P3PC-6912-05HNZ2

# **RICOH**

# ScanSnap

# 기본 사용 설명서 (Windows)

# 목차

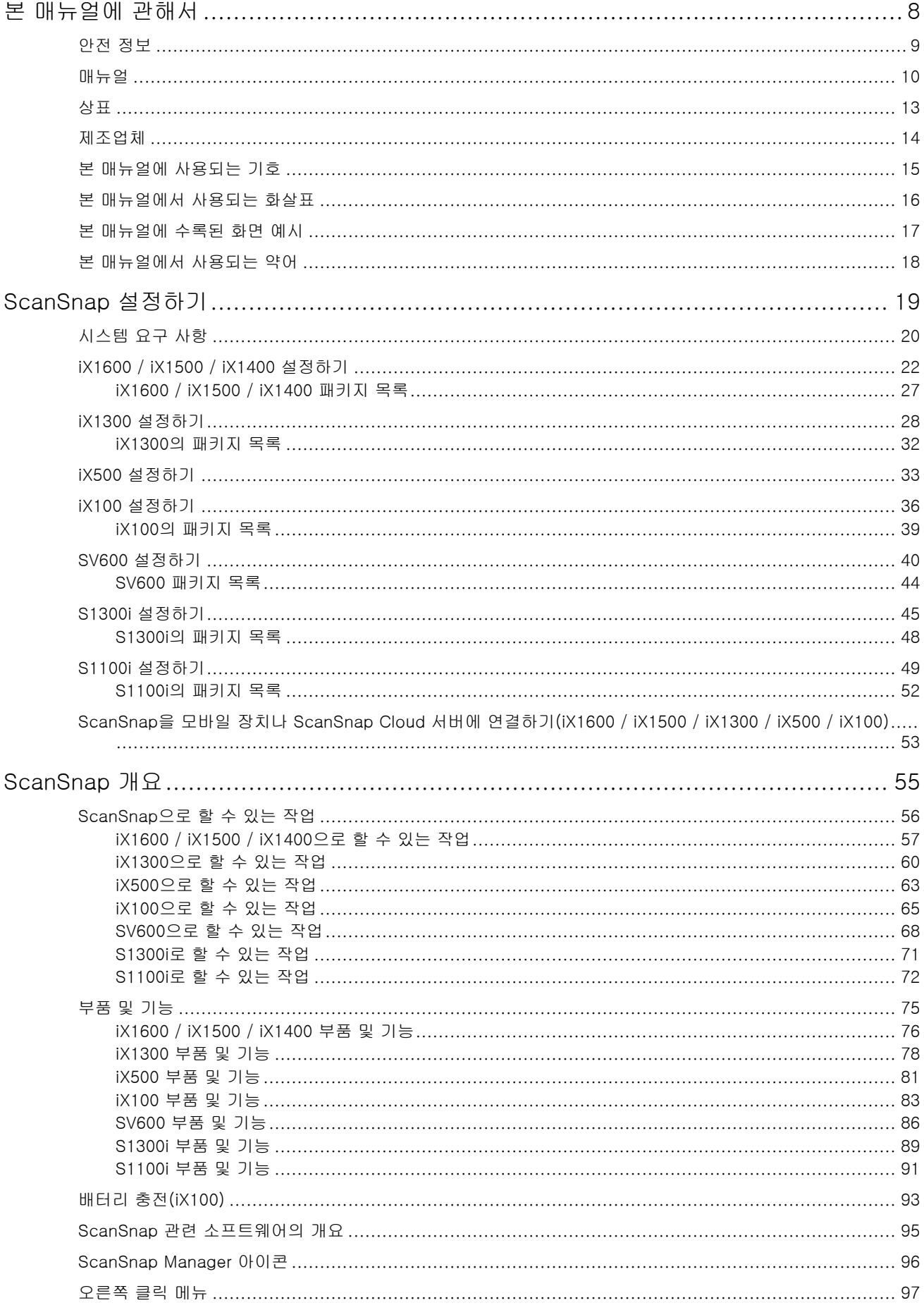

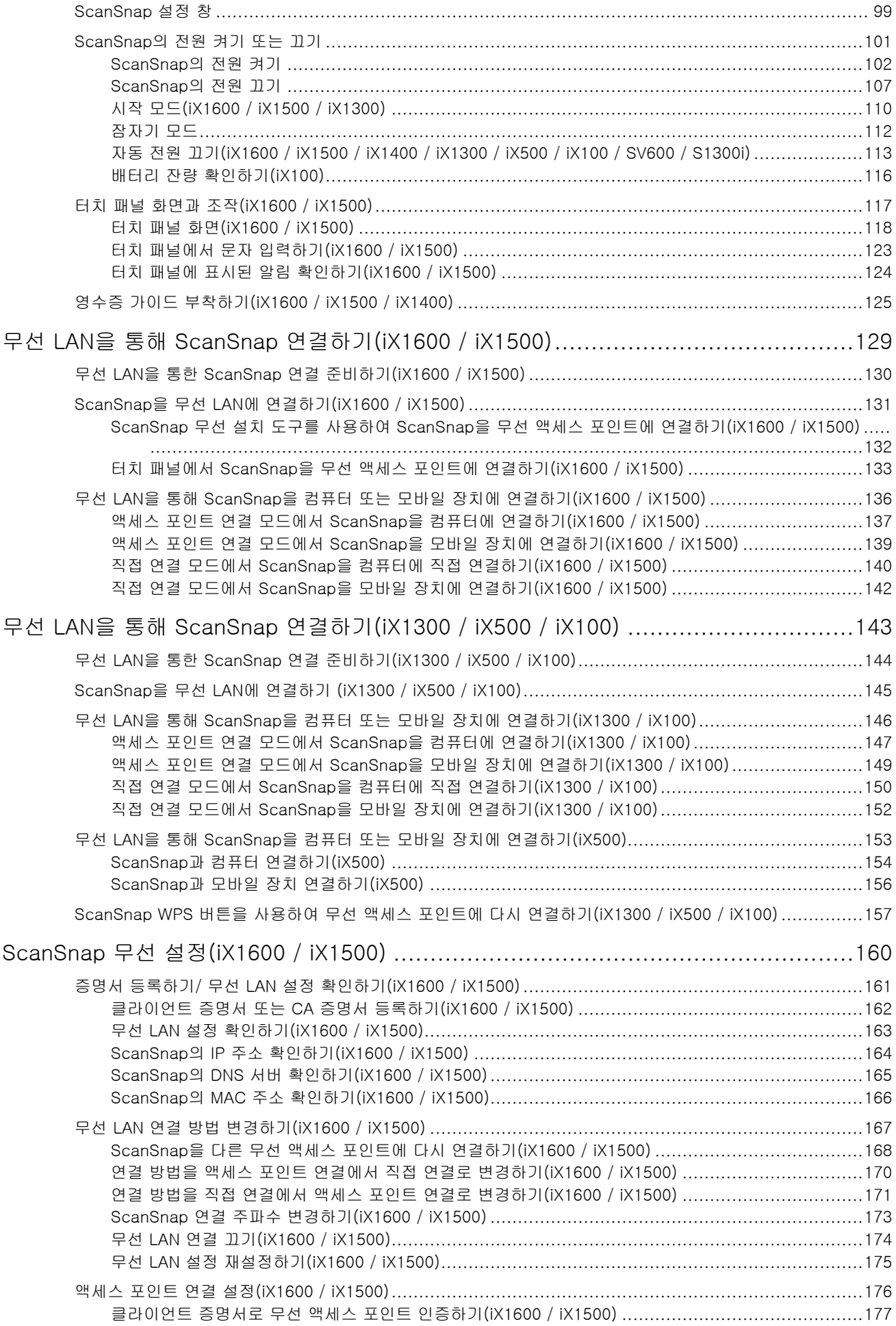

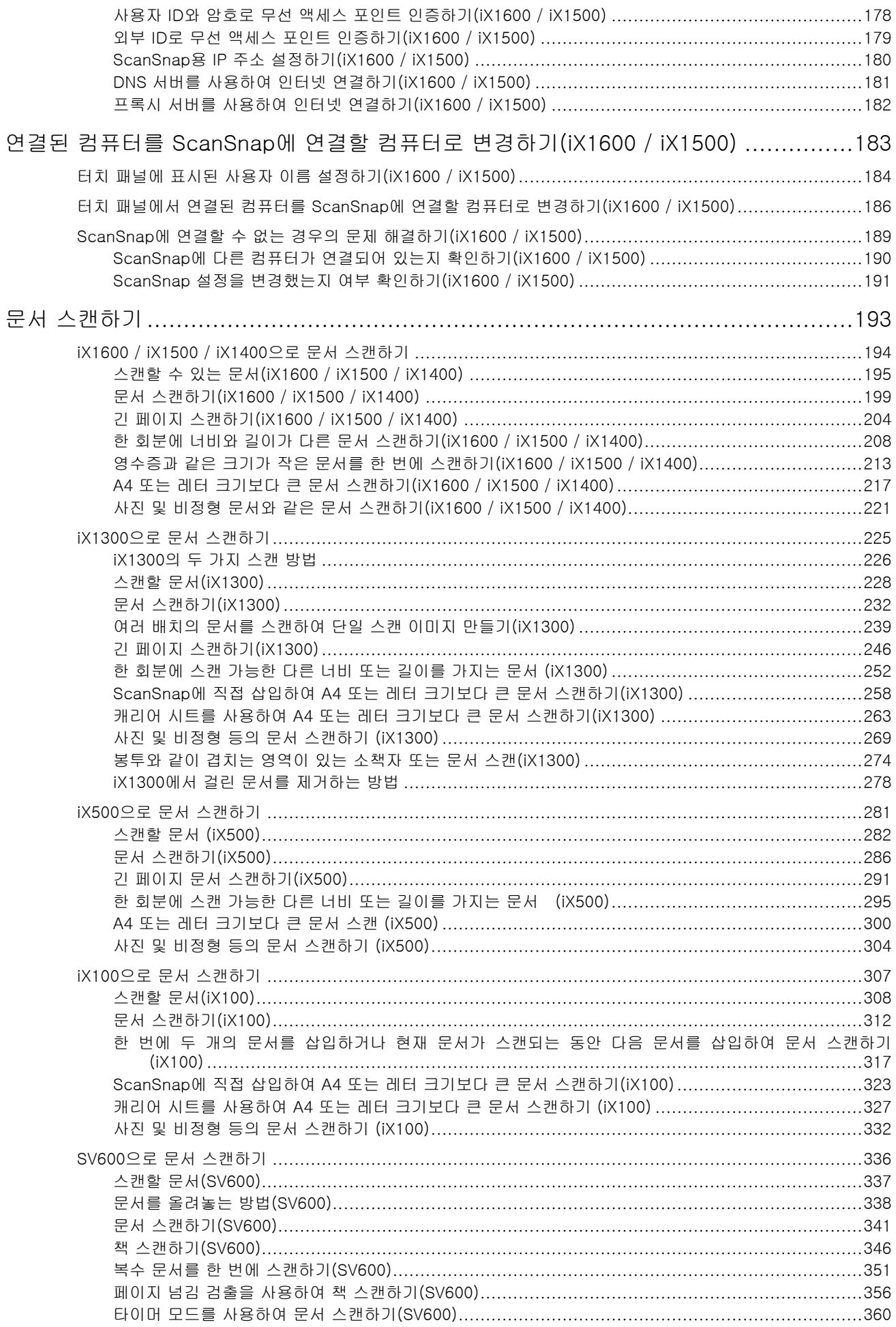

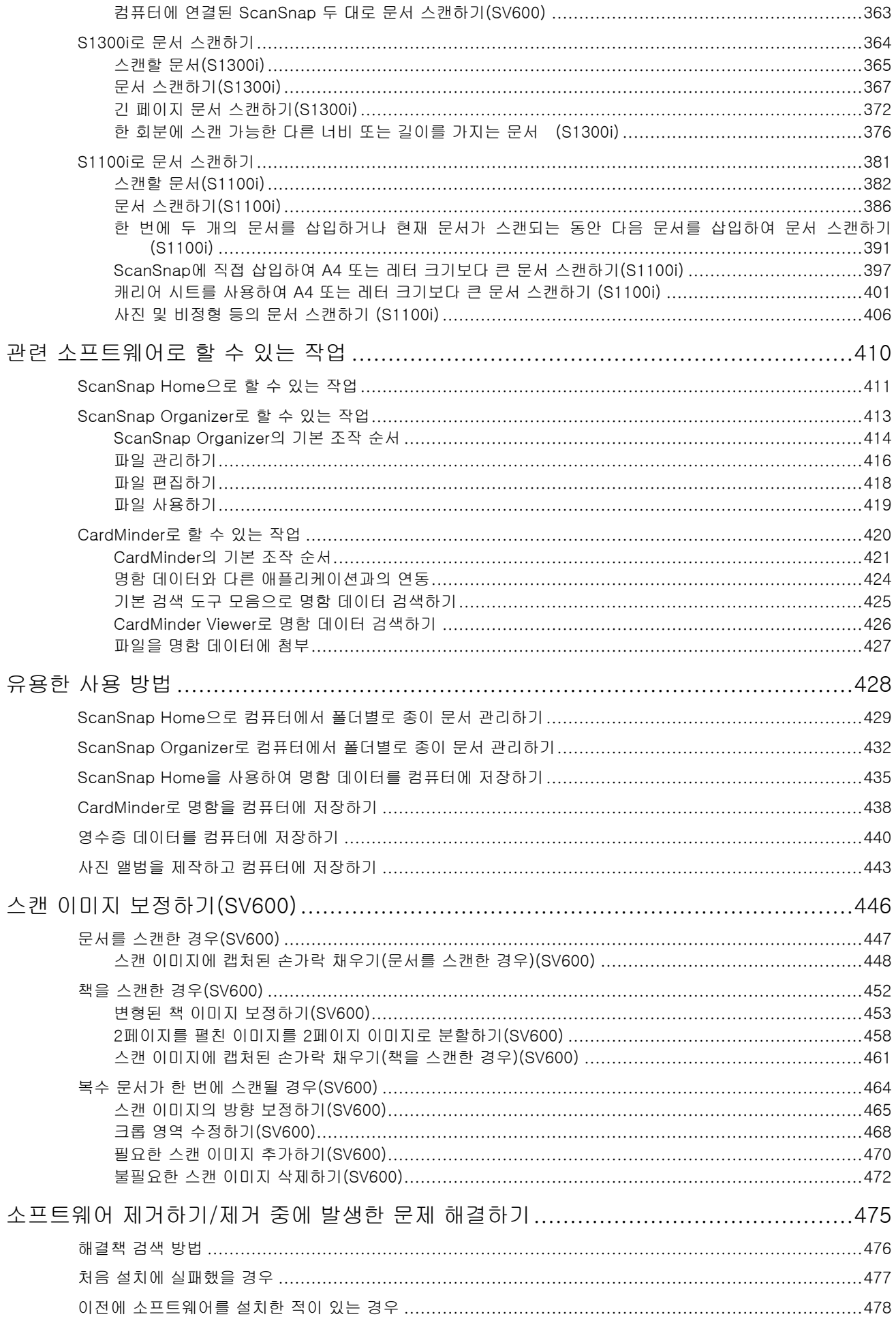

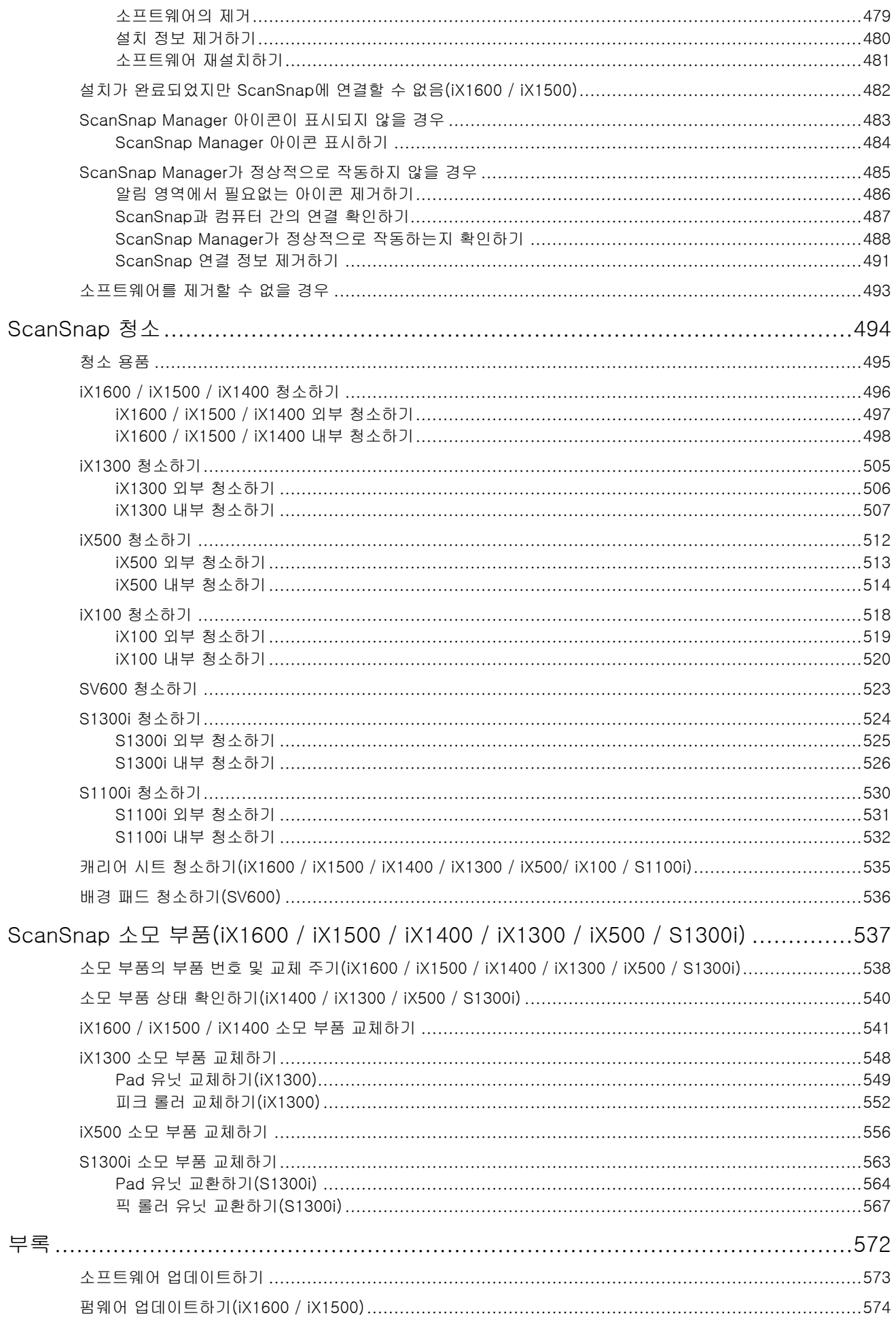

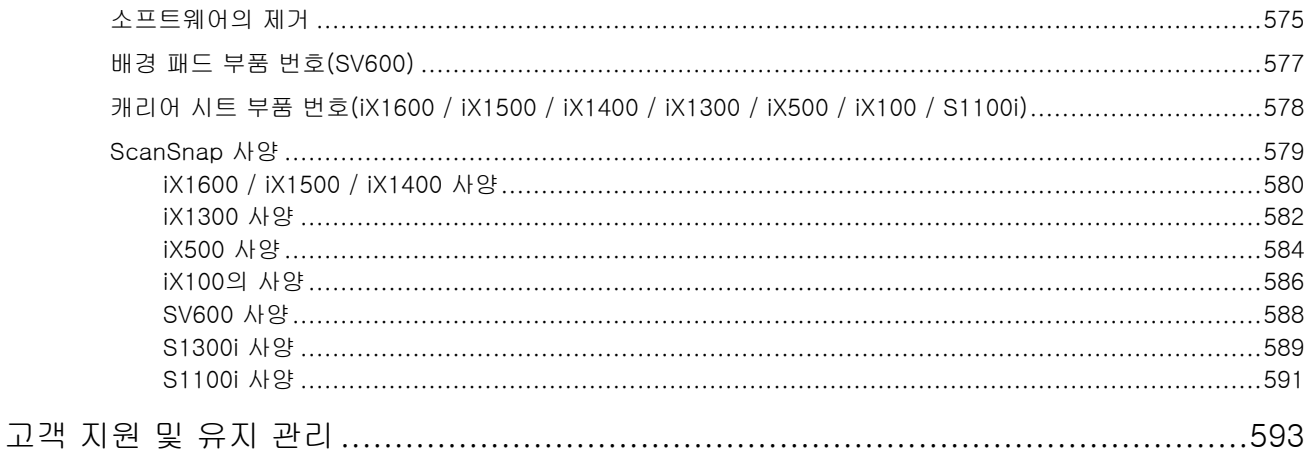

# <span id="page-7-0"></span>본 매뉴얼에 관해서

- ["안전 정보" \(9 페이지 \)](#page-8-0)
- ["매뉴얼" \(10 페이지 \)](#page-9-0)
- ["상표" \(13 페이지 \)](#page-12-0)
- l ["제조업체" \(14 페이지 \)](#page-13-0)
- ["본 매뉴얼에 사용되는 기호" \(15 페이지 \)](#page-14-0)
- l ["본 매뉴얼에서 사용되는 화살표" \(16 페이지 \)](#page-15-0)
- ["본 매뉴얼에 수록된 화면 예시" \(17 페이지 \)](#page-16-0)
- ["본 매뉴얼에서 사용되는 약어" \(18 페이지 \)](#page-17-0)

## <span id="page-8-0"></span>안전 정보

첨부된 "안전상 주의사항" 매뉴얼에는 ScanSnap을 안전하고 올바르게 사용하기 위한 중요한 정보 가 포함되어 있습니다. ScanSnap을 사용하기 전에 본 매뉴얼을 반드시 읽고 이해해 주십시오.

## <span id="page-9-0"></span>매뉴얼

ScanSnap 사용 시 필요에 따라 다음 매뉴얼을 읽어 주십시오.

### ScanSnap을 사용하기 전에

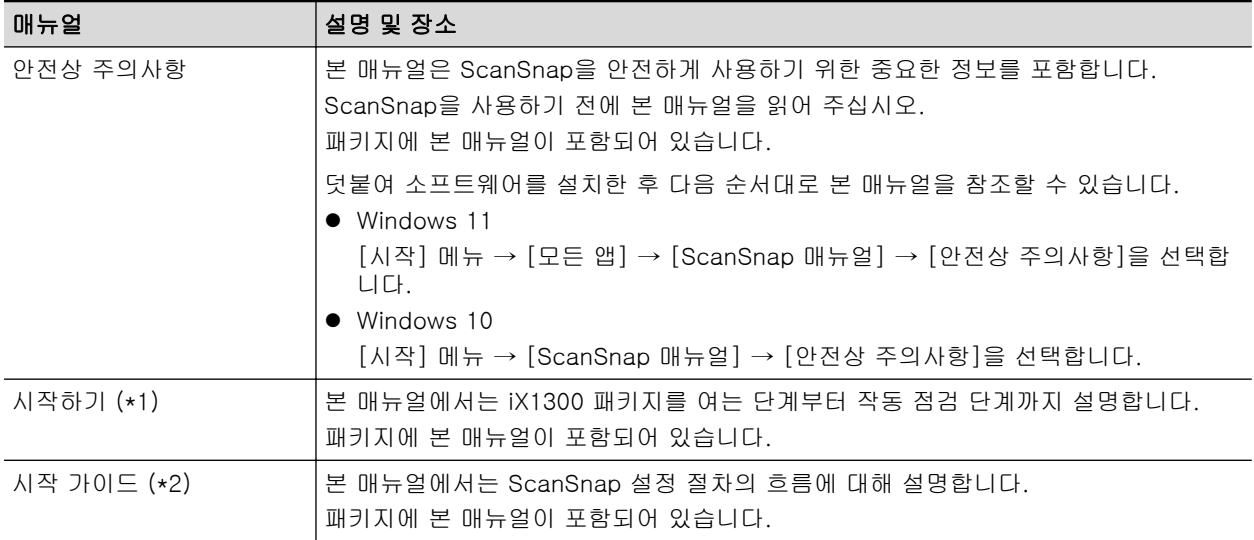

\*1: iX1300과 함께 제공됩니다.

\*2: iX1600/iX1500/iX1400/iX100/SV600/S1300i/S1100i와 함께 제공됩니다.

### ScanSnap 조작 시

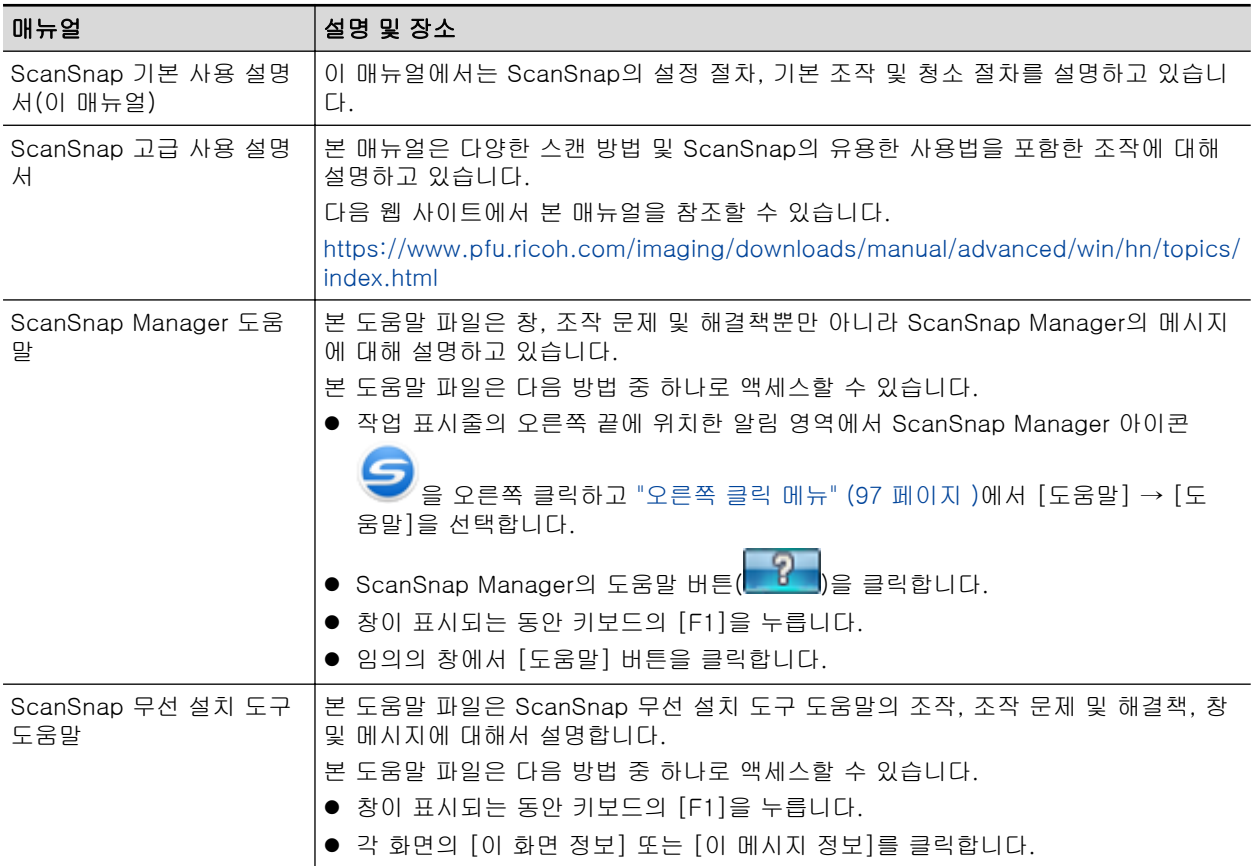

## 스캔 이미지를 모바일 장치에 저장 시

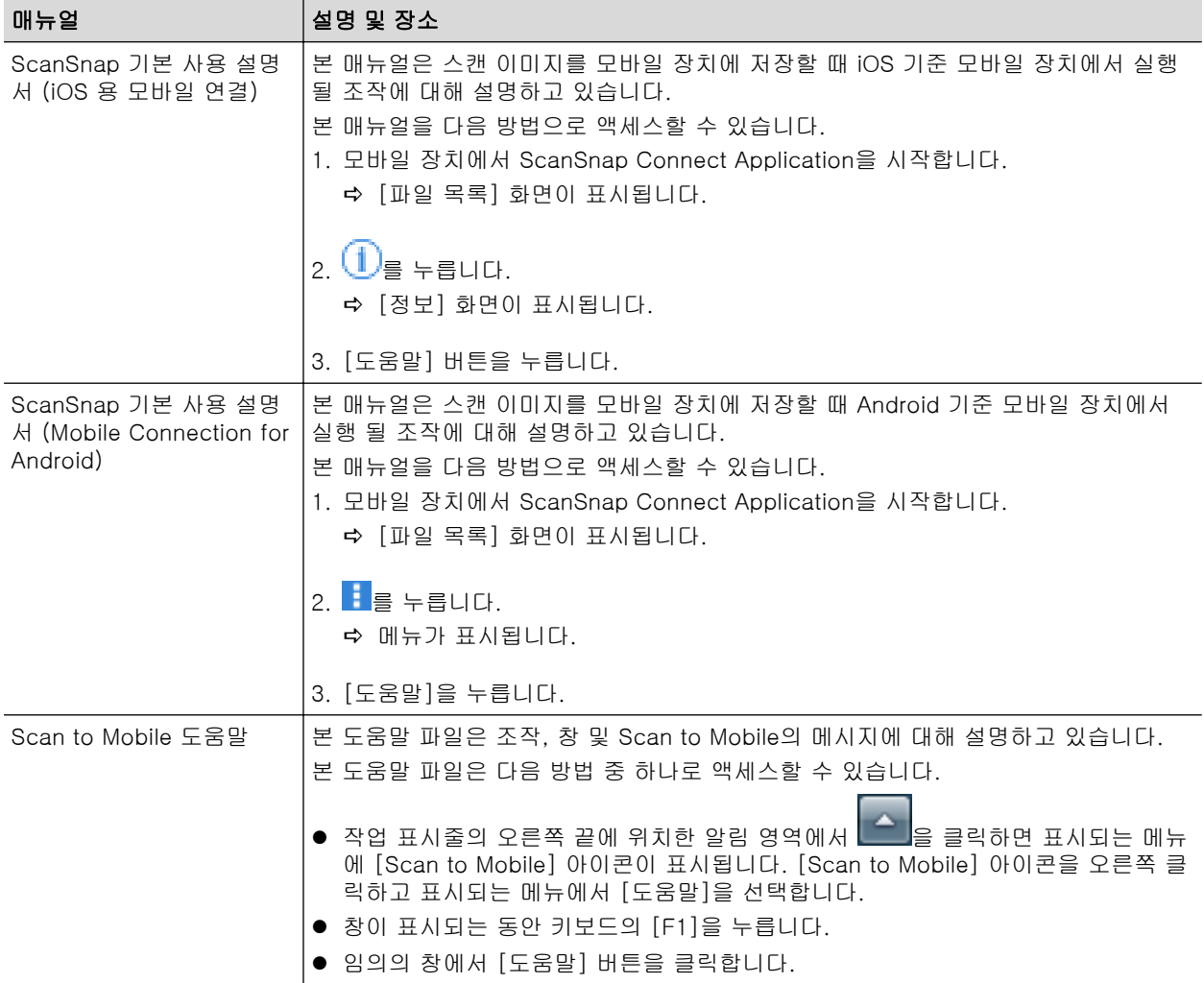

## 소프트웨어 업데이트 시

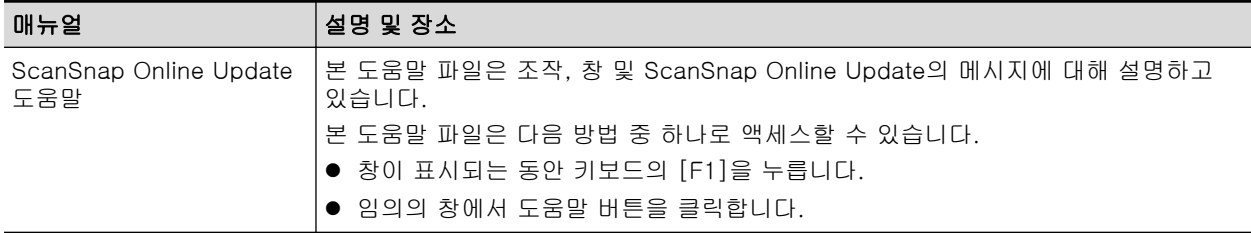

## 관련 애플리케이션 사용 시

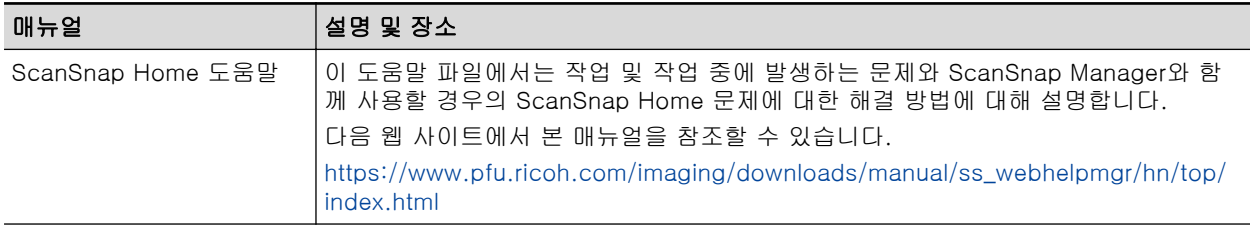

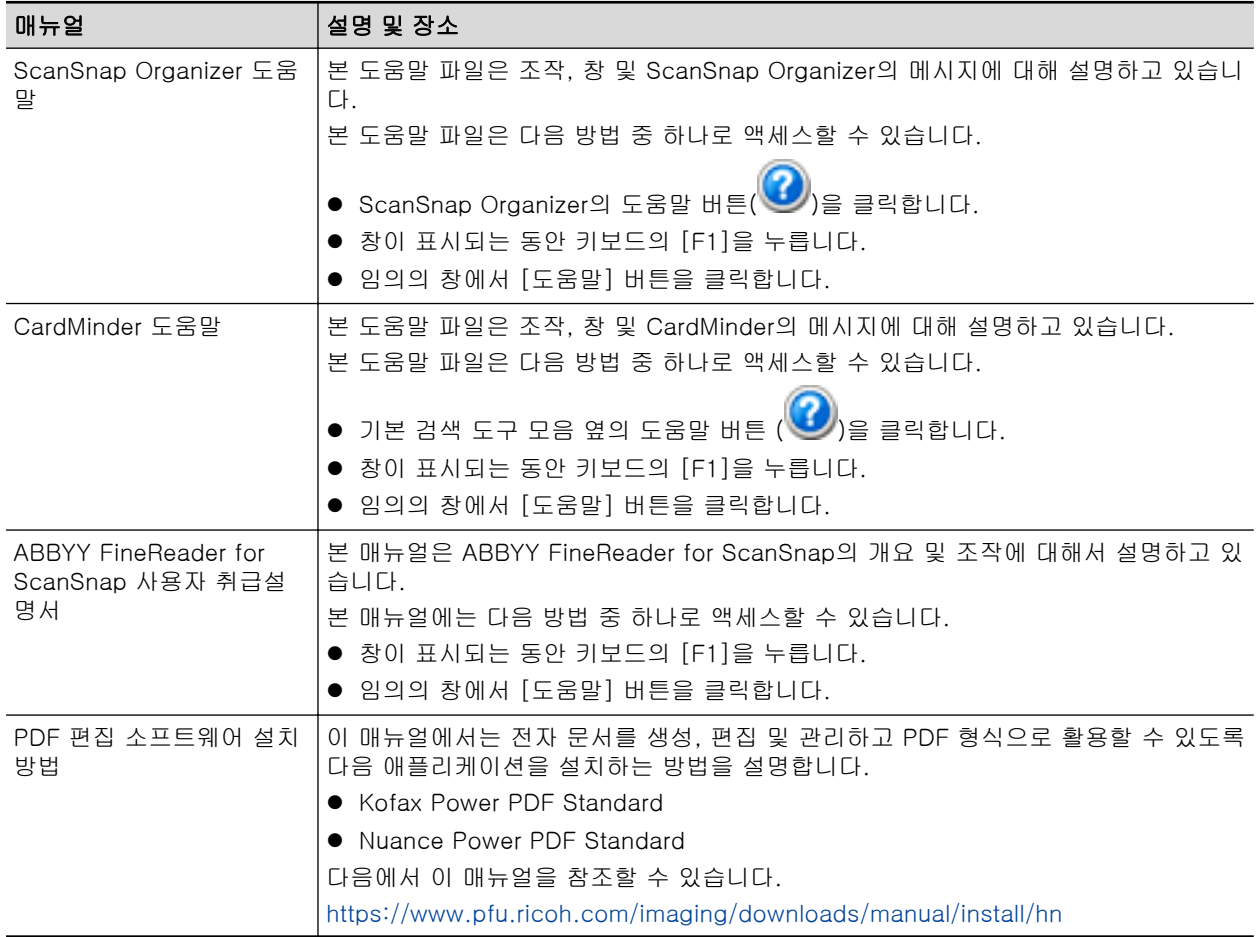

## <span id="page-12-0"></span>상표

Microsoft, Excel, Internet Explorer, OneDrive, Outlook, PowerPoint, SharePoint 및 Windows는 Microsoft 그룹의 회사 상표입니다.

Apple, App Store, Apple 로고, Mac, macOS, iPad, iPadOS, iPhoto, iPod touch 및 iTunes는 Apple Inc.의 상표입니다.

Kofax 는 Kofax Limited 의 등록 상표 또는 상표입니다.

Adobe, Acrobat 및 Reader는 Adobe의 미국 및/또는 그 외의 국가에서 등록 상표 또는 상표입니다.

Intel 및 Intel Core는 미국 및/또는 기타 국가에서 인텔사 또는 그 자회사의 상표입니다.

ABBYY™ FineReader™ Engine © ABBYY. OCR by ABBYY

ABBYY 및 FineReader는 일부 관할 지역에 등록될 수 있는 ABBYY Software, Ltd.의 상표입니다.

Evernote는 Evernote Corporation의 상표입니다.

Google, Android, Google Play, Google Drive, Google Chrome, Chrome OS 및 Chromebook은 Google LLC의 상표 또는 등록 상표입니다. 이러한 등록 상표 또는 상표의 사용은 Google의 허가를 받아야 합니다.

Salesforce, Salesforce 로고 및 Salesforce CRM는 미국 및 그외의 국가에서 salesforce.com, inc. 의 등록 상표 또는 상표입니다.

Wi-Fi, Wi-Fi Protected Setup 및 Wi-Fi Protected Setup 로고는 Wi-Fi Alliance의 상표입니다.

Amazon은 Amazon.com, Inc. 또는 관련 회사의 상표입니다.

#### iX1600/iX1500 사용자의 경우

제품 개발 업체 (PFU Limited)에 의해 작성된 소프트웨어 이외에 ScanSnap은 GNU 일반 공중 라이 선스 (GPL) 또는 GNU 약소 일반 공중 라이선스 (LGPL) 하에 저작권으로 보호된 소프트웨어와 같은 기타 무료 소프트웨어를 포함합니다. 오픈 소스 소프트웨어(OSS) 라이선스 조건에 관한 자세한 내 용은 ScanSnap 터치 패널의 홈 화면 상단에 있는 설정 아이콘을 누른 후 [스캐너 설정] 및 [라이선 스]를 누르면 나타나는 화면을 참조하십시오.

#### iX1300/iX500 사용자의 경우

제품 개발 업체 (PFU Limited)에 의해 작성된 소프트웨어 이외에 ScanSnap은 GNU 일반 공중 라이 선스 (GPL) 또는 GNU 약소 일반 공중 라이선스 (LGPL) 하에 저작권으로 보호된 소프트웨어와 같은 기타 무료 소프트웨어를 포함합니다. 사용권의 조건에 대한 자세한 내용은 ScanSnap Home 또는 ScanSnap Manager의 설치 폴더에 포함된 "최종 사용자 사용권의 내용 및 사용 약관" (파일명: OSS\_license.pdf)을 참조해 주십시오.

#### iX100 사용자용

제품 개발 업체 (PFU Limited)에 의해 작성된 소프트웨어 이외에 ScanSnap은 제 3 자에 의해 작성 된 기타 무료 소프트웨어를 포함합니다. 사용권의 조건에 대한 자세한 내용은 ScanSnap Home 또 는 ScanSnap Manager의 설치 폴더에 포함된 "최종 사용자 사용권의 내용 및 사용 약관" (파일명: OSS\_license.pdf)을 참조해 주십시오.

ScanSnap, ScanSnap 로고, ScanSnap Home, ScanSnap Manager, ScanSnap Organizer 및 Magic Desktop는 일본에서 PFU Limited의 등록 상표 또는 상표입니다.

기타 회사명과 제품명은 각 회사의 등록 상표 또는 상표입니다.

## <span id="page-13-0"></span>제조업체

PFU Limited

YOKOHAMA i-MARK PLACE, 4-5 Minatomirai 4-chome, Nishi-ku, Yokohama-shi, Kanagawa 220-8567 Japan.

© PFU Limited 2020-2023 규정 모델: P3770A/P3820A/P3805A

## <span id="page-14-0"></span>본 매뉴얼에 사용되는 기호

본 매뉴얼에 사용되는 다음 기호는 사용자가 사용법을 엄격히 준수하지 않을 경우 부상이나 재산 피 해를 초래할 수 있음을 경고합니다. 경고 표시는 경고 수준과 경고 내용을 표시합니다. 본 기호의 경 고 수준과 의미는 다음과 같습니다.

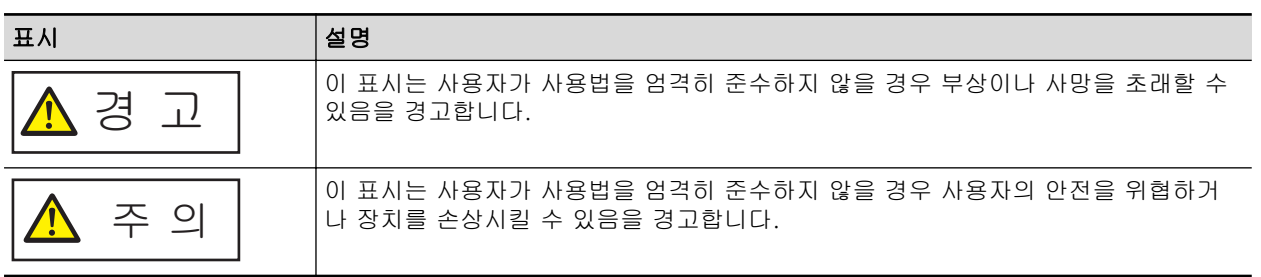

## <span id="page-15-0"></span>본 매뉴얼에서 사용되는 화살표

연속적으로 선택해야 하는 아이콘과 메뉴 옵션은 오른쪽 화살표 기호(→)를 사용하고 있습니다. 예: [시작] 메뉴 → [컴퓨터]를 선택합니다.

## <span id="page-16-0"></span>본 매뉴얼에 수록된 화면 예시

본 매뉴얼에서 사용되는 스크린샷은 iX1600이 연결된 경우에 표시되는 화면입니다. Microsoft 제품 스크린샷은 Microsoft Corporation의 허가로 재인쇄됩니다. 운영 체제에 따라 실제 창과 조작이 다를 수 있습니다.

### 알림 영역내의 아이콘

알림 영역에서 <mark>스 </mark>을 클릭하면 표시되는 메뉴에 ScanSnap Manager 아이콘 S <sub>이 표시됩니다.</sub>

알림 영역에 항상 ScanSnap Manager 아이콘 을 표시하려면 아이콘 을 알림 영역에 드래 그 앤 드롭합니다.

알림 영역은 작업 표시줄의 오른쪽 끝에 위치합니다.

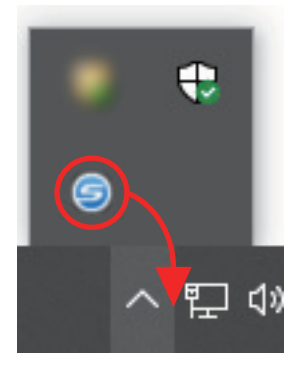

본 매뉴얼에서는 ScanSnap Manager 아이콘 ♀️ 이 알림 영역에 항상 표시된 경우를 예시로 사용 하고 있습니다.

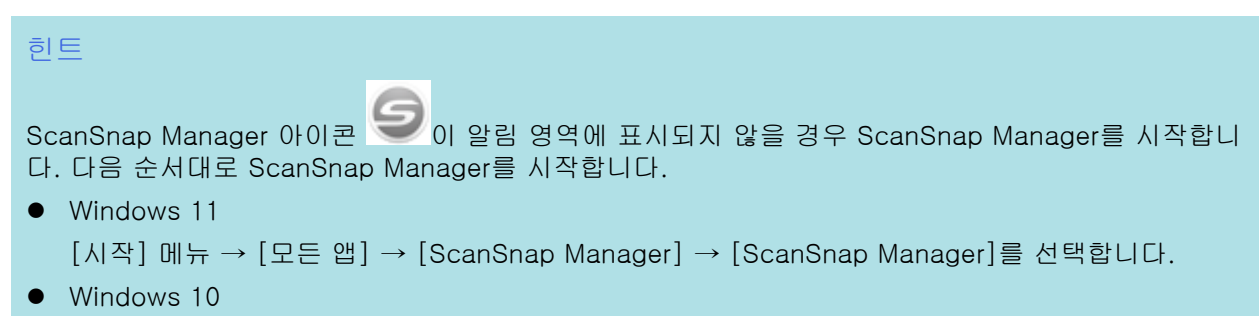

[시작] 메뉴 → [ScanSnap Manager] → [ScanSnap Manager]를 선택합니다.

# <span id="page-17-0"></span>본 매뉴얼에서 사용되는 약어

ScanSnap 모델이 본 매뉴얼에서 지칭될 때 "칼라 이미지 스캐너 ScanSnap"으로 생략됩니다. 또한 본 매뉴얼에는 다음 약어를 사용합니다.

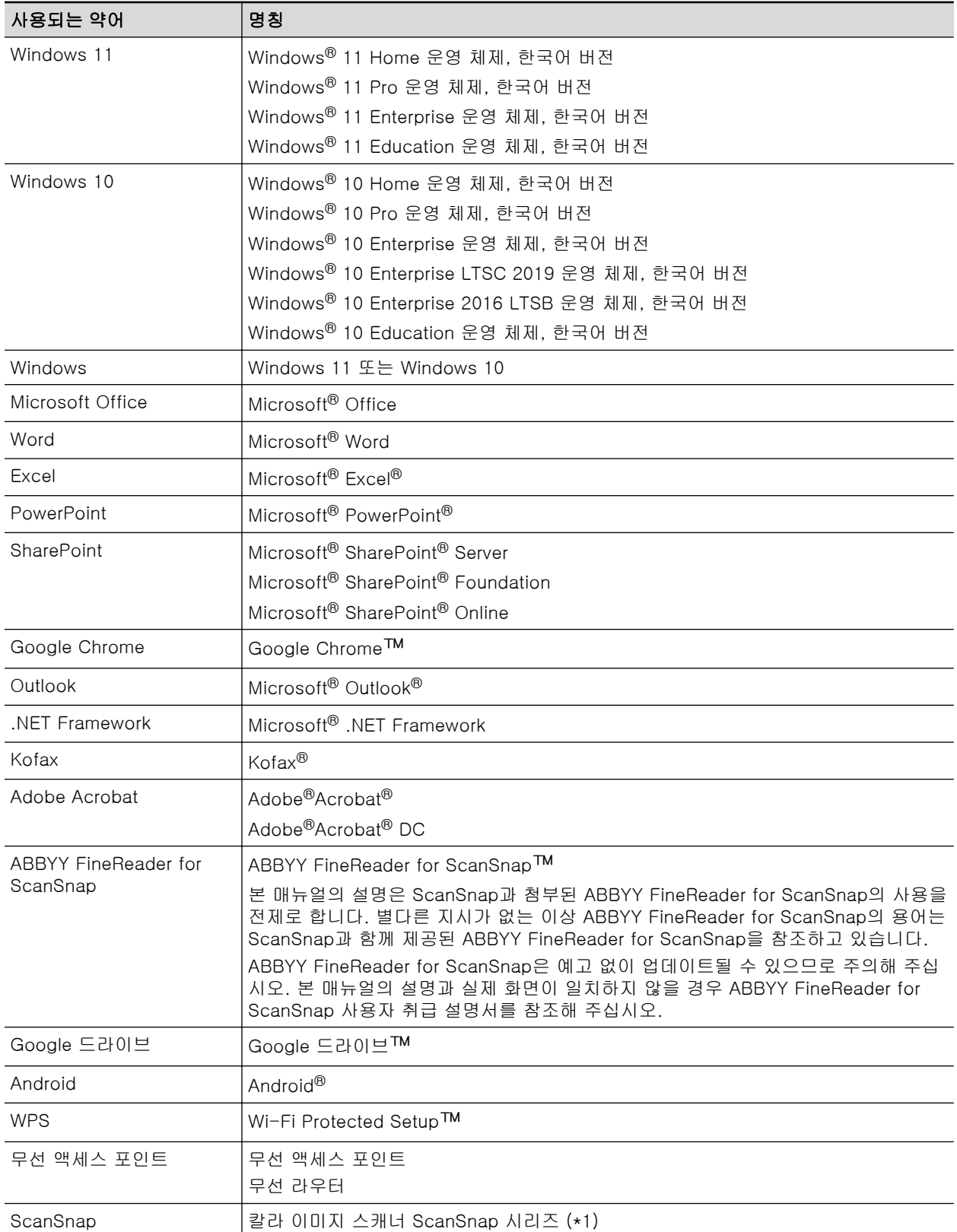

\*1: ScanSnap N1800 시리즈는 포함되지 않습니다.

# <span id="page-18-0"></span>ScanSnap 설정하기

- ["시스템 요구 사항" \(20 페이지 \)](#page-19-0)
- l ["iX1600 / iX1500 / iX1400 설정하기" \(22 페이지 \)](#page-21-0)
- ["iX1300 설정하기" \(28 페이지 \)](#page-27-0)
- ["iX500 설정하기" \(33 페이지 \)](#page-32-0)
- ["iX100 설정하기" \(36 페이지 \)](#page-35-0)
- ["SV600 설정하기" \(40 페이지 \)](#page-39-0)
- ["S1300i 설정하기" \(45 페이지 \)](#page-44-0)
- ["S1100i 설정하기" \(49 페이지 \)](#page-48-0)
- l ["ScanSnap을 모바일 장치나 ScanSnap Cloud 서버에 연결하기\(iX1600 / iX1500 / iX1300 /](#page-52-0) [iX500 / iX100\)" \(53 페이지 \)](#page-52-0)

## <span id="page-19-0"></span>시스템 요구 사항

ScanSnap의 시스템 요구 사항은 다음과 같습니다.

요구 사항의 최신 정보에 대해서는 다음 ScanSnap 지원 사이트를 방문해 주십시오.

<https://www.pfu.ricoh.com/global/scanners/scansnap/g-support/hn/>

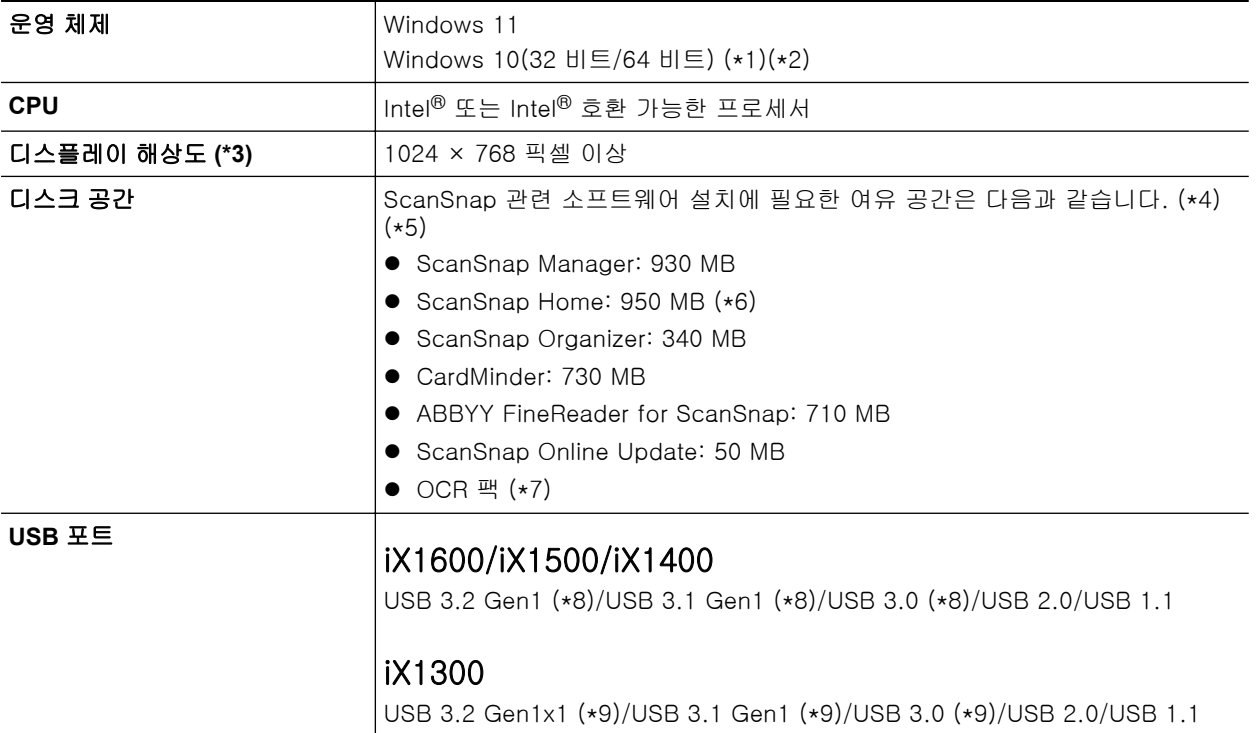

#### iX500/iX100/SV600/S1300i/S1100i

USB 3.0 (\*10)/USB 2.0/USB 1.1

- \*1: ScanSnap에 첨부된 소프트웨어는 바탕 화면 모드로 작동합니다.
- \*2: Windows 10 Enterprise 2015 LTSB에서는 ScanSnap Home을 사용할 수 없습니다.
- \*3: 폰트 크기가 크면 일부 화면이 올바르게 표시되지 않을 수 있습니다. 이럴 경우 보다 작은 폰트 크기를 사용해 주십시오.
- \*4: 스캔 이미지를 저장하려면 여유 공간이 더 필요합니다. 예상되는 이미지 데이터 크기에 대한 자세한 내용은 ScanSnap Manager 도움말을 참조해 주십시오.
- \*5: iX1600/iX1500/iX500/SV600과 함께 제공된 PDF 편집 소프트웨어의 시스템 요구 사항은 다음 을 참조해 주십시오.

PDF 편집 소프트웨어 설치 방법

<https://www.pfu.ricoh.com/imaging/downloads/manual/install/hn>

- \*6: .NET Framework 4.8 이상 버전이 설치되어야 합니다. .NET Framework 4.8 이상이 설치되지 않은 경우, ScanSnap Home을 설치하면 소프트웨어를 설치하라는 알림이 나타납니다. 설치 시 추가 디스크 공간(최대 4.5 GB)이 필요합니다.
- \*7: OCR 팩을 설치함으로써, 언어가 추가되어 텍스트를 인식할 수 있습니다. OCR 팩의 설치에 필 요한 총 여유 공간은 다음을 참조해 주십시오.

[https://www.pfu.ricoh.com/global/scanners/scansnap/support/software/ocrpack](https://www.pfu.ricoh.com/global/scanners/scansnap/support/software/ocrpack-setup.html)[setup.html](https://www.pfu.ricoh.com/global/scanners/scansnap/support/software/ocrpack-setup.html)

- \*8: ScanSnap이 USB 3.2 Gen1 포트, USB 3.1 Gen1 포트 또는 USB 3.0 포트에 연결되어 있으면 일부 컴퓨터에서 ScanSnap을 인식하지 못할 수 있습니다. 이러한 경우에는 ScanSnap을 USB 2.0 포트에 연결해 주십시오.
- \*9: ScanSnap이 USB 3.2 Gen1x1 포트, USB 3.1 Gen1 포트 또는 USB 3.0 포트에 연결되어 있 으면 일부 컴퓨터에서 ScanSnap을 인식하지 못할 수 있습니다. 이러한 경우에는 ScanSnap을 USB 2.0 포트에 연결해 주십시오.
- \*10: ScanSnap이 USB 3.0 포트에 연결되어 있을 때 일부 컴퓨터에서 ScanSnap이 인식되지 않을 수 있습니다. 이러한 경우에는 ScanSnap을 USB 2.0 포트에 연결해 주십시오.

#### 중요

- 위의 시스템 요구사항을 만족하지 않을 경우 ScanSnap이 작동하지 않을 수 있습니다.
- 키보드 또는 모니터의 USB 포트가 사용 중일 경우 ScanSnap이 작동하지 않을 수 있습니다.
- 시판되는 USB 허브를 사용할 경우 전원에서 전원을 공급받는 타입 (어댑터 첨부)을 사용해 주십시 오.
- 다음과 같은 환경에서 ScanSnap을 사용하면 스캔 속도가 느려집니다.
	- CPU 또는 메모리가 권장 시스템 환경을 만족하고 있지 않을 경우
	- USB 포트 또는 USB 허브의 버전이 USB 1.1입니다.
- l 사용하시는 Windows 시스템의 디스크 관리로 인해 실제 소프트웨어 설치에 사용되는 디스크 공간 과 설치에 필요한 디스크 공간이 다를 수 있습니다.
- l 문서를 스캔하려면 저장할 파일의 크기보다 약 3배 큰 디스크 여유 공간이 필요합니다.
- 다음 기능을 사용할 때 문자가 정확하게 표시되지 않는 경우, Microsoft Office 2007 이상의 설치 디스크로부터 universal font (Arial Unicode MS)를 설치해 주십시오.
	- CardMinder
	- Scan to Mobile
	- **Scan to Salesforce Chatter**
	- Scan to Dropbox

#### 힌트

Windows 11 또는 Windows 10의 경우 다음 소프트웨어 프로그램이 설치되면 .NET Framework 3.5 SP1(최대 500MB의 여유 디스크 공간 필요)이 동시에 설치될 수 있습니다.

- **ScanSnap Manager**
- **•** ScanSnap Organizer
- **CardMinder**

## <span id="page-21-0"></span>iX1600 / iX1500 / iX1400 설정하기

ScanSnap Manager를 사용하여 ScanSnap을 스캔 준비 상태로 설정합니다. ScanSnap을 설정하기 전에 다음과 같은 준비가 필요합니다.

- 모든 아이템이 패키지에 포함되어 있는지 확인해 주십시오. 자세한 내용은 ["iX1600 / iX1500 / iX1400 패키지 목록" \(27 페이지 \)](#page-26-0)를 참조해 주십시오.
- ScanSnap에서 보호 내부 커버, 테이프 (1) 및 카드보드 시트 (2)를 제거합니다 다음은 iX1600의 예입니다.

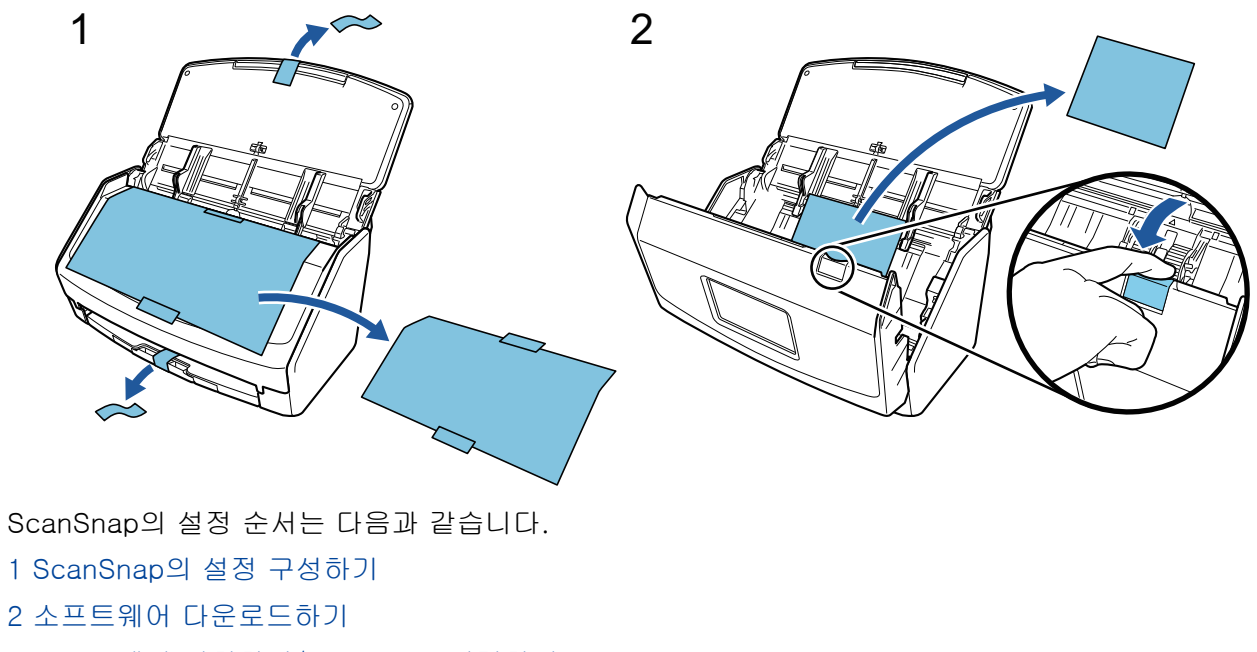

- [3 소프트웨어 설치하기/ScanSnap 연결하기](#page-23-0)
- [4 스캔 작업 확인하기](#page-24-0)

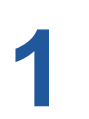

#### ScanSnap의 설정 구성하기

1. 전원 케이블을 ScanSnap과 AC 콘센트의 전원 커넥터에 연결하십시오.

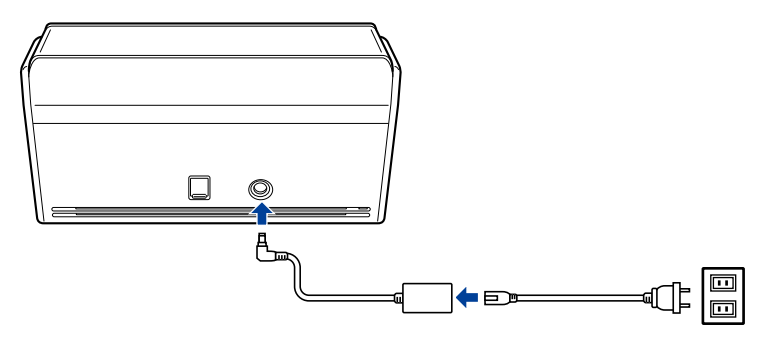

주 의 ScanSnap과 함께 제공되는 AC 어댑터와 케이블만 사용하십시오. 다른 어 댑터 및 케이블을 사용하면 스캐너가 고장날 수 있습니다.

2. ADF 용지 츄트(커버)를 열어 전원을 켭니다.

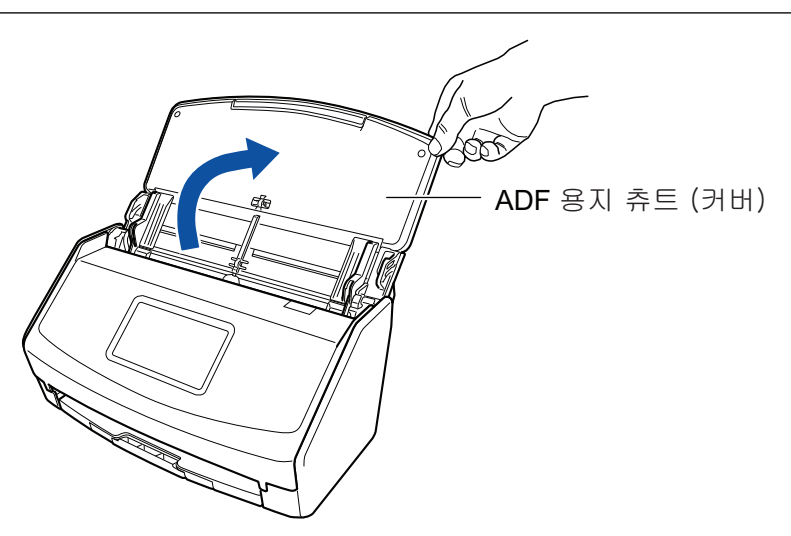

예: iX1600

3. 터치 패널의 지시에 따라 ScanSnap의 설정을 구성하십시오. iX1400을 사용하는 경우 [2 소프트웨어 다운로드하기로](#page-23-0) 진행합니다.

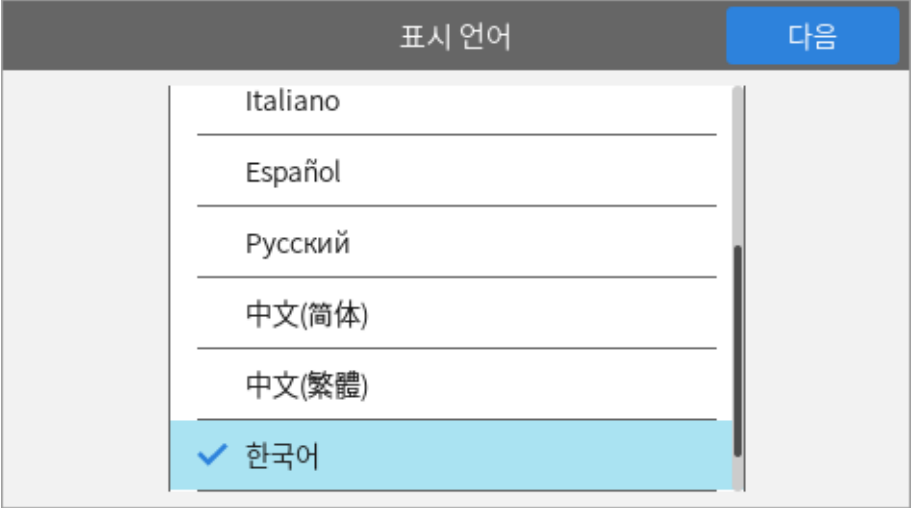

터치 패널의 표시 언어와 시작 모드 및 ScanSnap과 함께 사용할 장치를 설정합니다.

터치 패널에 [USB 연결] 화면이 표시되면 ScanSnap에 대한 설정 절차가 완료됩니다.

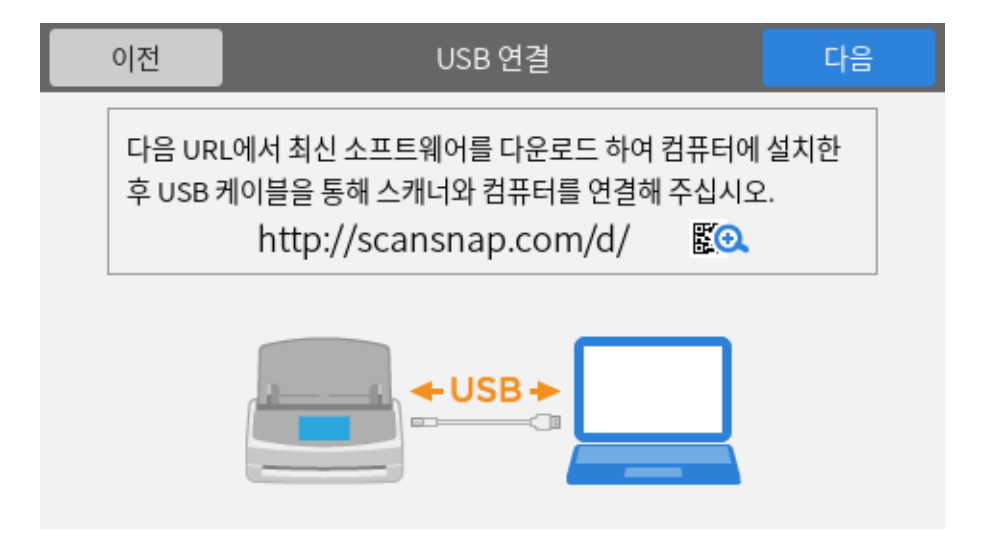

## <span id="page-23-0"></span>**2** 소프트웨어 다운로드하기

- 1. 컴퓨터를 켜고 관리자 권한을 가지는 사용자로 로그온합니다.
- 2. "ScanSnap Installer" 웹사이트에 액세스합니다.
	- iX1600용 [ScanSnap Installer](https://www.pfu.ricoh.com/global/scanners/scansnap/dl/setup/w-ix1600-inst2-v7.html?MODEL=5020)
	- iX1500용 [ScanSnap Installer](https://www.pfu.ricoh.com/global/scanners/scansnap/dl/setup/w-ix1500-inst2-v7.html?MODEL=5019)
	- iX1400용 [ScanSnap Installer](https://www.pfu.ricoh.com/global/scanners/scansnap/dl/setup/w-ix1400-inst2-v7.html?MODEL=5021)

3. [ScanSnap Installer]를 다운로드하고 컴퓨터에 저장합니다. 다운로드한 설치 관리자를 사용하면 다음 소프트웨어 프로그램을 설치할 수 있습니다.

- **•** ScanSnap Manager
- **•** ScanSnap Online Update
- ScanSnap 매뉴얼

필요한 경우 위 항목 이외의 소프트웨어 애플리케이션을 설치합니다.

각 소프트웨어 프로그램 개요는 ["ScanSnap 관련 소프트웨어의 개요" \(95 페이지 \)](#page-94-0)를 참조해 주십시오.

# **3** 소프트웨어 설치하기/ScanSnap 연결하기

- 1. 컴퓨터에 저장한 설치 관리자를 실행합니다.
- 2. 표시되는 [ScanSnap Installer] 창의 지침을 따릅니다. 라이선스 계약 약관 동의 여부를 묻는 창이 표시되면 확인 메시지를 읽고 [모든 내용 및 사용 약 관에 동의합니다]를 선택합니다.
- 3. [설치 완료]가 표시되면 [완료] 버튼을 클릭합니다.
- 4. [ScanSnap의 자동 전원 끄기 기능에 관해서] 창이 표시되면 메시지를 읽고 [다음] 버튼을 클릭 합니다.
- 5. [ScanSnap ScanSnap을 연결] 창의 지침을 따라 ScanSnap을 컴퓨터에 연결합니다.
- 6. iX1600/iX1500을 사용하는 경우 [ScanSnap 무선 네트워크 설정] 창에서 ScanSnap을 무선 LAN에 연결하기 위해 무선 설정을 구성할지 여부를 선택합니다.

무선 설정을 구성하려면 [바로 설치]를 클릭하고 표시된 창의 지침을 따릅니다.

무선 설정을 구성하지 않으려면 [나중에] 버튼을 클릭합니다. 나중에 ScanSnap을 무선 LAN에 연결할 경우 ["무선 LAN을 통해 ScanSnap 연결하기\(iX1600 / iX1500\)" \(129 페이지 \)를](#page-128-0) 참조해 주십시오.

#### 힌트

● 서버에서 ScanSnap Online Update에 사용할 수 있는 업데이트가 있는 경우 ScanSnap Online Update에 대한 라이선스 계약 조건에 동의하는지 여부를 묻는 메시지가 표시됩니다.

<span id="page-24-0"></span>ScanSnap Online Update에 대한 자세한 내용은 ScanSnap Online Update 도움말을 참조해 주십 시오.

● ScanSnap을 사용하여 스캔한 문서에서 생성된 이미지를 모바일 장치 또는 클라우드 서비스에 직 접 저장하려면 ScanSnap을 모바일 장치 또는 ScanSnap Cloud 서버에 연결해야 합니다.

자세한 내용은 ["ScanSnap을 모바일 장치나 ScanSnap Cloud 서버에 연결하기\(iX1600 / iX1500 /](#page-52-0) [iX1300 / iX500 / iX100\)" \(53 페이지 \)](#page-52-0)를 참조해 주십시오.

# **4**

#### 스캔 작동 확인하기

1. ScanSnap에 문서를 올려 놓습니다.

문서를 뒤집고 문서 맨 앞쪽의 뒷면이 사용자를 바라보도록 올려 놓습니다. 여러 문서를 올려 놓 는 경우, 끝 페이지가 맨 위에 있습니다.

문서 스캔 방법에 대한 자세한 내용은 ["iX1600 / iX1500 / iX1400으로 문서 스캔하기" \(194 페](#page-193-0) [이지 \)](#page-193-0)를 참조해 주십시오.

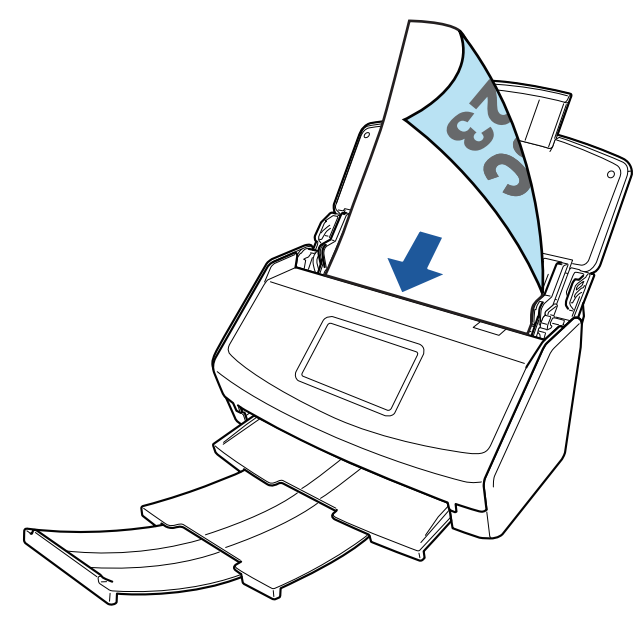

예: iX1600

2. 스캔을 시작합니다.

#### iX1600/iX1500

터치 패널의 홈 화면에 있는 [Scan] 버튼을 누릅니다.

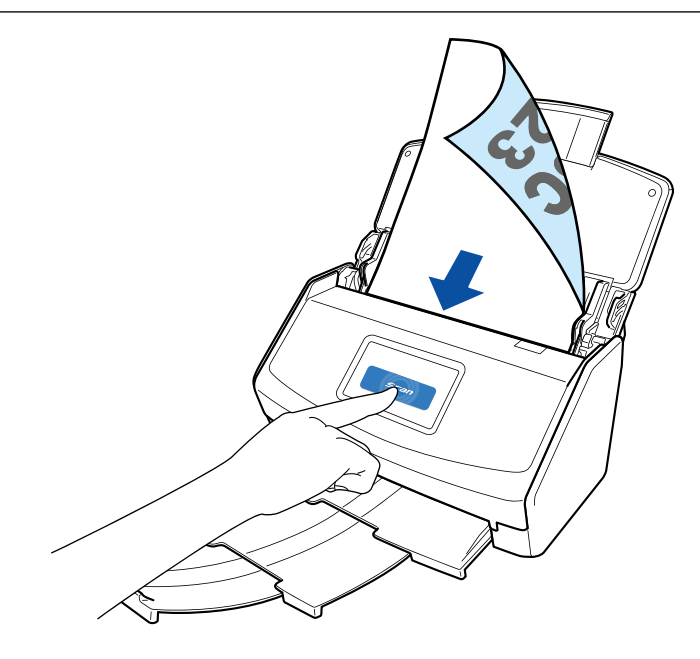

#### iX1400

ScanSnap의 [Scan] 버튼을 누릅니다.

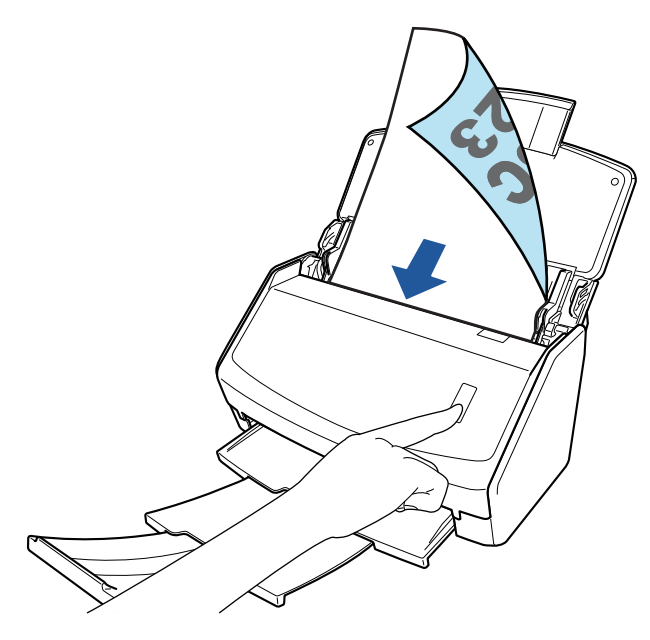

특별 동작을 수행할 수 있도록 애플리케이션을 선택하는 퀵 메뉴가 표시되면 스캔 작업 진행 확인이 완료된 것입니다.

퀵 메뉴의 아이콘을 클릭하면 ScanSnap으로 스캔한 문서에서 작성된 이미지를 원하는 폴더에 저장 하거나 전자메일에 첨부할 수 있습니다.

### <span id="page-26-0"></span>iX1600 / iX1500 / iX1400 패키지 목록

ScanSnap을 설정하기 전에 모든 아이템이 패키지에 포함되어 있는지 확인해 주십시오. ScanSnap과 함께 제공되는 아이템은 다음과 같습니다.

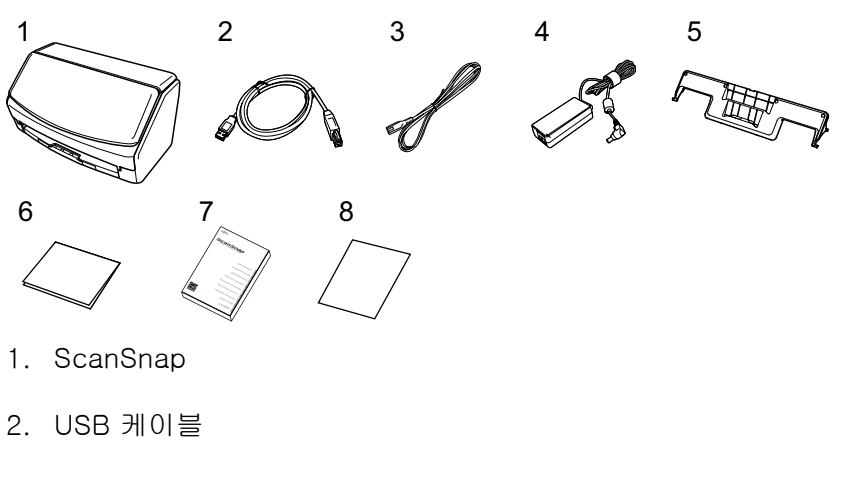

- 3. AC 케이블 (\*1)
- 4. AC 어댑터 (\*1)
- 5. 영수증 가이드
- 6. 웰컴 가이드
- 7. 안전상 주의사항 (\*2)
- 8. PDF 편집 소프트웨어 라이선스 인증서 (\*3)
	- $\bullet$  iX1600

Kofax Power PDF Standard/Kofax Power PDF Standard for Mac 라이선스 인증서

 $\bullet$  iX1500

Kofax Power PDF Standard/Kofax Power PDF Standard for Mac의 라이선스 인증서, Nuance Power PDF Standard/Nuance Power PDF Standard for Mac의 라이선스 인증서 또는 Nuance Power PDF Standard/Nuance PDF Converter for Mac의 라이선스 인증서

\*1: AC 어댑터에 연결된 AC 케이블을 전원 케이블이라고 합니다.

\*2: 형식은 ScanSnap 모델 또는 ScanSnap을 구입한 국가에 따라 다릅니다.

\*3: PDF 편집 소프트웨어는 iX1400과 함께 제공되지 않습니다.

## <span id="page-27-0"></span>iX1300 설정하기

ScanSnap Manager를 사용하여 ScanSnap을 스캔 준비 상태로 설정합니다. ScanSnap을 설정하기 전에 다음과 같은 준비가 필요합니다.

### 소프트웨어 설치 전에 ScanSnap을 컴퓨터에 연결하지 말아 주십시오.

- 모든 아이템이 패키지에 포함되어 있는지 확인해 주십시오. 자세한 내용은 ["iX1300의 패키지 목록" \(32 페이지 \)를](#page-31-0) 참조해 주십시오.
- ScanSnap에서 보호에 사용된 재료를 제거합니다.

자세한 내용은 스캐너와 함께 제공된 시작 안내서를 참조해 주십시오. ScanSnap의 설정 순서는 다음과 같습니다.

- 1 소프트웨어 다운로드하기
- 2 소프트웨어 설치하기/ScanSnap 연결하기
- [3 스캔 작업 확인하기](#page-28-0)

# **1**

중요

#### 소프트웨어 다운로드하기

- 1. 컴퓨터를 켜고 관리자 권한을 가지는 사용자로 로그온합니다.
- 2."[ScanSnap Installer"](https://www.pfu.ricoh.com/global/scanners/scansnap/dl/setup/w-ix1300-inst2-v7.html?MODEL=50222) 웹사이트에 액세스합니다.
- 3. [ScanSnap Installer]를 다운로드하고 컴퓨터에 저장합니다. 다운로드한 설치 관리자를 사용하면 다음 소프트웨어 프로그램을 설치할 수 있습니다.
	- **•** ScanSnap Manager
	- **•** ScanSnap Online Update
	- ScanSnap 매뉴얼

필요한 경우 위 항목 이외의 소프트웨어 애플리케이션을 설치합니다.

각 소프트웨어 프로그램 개요는 ["ScanSnap 관련 소프트웨어의 개요" \(95 페이지 \)](#page-94-0)를 참조해 주십시오.

# **2** 소프트웨어 설치하기/ScanSnap 연결하기

- 1. 컴퓨터에 저장한 설치 관리자를 실행합니다.
- 2. 표시되는 [ScanSnap Installer] 창의 지침을 따릅니다. 라이선스 계약 약관 동의 여부를 묻는 창이 표시되면 확인 메시지를 읽고 [모든 내용 및 사용 약 관에 동의합니다]를 선택합니다.
- 3. [설치 완료]가 표시되면 [완료] 버튼을 클릭합니다.
- <span id="page-28-0"></span>4. [ScanSnap의 자동 전원 끄기 기능에 관해서] 창이 표시되면 메시지를 읽고 [다음] 버튼을 클릭 합니다.
- 5. [ScanSnap ScanSnap을 연결] 창의 지침을 따라 ScanSnap을 컴퓨터에 연결합니다.
- 6. [ScanSnap 무선 네트워크 설정] 창에서 ScanSnap을 무선 LAN에 연결하기 위한 무선 설정 구 성 여부를 선택합니다.

무선 설정을 구성하려면 [바로 설치]를 클릭하고 표시된 창의 지침을 따릅니다.

무선 설정을 구성하지 않으려면 [나중에] 버튼을 클릭합니다. 나중에 ScanSnap을 무선 LAN에 연결할 경우 ["무선 LAN을 통해 ScanSnap 연결하기\(iX1300 / iX500 / iX100\)" \(143 페이지 \)](#page-142-0)를 참조해 주십시오.

#### 힌트

시오.

- 서버에서 ScanSnap Online Update에 사용할 수 있는 업데이트가 있는 경우 ScanSnap Online Update에 대한 라이선스 계약 조건에 동의하는지 여부를 묻는 메시지가 표시됩니다. ScanSnap Online Update에 대한 자세한 내용은 ScanSnap Online Update 도움말을 참조해 주십
- l ScanSnap을 사용하여 스캔한 문서에서 생성된 이미지를 모바일 장치 또는 클라우드 서비스에 직 접 저장하려면 ScanSnap을 모바일 장치 또는 ScanSnap Cloud 서버에 연결해야 합니다.

자세한 내용은 ["ScanSnap을 모바일 장치나 ScanSnap Cloud 서버에 연결하기\(iX1600 / iX1500 /](#page-52-0) [iX1300 / iX500 / iX100\)" \(53 페이지 \)](#page-52-0)를 참조해 주십시오.

# **3**

#### 스캔 작동 확인하기

문서 스캔 방법에 대한 자세한 내용은 ["iX1300으로 문서 스캔하기" \(225 페이지 \)](#page-224-0)를 참조해 주십시 오.

#### 모든 문서를 한 번에 스캔할 경우[\(유턴 스캔](#page-225-0))

1. ADF 용지 츄트(커버)에 문서를 올려 놓습니다.

앞면이 사용자 쪽을 향하도록 문서의 앞면 및 맨 위쪽부터 올려 놓습니다(여러 개의 문서를 올려 놓을 때는 첫번째 페이지가 맨 위에 있어야 합니다).

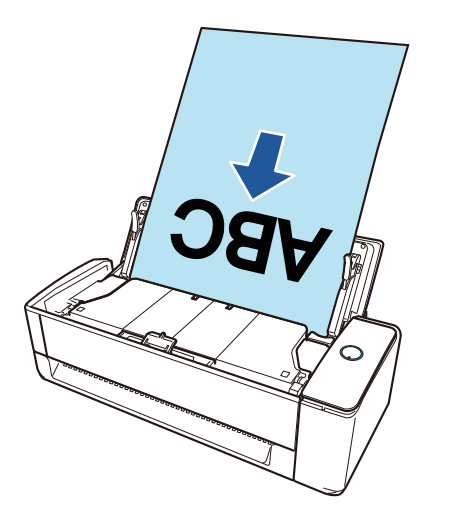

2. [Scan] 버튼을 눌러 스캔을 시작합니다.

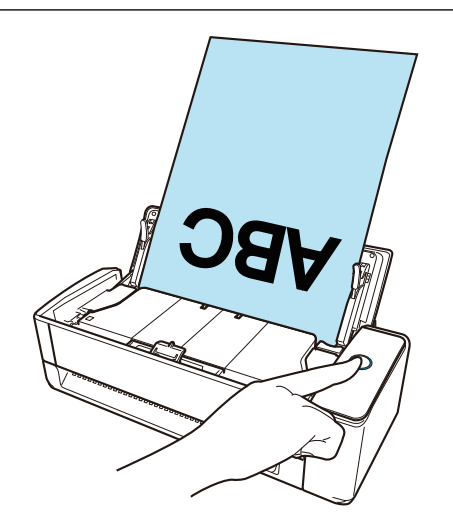

특별 동작을 수행할 수 있도록 애플리케이션을 선택하는 퀵 메뉴가 표시되면 스캔 작업 진행 확인이 완료된 것입니다.

퀵 메뉴의 아이콘을 클릭하면 ScanSnap으로 스캔한 문서에서 작성된 이미지를 원하는 폴더에 저장 하거나 전자메일에 첨부할 수 있습니다.

#### 문서를 하나씩 스캔할 경우[\(반환 스캔](#page-225-0))

1. 수동 급지부에 문서를 삽입합니다. 문서의 앞쪽을 위로 향하게 하고 문서의 위쪽 끝을 수동 급지부 중앙에 똑바로 삽입합니다.

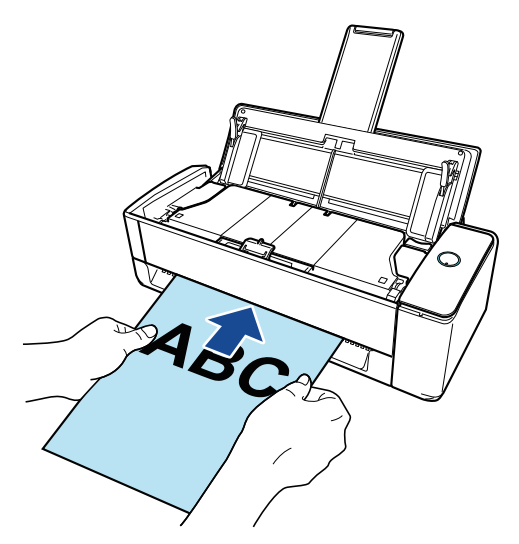

2. [Scan] 버튼을 눌러 스캔을 시작합니다.

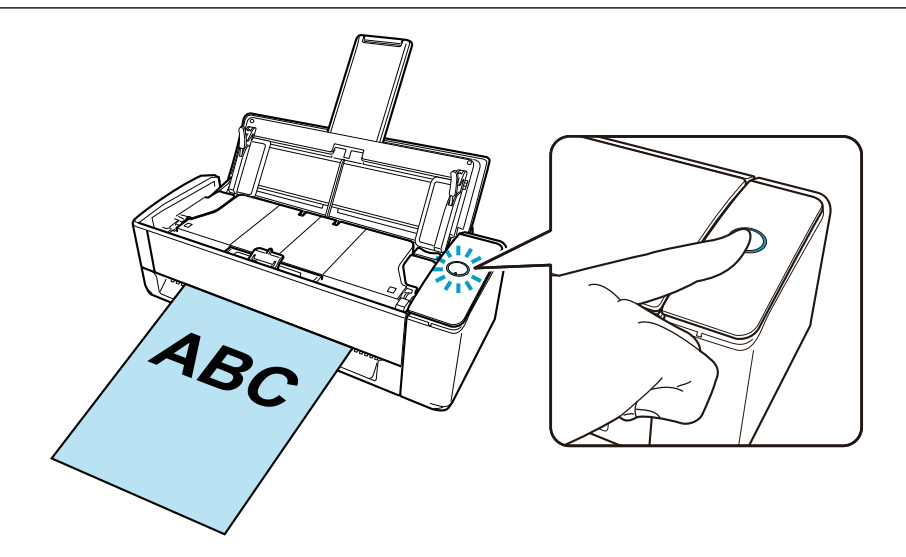

3. ScanSnap의 [Scan] 버튼을 눌러 스캔을 완료합니다.

특별 동작을 수행할 수 있도록 애플리케이션을 선택하는 퀵 메뉴가 표시되면 스캔 작업 진행 확인이 완료된 것입니다.

퀵 메뉴의 아이콘을 클릭하면 ScanSnap으로 스캔한 문서에서 작성된 이미지를 원하는 폴더에 저장 하거나 전자메일에 첨부할 수 있습니다.

### <span id="page-31-0"></span>iX1300의 패키지 목록

ScanSnap을 설정하기 전에 모든 아이템이 패키지에 포함되어 있는지 확인해 주십시오. ScanSnap과 함께 제공되는 아이템은 다음과 같습니다.

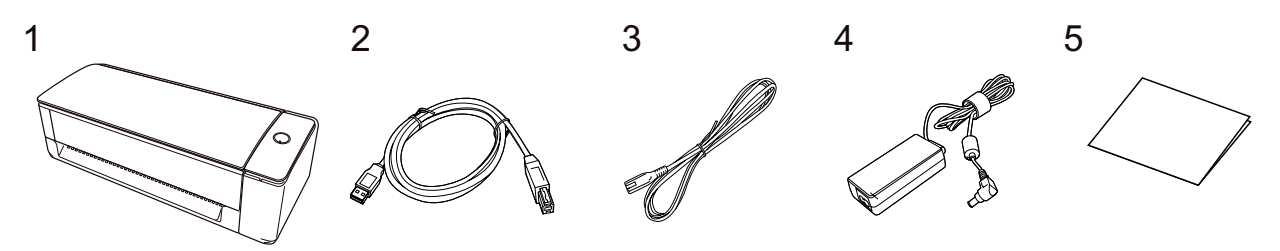

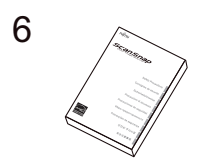

- 1. ScanSnap
- 2. USB 케이블
- 3. AC 케이블 (\*1)
- 4. AC 어댑터 (\*1)
- 5. 시작 안내서
- 6. 안전상 주의사항 (\*2)

\*1: AC 어댑터에 연결된 AC 케이블을 전원 케이블이라고 합니다. \*2: 형식은 ScanSnap 모델 또는 ScanSnap을 구입한 국가에 따라 다릅니다.

## <span id="page-32-0"></span>iX500 설정하기

ScanSnap Manager를 사용하여 ScanSnap을 스캔 준비 상태로 설정할 수 있습니다. ScanSnap을 설정하기 전에 다음과 같은 준비가 필요합니다.

#### 중요

소프트웨어 설치 전에 ScanSnap을 컴퓨터에 연결하지 말아 주십시오.

- 모든 아이템이 패키지에 포함되어 있는지 확인해 주십시오. 자세한 내용은 ScanSnap과 함께 제공된 시작 안내서를 참조해 주십시오.
- ScanSnap에서 보호 내부 커버, 테이프(1) 및 카드보드 시트(2)를 제거합니다.

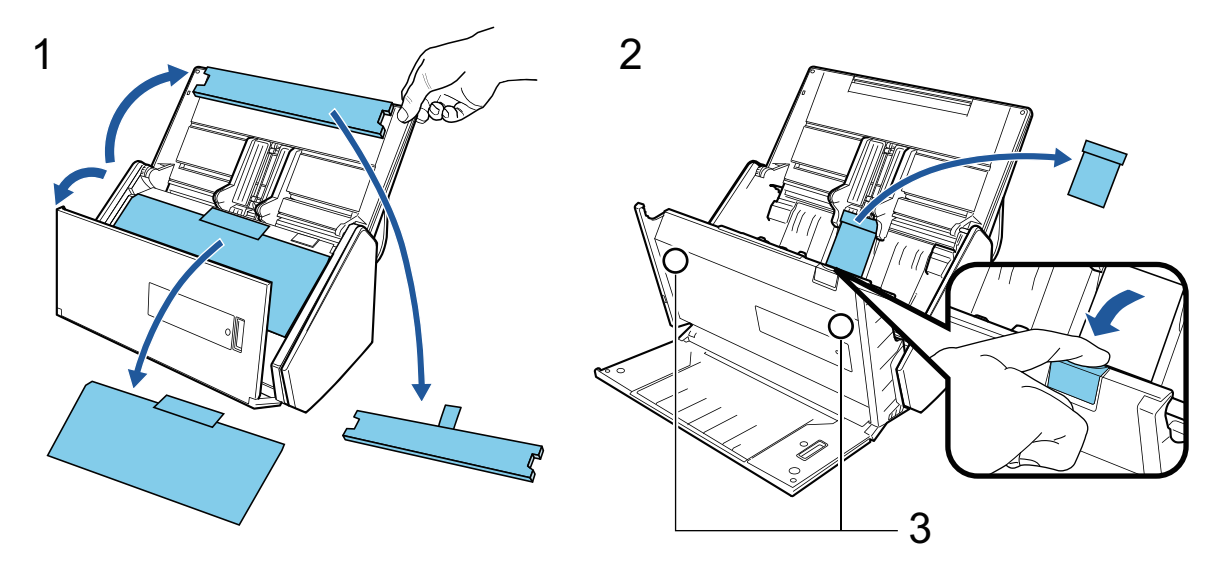

주 의

마그네틱 카드 또는 IC 카드의 검은 마그네틱 부분이 마그네틱 부분(3)에 닿 으면 카드 데이터가 손실될 수 있습니다.

ScanSnap의 설정 순서는 다음과 같습니다.

- 1 소프트웨어 다운로드하기
- [2 소프트웨어 설치하기/ScanSnap 연결하기](#page-33-0)
- [3 스캔 작업 확인하기](#page-33-0)

**1**

#### 소프트웨어 다운로드하기

- 1. 컴퓨터를 켜고 관리자 권한을 가지는 사용자로 로그온합니다.
- 2."[ScanSnap Installer"](https://www.pfu.ricoh.com/global/scanners/scansnap/dl/setup/w-inst2-v7.html?MODEL=5018) 웹사이트에 액세스합니다.
- 3. [ScanSnap Installer]를 다운로드하고 컴퓨터에 저장합니다. 다운로드한 설치 관리자를 사용하면 다음 소프트웨어 프로그램을 설치할 수 있습니다.
	- **•** ScanSnap Manager
	- **•** ScanSnap Online Update
	- ScanSnap 매뉴얼

<span id="page-33-0"></span>필요한 경우 위 항목 이외의 소프트웨어 애플리케이션을 설치합니다.

각 소프트웨어 프로그램 개요는 ["ScanSnap 관련 소프트웨어의 개요" \(95 페이지 \)](#page-94-0)를 참조해 주십시오.

## **2** 소프트웨어 설치하기/ScanSnap 연결하기

- 1. 컴퓨터에 저장한 설치 관리자를 실행합니다.
- 2. 표시되는 [ScanSnap Installer] 창의 지침을 따릅니다. 라이선스 계약 약관 동의 여부를 묻는 창이 표시되면 확인 메시지를 읽고 [모든 내용 및 사용 약 관에 동의합니다]를 선택합니다.
- 3. [설치 완료]가 표시되면 [완료] 버튼을 클릭합니다.
- 4. [ScanSnap의 자동 전원 끄기 기능에 관해서] 창이 표시되면 메시지를 읽고 [다음] 버튼을 클릭 합니다.
- 5. [ScanSnap ScanSnap을 연결] 창의 지침을 따라 ScanSnap을 컴퓨터에 연결합니다.
- 6. [ScanSnap 무선 네트워크 설정] 창에서 ScanSnap을 무선 LAN에 연결하기 위한 무선 설정 구 성 여부를 선택합니다.

무선 설정을 구성하려면 [바로 설치]를 클릭하고 표시된 창의 지침을 따릅니다.

무선 설정을 구성하지 않으려면 [나중에] 버튼을 클릭합니다. 나중에 ScanSnap을 무선 LAN에 연결할 경우 ["무선 LAN을 통해 ScanSnap 연결하기\(iX1300 / iX500 / iX100\)" \(143 페이지 \)](#page-142-0)를 참조해 주십시오.

#### 힌트

- l 서버에 사용할 수 있는 ScanSnap Online Update의 업데이트가 있으면 ScanSnap Online Update 의 라이선스 계약 약관을 동의하는지 묻는 메시지가 표시됩니다. ScanSnap Online Update에 대한 자세한 내용은 ScanSnap Online Update 도움말을 참조해 주십 시오.
- ScanSnap으로 스캔한 문서에서 생성된 이미지를 모바일 장치나 클라우드 서비스에 직접 저장하 려면 ScanSnap을 모바일 장치나 ScanSnap Cloud 서버에 직접 연결해야 합니다. 자세한 내용은 ["ScanSnap을 모바일 장치나 ScanSnap Cloud 서버에 연결하기\(iX1600 / iX1500 /](#page-52-0) [iX1300 / iX500 / iX100\)" \(53 페이지 \)](#page-52-0)를 참조해 주십시오.

# **3**

#### 스캔 작업 확인하기

1. ScanSnap에 문서를 올려 놓습니다. 문서를 뒤집고 문서 맨 앞쪽의 뒷면이 사용자를 바라보도록 올려 놓습니다. 여러 문서를 올려 놓 는 경우, 끝 페이지가 맨 위에 있습니다. 문서 스캔 방법에 대한 자세한 내용은 ["iX500으로 문서 스캔하기" \(281 페이지 \)](#page-280-0)를 참조해 주십 시오.

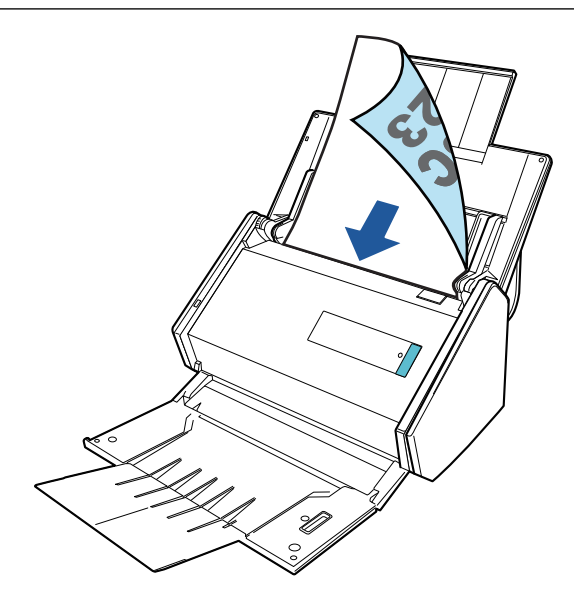

2. [Scan] 버튼을 눌러 스캔을 시작합니다.

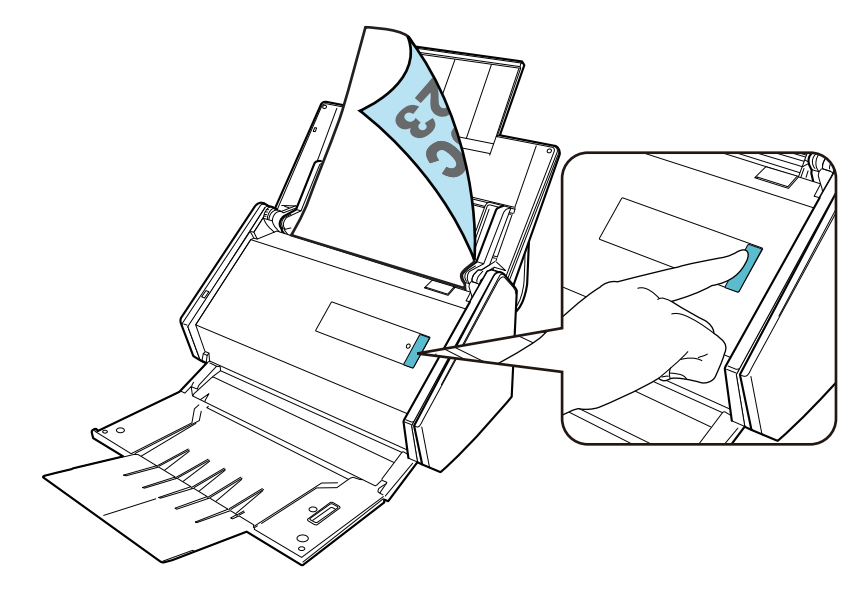

특별 동작을 수행할 수 있도록 애플리케이션을 선택하는 퀵 메뉴가 표시되면 스캔 작업 진행 확인이 완료된 것입니다.

퀵 메뉴의 아이콘을 클릭하면 ScanSnap으로 스캔한 문서에서 작성된 이미지를 원하는 폴더에 저장 하거나 전자메일에 첨부할 수 있습니다.

## <span id="page-35-0"></span>iX100 설정하기

ScanSnap Manager를 사용하여 ScanSnap을 스캔 준비 상태로 설정합니다. ScanSnap을 설정하기 전에 다음과 같은 준비가 필요합니다.

● 모든 아이템이 패키지에 포함되어 있는지 확인해 주십시오. 자세한 내용은 ["iX100의 패키지 목록" \(39 페이지 \)를](#page-38-0) 참조해 주십시오.

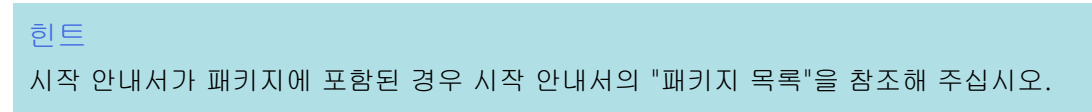

● ScanSnap에서 테이프 씰 (1)과 테이프 (2)를 제거합니다

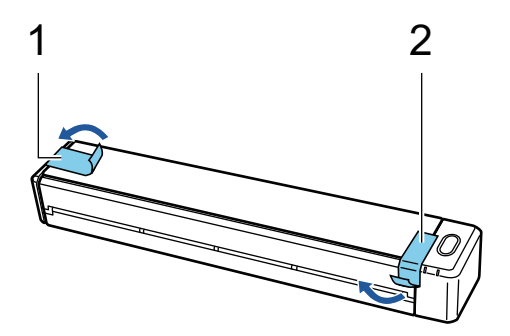

l USB 케이블로 ScanSnap과 컴퓨터를 연결하고 배터리 표시등이 꺼질 때까지 배터리를 충전합 니다

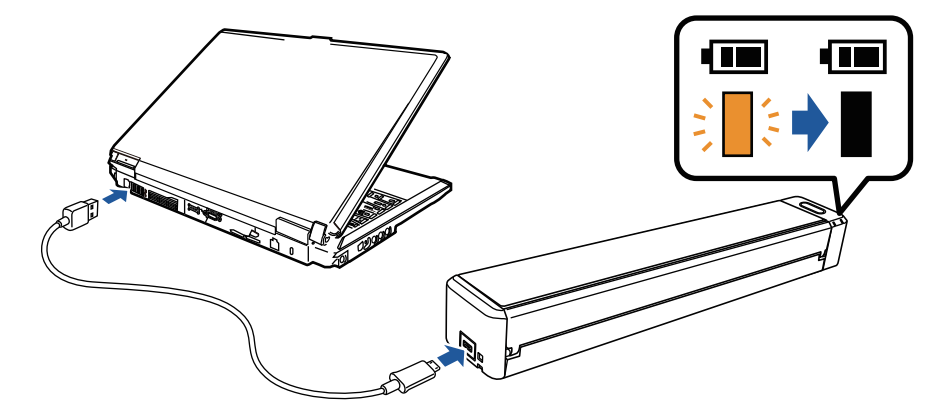

#### 중요

- 소프트웨어 설치 창에 지침이 표시될 때까지 급지 가이드를 열지 마십시오.
- 제공된 USB 케이블이나 USB 전원 어댑터(옵션)로 ScanSnap을 충전할 수 있습니다. USB 전 원 어댑터 구매에 대한 자세한 내용은 ["고객 지원 및 유지 관리" \(593 페이지 \)](#page-592-0)의 "소모품/옵션 부품 공급자"를 참조해 주십시오.

ScanSnap의 설정 순서는 다음과 같습니다.

[1 소프트웨어 다운로드하기](#page-36-0)

[2 소프트웨어 설치하기/ScanSnap 연결하기](#page-36-0)

[3 스캔 작업 확인하기](#page-37-0)
# **1** 소프트웨어 다운로드하기

- 1. 컴퓨터를 켜고 관리자 권한을 가지는 사용자로 로그온합니다.
- 2."[ScanSnap Installer"](https://www.pfu.ricoh.com/global/scanners/scansnap/dl/setup/w-inst2-v7.html?MODEL=5017) 웹사이트에 액세스합니다.
- 3. [ScanSnap Installer]를 다운로드하고 컴퓨터에 저장합니다.

다운로드한 설치 관리자를 사용하면 다음 소프트웨어 프로그램을 설치할 수 있습니다.

- **•** ScanSnap Manager
- ScanSnap Online Update
- ScanSnap 매뉴얼

필요한 경우 위 항목 이외의 소프트웨어 애플리케이션을 설치합니다.

각 소프트웨어 프로그램 개요는 ["ScanSnap 관련 소프트웨어의 개요" \(95 페이지 \)](#page-94-0)를 참조해 주십시오.

# **2**

#### 소프트웨어 설치하기/ScanSnap 연결하기

- 1. 컴퓨터에 저장한 설치 관리자를 실행합니다.
- 2. 표시되는 [ScanSnap Installer] 창의 지침을 따릅니다. 라이선스 계약 약관 동의 여부를 묻는 창이 표시되면 확인 메시지를 읽고 [모든 내용 및 사용 약 관에 동의합니다]를 선택합니다.
- 3. [설치 완료]가 표시되면 [완료] 버튼을 클릭합니다.
- 4. [ScanSnap의 자동 전원 끄기 기능에 관해서] 창이 표시되면 메시지를 읽고 [다음] 버튼을 클릭 합니다.
- 5. [ScanSnap ScanSnap을 연결] 창의 지침을 따라 ScanSnap을 컴퓨터에 연결합니다.
- 6. [ScanSnap 무선 네트워크 설정] 창에서 ScanSnap을 무선 LAN에 연결하기 위한 무선 설정 구 성 여부를 선택합니다.

무선 설정을 구성하려면 [바로 설치]를 클릭하고 표시된 창의 지침을 따릅니다.

무선 설정을 구성하지 않으려면 [나중에] 버튼을 클릭합니다. 나중에 ScanSnap을 무선 LAN에 연결할 경우 ["무선 LAN을 통해 ScanSnap 연결하기\(iX1300 / iX500 / iX100\)" \(143 페이지 \)](#page-142-0)를 참조해 주십시오.

#### 힌트

- 서버에서 ScanSnap Online Update에 사용할 수 있는 업데이트가 있는 경우 ScanSnap Online Update에 대한 라이선스 계약 조건에 동의하는지 여부를 묻는 메시지가 표시됩니다. ScanSnap Online Update에 대한 자세한 내용은 ScanSnap Online Update 도움말을 참조해 주십 시오.
- l ScanSnap을 사용하여 스캔한 문서에서 생성된 이미지를 모바일 장치 또는 클라우드 서비스에 직 접 저장하려면 ScanSnap을 모바일 장치 또는 ScanSnap Cloud 서버에 연결해야 합니다.

자세한 내용은 ["ScanSnap을 모바일 장치나 ScanSnap Cloud 서버에 연결하기\(iX1600 / iX1500 /](#page-52-0) [iX1300 / iX500 / iX100\)" \(53 페이지 \)](#page-52-0)를 참조해 주십시오.

# **3** 스캔 작동 확인하기

1. ScanSnap에 문서를 삽입합니다.

스캔할 면이 위를 향하게 하여 ScanSnap의 문서 급지부에 일직선이 되도록 문서를 삽입합니다. 문서 스캔 방법에 대한 자세한 내용은 ["iX100으로 문서 스캔하기" \(307 페이지 \)](#page-306-0)를 참조해 주십 시오.

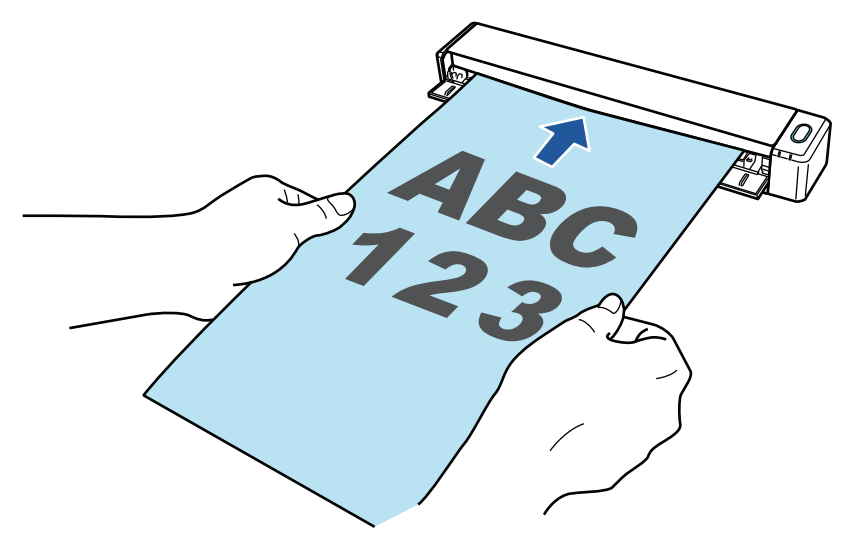

2. [Scan/Stop] 버튼을 눌러 스캔을 시작합니다. 스캔을 계속하려면, 스캔할 다음 문서를 삽입합니다. 문서를 넣으면 자동으로 스캔이 시작됩니 다.

문서 스캔이 완료되면 [Scan/Stop] 버튼을 눌러 문서 스캔을 종료합니다.

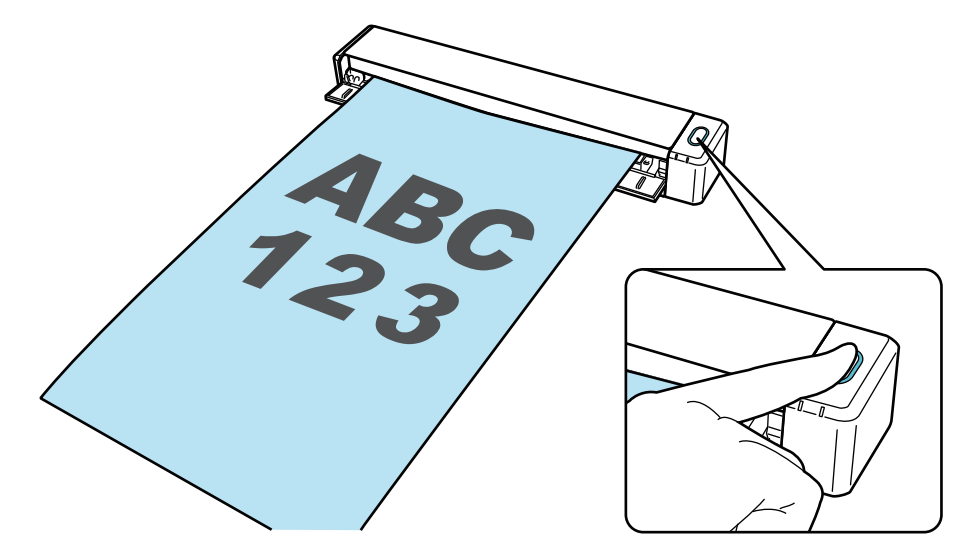

특별 동작을 수행할 수 있도록 애플리케이션을 선택하는 퀵 메뉴가 표시되면 스캔 작업 진행 확인이 완료된 것입니다.

퀵 메뉴의 아이콘을 클릭하면 ScanSnap으로 스캔한 문서에서 작성된 이미지를 원하는 폴더에 저장 하거나 전자메일에 첨부할 수 있습니다.

## iX100의 패키지 목록

ScanSnap을 설정하기 전에 모든 아이템이 패키지에 포함되어 있는지 확인해 주십시오. ScanSnap과 함께 제공되는 아이템은 다음과 같습니다.

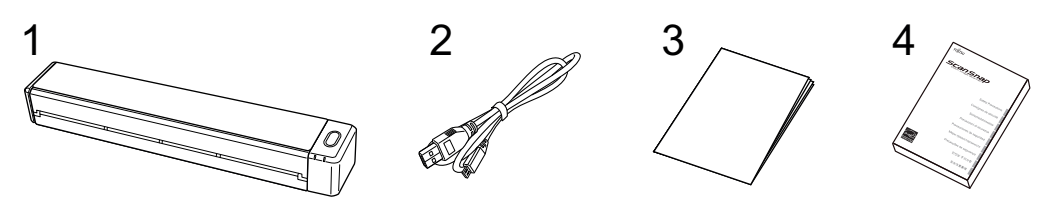

- 1. ScanSnap
- 2. USB 케이블
- 3. 시작 가이드
- 4. 안전상 주의사항

# SV600 설정하기

ScanSnap Manager를 사용하여 ScanSnap을 스캔 준비 상태로 설정할 수 있습니다. ScanSnap을 설정하기 전에 다음과 같은 준비가 필요합니다.

#### 중요

소프트웨어 설치 전에 ScanSnap을 컴퓨터에 연결하지 말아 주십시오.

● 모든 아이템이 패키지에 포함되어 있는지 확인해 주십시오. 자세한 내용은 ["SV600 패키지 목록" \(44 페이지 \)](#page-43-0)를 참조해 주십시오.

힌트

시작 안내서가 패키지에 포함된 경우 시작 안내서의 "패키지 목록"을 참조해 주십시오.

● ScanSnap에서 테이프(1)과 테이프 씰(2)을 제거합니다.

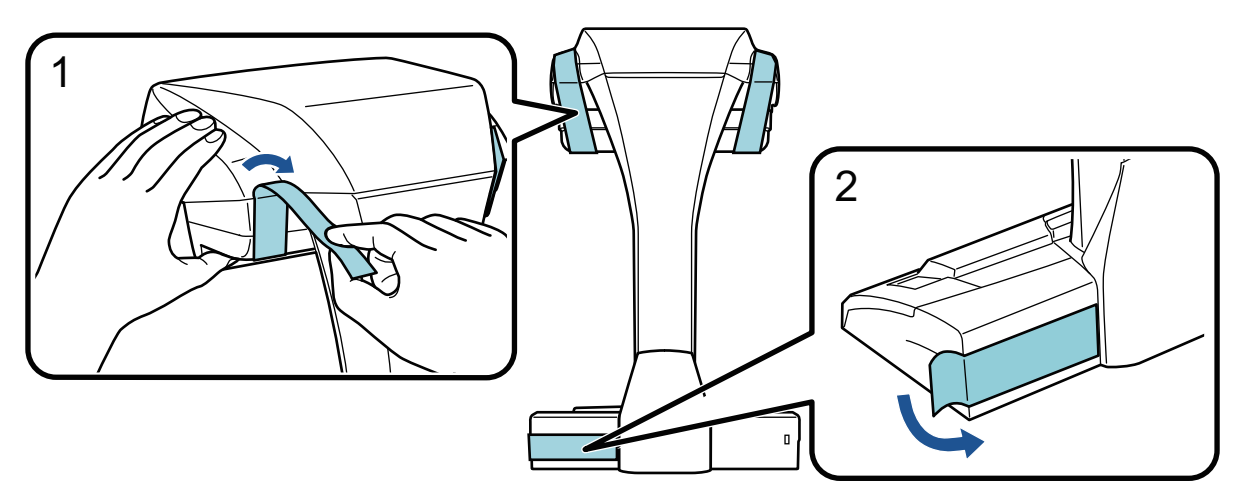

ScanSnap에 연장대 장착하기

#### 중요

연장대를 장착하기 전에 다음과 같은 준비가 필요합니다.

- 연장대를 장착할 곳에 기름 먼지와 같은 먼지와 분진을 닦습니다
- 연장대 하단의 보호 테이프를 제거합니다

연장대와 ScanSnap 뒷면과 옆면 사이의 공간을 3~5 mm 정도 두고 연장대가 제자리에 고정될 때까지 연장대를 밉니다. 연장대가 ScanSnap 베이스 옆에 있거나 연장대 돌출부가 ScanSnap 베이스에 있는 경우, 연장대 하단이 제자리에 제대로 고정되지 않을 것일 수 있습니다.

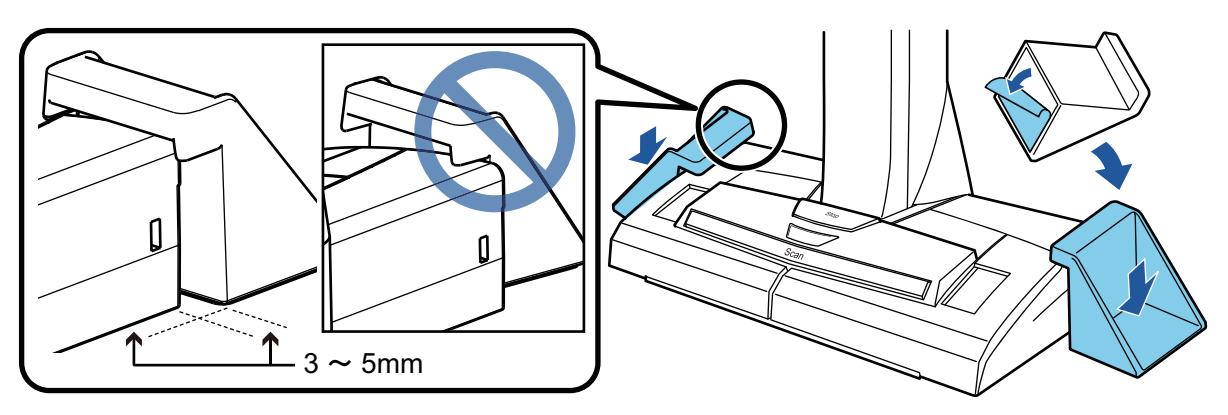

ScanSnap의 설정 순서는 다음과 같습니다.

1 소프트웨어 다운로드하기 2 소프트웨어 설치하기/ScanSnap 연결하기 [3 스캔 작업 확인하기](#page-41-0)

# **1** 소프트웨어 다운로드하기

- 1. 컴퓨터를 켜고 관리자 권한을 가지는 사용자로 로그온합니다.
- 2."[ScanSnap Installer"](https://www.pfu.ricoh.com/global/scanners/scansnap/dl/setup/w-inst2-v7.html?MODEL=5013) 웹사이트에 액세스합니다.
- 3. [ScanSnap Installer]를 다운로드하고 컴퓨터에 저장합니다. 다운로드한 설치 관리자를 사용하면 다음 소프트웨어 프로그램을 설치할 수 있습니다.
	- **•** ScanSnap Manager
	- **•** ScanSnap Online Update
	- ScanSnap 매뉴얼

필요한 경우 위 항목 이외의 소프트웨어 애플리케이션을 설치합니다.

각 소프트웨어 프로그램 개요는 ["ScanSnap 관련 소프트웨어의 개요" \(95 페이지 \)](#page-94-0)를 참조해 주십시오.

# **2** 소프트웨어 설치하기/ScanSnap 연결하기

- 1. 컴퓨터에 저장한 설치 관리자를 실행합니다.
- 2. 표시되는 [ScanSnap Installer] 창의 지침을 따릅니다. 라이선스 계약 약관 동의 여부를 묻는 창이 표시되면 확인 메시지를 읽고 [모든 내용 및 사용 약 관에 동의합니다]를 선택합니다.
- 3. [설치 완료]가 표시되면 [완료] 버튼을 클릭합니다.
- 4. [ScanSnap의 자동 전원 끄기 기능에 관해서] 창이 표시되면 메시지를 읽고 [다음] 버튼을 클릭 합니다.
- 5. [ScanSnap ScanSnap을 연결] 창의 지침을 따라 ScanSnap을 컴퓨터에 연결합니다.

#### 힌트

서버에 사용할 수 있는 ScanSnap Online Update의 업데이트가 있으면 ScanSnap Online Update의 라이선스 계약 약관을 동의하는지 묻는 메시지가 표시됩니다.

ScanSnap Online Update에 대한 자세한 내용은 ScanSnap Online Update 도움말을 참조해 주십시 오.

# <span id="page-41-0"></span>**3** 스캔 작업 확인하기

1. 배경 패드가 ScanSnap(1)과 접촉하도록 배경 패드를 문서와 함께 ScanSnap 방향으로 올려놓 은 후 [Scan] 버튼(2)을 눌러 스캔을 시작합니다.

배경 패드에 스캔할 면이 위로 오도록 문서를 올려놓습니다.

문서 스캔 방법에 대한 자세한 내용은 ["SV600으로 문서 스캔하기" \(336 페이지 \)](#page-335-0)를 참조해 주 십시오.

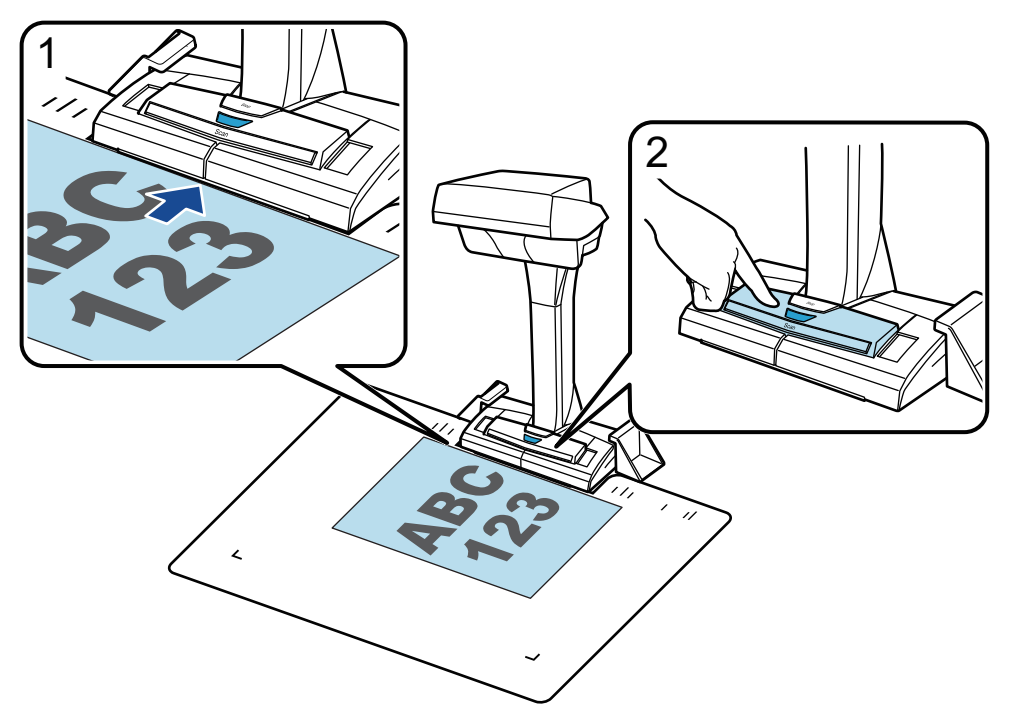

2. [ScanSnap Manager - 이미지 스캐닝과 파일 저장] 창에서 [스캐닝 종료] 버튼을 클릭합니다.

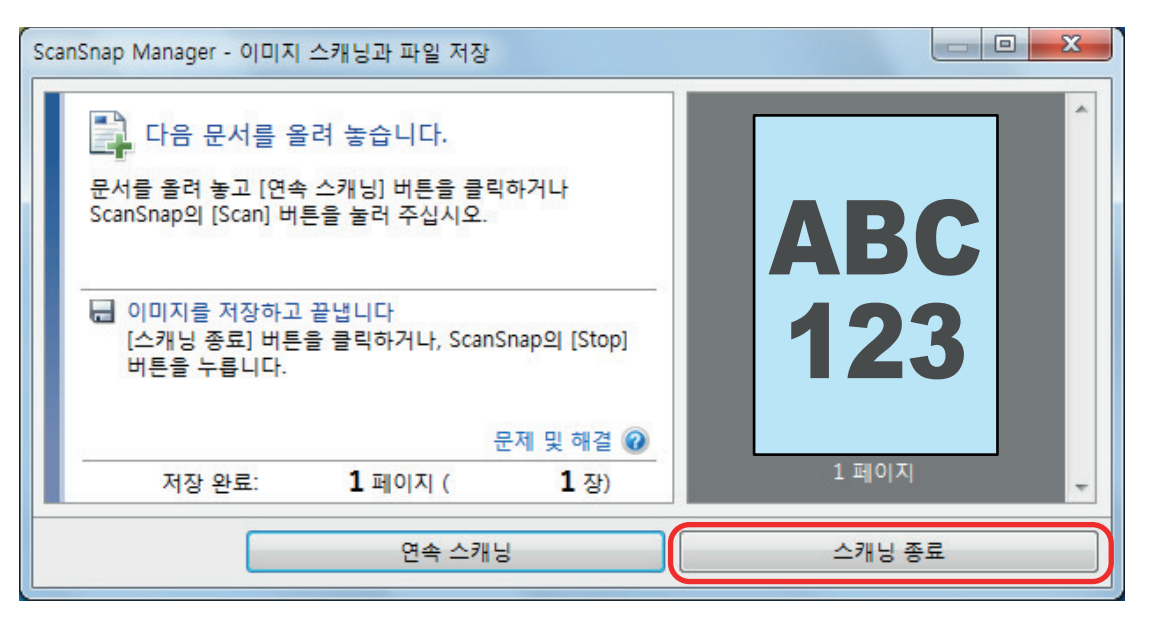

3. [편평한 문서 이미지를 그대로 자르고 저장합니다]를 선택한 후 [본 이미지를 저장] 버튼을 클 릭합니다.

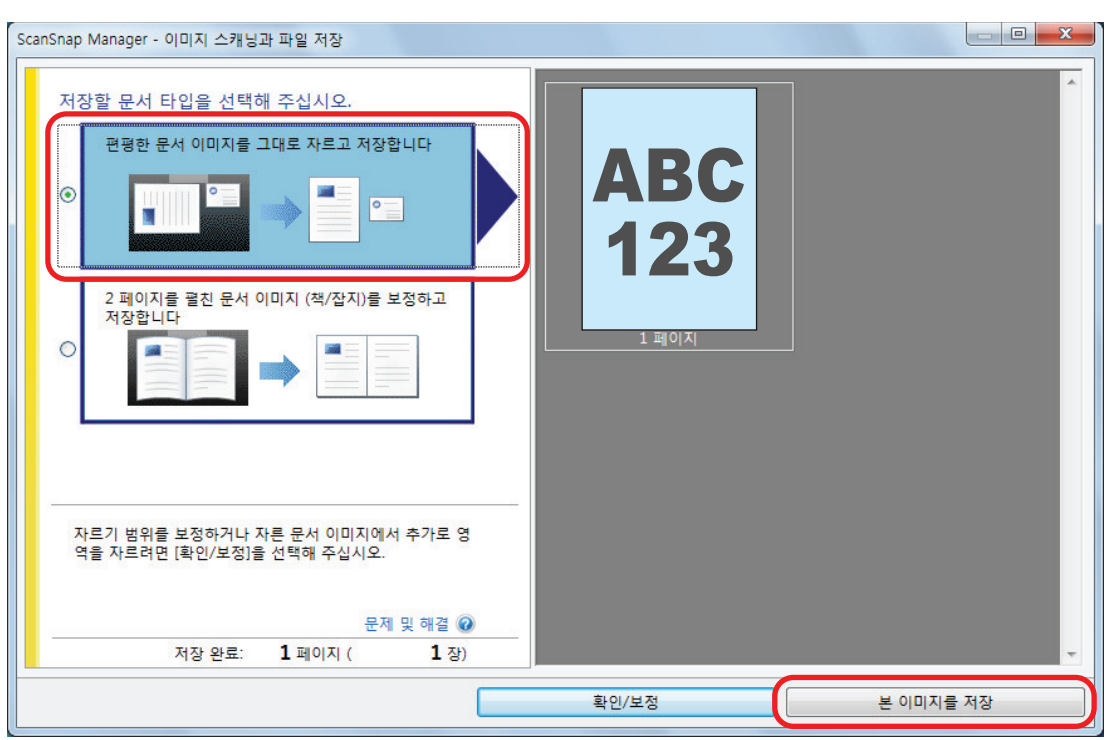

특별 동작을 수행할 수 있도록 애플리케이션을 선택하는 퀵 메뉴가 표시되면 스캔 작업 진행 확인이 완료된 것입니다.

퀵 메뉴의 아이콘을 클릭하면 ScanSnap으로 스캔한 문서에서 작성된 이미지를 원하는 폴더에 저장 하거나 전자메일에 첨부할 수 있습니다.

## <span id="page-43-0"></span>SV600 패키지 목록

ScanSnap을 설정하기 전에 모든 아이템이 패키지에 포함되어 있는지 확인해 주십시오. ScanSnap과 함께 제공되는 아이템은 다음과 같습니다.

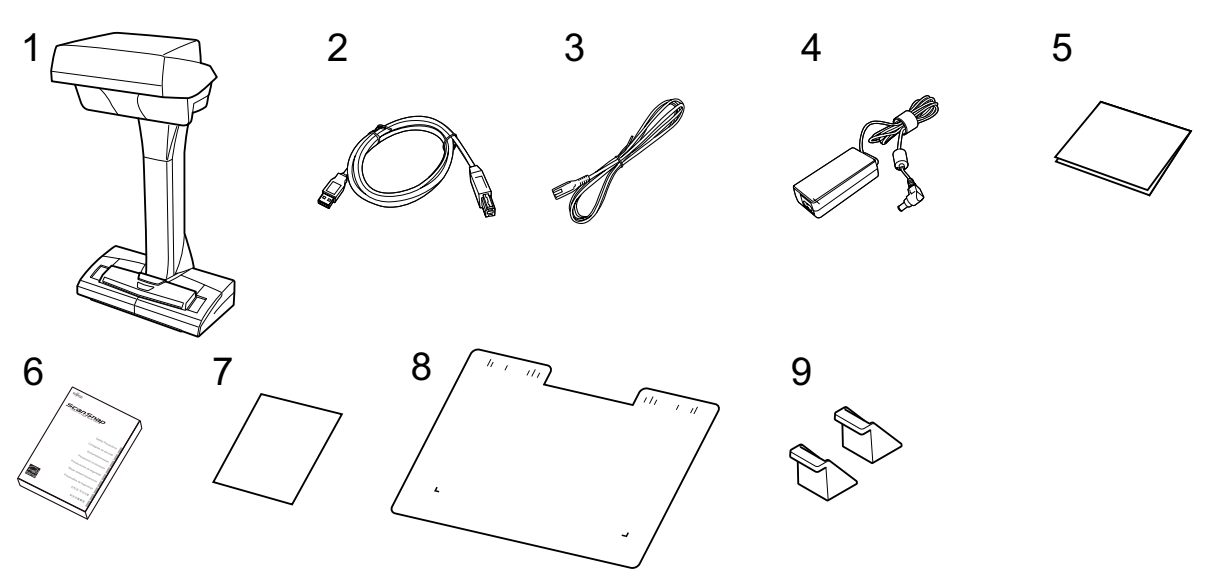

- 1. ScanSnap
- 2. USB 케이블
- 3. AC 케이블 (\*1)
- 4. AC 어댑터 (\*1)
- 5. 웰컴 가이드
- 6. 안전상 주의사항 (\*2)
- 7. Kofax Power PDF Standard/Kofax Power PDF Standard for Mac의 라이선스 인증서, Nuance Power PDF Standard/Nuance Power PDF Standard for Mac의 라이선스 인증서 또는 Nuance Power PDF Standard/Nuance PDF Converter for Mac의 라이선스 인증서
- 8. 배경 패드
- 9. 연장대
- \*1: AC 어댑터에 연결된 AC 케이블을 전원 케이블이라고 합니다.
- \*2: 형식은 ScanSnap 모델 또는 ScanSnap을 구입한 국가에 따라 다릅니다.

# S1300i 설정하기

ScanSnap Manager를 사용하여 ScanSnap을 스캔 준비 상태로 설정할 수 있습니다. ScanSnap을 설정하기 전에 다음과 같은 준비가 필요합니다.

중요

소프트웨어 설치 전에 ScanSnap을 컴퓨터에 연결하지 말아 주십시오.

● 모든 아이템이 패키지에 포함되어 있는지 확인해 주십시오. 자세한 내용은 ["S1300i의 패키지 목록" \(48 페이지 \)를](#page-47-0) 참조해 주십시오.

힌트 시작 안내서가 패키지에 포함된 경우 시작 안내서의 "패키지 목록"을 참조해 주십시오.

**• ScanSnap에서 테이프 씰(1)을 제거합니다.** 

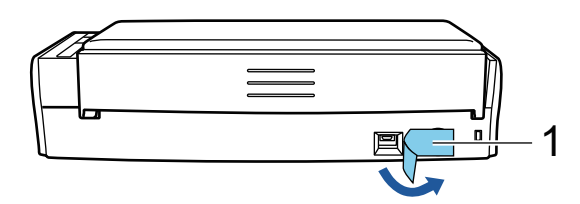

ScanSnap의 설정 순서는 다음과 같습니다.

- 1 소프트웨어 다운로드하기
- [2 소프트웨어 설치하기/ScanSnap 연결하기](#page-45-0)
- [3 스캔 작업 확인하기](#page-45-0)

**1**

#### 소프트웨어 다운로드하기

- 1. 컴퓨터를 켜고 관리자 권한을 가지는 사용자로 로그온합니다.
- 2."[ScanSnap Installer"](https://www.pfu.ricoh.com/global/scanners/scansnap/dl/setup/w-inst2-v7.html?MODEL=5016) 웹사이트에 액세스합니다.
- 3. [ScanSnap Installer]를 다운로드하고 컴퓨터에 저장합니다.

다운로드한 설치 관리자를 사용하면 다음 소프트웨어 프로그램을 설치할 수 있습니다.

- **•** ScanSnap Manager
- **•** ScanSnap Online Update
- ScanSnap 매뉴얼

필요한 경우 위 항목 이외의 소프트웨어 애플리케이션을 설치합니다.

각 소프트웨어 프로그램 개요는 ["ScanSnap 관련 소프트웨어의 개요" \(95 페이지 \)](#page-94-0)를 참조해 주십시오.

# <span id="page-45-0"></span>**2** 소프트웨어 설치하기/ScanSnap 연결하기

- 1. 컴퓨터에 저장한 설치 관리자를 실행합니다.
- 2. 표시되는 [ScanSnap Installer] 창의 지침을 따릅니다. 라이선스 계약 약관 동의 여부를 묻는 창이 표시되면 확인 메시지를 읽고 [모든 내용 및 사용 약 관에 동의합니다]를 선택합니다.
- 3. [설치 완료]가 표시되면 [완료] 버튼을 클릭합니다.
- 4. [ScanSnap의 자동 전원 끄기 기능에 관해서] 창이 표시되면 메시지를 읽고 [다음] 버튼을 클릭 합니다.
- 5. [ScanSnap ScanSnap을 연결] 창의 지침을 따라 ScanSnap을 컴퓨터에 연결합니다.

#### 힌트

서버에 사용할 수 있는 ScanSnap Online Update의 업데이트가 있으면 ScanSnap Online Update의 라이선스 계약 약관을 동의하는지 묻는 메시지가 표시됩니다.

ScanSnap Online Update에 대한 자세한 내용은 ScanSnap Online Update 도움말을 참조해 주십시 오.

# **3**

#### 스캔 작업 확인하기

1. ScanSnap에 문서를 올려 놓습니다.

문서를 뒤집고 문서 맨 앞쪽의 뒷면이 사용자를 바라보도록 올려 놓습니다. 여러 문서를 올려 놓 는 경우, 끝 페이지가 맨 위에 있습니다.

문서 스캔 방법에 대한 자세한 내용은 ["S1300i로 문서 스캔하기" \(364 페이지 \)를](#page-363-0) 참조해 주십 시오.

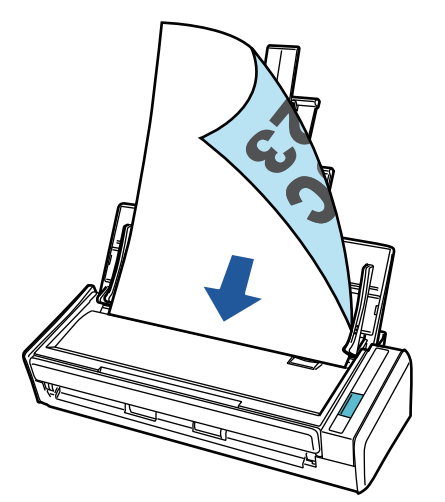

2. [Scan] 버튼을 눌러 스캔을 시작합니다.

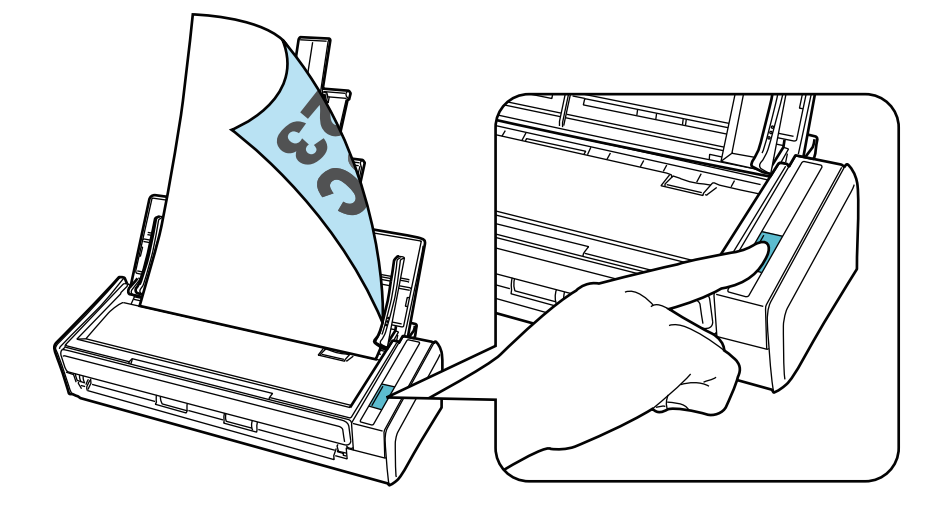

특별 동작을 수행할 수 있도록 애플리케이션을 선택하는 퀵 메뉴가 표시되면 스캔 작업 진행 확인이 완료된 것입니다.

퀵 메뉴의 아이콘을 클릭하면 ScanSnap으로 스캔한 문서에서 작성된 이미지를 원하는 폴더에 저장 하거나 전자메일에 첨부할 수 있습니다.

## <span id="page-47-0"></span>S1300i의 패키지 목록

ScanSnap을 설정하기 전에 모든 아이템이 패키지에 포함되어 있는지 확인해 주십시오. ScanSnap과 함께 제공되는 아이템은 다음과 같습니다.

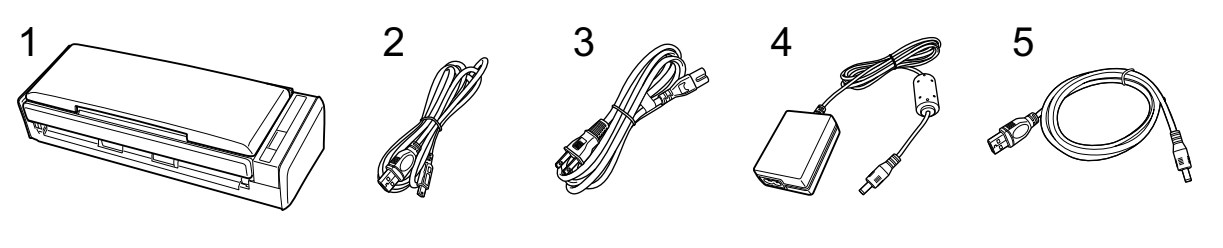

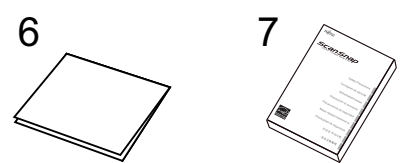

- 1. ScanSnap
- 2. USB 케이블
- 3. AC 케이블(\*1)
- 4. AC 어댑터(\*1)
- 5. USB 버스 전원 케이블
- 6. 시작 가이드
- 7. 안전상 주의사항 (\*2)

\*1: AC 어댑터에 연결된 AC 케이블을 전원 케이블이라고 합니다. \*2: 형식은 ScanSnap 모델 또는 ScanSnap을 구입한 국가에 따라 다릅니다.

# S1100i 설정하기

ScanSnap Manager를 사용하여 ScanSnap을 스캔 준비 상태로 설정합니다. ScanSnap을 설정하기 전에 다음과 같은 준비가 필요합니다.

● 모든 아이템이 패키지에 포함되어 있는지 확인해 주십시오. 자세한 내용은 ["S1100i의 패키지 목록" \(52 페이지 \)를](#page-51-0) 참조해 주십시오.

힌트 시작 안내서가 패키지에 포함된 경우 시작 안내서의 "패키지 목록"을 참조해 주십시오.

l ScanSnap에서 테이프 씰 (1)과 테이프 (2)를 제거합니다

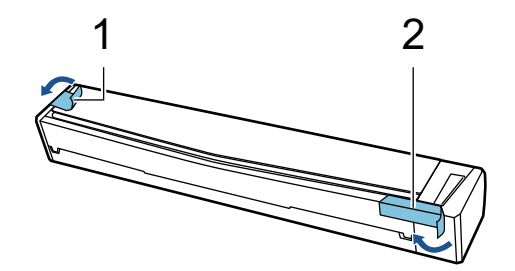

ScanSnap의 설정 순서는 다음과 같습니다.

1 소프트웨어 다운로드하기

2 소프트웨어 설치하기/ScanSnap 연결하기

[3 스캔 작업 확인하기](#page-49-0)

# **1**

#### 소프트웨어 다운로드하기

- 1. 컴퓨터를 켜고 관리자 권한을 가지는 사용자로 로그온합니다.
- 2."[ScanSnap Installer"](https://www.pfu.ricoh.com/global/scanners/scansnap/dl/setup/w-inst2-v7.html?MODEL=5015) 웹사이트에 액세스합니다.
- 3. [ScanSnap Installer]를 다운로드하고 컴퓨터에 저장합니다. 다운로드한 설치 관리자를 사용하면 다음 소프트웨어 프로그램을 설치할 수 있습니다.
	- **•** ScanSnap Manager
	- **•** ScanSnap Online Update
	- ScanSnap 매뉴얼

필요한 경우 위 항목 이외의 소프트웨어 애플리케이션을 설치합니다.

각 소프트웨어 프로그램 개요는 ["ScanSnap 관련 소프트웨어의 개요" \(95 페이지 \)](#page-94-0)를 참조해 주십시오.

# **2** 소프트웨어 설치하기/ScanSnap 연결하기

1. 컴퓨터에 저장한 설치 관리자를 실행합니다.

- <span id="page-49-0"></span>2. 표시되는 [ScanSnap Installer] 창의 지침을 따릅니다. 라이선스 계약 약관 동의 여부를 묻는 창이 표시되면 확인 메시지를 읽고 [모든 내용 및 사용 약 관에 동의합니다]를 선택합니다.
- 3. [설치 완료]가 표시되면 [완료] 버튼을 클릭합니다.
- 4. [ScanSnap ScanSnap을 연결] 창의 지침을 따라 ScanSnap을 컴퓨터에 연결합니다.

#### 힌트

서버에서 ScanSnap Online Update에 사용할 수 있는 업데이트가 있는 경우 ScanSnap Online Update에 대한 라이선스 계약 조건에 동의하는지 여부를 묻는 메시지가 표시됩니다. ScanSnap Online Update에 대한 자세한 내용은 ScanSnap Online Update 도움말을 참조해 주십시 오.

# **3** 스캔 작동 확인하기

1. ScanSnap에 문서를 삽입합니다.

스캔할 면이 위를 향하게 하여 ScanSnap의 문서 급지부에 일직선이 되도록 문서를 삽입합니다. 문서 스캔 방법에 대한 자세한 내용은 ["S1100i로 문서 스캔하기" \(381 페이지 \)를](#page-380-0) 참조해 주십 시오.

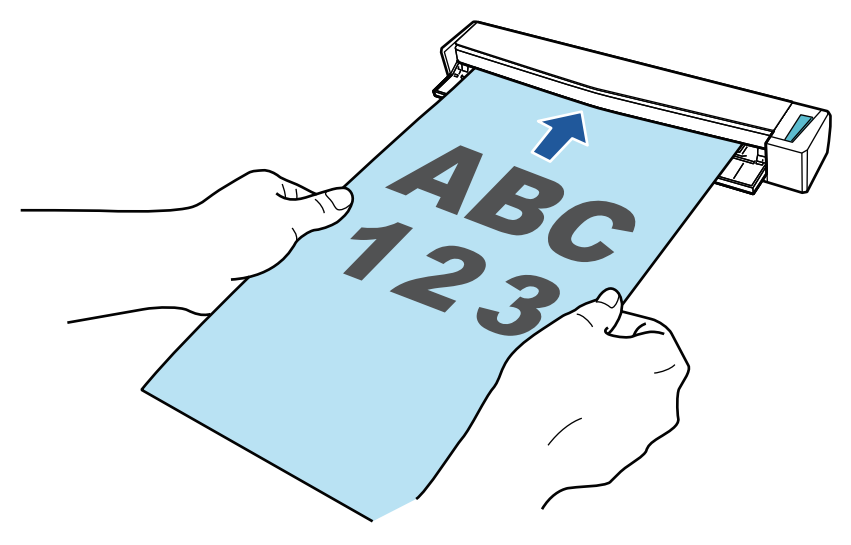

2. [Scan/Stop] 버튼을 눌러 스캔을 시작합니다. 스캔을 계속하려면, 스캔할 다음 문서를 삽입합니다. 문서를 넣으면 자동으로 스캔이 시작됩니 다.

문서 스캔이 완료되면 [Scan/Stop] 버튼을 눌러 문서 스캔을 종료합니다.

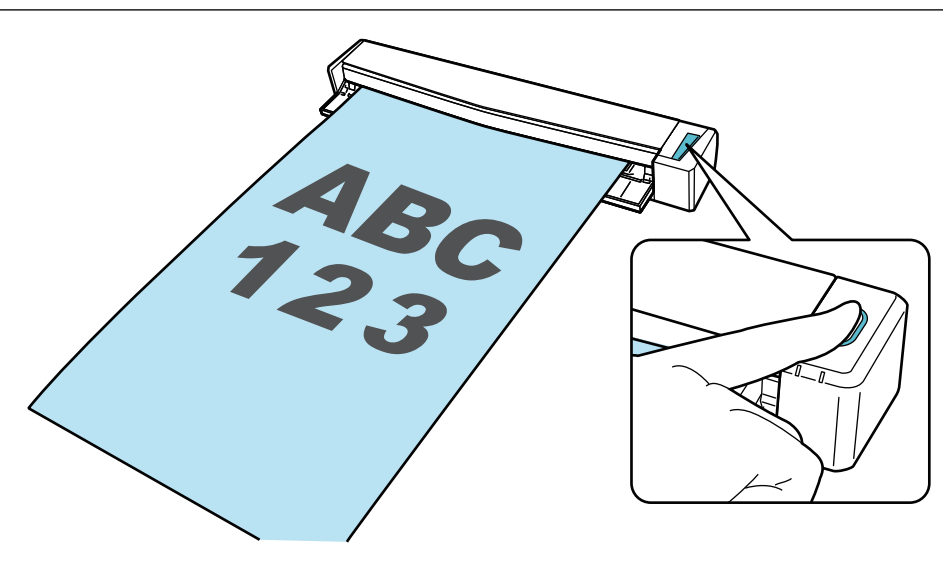

특별 동작을 수행할 수 있도록 애플리케이션을 선택하는 퀵 메뉴가 표시되면 스캔 작업 진행 확인이 완료된 것입니다.

퀵 메뉴의 아이콘을 클릭하면 ScanSnap으로 스캔한 문서에서 작성된 이미지를 원하는 폴더에 저장 하거나 전자메일에 첨부할 수 있습니다.

## <span id="page-51-0"></span>S1100i의 패키지 목록

ScanSnap을 설정하기 전에 모든 아이템이 패키지에 포함되어 있는지 확인해 주십시오. ScanSnap과 함께 제공되는 아이템은 다음과 같습니다.

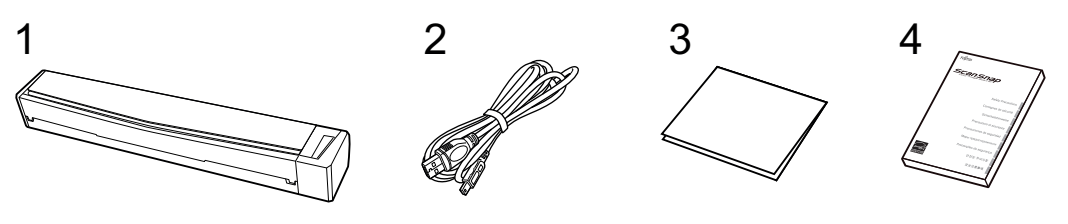

- 1. ScanSnap
- 2. USB 케이블
- 3. 시작 가이드
- 4. 안전상 주의사항 (\*1)
- \*1: 형식은 ScanSnap 모델 또는 ScanSnap을 구입한 국가에 따라 다릅니다.

# <span id="page-52-0"></span>ScanSnap을 모바일 장치나 ScanSnap Cloud 서버에 연결하기(iX1600 / iX1500 / iX1300 / iX500 / iX100)

ScanSnap을 모바일 장치나 ScanSnap Cloud 서버에 연결하면 스캔 이미지를 모바일 장치나 클라 우드 서버에 직접 저장할 수 있습니다.

ScanSnap Cloud 서버는 ScanSnap만 사용하는 클라우드 서버입니다.

#### ScanSnap을 모바일 장치에 연결하기 위한 준비

ScanSnap Connect Application을 사용하여 ScanSnap을 모바일 장치에 연결하고 ScanSnap으로 스캔한 문서에서 생성된 이미지를 모바일 장치에 직접 저장할 수 있습니다.

다음 절차에 따라 준비합니다.

#### 중요

iX1600/iX1500/iX500/iX100 및 모바일 장치를 연결하려면 같은 무선 액세스 포인트에 ScanSnap과 모바일 장치를 연결해야 합니다.

ScanSnap을 무선 액세스 포인트에 연결하는 방법에 대한 자세한 내용은 다음을 참조해 주십시오.

- $\bullet$  iX1600/iX1500 ["무선 LAN을 통해 ScanSnap 연결하기\(iX1600 / iX1500\)" \(129 페이지 \)](#page-128-0)
- $\bullet$  iX500/iX100 ["무선 LAN을 통해 ScanSnap 연결하기\(iX1300 / iX500 / iX100\)" \(143 페이지 \)](#page-142-0)

힌트

iX1300과 모바일 장치를 연결하려면 ScanSnap Connect Application을 설치한 후 나타나는 설치 마 법사의 지침에 따라 무선 액세스 포인트에 대한 연결을 설정합니다.

1. 모바일 장치에 ScanSnap Connect Application을 설치합니다.

모바일 장치에 따라 다음 애플리케이션 스토어 중 하나에서 ScanSnap Connect Application을 가져옵니다.

- App Store
- **.** Google Play
- **•** Amazon Appstore
- 2. ScanSnap Connect Application을 시작합니다.

지침을 따라 조작을 수행합니다.

ScanSnap Connect Application을 조작하는 방법에 대한 자세한 내용은 기본 사용 설명서(모바일 연결)를 참조해 주십시오.

모바일 장치의 기본 사용 설명서(모바일 연결)를 표시하려면 모바일 장치에서 ScanSnap Connect

Application을 시작하고 [파일 목록] 화면에서 [Û] 버튼(iOS)/ - (Android) → [도움말] 버튼을 누릅니다.

#### ScanSnap을 ScanSnap Cloud 서버에 연결하기 위한 준비

ScanSnap Cloud 애플리케이션을 사용하여 ScanSnap을 ScanSnap Cloud 서버에 연결하고 ScanSnap으로 스캔한 문서에서 생성된 이미지를 클라우드 서비스에 직접 저장할 수 있습니다. ScanSnap Cloud 설정 및 작동 방법에 대한 자세한 내용은 ScanSnap Cloud 도움말을 참조해 주십 시오.

ScanSnap Cloud를 사용할 수 있는 지역은 [여기](https://www.pfu.ricoh.com/global/scanners/scansnap/scansnap-cloud/country.html)를 참조해 주십시오.

# ScanSnap 개요

- 이 단원에서는 ScanSnap 조작 전에 알아 두어야 할 개요에 대해서 제공하고 있습니다.
- "ScanSnap으로 할 수 있는 작업" (56 페이지)
- l ["부품 및 기능" \(75 페이지 \)](#page-74-0)
- ["배터리 충전\(iX100\)" \(93 페이지 \)](#page-92-0)
- "ScanSnap 관련 소프트웨어의 개요" (95 페이지)
- "ScanSnap Manager 아이콘" (96 페이지)
- ["오른쪽 클릭 메뉴" \(97 페이지 \)](#page-96-0)
- ["ScanSnap 설정 창" \(99 페이지 \)](#page-98-0)
- **●** "ScanSnap의 전원 켜기 또는 끄기" (101 페이지)
- l ["터치 패널 화면과 조작\(iX1600 / iX1500\)" \(117 페이지 \)](#page-116-0)
- l ["영수증 가이드 부착하기\(iX1600 / iX1500 / iX1400\)" \(125 페이지 \)](#page-124-0)

# <span id="page-55-0"></span>ScanSnap으로 할 수 있는 작업

- ["iX1600 / iX1500 / iX1400으로 할 수 있는 작업" \(57 페이지 \)](#page-56-0)
- ["iX1300으로 할 수 있는 작업" \(60 페이지 \)](#page-59-0)
- ["iX500으로 할 수 있는 작업" \(63 페이지 \)](#page-62-0)
- ["iX100으로 할 수 있는 작업" \(65 페이지 \)](#page-64-0)
- ["SV600으로 할 수 있는 작업" \(68 페이지 \)](#page-67-0)
- "S1300i로 할 수 있는 작업" (71 페이지)
- "S1100i로 할 수 있는 작업" (72 페이지)

## <span id="page-56-0"></span>iX1600 / iX1500 / iX1400으로 할 수 있는 작업

## 복수 문서 스캔하기

두께가 5 mm 미만인 문서 (A4 이하의 크기일 경우: 스캔을 위해 최대 50 장 (용지 무게 80 g/m2)) 을 ScanSnap에 올려 놓을 수 있습니다.

자세한 내용은 ["문서 스캔하기\(iX1600 / iX1500 / iX1400\)" \(199 페이지 \)](#page-198-0)를 참조해 주십시오.

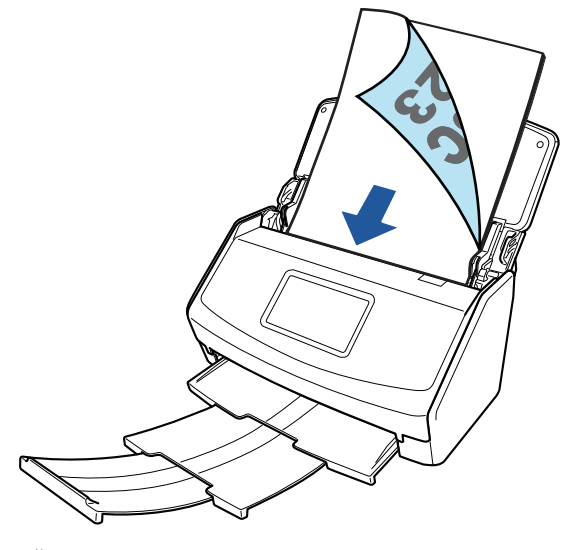

예: iX1600

### 영수증과 같은 크기가 작은 문서를 한 번에 스캔하기

ScanSnap에 영수증 가이드를 장착한 경우 영수증과 같은 작은 크기 문서 묶음을 ScanSnap에 동시 에 올려놓고 스캔할 수 있습니다.

자세한 내용은 ["영수증과 같은 크기가 작은 문서를 한 번에 스캔하기\(iX1600 / iX1500 / iX1400\)"](#page-212-0) [\(213 페이지 \)](#page-212-0)를 참조해 주십시오.

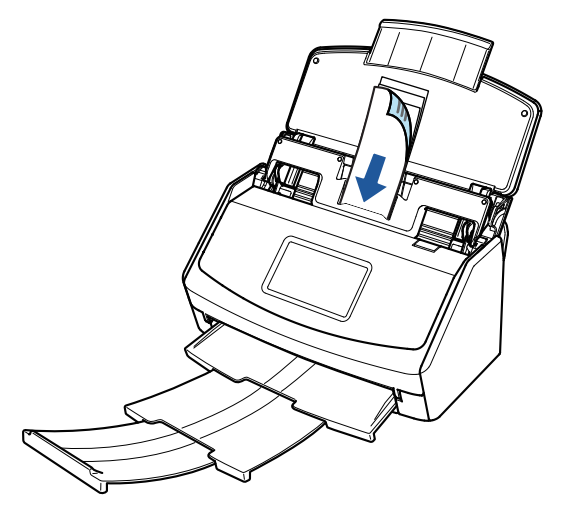

예: iX1600

#### ScanSnap에 직접 올려 놓을 수 없는 문서 스캔하기

선택 캐리어 시트를 사용하여 다음 문서를 스캔할 수 있습니다.

● A4/레터 크기보다 더 크고 A3 크기보다 더 크지 않은 문서 자세한 내용은 ["A4 또는 레터 크기보다 큰 문서 스캔하기\(iX1600 / iX1500 / iX1400\)" \(217 페](#page-216-0) [이지 \)](#page-216-0)를 참조해 주십시오.

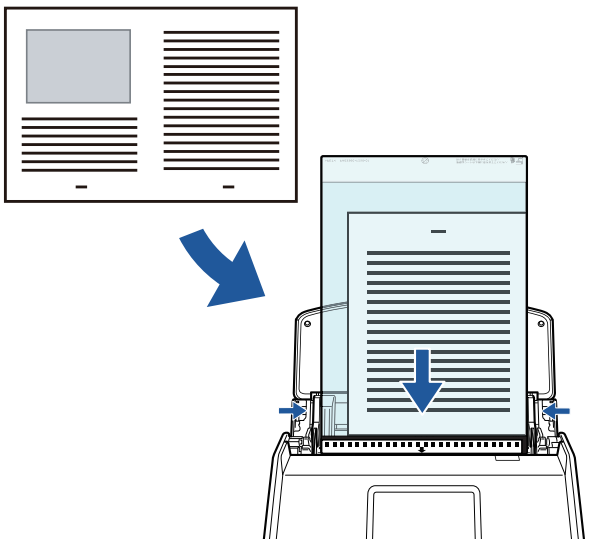

예: iX1600

l 사진과 같이 쉽게 손상될 수 있는 문서 또는 비정형 문서와 같이 비표준 크기의 문서 자세한 내용은 ["사진 및 비정형 문서와 같은 문서 스캔하기\(iX1600 / iX1500 / iX1400\)" \(221](#page-220-0) [페이지 \)를](#page-220-0) 참조해 주십시오.

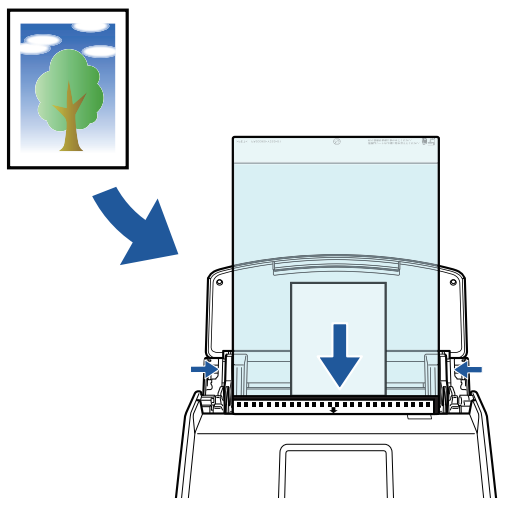

예: iX1600

#### 무선 LAN을 통해 ScanSnap 연결하기

iX1600/iX1500의 경우 무선 LAN을 통해 ScanSnap과 컴퓨터 또는 모바일 장치를 연결할 수 있습니 다.

ScanSnap용 무선 설정을 구성하려면 ScanSnap Manager와 함께 설치된 ScanSnap 무선 설치 도 구 또는 ScanSnap의 터치 패널을 사용합니다.

자세한 내용은 ["무선 LAN을 통해 ScanSnap 연결하기\(iX1600 / iX1500\)" \(129 페이지 \)](#page-128-0)를 참조해 주십시오.

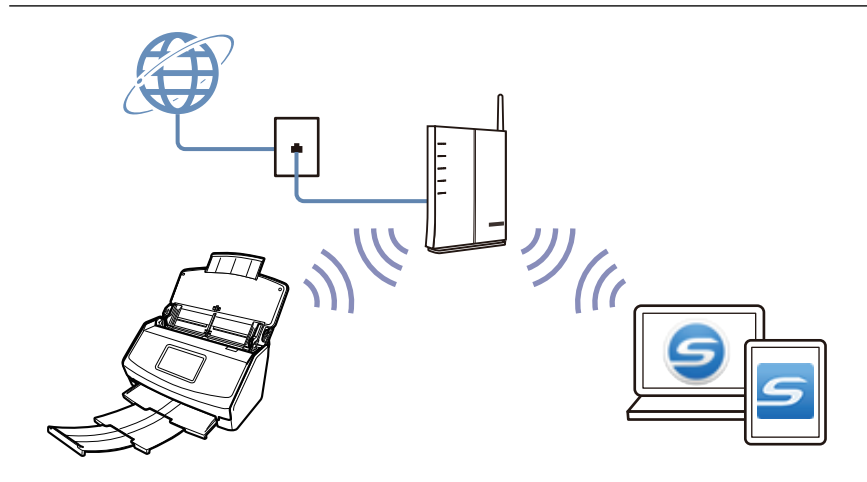

## <span id="page-59-0"></span>iX1300으로 할 수 있는 작업

### 복수 문서 스캔하기(유턴 스캔)

두께가 2 mm 미만인 문서 (A4 이하의 크기일 경우: 스캔을 위해 최대 20 장 (용지 무게 80 g/m2)을 ScanSnap에 올려 놓을 수 있습니다.

자세한 내용은 ["문서 스캔하기\(iX1300\)" \(232 페이지 \)](#page-231-0)를 참조해 주십시오.

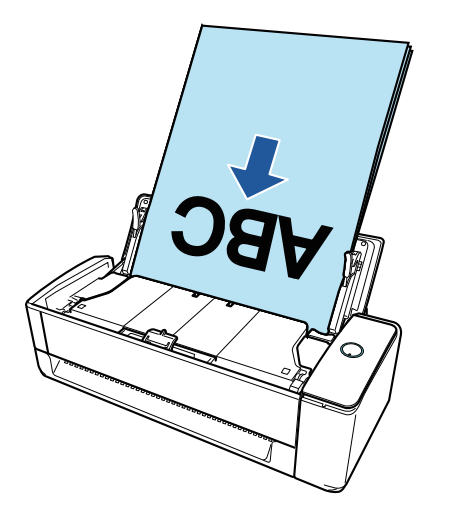

#### 한 번에 한 개의 문서 스캔하기(반환 스캔)

명함, 엽서, 두꺼운 문서(예: 플라스틱 카드 및 소책자)와 같은 문서를 하나씩 삽입하여 스캔할 수 있 습니다.

문서 스캔이 완료된 후 ScanSnap에 다음 문서를 삽입하면 다음 스캔이 자동으로 시작되므로 계속 해서 스캔할 수 있습니다.

자세한 내용은 ["문서 스캔하기\(iX1300\)" \(232 페이지 \)](#page-231-0)를 참조해 주십시오.

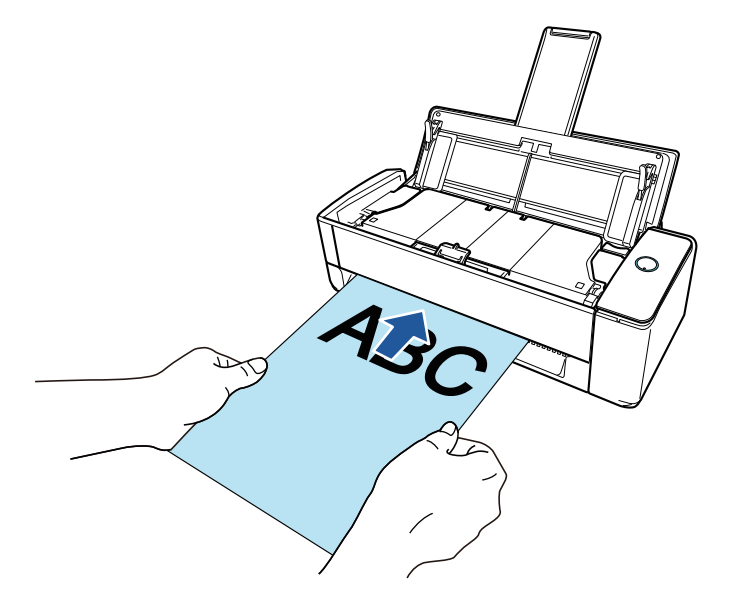

#### ScanSnap에 직접 삽입하여 A4 또는 레터 크기보다 큰 문서 스캔하기

A3, B4 또는 Double Letter 크기의 문서를 반으로 접어서 스캔하면 양쪽 면의 스캔 이미지를 단일 이미지로 자동 병합할 수 있습니다.

접은 문서의 접선에 텍스트, 도표 또는 표가 있는 경우에만 스캔 이미지를 병합할 수 있습니다. 자세한 내용은 ["ScanSnap에 직접 삽입하여 A4 또는 레터 크기보다 큰 문서 스캔하기\(iX1300\)"](#page-257-0) [\(258 페이지 \)](#page-257-0)를 참조해 주십시오.

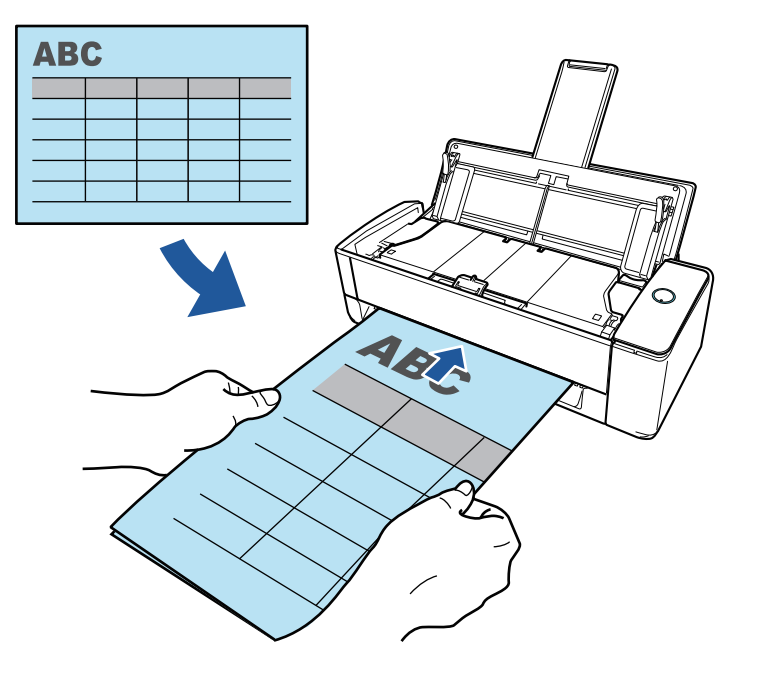

#### ScanSnap에 직접 올려 놓을 수 없는 문서 스캔하기

선택 캐리어 시트를 사용하여 다음 문서를 스캔할 수 있습니다.

● A4/레터 크기보다 더 크고 A3 크기보다 더 크지 않은 문서

자세한 내용은 ["캐리어 시트를 사용하여 A4 또는 레터 크기보다 큰 문서 스캔하기\(iX1300\)"](#page-262-0) [\(263 페이지 \)](#page-262-0)를 참조해 주십시오.

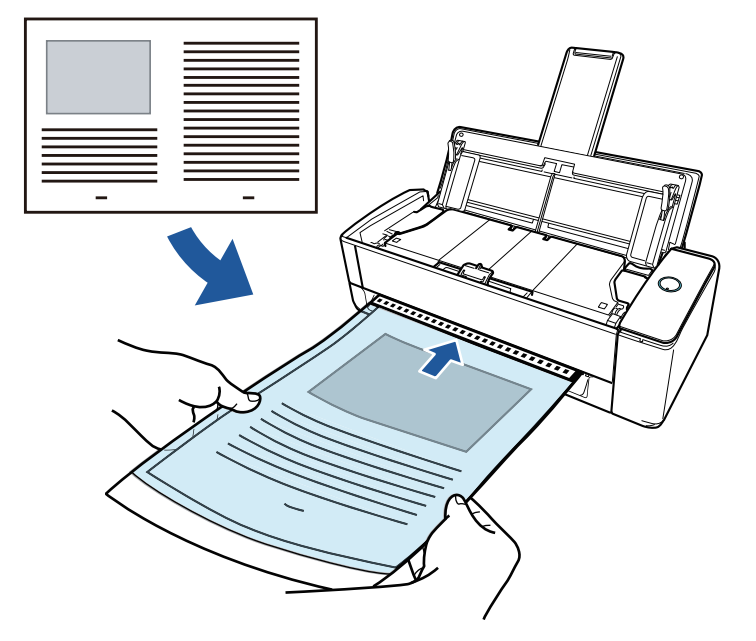

l 사진과 같이 쉽게 손상될 수 있는 문서 또는 비정형 문서와 같이 비표준 크기의 문서

자세한 내용은 ["사진 및 비정형 등의 문서 스캔하기 \(iX1300\)" \(269 페이지 \)를](#page-268-0) 참조해 주십시 오.

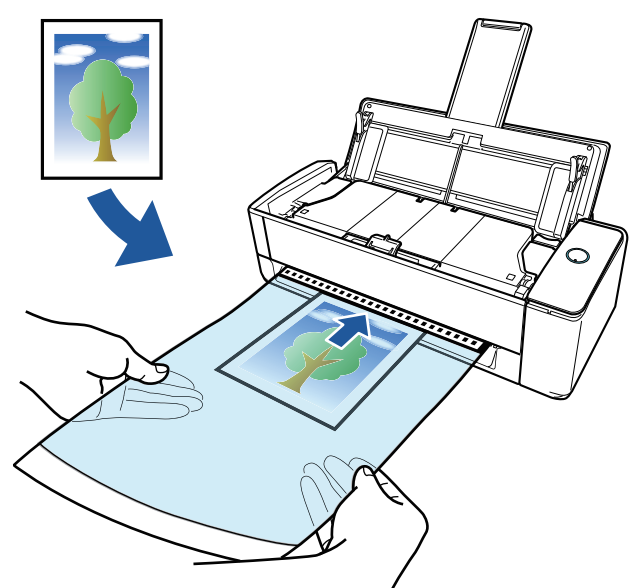

### 무선 LAN을 통해 ScanSnap 연결하기

무선 LAN을 통해 ScanSnap과 컴퓨터 또는 모바일 장치를 연결할 수 있습니다.

ScanSnap용 무선 설정을 구성하려면 ScanSnap Manager와 함께 설치된 ScanSnap 무선 설치 도 구 또는 ScanSnap의 터치 패널을 사용합니다.

자세한 내용은 ["무선 LAN을 통해 ScanSnap 연결하기\(iX1300 / iX500 / iX100\)" \(143 페이지 \)를](#page-142-0) 참조해 주십시오.

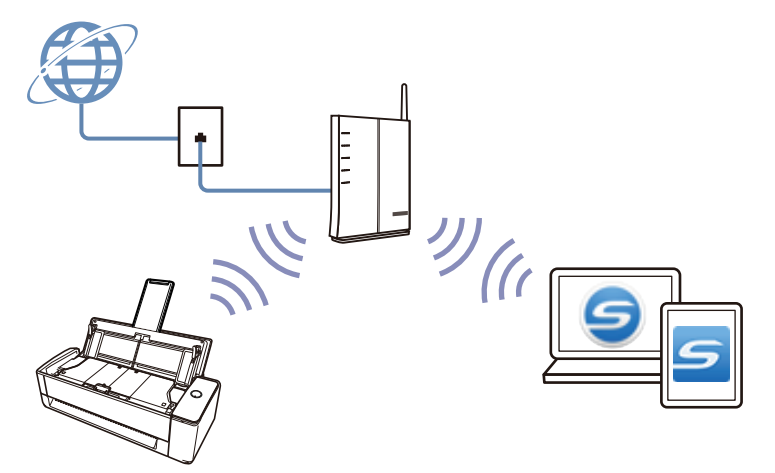

## <span id="page-62-0"></span>iX500으로 할 수 있는 작업

#### 복수 문서 스캔하기

두께가 5 mm 미만인 문서 (A4 이하의 크기일 경우: 스캔을 위해 최대 50 장 (용지 무게 80 g/m2)) 을 ScanSnap에 올려 놓을 수 있습니다.

자세한 내용은 ["문서 스캔하기\(iX500\)" \(286 페이지 \)](#page-285-0)를 참조해 주십시오.

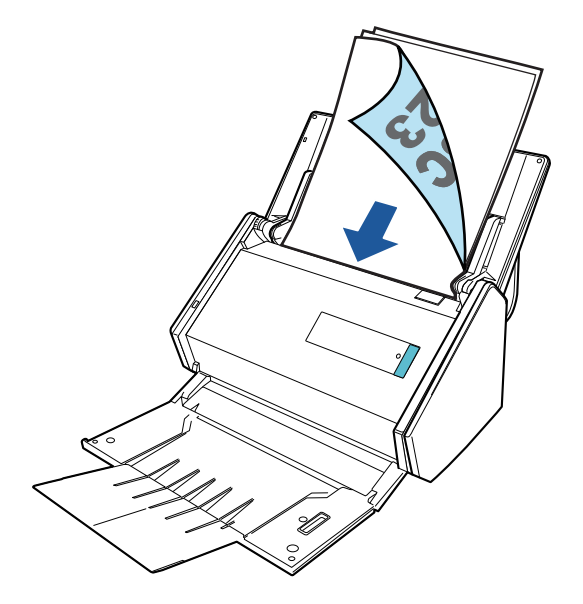

#### ScanSnap에 직접 올려 놓을 수 없는 문서 스캔하기

선택 캐리어 시트를 사용하여 다음 문서를 스캔할 수 있습니다.

● A4/레터 크기보다 더 크고 A3 크기보다 더 크지 않은 문서

자세한 내용은 ["A4 또는 레터 크기보다 큰 문서 스캔 \(iX500\)" \(300 페이지 \)](#page-299-0)를 참조해 주십시 오.

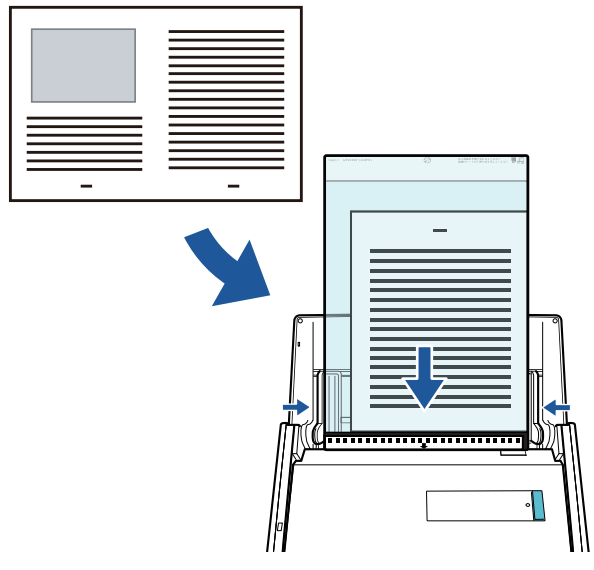

● 사진과 같이 쉽게 손상될 수 있는 문서 또는 비정형 문서와 같이 비표준 크기의 문서 자세한 내용은 ["사진 및 비정형 등의 문서 스캔하기 \(iX500\)" \(304 페이지 \)를](#page-303-0) 참조해 주십시오.

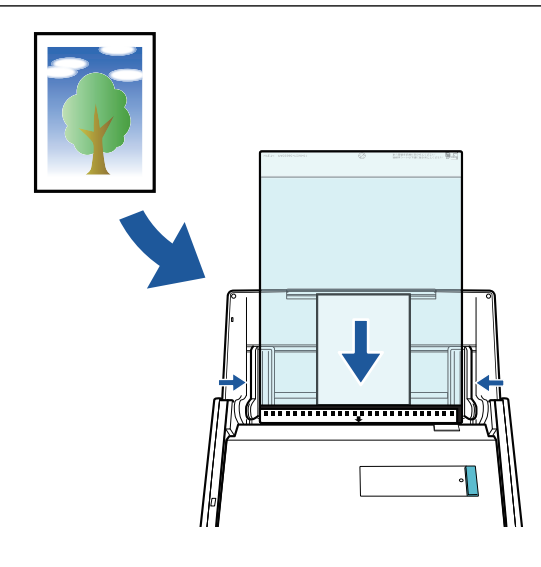

## 무선 LAN을 통해 ScanSnap 연결하기

무선 LAN을 통해 ScanSnap과 컴퓨터 또는 모바일 장치를 연결할 수 있습니다.

ScanSnap용 무선 설정을 구성하려면, ScanSnap Manager와 함께 설치된 ScanSnap 무선 설치 도 구를 사용하십시오.

자세한 내용은 ["무선 LAN을 통해 ScanSnap 연결하기\(iX1300 / iX500 / iX100\)" \(143 페이지 \)를](#page-142-0) 참조해 주십시오.

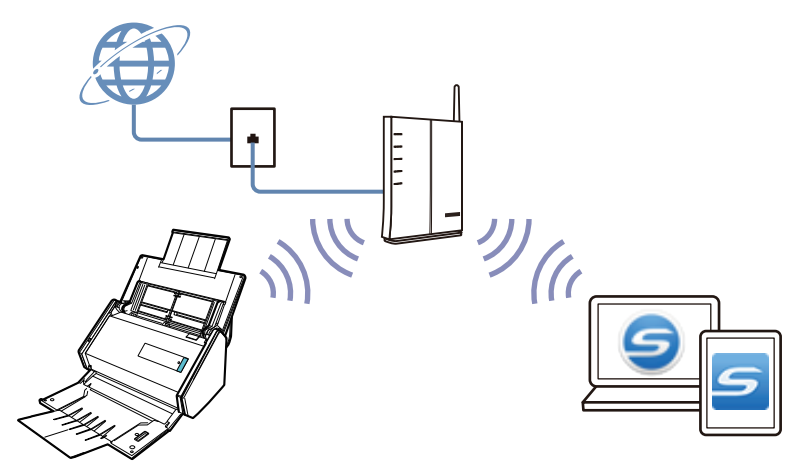

#### <span id="page-64-0"></span>iX100으로 할 수 있는 작업

#### 복수 문서를 연속으로 스캔하기

ScanSnap으로 복수 문서를 스캔하면, 한 번에 한 개 또는 두 개의 문서를 스캔할 수 있습니다. 한 번에 두 개의 문서를 스캔하려면, 한 번에 두 개의 문서를 넣거나 다른 문서가 스캔되는 동안 다음 문서를 넣을 수 있습니다.

l 한 번에 한 개의 문서 스캔하기

ScanSnap에 다음 문서를 넣었을 때 문서 스캔이 완료되면, 다음 스캔이 자동으로 시작됩니다. 자세한 내용은 ["문서 스캔하기\(iX100\)" \(312 페이지 \)](#page-311-0)를 참조해 주십시오.

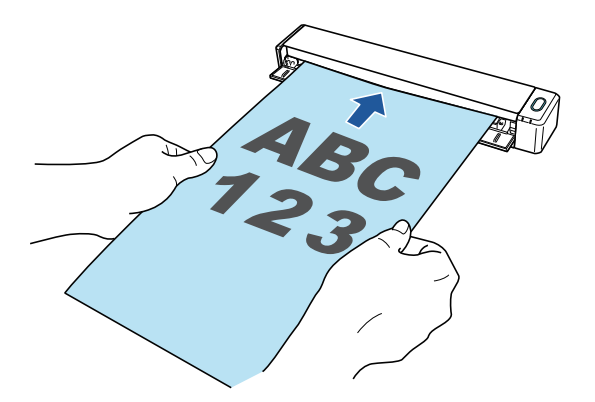

● 두 개의 문서를 동시에 삽입하거나 현재 문서 스캔 중에 다음 문서를 삽입하여 문서 스캔하기 (이중 스캔)

명함 및 엽서 등 작은 크기의 문서를 스캔할 경우, ScanSnap에 한 번에 두 개의 문서를 넣을 수 있습니다. 또는, 다른 문서가 스캔되는 동안 다음 문서를 넣을 수 있습니다. 둘 중 하나의 방법으 로, 한 번의 스캔 조작으로 최대 20개의 문서를 연속으로 스캔할 수 있습니다.

이러한 스캔 방법을 이중 스캔이라고 합니다.

자세한 내용은 ["한 번에 두 개의 문서를 삽입하거나 현재 문서가 스캔되는 동안 다음 문서를 삽](#page-316-0) [입하여 문서 스캔하기\(iX100\)" \(317 페이지 \)](#page-316-0)를 참조해 주십시오.

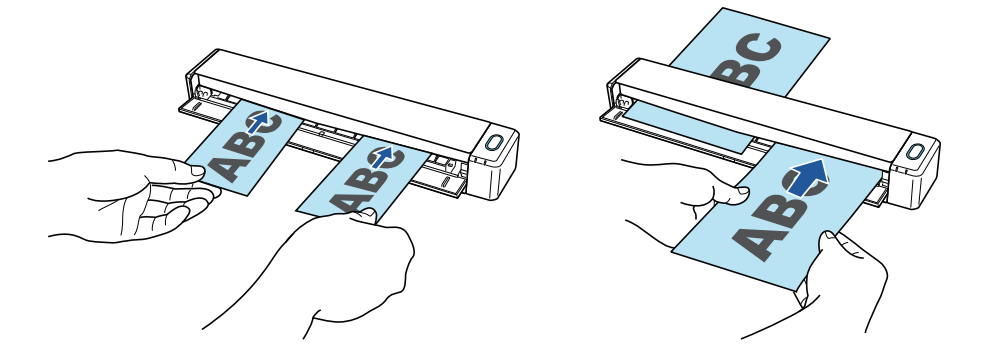

#### ScanSnap에 직접 삽입하여 A4 또는 레터 크기보다 큰 문서 스캔하기

A3, B4 또는 더블 레터 크기 문서를 반으로 접어서 각 면을 연속해서 스캔하면, 양쪽 면의 스캔 이미 지가 단일 이미지로 자동 병합될 수 있습니다.

접은 문서의 접선에 텍스트, 도표 또는 표가 있는 경우에만 스캔 이미지를 병합할 수 있습니다.

자세한 내용은 ["ScanSnap에 직접 삽입하여 A4 또는 레터 크기보다 큰 문서 스캔하기\(iX100\)" \(323](#page-322-0) [페이지 \)를](#page-322-0) 참조해 주십시오.

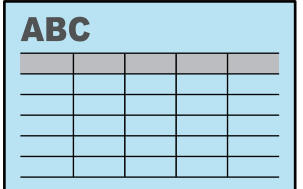

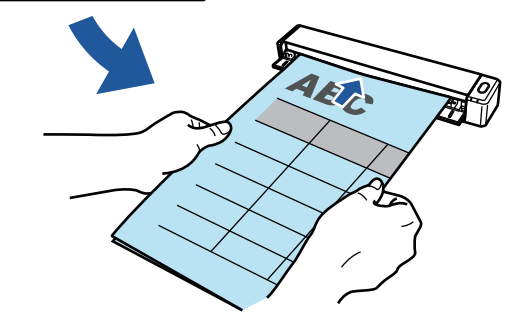

#### ScanSnap에 직접 올려 놓을 수 없는 문서 스캔하기

선택 캐리어 시트를 사용하여 다음 문서를 스캔할 수 있습니다.

● A4/레터 크기보다 더 크고 A3 크기보다 더 크지 않은 문서

자세한 내용은 ["캐리어 시트를 사용하여 A4 또는 레터 크기보다 큰 문서 스캔하기 \(iX100\)"](#page-326-0) [\(327 페이지 \)](#page-326-0)를 참조해 주십시오.

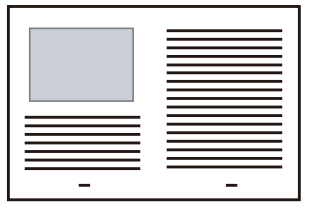

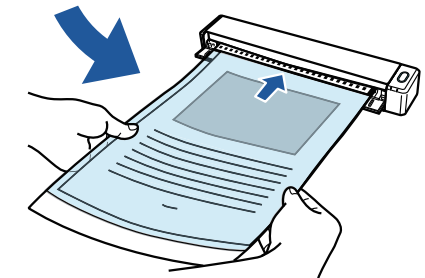

● 사진과 같이 쉽게 손상될 수 있는 문서 또는 비정형 문서와 같이 비표준 크기의 문서 자세한 내용은 ["사진 및 비정형 등의 문서 스캔하기 \(iX100\)" \(332 페이지 \)를](#page-331-0) 참조해 주십시오.

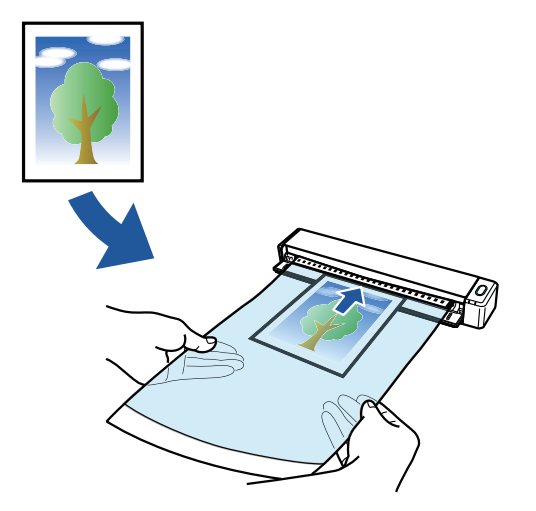

#### 무선 LAN을 통해 ScanSnap 연결하기

무선 LAN을 통해 ScanSnap과 컴퓨터 또는 모바일 장치를 연결할 수 있습니다.

연결하려면, 연결 시 무선 액세스 포인트가 사용되는 액세스 포인트 연결 모드 또는 컴퓨터 또는 모 바일 장치가 ScanSnap에 직접 연결되는 직접 연결 모드를 사용할 수 있습니다. ScanSnap을 사용 하는 장소에 무선 LAN이 있는지 여부에 따라 적합한 연결 모드를 선택합니다.

ScanSnap용 무선 설정을 구성하려면, ScanSnap Manager와 함께 설치된 ScanSnap 무선 설치 도 구를 사용하십시오.

자세한 내용은 ["무선 LAN을 통해 ScanSnap 연결하기\(iX1300 / iX500 / iX100\)" \(143 페이지 \)를](#page-142-0) 참조해 주십시오.

l 액세스 포인트 연결 모드

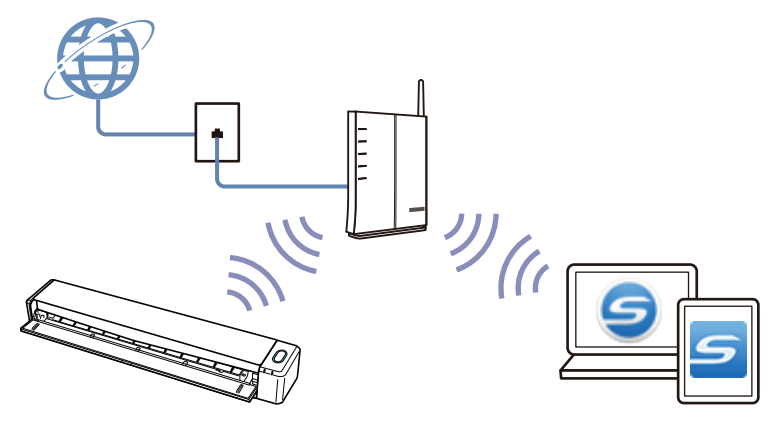

l 직접 연결 모드

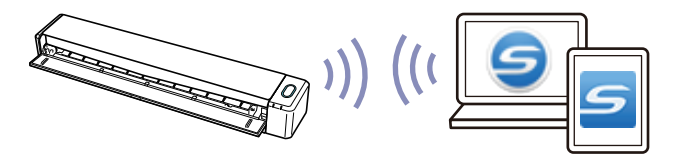

## <span id="page-67-0"></span>SV600으로 할 수 있는 작업

오버헤드 스캔을 실행하는 ScanSnap 모델에는 문서에 닿지 않는 스캔 유닛이 있습니다. 본 모델로 다음 스캔 조작을 실행할 수 있습니다.

- 최대 A3 크기인 책 또는 작은 책자를 페이지를 자르지 않고 스캔할 수 있습니다.
- 명함 또는 다른 타입의 카드와 같은 복수 문서를 한 번에 스캔할 수 있습니다.

문서 스캔으로 작성된 스캔 이미지가 자동으로 보정됩니다.

- 작은 책자와 같은 문서가 스캔될 경우 페이지 변형이 자동으로 보정됩니다.
- 복수 문서가 한 번에 스캔될 경우 스캔 이미지가 해당 문서의 개별 이미지로 오려집니다.

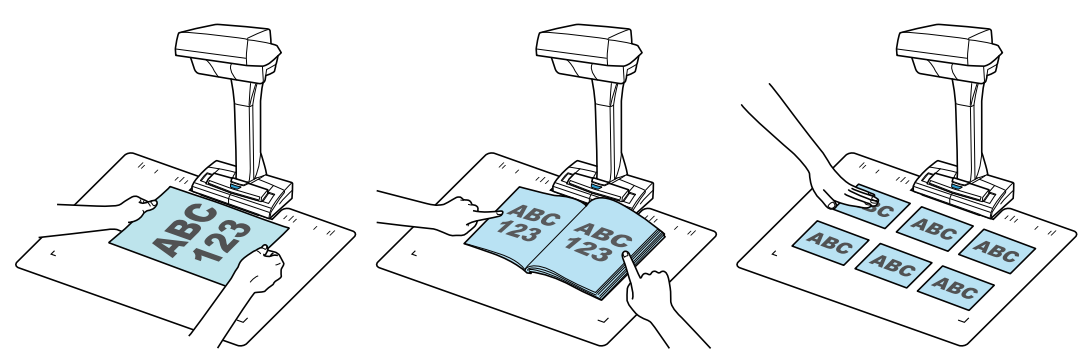

덧붙여 연속 스캔을 자동으로 시작할 수 있고 문서 스캔 후 스캔 이미지를 보정할 수 있습니다.

#### 페이지 넘김 검출

페이지를 넘기면 ScanSnap이 자동으로 연속 스캔을 시작합니다. 책 또는 작은 책작와 같은 문서의 복수 페이지 스캔 시에 유용합니다. 자세한 내용은 ["페이지 넘김 검출을 사용하여 책 스캔하기\(SV600\)" \(356 페이지 \)를](#page-355-0) 참조해 주십시 오.

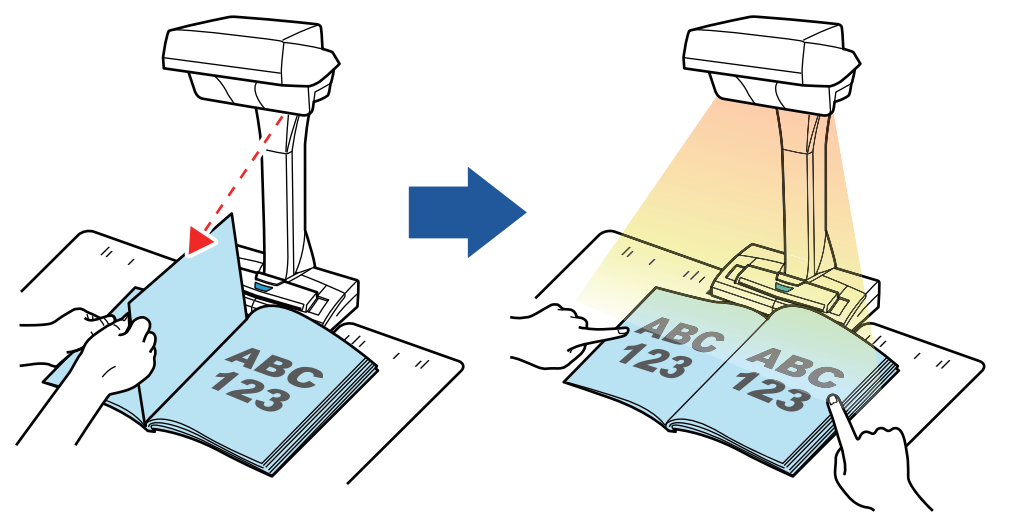

#### 타이머 모드

지정된 시간이 지난 후 ScanSnap이 자동으로 스캔을 시작합니다. 복수 문서 (모든 타입)를 연속으로 스캔할 경우에도 유용합니다.

타이머 모드 설정에는 두 가지 타입이 있습니다.

- [Scan] 버튼을 누른 후 ScanSnap이 문서 스캔을 시작하기 전에 시간 주기 설정
- 문서가 연속으로 스캔될 경우 다음 스캔을 시작하도록 ScanSnap에 시간 주기 설정

자세한 내용은 ["타이머 모드를 사용하여 문서 스캔하기\(SV600\)" \(360 페이지 \)를](#page-359-0) 참조해 주십시오.

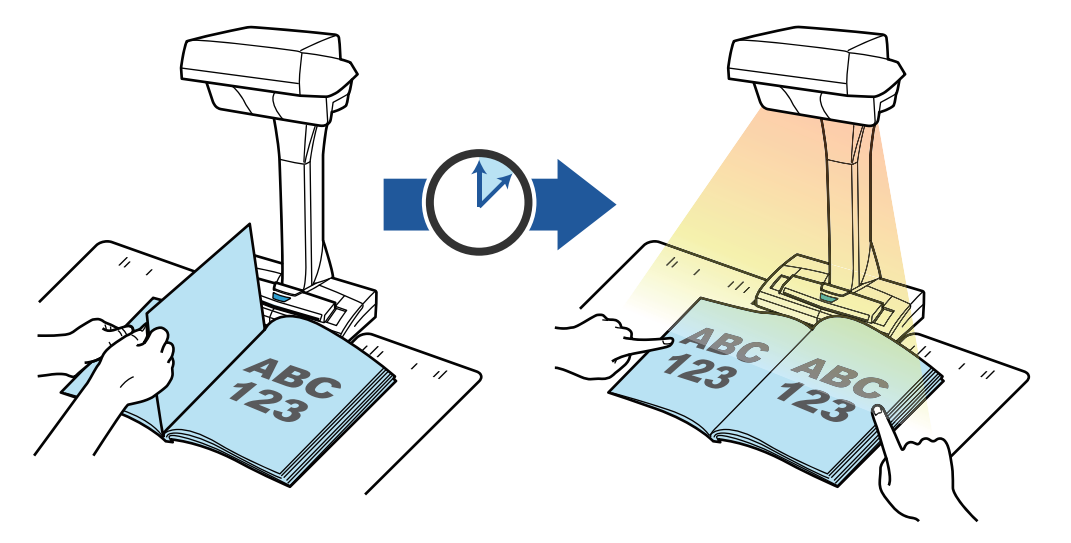

#### 스캔 이미지 보정

ScanSnap으로 문서를 스캔한 후 스캔 이미지를 보정할 수 있습니다. 다음 기능을 사용할 수 있습니다.

#### 문서가 스캔될 경우

l ["스캔 이미지에 캡처된 손가락 채우기\(문서를 스캔한 경우\)\(SV600\)" \(448 페이지 \)](#page-447-0)

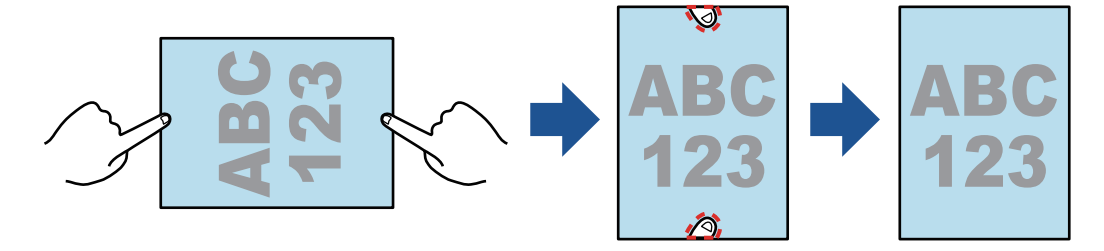

#### 책이 스캔될 경우

l ["변형된 책 이미지 보정하기\(SV600\)" \(453 페이지 \)](#page-452-0)

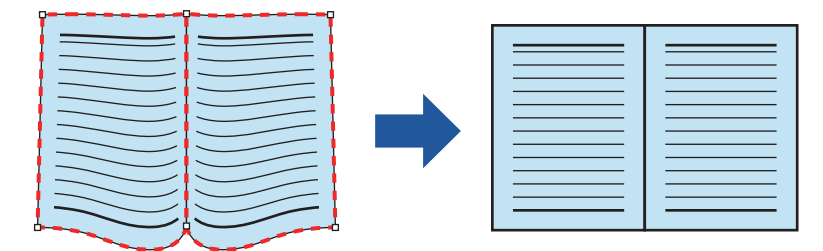

l ["2페이지를 펼친 이미지를 2페이지 이미지로 분할하기\(SV600\)" \(458 페이지 \)](#page-457-0)

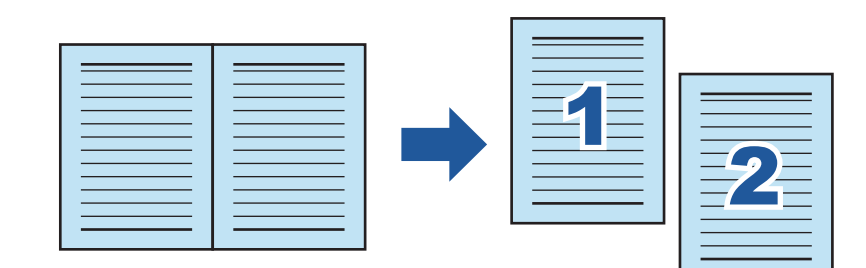

● ["스캔 이미지에 캡처된 손가락 채우기\(책을 스캔한 경우\)\(SV600\)" \(461 페이지 \)](#page-460-0)

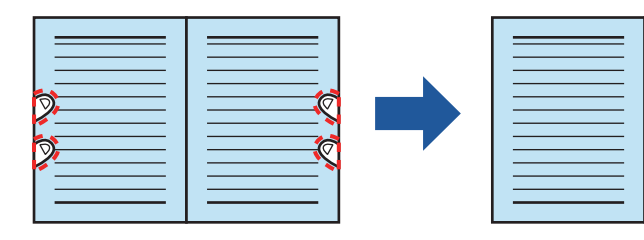

#### 복수 문서가 한 번에 스캔될 경우

- ["스캔 이미지의 방향 보정하기\(SV600\)" \(465 페이지 \)](#page-464-0)
- l ["크롭 영역 수정하기\(SV600\)" \(468 페이지 \)](#page-467-0)
- l ["필요한 스캔 이미지 추가하기\(SV600\)" \(470 페이지 \)](#page-469-0)
- ["불필요한 스캔 이미지 삭제하기\(SV600\)" \(472 페이지 \)](#page-471-0)

#### 컴퓨터에 연결된 두 대의 ScanSnap으로 문서 스캔하기

SV600과 또 다른 ScanSnap을 한 대의 컴퓨터에 연결하여 사용할 수 있습니다. 자세한 내용은 ["컴퓨터에 연결된 ScanSnap 두 대로 문서 스캔하기\(SV600\)" \(363 페이지 \)](#page-362-0)를 참조 해 주십시오.

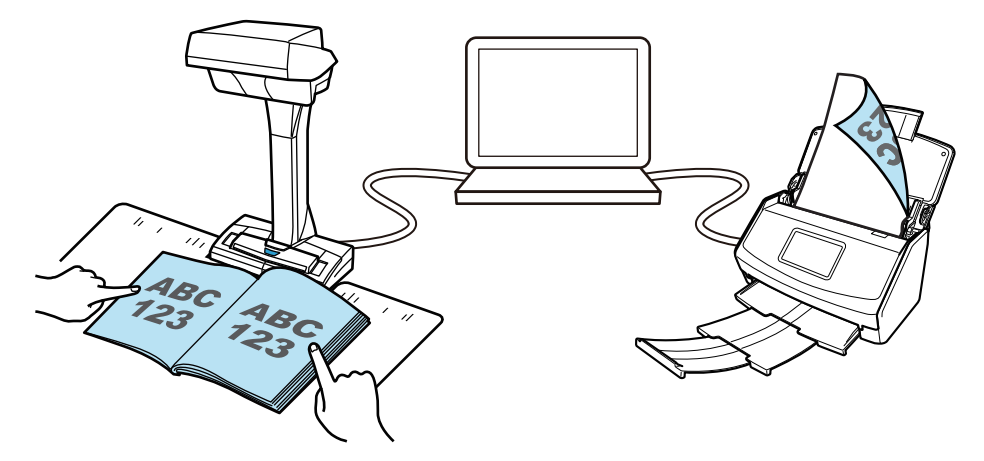

## <span id="page-70-0"></span>S1300i로 할 수 있는 작업

### 복수 문서 스캔하기

두께가 1 mm 미만인 문서 (A4 이하의 크기일 경우: 스캔을 위해 최대 10 장 (용지 무게 80 g/m2)을 ScanSnap에 올려 놓을 수 있습니다.

자세한 내용은 ["문서 스캔하기\(S1300i\)" \(367 페이지 \)](#page-366-0)를 참조해 주십시오.

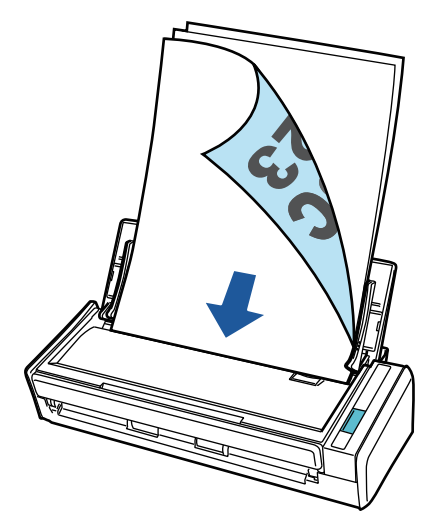

#### 전원 공급을 필요로 하지 않는 USB 버스파워 드라이브 사용하기

ScanSnap을 컴퓨터의 USB 포트에 연결하여 야외 또는 출장과 같이 전원 공급을 사용할 수 없는 환 경에서 ScanSnap을 사용할 수 있습니다.

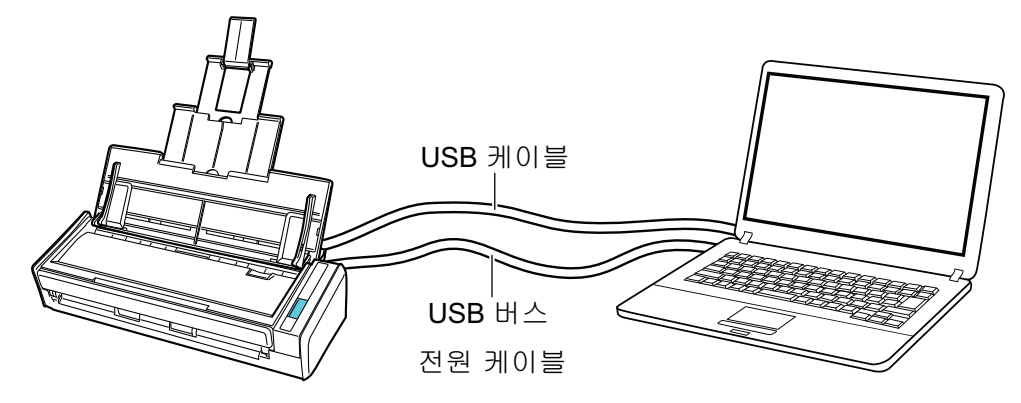

### <span id="page-71-0"></span>S1100i로 할 수 있는 작업

#### 복수 문서를 연속으로 스캔하기

ScanSnap으로 복수 문서를 스캔하면, 한 번에 한 개 또는 두 개의 문서를 스캔할 수 있습니다. 한 번에 두 개의 문서를 스캔하려면, 한 번에 두 개의 문서를 넣거나 다른 문서가 스캔되는 동안 다음 문서를 넣을 수 있습니다.

l 한 번에 한 개의 문서 스캔하기

ScanSnap에 다음 문서를 넣었을 때 문서 스캔이 완료되면, 다음 스캔이 자동으로 시작됩니다. 자세한 내용은 ["문서 스캔하기\(S1100i\)" \(386 페이지 \)](#page-385-0)를 참조해 주십시오.

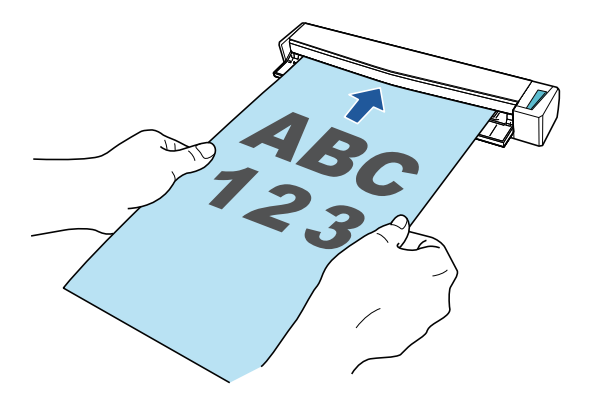

l 두 개의 문서를 동시에 삽입하거나 현재 문서 스캔 중에 다음 문서를 삽입하여 문서 스캔하기 (이중 스캔)

명함 및 엽서 등 작은 크기의 문서를 스캔할 경우, ScanSnap에 한 번에 두 개의 문서를 넣을 수 있습니다. 또는, 다른 문서가 스캔되는 동안 다음 문서를 넣을 수 있습니다. 둘 중 하나의 방법으 로, 한 번의 스캔 조작으로 최대 20개의 문서를 연속으로 스캔할 수 있습니다.

이러한 스캔 방법을 이중 스캔이라고 합니다.

자세한 내용은 ["한 번에 두 개의 문서를 삽입하거나 현재 문서가 스캔되는 동안 다음 문서를 삽](#page-390-0) [입하여 문서 스캔하기\(S1100i\)" \(391 페이지 \)](#page-390-0)를 참조해 주십시오.

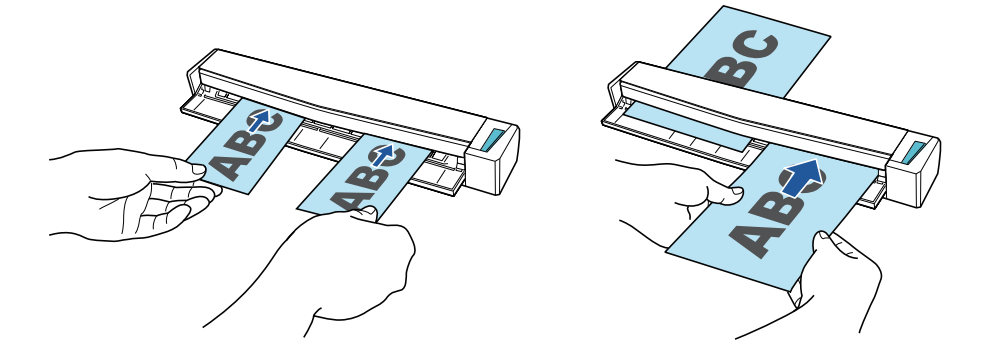

#### ScanSnap에 직접 삽입하여 A4 또는 레터 크기보다 큰 문서 스캔하기

A3, B4 또는 더블 레터 크기 문서를 반으로 접어서 각 면을 연속해서 스캔하면, 양쪽 면의 스캔 이미 지가 단일 이미지로 자동 병합될 수 있습니다.

접은 문서의 접선에 텍스트, 도표 또는 표가 있는 경우에만 스캔 이미지를 병합할 수 있습니다.

자세한 내용은 ["ScanSnap에 직접 삽입하여 A4 또는 레터 크기보다 큰 문서 스캔하기\(S1100i\)"](#page-396-0) [\(397 페이지 \)](#page-396-0)를 참조해 주십시오.
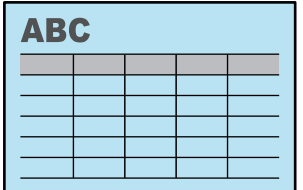

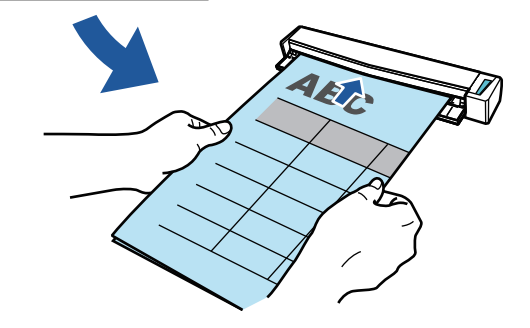

### ScanSnap에 직접 올려 놓을 수 없는 문서 스캔하기

선택 캐리어 시트를 사용하여 다음 문서를 스캔할 수 있습니다.

● A4/레터 크기보다 더 크고 A3 크기보다 더 크지 않은 문서

자세한 내용은 ["캐리어 시트를 사용하여 A4 또는 레터 크기보다 큰 문서 스캔하기 \(S1100i\)"](#page-400-0) [\(401 페이지 \)](#page-400-0)를 참조해 주십시오.

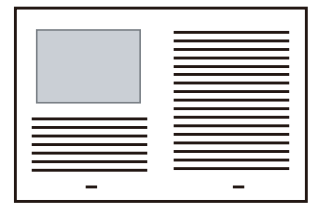

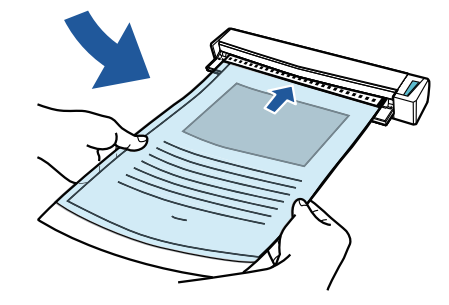

● 사진과 같이 쉽게 손상될 수 있는 문서 또는 비정형 문서와 같이 비표준 크기의 문서 자세한 내용은 ["사진 및 비정형 등의 문서 스캔하기 \(S1100i\)" \(406 페이지 \)를](#page-405-0) 참조해 주십시 오.

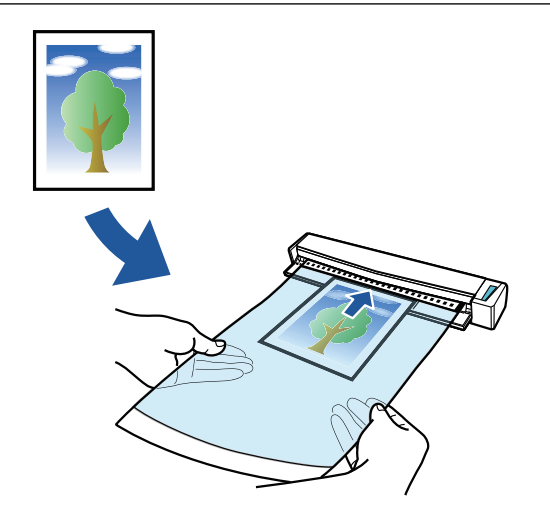

# 부품 및 기능

- l ["iX1600 / iX1500 / iX1400 부품 및 기능" \(76 페이지 \)](#page-75-0)
- ["iX1300 부품 및 기능" \(78 페이지 \)](#page-77-0)
- ["iX500 부품 및 기능" \(81 페이지 \)](#page-80-0)
- "iX100 부품 및 기능" (83 페이지)
- ["SV600 부품 및 기능" \(86 페이지 \)](#page-85-0)
- ["S1300i 부품 및 기능" \(89 페이지 \)](#page-88-0)
- ["S1100i 부품 및 기능" \(91 페이지 \)](#page-90-0)

# <span id="page-75-0"></span>iX1600 / iX1500 / iX1400 부품 및 기능

이 단원에서는 ScanSnap 각 부품과 기능에 대해서 설명하고 있습니다.

### 앞면

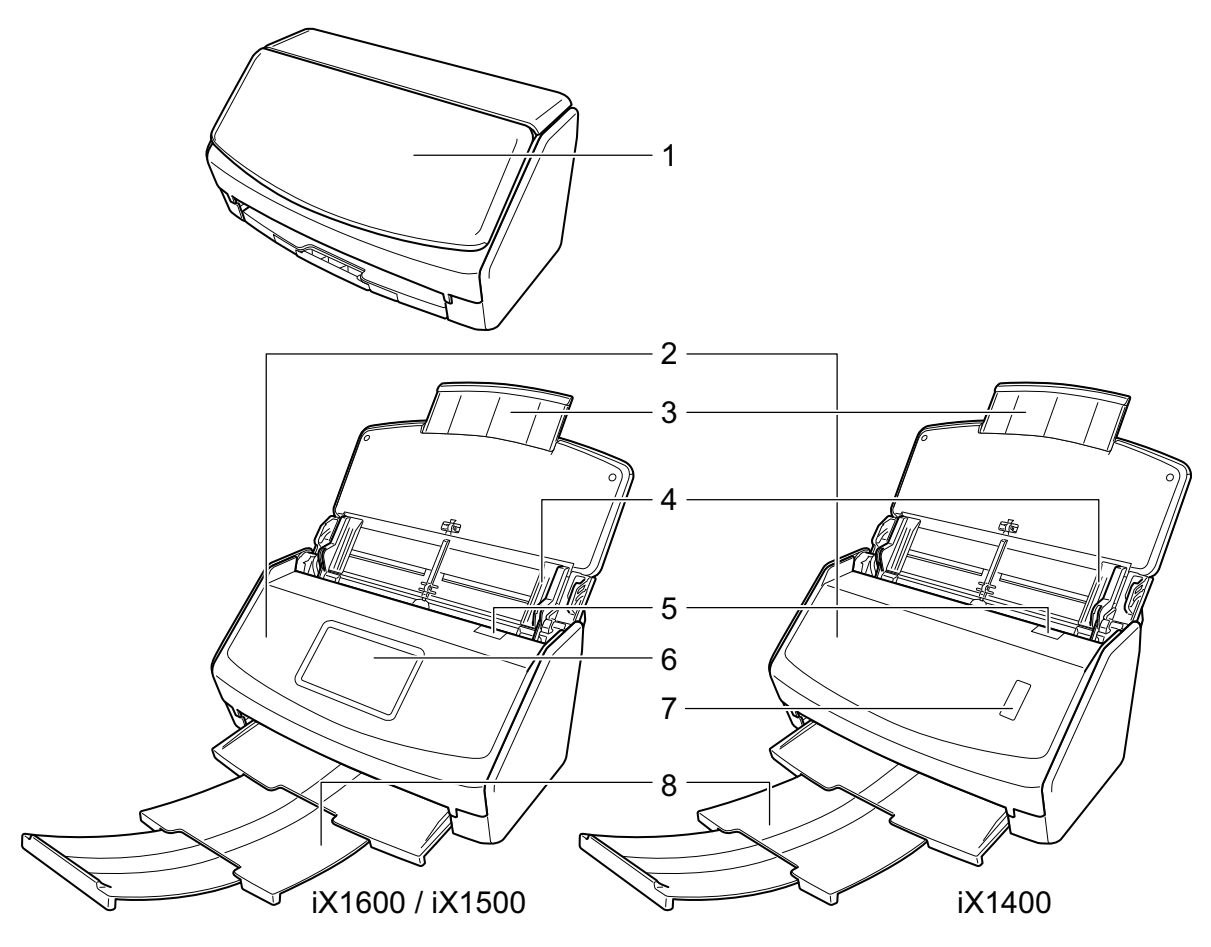

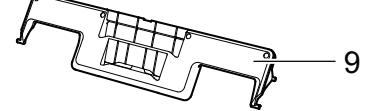

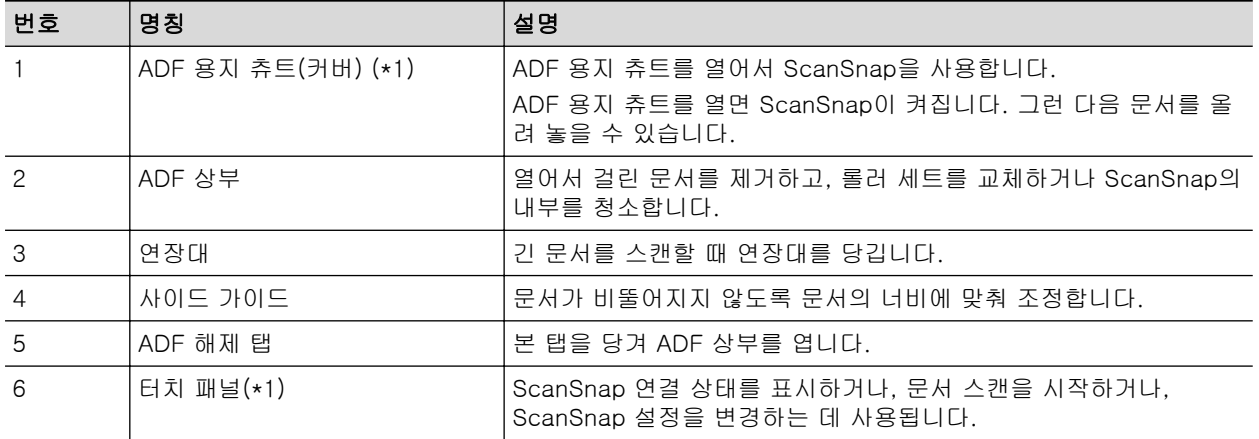

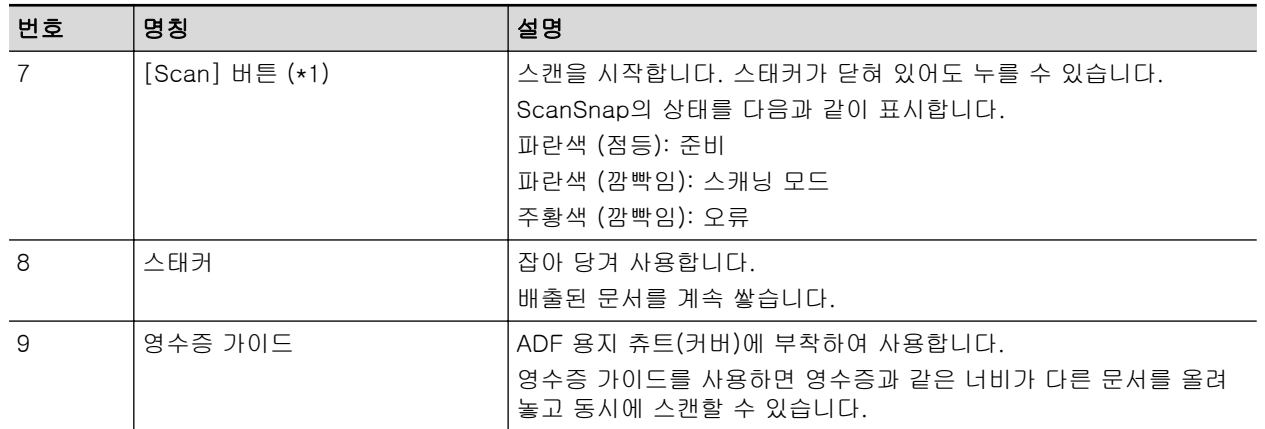

\*1: 자동 전원 꺼짐 기능으로 인해 ScanSnap 전원이 자동으로 꺼진 경우 다음을 수행하여 ScanSnap 전원을 다시 켜 주십시오.

 $\bullet$  iX1600/iX1500

터치 패널을 누르거나 ADF 용지 츄트(커버)를 닫고 다시 열기

 $\bullet$  iX1400

[Scan] 버튼을 누르거나(스캔이 시작되지 않음) ADF 용지 츄트(커버)를 닫고 다시 열기 자세한 내용은 ["자동 전원 끄기\(iX1600 / iX1500 / iX1400 / iX1300 / iX500 / iX100 / SV600 /](#page-112-0) [S1300i\)" \(113 페이지 \)를](#page-112-0) 참조해 주십시오.

뒷면

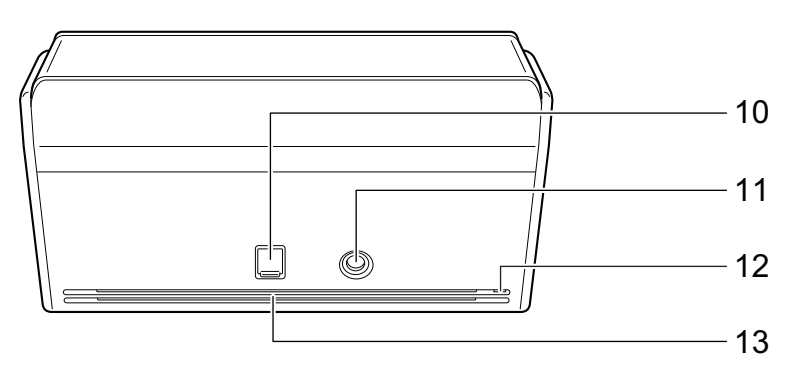

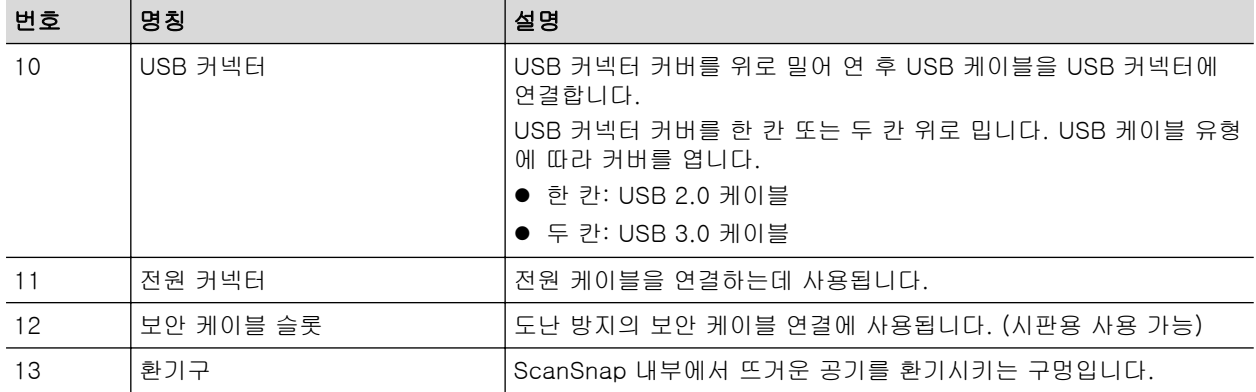

# <span id="page-77-0"></span>iX1300 부품 및 기능

이 단원에서는 ScanSnap 각 부품과 기능에 대해서 설명하고 있습니다.

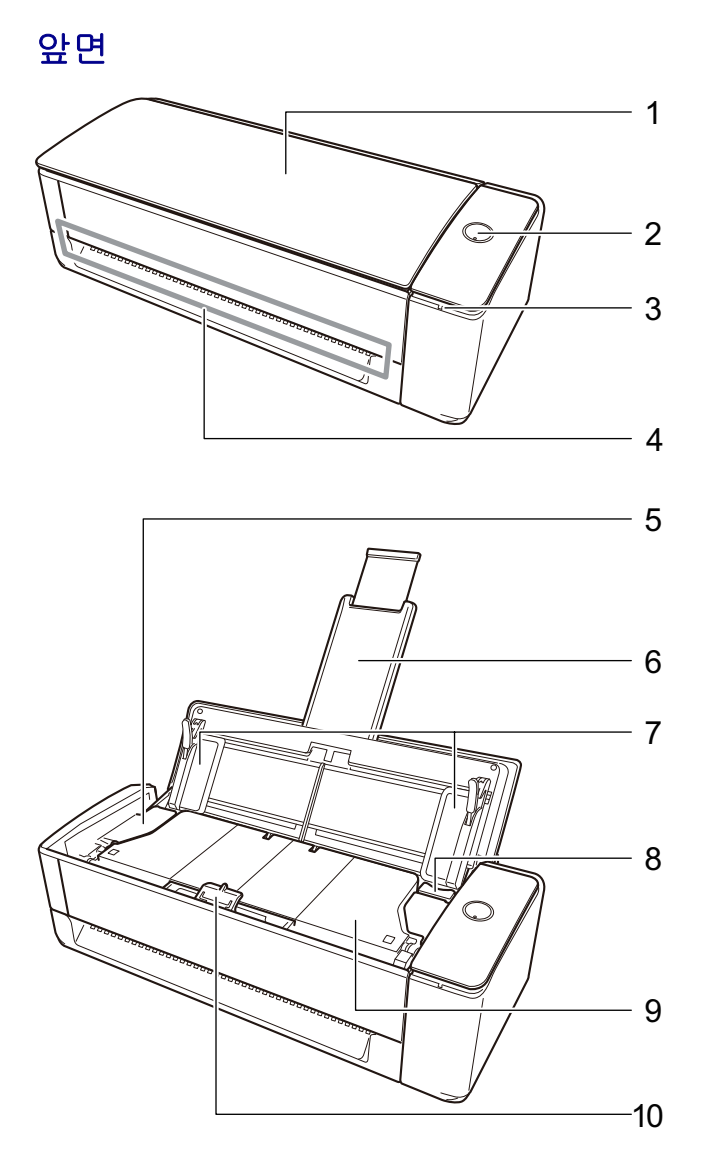

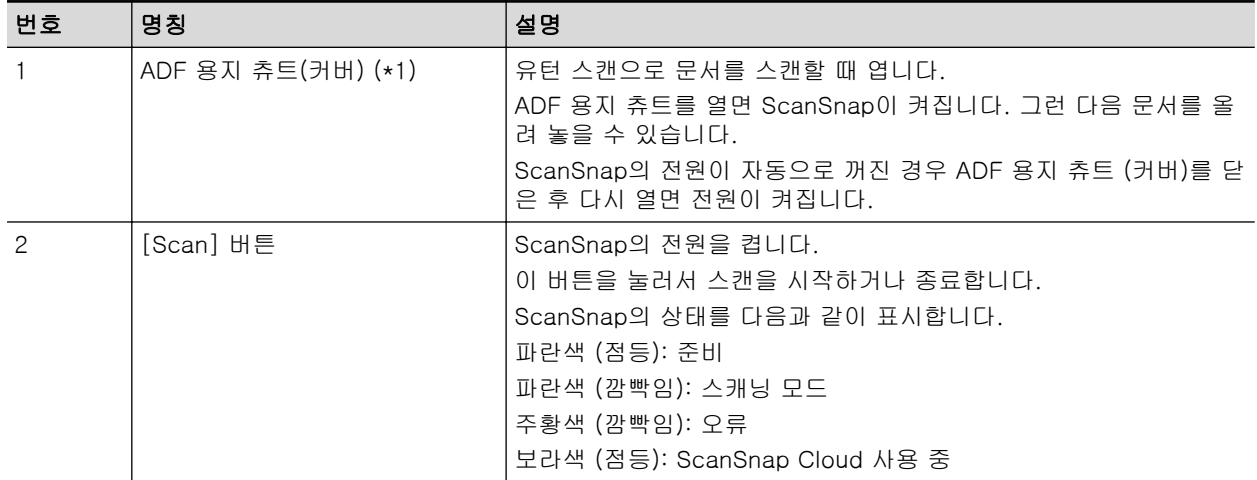

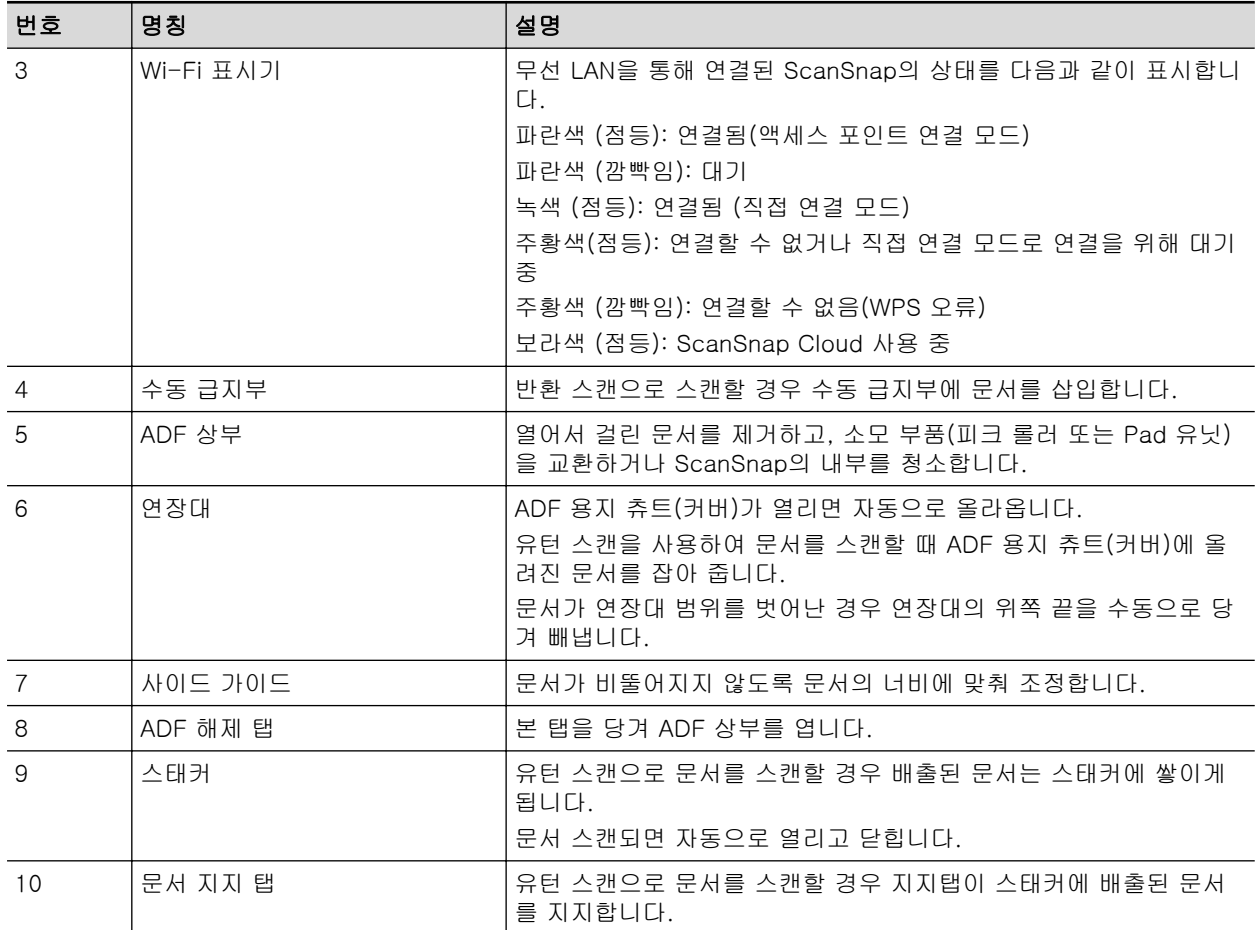

측면

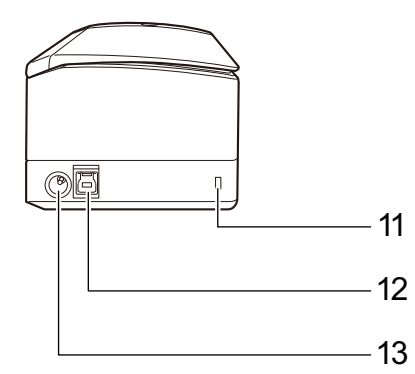

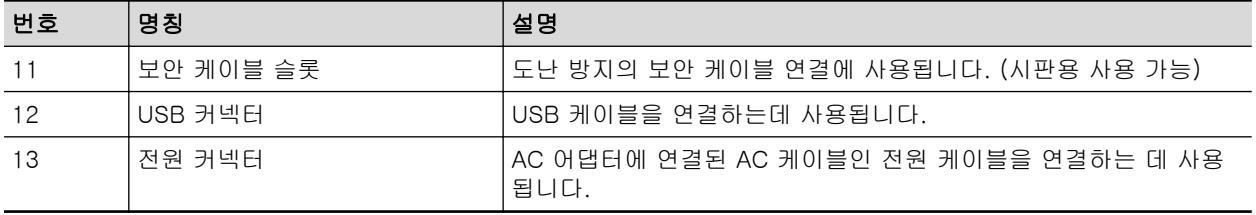

## 뒷면

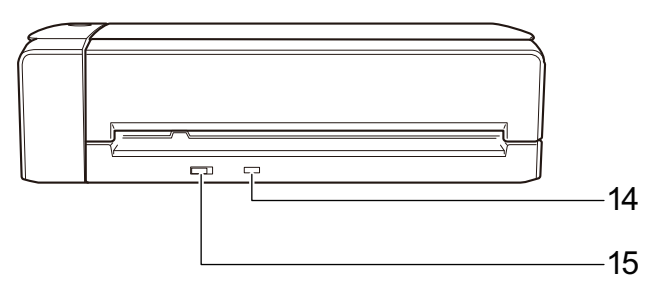

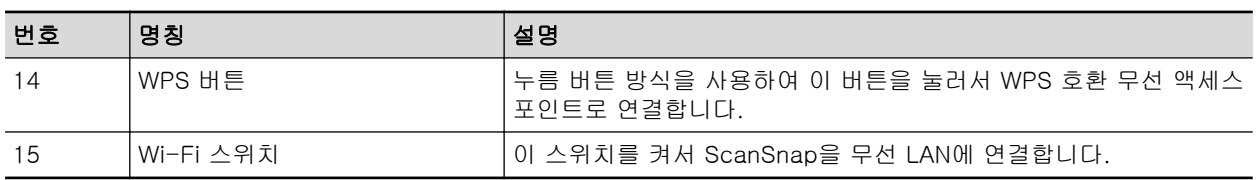

# <span id="page-80-0"></span>iX500 부품 및 기능

이 단원에서는 ScanSnap 각 부품과 기능에 대해서 설명하고 있습니다.

## 앞면

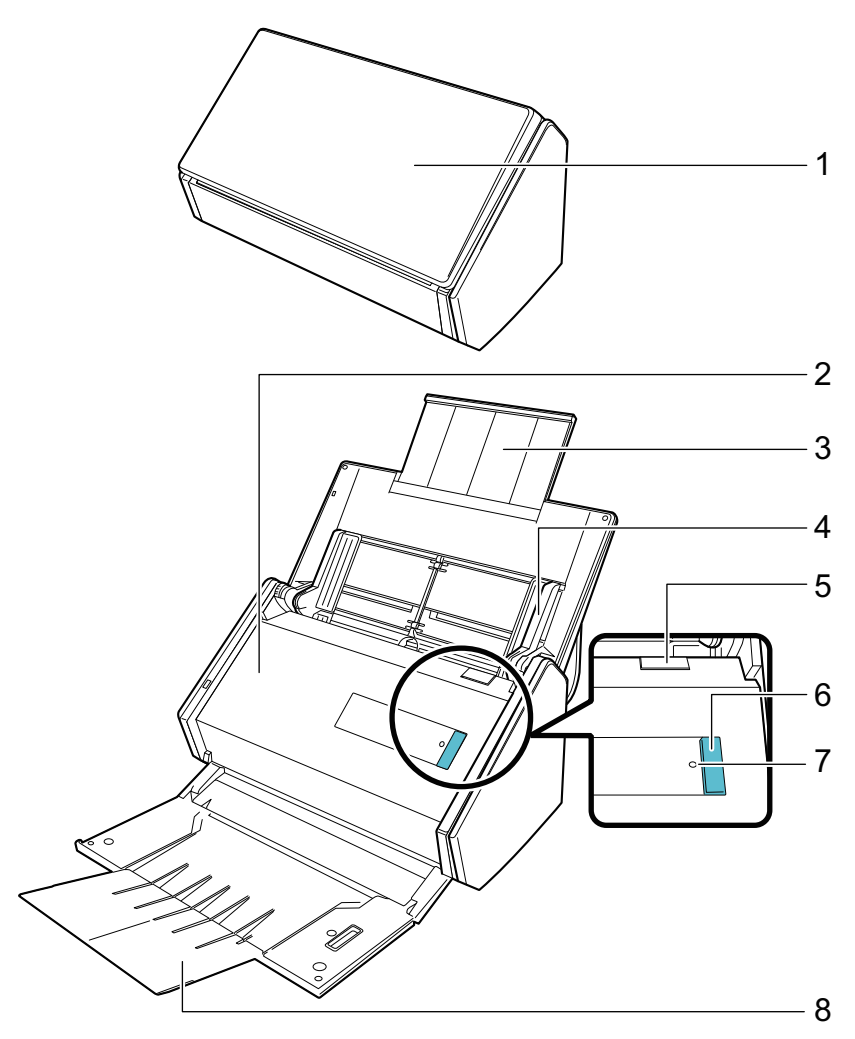

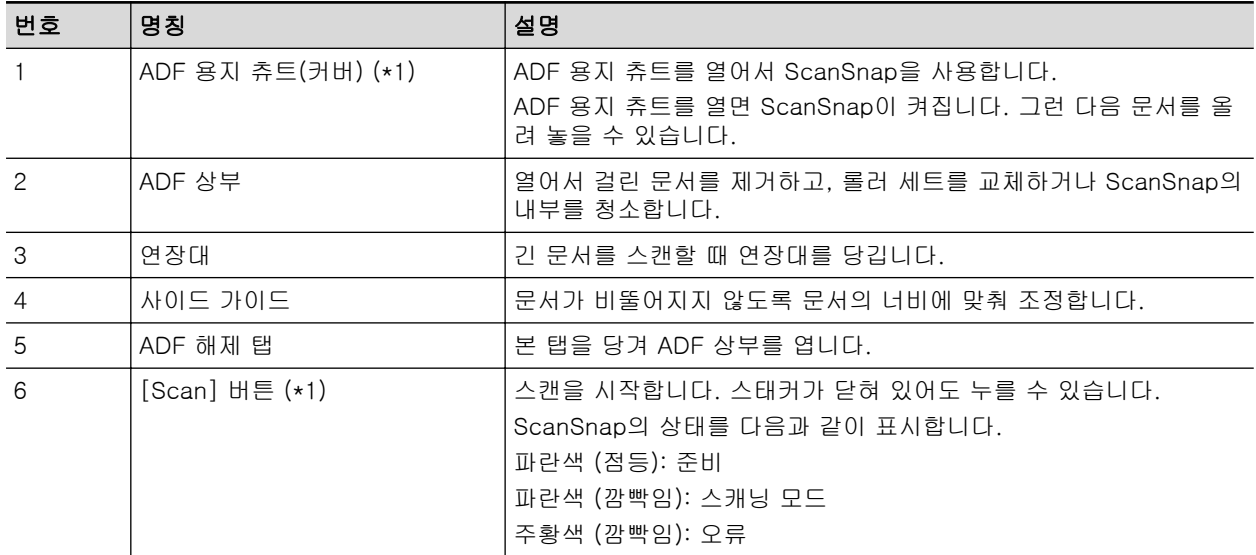

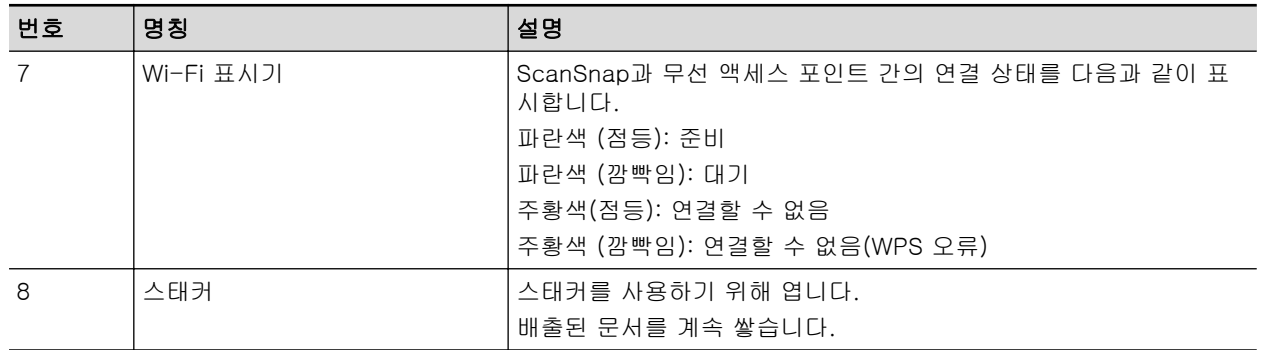

\*1: 자동 전원 꺼짐 기능으로 인해 ScanSnap이 자동으로 꺼진 경우, [Scan] 버튼을 누르거나(이렇 게 하면 스캔을 시작하지 않음) ADF 용지 츄트 (커버)를 닫은 다음 다시 열어서 ScanSnap을 다 시 켭니다.

자세한 내용은 ["자동 전원 끄기\(iX1600 / iX1500 / iX1400 / iX1300 / iX500 / iX100 / SV600 /](#page-112-0) [S1300i\)" \(113 페이지 \)를](#page-112-0) 참조해 주십시오.

### 뒷면

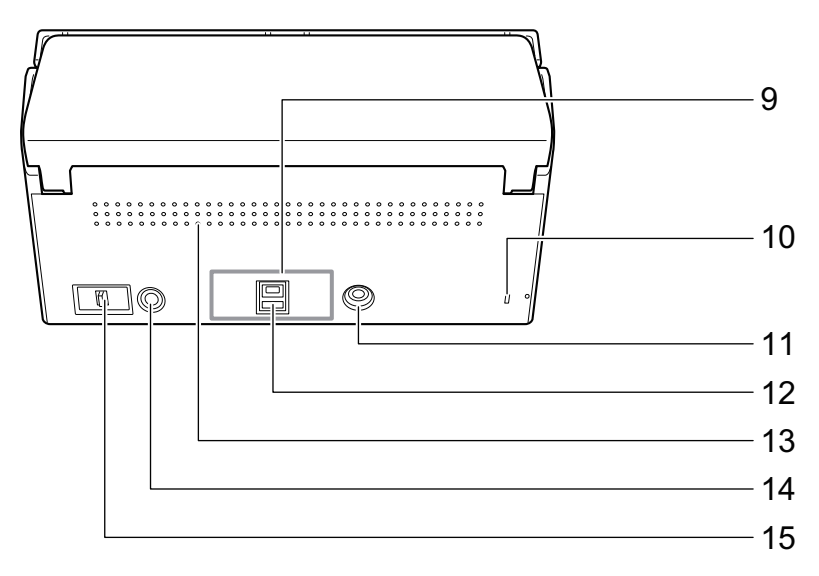

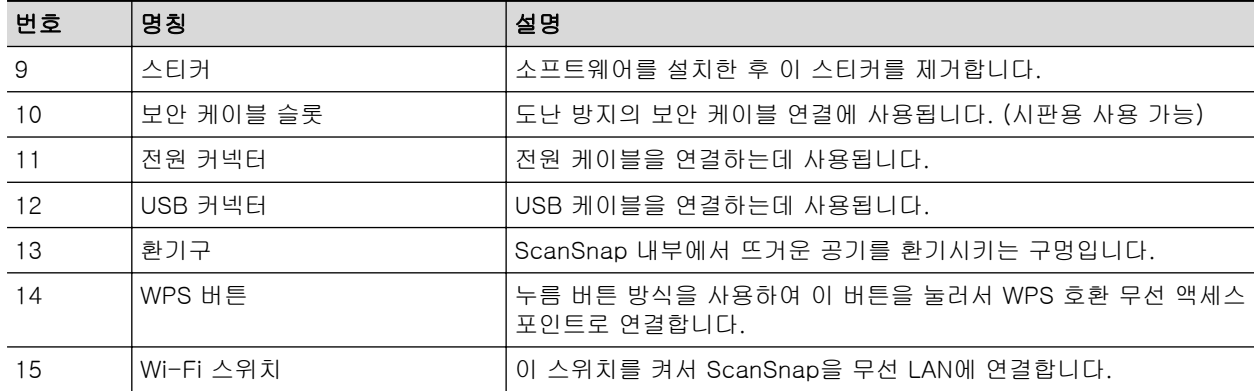

# <span id="page-82-0"></span>iX100 부품 및 기능

이 단원에서는 ScanSnap 각 부품과 기능에 대해서 설명하고 있습니다.

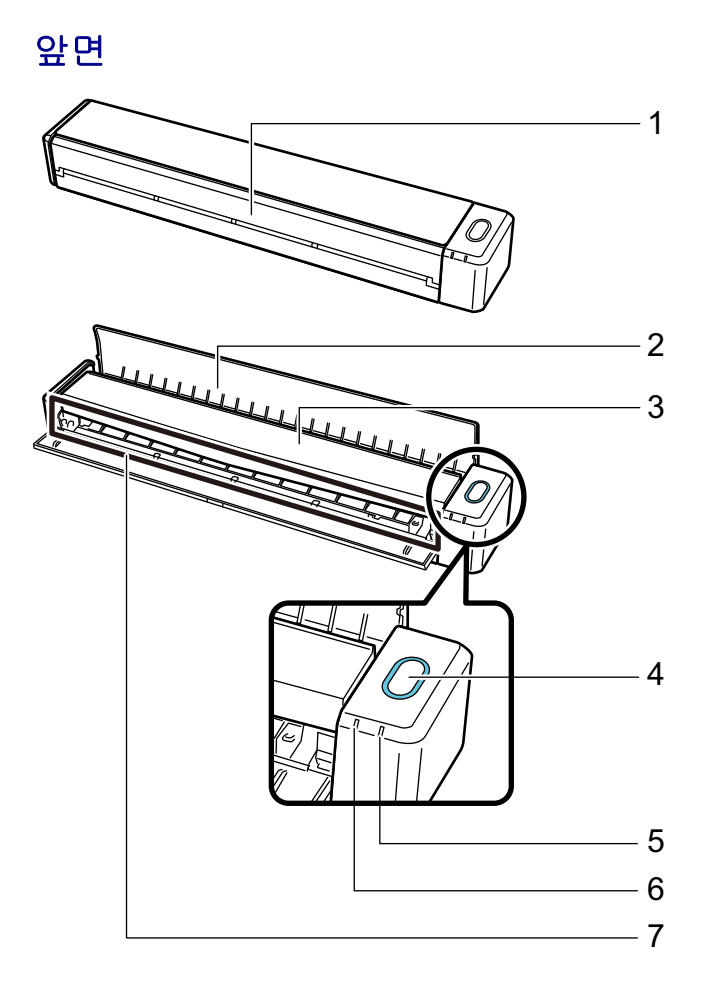

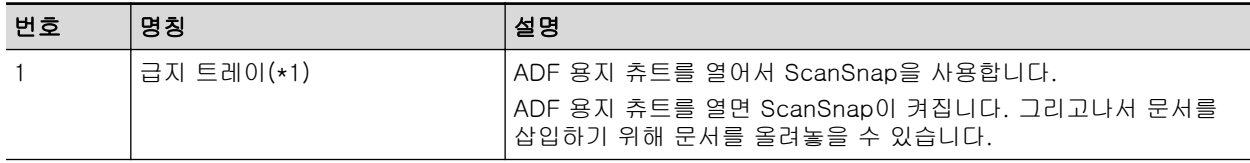

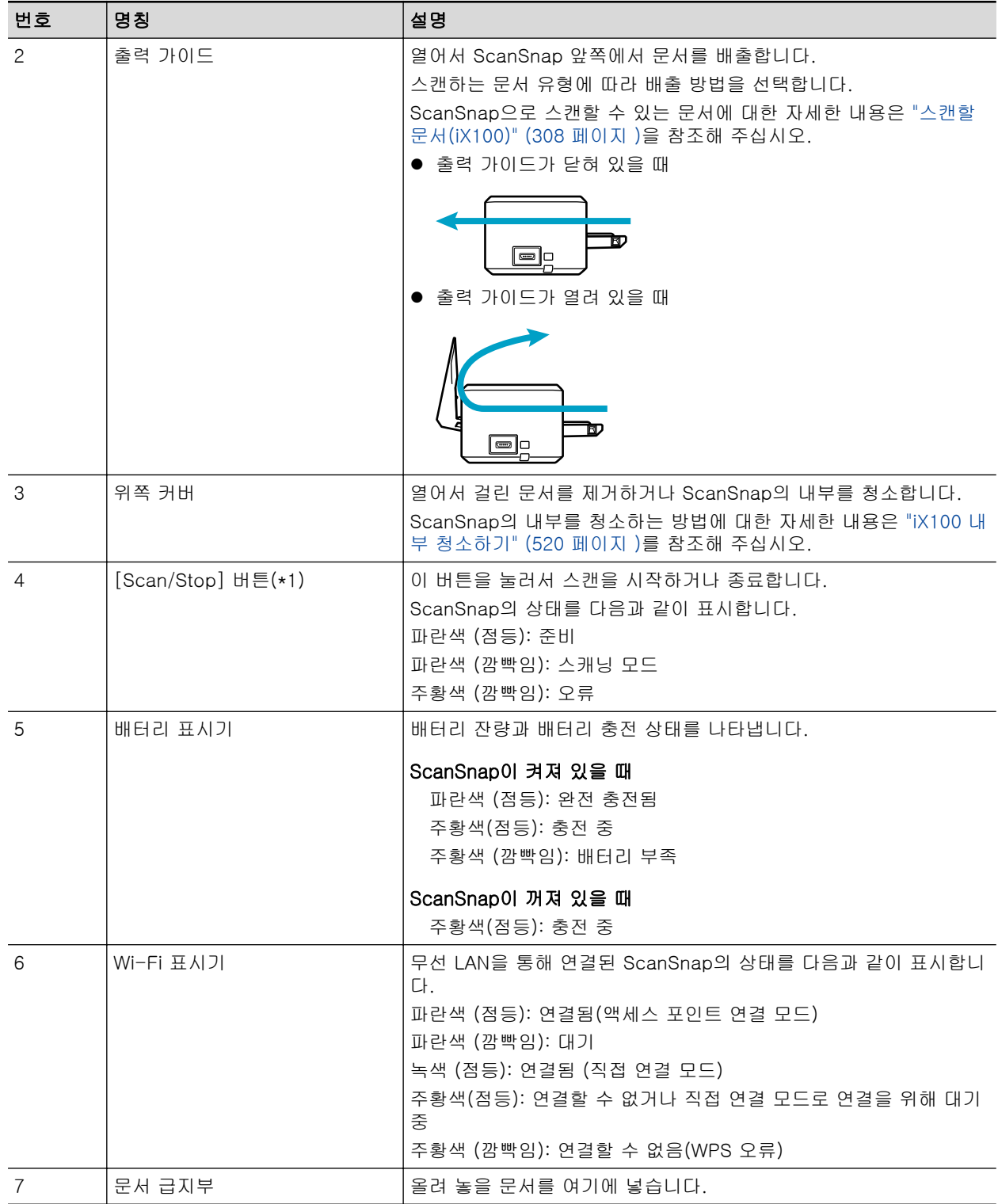

\*1: 자동 전원 꺼짐 기능으로 인해 ScanSnap이 자동으로 꺼진 경우, [Scan/Stop] 버튼을 누르거나 (이렇게 하면 스캔을 시작하지 않음) 급지 트레이를 닫은 다음 다시 열어서 ScanSnap을 다시 켭 니다.

자세한 내용은 ["자동 전원 끄기\(iX1600 / iX1500 / iX1400 / iX1300 / iX500 / iX100 / SV600 /](#page-112-0) [S1300i\)" \(113 페이지 \)를](#page-112-0) 참조해 주십시오.

# 측면

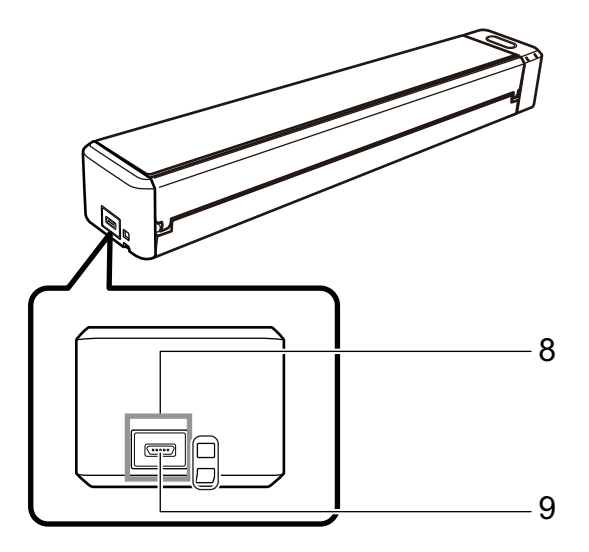

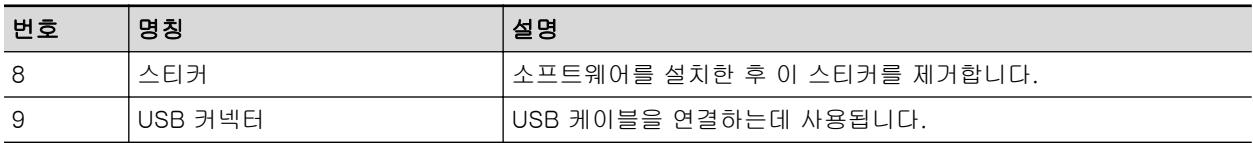

## 뒷면

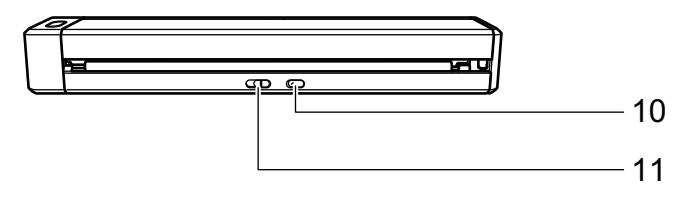

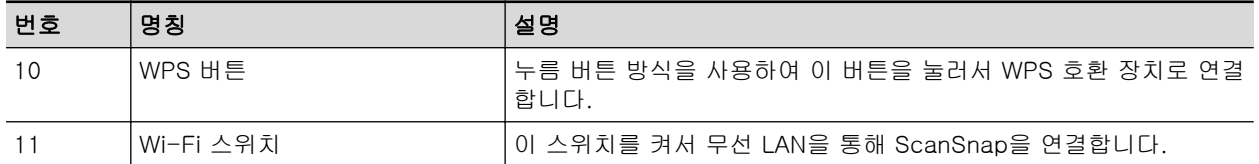

## <span id="page-85-0"></span>SV600 부품 및 기능

이 단원에서는 ScanSnap 각 부품과 기능에 대해서 설명하고 있습니다.

### 앞면

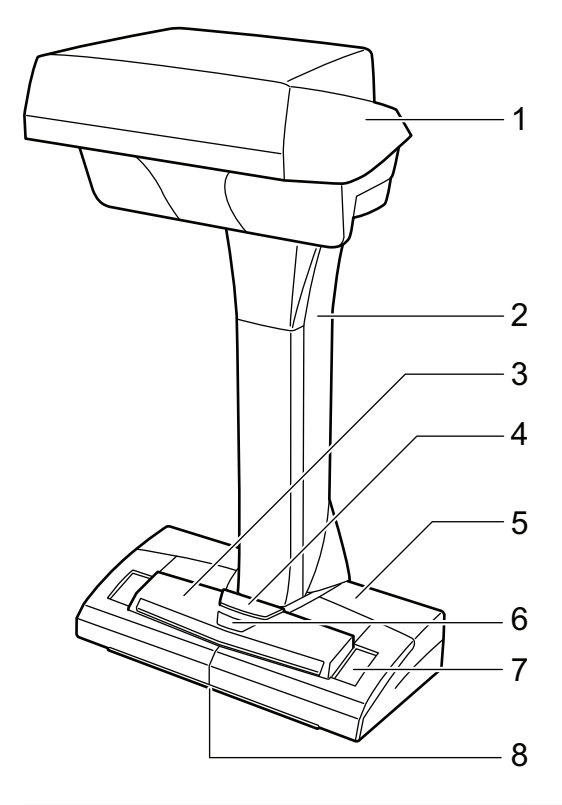

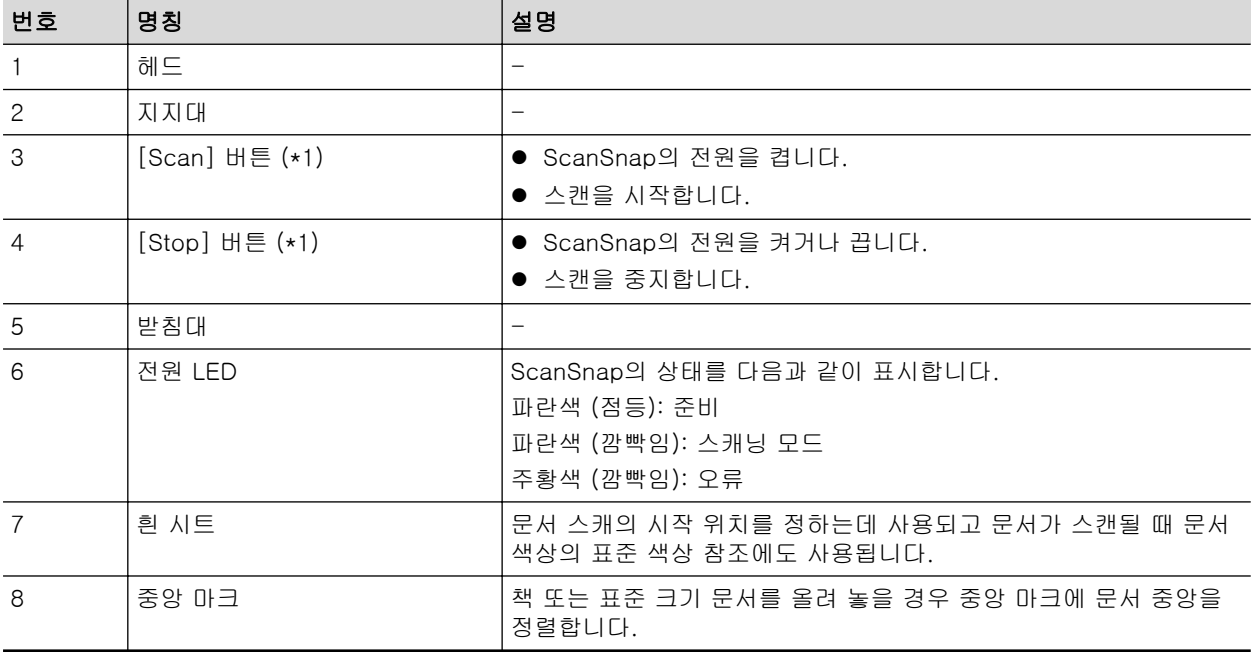

\*1: 자동 전원 꺼짐 기능으로 인해 ScanSnap이 자동으로 꺼진 경우, [Scan] 또는 [Stop] 버튼을 눌러 ScanSnap을 다시 켜 주십시오. ([Scan] 버튼을 물러도 스캔을 시작되지 않습니다.)

자세한 내용은 ["자동 전원 끄기\(iX1600 / iX1500 / iX1400 / iX1300 / iX500 / iX100 / SV600 /](#page-112-0) [S1300i\)" \(113 페이지 \)를](#page-112-0) 참조해 주십시오.

### 중요

ScanSnap을 옮길 경우 받침대와 지지대를 잡아 주십시오. 헤드로 스캐너를 옮기지 말아 주십시오.

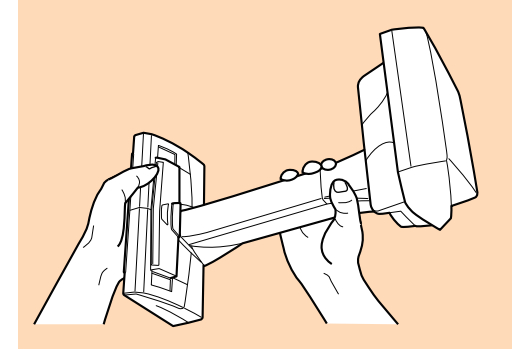

### 뒷면

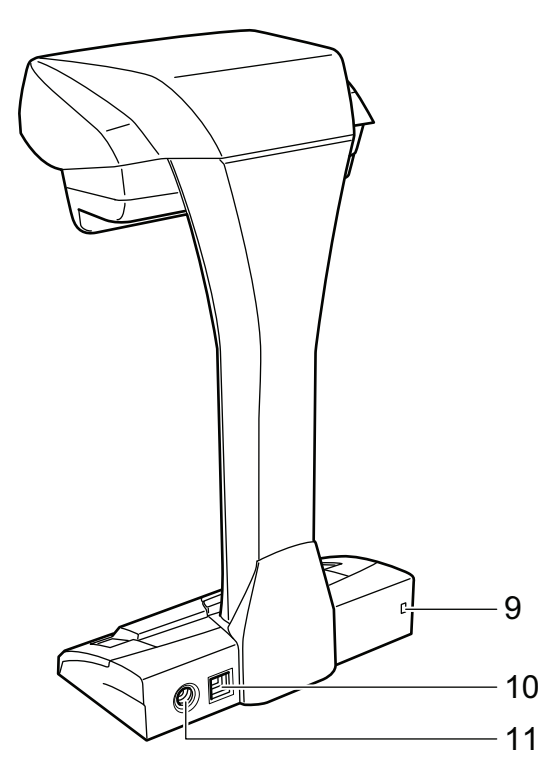

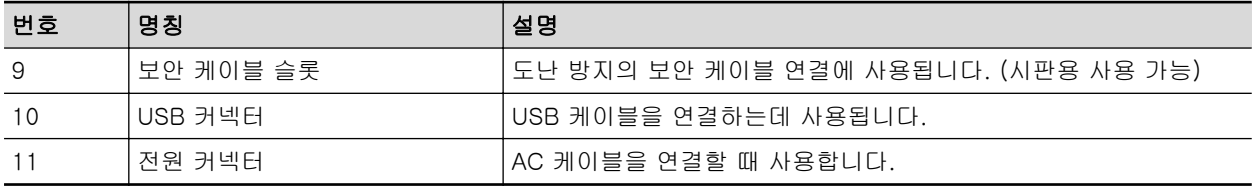

## 스캔 유닛

문서가 스캔될 때 작동합니다.

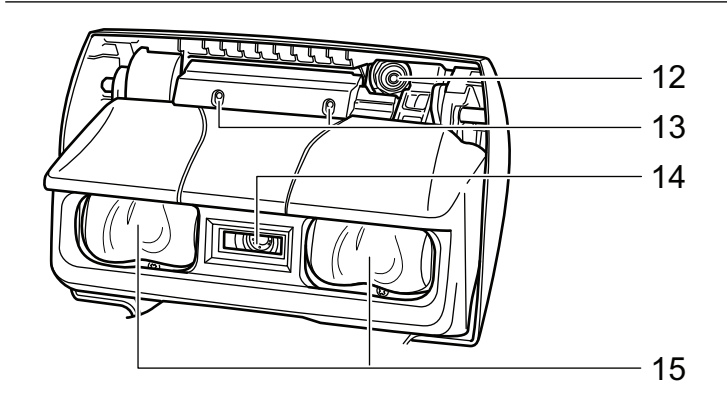

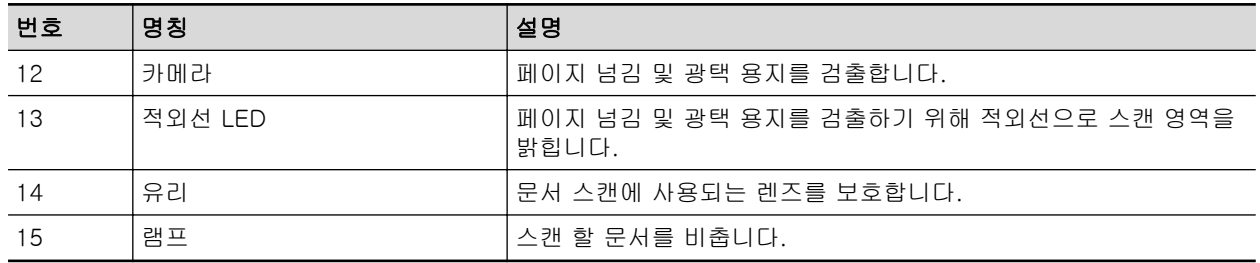

# <span id="page-88-0"></span>S1300i 부품 및 기능

이 단원에서는 ScanSnap 각 부품과 기능에 대해서 설명하고 있습니다.

### 앞면

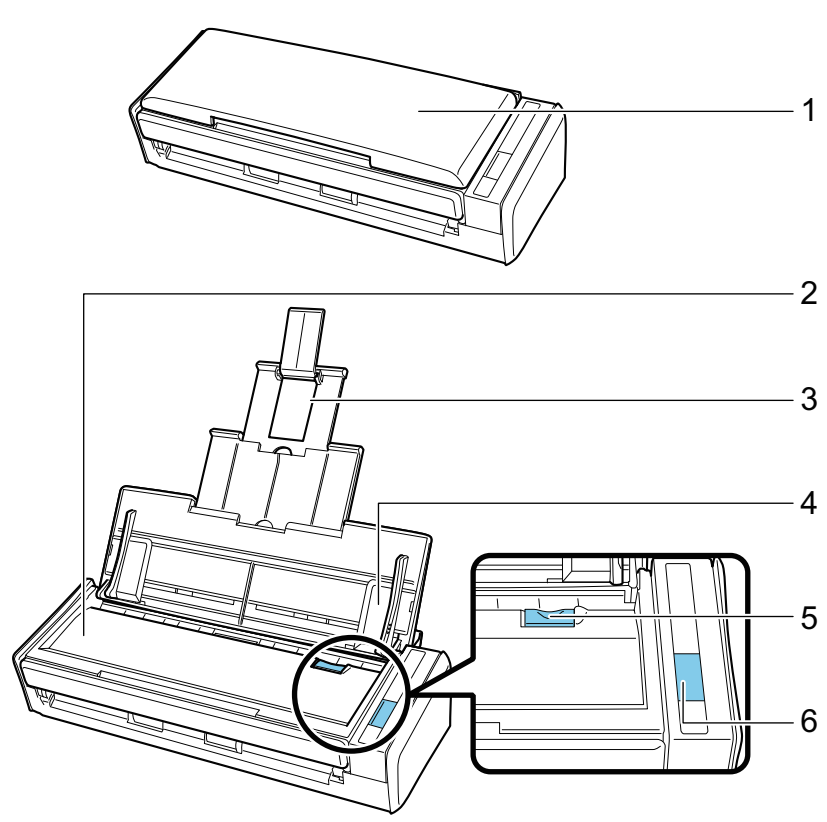

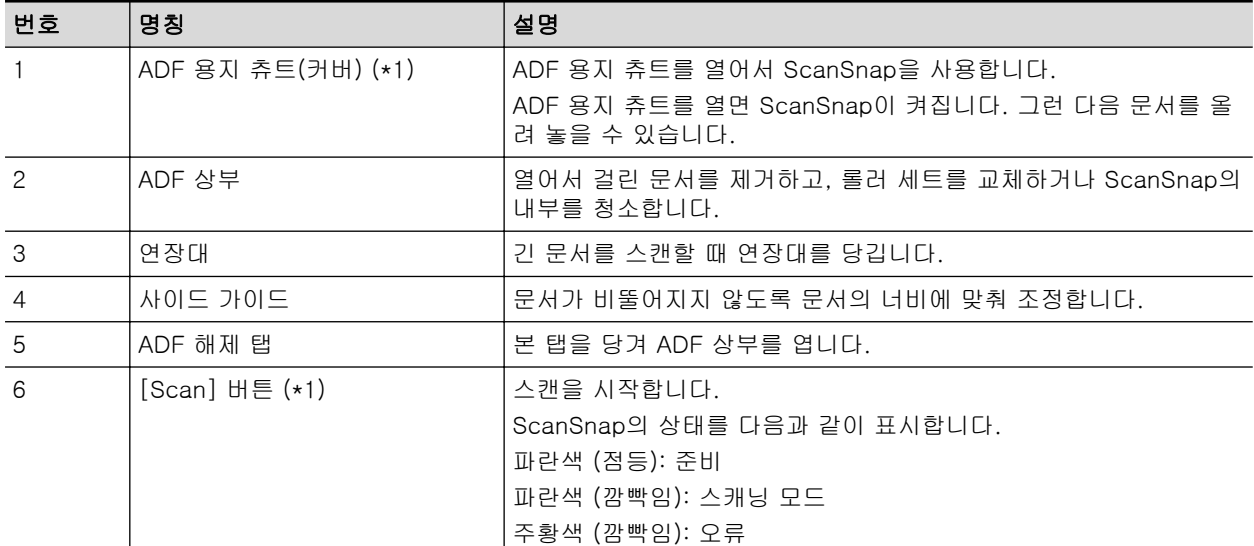

\*1: 자동 전원 꺼짐 기능으로 인해 ScanSnap이 자동으로 꺼진 경우, [Scan] 버튼을 누르거나(이렇 게 하면 스캔을 시작하지 않음) ADF 용지 츄트 (커버)를 닫은 다음 다시 열어서 ScanSnap을 다 시 켭니다.

자세한 내용은 ["자동 전원 끄기\(iX1600 / iX1500 / iX1400 / iX1300 / iX500 / iX100 / SV600 /](#page-112-0) [S1300i\)" \(113 페이지 \)를](#page-112-0) 참조해 주십시오.

## 뒷면

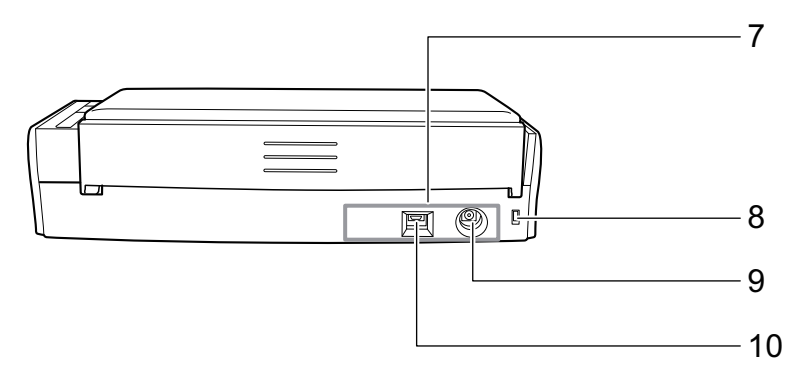

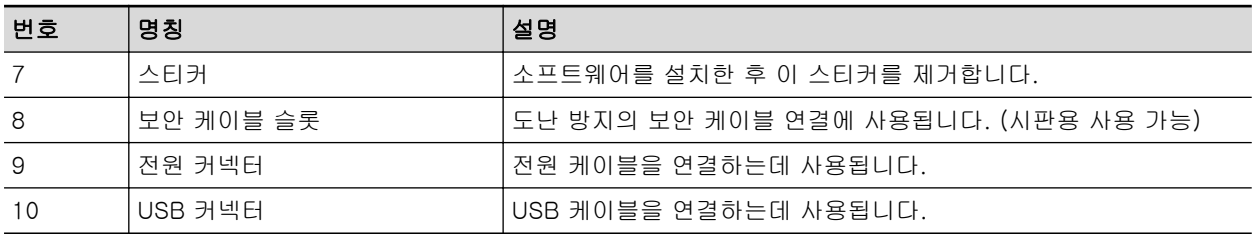

# <span id="page-90-0"></span>S1100i 부품 및 기능

이 단원에서는 ScanSnap 각 부품과 기능에 대해서 설명하고 있습니다.

## 앞면

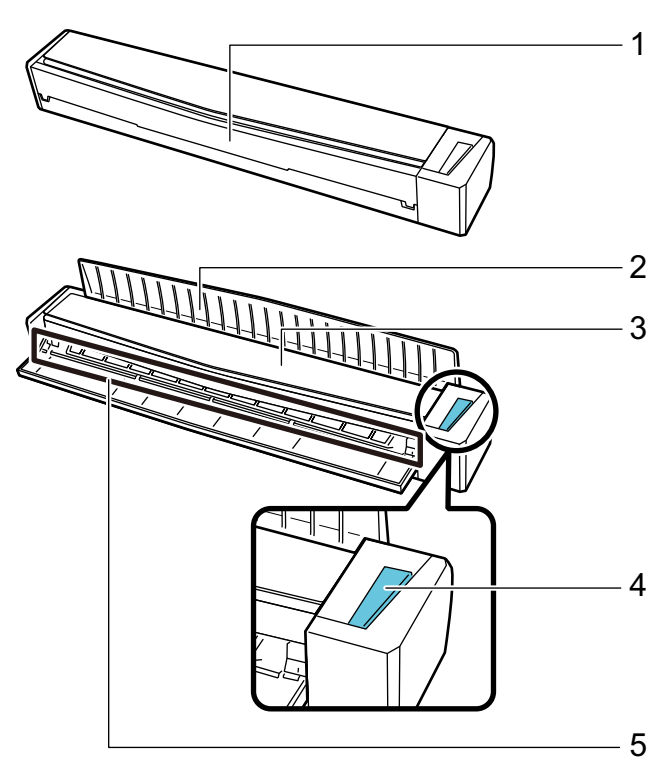

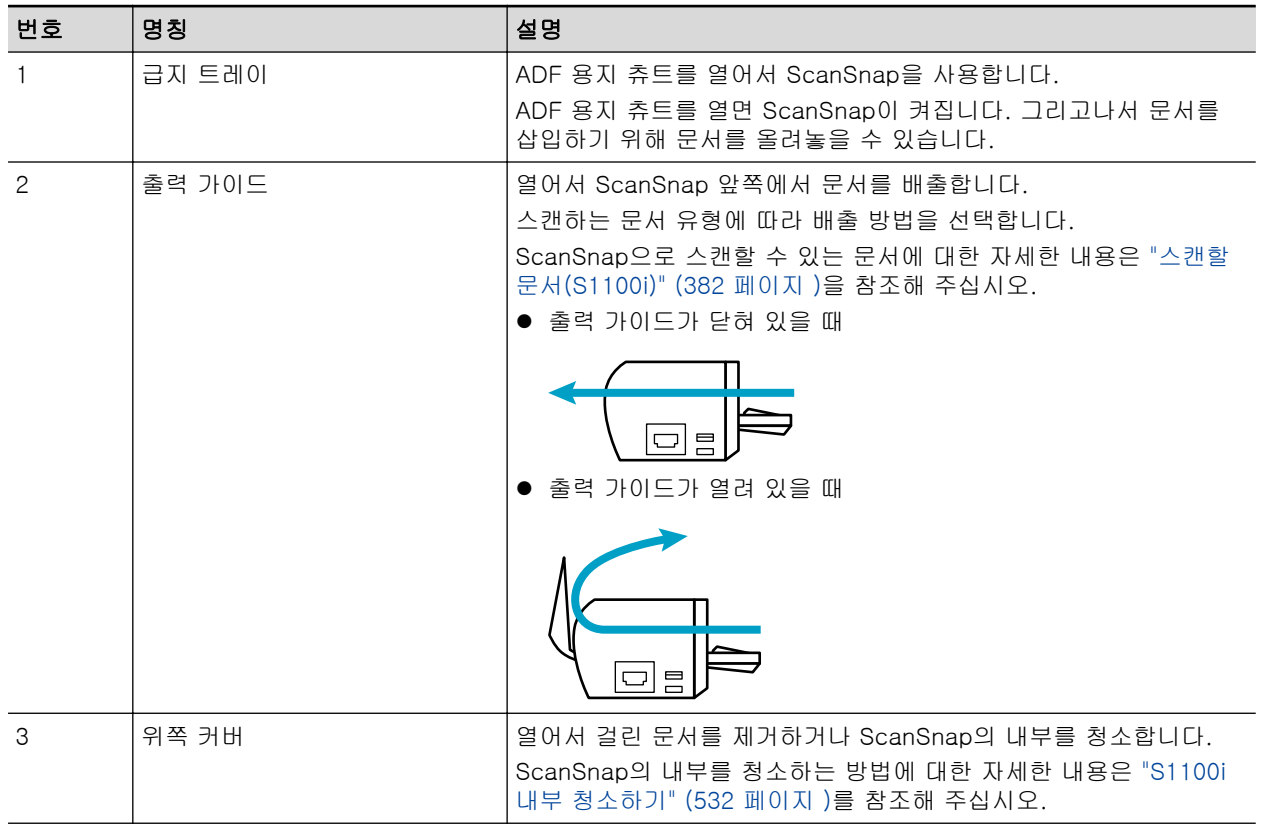

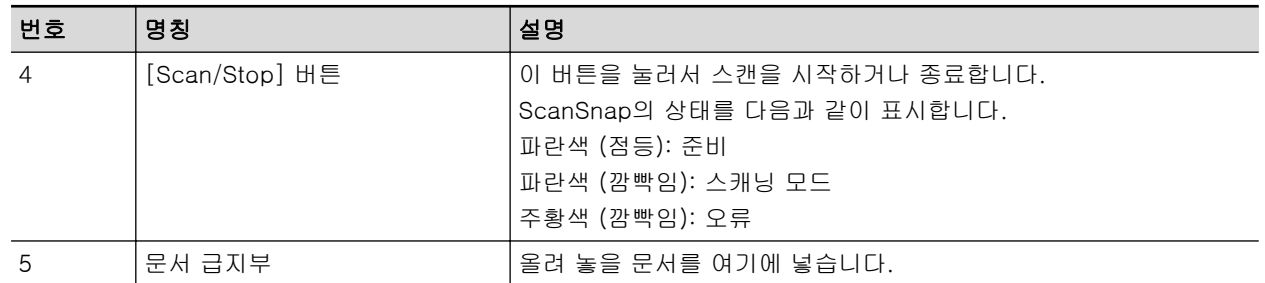

## 측면

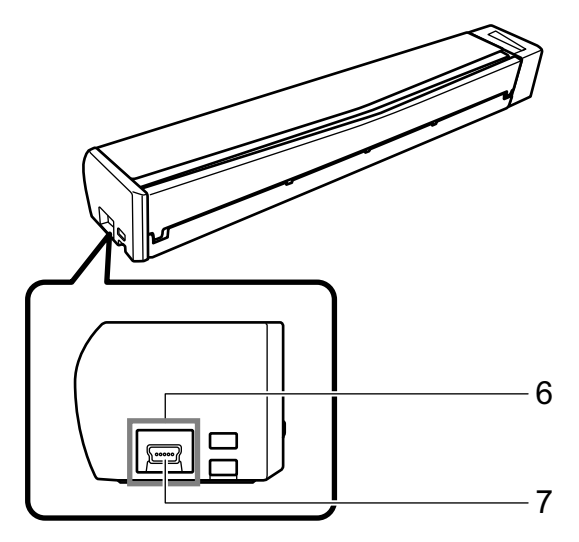

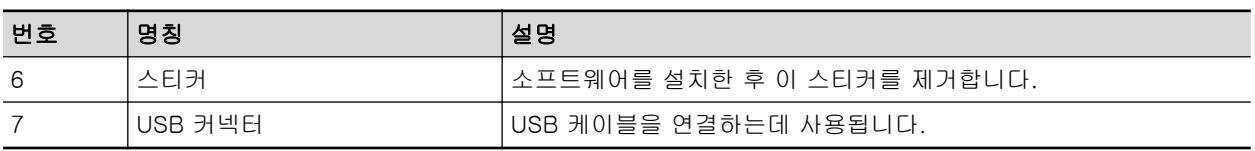

# 배터리 충전(iX100)

ScanSnap의 배터리는 ScanSnap과 컴퓨터를 공급된 USB 케이블로 연결하여 충전할 수 있습니다. 다음 절차를 따라 ScanSnap의 배터리를 충전해 주십시오.

### 중요

- ScanSnap에 전원이 연결되고 컴퓨터의 USB 포트를 통해 충전됩니다. 배터리를 충전하려면 500 mA의 전원 공급을 제공하는 USB 포트를 사용합니다.
- 제공된 USB 케이블 또는 옵션 USB 전원 어댑터를 사용하여 배터리를 충전합니다.
- 적당한 공기 온도 조건에서 배터리를 충전합니다. (5 ~ 35 도)
- 다음 경우에는 배터리를 충전하지 말아 주십시오.
	- USB 케이블 플러그의 모양이 변형되었습니다.
	- USB 케이블이 손상되어 있습니다.
	- ScanSnap의 USB 커넥터와 USB 플러그에 이물질이 있습니다.
- l 다음 환경에서는 배터리를 충전하지 말아 주십시오.
	- 고습, 먼지 또는 진동이 있는 장소
	- 전화기, 텔레비전 또는 라디오 근처 장소
- l 충전하기 전에 ScanSnap이 젖지 않았는지 확인해 주십시오.
- l ScanSnap 사용 중에도 배터리를 충전할 수 있습니다. 충전 중에 다음 증상이 발생해도 ScanSnap 에 어떤 영향도 주지 않습니다.
	- 충전이 완료될 때까지 시간이 걸립니다.
	- 배터리 잔량이 줄고 충전이 완료되지 않습니다.
	- 스캔 중에 ScanSnap이 자동으로 꺼집니다.
- 배터리는 300 ~ 500회 충전 및 방전 후 수명을 다합니다. 배터리 수명은 ScanSnap이 사용되는 조건에 따라 다릅니다.
- **배터리는 사용되지 않더라도 시간이 지나면 자연히 방전됩니다.**
- 저온에서 ScanSnap을 사용할 경우 충전된 배터리는 빨리 소모될 수 있습니다.

### **1. USB** 케이블을 **ScanSnap**의 **USB** 커넥터 및 컴퓨터의 **USB** 포트에 연결합니다**.**

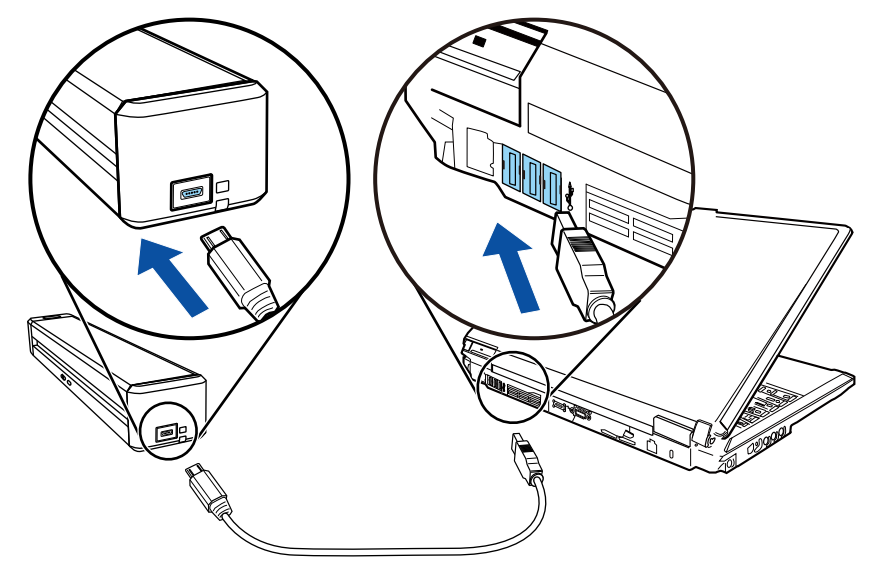

☆ 배터리 표시기가 주황색으로 켜집니다.

충전이 완료되면 배터리 표시기가 꺼집니다.

힌트

옵션 USB 전원 어댑터를 사용하여 단시간에 배터리를 충전할 수 있습니다.

## ScanSnap 관련 소프트웨어의 개요

이 단원에서는 첨부된 각 소프트웨어와 기능에 대해서 설명하고 있습니다. 다음 소프트웨어를 사용 하여 스캔 이미지 데이터를 편집, 관리 및 정리할 수 있습니다.

#### ScanSnap Manager

본 스캐너 드라이버는 ScanSnap을 사용하여 문서를 스캔할 때 필요합니다. 스캔 이미지를 PDF 또는 JPEG 파일로 컴퓨터에 저장할 수 있습니다.

모바일 장치에 PDF 또는 JPEG 파일을 저장하려면 모바일 장치에 ScanSnap Connect Application을 설치해야 합니다.

모바일 장치용 ScanSnap Connect Application은 애플리케이션 마켓에서 다운로드할 수 있습니 다.

#### ScanSnap Home

ScanSnap으로 문서를 스캔한 후 ScanSnap Manager에서 이 애플리케이션을 선택하면 스캔 이 미지를 메타 정보(예: 텍스트 인식 기능으로 인식된 문자열 및 문서를 스캔한 날짜)와 함께 콘텐츠 데이터 기록으로 관리할 수 있습니다.

또한 ScanSnap으로 문서를 스캔하여 생성된 이미지 외 파일을 콘텐츠 데이터 기록으로 ScanSnap Home에 가져올 수 있습니다.

[여기](https://scansnap.com/d/)에서 ScanSnap Home을 다운로드하여 설치하십시오.

### ScanSnap Organizer

본 애플리케이션을 사용하여 폴더와 파일를 열지 않고도 이미지 데이터 (PDF 또는 JPEG 파일)를 표시하거나 폴더를 작성하거나 원하시는대로 파일을 배열할 수 있습니다.

#### **CardMinder**

본 애플리케이션은 다량의 명함을 전자화시켜 효율적으로 사용할 수 있습니다.

명함 텍스트를 인식할 수 있으며 명함 데이터를 관리 및 검색으로 데이터 베이스를 작성할 수 있 습니다. 데이터베이스의 데이터를 인쇄할 수 있으며 다양한 애플리케이션과 연계할 수 있습니다.

#### ABBYY FineReader for ScanSnap

본 애플리케이션으로 광학 문자 인식 (OCR)을 사용하여 스캔된 이미지에서 텍스트를 인식할 수 있으며 Word, Excel 또는 PowerPoint 파일로 데이터를 변환하여 편집할 수 있습니다.

#### ScanSnap Online Update

본 애플리케이션은 다운로드 서버에서 최신 업데이트 또는 소프트웨어 프로그램이 사용 가능한지 여부를 확인합니다. 최신 업데이트 또는 소프트웨어 프로그램이 사용 가능할 경우 자동으로 업데 이트를 적용하거나 다운로드하여 수동으로 소프트웨어 프로그램을 설치할 수 있습니다.

#### Kofax Power PDF Standard 또는 Nuance Power PDF Standard

이것은 PDF 형식의 전자 문서를 작성, 편집, 관리 및 활용하기 위한 애플리케이션입니다. iX1600/ iX1500/iX500/SV600에서 사용 가능합니다.

Kofax Power PDF Standard 또는 Nuance Power PDF Standard의 설치 및 활성화 방법에 대한 자세한 내용은 다음을 참조해 주십시오.

PDF 편집 소프트웨어 설치 방법

<https://www.pfu.ricoh.com/imaging/downloads/manual/install/hn>

# ScanSnap Manager 아이콘

ScanSnap Manager가 실행 중일 때 ScanSnap Manager 아이콘이 알림 영역에 표시됩니다. 알림 영역은 작업 표시줄의 오른쪽 끝에 위치합니다.

ScanSnap Manager 아이콘은 ScanSnap Manager가 ScanSnap과 성공적으로 통신하고 있는지의 여부를 표시합니다. 통신 상태에 따라서 표시되는 아이콘은 다음과 같습니다.

iX1600, iX1500, iX1300, iX500 또는 iX100의 경우 편의를 위해 이 매뉴얼에서는 ScanSnap을 USB 케이블로 컴퓨터에 연결한 경우에 표시되는 아이콘이 주로 사용됩니다.

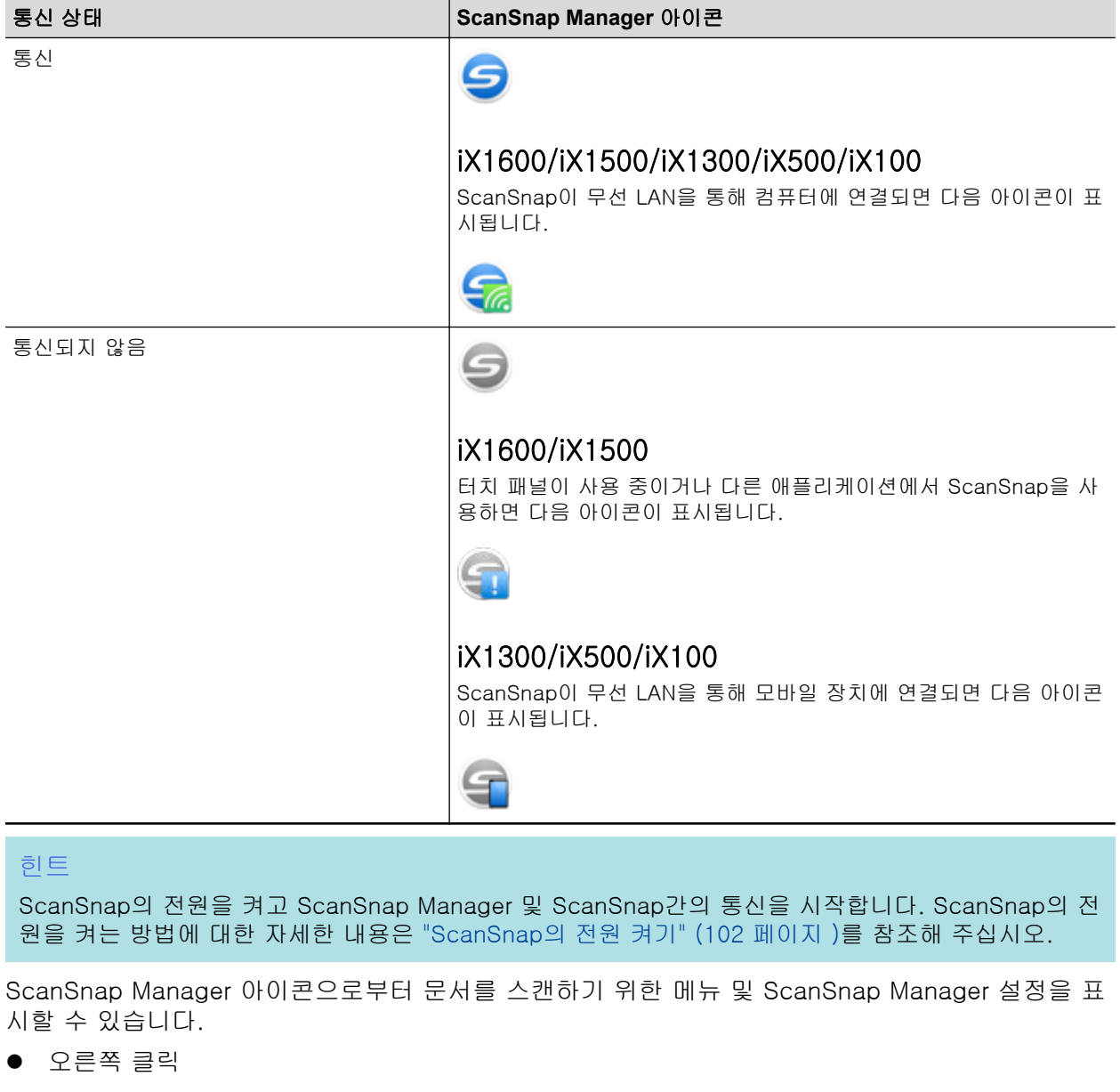

["오른쪽 클릭 메뉴" \(97 페이지 \)](#page-96-0)를 표시합니다.

● 왼쪽 클릭하기 왼쪽 클릭 메뉴를 표시합니다. 보다 자세한 내용은 고급 사용 설명서를 참조해 주십시오.

# <span id="page-96-0"></span>오른쪽 클릭 메뉴

이 메뉴는 작업 표시줄의 오른쪽 끝에 위치한 알림 영역에서 ScanSnap Manager 아이콘 을 오 른쪽 클릭하면 표시됩니다.

오른쪽 클릭 메뉴를 사용하면 문서 스캔을 시작하고 스캔 설정과 ScanSnap과 ScanSnap Manager 의 환경 설정을 변경할 수 있는 창을 표시할 수 있습니다.

자세한 내용은 ScanSnap Manager 도움말을 참조해 주십시오.

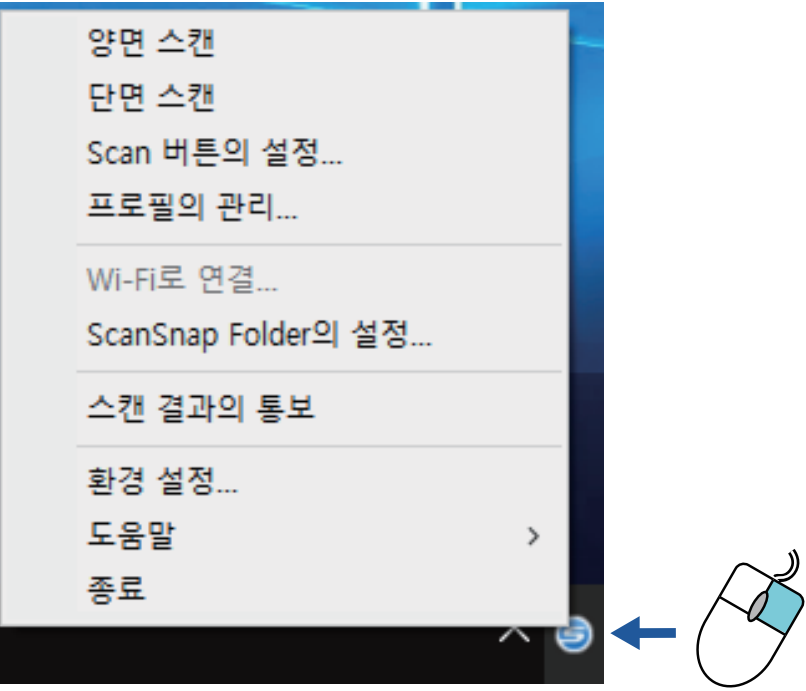

예: iX1600의 오른쪽 클릭 메뉴

힌트

SV600과 iX1600, iX1500, iX1400, iX1300, iX500, iX100, S1300i 또는 S1100i 중 하나가 컴퓨터에 연 결되면 오른쪽 클릭 메뉴에 연결된 각 ScanSnap 모델과 관련된 항목이 표시됩니다.

자세한 내용은 ScanSnap Manager 도움말을 참조해 주십시오.

양면 스캔 - iX1600 단면 스캔 - iX1600 스캔 - SV600 Scan 버튼의 설정... 프로필의 관리... Wi-Fi로 연결... ScanSnap Folder의 설정... 스캔 결과의 통보 환경 설정... 도움말  $\,$ 종료

예: SV600 및 iX1600이 컴퓨터에 연결된 경우

# ScanSnap 설정 창

작업 표시줄의 오른쪽 끝에 위치한 알림 영역에서 ScanSnap Manager 아이콘 을 오른쪽 클릭 하고 ["오른쪽 클릭 메뉴" \(97 페이지 \)에](#page-96-0)서 [Scan 버튼의 설정]을 선택할 경우 다음 ScanSnap 설정 창이 표시됩니다.

ScanSnap 설정 창에서 [퀵 메뉴의 사용] 확인란을 사용하여 퀵 메뉴 사용 여부를 지정할 수 있습니 다. 또한 프로필 버튼 및 세부 설정 탭을 사용하여 필요에 따라 스캔 설정을 지정할 수 있습니다.

보다 자세한 내용은 ScanSnap Manager 도움말을 참조해 주십시오.

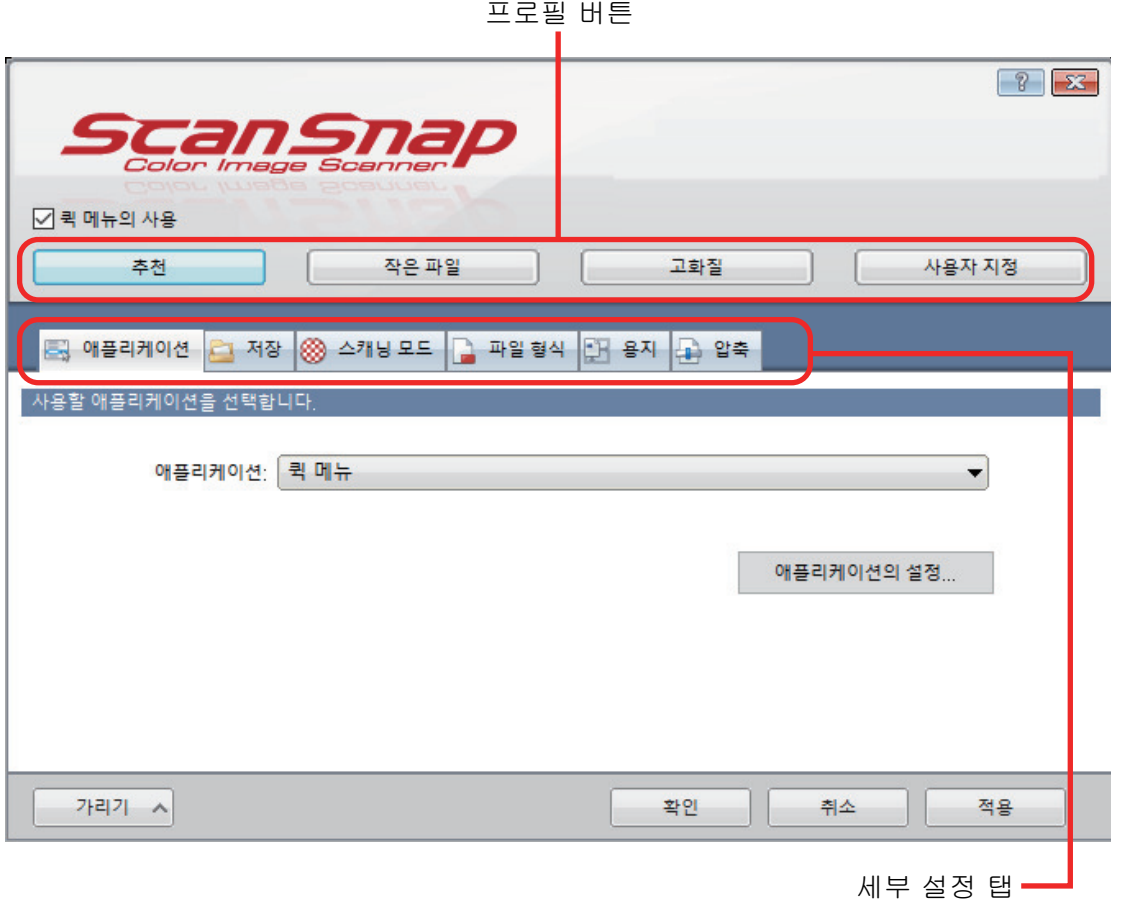

예: iX1600의 ScanSnap 설정 창

### 힌트

SV600의 경우 SV600과 iX1600, iX1500, iX1400, iX1300, iX500, iX100, S1300i 또는 S1100i 중 하나 가 컴퓨터에 연결되면 ScanSnap 설정 창의 [스캐너]에서 모델명을 선택하여 연결된 각 ScanSnap 모 델의 스캔 설정을 변경할 수 있습니다.

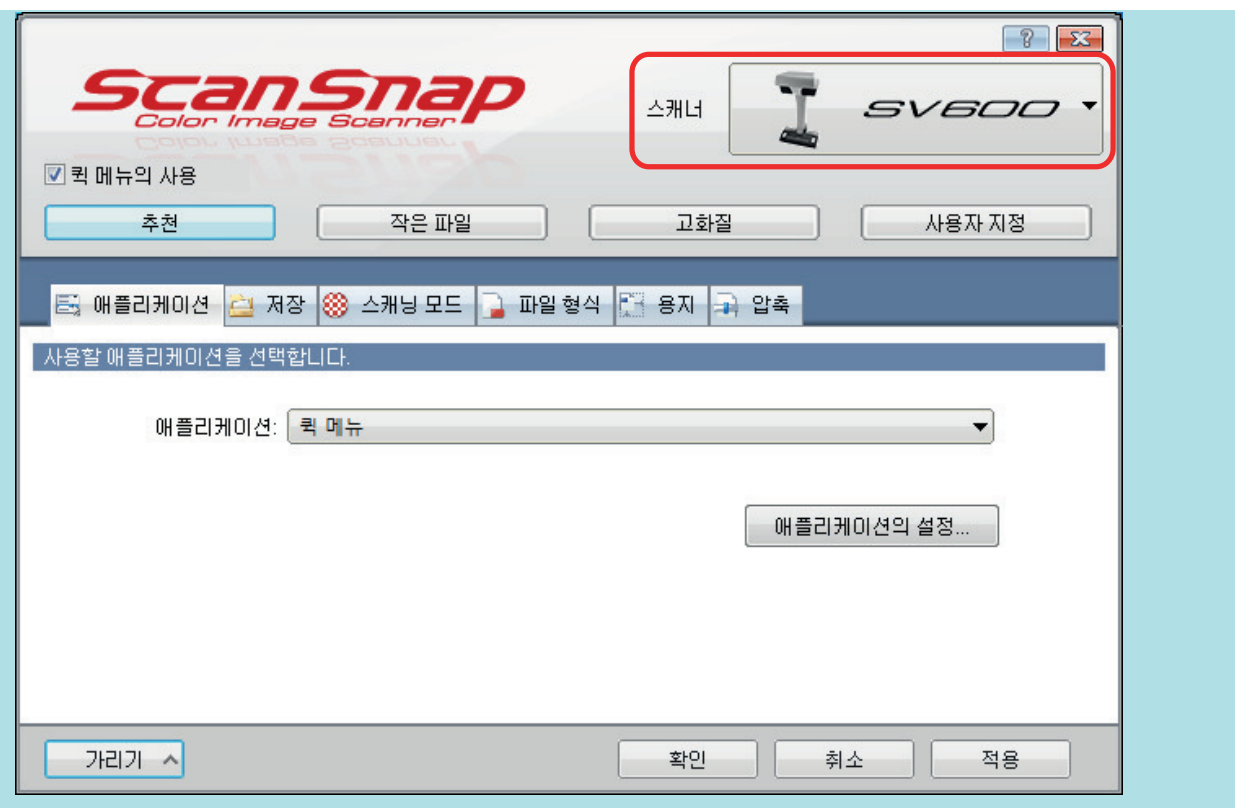

# ScanSnap의 전원 켜기 또는 끄기

이 단원에서는 ScanSnap의 전원 켜기 또는 끄기 방법에 대해서 설명하고 있습니다.

- l ["ScanSnap의 전원 켜기" \(102 페이지 \)](#page-101-0)
- l ["ScanSnap의 전원 끄기" \(107 페이지 \)](#page-106-0)
- l ["시작 모드\(iX1600 / iX1500 / iX1300\)" \(110 페이지 \)](#page-109-0)
- ["잠자기 모드" \(112 페이지 \)](#page-111-0)
- l ["자동 전원 끄기\(iX1600 / iX1500 / iX1400 / iX1300 / iX500 / iX100 / SV600 / S1300i\)" \(113](#page-112-0) [페이지 \)](#page-112-0)
- ["배터리 잔량 확인하기\(iX100\)" \(116 페이지 \)](#page-115-0)

## <span id="page-101-0"></span>ScanSnap의 전원 켜기

### **1.** 컴퓨터의 전원을 켭니다**.**

### 힌트

For iX1600/iX1500/iX1300/iX500/iX100의 경우 무선 LAN을 통해 ScanSnap과 모바일 장치를 연결한 후 문서를 스캔하는 경우에는 컴퓨터 전원을 끄지 않아도 됩니다.

a 컴퓨터가 시작되고 ScanSnap Manager 아이콘 이 작업 표시줄의 오른쪽 끝에 위치한 알림 영역에 표시됩니다.

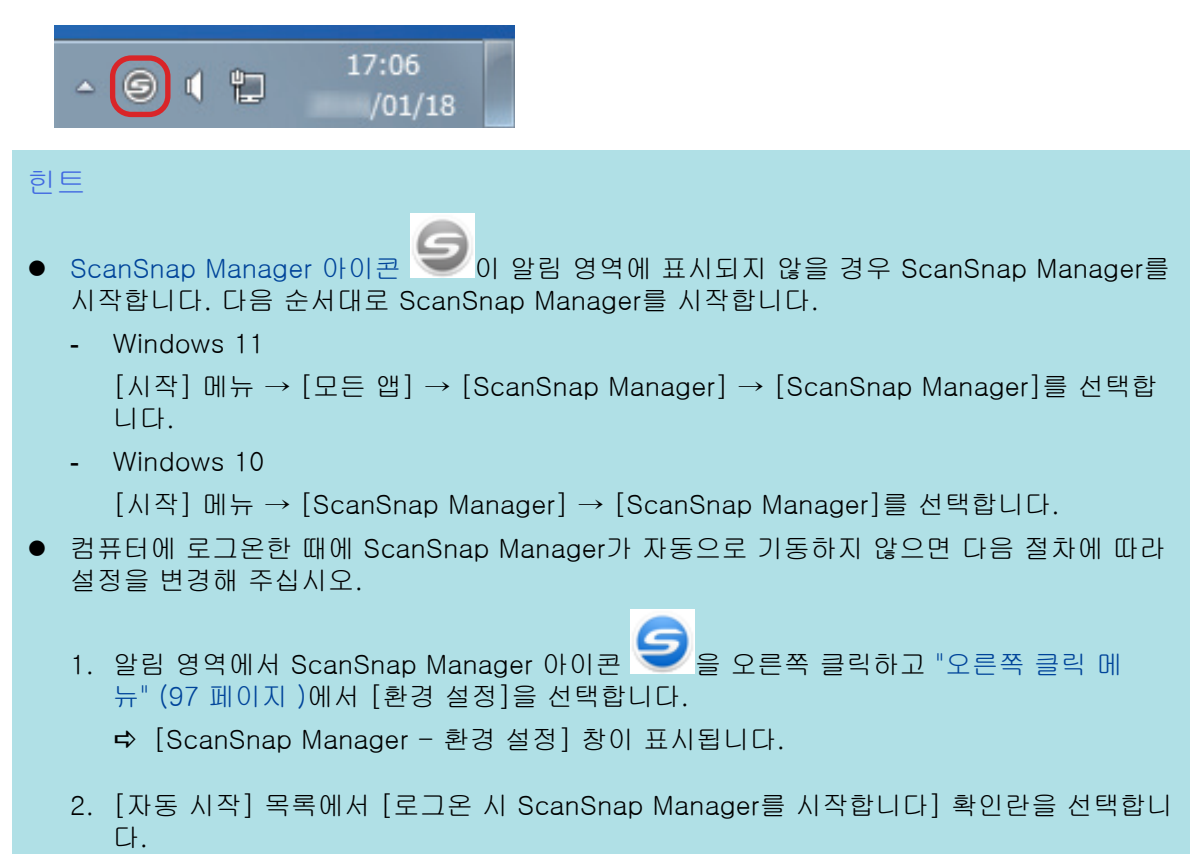

### **2. ScanSnap**의 전원을 켭니다**.**

### iX1600/iX1500

ScanSnap의 ADF 용지 츄트 (커버)를 엽니다.

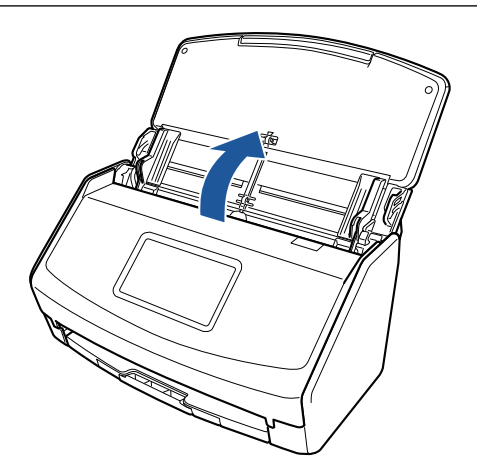

a 터치 패널이 활성화됩니다.

### iX1400

ScanSnap의 ADF 용지 츄트 (커버)를 엽니다.

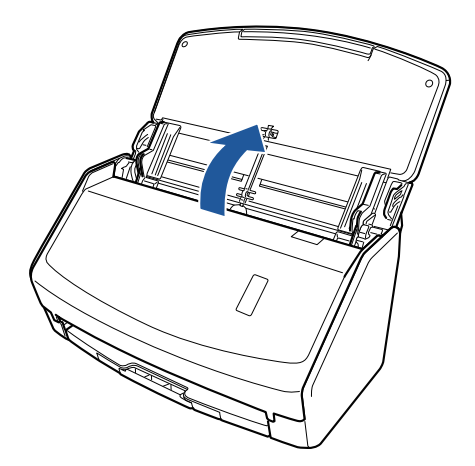

a [Scan] 버튼이 청색으로 깜빡거립니다. 문서 스캔이 활성화되면 버튼이 정상적으로 다시 점등됩니다.

### iX1300

다음 절차 중 하나를 실행하면 ScanSnap이 실행됩니다.

● ADF 용지 츄트(커버)의 오른쪽을 잡고 엽니다. ADF 용지 츄트(커버)를 완전히 열면 [Scan] 버튼이 파란색으로 점등합니다. ADF 용지 츄트(커버)가 열리면 연장대가 자동으로 올라옵니다.

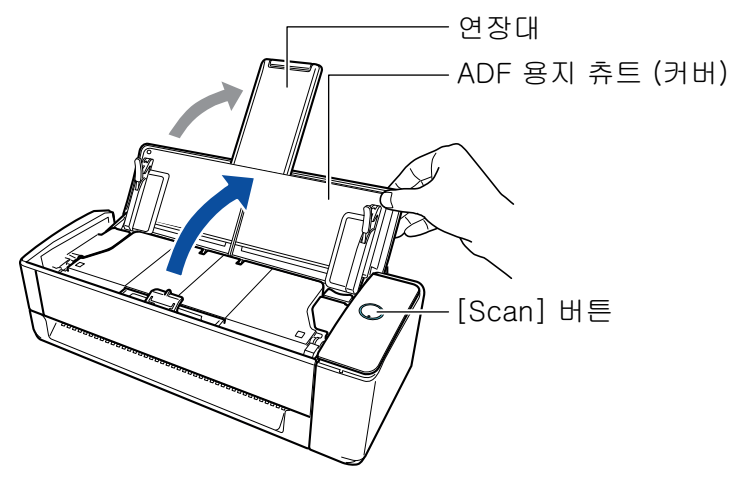

● [Scan] 버튼 누르기

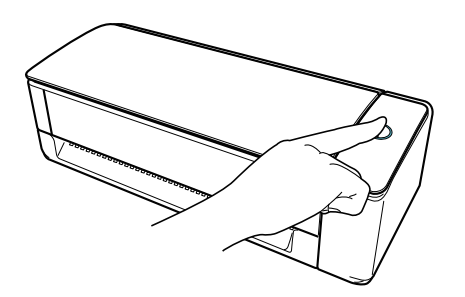

l 수동 급지부에 문서 삽입하기 문서를 수동 급지부에 삽입하면 문서가 ScanSnap에 공급되며 단단히 고정됩니다. 문서가 ScanSnap에 단단히 고정되어 있는 상태에서 [Scan] 버튼을 누르면 스캔이 시작 됩니다.

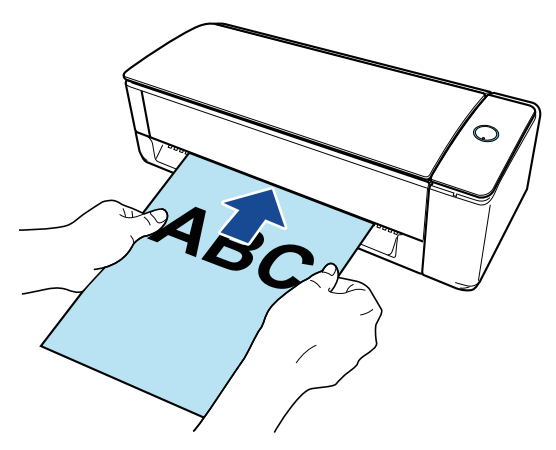

### 힌트

수동 급지부에 문서를 삽입하여 ScanSnap을 켜도록 설정한 경우 반투명 문서(예: 추적 용 지), 얇은 문서 또는 투명 시트와 같은 문서를 삽입하면 ScanSnap이 켜지지 않을 수 있습니 다.

ScanSnap이 켜지지 않는 경우 다음 중 하나를 실행합니다.

- ADF 용지 츄트(커버) 열기
- [Scan] 버튼 누르기

### iX500/S1300i

ScanSnap의 ADF 용지 츄트 (커버)를 엽니다.

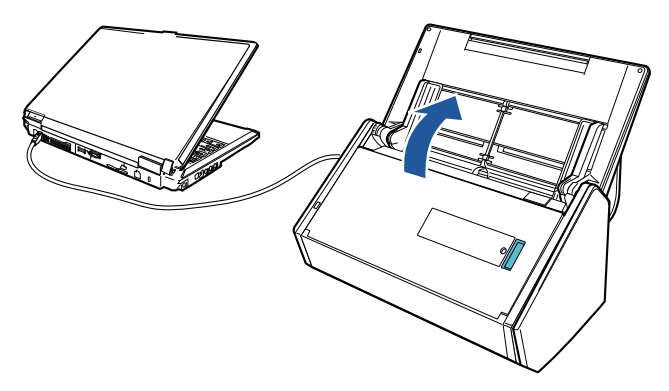

예: iX500

a [Scan] 버튼이 청색으로 깜빡거립니다. 문서 스캔이 활성화되면 버튼이 정상적으로 다시 점등됩니다.

### iX100/S1100i

ScanSnap의 급지 트레이를 엽니다.

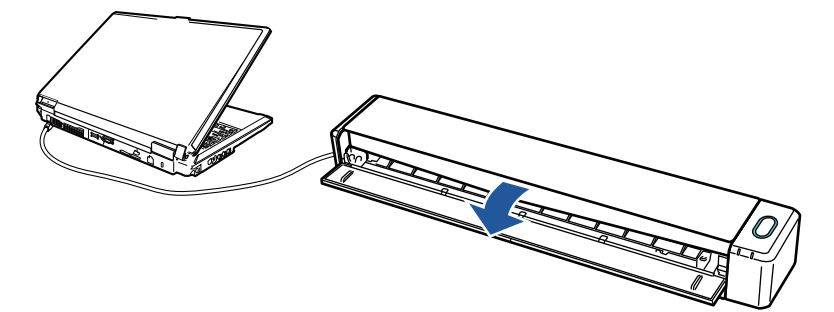

예: iX100

a [Scan/Stop] 버튼이 청색으로 깜빡거립니다. 문서 스캔이 활성화되면 버튼이 정상적으로 다시 점등됩니다.

ScanSnap의 [Scan] 또는 [Stop] 버튼을 누릅니다.

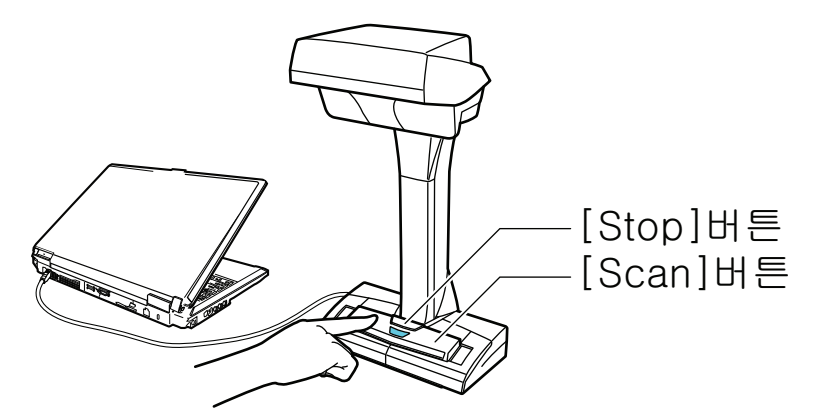

### 중요

전원을 켤 때, 흰 시트를 손으로 덮지 말아 주십시오.

→ [Scan] 버튼이 청색으로 점등합니다.

ScanSnap 전원이 꺼지면 알림 영역에서 ScanSnap Manager 아이콘이 9 <sub>에서</sub> 9 <sub>으로</sub> 변경됩니다.

### 중요

iX1600/iX1500/iX1400/iX1300/iX500/iX100/S1300i/S1100i의 경우 컴퓨터에 따라 컴퓨터를 시 작할 때 ScanSnap 초기화가 여러 번 수행될 수 있습니다.

#### 힌트

● 예를 들어 동시에 많은 소프트웨어 프로그램이 실행되고 있을 때와 같이 컴퓨터의 성능, 작업

환경 또는 부하량에 따라서 ScanSnap Manager 아이콘이 으로 변경 될 때까지 다소 시 간이 걸릴 수 있습니다.

- ScanSnap 전원이 켜지면 알림에서 ScanSnap 통신 상태를 알려줍니다. ScanSnap 통신 상태 알림을 비활성화하려면 다음 절차를 따라 설정을 변경합니다.
	- 1. 알림 영역에서 ScanSnap Manager 아이콘 을 오른쪽 클릭하고 ["오른쪽 클릭 메](#page-96-0) [뉴" \(97 페이지 \)에](#page-96-0)서 [환경 설정]을 선택합니다.
		- a [ScanSnap Manager 환경 설정] 창이 표시됩니다.

2. [상태 표시] 목록에서 [통신 상태를 알립니다] 확인란의 선택을 해제합니다.

## <span id="page-106-0"></span>ScanSnap의 전원 끄기

## **1. ScanSnap**을 꺼 주십시오**.**

### iX1600/iX1500/iX1400

ScanSnap의 ADF 용지 츄트(커버)를 닫습니다.

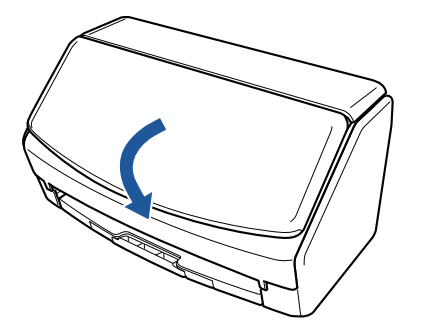

### iX1300

ScanSnap의 ADF 용지 츄트(커버)를 닫습니다.

ADF 용지 츄트(커버)가 닫히면 연장대가 ADF 용지 츄트(커버)의 원래 위치로 자동으로 돌아 갑니다.

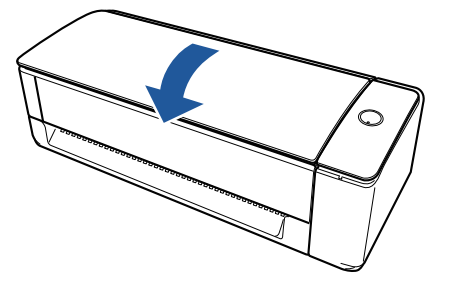

a ScanSnap을 1분 동안 사용하지 않은 상태로 두면 [Scan] 버튼이 꺼지게 되며 그 결과 전 원도 꺼집니다.

### iX500/S1300i

ScanSnap의 ADF 용지 츄트(커버)를 닫습니다.

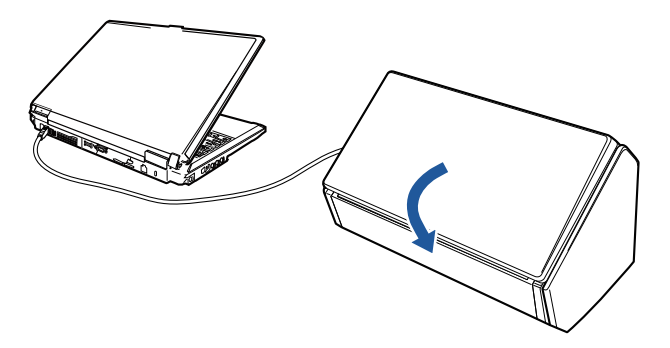

예: iX500

→ [Scan] 버튼이 꺼집니다.

### iX100/S1100i

ScanSnap의 급지 트레이를 닫습니다.

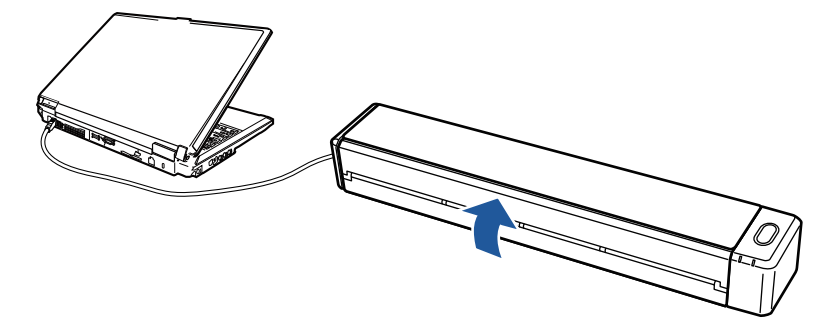

### 예: iX100

→ [Scan/Stop] 버튼이 꺼집니다.

### SV600

ScanSnap에서 [Stop] 버튼을 3초 이상 누릅니다.

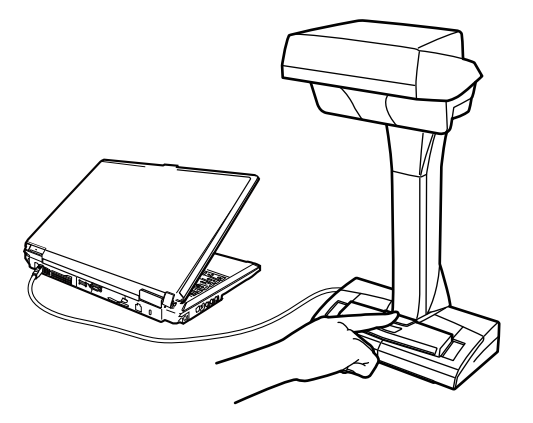

**→ 전원 LED가 꺼집니다.** 

ScanSnap이 꺼지고 알림 영역에서 ScanSnap Manager 아이콘이 <br />
<sub>에서</sub> <br />
<sub>으로 변경</sub> 됩니다.

### 중요

- iX1600/iX1500/iX1400/iX500/S1300i의 경우 연장대를 다시 당긴 후 ADF 용지 츄트(커버)를 닫습니다.
- ScanSnap을 이동시킬 때에는 먼저 전원을 끄고 모든 케이블을 제거해 주십시오.
- iX1600/iX1500/iX1400/iX1300/iX500/S1300i의 경우 ScanSnap을 사용하고 있을 때 ScanSnap의 아래 부분이 뜨거워질 수 있지만 ScanSnap 작동에 영향을 주거나 물리적인 손 상을 유발하지 않습니다. 이동할 때 ScanSnap을 떨어뜨리지 않도록 주의하십시오.

### 힌트

● iX1600/iX1500의 경우 터치 패널의 [Wi-Fi 설정] 화면에서 [Wi-Fi 연결 모드]에 [Wi-Fi 끔] 을 선택하거나 ADF 용지 츄트(커버)를 열면 컴퓨터 전원과 함께 ScanSnap 전원이 켜지거나 꺼집니다. ScanSnap을 컴퓨터에 계속 연결해 놓는 경우, 전원을 켜고/끄는 것에 대해 걱정 할 필요가 없습니다.

[Wi-Fi 연결 모드]에 [Wi-Fi 끔]을 선택하는 방법에 대한 자세한 내용은 ["무선 LAN 연결 끄](#page-173-0) [기\(iX1600 / iX1500\)" \(174 페이지 \)를](#page-173-0) 참조해 주십시오.

l iX1300/iX500/iX100의 경우 Wi-Fi 스위치가 꺼지면 ScanSnap과 컴퓨터의 전원은 두 장치 모두 조작하는 데 사용됩니다. ScanSnap을 컴퓨터에 계속 연결해 놓는 경우, 전원을 켜고/ 끄는 것에 대해 걱정할 필요가 없습니다.
- l iX1400/S1300i/S1100i의 경우 ScanSnap 전원은 ScanSnap이 연결된 컴퓨터의 전원과 연 동되어 있습니다. ScanSnap을 컴퓨터에 계속 연결해 놓는 경우, 전원을 켜고/끄는 것에 대 해 걱정할 필요가 없습니다.
- SV600의 경우 컴퓨터 전원이 꺼지면 ScanSnap 전원도 꺼집니다.
- iX1400/iX1300/iX500/iX100/S1300i/S1100i의 경우 컴퓨터에 따라 컴퓨터 전원이 꺼진 후 [Scan] 버튼 표시등이 꺼질 때까지 2~3분이 걸릴 수 있습니다.
- ScanSnap 전원이 꺼지면 알림에서 ScanSnap 통신 상태를 알려줍니다. ScanSnap 통신 상태 알림을 비활성화하려면 다음 절차를 따라 설정을 변경합니다.
	- 1. 알림 영역에서 ScanSnap Manager 아이콘 을 오른쪽 클릭하고 ["오른쪽 클릭 메](#page-96-0) [뉴" \(97 페이지 \)에](#page-96-0)서 [환경 설정]을 선택합니다.
		- a [ScanSnap Manager 환경 설정] 창이 표시됩니다.
	- 2. [상태 표시] 목록에서 [통신 상태를 알립니다] 확인란의 선택을 해제합니다.

## 시작 모드(iX1600 / iX1500 / iX1300)

ADF 용지 츄트(커버)를 열면 ScanSnap이 취하는 동작으로, ScanSnap 시작 모드 설정에 따라 ScanSnap 전원이 켜집니다.

ScanSnap에는 다음과 같은 시작 모드가 두 가지 있습니다.

 $\bullet$  빠른

즉시 스캔을 시작할 수 있습니다. ADF 용지 츄트(커버)가 닫히면 ScanSnap은 절전 모드(대기 모드)로 전환됩니다.

 $e$  일반

ScanSnap의 전원이 켜져 있습니다. ADF 용지 츄트(커버)가 닫히면 ScanSnap 전원이 꺼집니 다.

ScanSnap 시작 모드 설정을 변경하는 절차는 다음과 같습니다.

## iX1600/iX1500

1. ScanSnap 터치 패널의 [홈 화면](#page-117-0)에서  $\begin{array}{l} \bigoplus \mathbb{Z}^2 \end{array} \begin{array}{ll} \mathbb{Z}^2 \end{array}$ 

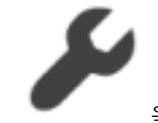

2. 을 눌러 [스캐너 설정] 화면을 표시합니다.

- 3. [시작 모드]를 눌러 [시작 모드] 화면을 표시합니다.
- 4. 설정을 변경합니다.
- 5. 을 눌러 홈 화면으로 되돌아갑니다.

## iX1300

1. 알림 영역에서 ScanSnap Manager 아이콘 을 오른쪽 클릭하고 ["오른쪽 클릭 메뉴" \(97 페](#page-96-0) [이지 \)](#page-96-0)에서 [환경 설정]을 선택합니다.

a [ScanSnap Manager - 환경 설정] 창이 표시됩니다.

2. [전원] 목록에서 [시작 모드]의 설정을 변경합니다.

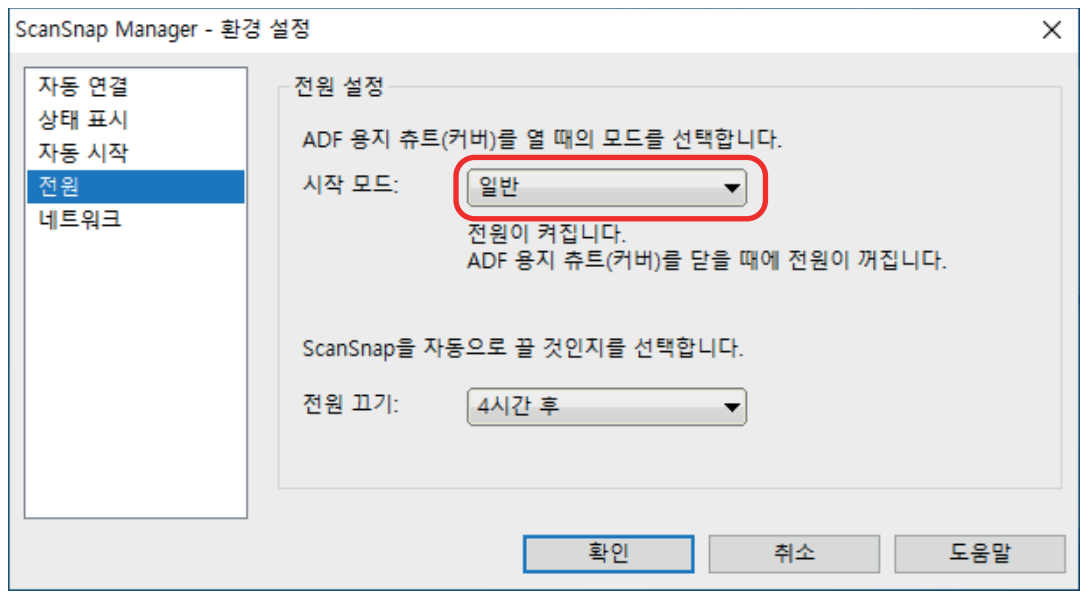

3. [ScanSnap Manager - 환경 설정] 창을 닫으려면 [확인] 버튼을 클릭합니다.

## 잠자기 모드

ScanSnap을 켠 상태로 다음 시간 동안 사용하지 않으면 잠자기 모드(절전 모드)로 전환됩니다.

## iX1600/iX1500/iX1400/iX1300/SV600

15분

## iX500

14분

## iX100/S1300i/S1100i

1분

## 자동 전원 끄기(iX1600 / iX1500 / iX1400 / iX1300 / iX500 / iX100 / SV600 / S1300i)

ScanSnap 전원을 켜고 사용하지 않은 상태로 선택한 일정 시간이 지나면 전원이 자동으로 꺼집니 다.

## 힌트

- iX1600/iX1500/iX1400/iX1300/iX500/SV600/S1300i에서는 ScanSnap 전원이 자동으로 꺼지기 5 분 전에 전원 꺼짐을 알려줍니다.
- iX100에서는 다음 경우에 알림이 표시됩니다.
	- 연결 시 USB 케이블을 사용하면, ScanSnapDL 5분 후 자동으로 꺼집니다.
	- ScanSnap이 배터리로 켜질 경우 ScanSnap이 자동으로 꺼집니다.

## ScanSnap 전원이 자동으로 꺼진 후 ScanSnap 전원 다시 켜기

#### iX1600/iX1500

ScanSnap 을 다시 켤 경우 다음 중 어느 하나를 실행해 주십시오.

- ScanSnap 터치 패널 누르기
- ADF 용지 츄트(커버)를 닫고 다시 열기

#### 힌트

- l ScanSnap을 계속하여 사용하려면 다음과 같은 방법 중 하나를 사용하여 자동 전원 끄기의 시간을 재설정해 주십시오.
	- ScanSnap에 문서를 올려 놓습니다
	- ScanSnap 터치 패널 누르기
	- ADF 용지 츄트(커버)를 닫고 다시 열기
- ScanSnap의 시작 모드를 [빠름]으로 설정하면 ScanSnap이 꺼지지 않고 잠자기 모드(절전)로 유 지됩니다.

### iX1400/iX500/S1300i

ScanSnap 을 다시 켤 경우 다음 중 어느 하나를 실행해 주십시오.

- ScanSnap의 [Scan] 버튼 누르기 (스캔은 시작되지 않습니다)
- ADF 용지 츄트(커버)를 닫고 다시 열기

#### 힌트

ScanSnap을 계속하여 사용하려면 다음과 같은 방법 중 하나를 사용하여 자동 전원 끄기의 시간을 재 설정해 주십시오.

- ScanSnap에 문서를 올려 놓습니다
- ScanSnap의 [Scan] 버튼 누르기
- ADF 용지 츄트(커버)를 닫고 다시 열기

#### iX1300

ScanSnap 을 다시 켤 경우 다음 중 어느 하나를 실행해 주십시오.

- ScanSnap의 [Scan] 버튼 누르기
- ADF 용지 츄트(커버)를 닫고 다시 열기

### 힌트

- ScanSnap이 자동으로 꺼지는 시간 설정에 관계없이 ADF 용지 츄트(커버)가 닫힌 경우에는, ScanSnap을 1분 동안 사용하지 않은 상태로 두면 자동으로 꺼집니다.
- l ScanSnap을 계속하여 사용하려면 다음과 같은 방법 중 하나를 사용하여 자동 전원 끄기의 시간을 재설정해 주십시오.
	- ADF 용지 츄트(커버)에 문서를 올려 놓거나 수동 급지부에 문서 삽입하기
	- ScanSnap의 [Scan] 버튼 누르기
	- ADF 용지 츄트(커버)를 닫고 다시 열기
- ScanSnap의 시작 모드를 [빠름]으로 설정하면 ScanSnap이 꺼지지 않고 잠자기 모드(절전)로 유 지됩니다.

## iX100

ScanSnap 을 다시 켤 경우 다음 중 어느 하나를 실행해 주십시오.

- ScanSnap의 [Scan/Stop] 버튼 누르기
- 급지 트레이를 닫고 다시 열기

#### 힌트

ScanSnap을 계속하여 사용하려면 다음과 같은 방법 중 하나를 사용하여 자동 전원 끄기의 시간을 재 설정해 주십시오.

- ScanSnap에 문서 삽입하기
- ScanSnap의 [Scan/Stop] 버튼 누르기
- 급지 트레이를 닫고 다시 열기

#### SV600

ScanSnap 을 다시 켤 경우 다음 중 어느 하나를 실행해 주십시오.

- ScanSnap의 [Scan] 버튼 누르기 (스캔은 시작되지 않습니다)
- ScanSnap의 [Stop] 버튼 누르기

#### 힌트

```
ScanSnap을 계속하여 사용하려면 ScanSnap의 [Scan] 버튼을 눌러 자동 전원 끄기의 시간을 재설정
해 주십시오.
```
## ScanSnap의 전원 설정 변경하기

#### iX1600/iX1500

1. ScanSnap 터치 패널의 [홈 화면](#page-117-0)에서  $\begin{array}{l} \bigoplus \mathbb{Z}^2 \end{array} \begin{array}{l} \mathbb{Z}^2 \end{array}$ 

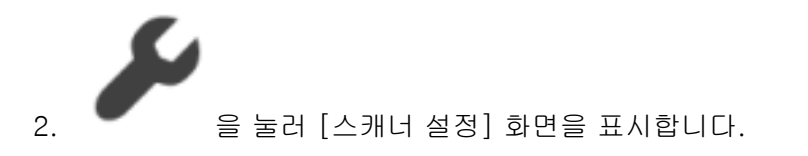

3. [자동 전원 꺼짐]을 눌러 [자동 전원 꺼짐] 화면을 표시합니다.

- 4. [ScanSnap이 자동으로 꺼집니다.]의 설정 필드를 눌러 목록을 표시합니다.
- 5. 설정을 변경합니다.
- 6.  $\Box$   $\Box$   $\Xi$  눌러 홈 화면으로 되돌아갑니다.

### iX1400/iX1300/iX500/iX100/SV600/S1300i

ScanSnap을 자동으로 끄는 시간을 변경하거나 자동으로 꺼지지 않도록 설정을 변경할 수 있습니 다. 다음 절차에 따라 설정합니다.

- 1. 알림 영역에서 ScanSnap Manager 아이콘 을 오른쪽 클릭하고 ["오른쪽 클릭 메뉴" \(97 페](#page-96-0) [이지 \)](#page-96-0)에서 [환경 설정]을 선택합니다.
	- a [ScanSnap Manager 환경 설정] 창이 표시됩니다.
- 2. [전원] 목록에서 연결 방법에 따라 [전원 설정]의 설정을 변경합니다.

## 배터리 잔량 확인하기(iX100)

ScanSnap에는 배터리가 있습니다.

배터리 잔량을 확인하려면, 작업 표시줄의 오른쪽 끝에 위치한 알림 영역에서 ScanSnap Manager

아이콘 을 오른쪽 클릭하고 ["오른쪽 클릭 메뉴" \(97 페이지 \)에](#page-96-0)서 [배터리]를 확인합니다.

#### 힌트

- 배터리 잔량은 [ScanSnap Manager 스캐너와 드라이버 정보] 창에서도 확인할 수 있습니다. [ScanSnap Manager - 스캐너와 드라이버 정보] 창을 열려면, ["오른쪽 클릭 메뉴" \(97 페이지 \)](#page-96-0)에 서 [ScanSnap 정보]를 선택합니다.
- l 다음 경우에 알림이 표시됩니다.
	- 남은 배터리 전원이 10% 미만입니다.
	- 배터리 전원이 남아있지 않아 ScanSnap의 전원이 꺼집니다.

## 터치 패널 화면과 조작(iX1600 / iX1500)

- ["터치 패널 화면\(iX1600 / iX1500\)" \(118 페이지 \)](#page-117-0)
- ["터치 패널에서 문자 입력하기\(iX1600 / iX1500\)" \(123 페이지 \)](#page-122-0)
- ["터치 패널에 표시된 알림 확인하기\(iX1600 / iX1500\)" \(124 페이지 \)](#page-123-0)

## <span id="page-117-0"></span>터치 패널 화면(iX1600 / iX1500)

ScanSnap의 터치 패널에 표시된 화면은 스캔을 시작하는 홈 화면이거나 ScanSnap 설정을 확인 또 는 수정하는 [설정] 화면입니다.

이 섹션은 다음 화면을 설명합니다.

- "홈 화면" (118 페이지 )
- ["\[설정\] 화면" \(120 페이지 \)](#page-119-0)

## 홈 화면

홈 스크린은 스캔을 실행하는 화면입니다.

ScanSnap과 컴퓨터를 연결하면 다음 화면 중 하나가 표시됩니다.

● USB 케이블을 통해 ScanSnap과 컴퓨터를 연결한 경우

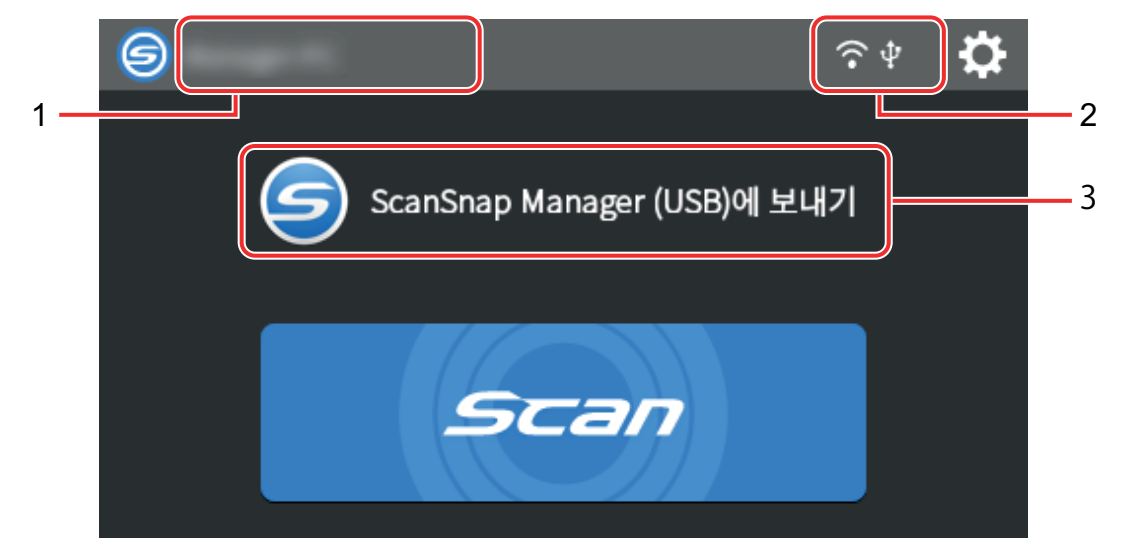

l 무선 LAN을 통해 ScanSnap과 컴퓨터를 연결한 경우

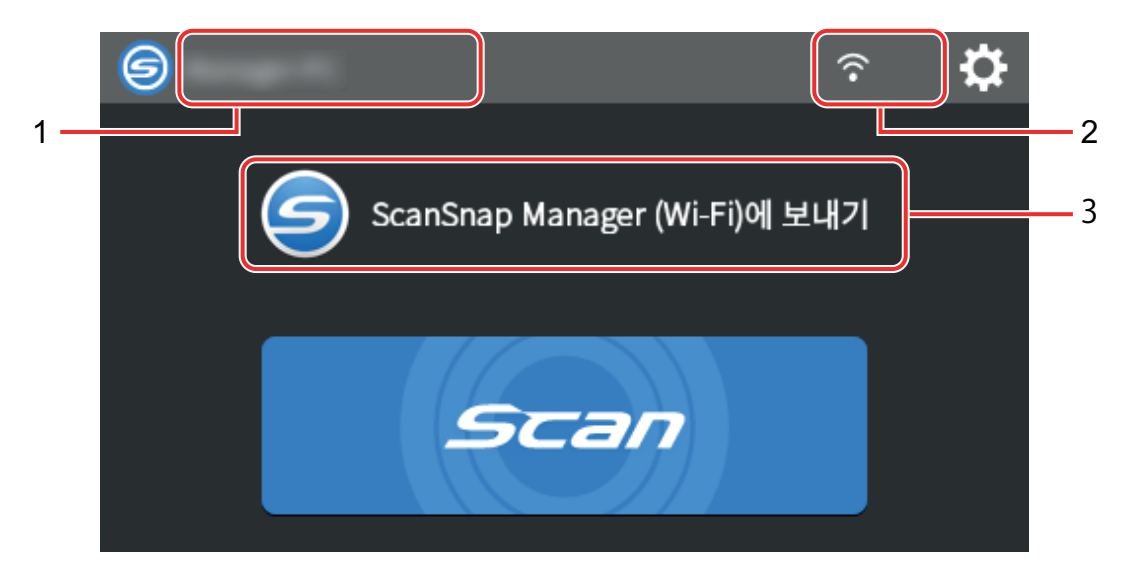

ScanSnap과 모바일 장치를 연결하면 다음 화면이 표시됩니다.

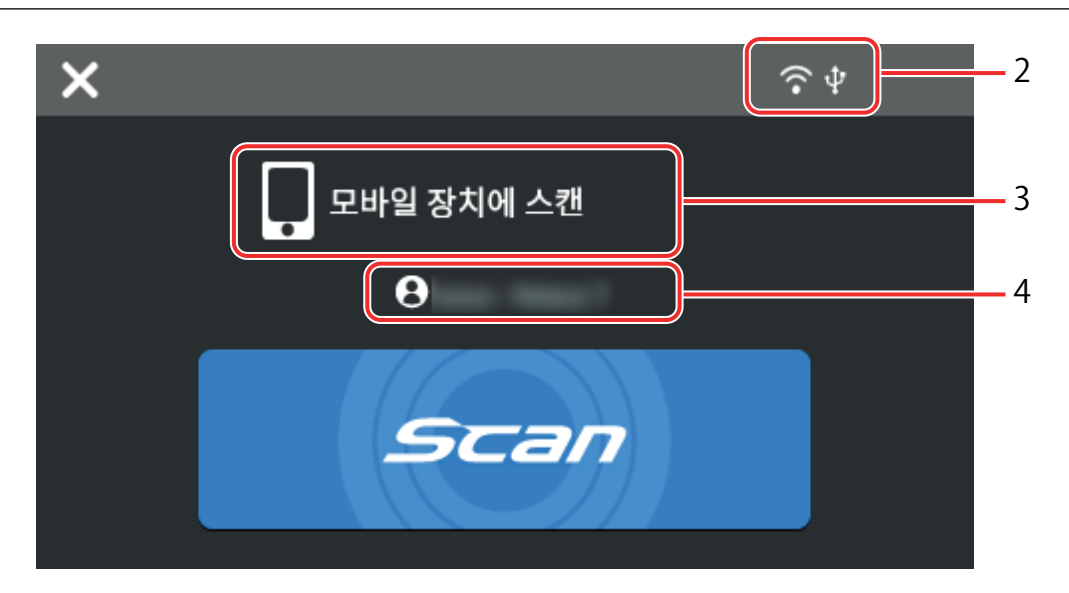

⊜

[사용자 선택] 화면을 표시합니다.

이전에 ScanSnap에 연결된 컴퓨터의 사용자 이름이 [사용자 선택] 화면에 나열됩니다. 목록에서 사용자 이름을 선택하면 현재 컴퓨터가 ScanSnap에 연결할 컴퓨터로 변경될 수 있습니다.

다음 경우에  $\bigcirc$ 이 표시됩니다.

- 터치 패널의 [설정] 화면에서 다음 옵션을 선택합니다.
	- [스캐너 설정] 화면에서 [프로필 표시]에 [선택한 사용자]를 선택합니다.
	- [Wi-Fi 설정] 화면에서 [Wi-Fi 연결 모드]에 [액세스 포인트 연결]이나 [직접 연결]을 선택 합니다.
- 이전에 ScanSnap에 연결된 컴퓨터의 기록 레코드 두 개 이상 존재

## 사용자 이름(1)

ScanSnap과 연결된 사용자 이름을 표시합니다. 다음과 같은 경우에 사용자 이름이 표시됩니다.

- 터치 패널의 [설정] 화면에서 다음 옵션을 선택합니다.
	- [스캐너 설정] 화면에서 [프로필 표시]에 [선택한 사용자]를 선택합니다.
	- [Wi-Fi 설정] 화면에서 [Wi-Fi 연결 모드]에 [액세스 포인트 연결]이나 [직접 연결]을 선택 합니다.
- 이전에 ScanSnap에 연결된 컴퓨터의 기록 레코드 두 개 이상 존재

## 연결 상태(2)

 $\widehat{\phantom{a}}$ 

ScanSnap의 연결 상태를 표시합니다.

무선 액세스 포인트와 ScanSnap 간의 신호 상태를 4단계로 표시합니다.

ScanSnap이 무선 액세스 포인트를 검색하거나 무선 액세스 포인트에 연결하지 못하면 <>>> 타납니다.

## <span id="page-119-0"></span> $|\Psi|$

컴퓨터와 ScanSnap이 USB 케이블로 연결되면 나타납니다.

## k+)

ScanSnap의 Wi-Fi 연결 모드가 무선 액세스 포인트를 통하지 않는 직접 연결 모드로 설정되면 나타납니다.

ScanSnap에서 무선 액세스 포인트에 연결을 설정할 수 없으면 무선 LAN을 통해 ScanSnap과 컴 퓨터 또는 모바일 장치를 직접 연결할 수 있습니다.

# Đ.

[설정] 화면을 표시합니다. ScanSnap 설정을 구성할 수 있습니다.

유지 점검 알림이 있으면 █<mark>█ 가</mark> ██ <sub>에 표시됩니다.</sub>

## 상태(3)

ScanSnap에 연결된 컴퓨터나 모바일 장치의 상태를 표시합니다.

## 장치 이름(4)

ScanSnap에 연결된 장치가 모바일 장치면 모바일 장치 이름을 표시합니다.

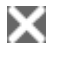

ScanSnap과 모바일 장치 간의 연결을 끊습니다.

## [Scan] 버튼

스캔이 시작됩니다.

[스캔] 버튼에서 ♥️가 표시되면 스캔이 시작되지 않습니다. ♥️를 누르면 표시되는 메시지에 따라 문제를 해결합니다.

## [설정] 화면

[설정] 화면은 ScanSnap, 무선 LAN 및 유지 점검 정보를 확인하고 설정을 지정할 수 있는 화면입 니다.

홈 화면으로 되돌아갑니다.

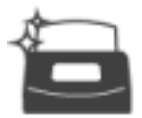

[유지 점검] 화면을 표시합니다.

[유지 점검] 창에서 다음 작업을 수행할 수 있습니다.

- 스캐너가 스캔 이미지의 세로 줄의 원인이 되는 유리의 먼지를 감지하면 이를 알리도록 설정 지 정하기
- 소모품 교체 시간 확인하기
- 피드 롤러와 배출 롤러 청소 작업 시작하기
- 펌웨어를 새 버전으로 업데이트하기

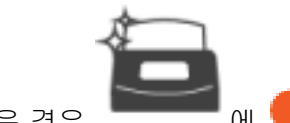

다음과 같은 경우  $\begin{array}{|c|c|c|c|c|}\n\hline\n\text{or} & \text{or} & \$ 

- 유리에서 먼지가 감지된 경우
- 스캔된 페이지 수가 교체 주기를 초과한 경우
- 최신 펌웨어를 사용할 수 있는 경우

[스캐너 설정] 화면을 표시합니다.

[스캐너 설정] 창에서 다음 작업을 수행할 수 있습니다.

- ScanSnap, 무선 LAN 또는 네트워크에 대한 정보 확인하기
- 다음 설정 구성하기
	- ScanSnap 이름
	- 스캔 이미지를 클라우드 서비스에 저장하는 절차와 관련된 결과 표시 여부
	- 시작 모드
	- 자동 전원 꺼짐
	- 프로필 표시 방법
	- 터치 패널에 표시된 언어
	- USB 작동 유형
- l 다음 설정 재설정하기
	- [스캐너 설정] 화면에서 [표시 언어] 이외의 설정
	- [유지 점검] 화면에서 [펌웨어 업데이트]의 [최신 버전을 사용할 수 있을 때 통지] 확인란 설정
	- [유지 점검] 화면에서 [먼지 감지]의 [유리가 더러울 경우 통지] 확인란 설정

[Wi-Fi 설정] 화면을 표시합니다. [Wi-Fi 설정] 창에서 다음 작업을 수행할 수 있습니다.

- ScanSnap을 컴퓨터나 모바일 장치에 연결할 수 있도록 무선 LAN 연결 모드 전환하기
- 각 연결 모드의 설정 수정하기
- 무선 LAN 연결 상태 및 신호 강도와 같은 정보 확인하기
- ScanSnap에 구성된 무선 LAN 설정 초기화하기

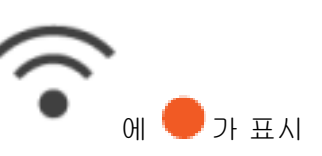

네트워크에 ScanSnap의 IP 주소와 동일한 IP 주소를 가진 장치가 있으면 예정하게 되시 됩니다.

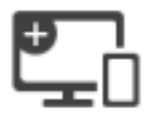

[연결 장치] 화면이 표시됩니다.

새 컴퓨터나 새 모바일 장치를 연결할 경우에 필요한 다음 정보를 표시합니다.

- 스캐너 명
- $\bullet$  IP 주소
- $\bullet$  네트워크명(SSID)
- $\bullet$  보안 키

표시된 정보는 연결 방법에 따라 다릅니다.

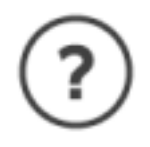

[도움말] 화면을 표시합니다.

ScanSnap 도움말의 참조 페이지를 표시합니다.

## <span id="page-122-0"></span>터치 패널에서 문자 입력하기(iX1600 / iX1500)

ScanSnap의 스캐너명을 변경하거나 보안 키를 입력하여 무선 LAN에 연결하는 경우, 키보드 화면 을 사용하여 문자를 입력할 수 있습니다.

입력 필드에서 | 世 을 누르면 키보드 화면이 표시됩니다.

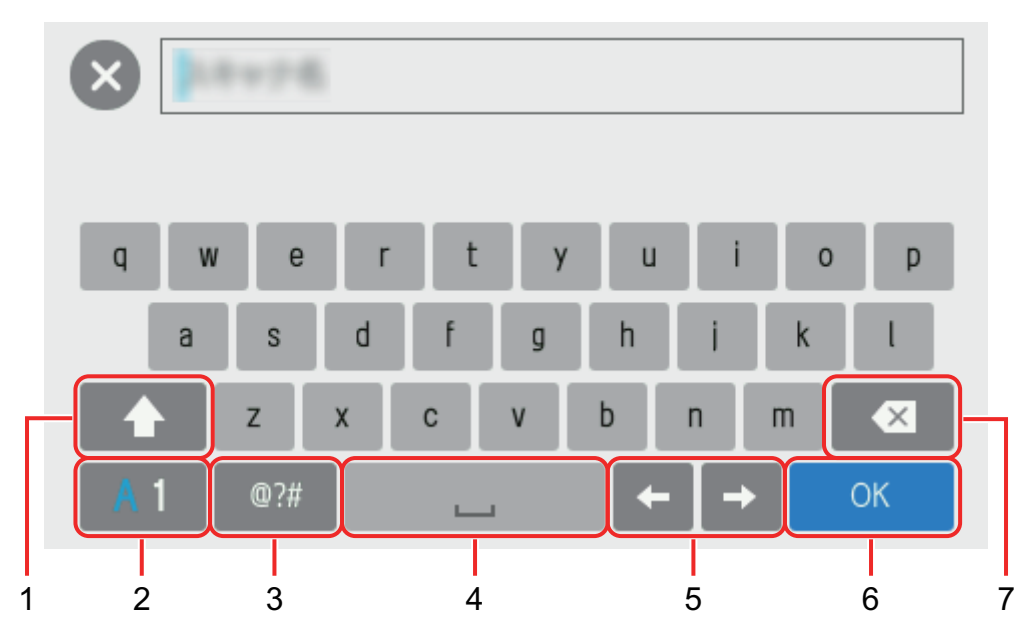

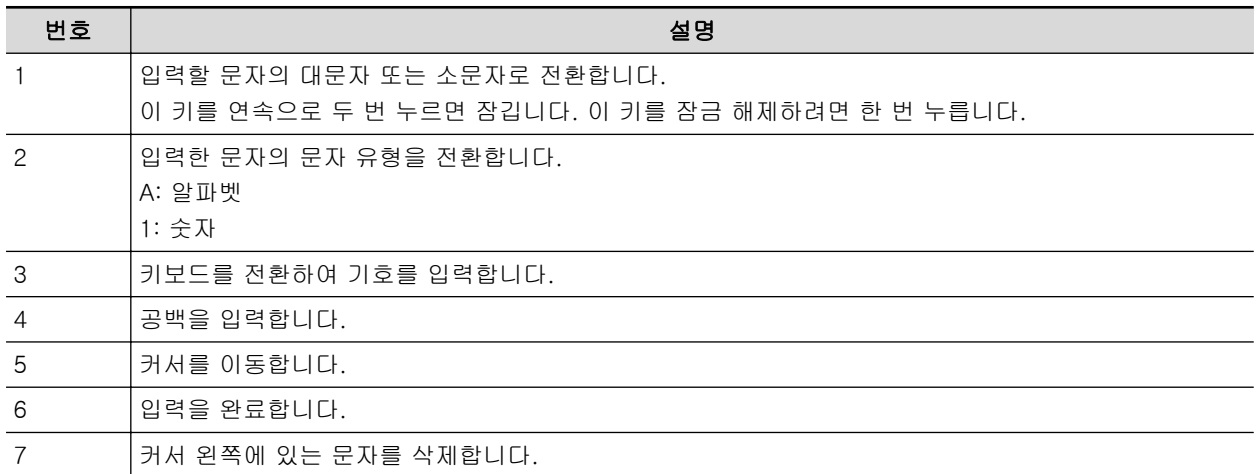

## <span id="page-123-0"></span>터치 패널에 표시된 알림 확인하기(iX1600 / iX1500)

ScanSnap 내부의 글라스가 지저분하거나 소모품을 교체해야 하거나 최신 펌웨어를 사용할 수 있는 경우 ScanSnap의 터치 패널에 알림이 표시됩니다.

알림이 있으면 터치 패널 홈 화면의 ┗️ <mark>에 ◎</mark> 가 나타납니다. 알림이 표시되면 내용을 확인하고 해당 조치를 취합니다.

**1. ScanSnap** 터치 패널의 홈 [화면](#page-117-0)에서 를 눌러 **[**설정**]** 화면을 표시합니다**.**

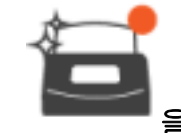

**2.** 을 눌러 **[**유지 점검**]** 화면을 표시합니다**.**

## **3.** 이 표시된 메뉴를 누릅니다**.**

☆ 유리가 지저분하면 [먼지 감지]에 ♥ 가 표시됩니다.

소모품을 교체해야 하면 [소모품 상태 확인]에 ♥️ 가 표시됩니다.

최신 펌웨어를 사용할 수 있으면 [펌웨어 업데이트]에 가 표시됩니다.

## **4.** 알림의 내용을 확인한 후 유리를 청소하거나 소모품을 교체하거나 펌웨어를 업데이 트해 주십시오**.**

ScanSnap 청소 방법, 소모품 교체 또는 펌웨어 업데이트 방법에 대한 자세한 내용은 다음을 참조해 주십시오.

- l ["iX1600 / iX1500 / iX1400 내부 청소하기" \(498 페이지 \)](#page-497-0)
- l ["iX1600 / iX1500 / iX1400 소모 부품 교체하기" \(541 페이지 \)](#page-540-0)
- ["펌웨어 업데이트하기\(iX1600 / iX1500\)" \(574 페이지 \)](#page-573-0)

힌트

- 유리가 지저분하면 검출하고 [먼지 감지] 화면에서 [유리가 더러울 경우 통지]로 터치 패널 에 알림을 표시할 지 여부를 설정할 수 있습니다.
- [펌웨어 업데이트] 화면에서 [최신 버전을 사용할 수 있을 때 통지]를 사용하여 최신 펌웨어 를 사용할 수 있을 때 터치 패널에 알림을 표시할지 여부를 설정할 수 있습니다.

## 영수증 가이드 부착하기(iX1600 / iX1500 / iX1400)

명함이나 영수증을 스캔하는 경우, ScanSnap에 영수증 가이드를 장착하면 간편하게 명함이나 영수 증을 스캔할 수 있습니다. 명함과 영수증용 영수증 가이드를 사용하면 영수증과 같은 너비가 다른 문서를 올려 놓고 동시에 스캔할 수 있습니다.

## 영수증 가이드를 사용하여 스캔할 수 있는 문서

영수증 가이드를 사용하면 세 가지 종류의 문서를 올려 놓을 수 있습니다. 각각의 로딩 섹션에 크기 가 다른 문서를 올려 놓아 동시에 스캔할 수 있습니다.

또한 사이드 가이드를 제거하거나 ADF 용지 츄트(커버)를 닫아 ScanSnap에 장착된 영수증 가이드 전원을 끌 수 있습니다. 따라서 사용할 때마다 영수증 가이드를 장착하고 제거할 필요가 없습니다.

#### 힌트

ScanSnap에 영수증 가이드를 장착하면 ADF 용지 츄트(커버)에 올려 놓을 수 있는 매수가 제한됩니 다. 매수가 많은 문서를 스캔하는 경우에는 ScanSnap에서 영수증 가이드를 제거해 주십시오.

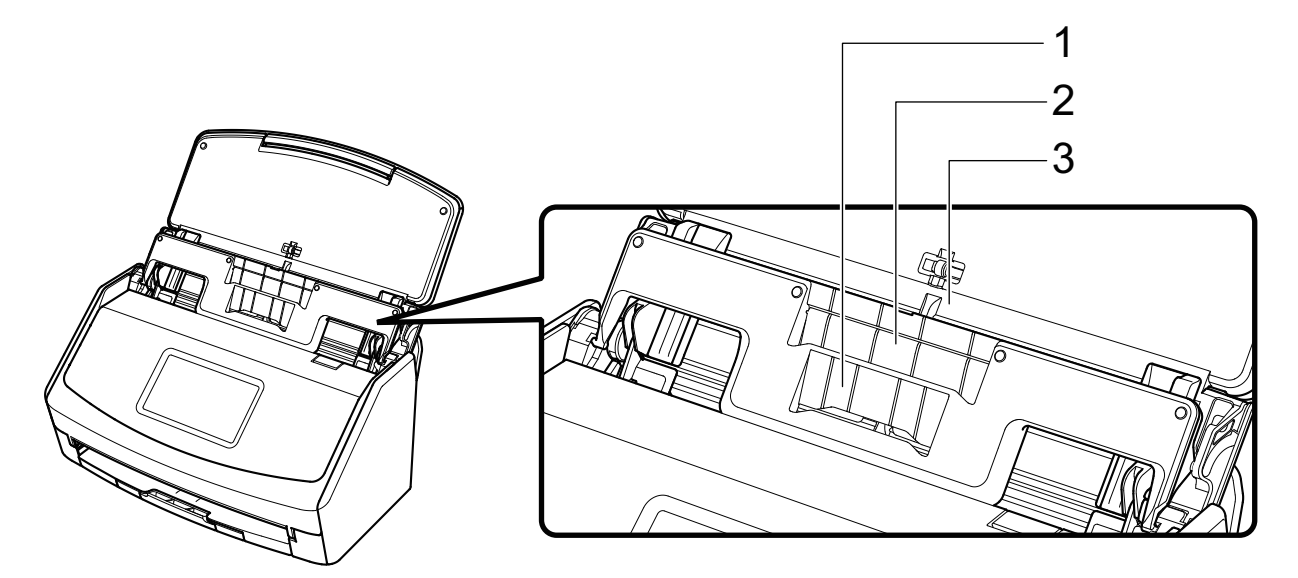

예: iX1600

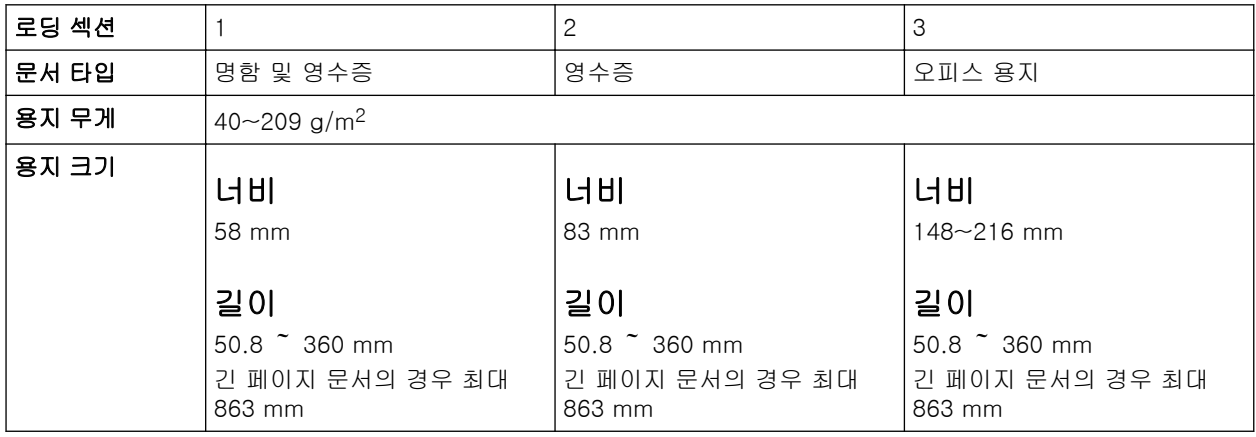

## **1. ScanSnap**의 **ADF** 용지 츄트 **(**커버**)**를 열어서 전원을 켭니다**.**

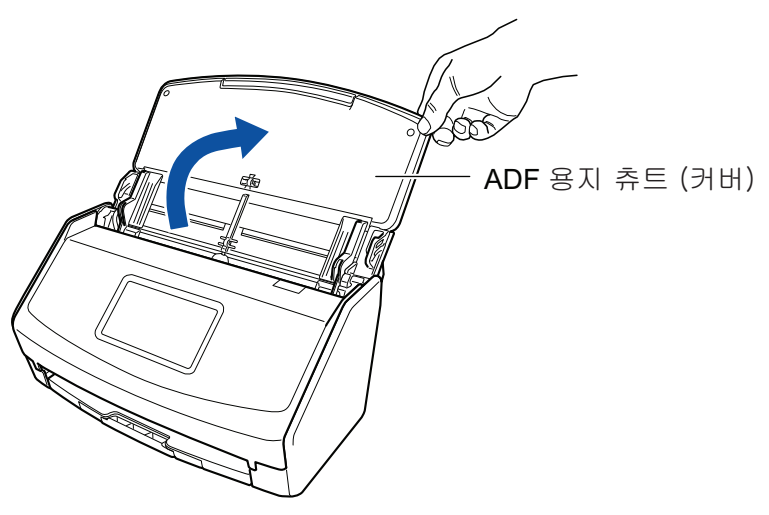

예: iX1600

## **2.** 사이드 가이드를 끝까지 밖으로 밉니다**.**

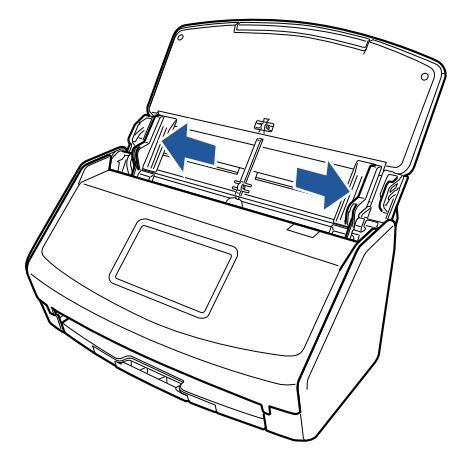

예: iX1600

## **3.** 영수증 가이드의 돌출부를 **ScanSnap**의 슬롯에 맞춥니다**.**

ScanSnap 본체 색상은 ScanSnap을 구매한 지역에 따라 다를 수 있습니다.

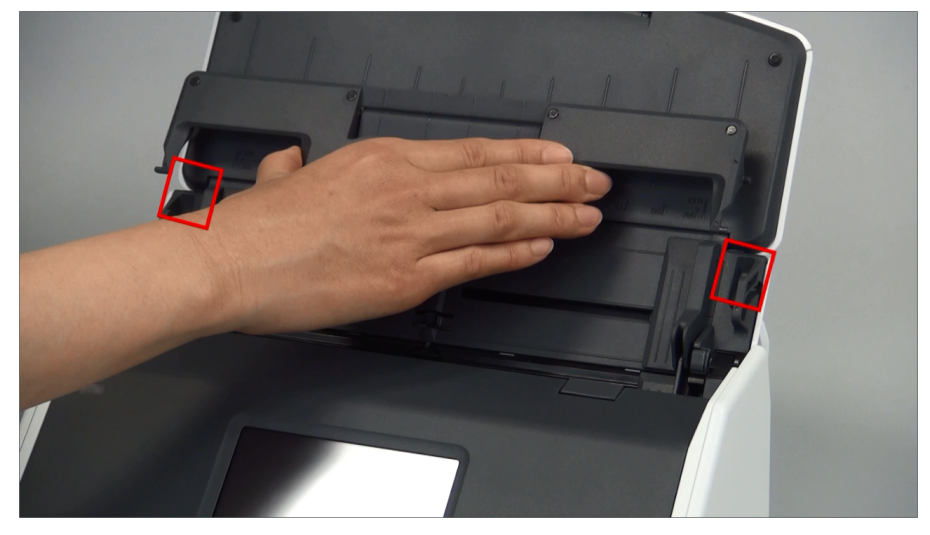

예: iX1600

## **4.** 영수증 가이드를 가이드에 따라 아래로 밉니다**.**

ScanSnap 본체 색상은 ScanSnap을 구매한 지역에 따라 다를 수 있습니다.

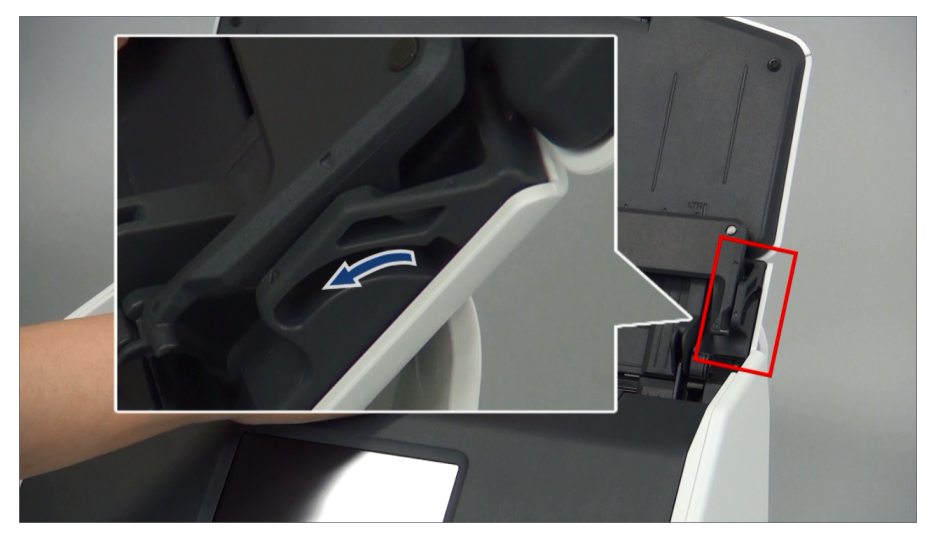

예: iX1600

## **5.** 돌출부 오른쪽과 왼쪽을 눌러 잠길 때까지 슬롯에 확실하게 고정합니다**.**

ScanSnap 본체 색상은 ScanSnap을 구매한 지역에 따라 다를 수 있습니다.

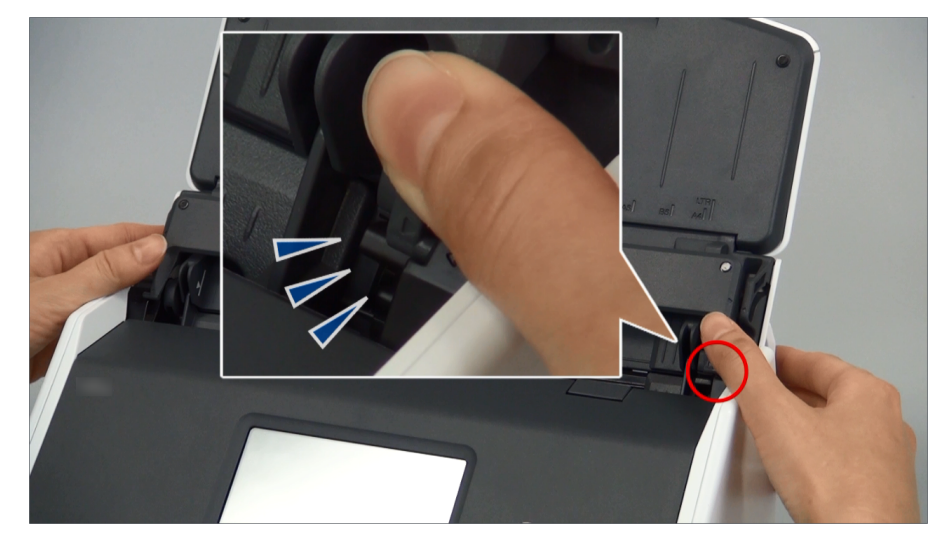

예: iX1600

한 손으로 영수증 가이드를 잡은 채 잡아 당겨 영수증 가이드를 제거할 수 있습니다.

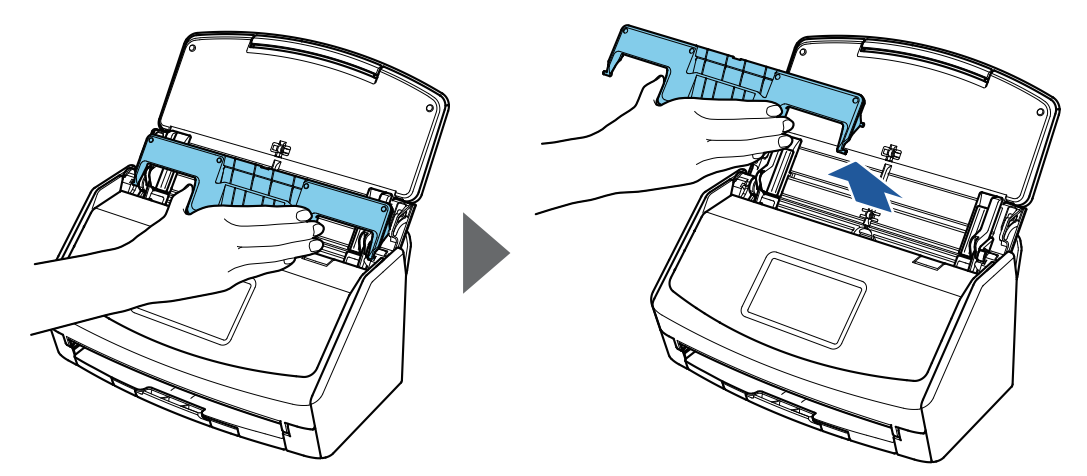

예: iX1600

# 무선 LAN을 통해 ScanSnap 연결하기(iX1600 / iX1500)

무선 LAN을 통해 ScanSnap을 컴퓨터 또는 모바일 장치로 연결하여 문서를 스캔할 수 있습니다. ScanSnap을 컴퓨터 또는 모바일 장치로 연결하려면 다음 무선 모드 중 하나를 선택합니다.

- 액세스 포인트 연결 모드 무선 LAN 환경이 이미 구성되어 있으면, ScanSnap과 컴퓨터 또는 모바일 장치가 무선 액세스 포인트를 통해 연결됩니다.
- 직접 연결 모드

무선 LAN 환경이 구성되어 있지 않거나 ScanSnap에서 무선 액세스 포인트에 연결을 설정할 수 없으면 ScanSnap과 컴퓨터나 모바일 장치가 유선 LAN을 통해 연결됩니다.

ScanSnap 터치 패널에서 무선 모드를 전환할 수 있습니다.

- l ["무선 LAN을 통한 ScanSnap 연결 준비하기\(iX1600 / iX1500\)" \(130 페이지 \)](#page-129-0)
- l ["ScanSnap을 무선 LAN에 연결하기\(iX1600 / iX1500\)" \(131 페이지 \)](#page-130-0)
- l ["무선 LAN을 통해 ScanSnap을 컴퓨터 또는 모바일 장치에 연결하기\(iX1600 / iX1500\)" \(136](#page-135-0) [페이지 \)](#page-135-0)

## <span id="page-129-0"></span>무선 LAN을 통한 ScanSnap 연결 준비하기(iX1600 / iX1500)

ScanSnap을 무선 LAN을 통해 연결하려면, 다음을 준비합니다.

● 무선 LAN을 사용할 수 있는 환경 액세스 포인트 연결 모드에서 ScanSnap과 컴퓨터 또는 모바일 장치를 연결하려면, 무선 LAN

ScanSnap을 무선 액세스 포인트에 연결하면, SSID (네트워크 이름) 및 보안 키(암호)와 같은 정 보가 필요할 수 있습니다.

자세한 내용은 무선 액세스 포인트 매뉴얼을 참조해 주십시오.

중요 ScanSnap의 100 mm 이내 또는 무선 액세스 포인트 근처에 다음과 같은 것을 두지 말아 주십시 오.

- 전파를 차단하는 장애물(벽과 금속판 등)
- 신호 간섭을 일으킬 수 있는 장치(전자 레인지 및 무선 전화기 등) 또는 무선 장치
- **•** ScanSnap Connect Application

환경을 준비합니다.

ScanSnap과 모바일 장치를 연결하려면, 모바일 장치에 ScanSnap Connect Application을 설 치해야 합니다.

다음과 같은 애플리케이션 스토어에서 모바일 장치용 ScanSnap Connect Application을 다운 로드합니다.

- App Store
- Google Play
- Amazon Appstore

## <span id="page-130-0"></span>ScanSnap을 무선 LAN에 연결하기(iX1600 / iX1500)

액세스 포인트 연결 모드에서 ScanSnap과 컴퓨터 또는 모바일 장치를 연결하려면 ScanSnap을 무 선 액세스 포인트에 연결합니다.

#### 힌트

ScanSnap을 무선 액세스 포인트에 연결할 수 없으면 직접 연결 모드를 사용하여 ScanSnap을 컴퓨터 또는 모바일 장치에 직접 연결합니다.

자세한 내용은 다음을 참조해 주십시오.

- ["직접 연결 모드에서 ScanSnap을 컴퓨터에 직접 연결하기\(iX1600 / iX1500\)" \(140 페이지 \)](#page-139-0)
- ["직접 연결 모드에서 ScanSnap을 모바일 장치에 연결하기\(iX1600 / iX1500\)" \(142 페이지 \)](#page-141-0)
- "ScanSnap 무선 설치 도구를 사용하여 ScanSnap을 무선 액세스 포인트에 연결하기( $i$ X1600 / [iX1500\)" \(132 페이지 \)](#page-131-0)
- ["터치 패널에서 ScanSnap을 무선 액세스 포인트에 연결하기\(iX1600 / iX1500\)" \(133 페이지 \)](#page-132-0)

## <span id="page-131-0"></span>ScanSnap 무선 설치 도구를 사용하여 ScanSnap을 무선 액세스 포인트에 연결하기(iX1600 / iX1500)

ScanSnap 무선 설치 도구는 마법사 형식으로 무선 LAN을 통해 ScanSnap을 연결하는 데 필요한 설정을 구성하는 애플리케이션입니다. ScanSnap 무선 설치 도구는 다음과 같은 무선 LAN 설정 및 연결을 구성 및 확인하는 데 사용할 수 있습니다.

- l 무선 액세스 포인트에 ScanSnap 연결하기
- ScanSnap의 IP 주소 및 이름 설정하기
- ScanSnap과 컴퓨터 간의 연결 확인하기

ScanSnap 무선 설치 도구을 시작하고 무선 설정을 구성하려면 아래의 절차를 따르십시오.

## **1. ScanSnap** 무선 설치 도구를 시작합니다**.**

- $\bullet$  Windows 11 [시작] 메뉴 → [모든 앱] → [ScanSnap Manager] → [ScanSnap 무선 설치 도구]를 선 택합니다.
- $\bullet$  Windows 10

[시작] 메뉴 → [ScanSnap Manager] → [ScanSnap 무선 설치 도구]를 선택합니다.

- a ScanSnap 무선 설치 도구가 실행을 시작합니다.
- **2.** 메인 메뉴에서 **[**무선 네트워크 설치 마법사**]** 버튼 을 클릭합니다**.** a 무선 네트워크 설치 마법사가 표시됩니다.
- **3.** 무선 네트워크 설치 마법사의 지시에 따라 무선 설정을 구성합니다**.**

ScanSnap이 사용되는 무선 LAN 환경에 따라 무선 설정을 구성하고 확인합니다.

### 힌트

- ScanSnap 무선 설치 도구의 조작과 자세한 내용은 ScanSnap 무선 설치 도구 도움말을 참조해 주 십시오.
- ScanSnap 소프트웨어가 설치되면 ScanSnap 무선 설치 도구도 시작됩니다.

## <span id="page-132-0"></span>터치 패널에서 ScanSnap을 무선 액세스 포인트에 연결하기 (iX1600 / iX1500)

무선 LAN으로 ScanSnap을 사용하려면 컴퓨터가 연결된 무선 액세스 포인트에 ScanSnap을 연결 합니다. ScanSnap은 터치 패널에서 무선 액세스 포인트로 연결할 수 있습니다.

- **1. ScanSnap** 터치 패널의 홈 [화면](#page-117-0)에서 를 눌러 **[**설정**]** 화면을 표시합니다**.**
- **2.** 을 눌러 **[Wi-Fi** 설정**]**을 표시합니다**.**
- **3. [Wi-Fi** 연결 모드**]**를 눌러 **[Wi-Fi** 연결 모드**]** 화면을 표시합니다**.**
- **4. [**액세스 포인트 연결**]**을 선택합니다**.**
- **5.** 을 눌러 **[Wi-Fi** 설정**]** 화면으로 되돌아갑니다**.**
- **6. [**액세스 포인트 연결**]**을 눌러 **[**액세스 포인트 연결**]** 화면을 표시합니다**.**
- **7. [**액세스 포인트 연결 설정**]**을 눌러 **[**연결 정보 구성 방법**]** 화면을 표시합니다**.**
- **8. ScanSnap**을 무선 액세스 포인트에 연결합니다**.**

### 목록에서 무선 액세스 포인트를 선택하여 스캐너를 연결하는 경우

- 1. [액세스 포인트 선택]을 선택합니다.
- 2. [다음] 버튼을 눌러 [네트워크 선택] 화면을 표시합니다.
- 3. 표시된 무선 액세스 포인트 목록에서 연결할 무선 액세스 포인트를 선택합니다.
- 4. [다음] 버튼을 눌러 [연결 정보 입력] 화면을 표시합니다.
- 5. 사용할 무선 액세스 포인트 정보를 입력하고 [다음] 버튼을 누릅니다. 화면에 표시된 항목은 무선 액세스 포인트의 보안 프로토콜에 따라 다릅니다.
	- 보안 키로 인증 수행하기 [보안 키] 입력 필드를 누르고 이름을 입력한 후 [확인]을 누릅니다.
	- l 클라이언트 증명서로 인증 수행하기 [클라이언트 증명서]를 누르고 사용할 증명서를 선택합니다.

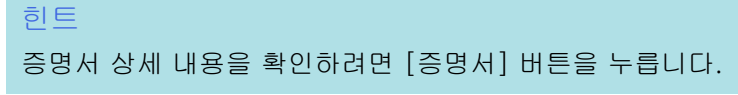

▶ 사용자 ID와 암호로 인증 수행하기

입력 필드를 누르고 [사용자 ID]와 [암호] 값을 각각 입력한 후 [확인]을 누릅니다.

- 외부 ID로 인증 수행하기 [외부 ID] 입력 필드를 누르고 외부 ID를 입력한 후 [확인]을 누릅니다.
- 6. [연결 결과 확인] 화면에서 [완료] 버튼을 누릅니다.

7.  $\leftarrow$  을 눌러 홈 화면을 표시합니다.

#### 무선 액세스 포인트 정보를 입력하여 스캐너를 연결하는 경우

- 1. [수동으로 구성]을 선택합니다.
- 2. [다음] 버튼을 눌러 [연결 정보 입력] 화면을 표시합니다.
- 3. 사용할 무선 액세스 포인트 정보를 입력하고 [다음] 버튼을 누릅니다. 화면에 표시된 항목은 무선 액세스 포인트의 보안 프로토콜에 따라 다릅니다.
- 4. [연결 결과 확인] 화면에서 [완료] 버튼을 누릅니다.
- $\left[\begin{array}{c} \bullet \\ \bullet \end{array}\right]$ 을 눌러 홈 화면을 표시합니다.

#### 무선 액세스 포인트의 WPS 버튼을 사용하여 스캐너를 연결하는 경우

- 1. [WPS (버튼)]를 선택합니다.
- 2. [다음] 버튼을 누릅니다.

힌트

3. 무선 액세스 포인트의 WPS 기능 버튼을 누릅니다. ScanSnap에서 무선 액세스 포인트를 연결할 수 있습니다.

WPS 기능에 대한 자세한 내용은 무선 액세스 포인트 설명서를 참조해 주십시오.

- 4. ScanSnap의 터치 패널로 돌아가고 2분 내에 [WPS (버튼)] 화면에서 [다음] 버튼을 누릅 니다.
- 5. [연결 결과 확인] 화면에서 [완료] 버튼을 누릅니다.
- $6.$   $\Box$   $\Box$   $\Xi$  눌러 홈 화면을 표시합니다.

#### 무선 액세스 포인트의 WPS 기능의 PIN 코드를 사용하여 스캐너를 연결하는 경우

- 1. [WPS (PIN)]를 선택합니다.
- 2. [다음] 버튼을 눌러 [WPS (PIN)] 화면을 표시합니다. 잊어버린 경우를 대비하여 화면에 표시된 PIN을 기록해 주십시오.

3. 컴퓨터 또는 모바일 장치에서 무선 액세스 포인트용 WPS를 설정하는 창을 열고 ScanSnap의 PIN을 입력합니다.

ScanSnap에서 무선 액세스 포인트를 연결할 수 있습니다.

힌트 WPS 기능에 대한 자세한 내용은 무선 액세스 포인트 설명서를 참조해 주십시오.

- 4. ScanSnap의 터치 패널로 돌아가고 2분 내에 [WPS (PIN)] 화면에서 [다음] 버튼을 누릅 니다.
- 5. [연결 결과 확인] 화면에서 [완료] 버튼을 누릅니다.
- 6.  $\Box$   $\Box$   $\Xi$  눌러 홈 화면을 표시합니다.
- a 컴퓨터와 ScanSnap이 동일한 무선 액세스 포인트를 사용하는 무선 LAN을 통해 연결됩니 다.

## <span id="page-135-0"></span>무선 LAN을 통해 ScanSnap을 컴퓨터 또는 모바일 장 치에 연결하기(iX1600 / iX1500)

- ["액세스 포인트 연결 모드에서 ScanSnap을 컴퓨터에 연결하기\(iX1600 / iX1500\)" \(137 페이](#page-136-0) [지 \)](#page-136-0)
- ["액세스 포인트 연결 모드에서 ScanSnap을 모바일 장치에 연결하기\(iX1600 / iX1500\)" \(139](#page-138-0) [페이지 \)](#page-138-0)
- ["직접 연결 모드에서 ScanSnap을 컴퓨터에 직접 연결하기\(iX1600 / iX1500\)" \(140 페이지 \)](#page-139-0)
- ["직접 연결 모드에서 ScanSnap을 모바일 장치에 연결하기\(iX1600 / iX1500\)" \(142 페이지 \)](#page-141-0)

<span id="page-136-0"></span>액세스 포인트 연결 모드에서 ScanSnap을 컴퓨터에 연결하기 (iX1600 / iX1500)

ScanSnap 무선 설치 도구 마법사 또는 터치 패널에서 ScanSnap에 대한 무선 설정을 구성하여 ScanSnap을 컴퓨터에 연결하기 위한 준비를 완료합니다.

자세한 내용은 다음을 참조해 주십시오.

- ["ScanSnap 무선 설치 도구를 사용하여 ScanSnap을 무선 액세스 포인트에 연결하기\(iX1600 /](#page-131-0) [iX1500\)" \(132 페이지 \)](#page-131-0)
- l ["터치 패널에서 ScanSnap을 무선 액세스 포인트에 연결하기\(iX1600 / iX1500\)" \(133 페이지 \)](#page-132-0)

다음은 ScanSnap에 대한 무선 설정이 이미 구성되어 있는 경우 ScanSnap과 컴퓨터를 연결하는 방 법에 대해 설명합니다.

## **1. ScanSnap**을 컴퓨터로 연결해 주는 **USB** 케이블 연결을 끊습니다**.**

#### 중요

ScanSnap Manager 아이콘이 인 경우, 모바일 장치에서 ScanSnap Connect Application 을 종료합니다.

a ScanSnap이 무선 LAN을 통해 컴퓨터에 자동으로 연결되고 ScanSnap Manager 아이콘이

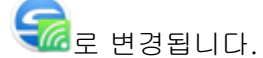

아이콘이 바뀌지 않을 경우, 순서 2로 이동합니다.

#### 힌트

- [Wi-Fi로 이전에 연결한 ScanSnap에 자동 연결] 확인란이 선택되어 있고 이전에 연결한 ScanSnap을 연결에 사용할 수 있는 경우, 자동으로 컴퓨터가 ScanSnap에 연결됩니다.
- 컴퓨터는 하나의 ScanSnap에만 연결할 수 있습니다.
- 하나의 컴퓨터만 무선 LAN을 통해 ScanSnap에 연결할 수 있습니다.
- **2.** 작업 표시줄의 오른쪽 끝에 위치한 알림 영역에서 **ScanSnap Manager** 아이콘 을 오른쪽 클릭하고 **"**[오른쪽](#page-96-0) 클릭 메뉴**" (97** 페이지 **)**에서 **[Wi-Fi**로 연결**]**을 선택합 니다**.**
	- a [ScanSnap Manager Wi-Fi로 연결] 창이 표시됩니다.
- **3.** 연결할 **ScanSnap** 유닛 목록에서**,** 연결할 **ScanSnap**을 선택하고**, [**연결**]** 버튼을 클 릭합니다**.**

### 중요

연결하려고 의도한 ScanSnap이 ScanSnap 유닛 목록에 나타나지 않는 경우, ScanSnap Manager 도움말을 참조해 주십시오.

⇔ ScanSnap이 무선 LAN을 통해 컴퓨터에 연결되고 ScanSnap Manager 아이콘이 역<mark>係</mark>으 로 변경됩니다.

### 힌트

ScanSnap과 컴퓨터가 무선 LAN을 통해 연결되면, 알림이 통신 상태에 대해 알려 줍니다.

<span id="page-138-0"></span>액세스 포인트 연결 모드에서 ScanSnap을 모바일 장치에 연결하 기(iX1600 / iX1500)

ScanSnap 무선 설치 도구 마법사 또는 터치 패널에서 ScanSnap의 무선 설정을 구성하여 ScanSnap을 모바일 장치에 연결하기 위한 준비를 완료할 수 있습니다.

자세한 내용은 다음을 참조해 주십시오.

- ["ScanSnap 무선 설치 도구를 사용하여 ScanSnap을 무선 액세스 포인트에 연결하기\(iX1600 /](#page-131-0) [iX1500\)" \(132 페이지 \)](#page-131-0)
- ["터치 패널에서 ScanSnap을 무선 액세스 포인트에 연결하기\(iX1600 / iX1500\)" \(133 페이지 \)](#page-132-0)

다음은 ScanSnap의 무선 설정이 이미 구성된 경우에 ScanSnap과 모바일 장치를 연결하는 방법을 설명합니다.

### **1.** 모바일 장치에서 **ScanSnap Connect Application**을 시작합니다**.**

a 모바일 장치가 동일한 네트워크에서 사용할 수 있는 ScanSnap에 자동으로 연결합니다.

힌트

- l 사용 가능한 ScanSnap이 한 대 이상 검출되거나 ScanSnap Connect Application으로 모바 일 장치를 ScanSnap에 자동으로 연결할 수 없도록 설정할 경우 모바일 장치에 연결하려면 [연결하기:] 화면에서 [ScanSnap] 아래의 사용하려는 ScanSnap 이름을 누릅니다. 자세한 내용은 사용하시는 모바일 장치의 기본 사용 설명서 (모바일 연결)를 참조해 주십시오.
- 다음 경우에 알림이 표시됩니다.
	- ScanSnap과 모바일 장치가 무선 LAN을 통해 연결되어 있고 ScanSnap Manager와의 통 신이 끊어져 있을 경우
	- 무선 LAN으로 이미 모바일 장치와 연결되어 있는 ScanSnap으로 ScanSnap에 연결되어 있는 컴퓨터에 로그온할 경우

## <span id="page-139-0"></span>직접 연결 모드에서 ScanSnap을 컴퓨터에 직접 연결하기 (iX1600 / iX1500)

무선 LAN 환경이 구성되지 않았거나 ScanSnap이 무선 액세스 포인트에 대한 연결을 설정할 수 없 는 경우, 무선 LAN을 통해 컴퓨터에 ScanSnap를 연결하려면 직접 연결 모드를 사용하여 스캐너를 컴퓨터에 직접 연결합니다.

- **1. ScanSnap**이 **USB** 케이블을 통해 컴퓨터에 연결되어 있는 경우 **USB** 케이블을 분 리합니다**.**
- **2. ScanSnap**의 **[Wi-Fi** 연결 모드**]**를 **[**직접 연결**]**로 설정합니다**.**
	- 1. ScanSnap 터치 패널의 [홈 화면에](#page-117-0)서 <sup>14</sup>를 눌러 [설정] 화면을 표시합니다.

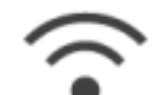

- 2. 을 눌러 [Wi-Fi 설정]을 표시합니다.
- 3. [Wi-Fi 연결 모드]를 눌러 [Wi-Fi 연결 모드] 화면을 표시합니다.
- 4. [직접 연결]을 선택합니다.
- 5. 을 두 번 눌러 [설정] 화면을 표시합니다.
- **3.** 직접 연결을 사용하여 **ScanSnap**과 컴퓨터를 직접 연결합니다**.**

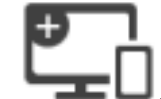

- 1.  $\bullet$  = 을 눌러 [연결 장치] 화면을 표시합니다.
- <u>2. 작업 표시줄의 오른쪽 끝에 위치한 알림 영역에서 <sup>addi</sup>를 클릭하여 무선 네트워크 목록에</u> 표시되는 ScanSnap 네트워크를 연결합니다.
	- a ScanSnap이 무선 LAN을 통해 컴퓨터에 연결되며 작업 표시줄 오른쪽 끝에 있는 알림

```
영역의 ScanSnap Manager 아이콘이 Ke 로 변경됩니다.
```
아이콘이 바뀌지 않을 경우, 순서 4로 이동합니다.

#### 중요

ScanSnap Manager 아이콘이 인 경우, 모바일 장치에서 ScanSnap Connect Application을 종료합니다.

#### 힌트

l [Wi-Fi로 이전에 연결한 ScanSnap에 자동 연결] 확인란이 선택되어 있고 이전에 연결 한 ScanSnap을 연결에 사용할 수 있는 경우, 자동으로 컴퓨터가 ScanSnap에 연결됩니 다.

- 컴퓨터는 하나의 ScanSnap에만 연결할 수 있습니다.
- l 하나의 컴퓨터만 무선 LAN을 통해 ScanSnap에 연결할 수 있습니다.
- **4.** 작업 표시줄의 오른쪽 끝에 위치한 알림 영역에서 **ScanSnap Manager** 아이콘 을 오른쪽 클릭하고 **"**[오른쪽](#page-96-0) 클릭 메뉴**" (97** 페이지 **)**에서 **[Wi-Fi**로 연결**]**을 선택합 니다**.**

a [ScanSnap Manager - Wi-Fi로 연결] 창이 표시됩니다.

**5.** 연결할 **ScanSnap** 유닛 목록에서**,** 연결할 **ScanSnap**을 선택하고**, [**연결**]** 버튼을 클 릭합니다**.**

#### 중요

연결하려고 의도한 ScanSnap이 ScanSnap 유닛 목록에 나타나지 않는 경우, ScanSnap Manager 도움말을 참조해 주십시오.

a ScanSnap이 무선 액세스 포인트를 통해 컴퓨터에 연결되고 ScanSnap Manager 아이콘이

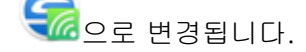

힌트

ScanSnap과 컴퓨터가 무선 LAN을 통해 연결되면, 알림이 통신 상태에 대해 알려 줍니다.

## <span id="page-141-0"></span>직접 연결 모드에서 ScanSnap을 모바일 장치에 연결하기 (iX1600 / iX1500)

무선 LAN 환경이 구성되지 않았거나 ScanSnap이 무선 액세스 포인트와 연결을 설정할 수 없는 경 우, ScanSnap을 직접 연결 모드로 모바일 장치에 직접 연결합니다.

## **1. ScanSnap**의 **[Wi-Fi** 연결 모드**]**를 **[**직접 연결**]**로 설정합니다**.**

1. ScanSnap 터치 패널의 [홈 화면에](#page-117-0)서  $\left|\bullet\right\rangle$ 를 눌러 [설정] 화면을 표시합니다.

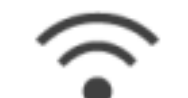

- 2. 을 눌러 [Wi-Fi 설정]을 표시합니다.
- 3. [Wi-Fi 연결 모드]를 눌러 [Wi-Fi 연결 모드] 화면을 표시합니다.
- 4. [직접 연결]을 선택합니다.
- 5. 을 두 번 눌러 [설정] 화면을 표시합니다.
- **2.** 직접 연결을 사용하여 **ScanSnap**과 모바일 장치를 직접 연결합니다**.**

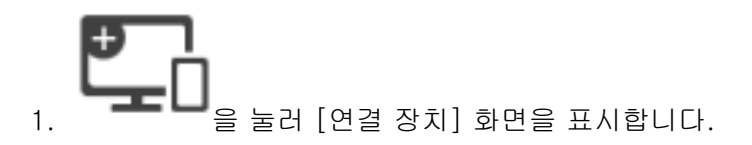

2. 모바일 장치에서 Wi-Fi 기능 설정 화면을 엽니다.

힌트 자세한 내용은 모바일 장치 설명서를 참조해 주십시오.

- 3. Wi-Fi 기능 설정 창의 [연결 장치] 화면에 표시된 네트워크명(SSID)과 보안 키를 입력합니 다.
- 4. 모바일 장치에서 ScanSnap Connect Application을 시작하고 ScanSnap과 모바일 장치를 직접 연결합니다.

ScanSnap을 모바일 장치에 연결하는 방법에 대한 자세한 내용은 기본 사용 설명서 (모바 일 연결)를 참조해 주십시오.

## 무선 LAN을 통해 ScanSnap 연결하기(iX1300 / iX500 / iX100)

무선 LAN을 통해 ScanSnap을 컴퓨터 또는 모바일 장치로 연결하여 문서를 스캔할 수 있습니다.

## iX1300/iX100

ScanSnap을 컴퓨터 또는 모바일 장치로 연결하려면 다음 무선 모드 중 하나를 선택합니다.

● 액세스 포인트 연결 모드

무선 LAN 환경이 이미 구성되어 있으면, ScanSnap과 컴퓨터 또는 모바일 장치가 무선 액세스 포인트를 통해 연결됩니다.

● 직접 연결 모드

무선 LAN 환경이 구성되어 있지 않거나 ScanSnap에서 무선 액세스 포인트에 연결을 설정할 수 없으면 ScanSnap과 컴퓨터나 모바일 장치가 유선 LAN을 통해 연결됩니다.

iX100의 경우, 무선 모드는 ScanSnap이 사용되는 무선 LAN 환경에 따라 자동으로 액세스 포인트 연결 모드 또는 직접 연결 모드로 전환됩니다.

ScanSnap의 전원이 켜지면 ScanSnap 무선 설치 도구에서 설정된 무선 액세스 포인트에 연결됩니 다. 무선 액세스 포인트가 검출되지 않으면 모드는 직접 연결 모드로 전환됩니다.

힌트

- l 무선 액세스 포인트를 연결할 수 없는 경우에도 ScanSnap 무선 설치 도구에서 설정된 무선 액세 스 포인트가 검출되면 모드는 액세스 포인트 연결 모드에서 직접 연결 모드로 전환되지 않습니다. 직접 연결 모드로 전환하려면 ScanSnap의 전원을 껐다가 무선 액세스 포인트가 검출되지 않는 환 경에서 다시 켜 주십시오.
- 모드가 직접 연결 모드로 전환된 후에 ScanSnap 무선 설치 도구에서 설정된 무선 액세스 포인트 가 검출되어도 모드는 액세스 포인트 연결 모드로 전환되지 않습니다. 액세스 포인트 연결 모드에서 ScanSnap을 연결하려면 ScanSnap의 전원을 껐다가 다시 켜 주십 시오.

무선 모드 전환 방법 및 무선 설정 구성 방법에 대한 자세한 내용은 ScanSnap 무선 설치 도구 도움 말을 참조해 주십시오.

- l ["무선 LAN을 통한 ScanSnap 연결 준비하기\(iX1300 / iX500 / iX100\)" \(144 페이지 \)](#page-143-0)
- l ["ScanSnap을 무선 LAN에 연결하기 \(iX1300 / iX500 / iX100\)" \(145 페이지 \)](#page-144-0)
- ["무선 LAN을 통해 ScanSnap을 컴퓨터 또는 모바일 장치에 연결하기\(iX500\)" \(153 페이지 \)](#page-152-0)
- l ["무선 LAN을 통해 ScanSnap을 컴퓨터 또는 모바일 장치에 연결하기\(iX1300 / iX100\)" \(146 페](#page-145-0) [이지 \)](#page-145-0)
- l ["ScanSnap WPS 버튼을 사용하여 무선 액세스 포인트에 다시 연결하기\(iX1300 / iX500 /](#page-156-0) [iX100\)" \(157 페이지 \)](#page-156-0)

## <span id="page-143-0"></span>무선 LAN을 통한 ScanSnap 연결 준비하기(iX1300 / iX500 / iX100)

ScanSnap을 무선 LAN을 통해 연결하려면, 다음을 준비합니다.

● 무선 LAN을 사용할 수 있는 환경

액세스 포인트 연결 모드에서 ScanSnap과 컴퓨터 또는 모바일 장치를 연결하려면, 무선 LAN 환경을 준비합니다.

ScanSnap을 무선 액세스 포인트에 연결하면, SSID (네트워크 이름) 및 보안 키(암호)와 같은 정 보가 필요할 수 있습니다.

자세한 내용은 무선 액세스 포인트 매뉴얼을 참조해 주십시오.

중요

- ScanSnap의 100 mm 이내 또는 무선 액세스 포인트 근처에 다음과 같은 것을 두지 말아 주십 시오.
	- 전파를 차단하는 장애물(벽과 금속판 등)
	- 신호 간섭을 일으킬 수 있는 장치(전자 레인지 및 무선 전화기 등) 또는 무선 장치
- iX500/iX100을 무선 액세스 포인트에 연결할 때 무선 액세스 포인트에 두 가지 유형의 SSID(2.4GHz 및 5GHz)가 있는 경우 2.4GHz SSID를 사용해야 합니다.
- **ScanSnap Connect Application**

ScanSnap과 모바일 장치를 연결하려면, 모바일 장치에 ScanSnap Connect Application을 설 치해야 합니다.

다음과 같은 애플리케이션 스토어에서 모바일 장치용 ScanSnap Connect Application을 다운 로드합니다.

- App Store
- Google Play
- Amazon Appstore

### 힌트

모바일 장치에 iX1300을 연결하려면 ScanSnap Connect Application을 설치한 후 나타나는 설치 마법사의 지침에 따라 ScanSnap과 모바일 장치 간의 연결을 설정할 수 있습니다.

ScanSnap Connect Application을 조작하는 방법에 대한 자세한 내용은 기본 사용 설명서(모바일 연결)를 참조해 주십시오.
# <span id="page-144-0"></span>ScanSnap을 무선 LAN에 연결하기 (iX1300 / iX500 / iX100)

ScanSnap 무선 설치 도구는 마법사 형식으로 무선 LAN을 통해 ScanSnap을 연결하는 데 필요한 설정을 구성하는 애플리케이션입니다. ScanSnap 무선 설치 도구는 다음과 같은 무선 LAN 설정 및 연결을 구성 및 확인하는 데 사용할 수 있습니다.

- l 무선 액세스 포인트에 ScanSnap 연결하기
- l 무선 LAN을 통해 ScanSnap에 연결할 컴퓨터 등록하기 (iX500/iX100)
- ScanSnap에 IP 주소, 이름 및 암호 설정하기
- l ScanSnap과 컴퓨터 간의 연결 확인하기 (iX1300/iX100)
- ScanSnap과 모바일 장치간의 연결 확인하기

ScanSnap 무선 설치 도구을 시작하고 무선 설정을 구성하려면 아래의 절차를 따르십시오.

#### **1. ScanSnap** 무선 설치 도구를 시작합니다**.**

- $\bullet$  Windows 11 [시작] 메뉴 → [모든 앱] → [ScanSnap Manager] → [ScanSnap 무선 설치 도구]를 선 택합니다.
- $\bullet$  Windows 10

[시작] 메뉴 → [ScanSnap Manager] → [ScanSnap 무선 설치 도구]를 선택합니다.

a ScanSnap 무선 설치 도구가 실행을 시작합니다.

**2.** 메인 메뉴에서 **[**무선 네트워크 설치 마법사**]** 버튼 을 클릭합니다**.**

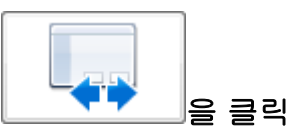

a 무선 네트워크 설치 마법사가 표시됩니다.

**3.** 무선 네트워크 설치 마법사의 지시에 따라 무선 설정을 구성합니다**.**

iX1300/iX100의 경우 ScanSnap이 사용되는 무선 LAN 환경에 따라 무선 설정을 구성 및 확인 합니다.

#### 힌트

- ScanSnap 무선 설치 도구의 조작과 자세한 내용은 ScanSnap 무선 설치 도구 도움말을 참조해 주 십시오.
- ScanSnap 소프트웨어가 설치되면 ScanSnap 무선 설치 도구도 시작됩니다.

# 무선 LAN을 통해 ScanSnap을 컴퓨터 또는 모바일 장 치에 연결하기(iX1300 / iX100)

- ["액세스 포인트 연결 모드에서 ScanSnap을 컴퓨터에 연결하기\(iX1300 / iX100\)" \(147 페이](#page-146-0) [지 \)](#page-146-0)
- ["액세스 포인트 연결 모드에서 ScanSnap을 모바일 장치에 연결하기\(iX1300 / iX100\)" \(149 페](#page-148-0) [이지 \)](#page-148-0)
- ["직접 연결 모드에서 ScanSnap을 컴퓨터에 직접 연결하기\(iX1300 / iX100\)" \(150 페이지 \)](#page-149-0)
- ["직접 연결 모드에서 ScanSnap을 모바일 장치에 연결하기\(iX1300 / iX100\)" \(152 페이지 \)](#page-151-0)

<span id="page-146-0"></span>액세스 포인트 연결 모드에서 ScanSnap을 컴퓨터에 연결하기 (iX1300 / iX100)

ScanSnap 무선 설치 도구 마법사를 사용하여 ScanSnap을 컴퓨터에 연결하는 준비를 완료할 수 있 습니다.

자세한 내용은 ["ScanSnap을 무선 LAN에 연결하기 \(iX1300 / iX500 / iX100\)" \(145 페이지 \)](#page-144-0)를 참조 해 주십시오.

다음에서는 ScanSnap 무선 설치 도구 마법사를 사용하여 무선 설정이 이미 구성되어 있을 때 ScanSnap과 컴퓨터를 연결하는 방법에 대해 설명하고 있습니다.

### **1. ScanSnap**을 컴퓨터로 연결해 주는 **USB** 케이블 연결을 끊습니다**.**

#### 중요

ScanSnap Manager 아이콘이 - 이면 모바일 장치에서 ScanSnap Connect Application을 종료합니다.

a ScanSnap이 무선 LAN을 통해 컴퓨터에 자동으로 연결되고 ScanSnap Manager 아이콘이

.<br>- CC로 변경됩니다.

아이콘이 바뀌지 않을 경우, 순서 2로 이동합니다.

힌트

- [Wi-Fi로 이전에 연결한 ScanSnap에 자동 연결] 확인란이 선택되어 있고 이전에 연결한 ScanSnap을 연결에 사용할 수 있는 경우, 자동으로 컴퓨터가 ScanSnap에 연결됩니다.
- 컴퓨터는 하나의 ScanSnap에만 연결할 수 있습니다.
- 하나의 컴퓨터만 무선 LAN을 통해 ScanSnap에 연결할 수 있습니다.
- iX100의 경우, 무선 LAN을 통해 이전에 연결한 컴퓨터와 ScanSnap을 자동으로 연결할 때 연결할 ScanSnap의 암호가 변경된 경우 상태를 알리는 알림이 표시됩니다.
- **2.** 작업 표시줄의 오른쪽 끝에 위치한 알림 영역에서 **ScanSnap Manager** 아이콘 을 오른쪽 클릭하고 **"**[오른쪽](#page-96-0) 클릭 메뉴**" (97** 페이지 **)**에서 **[Wi-Fi**로 연결**]**을 선택합 니다**.**

a [ScanSnap Manager - Wi-Fi로 연결] 창이 표시됩니다.

**3.** 연결할 **ScanSnap** 유닛 목록에서**,** 연결할 **ScanSnap**을 선택하고**, [**연결**]** 버튼을 클 릭합니다**.**

중요

- iX1300을 선택하고 [연결] 버튼을 클릭하면 ScanSnap에서 다른 컴퓨터(ScanSnap에 연결 된)의 연결이 끊어집니다.
- iX100의 경우 [ScanSnap Manager 대상 암호 입력] 창이 나타나면 연결할 암호를 입력합 니다.

기본 암호는 ScanSnap 일련번호의 마지막 네자리입니다.

암호는 ScanSnap 무선 설치 도구로 변경할 수 있습니다. 자세한 내용은 ScanSnap 무선 설 치 도구 도움말을 참조해 주십시오.

- l 연결하려고 의도한 ScanSnap이 ScanSnap 유닛 목록에 나타나지 않는 경우, ScanSnap Manager 도움말을 참조해 주십시오.
- ⇔ ScanSnap이 무선 LAN을 통해 컴퓨터에 연결되고 ScanSnap Manager 아이콘이 ♀️ 로 변경됩니다.

힌트

ScanSnap과 컴퓨터가 무선 LAN을 통해 연결되면, 알림이 통신 상태에 대해 알려 줍니다.

<span id="page-148-0"></span>액세스 포인트 연결 모드에서 ScanSnap을 모바일 장치에 연결하 기(iX1300 / iX100)

ScanSnap 무선 설치 도구 마법사를 사용하여 ScanSnap을 모바일 장치에 연결하는 준비를 완료할 수 있습니다.

자세한 내용은 ["ScanSnap을 무선 LAN에 연결하기 \(iX1300 / iX500 / iX100\)" \(145 페이지 \)](#page-144-0)를 참조 해 주십시오.

다음에서는 ScanSnap 무선 설치 도구 마법사를 사용하여 무선 설정이 이미 구성되어 있을 때 ScanSnap과 모바일 장치를 연결하는 방법에 대해 설명하고 있습니다.

### **1.** 모바일 장치에서 **ScanSnap Connect Application**을 시작합니다**.**

a 모바일 장치가 동일한 네트워크에서 사용할 수 있는 ScanSnap에 자동으로 연결합니다.

힌트

- l 사용 가능한 ScanSnap이 한 대 이상 검출되거나 ScanSnap Connect Application으로 모바 일 장치를 ScanSnap에 자동으로 연결할 수 없도록 설정할 경우 모바일 장치에 연결하려면 [연결하기:] 화면에서 [ScanSnap] 아래의 사용하려는 ScanSnap 이름을 누릅니다. 자세한 내용은 사용하시는 모바일 장치의 기본 사용 설명서 (모바일 연결)를 참조해 주십시오.
- l 다음 경우에 알림이 표시됩니다.
	- ScanSnap과 모바일 장치가 무선 LAN을 통해 연결되어 있고 ScanSnap Manager와의 통 신이 끊어져 있을 경우
	- 무선 LAN으로 이미 모바일 장치와 연결되어 있는 ScanSnap으로 ScanSnap에 연결되어 있는 컴퓨터에 로그온할 경우

# <span id="page-149-0"></span>직접 연결 모드에서 ScanSnap을 컴퓨터에 직접 연결하기 (iX1300 / iX100)

ScanSnap 무선 설치 도구 마법사를 사용하여 ScanSnap을 컴퓨터에 연결하는 준비를 완료할 수 있 습니다.

자세한 내용은 ["ScanSnap을 무선 LAN에 연결하기 \(iX1300 / iX500 / iX100\)" \(145 페이지 \)](#page-144-0)를 참조 해 주십시오.

다음에서는 ScanSnap 무선 설치 도구 마법사를 사용하여 연결할 컴퓨터가 이미 등록되어 있을 때 ScanSnap과 컴퓨터를 연결하는 방법에 대해 설명하고 있습니다.

### <mark>1.</mark> 작업 표시줄의 오른쪽 끝에 위치한 알림 영역에서 <mark>@</mark> 을 클릭하여 무선 네트워크 목 록에 표시되는 **ScanSnap** 네트워크를 연결합니다**.**

ScanSnap 네트워크명 (SSID) 및 보안 키는 스캐너 바닥에 부착된 라벨에 인쇄되어 있습니다.

힌트

네트워크명 (SSID) 및 보안 키는 ScanSnap 무선 설치 도구로 확인하거나 변경할 수 있습니다.

#### **2. ScanSnap**을 컴퓨터로 연결해 주는 **USB** 케이블 연결을 끊습니다**.**

중요

ScanSnap Manager 아이콘이 이면 모바일 장치에서 ScanSnap Connect Application을 종료합니다.

a ScanSnap이 무선 LAN을 통해 컴퓨터에 자동으로 연결되고 ScanSnap Manager 아이콘이

 $\sqrt{6}$ 으로 변경됩니다.

아이콘이 바뀌지 않을 경우, 순서 3로 이동합니다.

힌트

- [Wi-Fi로 이전에 연결한 ScanSnap에 자동 연결] 확인란이 선택되어 있고 이전에 연결한 ScanSnap을 연결에 사용할 수 있는 경우, 자동으로 컴퓨터가 ScanSnap에 연결됩니다.
- 컴퓨터는 하나의 ScanSnap에만 연결할 수 있습니다.
- 하나의 컴퓨터만 무선 LAN을 통해 ScanSnap에 연결할 수 있습니다.
- iX100의 경우, 무선 LAN을 통해 이전에 연결한 컴퓨터와 ScanSnap을 자동으로 연결할 때 연결할 ScanSnap의 암호가 변경된 경우 상태를 알리는 알림이 표시됩니다.
- **3.** 작업 표시줄의 오른쪽 끝에 위치한 알림 영역에서 **ScanSnap Manager** 아이콘 을 오른쪽 클릭하고 **"**[오른쪽](#page-96-0) 클릭 메뉴**" (97** 페이지 **)**에서 **[Wi-Fi**로 연결**]**을 선택합 니다**.**

a [ScanSnap Manager - Wi-Fi로 연결] 창이 표시됩니다.

**4.** 연결할 **ScanSnap** 유닛 목록에서**,** 연결할 **ScanSnap**을 선택하고**, [**연결**]** 버튼을 클 릭합니다**.**

#### 중요

- iX1300을 선택하고 [연결] 버튼을 클릭하면 ScanSnap에서 다른 컴퓨터(ScanSnap에 연결 된)의 연결이 끊어집니다.
- iX100의 경우 [ScanSnap Manager 대상 암호 입력] 창이 나타나면 연결할 암호를 입력합 니다.

기본 암호는 ScanSnap 일련번호의 마지막 네자리입니다.

암호는 ScanSnap 무선 설치 도구로 변경할 수 있습니다. 자세한 내용은 ScanSnap 무선 설 치 도구 도움말을 참조해 주십시오.

- l 연결하려고 의도한 ScanSnap이 ScanSnap 유닛 목록에 나타나지 않는 경우, ScanSnap Manager 도움말을 참조해 주십시오.
- a ScanSnap이 무선 액세스 포인트를 통해 컴퓨터에 연결되고 ScanSnap Manager 아이콘이

으로 변경됩니다.

힌트

ScanSnap과 컴퓨터가 무선 LAN을 통해 연결되면, 알림이 통신 상태에 대해 알려 줍니다.

# <span id="page-151-0"></span>직접 연결 모드에서 ScanSnap을 모바일 장치에 연결하기 (iX1300 / iX100)

직접 연결 모드에서 모바일 장치를 ScanSnap에 연결하면 ScanSnap 무선 설치 도구에서 설정을 구 성할 필요가 없습니다.

자세한 내용은 기본 사용 설명서 (모바일 연결)를 참조해 주십시오.

# 무선 LAN을 통해 ScanSnap을 컴퓨터 또는 모바일 장 치에 연결하기(iX500)

- l ["ScanSnap과 컴퓨터 연결하기\(iX500\)" \(154 페이지 \)](#page-153-0)
- l ["ScanSnap과 모바일 장치 연결하기\(iX500\)" \(156 페이지 \)](#page-155-0)

### <span id="page-153-0"></span>ScanSnap과 컴퓨터 연결하기(iX500)

ScanSnap 무선 설치 도구 마법사를 사용하여 ScanSnap을 컴퓨터에 연결하는 준비를 완료할 수 있 습니다.

자세한 내용은 ["ScanSnap을 무선 LAN에 연결하기 \(iX1300 / iX500 / iX100\)" \(145 페이지 \)](#page-144-0)를 참조 해 주십시오.

다음에서는 ScanSnap 무선 설치 도구 마법사를 사용하여 무선 설정이 이미 구성되어 있을 때 ScanSnap과 컴퓨터를 연결하는 방법에 대해 설명하고 있습니다.

#### **1. ScanSnap**을 컴퓨터로 연결해 주는 **USB** 케이블 연결을 끊습니다**.**

# 중요 ScanSnap Manager 아이콘이 - 이면 모바일 장치에서 ScanSnap Connect Application을 종료합니다.

a ScanSnap이 무선 LAN을 통해 컴퓨터에 자동으로 연결되고 ScanSnap Manager 아이콘이

으로 변경됩니다.

아이콘이 바뀌지 않을 경우, 순서 2로 이동합니다.

#### 힌트

- [Wi-Fi로 마지막으로 연결된 ScanSnap에 자동 연결] 확인란이 선택되어 있고 최종 연결한 ScanSnap을 사용할 수 있는 경우, 자동으로 컴퓨터가 ScanSnap에 연결됩니다.
- 컴퓨터는 하나의 ScanSnap에만 연결할 수 있습니다.
- 하나의 컴퓨터만 ScanSnap에 연결할 수 있습니다.
- l 전에 무선 LAN으로 연결했던 컴퓨터와 ScanSnap을 자동으로 연결하면, 연결할 ScanSnap 에 대한 암호가 변경된 경우 알림이 상태에 대해 알려줍니다.
- **2.** 작업 표시줄의 오른쪽 끝에 위치한 알림 영역에서 **ScanSnap Manager** 아이콘 을 오른쪽 클릭하고 **"**[오른쪽](#page-96-0) 클릭 메뉴**" (97** 페이지 **)**에서 **[Wi-Fi**로 연결**]**을 선택합 니다**.**

a [ScanSnap Manager - Wi-Fi로 연결] 창이 표시됩니다.

### **3.** 연결할 **ScanSnap** 유닛 목록에서**,** 연결할 **ScanSnap**을 선택하고**, [**연결**]** 버튼을 클 릭합니다**.**

#### 중요

- [ScanSnap Manager 대상 암호 입력] 창이 표시되는 경우, 연결할 암호를 입력합니다. 기본 암호는 ScanSnap 일련번호의 마지막 네자리입니다. 암호는 ScanSnap 무선 설치 도구로 변경할 수 있습니다. 자세한 내용은 ScanSnap 무선 설 치 도구 도움말을 참조해 주십시오.
- l 연결하려고 의도한 ScanSnap이 ScanSnap 유닛 목록에 나타나지 않는 경우, ScanSnap Manager 도움말을 참조해 주십시오.

⇔ ScanSnap이 무선 LAN을 통해 컴퓨터에 연결되고 ScanSnap Manager 아이콘이 ♀<mark>⌒</mark>ㅇ<br>ㄹ ᄈ겨된니다 로 변경됩니다.

힌트

ScanSnap과 컴퓨터가 무선 LAN을 통해 연결되면, 알림이 통신 상태에 대해 알려 줍니다.

# <span id="page-155-0"></span>ScanSnap과 모바일 장치 연결하기(iX500)

ScanSnap 무선 설치 도구 마법사를 사용하여 ScanSnap을 모바일 장치에 연결하는 준비를 완료할 수 있습니다.

자세한 내용은 ["ScanSnap을 무선 LAN에 연결하기 \(iX1300 / iX500 / iX100\)" \(145 페이지 \)](#page-144-0)를 참조 해 주십시오.

다음에서는 ScanSnap 무선 설치 도구 마법사를 사용하여 무선 설정이 이미 구성되어 있을 때 ScanSnap과 모바일 장치를 연결하는 방법에 대해 설명하고 있습니다.

### **1.** 모바일 장치에서 **ScanSnap Connect Application**을 시작합니다**.**

a 모바일 장치가 동일한 네트워크에서 사용할 수 있는 ScanSnap에 자동으로 연결합니다.

힌트

- l 사용 가능한 ScanSnap이 한 대 이상 검출되거나 ScanSnap Connect Application으로 모바 일 장치를 ScanSnap에 자동으로 연결할 수 없도록 설정할 경우 모바일 장치에 연결하려면 [연결하기:] 화면에서 [ScanSnap] 아래의 사용하려는 ScanSnap 이름을 누릅니다. 자세한 내용은 사용하시는 모바일 장치의 기본 사용 설명서 (모바일 연결)를 참조해 주십시오.
- 다음 경우에 알림이 표시됩니다.
	- ScanSnap과 모바일 장치가 무선 LAN을 통해 연결되어 있고 ScanSnap Manager와의 통 신이 끊어져 있을 경우
	- 무선 LAN으로 이미 모바일 장치와 연결되어 있는 ScanSnap으로 ScanSnap에 연결되어 있는 컴퓨터에 로그온할 경우

# ScanSnap WPS 버튼을 사용하여 무선 액세스 포인트 에 다시 연결하기(iX1300 / iX500 / iX100)

Wi-Fi 표시기가 주황색으로 점등하거나 깜빡거릴 경우, ScanSnap을 WPS 호환 무선 액세스 포인트 에 다시 연결합니다. ScanSnap의 WPS 버튼을 눌러서 쉽게 다시 연결할 수 있습니다.

#### 중요

WPS 버튼을 사용하여 연결하기 전에 다음 작업을 수행해 주십시오.

- ScanSnap이 USB 케이블로 컴퓨터에 연결되어 있을 때 ScanSnap 무선 설치 도구이 실행 중인 경 우, ScanSnap 무선 설치 도구을 종료합니다.
- l 현재 스캔이 ScanSnap Manager 또는 모바일 장치에서 수행되고 있는 경우, 스캔 조작을 종료합 니다.

힌트

버튼 이름과 조작 순서는 무선 액세스 포인트에 따라 다를 수 있습니다. 자세한 내용은 무선 액세스 포 인트 매뉴얼을 참조해 주십시오.

### **1. ScanSnap**의 뒤쪽에 있는 **Wi-Fi** 스위치를 켭니다**.**

iX1300

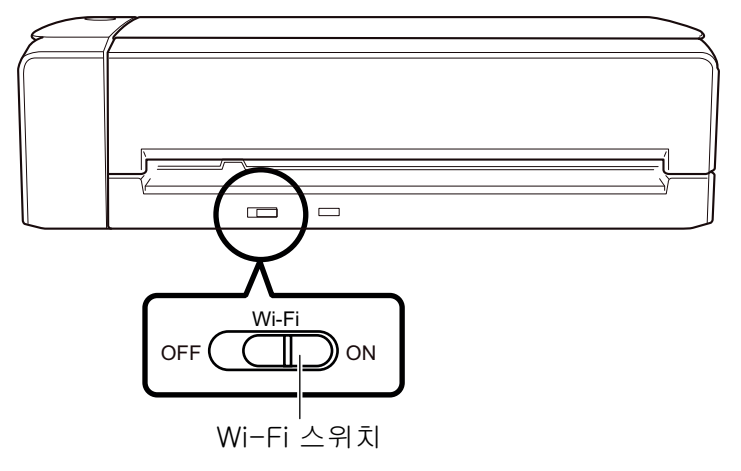

iX500

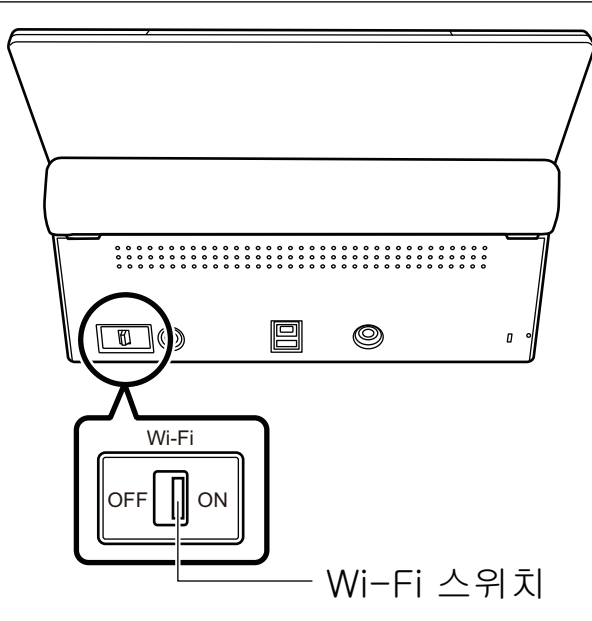

iX100

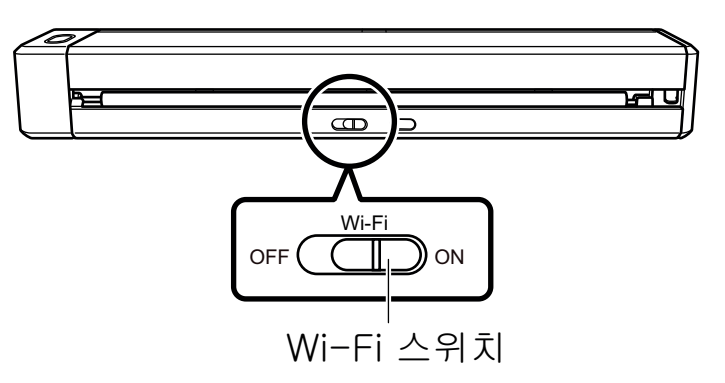

### **2. ScanSnap**의 전원을 켭니다**.**

자세한 내용은 ["ScanSnap의 전원 켜기" \(102 페이지 \)](#page-101-0)를 참조해 주십시오. a 청색으로 깜빡거린 후 Wi-Fi 표시기가 청색 또는 주황색으로 점등합니다.

### **3.** 무선 액세스 포인트의 **WPS** 버튼을 누릅니다**.**

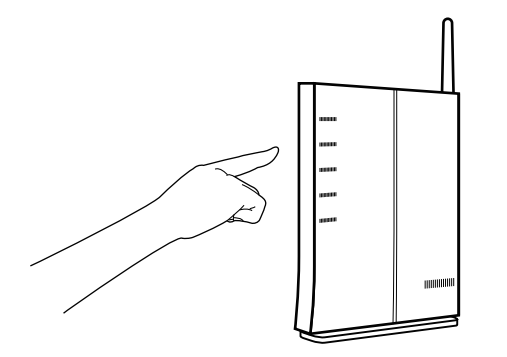

### **4.** 무선 액세스 포인트의 **WPS** 버튼을 누른 후 **2**분 내에 **ScanSnap**의 뒤쪽에 있는 **WPS** 버튼을 누르고 계십시오**(3**초 이상**).**

iX1300

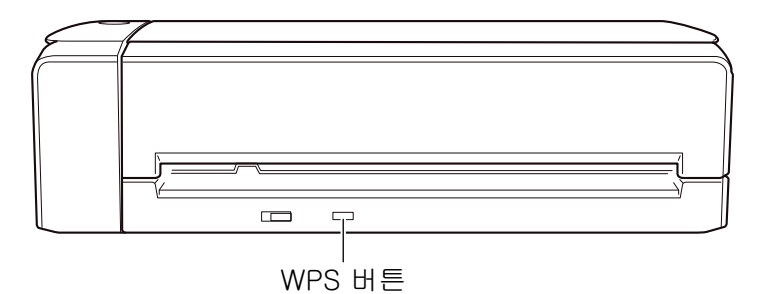

iX500

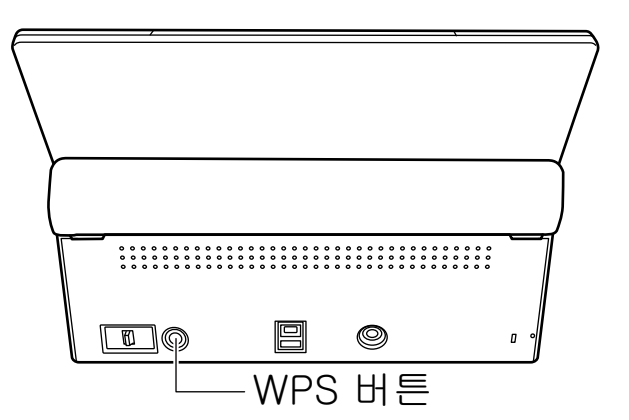

iX100

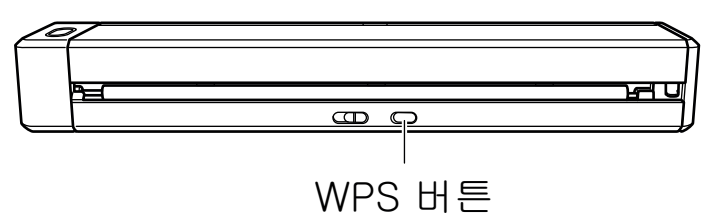

a ScanSnap이 무선 액세스 포인트에 연결되고 Wi-Fi 표시기가 청색으로 점등됩니다. 연결할 수 없는 경우, Wi-Fi 표시기가 주황색으로 깜빡거리거나 점등됩니다.

#### 중요

ScanSnap을 무선 액세스 포인트에 연결할 수 없으면 ScanSnap Manager 도움말의 "문제 및 해 결"을 참조해 주십시오.

#### 힌트

Wi-Fi 표시기 상태에 대한 자세한 내용은 다음을 참조해 주십시오.

- $\bullet$  iX1300 ["iX1300 부품 및 기능" \(78 페이지 \)](#page-77-0)
- $\bullet$  iX500 ["iX500 부품 및 기능" \(81 페이지 \)](#page-80-0)
- $\bullet$  iX100 ["iX100 부품 및 기능" \(83 페이지 \)](#page-82-0)

# ScanSnap 무선 설정(iX1600 / iX1500)

다음은 스캐너가 연결된 무선 LAN을 확인하거나 네트워크 정보를 확인하는 방법, 스캐너를 연결할 무선 액세스 포인트를 변경하는 방법 및 무선 모드를 전환하는 방법과 같은 ScanSnap의 무선 설정 을 구성하는 절차를 설명합니다.

- l ["증명서 등록하기/ 무선 LAN 설정 확인하기\(iX1600 / iX1500\)" \(161 페이지 \)](#page-160-0)
- ["무선 LAN 연결 방법 변경하기\(iX1600 / iX1500\)" \(167 페이지 \)](#page-166-0)
- ["액세스 포인트 연결 설정\(iX1600 / iX1500\)" \(176 페이지 \)](#page-175-0)

# <span id="page-160-0"></span>증명서 등록하기/ 무선 LAN 설정 확인하기(iX1600 / iX1500)

- l ["클라이언트 증명서 또는 CA 증명서 등록하기\(iX1600 / iX1500\)" \(162 페이지 \)](#page-161-0)
- ["무선 LAN 설정 확인하기\(iX1600 / iX1500\)" \(163 페이지 \)](#page-162-0)
- l ["ScanSnap의 IP 주소 확인하기\(iX1600 / iX1500\)" \(164 페이지 \)](#page-163-0)
- l ["ScanSnap의 DNS 서버 확인하기\(iX1600 / iX1500\)" \(165 페이지 \)](#page-164-0)
- l ["ScanSnap의 MAC 주소 확인하기\(iX1600 / iX1500\)" \(166 페이지 \)](#page-165-0)

## <span id="page-161-0"></span>클라이언트 증명서 또는 CA 증명서 등록하기(iX1600 / iX1500)

ScanSnap을 무선 액세스 포인트에 연결하려면 클라이언트 증명서 또는 ScanSnap에 등록된 CA 증 명서를 사용하여 무선 액세스 포인트로의 연결을 인증합니다.

각 증명서 유형(클라이언트 증명서와 CA 증명서)의 증명서 한 개를 ScanSnap에 등록할 수 있습니 다.

클라이언트 증명서 또는 CA 증명서를 등록하려면 ScanSnap 무선 설치 도구를 사용합니다.

다음 절차를 따라 ScanSnap 무선 설치 도구를 시작합니다.

 $\bullet$  Windows 11

[시작] 메뉴 → [모든 앱] → [ScanSnap Manager] → [ScanSnap 무선 설치 도구]를 선택합니 다.

 $\bullet$  Windows 10

[시작] 메뉴 → [ScanSnap Manager] → [ScanSnap 무선 설치 도구]를 선택합니다.

클라이언트 증명서 또는 CA 증명서를 등록하는 방법에 대한 자세한 내용은 ScanSnap 무선 설치 도 구 도움말을 참조해 주십시오.

# <span id="page-162-0"></span>무선 LAN 설정 확인하기(iX1600 / iX1500)

무선 LAN과 액세스 포인트 연결 상태를 확인할 수 있습니다.

**1. ScanSnap** 터치 패널의 홈 [화면](#page-117-0)에서 를 눌러 **[**설정**]** 화면을 표시합니다**.**

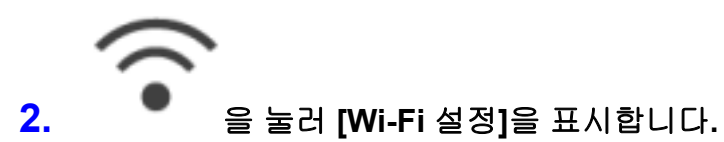

**3. [Wi-Fi** 정보**]**를 누릅니다**.** a 현재 무선 LAN 정보가 표시됩니다.

## <span id="page-163-0"></span>ScanSnap의 IP 주소 확인하기(iX1600 / iX1500)

터치 패널에서 ScanSnap의 IP 주소를 확인합니다.

**1. ScanSnap** 터치 패널의 홈 [화면](#page-117-0)에서 를 눌러 **[**설정**]** 화면을 표시합니다**.**

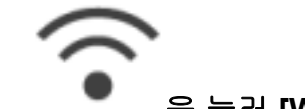

### **2.** 을 눌러 **[Wi-Fi** 설정**]**을 표시합니다**.**

**3.** 현재 연결된 네트워크의 이름이 **[**액세스 포인트 연결**]**에 표시되어 있는지 확인합니 다

[액세스 포인트 연결]이 비활성화되었거나 네트워크 이름이 표시되지 않으면 ["액세스 포인트](#page-136-0) [연결 모드에서 ScanSnap을 컴퓨터에 연결하기\(iX1600 / iX1500\)" \(137 페이지 \)를](#page-136-0) 참조하여 ScanSnap을 무선 액세스 포인트에 연결합니다.

- **4. [Wi-Fi** 정보**]**를 눌러 **[ScanSnap** 정보**]** 화면을 표시합니다**.**
- **5. [**네트워크**]** 탭에서 **[IP** 주소**]**를 확인합니다**.**

## <span id="page-164-0"></span>ScanSnap의 DNS 서버 확인하기(iX1600 / iX1500)

터치 패널에서 ScanSnap의 DNS 서버를 확인합니다.

**1. ScanSnap** 터치 패널의 홈 [화면](#page-117-0)에서 를 눌러 **[**설정**]** 화면을 표시합니다**.**

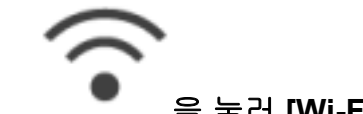

- **2.** 을 눌러 **[Wi-Fi** 설정**]**을 표시합니다**.**
- **3.** 현재 연결된 네트워크의 이름이 **[**액세스 포인트 연결**]**에 표시되어 있는지 확인합니 다

[액세스 포인트 연결]이 비활성화되었거나 네트워크 이름이 표시되지 않으면 ["액세스 포인트](#page-136-0) [연결 모드에서 ScanSnap을 컴퓨터에 연결하기\(iX1600 / iX1500\)" \(137 페이지 \)를](#page-136-0) 참조하여 ScanSnap을 무선 액세스 포인트에 연결합니다.

- **4. [Wi-Fi** 정보**]**를 눌러 **[ScanSnap** 정보**]** 화면을 표시합니다**.**
- **5. [**네트워크**]** 탭에서 **[DNS** 서버**]**를 확인합니다**.**

### <span id="page-165-0"></span>ScanSnap의 MAC 주소 확인하기(iX1600 / iX1500)

터치 패널에서 ScanSnap의 MAC 주소를 확인할 수 있습니다.

**1. ScanSnap** 터치 패널의 홈 [화면](#page-117-0)에서 를 눌러 **[**설정**]** 화면을 표시합니다**.**

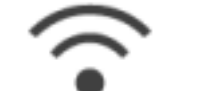

- **2.** 을 눌러 **[Wi-Fi** 설정**]**을 표시합니다**.**
- **3. [Wi-Fi** 연결 모드**]**가 **[**액세스 포인트 연결**]** 또는 **[**직접 연결**]**로 설정되어 있는지 확인 합니다**.**

[Wi-Fi 연결 모드]가 [Wi-Fi 끔]으로 설정되어 있으면 [Wi-Fi 연결 모드]를 누르고 [액세스 포인트 연결] 또는 [직접 연결]로 설정합니다

- **4. [Wi-Fi** 정보**]**를 눌러 **[ScanSnap** 정보**]** 화면을 표시합니다**.**
- **5. [**네트워크**]** 탭에서 **[MAC** 주소**]**를 확인합니다**.**

# <span id="page-166-0"></span>무선 LAN 연결 방법 변경하기(iX1600 / iX1500)

- ["ScanSnap을 다른 무선 액세스 포인트에 다시 연결하기\(iX1600 / iX1500\)" \(168 페이지 \)](#page-167-0)
- l ["연결 방법을 액세스 포인트 연결에서 직접 연결로 변경하기\(iX1600 / iX1500\)" \(170 페이지 \)](#page-169-0)
- ["연결 방법을 직접 연결에서 액세스 포인트 연결로 변경하기\(iX1600 / iX1500\)" \(171 페이지 \)](#page-170-0)
- l ["ScanSnap 연결 주파수 변경하기\(iX1600 / iX1500\)" \(173 페이지 \)](#page-172-0)
- l ["무선 LAN 연결 끄기\(iX1600 / iX1500\)" \(174 페이지 \)](#page-173-0)
- ["무선 LAN 설정 재설정하기\(iX1600 / iX1500\)" \(175 페이지 \)](#page-174-0)

## <span id="page-167-0"></span>ScanSnap을 다른 무선 액세스 포인트에 다시 연결하기(iX1600 / iX1500)

ScanSnap에 연결된 무선 액세스 포인트를 다른 무선 액세스 포인트로 변경할 수 있습니다.

#### 힌트

ScanSnap 무선 설치 도구를 사용하면 컴퓨터에 구성된 Wi-Fi 설정을 취득하여 ScanSnap을 컴퓨터 와 동일한 무선 액세스 포인트에 쉽게 연결할 수 있습니다.

자세한 내용은 ["ScanSnap 무선 설치 도구를 사용하여 ScanSnap을 무선 액세스 포인트에 연결하기](#page-131-0) [\(iX1600 / iX1500\)" \(132 페이지 \)를](#page-131-0) 참조해 주십시오.

#### **1. ScanSnap** 터치 패널에서 **[**연결 정보 입력**]** 화면을 표시합니다**.**

1. ScanSnap 터치 패널의 [홈 화면에](#page-117-0)서  $\begin{array}{l} \bigoplus \mathbb{Z}^2 \end{array} \begin{array}{l} \mathbb{Z}^2 \end{array}$ 

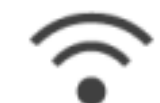

- 2. 을 눌러 [Wi-Fi 설정]을 표시합니다.
- 3. [액세스 포인트 연결]을 눌러 [액세스 포인트 연결] 화면을 표시합니다.
- 4. [액세스 포인트 연결 설정]을 눌러 [연결 정보 구성 방법] 화면을 표시합니다.
- 5. [액세스 포인트 선택]을 선택합니다.
- 6. [다음] 버튼을 눌러 [네트워크 선택] 화면을 표시합니다.
- 7. 표시된 무선 액세스 포인트 목록에서 연결할 무선 액세스 포인트를 선택합니다.
- 8. [다음] 버튼을 눌러 [연결 정보 입력] 화면을 표시합니다.

#### **2.** 사용할 무선 액세스 포인트 정보를 입력하고 **[**다음**]** 버튼을 누릅니다**.**

화면에 표시된 항목은 무선 액세스 포인트의 보안 프로토콜에 따라 다릅니다.

- 보안 키로 인증 수행하기 [보안 키] 입력 필드를 누르고 이름을 입력한 후 [확인]을 누릅니다.
- 클라이언트 증명서로 인증 수행하기 [클라이언트 증명서]를 누르고 사용할 증명서를 선택합니다.

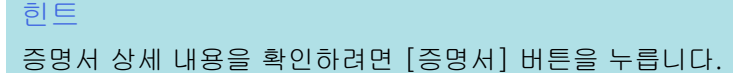

- 사용자 ID와 암호로 인증 수행하기 입력 필드를 누르고 [사용자 ID]와 [암호] 값을 각각 입력한 후 [확인]을 누릅니다.
- 외부 ID로 인증 수행하기 [외부 ID] 입력 필드를 누르고 외부 ID를 입력한 후 [확인]을 누릅니다.
- **3. [**연결 결과 확인**]** 화면에서 **[**완료**]** 버튼을 누릅니다**.**
- **4.** 을 눌러 홈 화면으로 되돌아갑니다**.**

# <span id="page-169-0"></span>연결 방법을 액세스 포인트 연결에서 직접 연결로 변경하기 (iX1600 / iX1500)

컴퓨터나 모바일 장치가 액세스 포인트를 사용하여 ScanSnap에 연결된 경우, 컴퓨터나 모바일 장 치의 연결 방법을 직접 연결로 변경하고 컴퓨터나 모바일 장치를 무선 액세스 포인트를 통하지 않고 직접 ScanSnap에 연결할 수 있습니다.

이 섹션은 컴퓨터와 ScanSnap 연결 방법을 액세스 포인트 연결에서 직접 연결로 변경하는 절차를 설명합니다.

- **1. ScanSnap**의 **[Wi-Fi** 연결 모드**]**를 **[**직접 연결**]**로 설정합니다**.**
	- 1. ScanSnap 터치 패널의 [홈 화면에](#page-117-0)서  $\begin{picture}(1.5,1.5)(0,0.5) \put(0,0.5){\line(1,0){60}} \put(0,0.5){\line(1,0){60}} \put(0,0.5){\line(1,0){60}} \put(0,0.5){\line(1,0){60}} \put(0,0.5){\line(1,0){60}} \put(0,0.5){\line(1,0){60}} \put(0,0.5){\line(1,0){60}} \put(0,0.5){\line(1,0){60}} \put(0,0.5){\line(1,0){60}} \put(0$

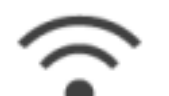

- 2. 을 눌러 [Wi-Fi 설정]을 표시합니다.
- 3. [Wi-Fi 연결 모드]를 눌러 [Wi-Fi 연결 모드] 화면을 표시합니다.
- 4. [직접 연결]을 선택합니다.
- 5. 을 두 번 눌러 [설정] 화면을 표시합니다.

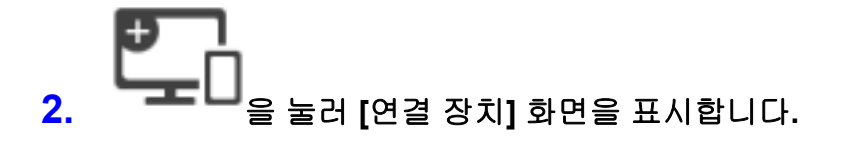

**3.** 컴퓨터에서 **Wi-Fi** 기능 설정 창을 엽니다**.**

힌트 자세한 내용은 컴퓨터 설명서를 참조해 주십시오.

- **4. Wi-Fi** 기능 설정 창의 **[**연결 장치**]** 화면에 표시된 네트워크명**(SSID)**과 보안 키를 입 력합니다**.**
- **5.** 을 눌러 홈 화면으로 되돌아갑니다**.**

# <span id="page-170-0"></span>연결 방법을 직접 연결에서 액세스 포인트 연결로 변경하기 (iX1600 / iX1500)

컴퓨터나 모바일 장치가 ScanSnap에 직접 연결된 경우, 컴퓨터나 모바일 장치의 연결 방법을 액세 스 포인트 연결로 변경하고 무선 액세스 포인트를 통해 컴퓨터나 모바일 장치를 ScanSnap에 연결 할 수 있습니다.

이 섹션은 컴퓨터와 ScanSnap 연결 방법을 직접 연결에서 액세스 포인트 연결로 변경하는 절차를 설명합니다.

- **1. ScanSnap**의 **[Wi-Fi** 연결 모드**]**를 **[**액세스 포인트 연결**]**로 설정합니다**.**
	- 1. ScanSnap 터치 패널의 [홈 화면에](#page-117-0)서  $\begin{array}{l} \bigoplus \mathbb{Z}^2 \end{array} \equiv \begin{array}{l} \pm \text{diag} \, \text{diag} \, \text{diag}$

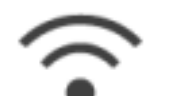

- 2. 을 눌러 [Wi-Fi 설정]을 표시합니다.
- 3. [Wi-Fi 연결 모드]를 눌러 [Wi-Fi 연결 모드] 화면을 표시합니다.
- 4. [액세스 포인트 연결]을 선택합니다.
- 5. 을 눌러 [Wi-Fi 설정] 화면으로 되돌아갑니다.

**2. ScanSnap**을 무선 액세스 포인트에 연결합니다**.**

- 1. [액세스 포인트 연결]을 눌러 [액세스 포인트 연결] 화면을 표시합니다.
- 2. [액세스 포인트 연결 설정]을 눌러 [연결 정보 구성 방법] 화면을 표시합니다.
- 3. [액세스 포인트 선택]을 선택합니다.
- 4. [다음] 버튼을 눌러 [네트워크 선택] 화면을 표시합니다.
- 5. 표시된 무선 액세스 포인트 목록에서 연결할 무선 액세스 포인트를 선택합니다.
- 6. [다음] 버튼을 눌러 [연결 정보 입력] 화면을 표시합니다.
- 7. 사용할 무선 액세스 포인트 정보를 입력하고 [다음] 버튼을 누릅니다. 화면에 표시된 항목은 무선 액세스 포인트의 보안 프로토콜에 따라 다릅니다.
	- 보안 키로 인증 수행하기 [보안 키] 입력 필드를 누르고 이름을 입력한 후 [확인]을 누릅니다.
	- 클라이언트 증명서로 인증 수행하기 [클라이언트 증명서]를 누르고 사용할 증명서를 선택합니다.

힌트

증명서 상세 내용을 확인하려면 [증명서] 버튼을 누릅니다.

- 사용자 ID와 암호로 인증 수행하기 입력 필드를 누르고 [사용자 ID]와 [암호] 값을 각각 입력한 후 [확인]을 누릅니다.
- 외부 ID로 인증 수행하기 [외부 ID] 입력 필드를 누르고 외부 ID를 입력한 후 [확인]을 누릅니다.
- 8. [연결 결과 확인] 화면에서 [완료] 버튼을 누릅니다.
- 9.  $\left[\begin{array}{c} \bullet \\ \bullet \end{array}\right]$   $\cong$  눌러 홈 화면을 표시합니다.
- **3.** 컴퓨터의 작업 표시줄 오른쪽 끝에 위치한 알림 영역에서 **[**네트워크**]** 아이콘을 클릭 합니다**.**
- **4.** 나타난 창에서 **ScanSnap**이 연결된 무선 액세스 포인트를 선택합니다**.**
- **5.** 암호를 입력하는 창이 나타나면 암호를 입력하고 **[**연결**]**을 클릭합니다**.**
	- a 연결 방법이 직접 연결에서 액세스 포인트 연결로 변경되었습니다. 컴퓨터와 ScanSnap이 무선 액세스 포인트를 사용하는 Wi-Fi를 통해 연결됩니다.

# <span id="page-172-0"></span>ScanSnap 연결 주파수 변경하기(iX1600 / iX1500)

스캐너를 무선 액세스 포인트에 연결할 때 사용하는 ScanSnap 연결 주파수의 설정을 변경해 주십 시오.

#### 힌트

일부 지역에서는 5GHz 무선 LAN을 사용할 수 없습니다. 5GHz 무선 LAN을 사용할 수 없는 지역에서 ScanSnap을 사용하는 경우 연결 주파수를 변경할 수 없 습니다.

**1. ScanSnap** 터치 패널의 홈 [화면](#page-117-0)에서 를 눌러 **[**설정**]** 화면을 표시합니다**.**

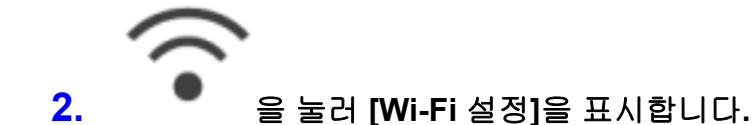

- **3. [**액세스 포인트 연결**]**을 눌러 **[**액세스 포인트 연결**]** 화면을 표시합니다**.**
- **4. [**연결 주파수**]**를 눌러 연결 주파수를 변경합니다**.**
- **5.** 을 눌러 홈 화면으로 되돌아갑니다**.**

# <span id="page-173-0"></span>무선 LAN 연결 끄기(iX1600 / iX1500)

ScanSnap에서 무선 LAN 기능을 비활성화하여 무선 LAN 연결을 일시적으로 끕니다.

- **1. ScanSnap** 터치 패널의 홈 [화면](#page-117-0)에서 를 눌러 **[**설정**]** 화면을 표시합니다**.**
- **2.** 을 눌러 **[Wi-Fi** 설정**]**을 표시합니다**.**
- **3. [Wi-Fi** 연결 모드**]**를 눌러 **[Wi-Fi** 연결 모드**]** 화면을 표시합니다**.**
- **4. [Wi-Fi** 끔**]**을 선택합니다**.**
- **5.** 을 눌러 홈 화면으로 되돌아갑니다**.**

# <span id="page-174-0"></span>무선 LAN 설정 재설정하기(iX1600 / iX1500)

ScanSnap에 구성된 무선 LAN 설정을 재설정합니다.

- **1. ScanSnap** 터치 패널의 홈 [화면](#page-117-0)에서 를 눌러 **[**설정**]** 화면을 표시합니다**.**
- **2.** 을 눌러 **[Wi-Fi** 설정**]**을 표시합니다**.**
- **3. [Wi-Fi** 설정 초기화**]**를 눌러 **[Wi-Fi** 설정 초기화**]** 화면을 표시합니다**.**
- **4. [**초기화**]** 버튼을 누릅니다**.**
- **5.** 을 눌러 홈 화면으로 되돌아갑니다**.**

# <span id="page-175-0"></span>액세스 포인트 연결 설정(iX1600 / iX1500)

- ["클라이언트 증명서로 무선 액세스 포인트 인증하기\(iX1600 / iX1500\)" \(177 페이지 \)](#page-176-0)
- ["사용자 ID와 암호로 무선 액세스 포인트 인증하기\(iX1600 / iX1500\)" \(178 페이지 \)](#page-177-0)
- ["외부 ID로 무선 액세스 포인트 인증하기\(iX1600 / iX1500\)" \(179 페이지 \)](#page-178-0)
- l ["ScanSnap용 IP 주소 설정하기\(iX1600 / iX1500\)" \(180 페이지 \)](#page-179-0)
- ["DNS 서버를 사용하여 인터넷 연결하기\(iX1600 / iX1500\)" \(181 페이지 \)](#page-180-0)
- ["프록시 서버를 사용하여 인터넷 연결하기\(iX1600 / iX1500\)" \(182 페이지 \)](#page-181-0)

## <span id="page-176-0"></span>클라이언트 증명서로 무선 액세스 포인트 인증하기(iX1600 / iX1500)

ScanSnap을 무선 액세스 포인트에 연결하려면 클라이언트 증명서 또는 ScanSnap에 등록된 CA 증 명서를 사용하여 무선 액세스 포인트로의 연결을 인증합니다.

#### **1. ScanSnap** 터치 패널에서 **[**연결 정보 입력**]** 화면을 표시합니다**.**

1. ScanSnap 터치 패널의 [홈 화면에](#page-117-0)서  $\begin{picture}(1.5,1.5)(0,0.5) \put(0,0.5){\line(1,0){60}} \put(0,0.5){\line(1,0){60}} \put(0,0.5){\line(1,0){60}} \put(0,0.5){\line(1,0){60}} \put(0,0.5){\line(1,0){60}} \put(0,0.5){\line(1,0){60}} \put(0,0.5){\line(1,0){60}} \put(0,0.5){\line(1,0){60}} \put(0,0.5){\line(1,0){60}} \put(0$ 

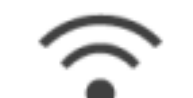

- 2. 을 눌러 [Wi-Fi 설정]을 표시합니다.
- 3. [액세스 포인트 연결]을 눌러 [액세스 포인트 연결] 화면을 표시합니다.
- 4. [액세스 포인트 연결 설정]을 눌러 [연결 정보 구성 방법] 화면을 표시합니다.
- 5. [액세스 포인트 선택]을 선택합니다.
- 6. [다음] 버튼을 눌러 [네트워크 선택] 화면을 표시합니다.
- 7. 표시된 무선 액세스 포인트 목록에서 연결할 무선 액세스 포인트를 선택합니다.
- 8. [다음] 버튼을 눌러 [연결 정보 입력] 화면을 표시합니다.
- **2. [**클라이언트 증명서**]**를 누르고 사용할 증명서를 선택합니다**.**

#### 힌트

증명서 상세 내용을 확인하려면 [증명서] 버튼을 누릅니다.

- **3. [**다음**]** 버튼을 눌러 **[**네트워크 선택**]** 화면을 표시합니다**.**
- **4. [**연결 결과 확인**]** 화면에서 **[**완료**]** 버튼을 누릅니다**.**
- **5.** 을 눌러 홈 화면으로 되돌아갑니다**.**

### <span id="page-177-0"></span>사용자 ID와 암호로 무선 액세스 포인트 인증하기(iX1600 / iX1500)

ScanSnap을 무선 액세스 포인트에 연결하려면 사용자 ID와 암호를 입력하여 무선 액세스 포인트로 의 연결을 인증합니다.

#### **1. ScanSnap** 터치 패널에서 **[**연결 정보 입력**]** 화면을 표시합니다**.**

1. ScanSnap 터치 패널의 [홈 화면에](#page-117-0)서  $\begin{picture}(1.5,1.5) \put(0,0){\line(1,0){60}} \put(1.5,0){\line(1,0){60}} \put(1.5,0){\line(1,0){60}} \put(1.5,0){\line(1,0){60}} \put(1.5,0){\line(1,0){60}} \put(1.5,0){\line(1,0){60}} \put(1.5,0){\line(1,0){60}} \put(1.5,0){\line(1,0){60}} \put(1.5,0){\line(1,0){60}} \put(1.5,0){\line($ 

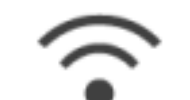

- 2. 을 눌러 [Wi-Fi 설정]을 표시합니다.
- 3. [액세스 포인트 연결]을 눌러 [액세스 포인트 연결] 화면을 표시합니다.
- 4. [액세스 포인트 연결 설정]을 눌러 [연결 정보 구성 방법] 화면을 표시합니다.
- 5. [액세스 포인트 선택]을 선택합니다.
- 6. [다음] 버튼을 눌러 [네트워크 선택] 화면을 표시합니다.
- 7. 표시된 무선 액세스 포인트 목록에서 연결할 무선 액세스 포인트를 선택합니다.
- 8. [다음] 버튼을 눌러 [연결 정보 입력] 화면을 표시합니다.
- **2. [**사용자 **ID]** 입력 필드를 누르고 사용자 **ID**를 입력한 후 **[**확인**]**을 누릅니다**.**
- **3. [**암호**]** 입력 필드를 누르고 암호를 입력한 후 **[**확인**]**을 누릅니다**.**
- **4. [**다음**]** 버튼을 누릅니다**.**
- **5. [**연결 결과 확인**]** 화면에서 **[**완료**]** 버튼을 누릅니다**.**
- **6.** 을 눌러 홈 화면으로 되돌아갑니다**.**

# <span id="page-178-0"></span>외부 ID로 무선 액세스 포인트 인증하기(iX1600 / iX1500)

ScanSnap을 무선 액세스 포인트에 연결하려면 외부 ID를 입력하여 무선 액세스 포인트로의 연결을 인증합니다.

### **1. ScanSnap** 터치 패널에서 **[**연결 정보 입력**]** 화면을 표시합니다**.**

1. ScanSnap 터치 패널의 [홈 화면에](#page-117-0)서 **수록**<br>1. ScanSnap 터치 패널의 홈 화면에서 추를 눌러 [설정] 화면을 표시합니다.

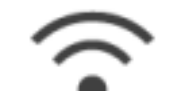

- 2. 을 눌러 [Wi-Fi 설정]을 표시합니다.
- 3. [액세스 포인트 연결]을 눌러 [액세스 포인트 연결] 화면을 표시합니다.
- 4. [액세스 포인트 연결 설정]을 눌러 [연결 정보 구성 방법] 화면을 표시합니다.
- 5. [액세스 포인트 선택]을 선택합니다.
- 6. [다음] 버튼을 눌러 [네트워크 선택] 화면을 표시합니다.
- 7. 표시된 무선 액세스 포인트 목록에서 연결할 무선 액세스 포인트를 선택합니다.
- 8. [다음] 버튼을 눌러 [연결 정보 입력] 화면을 표시합니다.
- **2. [**외부 **ID]** 입력 필드를 누르고 외부 **ID**를 입력한 후 **[**확인**]**을 누릅니다**.**
- **3. [**다음**]** 버튼을 누릅니다**.**
- **4. [**연결 결과 확인**]** 화면에서 **[**완료**]** 버튼을 누릅니다**.**
- **5.** 을 눌러 홈 화면으로 되돌아갑니다**.**

# <span id="page-179-0"></span>ScanSnap용 IP 주소 설정하기(iX1600 / iX1500)

네트워크에서 ScanSnap을 확인하려면 ScanSnap에 IP 주소를 설정해 주십시오. IP 주소를 설정하는 경우, 임시로 [Wi-Fi 연결 모드]로 [액세스 포인트 연결]을 선택해야 합니다.

- **1. ScanSnap** 터치 패널의 홈 [화면](#page-117-0)에서 를 눌러 **[**설정**]** 화면을 표시합니다**.**
- **2.** 을 눌러 **[Wi-Fi** 설정**]**을 표시합니다**.**
- **3. [**액세스 포인트 연결**]**을 눌러 **[**액세스 포인트 연결**]** 화면을 표시합니다**.**
- **4. [IP** 주소**]**를 눌러 **[IP** 주소**]** 화면을 표시합니다**.**

#### **5. [**구성 방법**]**의 설정 필드를 눌러 목록을 표시합니다**.**

#### **6. IP** 주소를 설정합니다**.**

DHCP 서버에서 IP 주소를 가져오고 ScanSnap에 자동으로 할당하는 경우, [자동으로 취득 (DHCP)]을 선택합니다.

IP 주소를 수동으로 설정하는 경우, [수동으로 IP 주소 구성]을 선택하고 다음 설정을 구성합 니다.

- 1. [IP 주소] 입력 필드를 누르고 IP 주소를 입력한 후 [확인]을 누릅니다.
- 2. [서브넷 마스크] 입력 필드를 누르고 서브넷 마스크를 입력한 후 [확인]을 누릅니다.
- 3. [기본 게이트웨이] 입력 필드를 누르고 기본 게이트웨이를 입력한 후 [확인]을 누릅니다.

# **7.** 을 눌러 홈 화면으로 되돌아갑니다**.**

#### 중요

네트워크에 ScanSnap의 IP 주소와 동일한 IP 주소를 가진 장치가 있으면 [설정] 화면의 에 가 표시됩니다. 네트워크에서 IP 주소 충돌을 방지하기 위해 ScanSnap에 설정된 IP 주소를 변경

합니다.
# DNS 서버를 사용하여 인터넷 연결하기(iX1600 / iX1500)

ScanSnap에 IP 주소가 설정된 경우, ScanSnap에서 DNS 서버를 사용하는 설정을 구성할 수 있습 니다.

**1. ScanSnap** 터치 패널의 홈 [화면](#page-117-0)에서 를 눌러 **[**설정**]** 화면을 표시합니다**.**

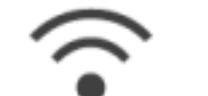

- **2.** 을 눌러 **[Wi-Fi** 설정**]**을 표시합니다**.**
- **3. [**액세스 포인트 연결**]**을 눌러 **[**액세스 포인트 연결**]** 화면을 표시합니다**.**
- **4. [DNS** 서버**]**를 눌러 **[DNS** 서버**]** 화면을 표시합니다**.**
- **5. [DNS** 서버 사용**]**을 켭니다**.**
- **6. [**주 **DNS]** 입력 필드를 눌러 기본 **DNS** 서버의 **IP** 주소를 입력한 다음 **[**확인**]**을 누릅 니다**.**
- **7. [**보조 **DNS]**에 대한 입력 필드를 눌러 보조 **DNS** 서버의 **IP** 주소를 입력한 다음 **[**확 인**]**을 누릅니다**.**
- 8. **LLL**을 눌러 홈 화면으로 되돌아갑니다.

# 프록시 서버를 사용하여 인터넷 연결하기(iX1600 / iX1500)

프록시 서버를 통해 인터넷 연결을 구성할 수 있습니다.

[Wi-Fi 연결 모드]로 [액세스 포인트 연결]을 선택하면 프록시 서버를 사용하는 설정을 구성할 수 있습니다.

**1. ScanSnap** 터치 패널의 홈 [화면](#page-117-0)에서 를 눌러 **[**설정**]** 화면을 표시합니다**.**

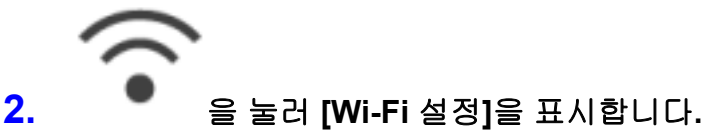

- **3. [**액세스 포인트 연결**]**을 눌러 **[**액세스 포인트 연결**]** 화면을 표시합니다**.**
- **4. [**프록시 서버**]**를 눌러 **[**프록시 서버**]** 화면을 표시합니다**.**
- **5. [**프록시 서버 사용**]**을 켭니다**.**
- **6. [**호스트 이름**/IP** 주소**]** 입력 필드를 누르고 호스트 이름이나 **IP** 주소를 입력한 후 **[**확 인**]**을 누릅니다**.**
- **7. [**포트 번호**]** 입력 필드를 누르고 포트 번호를 입력한 후 **[**확인**]**을 누릅니다**.**
- **8.** 프록시 서버가 인증을 요청하면 **[**인증**]**을 켜고 다음 작동을 수행합니다**.**
	- 1. [유저명] 입력 필드를 누르고 사용자 이름을 입력한 후 [확인]을 누릅니다.
	- 2. [암호] 입력 필드를 누르고 암호를 입력한 후 [확인]을 누릅니다.

# **9.** 을 눌러 홈 화면으로 되돌아갑니다**.**

# 연결된 컴퓨터를 ScanSnap에 연결할 컴퓨터로 변경하기(iX1600 / iX1500)

사용자 이름이 터치 패널의 홈 화면 왼쪽 상단에 표시되면 사용자 이름을 선택하여 ScanSnap에 연 결된 컴퓨터를 변경할 수 있습니다.

#### 중요

- 다음과 같은 경우 터치 패널에서 ScanSnap에 연결된 컴퓨터를 변경할 수 있습니다.
	- 터치 패널의 [설정] 화면에서 다음 옵션을 선택합니다.
		- [스캐너 설정] 화면에서 [프로필 표시]에 [선택한 사용자]를 선택합니다.
		- [Wi-Fi 설정] 화면에서 [Wi-Fi 연결 모드]에 [액세스 포인트 연결]이나 [직접 연결]을 선 택합니다.
	- 이전에 ScanSnap에 연결된 컴퓨터의 기록 레코드 두 개 이상 존재
- [프로필 표시]의 기본 설정은 [선택한 사용자]입니다.

설정을 [모든 사용자]나 [연결된 사용자]로 변경하면 ScanSnap으로 연결을 설정하지 못하거나 다른 문제가 발생할 수 있습니다.

[프로필 표시] 설정을 변경하지 마십시오.

이 단원에서는 사용자 이름을 설정하는 방법, ScanSnap에 연결된 컴퓨터를 변경하는 방법 및 사용 자가 ScanSnap에 연결하지 못하도록 하는 문제를 해결하는 방법을 설명합니다.

- l ["터치 패널에 표시된 사용자 이름 설정하기\(iX1600 / iX1500\)" \(184 페이지 \)](#page-183-0)
- l ["터치 패널에서 연결된 컴퓨터를 ScanSnap에 연결할 컴퓨터로 변경하기\(iX1600 / iX1500\)"](#page-185-0) [\(186 페이지 \)](#page-185-0)
- l ["ScanSnap에 연결할 수 없는 경우의 문제 해결하기\(iX1600 / iX1500\)" \(189 페이지 \)](#page-188-0)

# <span id="page-183-0"></span>터치 패널에 표시된 사용자 이름 설정하기(iX1600 / iX1500)

ScanSnap에 연결된 컴퓨터마다 터치 패널에 표시된 사용자 이름을 설정할 수 있습니다.

힌트 동일한 컴퓨터에서 여러 사용자 계정이 ScanSnap을 사용하는 경우 사용자 계정마다 사용자 이름을 설정할 수 있습니다.

컴퓨터에서 사용자 계정을 변경하면 ScanSnap의 사용자도 변경해야 합니다.

**1.** 알림 영역에서 **ScanSnap Manager** 아이콘 을 오른쪽 클릭하고 **"**[오른쪽](#page-96-0) 클릭 메뉴**" (97** [페이지](#page-96-0) **)**에서 **[**환경 설정**]**을 선택합니다**.**

a [ScanSnap Manager - 환경 설정] 창이 표시됩니다.

**2.** 목록에서 **[**터치 스크린**]**을 선택하고 터치 패널에 표시할 사용자 이름을 **[**사용자 설 정**]**에 입력합니다**.**

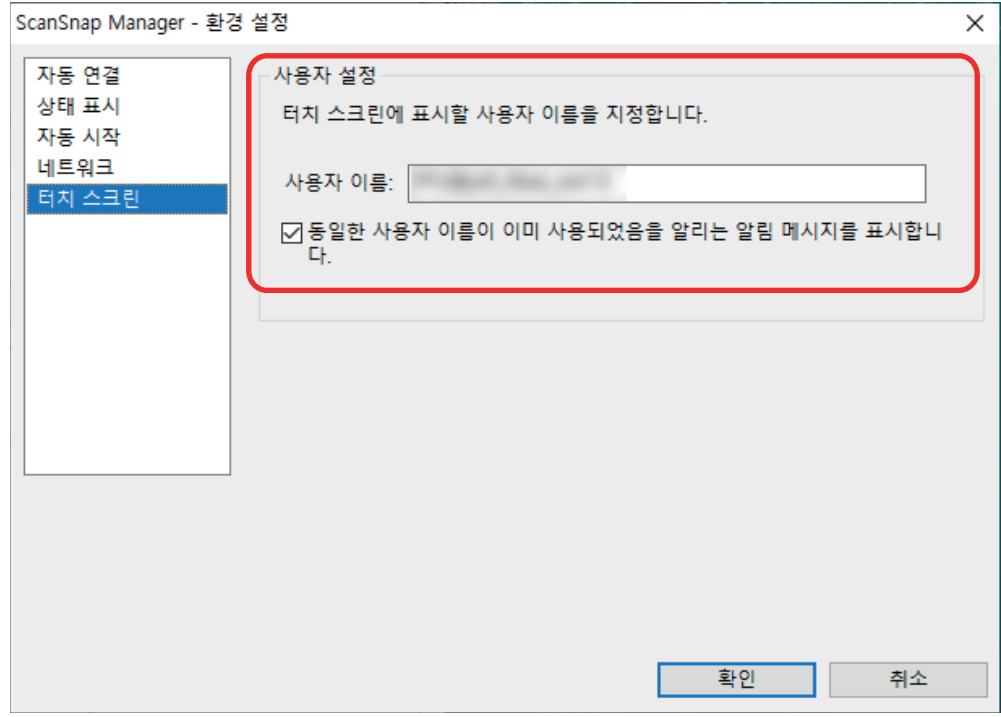

예: iX1600

● [사용자 이름]

30초 이내에 터치 패널에 표시된 컴퓨터의 사용자 이름을 입력합니다.

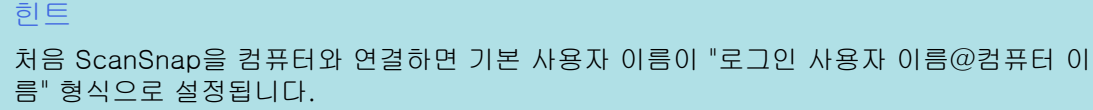

● [동일한 사용자 이름이 이미 사용되었음을 알리는 알림 메시지를 표시합니다.] 확인란 [사용자 이름]에 설정한 사용자 이름과 사용 중인 이전에 ScanSnap과 연결된 컴퓨터의 사용자 이름이 동일하면 이 확인란을 선택하여 메시지를 표시합니다.

기본적으로 이 확인란은 선택되어 있습니다.

# **3. [ScanSnap Manager -** 환경 설정**]** 창을 닫으려면 **[**확인**]** 버튼을 클릭합니다**.**

# <span id="page-185-0"></span>터치 패널에서 연결된 컴퓨터를 ScanSnap에 연결할 컴퓨터로 변경하기(iX1600 / iX1500)

다음 절차를 따라 연결된 컴퓨터를 ScanSnap에 연결할 컴퓨터로 변경할 수 있습니다.

**1. ScanSnap** 터치 패널의 홈 [화면](#page-117-0)에서 를 누릅니다**.**

a [사용자 선택] 화면이 나타납니다.

**2. ScanSnap**에 연결할 컴퓨터의 사용자 이름을 선택합니다**.**

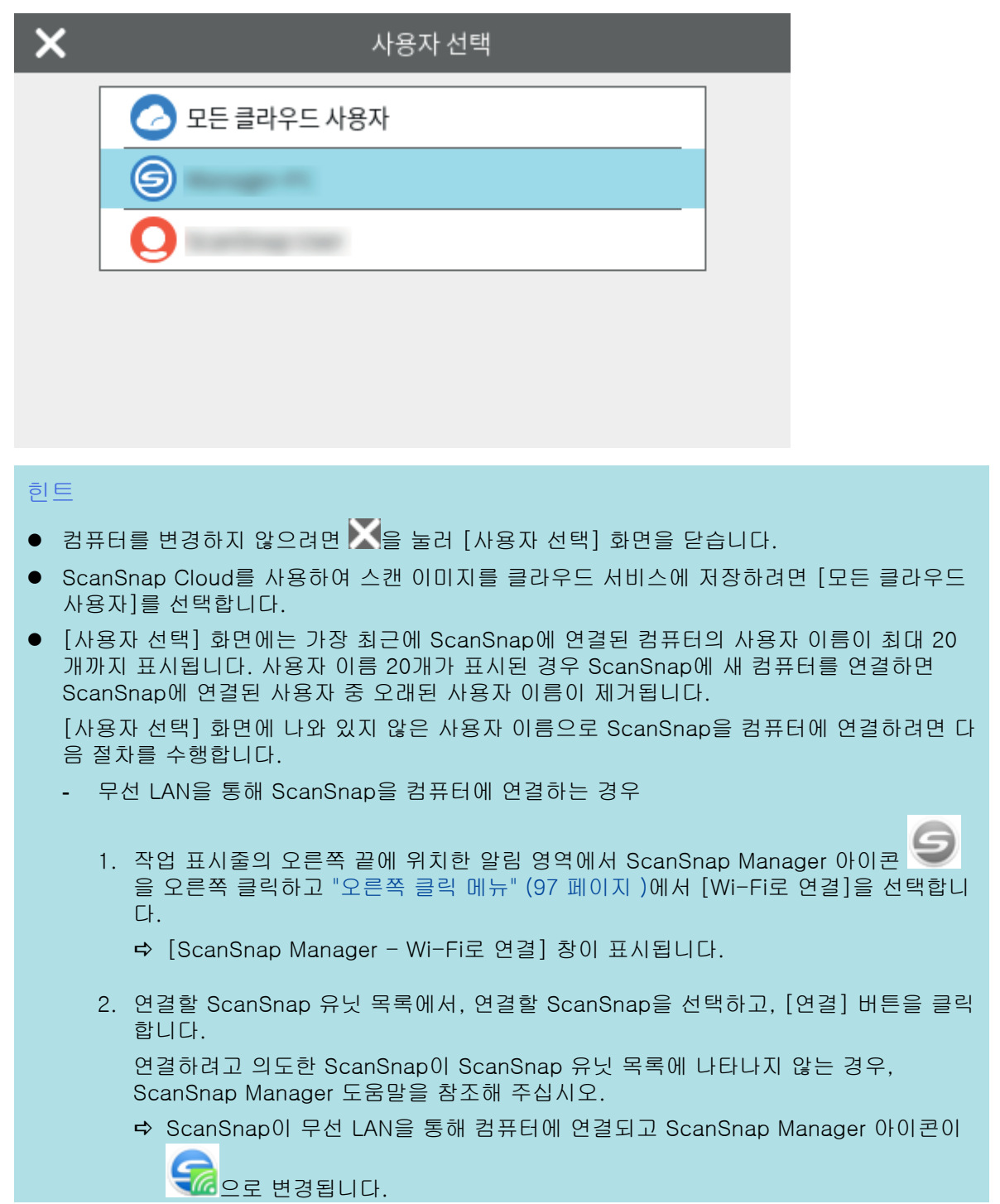

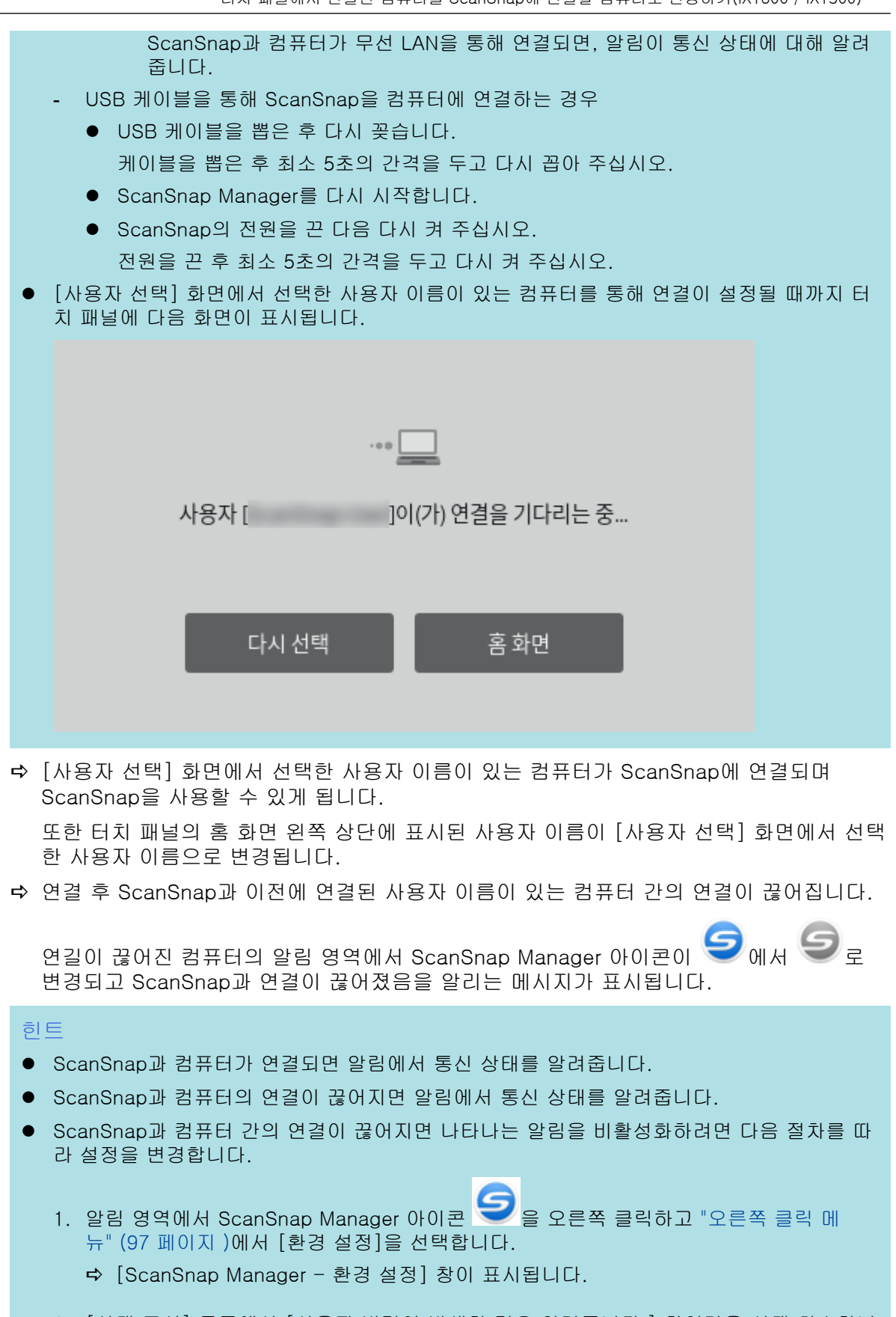

2. [상태 표시] 목록에서 [사용자 변경이 발생한 경우 알려줍니다.] 확인란을 선택 취소합니 다.

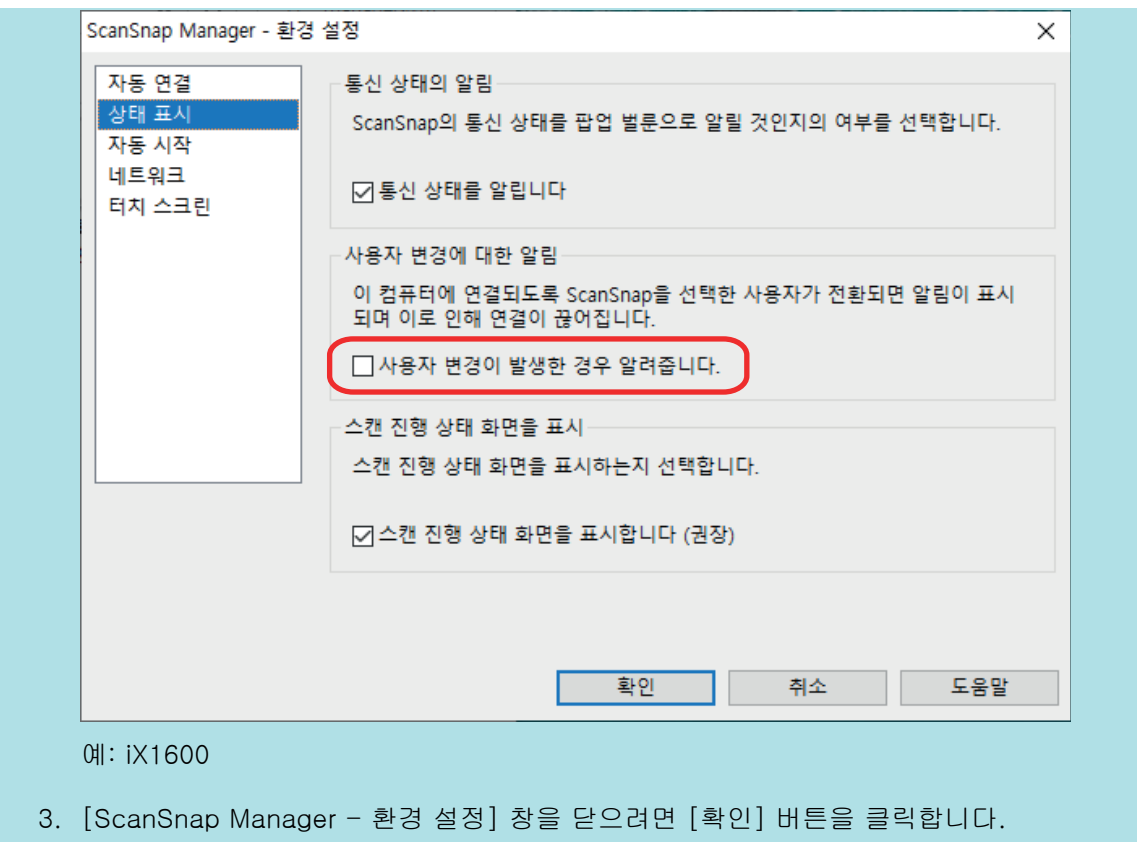

# <span id="page-188-0"></span>ScanSnap에 연결할 수 없는 경우의 문제 해결하기 (iX1600 / iX1500)

- 이 단원에서는 ScanSnap에 연결할 수 없는 경우의 문제 해결 방법을 설명합니다.
- l ["ScanSnap에 다른 컴퓨터가 연결되어 있는지 확인하기\(iX1600 / iX1500\)" \(190 페이지 \)](#page-189-0)
- l ["ScanSnap 설정을 변경했는지 여부 확인하기\(iX1600 / iX1500\)" \(191 페이지 \)](#page-190-0)

# <span id="page-189-0"></span>ScanSnap에 다른 컴퓨터가 연결되어 있는지 확인하기(iX1600 / iX1500)

다음과 같은 경우에는 다른 컴퓨터가 ScanSnap에 연결되어 있을 수 있습니다.

- 알림 영역의 ScanSnap Manager 아이콘이 → 인 경우
- l 터치 패널의 홈 화면 왼쪽 상단에 표시된 사용자 이름이 다른 사용자인 경우

ScanSnap에 연결하려면 터치 패널의 [사용자 선택] 화면에서 ScanSnap에 연결된 컴퓨터의 사용 자 이름을 선택합니다.

자세한 내용은 ["터치 패널에서 연결된 컴퓨터를 ScanSnap에 연결할 컴퓨터로 변경하기\(iX1600 /](#page-185-0) [iX1500\)" \(186 페이지 \)를](#page-185-0) 참조해 주십시오.

USB 케이블을 통해 ScanSnap과 컴퓨터를 연결한 경우 다음 절차 중 하나를 수행하여 ScanSnap에 연결할 수 있습니다.

- USB 케이블을 뽑은 후 다시 꽂습니다. 케이블을 뽑은 후 최소 5초의 간격을 두고 다시 꼽아 주십시오.
- ScanSnap Manager를 다시 시작합니다.
- ScanSnap의 전원을 끈 다음 다시 켜 주십시오. 전원을 끈 후 최소 5초의 간격을 두고 다시 켜 주십시오.

# <span id="page-190-0"></span>ScanSnap 설정을 변경했는지 여부 확인하기(iX1600 / iX1500)

ScanSnap에서 [프로필 표시] 설정을 [모든 사용자]나 [연결된 사용자]로 변경하면 ScanSnap으로 연결을 설정하지 못하거나 다른 문제가 발생할 수 있습니다.

ScanSnap에서 [프로필 표시] 설정을 [선택한 사용자]로 재설정하고 ScanSnap을 다시 컴퓨터에 연결합니다.

- **1. ScanSnap**에서 **[**프로필 표시**]** 설정을 확인하고 필요한 경우 변경합니다**.**
	- 1. ScanSnap 터치 패널의 [홈 화면에](#page-117-0)서 K 를 눌러 [설정] 화면을 표시합니다.

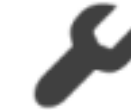

2. 을 눌러 [스캐너 설정] 화면을 표시합니다.

- 3. [프로필 표시]를 눌러 [프로필 표시] 화면을 표시합니다.
- 4. [모든 사용자]나 [연결된 사용자]를 선택한 경우 [선택한 사용자]로 변경합니다.
	- 힌트
	- [프로필 표시]에 [모든 사용자]를 선택하고 USB 케이블을 통해 ScanSnap과 컴퓨터를 연결한 경우 USB 케이블을 뽑은 후 다시 꽂습니다. USB 케이블을 다시 꽂으면 [프로필 표시] 설정은 [선택한 사용자]로 변경되고 ScanSnap과 컴퓨터 간의 연결이 설정됩니다. 케이블을 뽑은 후 최소 5초의 간격을 두고 다시 꼽아 주십시오.
	- l 또한 ScanSnap Home을 사용하여 ScanSnap을 작동하는 경우 ScanSnap Home에 [프 로필 표시] 설정이 [선택한 사용자]로 변경되었다는 메시지가 표시됩니다.
- 5. 을 눌러 홈 화면으로 되돌아갑니다.

### **2.** 무선 **LAN**을 통해 **ScanSnap**을 컴퓨터에 연결한 경우 다음 절차를 따라 연결을 설 정합니다**.**

1. 작업 표시줄의 오른쪽 끝에 위치한 알림 영역에서 ScanSnap Manager 아이콘 른쪽 클릭하고 ["오른쪽 클릭 메뉴" \(97 페이지 \)](#page-96-0)에서 [Wi-Fi로 연결]을 선택합니다.

a [ScanSnap Manager - Wi-Fi로 연결] 창이 표시됩니다.

2. 연결할 ScanSnap 유닛 목록에서, 연결할 ScanSnap을 선택하고, [연결] 버튼을 클릭합니 다.

중요

연결하려고 의도한 ScanSnap이 ScanSnap 유닛 목록에 나타나지 않는 경우, ScanSnap Manager 도움말을 참조해 주십시오.

a ScanSnap이 무선 LAN을 통해 컴퓨터에 연결되고 ScanSnap Manager 아이콘이 으로 변경됩니다.

힌트 ScanSnap과 컴퓨터가 무선 LAN을 통해 연결되면, 알림이 통신 상태에 대해 알려 줍니다.

# 문서 스캔하기

- ["iX1600 / iX1500 / iX1400으로 문서 스캔하기" \(194 페이지 \)](#page-193-0)
- ["iX1300으로 문서 스캔하기" \(225 페이지 \)](#page-224-0)
- ["iX500으로 문서 스캔하기" \(281 페이지 \)](#page-280-0)
- ["iX100으로 문서 스캔하기" \(307 페이지 \)](#page-306-0)
- ["SV600으로 문서 스캔하기" \(336 페이지 \)](#page-335-0)
- ["S1300i로 문서 스캔하기" \(364 페이지 \)](#page-363-0)
- ["S1100i로 문서 스캔하기" \(381 페이지 \)](#page-380-0)

# <span id="page-193-0"></span>iX1600 / iX1500 / iX1400으로 문서 스캔하기

- ["스캔할 수 있는 문서\(iX1600 / iX1500 / iX1400\)" \(195 페이지 \)](#page-194-0)
- l ["문서 스캔하기\(iX1600 / iX1500 / iX1400\)" \(199 페이지 \)](#page-198-0)
- ["긴 페이지 스캔하기\(iX1600 / iX1500 / iX1400\)" \(204 페이지 \)](#page-203-0)
- ["한 회분에 너비와 길이가 다른 문서 스캔하기\(iX1600 / iX1500 / iX1400\)" \(208 페이지 \)](#page-207-0)
- l ["영수증과 같은 크기가 작은 문서를 한 번에 스캔하기\(iX1600 / iX1500 / iX1400\)" \(213 페이](#page-212-0) [지 \)](#page-212-0)
- l ["A4 또는 레터 크기보다 큰 문서 스캔하기\(iX1600 / iX1500 / iX1400\)" \(217 페이지 \)](#page-216-0)
- ["사진 및 비정형 문서와 같은 문서 스캔하기\(iX1600 / iX1500 / iX1400\)" \(221 페이지 \)](#page-220-0)

# <span id="page-194-0"></span>스캔할 수 있는 문서(iX1600 / iX1500 / iX1400)

이 단원에서는 ScanSnap에 직접 올려 놓을 수 있는 문서 조건과 캐리어 시트를 사용하여 스캔할 수 있는 문서 조건에 대해서 설명하고 있습니다.

# ScanSnap에 직접 올려 놓을 수 있는 문서

ScanSnap에 직접 올려 놓을 수 있는 문서 조건은 다음과 같습니다.

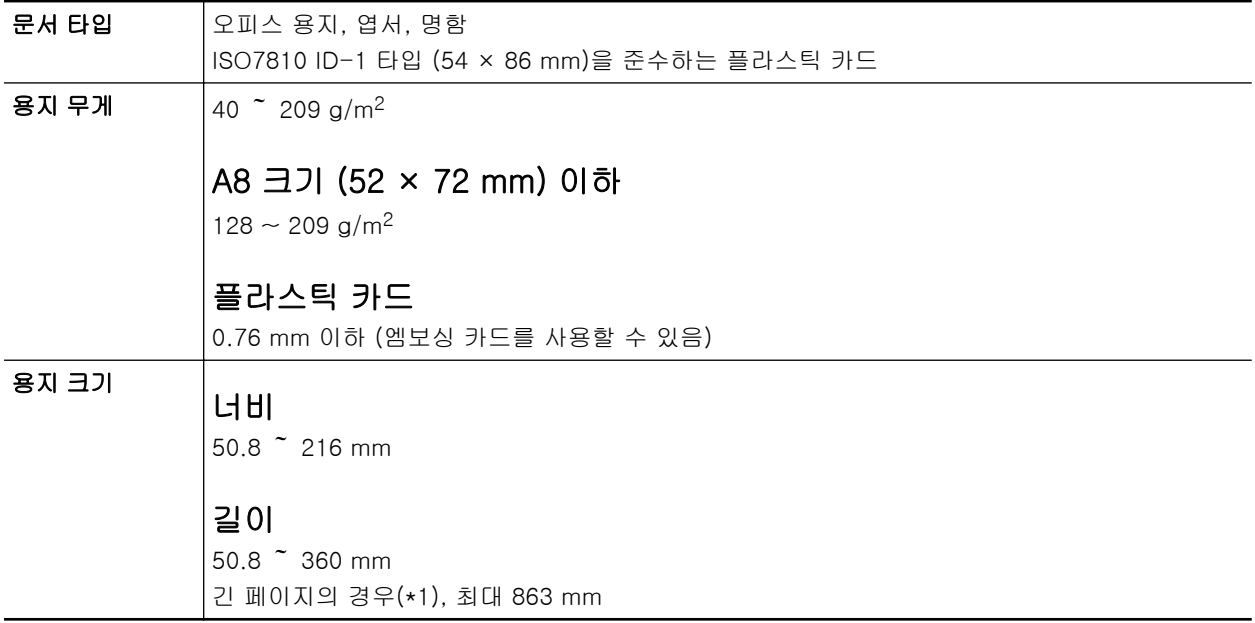

\*1: iX1600/iX1500의 경우 터치 패널의 홈 화면에서 [Scan] 버튼을 3초 이상 누르거나 버튼 색상이 변경될 때까지 누르면 스캔이 시작됩니다.

iX1400의 경우 ScanSnap의 [Scan] 버튼을 3초 이상 누르거나 버튼이 파란색으로 깜빡일 때까 지 누르면 스캔이 시작됩니다.

#### 중요

- 다음 타입의 문서는 스캔하지 말아 주십시오.
	- 용지 클립이나 스테이플로 철해져 ScanSnap의 내부에 손상을 줄 수 있는 문서 스캔 시 용지 클립 및 스테이플을 제거합니다.
	- 잉크가 아직 마르지 않은 문서 이러한 문서를 스캔하려면 잉크가 완전히 마를 때까지 기다립니다.
	- 216 × 863 (mm) (너비 × 길이) 보다 큰 문서
	- 직물, 금속 호일 및 OHP 필름 등과 같은 종이 이외의 문서
- 그림 엽서를 스캔할 경우 그림면이 손상될 수 있습니다. 그것은 그림 엽서를 스캔하는 고객의 책임 입니다.
- 플라스틱 카드를 스캔하는 경우, ["ScanSnap 설정 창" \(99 페이지 \)의](#page-98-0) [용지] 탭의 [복수 급지 감 지]에서 [없음] 또는 [길이 확인]을 선택해 주십시오.
- 플라스틱 카드를 스캔할 때에는 다음과에 주의해 주십시오.
	- 구부러진 카드는 올바르게 급지되지 않을 수 있습니다.
	- 지문과 같은 카드 표면이 기름때로 더러워진 경우에는 닦아낸 후에 스캔을 실행해 주십시오.

- 광택이 심한 플라스틱 카드를 스캔하면 이미지의 일부가 원본보다 더 밝거나 어두워 보일 수 있 습니다.

예: 금색 신용카드

- 엠보싱 카드를 스캔하는 경우, 엠보싱된 면을 아래로 하고 카드를 가로 방향으로 올려 놓으십시 오.
- 엠보싱 문자가 금색 또는 은색으로 코팅되어 있지 않고 카드의 배경색 및 엠보싱 문자의 칼라가 비슷하면 ScanSnap이 엠보싱 문자를 인식하는데 어려울 수 있습니다.
	- 그 경우 다음을 실행하여 향상된 결괴를 얻을 수 있습니다.
		- 1. ["ScanSnap 설정 창" \(99 페이지 \)](#page-98-0)의 [스캐닝 모드] 탭에서 [옵션] 버튼을 클릭합니다. a [읽기 모드 옵션] 창이 표시됩니다.
	- 2. [문서에서 문자만 선명하게 합니다] 확인란을 선택합니다.

### 캐리어 시트를 사용하여 스캔할 수 있는 문서

선택 캐리어 시트는 ScanSnap을 통해 문서를 전송하기 위해 설계된 시트입니다. A4/레터 크기보다 더 큰 문서, 사진 및 비정형 문서 등을 스캔할 수 있습니다. 캐리어 시트를 사용해서 스캔할 수 있는 문서에 대한 조건은 다음과 같습니다.

#### 주 의 l 손상된 캐리어 시트를 사용하지 말아 주십시오. 그렇지 않으면 ScanSnap의 오작동 및 손상을 일으킬 수 있습니다.

● 캐리어 시트의 가장자리에 손가락을 베지 않도록 주의해 주십시오.

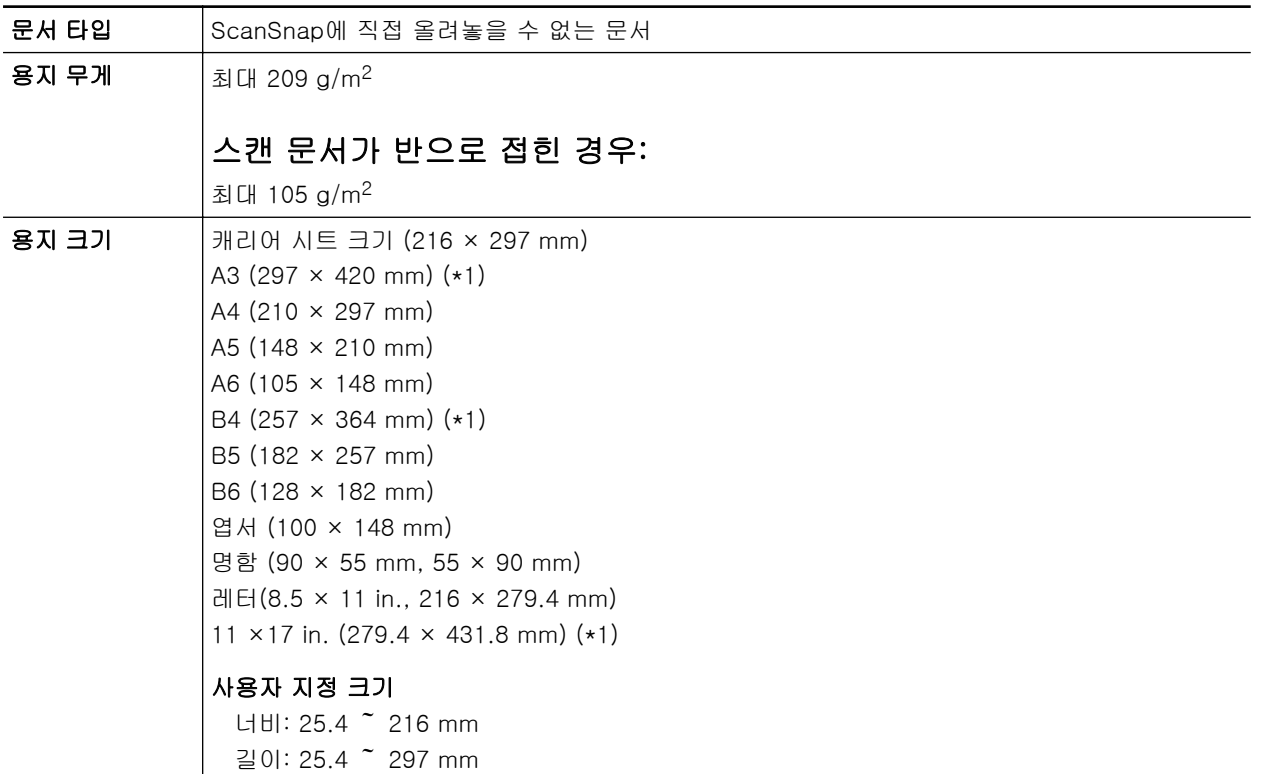

\*1: 반으로 접어서 스캔합니다.

#### 스캔에 캐리어 시트를 권장하는 문서

다음과 같은 문서를 스캔할 때에는 캐리어 시트를 사용할 것을 권장합니다.

● 연필로 기입한 문서

문서에 검은 자국이 생길 수 있으므로 그런 문서를 스캔할 때에는 캐리어 시트를 사용할 것을 권 장합니다.

캐리어 시트를 사용하지 않고 직접 그러한 문서를 스캔할 때에는 롤러에 먼지가 쌓여 급지 오류 가 발생할 수 있습니다. 롤러를 자주 청소해 주십시오.

청소 방법에 대한 자세한 내용은 ["iX1600 / iX1500 / iX1400 내부 청소하기" \(498 페이지 \)](#page-497-0)을 참조해 주십시오.

● 카본레스 용지

카본레스 용지는 ScanSnap 내부 롤러를 손상시킬 수 있는 화학약품을 함유하고 있는 경우가 있 으므로, 그러한 문서를 스캔할 때에는 캐리어 시트를 사용할 것을 권장합니다.

캐리어 시트를 사용하지 않고 카본레스 용지를 스캔할 때에는 스캐너 성능을 유지하기 위해서 롤러를 자주 청소해 주십시오. 청소 방법에 대한 자세한 내용은 ["iX1600 / iX1500 / iX1400 내부](#page-497-0) [청소하기" \(498 페이지 \)을](#page-497-0) 참조해 주십시오.

카본레스 용지의 타입에 따라 오피스 용지만 사용한 스캐너와 비교하여 스캐너의 수명이 짧아질 수 있습니다.

- 캐리어 시트를 사용하지 않고 다음 형식의 문서를 스캔하면 문서가 손상되거나 스캔이 올바르게 되지 않을 수 있습니다.
	- 50.8 × 50.8 (mm) (너비 × 길이) 보다 작은 문서
	- 용지 무게가 40 g/m2 이하인 문서
	- 표면이 평탄하지 않은 문서(예: 봉투 또는 다른 물질이 부착된 용지 시트)
	- 주름이 가거나 구부러진 문서
	- 접히거나 찢어진 문서
	- 트레이싱 용지
	- 코팅지
	- 사진 (사진용 용지)
	- 미싱 또는 구멍이 뚫린 문서
	- 사각형 또는 직사각형이 아닌 문서
	- 카본 용지 또는 감열지
	- 메모 용지 및 포스트 잇이 붙어 있는 문서

#### 중요

● 캐리어 시트 사용

캐리어 시트를 사용할 때에는 다음에 주의해 주십시오:

- 캐리어 시트 끝부분의 흑백 패턴을 더럽히거나 자르지 마십시오. 그렇지 않으면 캐리어 시트가 올바르게 인식되지 않을 수 있습니다.
- 캐리어 시트를 뒤집어서 두지 말아 주십시오. 그렇지 않으면 용지걸림이 발생하거나 캐리어 시 트 및 문서 내부를 손상시킬 수 있습니다.
- 캐리어 시트를 접거나 당기지 말아 주십시오.
- 사진 및 엽서와 같은 작은 크기의 문서를 스캔할 캐리어 시트내에 한번에 여러 장 두면 용지걸 림이 발생할 수 있습니다. 그러한 문서는 한번에 한 장씩 스캔하는 것을 권장합니다.
- 용지 걸림이 빈번하게 발생하면 캐리어 시트로 스캔하기 전에 PPC 용지(재생용지)를 약 50장 급지해 주십시오. PPC 용지는 새 용지 또는 인쇄된 용지도 가능합니다.
- 캐리어 시트 보관

캐리어 시트를 보관할 때에는 다음에 주의해 주십시오.

- 캐리어 시트 내부에 장시간 문서를 방치하지 말아 주십시오. 그렇지 않으면 문서의 잉크가 캐리 어 시트로 번질 수 있습니다.

- 직사광선이 비추거나 열기구 근처와 같이 온도가 높은 장소에서 장시간 캐리어 시트를 방치하 지 마십시오. 또한, 온도가 높은 장소에서 캐리어 시트를 사용하지 말아 주십시오. 캐리어 시트 가 변형될 수 있습니다.
- 변형을 방지하기 위해 캐리어 시트는 편평한 곳에 보관하고, 그 위에는 아무 것도 올려두지 마 십시오.

# <span id="page-198-0"></span>문서 스캔하기(iX1600 / iX1500 / iX1400)

회의용 인쇄물 또는 명함과 같은 문서를 ScanSnap에 직접 올려 놓을 수 있습니다. 스캔할 수 있는 문서에 대한 자세한 내용은 ["스캔할 수 있는 문서\(iX1600 / iX1500 / iX1400\)" \(195](#page-194-0) [페이지 \)을](#page-194-0) 참조해 주십시오.

### **1.** 여러 장의 문서를 올려 놓을 경우 장수를 확인해 주십시오**.**

ScanSnap에 올려 놓을 수 있는 최대 장수는 다음과 같습니다.

A4 이하의 작은 크기일 경우: 최대 50장(용지 무게 80 g/m2 및 문서 두께 5 mm 이하)까지 올 려놓을 수 있습니다.

중요

올려 놓을 수 있는 최대 수보다 많은 문서를 스캔하면 다음과 같은 문제가 발생할 수 있습니다.

- 최대 파일 크기로 인해 파일이 제대로 작성되지 않습니다.
- l 스캔 중에 용지 걸림이 발생합니다.

#### **2.** 문서를 펼칩니다**.**

1. 문서의 양쪽을 잡고 몇 번 펼칩니다.

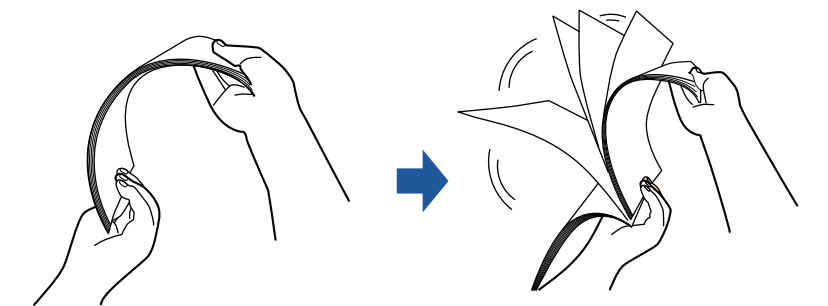

2. 같은 방법으로 문서를 90도 회전시켜 펼칩니다.

### **3.** 문서 가장자리를 정렬시켜 윗 부분이 비스듬하게 오도록 위치시킵니다**.**

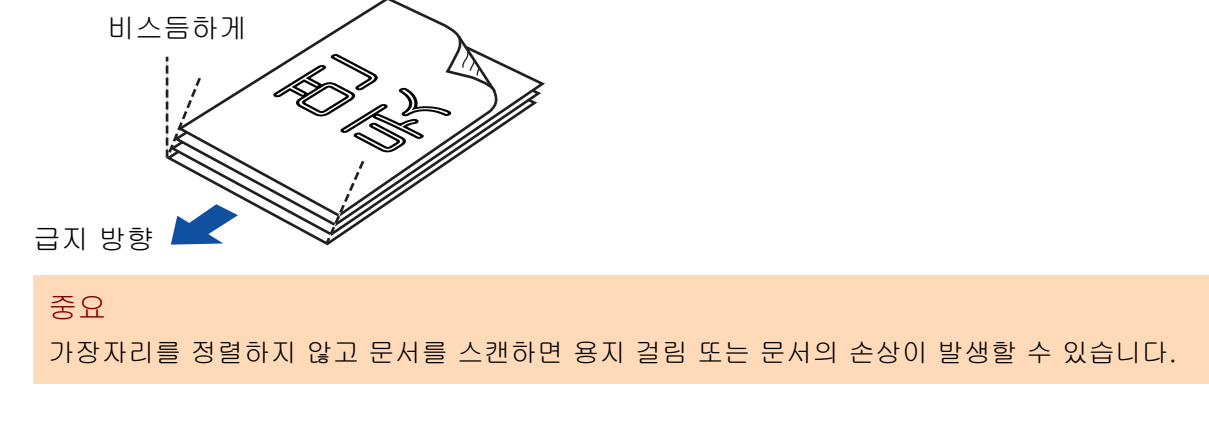

**4. ScanSnap**의 **ADF** 용지 츄트 **(**커버**)**를 엽니다**.**

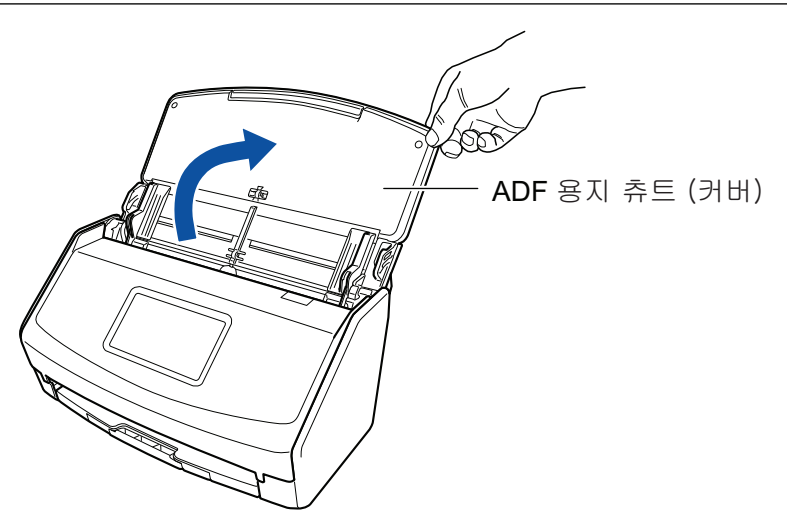

예: iX1600

a iX1600/iX1500의 경우 터치 패널이 활성화됩니다.

iX1400의 경우 [Scan] 버튼이 파란색으로 깜빡입니다. 문서 스캔이 활성화되면 버튼이 정 상적으로 다시 점등됩니다.

또한 작업 표시줄의 오른쪽 끝에 있는 알림 영역에서 ScanSnap Manager 아이콘이 <sub>에서</sub> 9<sub>으로 변경됩니다.</sub>

**5. ADF** 용지 츄트**(**커버**)**의 연장대와 스태커를 잡아 당깁니다**.**

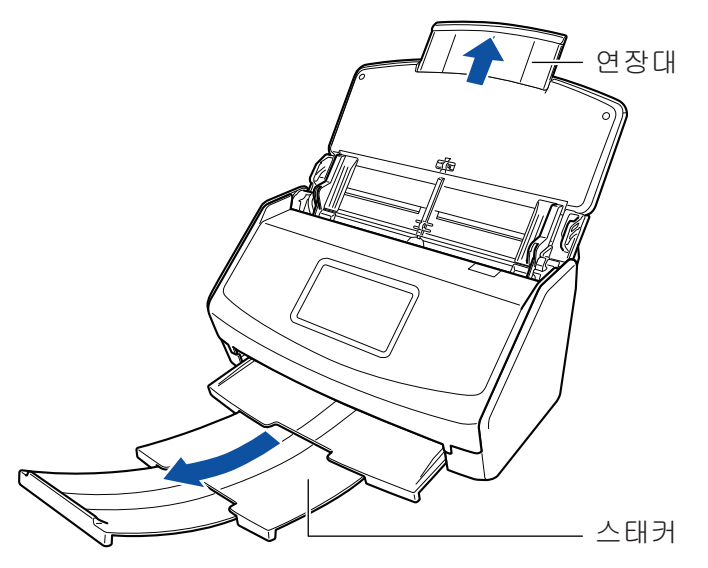

예: iX1600

## **6. ADF** 용지 츄트 **(**커버**)**에 문서를 올려 놓습니다**.**

문서를 뒤집고 문서 맨 앞쪽의 뒷면이 사용자를 바라보도록 올려 놓습니다. 여러 문서를 올려 놓는 경우, 끝 페이지가 맨 위에 있습니다. 문서의 수를 조절하여 기준점을 넘지 않고 올려 놓 을 때 사이드 가이드 내에 유지되도록 해 주십시오.

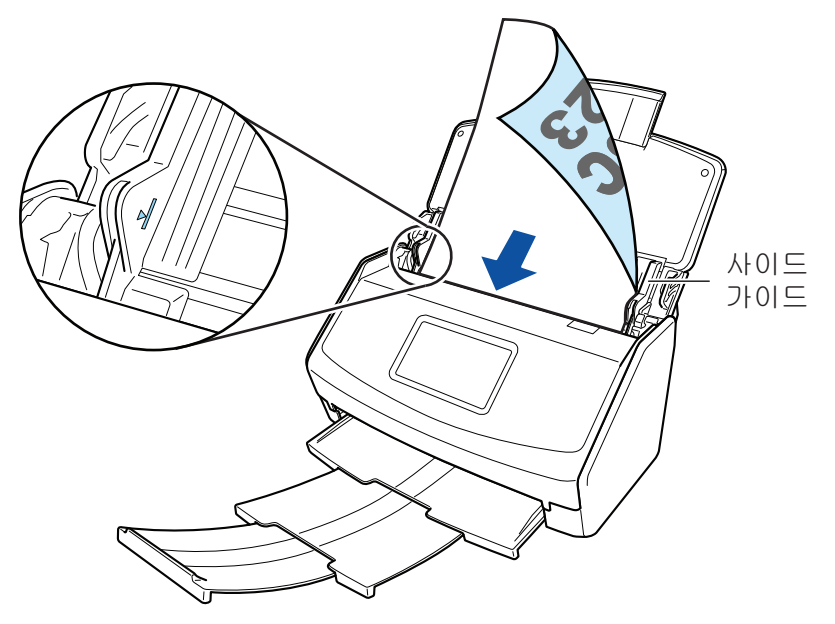

예: iX1600

#### 중요

- $\bullet$  스태커에는 50매(80 g/m<sup>2</sup>의 용지 중량) 이상 쌓이지 않도록 해 주십시오.
- [읽기 모드 옵션] 창에서 [스캔되는 면이 위로 오도록 올려 놓습니다] 확인란이 선택되면 문 서 앞면이 위로 오고 하단이 아래로 오도록 문서를 올려 놓습니다.

[읽기 모드 옵션] 창을 열려면 ["ScanSnap 설정 창" \(99 페이지 \)의](#page-98-0) [스캐닝 모드] 탭에서 [옵션] 버튼을 클릭합니다.

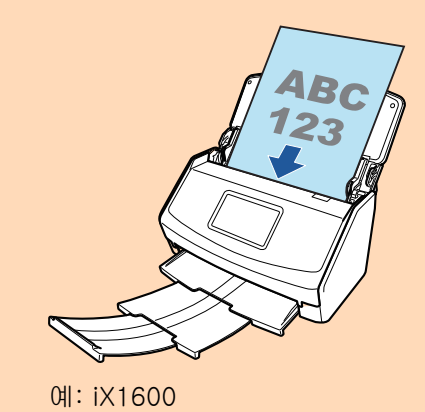

### **7.** 문서의 너비에 맞춰 사이드 가이드를 조절합니다**.**

각 사이드 가이드의 중간을 잡아 조절합니다. 그렇지 않으면 문서가 비뚤게 급지될 수 있습니 다.

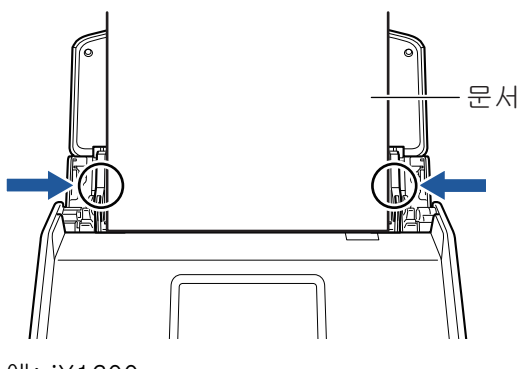

### **8.** 스캔을 시작합니다**.**

iX1600/iX1500의 경우 터치 패널의 [홈 화면에](#page-117-0) 있는 [Scan] 버튼을 누릅니다. iX1400의 경우 ScanSnap의 [Scan] 버튼을 누릅니다.

#### 중요

스캔 중에 다음 조작을 실행하지 말아 주십시오. 스캔이 중지됩니다.

- ScanSnap 및 기타 USB 장치를 연결하거나 뽑습니다.
- ADF 용지 츄트 (커버)를 닫습니다.
- 컴퓨터에서 사용자 계정 변경하기
- 컴퓨터가 잠자기 모드로 들어가게 합니다.
- a iX1600/iX1500의 경우 문서를 스캔하는 동안 터치 패널에 [스캔 중]이 표시됩니다.

iX1400의 경우 문서를 스캔하는 동안 ScanSnap의 [Scan] 버튼이 파란색으로 깜빡입니 다.

또한 컴퓨터에 [ScanSnap Manager - 이미지 스캐닝과 파일 저장] 창이 표시됩니다.

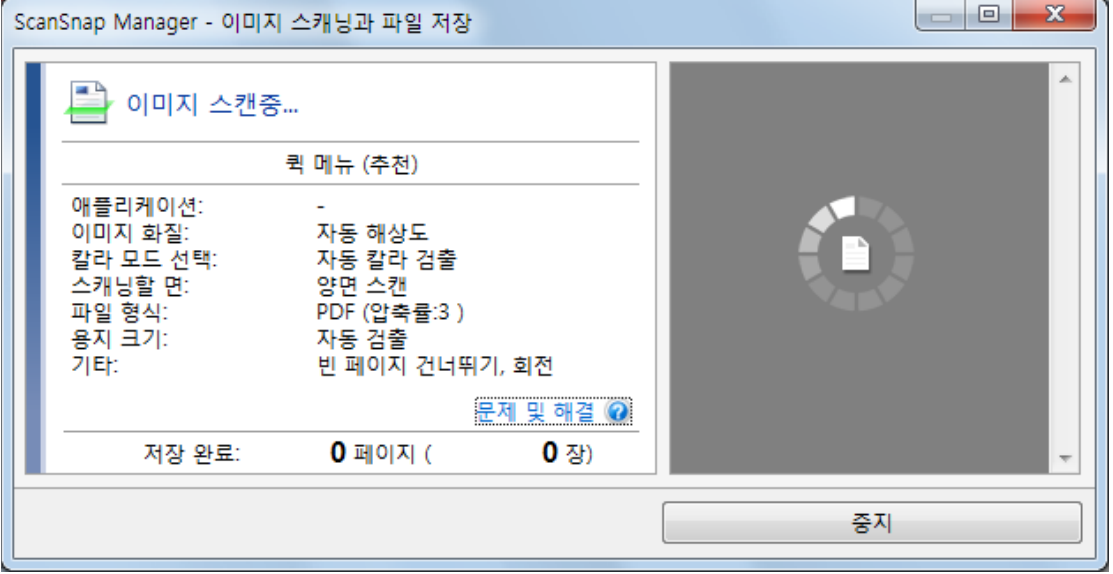

a 스캔이 완료되면 퀵 메뉴가 표시됩니다.

### **9.** 퀵 메뉴에서 **ScanSnap Manager**와 연동하는 애플리케이션의 아이콘을 클릭합니 다**.**

ScanSnap Manager와 다음 애플리케이션을 연동하는 방법에 대한 자세한 내용은 ["유용한 사](#page-427-0) [용 방법" \(428 페이지 \)](#page-427-0)를 참조하십시오.

- 문서 저장
- 명함 저장
- 영수증 저장
- 사진 저장

#### 힌트

ScanSnap Organizer와 CardMinder가 설치되면 퀵 메뉴에 다음 애플리케이션이 표시됩니다.

- ScanSnap Organizer가 설치된 경우
	- ScanSnap Organizer
- CardMinder가 설치된 경우

#### **CardMinder**

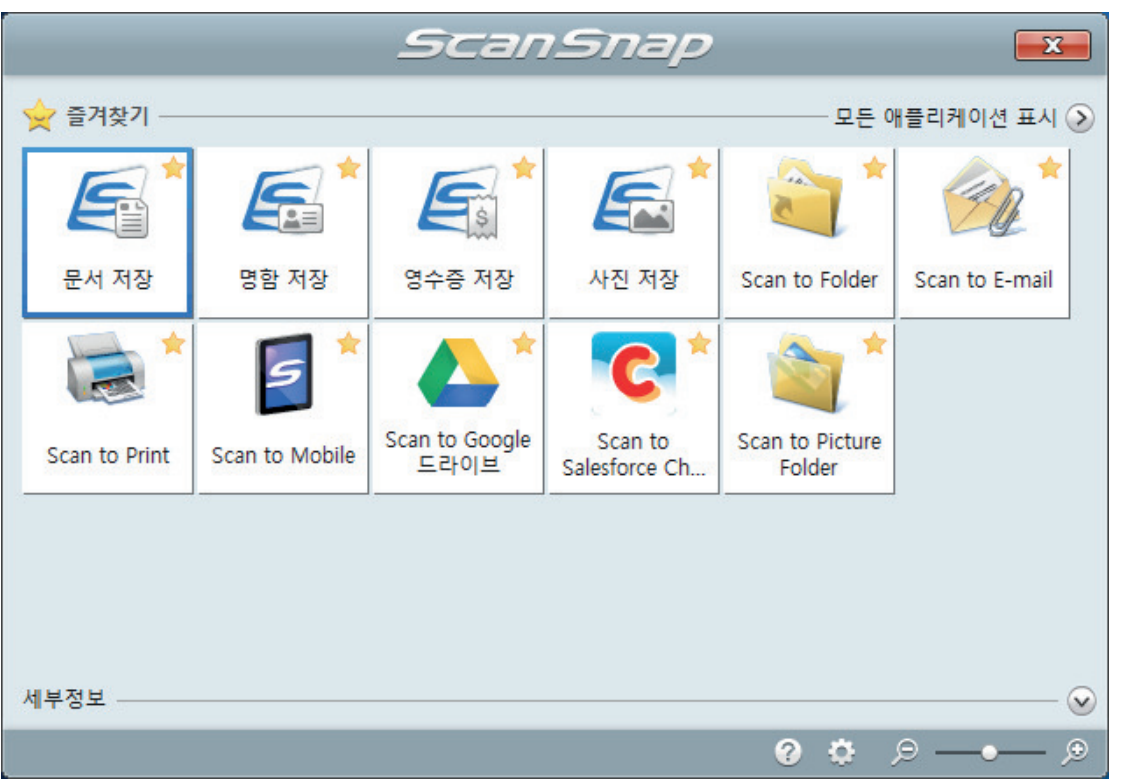

a 선택된 애플리케이션이 시작됩니다. 보다 자세한 내용은 고급 사용 설명서를 참조해 주십 시오.

#### 중요

- 퀵 메뉴가 표시되면 스캔을 시작할 수 없습니다. 다음 스캔을 시작하기 전 퀵 메뉴에서 항목 을 선택하여 처리를 완료하거나 퀵 메뉴를 닫아 주십시오.
- 퀵 메뉴가 표시되는 중에는 다른 애플리케이션을 사용하여 스캔 이미지의 이동, 삭제, 이름을 변경하지 말아 주십시오.

#### 힌트

- ♡를 클릭하면 애플리케이션 설명을 표시합니다. 다른 애플리케이션의 아이콘에 마우스 커서 를 올려놓으면 애플리케이션의 설명을 표시합니다.
- 자동으로 연동할 수 있는 애플리케이션이 활성 상태로 ScanSnap Manager와 애플리케이션 간의 연동을 시작하는 동안 스캔을 실행합니다.

보다 자세한 내용은 고급 사용 설명서를 참조해 주십시오.

# <span id="page-203-0"></span>긴 페이지 스캔하기(iX1600 / iX1500 / iX1400)

최대 863 mm 길이의 문서까지 스캔할 수 있습니다.

스캔할 수 있는 문서에 대한 자세한 내용은 ["스캔할 수 있는 문서\(iX1600 / iX1500 / iX1400\)" \(195](#page-194-0) [페이지 \)을](#page-194-0) 참조해 주십시오.

#### 힌트 360 mm 이하의 문서를 올려 놓는 방법에 대한 자세한 내용은 ["문서 스캔하기\(iX1600 / iX1500 /](#page-198-0) [iX1400\)" \(199 페이지 \)](#page-198-0)를 참조해 주십시오.

## **1. ScanSnap**의 **ADF** 용지 츄트 **(**커버**)**를 엽니다**.**

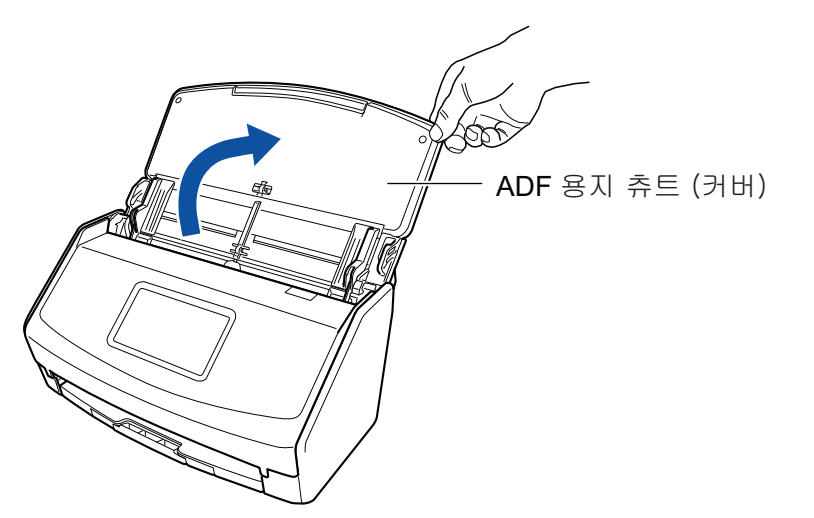

예: iX1600

a iX1600/iX1500의 경우 터치 패널이 활성화됩니다. iX1400의 경우 [Scan] 버튼이 파란색으로 깜빡입니다. 문서 스캔이 활성화되면 버튼이 정 상적으로 다시 점등됩니다.

또한 작업 표시줄의 오른쪽 끝에 있는 알림 영역에서 ScanSnap Manager 아이콘이

에서 9<sub>으로 변경됩니다.</sub>

# **2. ADF** 용지 츄트**(**커버**)**의 연장대와 스태커를 잡아 당깁니다**.**

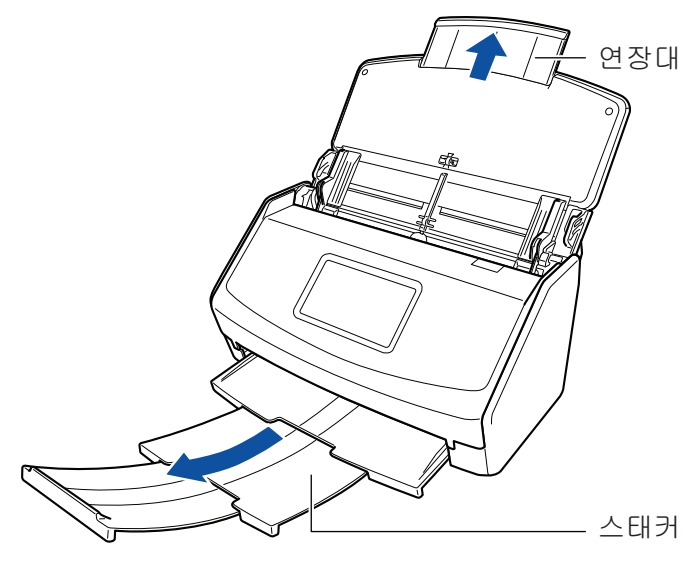

예: iX1600

# **3. ADF** 용지 츄트 **(**커버**)**에 하나의 문서만을 올려 놓습니다**.**

ADF 용지 츄트 (커버)가 떨어지지 않도록 손으로 문서를 잡으십시오.

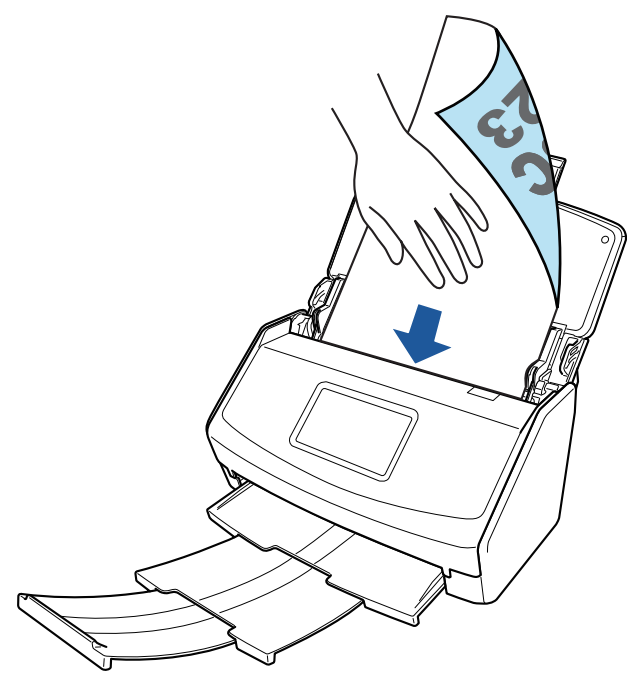

예: iX1600

**4.** 스캔을 시작합니다**.**

iX1600/iX1500의 경우 버튼 색상이 변경될 때까지 터치 패널의 [홈 화면](#page-117-0)에 있는 [Scan] 버튼 을 3초 이상 누릅니다.

iX1400의 경우 버튼이 파란색으로 깜빡일 때까지 ScanSnap의 [Scan] 버튼을 3초 이상 누릅 니다.

중요

● ScanSnap에서 스캔 문서가 배출되는 충분한 공간을 확보하고 ScanSnap이 놓여 있는 기기 에서 문서가 떨어지지 않도록 손으로 문서를 잡으십시오.

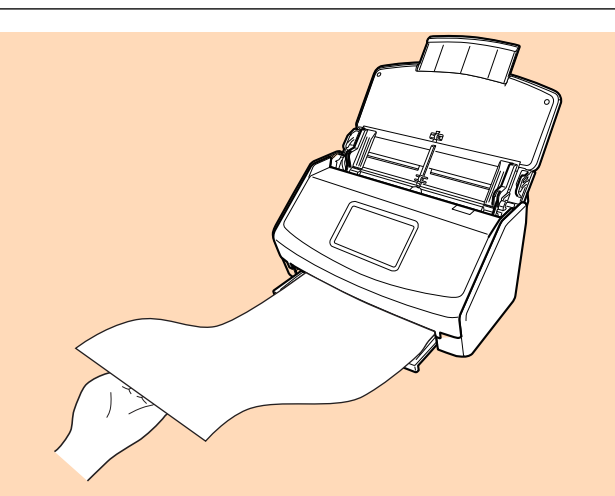

예: iX1600

- l 스캔 중에 다음 조작을 실행하지 말아 주십시오. 스캔이 중지됩니다.
	- ScanSnap 및 기타 USB 장치를 연결하거나 뽑습니다.
	- ADF 용지 츄트 (커버)를 닫습니다.
	- 컴퓨터에서 사용자 계정 변경하기
	- 컴퓨터가 잠자기 모드로 들어가게 합니다.

#### 힌트

첫 번째 페이지를 긴 페이지로 스캔한 후 계속해서 스캔하면 다음 문서도 긴 페이지로 스캔됩니 다.

a iX1600/iX1500의 경우 문서를 스캔하는 동안 터치 패널에 [스캔 중]이 표시됩니다. iX1400의 경우 문서를 스캔하는 동안 ScanSnap의 [Scan] 버튼이 파란색으로 깜빡입니 다.

또한 컴퓨터에 [ScanSnap Manager - 이미지 스캐닝과 파일 저장] 창이 표시됩니다.

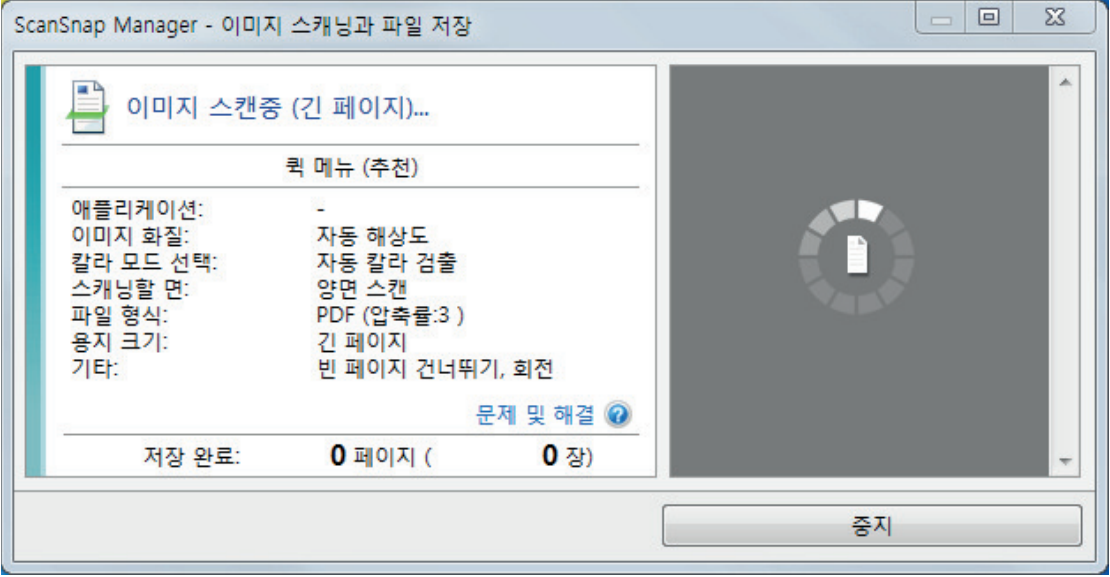

a 스캔이 완료되면 퀵 메뉴가 표시됩니다.

### **5.** 퀵 메뉴에서 **ScanSnap Manager**와 연동하는 애플리케이션의 아이콘을 클릭합니 다**.**

[문서 저장]을 선택하면 ScanSnap Home을 사용하여 스캔 이미지를 폴더별로 관리할 수 있 습니다.

자세한 내용은 ["ScanSnap Home으로 컴퓨터에서 폴더별로 종이 문서 관리하기" \(429 페이](#page-428-0) [지 \)](#page-428-0)를 참조해 주십시오.

힌트

ScanSnap Organizer가 설치되면 퀵 메뉴에 [ScanSnap Organizer]가 표시됩니다. ScanSnap Organizer를 사용하여 스캔 이미지를 폴더별로 관리하려면 ["ScanSnap Organizer로](#page-431-0) [컴퓨터에서 폴더별로 종이 문서 관리하기" \(432 페이지 \)를](#page-431-0) 참조해 주십시오.

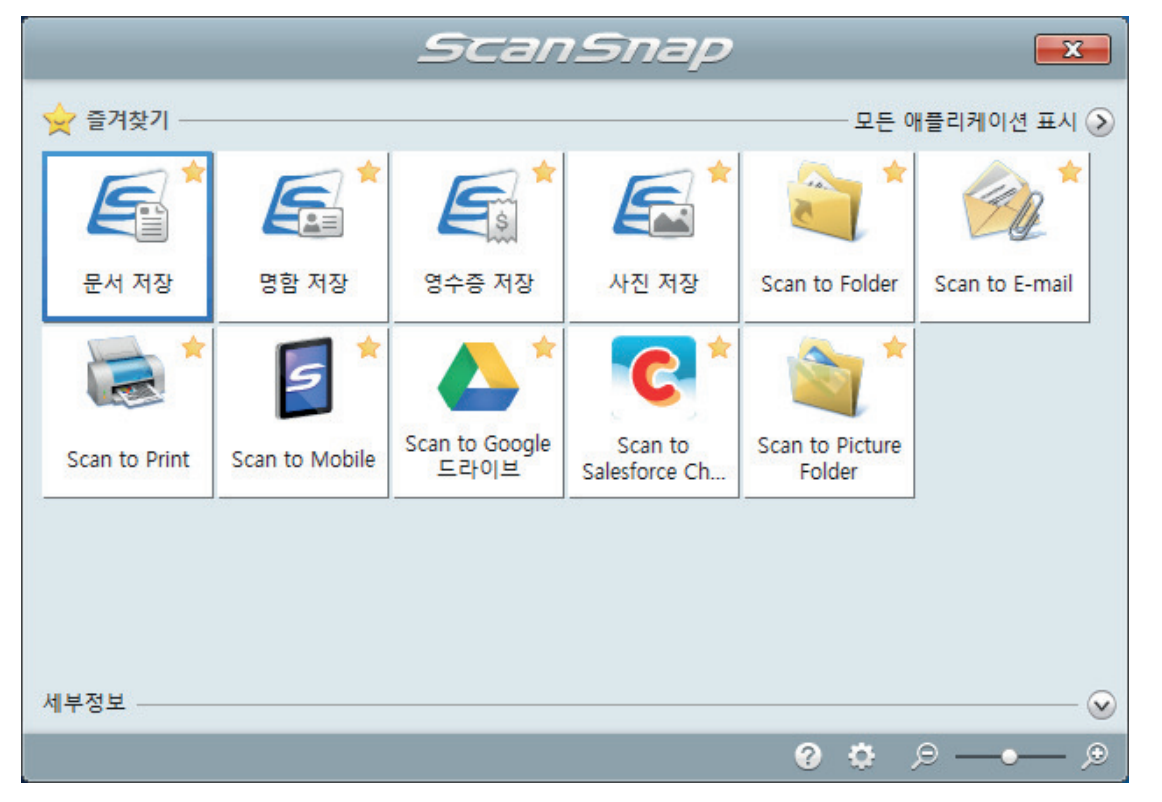

a 선택된 애플리케이션이 시작됩니다. 보다 자세한 내용은 고급 사용 설명서를 참조해 주십 시오.

#### 중요

- 퀵 메뉴가 표시되면 스캔을 시작할 수 없습니다. 다음 스캔을 시작하기 전 퀵 메뉴에서 항목 을 선택하여 처리를 완료하거나 퀵 메뉴를 닫아 주십시오.
- 퀵 메뉴가 표시되는 중에는 다른 애플리케이션을 사용하여 스캔 이미지의 이동, 삭제, 이름을 변경하지 말아 주십시오.

#### 힌트

- ②를 클릭하면 애플리케이션 설명을 표시합니다. 다른 애플리케이션의 아이콘에 마우스 커서 를 올려놓으면 애플리케이션의 설명을 표시합니다.
- l 자동으로 연동할 수 있는 애플리케이션이 활성 상태로 ScanSnap Manager와 애플리케이션 간의 연동을 시작하는 동안 스캔을 실행합니다. 보다 자세한 내용은 고급 사용 설명서를 참조해 주십시오.

# <span id="page-207-0"></span>한 회분에 너비와 길이가 다른 문서 스캔하기(iX1600 / iX1500 / iX1400)

다른 너비 또는 길이의 문서를 한 회분에 스캔할 수 있습니다.

스캔할 수 있는 문서에 대한 자세한 내용은 ["스캔할 수 있는 문서\(iX1600 / iX1500 / iX1400\)" \(195](#page-194-0) [페이지 \)을](#page-194-0) 참조해 주십시오.

## **1. ScanSnap**의 **ADF** 용지 츄트 **(**커버**)**를 엽니다**.**

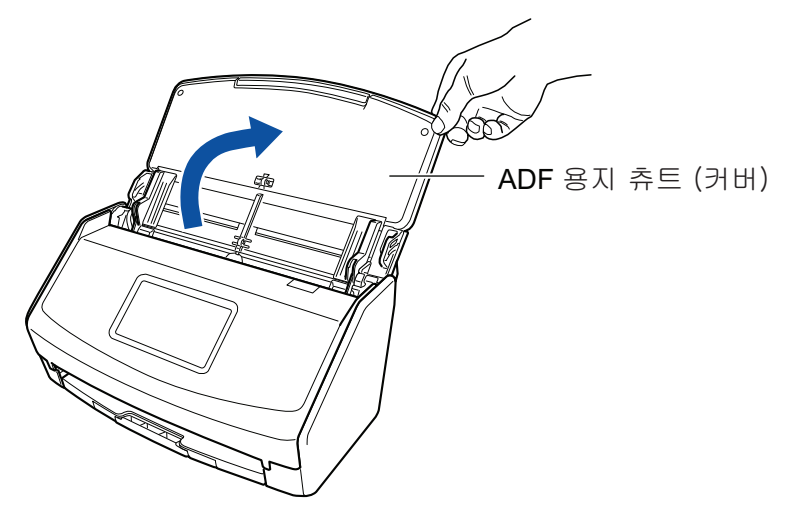

예: iX1600

a iX1600/iX1500의 경우 터치 패널이 활성화됩니다.

iX1400의 경우 [Scan] 버튼이 파란색으로 깜빡입니다. 문서 스캔이 활성화되면 버튼이 정 상적으로 다시 점등됩니다.

또한, 작업 표시줄의 오른쪽 끝에 위치한 알림 영역에서 ScanSnap Manager 아이콘이

에서  $\bigtriangledown$ 로 변경됩니다.

# **2. ADF** 용지 츄트**(**커버**)**의 연장대와 스태커를 잡아 당깁니다**.**

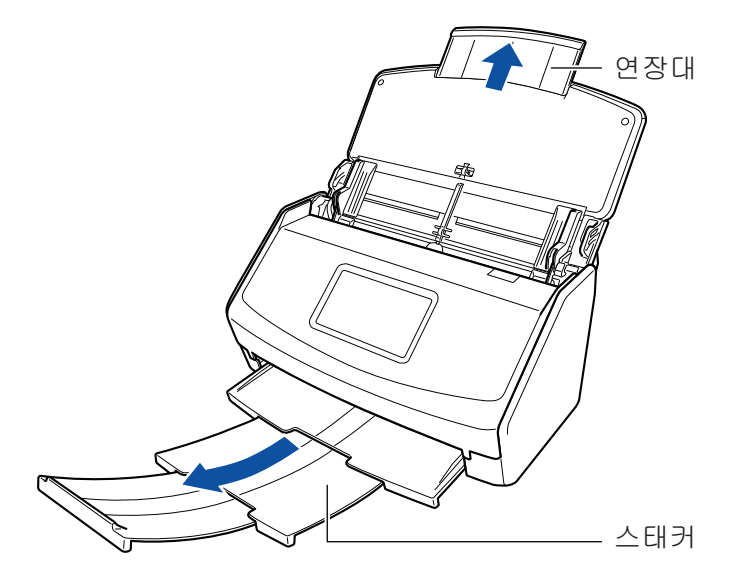

예: iX1600

**3.** 작업 표시줄의 오른쪽 끝에 위치한 알림 영역에서 **ScanSnap Manager** 아이콘 을 클릭하고 **"**[오른쪽](#page-96-0) 클릭 메뉴**" (97** 페이지 **)**에서 **[Scan** 버튼의 설정**]**을 선택합니 다**.**

a ScanSnap 설정 창이 표시됩니다.

**4. [**용지**]** 탭에서 **[**용지 크기**]**의 **[**자동 검출**]**을 선택합니다**.**

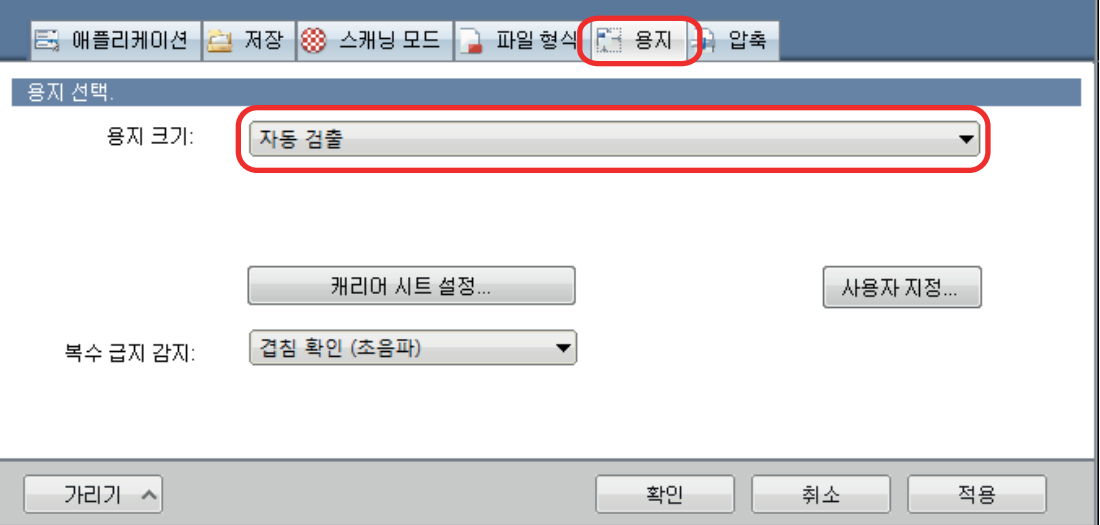

**5. [**복수 급지 감지**]**에 **[**없음**]**을 선택합니다**.**

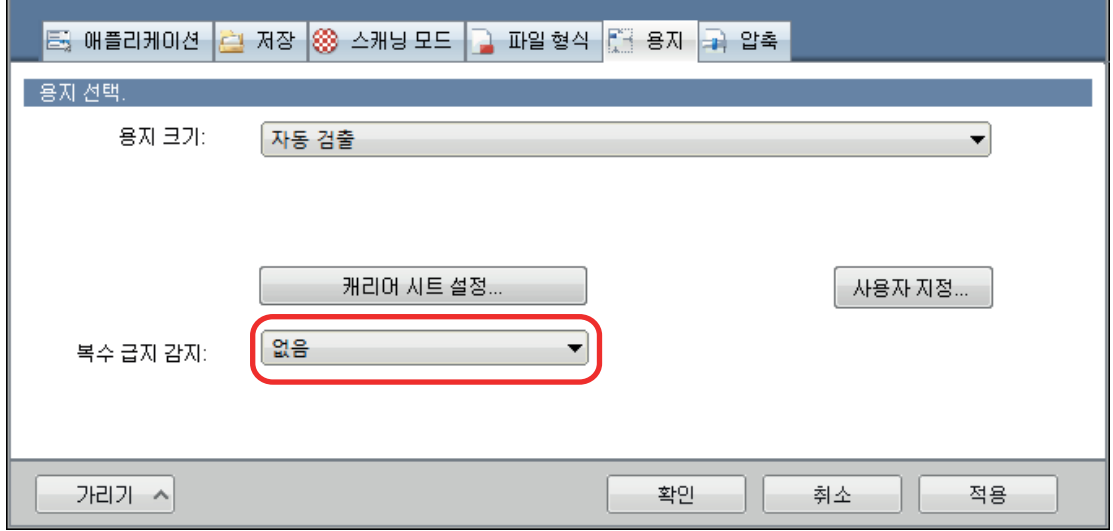

# **6. [**확인**]** 버튼을 클릭하여 **ScanSnap** 설정 창을 닫습니다**.**

# **7. ScanSnap**에 문서를 올려 놓습니다**.**

1. 문서의 가장자리를 정렬합니다.

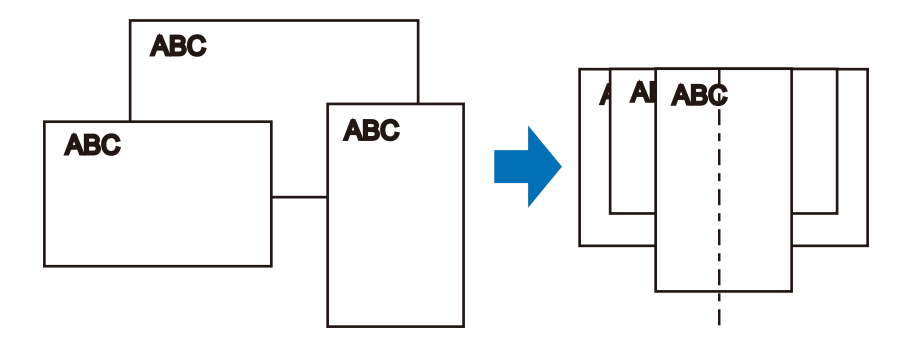

2. 문서의 앞면이 아래로 오고 사용자가 맨 위쪽의 뒷면과 마주하도록 올려 놓습니다.

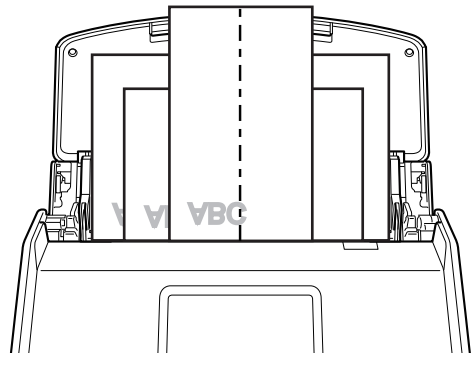

예: iX1600

#### 중요

● 피크 롤러가 문서를 급지합니다. 피크 롤러 위 (중앙)에 모든 문서를 올려놓습니다. 피크 롤 러 위에 올려놓지 않은 문서는 급지될 수 없습니다.

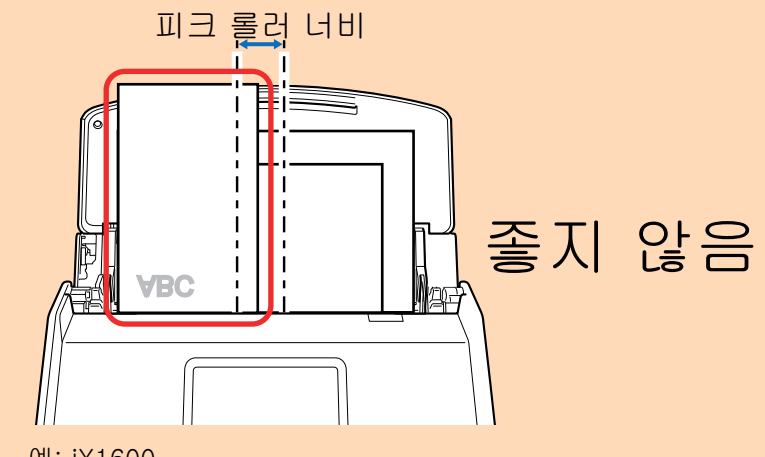

- 예: iX1600
- l 사이드 가이드를 문서 너비에 맞춰 조절합니다. 사이드 가이드가 올바르게 조절되지 않을 경 우 용지 걸림이 발생할 수 있습니다.
- 작은 문서를 올려놓으면 바로 스캔할 수 있습니다.

스캔 중에 문서가 비스듬해지는 경우, 다음과 같은 문제가 발생할 수 있습니다.

- 문서의 일부분이 스캔한 이미지에 표시되지 않음
- 스캔한 이미지에 사선이 표시됨
- 문서가 잘못된 용지 크기로 스캔됨

문서가 똑바로 스캔되지 않을 경우 ["ScanSnap 설정 창" \(99 페이지 \)의](#page-98-0) [스캐닝 모드] 탭에 서 [마지막 페이지 후 스캔 계속하기]를 선택하고 너비로 문서를 분리한 다음 다른 배치로 스 캔할 것을 권장합니다.

### **8.** 스캔을 시작합니다**.**

iX1600/iX1500의 경우 터치 패널의 [홈 화면에](#page-117-0) 있는 [Scan] 버튼을 누릅니다. iX1400의 경우 ScanSnap의 [Scan] 버튼을 누릅니다.

#### 중요

스캔 중에 다음 조작을 실행하지 말아 주십시오. 스캔이 중지됩니다.

- ScanSnap 및 기타 USB 장치를 연결하거나 뽑습니다.
- ADF 용지 츄트 (커버)를 닫습니다.
- 컴퓨터에서 사용자 계정 변경하기
- 컴퓨터가 잠자기 모드로 들어가게 합니다.
- a iX1600/iX1500의 경우 문서를 스캔하는 동안 터치 패널에 [스캔 중]이 표시됩니다.

iX1400의 경우 문서를 스캔하는 동안 ScanSnap의 [Scan] 버튼이 파란색으로 깜빡입니 다.

또한 컴퓨터에 [ScanSnap Manager - 이미지 스캐닝과 파일 저장] 창이 표시됩니다.

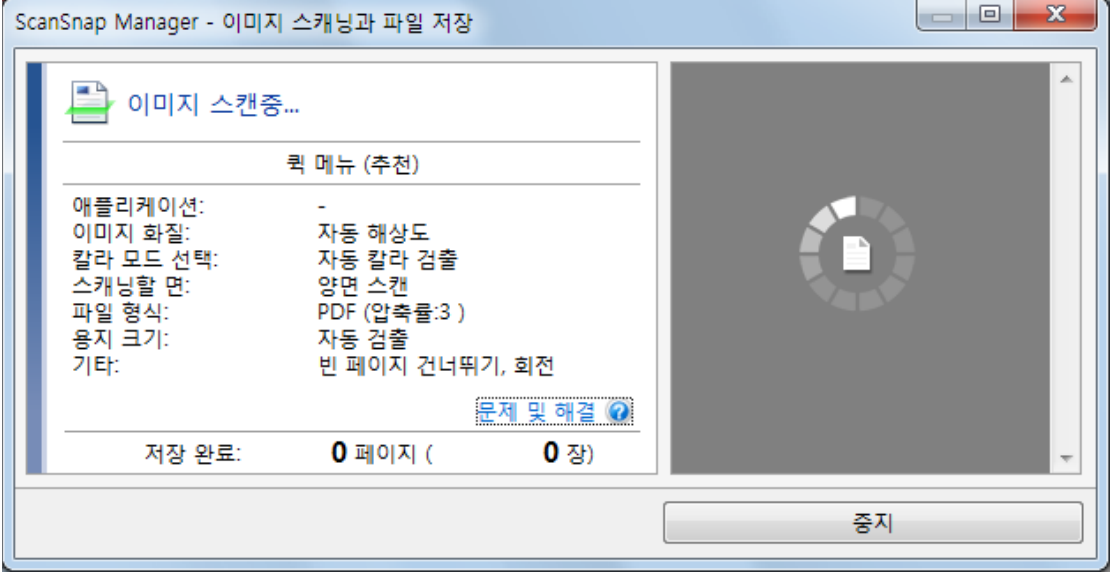

a 스캔이 완료되면 퀵 메뉴가 표시됩니다.

### **9.** 퀵 메뉴에서 **ScanSnap Manager**와 연동하는 애플리케이션의 아이콘을 클릭합니 다**.**

[문서 저장]을 선택하면 ScanSnap Home을 사용하여 폴더별로 스캔한 이미지를 관리할 수 있습니다.

자세한 내용은 ["ScanSnap Home으로 컴퓨터에서 폴더별로 종이 문서 관리하기" \(429 페이](#page-428-0) [지 \)](#page-428-0)를 참조해 주십시오.

힌트

ScanSnap Organizer가 설치되면 퀵 메뉴에 [ScanSnap Organizer]가 표시됩니다.

ScanSnap Organizer를 사용하여 폴더별로 스캔 이미지를 관리하려면 ["ScanSnap Organizer로](#page-431-0) [컴퓨터에서 폴더별로 종이 문서 관리하기" \(432 페이지 \)를](#page-431-0) 참조해 주십시오.

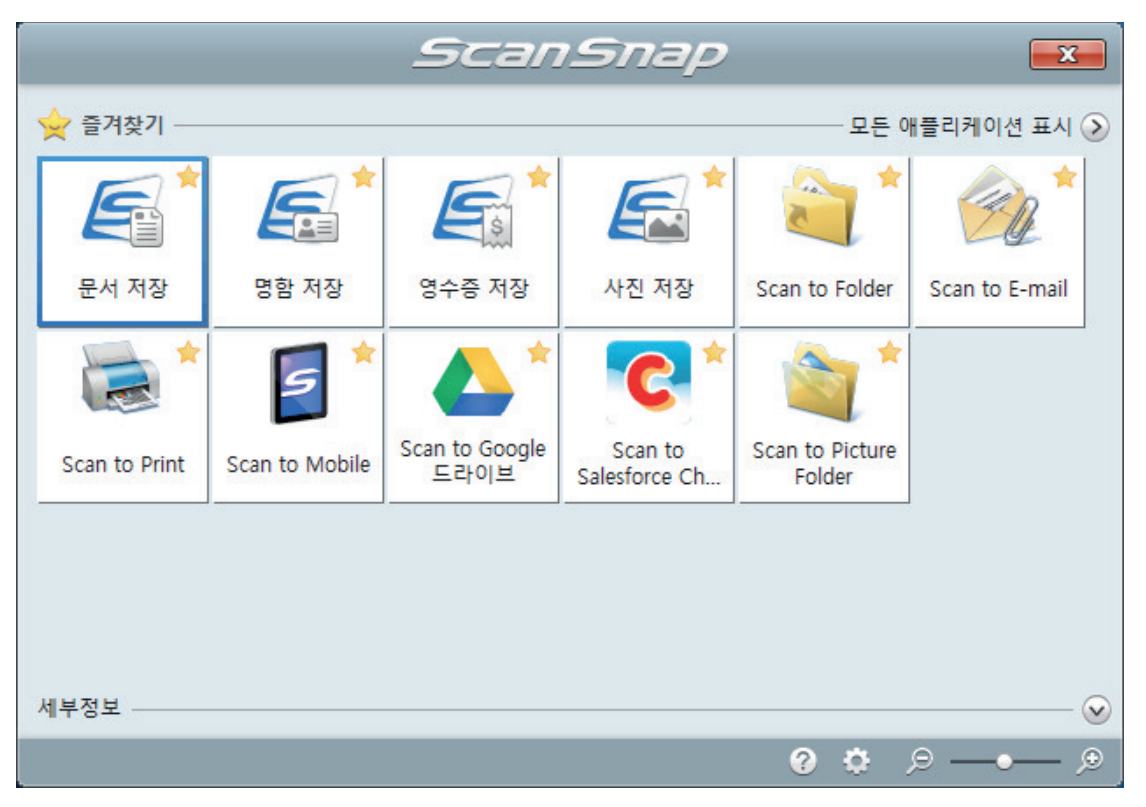

a 선택된 애플리케이션이 시작됩니다. 보다 자세한 내용은 고급 사용 설명서를 참조해 주십 시오.

#### 중요

- 퀵 메뉴가 표시되면 스캔을 시작할 수 없습니다. 다음 스캔을 시작하기 전 퀵 메뉴에서 항목 을 선택하여 처리를 완료하거나 퀵 메뉴를 닫아 주십시오.
- 퀵 메뉴가 표시되는 중에는 다른 애플리케이션을 사용하여 스캔 이미지의 이동, 삭제, 이름을 변경하지 말아 주십시오.

#### 힌트

- ②를 클릭하면 애플리케이션 설명을 표시합니다. 다른 애플리케이션의 아이콘에 마우스 커서 를 올려놓으면 애플리케이션의 설명을 표시합니다.
- l 자동으로 연동할 수 있는 애플리케이션이 활성 상태로 ScanSnap Manager와 애플리케이션 간의 연동을 시작하는 동안 스캔을 실행합니다.

보다 자세한 내용은 고급 사용 설명서를 참조해 주십시오.

# <span id="page-212-0"></span>영수증과 같은 크기가 작은 문서를 한 번에 스캔하기(iX1600 / iX1500 / iX1400)

ScanSnap에 영수증 가이드를 장착한 경우, 영수증과 같은 작은 크기 문서 묶음을 ScanSnap에 동 시에 올려 놓을 수 있습니다.

또한 세 가지 종류의 가이드를 사용하여 각 문서 크기에 따라 크기가 다른 문서를 영수증 가이드에 동시에 올려 놓을 수 있습니다.

## **1. ScanSnap**의 **ADF** 용지 츄트 **(**커버**)**를 엽니다**.**

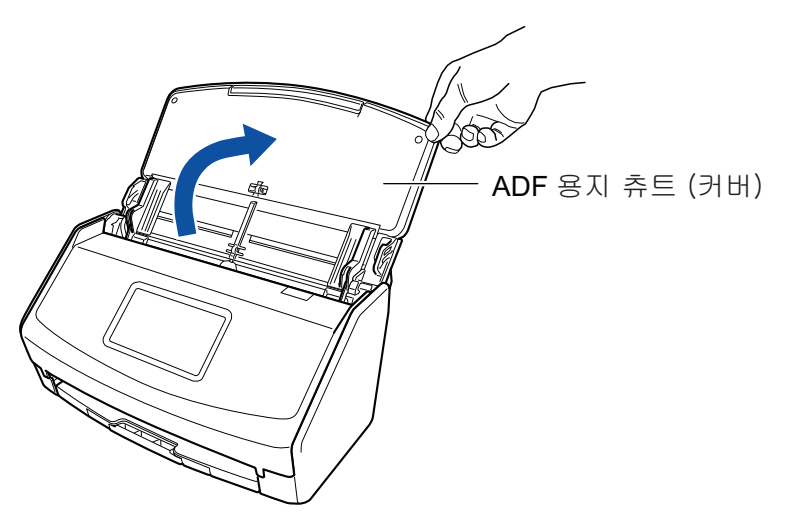

예: iX1600

a iX1600/iX1500의 경우 터치 패널이 활성화됩니다. iX1400의 경우 [Scan] 버튼이 파란색으로 깜빡입니다. 문서 스캔이 활성화되면 버튼이 정 상적으로 다시 점등됩니다.

또한 작업 표시줄의 오른쪽 끝에 있는 알림 영역에서 ScanSnap Manager 아이콘이

에서 9으로 변경됩니다.

## **2. ADF** 용지 츄트**(**커버**)**의 연장대와 스태커를 잡아 당깁니다**.**

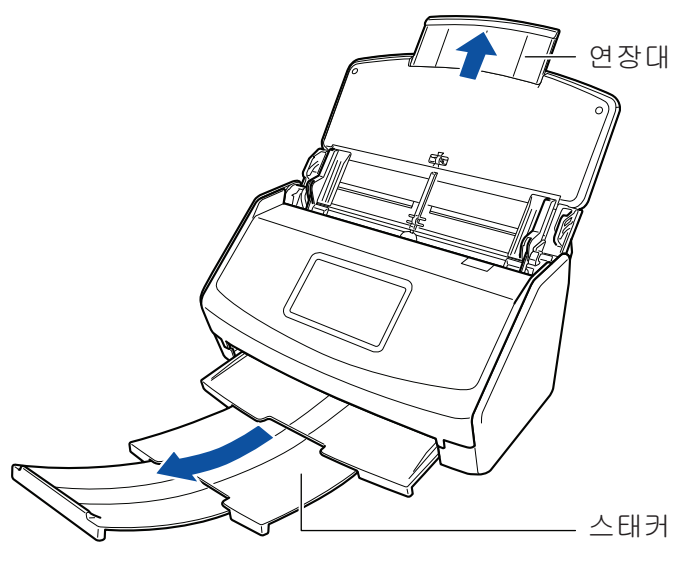

예: iX1600

# **3.** 영수증 가이드를 장착합니다**.**

자세한 내용은 ["영수증 가이드 부착하기\(iX1600 / iX1500 / iX1400\)" \(125 페이지 \)](#page-124-0)를 참조해 주십시오.

## **4. ADF** 용지 츄트**(**커버**)**에 문서를 올려 놓습니다**.**

각 가이드의 너비에 따라 영수증 가이드의 가이드에 문서를 올려 놓습니다. 문서의 앞면이 아래로 오도록 맨 앞쪽의 뒷면이 사용자와 마주하도록 올려 놓습니다.

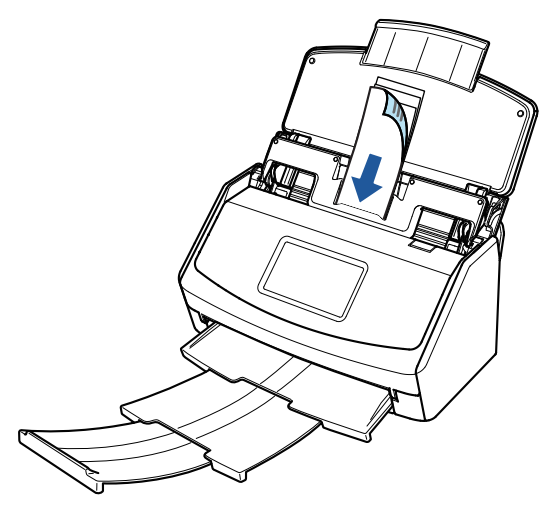

예: iX1600

## **5.** 스캔을 시작합니다**.**

iX1600/iX1500의 경우 터치 패널의 [홈 화면에](#page-117-0) 있는 [Scan] 버튼을 누릅니다. iX1400의 경우 ScanSnap의 [Scan] 버튼을 누릅니다.

#### 중요

스캔 중에 다음 조작을 실행하지 말아 주십시오. 스캔이 중지됩니다.

- ScanSnap 및 기타 USB 장치를 연결하거나 뽑습니다.
- ADF 용지 츄트 (커버)를 닫습니다.
- 컴퓨터에서 사용자 계정 변경하기
- 컴퓨터가 잠자기 모드로 들어가게 합니다.

a iX1600/iX1500의 경우 문서를 스캔하는 동안 터치 패널에 [스캔 중]이 표시됩니다. iX1400의 경우 문서를 스캔하는 동안 ScanSnap의 [Scan] 버튼이 파란색으로 깜빡입니 다.

또한 컴퓨터에 [ScanSnap Manager - 이미지 스캐닝과 파일 저장] 창이 표시됩니다.

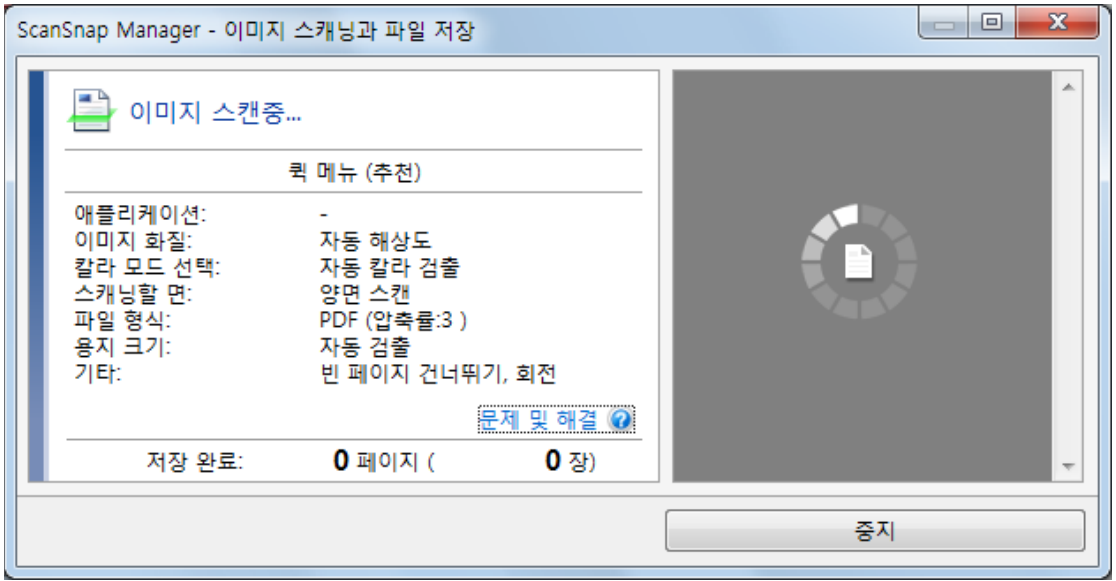

a 스캔이 완료되면 퀵 메뉴가 표시됩니다.

### **6.** 퀵 메뉴에서 **ScanSnap Manager**와 연동하는 애플리케이션의 아이콘을 클릭합니 다**.**

ScanSnap Manager와 다음 애플리케이션을 연동하는 방법에 대한 자세한 내용은 ["유용한 사](#page-427-0) [용 방법" \(428 페이지 \)](#page-427-0)를 참조하십시오.

- 명함 저장
- 영수증 저장

#### 힌트

ScanSnap CardMinder가 설치되면 퀵 메뉴에 [Scan to CardMinder]가 표시됩니다.

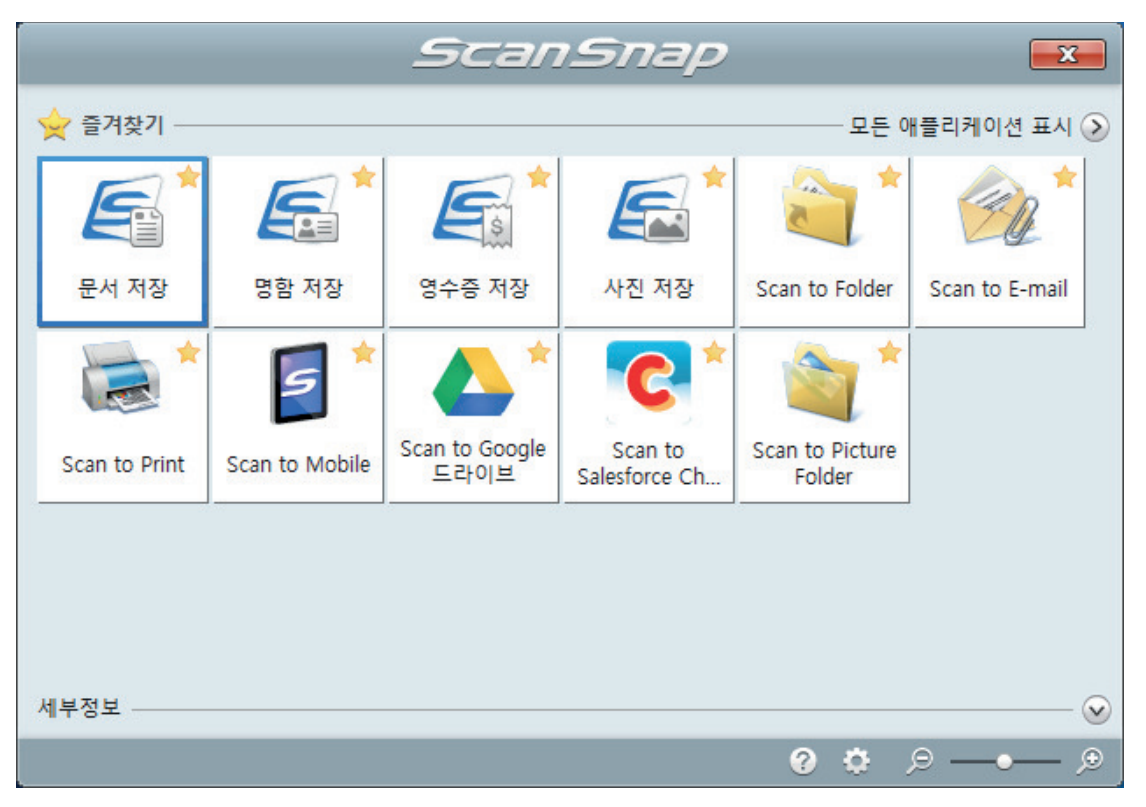

a 선택된 애플리케이션이 시작됩니다. 보다 자세한 내용은 고급 사용 설명서를 참조해 주십 시오.

#### 중요

- 퀵 메뉴가 표시되면 스캔을 시작할 수 없습니다. 다음 스캔을 시작하기 전 퀵 메뉴에서 항목 을 선택하여 처리를 완료하거나 퀵 메뉴를 닫아 주십시오.
- 퀵 메뉴가 표시되는 중에는 다른 애플리케이션을 사용하여 스캔 이미지의 이동, 삭제, 이름을 변경하지 말아 주십시오.

#### 힌트

- ②를 클릭하면 애플리케이션 설명을 표시합니다. 다른 애플리케이션의 아이콘에 마우스 커서 를 올려놓으면 애플리케이션의 설명을 표시합니다.
- l 자동으로 연동할 수 있는 애플리케이션이 활성 상태로 ScanSnap Manager와 애플리케이션 간의 연동을 시작하는 동안 스캔을 실행합니다.

보다 자세한 내용은 고급 사용 설명서를 참조해 주십시오.
# A4 또는 레터 크기보다 큰 문서 스캔하기(iX1600 / iX1500 / iX1400)

A4/레터 크기(A3 및 B4)보다 큰 문서는 선택 캐리어 시트로 스캔할 수 있습니다. 문서를 반으로 접 어서 양면 모드로 스캔하면 두 개의 면이 하나의 이미지로 병합됩니다.

문서 올려 놓기에 대한 자세한 내용은 ["스캔할 수 있는 문서\(iX1600 / iX1500 / iX1400\)" \(195 페이](#page-194-0) [지 \)을](#page-194-0) 참조해 주십시오.

중요

[읽기 모드 옵션] 창에서 [비뚤어진 문자열을 자동으로 보정합니다] 확인란이 비활성화됩니다. [읽기 모드 옵션] 창을 열려면 ["ScanSnap 설정 창" \(99 페이지 \)의](#page-98-0) [스캐닝 모드] 탭에서 [옵션] 버튼 을 클릭합니다.

힌트

양면 A4/레터 크기 문서 이하의 양쪽 면을 스캔하여 하나의 이미지로 병합할 수도 있습니다.

**1.** 작업 표시줄의 오른쪽 끝에 위치한 알림 영역에서 **ScanSnap Manager** 아이콘 을 클릭하고 **"**[오른쪽](#page-96-0) 클릭 메뉴**" (97** 페이지 **)**에서 **[Scan** 버튼의 설정**]**을 선택합니 다**.**

a ScanSnap 설정 창이 표시됩니다.

**2. [**용지**]** 탭에서**, [**용지 크기**]**에서 **[**자동 검출**]**을 선택한 다음 **[**캐리어 시트 설정**]** 버튼 을 클릭합니다**.**

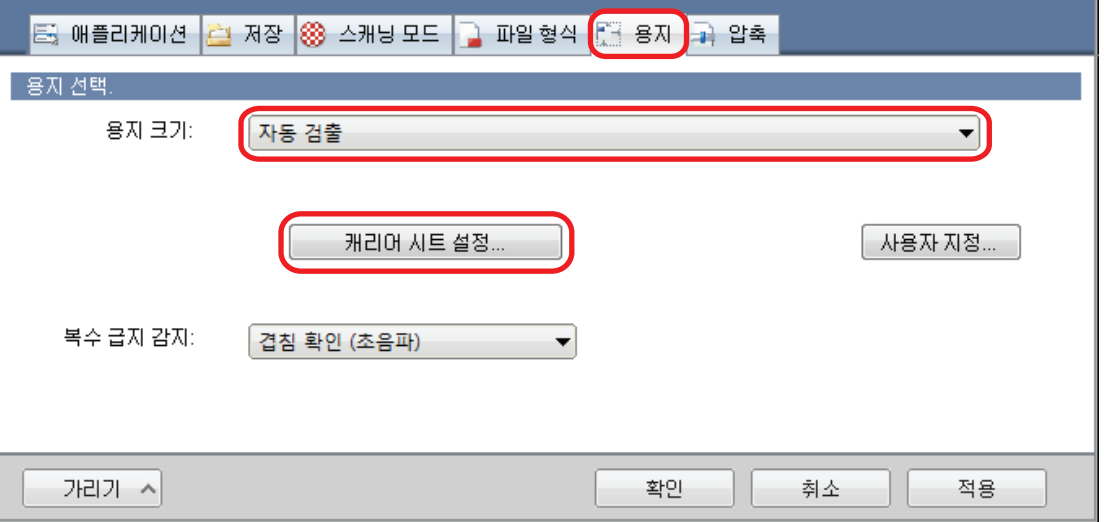

a [캐리어 시트 설정] 창이 표시됩니다.

# **3. [**다른 이름으로 저장**]**에서 **[2** 페이지를 펼친 한 개의 이미지**]**를 선택하고 **[**승인**]** 버튼 을 클릭합니다**.**

자세한 내용은 ScanSnap Manager 도움말을 참조해 주십시오.

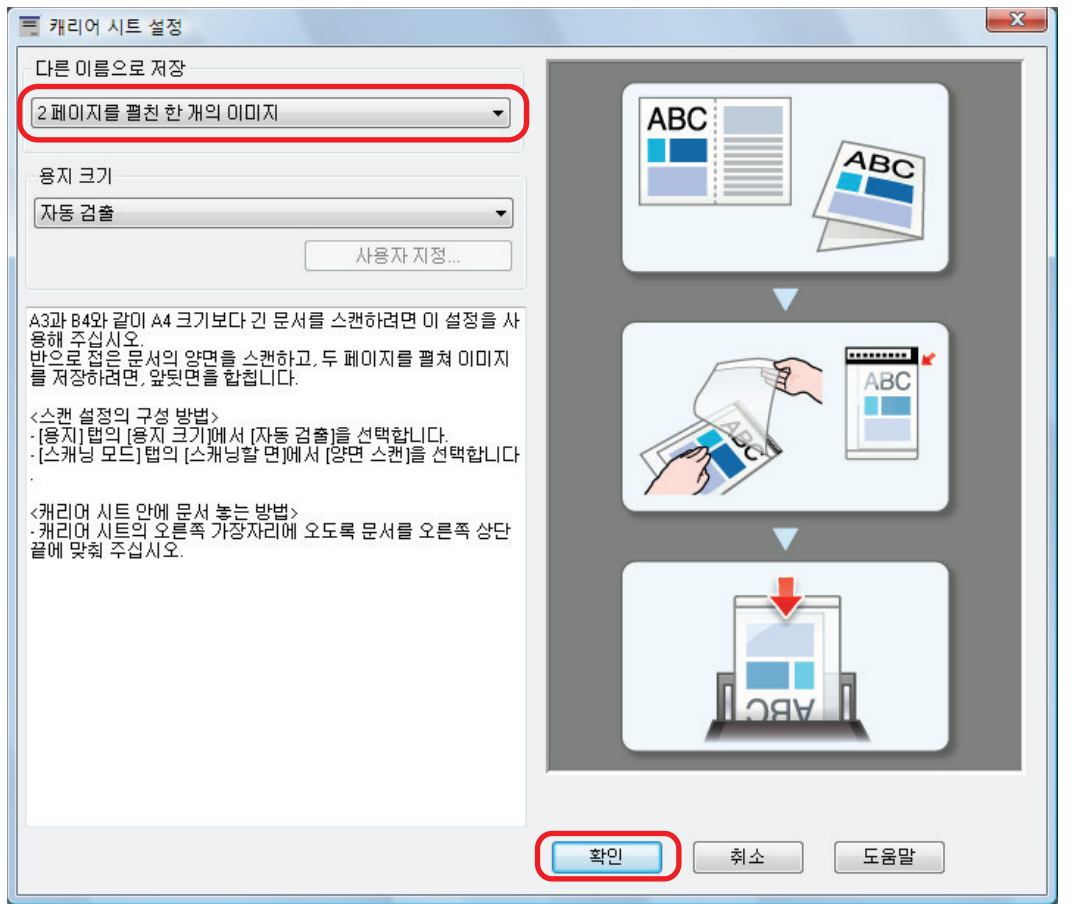

**4. [**스캐닝 모드**]** 탭의 **[**스캐닝할 면**]**에서**, [**양면 스캔**(**양면**)]**을 선택하고 **[**확인**]** 버튼을 클릭합니다**.**

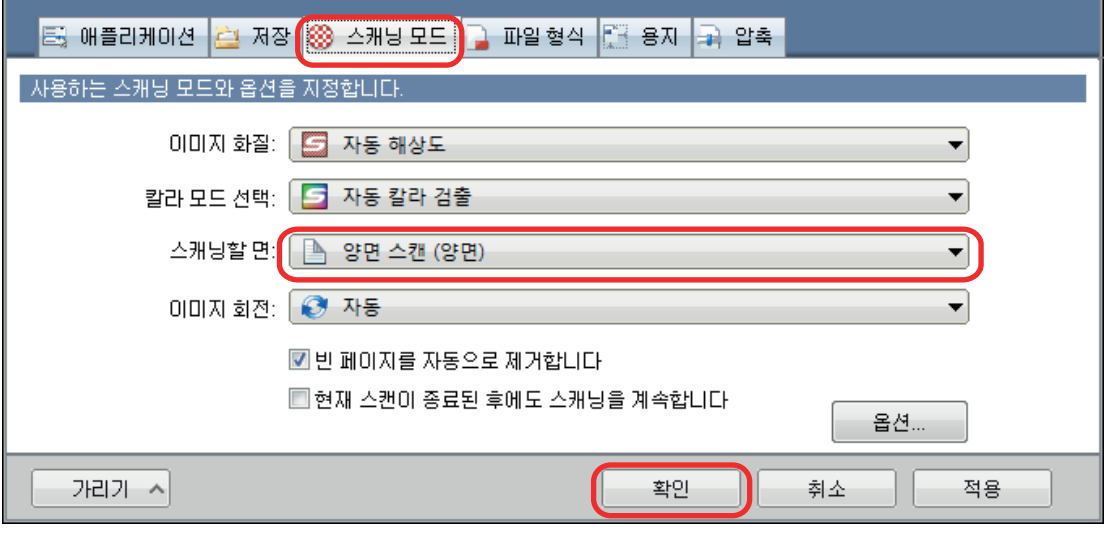

# 중요

[단면 스캔 (단면)]이 선택된 경우, ScanSnap은 [2 개의 분리 이미지 (앞과 뒤)] 모드에서 단면 스캔을 수행하는 것과 동일한 결과를 출력합니다.

# **5.** 캐리어 시트 내부에 문서를 올려 놓습니다**.**

1. 스캔하는 면이 밖을 향하도록 문서를 반으로 접습니다. 단단히 접고 모든 주름을 폅니다.

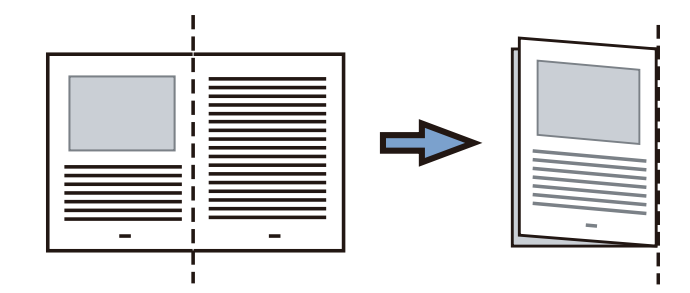

2. 캐리어 시트를 열어서 문서를 묶습니다. 문서가 캐리어 시트의 오른쪽 위 귀퉁이에 맞도록 캐리어 시트의 오른쪽 가장자리와 접은 선을 맞춥니다.

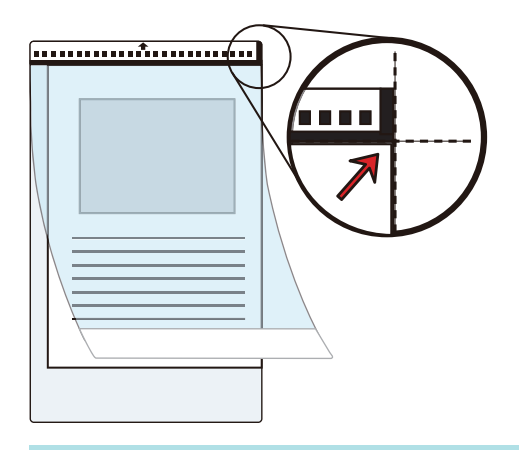

# 힌트

캐리어 시트 앞면의 위쪽에 흑백 패턴이 있고 상부 오른쪽 코너에 두꺼운 수직선이 있으므로 주의해 주십시오.

# **6.** 화살표 방향의 선단처럼 흑백 패턴으로 끝을 올려 놓습니다**.**

비스듬히 움직이지 않도록 사이드 가이드로 캐리어 시트를 고정시킵니다.

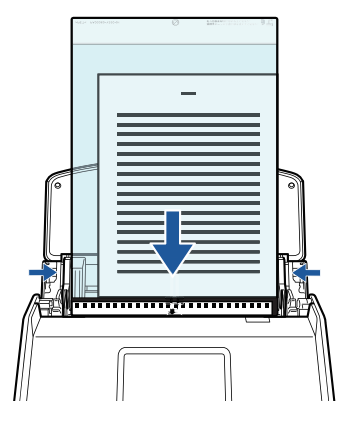

예: iX1600

# **7.** 스캔을 시작합니다**.**

iX1600/iX1500의 경우 터치 패널의 [홈 화면에](#page-117-0) 있는 [Scan] 버튼을 누릅니다. iX1400의 경우 ScanSnap의 [Scan] 버튼을 누릅니다. a 문서의 양쪽 면이 2페이지를 펼친 이미지 하나로 스캔 및 저장됩니다.

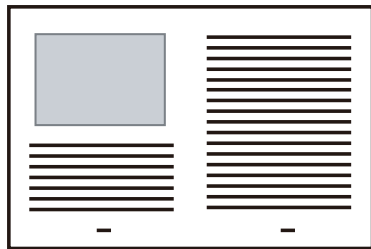

#### 중요

● 앞면과 뒷면 이미지 사이에 나타나는 선 또는 공백이 있을 수 있습니다. 또한 캐리어 시트에서 두꺼 운 문서를 스캔할 때, 2페이지를 펼친 이미지의 왼쪽에 있는 스캔한 이미지와 오른쪽에 있는 스캔 한 이미지가 위쪽에서 서로 비스듬히 움직일 수 있습니다.

이러한 증상은 캐리어 시트에 다음과 같이 문서를 올려 놓으면 개선될 수 있습니다.

- 문서 제대로 접기
- 캐리어 시트의 가장자리를 문서의 가장자리에 깔끔하게 정렬합니다.
- 캐리어 시트를 다른 면(뒷면)으로 뒤집기
- [캐리어 시트 설정] 창에서 [용지 크기]에 [자동 검출]이 지정되어 있는 경우, [용지 크기]에서 사 용 가능한 표준 크기 (A3, B4 또는 11 × 17 인치)에서 최적의 크기가 자동으로 선택됩니다. 이미지 의 크기는 문서에 따라 원래 문서보다 더 작아질 수 있으므로 주의해 주십시오.
	- 예: 문자와 그림은 A3 크기 문서의 중앙에서 A4 크기에 맞도록 인쇄되는 경우 스캔한 이미지는 B4 크기로 출력됩니다.
	- 스캔한 이미지를 원래 크기로 출력하려면, 문서 크기를 [용지 크기]에서 지정하십시오.
- 문서를 접은 주변의 스캔 이미지 일부가 없어질 수 있습니다. 그러한 경우, 가장자리가 캐리어 시트 의 가장자리에서 약 1 mm 안쪽에 있도록 문서를 올려 놓으십시오.

#### 힌트

ADF 용지 츄트 (커버)에 여러 개의 캐리어 시트를 올려 놓고 스캔할 수 있습니다.

# 사진 및 비정형 문서와 같은 문서 스캔하기(iX1600 / iX1500 / iX1400)

선택 캐리어 시트를 사용하여 사진처럼 쉽게 손상될 수 있는 문서 또는 비정형 문서 등 직접 올려 놓 기 어려운 비표준 크기의 문서를 스캔할 수 있습니다.

문서 올려 놓기에 대한 자세한 내용은 ["스캔할 수 있는 문서\(iX1600 / iX1500 / iX1400\)" \(195 페이](#page-194-0) [지 \)을](#page-194-0) 참조해 주십시오.

중요 [읽기 모드 옵션] 창에서 [비뚤어진 문자열을 자동으로 보정합니다] 확인란이 비활성화됩니다. [읽기 모드 옵션] 창을 열려면 ["ScanSnap 설정 창" \(99 페이지 \)의](#page-98-0) [스캐닝 모드] 탭에서 [옵션] 버튼 을 클릭합니다.

# **1.** 작업 표시줄의 오른쪽 끝에 위치한 알림 영역에서 **ScanSnap Manager** 아이콘 을 클릭하고 **"**[오른쪽](#page-96-0) 클릭 메뉴**" (97** 페이지 **)**에서 **[Scan** 버튼의 설정**]**을 선택합니 다**.**

a ScanSnap 설정 창이 표시됩니다.

**2. [**용지**]** 탭에서**, [**용지 크기**]**에서 **[**자동 검출**]**을 선택한 다음 **[**캐리어 시트 설정**]** 버튼 을 클릭합니다**.**

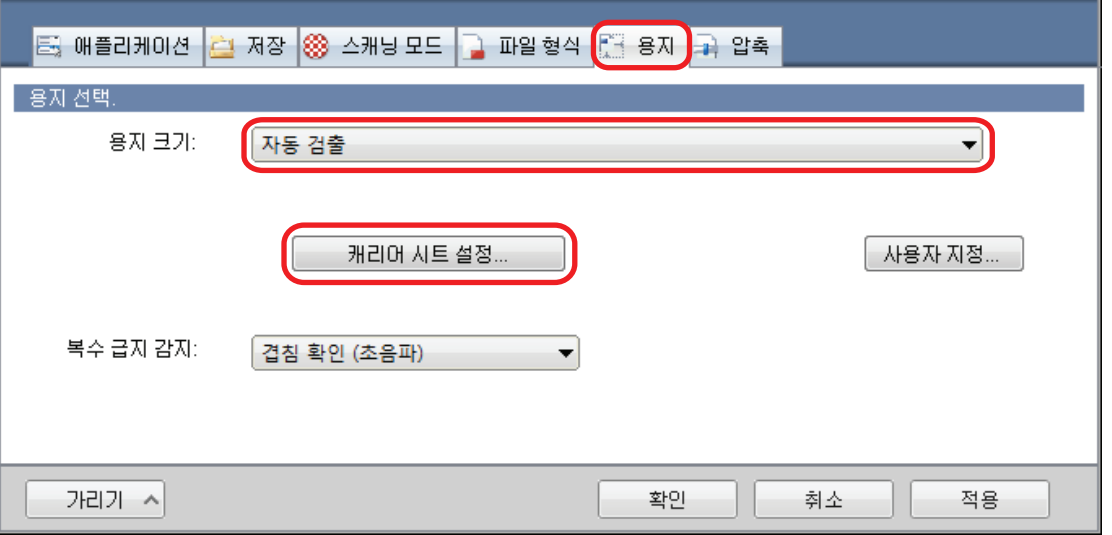

a [캐리어 시트 설정] 창이 표시됩니다.

# **3. [**다른 이름으로 저장**]**에서 **[2** 개의 분리 이미지 **(**앞과 뒤**)]**를 선택하고 **[**확인**]** 버튼을 클릭합니다**.**

자세한 내용은 ScanSnap Manager 도움말을 참조해 주십시오.

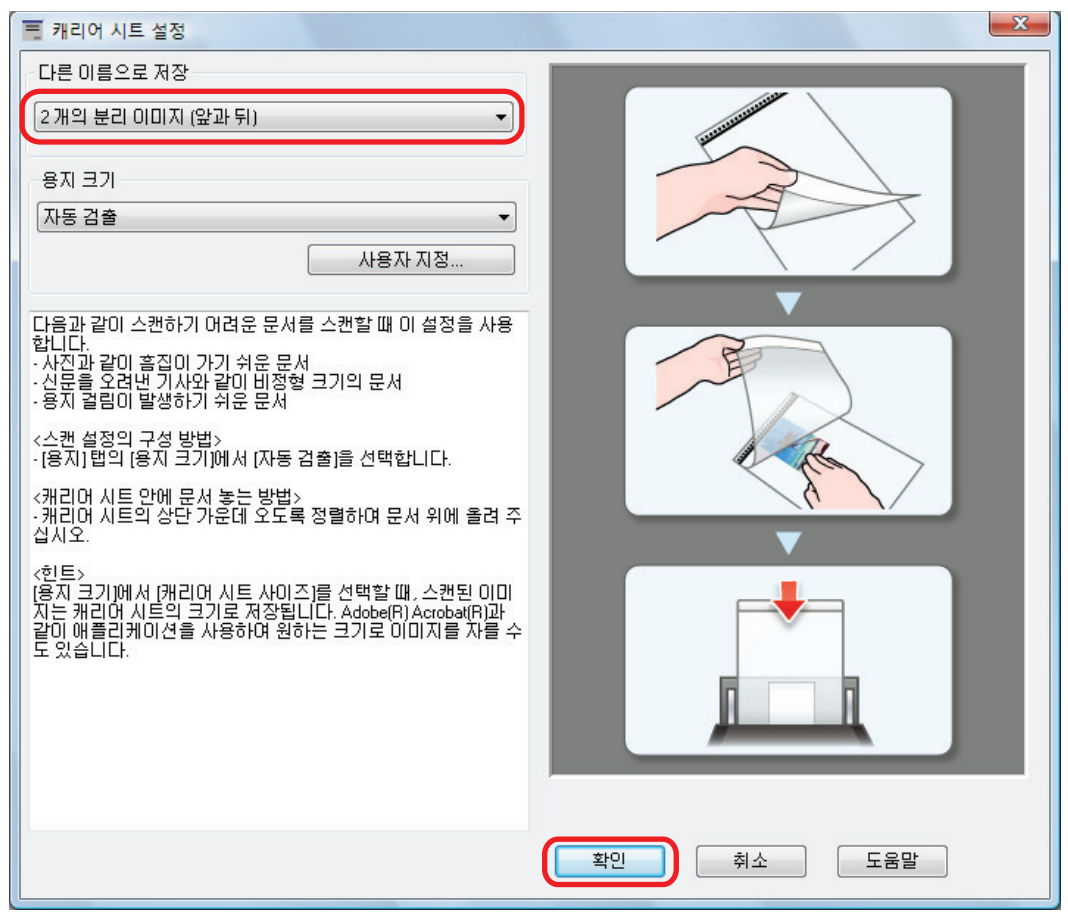

# **4. [**확인**]** 버튼을 클릭하여 **ScanSnap** 설정 창을 닫습니다**.**

# **5.** 캐리어 시트 내부에 문서를 올려 놓습니다**.**

캐리어 시트를 열고 캐리어 시트의 위쪽 중앙에 문서의 위쪽을 올려 놓습니다.

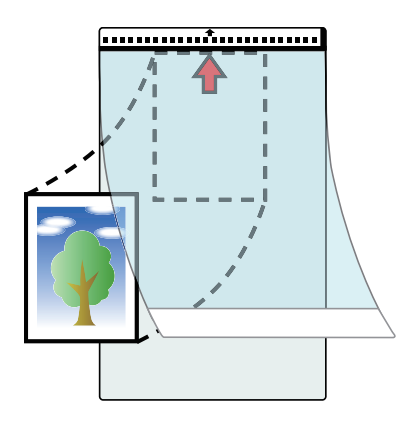

# **6.** 화살표 방향의 선단처럼 흑백 패턴으로 끝을 올려 놓습니다**.**

앞쪽으로 문서의 뒤쪽을 올려 놓습니다. 비스듬히 움직이지 않도록 사이드 가이드로 캐리어 시트를 고정시킵니다.

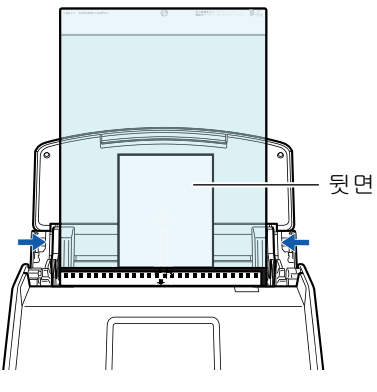

예: iX1600

#### 중요

[읽기 모드 옵션] 창에서 [스캔되는 면이 위로 오도록 올려 놓습니다] 확인란이 선택되면 문서 앞면을 위로 하고 하단을 아래로 하여 문서를 올려 놓습니다.

[읽기 모드 옵션] 창을 열려면 ["ScanSnap 설정 창" \(99 페이지 \)의](#page-98-0) [스캐닝 모드] 탭에서 [옵 션] 버튼을 클릭합니다.

# **7.** 스캔을 시작합니다**.**

iX1600/iX1500의 경우 터치 패널의 [홈 화면에](#page-117-0) 있는 [Scan] 버튼을 누릅니다. iX1400의 경우 ScanSnap의 [Scan] 버튼을 누릅니다.

a 스캔이 완료되면 스캔한 이미지가 저장됩니다.

#### 중요

- 스캔한 이미지는 [캐리어 시트 설정] 창에서 [용지 크기]에 대해 지정한 크기로 페이지 중앙에서 출력됩니다.
- [캐리어 시트 설정] 창에서 [용지 크기]에 [자동 검출]이 지정되어 있는 경우, [용지 크기]에서 사 용 가능한 표준 크기에서 최적의 크기가 자동으로 선택됩니다. 이미지의 크기는 스캔한 문서에 따 라 원래 문서보다 더 작을 수 있고 이미지의 일부가 없어질 수 있으므로 주의해 주십시오.
	- 예: 내용이 A4 크기 문서의 중앙에서 A5 크기에 맞도록 인쇄되는 경우, 스캔한 이미지는 A5 크 기로 출력됩니다.

스캔한 이미지를 원래 크기로 출력하려면, 문서 크기를 [용지 크기]에서 지정하십시오.

#### 힌트

- 다음과 같은 경우, 스캔할 때 문서 아래에 빈(흰색) 종이를 올려 놓으십시오.
	- 스캔한 이미지가 정확한 크기로 저장되지 않음([캐리어 시트 설정] 창에서 [자동 검출]이 [용 지 크기]로 선택되어 있는 경우)
	- 스캔한 이미지 가장자리 주위에 그림자가 나타남
	- 캐리어 시트에 문서를 올려 놓은 경우, 독특한 모양으로 잘린 문서 가장자리 주위에 검은색 선 이 나타납니다

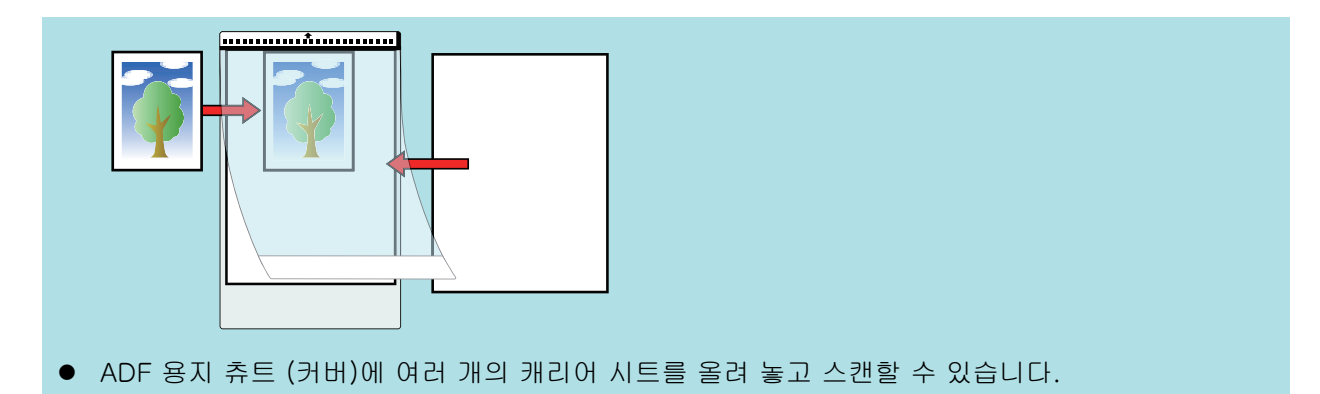

# iX1300으로 문서 스캔하기

- "iX1300의 두 가지 스캔 방법" (226 페이지)
- ["스캔할 문서\(iX1300\)" \(228 페이지 \)](#page-227-0)
- ["문서 스캔하기\(iX1300\)" \(232 페이지 \)](#page-231-0)
- ["여러 배치의 문서를 스캔하여 단일 스캔 이미지 만들기\(iX1300\)" \(239 페이지 \)](#page-238-0)
- ["긴 페이지 스캔하기\(iX1300\)" \(246 페이지 \)](#page-245-0)
- l ["한 회분에 스캔 가능한 다른 너비 또는 길이를 가지는 문서 \(iX1300\)" \(252 페이지 \)](#page-251-0)
- "ScanSnap에 직접 삽입하여 A4 또는 레터 크기보다 큰 문서 스캔하기(iX1300)" (258 페이지)
- ["캐리어 시트를 사용하여 A4 또는 레터 크기보다 큰 문서 스캔하기\(iX1300\)" \(263 페이지 \)](#page-262-0)
- ["사진 및 비정형 등의 문서 스캔하기 \(iX1300\)" \(269 페이지 \)](#page-268-0)
- ["봉투와 같이 겹치는 영역이 있는 소책자 또는 문서 스캔\(iX1300\)" \(274 페이지 \)](#page-273-0)
- ["iX1300에서 걸린 문서를 제거하는 방법" \(278 페이지 \)](#page-277-0)

# <span id="page-225-0"></span>iX1300의 두 가지 스캔 방법

ScanSnap에는 목적에 따라 다른 두 가지 스캔 방법이 있습니다. 하나는 여러 문서를 한 번에 스캔 할 때 유용한 유턴 스캔이며, 다른 하나는 플라스틱 카드 및 소책자와 같은 두꺼운 문서를 스캔할 수 있는 반환스캔입니다.

급지 방법을 [연속 스캔]으로 설정하여 문서 스캔을 시작하면 유턴 스캔 및 반환 스캔을 사용하여 문서를 스캔할 수 있습니다.

스캔 실행 방법에 대해서는 ["여러 배치의 문서를 스캔하여 단일 스캔 이미지 만들기\(iX1300\)" \(239](#page-238-0) [페이지 \)를](#page-238-0) 참조해 주십시오.

# 유턴 스캔

여러 문서를 한 배치로 ScanSnap에 로드하여 스캔할 수 있습니다.

ADF 용지 츄트(커버)에 문서를 로드하고 문서 스캔을 시작하면 문서가 ScanSnap으로 급지되고 스 태커로 배출됩니다. 문서 스캔 시 스태커가 올라가며 상단 부분이 자동으로 확장되고, 모든 문서를 스캔한 후에는 스태커가 원래 위치로 돌아갑니다.

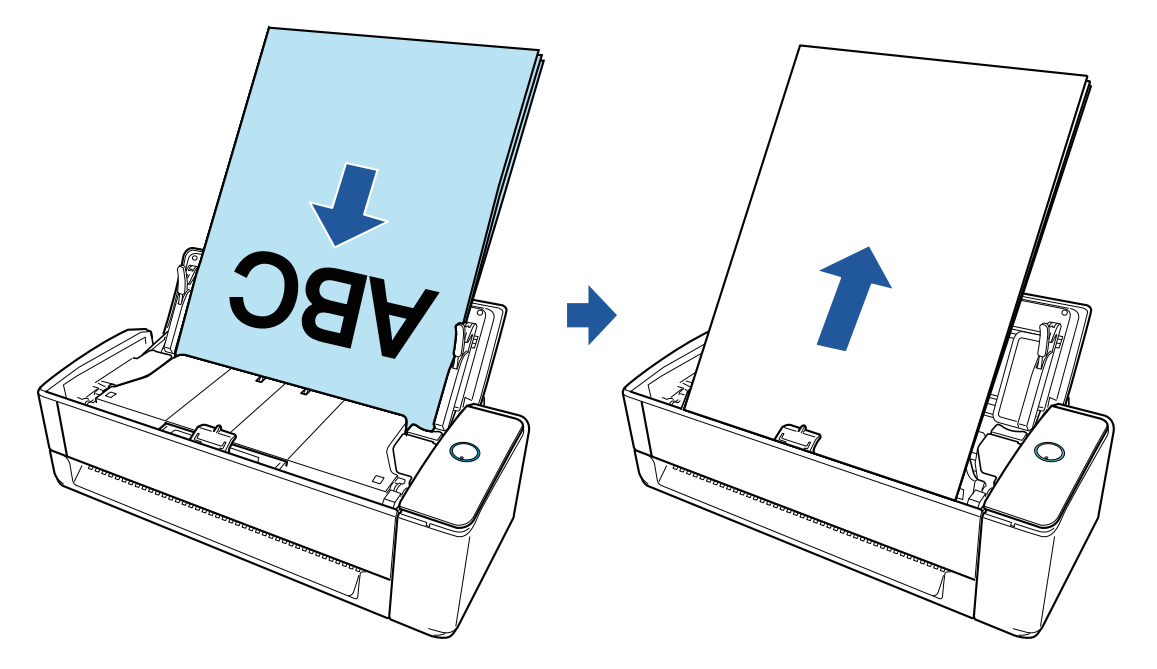

# 반환 스캔

오피스 용지, 엽서, 명함, 두꺼운 문서(예: 플라스틱 카드 및 소책자)와 같은 다양한 문서를 스캔할 수 있습니다.

수동 급지부에 문서를 한 번에 하나씩 삽입하고 문서 스캔을 시작하면 문서가 ScanSnap으로 급지 되고 동일한 개구부에서 사용자 쪽으로 배출됩니다.

옵션으로 제공되는 캐리어시트는 문서를 보호하는데 유용합니다.

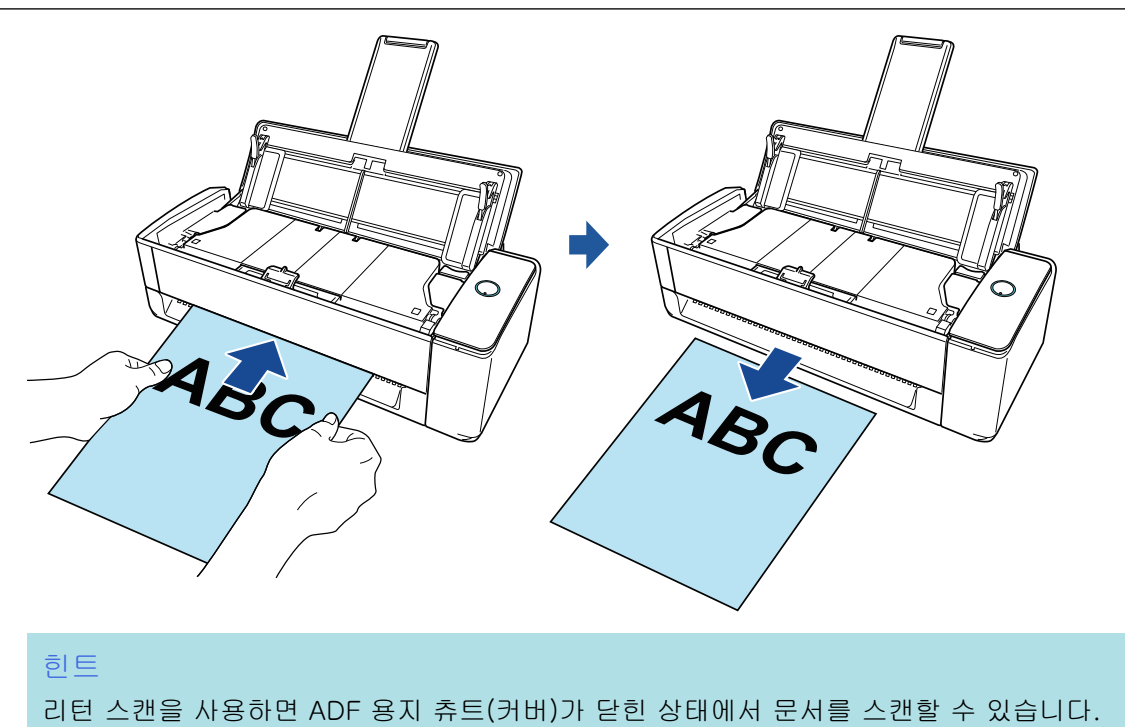

# <span id="page-227-0"></span>스캔할 문서(iX1300)

이 단원에서는 ScanSnap에 직접 올려 놓을 수 있는 문서 조건과 캐리어 시트를 사용하여 스캔할 수 있는 문서 조건에 대해서 설명하고 있습니다.

# ScanSnap에 직접 올려 놓을 수 있는 문서

ScanSnap에 직접 문서를 올려 놓는 경우, 로드할 수 있는 문서의 조건은 스캔 방법에 따라 달라집 니다.

#### 유턴 스캔의 경우

스캔을 위해 ScanSnap의 ADF 용지 츄트(커버)에 올려 놓을 수 있는 문서의 조건은 다음과 같습니 다.

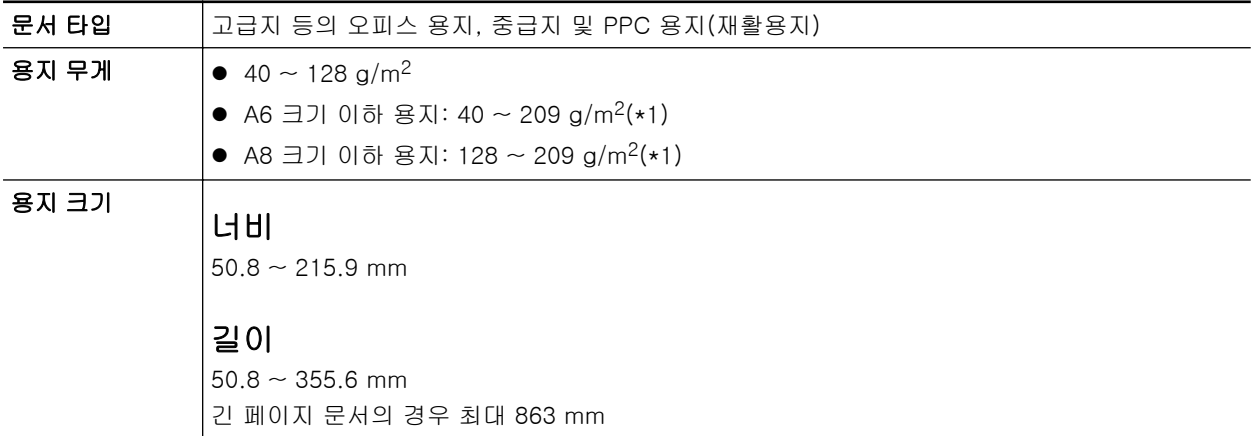

\*1: 두꺼운 용지의 경우 수동 급지부에 문서를 삽입하여 스캔을 실시하는 것을 권장합니다.

#### 반환 스캔의 경우

스캔을 위해 ScanSnap의 수동 급지부에 삽입할 수 있는 문서의 조건은 다음과 같습니다.

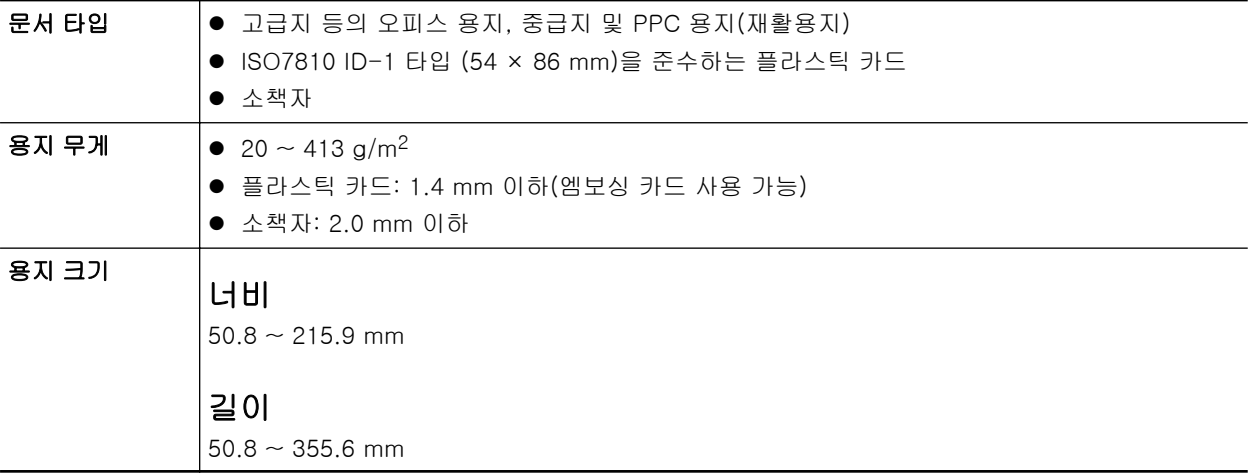

중요

- 다음 타입의 문서는 스캔하지 말아 주십시오.
	- 용지 클립이나 스테이플로 철해져 ScanSnap의 내부에 손상을 줄 수 있는 문서 스캔 시 용지 클립 및 스테이플을 제거합니다.
- 잉크가 아직 마르지 않은 문서 이러한 문서를 스캔하려면 잉크가 완전히 마를 때까지 기다립니다. - 216 × 863 (mm) (너비 × 길이) 보다 큰 문서 - 직물, 금속 호일 및 OHP 필름 등과 같은 종이 이외의 문서 l 그림 엽서를 스캔할 경우 그림면이 손상될 수 있습니다. 그것은 그림 엽서를 스캔하는 고객의 책임 입니다. l 플라스틱 카드를 스캔할 때에는 다음과에 주의해 주십시오.
	- 구부러진 카드는 올바르게 급지되지 않을 수 있습니다.
	- 지문과 같은 카드 표면이 기름때로 더러워진 경우에는 닦아낸 후에 스캔을 실행해 주십시오.
	- 광택이 심한 플라스틱 카드를 스캔하면 이미지의 일부가 원본보다 더 밝거나 어두워 보일 수 있 습니다.

예: 금색 신용카드

- 엠보싱 카드를 스캔하는 경우, 엠보싱된 면을 아래로 하고 카드를 가로 방향으로 올려 놓으십시 오.
- 엠보싱 문자가 금색 또는 은색으로 코팅되어 있지 않고 카드의 배경색 및 엠보싱 문자의 칼라가 비슷하면 ScanSnap이 엠보싱 문자를 인식하는데 어려울 수 있습니다. 그 경우 다음을 실행하여 향상된 결괴를 얻을 수 있습니다.
	- 1. ["ScanSnap 설정 창" \(99 페이지 \)](#page-98-0)의 [스캐닝 모드] 탭에서 [옵션] 버튼을 클릭합니다. a [읽기 모드 옵션] 창이 표시됩니다.
	- 2. [문서에서 문자만 선명하게 합니다] 확인란을 선택합니다.

# 캐리어 시트를 사용하여 스캔할 수 있는 문서

선택 캐리어 시트는 ScanSnap을 통해 문서를 전송하기 위해 설계된 시트입니다.

A4/레터 크기보다 더 큰 문서, 사진 및 비정형 문서 등을 스캔할 수 있습니다.

스캔을 위해 ScanSnap의 수동 급지부를 사용하여 캐리어 시트에 넣을 수 있는 문서의 조건은 다음 과 같습니다.

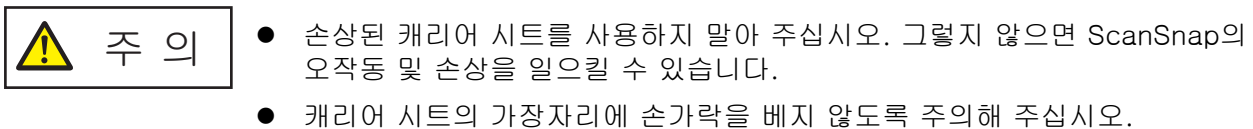

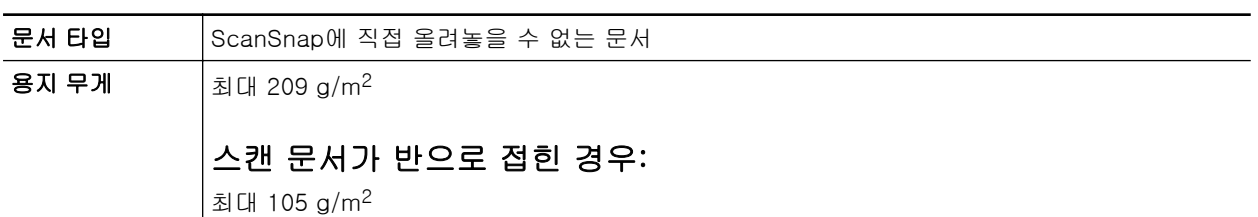

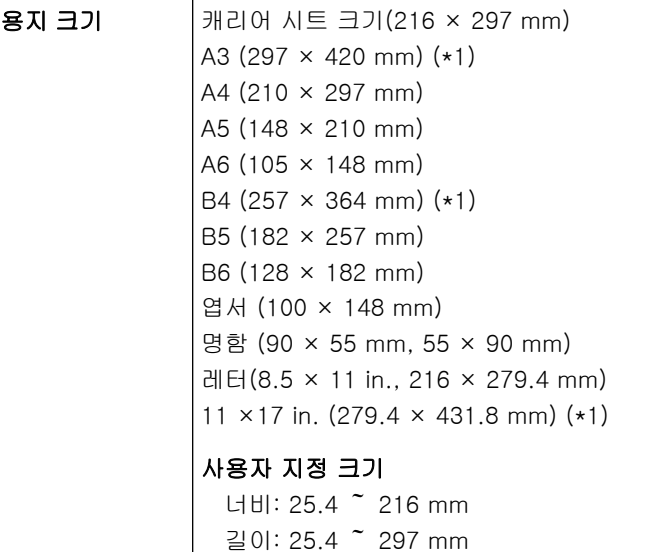

\*1: 반으로 접어서 스캔합니다.

# 스캔에 캐리어 시트를 권장하는 문서

다음과 같은 문서를 스캔할 때에는 캐리어 시트를 사용할 것을 권장합니다.

● 연필로 기입한 문서

문서에 검은 자국이 생길 수 있으므로 그런 문서를 스캔할 때에는 캐리어 시트를 사용할 것을 권 장합니다.

캐리어 시트를 사용하지 않고 직접 그러한 문서를 스캔할 때에는 롤러에 먼지가 쌓여 급지 오류 가 발생할 수 있습니다. 롤러를 자주 청소해 주십시오.

청소 방법에 대한 자세한 내용은 ["iX1300 내부 청소하기" \(507 페이지 \)을](#page-506-0) 참조해 주십시오.

● 카본레스 용지

카본레스 용지는 ScanSnap 내부 롤러를 손상시킬 수 있는 화학약품을 함유하고 있는 경우가 있 으므로, 그러한 문서를 스캔할 때에는 캐리어 시트를 사용할 것을 권장합니다.

캐리어 시트를 사용하지 않고 카본레스 용지를 스캔할 때에는 스캐너 성능을 유지하기 위해서 롤러를 자주 청소해 주십시오. 청소 방법에 대한 자세한 내용은 ["iX1300 내부 청소하기" \(507](#page-506-0) [페이지 \)을](#page-506-0) 참조해 주십시오.

카본레스 용지의 타입에 따라 오피스 용지만 사용한 스캐너와 비교하여 스캐너의 수명이 짧아질 수 있습니다.

- 캐리어 시트를 사용하지 않고 다음 형식의 문서를 스캔하면 문서가 손상되거나 스캔이 올바르게 되지 않을 수 있습니다.
	- 50.8 × 50.8 (mm)/2 × 2 (in.) (너비 × 길이)보다 작은 문서
	- 용지 무게가 40 g/m2 이하인 문서
	- 표면이 평탄하지 않은 문서(예: 봉투 또는 다른 물질이 부착된 용지 시트)
	- 주름이 가거나 구부러진 문서
	- 접히거나 찢어진 문서
	- 트레이싱 용지
	- 코팅지
	- 사진 (사진용 용지)
	- 미싱 또는 구멍이 뚫린 문서
	- 사각형 또는 직사각형이 아닌 문서
- 카본 용지 또는 감열지
- 메모 용지 및 포스트 잇이 붙어 있는 문서

#### 중요

- 캐리어 시트 사용
	- 캐리어 시트를 사용할 때에는 다음에 주의해 주십시오:
	- 캐리어 시트 끝부분의 흑백 패턴을 더럽히거나 자르지 마십시오. 그렇지 않으면 캐리어 시트가 올바르게 인식되지 않을 수 있습니다.
	- 캐리어 시트를 뒤집어서 두지 말아 주십시오. 그렇지 않으면 용지걸림이 발생하거나 캐리어 시 트 및 문서 내부를 손상시킬 수 있습니다.
	- 캐리어 시트를 접거나 당기지 말아 주십시오.
	- 사진 및 엽서와 같은 작은 크기의 문서를 스캔할 캐리어 시트내에 한번에 여러 장 두면 용지걸 림이 발생할 수 있습니다. 그러한 문서는 한번에 한 장씩 스캔하는 것을 권장합니다.
	- 용지 걸림이 빈번하게 발생하면 캐리어 시트로 스캔하기 전에 PPC 용지(재생용지)를 약 50장 급지해 주십시오. PPC 용지 (재활용 용지)는 무지 또는 인쇄가 되어 있는 것 어느 쪽도 사용 가 능합니다.
- 캐리어 시트 보관

캐리어 시트를 보관할 때에는 다음에 주의해 주십시오.

- 캐리어 시트 내부에 장시간 문서를 방치하지 말아 주십시오. 그렇지 않으면 문서의 잉크가 캐리 어 시트로 번질 수 있습니다.
- 직사광선이 비추거나 열기구 근처와 같이 온도가 높은 장소에서 장시간 캐리어 시트를 방치하 지 마십시오. 또한, 온도가 높은 장소에서 캐리어 시트를 사용하지 말아 주십시오. 캐리어 시트 가 변형될 수 있습니다.
- 변형을 방지하기 위해 캐리어 시트는 편평한 곳에 보관하고, 그 위에는 아무 것도 올려두지 마 십시오.

# <span id="page-231-0"></span>문서 스캔하기(iX1300)

회의용 인쇄물 또는 명함과 같은 문서를 ScanSnap에 직접 올려 놓을 수 있습니다. 스캔할 수 있는 문서에 대한 자세한 내용은 ["스캔할 문서\(iX1300\)" \(228 페이지 \)을](#page-227-0) 참조해 주십시 오.

# **1. ScanSnap**의 **ADF** 용지 츄트**(**커버**)**의 오른쪽 면을 잡고 열거나 **[Scan]** 버튼을 눌러 켭니다**.**

ADF 용지 츄트(커버)를 완전히 열면 [Scan] 버튼이 파란색으로 점등합니다. ADF 용지 츄트(커버)가 열리면 연장대가 자동으로 올라옵니다.

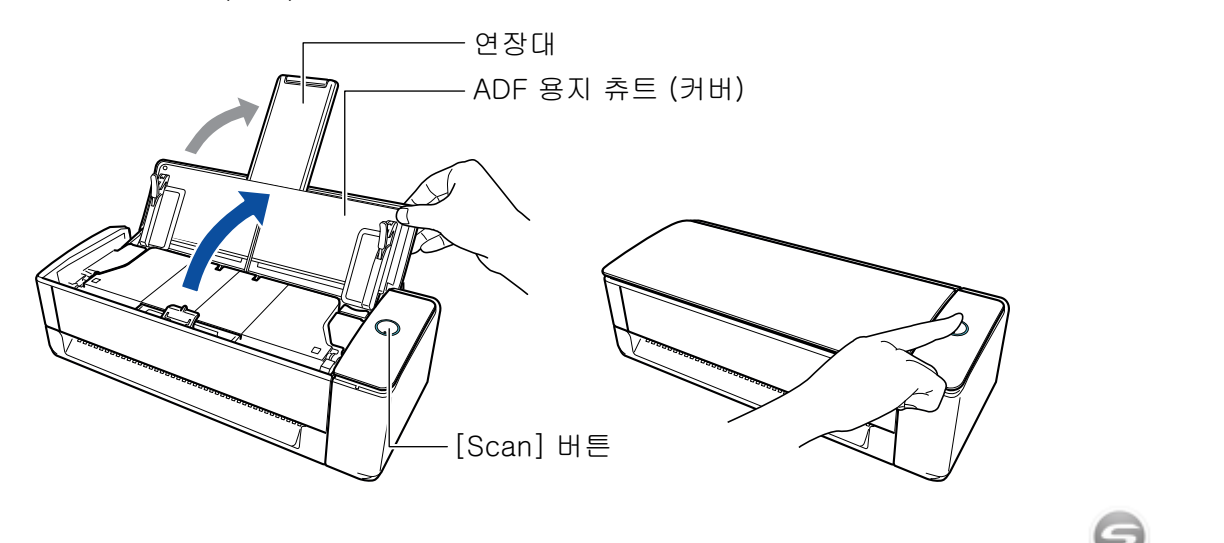

a 작업 표시줄의 오른쪽 끝에 위치한 알림 영역에서 ScanSnap Manager 아이콘이 에서 로 변경됩니다.

## **2.** 필요한 경우 급지 방법을 지정합니다**.**

- 1. 작업 표시줄의 오른쪽 끝에 위치한 알림 영역에서 ScanSnap Manager 아이콘 을 클 릭하고 ["오른쪽 클릭 메뉴" \(97 페이지 \)](#page-96-0)에서 [Scan 버튼의 설정]을 선택합니다. a ScanSnap 설정 창이 표시됩니다.
- 2. [스캔] 탭의 [급지 옵션] 버튼을 클릭합니다. a [급지 옵션] 창이 표시됩니다.
- 3. [ADF] 또는 [수동 급지부]의 [급지]에서 급지 방법을 선택합니다.

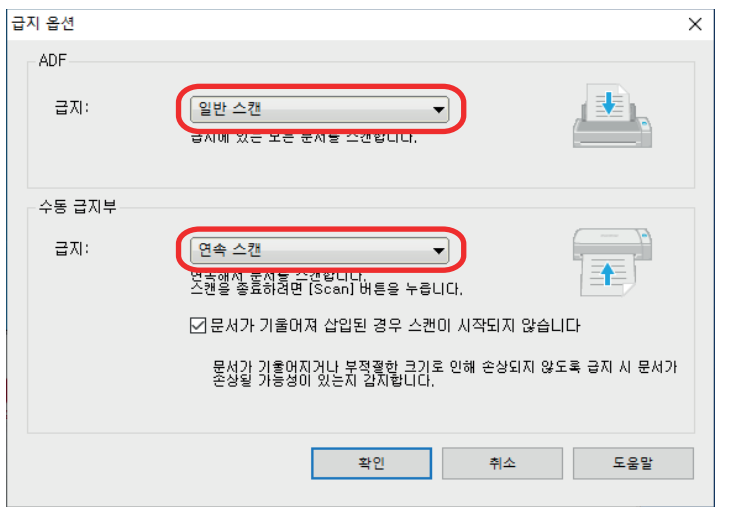

#### ADF

[급지]에는 [유턴 스캔](#page-225-0)(ADF 용지 츄트(커버)에 문서를 올려 놓을 때 사용되는 스캔 방법) 을 선택합니다.

[일반 스캔]이 기본값으로 선택되어 있습니다.

#### 급지

 $\bullet$  일반 스캔

ADF 용지 츄트(커버)에 있는 모든 문서를 스캔하면 자동으로 스캐닝이 완료되며 퀵 메뉴가 나타납니다.

● 연속 스캔

복수 배치로 연속으로 문서를 스캔합니다.

ScanSnap의 ADF 용지 츄트(커버)에 올려 놓을 수 있는 양보다 많은 문서를 스캔 하려면 [연속 스캔]을 선택합니다.

첫번째 스캔 이후 문서를 스캔할 경우 ADF 용지 츄트(커버) 또는 수동 급지부를 사용하여 스캔할 수 있습니다.

#### 수동 급지부

[급지]에는 [반환 스캔](#page-225-0)(수동 급지부에 문서를 삽입하는 스캔하는 방법)을 선택합니다. [연속 스캔]이 기본값으로 선택되어 있습니다.

#### 급지

● 일반 스캐

ScanSnap의 수동 급지부에 삽입된 문서가 스캔되면 스캔이 자동으로 완료됩니 다.

● 연속 스캐

복수 배치로 연속으로 문서를 스캔합니다.

첫번째 스캔 이후 문서를 스캔할 경우 ADF 용지 츄트(커버) 또는 수동 급지부를 사용하여 스캔할 수 있습니다.

#### [문서가 기울어져 삽입된 경우 스캔이 시작되지 않습니다] 확인란

이 확인란을 선택하면 ScanSnap의 수동 급지부로 비뚤어진 문서가 삽입될 경우 메시 지를 표시하고 스캔을 취소합니다.

이 옵션을 선택하면 문서를 비뚤게 급지하여 발생하는 문서의 손상이 감소합니다.

문서의 비뚤어진 정도나 크기에 따라 일부 오류는 검출되지 않을 수 있습니다.

기본적으로 이 확인란은 선택되어 있습니다.

- 4. [확인] 버튼을 클릭합니다.
- 5. [확인] 버튼을 클릭하여 ScanSnap 설정 창을 닫습니다.

### **3. ADF** 용지 츄트**(**커버**)**에 문서를 올려 놓거나 수동 급지부에 문서를 삽입합니다**.**

- 모든 문서를 한 번에 스캔할 경우(유턴 스캔)
	- 1. 여러 장의 문서를 올려 놓을 경우 장수를 확인해 주십시오.

ScanSnap에 올려 놓을 수 있는 최대 장수는 다음과 같습니다.

A4 이하의 작은 크기일 경우: 최대 20장(용지 무게 80 g/m2 및 문서 두께 2 mm 이하) 까지 올려놓을 수 있습니다.

중요 올려 놓을 수 있는 최대 수보다 많은 문서를 스캔하면 다음과 같은 문제가 발생할 수 있 습니다.

- 최대 파일 크기로 인해 파일이 제대로 작성되지 않습니다.
- 스캔 중에 용지 걸림이 발생합니다.
- 2. 문서를 펼칩니다.
	- 1. 문서의 양쪽을 잡고 몇 번 펼칩니다.

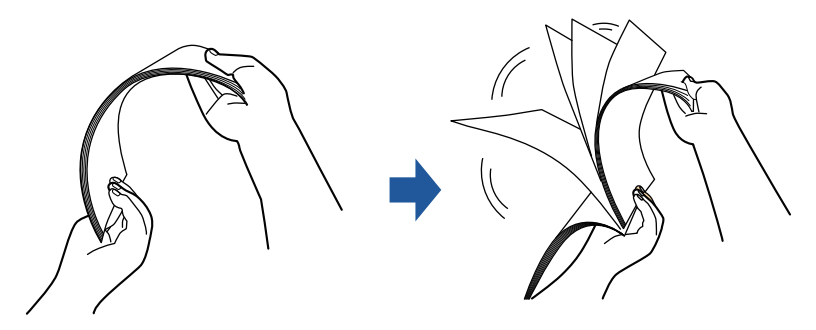

- 2. 같은 방법으로 문서를 90도 회전시켜 펼쳐 주십시오.
- 3. 문서 가장자리를 정렬시켜 윗 부분이 비스듬하게 오도록 위치시킵니다.

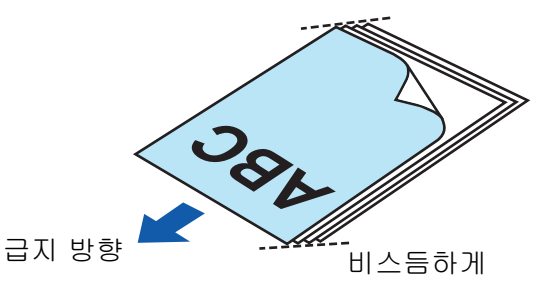

중요 가장자리를 정렬하지 않고 문서를 스캔하면 용지 걸림 또는 문서의 손상이 발생할 수 있 습니다.

4. ADF 용지 츄트(커버)에 문서를 올려 놓습니다.

앞면이 사용자 쪽을 향하도록 문서의 앞면 및 맨 위쪽부터 올려 놓습니다(여러 개의 문 서를 올려놓을 때는 첫번째 페이지가 맨 위에 있어야 합니다).

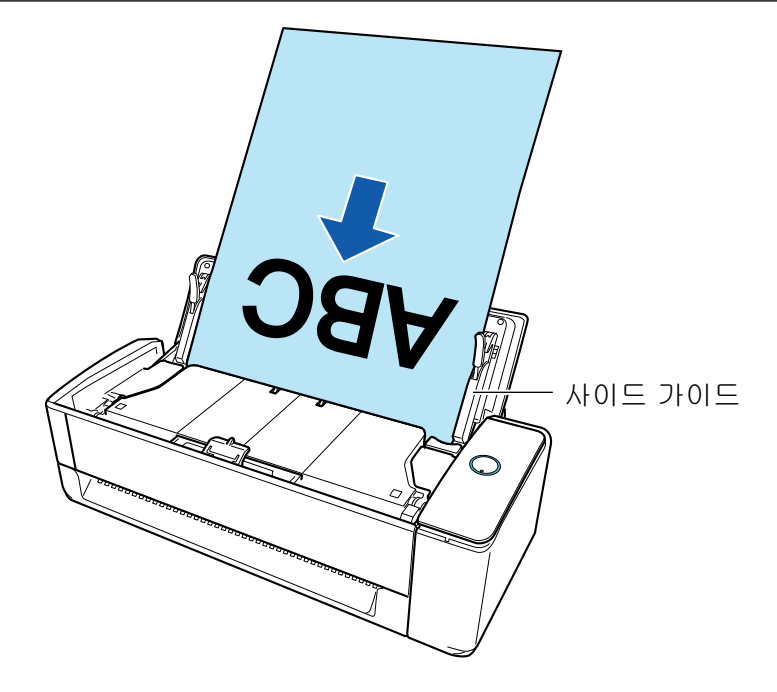

5. 문서의 양쪽 끝을 사이드 가이드에 맞춥니다. 각 사이드 가이드의 중간을 잡아 조절합니다. 사이드 가이드와 문서 사이에 틈이 있는 경우 문서가 비뚤게 급지될 수 있습니다.

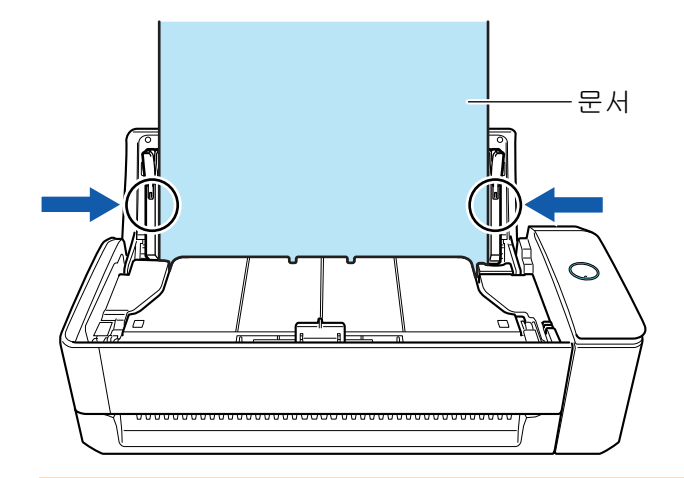

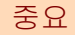

- 문서 지지 탭이 열려 있는지 확인합니다. 그렇지 않으면 용지가 걸릴 수 있습니다. 문서 지지 탭이 닫혀 있으면 손가락으로 위로 당깁니다.

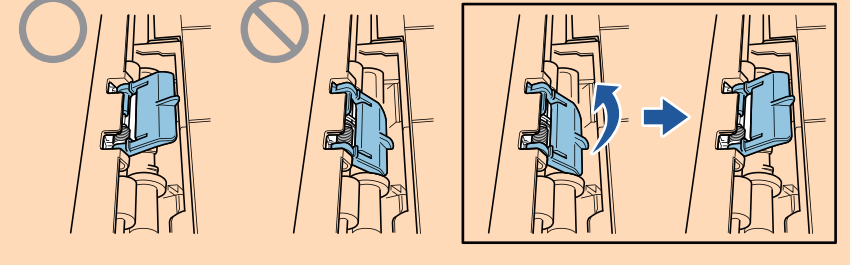

- 문서 지지 탭이 분리될 경우, ["고객 지원 및 유지 관리" \(593 페이지 \)](#page-592-0)의 "고객 지 원"에 문의하여 문제에 대해 문의하십시오.
- l 문서를 하나씩 스캔할 경우(반환 스캔) 수동 급지부에 문서를 삽입합니다.

문서의 앞쪽을 위로 향하게 하고 문서의 위쪽 끝을 수동 급지부 중앙에 똑바로 삽입합니다. 문서가 ScanSnap에 급지되고 확실하게 고정되어 있는지 확인합니다.

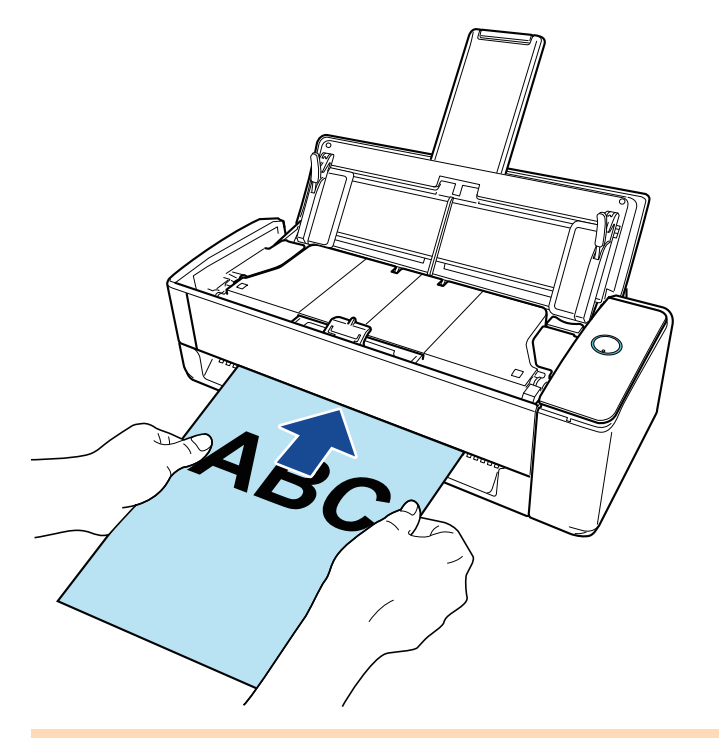

### 중요

문서를 스캔하면 ScanSnap의 뒷면으로 문서가 나옵니다. ScanSnap의 뒤쪽에 공간(문서 길이 정도)을 두십시오.

힌트

ADF 용지 츄트(커버)를 닫은 상태에서도 문서를 스캔할 수 있습니다.

# **4. ScanSnap**의 **[Scan]** 버튼을 눌러 스캔을 시작합니다**.**

### 중요

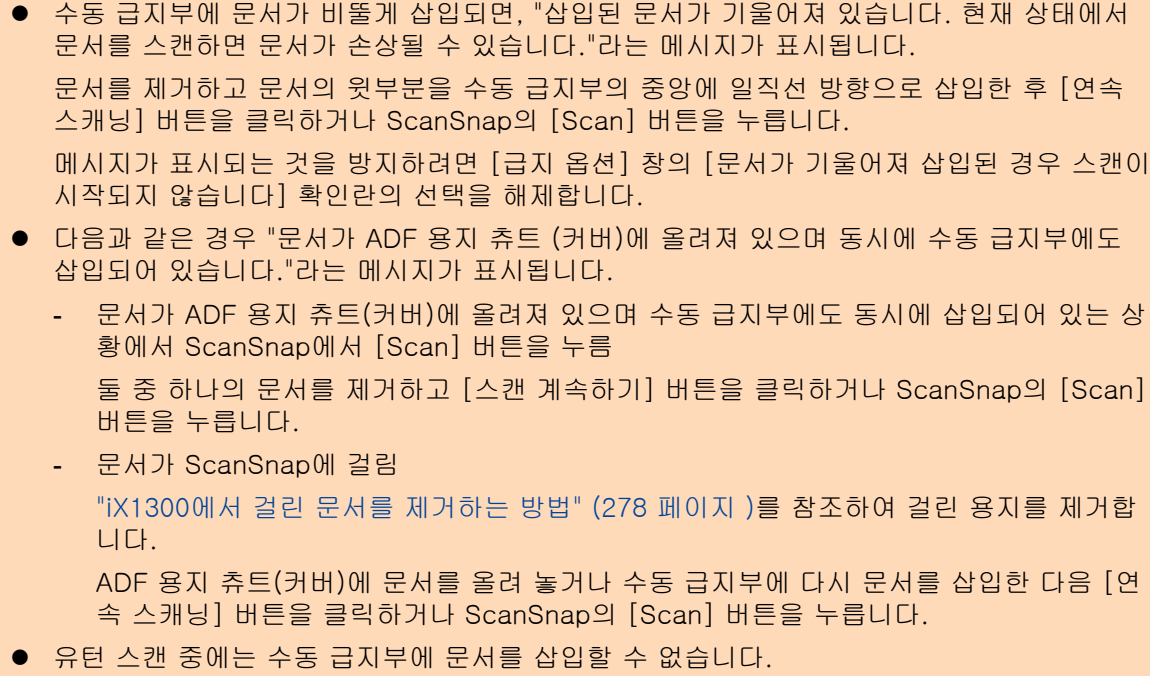

236

- 문서가 ADF 용지 츄트(커버) 또는 수동 급지부 중 어느 쪽에도 없는 경우 "문서가 ADF 용지 츄트(커버) 또는 수동 급지부에 삽입되어 있지 않습니다."라는 메시지가 표시됩니다. ADF 용 지 츄트(커버)에 문서를 올려 놓거나 수동 급지부에 문서를 삽입한 다음 [연속 스캐닝] 버튼 을 클릭하거나 ScanSnap의 [Scan] 버튼을 누릅니다.
- l 스캔 중에 다음 조작을 실행하지 말아 주십시오. 스캔이 중지됩니다.
	- ScanSnap 및 기타 USB 장치를 연결하거나 뽑습니다.
	- ADF 용지 츄트 (커버)를 닫습니다.
	- 사용자를 전환합니다.
	- 컴퓨터가 잠자기 모드로 들어가게 합니다.
- a 문서를 스캔하는 도중에는 ScanSnap의 [Scan] 버튼이 청색으로 깜빡거립니다. [ScanSnap Manager - 이미지 스캐닝과 파일 저장] 창이 표시됩니다.

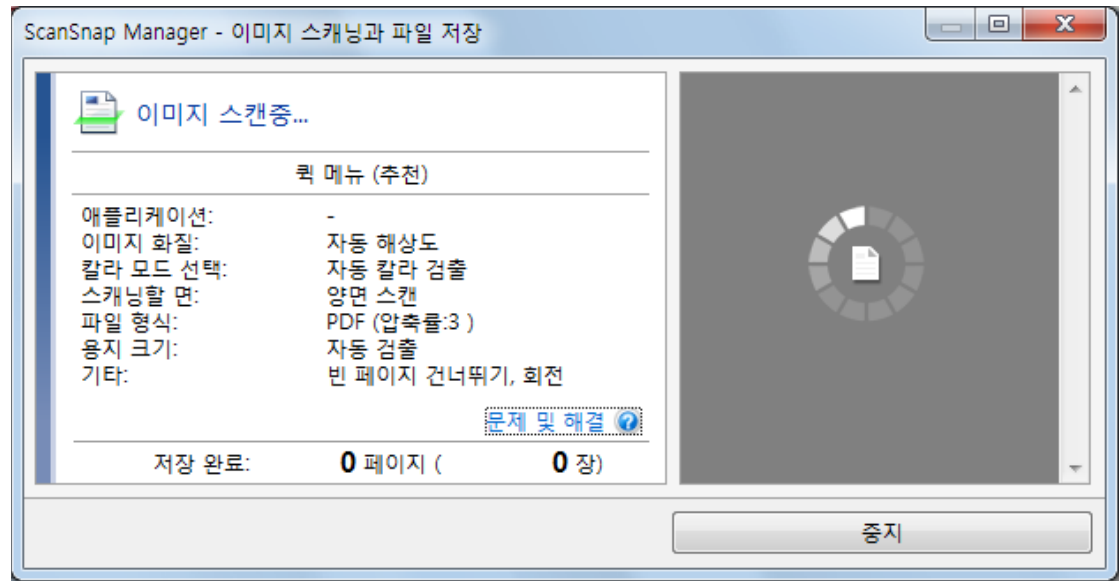

스캔이 완료된 후 [ScanSnap Manager - 이미지 스캐닝과 파일 저장] 창에 "다음 문서를 올려 놓습니다."와 같은 메시지가 나타나면, 문서를 올려 놓고 [연속 스캐닝] 버튼을 클릭 하거나 ScanSnap의 [Scan] 버튼을 눌러 계속해서 스캔할 수 있습니다.

수동 급지부에 문서가 삽입된 경우 자동으로 스캔이 시작됩니다.

**5. [ScanSnap Manager -** 이미지 스캐닝과 파일 저장**]** 창에서 **[**스캐닝 종료**]** 버튼을 클 릭하거나 **ScanSnap**에 문서를 더 이상 올려 놓지 않고 **ScanSnap**의 **[Scan]** 버튼을 누릅니다**.**

a 스캔이 완료되며 퀵 메뉴가 나타납니다.

# **6.** 퀵 메뉴에서 **ScanSnap Manager**와 연동하는 애플리케이션의 아이콘을 클릭합니 다**.**

ScanSnap Manager와 다음 애플리케이션을 연동하는 방법에 대한 자세한 내용은 ["유용한 사](#page-427-0) [용 방법" \(428 페이지 \)](#page-427-0)를 참조하십시오.

- 문서 저장
- 명함 저장
- 영수증 저장
- 사진 저장

힌트

ScanSnap Organizer와 CardMinder가 설치되면 퀵 메뉴에 다음 애플리케이션이 표시됩니다.

- ScanSnap Organizer가 설치된 경우
	- ScanSnap Organizer
- CardMinder가 설치된 경우 **CardMinder**

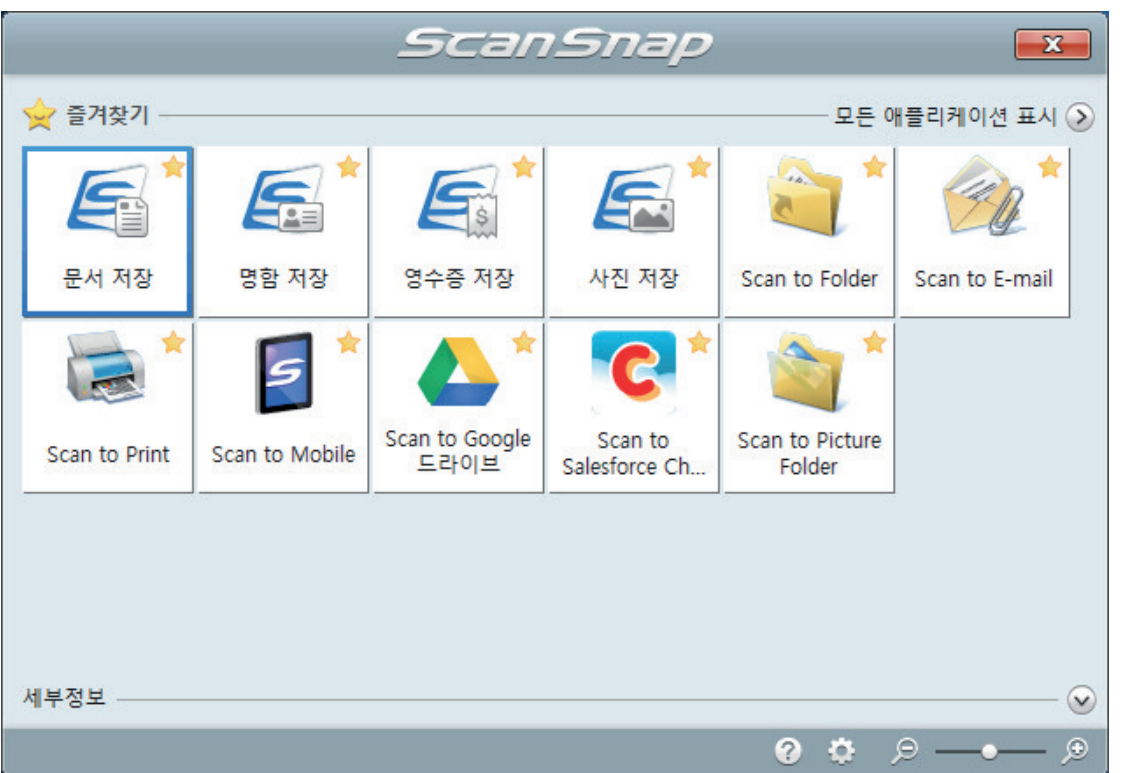

a 선택된 애플리케이션이 시작됩니다. 보다 자세한 내용은 고급 사용 설명서를 참조해 주십 시오.

#### 중요

- 퀵 메뉴가 표시되면 스캔을 시작할 수 없습니다. 다음 스캔을 시작하기 전 퀵 메뉴에서 항목 을 선택하여 처리를 완료하거나 퀵 메뉴를 닫아 주십시오.
- 퀵 메뉴가 표시되는 중에는 다른 애플리케이션을 사용하여 스캔 이미지의 이동, 삭제, 이름을 변경하지 말아 주십시오.

### 힌트

- ②를 클릭하면 애플리케이션 설명을 표시합니다. 다른 애플리케이션의 아이콘에 마우스 커서 를 올려놓으면 애플리케이션의 설명을 표시합니다.
- l 자동으로 연동할 수 있는 애플리케이션이 활성 상태로 ScanSnap Manager와 애플리케이션 간의 연동을 시작하는 동안 스캔을 실행합니다.

보다 자세한 내용은 고급 사용 설명서를 참조해 주십시오.

# <span id="page-238-0"></span>여러 배치의 문서를 스캔하여 단일 스캔 이미지 만들기(iX1300)

ScanSnap의 ADF 용지 츄트(커버)에 올려 놓을 수 있는 양보다 많은 양의 문서를 스캔할 때 문서를 여러 배치로 나누어 계속 스캔하면 모든 문서가 포함된 단일 스캔 이미지를 생성할 수 있습니다.

# **1. ScanSnap**의 **ADF** 용지 츄트**(**커버**)**의 오른쪽 면을 잡고 열거나 **[Scan]** 버튼을 눌러 켭니다**.**

ADF 용지 츄트(커버)를 완전히 열면 [Scan] 버튼이 파란색으로 점등합니다. ADF 용지 츄트(커버)가 열리면 연장대가 자동으로 올라옵니다.

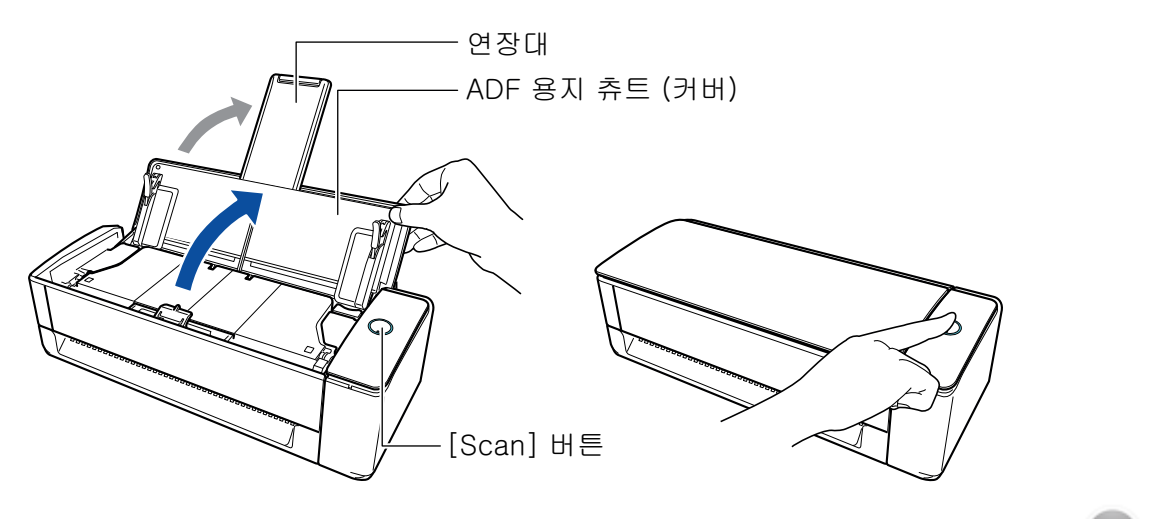

a 작업 표시줄의 오른쪽 끝에 위치한 알림 영역에서 ScanSnap Manager 아이콘이 에서 로 변경됩니다.

## **2.** 급지 방법을 지정합니다**.**

- 1. 작업 표시줄의 오른쪽 끝에 위치한 알림 영역에서 ScanSnap Manager 아이콘 을 클 릭하고 ["오른쪽 클릭 메뉴" \(97 페이지 \)](#page-96-0)에서 [Scan 버튼의 설정]을 선택합니다. a ScanSnap 설정 창이 표시됩니다.
- 2. [스캔] 탭의 [급지 옵션] 버튼을 클릭합니다. a [급지 옵션] 창이 표시됩니다.
- 3. [ADF] 또는 [수동 급지부]의 [급지]에서 [연속 스캔]을 선택합니다.

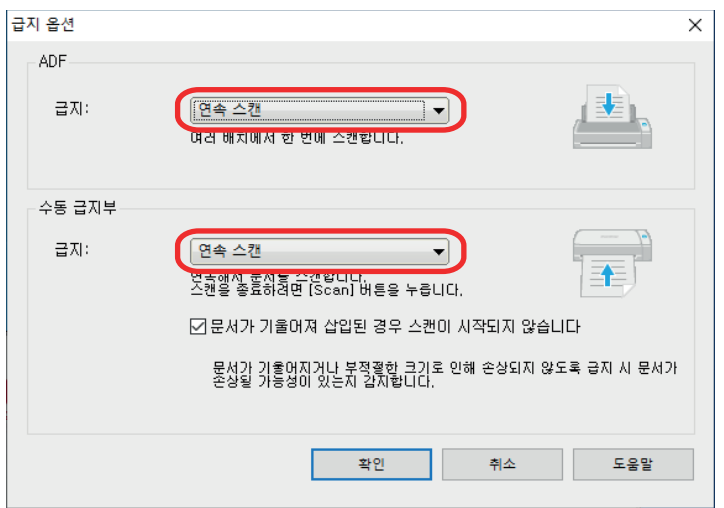

#### ADF

[급지]에는 [유턴 스캔](#page-225-0)(ADF 용지 츄트(커버)에 문서를 올려 놓을 때 사용되는 스캔 방법) 을 선택합니다.

[일반 스캔]이 기본값으로 선택되어 있습니다.

#### 급지

 $\bullet$  일반 스캔

ADF 용지 츄트(커버)에 있는 모든 문서를 스캔하면 자동으로 스캐닝이 완료되며 퀵 메뉴가 나타납니다.

● 연속 스캔

복수 배치로 연속으로 문서를 스캔합니다.

ScanSnap의 ADF 용지 츄트(커버)에 올려 놓을 수 있는 양보다 많은 문서를 스캔 하려면 [연속 스캔]을 선택합니다.

첫번째 스캔 이후 문서를 스캔할 경우 ADF 용지 츄트(커버) 또는 수동 급지부를 사용하여 스캔할 수 있습니다.

#### 수동 급지부

[급지]에는 [반환 스캔](#page-225-0)(수동 급지부에 문서를 삽입하는 스캔하는 방법)을 선택합니다. [연속 스캔]이 기본값으로 선택되어 있습니다.

#### 급지

● 일반 스캐

ScanSnap의 수동 급지부에 삽입된 문서가 스캔되면 스캔이 자동으로 완료됩니 다.

● 연속 스캐

복수 배치로 연속으로 문서를 스캔합니다.

첫번째 스캔 이후 문서를 스캔할 경우 ADF 용지 츄트(커버) 또는 수동 급지부를 사용하여 스캔할 수 있습니다.

#### [문서가 기울어져 삽입된 경우 스캔이 시작되지 않습니다] 확인란

이 확인란을 선택하면 ScanSnap의 수동 급지부로 비뚤어진 문서가 삽입될 경우 메시 지를 표시하고 스캔을 취소합니다.

이 옵션을 선택하면 문서를 비뚤게 급지하여 발생하는 문서의 손상이 감소합니다.

문서의 비뚤어진 정도나 크기에 따라 일부 오류는 검출되지 않을 수 있습니다.

기본적으로 이 확인란은 선택되어 있습니다.

- 4. [확인] 버튼을 클릭합니다.
- 5. [확인] 버튼을 클릭하여 ScanSnap 설정 창을 닫습니다.

### **3. ADF** 용지 츄트**(**커버**)**에 문서를 올려 놓거나 수동 급지부에 문서를 삽입합니다**.**

- 모든 문서를 한 번에 스캔할 경우(유턴 스캔)
	- 1. 여러 장의 문서를 올려 놓을 경우 장수를 확인해 주십시오.

ScanSnap에 올려 놓을 수 있는 최대 장수는 다음과 같습니다.

A4 이하의 작은 크기일 경우: 최대 20장(용지 무게 80 g/m2 및 문서 두께 2 mm 이하) 까지 올려놓을 수 있습니다.

중요 올려 놓을 수 있는 최대 수보다 많은 문서를 스캔하면 다음과 같은 문제가 발생할 수 있 습니다.

- 최대 파일 크기로 인해 파일이 제대로 작성되지 않습니다.
- 스캔 중에 용지 걸림이 발생합니다.
- 2. 문서를 펼칩니다.
	- 1. 문서의 양쪽을 잡고 몇 번 펼칩니다.

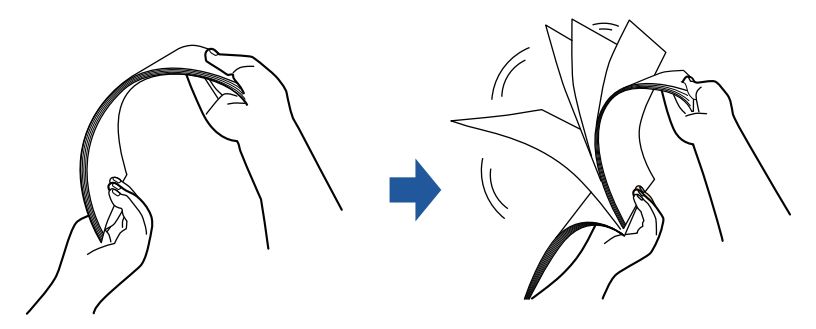

- 2. 같은 방법으로 문서를 90도 회전시켜 펼쳐 주십시오.
- 3. 문서 가장자리를 정렬시켜 윗 부분이 비스듬하게 오도록 위치시킵니다.

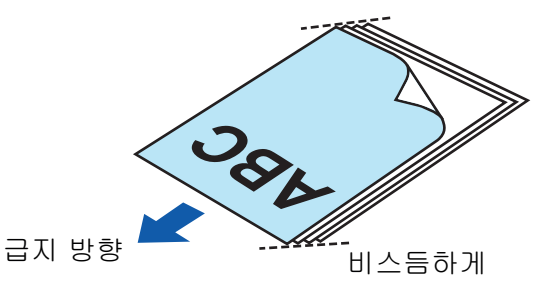

중요

가장자리를 정렬하지 않고 문서를 스캔하면 용지 걸림 또는 문서의 손상이 발생할 수 있 습니다.

4. ADF 용지 츄트(커버)에 문서를 올려 놓습니다.

앞면이 사용자 쪽을 향하도록 문서의 앞면 및 맨 위쪽부터 올려 놓습니다(여러 개의 문 서를 올려놓을 때는 첫번째 페이지가 맨 위에 있어야 합니다).

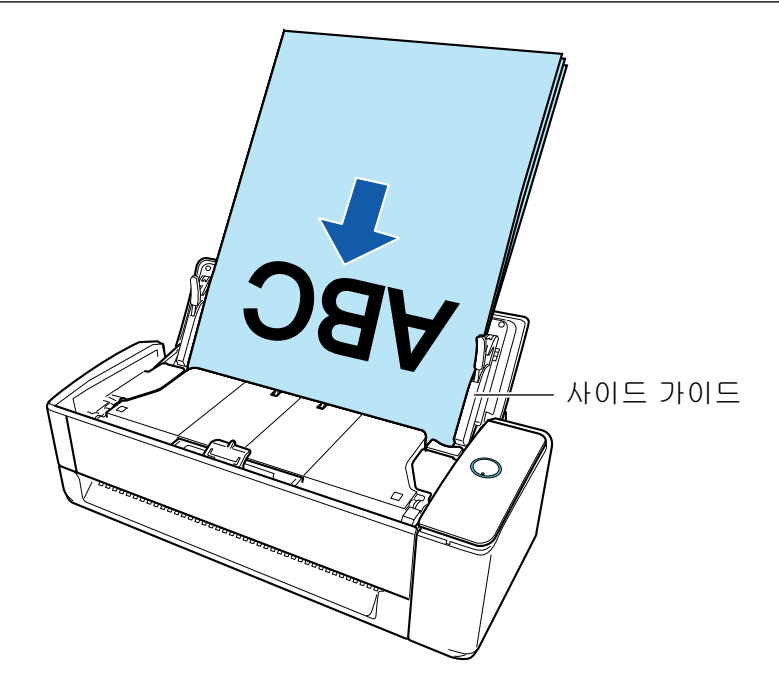

5. 문서의 양쪽 끝을 사이드 가이드에 맞춥니다. 각 사이드 가이드의 중간을 잡아 조절합니다. 사이드 가이드와 문서 사이에 틈이 있는 경우 문서가 비뚤게 급지될 수 있습니다.

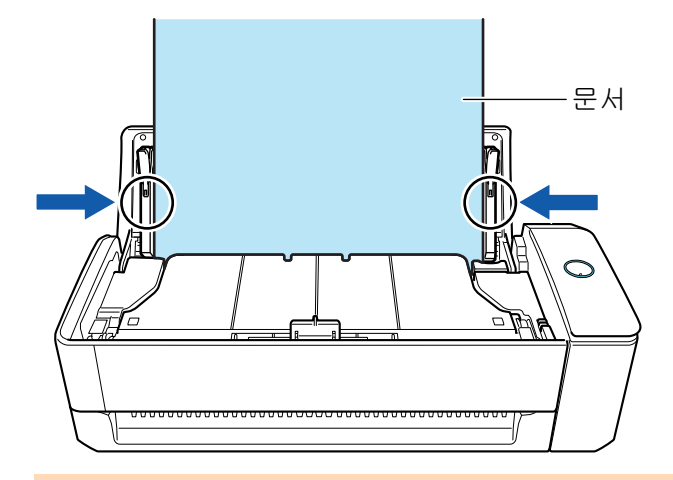

#### 중요

- 문서 지지 탭이 열려 있는지 확인합니다. 그렇지 않으면 용지가 걸릴 수 있습니다. 문서 지지 탭이 닫혀 있으면 손가락으로 위로 당깁니다.

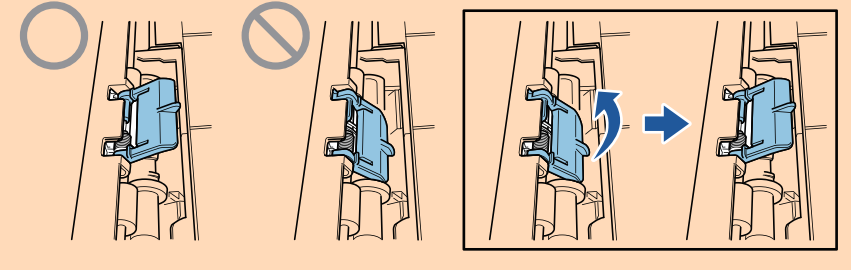

- 문서 지지 탭이 분리될 경우, ["고객 지원 및 유지 관리" \(593 페이지 \)](#page-592-0)의 "고객 지 원"에 문의하여 문제에 대해 문의하십시오.
- l 문서를 하나씩 스캔할 경우(반환 스캔) 수동 급지부에 문서를 삽입합니다.

문서의 앞쪽을 위로 향하게 하고 문서의 위쪽 끝을 수동 급지부 중앙에 똑바로 삽입합니다. 문서가 ScanSnap에 급지되고 확실하게 고정되어 있는지 확인합니다.

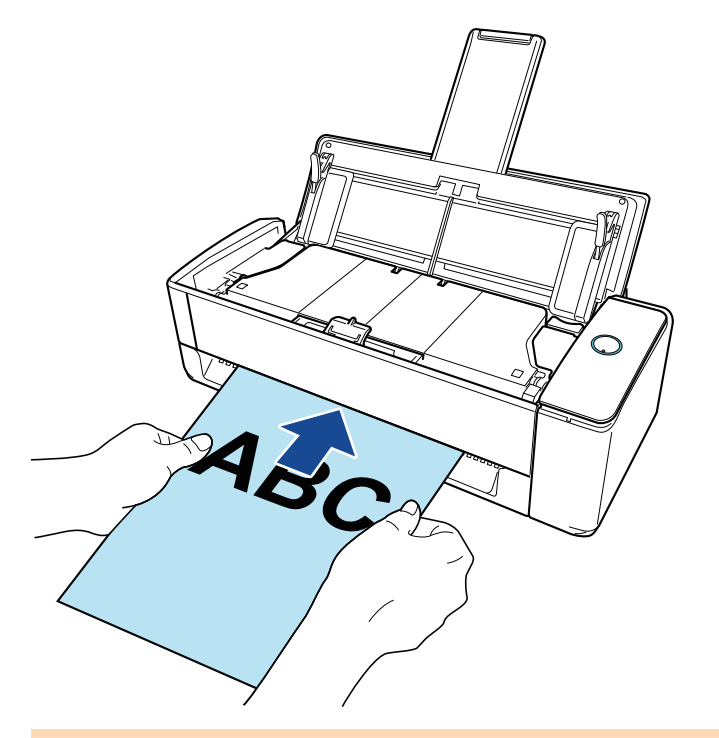

#### 중요

문서를 스캔하면 ScanSnap의 뒷면으로 문서가 나옵니다. ScanSnap의 뒤쪽에 공간(문서 길이 정도)을 두십시오.

힌트

ADF 용지 츄트(커버)를 닫은 상태에서도 문서를 스캔할 수 있습니다.

## **4. ScanSnap**의 **[Scan]** 버튼을 눌러 스캔을 시작합니다**.**

#### 중요

- 수동 급지부에 문서가 비뚤게 삽입되면, "삽입된 문서가 기울어져 있습니다. 현재 상태에서 문서를 스캔하면 문서가 손상될 수 있습니다."라는 메시지가 표시됩니다. 문서를 제거하고 문서의 윗부분을 수동 급지부의 중앙에 일직선 방향으로 삽입한 후 [연속 스캐닝] 버튼을 클릭하거나 ScanSnap의 [Scan] 버튼을 누릅니다. 메시지가 표시되는 것을 방지하려면 [급지 옵션] 창의 [문서가 기울어져 삽입된 경우 스캔이 시작되지 않습니다] 확인란의 선택을 해제합니다. ● 다음과 같은 경우 "문서가 ADF 용지 츄트 (커버)에 올려져 있으며 동시에 수동 급지부에도 삽입되어 있습니다."라는 메시지가 표시됩니다. - 문서가 ADF 용지 츄트(커버)에 올려져 있으며 수동 급지부에도 동시에 삽입되어 있는 상 황에서 ScanSnap에서 [Scan] 버튼을 누름 둘 중 하나의 문서를 제거하고 [스캔 계속하기] 버튼을 클릭하거나 ScanSnap의 [Scan] 버튼을 누릅니다. - 문서가 ScanSnap에 걸림 ["iX1300에서 걸린 문서를 제거하는 방법" \(278 페이지 \)](#page-277-0)를 참조하여 걸린 용지를 제거합 니다. ADF 용지 츄트(커버)에 문서를 올려 놓거나 수동 급지부에 다시 문서를 삽입한 다음 [연 속 스캐닝] 버튼을 클릭하거나 ScanSnap의 [Scan] 버튼을 누릅니다. ● 유턴 스캔 중에는 수동 급지부에 문서를 삽입할 수 없습니다.
	- 243
- 문서가 ADF 용지 츄트(커버) 또는 수동 급지부 중 어느 쪽에도 없는 경우 "문서가 ADF 용지 츄트(커버) 또는 수동 급지부에 삽입되어 있지 않습니다."라는 메시지가 표시됩니다. ADF 용 지 츄트(커버)에 문서를 올려 놓거나 수동 급지부에 문서를 삽입한 다음 [연속 스캐닝] 버튼 을 클릭하거나 ScanSnap의 [Scan] 버튼을 누릅니다.
- 스캔 중에 다음 조작을 실행하지 말아 주십시오. 스캔이 중지됩니다.
	- ScanSnap 및 기타 USB 장치를 연결하거나 뽑습니다.
	- ADF 용지 츄트 (커버)를 닫습니다.
	- 사용자를 전환합니다.
	- 컴퓨터가 잠자기 모드로 들어가게 합니다.
- a 문서를 스캔하는 도중에는 ScanSnap의 [Scan] 버튼이 청색으로 깜빡거립니다. [ScanSnap Manager - 이미지 스캐닝과 파일 저장] 창이 표시됩니다.

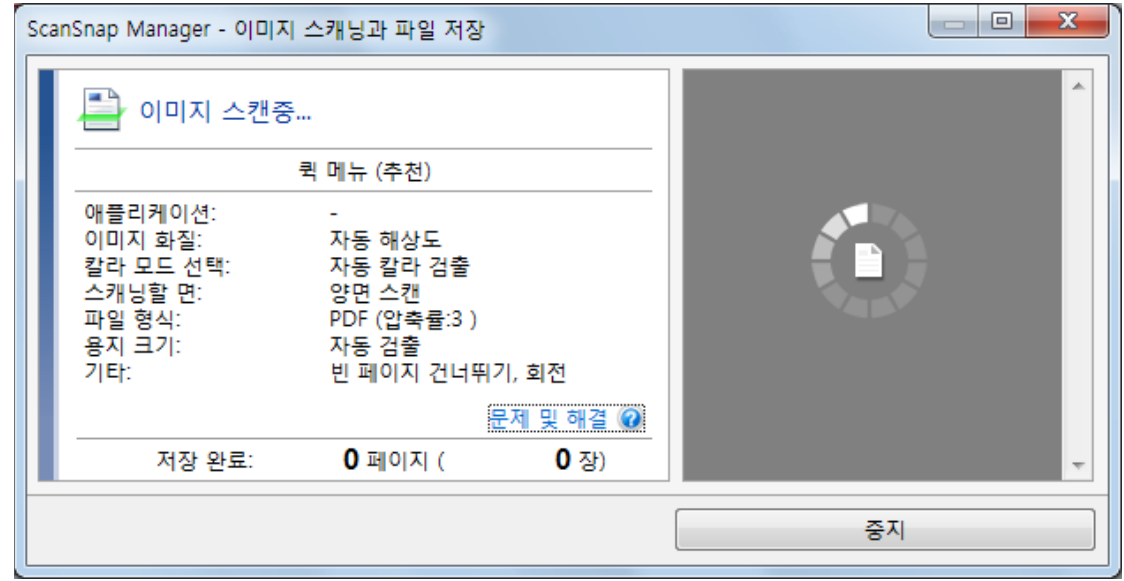

**5.** 스캔이 완료된 후**, ScanSnap**의 **ADF** 용지 츄트**(**커버**)**에 다음 문서를 올려 놓고 **[ScanSnap Manager -** 이미지 스캐닝과 파일 저장**]** 창에서 **[**스캔 계속하기**]** 버튼을 클릭하거나 **ScanSnap**의 **[Scan]** 버튼을 누릅니다**.**

모든 문서를 스캔할 때까지 순서 5를 반복합니다. 문서를 올려놓거나 삽입하는 방법에 대한 자세한 내용은 순서 3을 참조하십시오. 수동 급지부에 문서가 삽입된 경우 자동으로 스캔이 시작됩니다.

**6. [ScanSnap Manager -** 이미지 스캐닝과 파일 저장**]** 창에서 **[**스캐닝 종료**]** 버튼을 클 릭하거나 **ScanSnap**에 문서를 더 이상 올려 놓지 않고 **ScanSnap**의 **[Scan]** 버튼을 누릅니다**.**

a 스캔이 완료되며 퀵 메뉴가 나타납니다.

**7.** 퀵 메뉴에서 **ScanSnap Manager**와 연동하는 애플리케이션의 아이콘을 클릭합니 다**.**

ScanSnap Manager와 다음 애플리케이션을 연동하는 방법에 대한 자세한 내용은 ["유용한 사](#page-427-0) [용 방법" \(428 페이지 \)](#page-427-0)를 참조하십시오.

- 문서 저장
- 명함 저장
- 영수증 저장

● 사진 저장

### 힌트

ScanSnap Organizer와 CardMinder가 설치되면 퀵 메뉴에 다음 애플리케이션이 표시됩니다.

- ScanSnap Organizer가 설치된 경우 ScanSnap Organizer
- CardMinder가 설치된 경우 **CardMinder**

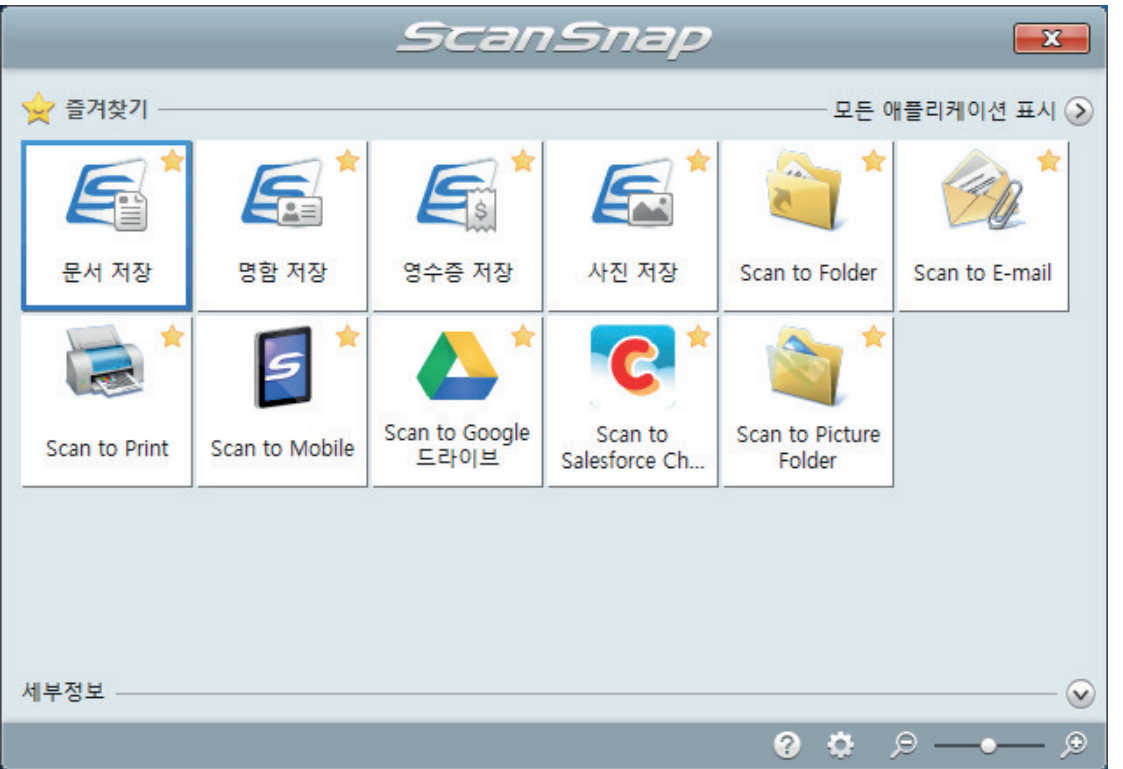

a 선택된 애플리케이션이 시작됩니다. 보다 자세한 내용은 고급 사용 설명서를 참조해 주십 시오.

#### 중요

- 퀵 메뉴가 표시되면 스캔을 시작할 수 없습니다. 다음 스캔을 시작하기 전 퀵 메뉴에서 항목 을 선택하여 처리를 완료하거나 퀵 메뉴를 닫아 주십시오.
- 퀵 메뉴가 표시되는 중에는 다른 애플리케이션을 사용하여 스캔 이미지의 이동, 삭제, 이름을 변경하지 말아 주십시오.

#### 힌트

- ♡를 클릭하면 애플리케이션 설명을 표시합니다. 다른 애플리케이션의 아이콘에 마우스 커서 를 올려놓으면 애플리케이션의 설명을 표시합니다.
- l 자동으로 연동할 수 있는 애플리케이션이 활성 상태로 ScanSnap Manager와 애플리케이션 간의 연동을 시작하는 동안 스캔을 실행합니다. 보다 자세한 내용은 고급 사용 설명서를 참조해 주십시오.

# <span id="page-245-0"></span>긴 페이지 스캔하기(iX1300)

최대 863 mm 길이의 문서까지 스캔할 수 있습니다.

중요

긴 페이지 문서 스캔은 ADF 용지 츄트(커버)에 문서를 올려 놓고 스캔하는 [유턴 스캔에](#page-225-0)서만 사용할 수 있습니다.

유턴 스캔으로 스캔할 수 있는 문서에 대한 자세한 내용은 ScanSnap 도움말의 ["스캔할 문서\(iX1300\)"](#page-227-0) [\(228 페이지 \)를](#page-227-0) 참조해 주십시오.

힌트

360 mm 이하의 문서를 올려 놓는 방법에 대한 자세한 내용은 ["문서 스캔하기\(iX1300\)" \(232 페이지 \)](#page-231-0) 를 참조해 주십시오.

#### **1. ScanSnap**의 **ADF** 용지 츄트**(**커버**)**의 오른쪽 면을 잡은 후 열어서 전원을 켭니다**.**

ADF 용지 츄트(커버)를 완전히 열면 [Scan] 버튼이 파란색으로 점등합니다. ADF 용지 츄트(커버)가 열리면 연장대가 자동으로 올라옵니다.

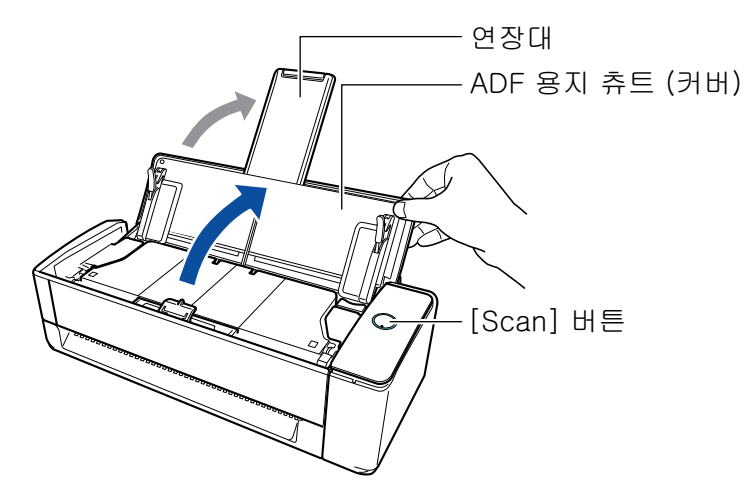

a 작업 표시줄의 오른쪽 끝에 위치한 알림 영역에서 ScanSnap Manager 아이콘이 에서 로 변경됩니다.

# **2.** 필요한 경우 급지 방법을 지정합니다**.**

- 1. 작업 표시줄의 오른쪽 끝에 위치한 알림 영역에서 ScanSnap Manager 아이콘 을 클 릭하고 ["오른쪽 클릭 메뉴" \(97 페이지 \)](#page-96-0)에서 [Scan 버튼의 설정]을 선택합니다. a ScanSnap 설정 창이 표시됩니다.
- 2. [스캔] 탭의 [급지 옵션] 버튼을 클릭합니다. a [급지 옵션] 창이 표시됩니다.
- 3. [ADF]의 [급지]에서 급지 방법을 선택합니다.

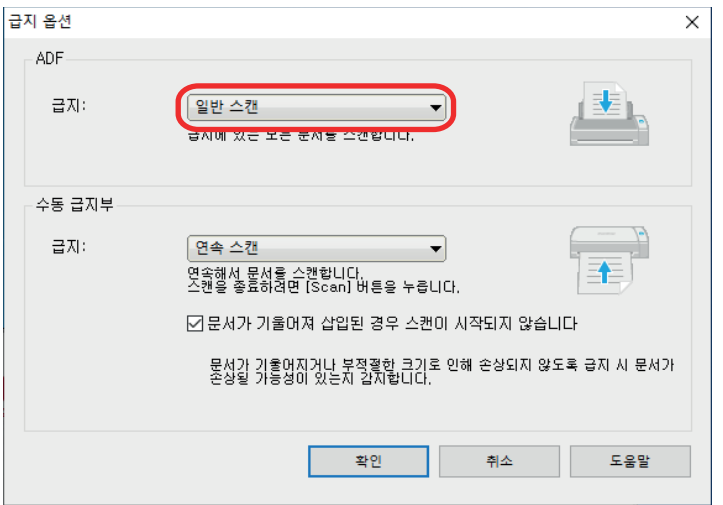

#### ADF

[급지]에는 [유턴 스캔](#page-225-0)(ADF 용지 츄트(커버)에 문서를 올려 놓을 때 사용되는 스캔 방법) 을 선택합니다.

[일반 스캔]이 기본값으로 선택되어 있습니다.

#### 급지

 $\bullet$  일반 스캔

ADF 용지 츄트(커버)에 있는 모든 문서를 스캔하면 자동으로 스캐닝이 완료되며 퀵 메뉴가 나타납니다.

● 연속 스캔

복수 배치로 연속으로 문서를 스캔합니다.

ScanSnap의 ADF 용지 츄트(커버)에 올려 놓을 수 있는 양보다 많은 문서를 스캔 하려면 [연속 스캔]을 선택합니다.

첫번째 스캔 이후 문서를 스캔할 경우 ADF 용지 츄트(커버) 또는 수동 급지부를 사용하여 스캔할 수 있습니다.

- 4. [확인] 버튼을 클릭합니다.
- 5. [확인] 버튼을 클릭하여 ScanSnap 설정 창을 닫습니다.

# **3. ADF** 용지 츄트 **(**커버**)**에 하나의 문서만을 올려 놓습니다**.**

ADF 용지 츄트 (커버)가 떨어지지 않도록 손으로 문서를 잡으십시오.

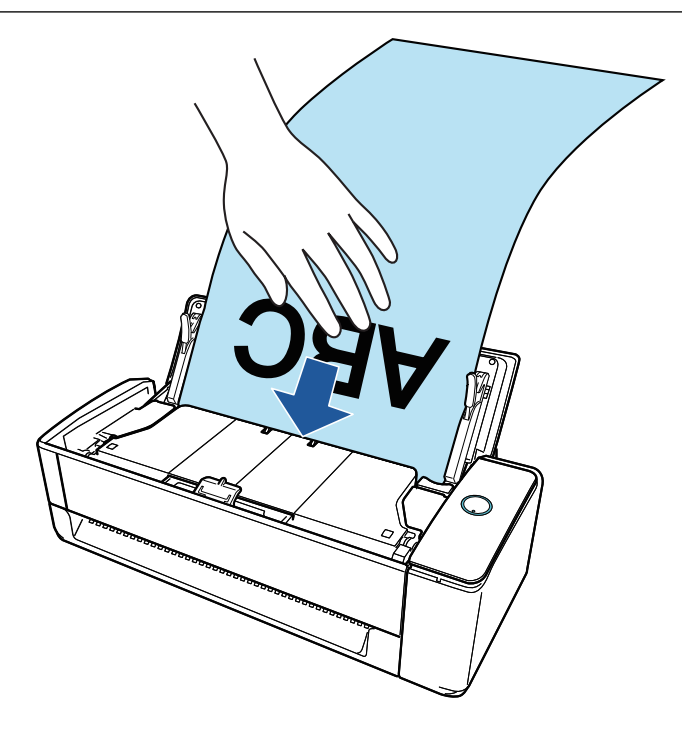

# **4.** 문서 양쪽 끝을 사이드 가이드에 맞춥니다**.**

각 사이드 가이드의 중간을 잡아 조절합니다. 사이드 가이드와 문서 사이에 틈이 있는 경우 문 서가 비뚤게 급지될 수 있습니다.

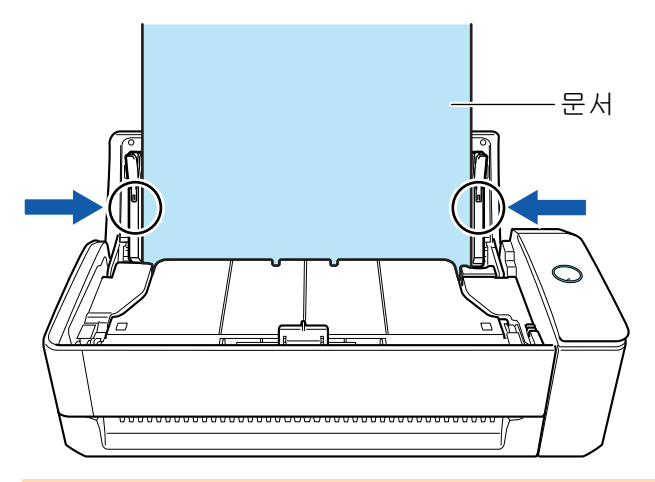

# 중요

l 문서 지지 탭이 열려 있는지 확인합니다. 그렇지 않으면 용지가 걸릴 수 있습니다. 문서 지지 탭이 닫혀 있으면 손가락으로 위로 당깁니다.

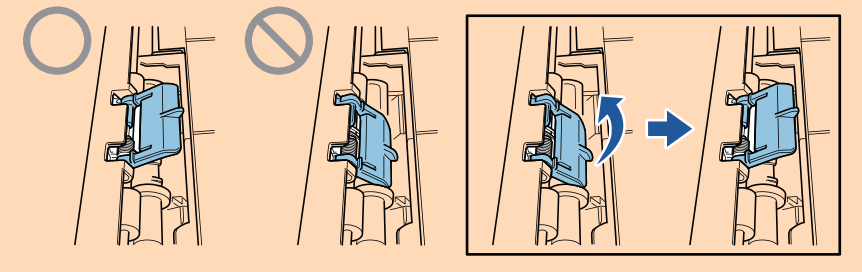

l 문서 지지 탭이 분리될 경우, ["고객 지원 및 유지 관리" \(593 페이지 \)](#page-592-0)의 "고객 지원"에 문의 하여 문제에 대해 문의하십시오.

# **5.** 스캔을 시작하기 위해 버튼이 청색으로 깜빡거릴 때까지 **ScanSnap**의 **[Scan]** 버튼 을 **3**초 이상 누릅니다**.**

# 중요

● 긴 페이지 문서를 스캔하는 경우, 문서가 ScanSnap에 비뚤게 급지되는 것을 방지하는 방식 으로 문서를 지지해 주십시오. ScanSnap에 문서가 비뚤게 급지될 경우, 문서가 손상될 수 있 습니다.

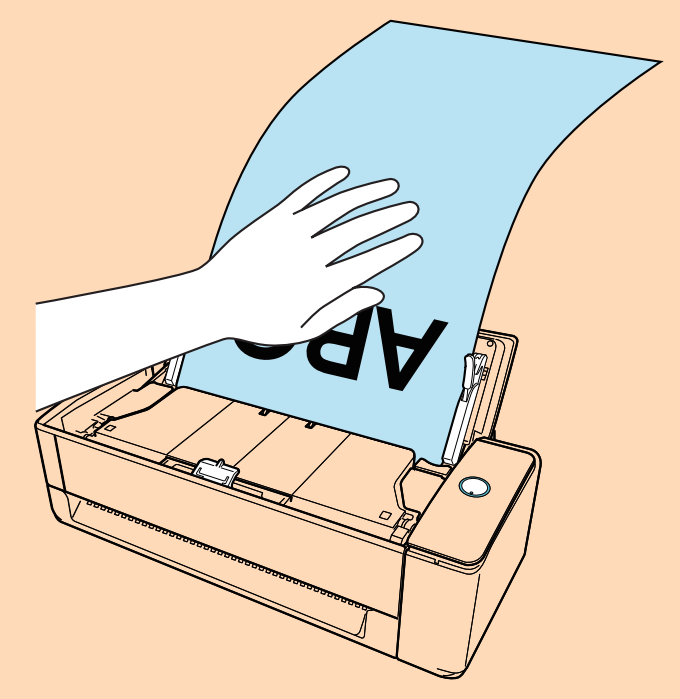

- 다음과 같은 경우 "문서가 ADF 용지 츄트 (커버)에 올려져 있으며 동시에 수동 급지부에도 삽입되어 있습니다."라는 메시지가 표시됩니다.
	- 문서가 ADF 용지 츄트(커버)에 올려져 있으며 수동 급지부에도 동시에 삽입되어 있는 상 황에서 ScanSnap에서 [Scan] 버튼을 누름 수동 급지부에서 문서를 제거한 후 [연속 스캐닝] 버튼을 클릭하거나 ScanSnap의 [Scan] 버튼을 누릅니다.
	- 문서가 ScanSnap에 걸림 ["iX1300에서 걸린 문서를 제거하는 방법" \(278 페이지 \)](#page-277-0)를 참조하여 걸린 용지를 제거합 니다.

ADF 용지 츄트(커버)에 문서를 올려 놓거나 수동 급지부에 다시 문서를 삽입한 다음 [연 속 스캐닝] 버튼을 클릭하거나 ScanSnap의 [Scan] 버튼을 누릅니다.

- l 유턴 스캔 중에는 수동 급지부에 문서를 삽입할 수 없습니다.
- l 문서가 ADF 용지 츄트(커버) 또는 수동 급지부 중 어느 쪽에도 없는 경우 "문서가 ADF 용지 츄트(커버) 또는 수동 급지부에 삽입되어 있지 않습니다."라는 메시지가 표시됩니다. ADF 용 지 츄트 (커버)에 문서를 올려 놓고, [스캔 계속하기] 버튼을 클릭하거나 ScanSnap의 [Scan] 버튼을 누릅니다.
- l 스캔 중에 다음 조작을 실행하지 말아 주십시오. 스캔이 중지됩니다.
	- ScanSnap 및 기타 USB 장치를 연결하거나 뽑습니다.
	- ADF 용지 츄트 (커버)를 닫습니다.
	- 사용자를 전환합니다.
	- 컴퓨터가 잠자기 모드로 들어가게 합니다.

힌트

첫 번째 페이지를 긴 페이지로 스캔한 후 계속해서 스캔하면 다음 문서도 긴 페이지로 스캔됩니 다.

a 문서를 스캔하는 도중에는 ScanSnap의 [Scan] 버튼이 청색으로 깜빡거립니다. 또한 컴퓨터에 [ScanSnap Manager - 이미지 스캐닝과 파일 저장] 창이 표시됩니다.

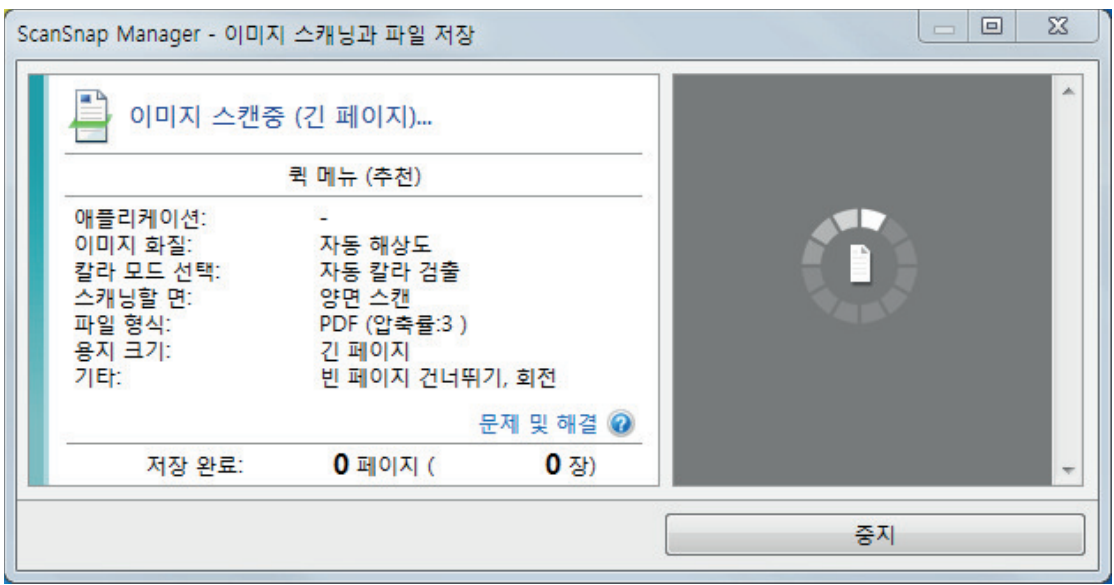

스캔이 완료된 후 [ScanSnap Manager - 이미지 스캐닝과 파일 저장] 창에 "다음 문서를 올려 놓습니다."와 같은 메시지가 나타나면, 문서를 올려 놓고 [연속 스캐닝] 버튼을 클릭 하거나 ScanSnap의 [Scan] 버튼을 눌러 계속해서 스캔할 수 있습니다.

**6. [ScanSnap Manager -** 이미지 스캐닝과 파일 저장**]** 창에서 **[**스캐닝 종료**]** 버튼을 클 릭하거나 **ScanSnap**에 문서를 더 이상 올려 놓지 않고 **ScanSnap**의 **[Scan]** 버튼을 누릅니다**.**

a 스캔이 완료되며 퀵 메뉴가 나타납니다.

**7.** 퀵 메뉴에서 **ScanSnap Manager**와 연동하는 애플리케이션의 아이콘을 클릭합니 다**.**

[문서 저장]을 선택하면 ScanSnap Home을 사용하여 폴더별로 스캔한 이미지를 관리할 수 있습니다.

자세한 내용은 ["ScanSnap Home으로 컴퓨터에서 폴더별로 종이 문서 관리하기" \(429 페이](#page-428-0) [지 \)](#page-428-0)를 참조해 주십시오.

#### 힌트

ScanSnap Organizer가 설치되면 퀵 메뉴에 [ScanSnap Organizer]가 표시됩니다.

ScanSnap Organizer를 사용하여 스캔 이미지를 폴더별로 관리하려면 ["ScanSnap Organizer로](#page-431-0) [컴퓨터에서 폴더별로 종이 문서 관리하기" \(432 페이지 \)를](#page-431-0) 참조해 주십시오.

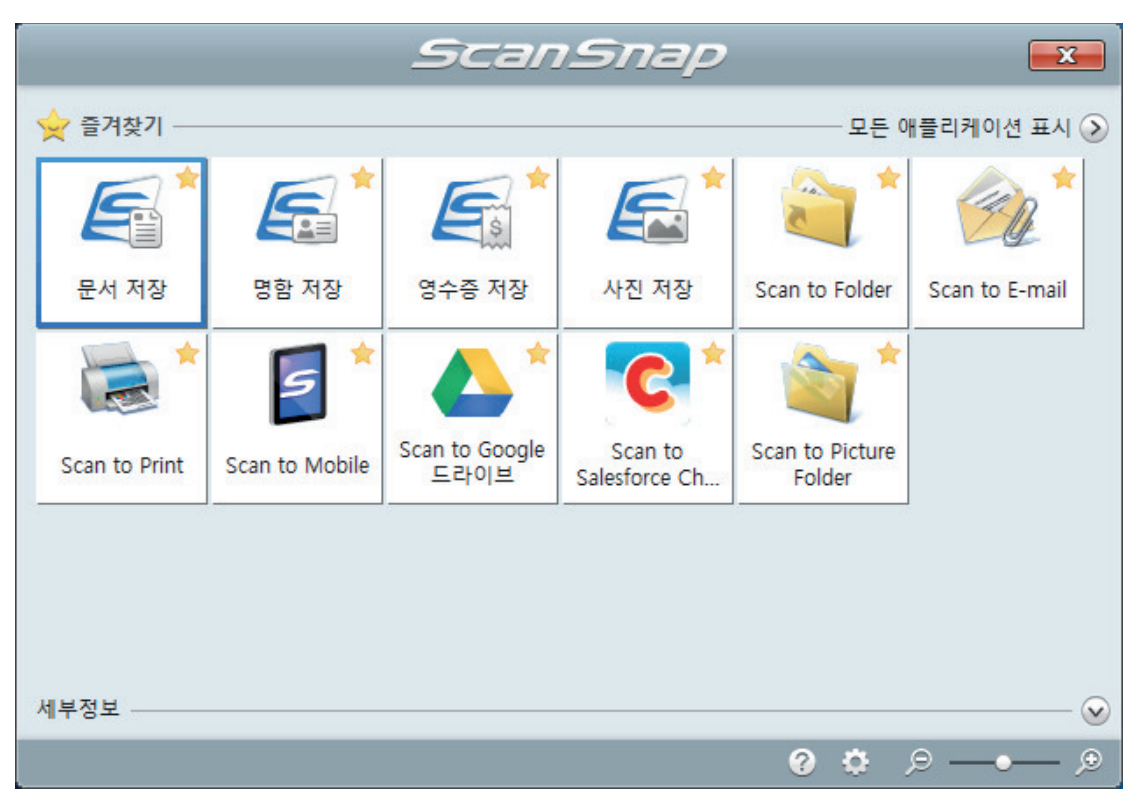

a 선택된 애플리케이션이 시작됩니다. 보다 자세한 내용은 고급 사용 설명서를 참조해 주십 시오.

중요

- 퀵 메뉴가 표시되면 스캔을 시작할 수 없습니다. 다음 스캔을 시작하기 전 퀵 메뉴에서 항목 을 선택하여 처리를 완료하거나 퀵 메뉴를 닫아 주십시오.
- 퀵 메뉴가 표시되는 중에는 다른 애플리케이션을 사용하여 스캔 이미지의 이동, 삭제, 이름을 변경하지 말아 주십시오.

#### 힌트

- ②를 클릭하면 애플리케이션 설명을 표시합니다. 다른 애플리케이션의 아이콘에 마우스 커서 를 올려놓으면 애플리케이션의 설명을 표시합니다.
- l 자동으로 연동할 수 있는 애플리케이션이 활성 상태로 ScanSnap Manager와 애플리케이션 간의 연동을 시작하는 동안 스캔을 실행합니다.

보다 자세한 내용은 고급 사용 설명서를 참조해 주십시오.

# <span id="page-251-0"></span>한 회분에 스캔 가능한 다른 너비 또는 길이를 가지는 문서 (iX1300)

ScanSnap의 ADF 용지 츄트(커버)에 너비와 길이가 다른 문서를 함께 올려 놓고 스캔할 수 있습니 다.

## 중요

한 묶음에서 크기가 다른 문서를 스캔하는 작업은 ADF 용지 츄트(커버)에 문서를 올려 놓고 스캔하는 [유턴 스캔에](#page-225-0)서만 사용할 수 있습니다.

유턴 스캔으로 스캔할 수 있는 문서에 대한 자세한 내용은 ScanSnap 도움말의 ["스캔할 문서\(iX1300\)"](#page-227-0) [\(228 페이지 \)를](#page-227-0) 참조해 주십시오.

## **1. ScanSnap**의 **ADF** 용지 츄트**(**커버**)**의 오른쪽 면을 잡은 후 열어서 전원을 켭니다**.**

ADF 용지 츄트(커버)를 완전히 열면 [Scan] 버튼이 파란색으로 점등합니다. ADF 용지 츄트(커버)가 열리면 연장대가 자동으로 올라옵니다.

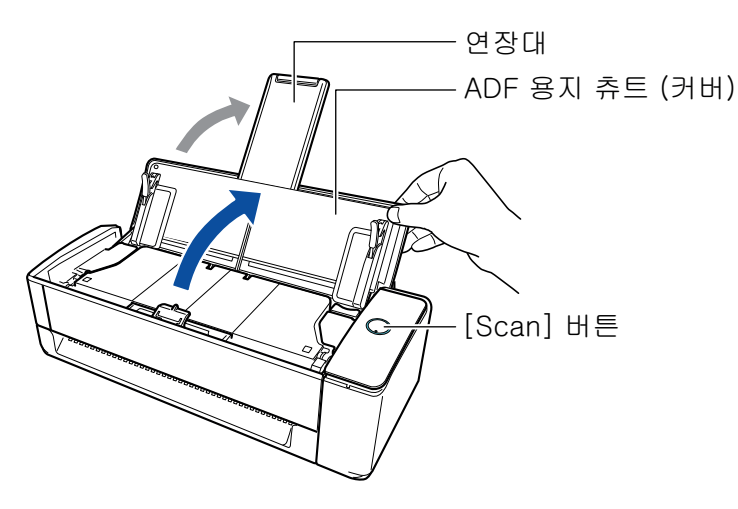

a 작업 표시줄의 오른쪽 끝에 위치한 알림 영역에서 ScanSnap Manager 아이콘이 에서 로 변경됩니다.

**2.** 작업 표시줄의 오른쪽 끝에 위치한 알림 영역에서 **ScanSnap Manager** 아이콘 을 클릭하고 **"**[오른쪽](#page-96-0) 클릭 메뉴**" (97** 페이지 **)**에서 **[Scan** 버튼의 설정**]**을 선택합니 다**.**

a ScanSnap 설정 창이 표시됩니다.

**3. [**용지**]** 탭에서 **[**용지 크기**]**의 **[**자동 검출**]**을 선택합니다**.**
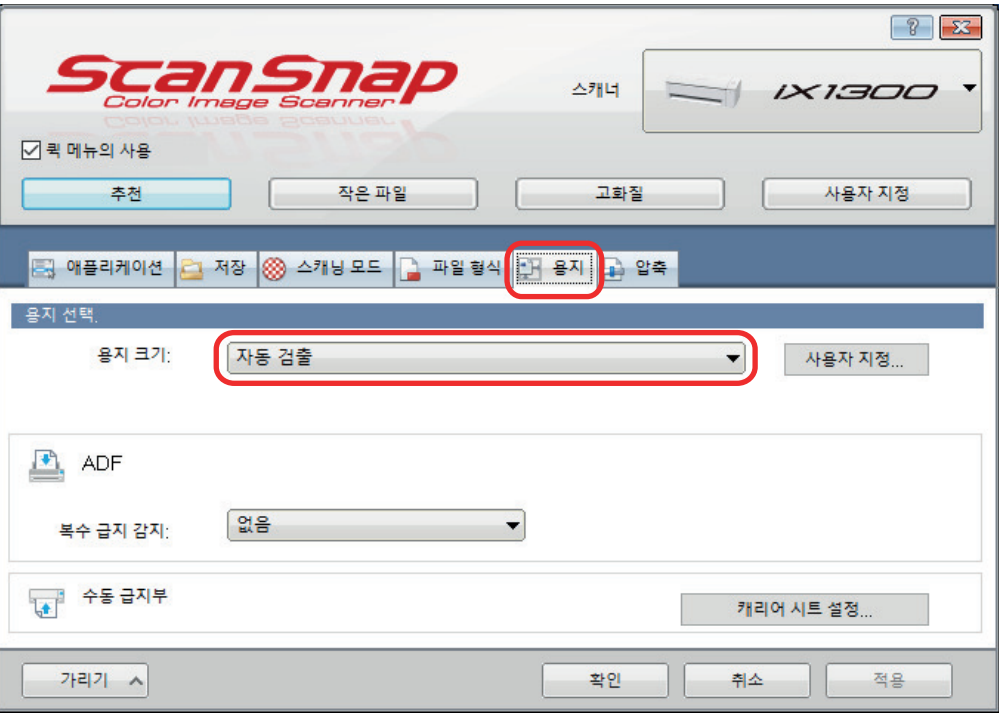

**4. [ADF]**의 **[**복수 급지 감지**]**를 **[**없음**]**으로 선택합니다**(**유턴 스캔**).**

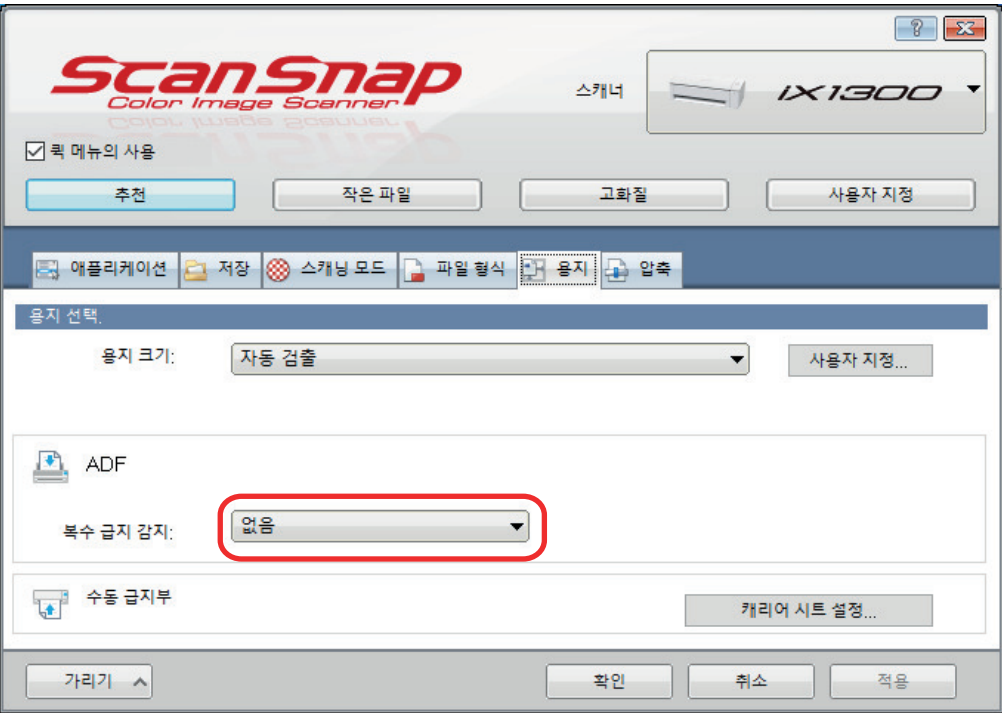

# **5. [**확인**]** 버튼을 클릭하여 **ScanSnap** 설정 창을 닫습니다**.**

# **6. ScanSnap**에 문서를 올려 놓습니다**.**

1. 문서의 가장자리를 정렬합니다.

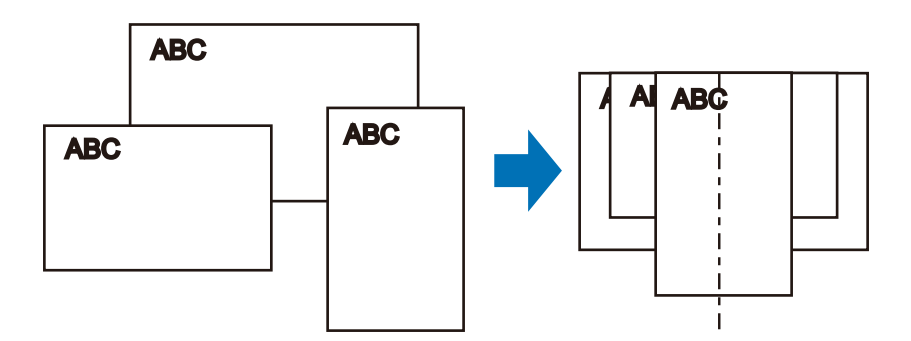

2. ADF 용지 츄트(커버)에서 앞면이 사용자를 향하도록 하여 위쪽으로 문서를 로드합니다(여 러 문서를 로드하는 경우 첫 페이지가 맨 위에 있음).

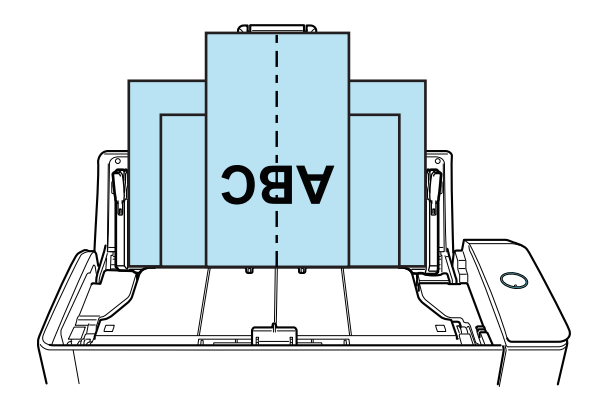

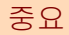

● 피크 롤러가 문서를 급지합니다. 피크 롤러 위 (중앙)에 모든 문서를 올려놓습니다. 피크 롤 러 위에 올려놓지 않은 문서는 급지될 수 없습니다.

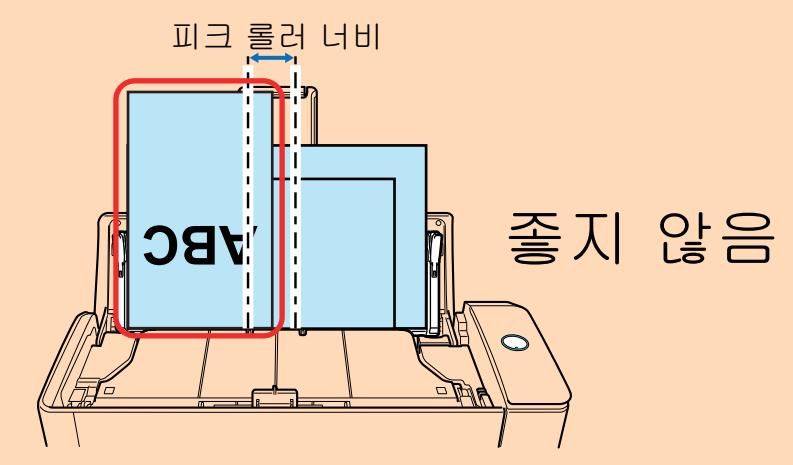

- 사이드 가이드를 문서 너비에 맞춰 조절합니다. 사이드 가이드가 올바르게 조절되지 않을 경 우 용지 걸림이 발생할 수 있습니다.
- 작은 문서를 올려놓으면 바로 스캔할 수 있습니다. 스캔 중에 문서가 비스듬해지는 경우, 다음과 같은 문제가 발생할 수 있습니다.
	- 문서의 일부분이 스캔한 이미지에 표시되지 않음
	- 스캔한 이미지에 사선이 표시됨
	- 문서가 잘못된 용지 크기로 스캔됨

문서가 똑바로 스캔되지 않은 경우 다음 설정을 구성하고, 문서를 너비별로 구분한 후 서로 다른 배치로 스캔하는 것을 권장합니다.

- 1. 작업 표시줄의 오른쪽 끝에 위치한 알림 영역에서 ScanSnap Manager 아이콘 클릭하고 ["오른쪽 클릭 메뉴" \(97 페이지 \)](#page-96-0)에서 [Scan 버튼의 설정]을 선택합니다. → ScanSnap 설정 창이 표시됩니다.
- 2. [스캔] 탭의 [급지 옵션] 버튼을 클릭합니다. a [급지 옵션] 창이 표시됩니다.
- 3. [ADF]의 [급지]에서 [연속 스캔]을 선택합니다.

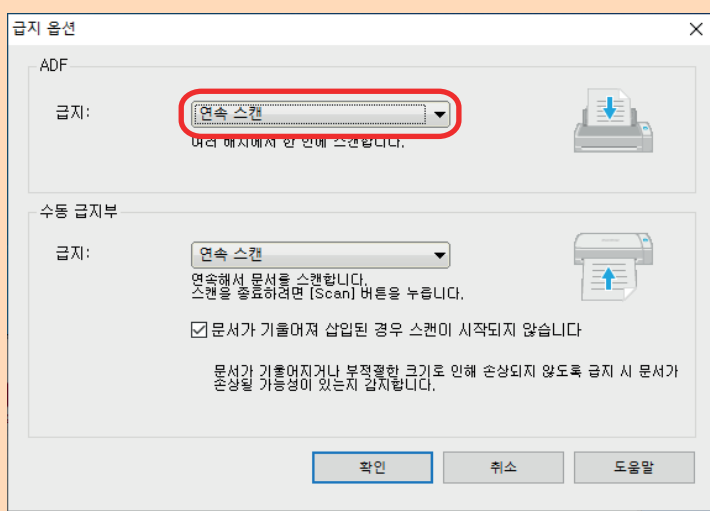

#### ADF

[급지]에는 [유턴 스캔\(](#page-225-0)ADF 용지 츄트(커버)에 문서를 올려 놓을 때 사용되는 스캔 방 법)을 선택합니다.

[일반 스캔]이 기본값으로 선택되어 있습니다.

## 급지

- 일반 스캔 ADF 용지 츄트(커버)에 있는 모든 문서를 스캔하면 자동으로 스캐닝이 완료되며 퀵 메뉴가 나타납니다.
- 연속 스캔 복수 배치로 연속으로 문서를 스캔합니다. 첫번째 스캔 이후 문서를 스캔할 경우 ADF 용지 츄트(커버) 또는 수동 급지부를 사용하여 스캔할 수 있습니다.
- 4. [확인] 버튼을 클릭합니다.

5. [확인] 버튼을 클릭하여 ScanSnap 설정 창을 닫습니다.

l 문서 지지 탭이 열려 있는지 확인합니다. 그렇지 않으면 용지가 걸릴 수 있습니다. 문서 지지 탭이 닫혀 있으면 손가락으로 위로 당깁니다.

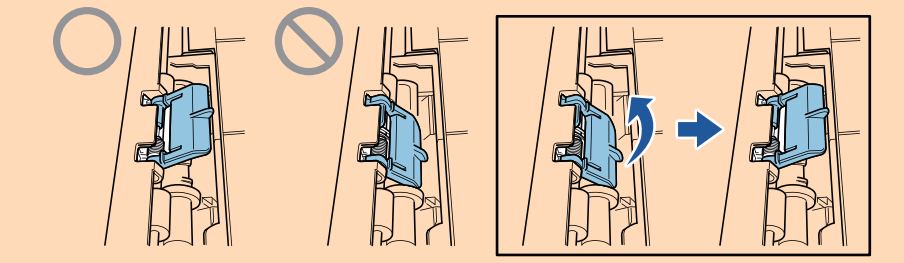

● 문서 지지 탭이 분리될 경우, ["고객 지원 및 유지 관리" \(593 페이지 \)](#page-592-0)의 "고객 지원"에 문의 하여 문제에 대해 문의하십시오.

### **7. ScanSnap**의 **[Scan]** 버튼을 눌러 스캔을 시작합니다**.**

#### 중요

- 다음과 같은 경우 "문서가 ADF 용지 츄트 (커버)에 올려져 있으며 동시에 수동 급지부에도 삽입되어 있습니다."라는 메시지가 표시됩니다.
	- 문서가 ADF 용지 츄트(커버)에 올려져 있으며 수동 급지부에도 동시에 삽입되어 있는 상 황에서 ScanSnap에서 [Scan] 버튼을 누름

수동 급지부에서 문서를 제거한 후 [연속 스캐닝] 버튼을 클릭하거나 ScanSnap의 [Scan] 버튼을 누릅니다.

- 문서가 ScanSnap에 걸림 ["iX1300에서 걸린 문서를 제거하는 방법" \(278 페이지 \)](#page-277-0)를 참조하여 걸린 용지를 제거합 니다.

ADF 용지 츄트(커버)에 문서를 올려 놓거나 수동 급지부에 다시 문서를 삽입한 다음 [연 속 스캐닝] 버튼을 클릭하거나 ScanSnap의 [Scan] 버튼을 누릅니다.

- 유턴 스캔 중에는 수동 급지부에 문서를 삽입할 수 없습니다.
- 문서가 ADF 용지 츄트(커버) 또는 수동 급지부 중 어느 쪽에도 없는 경우 "문서가 ADF 용지 츄트(커버) 또는 수동 급지부에 삽입되어 있지 않습니다."라는 메시지가 표시됩니다. ADF 용 지 츄트 (커버)에 문서를 올려 놓고, [스캔 계속하기] 버튼을 클릭하거나 ScanSnap의 [Scan] 버튼을 누릅니다.
- 스캔 중에 다음 조작을 실행하지 말아 주십시오. 스캔이 중지됩니다.
	- ScanSnap 및 기타 USB 장치를 연결하거나 뽑습니다.
	- ADF 용지 츄트 (커버)를 닫습니다.
	- 사용자를 전환합니다.
	- 컴퓨터가 잠자기 모드로 들어가게 합니다.
- a 문서를 스캔하는 도중에는 ScanSnap의 [Scan] 버튼이 청색으로 깜빡거립니다.

[ScanSnap Manager - 이미지 스캐닝과 파일 저장] 창이 표시됩니다.

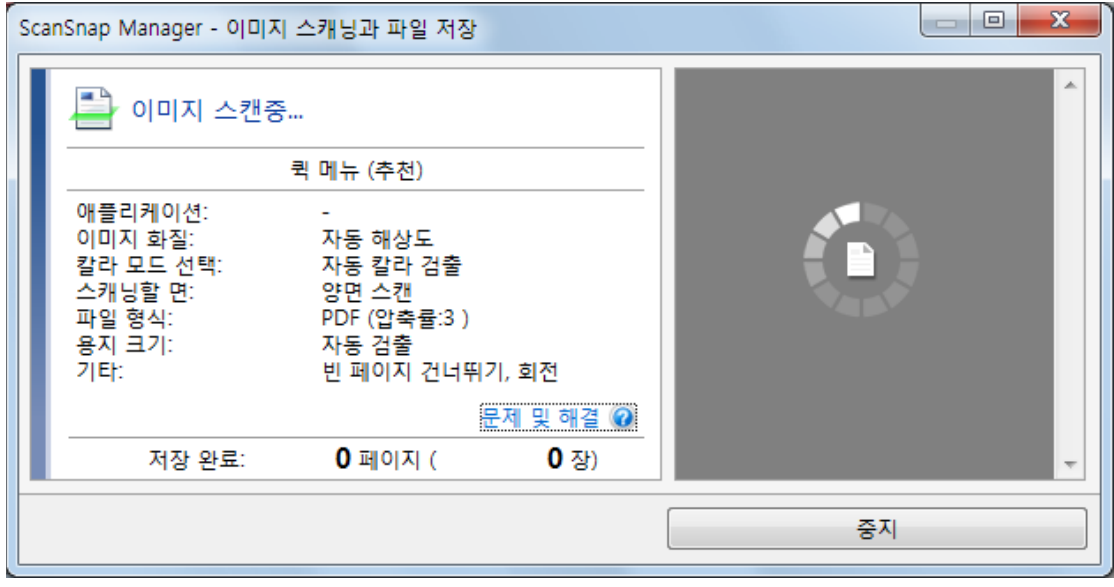

a 스캔이 완료되면 퀵 메뉴가 표시됩니다.

**8.** 퀵 메뉴에서 **ScanSnap Manager**와 연동하는 애플리케이션의 아이콘을 클릭합니 다**.**

[문서 저장]을 선택하면 ScanSnap Home을 사용하여 폴더별로 스캔한 이미지를 관리할 수 있습니다.

자세한 내용은 ["ScanSnap Home으로 컴퓨터에서 폴더별로 종이 문서 관리하기" \(429 페이](#page-428-0) [지 \)](#page-428-0)를 참조해 주십시오.

#### 힌트

ScanSnap Organizer가 설치되면 퀵 메뉴에 [ScanSnap Organizer]가 표시됩니다.

ScanSnap Organizer를 사용하여 스캔 이미지를 폴더별로 관리하려면 ["ScanSnap Organizer로](#page-431-0) [컴퓨터에서 폴더별로 종이 문서 관리하기" \(432 페이지 \)를](#page-431-0) 참조해 주십시오.

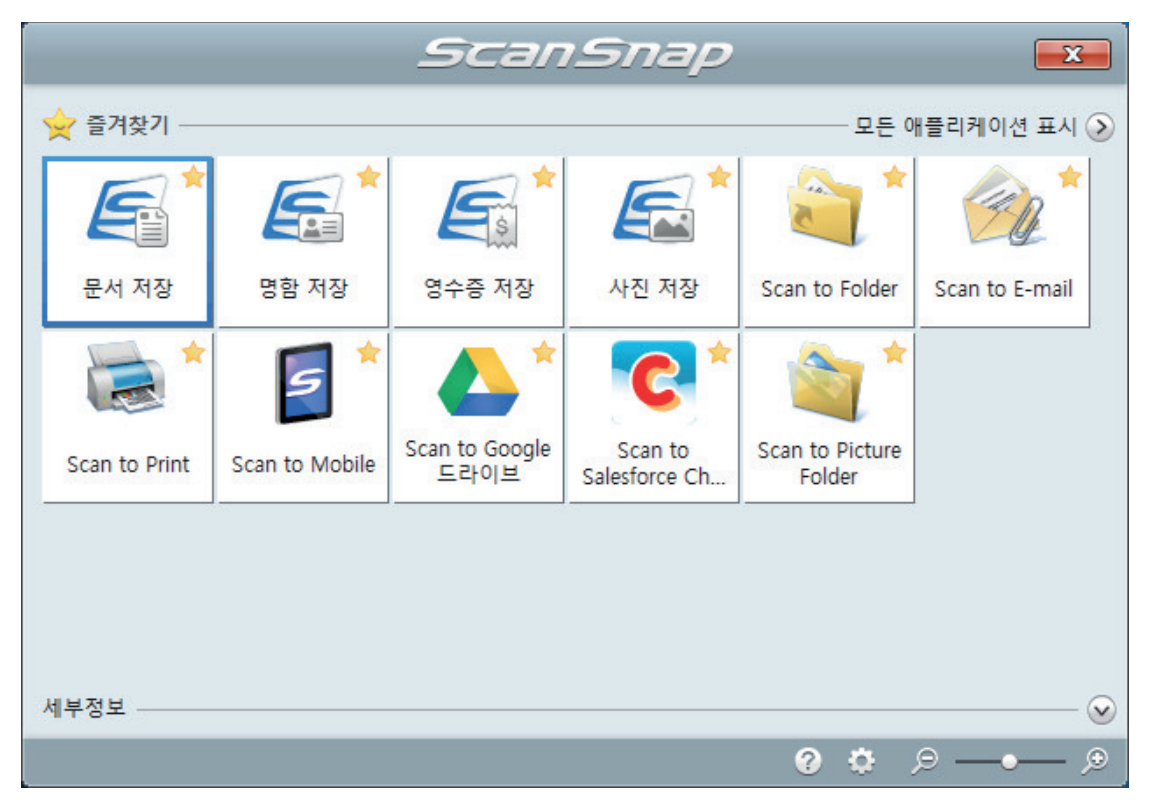

a 선택된 애플리케이션이 시작됩니다. 보다 자세한 내용은 고급 사용 설명서를 참조해 주십 시오.

#### 중요

- 퀵 메뉴가 표시되면 스캔을 시작할 수 없습니다. 다음 스캔을 시작하기 전 퀵 메뉴에서 항목 을 선택하여 처리를 완료하거나 퀵 메뉴를 닫아 주십시오.
- 퀵 메뉴가 표시되는 중에는 다른 애플리케이션을 사용하여 스캔 이미지의 이동, 삭제, 이름을 변경하지 말아 주십시오.

#### 힌트

l 를 클릭하면 애플리케이션 설명을 표시합니다. 다른 애플리케이션의 아이콘에 마우스 커서 를 올려놓으면 애플리케이션의 설명을 표시합니다.

l 자동으로 연동할 수 있는 애플리케이션이 활성 상태로 ScanSnap Manager와 애플리케이션 간의 연동을 시작하는 동안 스캔을 실행합니다. 보다 자세한 내용은 고급 사용 설명서를 참조해 주십시오.

# ScanSnap에 직접 삽입하여 A4 또는 레터 크기보다 큰 문서 스캔 하기(iX1300)

A3, B4 또는 Double letter 크기의 문서를 반으로 접어서 스캔하면, 양쪽 면의 스캔 이미지가 자동으 로 병합되어 단일 이미지로 저장됩니다.

#### 중요

● A4 또는 레터 크기보다 큰 문서 스캔은 수동 급지부에 문서를 삽입하여 스캔하는 [반환 스캔](#page-225-0)에서만 사용할 수 있습니다.

반환 스캔으로 스캔할 수 있는 문서에 대한 자세한 내용은 ["스캔할 문서\(iX1300\)" \(228 페이지 \)](#page-227-0)를 참조해 주십시오.

● 접은 문서의 접선에 텍스트, 도표 또는 표가 있는 경우에만 스캔 이미지가 자동으로 병합됩니다.

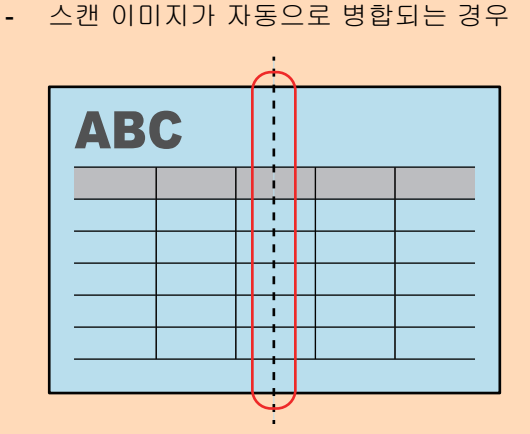

- 스캔 이미지가 자동으로 병합되지 않은 경우

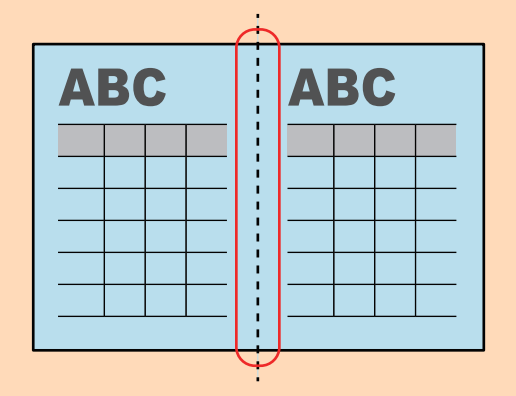

l 문서를 스캔한 후 스캔 이미지를 자동으로 병합할 수 없는 경우 ScanSnap Organizer Merge Pages 기능을 사용하여 스캔 이미지를 병합할 수 있습니다.

보다 자세한 내용은 ScanSnap Organizer 도움말을 참조해 주십시오.

- 문서에 자동으로 병합되지 않는 스캔 이미지가 있으면 캐리어 시트(옵션)를 사용하여 문서를 스캔 하고 스캔한 이미지를 자동으로 병합할 수 있습니다. 자세한 내용은 ["캐리어 시트를 사용하여 A4 또는 레터 크기보다 큰 문서 스캔하기\(iX1300\)" \(263](#page-262-0) [페이지 \)를](#page-262-0) 참조해 주십시오.
- 스캔 이미지가 예기치 않게 병합된 경우, [읽기 모드 옵션] 창의 [양면 이미지 병합] 확인란 선택을 해제한 다음 문서를 다시 스캔합니다. [읽기 모드 옵션] 창을 열려면 ["ScanSnap 설정 창" \(99 페이지 \)의](#page-98-0) [스캐닝 모드] 탭에서 [옵션] 버튼을 클릭합니다.

## **1.** 스캔하는 면이 밖을 향하도록 문서를 반으로 접습니다**.**

### 중요

문서의 긴 쪽을 반으로 접습니다. 접은 문서의 왼쪽 및 오른쪽 영역이 서로 크기가 다른 경우 스 캔 이미지가 자동으로 병합되지 않을 수 있습니다.

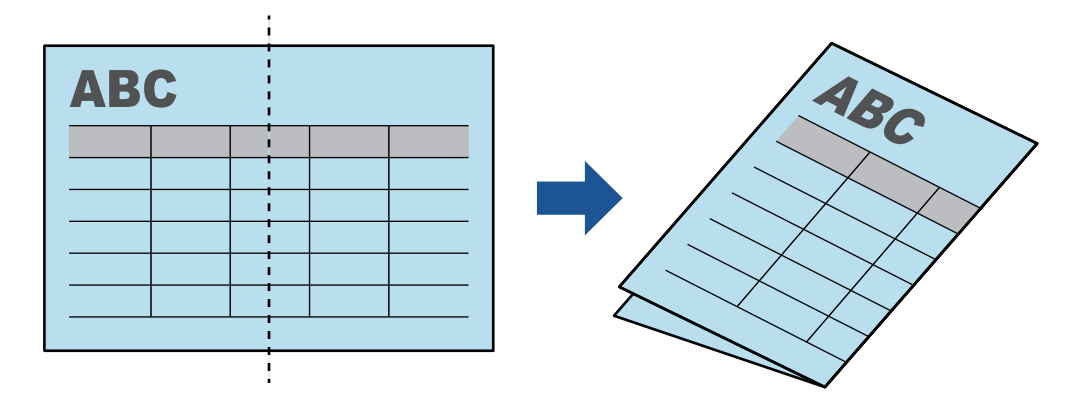

# **2.** 문서의 상단 끝을 수동 급지부에 똑바로 삽입합니다**.**

문서가 ScanSnap에 급지되어 있으며 확실하게 고정되었는지 확인합니다.

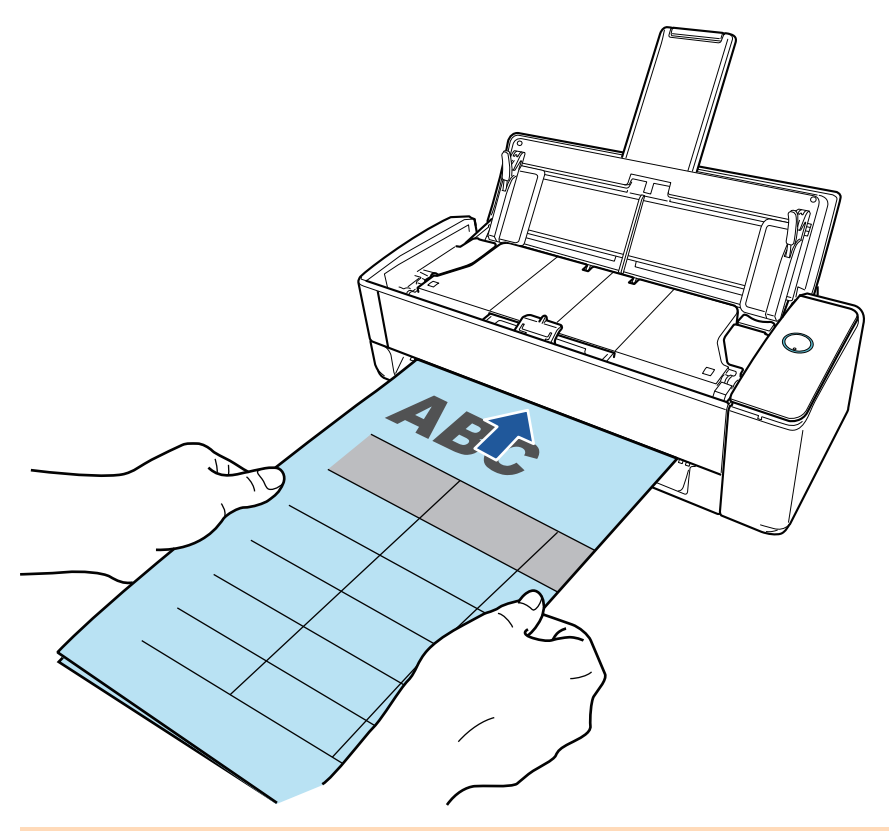

## 중요

문서를 스캔하면 ScanSnap의 뒷면으로 문서가 나옵니다. ScanSnap의 뒤쪽에 공간(문서 길이 정도)을 두십시오.

```
힌트
ADF 용지 츄트(커버)를 닫은 상태에서도 문서를 스캔할 수 있습니다.
```
**3. ScanSnap**의 **[Scan]** 버튼을 눌러 스캔을 시작합니다**.**

- 수동 급지부에 문서가 비뚤게 삽입되면, "삽입된 문서가 기울어져 있습니다. 현재 상태에서 문서를 스캔하면 문서가 손상될 수 있습니다."라는 메시지가 표시됩니다. 문서를 제거하고 문서의 윗부분을 수동 급지부의 중앙에 일직선 방향으로 삽입한 후 [연속 스캐닝] 버튼을 클릭하거나 ScanSnap의 [Scan] 버튼을 누릅니다. 메시지가 표시되는 것을 방지하려면 [급지 옵션] 창의 [문서가 기울어져 삽입된 경우 스캔이 시작되지 않습니다] 확인란의 선택을 해제합니다. l 다음과 같은 경우 "문서가 ADF 용지 츄트 (커버)에 올려져 있으며 동시에 수동 급지부에도 삽입되어 있습니다."라는 메시지가 표시됩니다. - 문서가 ADF 용지 츄트(커버)에 올려져 있으며 수동 급지부에도 동시에 삽입되어 있는 상 황에서 ScanSnap에서 [Scan] 버튼을 누름 ADF 용지 츄트 (커버)에서 문서를 제거한 후 [스캔 계속하기] 버튼을 클릭하거나 ScanSnap의 [Scan] 버튼을 누릅니다. - 문서가 ScanSnap에 걸림 ["iX1300에서 걸린 문서를 제거하는 방법" \(278 페이지 \)](#page-277-0)를 참조하여 걸린 용지를 제거합 니다. ADF 용지 츄트(커버)에 문서를 올려 놓거나 수동 급지부에 다시 문서를 삽입한 다음 [연 속 스캐닝] 버튼을 클릭하거나 ScanSnap의 [Scan] 버튼을 누릅니다. l 유턴 스캔 중에는 수동 급지부에 문서를 삽입할 수 없습니다. ● 문서가 ADF 용지 츄트(커버) 또는 수동 급지부 중 어느 쪽에도 없는 경우 "문서가 ADF 용지 츄트(커버) 또는 수동 급지부에 삽입되어 있지 않습니다."라는 메시지가 표시됩니다. 수동 급
- 지부에 문서를 삽입한 후 [연속 스캐닝] 버튼을 클릭하거나 ScanSnap의 [Scan] 버튼을 누 릅니다.
- 스캔 중에 다음 조작을 실행하지 말아 주십시오. 스캔이 중지됩니다.
	- ScanSnap 및 기타 USB 장치를 연결하거나 뽑습니다.
	- ADF 용지 츄트 (커버)를 닫습니다.
	- 사용자를 전환합니다.
	- 컴퓨터가 잠자기 모드로 들어가게 합니다.
- a 문서를 스캔하는 도중에는 ScanSnap의 [Scan] 버튼이 파란색으로 깜빡거리며 [ScanSnap Manager - 이미지 스캐닝과 파일 저장] 창이 나타납니다.

스캔이 완료되면 문서의 앞면과 뒷면의 스캔 이미지가 미리보기 영역에 양면 페이지 펼치 기 이미지로 표시됩니다.

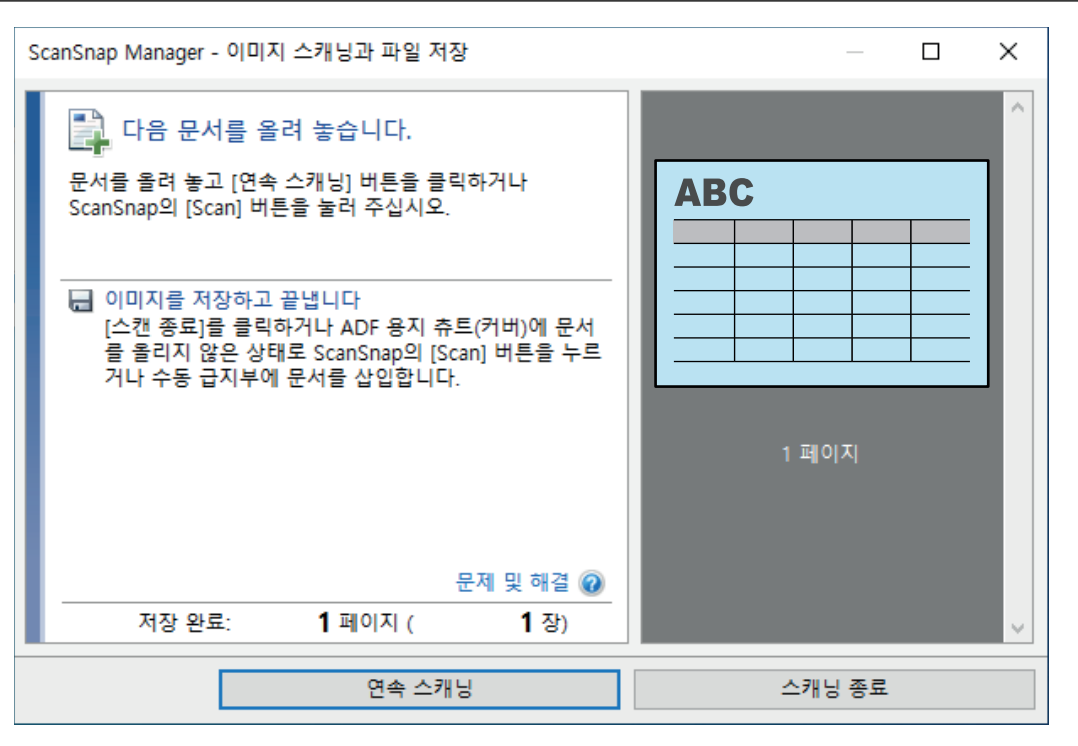

스캔을 계속하려면, 스캔할 다음 문서를 삽입합니다. 문서를 넣으면 자동으로 스캔이 시작 됩니다.

**4. [ScanSnap Manager -** 이미지 스캐닝과 파일 저장**]** 창에서 **[**스캐닝 종료**]** 버튼을 클 릭하거나 **ScanSnap**에 문서를 더 이상 올려 놓지 않고 **ScanSnap**의 **[Scan]** 버튼을 누릅니다**.**

a 스캔이 완료되며 퀵 메뉴가 나타납니다.

**5.** 퀵 메뉴에서 **ScanSnap Manager**와 연동하는 애플리케이션의 아이콘을 클릭합니 다**.**

[문서 저장]을 선택하면 ScanSnap Home을 사용하여 폴더별로 스캔한 이미지를 관리할 수 있습니다.

자세한 내용은 ["ScanSnap Home으로 컴퓨터에서 폴더별로 종이 문서 관리하기" \(429 페이](#page-428-0) [지 \)](#page-428-0)를 참조해 주십시오.

#### 힌트

ScanSnap Organizer가 설치되면 퀵 메뉴에 [ScanSnap Organizer]가 표시됩니다.

ScanSnap Organizer를 사용하여 스캔 이미지를 폴더별로 관리하려면 ["ScanSnap Organizer로](#page-431-0) [컴퓨터에서 폴더별로 종이 문서 관리하기" \(432 페이지 \)를](#page-431-0) 참조해 주십시오.

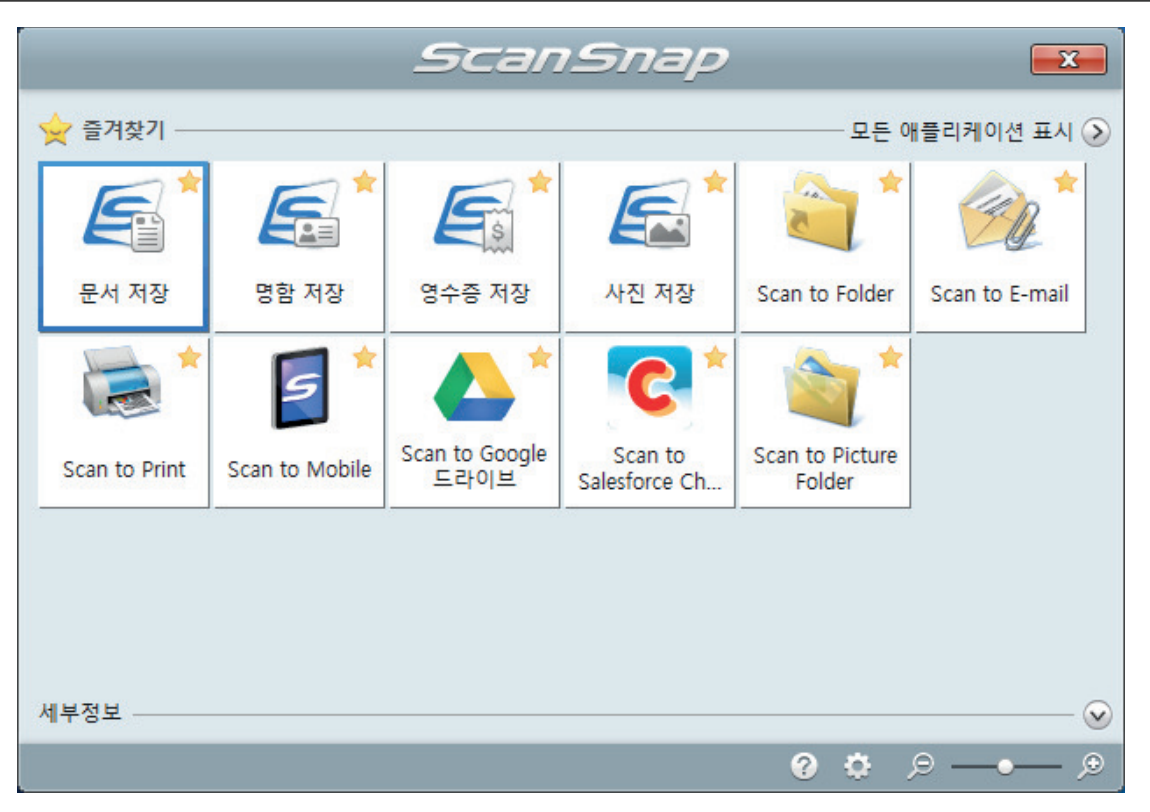

a 선택된 애플리케이션이 시작됩니다. 보다 자세한 내용은 고급 사용 설명서를 참조해 주십 시오.

중요

- 퀵 메뉴가 표시되면 스캔을 시작할 수 없습니다. 다음 스캔을 시작하기 전 퀵 메뉴에서 항목 을 선택하여 처리를 완료하거나 퀵 메뉴를 닫아 주십시오.
- 퀵 메뉴가 표시되는 중에는 다른 애플리케이션을 사용하여 스캔 이미지의 이동, 삭제, 이름을 변경하지 말아 주십시오.

#### 힌트

- ②를 클릭하면 애플리케이션 설명을 표시합니다. 다른 애플리케이션의 아이콘에 마우스 커서 를 올려놓으면 애플리케이션의 설명을 표시합니다.
- l 자동으로 연동할 수 있는 애플리케이션이 활성 상태로 ScanSnap Manager와 애플리케이션 간의 연동을 시작하는 동안 스캔을 실행합니다.

보다 자세한 내용은 고급 사용 설명서를 참조해 주십시오.

# <span id="page-262-0"></span>캐리어 시트를 사용하여 A4 또는 레터 크기보다 큰 문서 스캔하기 (iX1300)

A4/레터 크기(A3 및 B4)보다 큰 문서는 선택 캐리어 시트로 스캔할 수 있습니다. 문서를 반으로 접 어서 양면 모드로 스캔하면 두 개의 면이 하나의 이미지로 병합됩니다.

### 중요

- 캐리어 시트는 문서가 수동 급지부에 삽입되어 스캔되는 [반환 스캔](#page-225-0)에만 사용할 수 있습니다. 반환 스캔으로 스캔할 수 있는 문서에 대한 자세한 내용은 ["스캔할 문서\(iX1300\)" \(228 페이지 \)](#page-227-0)를 참조해 주십시오.
- [읽기 모드 옵션] 창에서 [비뚤어진 문자열을 자동으로 보정합니다] 확인란이 비활성화됩니다. [읽기 모드 옵션] 창을 열려면 ["ScanSnap 설정 창" \(99 페이지 \)의](#page-98-0) [스캐닝 모드] 탭에서 [옵션] 버튼을 클릭합니다.

#### 힌트

양면 A4/레터 크기 문서 이하의 양쪽 면을 스캔하여 하나의 이미지로 병합할 수도 있습니다.

**1.** 작업 표시줄의 오른쪽 끝에 위치한 알림 영역에서 **ScanSnap Manager** 아이콘 을 클릭하고 **"**[오른쪽](#page-96-0) 클릭 메뉴**" (97** 페이지 **)**에서 **[Scan** 버튼의 설정**]**을 선택합니 다**.**

a ScanSnap 설정 창이 표시됩니다.

**2. [**용지**]** 탭에서**, [**용지 크기**]**에서 **[**자동 검출**]**을 선택한 다음 **[**수동 급지부**]**에서 **[**캐리 어 시트 설정**]** 버튼을 클릭합니다**(**반환 스캔**).**

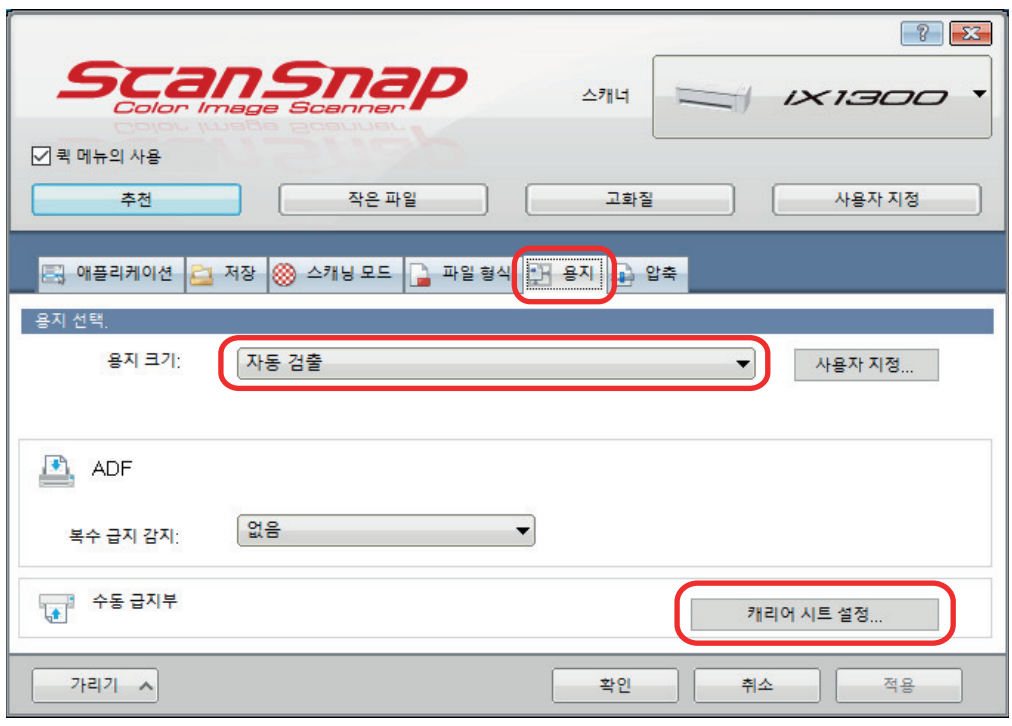

a [캐리어 시트 설정] 창이 표시됩니다.

# **3. [**다른 이름으로 저장**]**에서 **[2** 페이지를 펼친 한 개의 이미지**]**를 선택하고 **[**확인**]** 버튼 을 클릭합니다**.**

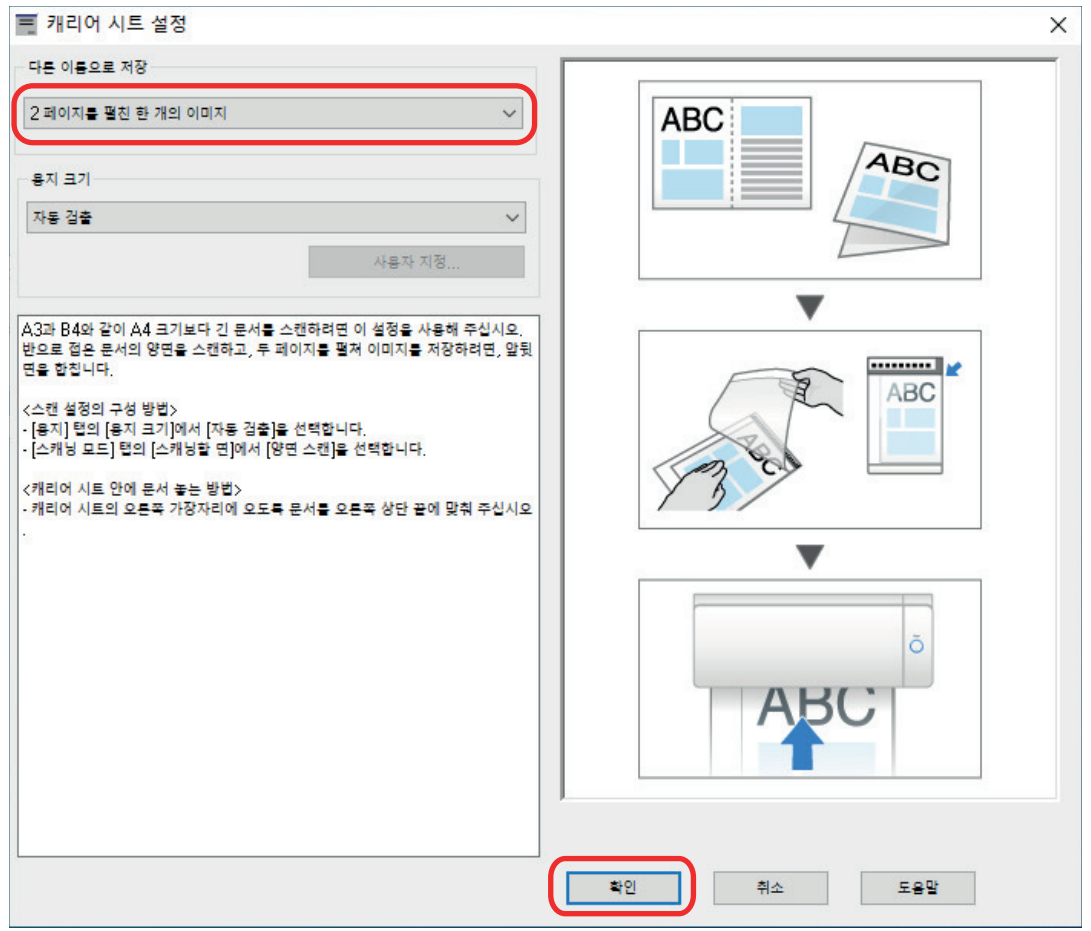

**4. [**스캐닝 모드**]** 탭의 **[**스캐닝할 면**]**에서**, [**양면 스캔**(**양면**)]**을 선택하고 **[**확인**]** 버튼을 클릭합니다**.**

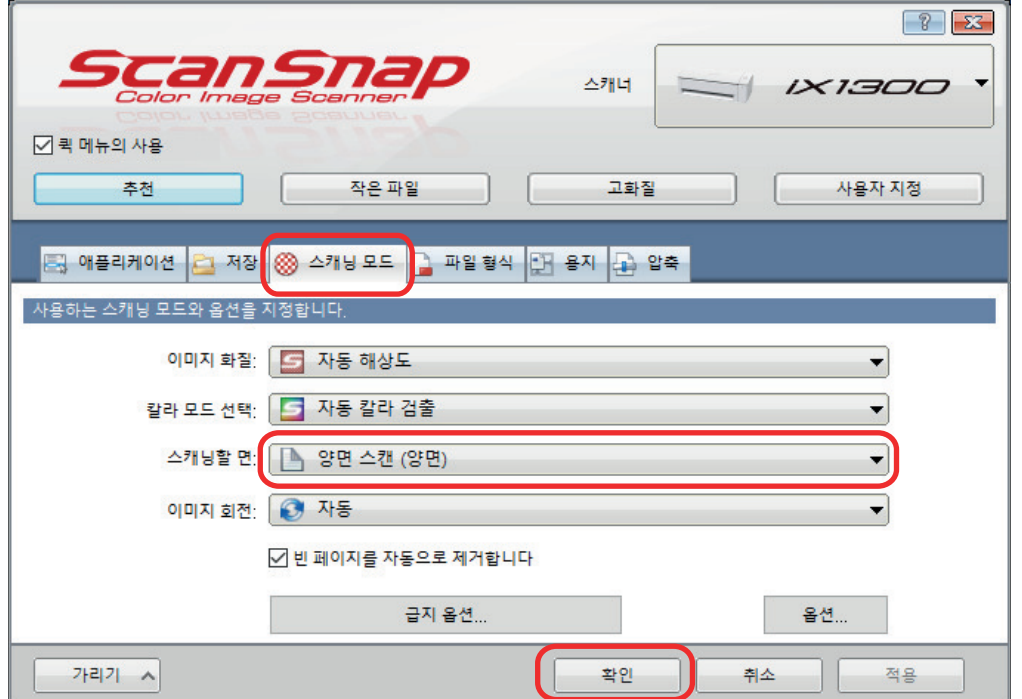

[단면 스캔 (단면)]이 선택된 경우, ScanSnap은 [2 개의 분리 이미지 (앞과 뒤)] 모드에서 단면 스캔을 수행하는 것과 동일한 결과를 출력합니다.

# **5.** 캐리어 시트 내부에 문서를 올려 놓습니다**.**

1. 스캔하는 면이 밖을 향하도록 문서를 반으로 접습니다. 단단히 접고 모든 주름을 폅니다.

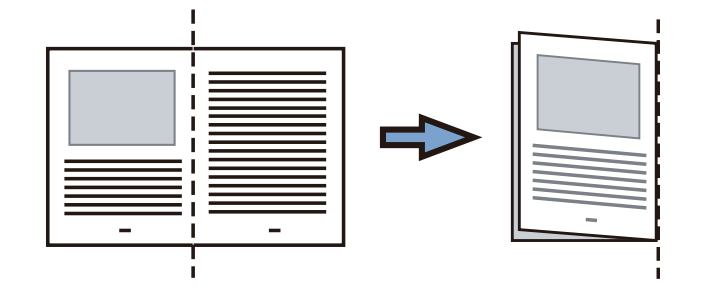

2. 캐리어 시트를 열어서 문서를 묶습니다. 문서가 캐리어 시트의 오른쪽 위 귀퉁이에 맞도록 캐리어 시트의 오른쪽 가장자리와 접은 선을 맞춥니다.

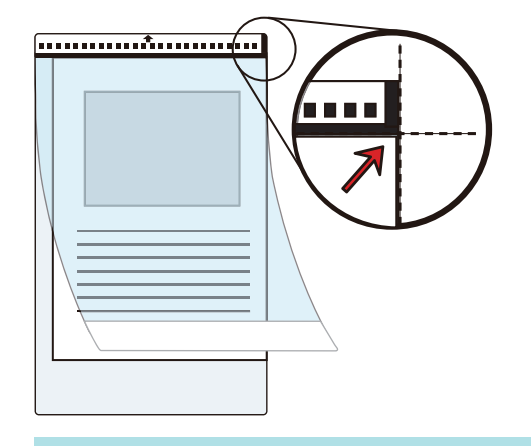

힌트

캐리어 시트 앞면의 위쪽에 흑백 패턴이 있고 상부 오른쪽 코너에 두꺼운 수직선이 있으므로 주의해 주십시오.

## **6.** 캐리어 시트의 앞면이 위를 향하도록 하고 검은색과 흰색 패턴이 있는 부품을 수동 급지부에 똑바로 삽입합니다**.**

캐리어 시트가 ScanSnap에 급지되고 확실하게 고정되어 있는지 확인합니다.

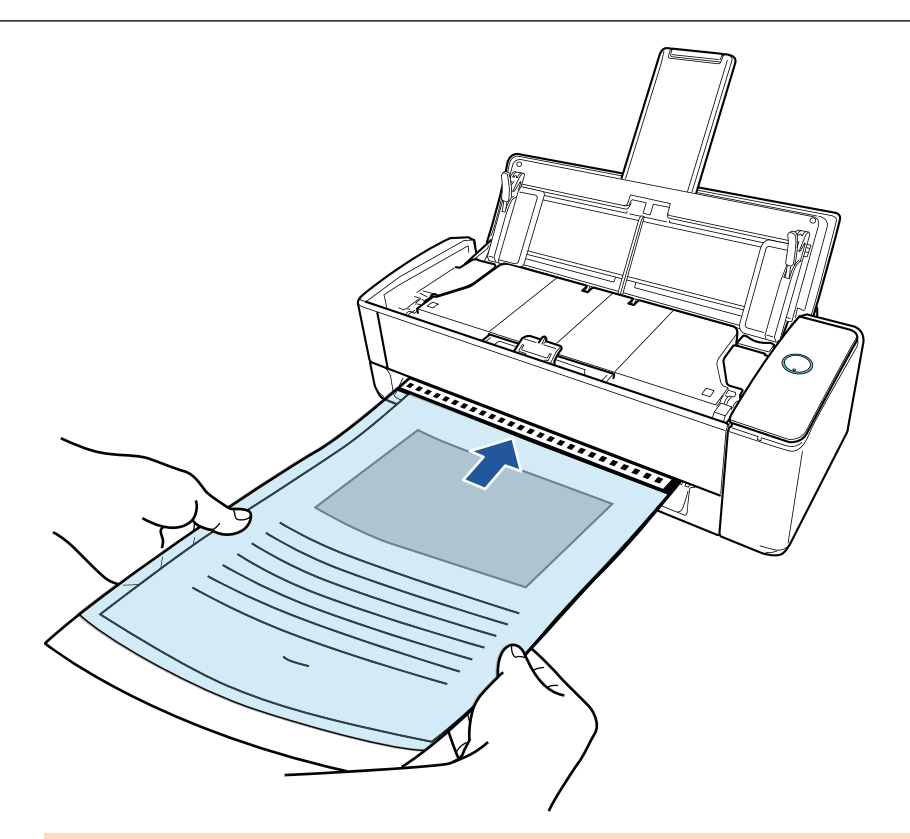

문서를 스캔하면 ScanSnap의 뒷면으로 문서가 나옵니다. ScanSnap의 뒤쪽에 공간(캐리어 시트의 길이 정도)을 두십시오.

```
힌트
```
ADF 용지 츄트(커버)를 닫은 상태에서도 문서를 스캔할 수 있습니다.

# **7. ScanSnap**의 **[Scan]** 버튼을 눌러 스캔을 시작합니다**.**

### 중요

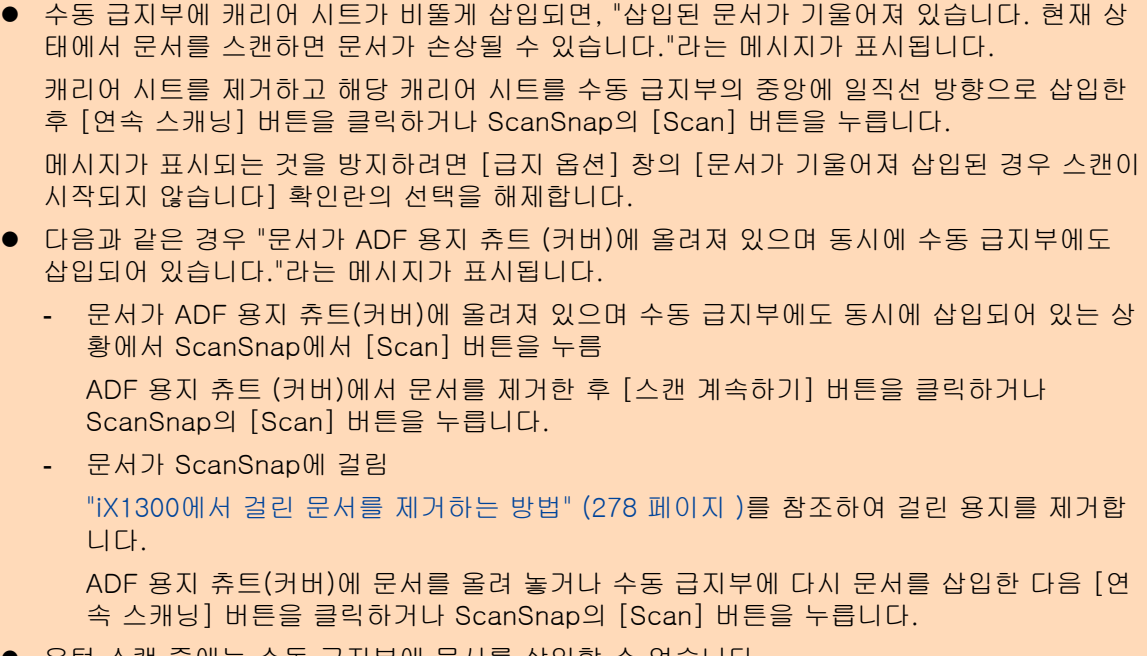

● 유턴 스캔 중에는 수동 급지부에 문서를 삽입할 수 없습니다.

- 문서가 ADF 용지 츄트(커버) 또는 수동 급지부 중 어느 쪽에도 없는 경우 "문서가 ADF 용지 츄트(커버) 또는 수동 급지부에 삽입되어 있지 않습니다."라는 메시지가 표시됩니다. 수동 급 지부에 문서를 삽입한 후 [연속 스캐닝] 버튼을 클릭하거나 ScanSnap의 [Scan] 버튼을 누 릅니다.
- 스캔 중에 다음 조작을 실행하지 말아 주십시오. 스캔이 중지됩니다.
	- ScanSnap 및 기타 USB 장치를 연결하거나 뽑습니다.
	- ADF 용지 츄트 (커버)를 닫습니다.
	- 사용자를 전환합니다.
	- 컴퓨터가 잠자기 모드로 들어가게 합니다.
- a 문서를 스캔하는 도중에는 ScanSnap의 [Scan] 버튼이 파란색으로 깜빡거리며 [ScanSnap Manager - 이미지 스캐닝과 파일 저장] 창이 나타납니다.

문서의 양쪽 모두 스캔되며 미리 보기 영역에 양면 페이지 펼치기 이미지가 표시됩니다.

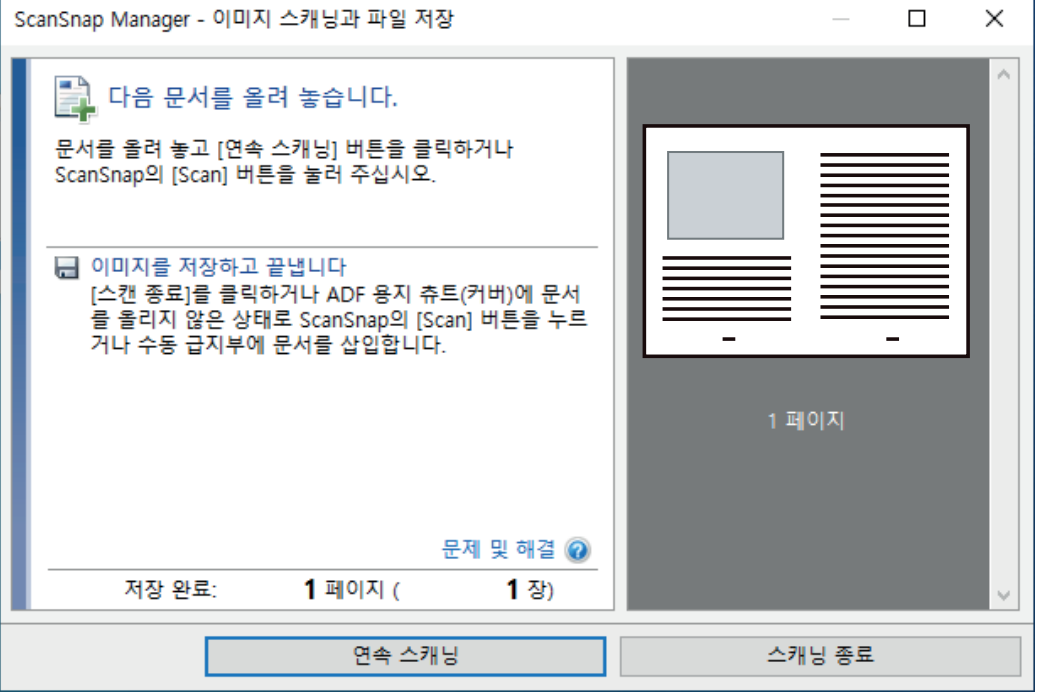

스캔을 계속하려면, 스캔할 다음 문서를 삽입합니다. 문서를 넣으면 자동으로 스캔이 시작 됩니다.

**8. [ScanSnap Manager -** 이미지 스캐닝과 파일 저장**]** 창에서 **[**스캐닝 종료**]** 버튼을 클 릭하거나 **ScanSnap**에 문서를 더 이상 올려 놓지 않고 **ScanSnap**의 **[Scan]** 버튼을 누릅니다**.**

a 문서의 앞면과 뒷면을 스캔한 이미지는 양면 페이지 펼치기 이미지로 저장됩니다.

#### 중요

● 앞면과 뒷면 이미지 사이에 나타나는 선 또는 공백이 있을 수 있습니다. 또한 캐리어 시트에서 두꺼 운 문서를 스캔할 때, 양면 페이지 펼치기 이미지의 왼쪽에 있는 스캔한 이미지와 오른쪽에 있는 스 캔한 이미지가 위쪽에서 서로 비스듬히 움직일 수 있습니다.

이러한 증상은 캐리어 시트에 다음과 같이 문서를 올려 놓으면 개선될 수 있습니다.

- 문서 제대로 접기
- 캐리어 시트의 가장자리를 문서의 가장자리에 깔끔하게 정렬합니다.
- 캐리어 시트를 다른 면(뒷면)으로 뒤집기
- [캐리어 시트 설정] 창에서 [용지 크기]에 [자동 검출]이 지정되어 있는 경우, [용지 크기]에서 사 용 가능한 표준 크기 (A3, B4 또는 11 × 17 인치)에서 최적의 크기가 자동으로 선택됩니다. 이미지 의 크기는 문서에 따라 원래 문서보다 더 작아질 수 있으므로 주의해 주십시오.
	- 예: 문자와 그림은 A3 크기 문서의 중앙에서 A4 크기에 맞도록 인쇄되는 경우 스캔한 이미지는 B4 크기로 출력됩니다.

스캔한 이미지를 원래 크기로 출력하려면, 문서 크기를 [용지 크기]에서 지정하십시오.

l 문서를 접은 주변의 스캔 이미지 일부가 없어질 수 있습니다. 그러한 경우, 가장자리가 캐리어 시트 의 가장자리에서 약 1 mm 안쪽에 있도록 문서를 올려 놓으십시오.

# 사진 및 비정형 등의 문서 스캔하기 (iX1300)

선택 캐리어 시트를 사용하여 사진처럼 쉽게 손상될 수 있는 문서 또는 비정형 문서 등 직접 올려 놓 기 어려운 비표준 크기의 문서를 스캔할 수 있습니다.

#### 중요

- l 캐리어 시트는 문서가 수동 급지부에 삽입되어 스캔되는 [반환 스캔](#page-225-0)에만 사용할 수 있습니다. 반환 스캔으로 스캔할 수 있는 문서에 대한 자세한 내용은 ["스캔할 문서\(iX1300\)" \(228 페이지 \)](#page-227-0)를 참조해 주십시오.
- l [읽기 모드 옵션] 창에서 [비뚤어진 문자열을 자동으로 보정합니다] 확인란이 비활성화됩니다. [읽기 모드 옵션] 창을 열려면 ["ScanSnap 설정 창" \(99 페이지 \)의](#page-98-0) [스캐닝 모드] 탭에서 [옵션] 버튼을 클릭합니다.
- **1.** 작업 표시줄의 오른쪽 끝에 위치한 알림 영역에서 **ScanSnap Manager** 아이콘 을 클릭하고 **"**[오른쪽](#page-96-0) 클릭 메뉴**" (97** 페이지 **)**에서 **[Scan** 버튼의 설정**]**을 선택합니 다**.**

a ScanSnap 설정 창이 표시됩니다.

**2. [**용지**]** 탭에서**, [**용지 크기**]**에서 **[**자동 검출**]**을 선택한 다음 **[**수동 급지부**]**에서 **[**캐리 어 시트 설정**]** 버튼을 클릭합니다**(**반환 스캔**).**

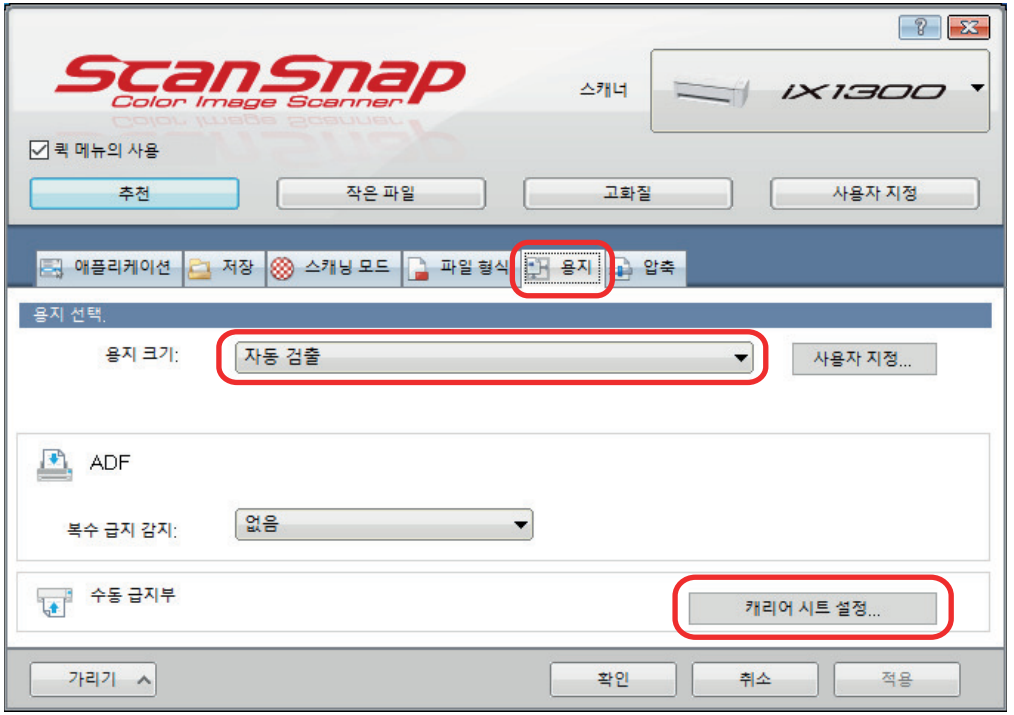

a [캐리어 시트 설정] 창이 표시됩니다.

**3. [**다른 이름으로 저장**]**에서 **[2** 개의 분리 이미지 **(**앞과 뒤**)]**를 선택하고 **[**확인**]** 버튼을 클릭합니다**.**

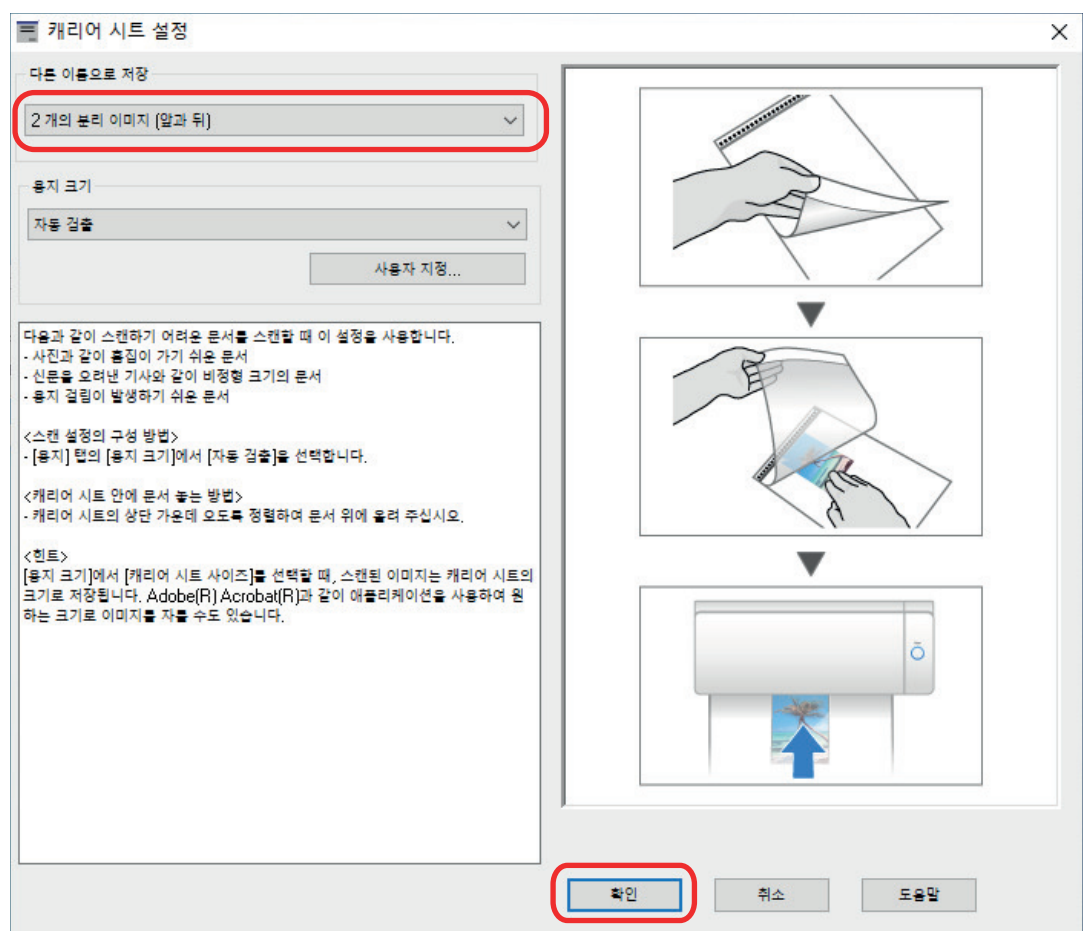

**4. [**확인**]** 버튼을 클릭하여 **ScanSnap** 설정 창을 닫습니다**.**

# **5.** 캐리어 시트 내부에 문서를 올려 놓습니다**.**

캐리어 시트를 열고 캐리어 시트의 위쪽 중앙에 문서의 위쪽을 올려 놓습니다.

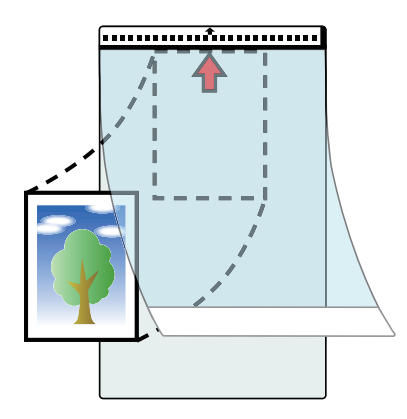

# **6.** 캐리어 시트의 앞면이 위를 향하도록 하고 검은색과 흰색 패턴이 있는 부품을 수동 급지부에 똑바로 삽입합니다**.**

캐리어 시트가 ScanSnap에 급지되고 확실하게 고정되어 있는지 확인합니다.

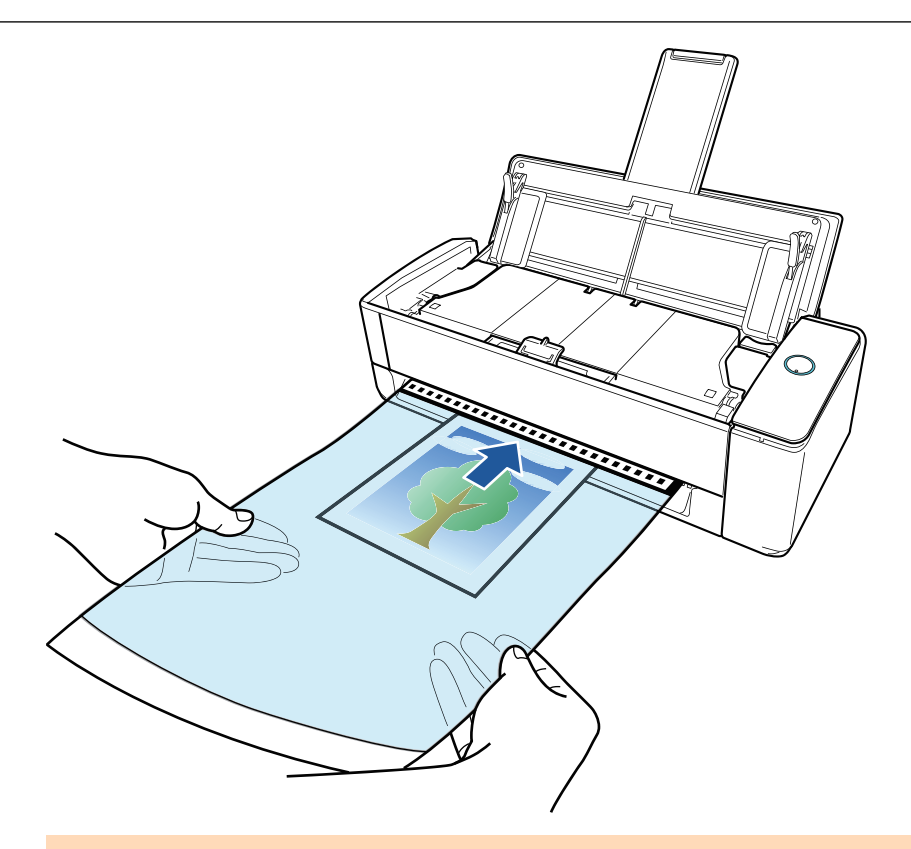

문서를 스캔하면 ScanSnap의 뒷면으로 문서가 나옵니다. ScanSnap의 뒤쪽에 공간(캐리어 시트의 길이 정도)을 두십시오.

```
힌트
```
ADF 용지 츄트(커버)를 닫은 상태에서도 문서를 스캔할 수 있습니다.

# **7. ScanSnap**의 **[Scan]** 버튼을 눌러 스캔을 시작합니다**.**

### 중요

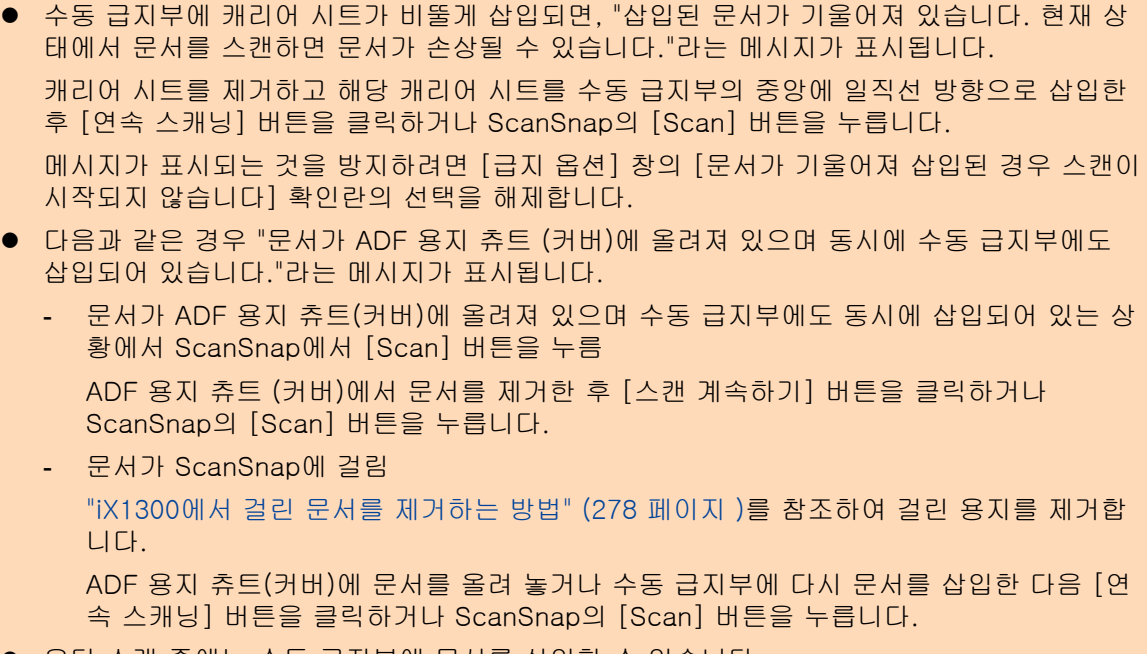

● 유턴 스캔 중에는 수동 급지부에 문서를 삽입할 수 없습니다.

- 문서가 ADF 용지 츄트(커버) 또는 수동 급지부 중 어느 쪽에도 없는 경우 "문서가 ADF 용지 츄트(커버) 또는 수동 급지부에 삽입되어 있지 않습니다."라는 메시지가 표시됩니다. 수동 급 지부에 문서를 삽입한 후 [연속 스캐닝] 버튼을 클릭하거나 ScanSnap의 [Scan] 버튼을 누 릅니다.
- l 스캔 중에 다음 조작을 실행하지 말아 주십시오. 스캔이 중지됩니다.
	- ScanSnap 및 기타 USB 장치를 연결하거나 뽑습니다.
	- ADF 용지 츄트 (커버)를 닫습니다.
	- 사용자를 전환합니다.
	- 컴퓨터가 잠자기 모드로 들어가게 합니다.
- a 문서를 스캔하는 도중에는 ScanSnap의 [Scan] 버튼이 파란색으로 깜빡거리며 [ScanSnap Manager - 이미지 스캐닝과 파일 저장] 창이 나타납니다. 스캔이 완료되면 스캔 이미지가 미리보기 영역에 표시됩니다.

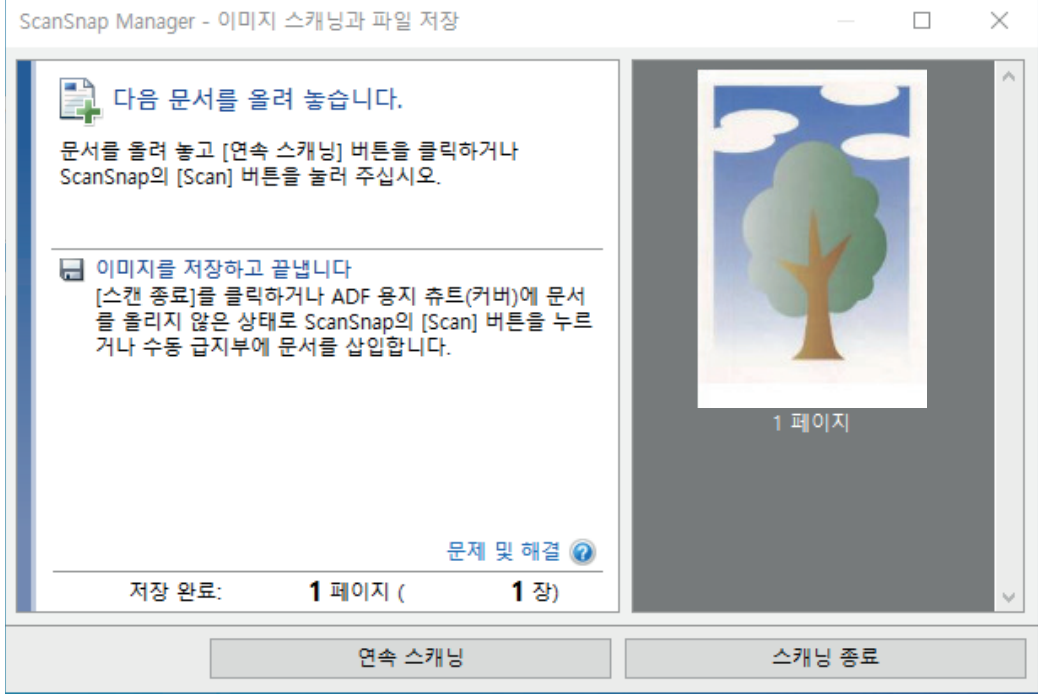

스캔을 계속하려면, 스캔할 다음 문서를 삽입합니다. 문서를 넣으면 자동으로 스캔이 시작 됩니다.

**8. [ScanSnap Manager -** 이미지 스캐닝과 파일 저장**]** 창에서 **[**스캐닝 종료**]** 버튼을 클 릭하거나 **ScanSnap**에 문서를 더 이상 올려 놓지 않고 **ScanSnap**의 **[Scan]** 버튼을 누릅니다**.**

a 스캔 이미지가 저장됩니다.

#### 중요

- 스캔한 이미지는 [캐리어 시트 설정] 창에서 [용지 크기]에 대해 지정한 크기로 페이지 중앙에서 출력됩니다.
- [캐리어 시트 설정] 창에서 [용지 크기]에 [자동 검출]이 지정되어 있는 경우, [용지 크기]에서 사 용 가능한 표준 크기에서 최적의 크기가 자동으로 선택됩니다. 이미지의 크기는 스캔한 문서에 따 라 원래 문서보다 더 작을 수 있고 이미지의 일부가 없어질 수 있으므로 주의해 주십시오.
	- 예: 내용이 A4 크기 문서의 중앙에서 A5 크기에 맞도록 인쇄되는 경우, 스캔한 이미지는 A5 크 기로 출력됩니다.

### 스캔한 이미지를 원래 크기로 출력하려면, 문서 크기를 [용지 크기]에서 지정하십시오.

#### 힌트

- 다음과 같은 경우, 스캔할 때 문서 아래에 빈(흰색) 종이를 올려 놓으십시오.
	- 스캔한 이미지가 정확한 크기로 저장되지 않음([캐리어 시트 설정] 창에서 [자동 검출]이 [용 지 크기]로 선택되어 있는 경우)
	- 스캔한 이미지 가장자리 주위에 그림자가 나타남
	- 캐리어 시트에 문서를 올려 놓은 경우, 독특한 모양으로 잘린 문서 가장자리 주위에 검은색 선 이 나타납니다

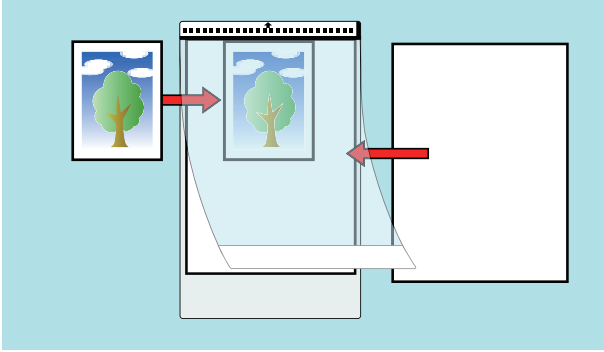

# 봉투와 같이 겹치는 영역이 있는 소책자 또는 문서 스캔(iX1300)

ScanSnap의 수동 급지부를 사용하면 봉투 및 반으로 접은 문서나 전송 용지와 같이 겹치는 영역이 있는 소책자나 문서를 스캔할 수 있습니다.

#### 중요

● 겹치는 영역이 있는 소책자 또는 문서는 수동 급지부에 문서를 삽입하여 스캔하는 [반환 스캔에](#page-225-0)서만 스캔할 수 있습니다.

반환 스캔으로 스캔할 수 있는 문서에 대한 자세한 내용은 ["스캔할 문서\(iX1300\)" \(228 페이지 \)](#page-227-0)를 참조해 주십시오.

l [읽기 모드 옵션] 창에서 [비뚤어진 문자열을 자동으로 보정합니다] 확인란이 비활성화됩니다. [읽기 모드 옵션] 창을 열려면 ["ScanSnap 설정 창" \(99 페이지 \)의](#page-98-0) [스캐닝 모드] 탭에서 [옵션] 버튼을 클릭합니다.

## **1. ScanSnap**의 수동 급지부에 문서를 삽입합니다**.**

문서의 앞쪽을 위로 향하게 하고 문서의 위쪽 끝을 수동 급지부 중앙에 똑바로 삽입합니다. 문서가 ScanSnap에 급지되고 확실하게 고정되어 있는지 확인합니다.

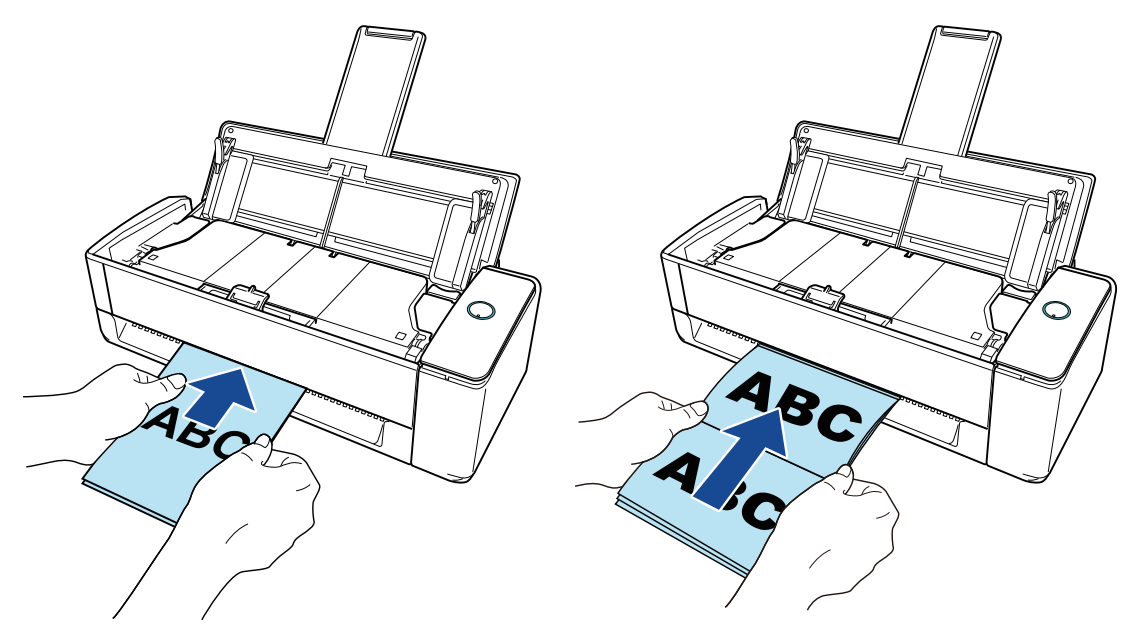

#### 중요

문서를 스캔하면 ScanSnap의 뒷면으로 문서가 나옵니다. ScanSnap의 뒤쪽에 공간(문서 길이 정도)을 두십시오.

힌트

ADF 용지 츄트(커버)를 닫은 상태에서도 문서를 스캔할 수 있습니다.

## **2. ScanSnap**의 **[Scan]** 버튼을 눌러 스캔을 시작합니다**.**

#### 중요

● 수동 급지부에 문서가 비뚤게 삽입되면, "삽입된 문서가 기울어져 있습니다. 현재 상태에서 문서를 스캔하면 문서가 손상될 수 있습니다."라는 메시지가 표시됩니다.

문서를 제거하고 문서의 윗부분을 수동 급지부의 중앙에 일직선 방향으로 삽입한 후 [연속 스캐닝] 버튼을 클릭하거나 ScanSnap의 [Scan] 버튼을 누릅니다.

메시지가 표시되는 것을 방지하려면 [급지 옵션] 창의 [문서가 기울어져 삽입된 경우 스캔이 시작되지 않습니다] 확인란의 선택을 해제합니다.

- 다음과 같은 경우 "문서가 ADF 용지 츄트 (커버)에 올려져 있으며 동시에 수동 급지부에도 삽입되어 있습니다."라는 메시지가 표시됩니다.
	- 문서가 ADF 용지 츄트(커버)에 올려져 있으며 수동 급지부에도 동시에 삽입되어 있는 상 황에서 ScanSnap에서 [Scan] 버튼을 누름

ADF 용지 츄트 (커버)에서 문서를 제거한 후 [스캔 계속하기] 버튼을 클릭하거나 ScanSnap의 [Scan] 버튼을 누릅니다.

- 문서가 ScanSnap에 걸림

["iX1300에서 걸린 문서를 제거하는 방법" \(278 페이지 \)](#page-277-0)를 참조하여 걸린 용지를 제거합 니다.

ADF 용지 츄트(커버)에 문서를 올려 놓거나 수동 급지부에 다시 문서를 삽입한 다음 [연 속 스캐닝] 버튼을 클릭하거나 ScanSnap의 [Scan] 버튼을 누릅니다.

- l 유턴 스캔 중에는 수동 급지부에 문서를 삽입할 수 없습니다.
- l 문서가 ADF 용지 츄트(커버) 또는 수동 급지부 중 어느 쪽에도 없는 경우 "문서가 ADF 용지 츄트(커버) 또는 수동 급지부에 삽입되어 있지 않습니다."라는 메시지가 표시됩니다. 수동 급 지부에 문서를 삽입한 후 [연속 스캐닝] 버튼을 클릭하거나 ScanSnap의 [Scan] 버튼을 누 릅니다.
- 스캔 중에 다음 조작을 실행하지 말아 주십시오. 스캔이 중지됩니다.
	- ScanSnap 및 기타 USB 장치를 연결하거나 뽑습니다.
	- ADF 용지 츄트 (커버)를 닫습니다.
	- 사용자를 전환합니다.
	- 컴퓨터가 잠자기 모드로 들어가게 합니다.
- a 문서를 스캔하는 도중에는 ScanSnap의 [Scan] 버튼이 청색으로 깜빡거립니다. [ScanSnap Manager - 이미지 스캐닝과 파일 저장] 창이 표시됩니다.
- a 스캔이 완료되면 [ScanSnap Manager 이미지 스캐닝과 파일 저장] 창이 스캔 대기 상태 를 표시합니다.

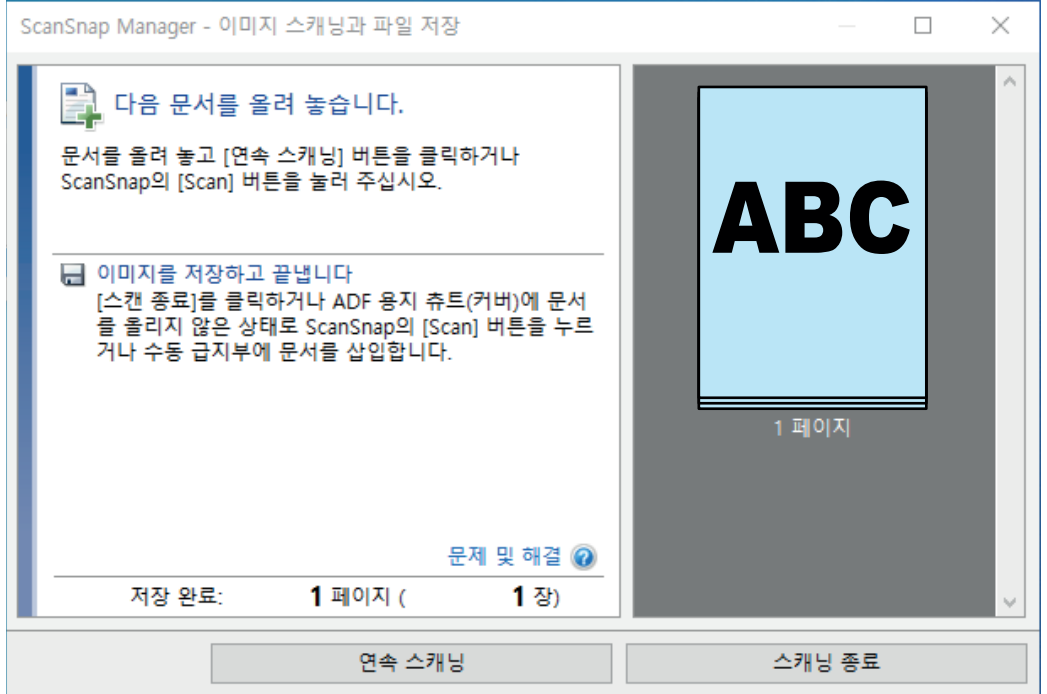

스캔을 계속하려면, 스캔할 다음 문서를 삽입합니다. 문서를 넣으면 자동으로 스캔이 시작 됩니다.

**3. [ScanSnap Manager -** 이미지 스캐닝과 파일 저장**]** 창에서 **[**스캐닝 종료**]** 버튼을 클 릭하거나 **ScanSnap**에 문서를 더 이상 올려 놓지 않고 **ScanSnap**의 **[Scan]** 버튼을 누릅니다**.**

a 스캔이 완료되며 퀵 메뉴가 나타납니다.

**4.** 퀵 메뉴에서 **ScanSnap Manager**와 연동하는 애플리케이션의 아이콘을 클릭합니 다**.**

ScanSnap Manager와 다음 애플리케이션을 연동하는 방법에 대한 자세한 내용은 ["유용한 사](#page-427-0) [용 방법" \(428 페이지 \)](#page-427-0)를 참조하십시오.

- 문서 저장
- 명함 저장
- 영수증 저장
- 사진 저장

### 힌트

ScanSnap Organizer와 CardMinder가 설치되면 퀵 메뉴에 다음 애플리케이션이 표시됩니다.

- ScanSnap Organizer가 설치된 경우 ScanSnap Organizer
- CardMinder가 설치된 경우 **CardMinder**

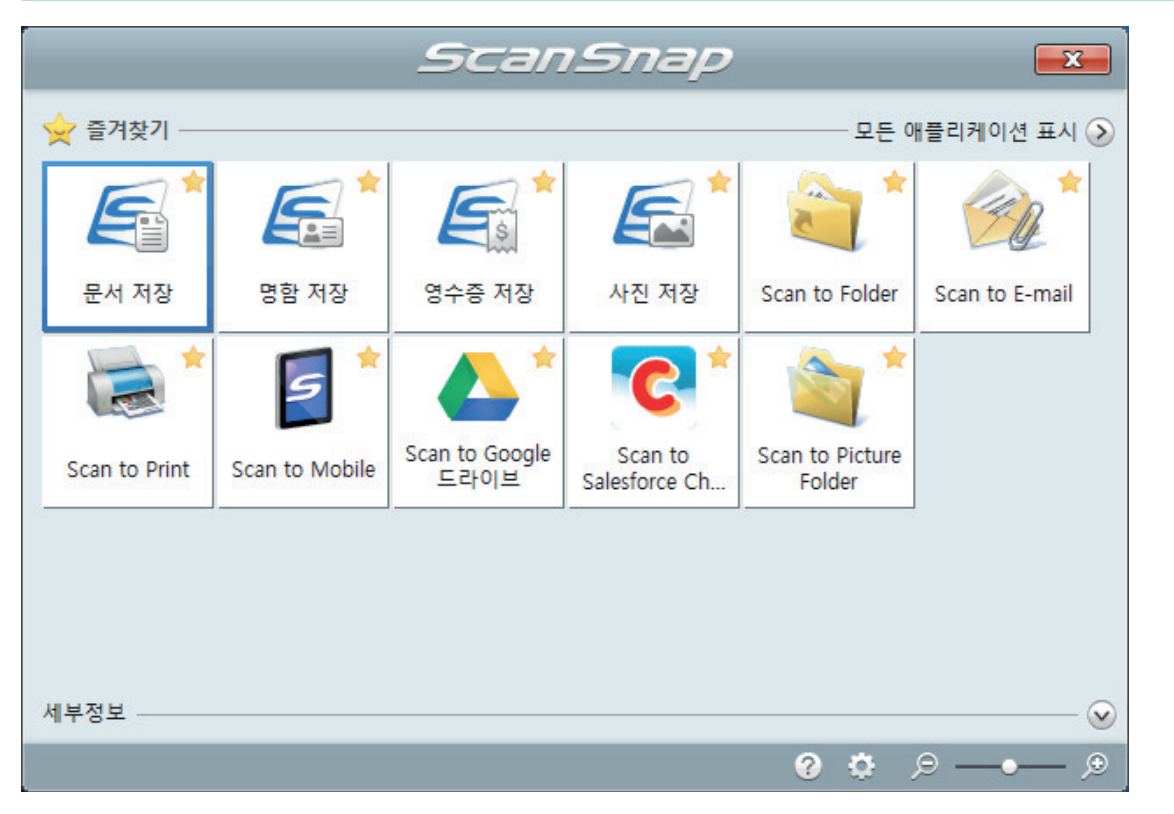

a 선택된 애플리케이션이 시작됩니다. 보다 자세한 내용은 고급 사용 설명서를 참조해 주십 시오.

- 퀵 메뉴가 표시되면 스캔을 시작할 수 없습니다. 다음 스캔을 시작하기 전 퀵 메뉴에서 항목 을 선택하여 처리를 완료하거나 퀵 메뉴를 닫아 주십시오.
- 퀵 메뉴가 표시되는 중에는 다른 애플리케이션을 사용하여 스캔 이미지의 이동, 삭제, 이름을 변경하지 말아 주십시오.

### 힌트

- ②를 클릭하면 애플리케이션 설명을 표시합니다. 다른 애플리케이션의 아이콘에 마우스 커서 를 올려놓으면 애플리케이션의 설명을 표시합니다.
- l 자동으로 연동할 수 있는 애플리케이션이 활성 상태로 ScanSnap Manager와 애플리케이션 간의 연동을 시작하는 동안 스캔을 실행합니다.

보다 자세한 내용은 고급 사용 설명서를 참조해 주십시오.

# <span id="page-277-0"></span>iX1300에서 걸린 문서를 제거하는 방법

걸린 문서를 지나치게 힘을 주어 잡아 당기지 않도록 주의하고, 먼저 ADF 상부를 열고 난 다음 문서 를 제거해 주십시오. 문서를 수동 급지부에 삽입하여 스캔하는 반환 스캔의 경우 ADF 상부도 열어 걸려 있는 문서를 제거합니다.

- 주 의 l 걸린 문서를 제거할 때에는 날카로운 부분에 닿지 않도록 주의하여 주십시 오. 부상을 입을 수 있습니다. l 넥타이, 목걸이와 같은 액세서리 또는 머리카락이 ScanSnap 내부에 걸리지 않도록 주의하여 주십시오. 부상을 입을 수 있습니다.
	- 작동 중에는 유리 표면이 매우 뜨거워집니다. 화상을 입지 않도록 주의해 주 십시오.
- **1. ADF** 용지 츄트**(**커버**)**에서 문서를 제거하십시오**.**
- **2. ADF** 해제 탭을 사용자 방향으로 당겨 **ADF** 상부를 엽니다**.**

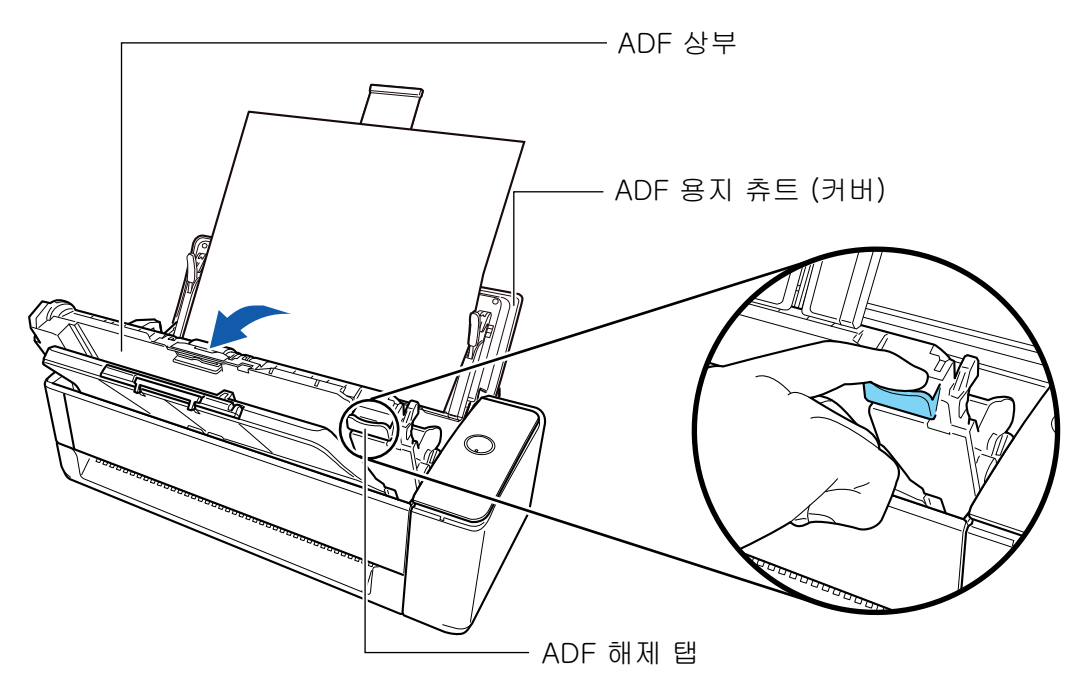

**3.** 걸려 있는 문서를 제거합니다**.**

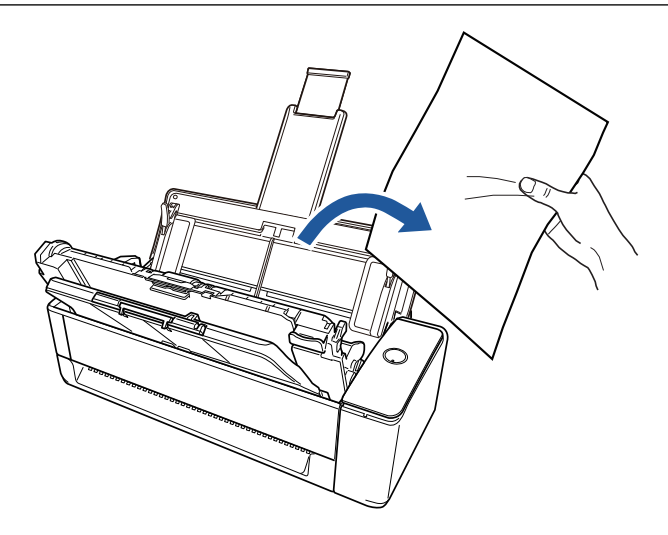

# **4. ADF** 상부를 닫습니다**.**

딸깍 소리가 나는 위치에서 잠길 때까지 스태커와 함께 ADF 상부를 닫습니다.

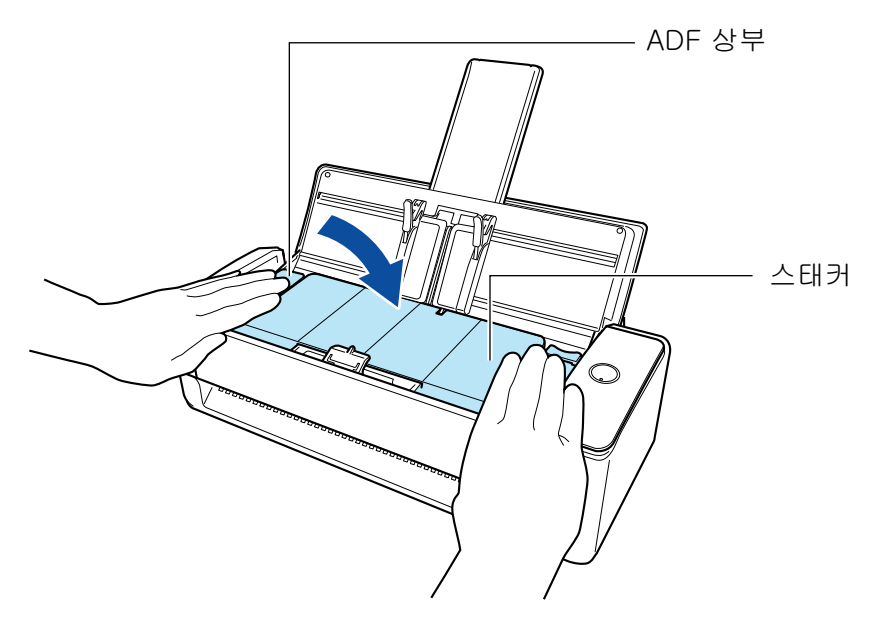

### 중요

ADF 상부가 완전히 닫혔는지 확인하십시오. 그렇지 않으면 용지 걸림 또는 기타 급지 오류, 또는 이미지 결함이 발생할 수 있습니다.

ADF 상부가 닫혀 있는 경우 롤러 회전음이 나게 됩니다. 소리가 멈춘 후에 문서를 올려 놓습니다.

## 힌트

- 스태커를 원래 위치로 올바르게 되돌릴 수 없는 경우 ADF 상부를 연 후 다시 닫습니다.
- 문서가 수동 급지부에 삽입되어 스캔된 경우에도 걸린 문서를 제거하려면 ADF 상부를 엽니다.

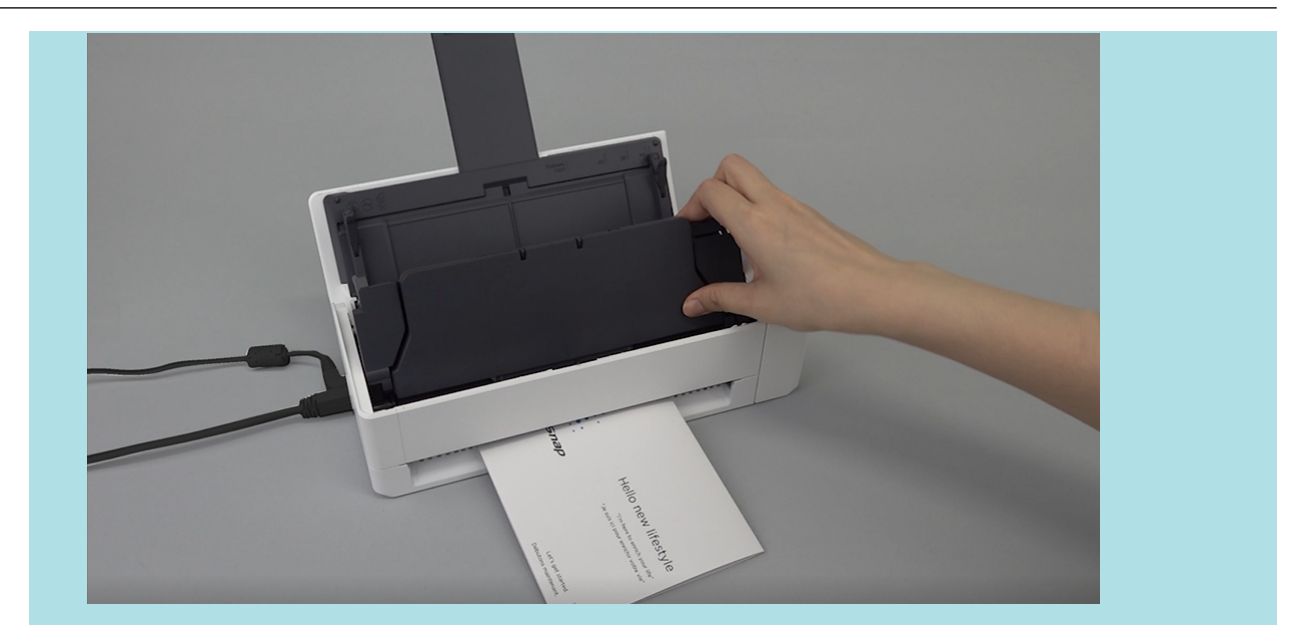

# iX500으로 문서 스캔하기

- ["스캔할 문서 \(iX500\)" \(282 페이지 \)](#page-281-0)
- ["문서 스캔하기\(iX500\)" \(286 페이지 \)](#page-285-0)
- ["긴 페이지 문서 스캔하기\(iX500\)" \(291 페이지 \)](#page-290-0)
- l ["한 회분에 스캔 가능한 다른 너비 또는 길이를 가지는 문서 \(iX500\)" \(295 페이지 \)](#page-294-0)
- ["A4 또는 레터 크기보다 큰 문서 스캔 \(iX500\)" \(300 페이지 \)](#page-299-0)
- ["사진 및 비정형 등의 문서 스캔하기 \(iX500\)" \(304 페이지 \)](#page-303-0)

# <span id="page-281-0"></span>스캔할 문서 (iX500)

이 단원에서는 ScanSnap에 직접 올려 놓을 수 있는 문서 조건과 캐리어 시트를 사용하여 스캔할 수 있는 문서 조건에 대해서 설명하고 있습니다.

# ScanSnap에 직접 올려 놓을 수 있는 문서

ScanSnap에 직접 올려 놓을 수 있는 문서 조건은 다음과 같습니다.

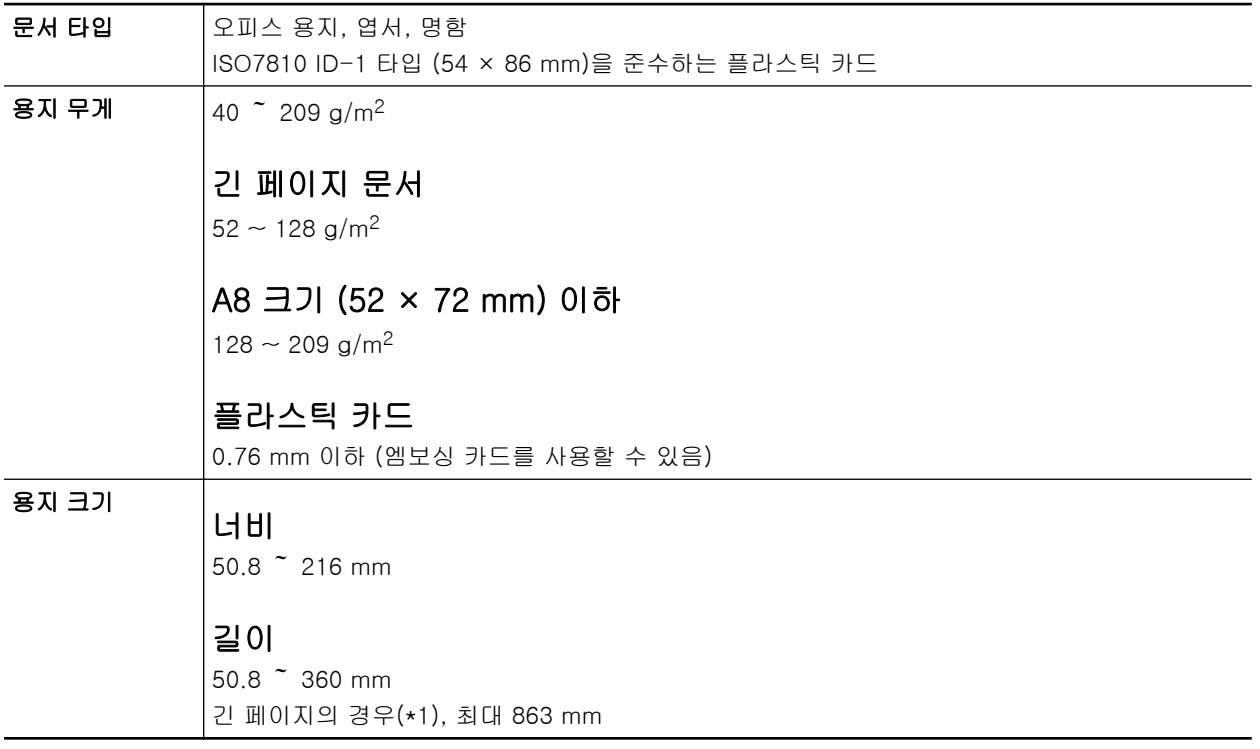

\*1: ScanSnap의 [Scan] 버튼을 3초 이상 길게 누르면 스캔이 시작됩니다.

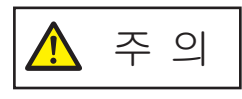

마그네틱 카드 또는 IC 카드를 스캔할 경우 ADF 상부의 마그네틱 부분에 카드 의 검은 마그네틱 부분이 접촉하지 않도록 해 주십시오. 그렇지 않으면 카드의 데이터가 손실될 수 있습니다.

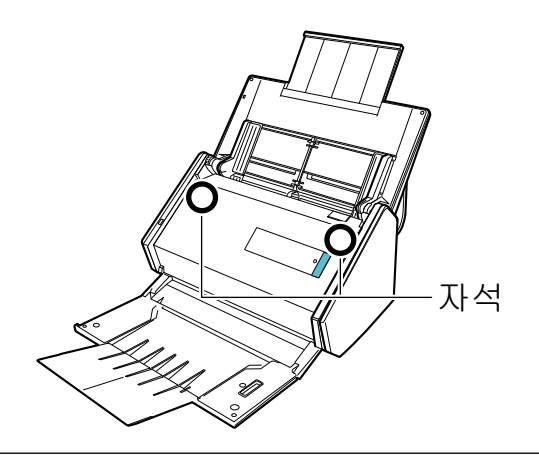

- 다음 타입의 문서는 스캔하지 말아 주십시오.
	- 용지 클립이나 스테이플로 철해져 ScanSnap의 내부에 손상을 줄 수 있는 문서 스캔 시 용지 클립 및 스테이플을 제거합니다.
	- 잉크가 아직 마르지 않은 문서 이러한 문서를 스캔하려면 잉크가 완전히 마를 때까지 기다립니다.
	- 216 × 863 (mm) (너비 × 길이) 보다 큰 문서
	- 직물, 금속 호일 및 OHP 필름 등과 같은 종이 이외의 문서
- l 그림 엽서를 스캔할 경우 그림면이 손상될 수 있습니다. 그것은 그림 엽서를 스캔하는 고객의 책임 입니다.
- l 플라스틱 카드를 스캔하는 경우, ["ScanSnap 설정 창" \(99 페이지 \)의](#page-98-0) [용지] 탭의 [복수 급지 감 지]에서 [없음] 또는 [길이 확인]을 선택해 주십시오.
- l 플라스틱 카드를 스캔할 때에는 다음과에 주의해 주십시오.
	- 구부러진 카드는 올바르게 급지되지 않을 수 있습니다.
	- 지문과 같은 카드 표면이 기름때로 더러워진 경우에는 닦아낸 후에 스캔을 실행해 주십시오.
	- 광택이 심한 플라스틱 카드를 스캔하면 이미지의 일부가 원본보다 더 밝거나 어두워 보일 수 있 습니다.

예: 금색 신용카드

- 엠보싱 카드를 스캔하는 경우, 엠보싱된 면을 아래로 하고 카드를 가로 방향으로 올려 놓으십시 오.
- 엠보싱 문자가 금색 또는 은색으로 코팅되어 있지 않고 카드의 배경색 및 엠보싱 문자의 칼라가 비슷하면 ScanSnap이 엠보싱 문자를 인식하는데 어려울 수 있습니다.
	- 그 경우 다음을 실행하여 향상된 결괴를 얻을 수 있습니다.
	- 1. ["ScanSnap 설정 창" \(99 페이지 \)](#page-98-0)의 [스캐닝 모드] 탭에서 [옵션] 버튼을 클릭합니다. a [읽기 모드 옵션] 창이 표시됩니다.
	- 2. [문서에서 문자만 선명하게 합니다] 확인란을 선택합니다.

# 캐리어 시트를 사용하여 스캔할 수 있는 문서

부속된 캐리어 시트는 ScanSnap을 통해 문서를 전송하기 위해 설계된 시트입니다. A4/레터 크기보다 더 큰 문서, 사진 및 비정형 문서 등을 스캔할 수 있습니다.

캐리어 시트를 사용해서 스캔할 수 있는 문서에 대한 조건은 다음과 같습니다.

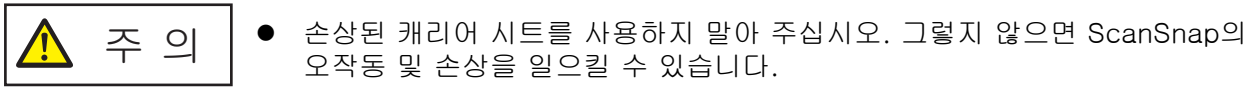

● 캐리어 시트의 가장자리에 손가락을 베지 않도록 주의해 주십시오.

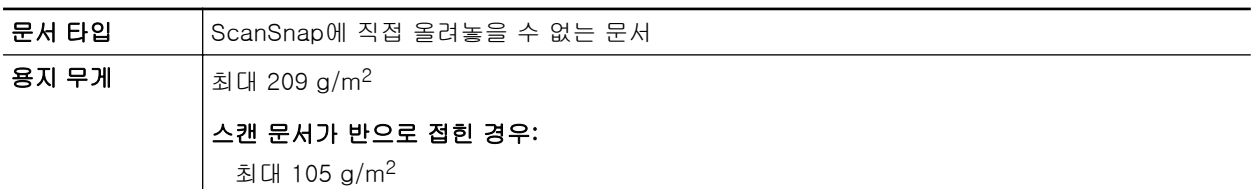

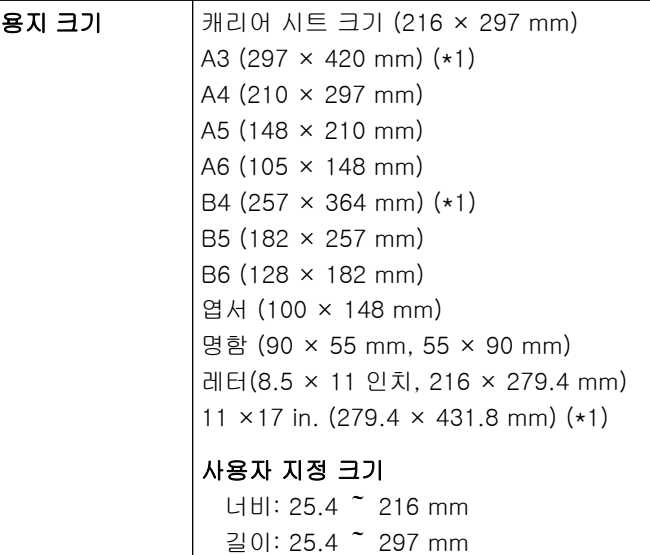

\*1: 반으로 접어서 스캔합니다.

## 스캔에 캐리어 시트를 권장하는 문서

다음과 같은 문서를 스캔할 때에는 캐리어 시트를 사용할 것을 권장합니다.

● 연필로 기입한 문서

문서에 검은 자국이 생길 수 있으므로 그런 문서를 스캔할 때에는 캐리어 시트를 사용할 것을 권 장합니다.

캐리어 시트를 사용하지 않고 직접 그러한 문서를 스캔할 때에는 롤러에 먼지가 쌓여 급지 오류 가 발생할 수 있습니다. 롤러를 자주 청소해 주십시오.

청소 방법에 대한 자세한 내용은 ["iX500 내부 청소하기" \(514 페이지 \)을](#page-513-0) 참조해 주십시오.

● 카본레스 용지

카본레스 용지는 ScanSnap 내부 롤러를 손상시킬 수 있는 화학약품을 함유하고 있는 경우가 있 으므로, 그러한 문서를 스캔할 때에는 캐리어 시트를 사용할 것을 권장합니다.

캐리어 시트를 사용하지 않고 카본레스 용지를 스캔할 때에는 스캐너 성능을 유지하기 위해서 롤러를 자주 청소해 주십시오. 청소 방법에 대한 자세한 내용은 ["iX500 내부 청소하기" \(514 페](#page-513-0) [이지 \)](#page-513-0)을 참조해 주십시오.

카본레스 용지의 타입에 따라 오피스 용지만 사용한 스캐너와 비교하여 스캐너의 수명이 짧아질 수 있습니다.

- 캐리어 시트를 사용하지 않고 다음 형식의 문서를 스캔하면 문서가 손상되거나 스캔이 올바르게 되지 않을 수 있습니다.
	- 50.8 × 50.8 (mm) (너비 × 길이) 보다 작은 문서
	- 용지 무게가 40 g/m2 이하인 문서
	- 표면이 평탄하지 않은 문서(예: 봉투 또는 다른 물질이 부착된 용지 시트)
	- 주름이 가거나 구부러진 문서
	- 접히거나 찢어진 문서
	- 트레이싱 용지
	- 코팅지
	- 사진 (사진용 용지)
	- 미싱 또는 구멍이 뚫린 문서
	- 사각형 또는 직사각형이 아닌 문서
- 카본 용지 또는 감열지
- 메모 용지 및 포스트 잇이 붙어 있는 문서

- 캐리어 시트 사용
	- 캐리어 시트를 사용할 때에는 다음에 주의해 주십시오:
	- 캐리어 시트 끝부분의 흑백 패턴을 더럽히거나 자르지 마십시오. 그렇지 않으면 캐리어 시트가 올바르게 인식되지 않을 수 있습니다.
	- 캐리어 시트를 뒤집어서 두지 말아 주십시오. 그렇지 않으면 용지걸림이 발생하거나 캐리어 시 트 및 문서 내부를 손상시킬 수 있습니다.
	- 캐리어 시트를 접거나 당기지 말아 주십시오.
	- 사진 및 엽서와 같은 작은 크기의 문서를 스캔할 캐리어 시트내에 한번에 여러 장 두면 용지걸 림이 발생할 수 있습니다. 그러한 문서는 한번에 한 장씩 스캔하는 것을 권장합니다.
	- 용지 걸림이 빈번하게 발생하면 캐리어 시트로 스캔하기 전에 PPC 용지(재생용지)를 약 50장 급지해 주십시오. PPC 용지는 새 용지 또는 인쇄된 용지도 가능합니다.
- 캐리어 시트 보관

캐리어 시트를 보관할 때에는 다음에 주의해 주십시오.

- 캐리어 시트 내부에 장시간 문서를 방치하지 말아 주십시오. 그렇지 않으면 문서의 잉크가 캐리 어 시트로 번질 수 있습니다.
- 직사광선이 비추거나 열기구 근처와 같이 온도가 높은 장소에서 장시간 캐리어 시트를 방치하 지 마십시오. 또한, 온도가 높은 장소에서 캐리어 시트를 사용하지 말아 주십시오. 캐리어 시트 가 변형될 수 있습니다.
- 변형을 방지하기 위해 캐리어 시트는 편평한 곳에 보관하고, 그 위에는 아무 것도 올려두지 마 십시오.

# <span id="page-285-0"></span>문서 스캔하기(iX500)

회의용 인쇄물 또는 명함과 같은 문서를 ScanSnap에 직접 올려 놓을 수 있습니다. 스캔할 수 있는 문서에 대한 자세한 내용은 ["스캔할 문서 \(iX500\)" \(282 페이지 \)](#page-281-0)을 참조해 주십시 오.

## **1.** 여러 장의 문서를 올려 놓을 경우 장수를 확인해 주십시오**.**

ScanSnap에 올려 놓을 수 있는 최대 장수는 다음과 같습니다. A4 이하의 작은 크기일 경우: 최대 50장(용지 무게 80 g/m2 및 문서 두께 5 mm 이하)까지 올 려놓을 수 있습니다.

중요

올려 놓을 수 있는 최대 수보다 많은 문서를 스캔하면 다음과 같은 문제가 발생할 수 있습니다.

- 최대 파일 크기로 인해 파일이 제대로 작성되지 않습니다.
- l 스캔 중에 용지 걸림이 발생합니다.

### **2.** 문서를 펼칩니다**.**

1. 문서의 양쪽을 잡고 몇 번 펼칩니다.

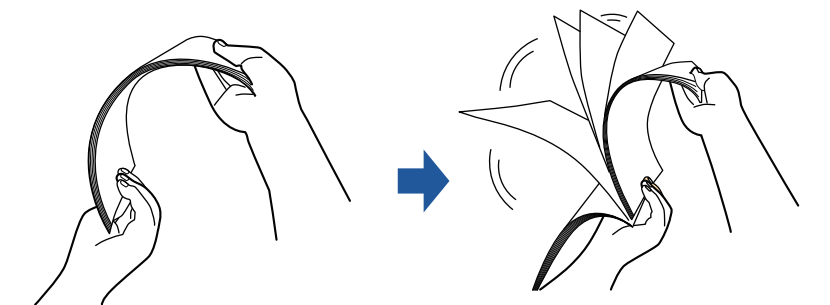

2. 같은 방법으로 문서를 90도 회전시켜 펼칩니다.

## **3.** 문서 가장자리를 정렬시켜 윗 부분이 비스듬하게 오도록 위치시킵니다**.**

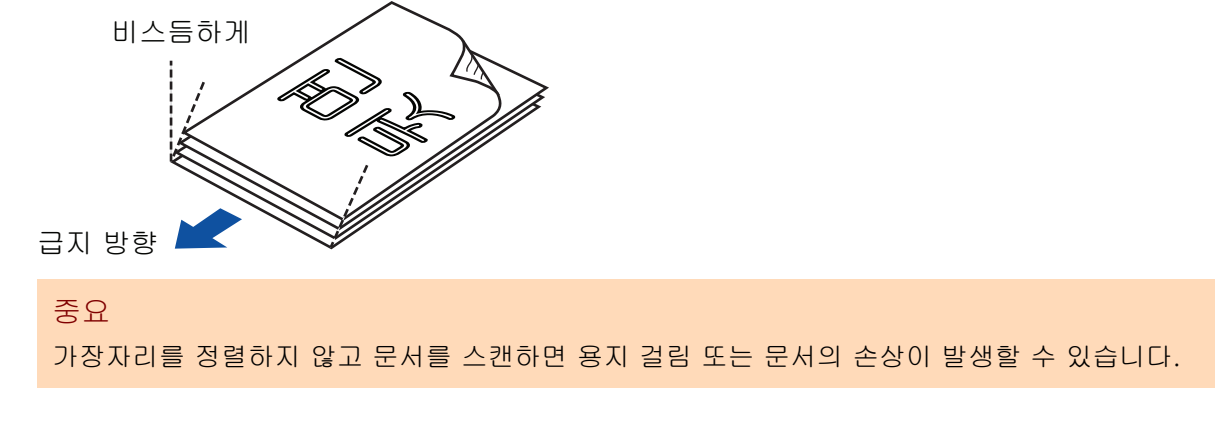

**4. ScanSnap**의 **ADF** 용지 츄트 **(**커버**)**를 엽니다**.**

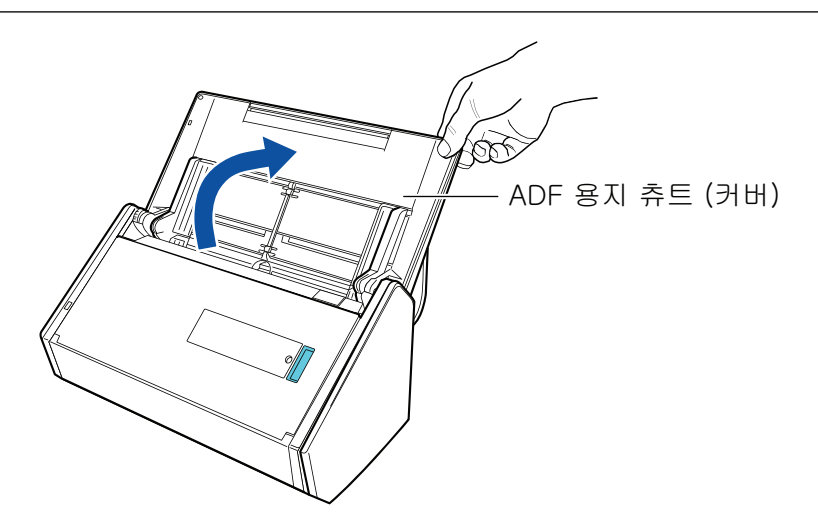

a [Scan] 버튼이 청색으로 깜빡거립니다. 문서 스캔이 활성화되면 버튼이 정상적으로 다시 점등됩니다.

또한 작업 표시줄의 오른쪽 끝에 있는 알림 영역에서 ScanSnap Manager 아이콘이 <sub>에서</sub> 9<sub>으로 변경됩니다.</sub>

**5.** 앞쪽으로 스태커를 당깁니다**.**

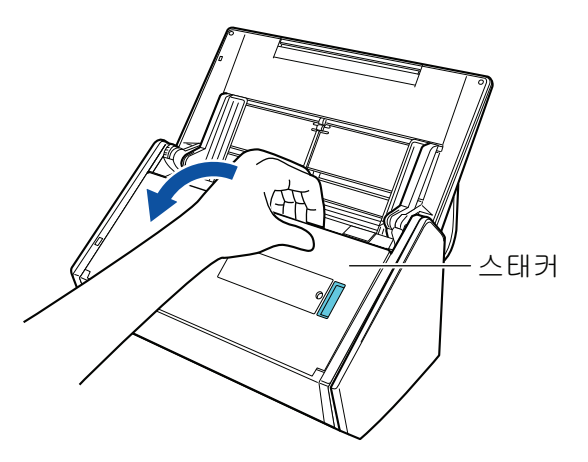

**6.** 스캔할 문서에 따라 **ADF** 용지 츄트 **(**커버**)**의 연장대를 당겨내고 스태커를 엽니다**.**

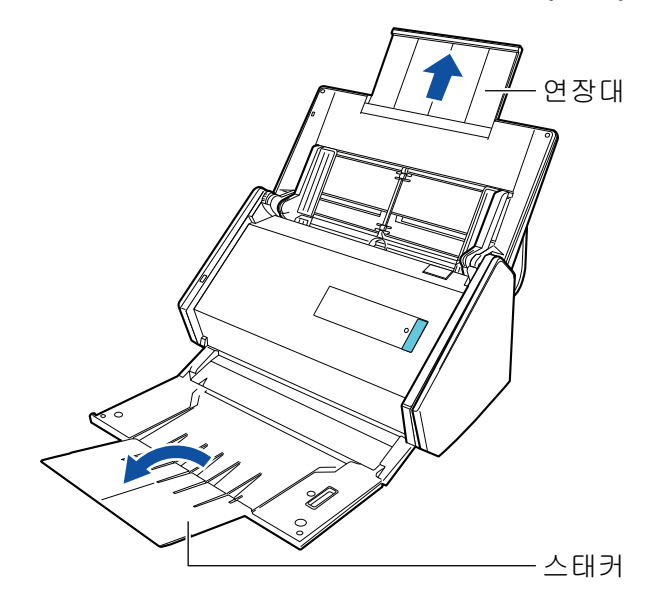

# **7. ADF** 용지 츄트 **(**커버**)**에 문서를 올려 놓습니다**.**

문서를 뒤집고 문서 맨 앞쪽의 뒷면이 사용자를 바라보도록 올려 놓습니다. 여러 문서를 올려 놓는 경우, 끝 페이지가 맨 위에 있습니다. 문서의 수를 조절하여 기준점을 넘지 않고 올려 놓 을 때 사이드 가이드 내에 유지되도록 해 주십시오.

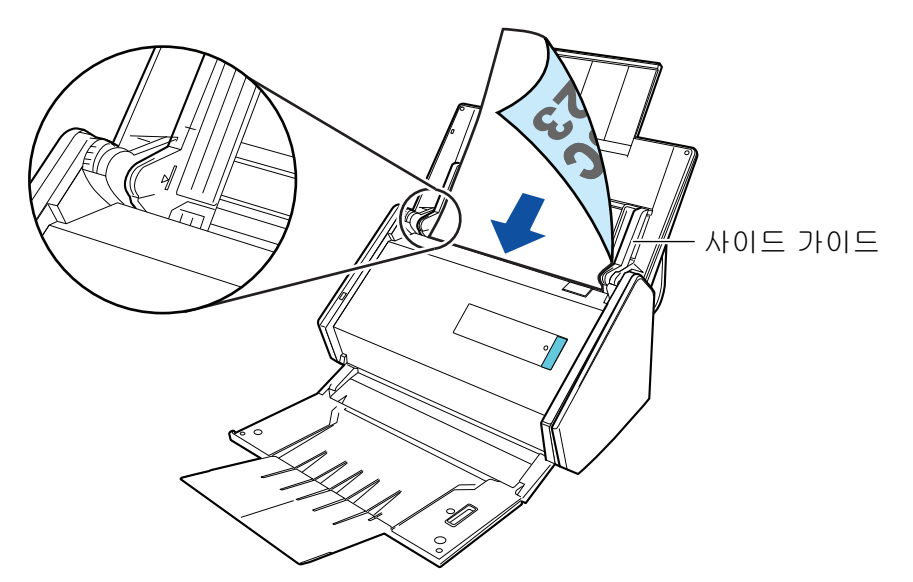

## 중요

- 스태커에는 50매(80 g/m<sup>2</sup>의 용지 중량) 이상 쌓이지 않도록 해 주십시오.
- [읽기 모드 옵션] 창에서 [스캔되는 면이 위로 오도록 올려 놓습니다] 확인란이 선택되면 문 서 앞면이 위로 오고 하단이 아래로 오도록 문서를 올려 놓습니다.

[읽기 모드 옵션] 창을 열려면 ["ScanSnap 설정 창" \(99 페이지 \)의](#page-98-0) [스캐닝 모드] 탭에서 [옵션] 버튼을 클릭합니다.

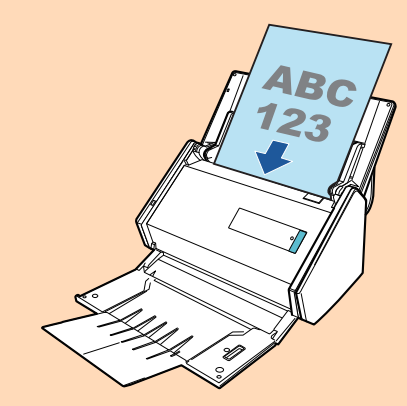

# **8.** 문서의 너비에 맞춰 사이드 가이드를 조절합니다**.**

각 사이드 가이드의 중간을 잡아 조절합니다. 그렇지 않으면 문서가 비뚤게 급지될 수 있습니 다.
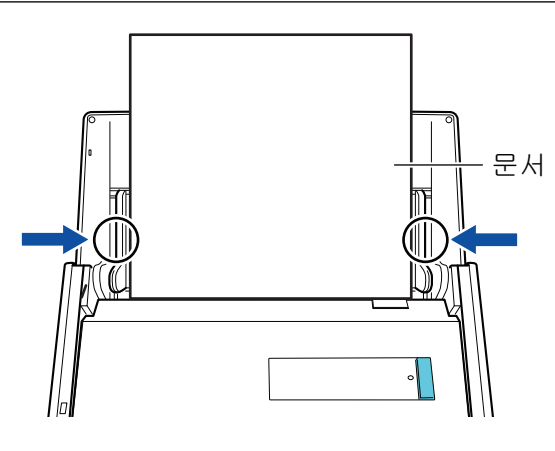

**9. ScanSnap**의 **[Scan]** 버튼을 눌러 스캔을 시작합니다**.**

### 중요

스캔 중에 다음 조작을 실행하지 말아 주십시오. 스캔이 중지됩니다.

- ScanSnap 및 기타 USB 장치를 연결하거나 뽑습니다.
- ADF 용지 츄트 (커버)를 닫습니다.
- 사용자를 전환합니다.
- 컴퓨터가 잠자기 모드로 들어가게 합니다.
- a 문서를 스캔하는 도중에는 ScanSnap의 [Scan] 버튼이 청색으로 깜빡거립니다. [ScanSnap Manager - 이미지 스캐닝과 파일 저장] 창이 표시됩니다.

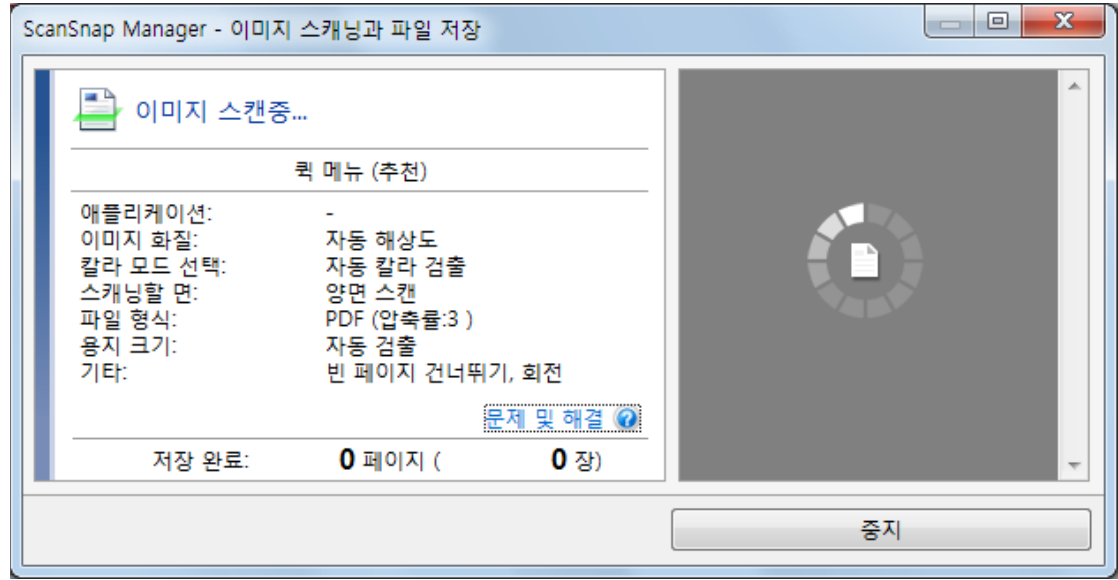

a 스캔이 완료되면 퀵 메뉴가 표시됩니다.

## **10.** 퀵 메뉴에서 **ScanSnap Manager**와 연동하는 애플리케이션의 아이콘을 클릭합니 다**.**

ScanSnap Manager와 다음 애플리케이션을 연동하는 방법에 대한 자세한 내용은 ["유용한 사](#page-427-0) [용 방법" \(428 페이지 \)](#page-427-0)를 참조하십시오.

- 문서 저장
- 명함 저장
- 영수증 저장
- 사진 저장

### 힌트

ScanSnap Organizer와 CardMinder가 설치되면 퀵 메뉴에 다음 애플리케이션이 표시됩니다.

- ScanSnap Organizer가 설치된 경우 ScanSnap Organizer
- CardMinder가 설치된 경우 **CardMinder**

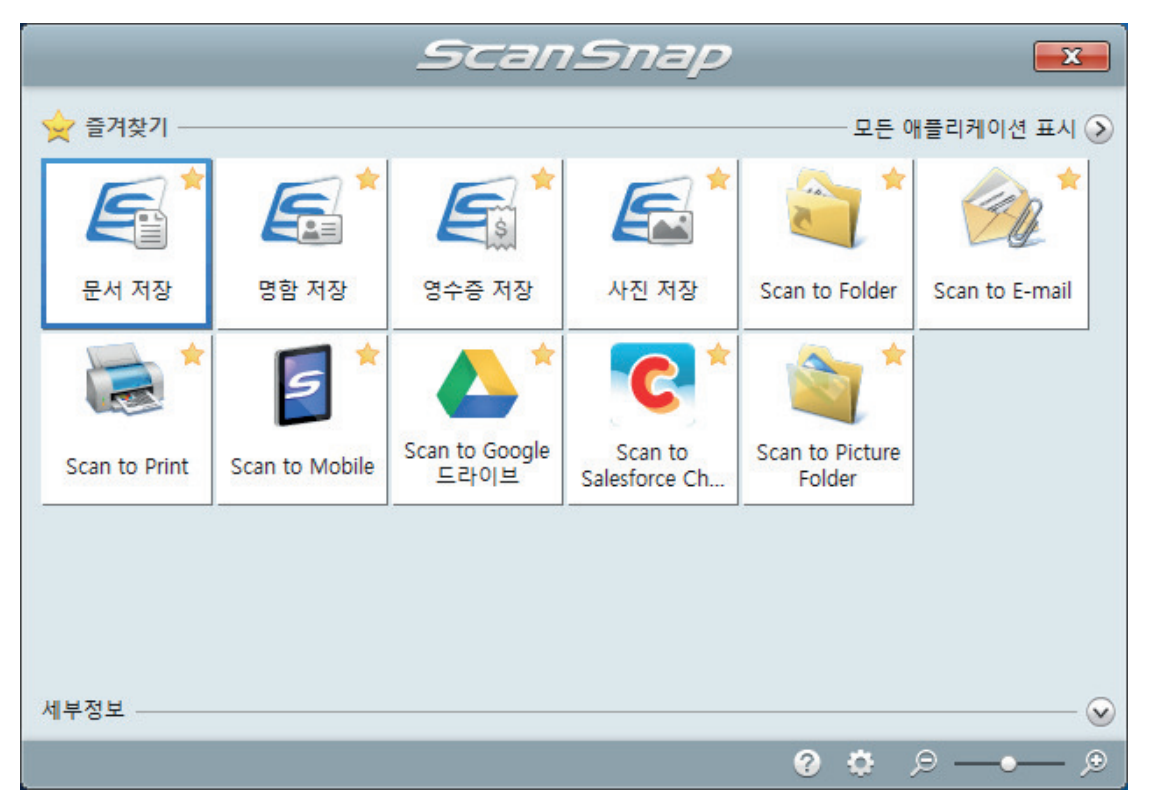

a 선택된 애플리케이션이 시작됩니다. 보다 자세한 내용은 고급 사용 설명서를 참조해 주십 시오.

### 중요

- 퀵 메뉴가 표시되면 스캔을 시작할 수 없습니다. 다음 스캔을 시작하기 전 퀵 메뉴에서 항목 을 선택하여 처리를 완료하거나 퀵 메뉴를 닫아 주십시오.
- 퀵 메뉴가 표시되는 중에는 다른 애플리케이션을 사용하여 스캔 이미지의 이동, 삭제, 이름을 변경하지 말아 주십시오.

## 힌트

- 【ビ를 클릭하면 애플리케이션 설명을 표시합니다. 다른 애플리케이션의 아이콘에 마우스 커서 를 올려놓으면 애플리케이션의 설명을 표시합니다.
- l 자동으로 연동할 수 있는 애플리케이션이 활성 상태로 ScanSnap Manager와 애플리케이션 간의 연동을 시작하는 동안 스캔을 실행합니다.

보다 자세한 내용은 고급 사용 설명서를 참조해 주십시오.

# 긴 페이지 문서 스캔하기(iX500)

최대 863 mm 길이의 문서까지 스캔할 수 있습니다.

스캔할 수 있는 문서에 대한 자세한 내용은 ["스캔할 문서 \(iX500\)" \(282 페이지 \)](#page-281-0)을 참조해 주십시 오.

힌트 360 mm 이하의 문서를 올려 놓는 방법에 대한 자세한 내용은 ["문서 스캔하기\(iX500\)" \(286 페이지 \)](#page-285-0) 를 참조해 주십시오.

## **1. ScanSnap**의 **ADF** 용지 츄트 **(**커버**)**를 엽니다**.**

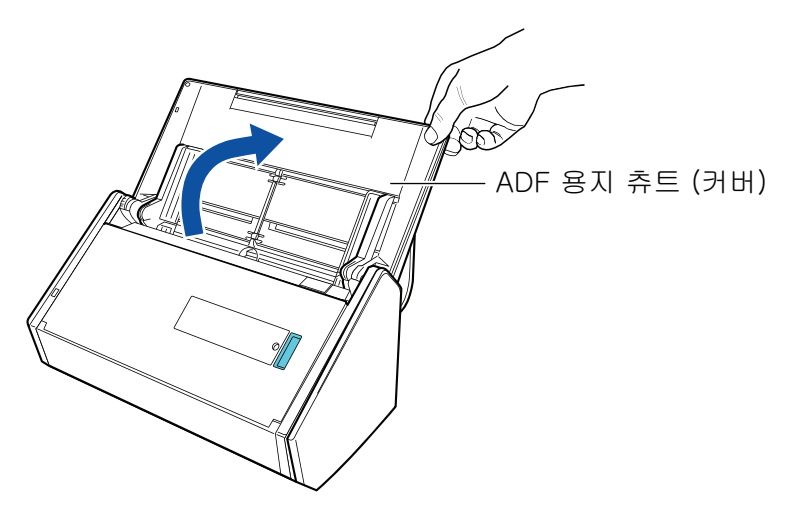

a [Scan] 버튼이 청색으로 깜빡거립니다. 문서 스캔이 활성화되면 버튼이 정상적으로 다시 점등됩니다.

또한 작업 표시줄의 오른쪽 끝에 있는 알림 영역에서 ScanSnap Manager 아이콘이 <sub>에서</sub> 5<sub>으로 변경됩니다.</sub>

**2.** 앞쪽으로 스태커를 당깁니다**.**

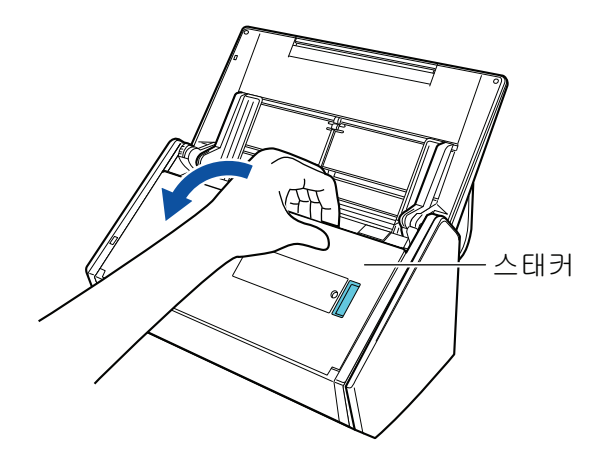

**3. ADF** 용지 츄트 **(**커버**)**의 연장대를 당겨 스태커를 엽니다**.**

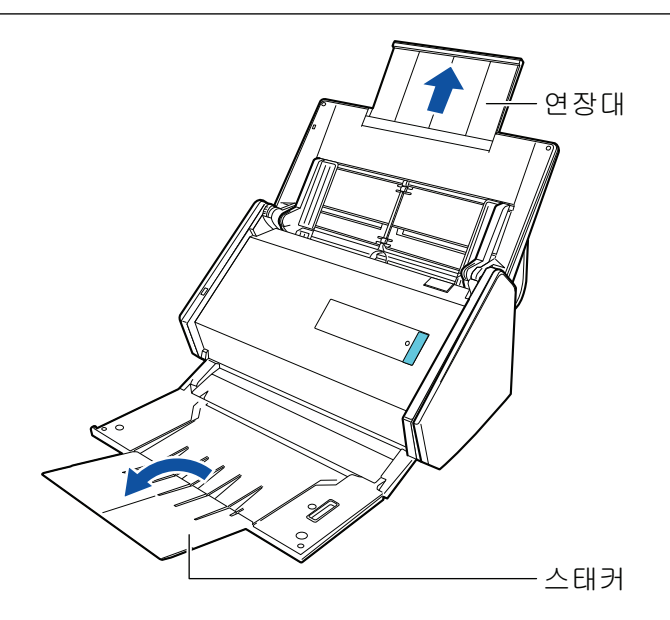

**4. ADF** 용지 츄트 **(**커버**)**에 하나의 문서만을 올려 놓습니다**.**

ADF 용지 츄트 (커버)가 떨어지지 않도록 손으로 문서를 잡으십시오.

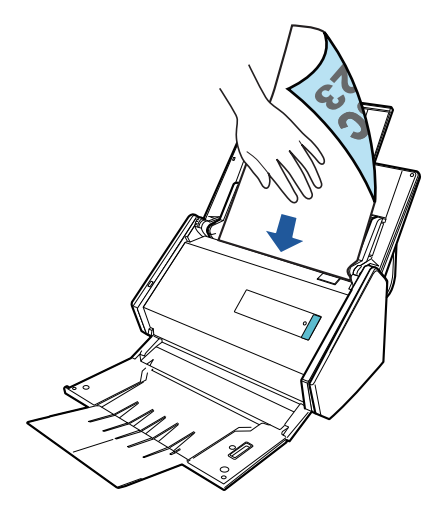

**5.** 스캔을 시작하기 위해 버튼이 청색으로 깜빡거릴 때까지 **ScanSnap**의 **[Scan]** 버튼 을 **3**초 이상 누릅니다**.**

## 중요

● ScanSnap에서 스캔 문서가 배출되는 충분한 공간을 확보하고 ScanSnap이 놓여 있는 기기 에서 문서가 떨어지지 않도록 손으로 문서를 잡으십시오.

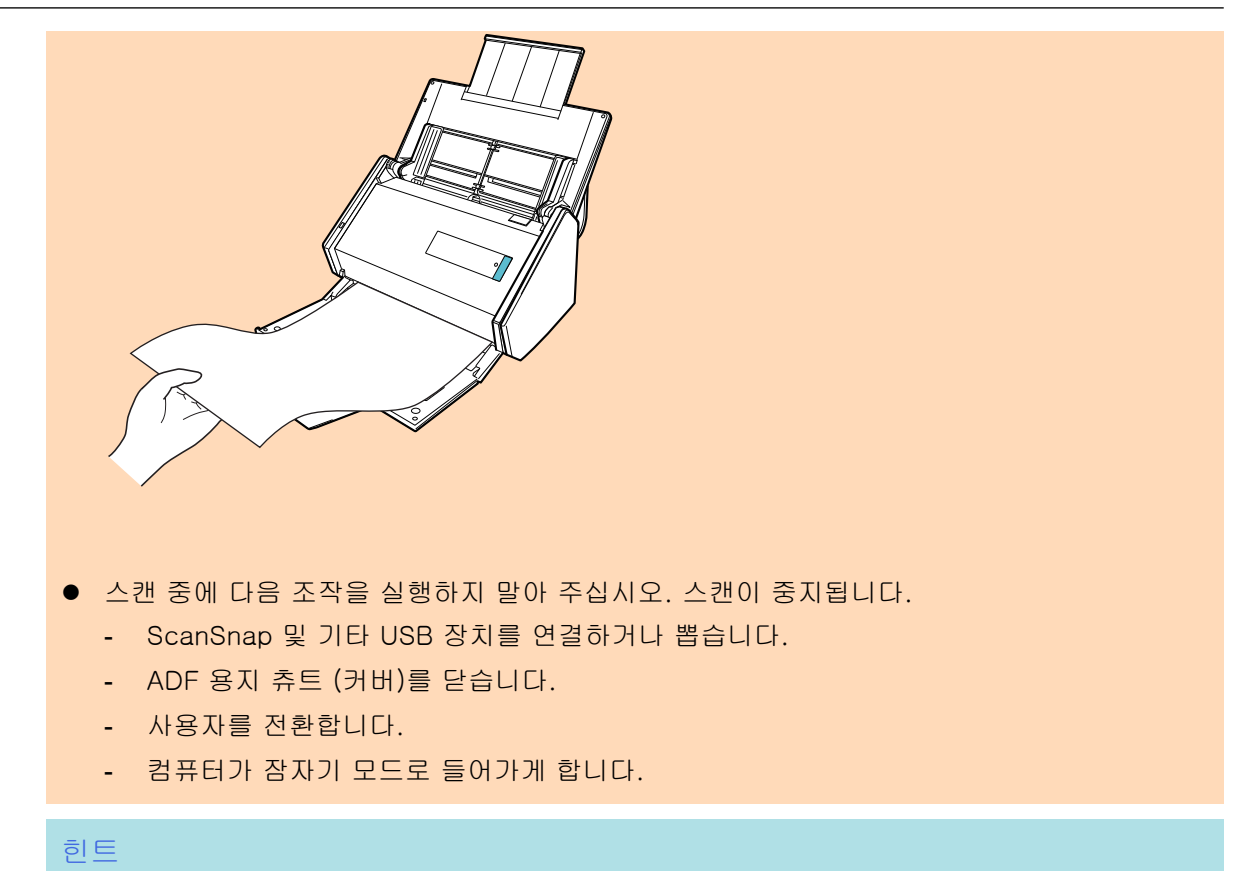

첫 번째 페이지를 긴 페이지 및 연속 스캐닝으로 스캔하면 다음 문서도 긴 페이지로 스캔됩니다.

a 문서를 스캔하는 도중에는 ScanSnap의 [Scan] 버튼이 청색으로 깜빡거립니다. [ScanSnap Manager - 이미지 스캐닝과 파일 저장] 창이 표시됩니다.

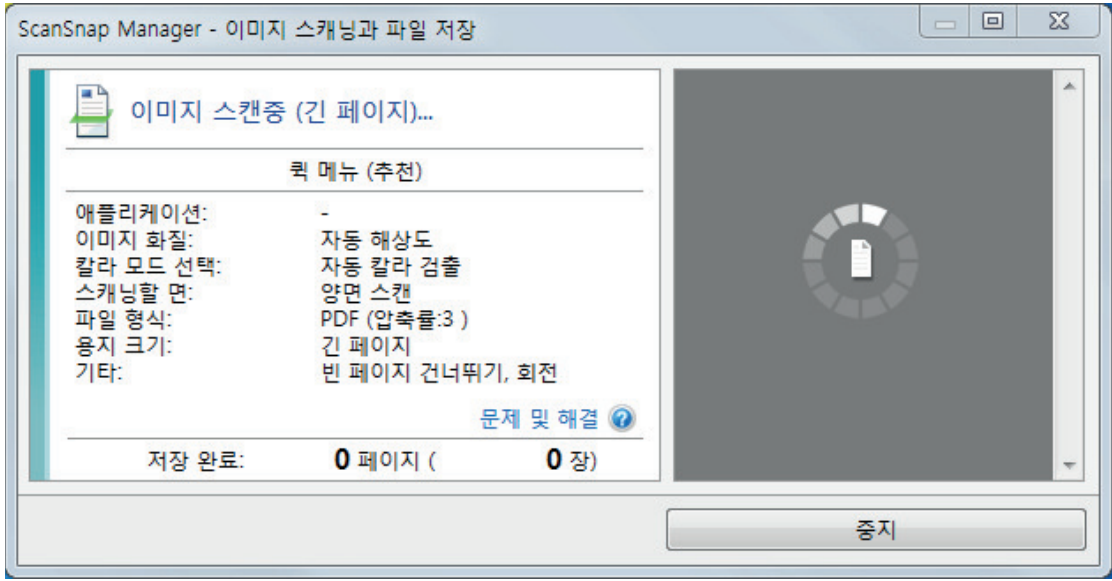

a 스캔이 완료되면 퀵 메뉴가 표시됩니다.

**6.** 퀵 메뉴에서 **ScanSnap Manager**와 연동하는 애플리케이션의 아이콘을 클릭합니 다**.**

[문서 저장]을 선택하면 ScanSnap Home을 사용하여 스캔 이미지를 폴더별로 관리할 수 있 습니다.

자세한 내용은 ["ScanSnap Home으로 컴퓨터에서 폴더별로 종이 문서 관리하기" \(429 페이](#page-428-0) [지 \)](#page-428-0)를 참조해 주십시오.

### 힌트

ScanSnap Organizer가 설치되면 퀵 메뉴에 [ScanSnap Organizer]가 표시됩니다. ScanSnap Organizer를 사용하여 스캔 이미지를 폴더별로 관리하려면 ["ScanSnap Organizer로](#page-431-0) [컴퓨터에서 폴더별로 종이 문서 관리하기" \(432 페이지 \)를](#page-431-0) 참조해 주십시오.

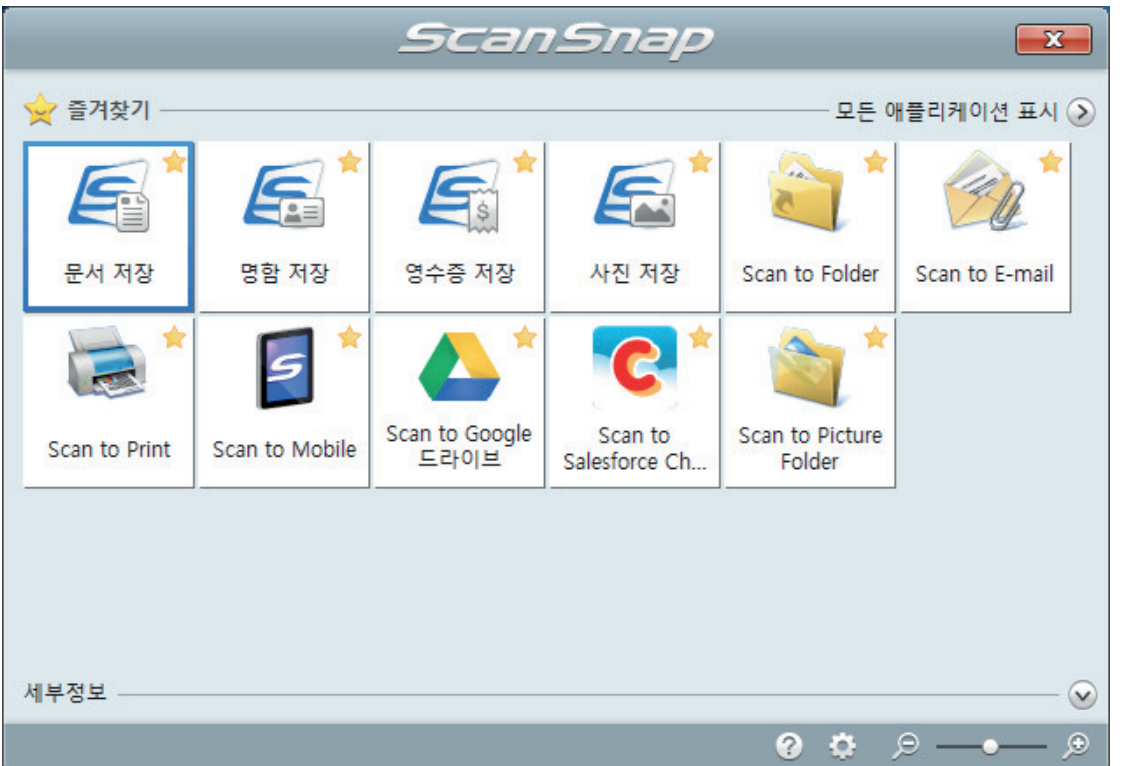

a 선택된 애플리케이션이 시작됩니다. 보다 자세한 내용은 고급 사용 설명서를 참조해 주십 시오.

#### 중요

- 퀵 메뉴가 표시되면 스캔을 시작할 수 없습니다. 다음 스캔을 시작하기 전 퀵 메뉴에서 항목 을 선택하여 처리를 완료하거나 퀵 메뉴를 닫아 주십시오.
- 퀵 메뉴가 표시되는 중에는 다른 애플리케이션을 사용하여 스캔 이미지의 이동, 삭제, 이름을 변경하지 말아 주십시오.

### 힌트

- ②를 클릭하면 애플리케이션 설명을 표시합니다. 다른 애플리케이션의 아이콘에 마우스 커서 를 올려놓으면 애플리케이션의 설명을 표시합니다.
- l 자동으로 연동할 수 있는 애플리케이션이 활성 상태로 ScanSnap Manager와 애플리케이션 간의 연동을 시작하는 동안 스캔을 실행합니다. 보다 자세한 내용은 고급 사용 설명서를 참조해 주십시오.

# 한 회분에 스캔 가능한 다른 너비 또는 길이를 가지는 문서 (iX500)

다른 너비 또는 길이의 문서를 한 회분에 스캔할 수 있습니다.

스캔할 수 있는 문서에 대한 자세한 내용은 ["스캔할 문서 \(iX500\)" \(282 페이지 \)](#page-281-0)을 참조해 주십시 오.

**1. ScanSnap**의 **ADF** 용지 츄트 **(**커버**)**를 엽니다**.**

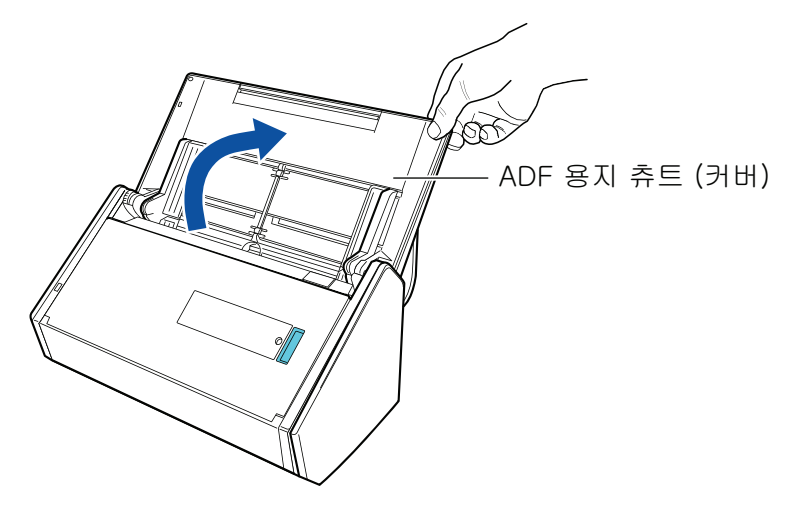

a [Scan] 버튼이 청색으로 깜빡거립니다. 문서 스캔이 활성화되면 버튼이 정상적으로 다시 점등됩니다.

또한, 작업 표시줄의 오른쪽 끝에 위치한 알림 영역에서 ScanSnap Manager 아이콘이

 $\boldsymbol{S}_{\text{ould}}$   $\boldsymbol{S}_{\text{d}}$  변경됩니다.

**2.** 앞쪽으로 스태커를 당깁니다**.**

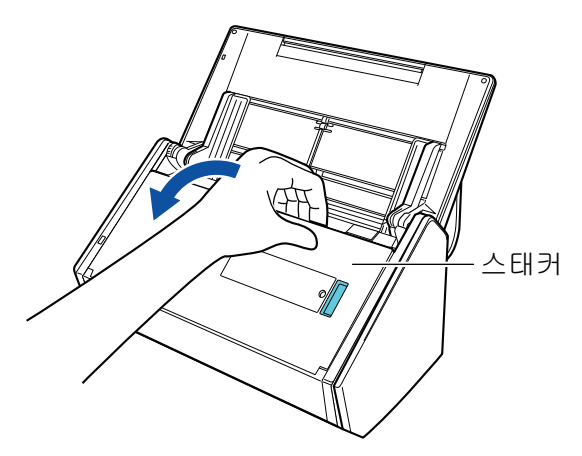

**3.** 스캔할 문서에 따라 **ADF** 용지 츄트 **(**커버**)**의 연장대를 당겨내고 스태커를 엽니다**.**

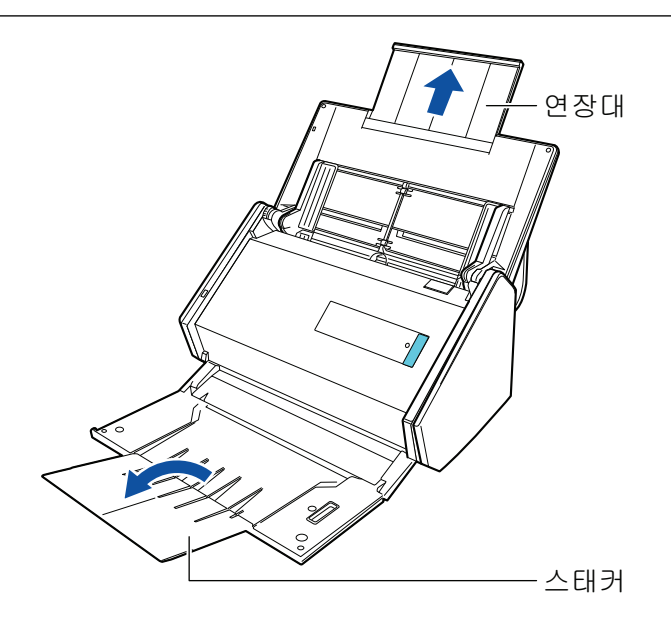

**4.** 작업 표시줄의 오른쪽 끝에 위치한 알림 영역에서 **ScanSnap Manager** 아이콘 을 클릭하고 **"**[오른쪽](#page-96-0) 클릭 메뉴**" (97** 페이지 **)**에서 **[Scan** 버튼의 설정**]**을 선택합니 다**.**

a ScanSnap 설정 창이 표시됩니다.

**5. [**용지**]** 탭에서 **[**용지 크기**]**의 **[**자동 검출**]**을 선택합니다**.**

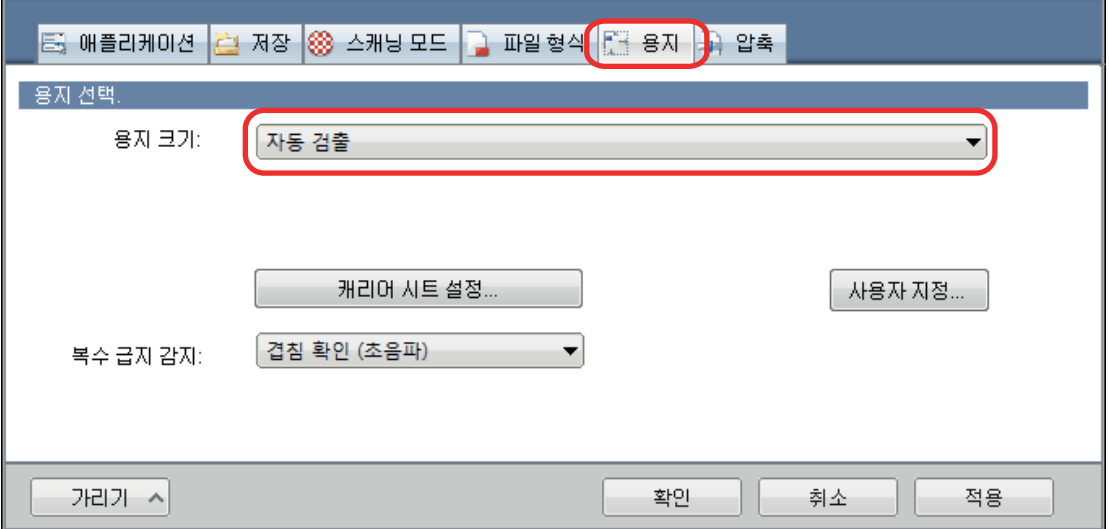

**6. [**복수 급지 감지**]**에 **[**없음**]**을 선택합니다**.**

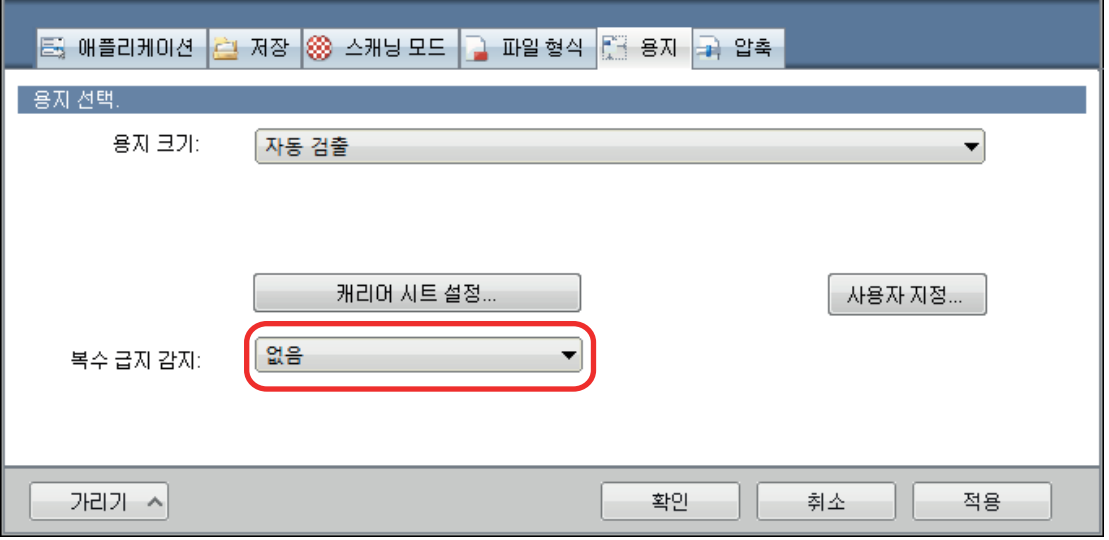

**7. [**확인**]** 버튼을 클릭하여 **ScanSnap** 설정 창을 닫습니다**.**

# **8. ScanSnap**에 문서를 올려 놓습니다**.**

1. 문서의 가장자리를 정렬합니다.

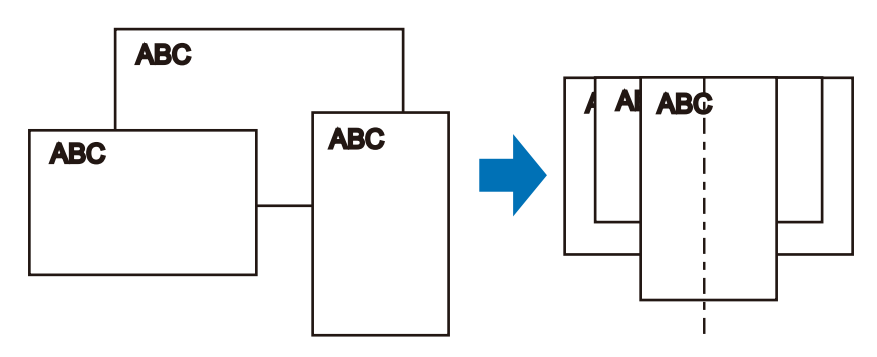

2. 문서의 앞면이 아래로 오고 사용자가 맨 위쪽의 뒷면과 마주하도록 올려 놓습니다.

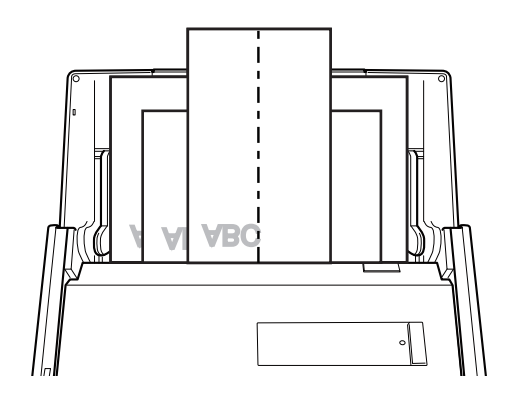

중요

● 피크 롤러가 문서를 급지합니다. 피크 롤러 위 (중앙)에 모든 문서를 올려놓습니다. 피크 롤 러 위에 올려놓지 않은 문서는 급지될 수 없습니다.

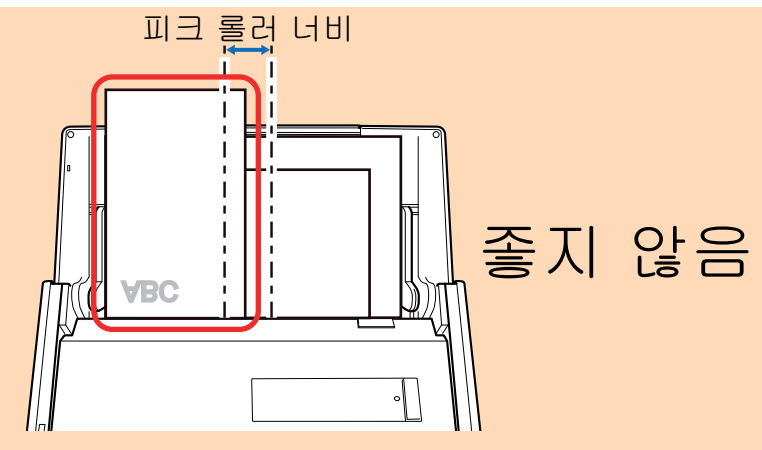

- 사이드 가이드를 문서 너비에 맞춰 조절합니다. 사이드 가이드가 올바르게 조절되지 않을 경 우 용지 걸림이 발생할 수 있습니다.
- 작은 문서를 올려놓으면 바로 스캔할 수 있습니다. 스캔 중에 문서가 비스듬해지는 경우, 다음과 같은 문제가 발생할 수 있습니다.
	- 문서의 일부분이 스캔한 이미지에 표시되지 않음
	- 스캔한 이미지에 사선이 표시됨
	- 문서가 잘못된 용지 크기로 스캔됨

문서가 똑바로 스캔되지 않을 경우 ["ScanSnap 설정 창" \(99 페이지 \)의](#page-98-0) [스캐닝 모드] 탭에 서 [마지막 페이지 후 스캔 계속하기]를 선택하고 너비로 문서를 분리한 다음 다른 배치로 스 캔할 것을 권장합니다.

## **9. ScanSnap**의 **[Scan]** 버튼을 눌러 스캔을 시작합니다**.**

### 중요

스캔 중에 다음 조작을 실행하지 말아 주십시오. 스캔이 중지됩니다.

- ScanSnap 및 기타 USB 장치를 연결하거나 뽑습니다.
- ADF 용지 츄트 (커버)를 닫습니다.
- 사용자를 전환합니다.
- 컴퓨터가 잠자기 모드로 들어가게 합니다.
- a 문서를 스캔하는 도중에는 ScanSnap의 [Scan] 버튼이 청색으로 깜빡거립니다. [ScanSnap Manager - 이미지 스캐닝과 파일 저장] 창이 표시됩니다.

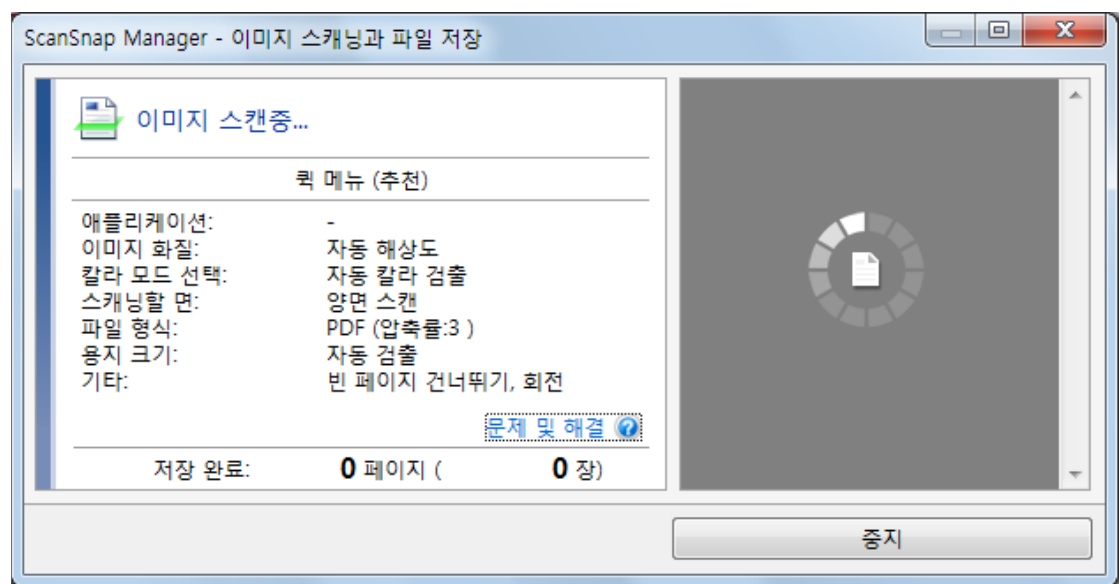

a 스캔이 완료되면 퀵 메뉴가 표시됩니다.

## **10.** 퀵 메뉴에서 **ScanSnap Manager**와 연동하는 애플리케이션의 아이콘을 클릭합니 다**.**

[문서 저장]을 선택하면 ScanSnap Home을 사용하여 폴더별로 스캔한 이미지를 관리할 수 있습니다.

자세한 내용은 ["ScanSnap Home으로 컴퓨터에서 폴더별로 종이 문서 관리하기" \(429 페이](#page-428-0) [지 \)](#page-428-0)를 참조해 주십시오.

## 힌트

ScanSnap Organizer가 설치되면 퀵 메뉴에 [ScanSnap Organizer]가 표시됩니다. ScanSnap Organizer를 사용하여 폴더별로 스캔 이미지를 관리하려면 ["ScanSnap Organizer로](#page-431-0) [컴퓨터에서 폴더별로 종이 문서 관리하기" \(432 페이지 \)를](#page-431-0) 참조해 주십시오.

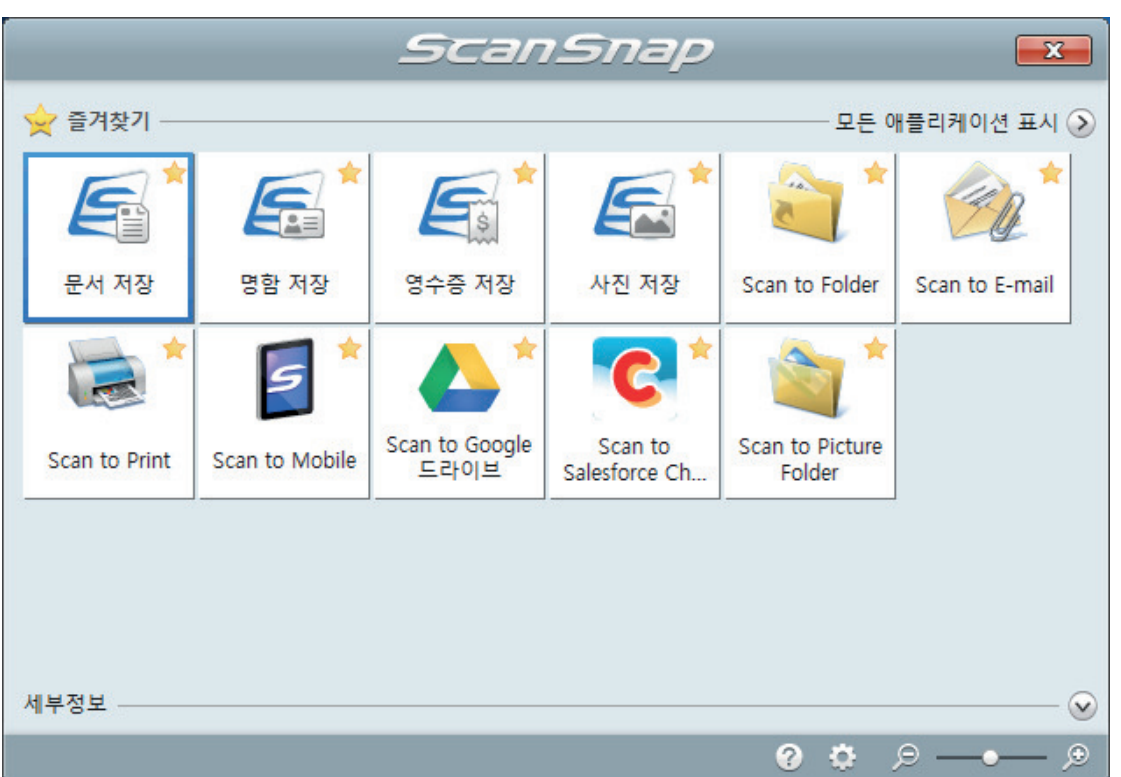

a 선택된 애플리케이션이 시작됩니다. 보다 자세한 내용은 고급 사용 설명서를 참조해 주십 시오.

## 중요

- 퀵 메뉴가 표시되면 스캔을 시작할 수 없습니다. 다음 스캔을 시작하기 전 퀵 메뉴에서 항목 을 선택하여 처리를 완료하거나 퀵 메뉴를 닫아 주십시오.
- 퀵 메뉴가 표시되는 중에는 다른 애플리케이션을 사용하여 스캔 이미지의 이동, 삭제, 이름을 변경하지 말아 주십시오.

### 힌트

- ②를 클릭하면 애플리케이션 설명을 표시합니다. 다른 애플리케이션의 아이콘에 마우스 커서 를 올려놓으면 애플리케이션의 설명을 표시합니다.
- l 자동으로 연동할 수 있는 애플리케이션이 활성 상태로 ScanSnap Manager와 애플리케이션 간의 연동을 시작하는 동안 스캔을 실행합니다.

보다 자세한 내용은 고급 사용 설명서를 참조해 주십시오.

# A4 또는 레터 크기보다 큰 문서 스캔 (iX500)

A4/레터 크기(A3 및 B4)보다 큰 문서는 선택 캐리어 시트로 스캔할 수 있습니다. 문서를 반으로 접 어서 양면 모드로 스캔하면 두 개의 면이 하나의 이미지로 병합됩니다.

문서 올려 놓기에 대한 자세한 내용은 ["스캔할 문서 \(iX500\)" \(282 페이지 \)을](#page-281-0) 참조해 주십시오.

### 중요

[읽기 모드 옵션] 창에서 [비뚤어진 문자열을 자동으로 보정합니다] 확인란이 비활성화됩니다. [읽기 모드 옵션] 창을 열려면 ["ScanSnap 설정 창" \(99 페이지 \)의](#page-98-0) [스캐닝 모드] 탭에서 [옵션] 버튼 을 클릭합니다.

힌트

양면 A4/레터 크기 문서 이하의 양쪽 면을 스캔하여 하나의 이미지로 병합할 수도 있습니다.

S **1.** 작업 표시줄의 오른쪽 끝에 위치한 알림 영역에서 **ScanSnap Manager** 아이콘 을 클릭하고 **"**[오른쪽](#page-96-0) 클릭 메뉴**" (97** 페이지 **)**에서 **[Scan** 버튼의 설정**]**을 선택합니 다**.**

a ScanSnap 설정 창이 표시됩니다.

**2. [**용지**]** 탭에서**, [**용지 크기**]**에서 **[**자동 검출**]**을 선택한 다음 **[**캐리어 시트 설정**]** 버튼 을 클릭합니다**.**

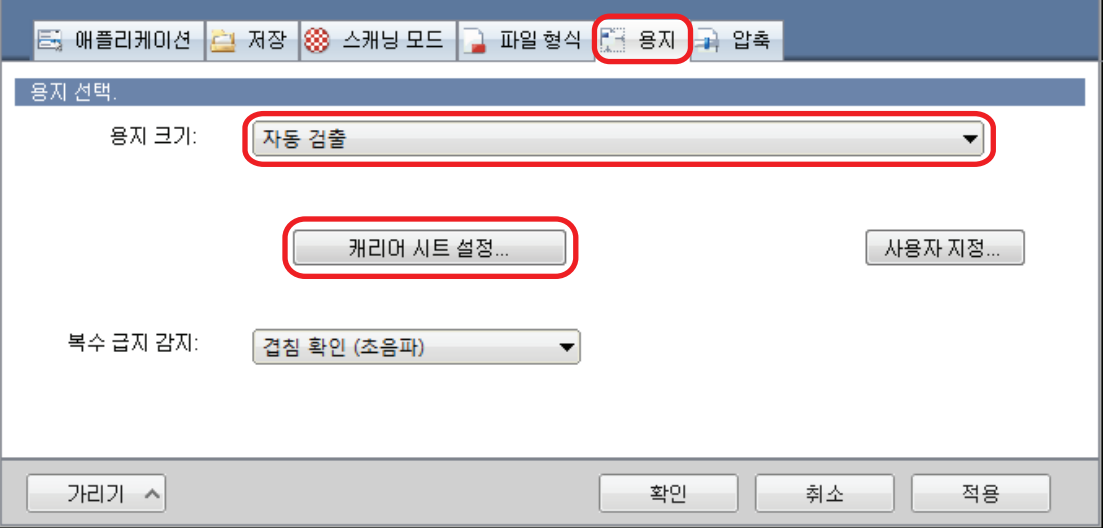

a [캐리어 시트 설정] 창이 표시됩니다.

**3. [**다른 이름으로 저장**]**에서 **[2** 페이지를 펼친 한 개의 이미지**]**를 선택하고 **[**승인**]** 버튼 을 클릭합니다**.**

자세한 내용은 ScanSnap Manager 도움말을 참조해 주십시오.

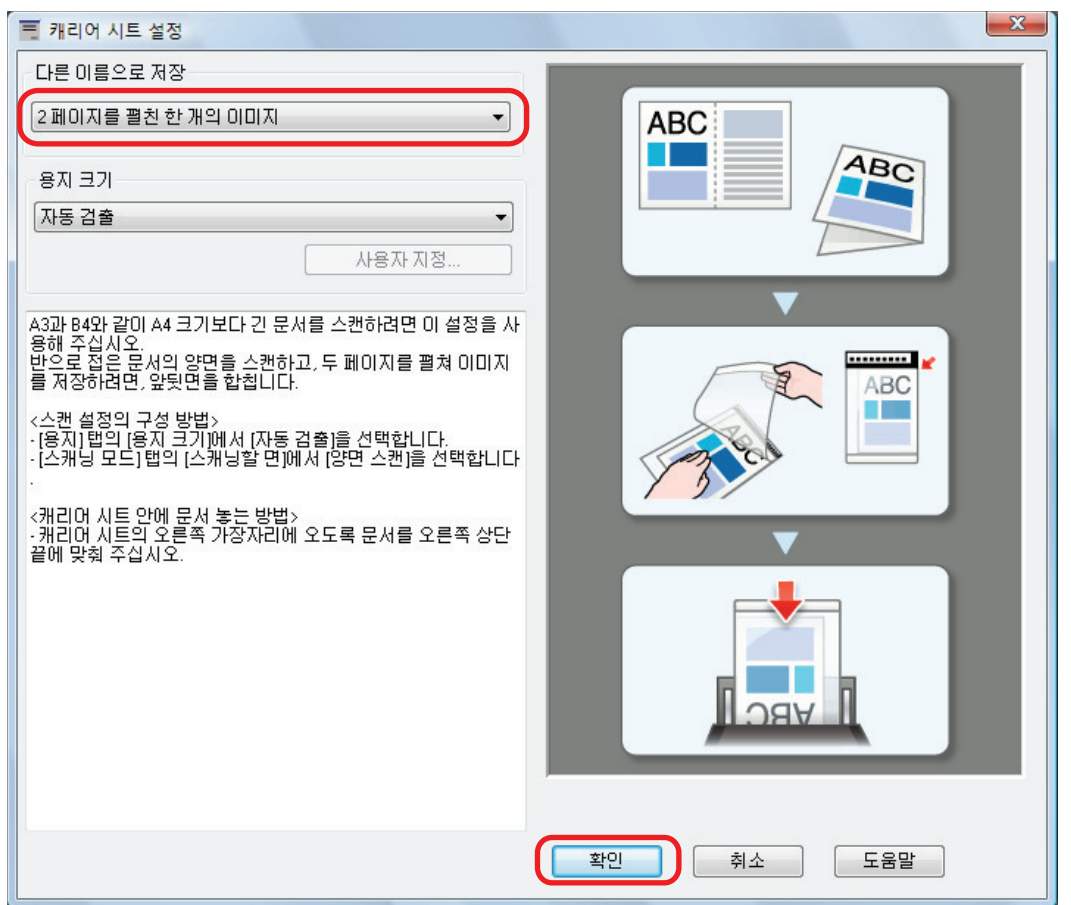

**4. [**스캐닝 모드**]** 탭의 **[**스캐닝할 면**]**에서**, [**양면 스캔**(**양면**)]**을 선택하고 **[**확인**]** 버튼을 클릭합니다**.**

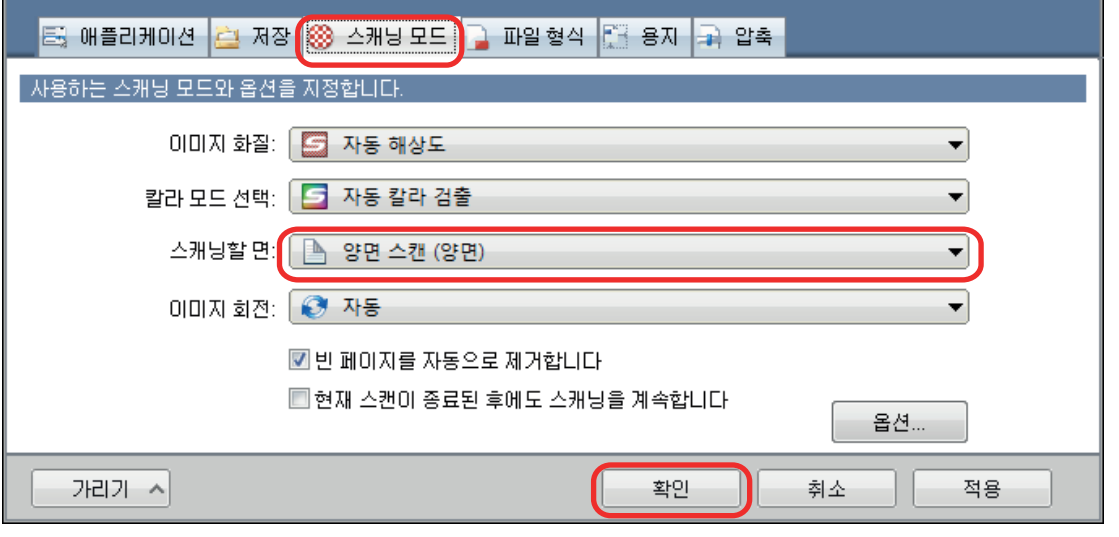

## 중요

[단면 스캔 (단면)]이 선택된 경우, ScanSnap은 [2 개의 분리 이미지 (앞과 뒤)] 모드에서 단면 스캔을 수행하는 것과 동일한 결과를 출력합니다.

## **5.** 캐리어 시트 내부에 문서를 올려 놓습니다**.**

1. 스캔하는 면이 밖을 향하도록 문서를 반으로 접습니다. 단단히 접고 모든 주름을 폅니다.

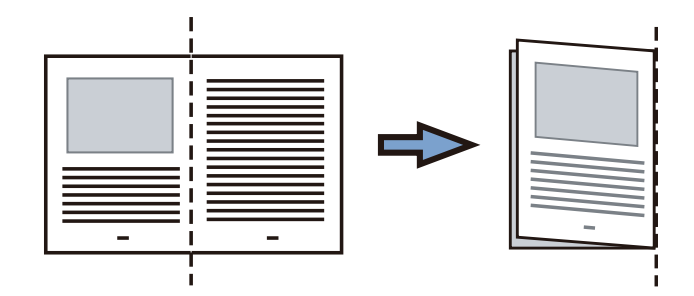

2. 캐리어 시트를 열어서 문서를 묶습니다. 문서가 캐리어 시트의 오른쪽 위 귀퉁이에 맞도록 캐리어 시트의 오른쪽 가장자리와 접은 선을 맞춥니다.

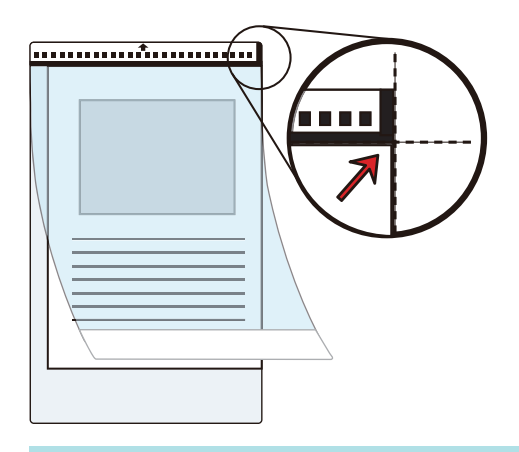

## 힌트

캐리어 시트 앞면의 위쪽에 흑백 패턴이 있고 상부 오른쪽 코너에 두꺼운 수직선이 있으므로 주의해 주십시오.

## **6.** 화살표 방향의 선단처럼 흑백 패턴으로 끝을 올려 놓습니다**.**

비스듬히 움직이지 않도록 사이드 가이드로 캐리어 시트를 고정시킵니다.

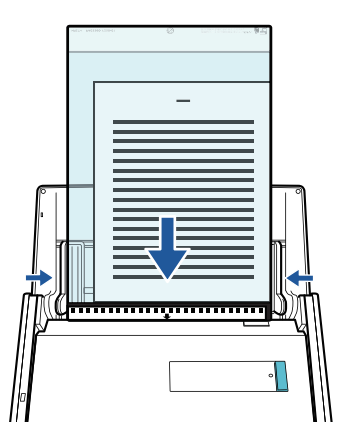

## **7. ScanSnap**의 **[Scan]** 버튼을 눌러 스캔을 시작합니다**.**

a 문서의 양쪽 면이 2페이지를 펼친 이미지 하나로 스캔 및 저장됩니다.

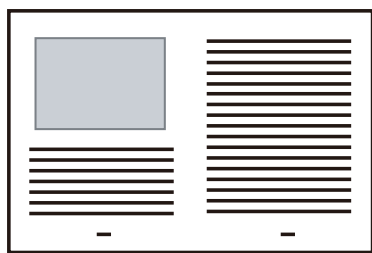

중요

● 앞면과 뒷면 이미지 사이에 나타나는 선 또는 공백이 있을 수 있습니다. 또한 캐리어 시트에서 두꺼 운 문서를 스캔할 때, 2페이지를 펼친 이미지의 왼쪽에 있는 스캔한 이미지와 오른쪽에 있는 스캔 한 이미지가 위쪽에서 서로 비스듬히 움직일 수 있습니다.

이러한 증상은 캐리어 시트에 다음과 같이 문서를 올려 놓으면 개선될 수 있습니다.

- 문서 제대로 접기
- 캐리어 시트의 가장자리를 문서의 가장자리에 깔끔하게 정렬합니다.
- 캐리어 시트를 다른 면(뒷면)으로 뒤집기
- [캐리어 시트 설정] 창에서 [용지 크기]에 [자동 검출]이 지정되어 있는 경우, [용지 크기]에서 사 용 가능한 표준 크기 (A3, B4 또는 11 × 17 인치)에서 최적의 크기가 자동으로 선택됩니다. 이미지 의 크기는 문서에 따라 원래 문서보다 더 작아질 수 있으므로 주의해 주십시오.
	- 예: 문자와 그림은 A3 크기 문서의 중앙에서 A4 크기에 맞도록 인쇄되는 경우 스캔한 이미지는 B4 크기로 출력됩니다.
	- 스캔한 이미지를 원래 크기로 출력하려면, 문서 크기를 [용지 크기]에서 지정하십시오.
- 문서를 접은 주변의 스캔 이미지 일부가 없어질 수 있습니다. 그러한 경우, 가장자리가 캐리어 시트 의 가장자리에서 약 1 mm 안쪽에 있도록 문서를 올려 놓으십시오.

힌트

ADF 용지 츄트 (커버)에 여러 개의 캐리어 시트를 올려 놓고 스캔할 수 있습니다.

# 사진 및 비정형 등의 문서 스캔하기 (iX500)

선택 캐리어 시트를 사용하여 사진처럼 쉽게 손상될 수 있는 문서 또는 비정형 문서 등 직접 올려 놓 기 어려운 비표준 크기의 문서를 스캔할 수 있습니다.

문서 올려 놓기에 대한 자세한 내용은 ["스캔할 문서 \(iX500\)" \(282 페이지 \)을](#page-281-0) 참조해 주십시오.

### 중요

[읽기 모드 옵션] 창에서 [비뚤어진 문자열을 자동으로 보정합니다] 확인란이 비활성화됩니다. [읽기 모드 옵션] 창을 열려면 ["ScanSnap 설정 창" \(99 페이지 \)의](#page-98-0) [스캐닝 모드] 탭에서 [옵션] 버튼 을 클릭합니다.

**1.** 작업 표시줄의 오른쪽 끝에 위치한 알림 영역에서 **ScanSnap Manager** 아이콘 을 클릭하고 **"**[오른쪽](#page-96-0) 클릭 메뉴**" (97** 페이지 **)**에서 **[Scan** 버튼의 설정**]**을 선택합니 다**.**

a ScanSnap 설정 창이 표시됩니다.

**2. [**용지**]** 탭에서**, [**용지 크기**]**에서 **[**자동 검출**]**을 선택한 다음 **[**캐리어 시트 설정**]** 버튼 을 클릭합니다**.**

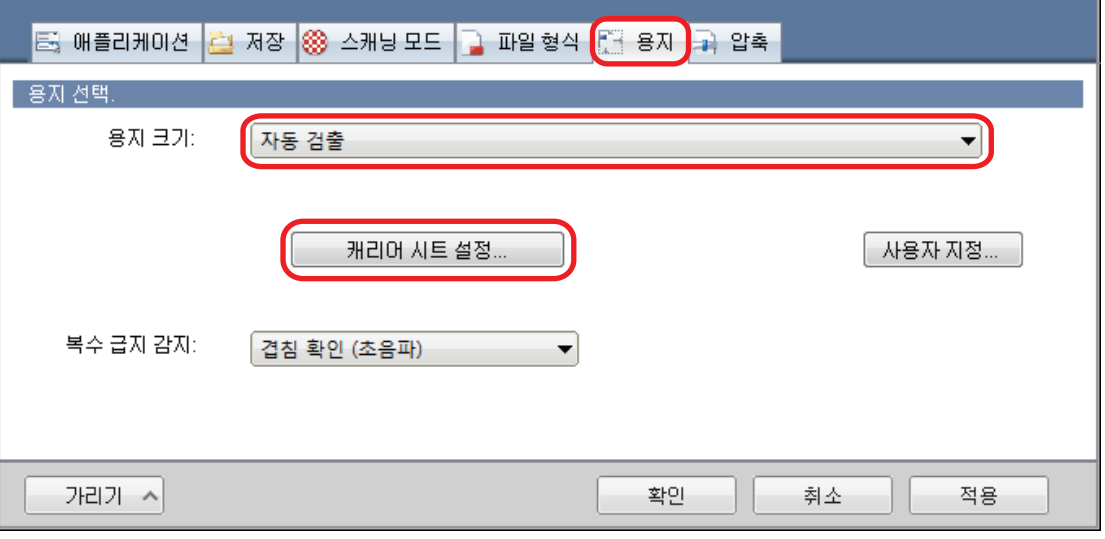

a [캐리어 시트 설정] 창이 표시됩니다.

## **3. [**다른 이름으로 저장**]**에서 **[2** 개의 분리 이미지 **(**앞과 뒤**)]**를 선택하고 **[**확인**]** 버튼을 클릭합니다**.**

자세한 내용은 ScanSnap Manager 도움말을 참조해 주십시오.

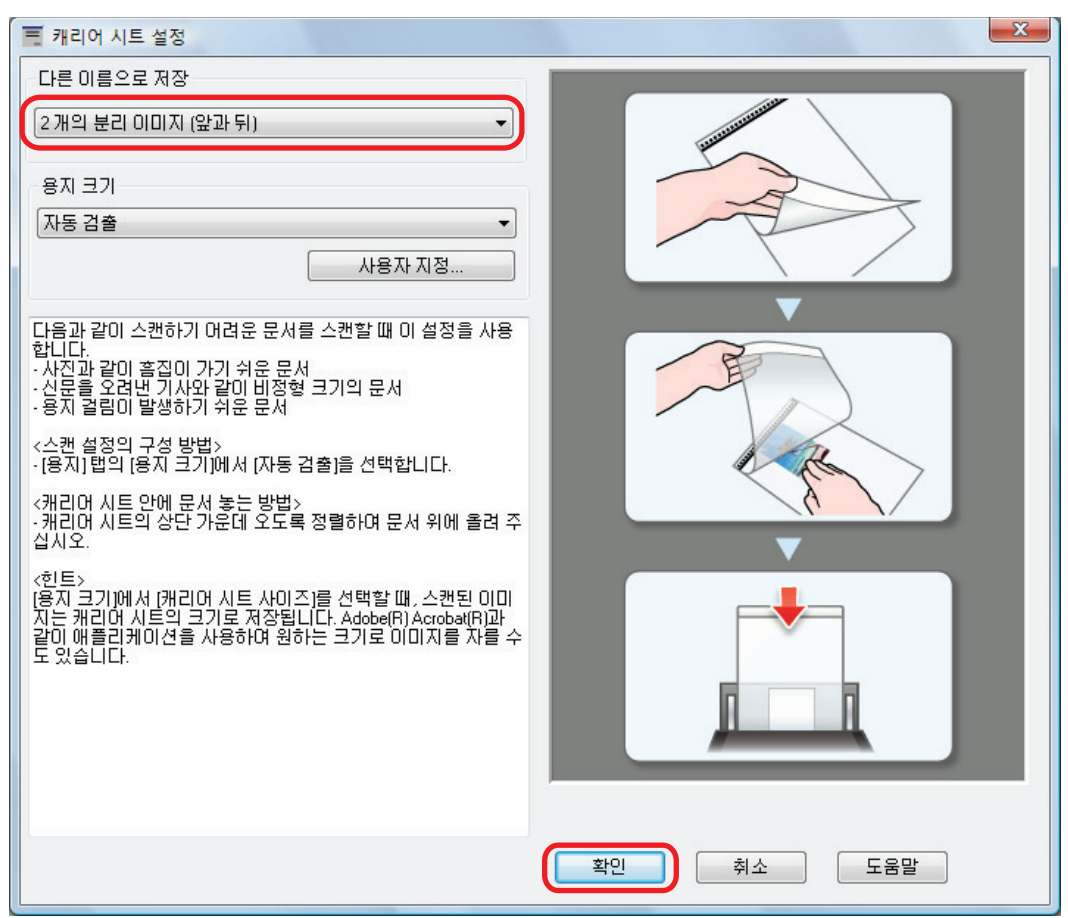

## **4. [**확인**]** 버튼을 클릭하여 **ScanSnap** 설정 창을 닫습니다**.**

# **5.** 캐리어 시트 내부에 문서를 올려 놓습니다**.**

캐리어 시트를 열고 캐리어 시트의 위쪽 중앙에 문서의 위쪽을 올려 놓습니다.

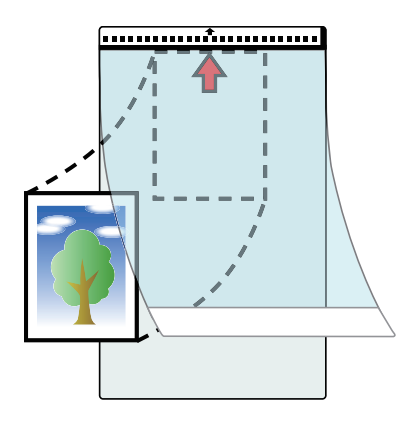

## **6.** 화살표 방향의 선단처럼 흑백 패턴으로 끝을 올려 놓습니다**.**

앞쪽으로 문서의 뒤쪽을 올려 놓습니다. 비스듬히 움직이지 않도록 사이드 가이드로 캐리어 시트를 고정시킵니다.

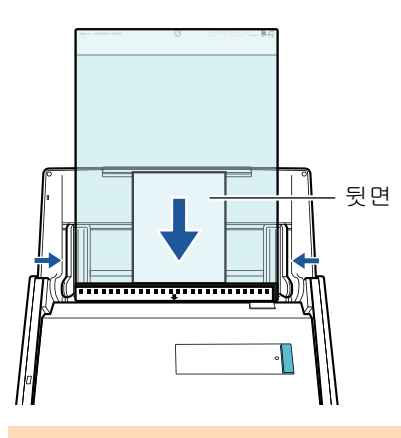

### 중요

[읽기 모드 옵션] 창에서 [스캔되는 면이 위로 오도록 올려 놓습니다] 확인란이 선택되면 문서 앞면을 위로 하고 하단을 아래로 하여 문서를 올려 놓습니다.

[읽기 모드 옵션] 창을 열려면 ["ScanSnap 설정 창" \(99 페이지 \)의](#page-98-0) [스캐닝 모드] 탭에서 [옵 션] 버튼을 클릭합니다.

## **7. ScanSnap**의 **[Scan]** 버튼을 눌러 스캔을 시작합니다**.**

a 스캔이 완료되면 스캔한 이미지가 저장됩니다.

### 중요

- 스캔한 이미지는 [캐리어 시트 설정] 창에서 [용지 크기]에 대해 지정한 크기로 페이지 중앙에서 출력됩니다.
- [캐리어 시트 설정] 창에서 [용지 크기]에 [자동 검출]이 지정되어 있는 경우, [용지 크기]에서 사 용 가능한 표준 크기에서 최적의 크기가 자동으로 선택됩니다. 이미지의 크기는 스캔한 문서에 따 라 원래 문서보다 더 작을 수 있고 이미지의 일부가 없어질 수 있으므로 주의해 주십시오.
	- 예: 내용이 A4 크기 문서의 중앙에서 A5 크기에 맞도록 인쇄되는 경우, 스캔한 이미지는 A5 크 기로 출력됩니다.

스캔한 이미지를 원래 크기로 출력하려면, 문서 크기를 [용지 크기]에서 지정하십시오.

### 힌트

- 다음과 같은 경우, 스캔할 때 문서 아래에 빈(흰색) 종이를 올려 놓으십시오.
	- 스캔한 이미지가 정확한 크기로 저장되지 않음([캐리어 시트 설정] 창에서 [자동 검출]이 [용 지 크기]로 선택되어 있는 경우)
	- 스캔한 이미지 가장자리 주위에 그림자가 나타남
	- 캐리어 시트에 문서를 올려 놓은 경우, 독특한 모양으로 잘린 문서 가장자리 주위에 검은색 선 이 나타납니다

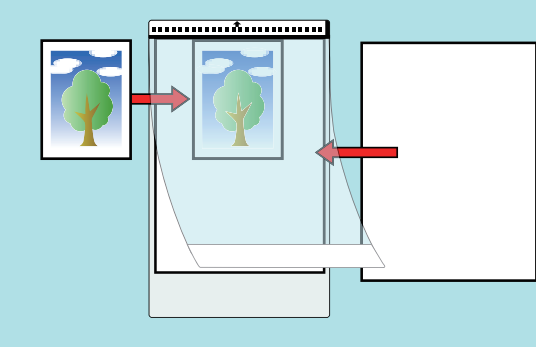

● ADF 용지 츄트 (커버)에 여러 개의 캐리어 시트를 올려 놓고 스캔할 수 있습니다.

# iX100으로 문서 스캔하기

- ["스캔할 문서\(iX100\)" \(308 페이지 \)](#page-307-0)
- ["문서 스캔하기\(iX100\)" \(312 페이지 \)](#page-311-0)
- ["한 번에 두 개의 문서를 삽입하거나 현재 문서가 스캔되는 동안 다음 문서를 삽입하여 문서 스](#page-316-0) [캔하기\(iX100\)" \(317 페이지 \)](#page-316-0)
- "ScanSnap에 직접 삽입하여 A4 또는 레터 크기보다 큰 문서 스캔하기(iX100)" (323 페이지)
- ["캐리어 시트를 사용하여 A4 또는 레터 크기보다 큰 문서 스캔하기 \(iX100\)" \(327 페이지 \)](#page-326-0)
- ["사진 및 비정형 등의 문서 스캔하기 \(iX100\)" \(332 페이지 \)](#page-331-0)

# <span id="page-307-0"></span>스캔할 문서(iX100)

이 단원에서는 ScanSnap에 직접 올려 놓을 수 있는 문서 조건과 캐리어 시트를 사용하여 스캔할 수 있는 문서 조건에 대해서 설명하고 있습니다.

# ScanSnap에 직접 올려 놓을 수 있는 문서

ScanSnap에 직접 올려 놓을 수 있는 문서 조건은 다음과 같습니다.

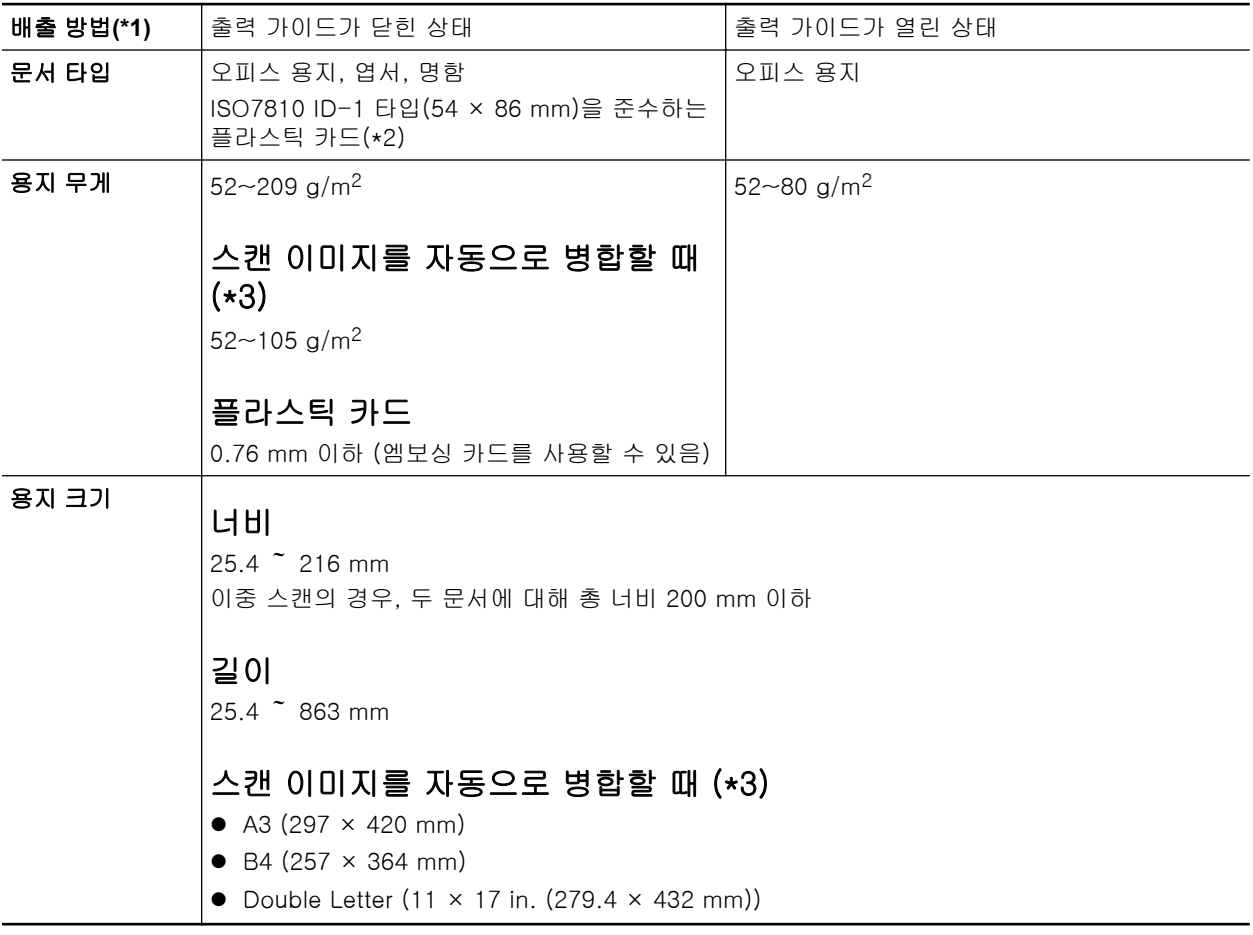

\*1: 배출 방법에 대한 자세한 내용은 ["iX100 부품 및 기능" \(83 페이지 \)를](#page-82-0) 참조해 주십시오. \*2: 이중 스캔은 플라스틱 카드에 사용할 수 없습니다. \*3: 반으로 접어서 스캔합니다.

## 중요

- 다음 타입의 문서는 스캔하지 말아 주십시오.
	- 용지 클립이나 스테이플로 철해져 ScanSnap의 내부에 손상을 줄 수 있는 문서 스캔 시 용지 클립 및 스테이플을 제거합니다.
	- 잉크가 아직 마르지 않은 문서 이러한 문서를 스캔하려면 잉크가 완전히 마를 때까지 기다립니다.
	- 216 × 863 (mm)(너비 × 길이) 보다 큰 문서
	- 직물, 금속 호일 및 OHP 필름 등과 같은 종이 이외의 문서
- 그림 엽서를 스캔할 경우 그림면이 손상될 수 있습니다. 그것은 그림 엽서를 스캔하는 고객의 책임 입니다.
- l 플라스틱 카드를 스캔할 때에는 다음과에 주의해 주십시오.
	- 구부러진 카드는 올바르게 급지되지 않을 수 있습니다.
	- 지문과 같은 카드 표면이 기름때로 더러워진 경우에는 닦아낸 후에 스캔을 실행해 주십시오.
	- ScanSnap의 급지부에 플라스틱 카드를 똑바로 삽입합니다. 플라스틱 카드가 올바르게 급지되 지 않을 수 있기 때문에 삽입 시 플라스틱 카드를 기울이지 말아 주십시오.
	- 광택이 심한 플라스틱 카드를 스캔하면 이미지의 일부가 원본보다 더 밝거나 어두워 보일 수 있 습니다.

예: 금색 신용카드

- 엠보싱 카드를 스캔하는 경우, 다음에 표시된 방향으로 삽입해 주십시오.

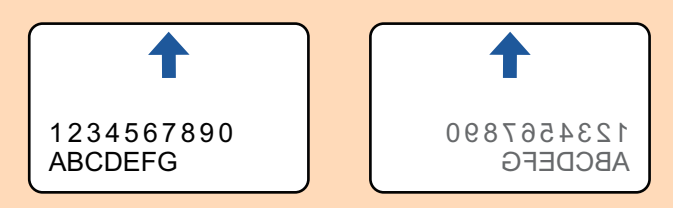

- 엠보싱 문자가 금색 또는 은색으로 코팅되어 있지 않고 카드의 배경색 및 엠보싱 문자의 칼라가 비슷하면 ScanSnap이 엠보싱 문자를 인식하는데 어려울 수 있습니다.
	- 그 경우 다음을 실행하여 향상된 결괴를 얻을 수 있습니다.
	- 1. ["ScanSnap 설정 창" \(99 페이지 \)](#page-98-0)의 [스캐닝 모드] 탭에서 [옵션] 버튼을 클릭합니다. a [읽기 모드 옵션] 창이 표시됩니다.
	- 2. [문서에서 문자만 선명하게 합니다] 확인란을 선택합니다.

## 캐리어 시트를 사용하여 스캔할 수 있는 문서

선택 캐리어 시트는 ScanSnap을 통해 문서를 전송하기 위해 설계된 시트입니다. A4/레터 크기보다 더 큰 문서, 사진 및 비정형 문서 등을 스캔할 수 있습니다. 캐리어 시트를 사용해서 스캔할 수 있는 문서에 대한 조건은 다음과 같습니다.

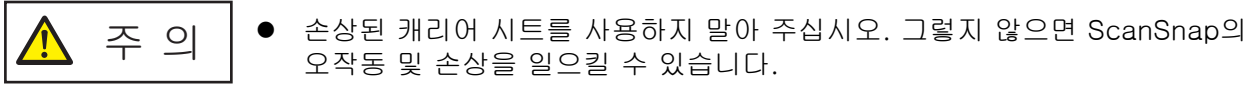

● 캐리어 시트의 가장자리에 손가락을 베지 않도록 주의해 주십시오.

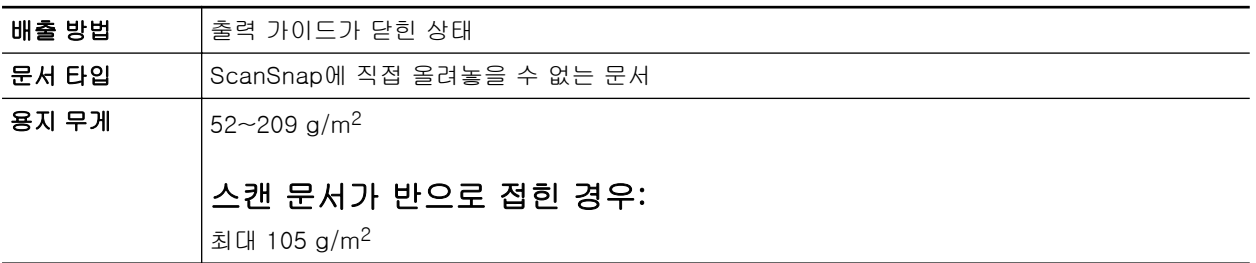

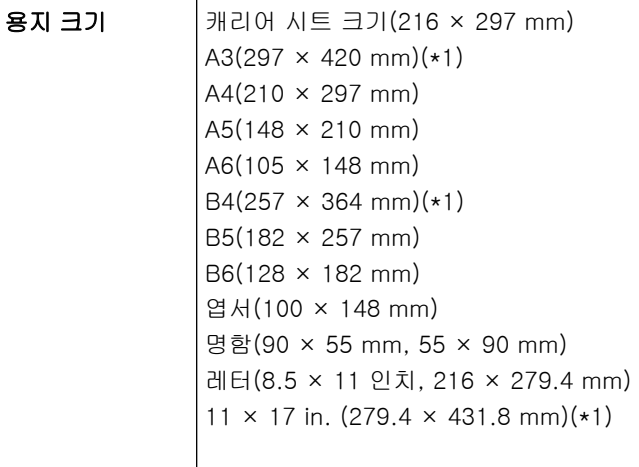

## 사용자 지정 크기

너비: 25.4 ~ 216 mm 길이: 25.4 ~ 297 mm

\*1: 반으로 접어서 스캔합니다.

## 스캔에 캐리어 시트를 권장하는 문서

다음과 같은 문서를 스캔할 때에는 캐리어 시트를 사용할 것을 권장합니다.

● 연필로 기입한 문서

문서에 검은 자국이 생길 수 있으므로 그런 문서를 스캔할 때에는 캐리어 시트를 사용할 것을 권 장합니다.

캐리어 시트를 사용하지 않고 직접 그러한 문서를 스캔할 때에는 롤러에 먼지가 쌓여 급지 오류 가 발생할 수 있습니다. 롤러를 자주 청소해 주십시오.

청소 방법에 대한 자세한 내용은 ["iX100 내부 청소하기" \(520 페이지 \)을](#page-519-0) 참조해 주십시오.

● 카본레스 용지

카본레스 용지는 ScanSnap 내부 롤러를 손상시킬 수 있는 화학약품을 함유하고 있는 경우가 있 으므로, 그러한 문서를 스캔할 때에는 캐리어 시트를 사용하는 것이 좋습니다.

캐리어 시트를 사용하지 않고 카본레스 용지를 스캔할 때에는 스캐너 성능을 유지하기 위해서 롤러를 자주 청소해 주십시오. 청소 방법에 대한 자세한 내용은 ["iX100 내부 청소하기" \(520 페](#page-519-0) [이지 \)](#page-519-0)을 참조해 주십시오.

카본레스 용지의 타입에 따라 오피스 용지만 사용한 스캐너와 비교하여 스캐너의 수명이 짧아질 수 있습니다.

- l 캐리어 시트를 사용하지 않고 다음 형식의 문서를 스캔하면 문서가 손상되거나 스캔이 올바르게 되지 않을 수 있습니다.
	- 25.4 × 25.4 (mm)(너비 × 길이)보다 작은 문서
	- 용지 무게가 52.3 g/m2 이하인 문서
	- 표면이 일정하지 않은 문서(예: 봉투와 용지 시트에 다른 물체가 붙여진 용지)
	- 주름이 가거나 구부러진 문서
	- 접히거나 찢어진 문서
	- 트레이싱 용지
	- 코팅지
	- 사진 (사진용 용지)
	- 미싱 또는 구멍이 뚫린 문서
	- 사각형 또는 직사각형이 아닌 문서
- 카본 용지 또는 감열지
- 메모 용지 및 포스트 잇이 붙어 있는 문서

### 중요

- 캐리어 시트 사용
	- 캐리어 시트를 사용할 때에는 다음에 주의해 주십시오:
	- 캐리어 시트 끝부분의 흑백 패턴을 더럽히거나 자르지 마십시오. 그렇지 않으면 캐리어 시트가 올바르게 인식되지 않을 수 있습니다.
	- 캐리어 시트를 뒤집어서 두지 말아 주십시오. 그렇지 않으면 용지걸림이 발생하거나 캐리어 시 트 및 문서 내부를 손상시킬 수 있습니다.
	- 캐리어 시트를 접거나 당기지 말아 주십시오.
	- 사진 및 엽서와 같은 작은 크기의 문서를 스캔할 캐리어 시트내에 한번에 여러 장 두면 용지걸 림이 발생할 수 있습니다. 그러한 문서는 한번에 한 장씩 스캔하는 것을 권장합니다.
- l 캐리어 시트 보관

캐리어 시트를 보관할 때에는 다음에 주의해 주십시오.

- 캐리어 시트 내부에 장시간 문서를 방치하지 말아 주십시오. 그렇지 않으면 문서의 잉크가 캐리 어 시트로 번질 수 있습니다.
- 직사광선이 비추거나 열기구 근처와 같이 온도가 높은 장소에서 장시간 캐리어 시트를 방치하 지 마십시오. 또한, 온도가 높은 장소에서 캐리어 시트를 사용하지 말아 주십시오. 캐리어 시트 가 변형될 수 있습니다.
- 변형을 피하기 위해서 캐리어 시트를 편평한 곳에 보관하고 그 위에 아무 것도 올려두지 말아 주십시오.

# <span id="page-311-0"></span>문서 스캔하기(iX100)

한 번에 하나의 문서를 넣어서 문서를 스캔하는 순서는 다음과 같습니다. 스캔할 수 있는 문서에 대한 자세한 내용은 ["스캔할 문서\(iX100\)" \(308 페이지 \)을](#page-307-0) 참조해 주십시오.

**1. ScanSnap**의 급지 트레이를 엽니다**.**

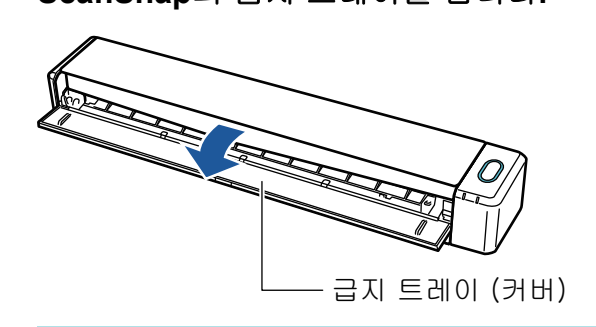

힌트

l ScanSnap의 앞면에서 문서를 제거하거나 ScanSnap에서 문서가 나올 때 충분한 공간이 없 을 경우 출력 가이드를 엽니다.

출력 가이드가 열린 상태로 스캔할 수 있는 문서에 대한 자세한 내용은 ["스캔할 문서\(iX100\)"](#page-307-0) [\(308 페이지 \)](#page-307-0)를 참조해 주십시오.

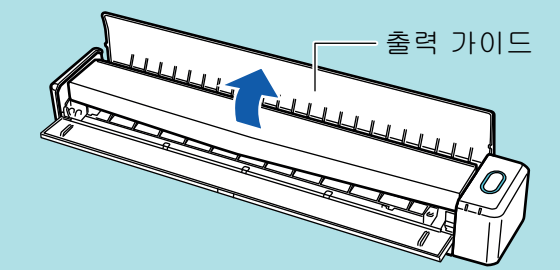

- l 문서가 어떻게 배출되는지는 출력 가이드가 열려 있거나 닫혀있는지 여부에 따라 달라집니 다.
	- 출력 가이드가 닫혀 있을 때

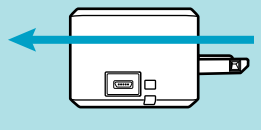

- 출력 가이드가 열려 있을 때

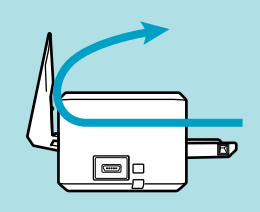

a [Scan/Stop] 버튼이 청색으로 깜빡거립니다. 문서 스캔이 활성화되면 버튼이 정상적으로 다시 점등됩니다.

또한 작업 표시줄의 오른쪽 끝에 있는 알림 영역에서 ScanSnap Manager 아이콘이 에서 으로 변경됩니다.

**2.** 스캔되는 면을 위로 하여 **ScanSnap**의 급지부에 문서를 똑바로 삽입합니다**.**

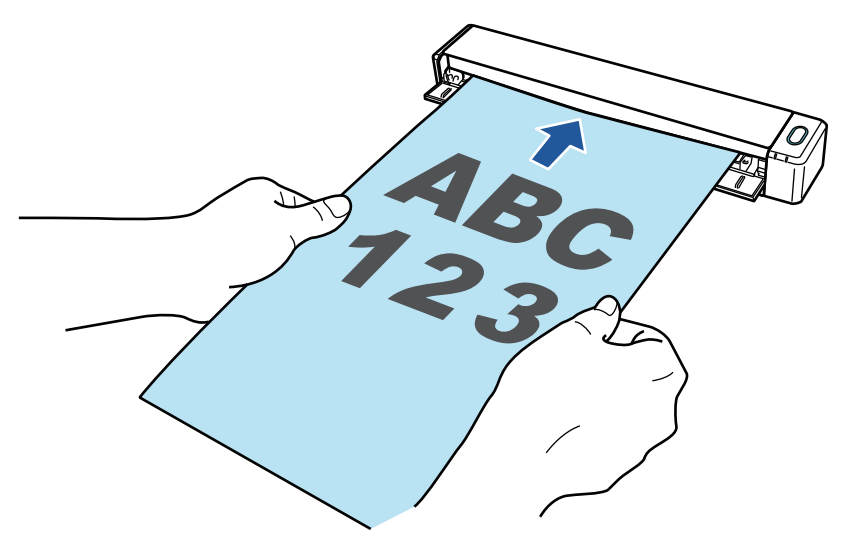

a 문서가 ScanSnap 내부에 세트될 때까지 밀어 넣습니다.

### 중요

● [자동 검출] (기본)을 선택하는 대신 표준 크기를 지정할 경우 문서를 급지부의 왼쪽 가장자 리에 정렬하여 삽입합니다.

["ScanSnap 설정 창" \(99 페이지 \)](#page-98-0)에서 스캔 설정을 구성할 수 있습니다.

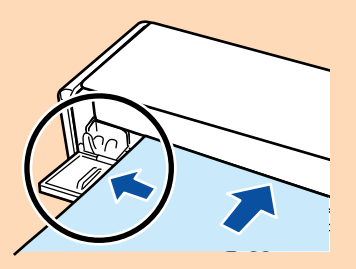

● 출력 가이드를 닫은 상태로 스캔을 실행할 경우 ScanSnap 뒷면에 충분한 공간을 남겨 문서 가 완전히 배출되도록 합니다. 또한, 긴 페이지의 문서를 스캔할 경우, 손으로 스캔한 문서를 잡고 ScanSnap을 놓은 유닛에서 떨어지지 않도록 합니다.

문서가 스캐너에서 나오는 영역에 장애물이 없도록 해 주십시오. 그렇지 않으면 용지 걸림이 발생할 수 있습니다.

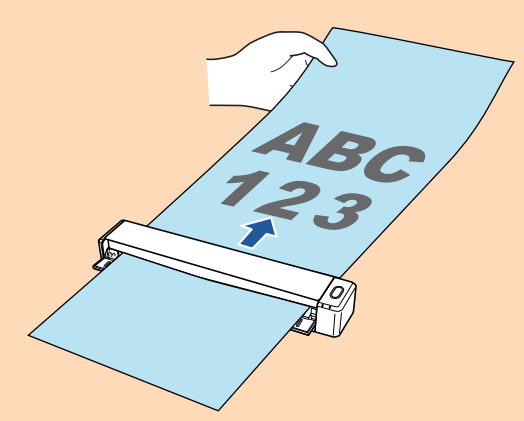

- l 출력 가이드가 열린 상태로 다음 문서를 스캔하면 용지 걸림이 발생하고 문서가 손상될 수 있 습니다. 출력 가이드가 닫힌 상태로 다음 문서를 스캔해 주십시오.
	- 두꺼운 용지 (80 g/m<sup>2</sup> 이상)
	- 엽서
	- 명함
	- 플라스틱 카드

- 캐리어 시트

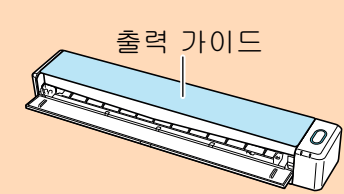

**3. ScanSnap**의 **[Scan/Stop]** 버튼을 눌러 스캔을 시작합니다**.**

### 중요

스캔 중에 다음 조작을 실행하지 말아 주십시오. 스캔이 중지됩니다.

- ScanSnap 및 기타 USB 장치를 연결하거나 뽑습니다.
- 급지 트레이를 닫습니다.
- 사용자를 전환합니다.
- 컴퓨터가 잠자기 모드로 들어가게 합니다.
- a 문서를 스캔하는 도중에는 ScanSnap의 [Scan/Stop] 버튼이 청색으로 깜빡거립니다. [ScanSnap Manager - 이미지 스캐닝과 파일 저장] 창이 표시됩니다.

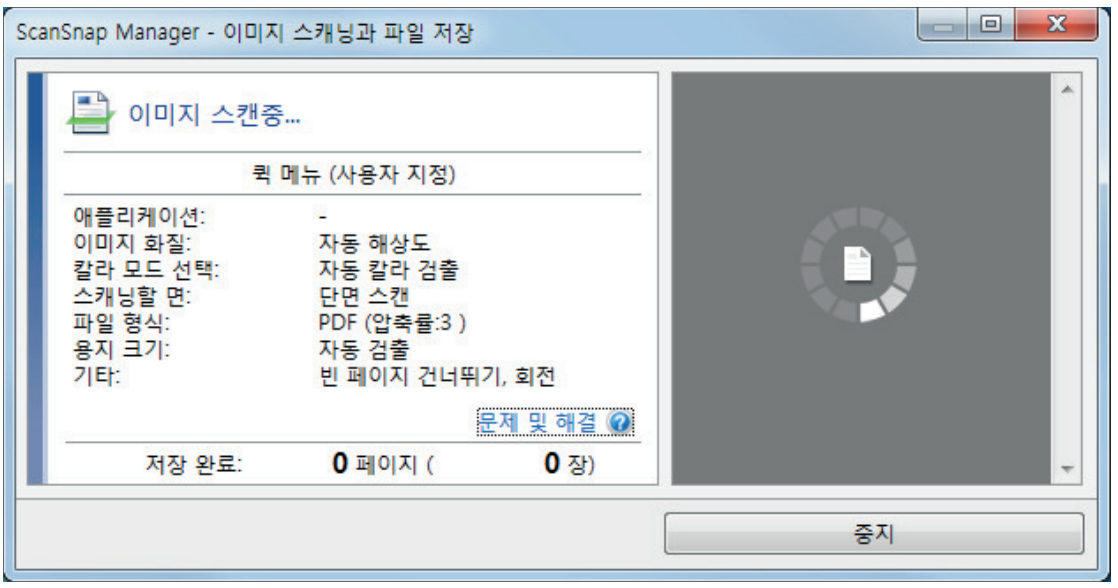

a 스캔이 완료되면 [ScanSnap Manager - 이미지 스캐닝과 파일 저장] 창이 스캔 대기 상태 를 표시합니다.

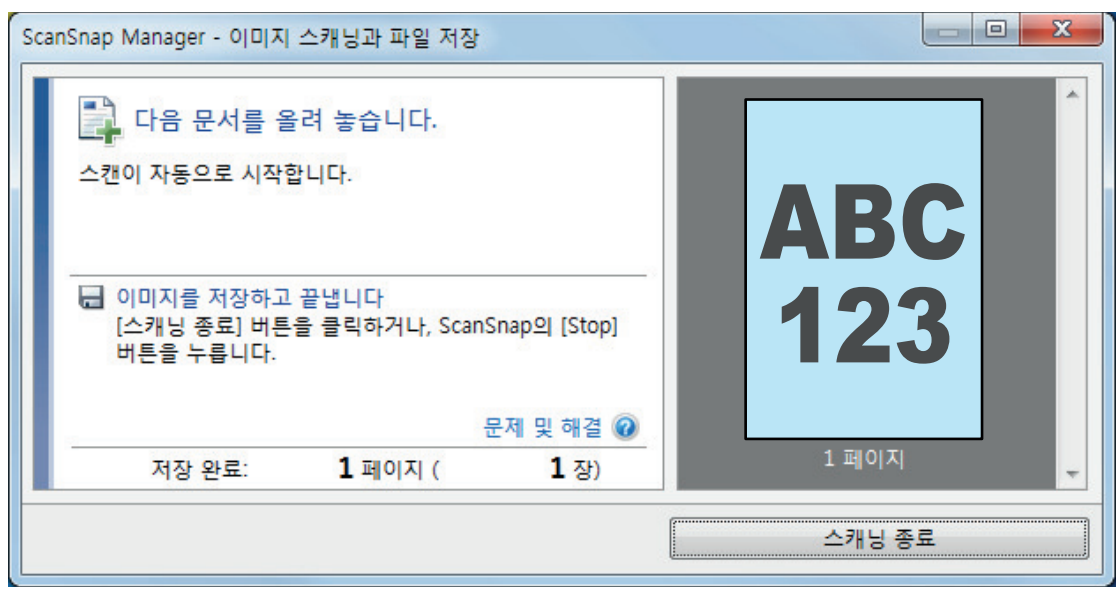

## 힌트

스캔을 계속하려면, 스캔할 다음 문서를 삽입합니다. 문서를 넣으면 자동으로 스캔이 시작됩니 다.

## **4. ScanSnap**의 **[Scan/Stop]** 버튼을 눌러 스캔을 종료합니다**.**

☆ 퀵 메뉴가 나타납니다.

**5.** 퀵 메뉴에서 **ScanSnap Manager**와 연동하는 애플리케이션의 아이콘을 클릭합니 다**.**

ScanSnap Manager와 다음 애플리케이션을 연동하는 방법에 대한 자세한 내용은 ["유용한 사](#page-427-0) [용 방법" \(428 페이지 \)를](#page-427-0) 참조하십시오.

- 문서 저장
- 명함 저장
- 영수증 저장
- 사진 저장

### 힌트

ScanSnap Organizer와 CardMinder가 설치되면 퀵 메뉴에 다음 애플리케이션이 표시됩니다.

- ScanSnap Organizer가 설치된 경우 ScanSnap Organizer
- CardMinder가 설치된 경우 Scan to CardMinder

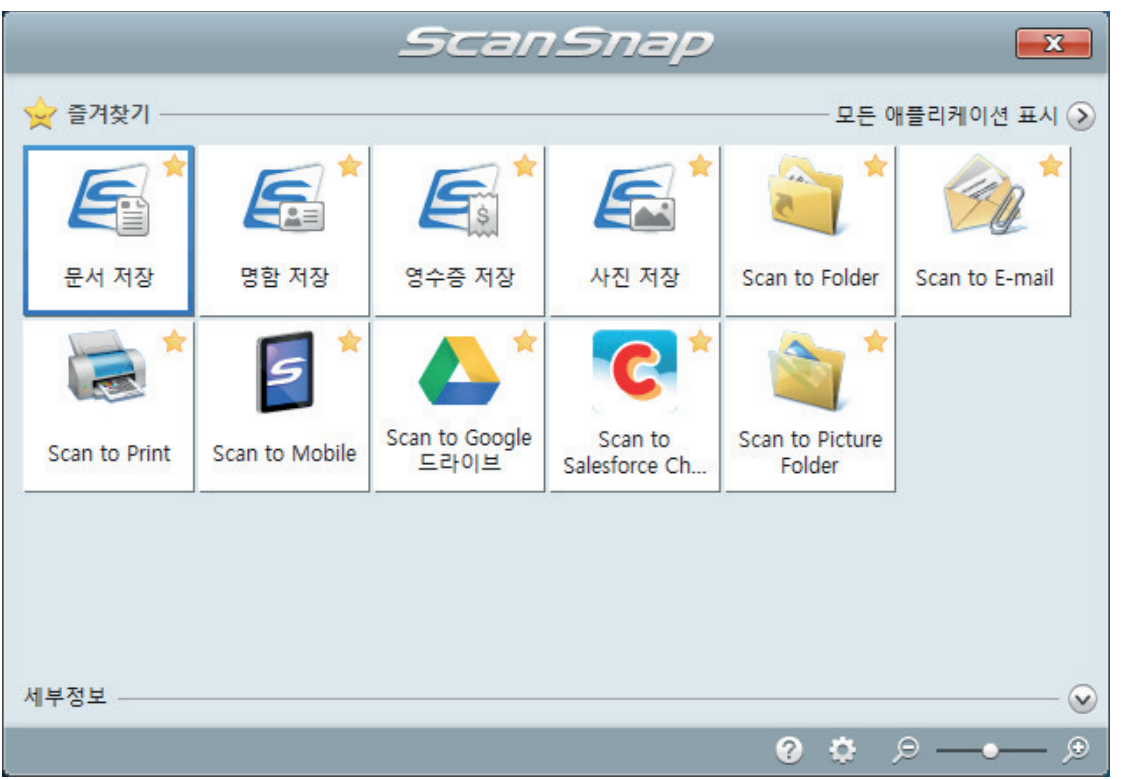

a 선택된 애플리케이션이 시작됩니다. 보다 자세한 내용은 고급 사용 설명서를 참조해 주십 시오.

### 중요

- 퀵 메뉴가 표시되면 스캔을 시작할 수 없습니다. 다음 스캔을 시작하기 전 퀵 메뉴에서 항목 을 선택하여 처리를 완료하거나 퀵 메뉴를 닫아 주십시오.
- 퀵 메뉴가 표시되는 중에는 다른 애플리케이션을 사용하여 스캔 이미지의 이동, 삭제, 이름을 변경하지 말아 주십시오.

### 힌트

- ②를 클릭하면 애플리케이션 설명을 표시합니다. 다른 애플리케이션의 아이콘에 마우스 커서 를 올려놓으면 애플리케이션의 설명을 표시합니다.
- l 자동으로 연동할 수 있는 애플리케이션이 활성 상태로 ScanSnap Manager와 애플리케이션 간의 연동을 시작하는 동안 스캔을 실행합니다.

보다 자세한 내용은 고급 사용 설명서를 참조해 주십시오.

# <span id="page-316-0"></span>한 번에 두 개의 문서를 삽입하거나 현재 문서가 스캔되는 동안 다 음 문서를 삽입하여 문서 스캔하기(iX100)

ScanSnap으로 명함 및 엽서 등 작은 크기의 문서를 스캔할 때, 한 번에 두 개의 문서를 넣거나 현재 문서가 스캔되는 동안 다음 문서를 넣을 수 있습니다. 이러한 스캔 방법을 이중 스캔이라고 합니다.

다음과 같은 두 가지 방법으로 넣을 수 있는 문서:

 $\bullet$  ScanSnap에 한 번에 두 개의 문서 넣기

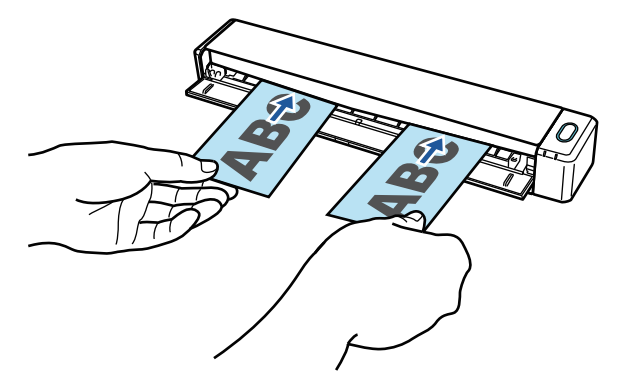

● 현재 문서가 스캔되는 동안 다음 문서 넣기

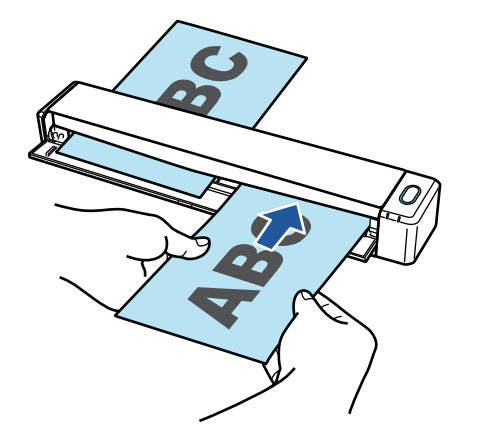

스캔할 수 있는 문서에 대한 자세한 내용은 ["스캔할 문서\(iX100\)" \(308 페이지 \)을](#page-307-0) 참조해 주십시오.

### 중요

- l ["ScanSnap 설정 창" \(99 페이지 \)](#page-98-0)의 [용지] 탭에서 [용지 크기]에 [자동 검출] 이외의 옵션을 선 택할 경우 이중 스캔 기능을 사용할 수 없습니다.
- l 이중 스캔을 사용하여 다음 범위 내에 있는 문서를 스캔합니다. 다음 범위 중 하나가 초과되는 경 우, 길이 오류가 발생하고 문서의 일부가 스캔 이미지에 나타나지 않을 수 있습니다.
	- 최대 스캔 길이: 863 mm (["ScanSnap 설정 창" \(99 페이지 \)](#page-98-0)의 [스캐닝 모드] 탭에서 [이미지 화질]에 [Excellent]가 지정된 경우 355.6 mm )
	- 스캔할 수 있는 최대 문서 장수 20장
- l 현재 문서 스캔 중에 다음 문서를 삽입하여 스캔을 계속하는 경우, 스캔 길이가 650 mm를 초과하 면 [Scan/Stop] 버튼이 더 빨리 깜빡거립니다. 이 경우가 발생하면, 문서를 계속 더 삽입하지 말고 스캔이 완료될 때까지 기다리십시오. 스캔이 완료되면, 다음 문서를 삽입하십시오. 다음 스캔이 자 동으로 시작됩니다.
- **1. ScanSnap**의 급지 트레이를 엽니다**.**

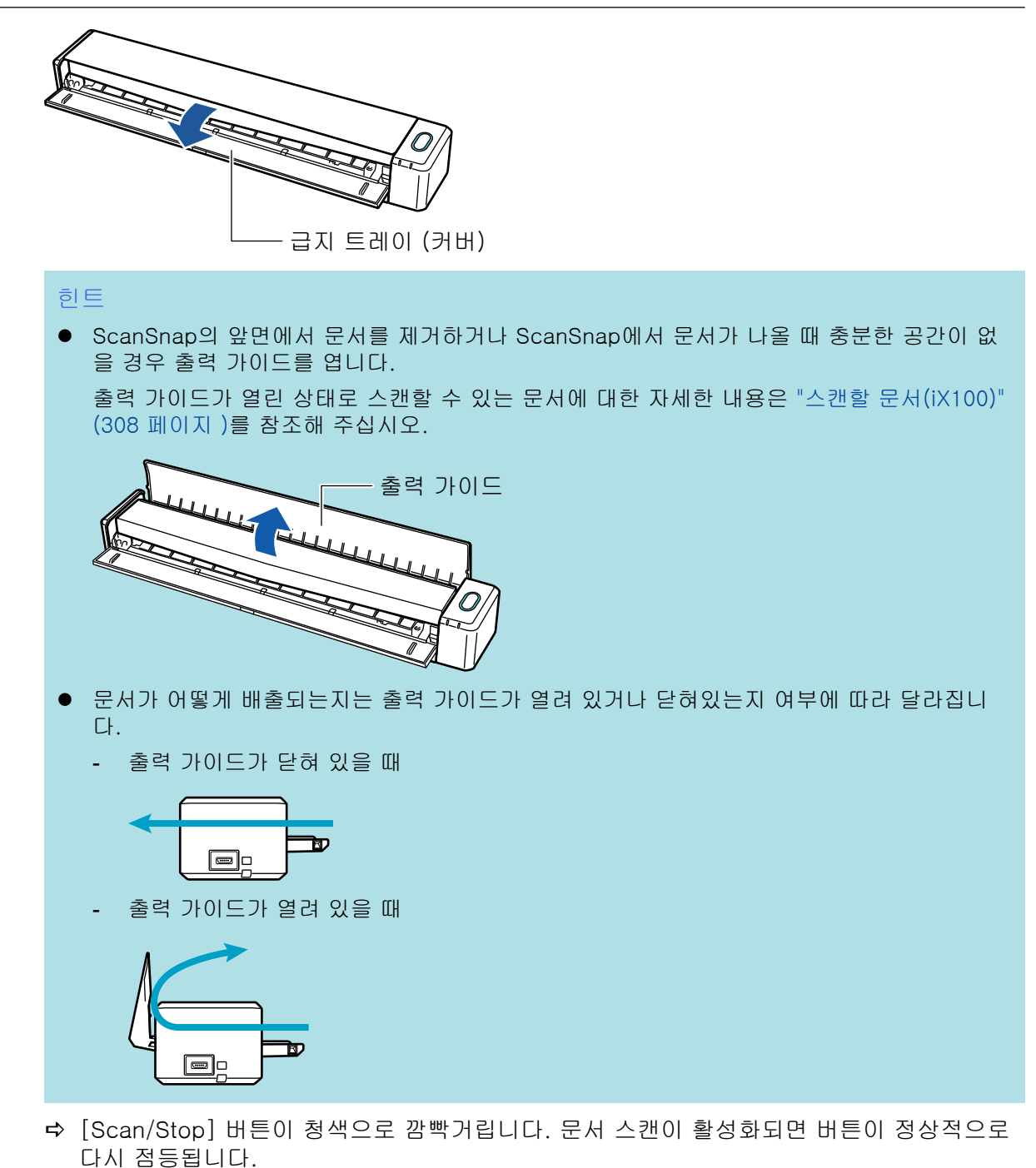

또한 작업 표시줄의 오른쪽 끝에 있는 알림 영역에서 ScanSnap Manager 아이콘이

<sub>에서</sub> 5<sub>으로 변경됩니다.</sub>

**2.** 스캔되는 면을 위로 하여 **ScanSnap**의 급지부에 문서를 똑바로 삽입합니다**.** 급지부의 왼쪽 또는 오른쪽 절반의 중앙으로 각 문서를 삽입합니다.

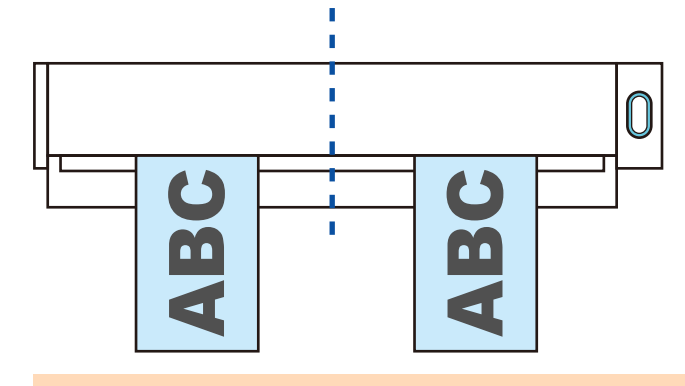

### 중요

문서 삽입 시 10 mm 이상 서로 떨어 뜨려서 삽입해 주십시오. 문서 사이의 공간이 10 mm 미만 일 경우, 스캔 이미지가 정확하게 잘리지 않을 수 있습니다.

a 문서가 ScanSnap 내부에 세트될 때까지 밀어 넣습니다.

### 중요

● 출력 가이드를 닫은 상태로 스캔을 실행할 경우 ScanSnap 뒷면에 충분한 공간을 남겨 문서 가 완전히 배출되도록 합니다. 또한, 긴 페이지의 문서를 스캔할 경우, 손으로 스캔한 문서를 잡고 ScanSnap을 놓은 유닛에서 떨어지지 않도록 합니다.

문서가 스캐너에서 나오는 영역에 장애물이 없도록 해 주십시오. 그렇지 않으면 용지 걸림이 발생할 수 있습니다.

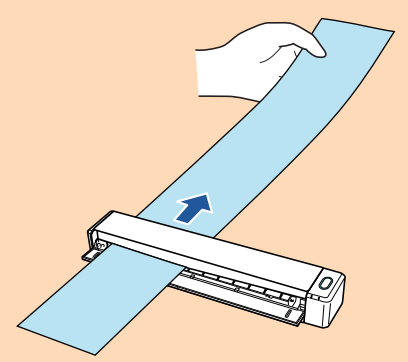

- l 출력 가이드가 열린 상태로 다음 문서를 스캔하면 용지 걸림이 발생하고 문서가 손상될 수 있 습니다. 출력 가이드가 닫힌 상태로 다음 문서를 스캔해 주십시오.
	- 두꺼운 용지 (80 g/m2 이상)
	- 엽서
	- 명함

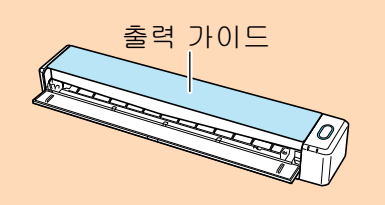

## **3. ScanSnap**의 **[Scan/Stop]** 버튼을 눌러 스캔을 시작합니다**.**

## 중요

스캔 중에 다음 조작을 실행하지 말아 주십시오. 스캔이 중지됩니다.

- ScanSnap 및 기타 USB 장치를 연결하거나 뽑습니다.
- 급지 트레이를 닫습니다.
- 사용자를 전환합니다.
- 컴퓨터가 잠자기 모드로 들어가게 합니다.
- a 문서를 스캔하는 도중에는 ScanSnap의 [Scan/Stop] 버튼이 청색으로 깜빡거립니다. [ScanSnap Manager - 이미지 스캐닝과 파일 저장] 창이 표시됩니다.

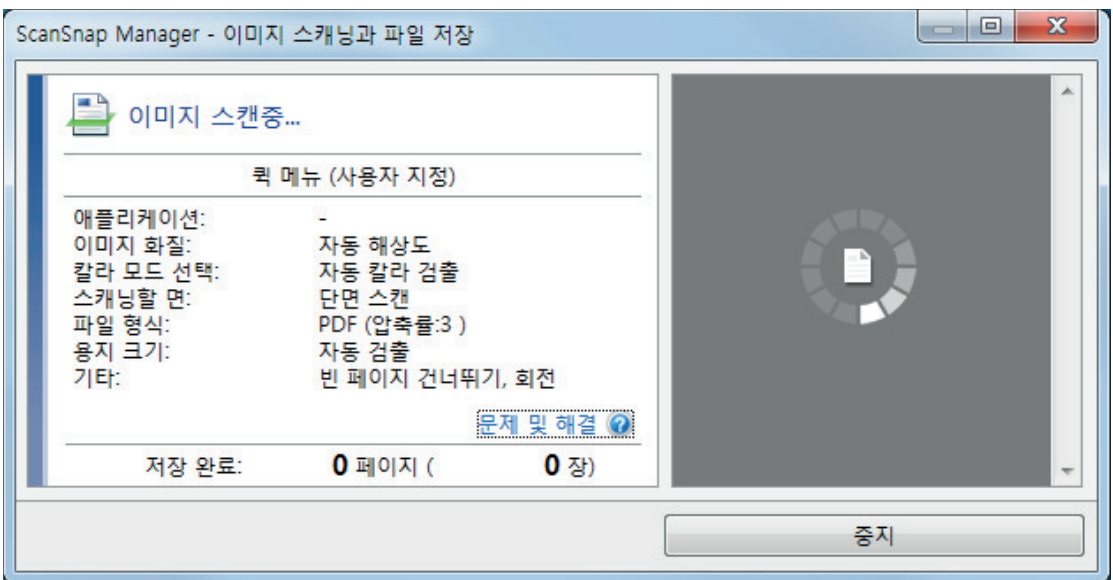

### 힌트

[ScanSnap Manager - 이미지 스캔 및 파일 저장] 창이 최대화되면 복수의 스캔 이미지가 미리보기 영역에 표시됩니다. 이중 스캔을 사용할 경우 [ScanSnap Manager - 이미지 스캔 및 파일 저장] 창을 최대화하여 문서 스캔 중에 스캔 이미지가 올바르게 보정되는지 확인할 것을 권장합니다.

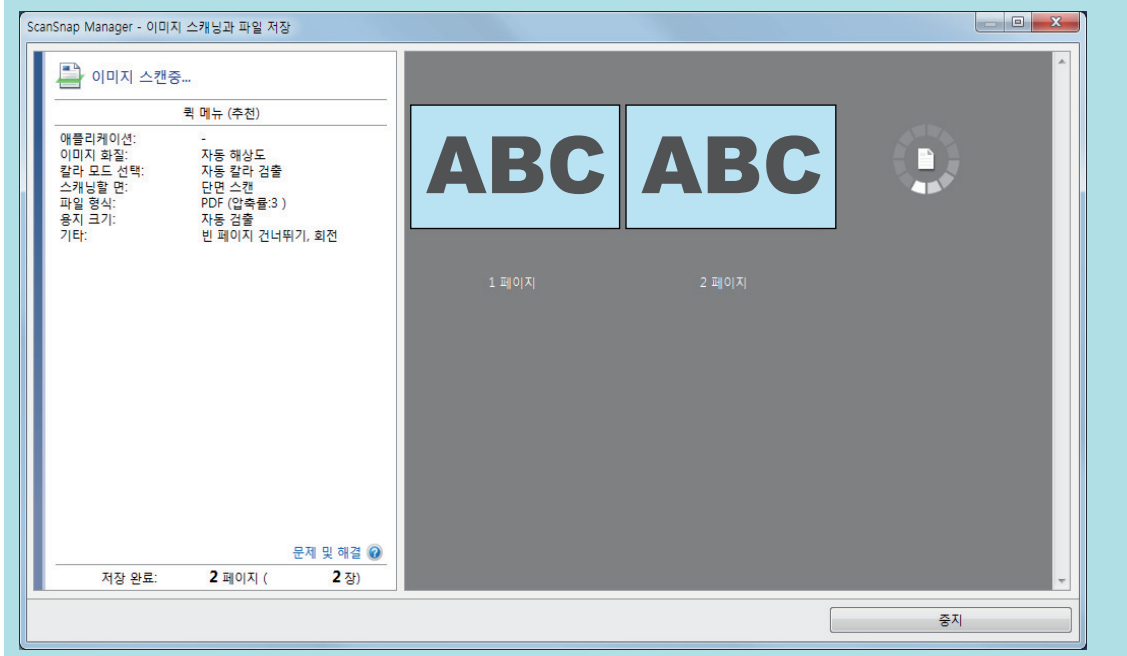

a 스캔이 완료되면 [ScanSnap Manager - 이미지 스캐닝과 파일 저장] 창이 스캔 대기 상태 를 표시합니다.

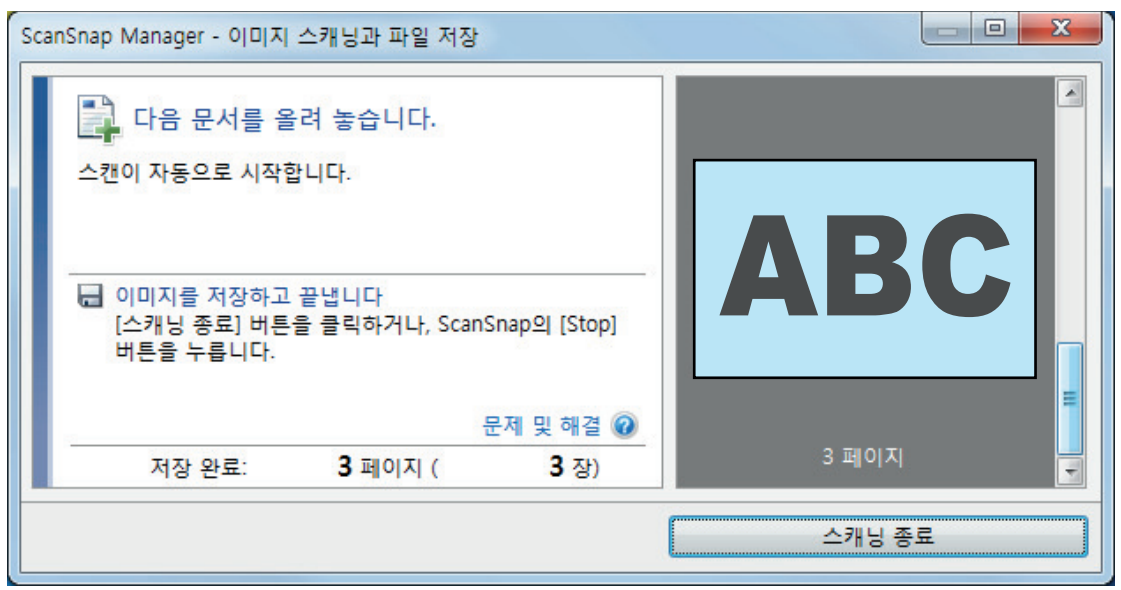

## 힌트

스캔을 계속하려면, 스캔할 다음 문서를 삽입합니다. 문서를 넣으면 자동으로 스캔이 시작됩니 다.

**4. ScanSnap**의 **[Scan/Stop]** 버튼을 눌러 스캔을 종료합니다**.**

☆ 퀵 메뉴가 나타납니다.

**5.** 퀵 메뉴에서 **ScanSnap Manager**와 연동하는 애플리케이션의 아이콘을 클릭합니 다**.**

ScanSnap Manager와 다음 애플리케이션을 연동하는 방법에 대한 자세한 내용은 ["유용한 사](#page-427-0) [용 방법" \(428 페이지 \)를](#page-427-0) 참조하십시오.

- 문서 저장
- 명함 저장
- 영수증 저장
- 사진 저장

### 힌트

ScanSnap Organizer와 CardMinder가 설치되면 퀵 메뉴에 다음 애플리케이션이 표시됩니다.

- ScanSnap Organizer가 설치된 경우 ScanSnap Organizer
- CardMinder가 설치된 경우 Scan to CardMinder

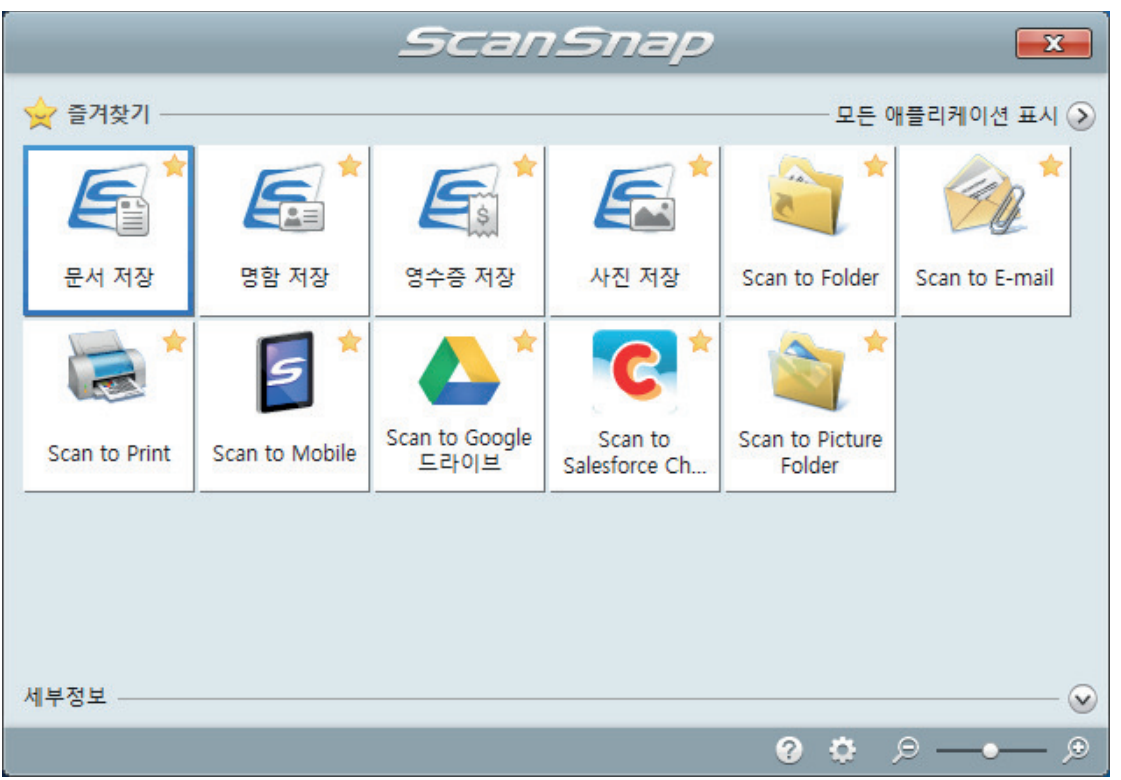

a 선택된 애플리케이션이 시작됩니다. 보다 자세한 내용은 고급 사용 설명서를 참조해 주십 시오.

### 중요

- 퀵 메뉴가 표시되면 스캔을 시작할 수 없습니다. 다음 스캔을 시작하기 전 퀵 메뉴에서 항목 을 선택하여 처리를 완료하거나 퀵 메뉴를 닫아 주십시오.
- 퀵 메뉴가 표시되는 중에는 다른 애플리케이션을 사용하여 스캔 이미지의 이동, 삭제, 이름을 변경하지 말아 주십시오.

### 힌트

- ②를 클릭하면 애플리케이션 설명을 표시합니다. 다른 애플리케이션의 아이콘에 마우스 커서 를 올려놓으면 애플리케이션의 설명을 표시합니다.
- l 자동으로 연동할 수 있는 애플리케이션이 활성 상태로 ScanSnap Manager와 애플리케이션 간의 연동을 시작하는 동안 스캔을 실행합니다.

보다 자세한 내용은 고급 사용 설명서를 참조해 주십시오.

# <span id="page-322-0"></span>ScanSnap에 직접 삽입하여 A4 또는 레터 크기보다 큰 문서 스캔 하기(iX100)

A3, B4 또는 더블 레터 크기 문서를 반으로 접어서 각 면을 연속해서 스캔하면, 양쪽 면의 스캔 이미 지가 자동으로 병합되어 단일 이미지로 저장됩니다.

스캔할 수 있는 문서에 대한 자세한 내용은 ["스캔할 문서\(iX100\)" \(308 페이지 \)을](#page-307-0) 참조해 주십시오.

중요

● 접은 문서의 접선에 텍스트, 도표 또는 표가 있는 경우에만 스캔 이미지가 자동으로 병합됩니다. - 스캔 이미지가 자동으로 병합되는 경우

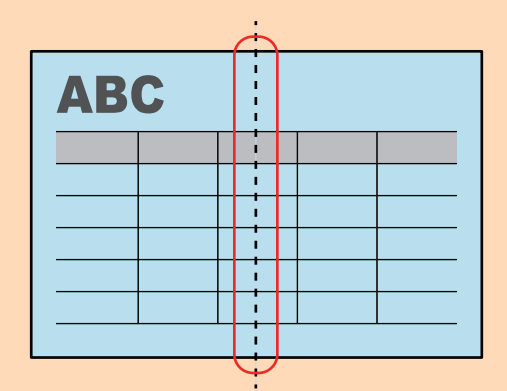

- 스캔 이미지가 자동으로 병합되지 않은 경우

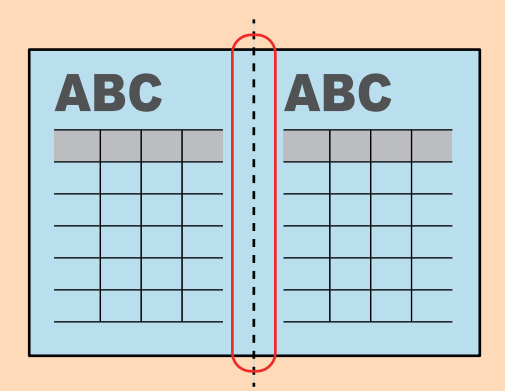

● 문서를 스캔한 후 스캔 이미지를 자동으로 병합할 수 없는 경우 ScanSnap Organizer Merge Pages 기능을 사용하여 스캔 이미지를 병합할 수 있습니다.

보다 자세한 내용은 ScanSnap Organizer 도움말을 참조해 주십시오.

- 문서에 자동으로 병합되지 않는 스캔 이미지가 있으면 캐리어 시트(옵션)를 사용하여 문서를 스캔 하고 스캔한 이미지를 자동으로 병합할 수 있습니다. 자세한 내용은 ["캐리어 시트를 사용하여 A4 또는 레터 크기보다 큰 문서 스캔하기 \(iX100\)" \(327](#page-326-0) [페이지 \)를](#page-326-0) 참조해 주십시오.
- 스캔 이미지가 예기치 않게 병합된 경우, [읽기 모드 옵션] 창의 [양면 이미지 병합] 확인란 선택을 해제한 다음 문서를 다시 스캔합니다.

[읽기 모드 옵션] 창을 열려면 ["ScanSnap 설정 창" \(99 페이지 \)의](#page-98-0) [스캐닝 모드] 탭에서 [옵션] 버튼을 클릭합니다.

**1. ScanSnap**의 급지 트레이를 엽니다**.**

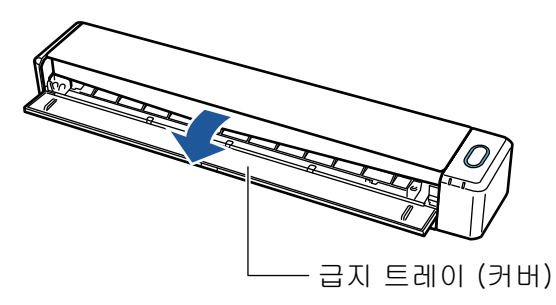

a [Scan/Stop] 버튼이 청색으로 깜빡거립니다. 문서 스캔이 활성화되면 버튼이 정상적으로 다시 점등됩니다.

또한 작업 표시줄의 오른쪽 끝에 있는 알림 영역에서 ScanSnap Manager 아이콘이

에서 9으로 변경됩니다.

## **2.** 스캔하는 면이 밖을 향하도록 문서를 반으로 접습니다**.**

### 중요

문서의 긴 쪽을 반으로 접습니다. 접은 문서의 왼쪽 및 오른쪽 영역이 서로 크기가 다른 경우 스 캔 이미지가 자동으로 병합되지 않을 수 있습니다.

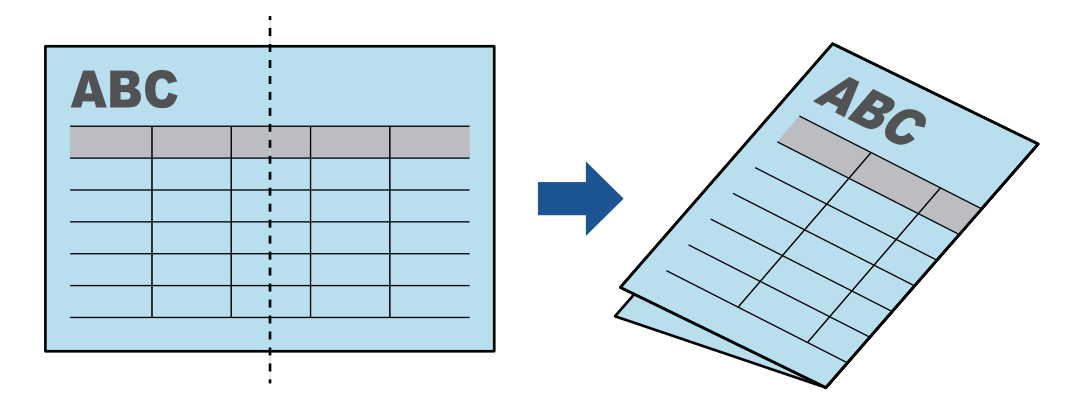

**3.** 스캔되는 면을 위로 하여 **ScanSnap**의 급지부에 문서를 똑바로 삽입합니다**.**

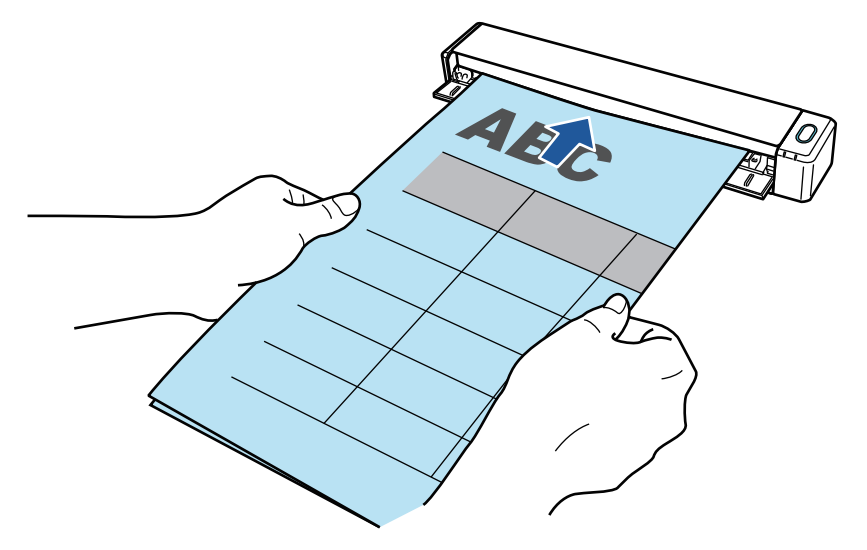

a 문서가 ScanSnap 내부에 세트될 때까지 밀어 넣습니다.
#### 힌트

출력 가이드가 열린 상태로 반으로 접은 문서를 스캔하면 용지 걸림이 발생할 수 있습니다. 반으 로 접은 문서를 스캔할 때는 출력 가이드를 닫아 주십시오.

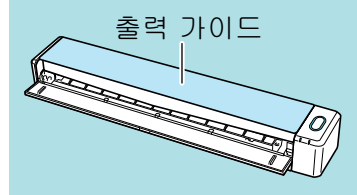

#### **4. ScanSnap**의 **[Scan/Stop]** 버튼을 눌러 스캔을 시작합니다**.**

a 문서를 스캔하는 도중에는 ScanSnap의 [Scan/Stop] 버튼이 청색으로 깜빡거리고 [ScanSnap Manager - 이미지 스캐닝과 파일 저장] 창이 나타납니다.

스캔이 완료되면, 스캔되는 면의 스캔 이미지가 미리보기 영역에 표시됩니다.

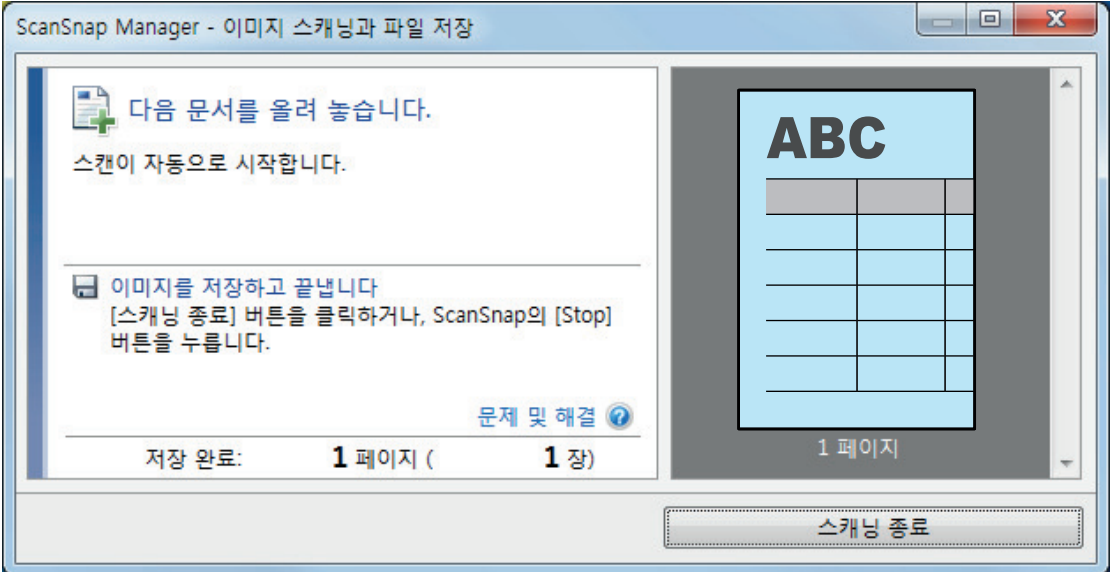

**5.** 문서를 뒤집어서 순서 **3**에서 설명한 대로 넣습니다**.**

#### 중요

반으로 접은 문서의 앞면과 뒷면을 연속해서 스캔하십시오.

a 스캔이 자동으로 시작됩니다.

```
힌트
```
순서 2 ~ 5를 반복하여 A3, B4 또는 더블 레터 크기의 문서 스캔을 계속합니다. 또한 A4 또는 레터 크기보다 작은 문서 스캔을 계속할 수도 있습니다. 스캔 수행 방법에 대한 자세한 내용은 ["문서 스캔하기\(iX100\)" \(312 페이지 \)를](#page-311-0) 참조해 주십시오.

**6. ScanSnap**의 **[Scan/Stop]** 버튼을 눌러 스캔을 종료합니다**.**

☆ 퀵 메뉴가 나타납니다.

**7.** 퀵 메뉴에서 **ScanSnap Manager**와 연동하는 애플리케이션의 아이콘을 클릭합니 다**.**

[문서 저장]을 선택하면 ScanSnap Home을 사용하여 스캔 이미지를 폴더별로 관리할 수 있 습니다.

자세한 내용은 ["ScanSnap Home으로 컴퓨터에서 폴더별로 종이 문서 관리하기" \(429 페이](#page-428-0) [지 \)](#page-428-0)를 참조해 주십시오.

힌트

ScanSnap Organizer가 설치되면 퀵 메뉴에 [ScanSnap Organizer]가 표시됩니다. ScanSnap Organizer를 사용하여 스캔 이미지를 폴더별로 관리하려면 ["ScanSnap Organizer로](#page-431-0) [컴퓨터에서 폴더별로 종이 문서 관리하기" \(432 페이지 \)를](#page-431-0) 참조해 주십시오.

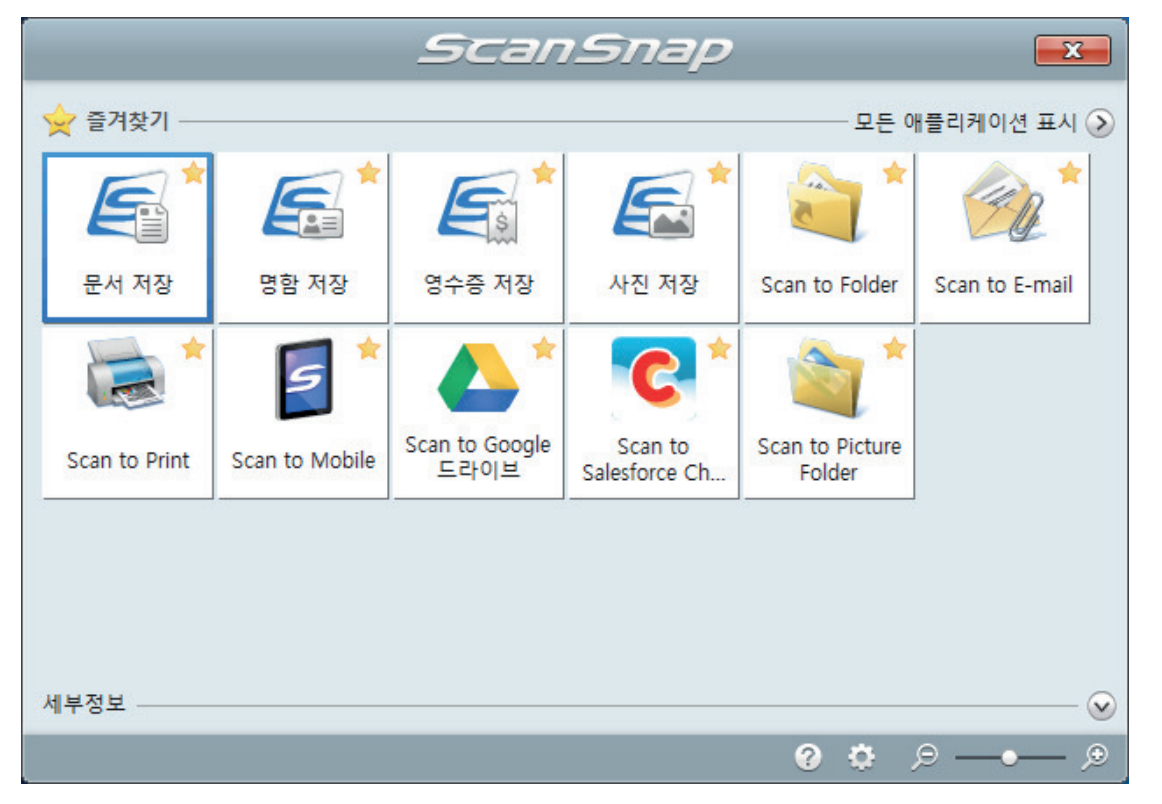

a 선택된 애플리케이션이 시작됩니다. 보다 자세한 내용은 고급 사용 설명서를 참조해 주십 시오.

#### 중요

- 퀵 메뉴가 표시되면 스캔을 시작할 수 없습니다. 다음 스캔을 시작하기 전 퀵 메뉴에서 항목 을 선택하여 처리를 완료하거나 퀵 메뉴를 닫아 주십시오.
- 퀵 메뉴가 표시되는 중에는 다른 애플리케이션을 사용하여 스캔 이미지의 이동, 삭제, 이름을 변경하지 말아 주십시오.

#### 힌트

- ②를 클릭하면 애플리케이션 설명을 표시합니다. 다른 애플리케이션의 아이콘에 마우스 커서 를 올려놓으면 애플리케이션의 설명을 표시합니다.
- l 자동으로 연동할 수 있는 애플리케이션이 활성 상태로 ScanSnap Manager와 애플리케이션 간의 연동을 시작하는 동안 스캔을 실행합니다. 보다 자세한 내용은 고급 사용 설명서를 참조해 주십시오.

## 캐리어 시트를 사용하여 A4 또는 레터 크기보다 큰 문서 스캔하기 (iX100)

A4/레터 크기(A3 및 B4)보다 큰 문서는 선택 캐리어 시트로 스캔할 수 있습니다. 문서를 반으로 접 어서 한 번에 양면을 스캔하면 두 개의 면이 하나의 이미지로 병합됩니다.

문서 올려 놓기에 대한 자세한 내용은 ["문서 스캔하기\(iX100\)" \(312 페이지 \)을](#page-311-0) 참조해 주십시오.

중요

[읽기 모드 옵션] 창에서 [비뚤어진 문자열을 자동으로 보정합니다] 확인란이 비활성화됩니다. [읽기 모드 옵션] 창을 열려면 ["ScanSnap 설정 창" \(99 페이지 \)의](#page-98-0) [스캐닝 모드] 탭에서 [옵션] 버튼 을 클릭합니다.

힌트

양면 A4/레터 크기 문서 이하의 양쪽 면을 스캔하여 하나의 이미지로 병합할 수도 있습니다.

**1.** 작업 표시줄의 오른쪽 끝에 위치한 알림 영역에서 **ScanSnap Manager** 아이콘 을 클릭하고 **"**[오른쪽](#page-96-0) 클릭 메뉴**" (97** 페이지 **)**에서 **[Scan** 버튼의 설정**]**을 선택합니 다**.**

a ScanSnap 설정 창이 표시됩니다.

**2. [**용지**]** 탭에서**, [**용지 크기**]**에서 **[**자동 검출**]**을 선택한 다음 **[**캐리어 시트 설정**]** 버튼 을 클릭합니다**.**

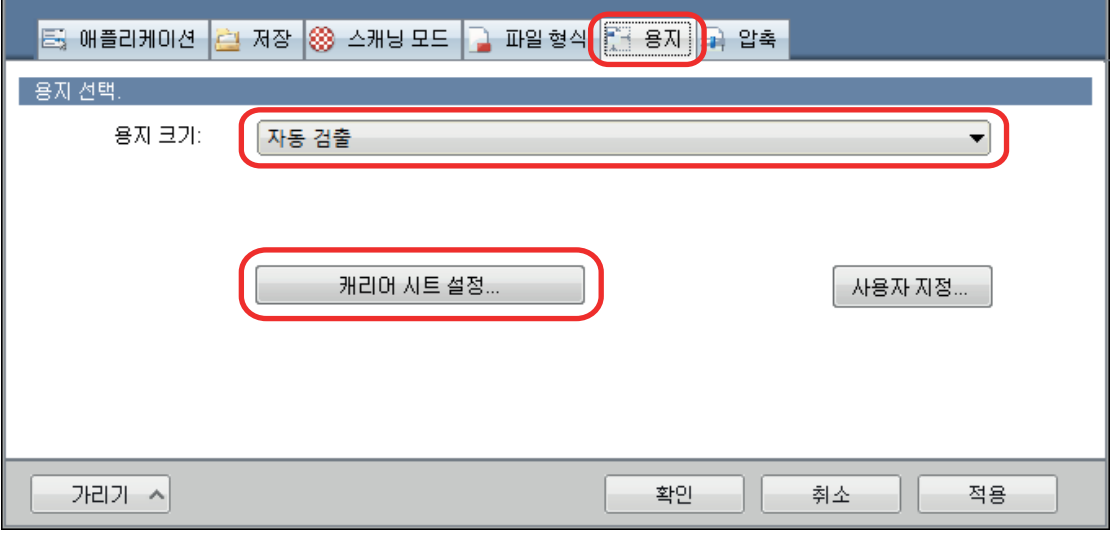

a [캐리어 시트 설정] 창이 표시됩니다.

## **3. [**다른 이름으로 저장**]**에서 **[2** 페이지를 펼친 한 개의 이미지**]**를 선택하고 **[**승인**]** 버튼 을 클릭합니다**.**

자세한 내용은 ScanSnap Manager 도움말을 참조해 주십시오.

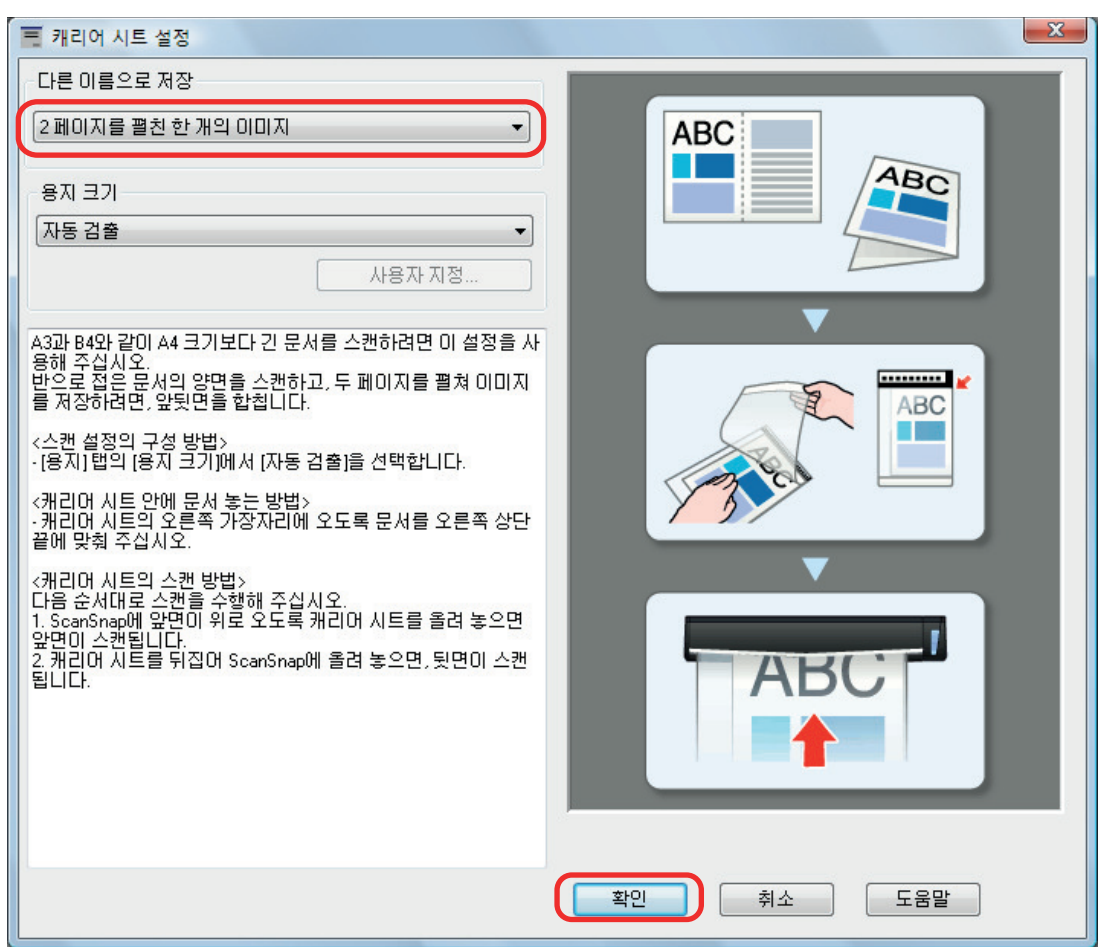

## **4. [**확인**]** 버튼을 클릭하여 **ScanSnap** 설정 창을 닫습니다**.**

## **5.** 캐리어 시트 내부에 문서를 올려 놓습니다**.**

1. 스캔하는 면이 밖을 향하도록 문서를 반으로 접습니다. 단단히 접고 모든 주름을 폅니다.

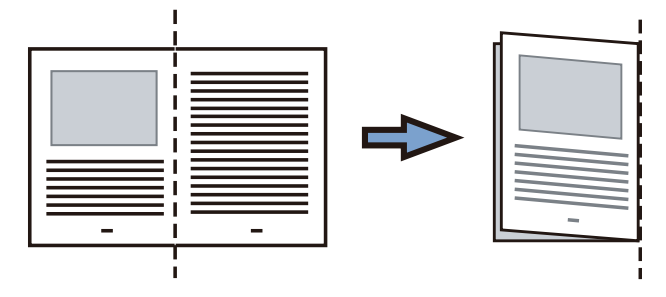

2. 캐리어 시트를 열어서 문서를 묶습니다. 문서가 캐리어 시트의 오른쪽 위 귀퉁이에 맞도록 캐리어 시트의 오른쪽 가장자리와 접은 선을 맞춥니다.

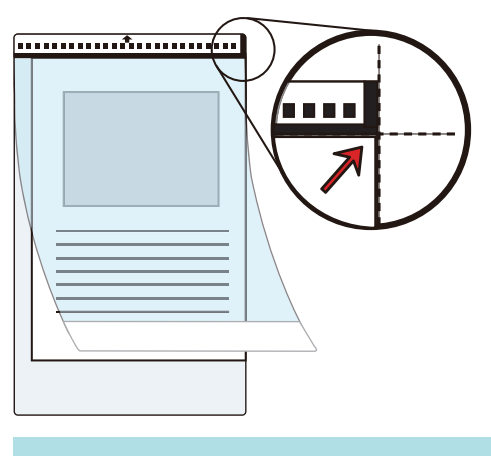

## 힌트

캐리어 시트 앞면의 위쪽에 흑백 패턴이 있고 상부 오른쪽 코너에 두꺼운 수직선이 있으므로 주의해 주십시오.

**6.** 캐리어 시트의 앞면을 위로 향한 채 **ScanSnap**의 급지부에 흑백 패턴이 있는 부분 을 똑바로 삽입합니다**.**

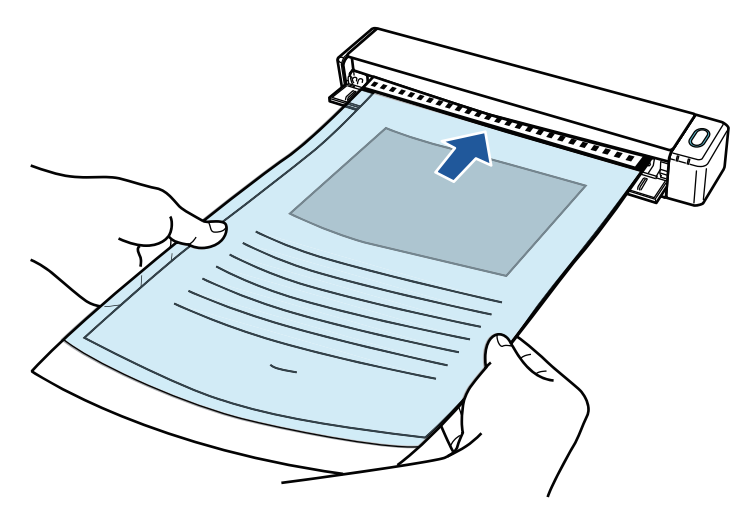

a 캐리어 시트가 ScanSnap 내부에 세트될 때까지 밀어 넣습니다.

#### 힌트

출력 가이드가 열린 상태로 캐리어 시트를 사용하여 스캔을 실행하면 용지 걸림이 발생하고 문서 가 손상될 수 있습니다. 캐리어 시트를 사용하여 스캔할 때는 출력 가이드를 닫아 주십시오.

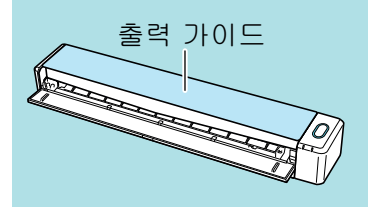

## **7. ScanSnap**의 **[Scan/Stop]** 버튼을 눌러서 스캔을 시작합니다**.**

a 스캔이 시작되고 [ScanSnap Manager - 이미지 스캐닝과 파일 저장] 창이 표시됩니다. 캐 리어 시트의 앞면이 스캔되면 스캔한 이미지가 미리보기 영역에 표시됩니다.

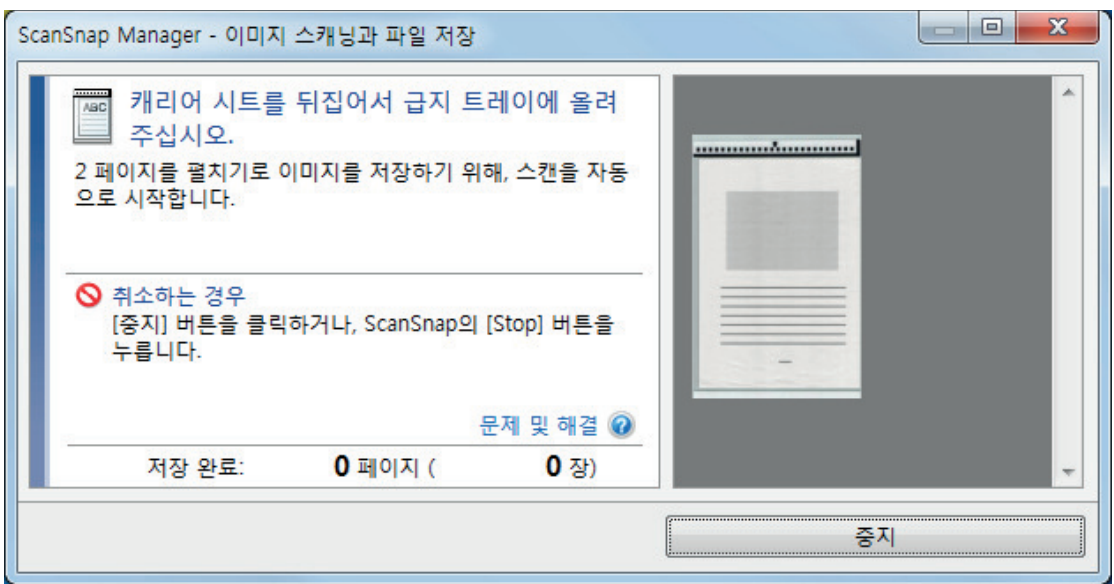

**8.** 캐리어 시트를 뒤집어서 순서 **6**에서 설명한 대로 넣습니다**.**

#### 중요

캐리어 시트의 앞면과 뒷면을 연속해서 스캔하십시오.

a 스캔이 자동으로 시작되고 [ScanSnap Manager - 이미지 스캐닝과 파일 저장] 창이 표시 됩니다. 스캔이 완료되면, 캐리어 시트 내부에 문서의 앞면과 뒷면의 스캔 이미지가 미리보 기 영역에 2페이지를 펼친 이미지로 표시됩니다.

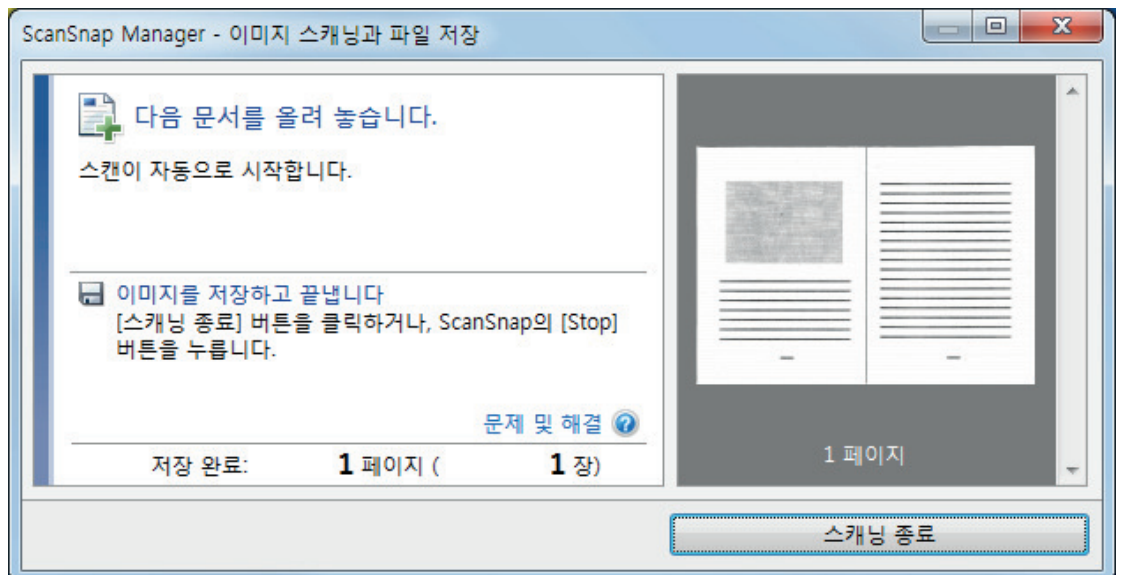

#### 힌트

순서 5 ~ 8를 반복하여 A4/레터 크기보다 큰 문서를 추가로 스캔합니다. ScanSnap에 직접 넣 을 수 있는 문서를 계속 스캔할 수 있습니다. 스캔 실행 방법에 대한 자세한 내용은 ["문서 스캔하기\(iX100\)" \(312 페이지 \)를](#page-311-0) 참조해 주십시오.

### **9. ScanSnap**의 **[Scan/Stop]** 버튼을 눌러서 스캔을 완료합니다**.**

a 문서의 앞면과 뒷면을 스캔한 이미지는 2페이지를 펼친 이미지로 저장됩니다.

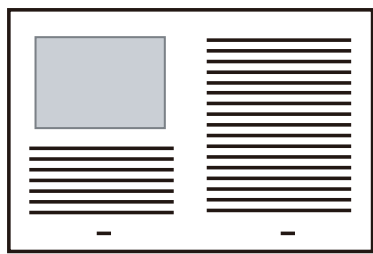

#### 중요

● 앞면과 뒷면 이미지 사이에 나타나는 선 또는 공백이 있을 수 있습니다. 또한 캐리어 시트에서 두꺼 운 문서를 스캔할 때, 2페이지를 펼친 이미지의 왼쪽에 있는 스캔한 이미지와 오른쪽에 있는 스캔 한 이미지가 위쪽에서 서로 비스듬히 움직일 수 있습니다.

이러한 증상은 캐리어 시트에 다음과 같이 문서를 올려 놓으면 개선될 수 있습니다.

- 문서 제대로 접기
- 캐리어 시트의 가장자리를 문서의 가장자리에 깔끔하게 정렬합니다.
- 캐리어 시트를 다른 면(뒷면)으로 뒤집기
- [캐리어 시트 설정] 창에서 [용지 크기]에 [자동 검출]이 지정되어 있는 경우, [용지 크기]에서 사 용 가능한 표준 크기 (A3, B4 또는 11 × 17 인치)에서 최적의 크기가 자동으로 선택됩니다. 이미지 의 크기는 문서에 따라 원래 문서보다 더 작아질 수 있으므로 주의해 주십시오.
	- 예: 문자와 그림은 A3 크기 문서의 중앙에서 A4 크기에 맞도록 인쇄되는 경우 스캔한 이미지는 B4 크기로 출력됩니다.

스캔한 이미지를 원래 크기로 출력하려면, 문서 크기를 [용지 크기]에서 지정하십시오.

● 문서를 접은 주변의 스캔 이미지 일부가 없어질 수 있습니다. 그러한 경우, 가장자리가 캐리어 시트 의 가장자리에서 약 1 mm 안쪽에 있도록 문서를 올려 놓으십시오.

## 사진 및 비정형 등의 문서 스캔하기 (iX100)

선택 캐리어 시트를 사용하여 사진처럼 쉽게 손상될 수 있는 문서 또는 비정형 문서 등 직접 올려 놓 기 어려운 비표준 크기의 문서를 스캔할 수 있습니다.

문서 올려 놓기에 대한 자세한 내용은 ["스캔할 문서\(iX100\)" \(308 페이지 \)](#page-307-0)을 참조해 주십시오.

#### 중요

[읽기 모드 옵션] 창에서 [비뚤어진 문자열을 자동으로 보정합니다] 확인란이 비활성화됩니다. [읽기 모드 옵션] 창을 열려면 ["ScanSnap 설정 창" \(99 페이지 \)의](#page-98-0) [스캐닝 모드] 탭에서 [옵션] 버튼 을 클릭합니다.

**1.** 작업 표시줄의 오른쪽 끝에 위치한 알림 영역에서 **ScanSnap Manager** 아이콘 을 클릭하고 **"**[오른쪽](#page-96-0) 클릭 메뉴**" (97** 페이지 **)**에서 **[Scan** 버튼의 설정**]**을 선택합니 다**.**

a ScanSnap 설정 창이 표시됩니다.

**2. [**용지**]** 탭에서**, [**용지 크기**]**에서 **[**자동 검출**]**을 선택한 다음 **[**캐리어 시트 설정**]** 버튼 을 클릭합니다**.**

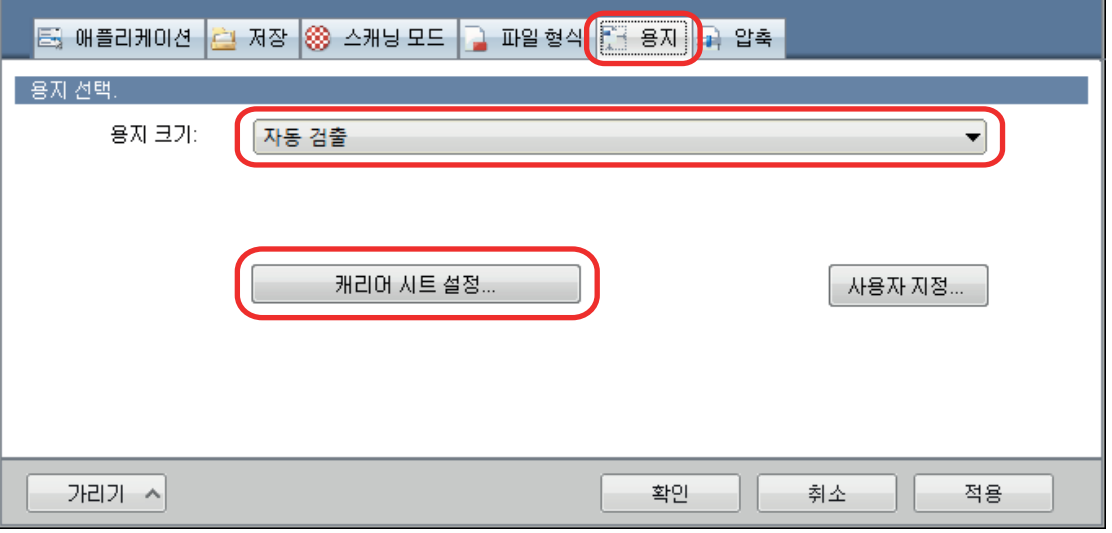

a [캐리어 시트 설정] 창이 표시됩니다.

## **3. [**다른 이름으로 저장**]**에서 **[2** 개의 분리 이미지 **(**앞과 뒤**)]**를 선택하고 **[**확인**]** 버튼을 클릭합니다**.**

자세한 내용은 ScanSnap Manager 도움말을 참조해 주십시오.

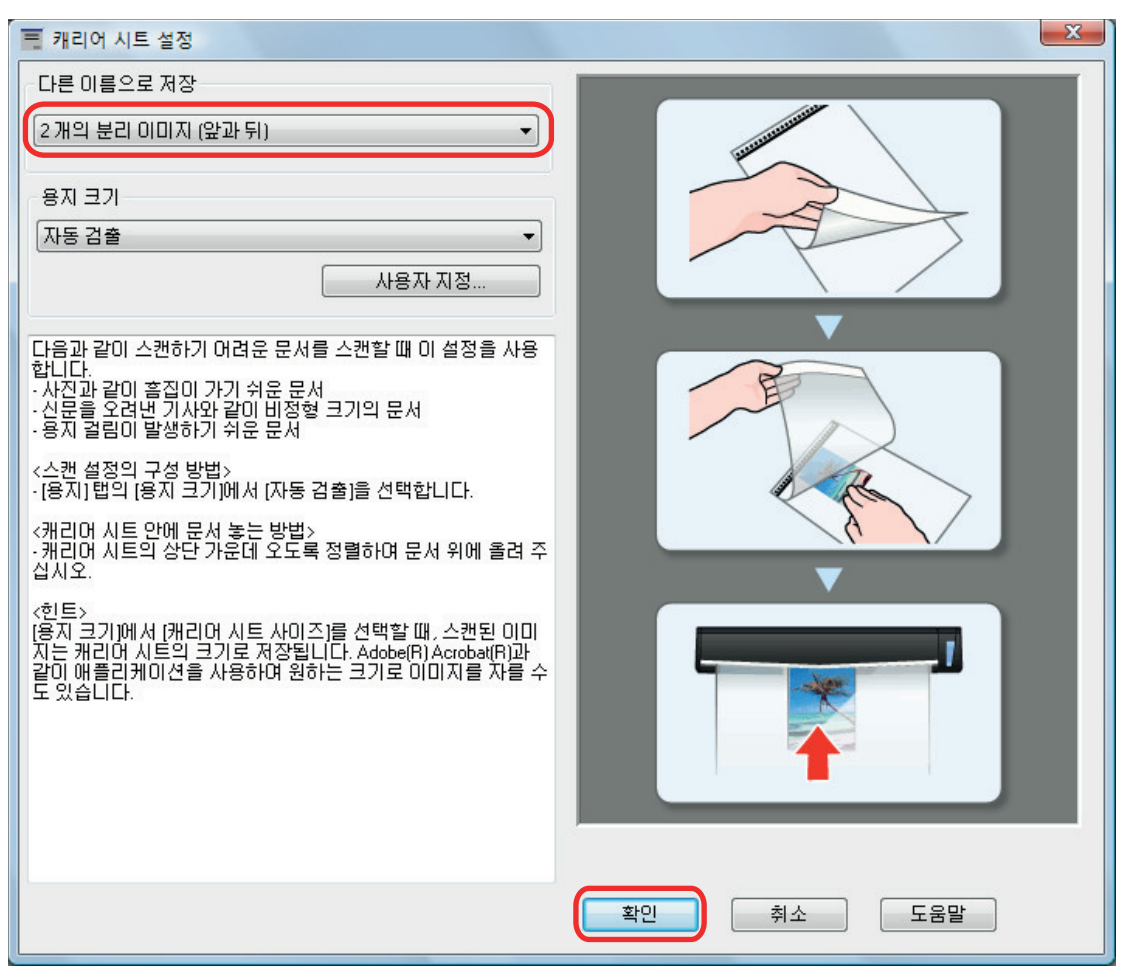

## **4. [**확인**]** 버튼을 클릭하여 **ScanSnap** 설정 창을 닫습니다**.**

## **5.** 캐리어 시트 내부에 문서를 올려 놓습니다**.**

캐리어 시트를 열고 캐리어 시트의 위쪽 중앙에 문서의 위쪽을 올려 놓습니다.

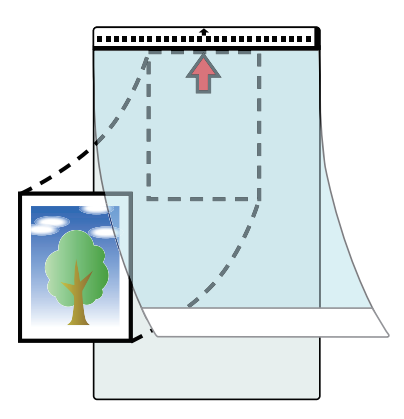

**6.** 캐리어 시트 내부에 문서의 스캔되는 면을 위로 향한 채 **ScanSnap**의 급지부에 흑 백 패턴이 있는 부분을 똑바로 삽입합니다**.**

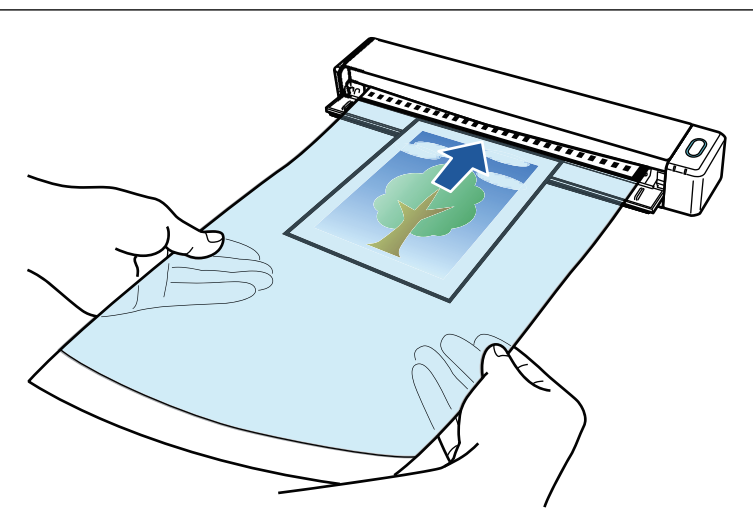

a 캐리어 시트가 ScanSnap 내부에 세트될 때까지 밀어 넣습니다.

#### 중요

출력 가이드가 열린 상태로 캐리어 시트를 사용하여 스캔을 실행하면 용지 걸림이 발생하고 문서 가 손상될 수 있습니다. 캐리어 시트를 사용하여 스캔할 때는 출력 가이드를 닫아 주십시오.

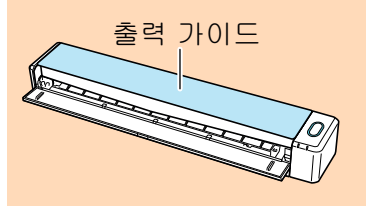

## **7. ScanSnap**의 **[Scan/Stop]** 버튼을 눌러서 스캔을 시작합니다**.**

a 스캔이 완료되면, 캐리어 시트 안쪽에 있는 문서의 스캔 이미지가 미리보기 영역에 표시됩 니다.

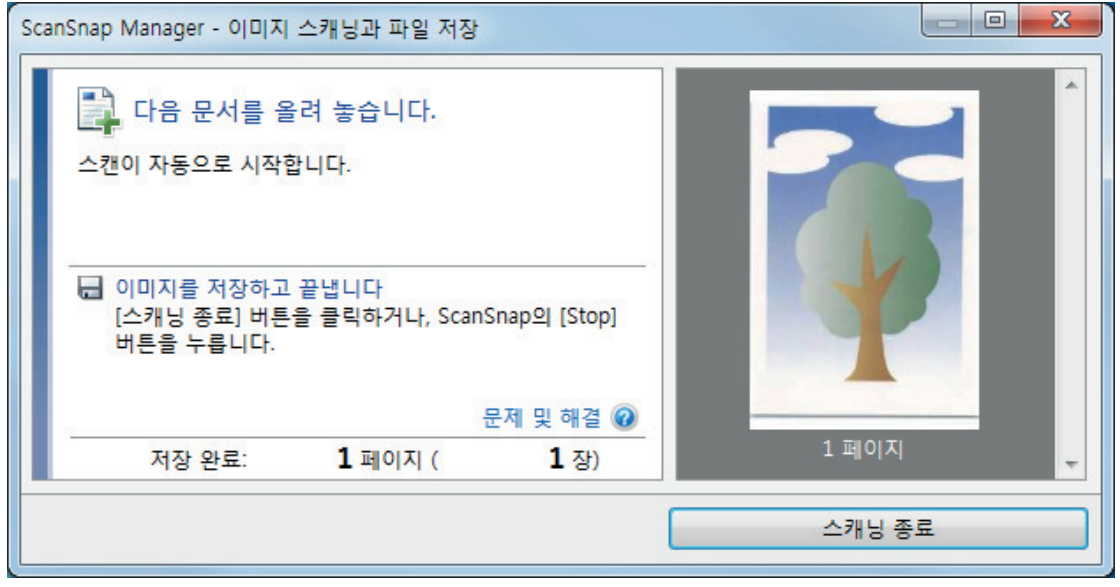

#### 힌트

순서 5 ~ 7을 반복하여 사진 및 비정형 문서 등 추가 문서를 스캔합니다. ScanSnap에 직접 넣을 수 있는 문서를 계속 스캔할 수 있습니다. 스캔 실행 방법에 대한 자세한 내용은 ["문서 스캔하기\(iX100\)" \(312 페이지 \)를](#page-311-0) 참조해 주십시오.

#### **8. ScanSnap**의 **[Scan/Stop]** 버튼을 눌러서 스캔을 완료합니다**.**

a 스캔 이미지가 저장됩니다.

# 중요 ● 스캔한 이미지는 [캐리어 시트 설정] 창에서 [용지 크기]에 대해 지정한 크기로 페이지 중앙에서 출력됩니다. ● [캐리어 시트 설정] 창에서 [용지 크기]에 [자동 검출]이 지정되어 있는 경우, [용지 크기]에서 사 용 가능한 표준 크기에서 최적의 크기가 자동으로 선택됩니다. 이미지의 크기는 스캔한 문서에 따 라 원래 문서보다 더 작을 수 있고 이미지의 일부가 없어질 수 있으므로 주의해 주십시오. 예: 내용이 A4 크기 문서의 중앙에서 A5 크기에 맞도록 인쇄되는 경우, 스캔한 이미지는 A5 크 기로 출력됩니다. 스캔한 이미지를 원래 크기로 출력하려면, 문서 크기를 [용지 크기]에서 지정하십시오. 힌트 다음과 같은 경우, 스캔할 때 문서 아래에 빈(흰색) 종이를 올려 놓으십시오. ● 스캔한 이미지가 정확한 크기로 저장되지 않음([캐리어 시트 설정] 창에서 [자동 검출]이 [용지 크 기]로 선택되어 있는 경우) ● 스캔한 이미지 가장자리 주위에 그림자가 나타남 ● 독특한 모양으로 잘린 가장자리 주위에 검은 선이 나타남 **..........................**

# SV600으로 문서 스캔하기

- ["스캔할 문서\(SV600\)" \(337 페이지 \)](#page-336-0)
- ["문서를 올려놓는 방법\(SV600\)" \(338 페이지 \)](#page-337-0)
- ["문서 스캔하기\(SV600\)" \(341 페이지 \)](#page-340-0)
- ["책 스캔하기\(SV600\)" \(346 페이지 \)](#page-345-0)
- ["복수 문서를 한 번에 스캔하기\(SV600\)" \(351 페이지 \)](#page-350-0)
- ["페이지 넘김 검출을 사용하여 책 스캔하기\(SV600\)" \(356 페이지 \)](#page-355-0)
- ["타이머 모드를 사용하여 문서 스캔하기\(SV600\)" \(360 페이지 \)](#page-359-0)
- **●** ["컴퓨터에 연결된 ScanSnap 두 대로 문서 스캔하기\(SV600\)" \(363 페이지 \)](#page-362-0)

## <span id="page-336-0"></span>스캔할 문서(SV600)

스캔 유닛이 문서에 닿지 않기 떄문에 다음 문서를 스캔할 수 있습니다.

- 책과 같은 두꺼운 문서
- 사진 및 손으로 그린 일러스트레이션과 같이 손상되지 않도록 보존하고 싶은 문서

## 스캔할 문서의 조건

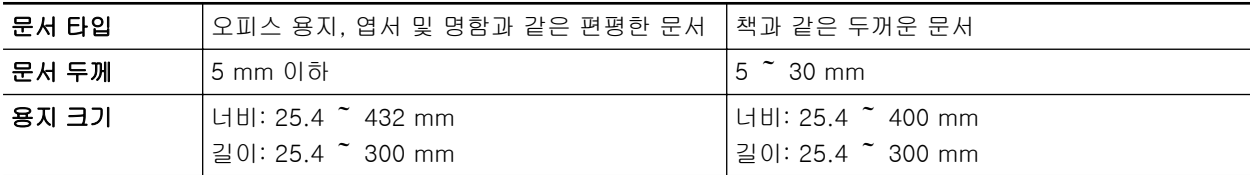

중요

- l 광택 문서를 스캔할 경우 스캔 이미지가 다음과 같이 영향을 받을 수 있습니다.
	- 스캔 이미지의 일부가 원본보다 밝거나 어두워짐
	- 램프의 환한 빛이 스캔 이미지에 잡힘
- 문서에 구김, 감김 또는 접힘이 있을 경우 스캔 전에 펴 주십시오. 그렇지 않으면 스캔 이미지가 다 음과 같이 영향을 받을 수 있습니다.
	- 스캔 이미지가 변형됨
	- 스캔 이미지가 흐릿해 짐
	- 문서의 일부분이 스캔한 이미지에 표시되지 않음
- 직사각형이나 정사각형이 아닌 일정하지 않은 모양의 문서를 스캔할 경우 스캔 이미지가 자동으로 보정되지 않습니다.

#### 힌트

광택 용지와 같이 환한 빛을 야기하는 램프 빛을 반사하는 문서를 스캔할 경우 확인 메시지를 표시할 수 있습니다.

자세한 내용은 ScanSnap Manager 도움말을 참조해 주십시오.

## <span id="page-337-0"></span>문서를 올려놓는 방법(SV600)

문서를 올려 놓을 경우 배경 패드를 사용해 주십시오.

배경 패드를 사용하지 않고 문서를 스캔할 경우 문서 가장자리가 올바르게 검출되지 않고 작성된 스 캔 이미지가 문서와 다를 수 있습니다.

ScanSnap으로 스캔할 수 있는 문서에 대한 자세한 내용은 ["스캔할 문서\(SV600\)" \(337 페이지 \)을](#page-336-0) 참조해 주십시오.

- "스캔 영역" (338 페이지 )
- ["표준 크기 문서를 올려 놓을 경우" \(339 페이지 \)](#page-338-0)
- ["책을 올려 놓을 경우" \(339 페이지 \)](#page-338-0)
- "복수 문서를 한 번에 올려 놓을 경우" (339 페이지)

## 스캔 영역

스캔할 면이 위로 오도록 문서를 다음 스캔 영역에 올려놓습니다. 다음을 사용하여 스캔 영역을 결정합니다.

- 영역: 배경 패드의 기준점
- 높이: ScanSnap 받침대의 선

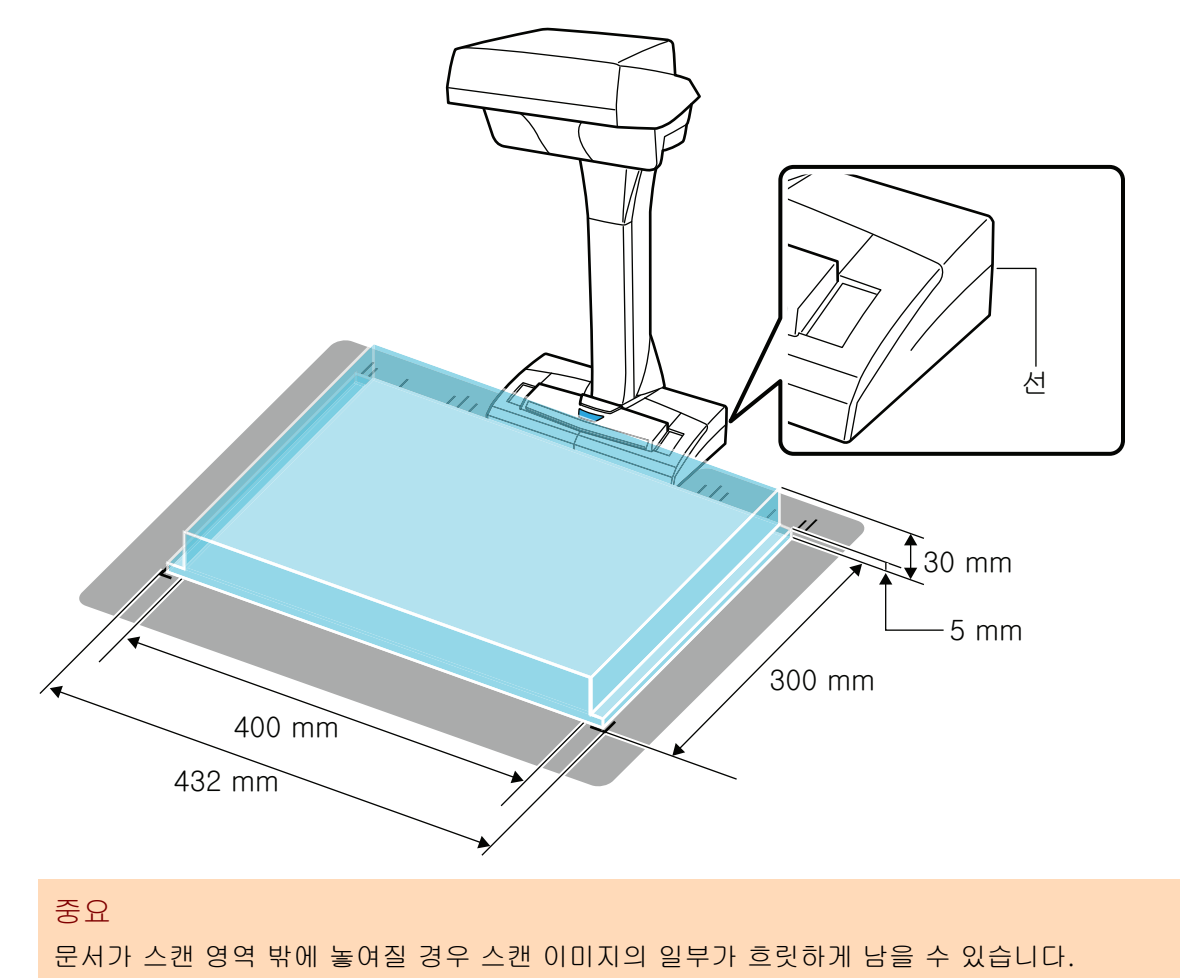

## <span id="page-338-0"></span>표준 크기 문서를 올려 놓을 경우

["ScanSnap 설정 창" \(99 페이지 \)에](#page-98-0)서 [용지] 탭의 [용지 크기]에 [자동 검출] 이외의 옵션을 선택 할 경우 문서의 중앙을 ScanSnap의 중앙에 정렬합니다.

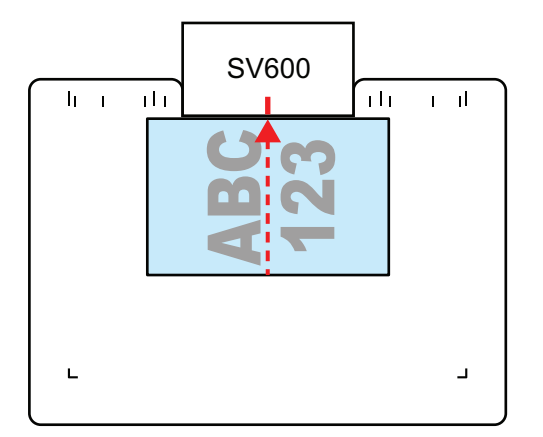

### 책을 올려 놓을 경우

다음과 같이 책을 올려 놓습니다.

- 책을 가로로 폅니다.
- 펼친 책의 중간을 중앙 마크에 정렬합니다.
- 적절한 영역 내에서 손가락으로 책을 누릅니다. 책을 누를 경우 다음과 같이 손가락을 사용해 주십시오.
	- 손가락을 똑바로 폅니다.
	- 여러 개의 손가락을 사용하여 책을 누를 경우 손가락 사이를 최소 2 cm 띄어 주십시오.

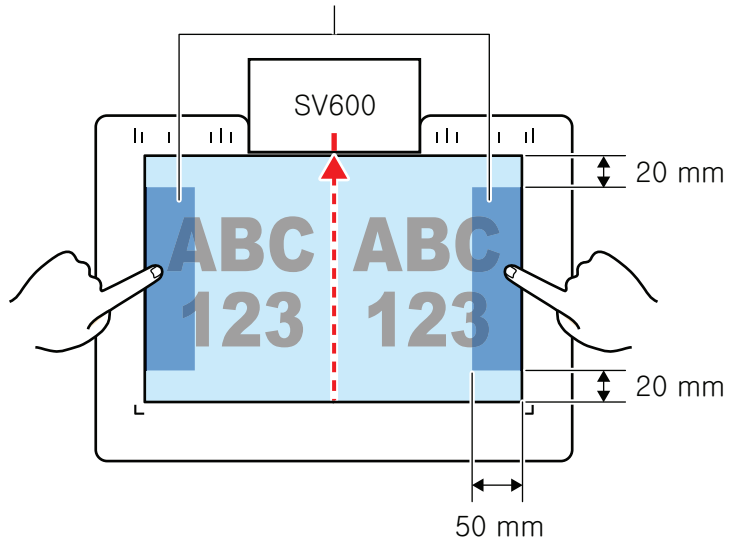

#### 책을 누르는 적절한 영역

## 복수 문서를 한 번에 올려 놓을 경우

복수 문서를 한 번에 스캔하려면 다음 조건대로 올려 놓습니다.

- 각 문서가 최소 15 mm 떨어지도록 올려 놓아야 합니다.
- 올려 놓는 문서의 수는 10장을 넘어서는 안됩니다.

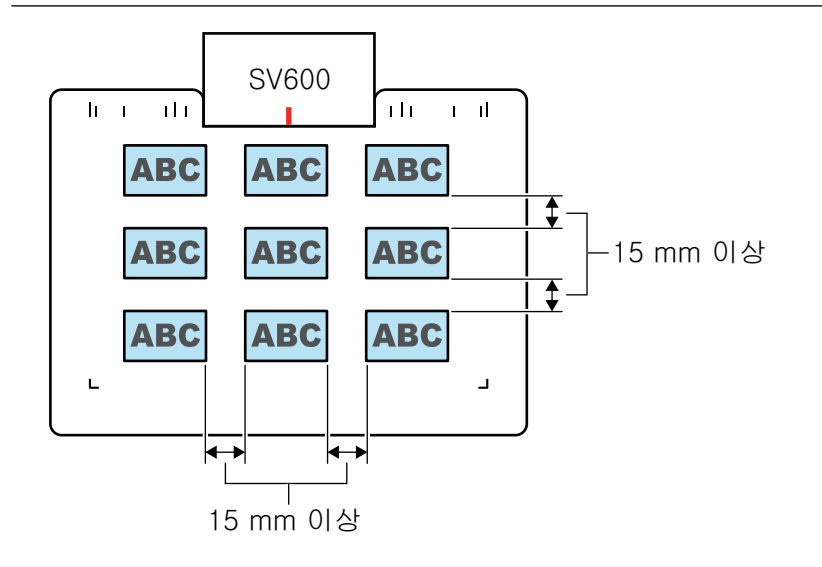

## <span id="page-340-0"></span>문서 스캔하기(SV600)

**1. ScanSnap**에서 **[Scan]** 또는 **[Stop]** 버튼을 눌러 전원을 켭니다**.**

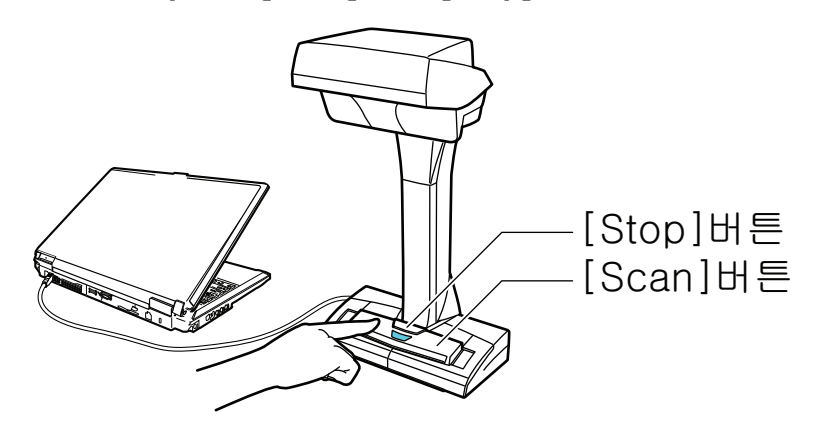

**→ 전원 LED가 청색으로 점등합니다.** 

또한, 알림 영역에서 ScanSnap Manager 아이콘이 오 에서 오 으로 변경됩니다.

## **2.** 배경 패드를 **ScanSnap**의 앞쪽에 올려 놓습니다**.**

베경 패드를 올려 놓으면 ScanSnap과 연결됩니다.

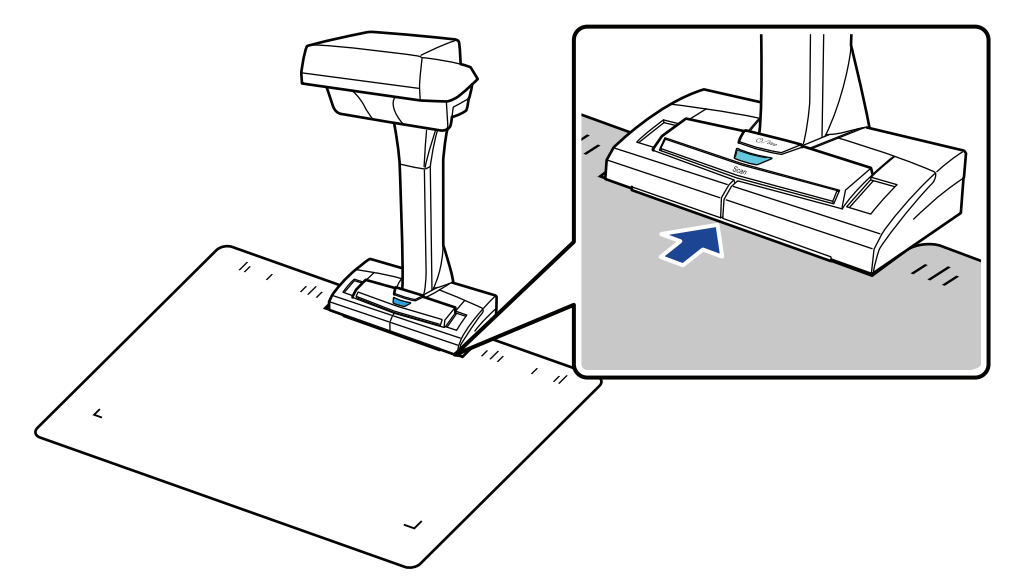

**3.** 문서를 **ScanSnap**의 스캔 영역에 올려 놓고 **[Scan]** 버튼을 누릅니다**.** 자세한 내용은 ["스캔할 문서\(SV600\)" \(337 페이지 \)를](#page-336-0) 참조해 주십시오.

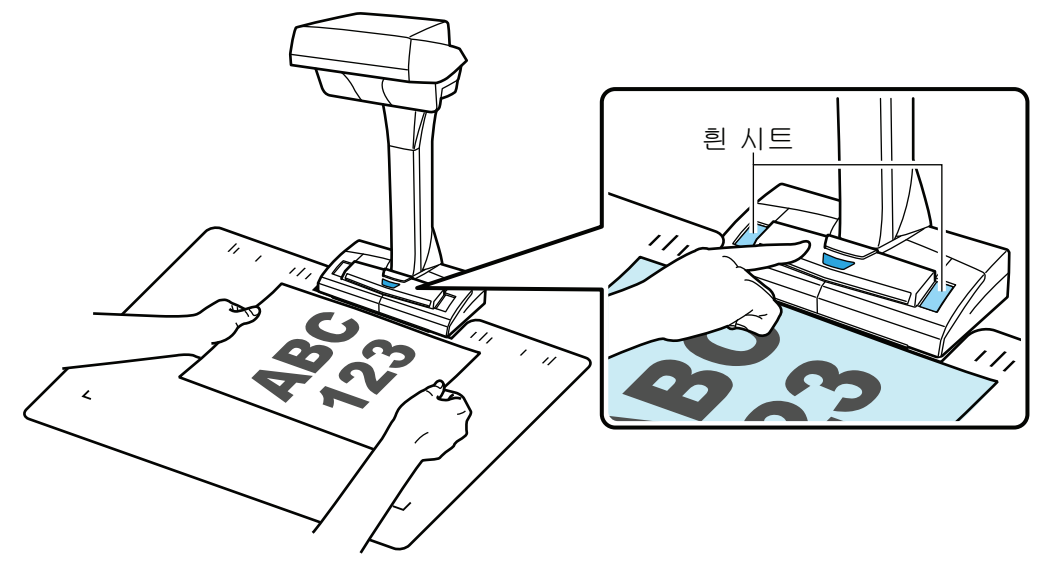

a 스캔이 시작됩니다.

#### 중요

- 스캔 중에 다음 조작을 실행하지 말아 주십시오. 스캔이 중지됩니다.
	- ScanSnap 및 기타 USB 장치를 연결하거나 뽑습니다.
	- 사용자를 전환합니다.
	- 컴퓨터가 잠자기 모드로 들어가게 합니다.
- l 스캔 중에 흰 시트를 물건이나 손으로 덮지 말아 주십시오. 스캔 이미지의 칼라 재현성에 영 향을 줍니다.
- ScanSnap 사용 중에 테이블 또는 책상을 흔들거나 스캔 중인 문서를 이동하지 말아 주십시 오. 스캔 이미지가 변형되거나 칼라가 흐릿해 질 수 있습니다.

힌트

알림 영역에서 ScanSnap Manager 아이콘 을 오른쪽 클릭한 다음 ["오른쪽 클릭 메뉴" \(97](#page-96-0) [페이지 \)에](#page-96-0)서 [스캔]을 선택해도 문서 스캔을 시작할 수 있습니다.

a 문서를 스캔하는 도중에는 ScanSnap의 전원 LED가 청색으로 깜빡거립니다.

[ScanSnap Manager - 이미지 스캐닝과 파일 저장] 창이 표시됩니다.

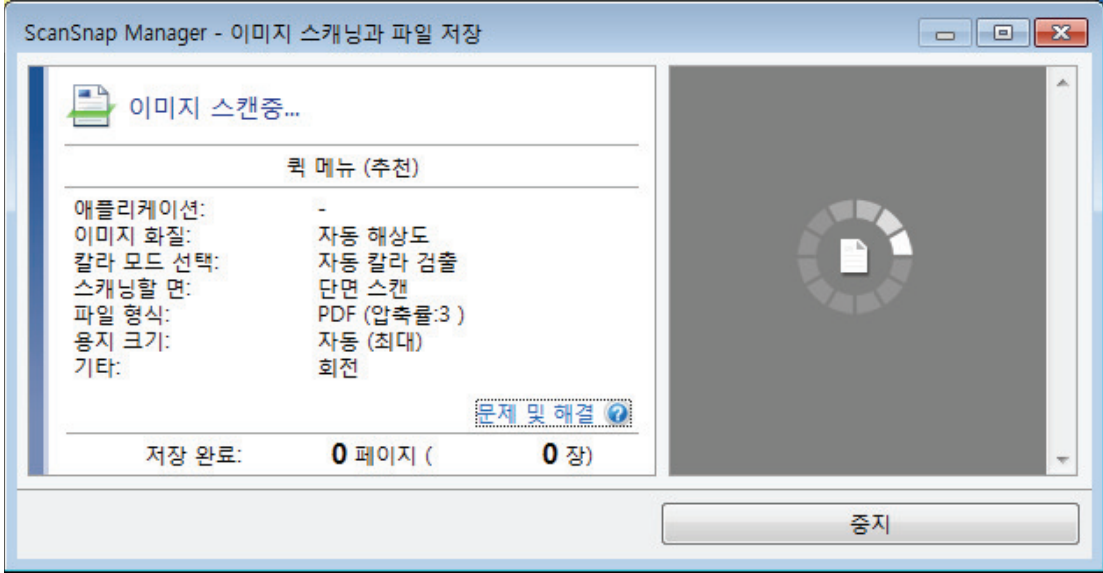

a 스캔이 완료되면 [ScanSnap Manager - 이미지 스캐닝과 파일 저장] 창이 스캔 대기 상태 를 표시합니다.

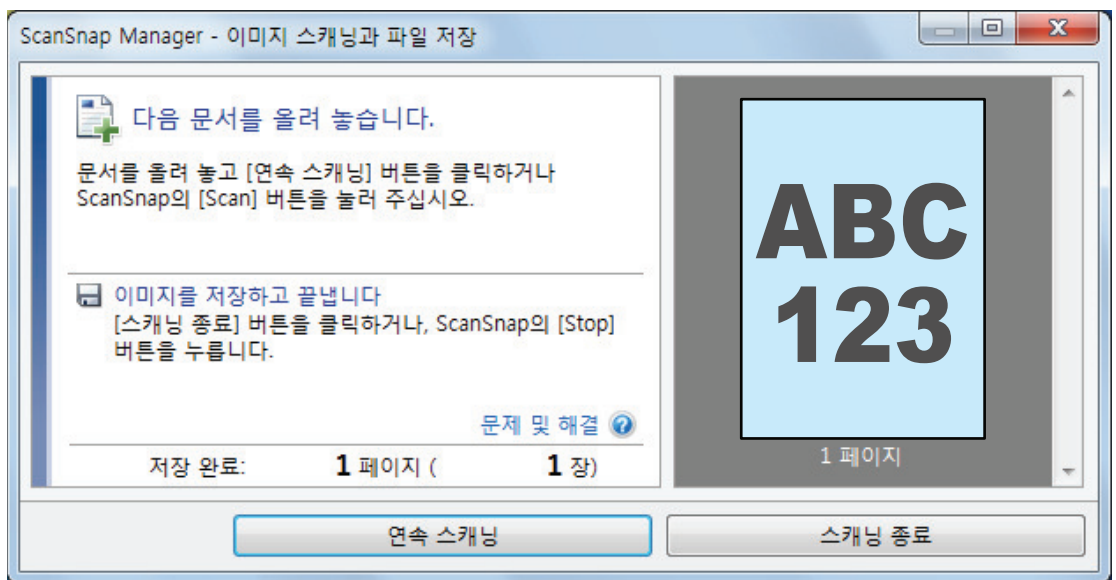

### 힌트

문서 스캔을 계속하려면 스캔할 다음 문서를 펼친 다음 다음 조작 중 하나를 실행해 주십시오. 연 속 스캔이 시작됩니다.

- [ScanSnap Manager 이미지 스캐닝과 파일 저장] 창에서 [연속 스캐닝] 버튼 클릭하기
- ScanSnap의 [Scan] 버튼을 누르기
- **4.** 스캔을 완료하려면 **[**스캐닝 종료**]** 버튼을 클릭하거나 **ScanSnap**의 **[Stop]** 버튼을 눌러 주십시오**.**

a 스캔 이미지 저장 방법을 선택하는 창이 표시됩니다. 미리보기 영역에서 스캔 이미지가 오려지고 표시됩니다.

## **5. [**편평한 문서 이미지를 그대로 자르고 저장합니다**]**를 선택한 다음 **[**본 이미지를 저 장**]** 버튼을 클릭합니다**.**

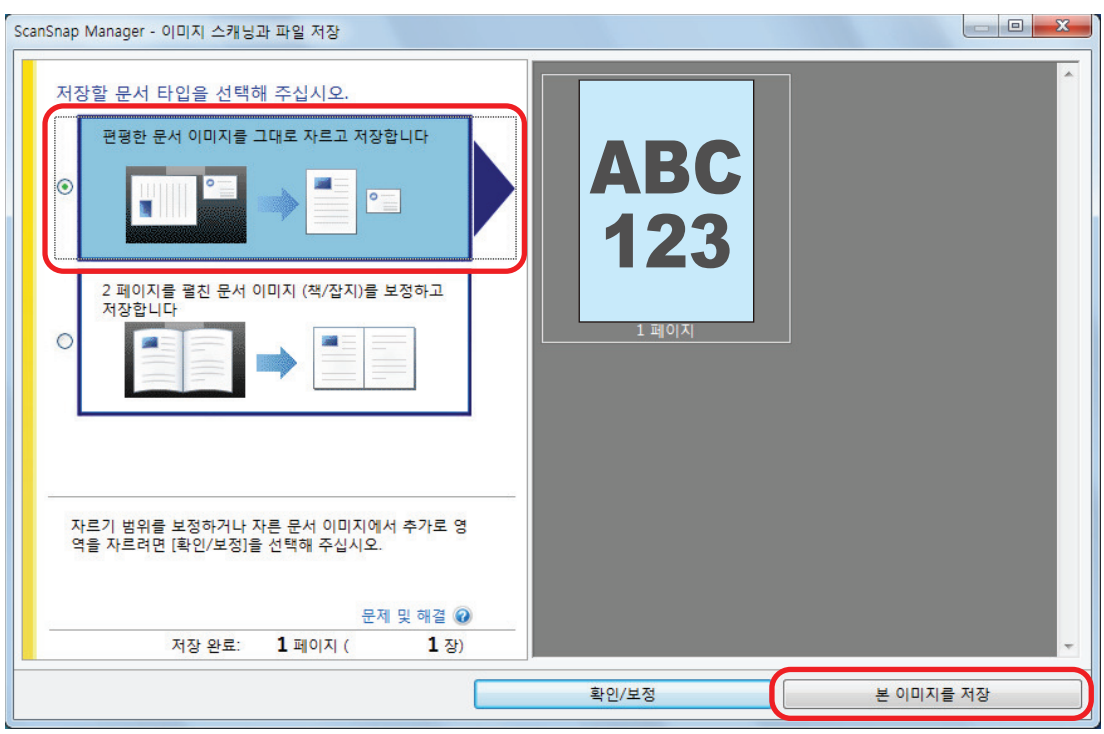

#### 힌트

[ScanSnap Manager - 이미지 스캐닝과 파일 저장] 창에서 [확인/보정] 버튼을 클릭하여 스캔 이미지를 보정합니다. 다음 기능을 사용할 수 있습니다.

- ["스캔 이미지에 캡처된 손가락 채우기\(문서를 스캔한 경우\)\(SV600\)" \(448 페이지 \)](#page-447-0)
- ["스캔 이미지의 방향 보정하기\(SV600\)" \(465 페이지 \)](#page-464-0)
- ["크롭 영역 수정하기\(SV600\)" \(468 페이지 \)](#page-467-0)

☆ 퀵 메뉴가 나타납니다.

### **6.** 퀵 메뉴에서 **ScanSnap Manager**와 연동하는 애플리케이션의 아이콘을 클릭합니 다**.**

[문서 저장]을 선택하면 ScanSnap Home을 사용하여 스캔 이미지를 폴더별로 관리할 수 있 습니다.

자세한 내용은 ["ScanSnap Home으로 컴퓨터에서 폴더별로 종이 문서 관리하기" \(429 페이](#page-428-0) [지 \)](#page-428-0)를 참조해 주십시오.

#### 힌트

ScanSnap Organizer가 설치되면 퀵 메뉴에 [ScanSnap Organizer]가 표시됩니다.

ScanSnap Organizer를 사용하여 스캔 이미지를 폴더별로 관리하려면 ["ScanSnap Organizer로](#page-431-0) [컴퓨터에서 폴더별로 종이 문서 관리하기" \(432 페이지 \)를](#page-431-0) 참조해 주십시오.

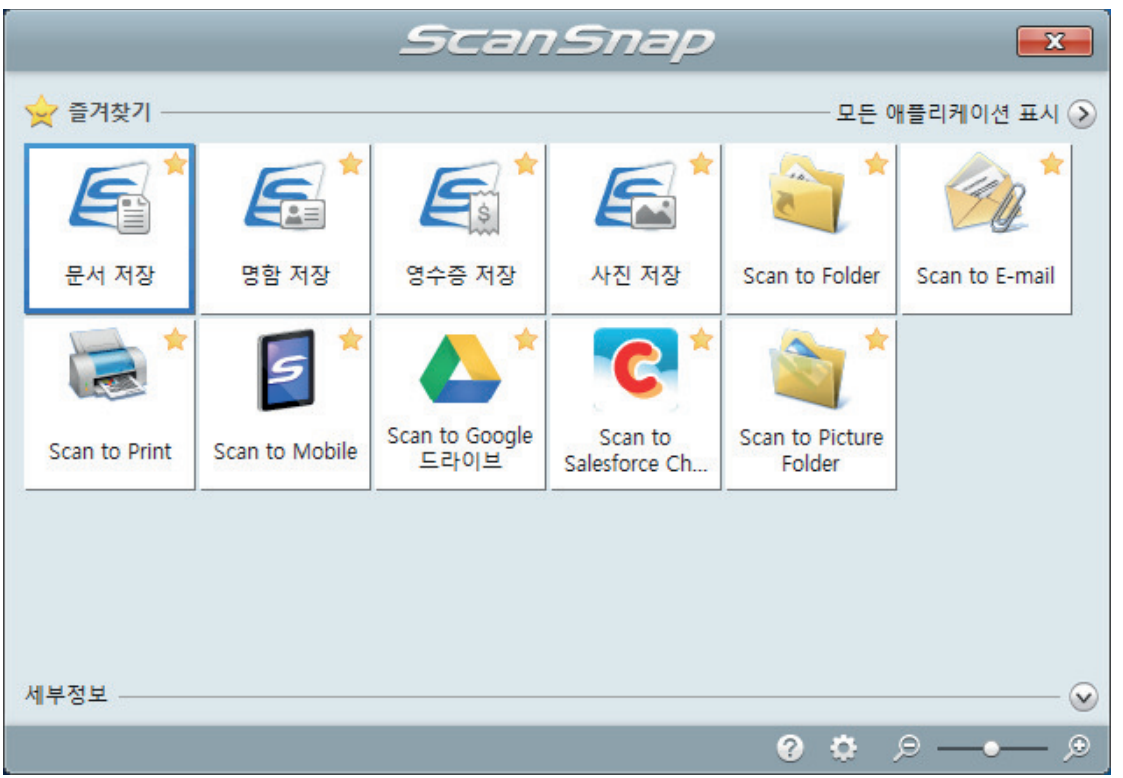

a 선택된 애플리케이션이 시작됩니다. 보다 자세한 내용은 고급 사용 설명서를 참조해 주십 시오.

#### 중요

- 퀵 메뉴가 표시되면 스캔을 시작할 수 없습니다. 다음 스캔을 시작하기 전 퀵 메뉴에서 항목 을 선택하여 처리를 완료하거나 퀵 메뉴를 닫아 주십시오.
- 퀵 메뉴가 표시되는 중에는 다른 애플리케이션을 사용하여 스캔 이미지의 이동, 삭제, 이름을 변경하지 말아 주십시오.

#### 힌트

- ②를 클릭하면 애플리케이션 설명을 표시합니다. 다른 애플리케이션의 아이콘에 마우스 커서 를 올려놓으면 애플리케이션의 설명을 표시합니다.
- l 자동으로 연동할 수 있는 애플리케이션이 활성 상태로 ScanSnap Manager와 애플리케이션 간의 연동을 시작하는 동안 스캔을 실행합니다.

보다 자세한 내용은 고급 사용 설명서를 참조해 주십시오.

## <span id="page-345-0"></span>책 스캔하기(SV600)

**1. ScanSnap**에서 **[Scan]** 또는 **[Stop]** 버튼을 눌러 전원을 켭니다**.**

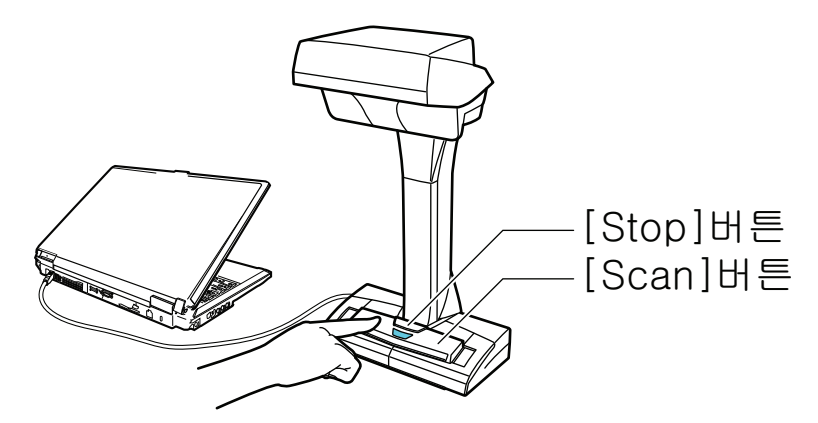

a 전원 LED가 청색으로 점등합니다.

또한 작업 표시줄의 오른쪽 끝에 있는 알림 영역의 ScanSnap Manager 아이콘이

 $H = 25$  이 프로 변경됩니다.

## **2.** 배경 패드를 **ScanSnap**의 앞쪽에 올려 놓습니다**.**

베경 패드를 올려 놓으면 ScanSnap과 연결됩니다.

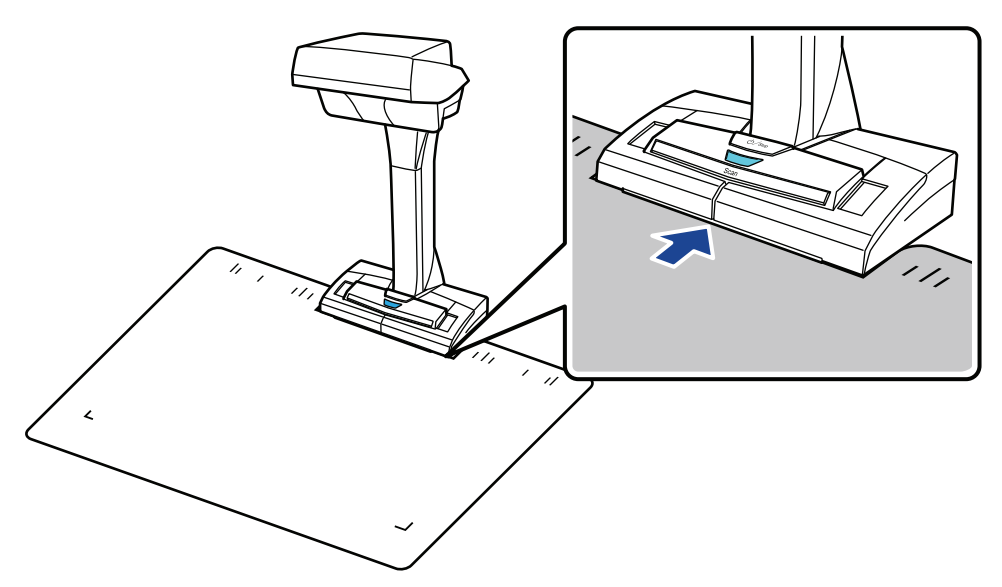

**3.** 책을 **ScanSnap**의 스캔 영역에 올려 놓고 **[Scan]** 버튼을 누릅니다**.**

자세한 내용은 ["문서를 올려놓는 방법\(SV600\)" \(338 페이지 \)](#page-337-0)를 참조해 주십시오.

#### 힌트

ScanSnap의 [Scan] 버튼을 2초 이상 눌러도 페이지 넘김 검출을 사용할 수 있습니다. 페이지 넘김 검출이 사용될 경우 책의 페이지를 넘기면 자동으로 스캔이 시작됩니다.

자세한 내용은 ["페이지 넘김 검출을 사용하여 책 스캔하기\(SV600\)" \(356 페이지 \)](#page-355-0)를 참조해 주 십시오.

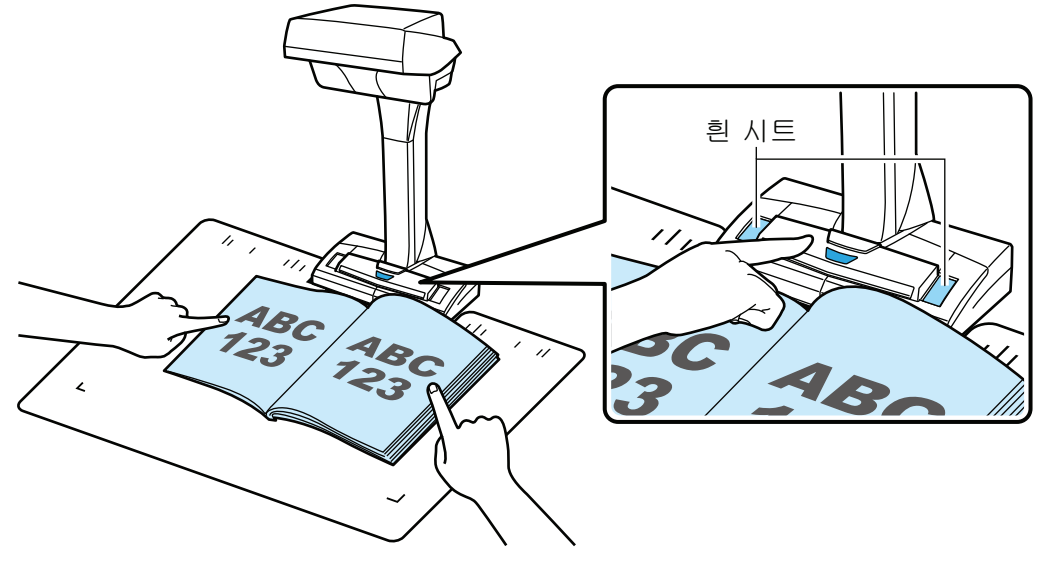

a 책 스캔이 시작됩니다.

#### 중요

- 스캔 중에 다음 조작을 실행하지 말아 주십시오. 스캔이 중지됩니다.
	- ScanSnap 및 기타 USB 장치를 연결하거나 뽑습니다.
	- 사용자를 전환합니다.
	- 컴퓨터가 잠자기 모드로 들어가게 합니다.
- l 스캔 중에 흰 시트를 물건이나 손으로 덮지 말아 주십시오. 스캔 이미지의 칼라 재현성에 영 향을 줍니다.
- ScanSnap 사용 중에 테이블 또는 책상을 흔들거나 스캔 중인 문서를 이동하지 말아 주십시 오. 스캔 이미지가 변형되거나 칼라가 흐릿해 질 수 있습니다.

#### 힌트

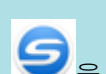

- 알림 영역에서 ScanSnap Manager 아이콘 ♥️ 을 오른쪽 클릭한 다음 ["오른쪽 클릭 메](#page-96-0) [뉴" \(97 페이지 \)에](#page-96-0)서 [스캔]을 선택해도 책 스캔을 시작할 수 있습니다.
- l 타이머 모드가 사용될 경우 지정된 시간 후 ScanSnap이 자동으로 스캔을 시작합니다. 자세 한 내용은 ["타이머 모드를 사용하여 문서 스캔하기\(SV600\)" \(360 페이지 \)](#page-359-0)를 참조해 주십시 오.
- a 책을 스캔하는 도중에는 ScanSnap의 전원 LED가 청색으로 깜빡거립니다. [ScanSnap Manager - 이미지 스캐닝과 파일 저장] 창이 표시됩니다.

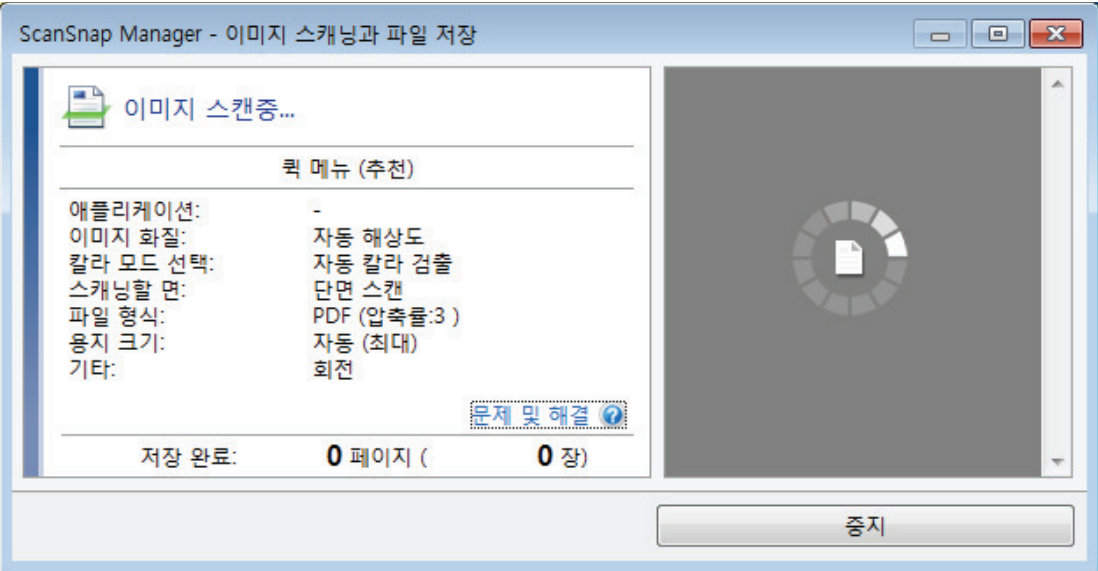

a 책 스캔이 완료되면 [ScanSnap Manager - 이미지 스캐닝과 파일 저장] 창이 스캔 대기 상태를 표시합니다.

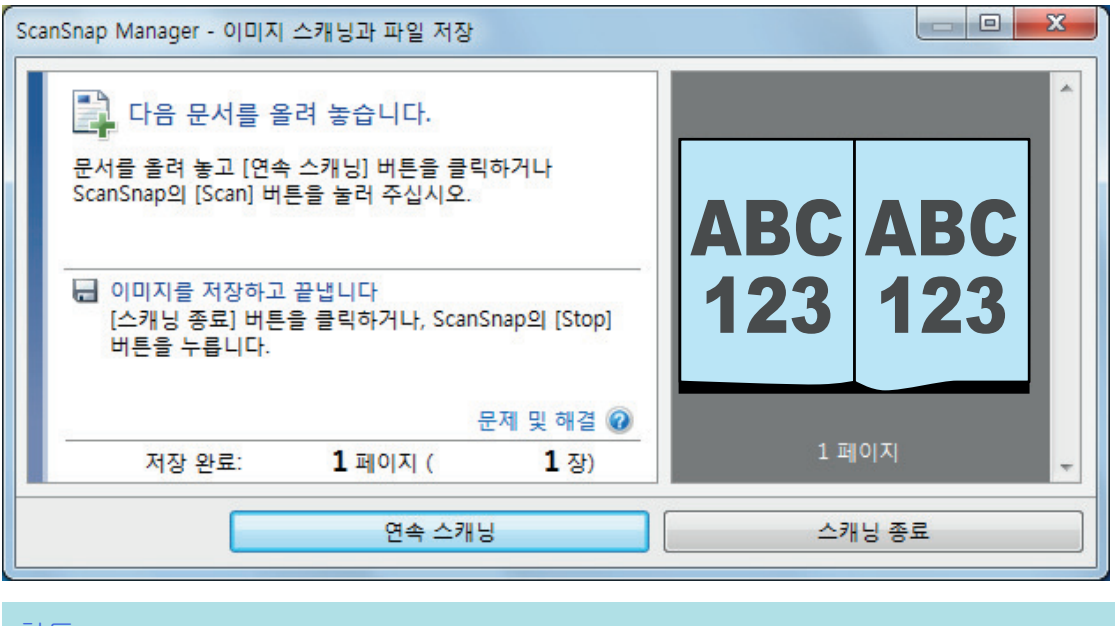

#### 힌트

책 스캔을 계속하려면 스캔할 다음 페이지를 펼친 다음 다음 조작 중 하나를 실행해 주십시 오. 책의 연속 스캔이 시작됩니다.

- [ScanSnap Manager 이미지 스캐닝과 파일 저장] 창에서 [연속 스캐닝] 버튼 클릭하 기
- ScanSnap의 [Scan] 버튼을 누르기

## **4.** 책 스캔을 완료하려면 **[**스캐닝 종료**]** 버튼을 클릭하거나 **ScanSnap**의 **[Stop]** 버튼 을 눌러 주십시오**.**

a 스캔 이미지 저장 방법을 선택하는 창이 표시됩니다. 미리보기 영역에서 책의 스캔 이미지가 오려지고 표시됩니다.

### **5. [2** 페이지를 펼친 문서 이미지 **(**책**/**잡지**)**를 보정하고 저장합니다**]**를 선택한 다음 **[**본 이미지를 저장**]** 버튼을 클릭합니다**.**

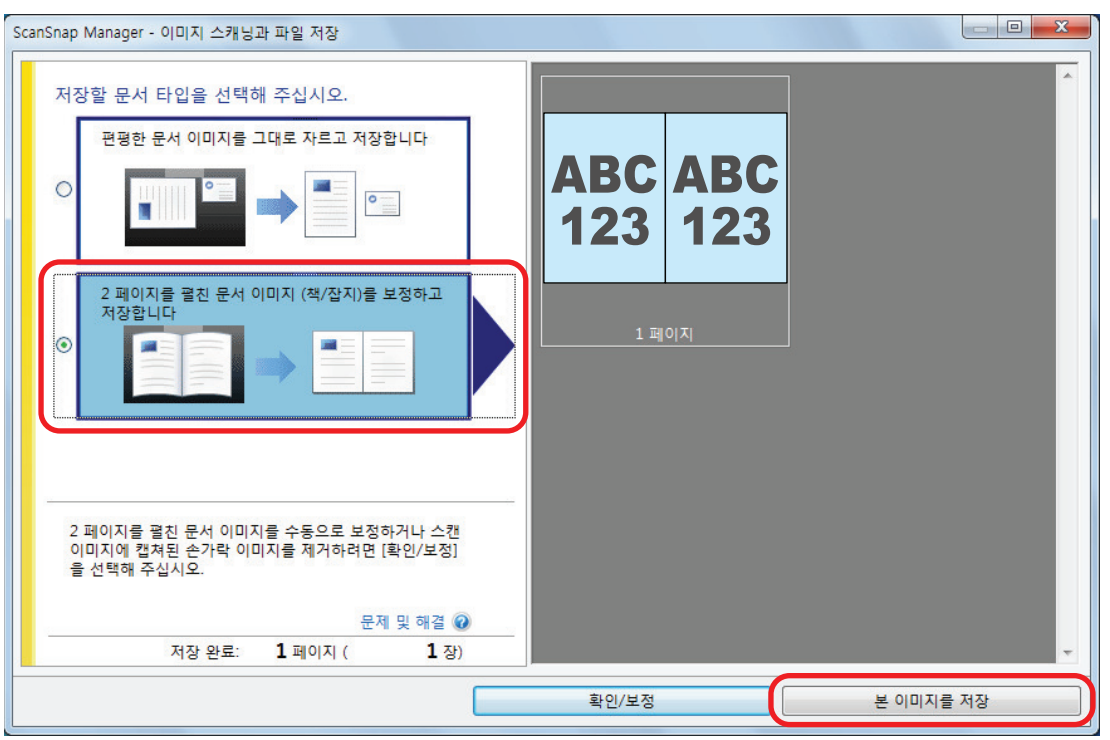

#### 힌트

[ScanSnap Manager - 이미지 스캐닝과 파일 저장] 창에서 [확인/보정] 버튼을 클릭하여 스캔 이미지를 보정합니다. 다음 기능을 사용할 수 있습니다.

- ["변형된 책 이미지 보정하기\(SV600\)" \(453 페이지 \)](#page-452-0)
- ["2페이지를 펼친 이미지를 2페이지 이미지로 분할하기\(SV600\)" \(458 페이지 \)](#page-457-0)
- ["스캔 이미지에 캡처된 손가락 채우기\(책을 스캔한 경우\)\(SV600\)" \(461 페이지 \)](#page-460-0)

☆ 퀵 메뉴가 나타납니다.

### **6.** 퀵 메뉴에서 **ScanSnap Manager**와 연동하는 애플리케이션의 아이콘을 클릭합니 다**.**

[문서 저장]을 선택하면 ScanSnap Home을 사용하여 스캔 이미지를 폴더별로 관리할 수 있 습니다.

자세한 내용은 ["ScanSnap Home으로 컴퓨터에서 폴더별로 종이 문서 관리하기" \(429 페이](#page-428-0) [지 \)](#page-428-0)를 참조해 주십시오.

#### 힌트

ScanSnap Organizer가 설치되면 퀵 메뉴에 [ScanSnap Organizer]가 표시됩니다.

ScanSnap Organizer를 사용하여 스캔 이미지를 폴더별로 관리하려면 ["ScanSnap Organizer로](#page-431-0) [컴퓨터에서 폴더별로 종이 문서 관리하기" \(432 페이지 \)를](#page-431-0) 참조해 주십시오.

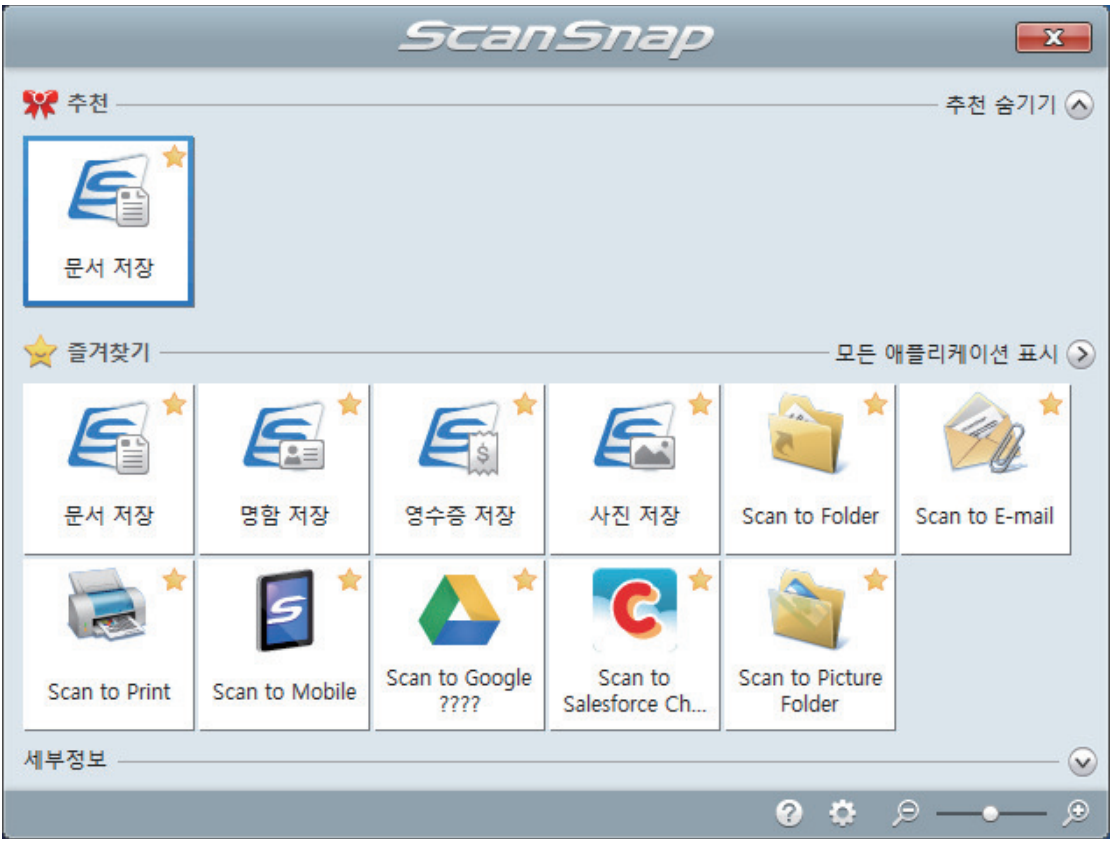

a 선택된 애플리케이션이 시작됩니다. 보다 자세한 내용은 고급 사용 설명서를 참조해 주십 시오.

#### 중요

- 퀵 메뉴가 표시되면 스캔을 시작할 수 없습니다. 다음 스캔을 시작하기 전 퀵 메뉴에서 항목 을 선택하여 처리를 완료하거나 퀵 메뉴를 닫아 주십시오.
- 퀵 메뉴가 표시되는 중에는 다른 애플리케이션을 사용하여 스캔 이미지의 이동, 삭제, 이름을 변경하지 말아 주십시오.

#### 힌트

- ♡를 클릭하면 애플리케이션 설명을 표시합니다. 다른 애플리케이션의 아이콘에 마우스 커서 를 올려놓으면 애플리케이션의 설명을 표시합니다.
- l 자동으로 연동할 수 있는 애플리케이션이 활성 상태로 ScanSnap Manager와 애플리케이션 간의 연동을 시작하는 동안 스캔을 실행합니다. 보다 자세한 내용은 고급 사용 설명서를 참조해 주십시오.

## <span id="page-350-0"></span>복수 문서를 한 번에 스캔하기(SV600)

**1. ScanSnap**에서 **[Scan]** 또는 **[Stop]** 버튼을 눌러 전원을 켭니다**.**

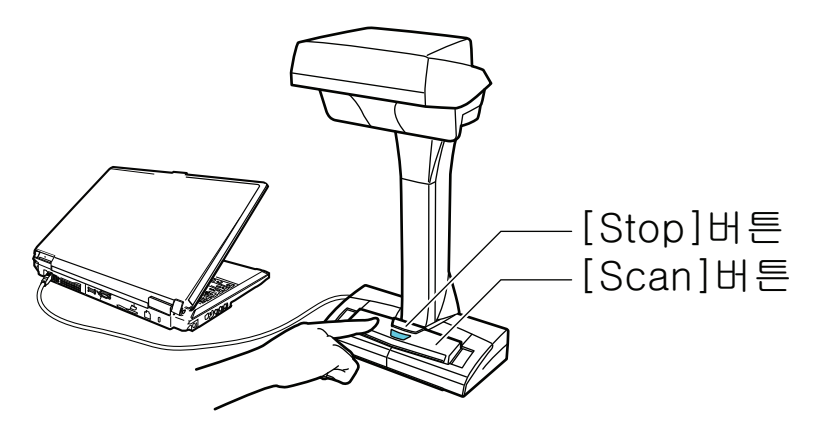

**→ 전원 LED가 청색으로 점등합니다.** 

또한 작업 표시줄의 오른쪽 끝에 있는 알림 영역의 ScanSnap Manager 아이콘이

 $H = \frac{1}{2}$ 으로 변경됩니다.

## **2.** 배경 패드를 **ScanSnap**의 앞쪽에 올려 놓습니다**.**

베경 패드를 올려 놓으면 ScanSnap과 연결됩니다.

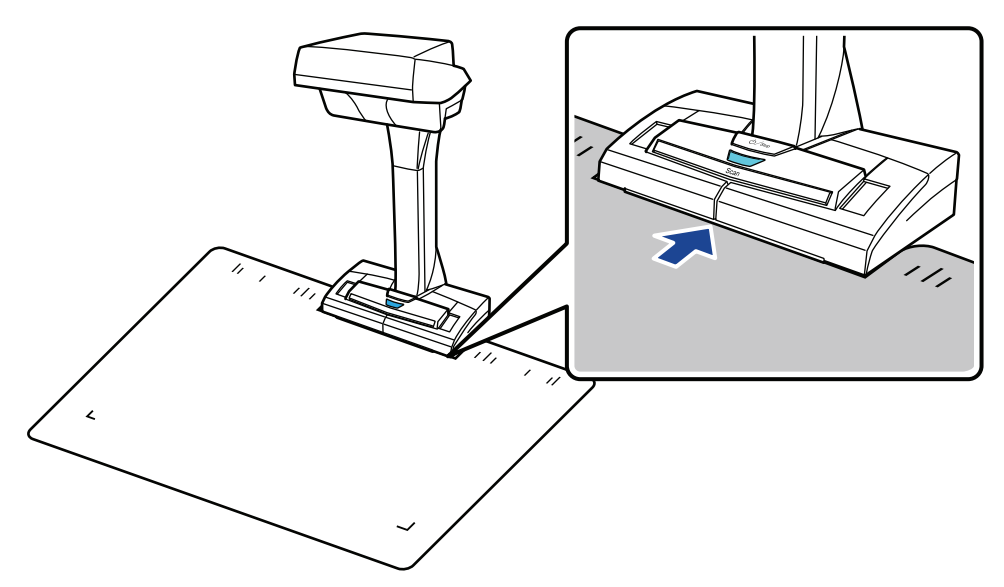

**3.** 문서를 **ScanSnap**의 스캔 영역에 올려놓고 **[Scan]** 버튼을 누릅니다**.** 자세한 내용은 ["문서를 올려놓는 방법\(SV600\)" \(338 페이지 \)](#page-337-0)를 참조해 주십시오.

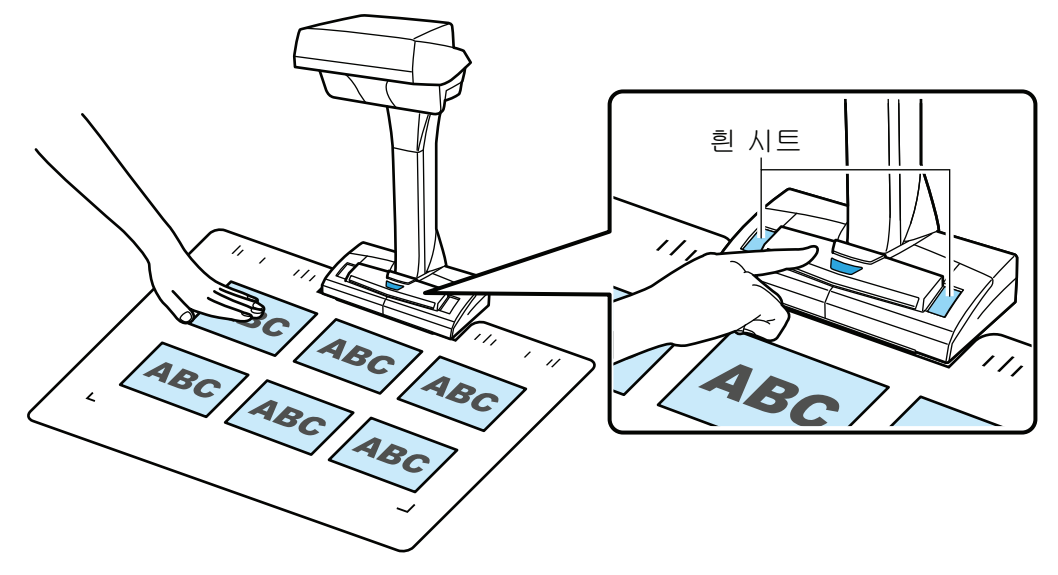

a 스캔이 시작됩니다.

#### 중요

- l 스캔 중에 다음 조작을 실행하지 말아 주십시오. 스캔이 중지됩니다.
	- ScanSnap 및 기타 USB 장치를 연결하거나 뽑습니다.
	- 사용자를 전환합니다.
	- 컴퓨터가 잠자기 모드로 들어가게 합니다.
- 스캔 중에 흰 시트를 물건이나 손으로 덮지 말아 주십시오. 스캔 이미지의 칼라 재현성에 영 향을 줍니다.
- ScanSnap 사용 중에 테이블 또는 책상을 흔들거나 스캔 중인 문서를 이동하지 말아 주십시 오. 스캔 이미지가 변형되거나 칼라가 흐릿해 질 수 있습니다.

힌트 알림 영역에서 ScanSnap Manager 아이콘 을 오른쪽 클릭한 다음 ["오른쪽 클릭 메뉴" \(97](#page-96-0) [페이지 \)에](#page-96-0)서 [스캔]을 선택해도 문서 스캔을 시작할 수 있습니다.

a 문서를 스캔하는 도중에는 ScanSnap의 전원 LED가 청색으로 깜빡거립니다.

[ScanSnap Manager - 이미지 스캐닝과 파일 저장] 창이 표시됩니다.

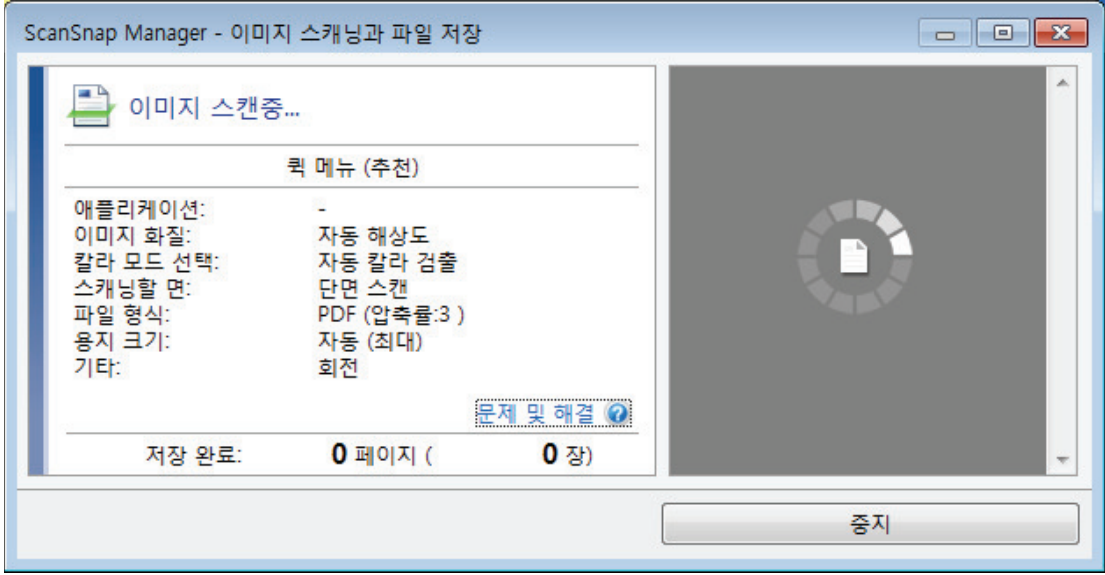

a 스캔이 완료되면 [ScanSnap Manager - 이미지 스캐닝과 파일 저장] 창이 스캔 대기 상태 를 표시합니다.

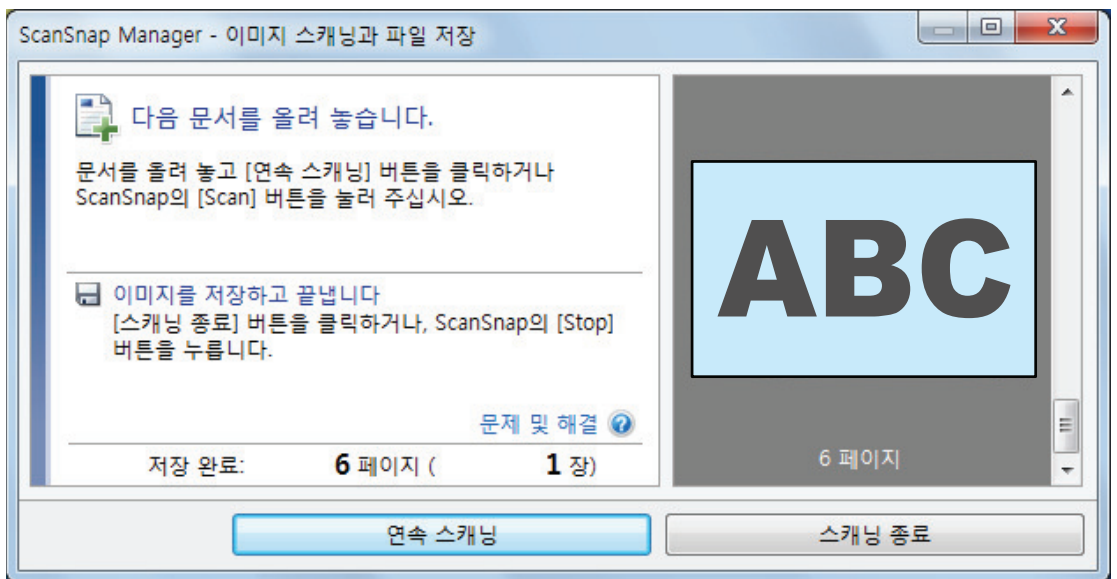

### 힌트

문서 스캔을 계속하려면 스캔할 다음 문서를 펼친 다음 다음 조작 중 하나를 실행해 주십시오. 연 속 스캔이 시작됩니다.

- [ScanSnap Manager 이미지 스캐닝과 파일 저장] 창에서 [연속 스캐닝] 버튼 클릭하기
- ScanSnap의 [Scan] 버튼을 누르기
- **4.** 스캔을 완료하려면 **[**스캐닝 종료**]** 버튼을 클릭하거나 **ScanSnap**의 **[Stop]** 버튼을 눌러 주십시오**.**

a 스캔 이미지 저장 방법을 선택하는 창이 표시됩니다. 미리보기 영역에서 스캔 이미지가 오려져 각 스캔 이미지는 별도 문서로 표시됩니다.

## **5. [**편평한 문서 이미지를 그대로 자르고 저장합니다**]**를 선택한 다음 **[**본 이미지를 저 장**]** 버튼을 클릭합니다**.**

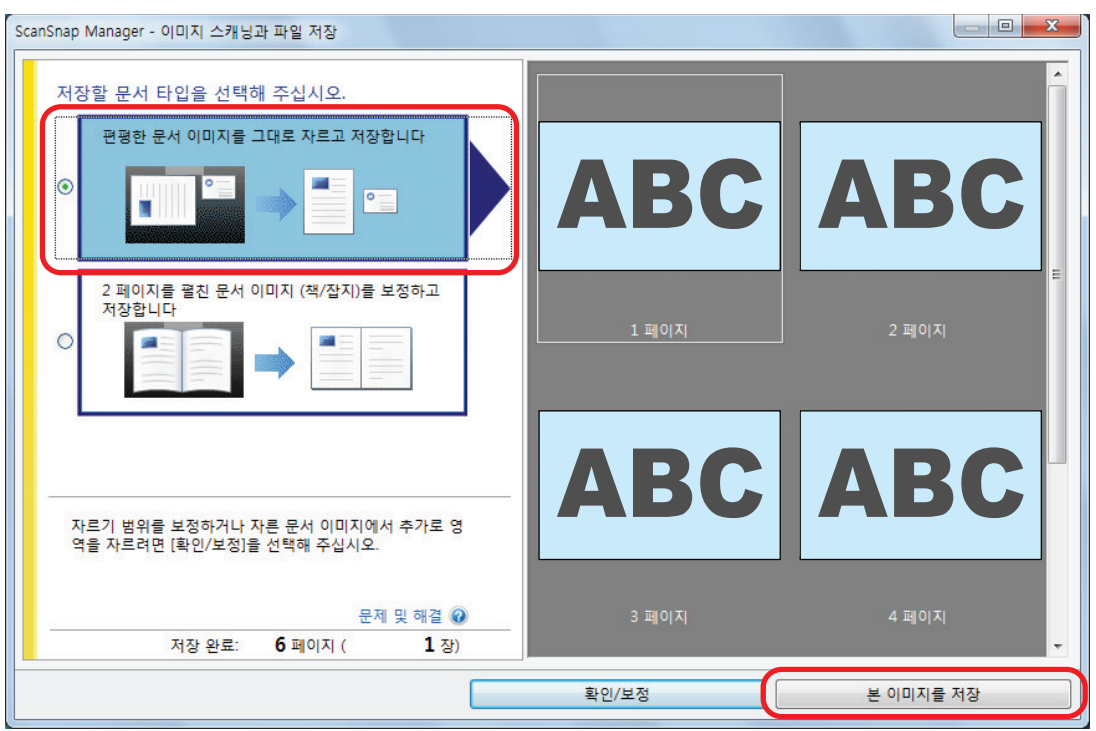

#### 힌트

[ScanSnap Manager - 이미지 스캐닝과 파일 저장] 창에서 [확인/보정] 버튼을 클릭하여 스캔 이미지를 보정합니다. 다음 기능을 사용할 수 있습니다.

- ["스캔 이미지의 방향 보정하기\(SV600\)" \(465 페이지 \)](#page-464-0)
- ["크롭 영역 수정하기\(SV600\)" \(468 페이지 \)](#page-467-0)
- l ["필요한 스캔 이미지 추가하기\(SV600\)" \(470 페이지 \)](#page-469-0)
- ["불필요한 스캔 이미지 삭제하기\(SV600\)" \(472 페이지 \)](#page-471-0)

☆ 퀵 메뉴가 나타납니다.

### **6.** 퀵 메뉴에서 **ScanSnap Manager**와 연동하는 애플리케이션의 아이콘을 클릭합니 다**.**

[명함 저장]을 선택하면 ScanSnap Home을 사용하여 명함 데이터를 관리할 수 있습니다. 자세한 내용은 ["ScanSnap Home을 사용하여 명함 데이터를 컴퓨터에 저장하기" \(435 페이](#page-434-0) [지 \)](#page-434-0)를 참조해 주십시오.

#### 힌트

ScanSnap CardMinder가 설치되면 퀵 메뉴에 [Scan to CardMinder]가 표시됩니다.

ScanSnap CardMinder를 사용하여 스캔 이미지를 폴더별로 관리하려면 ["CardMinder로 명함을](#page-437-0) [컴퓨터에 저장하기" \(438 페이지 \)를](#page-437-0) 참조해 주십시오.

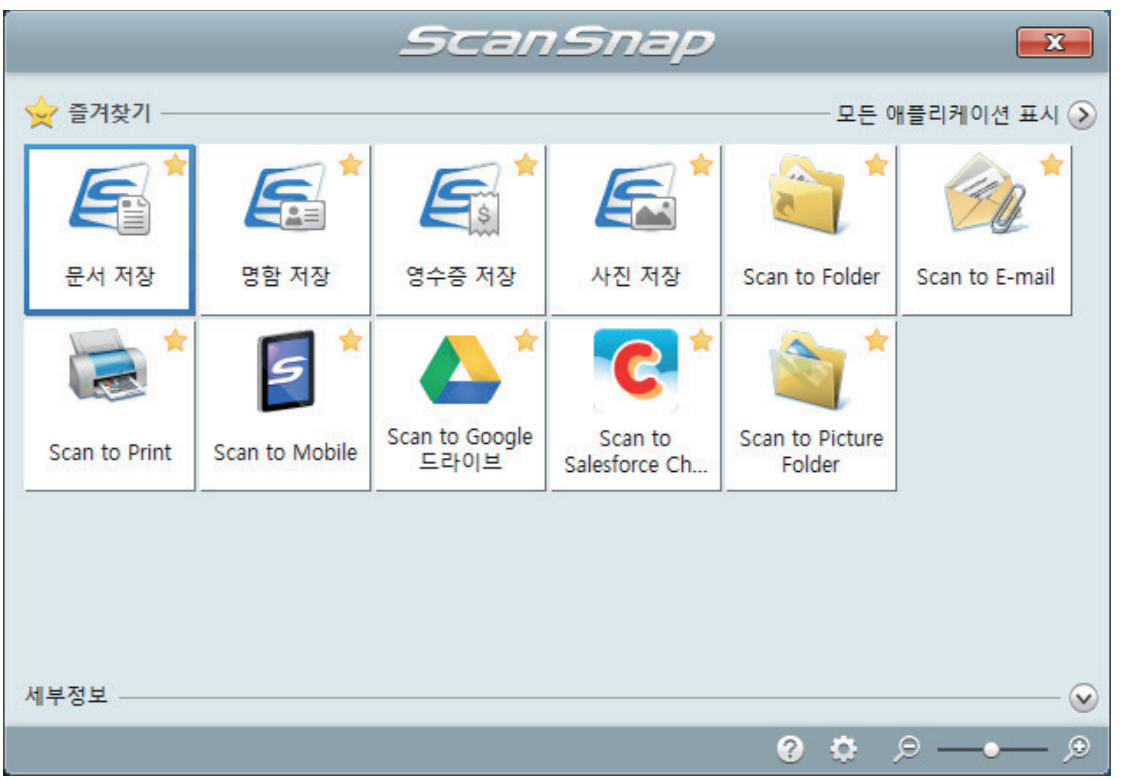

a 선택된 애플리케이션이 시작됩니다. 보다 자세한 내용은 고급 사용 설명서를 참조해 주십 시오.

#### 중요

- 퀵 메뉴가 표시되면 스캔을 시작할 수 없습니다. 다음 스캔을 시작하기 전 퀵 메뉴에서 항목 을 선택하여 처리를 완료하거나 퀵 메뉴를 닫아 주십시오.
- 퀵 메뉴가 표시되는 중에는 다른 애플리케이션을 사용하여 스캔 이미지의 이동, 삭제, 이름을 변경하지 말아 주십시오.

#### 힌트

- ♡를 클릭하면 애플리케이션 설명을 표시합니다. 다른 애플리케이션의 아이콘에 마우스 커서 를 올려놓으면 애플리케이션의 설명을 표시합니다.
- l 자동으로 연동할 수 있는 애플리케이션이 활성 상태로 ScanSnap Manager와 애플리케이션 간의 연동을 시작하는 동안 스캔을 실행합니다.

보다 자세한 내용은 고급 사용 설명서를 참조해 주십시오.

## <span id="page-355-0"></span>페이지 넘김 검출을 사용하여 책 스캔하기(SV600)

이 단원에서는 페이지 넘김을 검출하여 자동으로 스캔을 시작하는 방법에 대해서 설명하고 있습니 다.

#### 중요

ScanSnap 설치 환경 또는 스캔할 책의 사양에 다음 중 하나가 발생할 경우 타이머 모드를 사용하여 문서를 스캔해 주십시오.

- ScanSnap 설치 환경
	- ScanSnap이 직사광선 아래에 설치되어 있음
	- ScanSnap이 백열등과 같은 적외선을 내보내는 조명 아래에 설치되어 있음
	- ScanSnap이 스포트라이트의 사용과 같은 일부 환경 요소로 발생된 불균일한 조명 아래에 있음
	- 스캔할 책 이외의 물건이 배경 패드 위에 놓여져 있음
	- 난방기와 같이 적외선을 방출하는 기기가 ScanSnap 근처에 놓여져 있음
	- 사람 그림자와 같은 움직임이 배경 패드에 표시됨
- 책 사양

2페이지가 펼쳐진 상태에서 A4(210 × 297 mm)/레터(8.5 × 11 인치(216 × 279.4 mm))보다 작 은 책

예: 만화책 또는 문고판 책

#### 힌트

문서를 스캔할 경우 ScanSnap의 [Scan] 버튼을 2초 이상 눌러 페이지 넘김 검출을 사용할 수 있습니 다. 이 경우, 하나의 스캔 작업이 완료되면 페이지 넘김 검출이 미사용으로 돌아갑니다.

## **1.** 작업 표시줄의 오른쪽 끝에 위치한 알림 영역에서 **ScanSnap Manager** 아이콘 을 클릭하고 **"**[오른쪽](#page-96-0) 클릭 메뉴**" (97** 페이지 **)**에서 **[Scan** 버튼의 설정**]**을 선택합니 다**.**

a ScanSnap 설정 창이 표시됩니다.

### **2. ["ScanSnap](#page-98-0)** 설정 창**" (99** 페이지 **)**에서 **[**스캐닝 모드**]** 탭을 선택한 다음 **[**옵션**]** 버튼 을 클릭합니다**.**

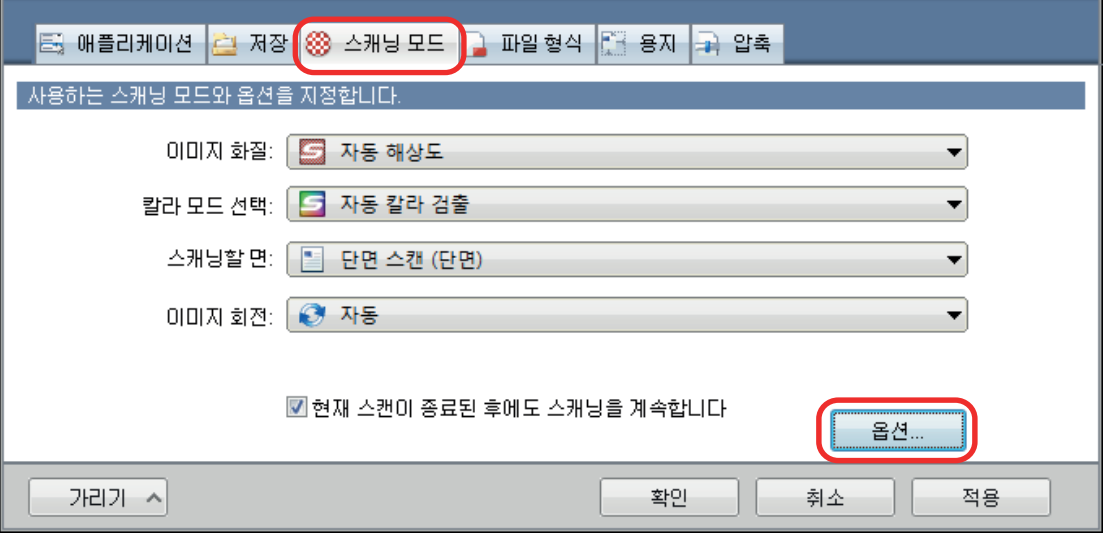

- a [읽기 모드 옵션] 창이 표시됩니다.
- **3. [**다음 스캔 시작을 위한 설정을 구성합니다**]** 확인란을 선택한 다음 **[**페이지 넘김 검 출 모드**]**를 선택합니다**.**

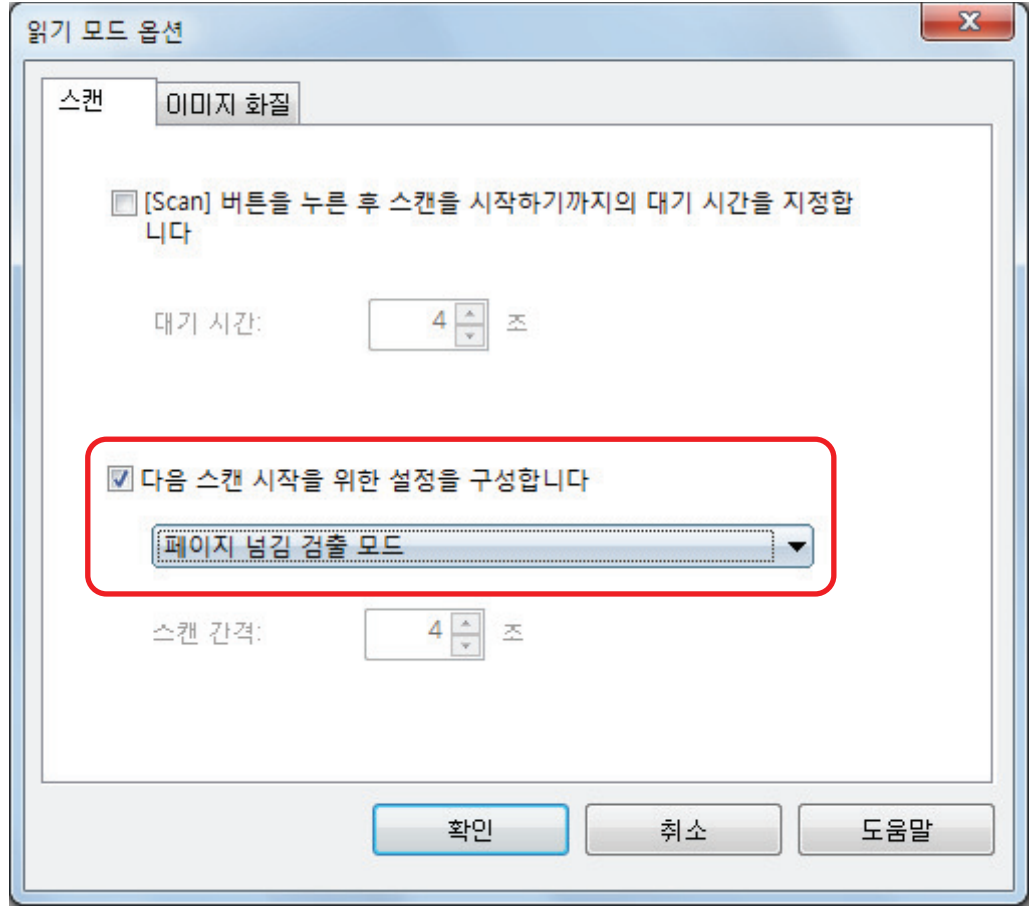

- **4.** 모든 창을 닫으려면 **[**확인**]** 버튼을 클릭합니다**.**
- **5.** 스캔하려는 책의 페이지를 펴서 **ScanSnap**의 스캔 영역에 책을 올려 놓습니다**.** 자세한 내용은 ["문서를 올려놓는 방법\(SV600\)" \(338 페이지 \)](#page-337-0)를 참조해 주십시오.
- **6. ScanSnap**의 **[Scan]** 버튼을 눌러 책의 스캔을 시작합니다**.**

a [ScanSnap Manager - 이미지 스캐닝과 파일 저장] 창이 표시됩니다.

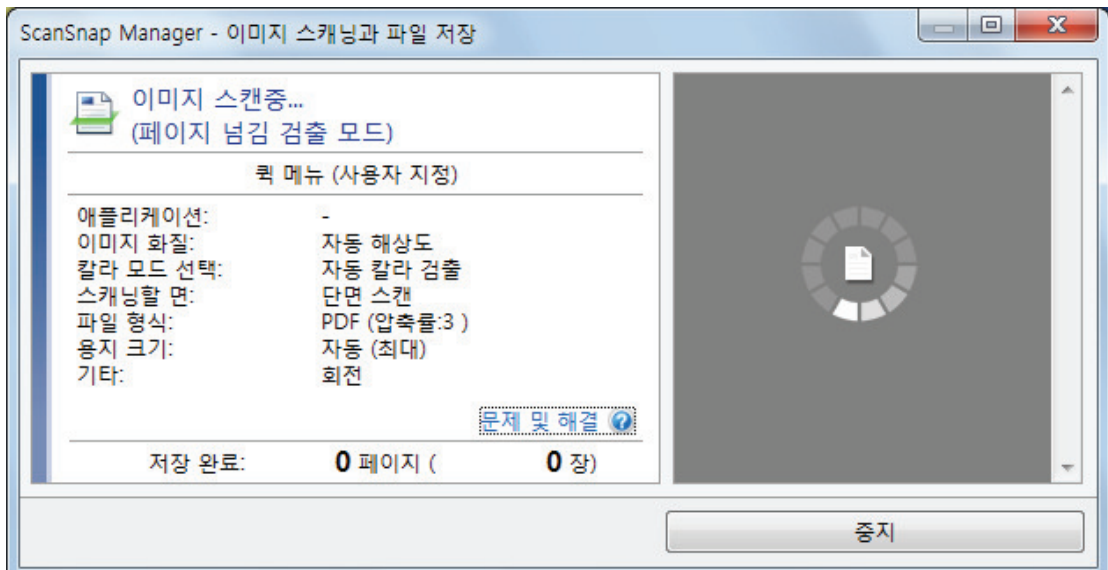

a 책 페이지의 스캔이 완료되면 [페이지를 넘겨 주십시오.]가 [ScanSnap Manager - 이미지 스캐닝과 파일 저장] 창에 표시됩니다.

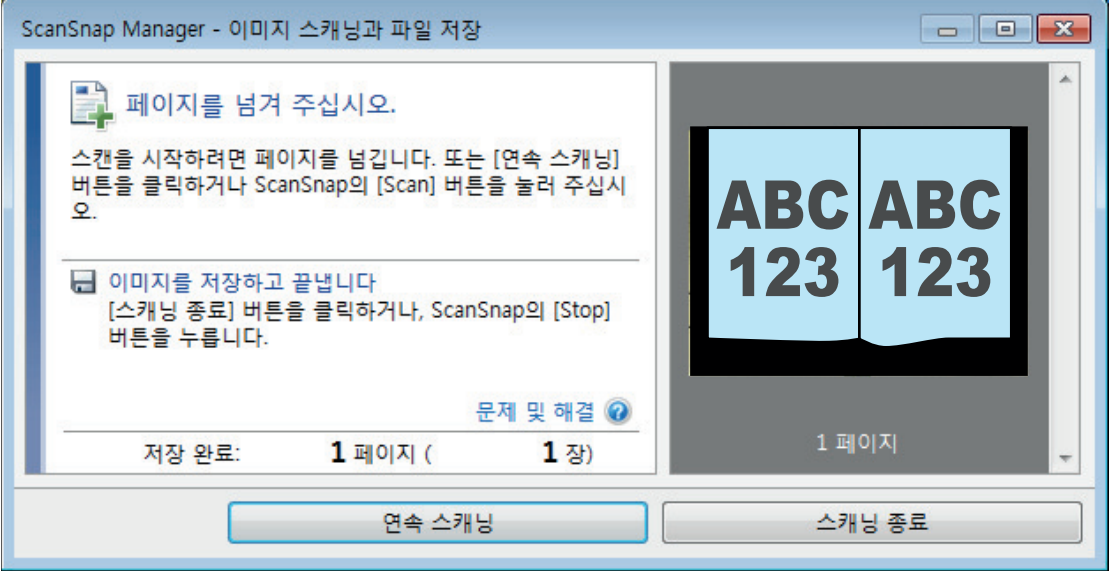

## **7.** 스캔할 다음 페이지를 폅니다**.**

일정한 속도로 페이지를 넘깁니다. 권장되는 페이지 넘김 속도는 페이지 당 약 1 ~2초입니다.

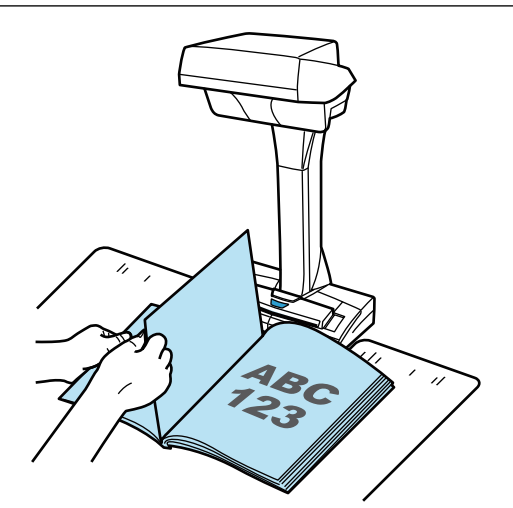

a 페이지 넘김이 검출되고 연속 스캔이 시작됩니다.

#### 중요

- [페이지를 넘겨 주십시오.] 메시지가 [ScanSnap Manager 이미지 스캐닝과 파일 저장] 창 에 표시되는 동안 배경 패드 위에 손을 올리거나 움직이면 그러한 움직임이 페이지 넘김으로 올바르지 않게 검출될 수 있습니다.
- 페이지를 넘긴 후 연속 스캔이 시작되지 않을 경우 [ScanSnap Manager 이미지 스캐닝과 파일 저장] 창에서 [연속 스캐닝] 버튼을 클릭하거나 ScanSnap의 [Scan] 버튼을 누릅니다.

#### 힌트

- 페이지 넘김을 쉽게 검출하려면 다음에 표시된 대로 각 페이지를 넘겨 주십시오.
	- 페이지 밑 부분을 모아 넘깁니다.
	- 넘길 때 페이지를 똑바로 유지합니다.
- 페이지 넘김이 검출 된 후 ScanSnap이 문서 스캔을 시작하기까지의 시간을 변경할 수 있습 니다.

순서 3에 표시된 [읽기 모드 옵션] 창에서 [[Scan] 버튼을 누른 후 스캔을 시작하기까지의 대기 시간을 지정합니다] 확인란을 선택하여 [대기 시간]을 변경합니다.

● 연속 스캔을 하려면 순서 7를 반복해 주십시오.

## **8.** 스캔을 완료하려면 **[**스캐닝 종료**]** 버튼을 클릭하거나 **ScanSnap**의 **[Stop]** 버튼을 눌러 주십시오**.**

## <span id="page-359-0"></span>타이머 모드를 사용하여 문서 스캔하기(SV600)

이 단원에서는 시작할 문서 스캔에 시간 주기를 설정하여 스캔을 자동으로 시작하는 방법에 대해서 설명하고 있습니다.

- **1.** 알림 영역에서 **ScanSnap Manager** 아이콘 을 오른쪽 클릭하고 **"**[오른쪽](#page-96-0) 클릭 메뉴**" (97** [페이지](#page-96-0) **)**에서 **[Scan** 버튼의 설정**]**을 선택합니다**.**
	- a ScanSnap 설정 창이 표시됩니다.
- **2. ["ScanSnap](#page-98-0)** 설정 창**" (99** 페이지 **)**에서 **[**스캐닝 모드**]** 탭을 선택한 다음 **[**옵션**]** 버튼 을 클릭합니다**.**

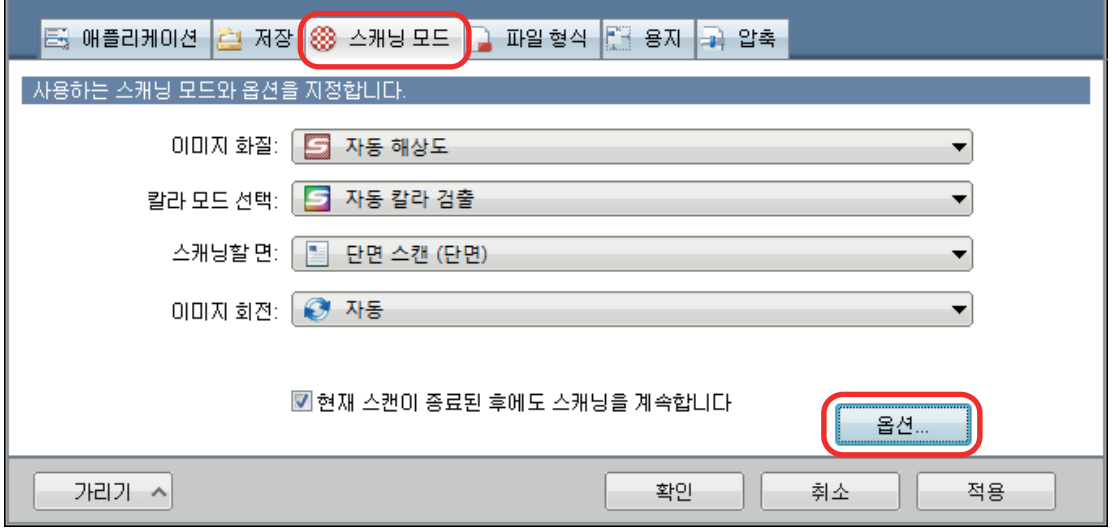

a [읽기 모드 옵션] 창이 표시됩니다.

### **3. ScanSnap**이 문서 스캔을 시작하기 전에 시간 주기를 설정합니다**.**

● [Scan] 버튼을 누른 후 ScanSnap이 문서 스캔을 시작하기 전에 시간 주기를 설정하려면: [[Scan] 버튼을 누른 후 스캔을 시작하기까지의 대기 시간을 지정합니다] 확인란을 선택 한 다음 [대기 시간]을 지정합니다.
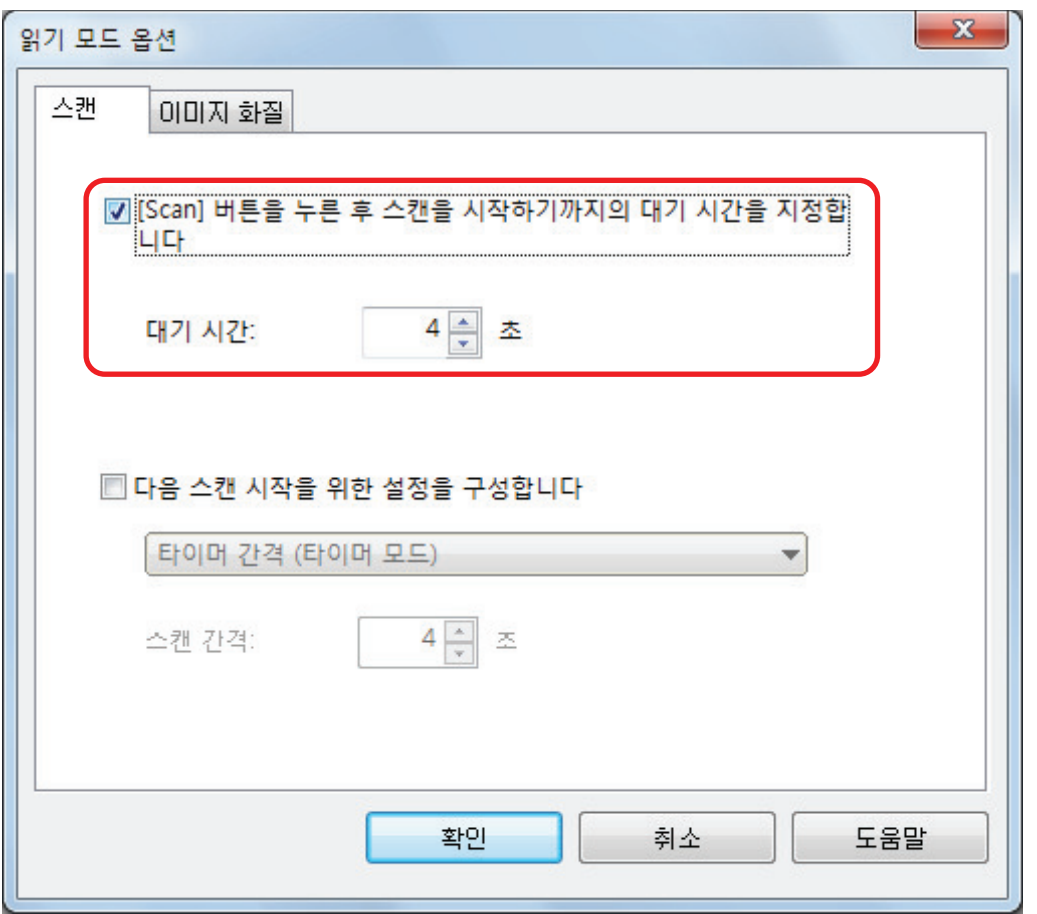

- 문서가 연속으로 스캔될 경우 다음 스캔을 시작하도록 ScanSnap에 시간 주기를 설정하려 면:
	- 1. [다음 스캔 시작을 위한 설정을 구성합니다] 확인란을 선택한 다음 [타이머 간격 (타이 머 모드)]를 선택합니다.
	- 2. [스캔 간격]을 지정합니다.

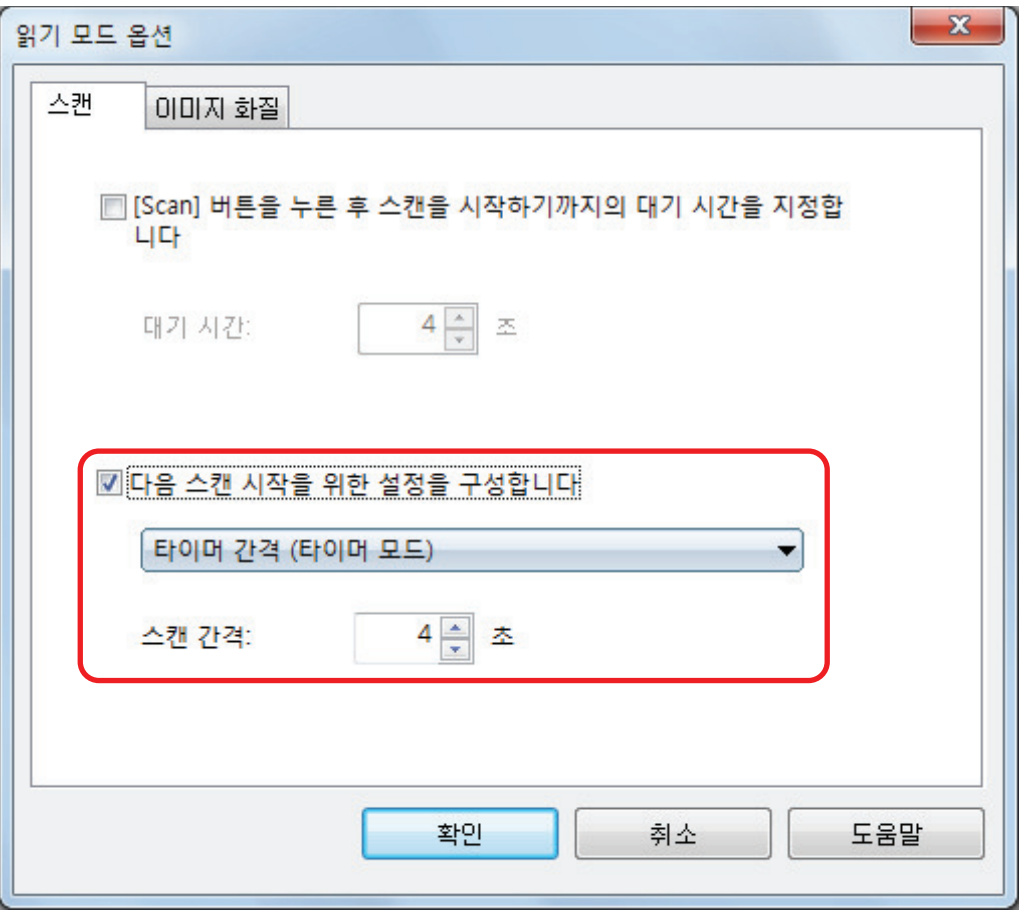

- **4.** 모든 창을 닫으려면 **[**확인**]** 버튼을 클릭합니다**.**
- **5.** 스캔할 면이 위로 오도록 문서를 **ScanSnap**의 스캔 영역에 올려 놓습니다**.** 자세한 내용은 ["문서를 올려놓는 방법\(SV600\)" \(338 페이지 \)](#page-337-0)를 참조해 주십시오.
- **6. ScanSnap**의 **[Scan]** 버튼을 누릅니다**.** a [대기 시간]에 설정된 시간 주기가 지난 후에 스캔이 시작됩니다.
- **7.** 스캔할 다음 문서의 스캔할 면이 위로 오도록 스캔 영역에 올려 놓습니다**.** 자세한 내용은 ["문서를 올려놓는 방법\(SV600\)" \(338 페이지 \)](#page-337-0)를 참조해 주십시오. a [스캔 간격]에 설정된 시간 주기가 지난 후 스캔이 시작됩니다.

힌트 연속 스캔을 하려면 순서 7를 반복해 주십시오.

**8.** 스캔을 완료하려면 **[**스캐닝 종료**]** 버튼을 클릭하거나 **ScanSnap**의 **[Stop]** 버튼을 눌러 주십시오**.**

# 컴퓨터에 연결된 ScanSnap 두 대로 문서 스캔하기(SV600)

SV600과 또 다른 ScanSnap을 한 대의 컴퓨터에 연결하여 사용할 수 있습니다. ScanSnap 모델이 모두 연결되어 있고 전원이 켜져 있을 경우 한 번에 그 중 하나를 사용할 수 있습니다.

동시에 ScanSnap 모델 두 개로 문서를 스캔할 수 없습니다. 사용할 ScanSnap을 전환하기 전에 조 작의 흐름 (문서 스캔에서 애플리케이션으로 ScanSnap과 연동까지)이 완료되었는지 확인해 주십시 오.

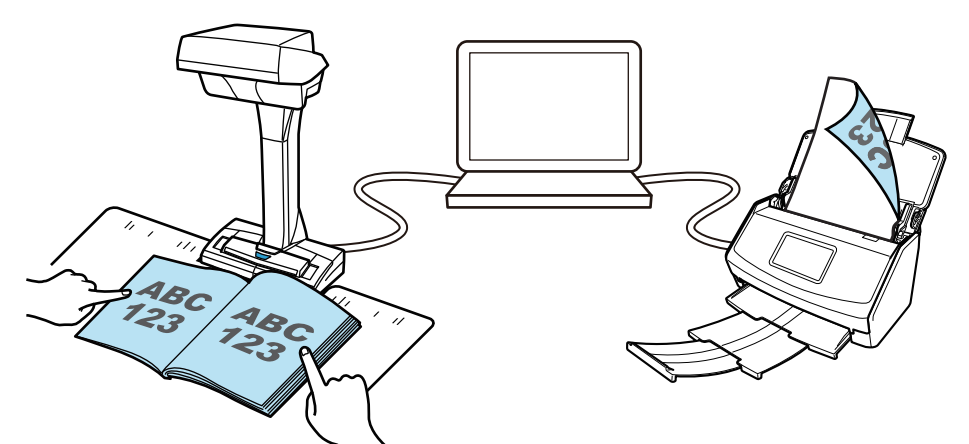

다음 ScanSnap 모델을 한 대의 컴퓨터에 연결하여 SV600과 함께 사용할 수 있습니다.

- $\bullet$  iX1600
- l iX1500
- $\bullet$  iX1400
- $\bullet$  iX1300
- $\bullet$  iX500
- $\bullet$  iX100
- l S1300i
- $\bullet$  S1100i

#### 힌트

각 ScanSnap 모델로 스캔한 문서로 작성된 여러 PDF 파일에서 PDF 파일 한 개를 작성하려면 PDF 파 일 병합에 다음 애플리케이션을 사용하면 됩니다.

- **•** ScanSnap Home
- **•** ScanSnap Organizer
- l Nuance Power PDF Standard 또는 Kofax Power PDF Standard

자세한 내용은 각 애플리케이션의 도움말 파일을 참조해 주십시오.

# S1300i로 문서 스캔하기

- ["스캔할 문서\(S1300i\)" \(365 페이지 \)](#page-364-0)
- ["문서 스캔하기\(S1300i\)" \(367 페이지 \)](#page-366-0)
- ["긴 페이지 문서 스캔하기\(S1300i\)" \(372 페이지 \)](#page-371-0)
- l ["한 회분에 스캔 가능한 다른 너비 또는 길이를 가지는 문서 \(S1300i\)" \(376 페이지 \)](#page-375-0)

# <span id="page-364-0"></span>스캔할 문서(S1300i)

ScanSnap에 올려 놓을 수 있는 문서 조건은 다음과 같습니다.

# 오피스 용지, 엽서, 명함

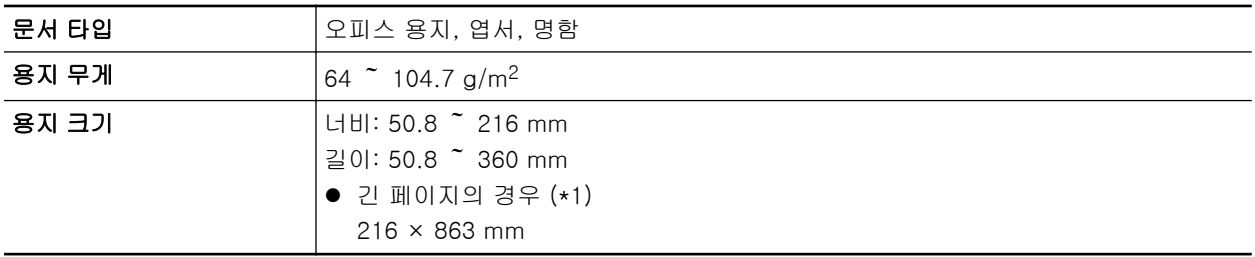

\*1: ScanSnap의 [Scan] 버튼을 3초 이상 길게 누르면 스캔이 시작됩니다.

#### 중요

다음 타입의 문서는 스캔하지 말아 주십시오.

- 용지 클립이나 스테이플로 철해져 ScanSnap의 내부에 손상을 줄 수 있는 문서 스캔 시 용지 클립 및 스테이플을 제거합니다.
- l 잉크가 아직 마르지 않은 문서 이러한 문서를 스캔하려면 잉크가 완전히 마를 때까지 기다립니다.
- 너비 216 mm, 길이 863 mm보다 큰 문서
- 직물, 금속 호일, OHP 필름 또는 플라스틱 카드 등과 같은 종이 이외의 문서
- 사진 또는 메모 용지가 붙어 있는 문서

#### 주의해서 다룰 필요가 있는 문서

● 연필로 기입한 문서

연필로 기입한 문서를 스캔할 경우 문서에 검은 자국이 생길 수 있습니다. 또한 롤러에 오염이 축적되면 급지 오류를 일으킬 수 있습니다. 이러한 문서를 스캔할 경우 주기적으로 롤러를 청 소해 주십시오. 청소 실행 방법에 대한 자세한 내용은 ScanSnap Manager 도움말의 "문제 및 해결"을 참조해 주십시오.

● 카본레스 용지

카본레스 용지는 ScanSnap 내부 Pad 유닛 및 피크 롤러를 손상시킬 수 있는 화학약품을 함 유하고 있는 경우가 있습니다. 카본레스 용지를 스캔할 경우 주기적으로 청소를 실행하여 스 캐너 성능을 유지해 주십시오. 청소 실행 방법에 대한 자세한 내용은 ScanSnap Manager 도 움말의 "문제 및 해결"을 참조해 주십시오. 카본레스 용지의 타입에 따라 오피스 용지만 사용 한 스캐너와 비교하여 스캐너의 수명이 짧아질 수 있습니다.

- 다음 타입의 문서를 스캔하면 문서가 손상되거나 올바르지 않게 스캔될 수 있습니다.
	- 너비 50.8 mm, 길이 5.08 mm보다 작은 문서
	- 용지 무게가 64 g/m2 이하인 문서
	- 표면이 일정하지 않은 문서(예: 봉투와 용지 시트에 다른 물체가 붙여진 용지)
	- 주름이 가거나 구부러진 문서
	- 접히거나 찢어진 문서
	- 트레이싱 용지
- 코팅지
- 사진 (사진용 용지)
- 미싱 또는 구멍이 뚫린 문서
- 사각형 또는 직사각형이 아닌 문서
- 카본 용지 또는 감열지
- 메모 용지 및 포스트 잇이 붙어 있는 문서

# 그림 엽서

전원 케이블 연결이 사용될 경우 그림 엽서를 스캔할 수 있습니다.

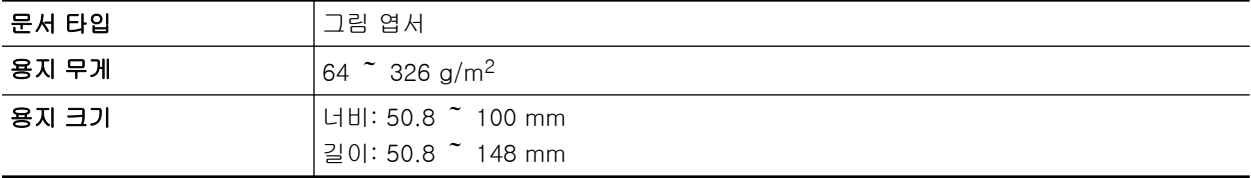

#### 중요

- 그림 엽서를 스캔할 경우 다음의 모든 조건을 만족해야 합니다. 그렇지 않으면 용지 걸림이 발생할 수 있습니다.
	- 전원 케이블 연결
	- 표준 방 온도 및 습도 레벨
	- ScanSnap에 그림 엽서의 스캔할 면이 아래로 오도록 올려 놓기
- 사진 또는 그림 엽서를 스캔할 경우 그림면이 손상될 수 있습니다. 그것은 사진 또는 그림 엽서를 스캔하는 고객의 책임입니다.

# <span id="page-366-0"></span>문서 스캔하기(S1300i)

회의용 인쇄물 또는 명함과 같은 문서를 스캔할 수 있습니다. 스캔할 수 있는 문서에 대한 자세한 내용은 ["스캔할 문서\(S1300i\)" \(365 페이지 \)을](#page-364-0) 참조해 주십시 오.

## **1.** 여러 장의 문서를 올려 놓을 경우 장수를 확인해 주십시오**.**

ScanSnap에 올려 놓을 수 있는 최대 장수는 다음과 같습니다. A4 이하의 작은 크기일 경우: 최대 10장(용지 무게 80 g/m2 및 문서 두께 1 mm 이하)까지 올 려놓을 수 있습니다.

중요

올려 놓을 수 있는 최대 수보다 많은 문서를 스캔하면 다음과 같은 문제가 발생할 수 있습니다.

- 최대 파일 크기로 인해 파일이 제대로 작성되지 않습니다.
- l 스캔 중에 용지 걸림이 발생합니다.

#### **2.** 문서를 펼칩니다**.**

1. 문서의 양쪽을 잡고 몇 번 펼칩니다.

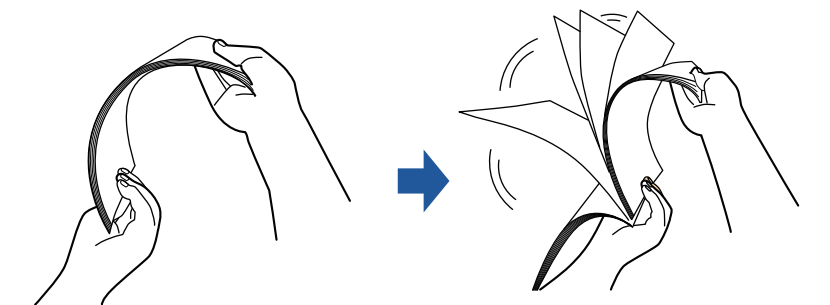

2. 같은 방법으로 문서를 90도 회전시켜 펼칩니다.

### **3.** 문서 가장자리를 정렬시켜 윗 부분이 비스듬하게 오도록 위치시킵니다**.**

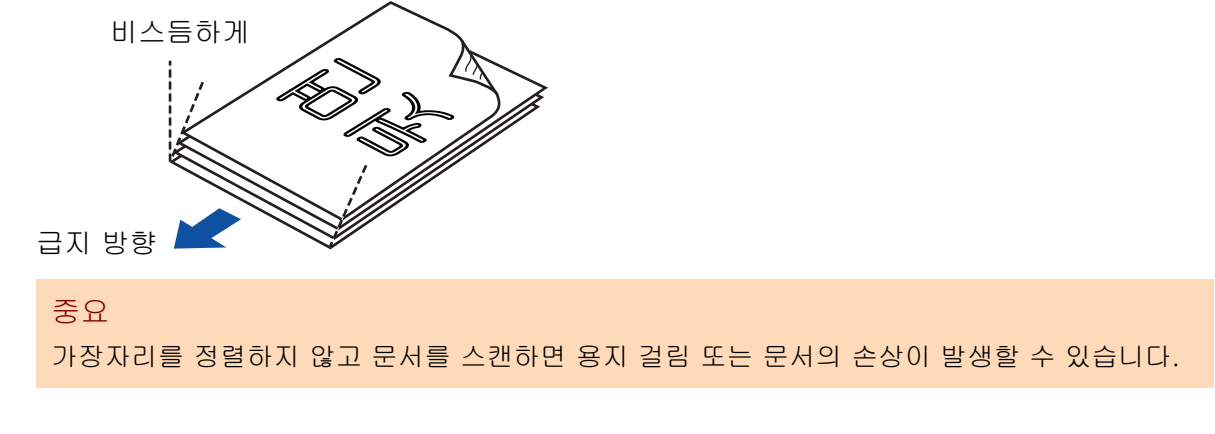

**4. ScanSnap**의 **ADF** 용지 츄트 **(**커버**)**를 엽니다**.**

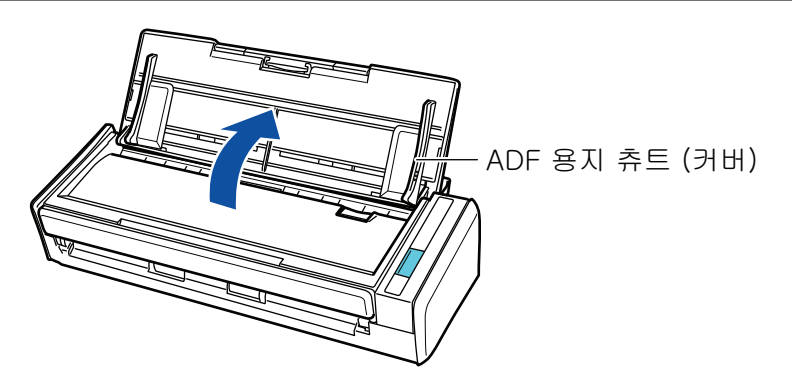

a [Scan] 버튼이 청색으로 깜빡거립니다. 문서 스캔이 활성화되면 버튼이 정상적으로 다시 점등됩니다.

또한 작업 표시줄의 오른쪽 끝에 있는 알림 영역에서 ScanSnap Manager 아이콘이 에서 9<sub>으로 변경됩니다.</sub>

# **5.** 연장대를 당깁니다**.**

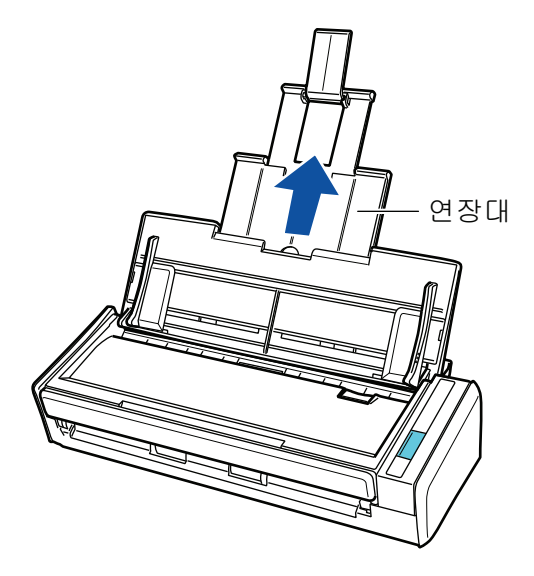

# **6. ADF** 용지 츄트 **(**커버**)**에 문서를 올려 놓습니다**.**

문서를 뒤집고 문서 맨 앞쪽의 뒷면이 사용자를 바라보도록 올려 놓습니다. 여러 문서를 올려 놓는 경우, 끝 페이지가 맨 위에 있습니다. 문서의 수를 조절하여 기준점을 넘지 않고 올려 놓 을 때 사이드 가이드 내에 유지되도록 해 주십시오.

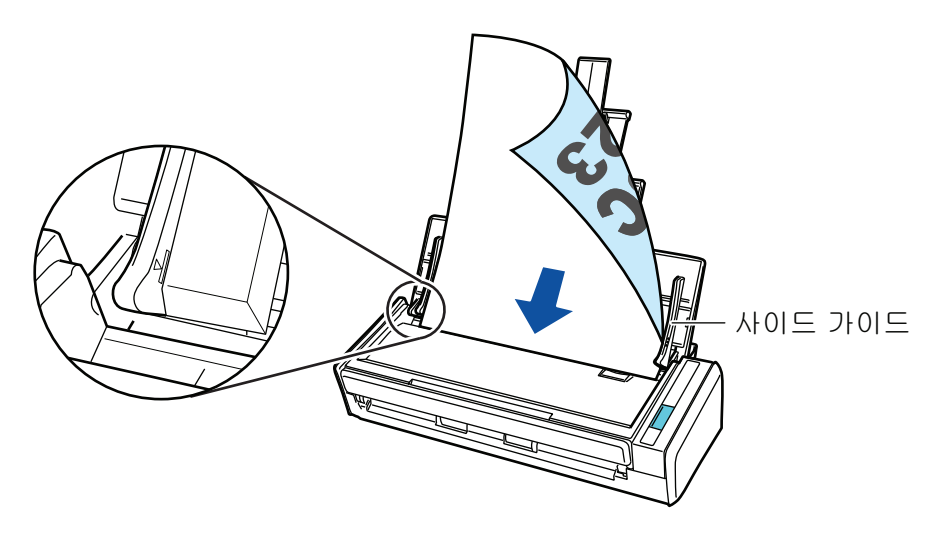

#### 중요

[읽기 모드 옵션] 창에서 [스캔되는 면이 위로 오도록 올려 놓습니다] 확인란이 선택되면 문서 앞면이 위로 오고 하단이 아래로 오도록 문서를 올려 놓습니다.

[읽기 모드 옵션] 창을 열려면 ["ScanSnap 설정 창" \(99 페이지 \)의](#page-98-0) [스캐닝 모드] 탭에서 [옵 션] 버튼을 클릭합니다.

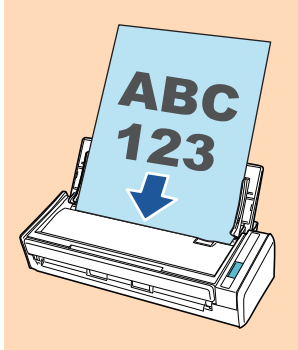

## **7.** 문서의 너비에 맞춰 사이드 가이드를 조절합니다**.**

각 사이드 가이드의 중간을 잡아 조절합니다. 그렇지 않으면 문서가 비뚤게 급지될 수 있습니 다.

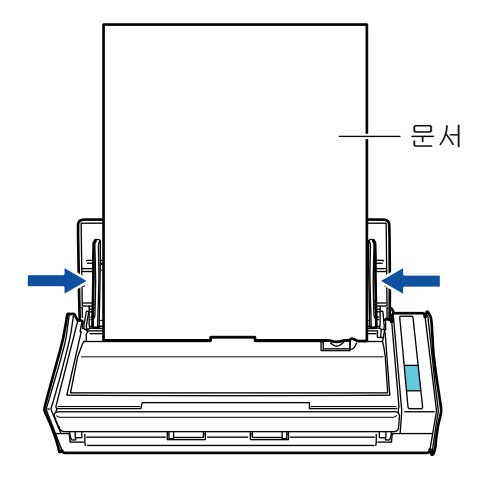

## **8. ScanSnap**의 **[Scan]** 버튼을 눌러 스캔을 시작합니다**.**

#### 중요

스캔 중에 다음 조작을 실행하지 말아 주십시오. 스캔이 중지됩니다.

- ScanSnap 및 기타 USB 장치를 연결하거나 뽑습니다.
- ADF 용지 츄트 (커버)를 닫습니다.
- 사용자를 전환합니다.
- 컴퓨터가 잠자기 모드로 들어가게 합니다.
- a 문서를 스캔하는 도중에는 ScanSnap의 [Scan] 버튼이 청색으로 깜빡거립니다. [ScanSnap Manager - 이미지 스캐닝과 파일 저장] 창이 표시됩니다.

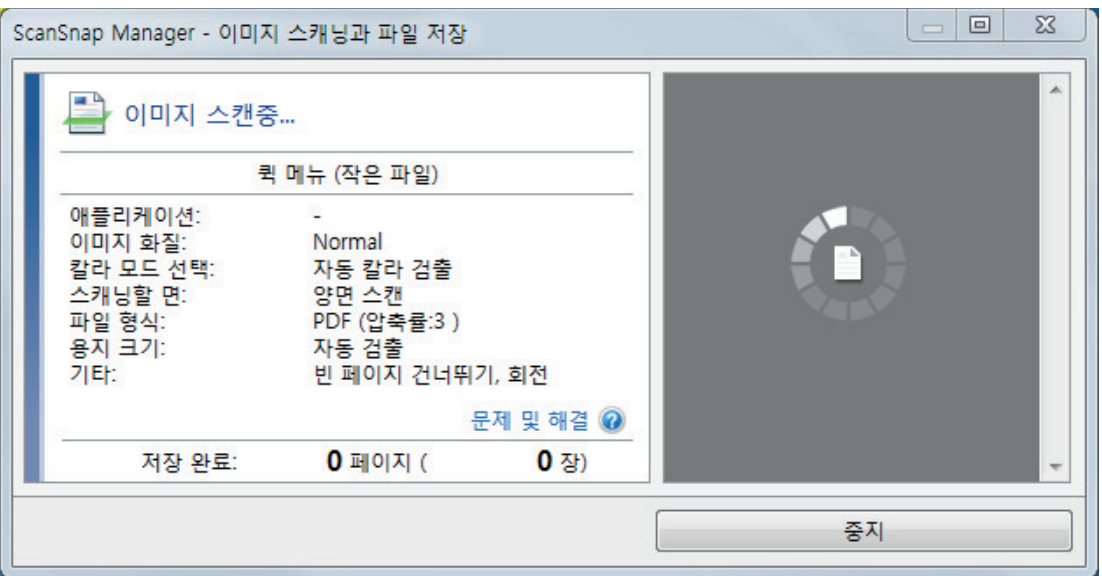

a 스캔이 완료되면 퀵 메뉴가 표시됩니다.

# **9.** 퀵 메뉴에서 **ScanSnap Manager**와 연동하는 애플리케이션의 아이콘을 클릭합니 다**.**

ScanSnap Manager와 다음 애플리케이션을 연동하는 방법에 대한 자세한 내용은 ["유용한 사](#page-427-0) [용 방법" \(428 페이지 \)](#page-427-0)를 참조하십시오.

- 문서 저장
- 명함 저장
- 영수증 저장
- 사진 저장

### 힌트

ScanSnap Organizer와 CardMinder가 설치되면 퀵 메뉴에 다음 애플리케이션이 표시됩니다.

- ScanSnap Organizer가 설치된 경우 ScanSnap Organizer
- CardMinder가 설치된 경우 Scan to CardMinder

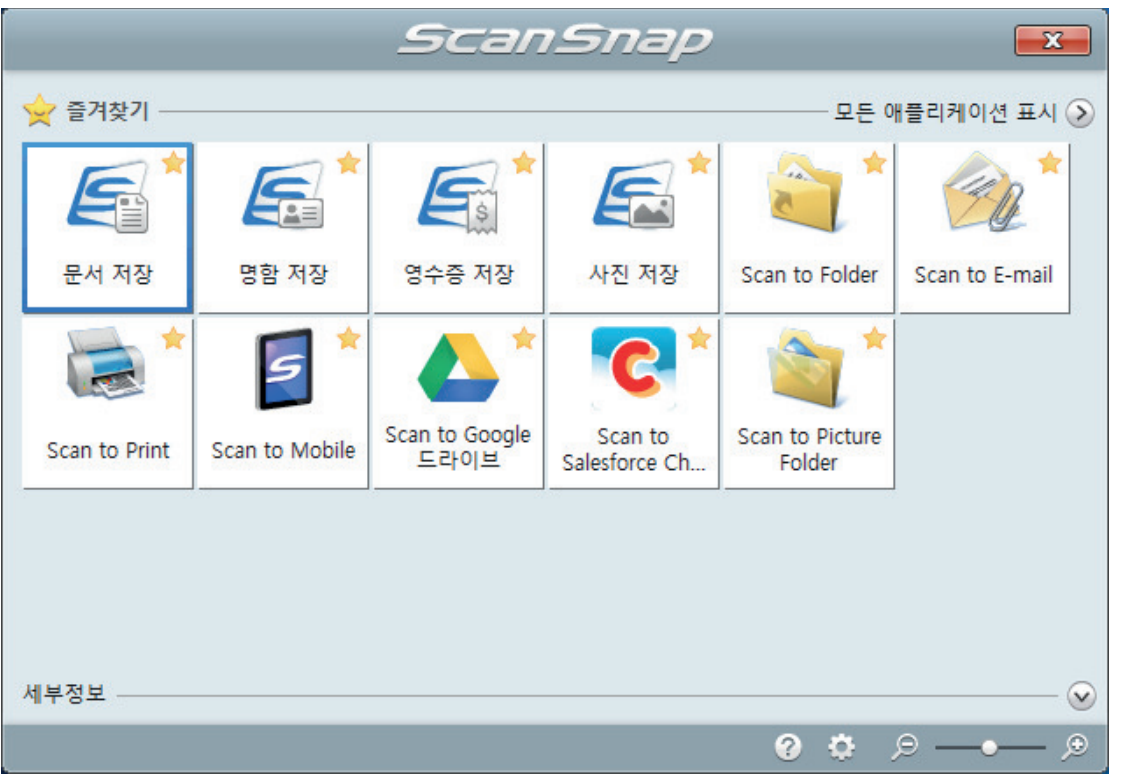

a 선택된 애플리케이션이 시작됩니다. 보다 자세한 내용은 고급 사용 설명서를 참조해 주십 시오.

중요

- 퀵 메뉴가 표시되면 스캔을 시작할 수 없습니다. 다음 스캔을 시작하기 전 퀵 메뉴에서 항목 을 선택하여 처리를 완료하거나 퀵 메뉴를 닫아 주십시오.
- 퀵 메뉴가 표시되는 중에는 다른 애플리케이션을 사용하여 스캔 이미지의 이동, 삭제, 이름을 변경하지 말아 주십시오.

#### 힌트

- ②를 클릭하면 애플리케이션 설명을 표시합니다. 다른 애플리케이션의 아이콘에 마우스 커서 를 올려놓으면 애플리케이션의 설명을 표시합니다.
- l 자동으로 연동할 수 있는 애플리케이션이 활성 상태로 ScanSnap Manager와 애플리케이션 간의 연동을 시작하는 동안 스캔을 실행합니다.

보다 자세한 내용은 고급 사용 설명서를 참조해 주십시오.

# <span id="page-371-0"></span>긴 페이지 문서 스캔하기(S1300i)

최대 863 mm 길이의 문서까지 스캔할 수 있습니다.

스캔할 수 있는 문서에 대한 자세한 내용은 ["스캔할 문서\(S1300i\)" \(365 페이지 \)을](#page-364-0) 참조해 주십시 오.

힌트 360 mm 이하의 문서를 올려 놓는 방법에 대한 자세한 내용은 ["문서 스캔하기\(S1300i\)" \(367 페이지 \)](#page-366-0) 를 참조해 주십시오.

# **1. ScanSnap**의 **ADF** 용지 츄트 **(**커버**)**를 엽니다**.**

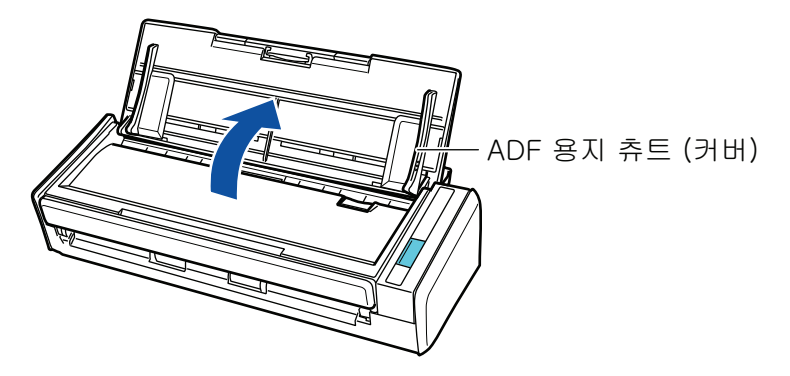

a [Scan] 버튼이 청색으로 깜빡거립니다. 문서 스캔이 활성화되면 버튼이 정상적으로 다시 점등됩니다.

또한 작업 표시줄의 오른쪽 끝에 있는 알림 영역에서 ScanSnap Manager 아이콘이

**에서 9 으로 변경됩니다.** 

**2.** 연장대를 당깁니다**.**

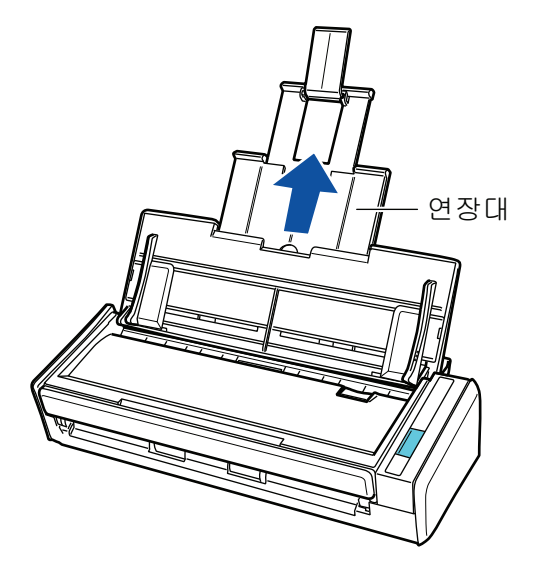

**3. ADF** 용지 츄트 **(**커버**)**에 하나의 문서만을 올려 놓습니다**.**

ADF 용지 츄트 (커버)가 떨어지지 않도록 손으로 문서를 잡으십시오.

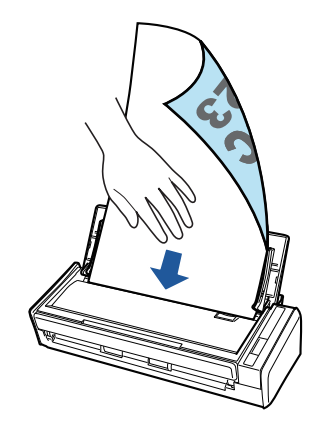

**4.** 스캔을 시작하기 위해 버튼이 청색으로 깜빡거릴 때까지 **ScanSnap**의 **[Scan]** 버튼 을 **3**초 이상 누릅니다**.**

#### 중요

● ScanSnap에서 스캔 문서가 배출되는 충분한 공간을 확보하고 ScanSnap이 놓여 있는 기기 에서 문서가 떨어지지 않도록 손으로 문서를 잡으십시오.

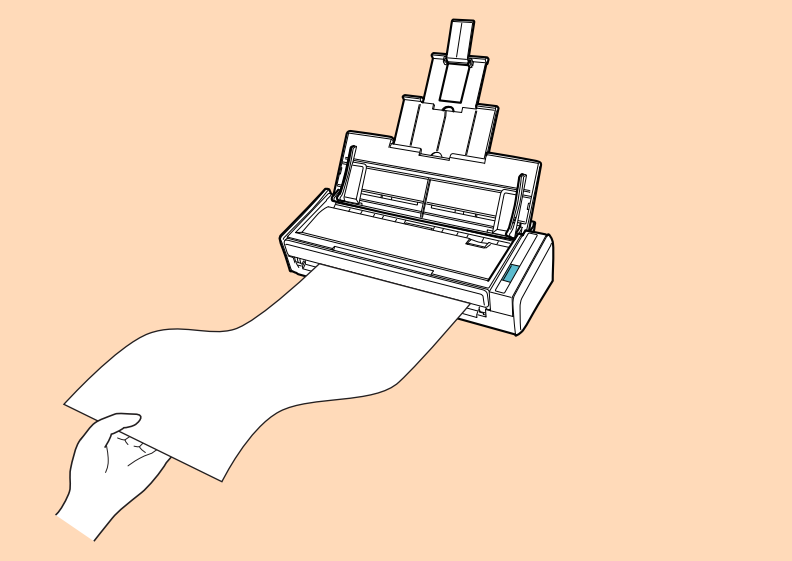

- l 스캔 중에 다음 조작을 실행하지 말아 주십시오. 스캔이 중지됩니다.
	- ScanSnap 및 기타 USB 장치를 연결하거나 뽑습니다.
	- ADF 용지 츄트 (커버)를 닫습니다.
	- 사용자를 전환합니다.
	- 컴퓨터가 잠자기 모드로 들어가게 합니다.

#### 힌트

첫 번째 페이지를 긴 페이지 및 연속 스캐닝으로 스캔하면 다음 문서도 긴 페이지로 스캔됩니다.

a 문서를 스캔하는 도중에는 ScanSnap의 [Scan] 버튼이 청색으로 깜빡거립니다. [ScanSnap Manager - 이미지 스캐닝과 파일 저장] 창이 표시됩니다.

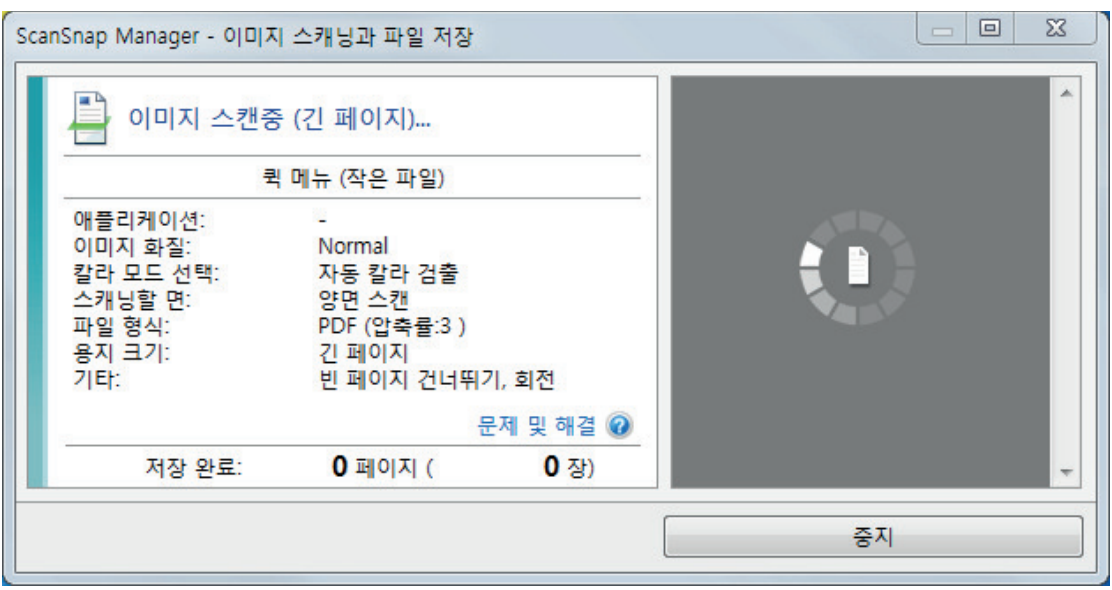

a 스캔이 완료되면 퀵 메뉴가 표시됩니다.

# **5.** 퀵 메뉴에서 **ScanSnap Manager**와 연동하는 애플리케이션의 아이콘을 클릭합니 다**.**

[문서 저장]을 선택하면 ScanSnap Home을 사용하여 스캔 이미지를 폴더별로 관리할 수 있 습니다.

자세한 내용은 ["ScanSnap Home으로 컴퓨터에서 폴더별로 종이 문서 관리하기" \(429 페이](#page-428-0) [지 \)](#page-428-0)를 참조해 주십시오.

#### 힌트

ScanSnap Organizer가 설치되면 퀵 메뉴에 [ScanSnap Organizer]가 표시됩니다.

ScanSnap Organizer를 사용하여 스캔 이미지를 폴더별로 관리하려면 ["ScanSnap Organizer로](#page-431-0) [컴퓨터에서 폴더별로 종이 문서 관리하기" \(432 페이지 \)를](#page-431-0) 참조해 주십시오.

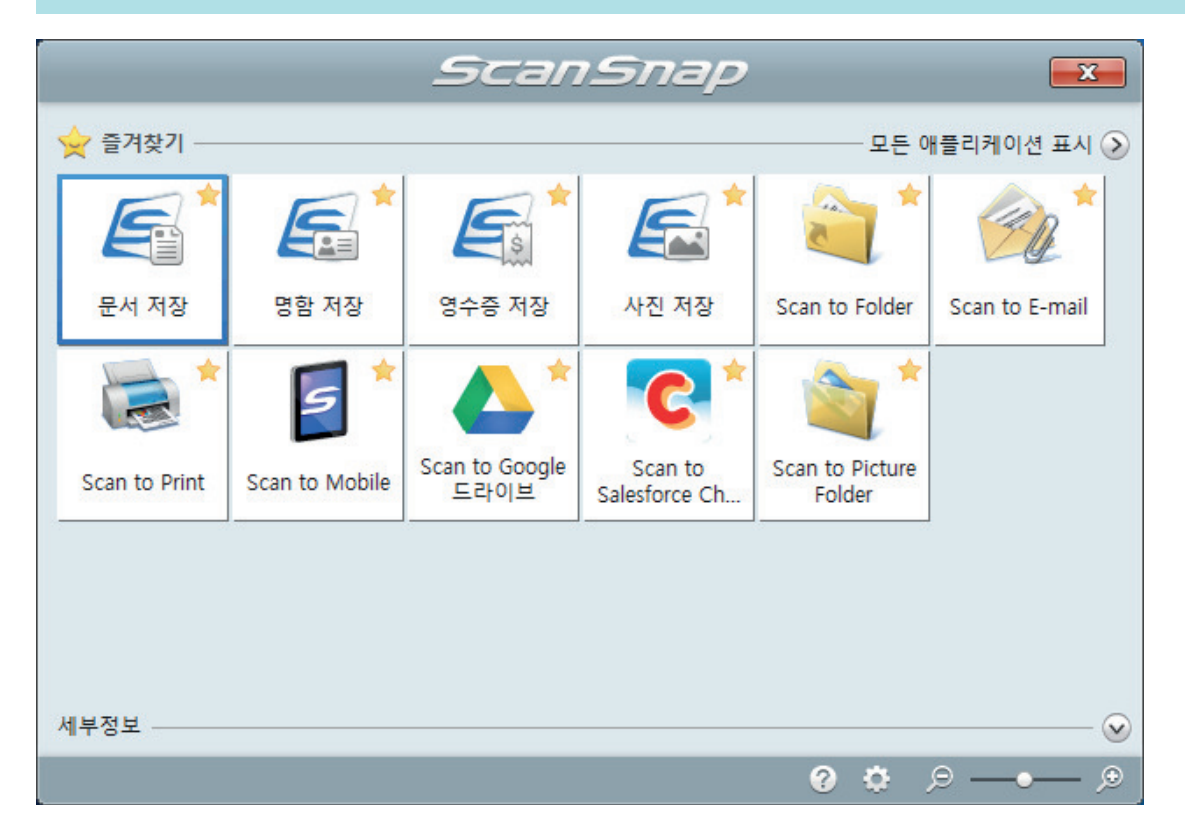

a 선택된 애플리케이션이 시작됩니다. 보다 자세한 내용은 고급 사용 설명서를 참조해 주십 시오.

중요

- 퀵 메뉴가 표시되면 스캔을 시작할 수 없습니다. 다음 스캔을 시작하기 전 퀵 메뉴에서 항목 을 선택하여 처리를 완료하거나 퀵 메뉴를 닫아 주십시오.
- 퀵 메뉴가 표시되는 중에는 다른 애플리케이션을 사용하여 스캔 이미지의 이동, 삭제, 이름을 변경하지 말아 주십시오.

힌트

- ②를 클릭하면 애플리케이션 설명을 표시합니다. 다른 애플리케이션의 아이콘에 마우스 커서 를 올려놓으면 애플리케이션의 설명을 표시합니다.
- 자동으로 연동할 수 있는 애플리케이션이 활성 상태로 ScanSnap Manager와 애플리케이션 간의 연동을 시작하는 동안 스캔을 실행합니다.

보다 자세한 내용은 고급 사용 설명서를 참조해 주십시오.

# <span id="page-375-0"></span>한 회분에 스캔 가능한 다른 너비 또는 길이를 가지는 문서 (S1300i)

다른 너비 또는 길이의 문서를 한 회분에 스캔할 수 있습니다.

스캔할 수 있는 문서에 대한 자세한 내용은 ["스캔할 문서\(S1300i\)" \(365 페이지 \)을](#page-364-0) 참조해 주십시 오.

**1. ScanSnap**의 **ADF** 용지 츄트 **(**커버**)**를 엽니다**.**

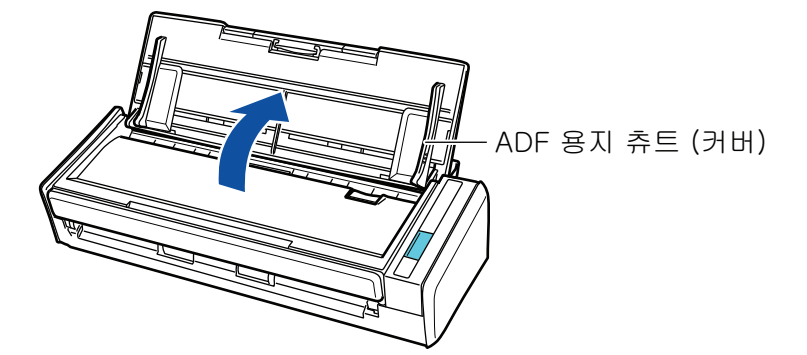

a [Scan] 버튼이 청색으로 깜빡거립니다. 문서 스캔이 활성화되면 버튼이 정상적으로 다시 점등됩니다.

또한, 작업 표시줄의 오른쪽 끝에 위치한 알림 영역에서 ScanSnap Manager 아이콘이

 $M_{\odot}$   $\rightarrow$  로 변경됩니다.

**2.** 연장대를 당깁니다**.**

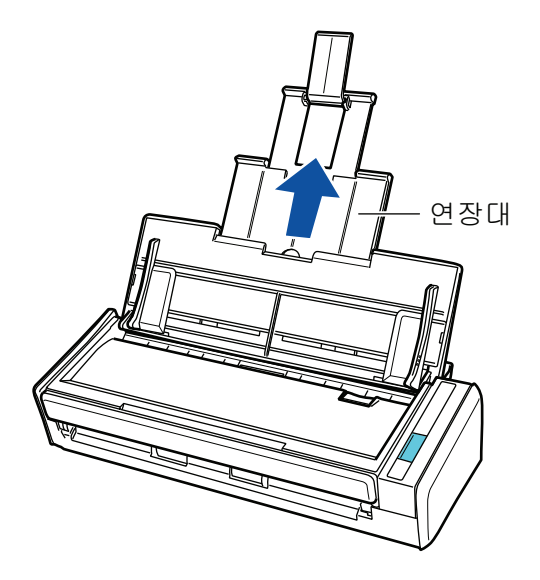

**3.** 작업 표시줄의 오른쪽 끝에 위치한 알림 영역에서 **ScanSnap Manager** 아이콘 을 클릭하고 **"**[오른쪽](#page-96-0) 클릭 메뉴**" (97** 페이지 **)**에서 **[Scan** 버튼의 설정**]**을 선택합니 다**.**

a ScanSnap 설정 창이 표시됩니다.

**4. [**용지**]** 탭에서 **[**용지 크기**]**의 **[**자동 검출**]**을 선택합니다**.**

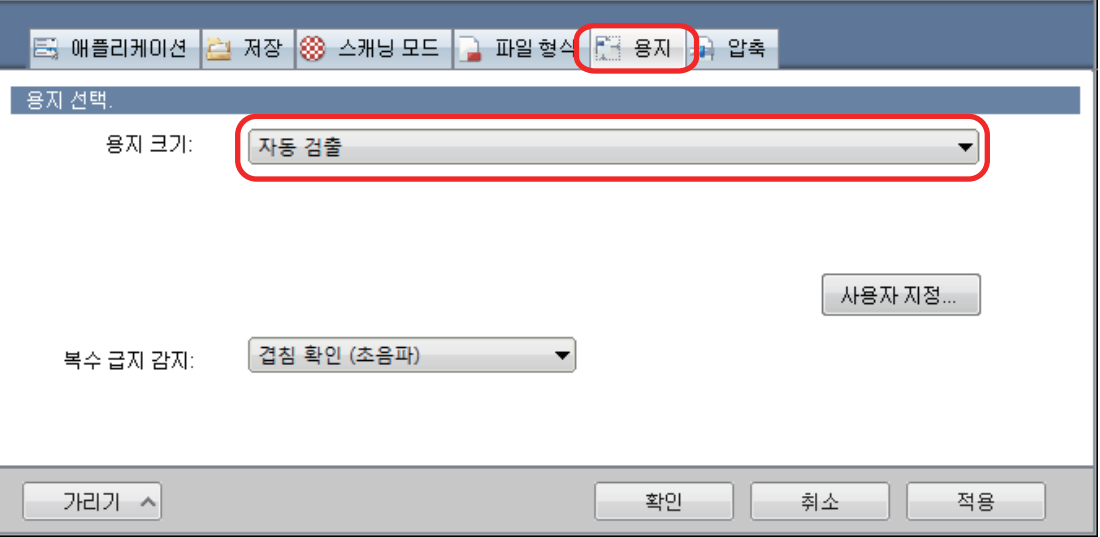

**5. [**복수 급지 감지**]**에 **[**없음**]**을 선택합니다**.**

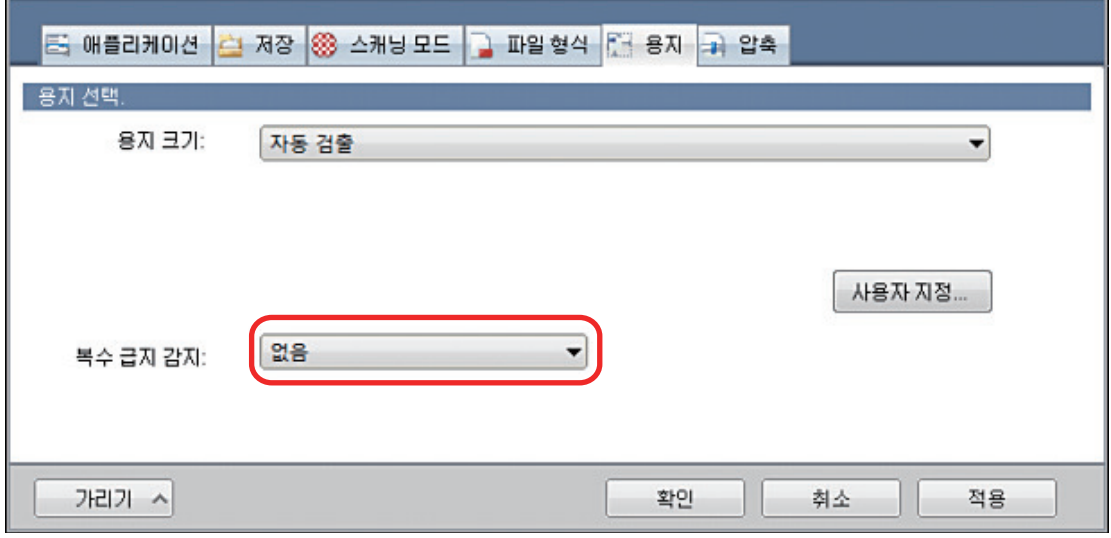

**6. [**확인**]** 버튼을 클릭하여 **ScanSnap** 설정 창을 닫습니다**.**

# **7. ScanSnap**에 문서를 올려 놓습니다**.**

1. 문서의 가장자리를 정렬합니다.

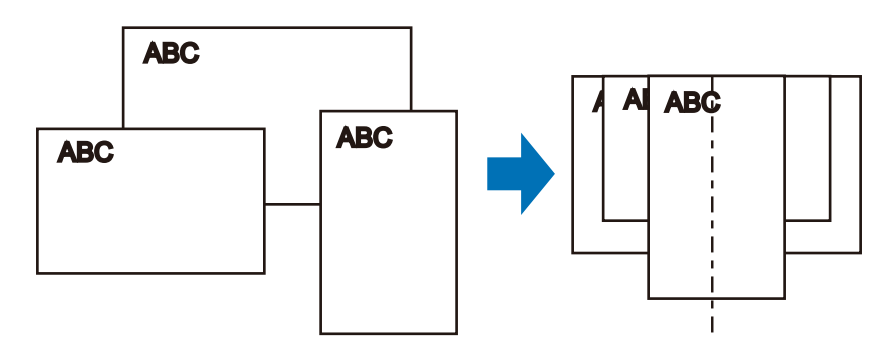

2. 문서의 앞면이 아래로 오고 사용자가 맨 위쪽의 뒷면과 마주하도록 올려 놓습니다.

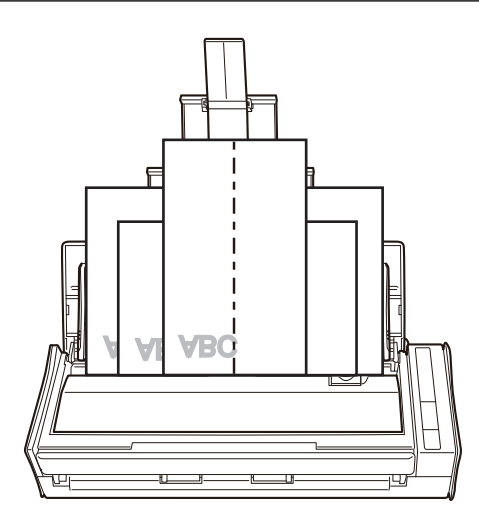

#### 중요

● 피크 롤러가 문서를 급지합니다. 피크 롤러 위 (중앙)에 모든 문서를 올려놓습니다. 피크 롤 러 위에 올려놓지 않은 문서는 급지될 수 없습니다.

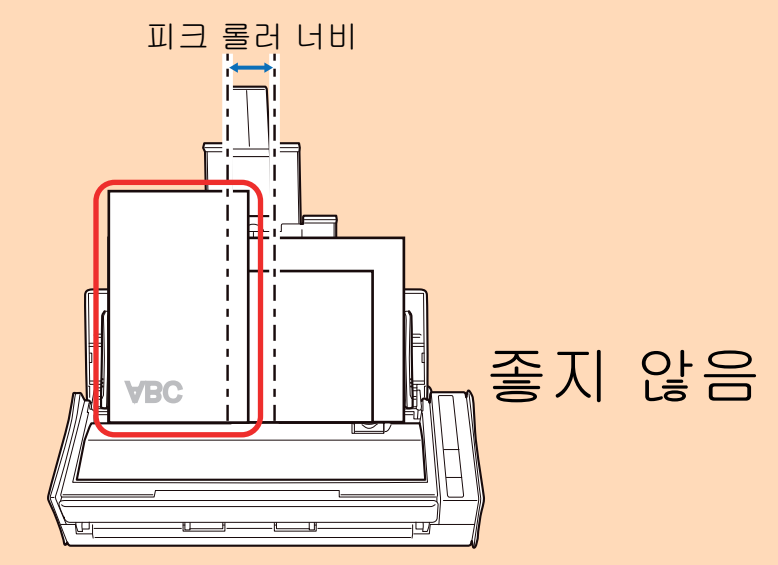

- 사이드 가이드를 문서 너비에 맞춰 조절합니다. 사이드 가이드가 올바르게 조절되지 않을 경 우 용지 걸림이 발생할 수 있습니다.
- 작은 문서를 올려놓으면 바로 스캔할 수 있습니다. 스캔 중에 문서가 비스듬해지는 경우, 다음과 같은 문제가 발생할 수 있습니다.
	- 문서의 일부분이 스캔한 이미지에 표시되지 않음
	- 스캔한 이미지에 사선이 표시됨
	- 문서가 잘못된 용지 크기로 스캔됨

문서가 똑바로 스캔되지 않을 경우 ["ScanSnap 설정 창" \(99 페이지 \)의](#page-98-0) [스캐닝 모드] 탭에 서 [마지막 페이지 후 스캔 계속하기]를 선택하고 너비로 문서를 분리한 다음 다른 배치로 스 캔할 것을 권장합니다.

# **8. ScanSnap**의 **[Scan]** 버튼을 눌러 스캔을 시작합니다**.**

#### 중요

스캔 중에 다음 조작을 실행하지 말아 주십시오. 스캔이 중지됩니다.

- ScanSnap 및 기타 USB 장치를 연결하거나 뽑습니다.
- ADF 용지 츄트 (커버)를 닫습니다.
- 사용자를 전환합니다.
- 컴퓨터가 잠자기 모드로 들어가게 합니다.
- a 문서를 스캔하는 도중에는 ScanSnap의 [Scan] 버튼이 청색으로 깜빡거립니다. [ScanSnap Manager - 이미지 스캐닝과 파일 저장] 창이 표시됩니다.

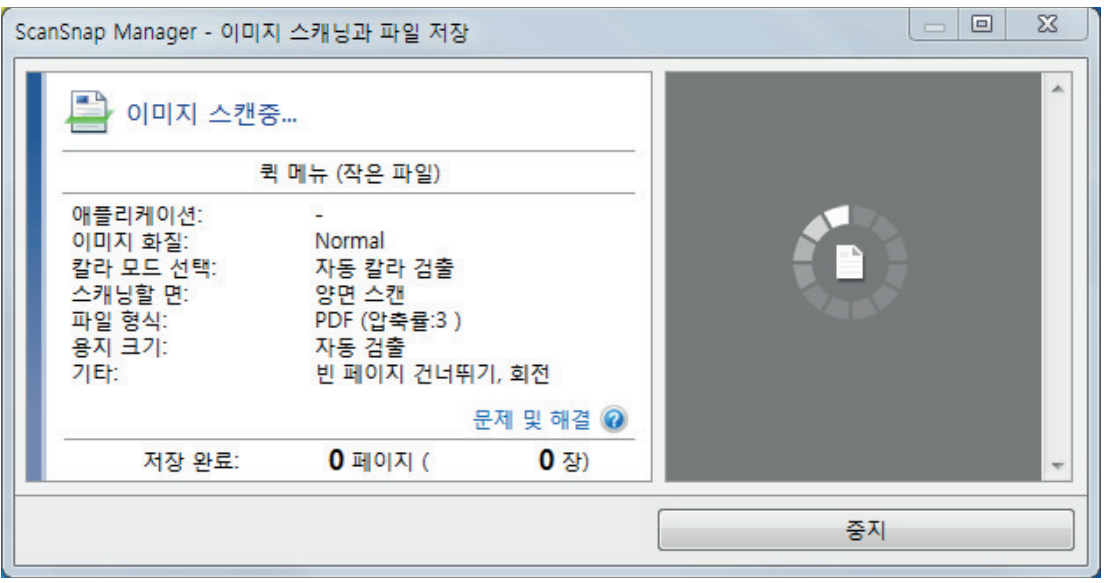

a 스캔이 완료되면 퀵 메뉴가 표시됩니다.

**9.** 퀵 메뉴에서 **ScanSnap Manager**와 연동하는 애플리케이션의 아이콘을 클릭합니 다**.**

[문서 저장]을 선택하면 ScanSnap Home을 사용하여 폴더별로 스캔한 이미지를 관리할 수 있습니다.

자세한 내용은 ["ScanSnap Home으로 컴퓨터에서 폴더별로 종이 문서 관리하기" \(429 페이](#page-428-0) [지 \)](#page-428-0)를 참조해 주십시오.

힌트

ScanSnap Organizer가 설치되면 퀵 메뉴에 [ScanSnap Organizer]가 표시됩니다. ScanSnap Organizer를 사용하여 폴더별로 스캔 이미지를 관리하려면 ["ScanSnap Organizer로](#page-431-0) [컴퓨터에서 폴더별로 종이 문서 관리하기" \(432 페이지 \)를](#page-431-0) 참조해 주십시오.

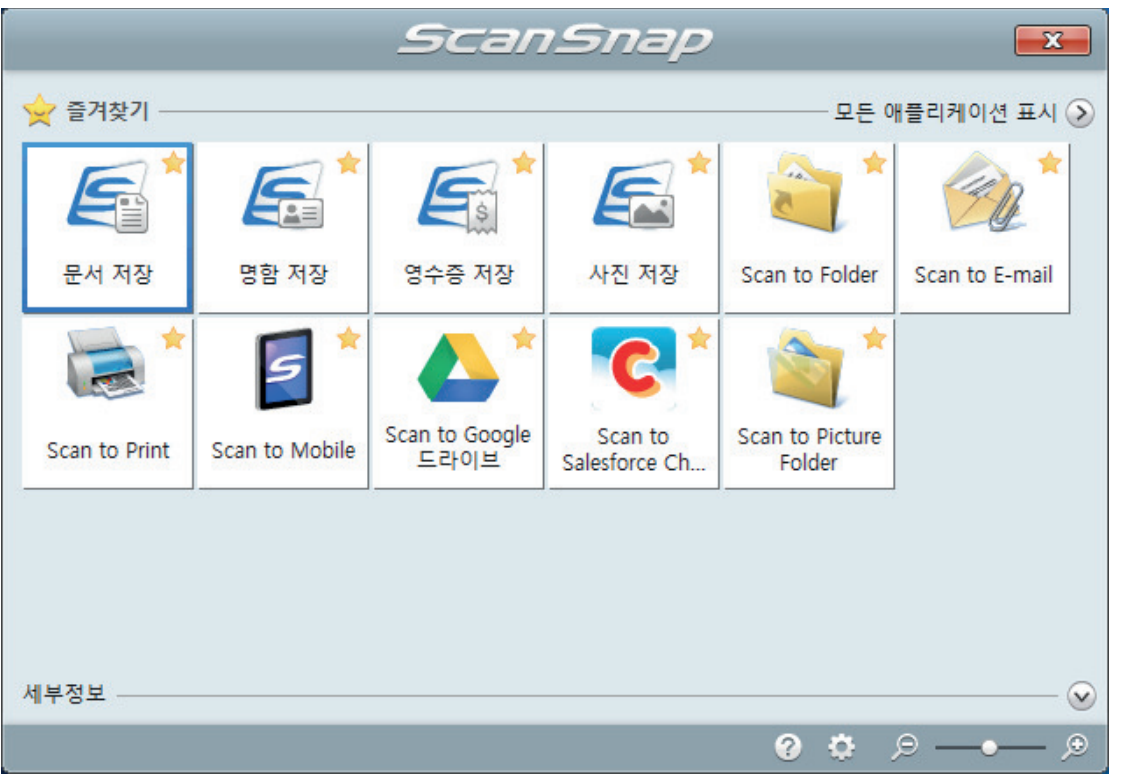

a 선택된 애플리케이션이 시작됩니다. 보다 자세한 내용은 고급 사용 설명서를 참조해 주십 시오.

중요

- 퀵 메뉴가 표시되면 스캔을 시작할 수 없습니다. 다음 스캔을 시작하기 전 퀵 메뉴에서 항목 을 선택하여 처리를 완료하거나 퀵 메뉴를 닫아 주십시오.
- 퀵 메뉴가 표시되는 중에는 다른 애플리케이션을 사용하여 스캔 이미지의 이동, 삭제, 이름을 변경하지 말아 주십시오.

#### 힌트

- ♡를 클릭하면 애플리케이션 설명을 표시합니다. 다른 애플리케이션의 아이콘에 마우스 커서 를 올려놓으면 애플리케이션의 설명을 표시합니다.
- l 자동으로 연동할 수 있는 애플리케이션이 활성 상태로 ScanSnap Manager와 애플리케이션 간의 연동을 시작하는 동안 스캔을 실행합니다.

보다 자세한 내용은 고급 사용 설명서를 참조해 주십시오.

# S1100i로 문서 스캔하기

- ["스캔할 문서\(S1100i\)" \(382 페이지 \)](#page-381-0)
- ["문서 스캔하기\(S1100i\)" \(386 페이지 \)](#page-385-0)
- ["한 번에 두 개의 문서를 삽입하거나 현재 문서가 스캔되는 동안 다음 문서를 삽입하여 문서 스](#page-390-0) [캔하기\(S1100i\)" \(391 페이지 \)](#page-390-0)
- "ScanSnap에 직접 삽입하여 A4 또는 레터 크기보다 큰 문서 스캔하기(S1100i)" (397 페이지)
- ["캐리어 시트를 사용하여 A4 또는 레터 크기보다 큰 문서 스캔하기 \(S1100i\)" \(401 페이지 \)](#page-400-0)
- ["사진 및 비정형 등의 문서 스캔하기 \(S1100i\)" \(406 페이지 \)](#page-405-0)

# <span id="page-381-0"></span>스캔할 문서(S1100i)

이 단원에서는 ScanSnap에 직접 올려 놓을 수 있는 문서 조건과 캐리어 시트를 사용하여 스캔할 수 있는 문서 조건에 대해서 설명하고 있습니다.

# ScanSnap에 직접 올려 놓을 수 있는 문서

ScanSnap에 직접 올려 놓을 수 있는 문서 조건은 다음과 같습니다.

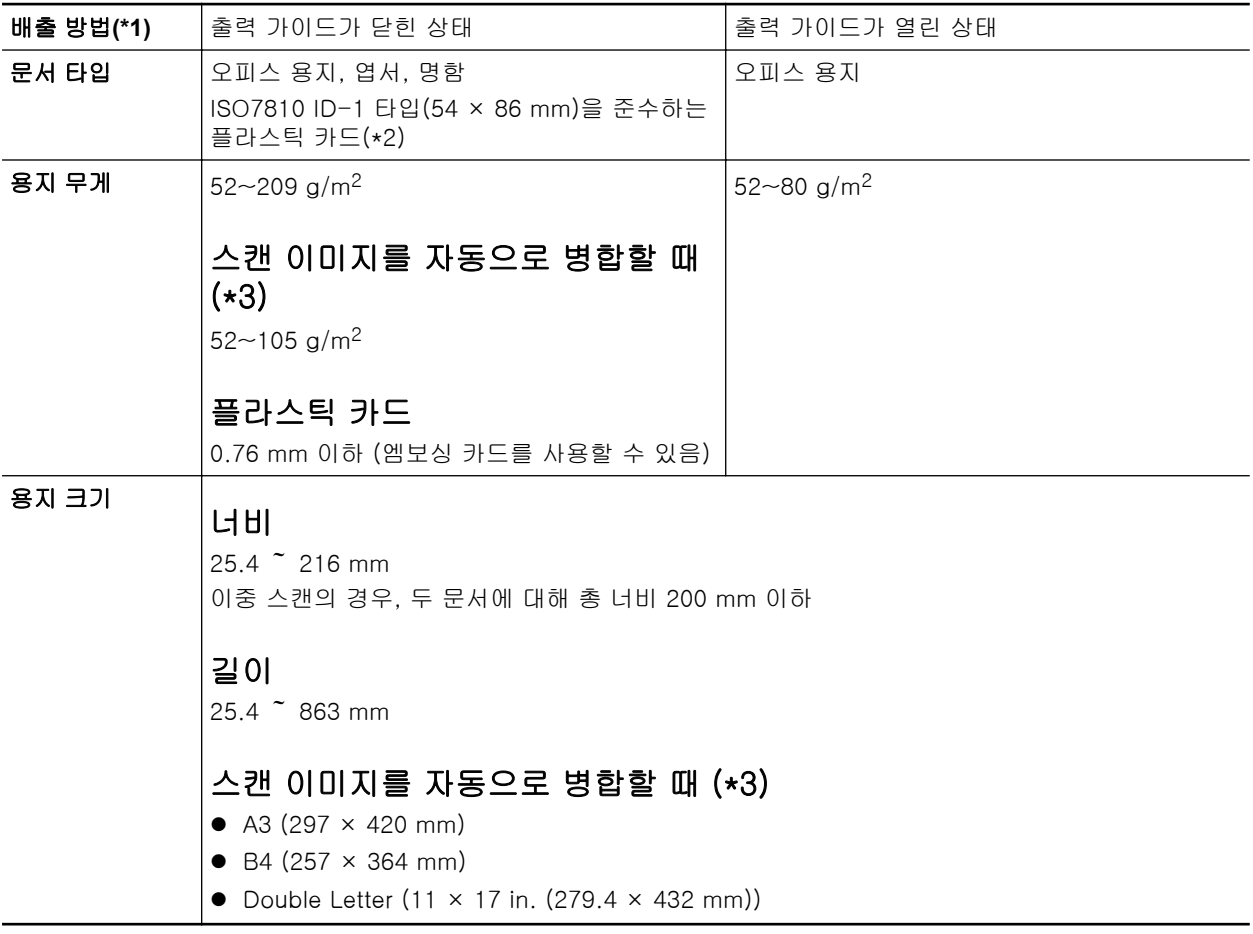

\*1: 배출 방법에 대한 자세한 내용은 ["S1100i 부품 및 기능" \(91 페이지 \)를](#page-90-0) 참조해 주십시오. \*2: 이중 스캔은 플라스틱 카드에 사용할 수 없습니다. \*3: 반으로 접어서 스캔합니다.

### 중요

- 다음 타입의 문서는 스캔하지 말아 주십시오.
	- 용지 클립이나 스테이플로 철해져 ScanSnap의 내부에 손상을 줄 수 있는 문서 스캔 시 용지 클립 및 스테이플을 제거합니다.
	- 잉크가 아직 마르지 않은 문서 이러한 문서를 스캔하려면 잉크가 완전히 마를 때까지 기다립니다.
	- 216 × 863 (mm)(너비 × 길이) 보다 큰 문서
	- 직물, 금속 호일 및 OHP 필름 등과 같은 종이 이외의 문서
- 그림 엽서를 스캔할 경우 그림면이 손상될 수 있습니다. 그것은 그림 엽서를 스캔하는 고객의 책임 입니다.
- l 플라스틱 카드를 스캔할 때에는 다음과에 주의해 주십시오.
	- 구부러진 카드는 올바르게 급지되지 않을 수 있습니다.
	- 지문과 같은 카드 표면이 기름때로 더러워진 경우에는 닦아낸 후에 스캔을 실행해 주십시오.
	- ScanSnap의 급지부에 플라스틱 카드를 똑바로 삽입합니다. 플라스틱 카드가 올바르게 급지되 지 않을 수 있기 때문에 삽입 시 플라스틱 카드를 기울이지 말아 주십시오.
	- 광택이 심한 플라스틱 카드를 스캔하면 이미지의 일부가 원본보다 더 밝거나 어두워 보일 수 있 습니다.

예: 금색 신용카드

- 엠보싱 카드를 스캔하는 경우, 다음에 표시된 방향으로 삽입해 주십시오.

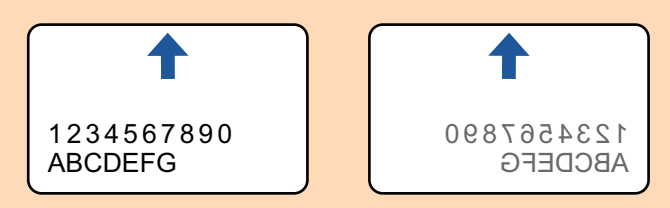

- 엠보싱 문자가 금색 또는 은색으로 코팅되어 있지 않고 카드의 배경색 및 엠보싱 문자의 칼라가 비슷하면 ScanSnap이 엠보싱 문자를 인식하는데 어려울 수 있습니다.
	- 그 경우 다음을 실행하여 향상된 결괴를 얻을 수 있습니다.
	- 1. ["ScanSnap 설정 창" \(99 페이지 \)](#page-98-0)의 [스캐닝 모드] 탭에서 [옵션] 버튼을 클릭합니다. a [읽기 모드 옵션] 창이 표시됩니다.
	- 2. [문서에서 문자만 선명하게 합니다] 확인란을 선택합니다.

# 캐리어 시트를 사용하여 스캔할 수 있는 문서

선택 캐리어 시트는 ScanSnap을 통해 문서를 전송하기 위해 설계된 시트입니다. A4/레터 크기보다 더 큰 문서, 사진 및 비정형 문서 등을 스캔할 수 있습니다. 캐리어 시트를 사용해서 스캔할 수 있는 문서에 대한 조건은 다음과 같습니다.

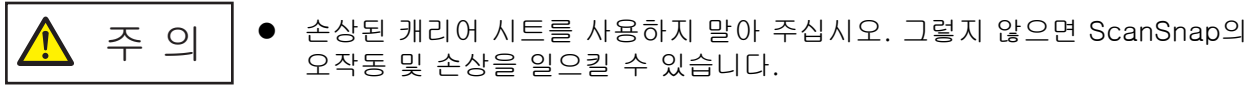

● 캐리어 시트의 가장자리에 손가락을 베지 않도록 주의해 주십시오.

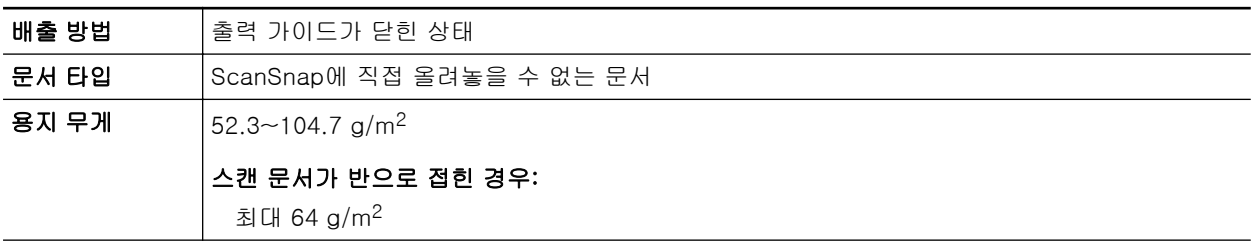

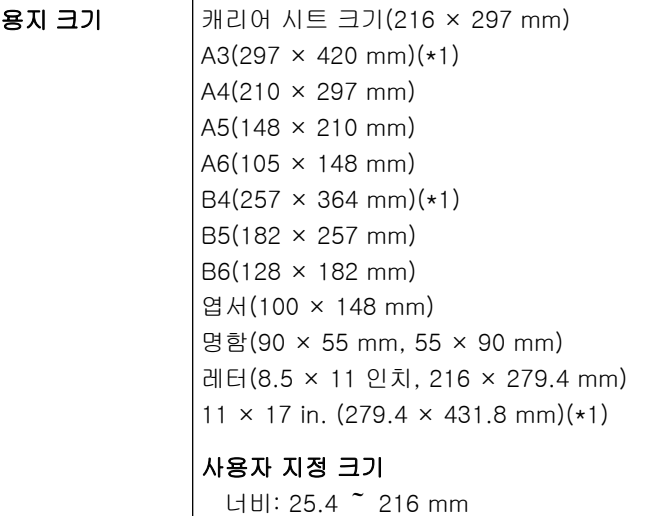

길이: 25.4 ~ 297 mm

\*1: 반으로 접어서 스캔합니다.

## 스캔에 캐리어 시트를 권장하는 문서

다음과 같은 문서를 스캔할 때에는 캐리어 시트를 사용할 것을 권장합니다.

● 연필로 기입한 문서

문서에 검은 자국이 생길 수 있으므로 그런 문서를 스캔할 때에는 캐리어 시트를 사용할 것을 권 장합니다.

캐리어 시트를 사용하지 않고 직접 그러한 문서를 스캔할 때에는 롤러에 먼지가 쌓여 급지 오류 가 발생할 수 있습니다. 롤러를 자주 청소해 주십시오.

청소 방법에 대한 자세한 내용은 ["S1100i 내부 청소하기" \(532 페이지 \)을](#page-531-0) 참조해 주십시오.

● 카본레스 용지

카본레스 용지는 ScanSnap 내부 롤러를 손상시킬 수 있는 화학약품을 함유하고 있는 경우가 있 으므로, 그러한 문서를 스캔할 때에는 캐리어 시트를 사용하는 것이 좋습니다.

캐리어 시트를 사용하지 않고 카본레스 용지를 스캔할 때에는 스캐너 성능을 유지하기 위해서 롤러를 자주 청소해 주십시오. 청소 방법에 대한 자세한 내용은 ["S1100i 내부 청소하기" \(532](#page-531-0) [페이지 \)을](#page-531-0) 참조해 주십시오.

카본레스 용지의 타입에 따라 오피스 용지만 사용한 스캐너와 비교하여 스캐너의 수명이 짧아질 수 있습니다.

- 캐리어 시트를 사용하지 않고 다음 형식의 문서를 스캔하면 문서가 손상되거나 스캔이 올바르게 되지 않을 수 있습니다.
	- 25.4 × 25.4 (mm)(너비 × 길이)보다 작은 문서
	- 용지 무게가 52.3 g/m2 이하인 문서
	- 표면이 일정하지 않은 문서(예: 봉투와 용지 시트에 다른 물체가 붙여진 용지)
	- 주름이 가거나 구부러진 문서
	- 접히거나 찢어진 문서
	- 트레이싱 용지
	- 코팅지
	- 사진 (사진용 용지)
	- 미싱 또는 구멍이 뚫린 문서
	- 사각형 또는 직사각형이 아닌 문서
- 카본 용지 또는 감열지
- 메모 용지 및 포스트 잇이 붙어 있는 문서

#### 중요

- 캐리어 시트 사용
	- 캐리어 시트를 사용할 때에는 다음에 주의해 주십시오:
	- 캐리어 시트 끝부분의 흑백 패턴을 더럽히거나 자르지 마십시오. 그렇지 않으면 캐리어 시트가 올바르게 인식되지 않을 수 있습니다.
	- 캐리어 시트를 뒤집어서 두지 말아 주십시오. 그렇지 않으면 용지걸림이 발생하거나 캐리어 시 트 및 문서 내부를 손상시킬 수 있습니다.
	- 캐리어 시트를 접거나 당기지 말아 주십시오.
	- 사진 및 엽서와 같은 작은 크기의 문서를 스캔할 캐리어 시트내에 한번에 여러 장 두면 용지걸 림이 발생할 수 있습니다. 그러한 문서는 한번에 한 장씩 스캔하는 것을 권장합니다.
- l 캐리어 시트 보관

캐리어 시트를 보관할 때에는 다음에 주의해 주십시오.

- 캐리어 시트 내부에 장시간 문서를 방치하지 말아 주십시오. 그렇지 않으면 문서의 잉크가 캐리 어 시트로 번질 수 있습니다.
- 직사광선이 비추거나 열기구 근처와 같이 온도가 높은 장소에서 장시간 캐리어 시트를 방치하 지 마십시오. 또한, 온도가 높은 장소에서 캐리어 시트를 사용하지 말아 주십시오. 캐리어 시트 가 변형될 수 있습니다.
- 변형을 피하기 위해서 캐리어 시트를 편평한 곳에 보관하고 그 위에 아무 것도 올려두지 말아 주십시오.

# <span id="page-385-0"></span>문서 스캔하기(S1100i)

한 번에 하나의 문서를 넣어서 문서를 스캔하는 순서는 다음과 같습니다. 스캔할 수 있는 문서에 대한 자세한 내용은 ["스캔할 문서\(S1100i\)" \(382 페이지 \)을](#page-381-0) 참조해 주십시 오.

**1. ScanSnap**의 급지 트레이를 엽니다**.**

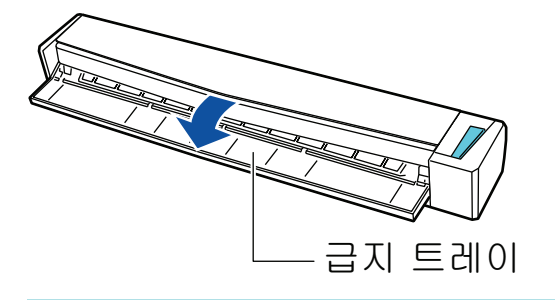

힌트

● ScanSnap의 앞면에서 문서를 제거하거나 ScanSnap에서 문서가 나올 때 충분한 공간이 없 을 경우 출력 가이드를 엽니다.

출력 가이드가 열린 상태로 스캔할 수 있는 문서에 대한 자세한 내용은 ["스캔할 문서](#page-381-0) [\(S1100i\)" \(382 페이지 \)를](#page-381-0) 참조해 주십시오.

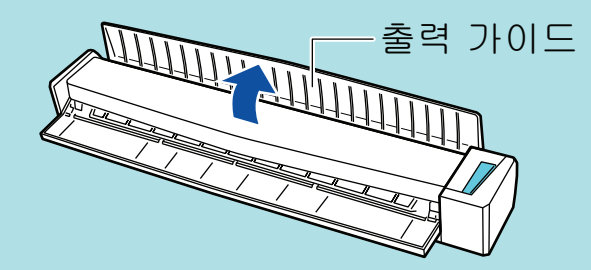

- l 문서가 어떻게 배출되는지는 출력 가이드가 열려 있거나 닫혀있는지 여부에 따라 달라집니 다.
	- 출력 가이드가 닫혀 있을 때

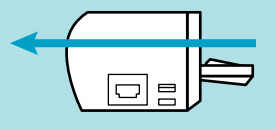

- 출력 가이드가 열려 있을 때

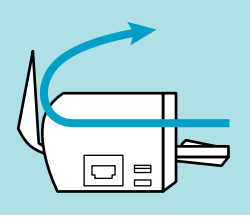

a [Scan/Stop] 버튼이 청색으로 깜빡거립니다. 문서 스캔이 활성화되면 버튼이 정상적으로 다시 점등됩니다.

또한 작업 표시줄의 오른쪽 끝에 있는 알림 영역에서 ScanSnap Manager 아이콘이 **에서 9 으로 변경됩니다.** 

**2.** 스캔되는 면을 위로 하여 **ScanSnap**의 급지부에 문서를 똑바로 삽입합니다**.**

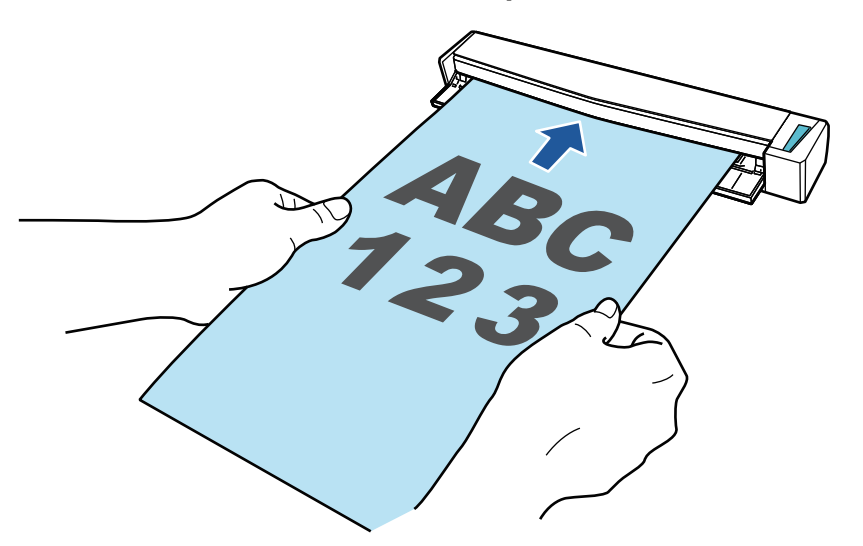

a 문서가 ScanSnap 내부에 세트될 때까지 밀어 넣습니다.

#### 중요

● [자동 검출] (기본)을 선택하는 대신 표준 크기를 지정할 경우 문서를 급지부의 왼쪽 가장자 리에 정렬하여 삽입합니다.

["ScanSnap 설정 창" \(99 페이지 \)](#page-98-0)에서 스캔 설정을 구성할 수 있습니다.

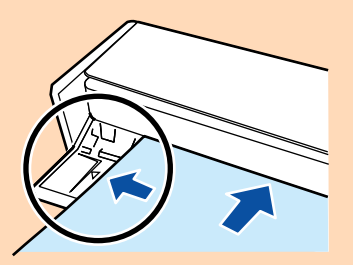

l 출력 가이드를 닫은 상태로 스캔을 실행할 경우 ScanSnap 뒷면에 충분한 공간을 남겨 문서 가 완전히 배출되도록 합니다. 또한, 긴 페이지의 문서를 스캔할 경우, 손으로 스캔한 문서를 잡고 ScanSnap을 놓은 유닛에서 떨어지지 않도록 합니다.

문서가 스캐너에서 나오는 영역에 장애물이 없도록 해 주십시오. 그렇지 않으면 용지 걸림이 발생할 수 있습니다.

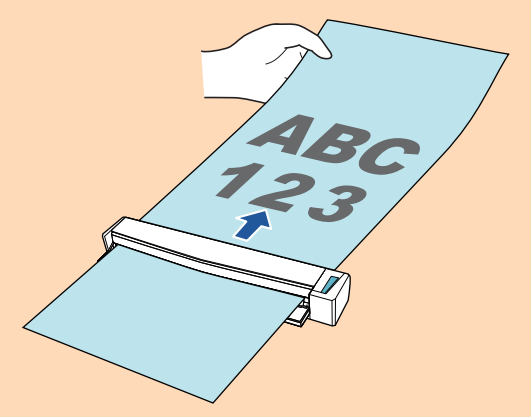

l 출력 가이드가 열린 상태로 다음 문서를 스캔하면 용지 걸림이 발생하고 문서가 손상될 수 있 습니다. 출력 가이드가 닫힌 상태로 다음 문서를 스캔해 주십시오.

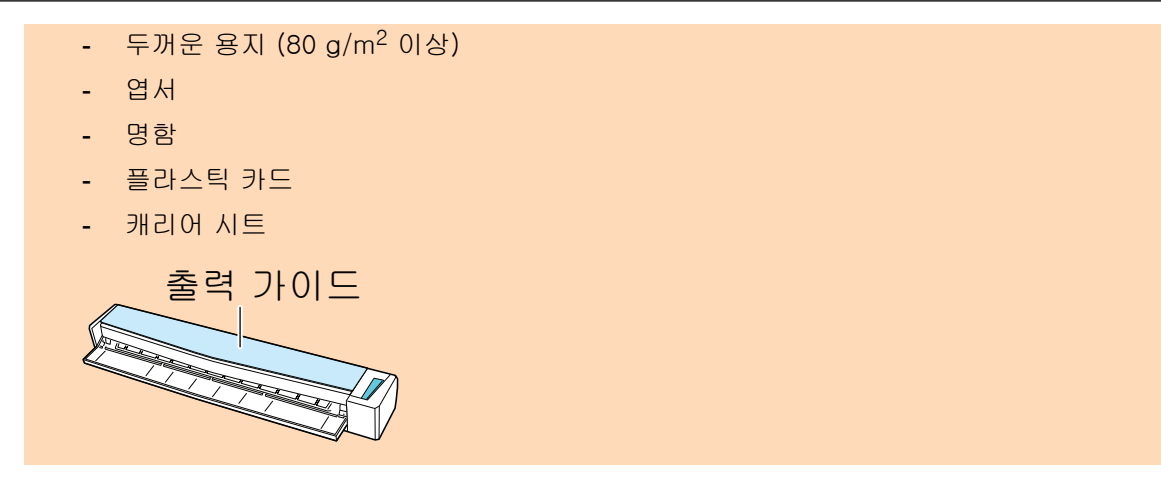

**3. ScanSnap**의 **[Scan/Stop]** 버튼을 눌러 스캔을 시작합니다**.**

#### 중요

스캔 중에 다음 조작을 실행하지 말아 주십시오. 스캔이 중지됩니다.

- ScanSnap 및 기타 USB 장치를 연결하거나 뽑습니다.
- 급지 트레이를 닫습니다.
- 사용자를 전환합니다.
- 컴퓨터가 잠자기 모드로 들어가게 합니다.
- a 문서를 스캔하는 도중에는 ScanSnap의 [Scan/Stop] 버튼이 청색으로 깜빡거립니다. [ScanSnap Manager - 이미지 스캐닝과 파일 저장] 창이 표시됩니다.

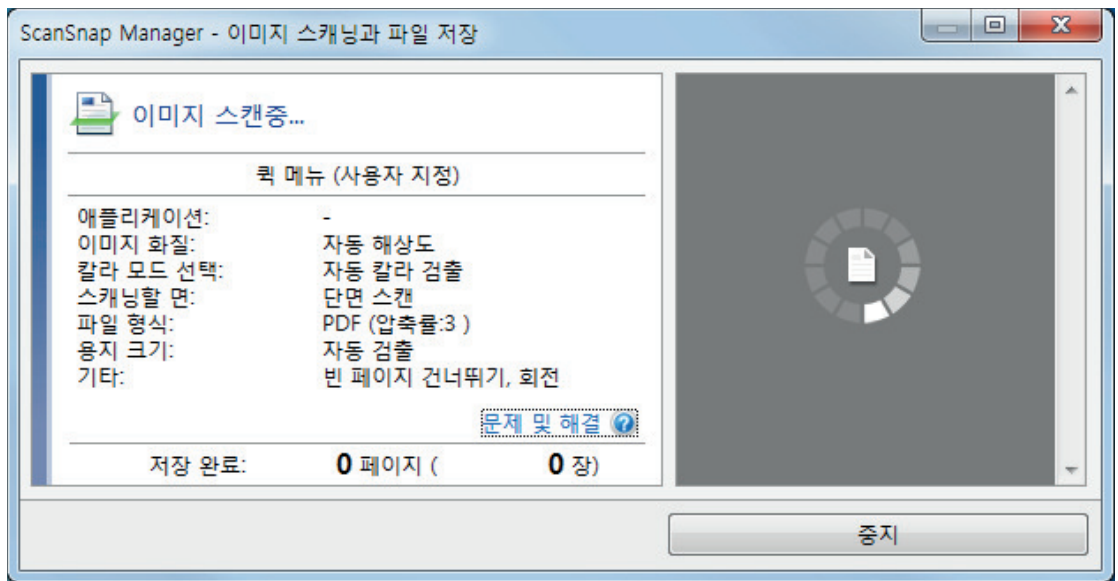

a 스캔이 완료되면 [ScanSnap Manager - 이미지 스캐닝과 파일 저장] 창이 스캔 대기 상태 를 표시합니다.

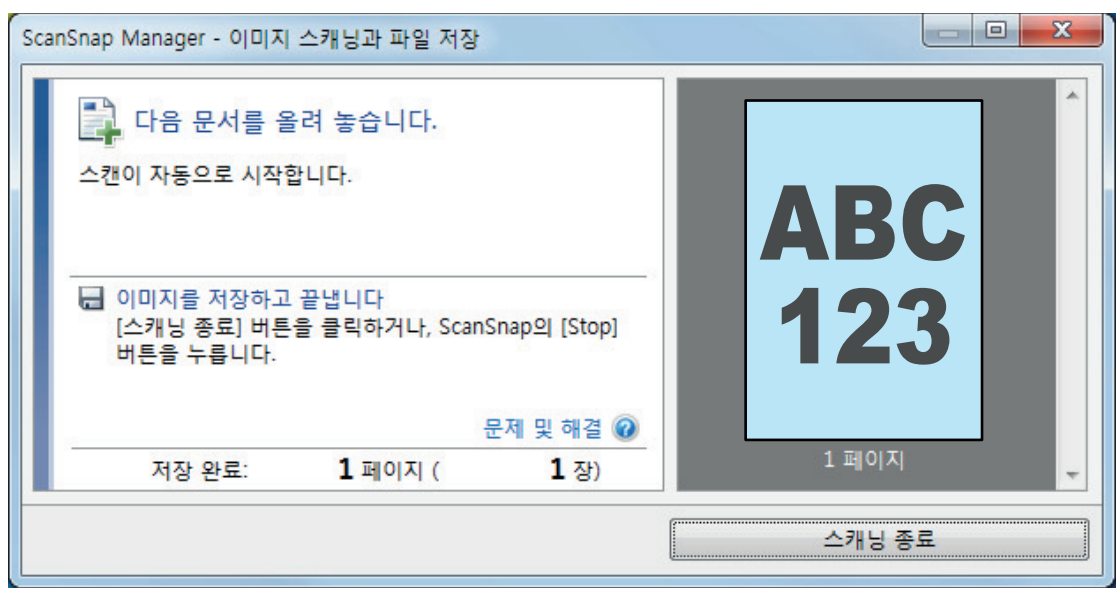

# 힌트

스캔을 계속하려면, 스캔할 다음 문서를 삽입합니다. 문서를 넣으면 자동으로 스캔이 시작됩니 다.

### **4. ScanSnap**의 **[Scan/Stop]** 버튼을 눌러 스캔을 종료합니다**.**

☆ 퀵 메뉴가 나타납니다.

**5.** 퀵 메뉴에서 **ScanSnap Manager**와 연동하는 애플리케이션의 아이콘을 클릭합니 다**.**

ScanSnap Manager와 다음 애플리케이션을 연동하는 방법에 대한 자세한 내용은 ["유용한 사](#page-427-0) [용 방법" \(428 페이지 \)를](#page-427-0) 참조하십시오.

- 문서 저장
- 명함 저장
- 영수증 저장
- 사진 저장

#### 힌트

ScanSnap Organizer와 CardMinder가 설치되면 퀵 메뉴에 다음 애플리케이션이 표시됩니다.

- ScanSnap Organizer가 설치된 경우 ScanSnap Organizer
- CardMinder가 설치된 경우 Scan to CardMinder

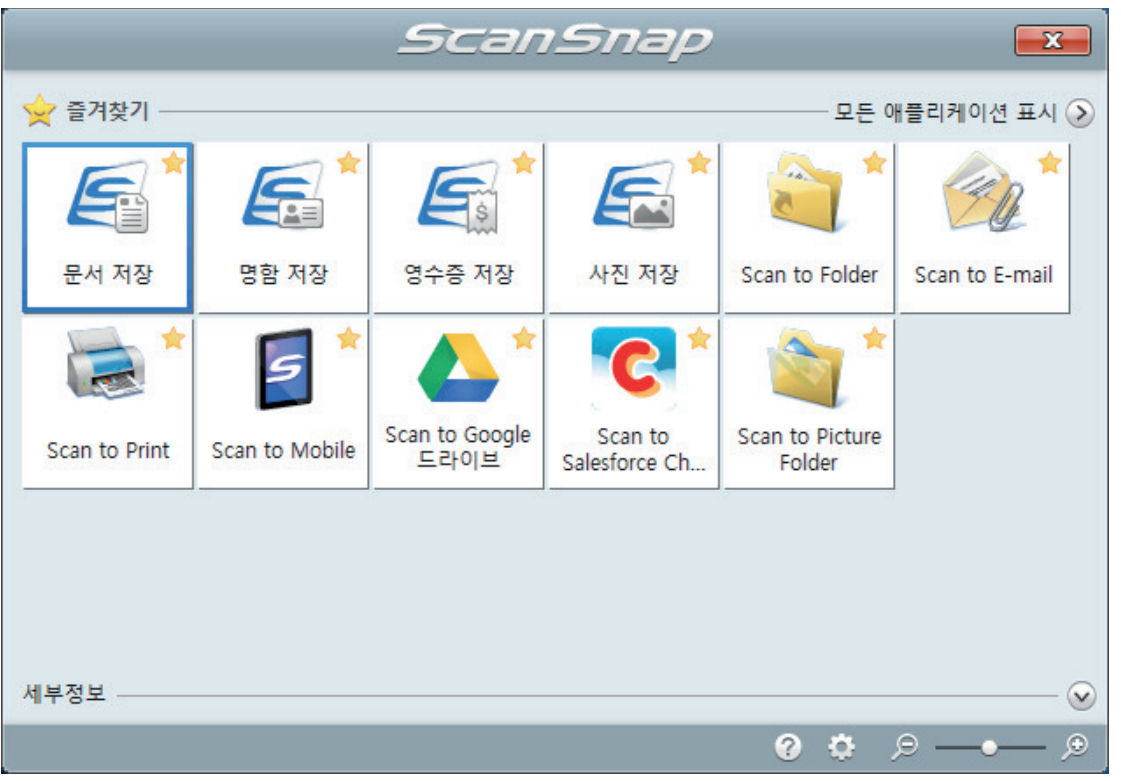

a 선택된 애플리케이션이 시작됩니다. 보다 자세한 내용은 고급 사용 설명서를 참조해 주십 시오.

중요

- 퀵 메뉴가 표시되면 스캔을 시작할 수 없습니다. 다음 스캔을 시작하기 전 퀵 메뉴에서 항목 을 선택하여 처리를 완료하거나 퀵 메뉴를 닫아 주십시오.
- 퀵 메뉴가 표시되는 중에는 다른 애플리케이션을 사용하여 스캔 이미지의 이동, 삭제, 이름을 변경하지 말아 주십시오.

#### 힌트

- ♡를 클릭하면 애플리케이션 설명을 표시합니다. 다른 애플리케이션의 아이콘에 마우스 커서 를 올려놓으면 애플리케이션의 설명을 표시합니다.
- l 자동으로 연동할 수 있는 애플리케이션이 활성 상태로 ScanSnap Manager와 애플리케이션 간의 연동을 시작하는 동안 스캔을 실행합니다.

보다 자세한 내용은 고급 사용 설명서를 참조해 주십시오.

# <span id="page-390-0"></span>한 번에 두 개의 문서를 삽입하거나 현재 문서가 스캔되는 동안 다 음 문서를 삽입하여 문서 스캔하기(S1100i)

ScanSnap으로 명함 및 엽서 등 작은 크기의 문서를 스캔할 때, 한 번에 두 개의 문서를 넣거나 현재 문서가 스캔되는 동안 다음 문서를 넣을 수 있습니다. 이러한 스캔 방법을 이중 스캔이라고 합니다. 다음과 같은 두 가지 방법으로 넣을 수 있는 문서:

 $\bullet$  ScanSnap에 한 번에 두 개의 문서 넣기

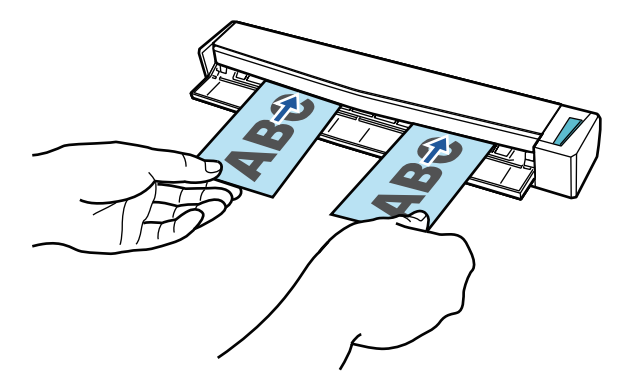

l 현재 문서가 스캔되는 동안 다음 문서 넣기

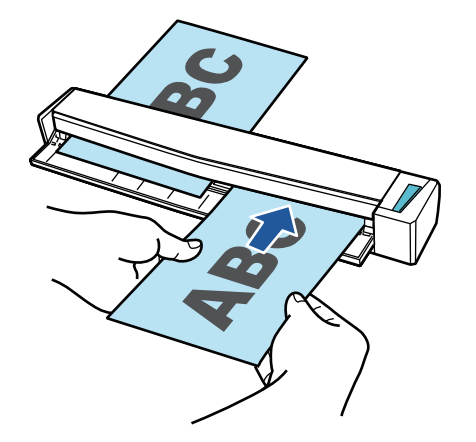

스캔할 수 있는 문서에 대한 자세한 내용은 ["스캔할 문서\(S1100i\)" \(382 페이지 \)을](#page-381-0) 참조해 주십시 오.

#### 중요

- ["ScanSnap 설정 창" \(99 페이지 \)](#page-98-0)의 [용지] 탭에서 [용지 크기]에 [자동 검출] 이외의 옵션을 선 택할 경우 이중 스캔 기능을 사용할 수 없습니다.
- 이중 스캔을 사용하여 다음 범위 내에 있는 문서를 스캔합니다. 다음 범위 중 하나가 초과되는 경 우, 길이 오류가 발생하고 문서의 일부가 스캔 이미지에 나타나지 않을 수 있습니다.
	- 최대 스캔 길이: 863 mm (["ScanSnap 설정 창" \(99 페이지 \)](#page-98-0)의 [스캐닝 모드] 탭에서 [이미지 화질]에 [Excellent]가 지정된 경우 355.6 mm )
	- 스캔할 수 있는 최대 문서 장수 20장
- l 현재 문서 스캔 중에 다음 문서를 삽입하여 스캔을 계속하는 경우, 스캔 길이가 650 mm를 초과하 면 [Scan/Stop] 버튼이 더 빨리 깜빡거립니다. 이 경우가 발생하면, 문서를 계속 더 삽입하지 말고 스캔이 완료될 때까지 기다리십시오. 스캔이 완료되면, 다음 문서를 삽입하십시오. 다음 스캔이 자 동으로 시작됩니다.

**1. ScanSnap**의 급지 트레이를 엽니다**.**

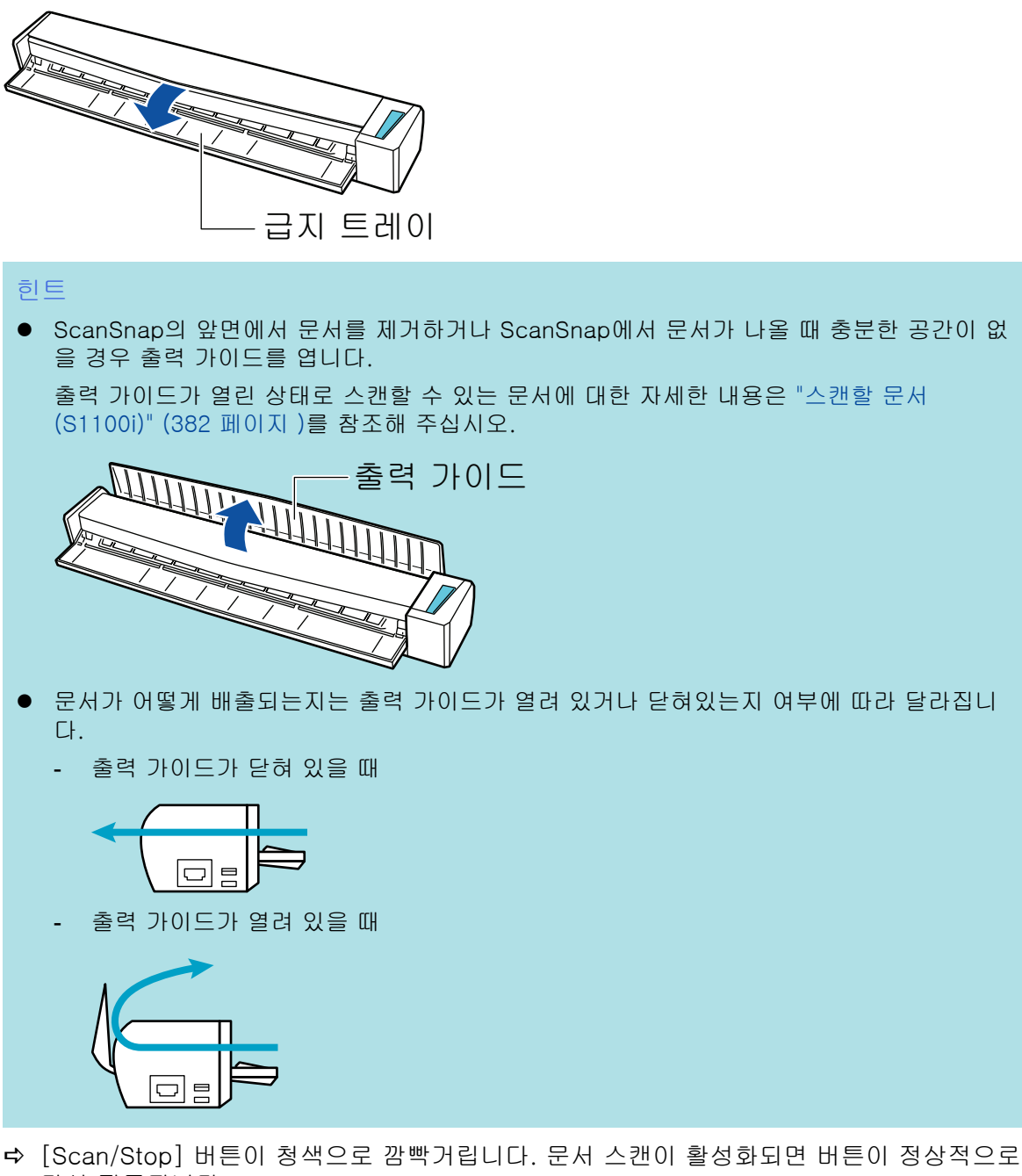

다시 점등됩니다.

또한 작업 표시줄의 오른쪽 끝에 있는 알림 영역에서 ScanSnap Manager 아이콘이 **에서 9 으로 변경됩니다.** 

**2.** 스캔되는 면을 위로 하여 **ScanSnap**의 급지부에 문서를 똑바로 삽입합니다**.** 급지부의 왼쪽 또는 오른쪽 절반의 중앙으로 각 문서를 삽입합니다.

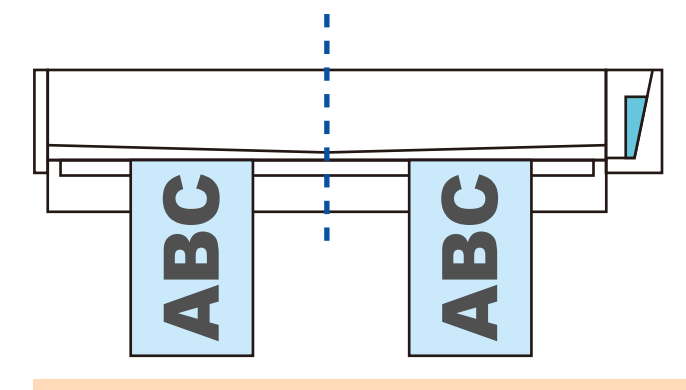

#### 중요

문서 삽입 시 10 mm 이상 서로 떨어 뜨려서 삽입해 주십시오. 문서 사이의 공간이 10 mm 미만 일 경우, 스캔 이미지가 정확하게 잘리지 않을 수 있습니다.

a 문서가 ScanSnap 내부에 세트될 때까지 밀어 넣습니다.

#### 중요

● 출력 가이드를 닫은 상태로 스캔을 실행할 경우 ScanSnap 뒷면에 충분한 공간을 남겨 문서 가 완전히 배출되도록 합니다. 또한, 긴 페이지의 문서를 스캔할 경우, 손으로 스캔한 문서를 잡고 ScanSnap을 놓은 유닛에서 떨어지지 않도록 합니다.

문서가 스캐너에서 나오는 영역에 장애물이 없도록 해 주십시오. 그렇지 않으면 용지 걸림이 발생할 수 있습니다.

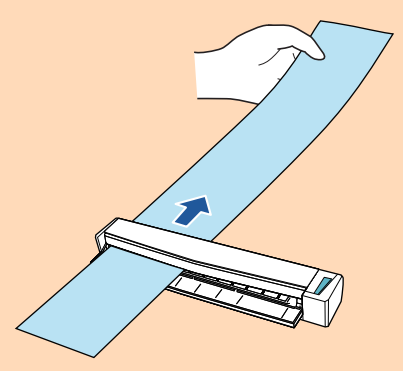

- 출력 가이드가 열린 상태로 다음 문서를 스캔하면 용지 걸림이 발생하고 문서가 손상될 수 있 습니다. 출력 가이드가 닫힌 상태로 다음 문서를 스캔해 주십시오.
	- 두꺼운 용지 (80 g/m2 이상)
	- 엽서
	- 명함

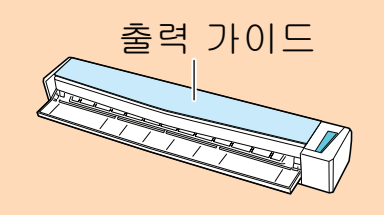

## **3. ScanSnap**의 **[Scan/Stop]** 버튼을 눌러 스캔을 시작합니다**.**

### 중요

스캔 중에 다음 조작을 실행하지 말아 주십시오. 스캔이 중지됩니다.

- ScanSnap 및 기타 USB 장치를 연결하거나 뽑습니다.
- 급지 트레이를 닫습니다.
- 사용자를 전환합니다.
- 컴퓨터가 잠자기 모드로 들어가게 합니다.
- a 문서를 스캔하는 도중에는 ScanSnap의 [Scan/Stop] 버튼이 청색으로 깜빡거립니다. [ScanSnap Manager - 이미지 스캐닝과 파일 저장] 창이 표시됩니다.

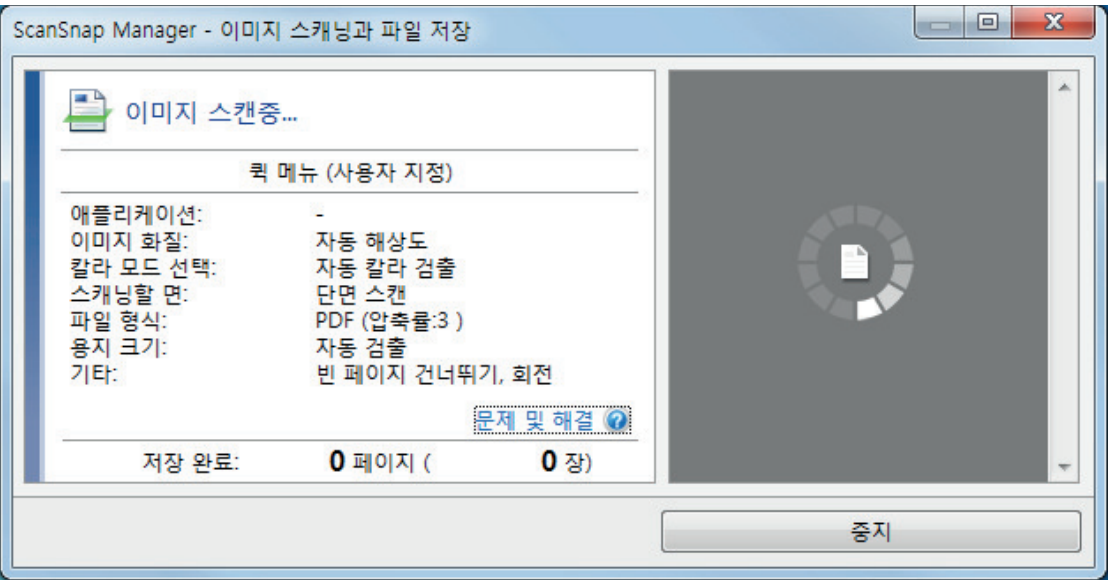

### 힌트

[ScanSnap Manager - 이미지 스캔 및 파일 저장] 창이 최대화되면 복수의 스캔 이미지가 미리보기 영역에 표시됩니다. 이중 스캔을 사용할 경우 [ScanSnap Manager - 이미지 스캔 및 파일 저장] 창을 최대화하여 문서 스캔 중에 스캔 이미지가 올바르게 보정되는지 확인할 것을 권장합니다.

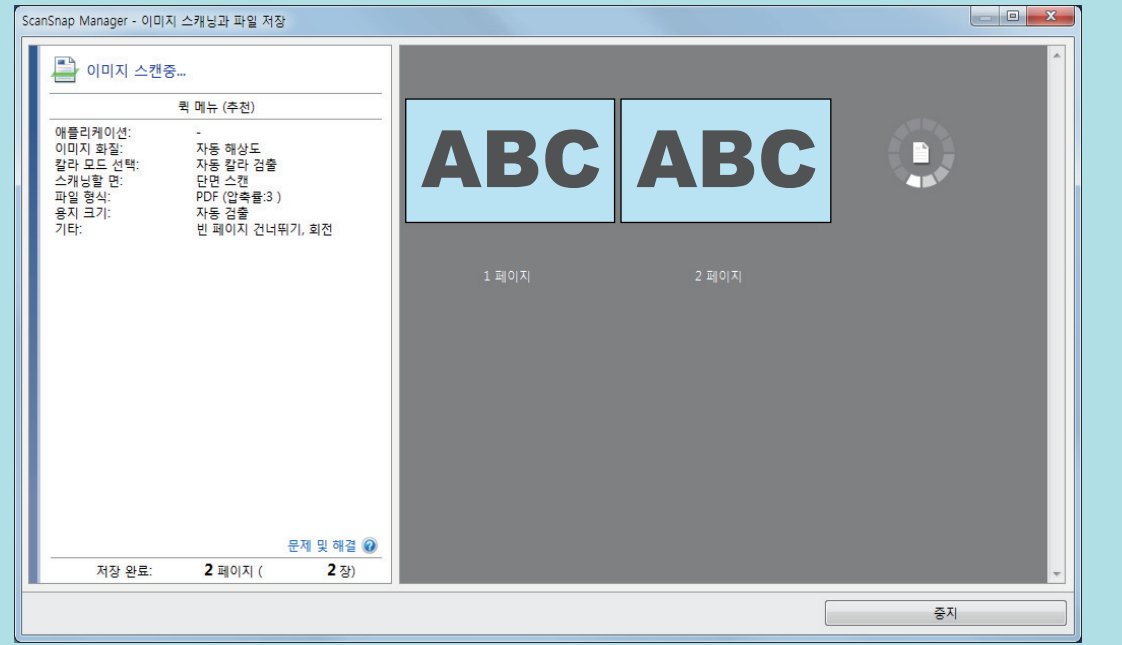

a 스캔이 완료되면 [ScanSnap Manager - 이미지 스캐닝과 파일 저장] 창이 스캔 대기 상태 를 표시합니다.

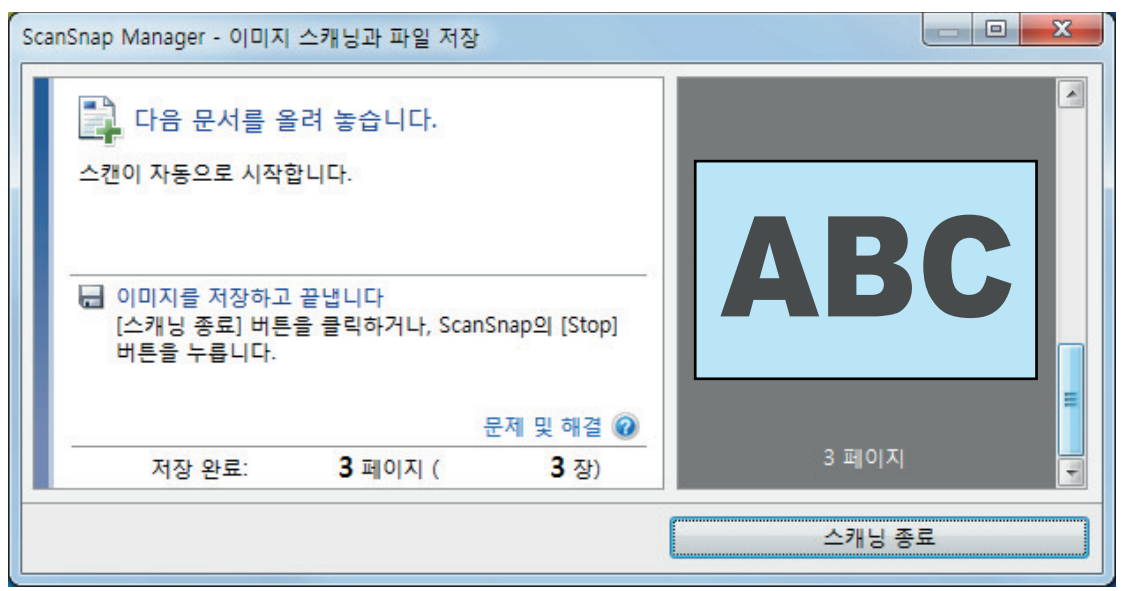

# 힌트

스캔을 계속하려면, 스캔할 다음 문서를 삽입합니다. 문서를 넣으면 자동으로 스캔이 시작됩니 다.

## **4. ScanSnap**의 **[Scan/Stop]** 버튼을 눌러 스캔을 종료합니다**.**

☆ 퀵 메뉴가 나타납니다.

**5.** 퀵 메뉴에서 **ScanSnap Manager**와 연동하는 애플리케이션의 아이콘을 클릭합니 다**.**

ScanSnap Manager와 다음 애플리케이션을 연동하는 방법에 대한 자세한 내용은 ["유용한 사](#page-427-0) [용 방법" \(428 페이지 \)를](#page-427-0) 참조하십시오.

- 문서 저장
- 명함 저장
- 영수증 저장
- 사진 저장

#### 힌트

ScanSnap Organizer와 CardMinder가 설치되면 퀵 메뉴에 다음 애플리케이션이 표시됩니다.

- ScanSnap Organizer가 설치된 경우 ScanSnap Organizer
- CardMinder가 설치된 경우 Scan to CardMinder

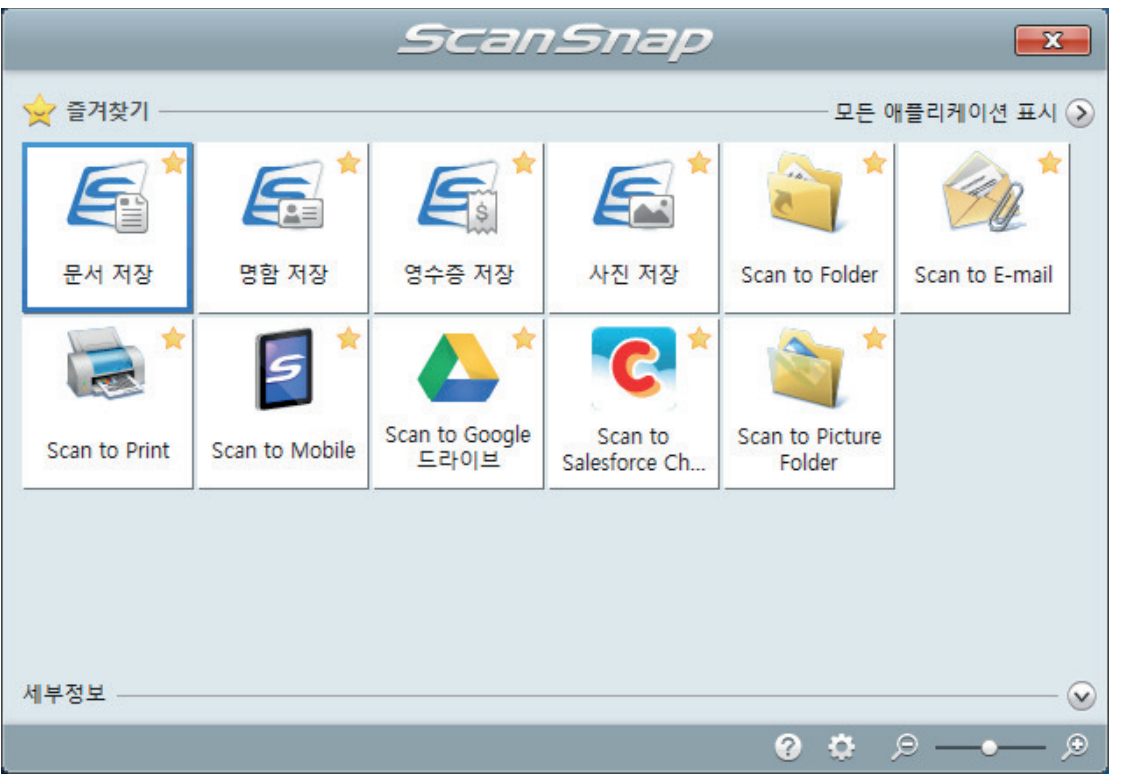

a 선택된 애플리케이션이 시작됩니다. 보다 자세한 내용은 고급 사용 설명서를 참조해 주십 시오.

중요

- 퀵 메뉴가 표시되면 스캔을 시작할 수 없습니다. 다음 스캔을 시작하기 전 퀵 메뉴에서 항목 을 선택하여 처리를 완료하거나 퀵 메뉴를 닫아 주십시오.
- 퀵 메뉴가 표시되는 중에는 다른 애플리케이션을 사용하여 스캔 이미지의 이동, 삭제, 이름을 변경하지 말아 주십시오.

#### 힌트

- ♡를 클릭하면 애플리케이션 설명을 표시합니다. 다른 애플리케이션의 아이콘에 마우스 커서 를 올려놓으면 애플리케이션의 설명을 표시합니다.
- l 자동으로 연동할 수 있는 애플리케이션이 활성 상태로 ScanSnap Manager와 애플리케이션 간의 연동을 시작하는 동안 스캔을 실행합니다.

보다 자세한 내용은 고급 사용 설명서를 참조해 주십시오.
ScanSnap에 직접 삽입하여 A4 또는 레터 크기보다 큰 문서 스캔 하기(S1100i)

A3, B4 또는 더블 레터 크기 문서를 반으로 접어서 각 면을 연속해서 스캔하면, 양쪽 면의 스캔 이미 지가 자동으로 병합되어 단일 이미지로 저장됩니다.

스캔할 수 있는 문서에 대한 자세한 내용은 ["스캔할 문서\(S1100i\)" \(382 페이지 \)을](#page-381-0) 참조해 주십시 오.

● 접은 문서의 접선에 텍스트, 도표 또는 표가 있는 경우에만 스캔 이미지가 자동으로 병합됩니다. - 스캔 이미지가 자동으로 병합되는 경우 ABC ŧ í. ÷ ÷ Ŷ. ÷, Ŷ.

중요

- 스캔 이미지가 자동으로 병합되지 않은 경우

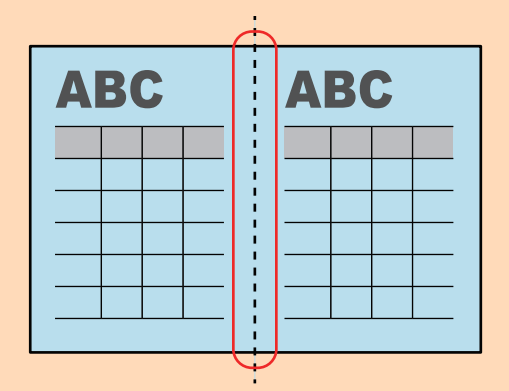

l 문서를 스캔한 후 스캔 이미지를 자동으로 병합할 수 없는 경우 ScanSnap Organizer Merge Pages 기능을 사용하여 스캔 이미지를 병합할 수 있습니다.

보다 자세한 내용은 ScanSnap Organizer 도움말을 참조해 주십시오.

- 문서에 자동으로 병합되지 않는 스캔 이미지가 있으면 캐리어 시트(옵션)를 사용하여 문서를 스캔 하고 스캔한 이미지를 자동으로 병합할 수 있습니다. 자세한 내용은 ["캐리어 시트를 사용하여 A4 또는 레터 크기보다 큰 문서 스캔하기 \(S1100i\)" \(401](#page-400-0) [페이지 \)를](#page-400-0) 참조해 주십시오.
- l 스캔 이미지가 예기치 않게 병합된 경우, [읽기 모드 옵션] 창의 [양면 이미지 병합] 확인란 선택을 해제한 다음 문서를 다시 스캔합니다. [읽기 모드 옵션] 창을 열려면 ["ScanSnap 설정 창" \(99 페이지 \)의](#page-98-0) [스캐닝 모드] 탭에서 [옵션] 버튼을 클릭합니다.
- **1. ScanSnap**의 급지 트레이를 엽니다**.**

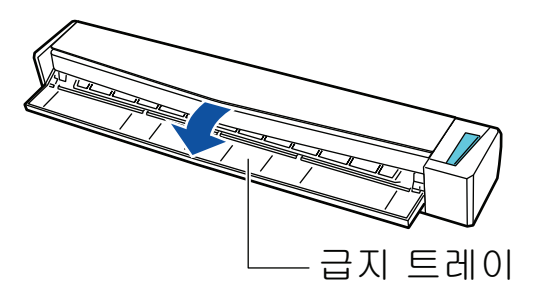

a [Scan/Stop] 버튼이 청색으로 깜빡거립니다. 문서 스캔이 활성화되면 버튼이 정상적으로 다시 점등됩니다.

또한 작업 표시줄의 오른쪽 끝에 있는 알림 영역에서 ScanSnap Manager 아이콘이

<sub>에서</sub> 9<sub>으로 변경됩니다.</sub>

#### **2.** 스캔하는 면이 밖을 향하도록 문서를 반으로 접습니다**.**

#### 중요

문서의 긴 쪽을 반으로 접습니다. 접은 문서의 왼쪽 및 오른쪽 영역이 서로 크기가 다른 경우 스 캔 이미지가 자동으로 병합되지 않을 수 있습니다.

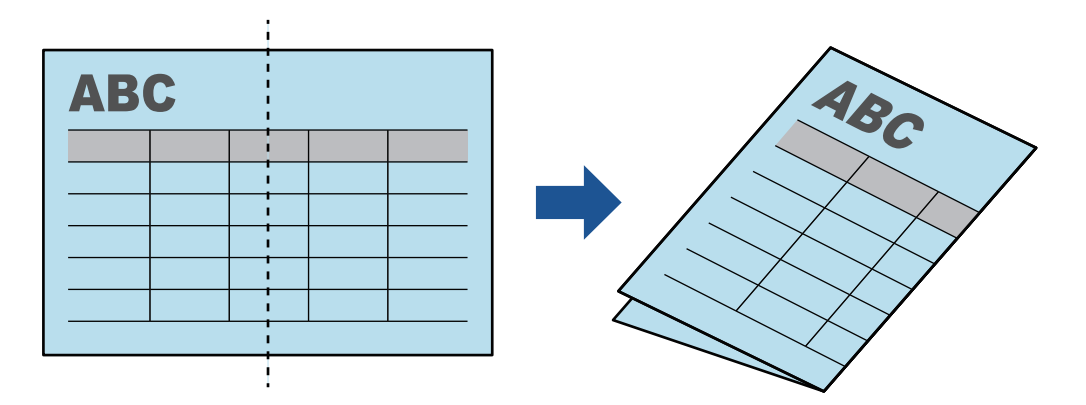

**3.** 스캔되는 면을 위로 하여 **ScanSnap**의 급지부에 문서를 똑바로 삽입합니다**.**

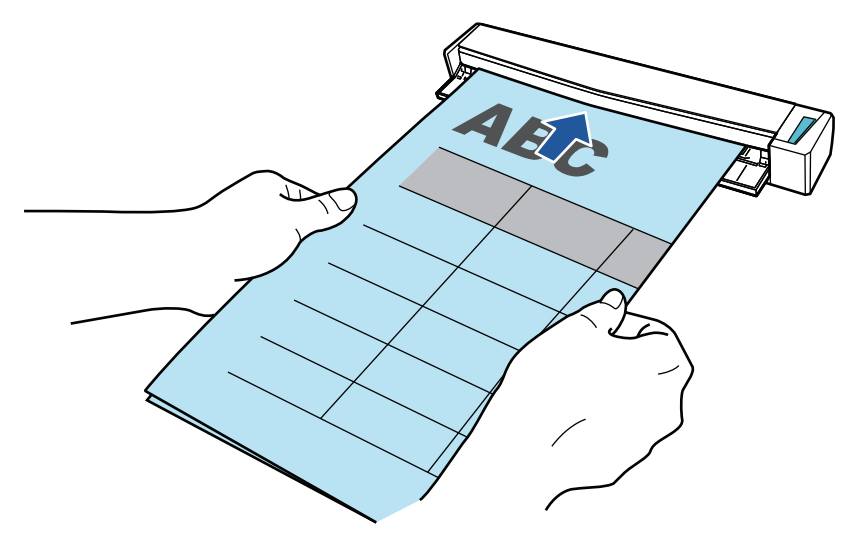

a 문서가 ScanSnap 내부에 세트될 때까지 밀어 넣습니다.

#### 힌트

출력 가이드가 열린 상태로 반으로 접은 문서를 스캔하면 용지 걸림이 발생할 수 있습니다. 반으 로 접은 문서를 스캔할 때는 출력 가이드를 닫아 주십시오.

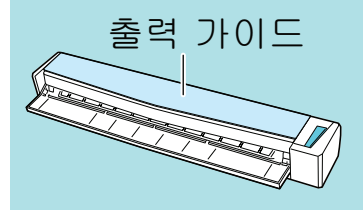

#### **4. ScanSnap**의 **[Scan/Stop]** 버튼을 눌러 스캔을 시작합니다**.**

a 문서를 스캔하는 도중에는 ScanSnap의 [Scan/Stop] 버튼이 청색으로 깜빡거리고 [ScanSnap Manager - 이미지 스캐닝과 파일 저장] 창이 나타납니다. 스캔이 완료되면, 스캔되는 면의 스캔 이미지가 미리보기 영역에 표시됩니다.

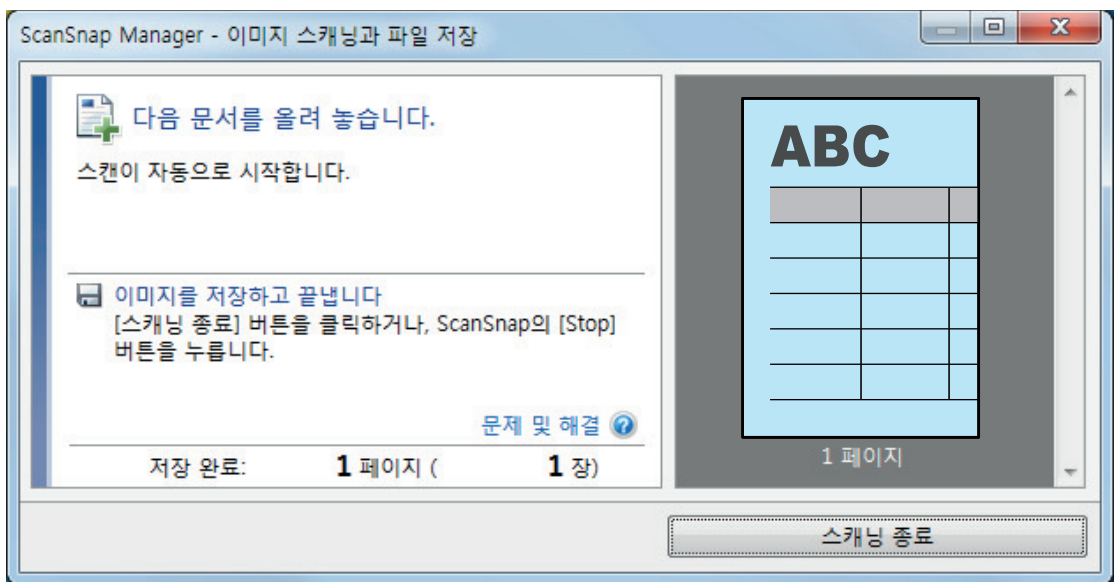

**5.** 문서를 뒤집어서 순서 **3**에서 설명한 대로 넣습니다**.**

```
중요
반으로 접은 문서의 앞면과 뒷면을 연속해서 스캔하십시오.
a 스캔이 자동으로 시작됩니다.
```

```
힌트
순서 2 ~ 5를 반복하여 A3, B4 또는 더블 레터 크기의 문서 스캔을 계속합니다. 또한 A4 또는
레터 크기보다 작은 문서 스캔을 계속할 수도 있습니다.
스캔 수행 방법에 대한 자세한 내용은 "문서 스캔하기(S1100i)" (386 페이지 )를 참조해 주십시
오.
```
**6. ScanSnap**의 **[Scan/Stop]** 버튼을 눌러 스캔을 종료합니다**.**

☆ 퀵 메뉴가 나타납니다.

**7.** 퀵 메뉴에서 **ScanSnap Manager**와 연동하는 애플리케이션의 아이콘을 클릭합니 다**.**

[문서 저장]을 선택하면 ScanSnap Home을 사용하여 스캔 이미지를 폴더별로 관리할 수 있 습니다.

자세한 내용은 ["ScanSnap Home으로 컴퓨터에서 폴더별로 종이 문서 관리하기" \(429 페이](#page-428-0) [지 \)](#page-428-0)를 참조해 주십시오.

#### 힌트

ScanSnap Organizer가 설치되면 퀵 메뉴에 [ScanSnap Organizer]가 표시됩니다.

ScanSnap Organizer를 사용하여 스캔 이미지를 폴더별로 관리하려면 ["ScanSnap Organizer로](#page-431-0) [컴퓨터에서 폴더별로 종이 문서 관리하기" \(432 페이지 \)를](#page-431-0) 참조해 주십시오.

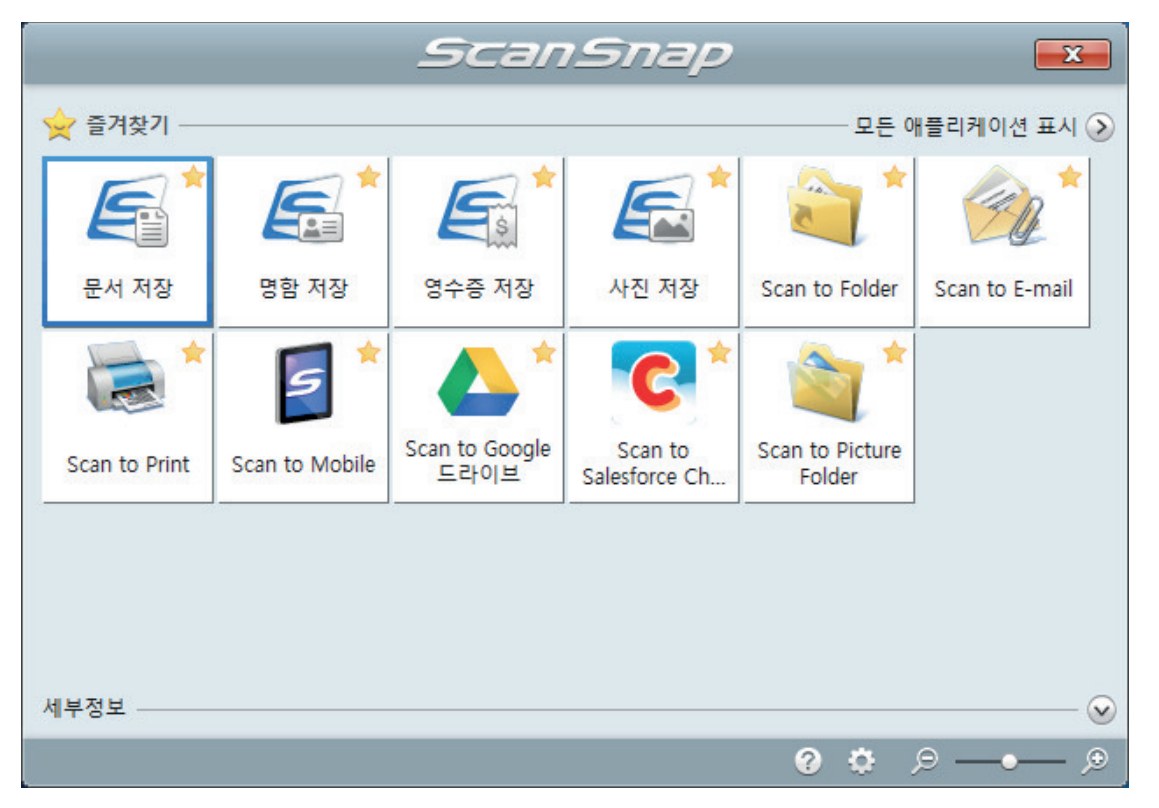

a 선택된 애플리케이션이 시작됩니다. 보다 자세한 내용은 고급 사용 설명서를 참조해 주십 시오.

#### 중요

- 퀵 메뉴가 표시되면 스캔을 시작할 수 없습니다. 다음 스캔을 시작하기 전 퀵 메뉴에서 항목 을 선택하여 처리를 완료하거나 퀵 메뉴를 닫아 주십시오.
- 퀵 메뉴가 표시되는 중에는 다른 애플리케이션을 사용하여 스캔 이미지의 이동, 삭제, 이름을 변경하지 말아 주십시오.

#### 힌트

l 를 클릭하면 애플리케이션 설명을 표시합니다. 다른 애플리케이션의 아이콘에 마우스 커서 를 올려놓으면 애플리케이션의 설명을 표시합니다.

l 자동으로 연동할 수 있는 애플리케이션이 활성 상태로 ScanSnap Manager와 애플리케이션 간의 연동을 시작하는 동안 스캔을 실행합니다. 보다 자세한 내용은 고급 사용 설명서를 참조해 주십시오.

<span id="page-400-0"></span>캐리어 시트를 사용하여 A4 또는 레터 크기보다 큰 문서 스캔하기 (S1100i)

A4/레터 크기(A3 및 B4)보다 큰 문서는 선택 캐리어 시트로 스캔할 수 있습니다. 문서를 반으로 접 어서 한 번에 양면을 스캔하면 두 개의 면이 하나의 이미지로 병합됩니다.

문서 올려 놓기에 대한 자세한 내용은 ["스캔할 문서\(S1100i\)" \(382 페이지 \)](#page-381-0)을 참조해 주십시오.

중요

[읽기 모드 옵션] 창에서 [비뚤어진 문자열을 자동으로 보정합니다] 확인란이 비활성화됩니다. [읽기 모드 옵션] 창을 열려면 ["ScanSnap 설정 창" \(99 페이지 \)의](#page-98-0) [스캐닝 모드] 탭에서 [옵션] 버튼 을 클릭합니다.

힌트

양면 A4/레터 크기 문서 이하의 양쪽 면을 스캔하여 하나의 이미지로 병합할 수도 있습니다.

**1.** 작업 표시줄의 오른쪽 끝에 위치한 알림 영역에서 **ScanSnap Manager** 아이콘 을 클릭하고 **"**[오른쪽](#page-96-0) 클릭 메뉴**" (97** 페이지 **)**에서 **[Scan** 버튼의 설정**]**을 선택합니 다**.**

a ScanSnap 설정 창이 표시됩니다.

**2. [**용지**]** 탭에서**, [**용지 크기**]**에서 **[**자동 검출**]**을 선택한 다음 **[**캐리어 시트 설정**]** 버튼 을 클릭합니다**.**

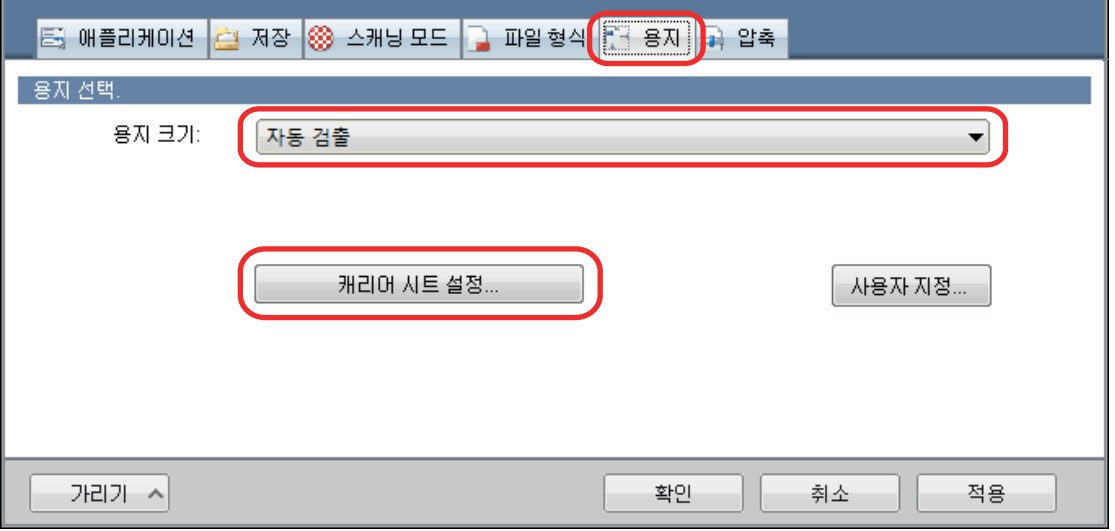

a [캐리어 시트 설정] 창이 표시됩니다.

#### **3. [**다른 이름으로 저장**]**에서 **[2** 페이지를 펼친 한 개의 이미지**]**를 선택하고 **[**승인**]** 버튼 을 클릭합니다**.**

자세한 내용은 ScanSnap Manager 도움말을 참조해 주십시오.

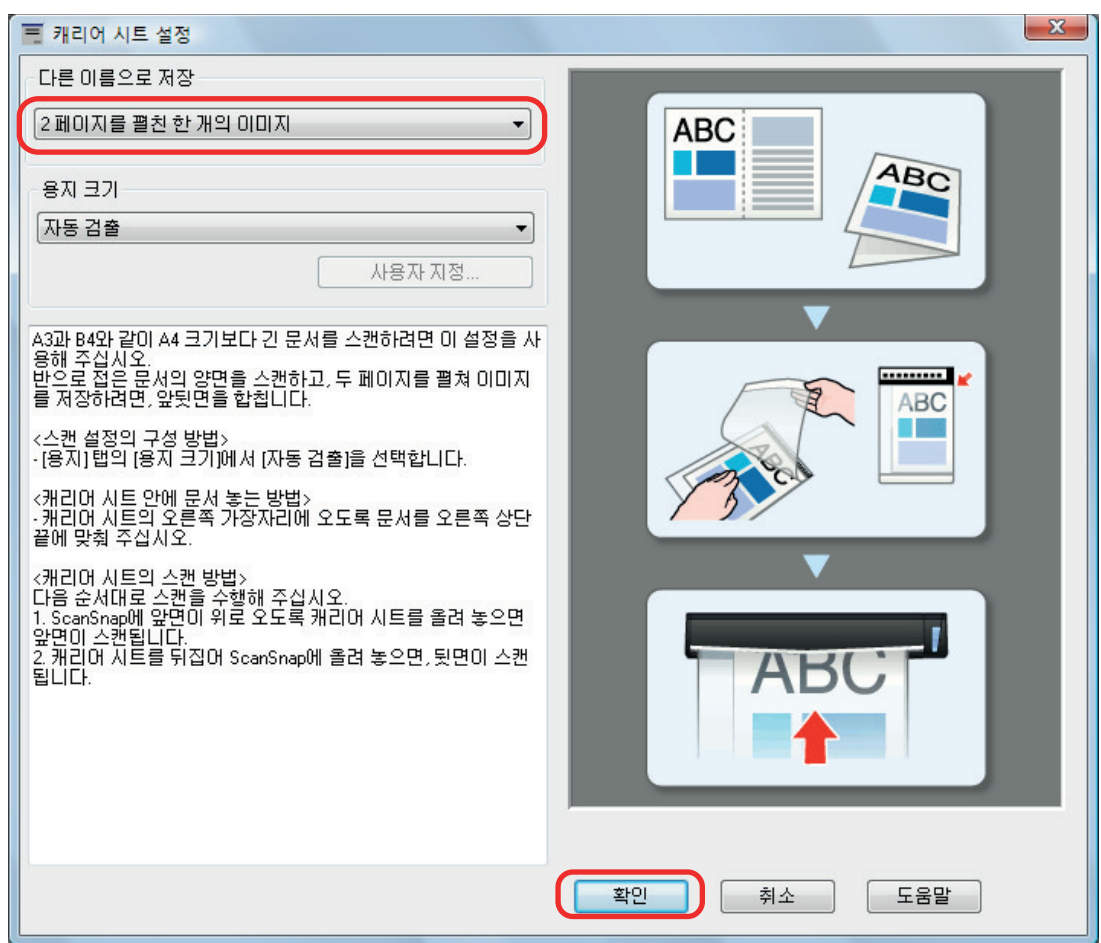

#### **4. [**확인**]** 버튼을 클릭하여 **ScanSnap** 설정 창을 닫습니다**.**

#### **5.** 캐리어 시트 내부에 문서를 올려 놓습니다**.**

1. 스캔하는 면이 밖을 향하도록 문서를 반으로 접습니다. 단단히 접고 모든 주름을 폅니다.

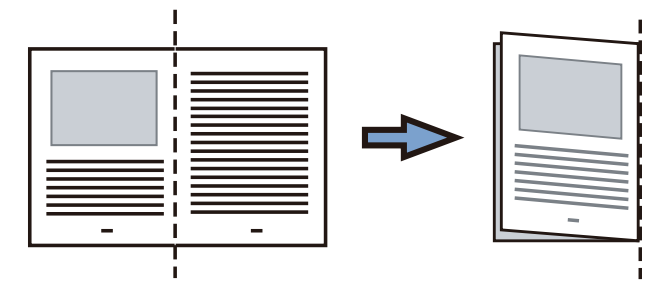

2. 캐리어 시트를 열어서 문서를 묶습니다. 문서가 캐리어 시트의 오른쪽 위 귀퉁이에 맞도록 캐리어 시트의 오른쪽 가장자리와 접은 선을 맞춥니다.

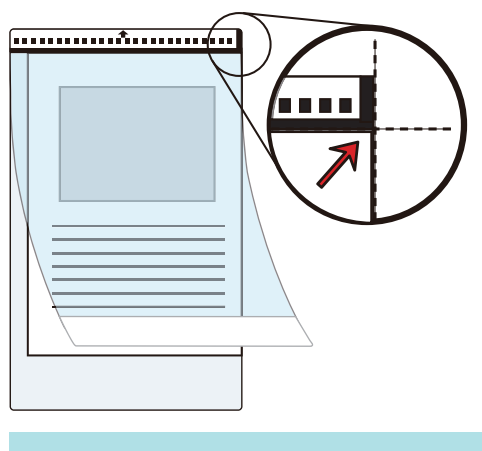

#### 힌트

캐리어 시트 앞면의 위쪽에 흑백 패턴이 있고 상부 오른쪽 코너에 두꺼운 수직선이 있으므로 주의해 주십시오.

**6.** 캐리어 시트의 앞면을 위로 향한 채 **ScanSnap**의 급지부에 흑백 패턴이 있는 부분 을 똑바로 삽입합니다**.**

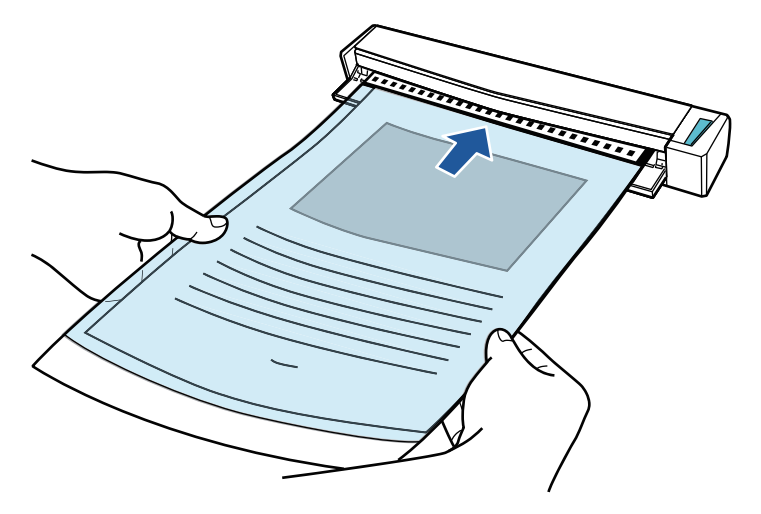

a 캐리어 시트가 ScanSnap 내부에 세트될 때까지 밀어 넣습니다.

#### 힌트

출력 가이드가 열린 상태로 캐리어 시트를 사용하여 스캔을 실행하면 용지 걸림이 발생하고 문서 가 손상될 수 있습니다. 캐리어 시트를 사용하여 스캔할 때는 출력 가이드를 닫아 주십시오.

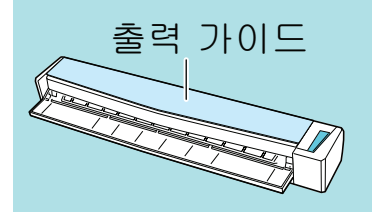

#### **7. ScanSnap**의 **[Scan/Stop]** 버튼을 눌러서 스캔을 시작합니다**.**

a 스캔이 시작되고 [ScanSnap Manager - 이미지 스캐닝과 파일 저장] 창이 표시됩니다. 캐 리어 시트의 앞면이 스캔되면 스캔한 이미지가 미리보기 영역에 표시됩니다.

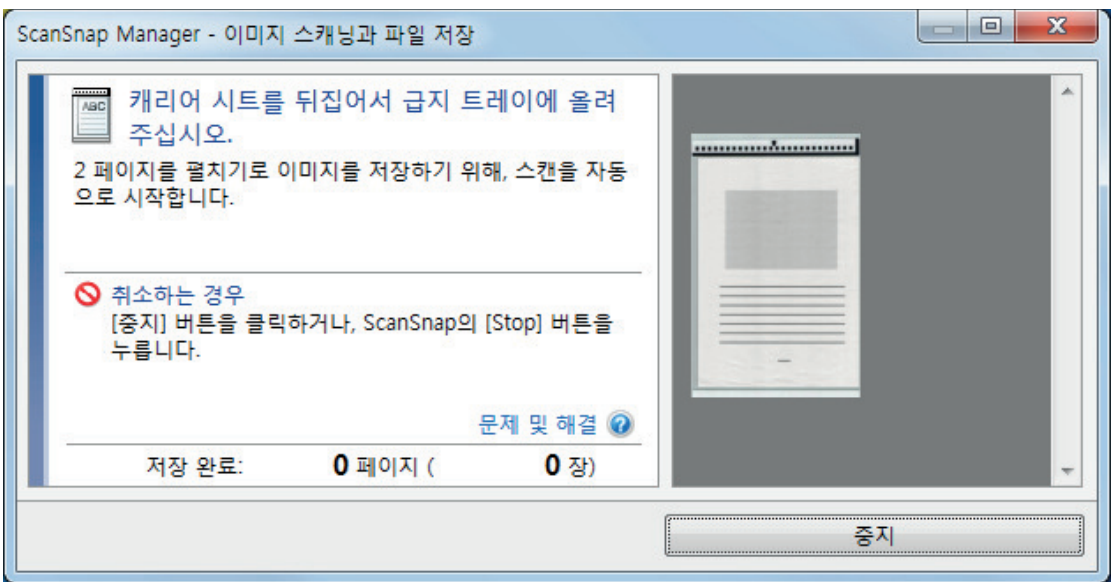

**8.** 캐리어 시트를 뒤집어서 순서 **6**에서 설명한 대로 넣습니다**.**

#### 중요

캐리어 시트의 앞면과 뒷면을 연속해서 스캔하십시오.

a 스캔이 자동으로 시작되고 [ScanSnap Manager - 이미지 스캐닝과 파일 저장] 창이 표시 됩니다. 스캔이 완료되면, 캐리어 시트 내부에 문서의 앞면과 뒷면의 스캔 이미지가 미리보 기 영역에 2페이지를 펼친 이미지로 표시됩니다.

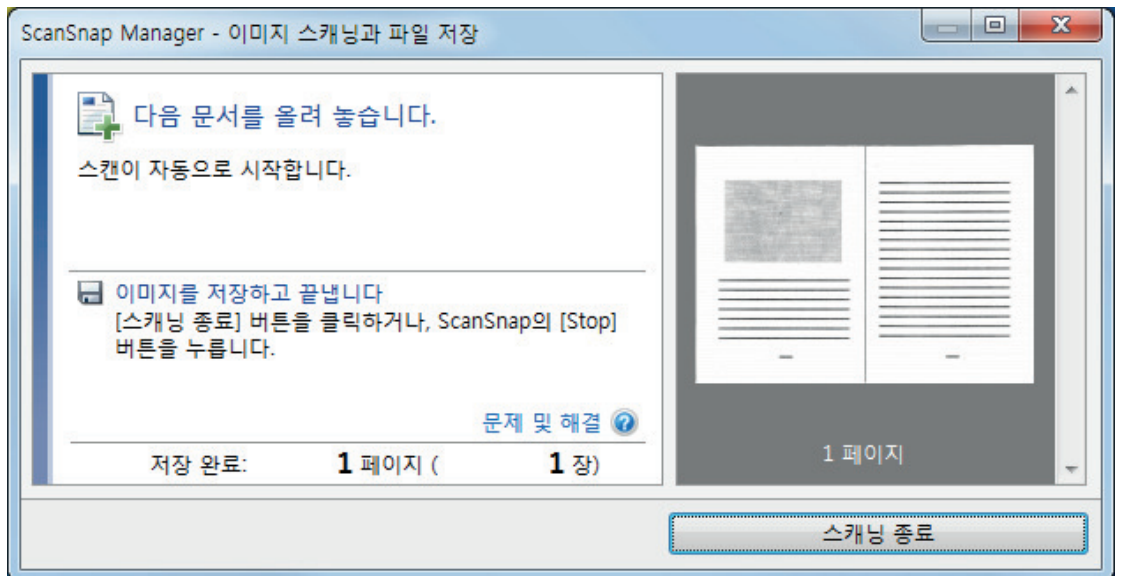

#### 힌트

순서 5 ~ 8를 반복하여 A4/레터 크기보다 큰 문서를 추가로 스캔합니다. ScanSnap에 직접 넣 을 수 있는 문서를 계속 스캔할 수 있습니다. 스캔 실행 방법에 대한 자세한 내용은 ["문서 스캔하기\(S1100i\)" \(386 페이지 \)를](#page-385-0) 참조해 주십시 오.

#### **9. ScanSnap**의 **[Scan/Stop]** 버튼을 눌러서 스캔을 완료합니다**.**

a 문서의 앞면과 뒷면을 스캔한 이미지는 2페이지를 펼친 이미지로 저장됩니다.

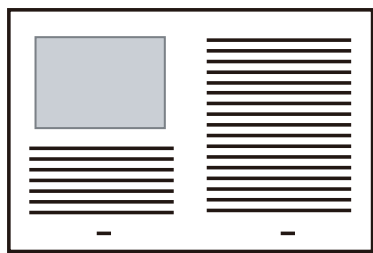

중요

● 앞면과 뒷면 이미지 사이에 나타나는 선 또는 공백이 있을 수 있습니다. 또한 캐리어 시트에서 두꺼 운 문서를 스캔할 때, 2페이지를 펼친 이미지의 왼쪽에 있는 스캔한 이미지와 오른쪽에 있는 스캔 한 이미지가 위쪽에서 서로 비스듬히 움직일 수 있습니다.

이러한 증상은 캐리어 시트에 다음과 같이 문서를 올려 놓으면 개선될 수 있습니다.

- 문서 제대로 접기
- 캐리어 시트의 가장자리를 문서의 가장자리에 깔끔하게 정렬합니다.
- 캐리어 시트를 다른 면(뒷면)으로 뒤집기
- [캐리어 시트 설정] 창에서 [용지 크기]에 [자동 검출]이 지정되어 있는 경우, [용지 크기]에서 사 용 가능한 표준 크기 (A3, B4 또는 11 × 17 인치)에서 최적의 크기가 자동으로 선택됩니다. 이미지 의 크기는 문서에 따라 원래 문서보다 더 작아질 수 있으므로 주의해 주십시오.
	- 예: 문자와 그림은 A3 크기 문서의 중앙에서 A4 크기에 맞도록 인쇄되는 경우 스캔한 이미지는 B4 크기로 출력됩니다.

스캔한 이미지를 원래 크기로 출력하려면, 문서 크기를 [용지 크기]에서 지정하십시오.

● 문서를 접은 주변의 스캔 이미지 일부가 없어질 수 있습니다. 그러한 경우, 가장자리가 캐리어 시트 의 가장자리에서 약 1 mm 안쪽에 있도록 문서를 올려 놓으십시오.

## 사진 및 비정형 등의 문서 스캔하기 (S1100i)

선택 캐리어 시트를 사용하여 사진처럼 쉽게 손상될 수 있는 문서 또는 비정형 문서 등 직접 올려 놓 기 어려운 비표준 크기의 문서를 스캔할 수 있습니다.

문서 올려 놓기에 대한 자세한 내용은 ["스캔할 문서\(S1100i\)" \(382 페이지 \)](#page-381-0)을 참조해 주십시오.

#### 중요

[읽기 모드 옵션] 창에서 [비뚤어진 문자열을 자동으로 보정합니다] 확인란이 비활성화됩니다. [읽기 모드 옵션] 창을 열려면 ["ScanSnap 설정 창" \(99 페이지 \)의](#page-98-0) [스캐닝 모드] 탭에서 [옵션] 버튼 을 클릭합니다.

**1.** 작업 표시줄의 오른쪽 끝에 위치한 알림 영역에서 **ScanSnap Manager** 아이콘 을 클릭하고 **"**[오른쪽](#page-96-0) 클릭 메뉴**" (97** 페이지 **)**에서 **[Scan** 버튼의 설정**]**을 선택합니 다**.**

a ScanSnap 설정 창이 표시됩니다.

**2. [**용지**]** 탭에서**, [**용지 크기**]**에서 **[**자동 검출**]**을 선택한 다음 **[**캐리어 시트 설정**]** 버튼 을 클릭합니다**.**

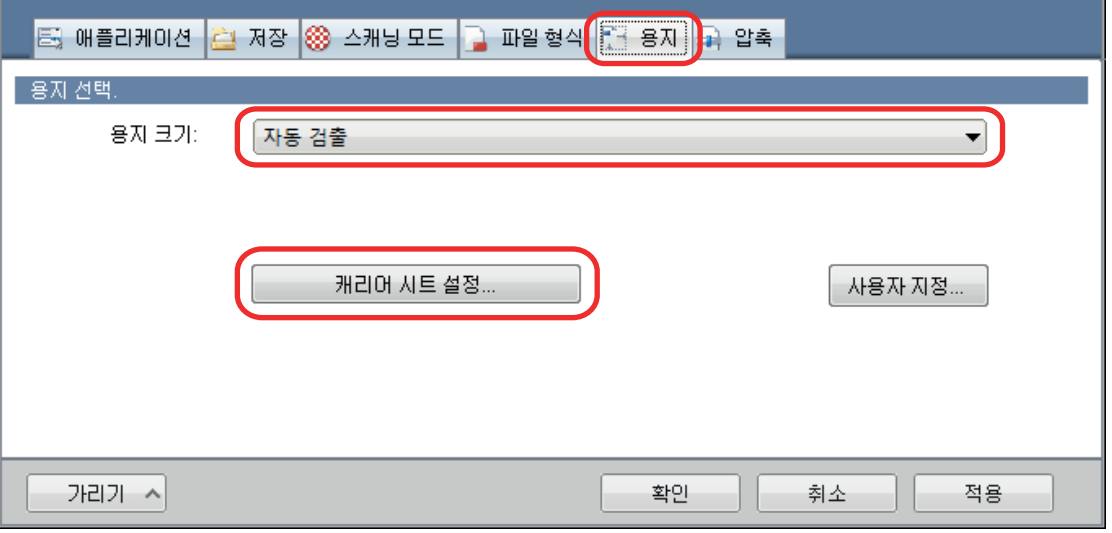

a [캐리어 시트 설정] 창이 표시됩니다.

#### **3. [**다른 이름으로 저장**]**에서 **[2** 개의 분리 이미지 **(**앞과 뒤**)]**를 선택하고 **[**확인**]** 버튼을 클릭합니다**.**

자세한 내용은 ScanSnap Manager 도움말을 참조해 주십시오.

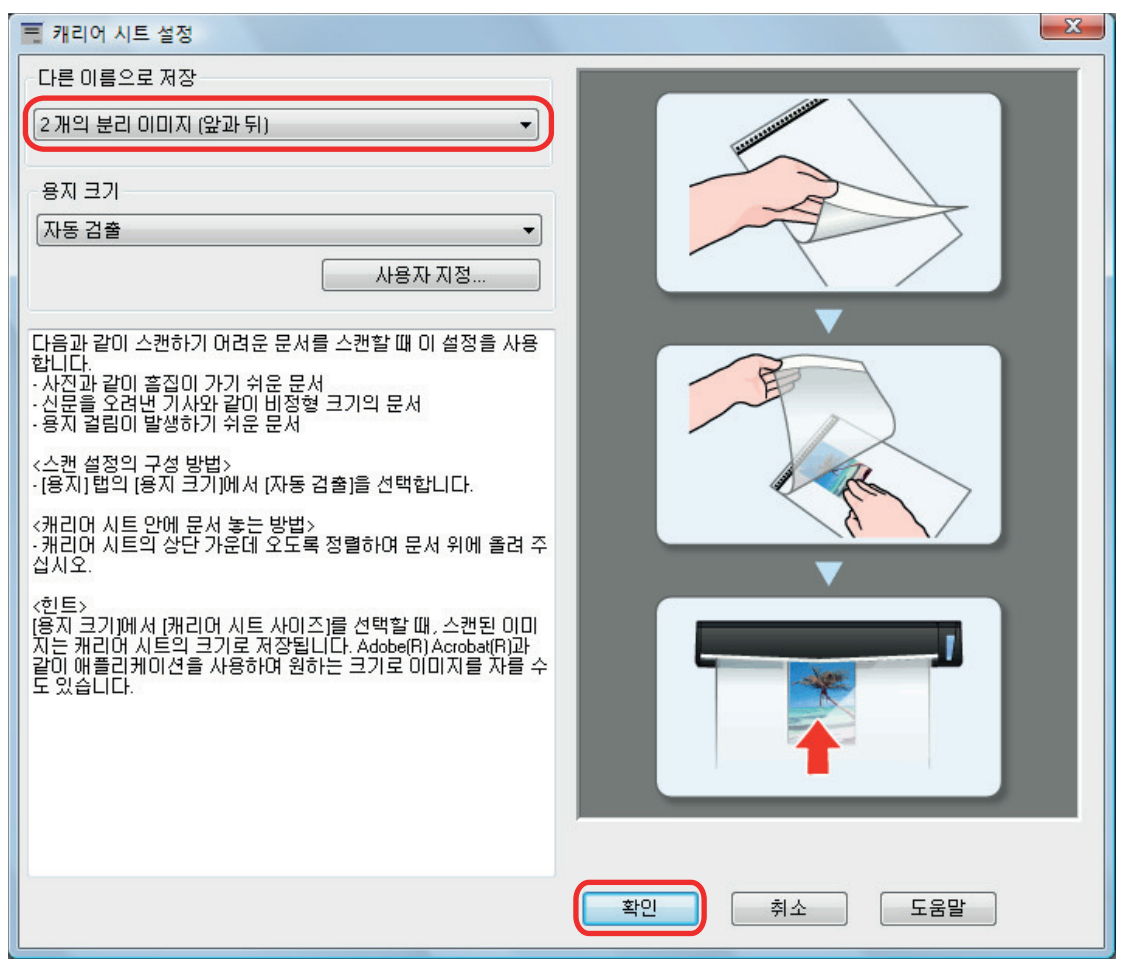

## **4. [**확인**]** 버튼을 클릭하여 **ScanSnap** 설정 창을 닫습니다**.**

#### **5.** 캐리어 시트 내부에 문서를 올려 놓습니다**.**

캐리어 시트를 열고 캐리어 시트의 위쪽 중앙에 문서의 위쪽을 올려 놓습니다.

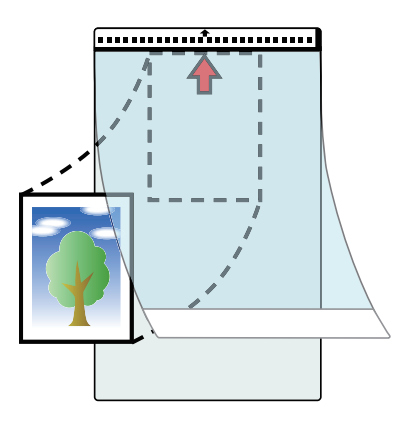

**6.** 캐리어 시트 내부에 문서의 스캔되는 면을 위로 향한 채 **ScanSnap**의 급지부에 흑 백 패턴이 있는 부분을 똑바로 삽입합니다**.**

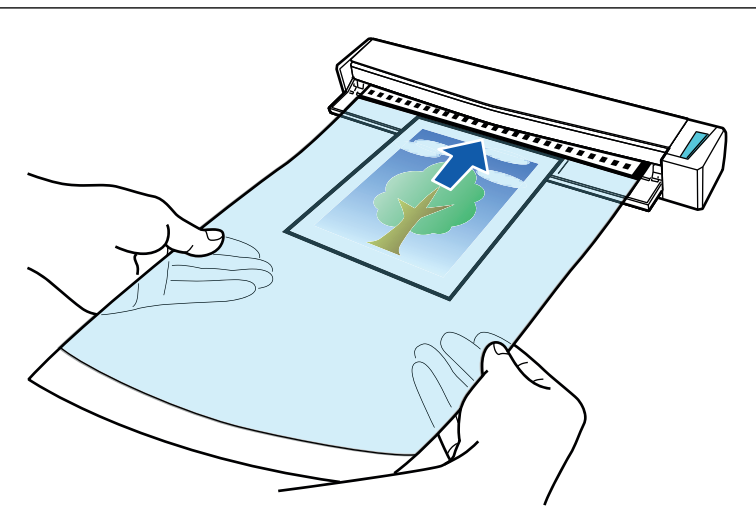

a 캐리어 시트가 ScanSnap 내부에 세트될 때까지 밀어 넣습니다.

#### 중요

출력 가이드가 열린 상태로 캐리어 시트를 사용하여 스캔을 실행하면 용지 걸림이 발생하고 문서 가 손상될 수 있습니다. 캐리어 시트를 사용하여 스캔할 때는 출력 가이드를 닫아 주십시오.

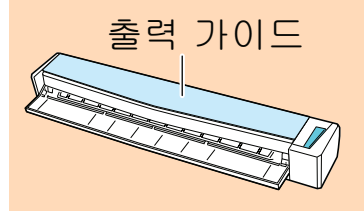

#### **7. ScanSnap**의 **[Scan/Stop]** 버튼을 눌러서 스캔을 시작합니다**.**

a 스캔이 완료되면, 캐리어 시트 안쪽에 있는 문서의 스캔 이미지가 미리보기 영역에 표시됩 니다.

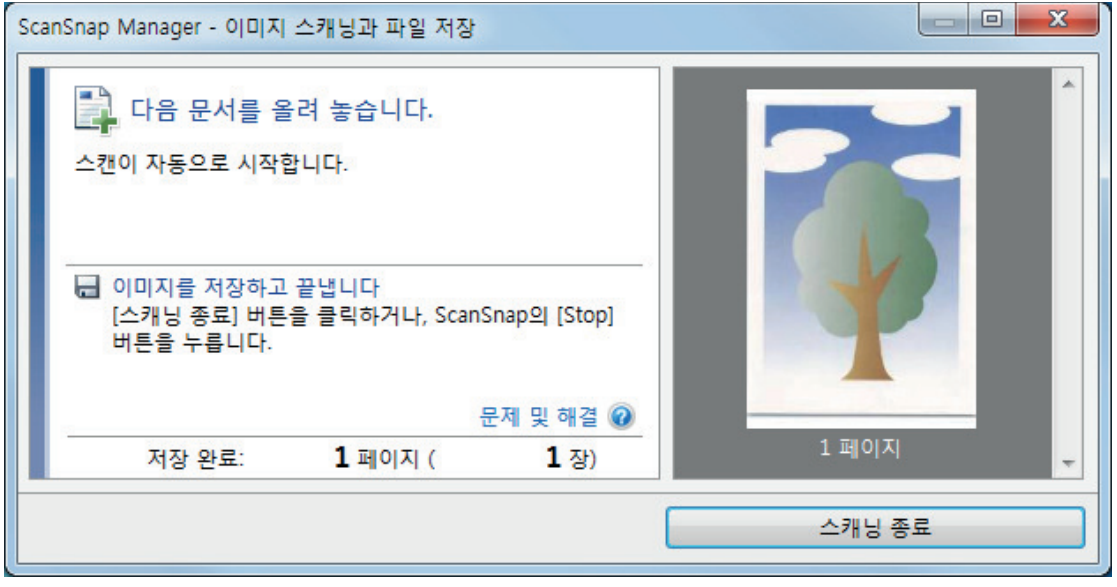

#### 힌트

순서 5 ~ 7을 반복하여 사진 및 비정형 문서 등 추가 문서를 스캔합니다. ScanSnap에 직접 넣을 수 있는 문서를 계속 스캔할 수 있습니다. 스캔 실행 방법에 대한 자세한 내용은 ["문서 스캔하기\(S1100i\)" \(386 페이지 \)를](#page-385-0) 참조해 주십시 오.

#### **8. ScanSnap**의 **[Scan/Stop]** 버튼을 눌러서 스캔을 완료합니다**.**

a 스캔 이미지가 저장됩니다.

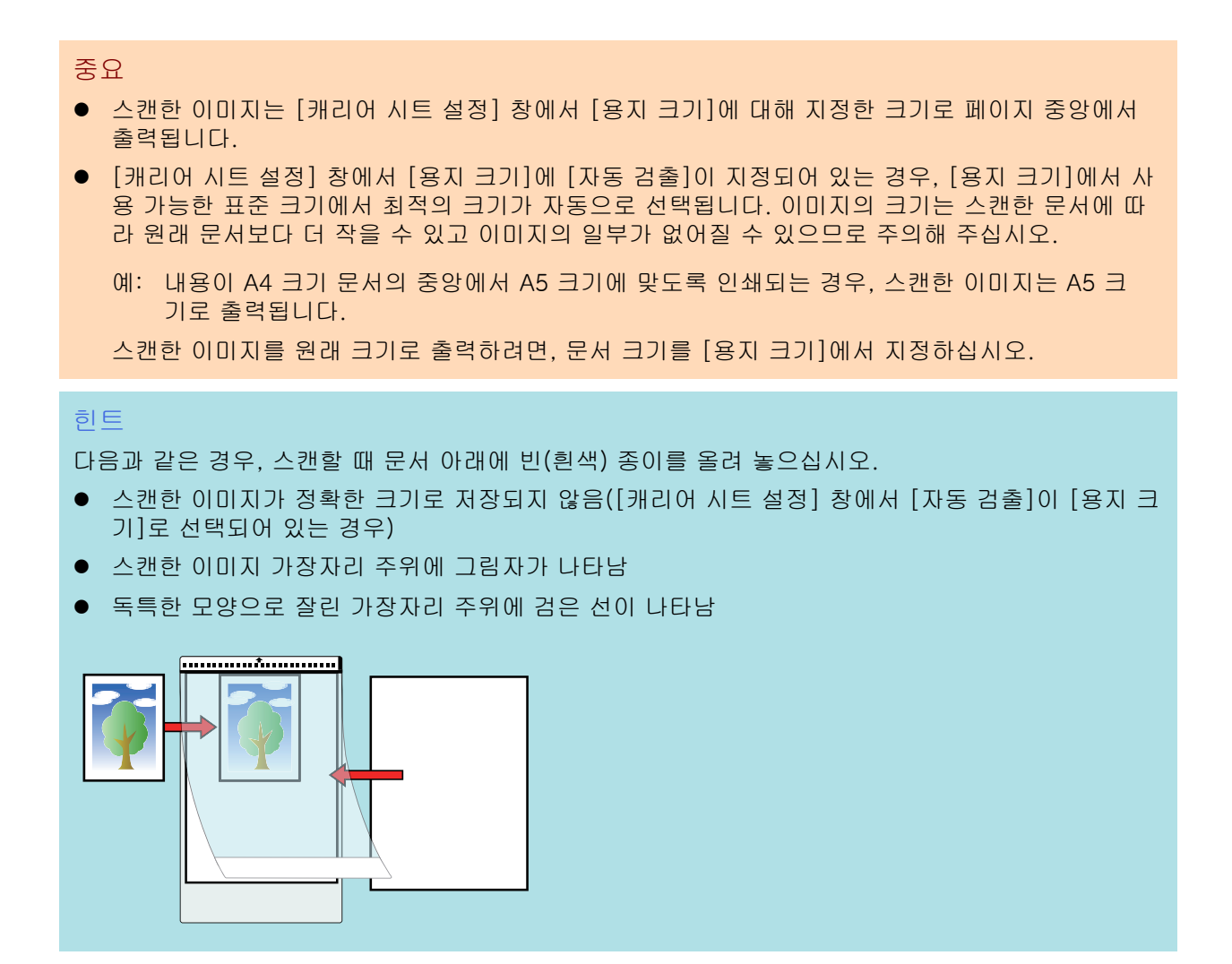

# 관련 소프트웨어로 할 수 있는 작업

이 단원에서는 ScanSnap 관련 소프트웨어의 기본 조작 순서 및 기능의 개요에 대해서 설명하고 있 습니다.

- ["ScanSnap Home으로 할 수 있는 작업" \(411 페이지 \)](#page-410-0)
- l ["ScanSnap Organizer로 할 수 있는 작업" \(413 페이지 \)](#page-412-0)
- ["CardMinder로 할 수 있는 작업" \(420 페이지 \)](#page-419-0)

# <span id="page-410-0"></span>ScanSnap Home으로 할 수 있는 작업

ScanSnap Home은 ScanSnap을 사용하여 스캔한 문서에서 생성된 이미지를 관리하고 모든 문서 유형 ("문서", "명함", "영수증" 또는 "사진")에 대해 해당 이미지의 메타 정보(예: 문서를 스캔한 날짜 및 시간, 문서의 문자열에 대한 텍스트 인식 결과)를 관리하는 데 사용되는 데스크톱 애플리케이션 입니다.

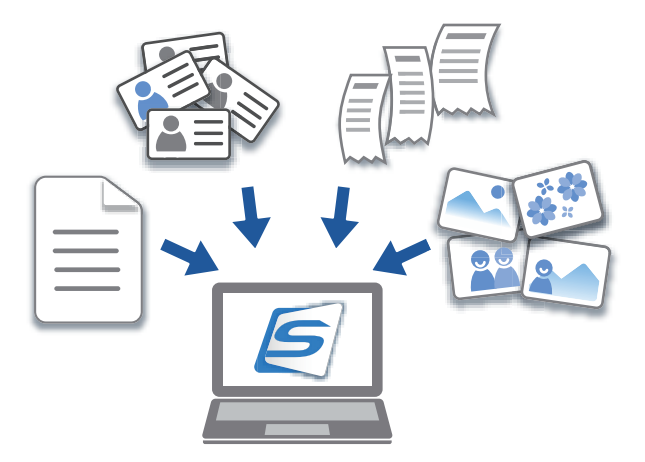

ScanSnap Home으로 할 수 있는 작업은 다음과 같습니다.

조작에 대한 자세한 내용은 [ScanSnap Home 도움말을](https://www.pfu.ricoh.com/imaging/downloads/manual/ss_webhelpmgr/hn/top/index.html) 참조해 주십시오.

힌트 스캔 이미지와 메타 정보는 ScanSnap Home에서는 콘텐츠 데이터 기록이라고 부릅니다.

## 로컬 폴더 또는 네트워크 폴더의 파일을 포괄적으로 관리합니다

로컬 폴더 또는 네트워크 폴더의 파일뿐만 아니라 ScanSnap으로 스캔한 문서에서 생성된 이미지를 종합적으로 관리할 수 있습니다.

#### ScanSnap Home 뷰어를 사용하여 스캔한 이미지 편집하기

ScanSnap Home 뷰어를 사용하여 스캔한 문서에서 만든 이미지에 대해 다양한 편집 작업(예: 페이 지 재배열, 추가 또는 페이지 회전)을 실행할 수 있습니다.

#### 태그를 추가하여 콘텐츠 데이터 기록 분류하기

태그가 지정된 각 콘텐츠 데이터 기록을 표시하거나 ScanSnap Home의 콘텐츠 데이터 기록에 태그 를 추가한 후 태그별로 콘텐츠 데이터 기록을 검색할 수 있습니다.

ScanSnap으로 레시피를 스캔하여 "고기", "생선" 등의 재료나 "끓임", "구이" 및 "찜" 등의 조리 방법 으로 태그를 지정하여 조리법을 쉽게 검색할 수 있습니다.

### ScanSnap Home에 연결된 다른 애플리케이션을 사용하여 콘텐츠 데이터 기록에 대한 특정 작업 실행하기

ScanSnap Home에 애플리케이션을 추가하는 경우 ScanSnap Home에서 추가된 애플리케이션을 선택하여 스캔한 이미지 또는 명함 데이터에 대해 특정 작업을 수행할 수 있습니다.

예를 들어 ScanSnap Home에 Dropbox, Evernote 또는 기타 클라우드 서비스의 클라이언트 애플 리케이션을 추가한 경우 이미지를 클라우드 서비스로 전송할 수 있습니다.

또한 ScanSnap Home에 명함 관리 애플리케이션을 추가하면 추가된 애플리케이션으로 명함의 연 락처 정보(CSV와 같은 형식)를 가져와 애플리케이션과 함께 사용할 수 있습니다.

# <span id="page-412-0"></span>ScanSnap Organizer로 할 수 있는 작업

ScanSnap Organizer는 ScanSnap으로 스캔된 이미지 데이터 (PDF 또는 JPEG 파일)를 표시, 정렬 및 관리하는 애플리케이션입니다.

본 애플리케이션을 사용하여 폴더와 파일를 열지 않고도 이미지 데이터 (PDF 또는 JPEG 파일)를 표시하거나 폴더를 작성하거나 다양한 용도로 파일을 배열할 수 있습니다.

PDF 파일의 페이지는 스캔 이미지 데이터를 확인하는 섬네일 표시에서 페이지를 넘겨 확인할 수 있 습니다.

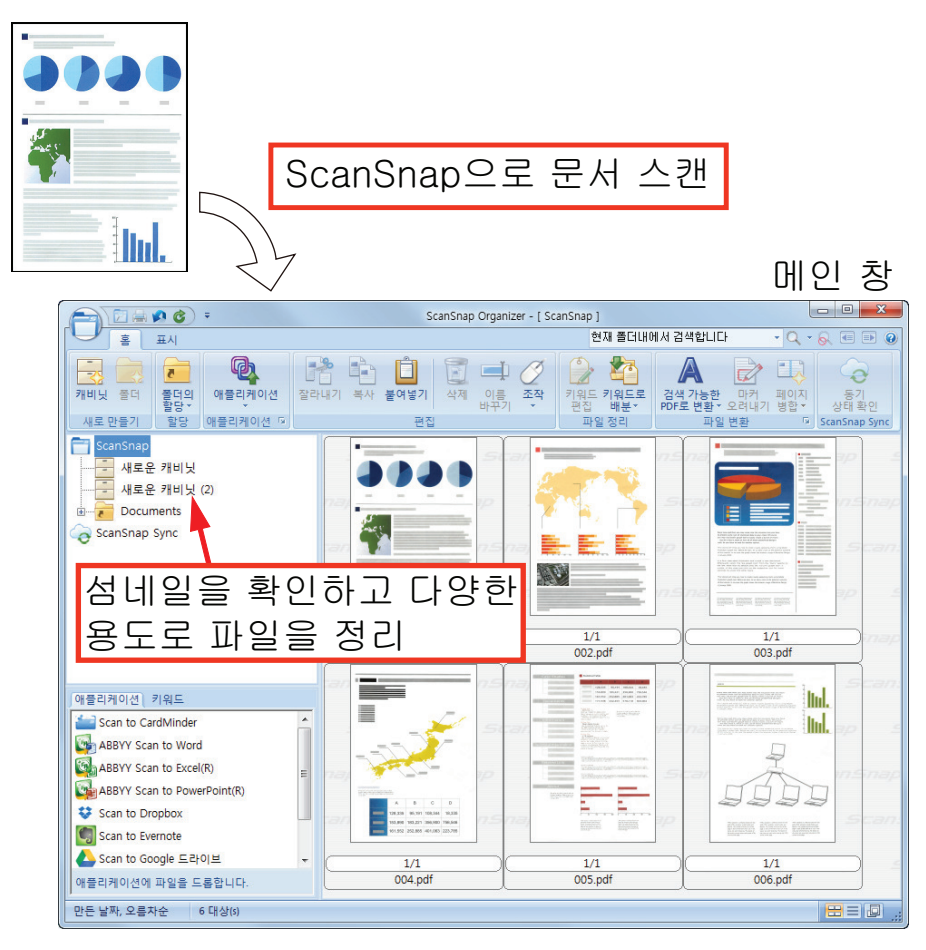

- l ["ScanSnap Organizer의 기본 조작 순서" \(414 페이지 \)](#page-413-0)
- l ["파일 관리하기" \(416 페이지 \)](#page-415-0)
- ["파일 편집하기" \(418 페이지 \)](#page-417-0)
- ["파일 사용하기" \(419 페이지 \)](#page-418-0)

## <span id="page-413-0"></span>ScanSnap Organizer의 기본 조작 순서

이 단원에서는 ScanSnap Organizer의 기본 조작 순서에 대해서 설명하고 있습니다.

#### **1. ScanSnap Organizer**를 시작합니다**.**

데스크톱의 [ScanSnap Organizer] 아이콘을 더블 클릭하여 ScanSnap Organizer를 시작합 니다.

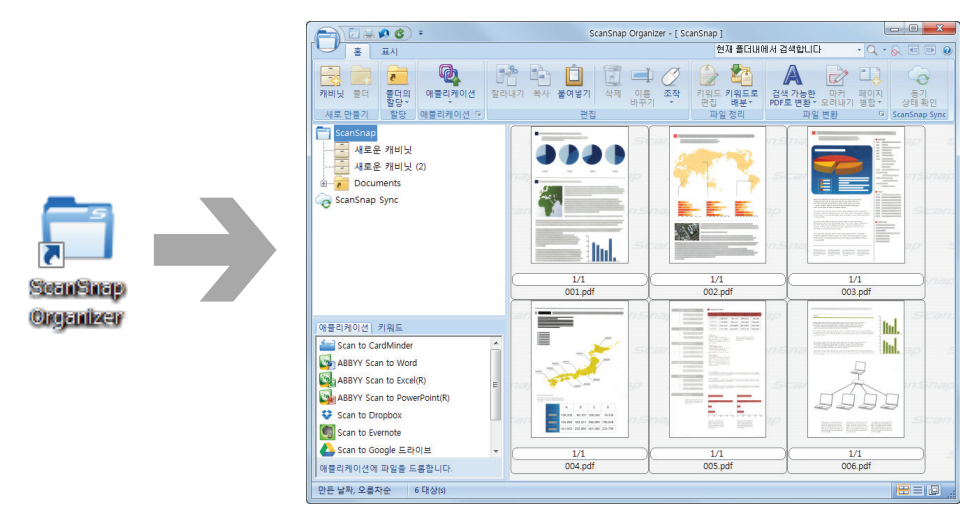

## **2. ScanSnap**으로 문서를 스캔합니다**.**

a 스캔 이미지의 목록이 ScanSnap Organizer에 표시됩니다.

#### **3. ScanSnap Organizer Viewer**를 시작합니다**.**

스캔 이미지를 더블 클릭하여 스캔 이미지를 표시 및 편집하는 Viewer 창을 시작합니다.

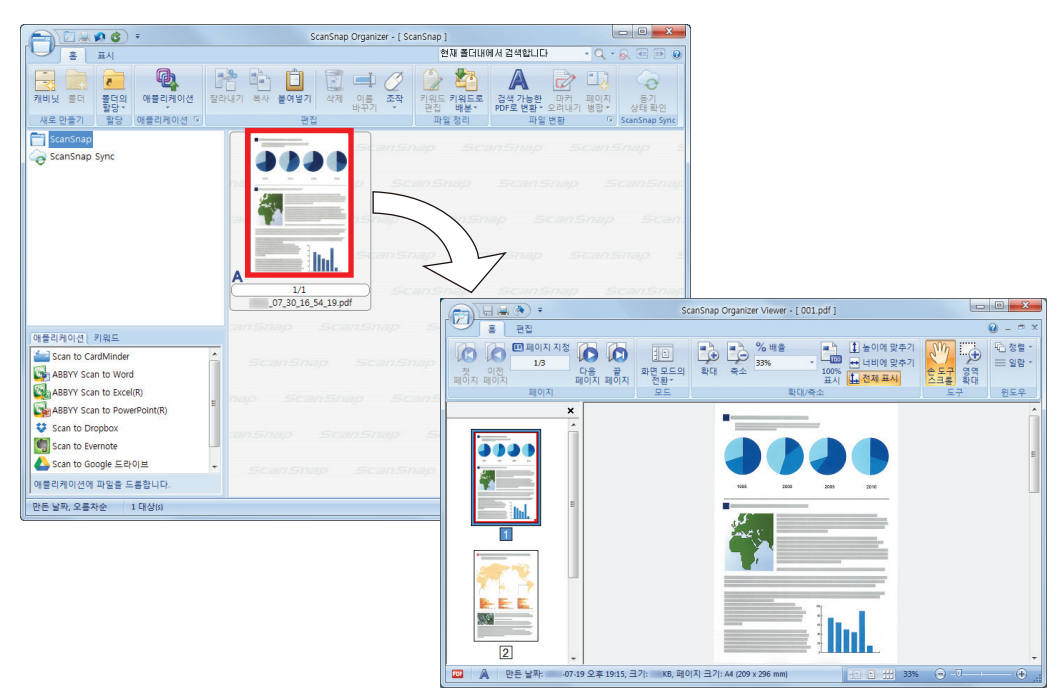

#### **4. Viewer** 창에서 스캔 이미지의 방향 및 불필요한 페이지를 확인합니다**.**

올바르게 회전하지 않은 스캔 이미지를 회전합니다. 불필요한 페이지를 삭제합니다. 필요한 곳에 페이지를 삽입하는 것과 같이 기타 편집을 해 주십시오.

## **5. ScanSnap Organizer Viewer**를 종료합니다**.**

ScanSnap Organizer Viewer를 종료하려면 애플리케이션 버튼을 클릭한 다음 표시되는 메뉴 에서 [종료] 버튼을 클릭합니다.

## <span id="page-415-0"></span>파일 관리하기

조작에 대한 자세한 내용은 ScanSnap Organizer 도움말을 참조하시기 바랍니다.

## 파일에 키워드 설정하기

파일을 열지 않고 즉시 인식할 수 있도록 PDF 파일의 내용을 표시하는 문자열 (키워드)을 설정할 수 있습니다.

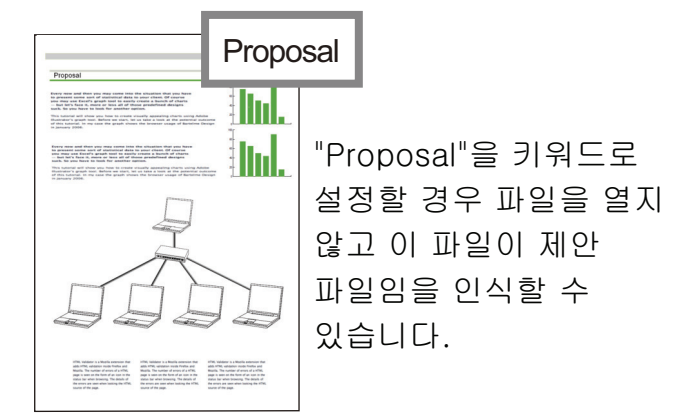

#### 마커된 문자열을 키워드로 설정

키워드 설정 기능을 사용하여 PDF 파일에 키워드를 설정할 수 있습니다. 이러한 키워드를 PDF 파일 검색 시 사용할 수 있습니다.

마커된 흑백 문서가 ScanSnap으로 스캔되면 마커된 문자열이 PDF 파일의 키워드로 설정됩니다.

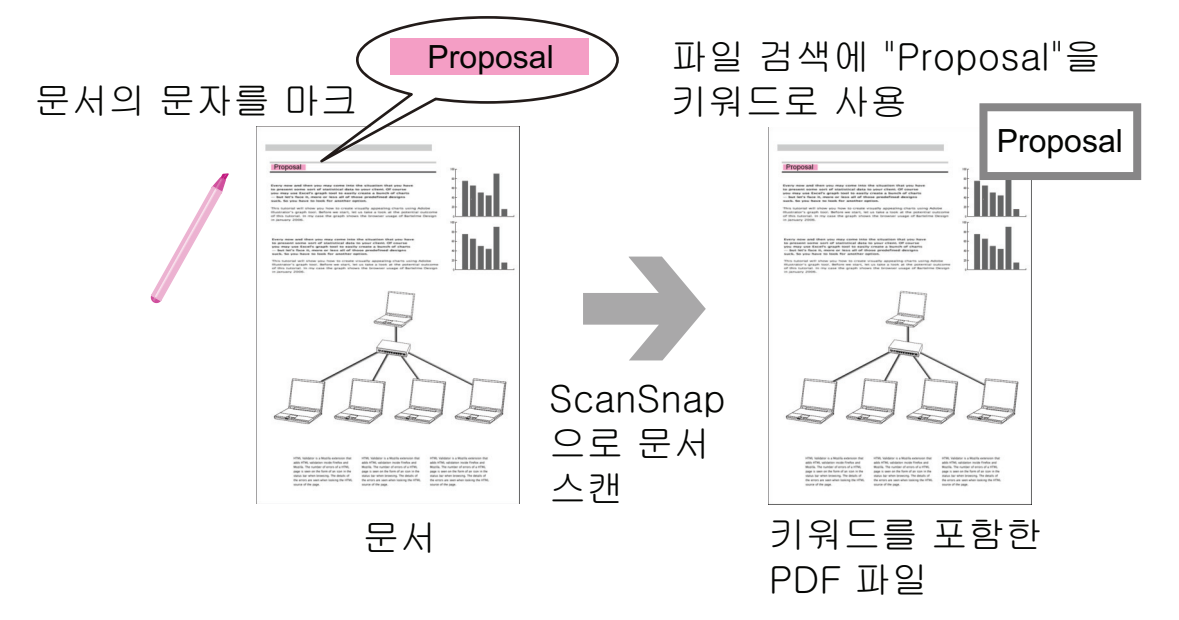

다른 키워드 설정 방법에 대해서는 ScanSnap Organizer 도움말을 참조해 주십시오.

#### 문자열을 포함한 페이지에서 문자열 인식

텍스트 인식 (OCR) 소프트웨어를 사용하여 ScanSnap으로 스캔한 PDF 파일의 페이지에서 문자열 을 포함한 다음 문자열을 사용하여 PDF 파일을 검색할 수 있습니다.

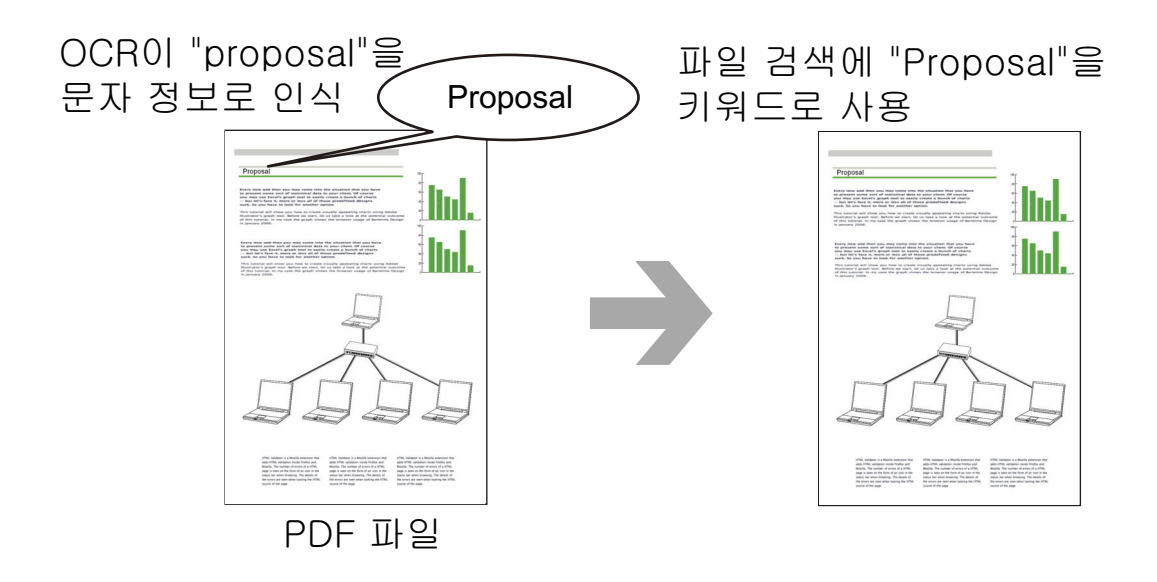

### 파일 검색

ScanSnap Organizer에서 관리되는 파일을 검색할 수 있습니다. Adobe Acrobat 검색 및 Windows 데스크톱 검색의 두 가지 방법이 있습니다.

## 설정 조건에 따라 자동으로 파일 배분

키워드 배분 기능을 사용하여 설정된 키워드에 따라 PDF 파일을 캐비닛 및 폴더에 자동으로 배분할 수 있습니다.

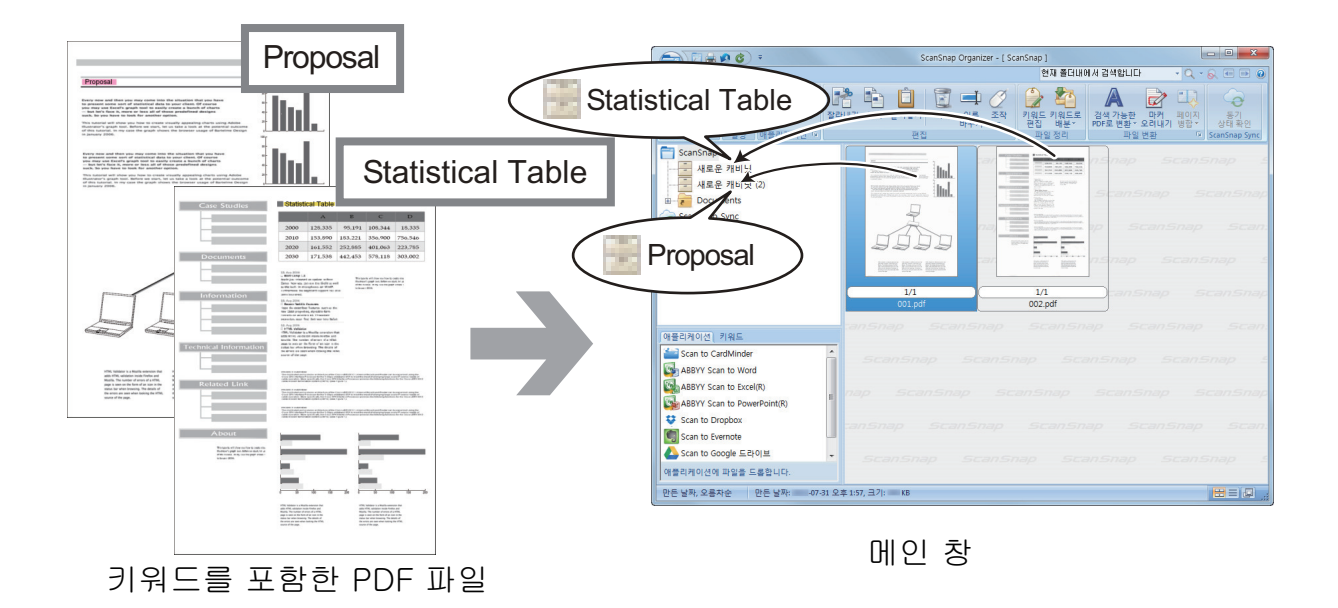

## <span id="page-417-0"></span>파일 편집하기

조작에 대한 자세한 내용은 ScanSnap Organizer 도움말을 참조하시기 바랍니다.

## 책 변형 보정하기

SV600으로 책을 스캔한 경우 ScanSnap Organizer Viewer의 책 이미지 보정 기능을 사용하여 변형 된 이미지를 보정할 수 있습니다.

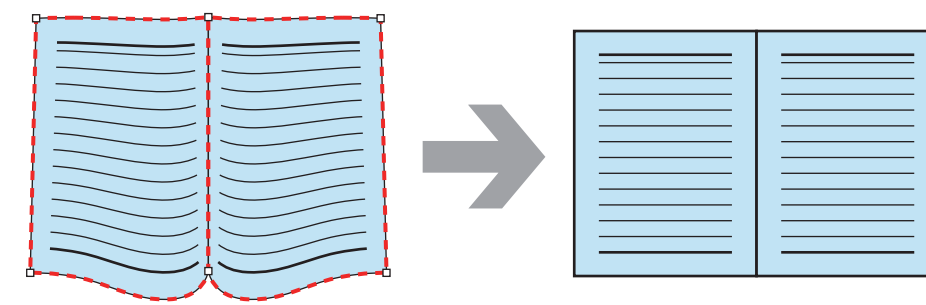

다른 이미지 보정 기능에 대한 자세한 내용은 ScanSnap Organizer 도움말을 참조하시기 바랍니다.

## <span id="page-418-0"></span>파일 사용하기

조작에 대한 자세한 내용은 ScanSnap Organizer 도움말을 참조하시기 바랍니다.

## 다른 애플리케이션과 파일 연동

파일을 다양한 애플리케이션으로 사용할 수 있습니다. 사용할 수 있는 애플리케이션은 메인 창의 왼쪽 하단에서 애플리케이션 목록 창에 표시됩니다.

#### 파일을 전자메일로 보내기

파일을 전자 메일로 송신할 수 있습니다.

### 문서에서 중요 항목 자르기

마커된 부분 자르기 기능을 사용하여 문서에서 중요한 항목을 자를 수 있습니다. 흑백 문서의 필요한 부분을 표시하고 ScanSnap으로 스캔하여 표시된 부분만 포함된 PDF 또는 JPEG 파일을 작성합니다.

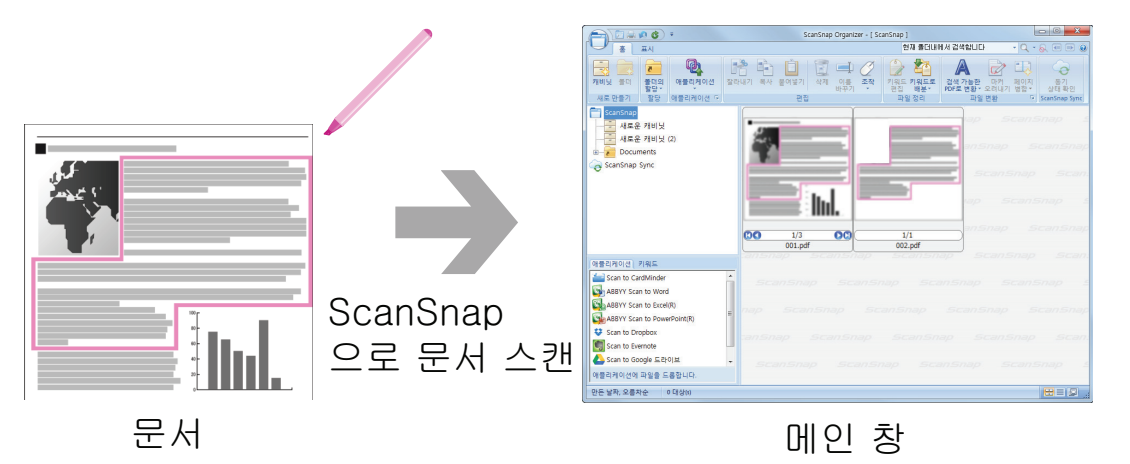

#### 모바일 장치와 동기하여 파일 사용하기

ScanSnap Sync 기능을 사용하여 ScanSnap으로 스캔한 이미지 파일을 자동으로 모바일 장치와 동 기하고 클라우드 서비스를 통해 언제 어디서나 쉽게 사용할 수 있습니다.

파일은 ScanSnap Organizer의 "ScanSnap Sync" 폴더에서 정리 및 관리됩니다.

## 함께 저장된 이미지로 구성된 파일 동기화하기("JPEG(함께 저장)" 파일)

ScanSnap Sync 기능을 사용하면 모바일 장치와 ScanSnap Organizer 간에 "JPEG(함께 저장)" 파 일을 동기화할 수 있습니다.

"JPEG(함께 저장)" 파일은 ScanSnap Connect Application으로 스캔된 이미지 여러 개로 구성되어 있습니다.

# <span id="page-419-0"></span>CardMinder로 할 수 있는 작업

CardMinder는 스캐너로 스캔된 명함 이미지 데이터를 표시, 정렬 및 관리하는 데 사용되는 애플리 케이션입니다.

이 애플리케이션은 대량의 명함을 고속으로 전자화하고 명함의 텍스트를 인식하여 데이터에서 고객 의 명함을 신속하게 검색하고 고객의 데이터베이스를 효율적으로 작성할 수 있습니다. CardMinder 는 OCR(광학 문자 인식) 엔진과 PIM(개인 정보 관리)을 사용하여 데이터를 인식하고 공유합니다.

CardMinder는 두 개의 다른 기능을 포함합니다. CardMinder Viewer는 다른 애플리케이션에서 신속 하게 명함 데이터를 검색하도록 해 주며 CardMinder Mobile Viewer는 CardMinder가 설치되지 않은 다른 컴퓨터에서 스캔한 명함 데이터를 볼 수 있게 해 줍니다.

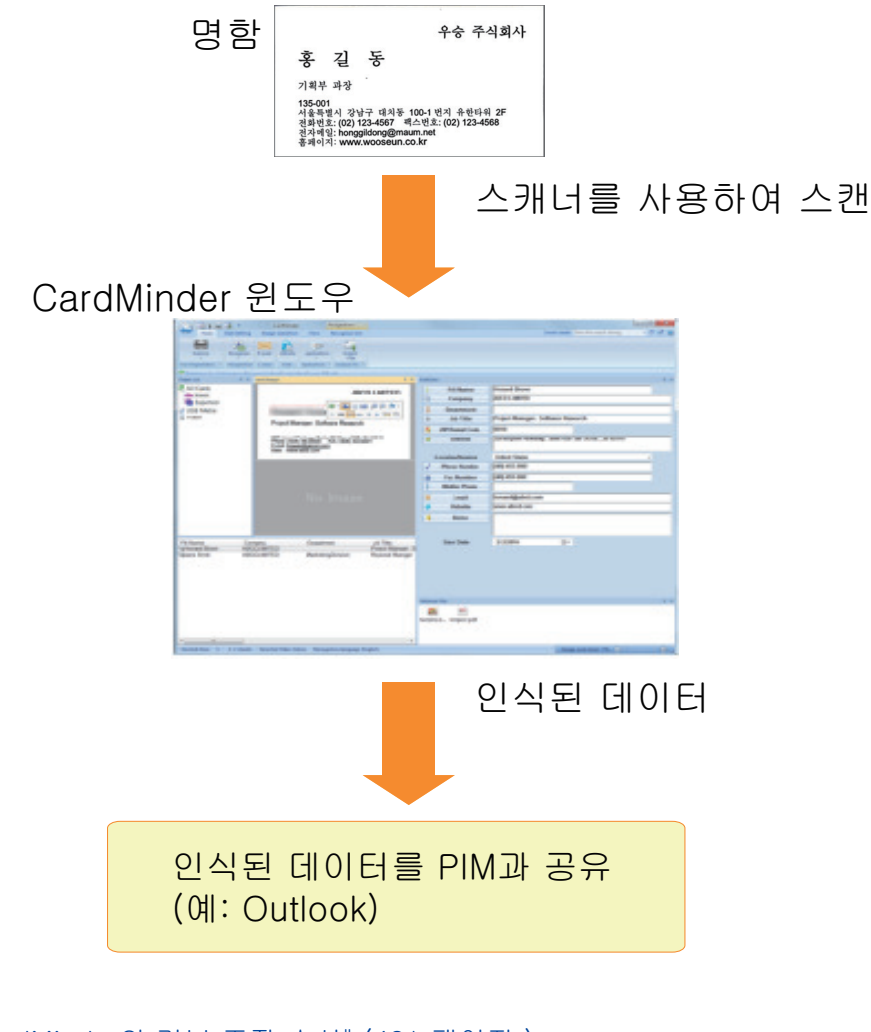

- l ["CardMinder의 기본 조작 순서" \(421 페이지 \)](#page-420-0)
- ["명함 데이터와 다른 애플리케이션과의 연동" \(424 페이지 \)](#page-423-0)
- ["기본 검색 도구 모음으로 명함 데이터 검색하기" \(425 페이지 \)](#page-424-0)
- l ["CardMinder Viewer로 명함 데이터 검색하기" \(426 페이지 \)](#page-425-0)
- ["파일을 명함 데이터에 첨부" \(427 페이지 \)](#page-426-0)

## <span id="page-420-0"></span>CardMinder의 기본 조작 순서

이 단원에서는 CardMinder의 기본 조작 순서에 대해서 설명하고 있습니다.

#### **1. CardMinder**를 시작합니다**.**

바탕 화면에서 [CardMinder] 아이콘을 더블 클릭하여 CardMinder를 시작합니다.

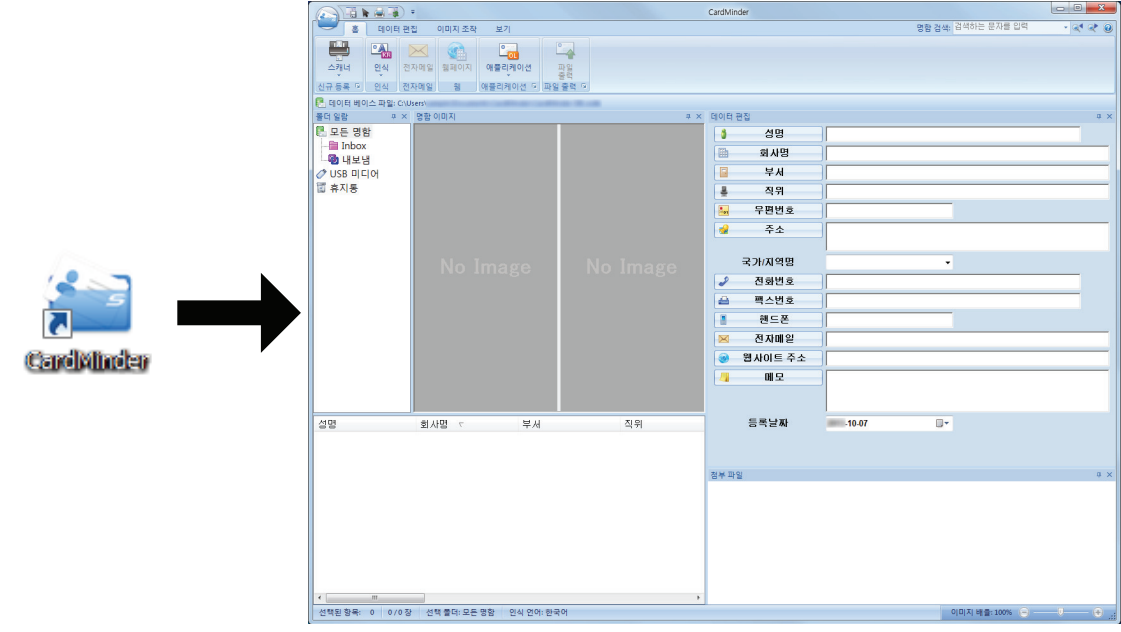

#### **2.** 스캐너로 명함을 스캔합니다**.**

[홈] 탭의 [스캐너] 버튼을 클릭하여 명함 스캔을 시작합니다.

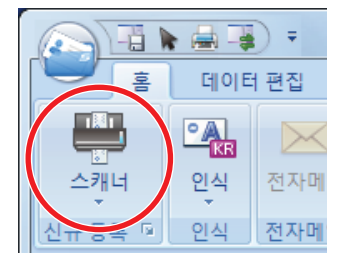

스캔이 완료되면 명함에 인쇄된 정보(예: 이름, 회사, 주소)가 자동으로 텍스트로 인식되고 데 이터 편집 창에 표시됩니다.

명함에서 스캔된 이미지 데이터가 명함 이미지 창에 표시됩니다.

중요

다음 언어를 인식하려면 사용하시는 컴퓨터에 ScanSnap Manager가 설치되어야 합니다.

- 중국어 (간체)
- 중국어 (번체)
- $\bullet$  한국어
- **3.** 명함 데이터를 확인합니다**.**

앞뒷면 명함 이미지가 올바른지 확인하고 데이터 편집 창에 명함 이미지의 텍스트가 올바르게 표시되는지 확인합니다.

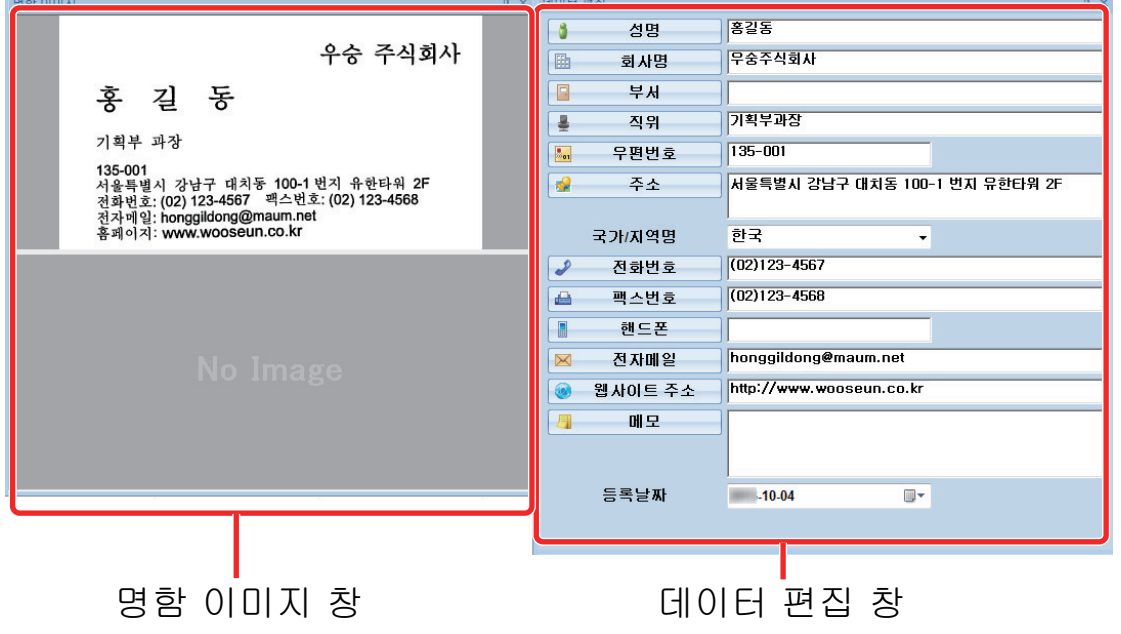

#### **4.** 텍스트 인식으로 사용된 언어가 다른 경우 다음 순서로 텍스트 인식을 다시 실행해 주십시오**.**

1.  $\left[\bar{\mathbf{g}}\right]$  탭의  $\left[\bar{\mathbf{g}}\right]$  = 클릭합니다. a 인식된 언어가 표시됩니다.

안식

- 2. 인식할 문자열의 언어를 선택합니다. a [인식] 버튼의 아이콘이 선택한 언어로 변경됩니다.
- 3. [인식] 버튼의 아이콘을 클릭합니다.

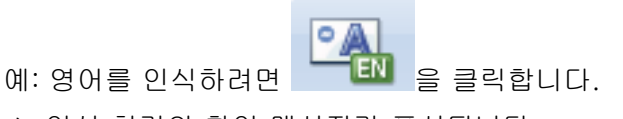

a 인식 처리의 확인 메시지가 표시됩니다.

4. [예] 버튼을 클릭합니다. a 명함 데이터의 문자열은 선택한 언어로 인식됩니다.

#### **5.** 필요에 따라 명함 데이터를 보정합니다**.**

다음과 같은 방식으로 명함 데이터를 보정할 수 있습니다. 보다 자세한 내용은, CardMinder 도 움말을 참조하시기 바랍니다.

- 선택한 영역의 문자열에서 인식 처리 다시 실행하기
- 데이터 편집 창에서 텍스트를 직접 입력하기
- 명함 이미지의 방향 보정하기 또는 앞면과 뒷면 이미지 전환하기

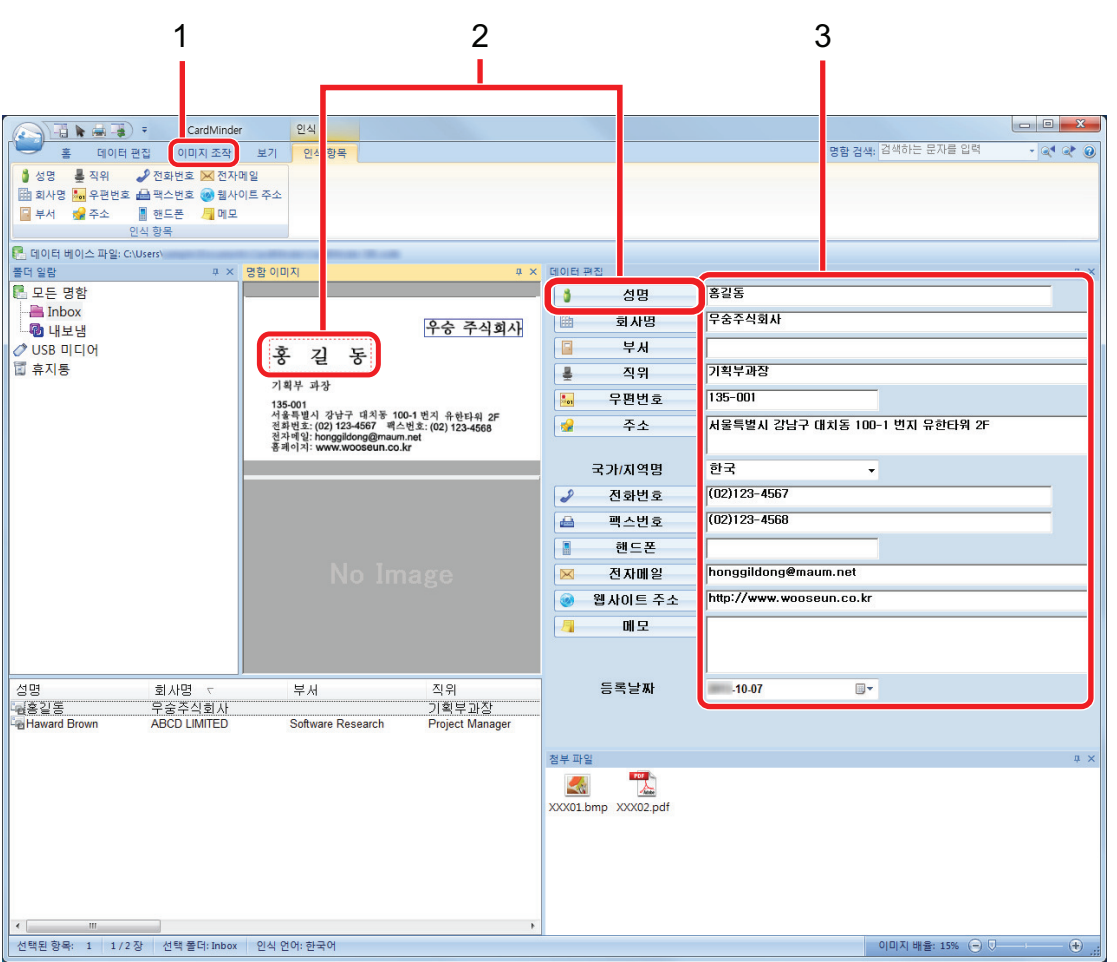

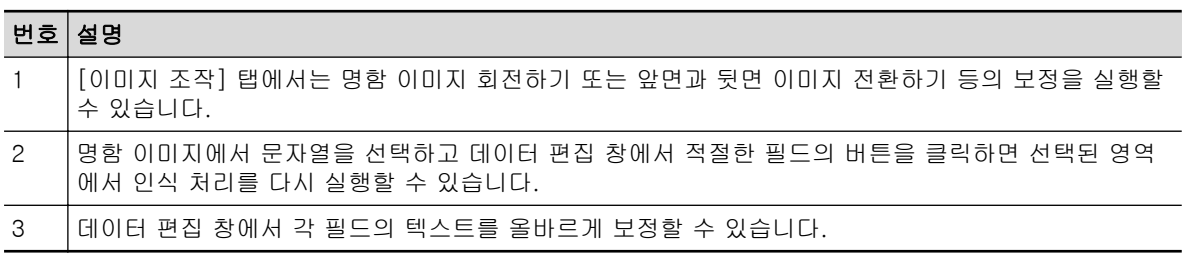

## **6. CardMinder**를 종료합니다**.**

CardMinder를 종료하려면 애플리케이션 버튼을 클릭한 다음 표시되는 메뉴에서 [종료] 버튼 을 클릭합니다.

## <span id="page-423-0"></span>명함 데이터와 다른 애플리케이션과의 연동

[홈] 탭의 다음 버튼을 클릭하여 다양한 애플리케이션에서 명함 데이터를 사용합니다.

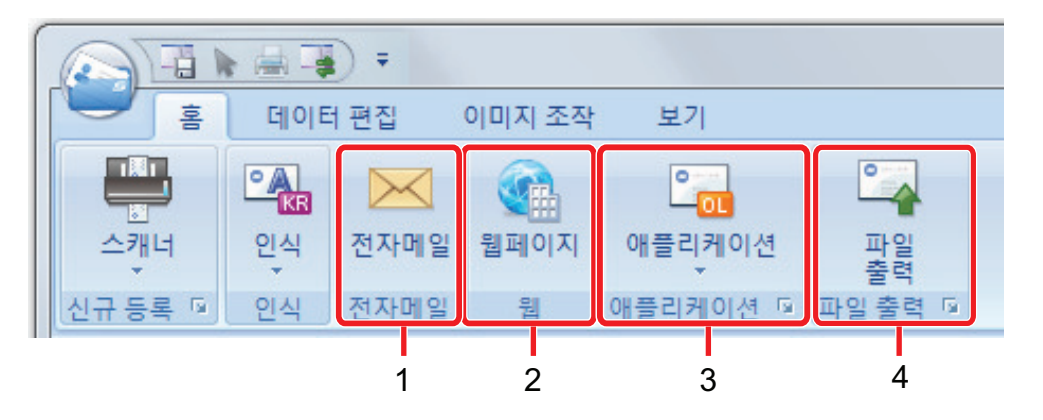

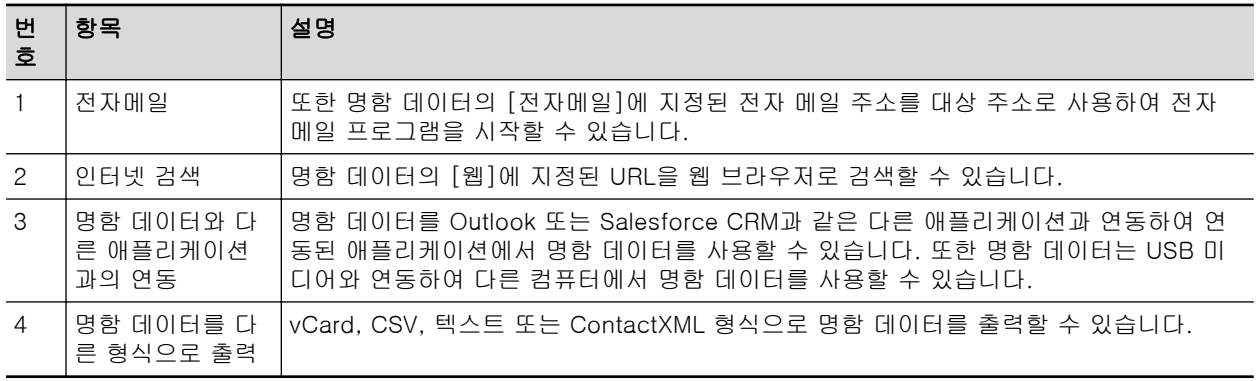

자세한 내용은 CardMinder 도움말을 참조해 주십시오.

## <span id="page-424-0"></span>기본 검색 도구 모음으로 명함 데이터 검색하기

이 단원에서는 CardMinder 기본 검색 도구 모음으로 명함 데이터를 검색하는 방법에 대해서 설명하 고 있습니다.

명함 검색 (기본 검색 도구 모음)

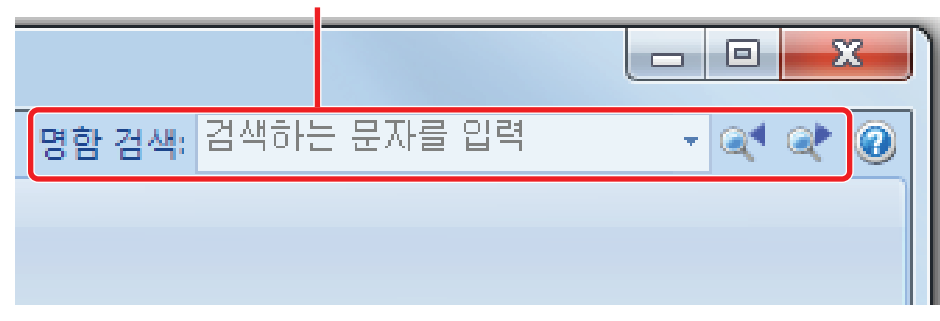

명함 데이터를 검색하려면 기본 검색 도구 모음에 검색 내용 (예. 개인명 또는 회사명)을 입력합니 다.

검색 결과가 메인 창에 표시됩니다.

복수 명함이 검색 조건과 일치하면 <mark>으로</mark><br>복수 명함이 검색 조건과 일치하면 \_\_\_\_\_을 클릭하여 메인 창에 검색의 다음 결과를 표시합니다.

## <span id="page-425-0"></span>CardMinder Viewer로 명함 데이터 검색하기

이 단원에서는 CardMinder Viewer로 명함 데이터를 검색하는 방법에 대해서 설명하고 있습니다. CardMinder가 실행 중이 아니더라도, 다른 애플리케이션(예 Microsoft 메모장)에서 문자열을 검색 키워드로 사용하여 명함 데이터를 검색할 수 있습니다.

#### **1.** 검색하려는 문자열을 선택하려면 마우스를 드래그합니다**.**

#### **2.** 키보드에서 **[Alt] + [F3]** 키를 동시에 누릅니다**.**

a CardMinder Viewer가 시작되고 입력된 검색 조건을 기준으로 찾은 명함 데이터 (개인명 및 회사명 등)가 창에 표시됩니다.

복수 명함이 검색 조건과 일치하면 을 클릭하여 CardMinder Viewer 창에 검색의 다음 결과를 표시합니다.

#### 힌트

를 클릭하여 CardMinder Viewer 창에서 선택된 명함 데이터의 세부 사항을 CardMinder 창에 표 시합니다.

П

## <span id="page-426-0"></span>파일을 명함 데이터에 첨부

드래그 앤 드롭으로 파일을 카드 데이터에 간단히 첨부할 수 있습니다.

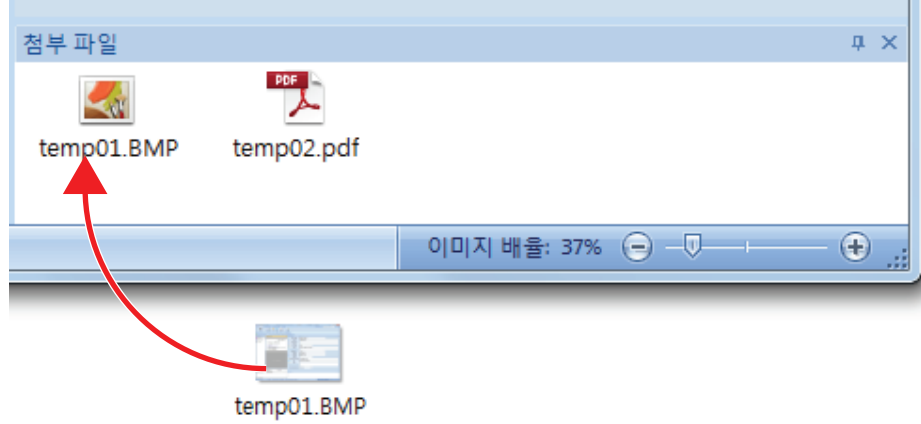

# 유용한 사용 방법

이 단원에서는 ScanSnap으로 문서를 스캔한 후에 생성된 스캔 이미지의 관련 소프트웨어를 사용하 는 방법을 설명합니다.

- ["ScanSnap Home으로 컴퓨터에서 폴더별로 종이 문서 관리하기" \(429 페이지 \)](#page-428-0)
- l ["ScanSnap Organizer로 컴퓨터에서 폴더별로 종이 문서 관리하기" \(432 페이지 \)](#page-431-0)
- ["ScanSnap Home을 사용하여 명함 데이터를 컴퓨터에 저장하기" \(435 페이지 \)](#page-434-0)
- **●** "CardMinder로 명함을 컴퓨터에 저장하기" (438 페이지)
- ["영수증 데이터를 컴퓨터에 저장하기" \(440 페이지 \)](#page-439-0)
- ["사진 앨범을 제작하고 컴퓨터에 저장하기" \(443 페이지 \)](#page-442-0)

# <span id="page-428-0"></span>ScanSnap Home으로 컴퓨터에서 폴더별로 종이 문서 관리하기

이 단원에서는 ScanSnap Home에서 종이 문서를 디지털화하고 폴더별로 데이터를 관리하는 방법 을 설명합니다.

#### **1. ScanSnap**으로 종이 문서를 스캔합니다**.**

스캔 수행 방법에 대한 자세한 내용은 ["문서 스캔하기" \(193 페이지 \)를](#page-192-0) 참조해 주십시오. ☆ 퀵 메뉴가 나타납니다.

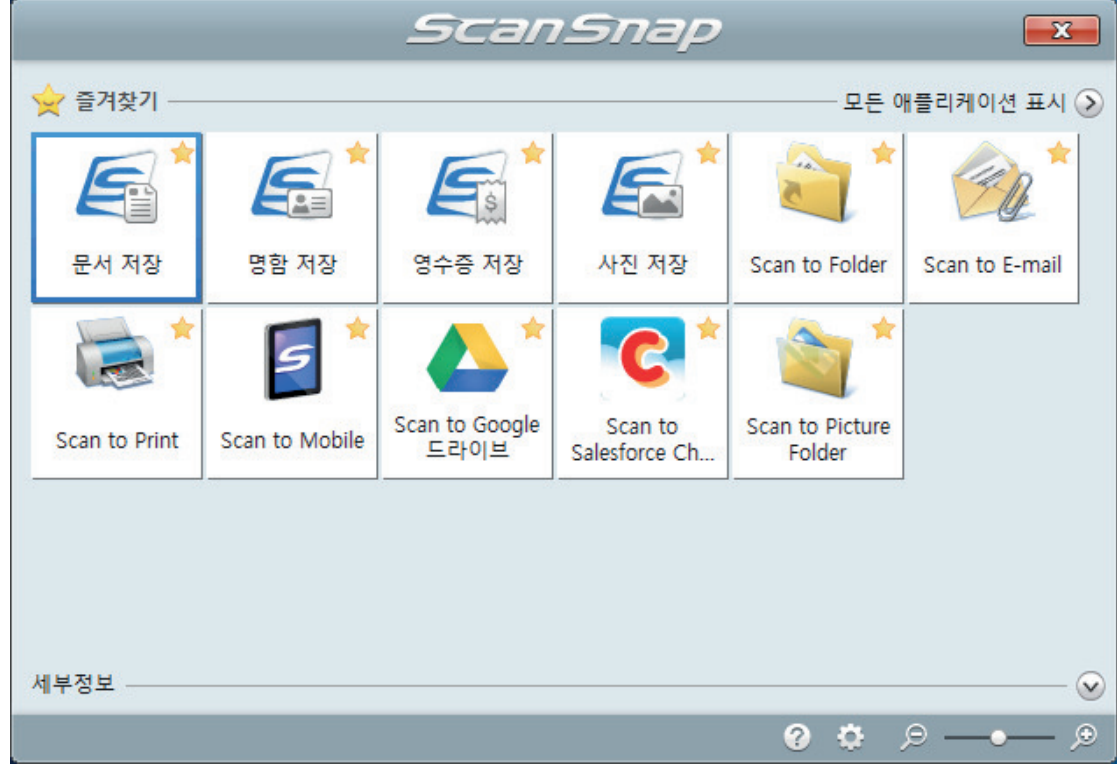

## **2.** 퀵 메뉴에서 **[**문서 저장**]** 아이콘 를 클릭합니다**.**

a ScanSnap Home에서 스캔한 문서의 메타 정보(예: 텍스트 인식 기능으로 인식된 문자열 및 스캔한 날짜)가 포함된 스캔 이미지가 콘텐츠 데이터 기록으로 저장됩니다.

또한 ScanSnap Home 메인 창이 표시되어 스캔한 문서에서 생성된 콘텐츠 데이터 기록을 확인할 수 있습니다.

ScanSnap Home에서 메타 정보가 포함된 스캔 이미지를 콘텐츠 데이터 기록이라 합니다.

**3. [PC]** 폴더에서 **[ScanSnap Home]**을 선택합니다**.**

힌트

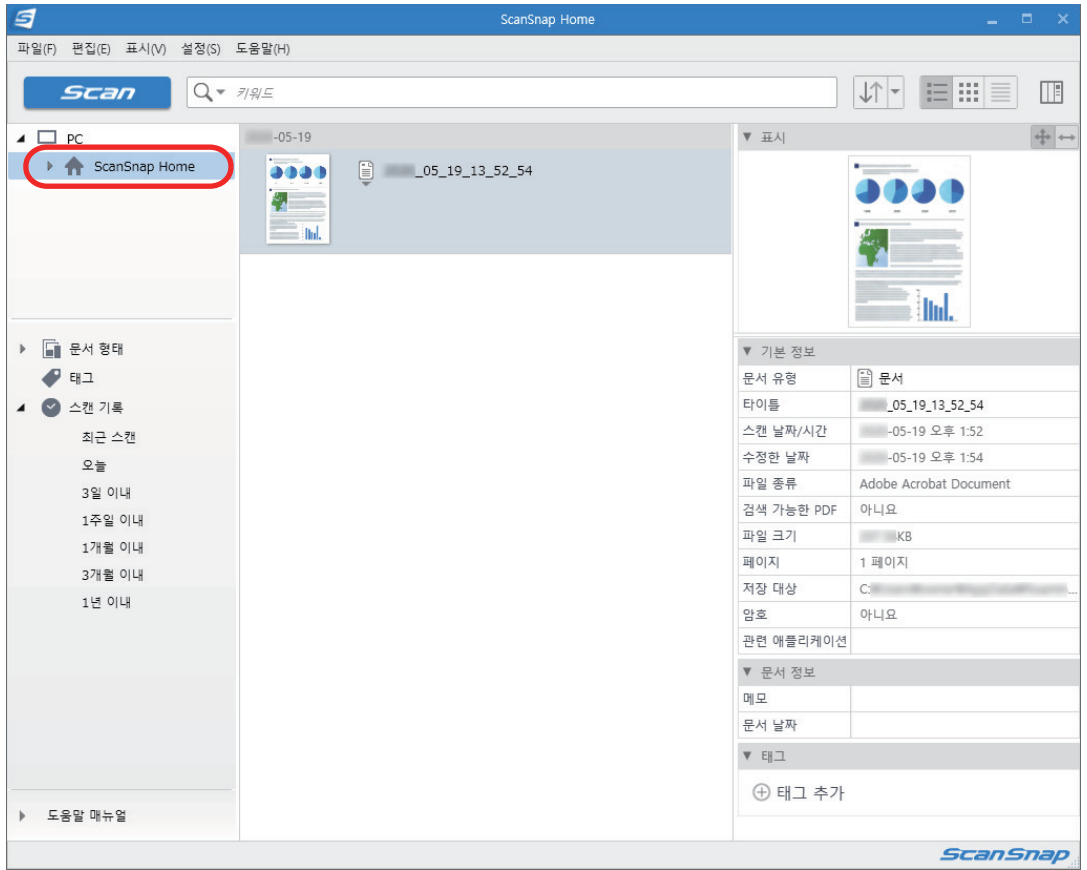

### **4.** 폴더를 오른쪽 마우스 버튼으로 클릭하면 나타나는 메뉴에서 **[**새 폴더 만들기**]**를 선 택합니다**.**

a 새 폴더가 생성됩니다.

**5.** 작성한 폴더의 이름을 변경합니다**.**

## 힌트

폴더를 여러 개 생성하려면 3~5단계를 반복합니다.

**6. [**최근 스캔**]**을 선택하면 표시되는 목록에서 콘텐츠 데이터 기록을 선택하고 끌어 생 성된 폴더에 놓습니다**.**

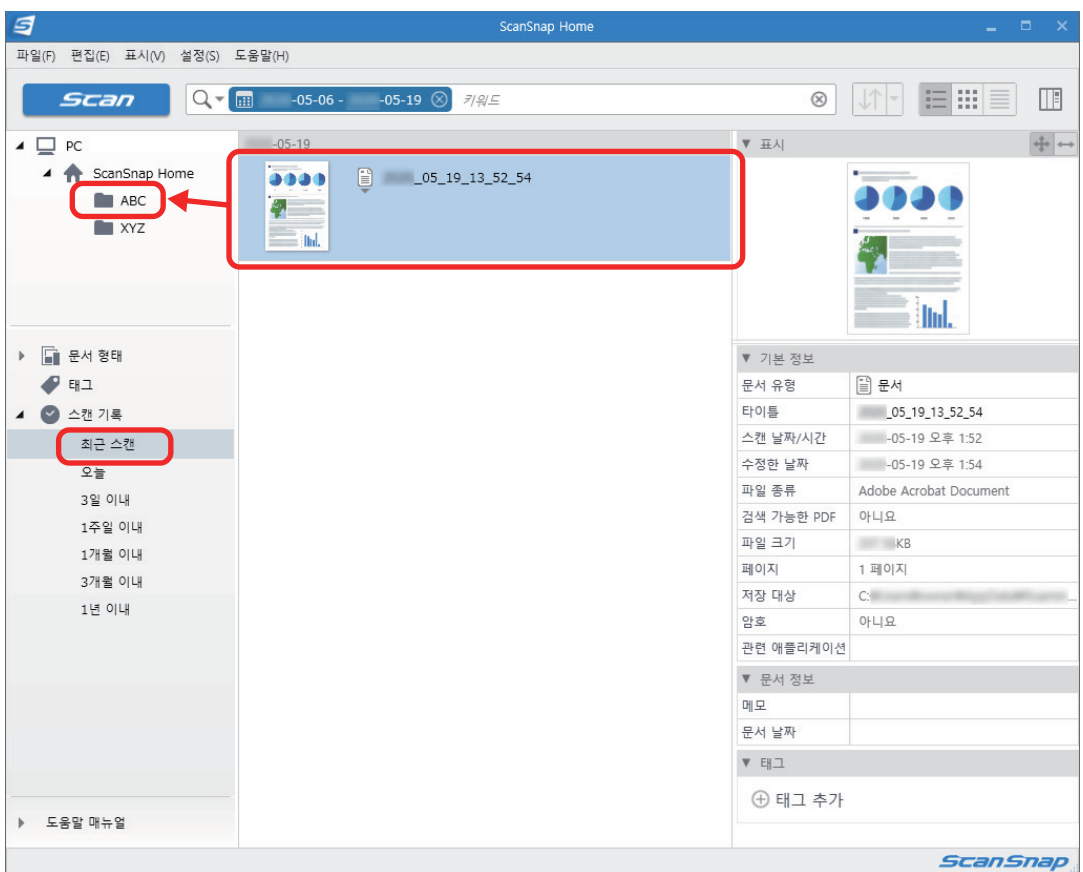

a 콘텐츠 데이터 기록이 폴더로 이동합니다.

#### 힌트

ScanSnap Home에는 저장된 콘텐츠 데이터 기록을 사용할 수 있도록 다양한 기능이 있습니다. 자세한 내용은 [ScanSnap Home 도움말을](https://www.pfu.ricoh.com/imaging/downloads/manual/ss_webhelpmgr/hn/top/index.html) 참조해 주십시오.

# <span id="page-431-0"></span>ScanSnap Organizer로 컴퓨터에서 폴더별로 종이 문 서 관리하기

이 단원에서는 종이 문서의 디지털화 및 ScanSnap Organizer의 폴더로 데이터를 관리하는 방법에 대해서 설명하고 있습니다.

#### **1. ScanSnap**으로 종이 문서를 스캔합니다**.**

스캔 실행 방법에 대한 자세한 내용은 ["문서 스캔하기" \(193 페이지 \)를](#page-192-0) 참조해 주십시오.

a 퀵 메뉴가 나타납니다.

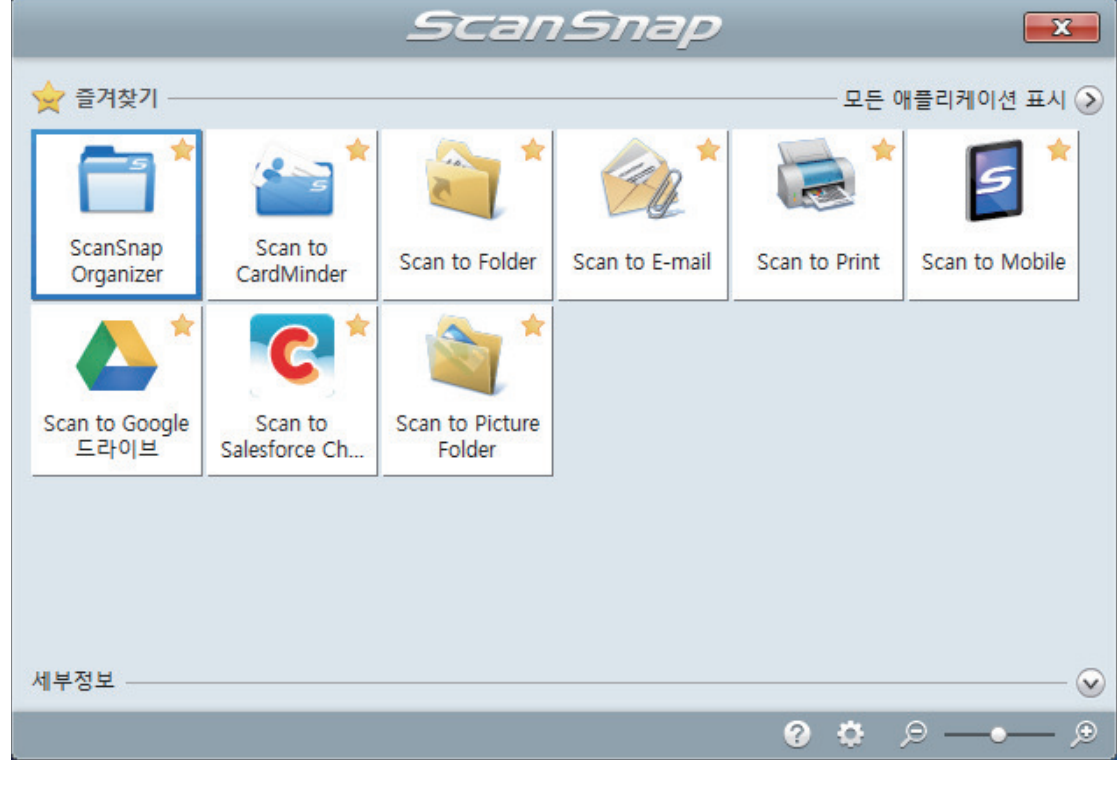

- **2.** 퀵 메뉴에서 **[ScanSnap Organizer]** 아이콘 를 클릭합니다**.**
	- a [ScanSnap Organizer] 창이 표시됩니다.
ScanSnap Organizer로 컴퓨터에서 폴더별로 종이 문서 관리하기

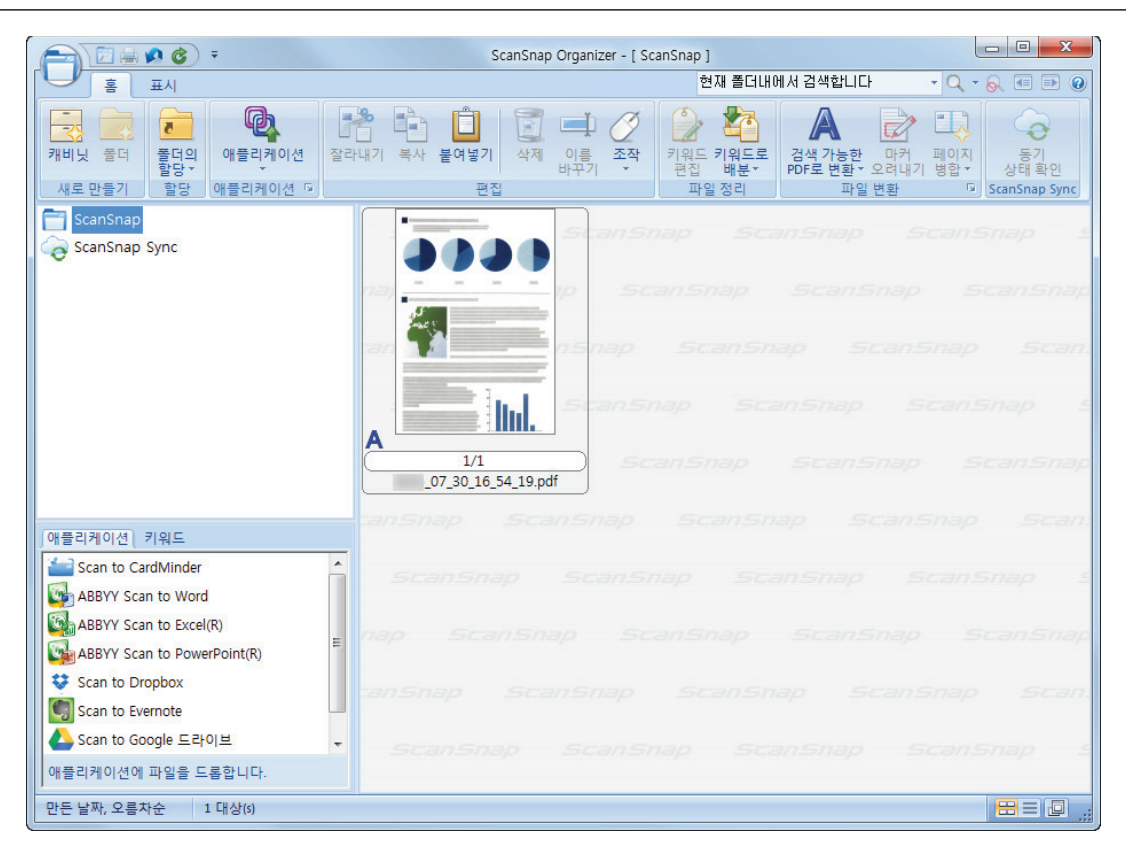

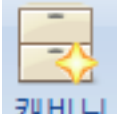

# **3. [**홈**]** 탭의 을 클릭합니다**.**

a 폴더 목록에 새로운 캐비닛이 작성됩니다.

### **4.** 작성한 캐비닛의 이름을 변경합니다**.**

### 힌트 복수의 캐비닛을 작성하려면 순서 3 ~ 4를 반복합니다.

### **5.** 파일 목록에서 스캔 이미지를 선택하고 캐비닛에 드래그 앤 드롭합니다**.**

ScanSnap Organizer로 컴퓨터에서 폴더별로 종이 문서 관리하기

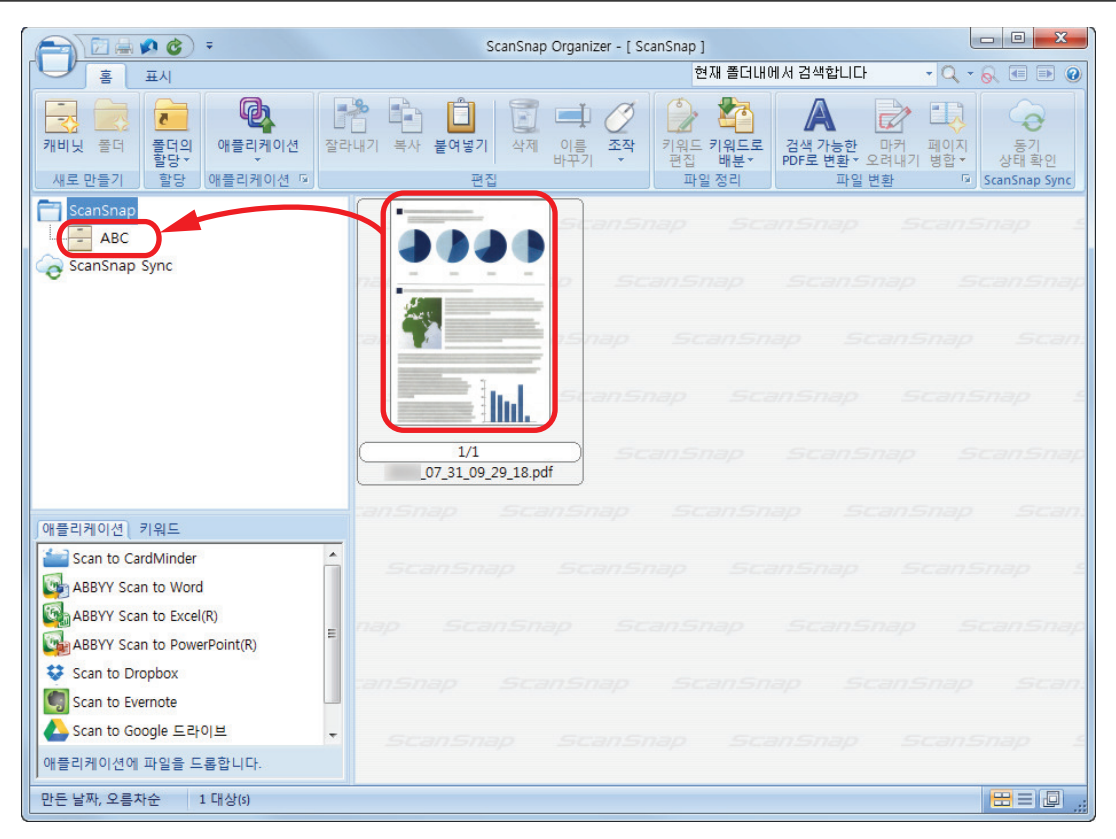

a 스캔 이미지가 캐비닛으로 이동됩니다.

#### 힌트

ScanSnap Organizer에는 저장한 파일을 사용하는 다양한 기능이 있습니다. 보다 자세한 내용은 ScanSnap Organizer 도움말을 참조해 주십시오.

# ScanSnap Home을 사용하여 명함 데이터를 컴퓨터에 저장하기

이 단원에서는 명함의 디지털화 방법과 ScanSnap Home에 명함 데이터를 저장하는 방법에 대해 설 명합니다.

### **1. ScanSnap**으로 명함을 스캔합니다**.**

스캔 실행 방법에 대한 자세한 내용은 ["문서 스캔하기" \(193 페이지 \)를](#page-192-0) 참조해 주십시오. ☆ 퀵 메뉴가 나타납니다.

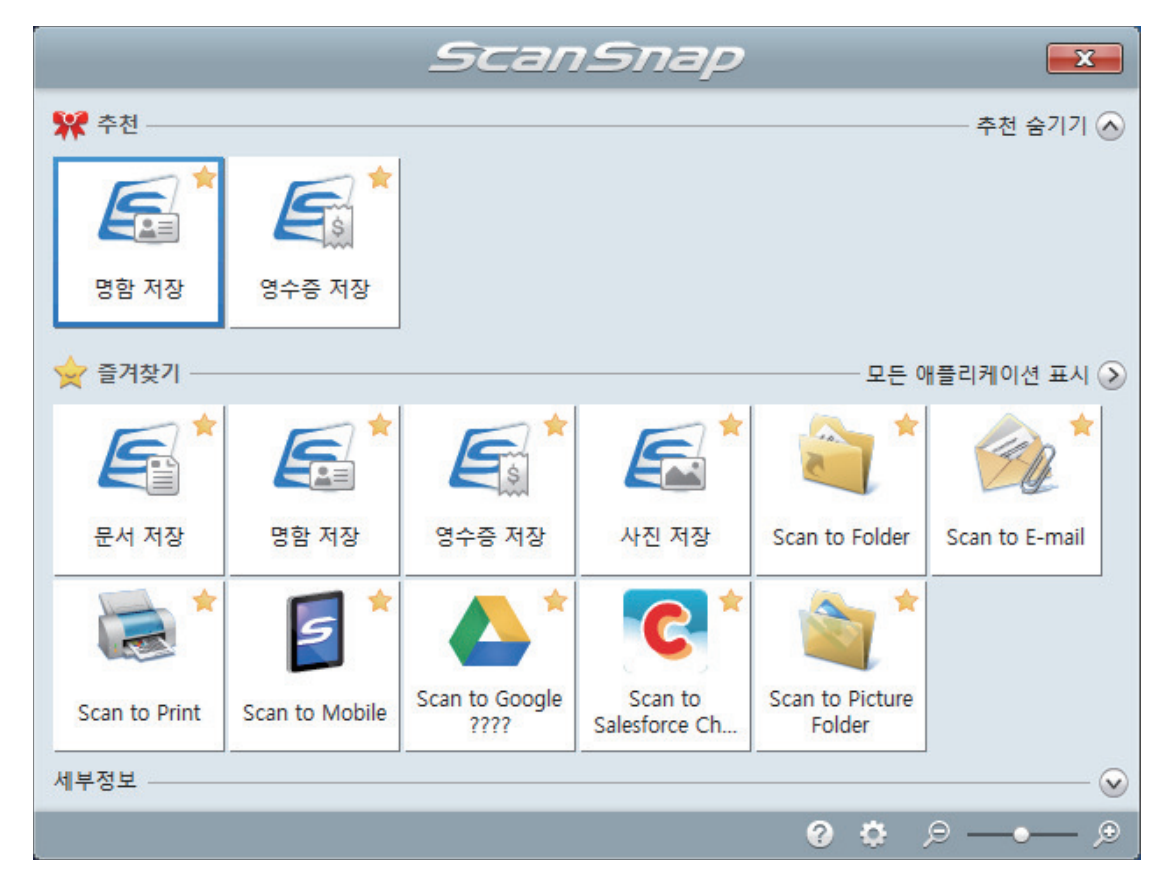

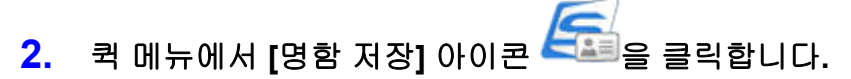

a 스캔한 명함의 메타 정보(텍스트 인식 기능과 스캔한 날짜로 인식된 문자열)가 포함된 스캔 이미지가 ScanSnap Home에 콘텐츠 데이터 기록으로 저장됩니다. 또한 ScanSnap Home 의 기본 창이 표시되며 스캔한 명함에서 만든 콘텐츠 데이터 기록을 확인할 수 있습니다.

힌트 스캔 이미지와 메타 정보는 ScanSnap Home에서는 콘텐츠 데이터 기록이라고 부릅니다.

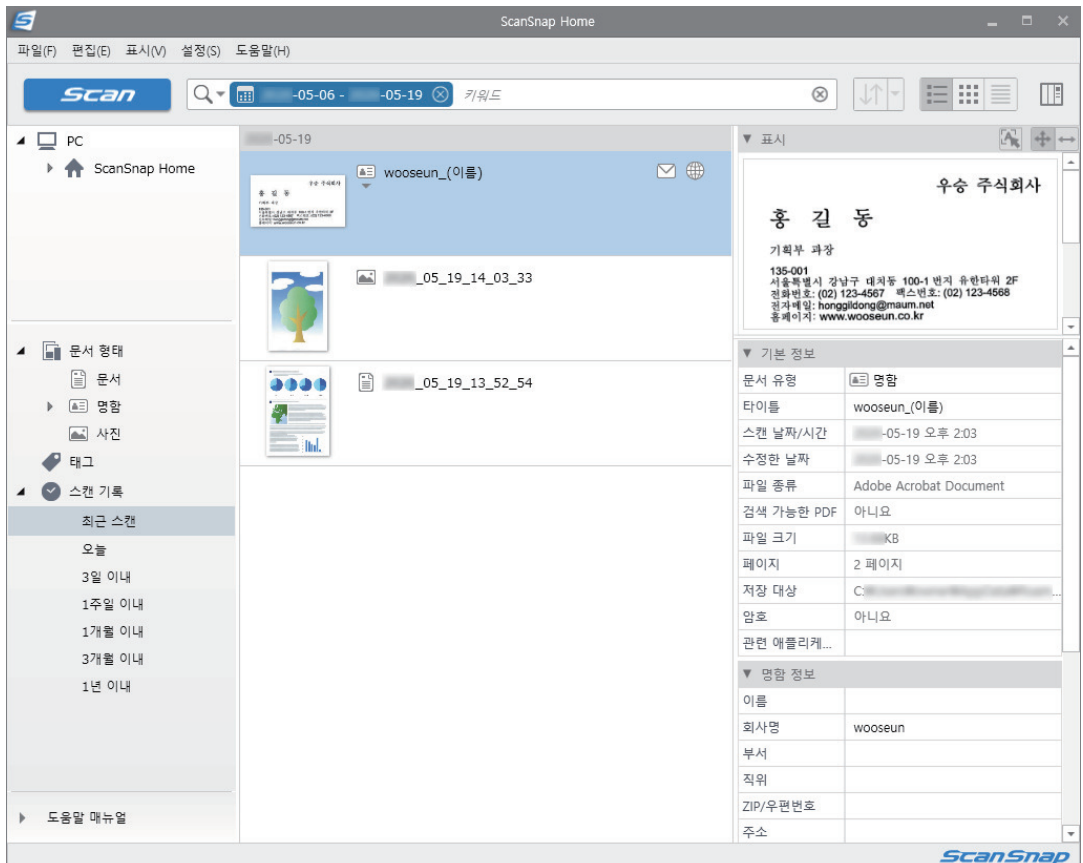

# **3.** 명함 데이터를 확인합니다**.**

[표시]에 표시된 이미지의 문자가 [명함 정보]에 올바르게 입력되었는지 확인합니다. 명함 정보를 보정해야 할 경우, 보정할 텍스트를 클릭한 다음 직접 편집합니다.

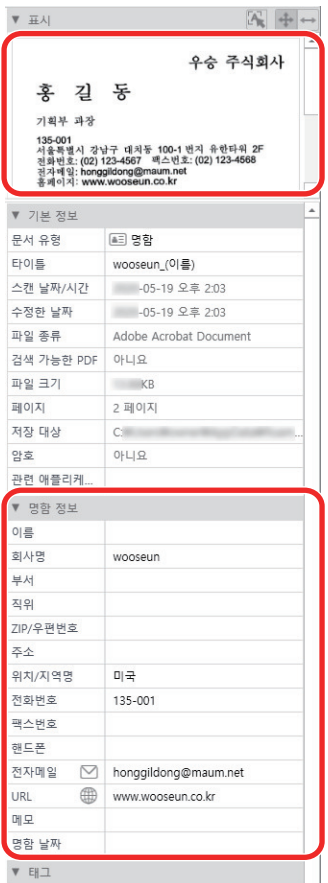

### 힌트

ScanSnap Home 조작에 대한 자세한 내용은 [ScanSnap Home 도움말](https://www.pfu.ricoh.com/imaging/downloads/manual/ss_webhelpmgr/hn/top/index.html)을 참조해 주십시오.

# CardMinder로 명함을 컴퓨터에 저장하기

이 단원에서는 명함의 디지털화 방법과 CardMinder에 명함 데이터를 저장하는 방법에 대해서 설명 하고 있습니다.

중요

관리자 권한을 가진 사용자로 로그온하지 않으면 ScanSnap이 다른 애플리케이션과 올바르게 연동되 지 않을 수 있습니다.

### **1. ScanSnap**으로 명함을 스캔합니다**.**

스캔 수행 방법에 대한 자세한 내용은 ["문서 스캔하기" \(193 페이지 \)를](#page-192-0) 참조해 주십시오. ☆ 퀵 메뉴가 나타납니다.

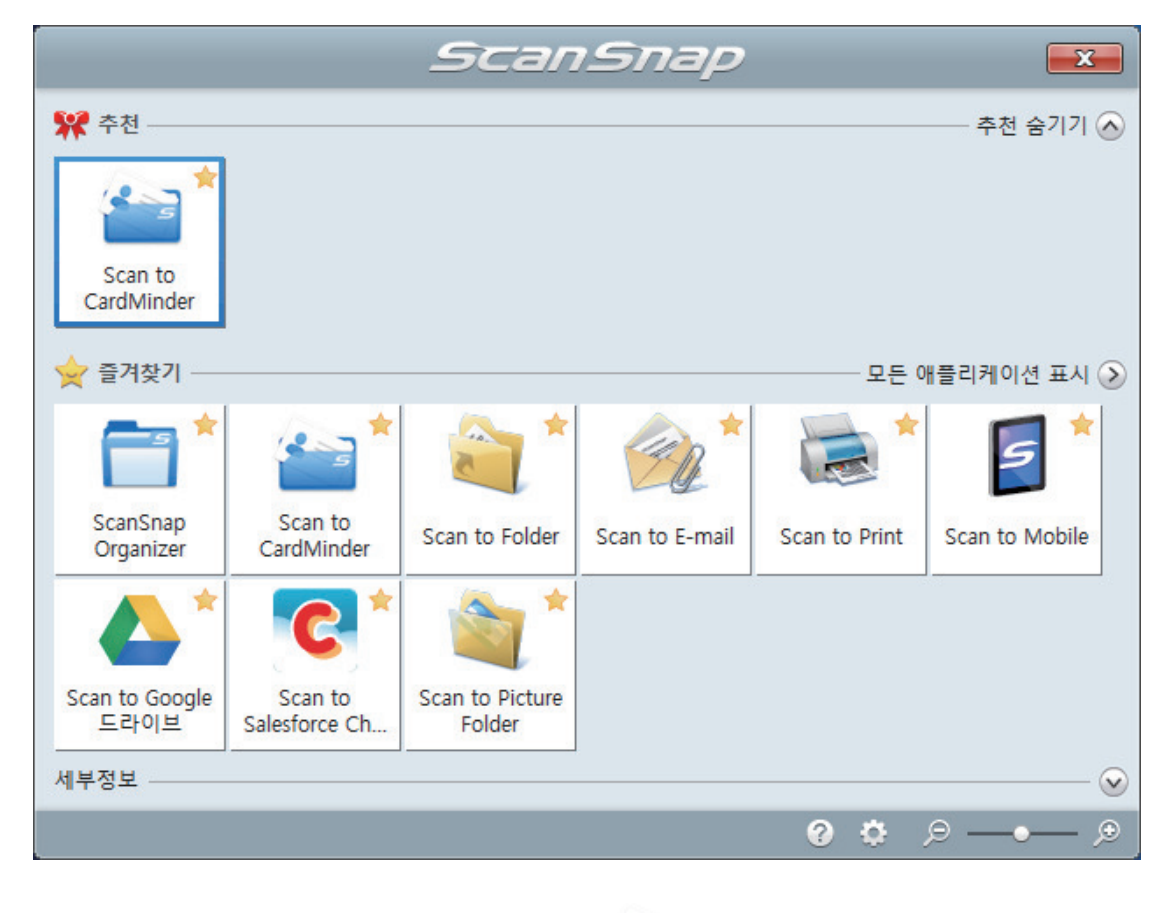

**2.** 퀵 메뉴에서 **[Scan to CardMinder]** 아이콘 를 클릭합니다**.**

a [CardMinder] 창이 표시됩니다.

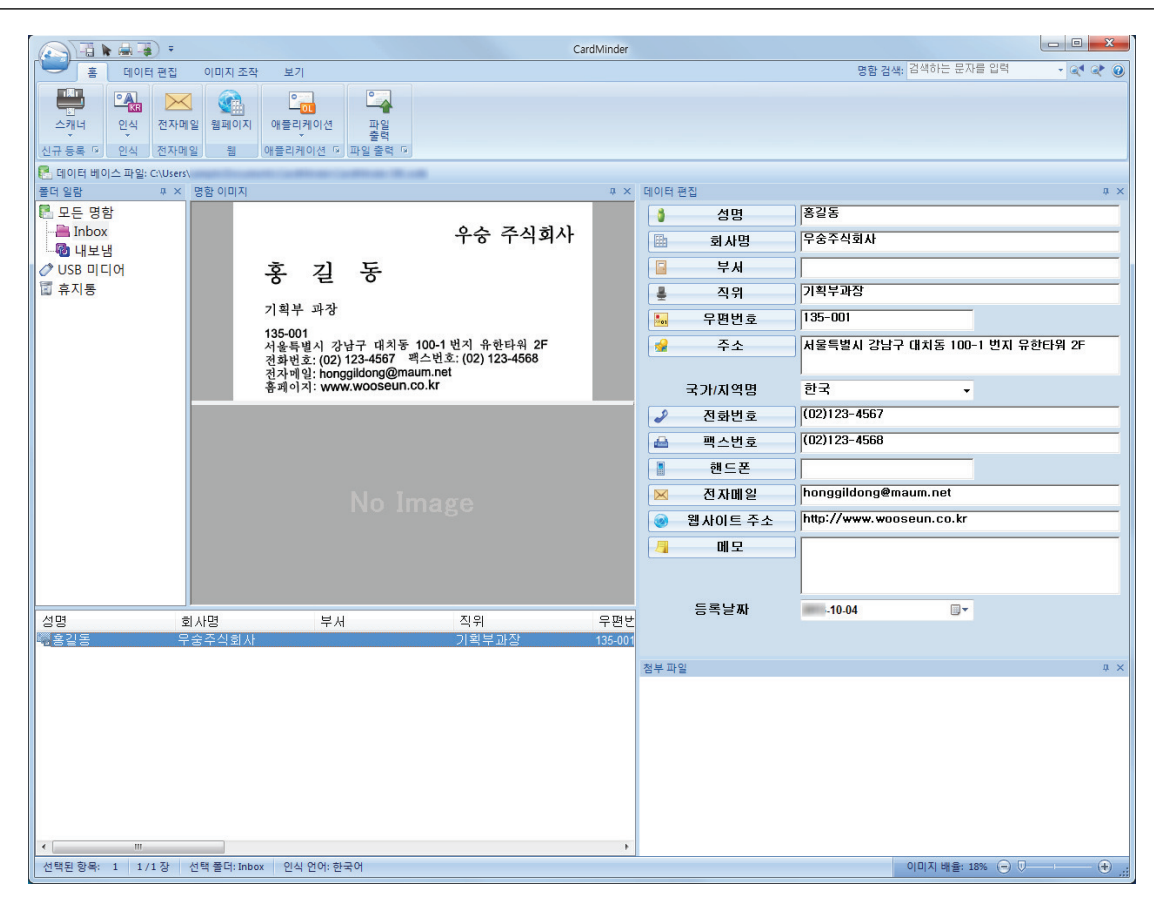

### **3.** 명함 데이터를 확인합니다**.**

명함 이미지의 텍스트가 데이터 편집 창에 올바르게 표시되는지 확인해 주십시오. 명함 데이터가 올바르면 보정할 텍스트를 클릭한 다음 직접 편집합니다.

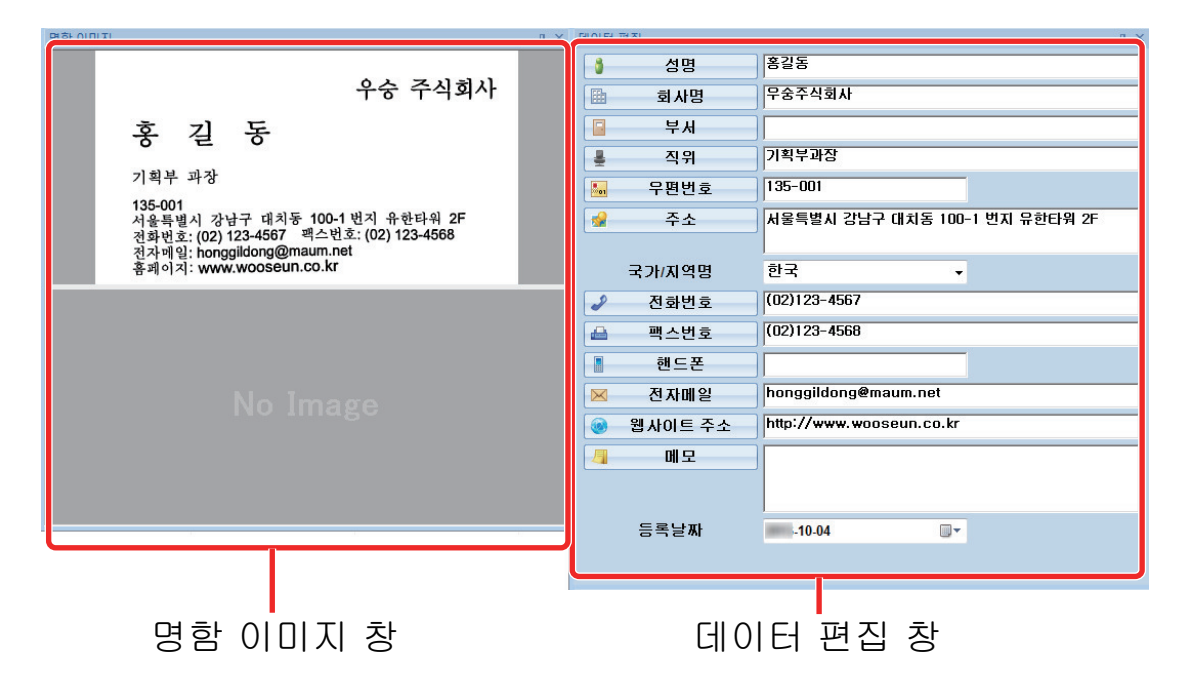

힌트

양면 명함을 스캔할 경우 각 명함의 한쪽 면을 스캔하고 CardMinder에서 명함 데이터를 편집합니다. 보다 자세한 내용은, CardMinder 도움말을 참조하시기 바랍니다.

# 영수증 데이터를 컴퓨터에 저장하기

이 단원에서는 영수증을 디지털화하고 ScanSnap Home에 영수증 데이터를 저장하는 방법에 대해 설명합니다.

### **1. ScanSnap**으로 영수증을 스캔합니다**.**

스캔 실행 방법에 대한 자세한 내용은 ["문서 스캔하기" \(193 페이지 \)를](#page-192-0) 참조해 주십시오. ☆ 퀵 메뉴가 나타납니다.

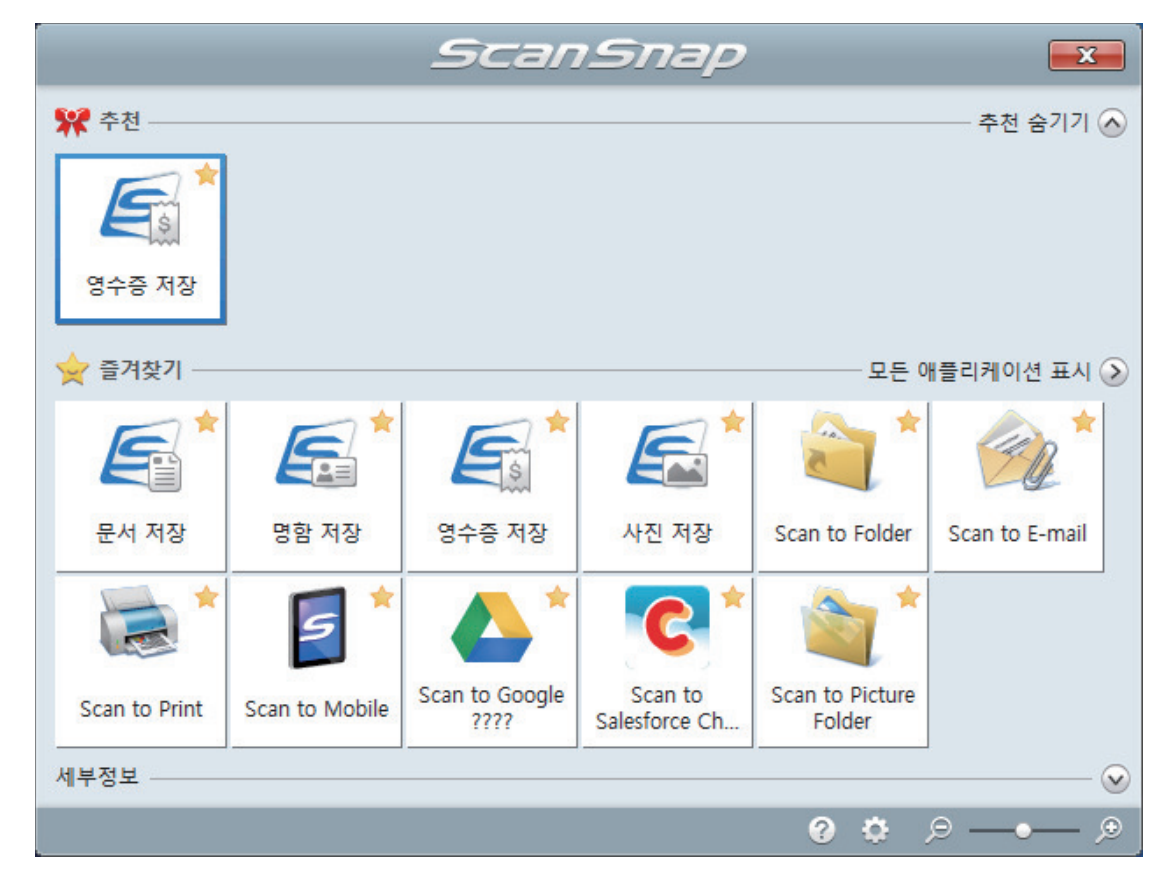

# **2.** 퀵 메뉴에서 **[**영수증 저장**]** 아이콘 을 클릭합니다**.**

힌트

a 스캔한 영수증의 메타 정보(텍스트 인식 기능과 스캔한 날짜로 인식된 문자열)가 포함된 스 캔 이미지가 ScanSnap Home에 콘텐츠 데이터 기록으로 저장됩니다.

또한 ScanSnap Home의 기본 창이 표시되며 스캔한 영수증에서 만든 콘텐츠 데이터 기록 을 확인할 수 있습니다.

### 스캔 이미지와 메타 정보는 ScanSnap Home에서는 콘텐츠 데이터 기록이라고 부릅니다.

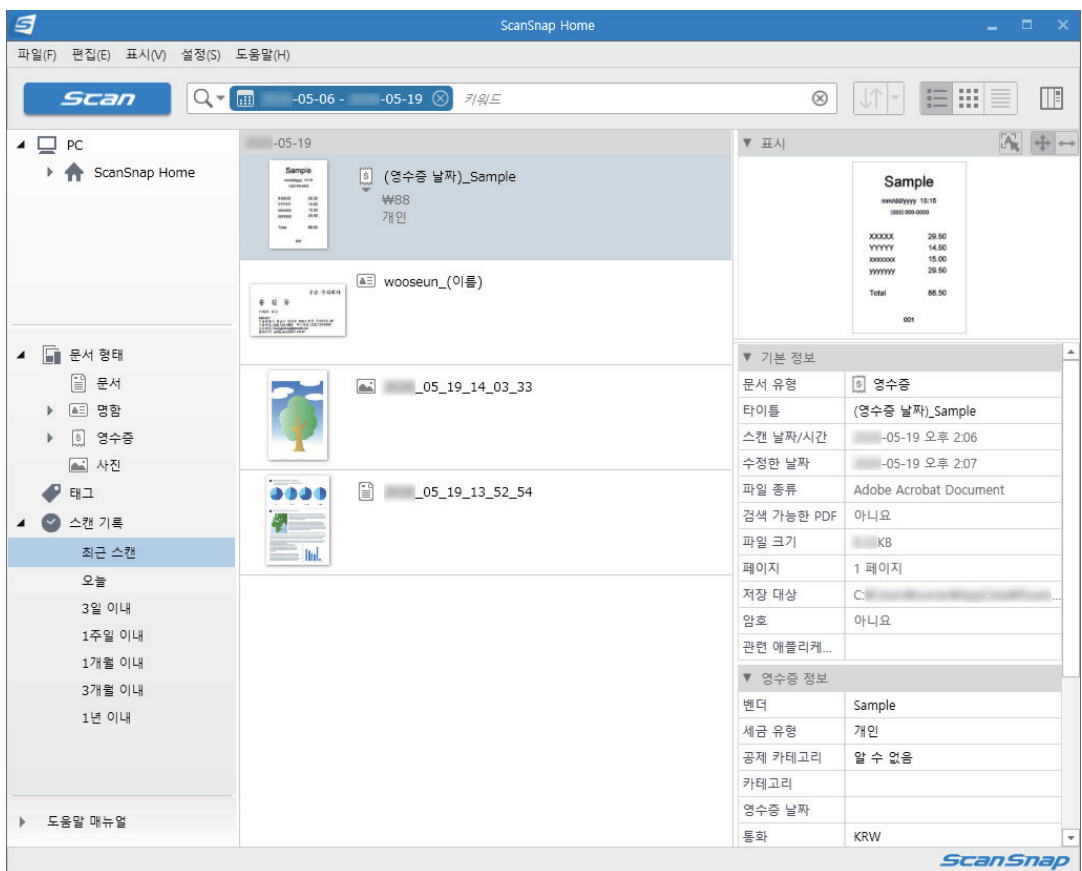

# **3.** 영수증 데이터를 확인합니다**.**

[표시]에 표시된 이미지의 문자가 [영수증 정보]에 올바르게 입력되었는지 확인합니다. 영수증 정보를 보정해야 할 경우, 보정할 텍스트를 클릭한 다음 직접 편집합니다.

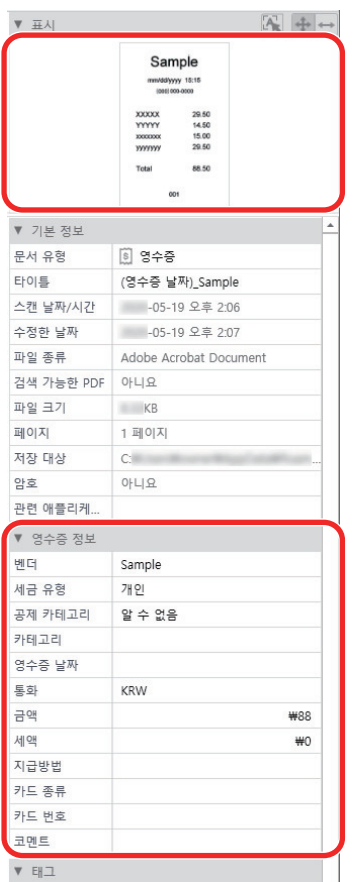

### 힌트

ScanSnap Home 조작에 대한 자세한 내용은 [ScanSnap Home 도움말](https://www.pfu.ricoh.com/imaging/downloads/manual/ss_webhelpmgr/hn/top/index.html)을 참조해 주십시오.

# 사진 앨범을 제작하고 컴퓨터에 저장하기

이 단원에서는 ScanSnap Home에서 앨범을 제작하기 위해 사진을 디지털화하고 각 디지털화된 사 진에 이름 또는 장소별로 태그를 지정하는 방법에 대해 설명합니다.

### **1. ScanSnap**으로 사진을 스캔합니다**.**

스캔 실행 방법에 대한 자세한 내용은 ["문서 스캔하기" \(193 페이지 \)를](#page-192-0) 참조해 주십시오. ☆ 퀵 메뉴가 나타납니다.

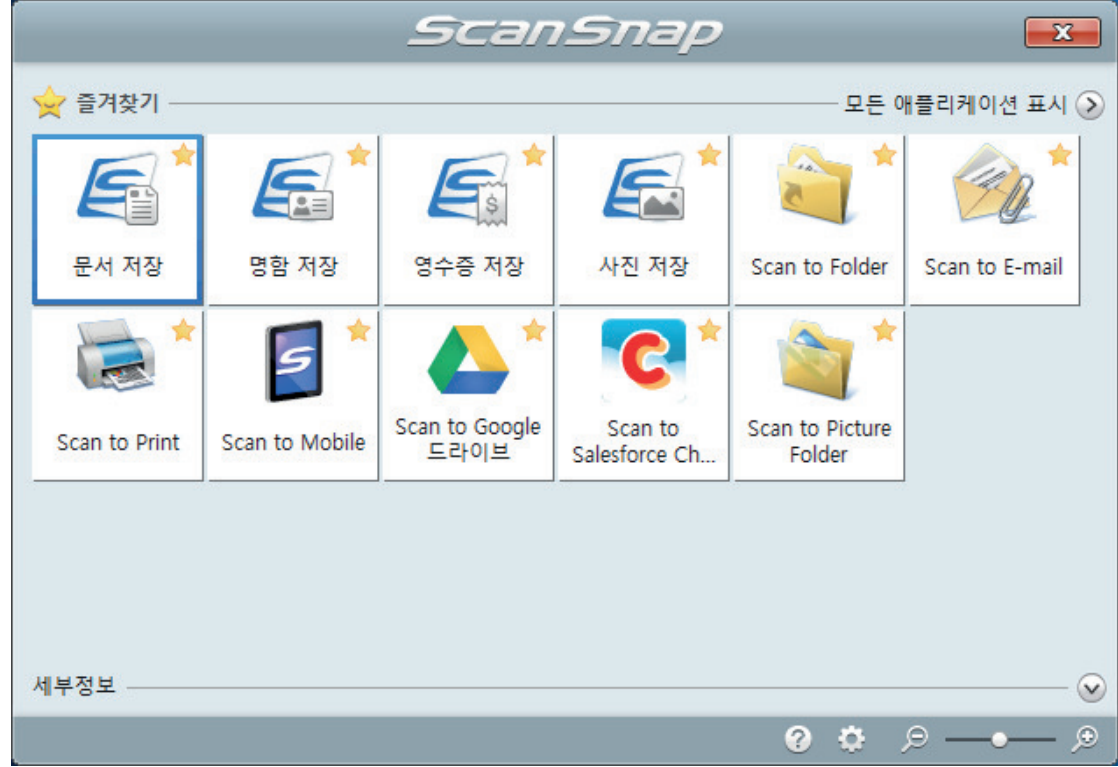

- **2.** 퀵 메뉴에서 **[**사진 저장**]** 아이콘 을 클릭합니다**.**
	- a 스캔한 사진의 메타 정보(스캔한 날짜)가 포함된 스캔 이미지가 ScanSnap Home에 콘텐 츠 데이터 기록으로 저장됩니다.

또한 ScanSnap Home의 기본 창이 표시되며 스캔한 사진에서 만든 콘텐츠 데이터 기록을 확인할 수 있습니다.

힌트 스캔 이미지와 메타 정보는 ScanSnap Home에서는 콘텐츠 데이터 기록이라고 부릅니다.

- **3.** 스캔한 사진에서 만든 콘텐츠 데이터 기록을 선택합니다**.**
- **4. [**태그**]**에서 를 클릭합니다**.**

a 입력 필드가 표시됩니다.

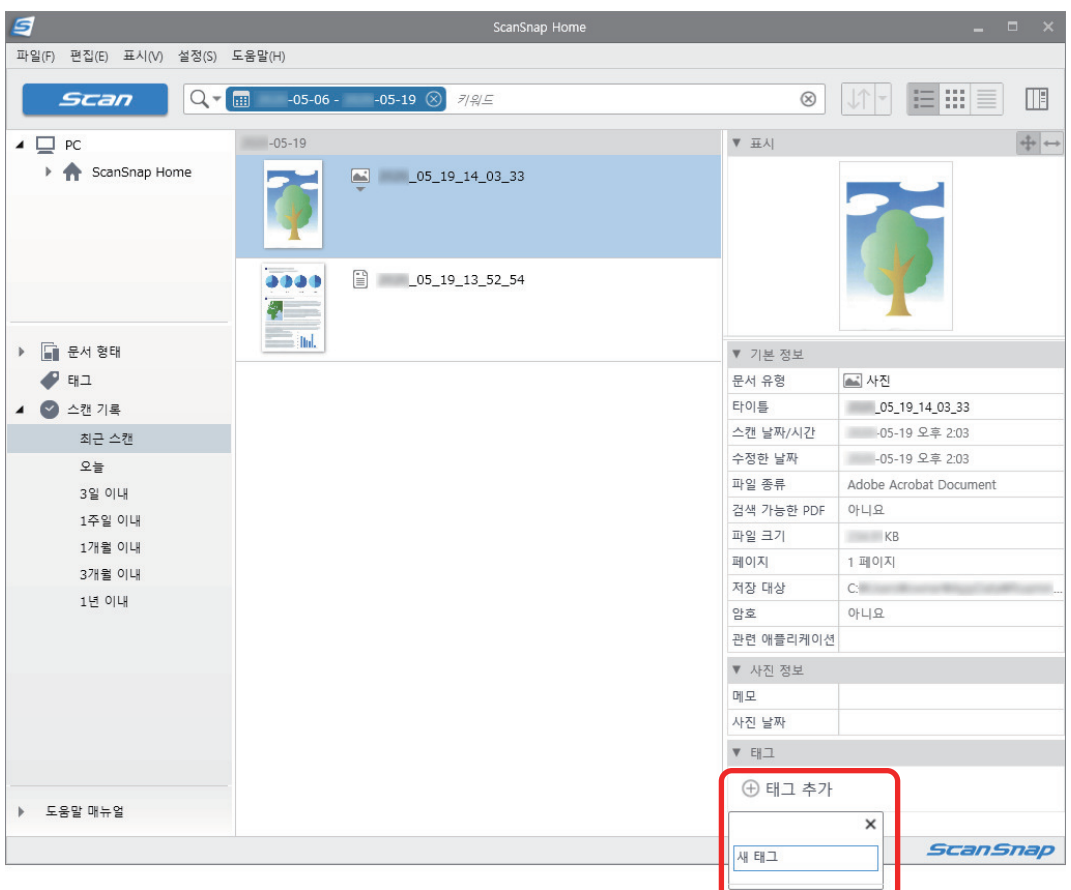

### **5.** 입력 필드에 사진을 분류할 이름을 입력하고 **[Enter]** 키를 누릅니다**.**

a 스캔한 사진에서 만든 콘텐츠 데이터 기록에는 사진 분류에 사용된 지정된 이름의 태그가 지정됩니다.

# **6. [**태그**]**에서 사진을 분류하는 데 사용되는 이름으로 지정한 태그를 선택합니다**.**

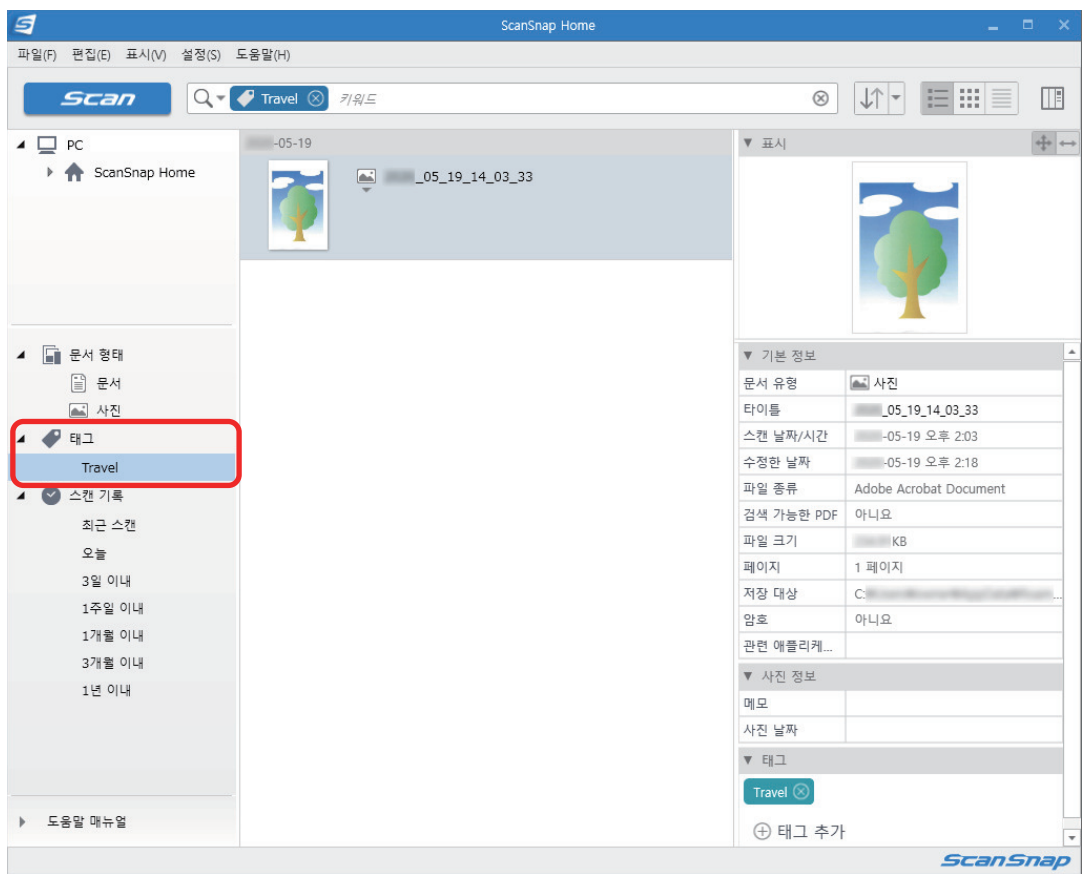

a 사진에서 작성된 태그가 지정된 콘텐츠 데이터 기록이 표시됩니다.

### 힌트

ScanSnap Home 조작에 대한 자세한 내용은 [ScanSnap Home 도움말](https://www.pfu.ricoh.com/imaging/downloads/manual/ss_webhelpmgr/hn/top/index.html)을 참조해 주십시오.

# 스캔 이미지 보정하기(SV600)

ScanSnap Manager가 애플리케이션에 연결되기 전에 스캔 이미지를 보정할 수 있습니다. 다음과 같은 경우 스캔 이미지를 보정할 수 있습니다.

- ["문서를 스캔한 경우\(SV600\)" \(447 페이지 \)](#page-446-0)
- "책을 스캔한 경우(SV600)" (452 페이지)
- **●** ["복수 문서가 한 번에 스캔될 경우\(SV600\)" \(464 페이지 \)](#page-463-0)

# <span id="page-446-0"></span>문서를 스캔한 경우(SV600)

ScanSnap을 사용하여 문서를 스캔하면 스캔 이미지에 다음과 같은 보정을 할 수 있습니다.

● ["스캔 이미지에 캡처된 손가락 채우기\(문서를 스캔한 경우\)\(SV600\)" \(448 페이지 \)](#page-447-0)

<span id="page-447-0"></span>스캔 이미지에 캡처된 손가락 채우기(문서를 스캔한 경우)(SV600)

문서가 스캔될 때 캡처된 손가락을 채울 수 있습니다.

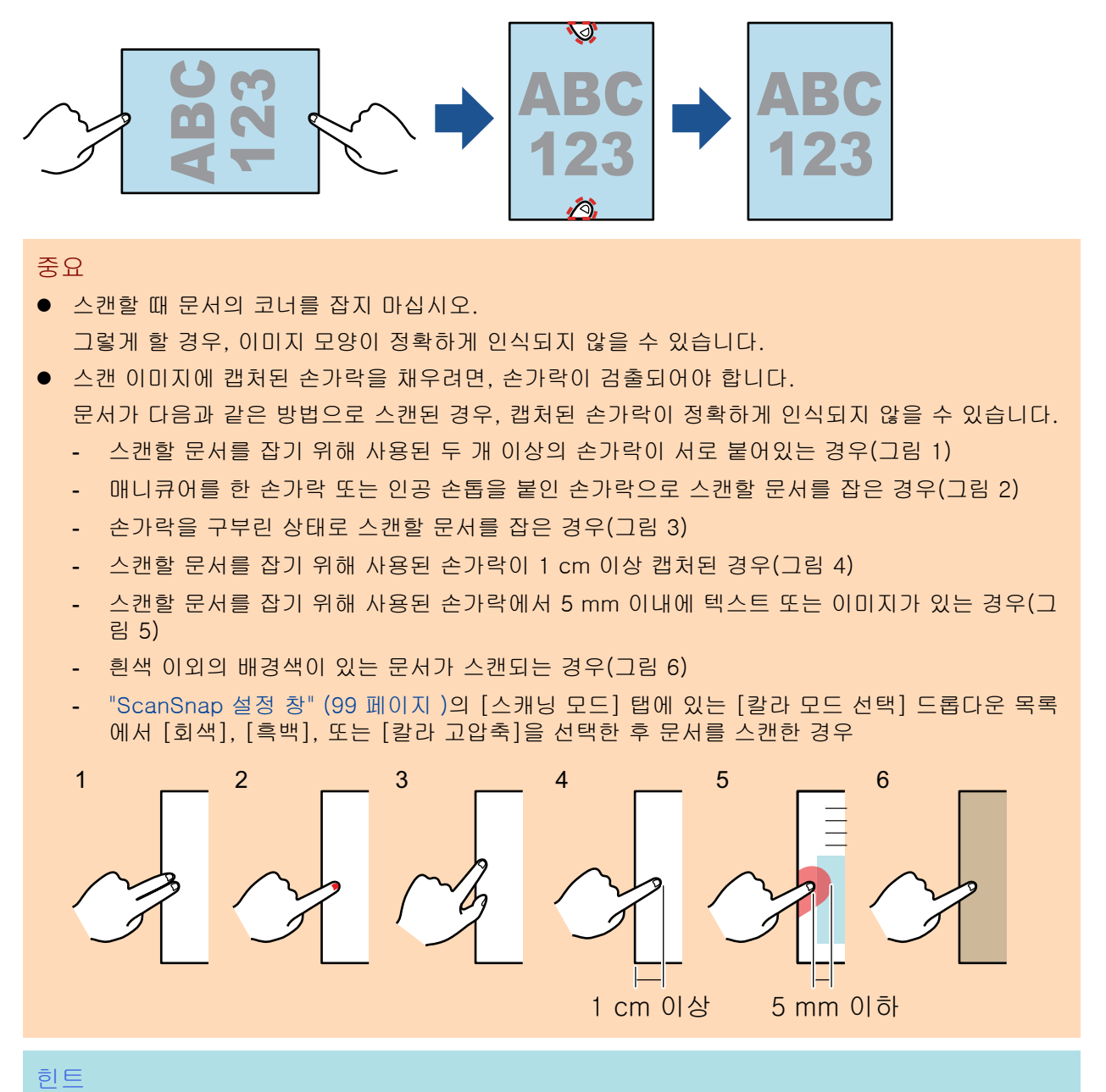

- 문서의 각 면(상/하/우/좌)에서 최대 5개의 손가락을 채울 수 있습니다.
- 이미지 품질 저하를 방지하려면, 한꺼번에 가능한 한 많은 손가락을 채웁니다.
- **1.** 한 장의 문서가 스캔된 후 나타나는 창에서 **[**편평한 문서 이미지를 그대로 자르고 저 장합니다**]**를 선택하고 **[**확인**/**보정**]** 버튼을 클릭합니다**.**

스캔 수행 방법에 대한 자세한 내용은 ["문서 스캔하기\(SV600\)" \(341 페이지 \)를](#page-340-0) 참조해 주십시 오.

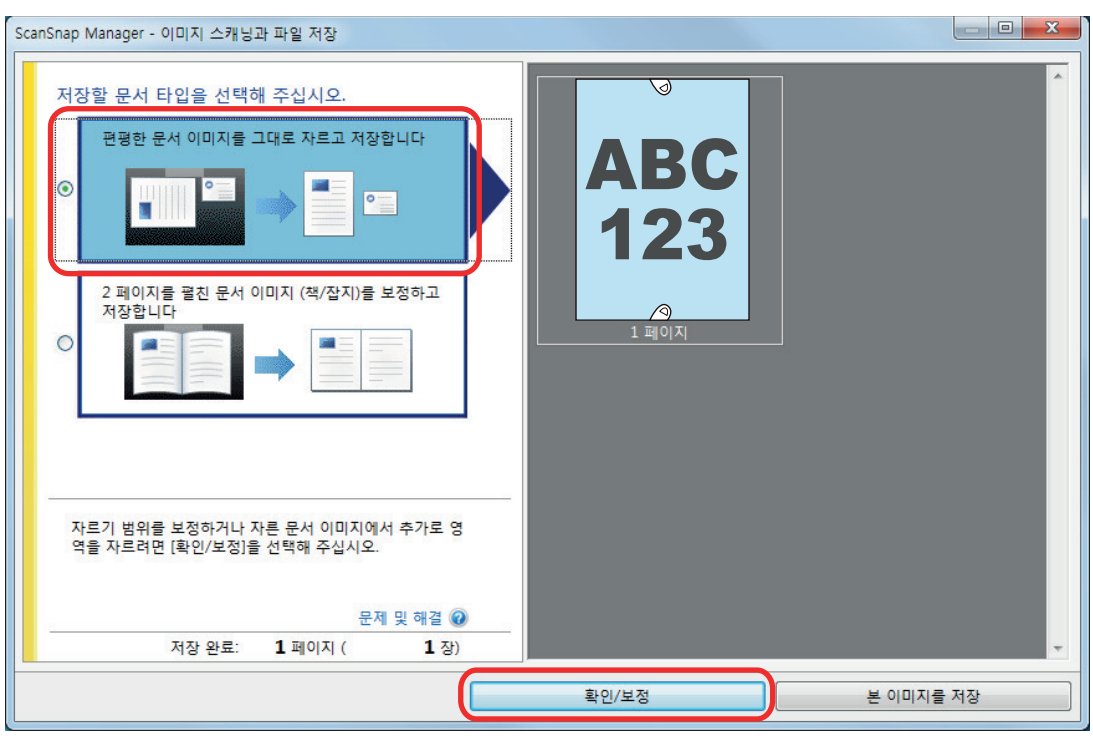

a [ScanSnap Manager - 자른 이미지 표시] 창이 표시됩니다.

### **2.** 이미지에 캡처된 손가락을 채우려면 스캔 이미지를 선택합니다**.**

# **3. [**계속 포인트 리터치 실행**]** 확인란을 선택하고 **[**다음**]** 버튼을 클릭합니다**.**

#### 힌트

스캔 이미지와 크롭 영역의 방향은 [ScanSnap Manager - 책 이미지 뷰어] 창에서 보정할 수 없습니다. 사전에 [ScanSnap Manager - 자른 이미지 표시] 창에서 수정합니다.

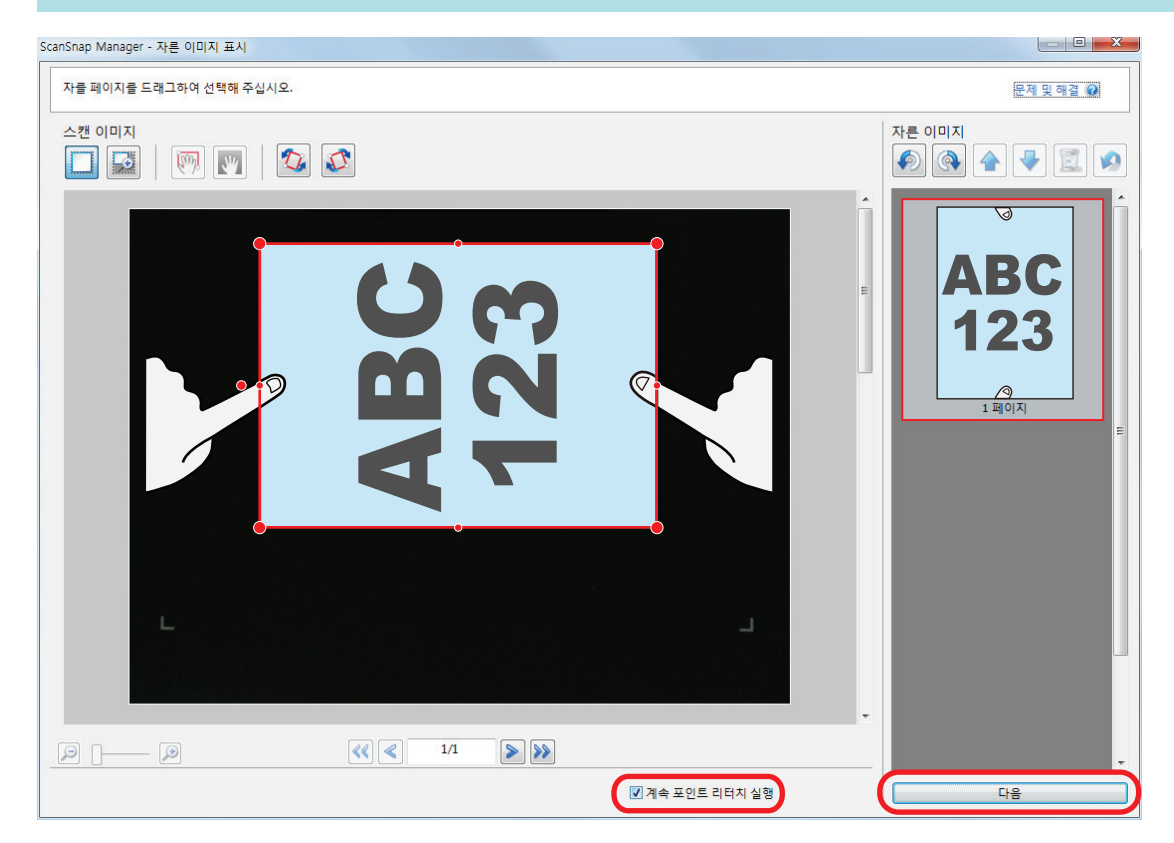

a [ScanSnap Manager - 책 이미지 뷰어] 창이 포인트 리터치 모드에 표시됩니다.

### **4.** 마우스로 스캔 이미지에 캡처된 손가락을 클릭합니다**.**

a 손가락이 검출되면 빨간색 파선의 윤곽선으로 표시됩니다. 윤곽선의 범위를 변경하려면, 윤곽선의 흰 점을 드래그합니다.

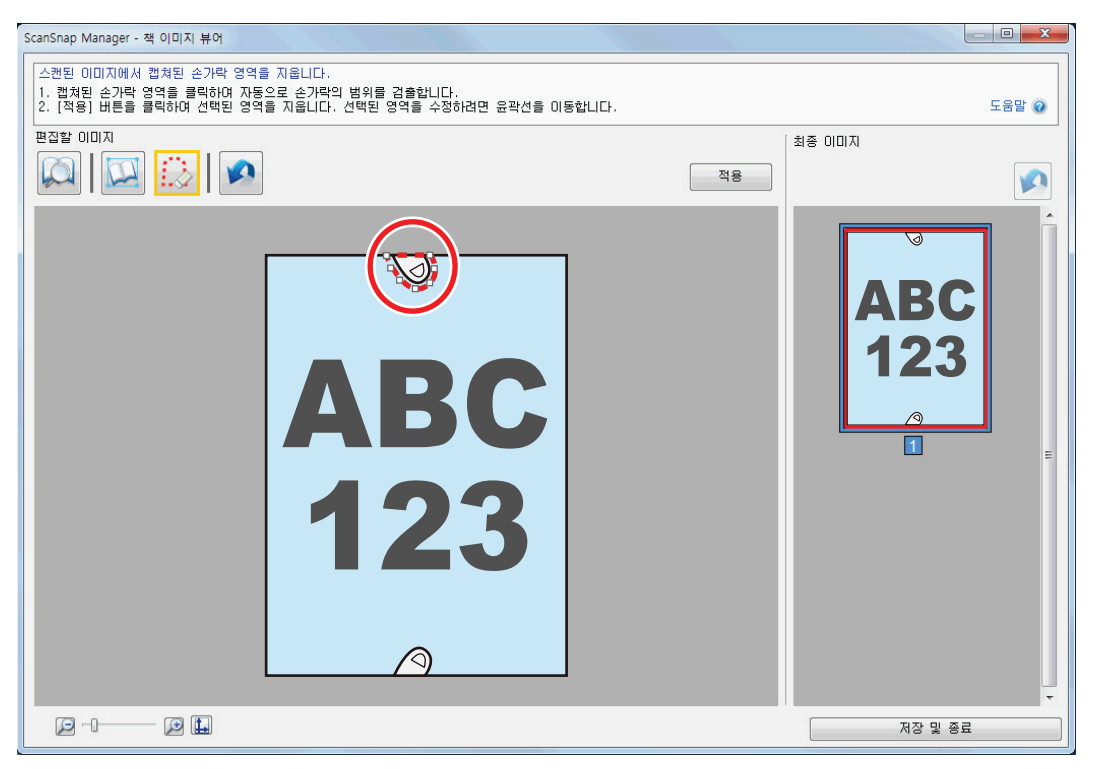

### 힌트

스캔 이미지에 캡처된 손가락이 검출되지 않는 경우, 기본 윤곽선이 손가락 주변에 표시됩니 다.

그러한 경우, 윤곽선의 흰 점을 드래그하여 손가락 모양과 윤곽선을 맞추어 조정합니다.

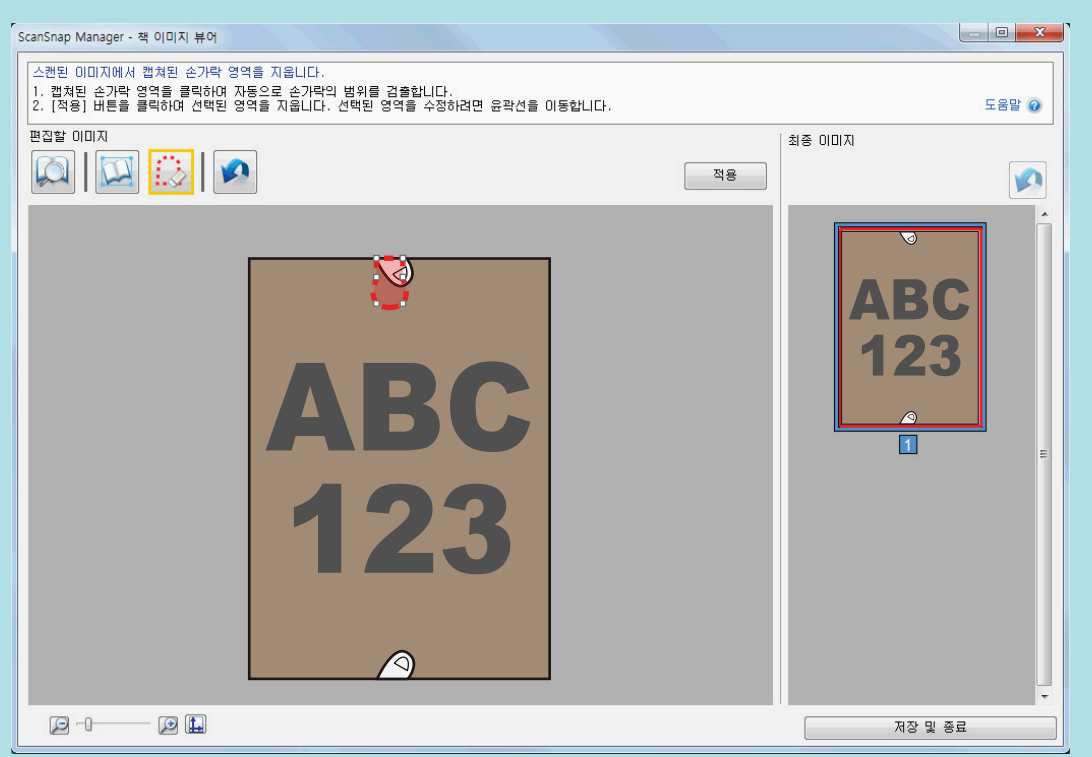

### **5. [**적용**]** 버튼을 클릭합니다**.**

a 스캔 이미지에 캡처된 손가락이 채워집니다. 캡처된 손가락 채우기를 완료했으면 [저장 및 종료] 버튼을 클릭합니다.

# <span id="page-451-0"></span>책을 스캔한 경우(SV600)

책 이미지 보정을 통해 스캔 이미지를 보정할 수 있습니다.

책 이미지 보정은 ScanSnap으로 책에서 스캔한 이미지에 다음과 같이 보정하기를 참조하십시오.

- ["변형된 책 이미지 보정하기\(SV600\)" \(453 페이지 \)](#page-452-0)
- ["2페이지를 펼친 이미지를 2페이지 이미지로 분할하기\(SV600\)" \(458 페이지 \)](#page-457-0)
- ["스캔 이미지에 캡처된 손가락 채우기\(책을 스캔한 경우\)\(SV600\)" \(461 페이지 \)](#page-460-0)

# <span id="page-452-0"></span>변형된 책 이미지 보정하기(SV600)

책에서 스캔 이미지의 변형을 보정하려면, 다음 순서를 따라 주십시오.

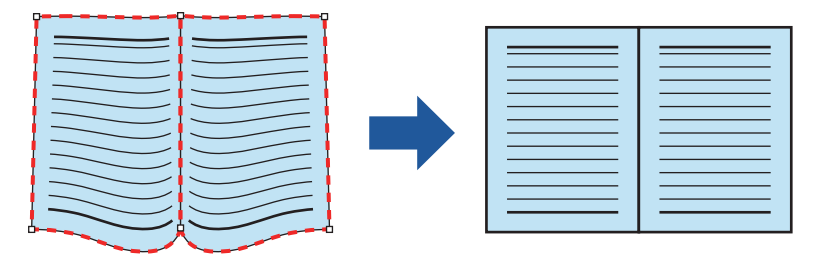

#### 중요

- 스캔 이미지의 변형을 보정하려면, 책의 모양을 인식해야 합니다. 책이 다음과 같이 스캔된 경우, 책의 모양이 정확하게 인식되지 않을 수 있습니다.
	- 스캔할 책이 해당 영역의 바깥쪽에 있는 경우(그림 1)
	- 배경 패드 없이 책이 스캔된 경우(그림 2)
	- 스캔할 책이 펼쳐져 있고 거꾸로 놓여 있는 경우(그림 3)
	- 스캔할 책이 수직 방향으로 놓여 있는 경우(그림 4)
	- 직사각형 또는 정사각형이 아닌 책이 스캔되는 경우(그림 5)
	- 흰색 이외의 배경색이 있는 책(만화잡지 등)이 스캔되는 경우(그림 6)
	- 좁은 빈칸이 있는 책(카탈로그 또는 잡지 등)이 스캔되는 경우(그림 7)
	- 2페이지를 펼쳤을 때 A5 크기(148 × 210 mm)보다 작은 책이 스캔되는 경우(그림 8)

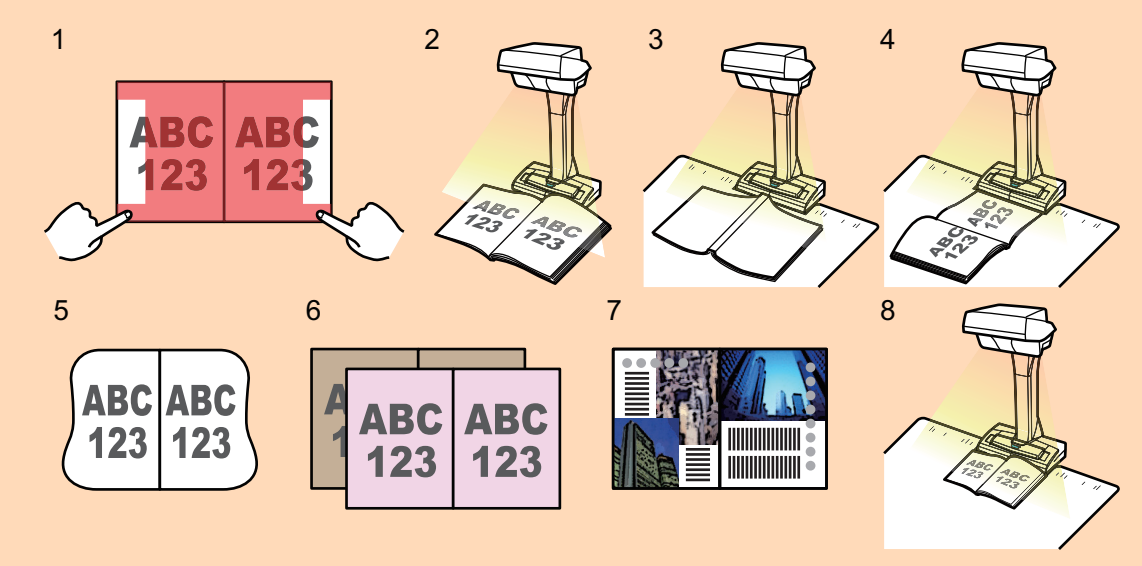

l 아래의 절차를 따라 한 페이지 대해 복수 책 이미지 보정을 수행하십시오.

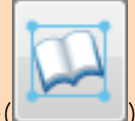

- 1. 책 이미지 보정 모드에서 편집합니다
	- 변형된 책 이미지 보정하기
	- 2페이지를 펼친 이미지 분할하기

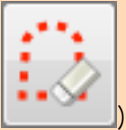

- 2. 포인트 리터치 모드에서 편집합니다.
	- 이미지에 캡처된 손가락 채우기

포인트 리터치 모드에서 편집한 후 책 이미지 보정 모드에서 편집한 경우, 포인트 리터치 모드의 편 집 결과가 우선합니다.

**1.** 책을 스캔한 후 나타나는 창에서 **[2** 페이지를 펼친 문서 이미지 **(**책**/**잡지**)**를 보정하 고 저장합니다**]**를 선택하고 **[**확인**/**보정**]** 버튼을 클릭합니다**.**

스캔 수행 방법에 대한 자세한 내용은 ["책 스캔하기\(SV600\)" \(346 페이지 \)](#page-345-0)를 참조해 주십시 오.

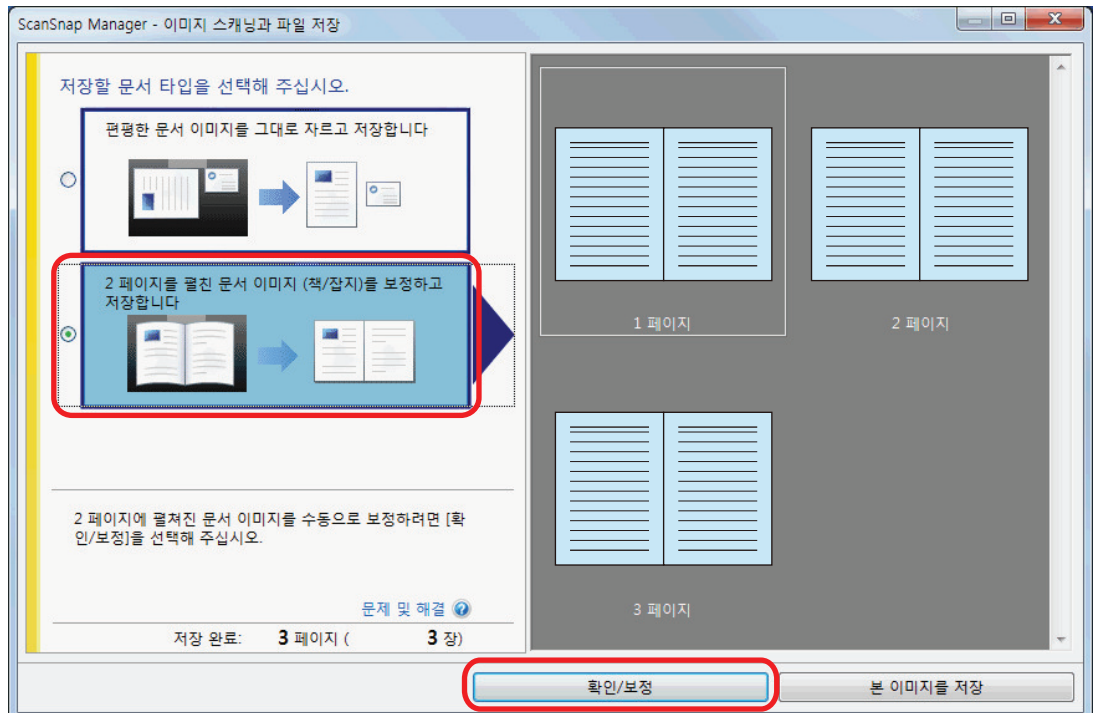

a [ScanSnap Manager - 책 이미지 뷰어] 창이 표시됩니다.

### **2. [**최종 이미지**]** 에서 변형을 보정할 페이지를 선택합니다**.**

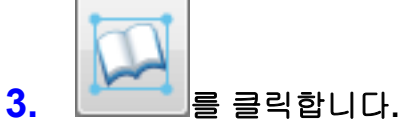

- a 책의 모양이 자동으로 검출되고 다음과 같은 항목이 페이지에 표시됩니다.
	- $\bullet$  코너 포인트 코너 포인트가 책의 코너 주변과 거터의 양쪽 끝에 표시됩니다.
	- l 윤곽선 책이 모양이 빨간색 파선의 윤곽선으로 표시됩니다.

힌트

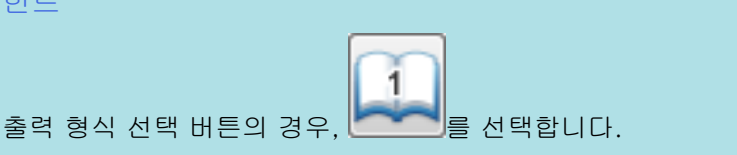

### **4.** 페이지에서 코너 포인트를 드래그하여 책의 코너 및 거터의 양쪽 끝을 아무 위치로 이동합니다**.**

책의 앞쪽 및 뒤쪽 커버에서 거터의 중간 윤곽선을 오른쪽 및 왼쪽 윤곽선에 평행하게 만듭니 다.

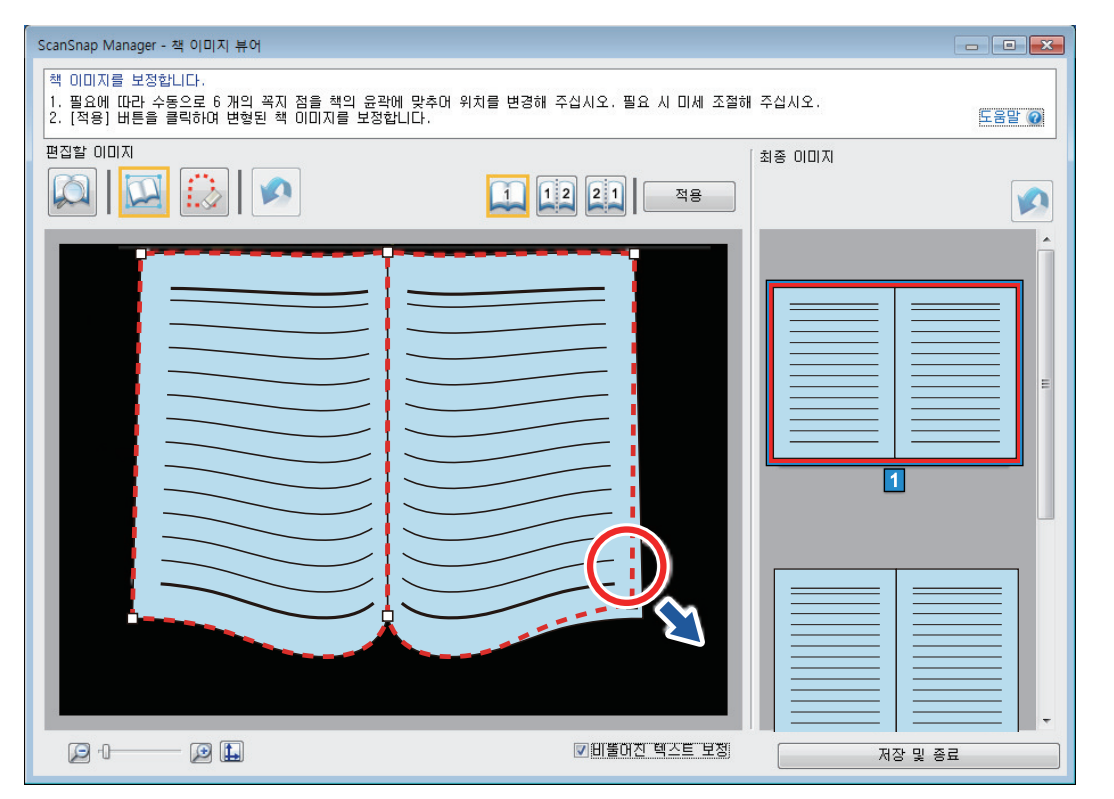

책의 윤곽선이 스캔 이미지의 책 모양과 일치하지 않는 경우, 윤곽선의 상부 및 하부를 드래그 하여 각 위치를 보정합니다.

#### 힌트

책의 모양이 검출되지 않는 경우, 코너 포인트와 윤곽선이 전체 창에 표시됩니다. 이러한 경우, 코너 포인트와 윤곽선을 책 모양에 일치시킵니다.

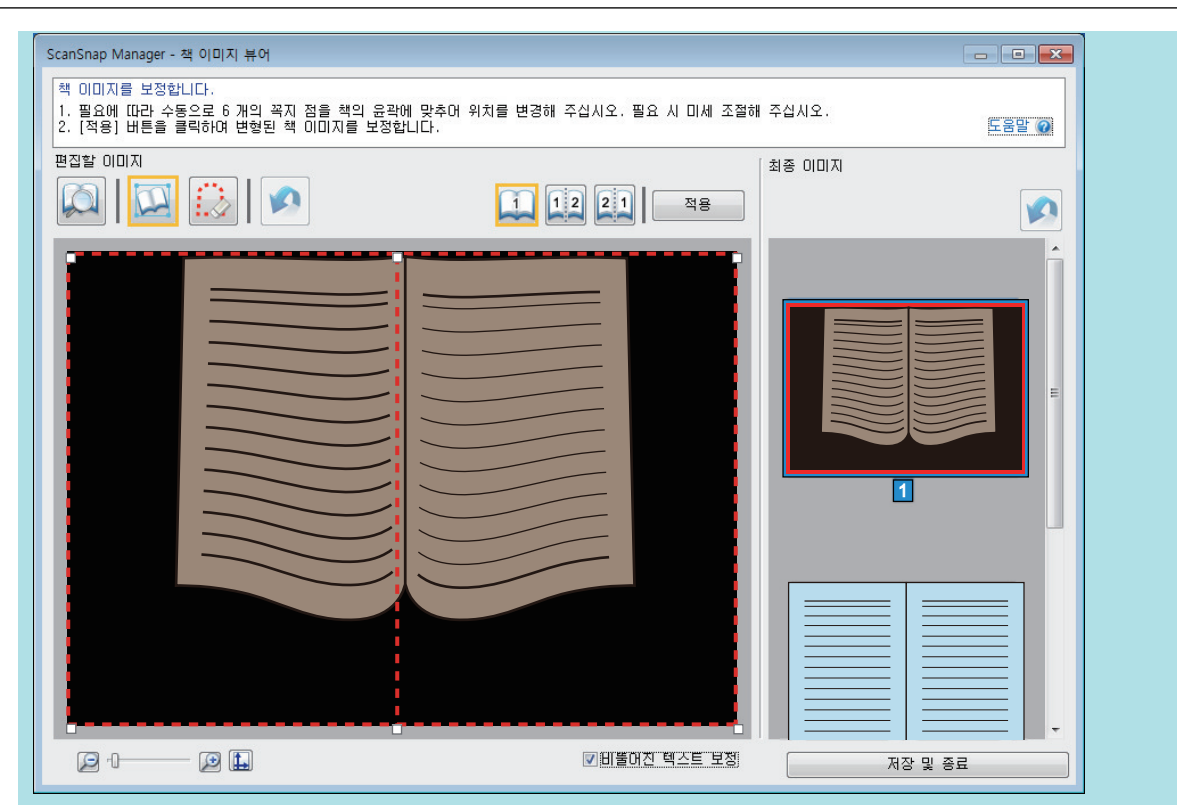

아래의 절차에 따라 코너 포인트와 윤곽선을 수정합니다.

1. 코너 포인트를 수정합니다.

코너 포인트는 다음 방법 중 하나로 수정할 수 있습니다.

- 코너 포인트를 이동할 위치를 더블 클릭합니다. ☆ 코너 포인트가 자동으로 더블 클릭한 위치로 이동됩니다. 코너 포인트를 제대로 수정할 수 없는 경우, 드래그하여 이동합니다.
- 코너 포인트를 원하는 위치로 드래그합니다. 먼저 거터의 양쪽 끝, 그리고 책의 코너에서 코너 포인트를 수정합니다.
- 2. 윤곽선을 수정합니다.

윤곽선을 드래그하여 책의 모양에 맞춥니다. 윤곽선을 책의 모양에 맞추기 힘든 경우, 윤곽선 의 위치를 조금씩 이동합니다.

이를 쉽게 하려면, 코너 포인트 근처에서 윤곽선을 클릭하고 윤곽선을 드래그 앤 드롭하여 책 의 모양에 반복적으로 맞춥니다.

### **5. [**적용**]** 버튼을 클릭합니다**.**

a 보정 대상을 확인하는 메시지가 나타납니다.

### **6. [**선택 중인 페이지**]** 버튼을 클릭합니다**.**

☆ 페이지 변형이 보정됩니다.

페이지 변형 보정을 완료했으면 [저장 및 종료] 버튼을 클릭합니다.

힌트

- 다른 변형된 페이지를 보정하려면, [최종 이미지]에서 변형이 보정된 페이지를 선택하고 순 서 2~6을 반복하십시오.
- 스캔 이미지에서 텍스트, 선 또는 그래픽이 가로로 비뚤어진 경우 [비뚤어진 텍스트 보정] 확 인란의 선택을 해제합니다.

문서에 곡선/사선 또는 곡선/사선이 있는 그래픽이 있는 경우, 문서의 스캔 이미지가 제대로 보정되지 않을 수 있고 레이아웃이 올바로 보이지 않을 수 있습니다.

# <span id="page-457-0"></span>2페이지를 펼친 이미지를 2페이지 이미지로 분할하기(SV600)

2페이지를 펼친 이미지를 오른쪽 및 왼쪽 페이지로 분할할 수 있습니다. JPEG 파일이 분할된 경우, 파일이 두 개의 파일로 나뉘어 집니다.

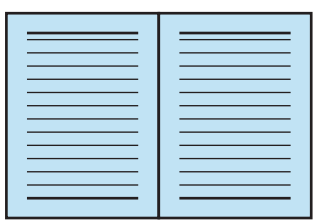

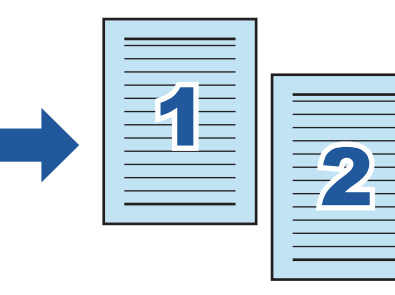

중요

아래의 절차를 따라 한 페이지 대해 복수 책 이미지 보정을 수행하십시오.

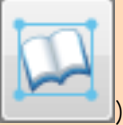

1. 책 이미지 보정 모드에서 편집합니다

- 변형된 책 이미지 보정하기
- 2페이지를 펼친 이미지 분할하기

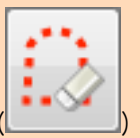

2. 포인트 리터치 모드에서 편집합니다.

● 이미지에 캡처된 손가락 채우기

포인트 리터치 모드에서 편집한 후 책 이미지 보정 모드에서 편집한 경우, 포인트 리터치 모드의 편집 결과가 우선합니다.

**1.** 책을 스캔한 후 나타나는 창에서 **[2** 페이지를 펼친 문서 이미지 **(**책**/**잡지**)**를 보정하 고 저장합니다**]**를 선택하고 **[**확인**/**보정**]** 버튼을 클릭합니다**.**

스캔 수행 방법에 대한 자세한 내용은 ["책 스캔하기\(SV600\)" \(346 페이지 \)](#page-345-0)를 참조해 주십시 오.

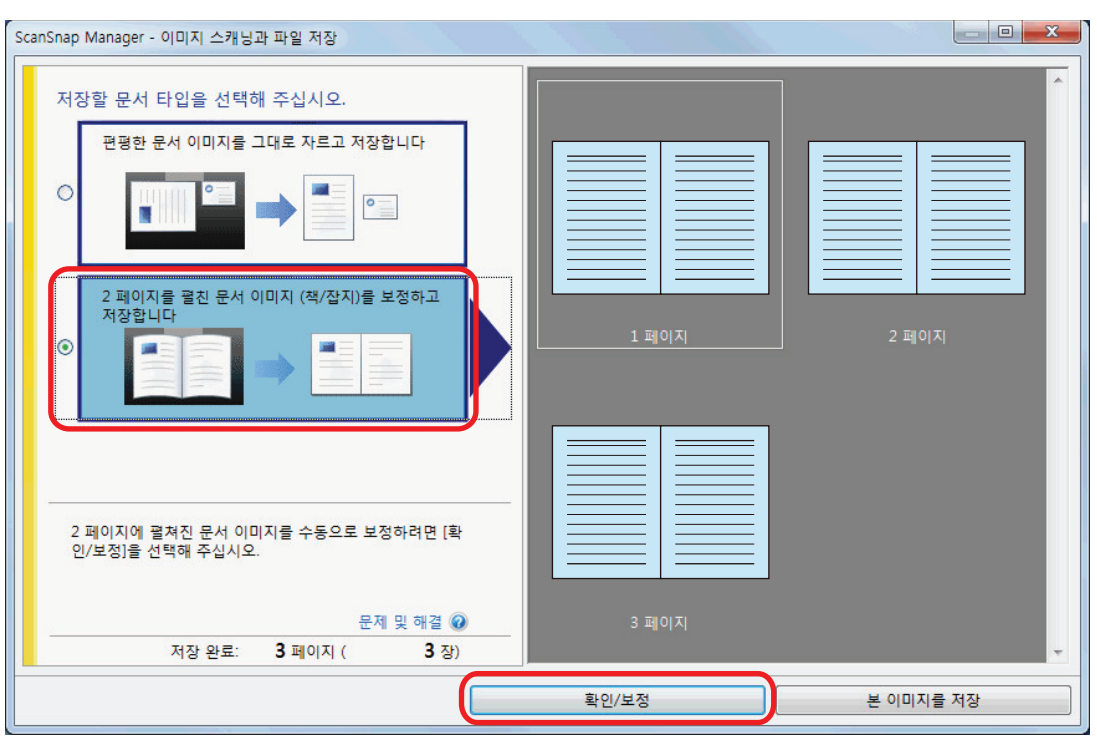

a [ScanSnap Manager - 책 이미지 뷰어] 창이 표시됩니다.

### **2. [**최종 이미지**]**에서 분할할 페이지를 선택합니다**.**

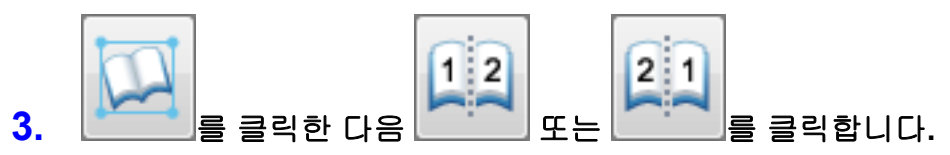

a 분할선이 녹색 파선으로 표시됩니다.

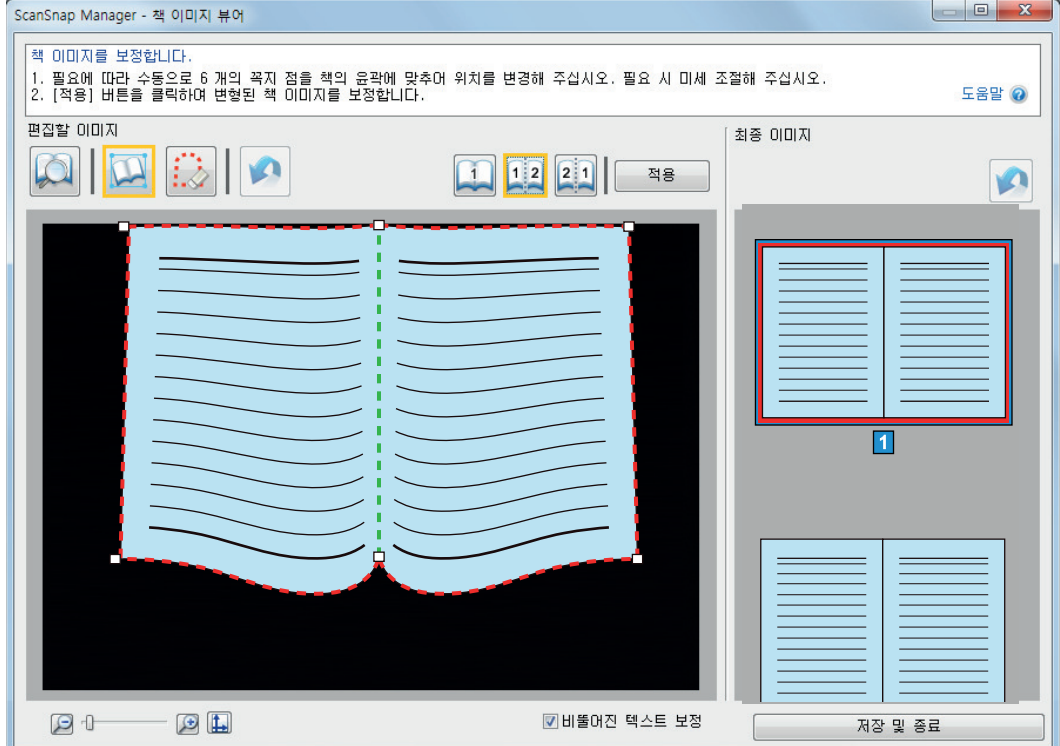

분할선이 책의 거터와 일치하지 않는 경우, 코너 포인트를 드래그하여 위치를 보정합니다.

### **4. [**적용**]** 버튼을 클릭합니다**.**

a 분할 대상을 확인하는 메시지가 나타납니다.

# **5. [**선택 중인 페이지**]** 버튼을 클릭합니다**.**

☆ 페이지가 분할됩니다. 페이지 분할을 완료했으면 [저장 및 종료] 버튼을 클릭합니다.

# <span id="page-460-0"></span>스캔 이미지에 캡처된 손가락 채우기(책을 스캔한 경우)(SV600)

책이 스캔될 때 캡처된 손가락을 채울 수 있습니다.

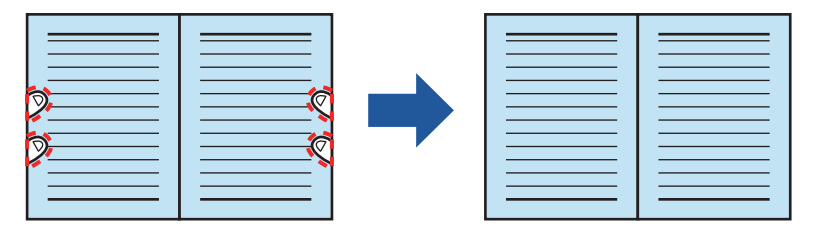

#### 중요

- 스캔 이미지에 캡처된 손가락을 채우려면, 손가락이 검출되어야 합니다. 책이 다음과 같은 방법으로 스캔된 경우, 캡처된 손가락이 정확하게 인식되지 않을 수 있습니다.
	- 스캔할 책을 잡기 위해 사용된 두 개 이상의 손가락이 서로 터치되는 경우(그림 1)
	- 매니큐어를 한 손가락 또는 인공 손톱을 붙인 손가락으로 스캔할 책을 잡은 경우(그림 2)
	- 손가락을 구부린 상태로 스캔할 책을 잡은 경우(그림 3)
	- 스캔할 책을 누르기 위해 사용된 손가락이 1 cm 이상 캡처된 경우(그림 4)
	- 스캔할 책을 누르기 위해 사용된 손가락에서 5 mm 이내에 텍스트 또는 이미지가 있는 경우(그 림 5)
	- 흰색 이외의 배경색이 있는 책(만화잡지 등)이 스캔되는 경우(그림 6)
	- ["ScanSnap 설정 창" \(99 페이지 \)](#page-98-0)의 [스캐닝 모드] 탭에 있는 [칼라 모드 선택] 드롭다운 목록 에서 [회색], [흑백], 또는 [칼라 고압축]을 선택한 후 책을 스캔한 경우

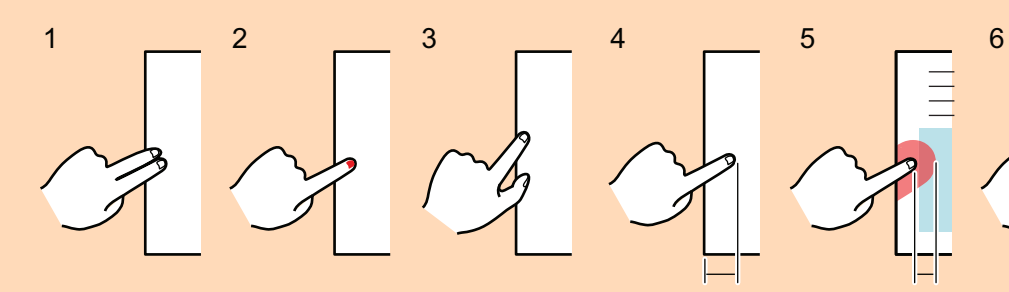

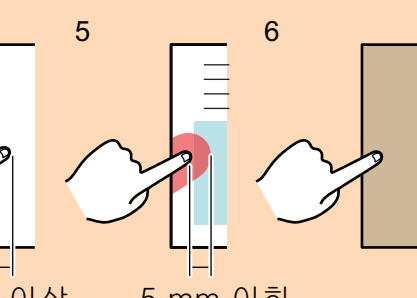

1 cm 이상 5 mm 이하

l 아래의 절차를 따라 한 페이지 대해 복수 책 이미지 보정을 수행하십시오.

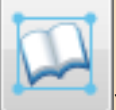

- 1. 책 이미지 보정 모드에서 편집합니다( ).
	- 변형된 책 이미지 보정하기
	- 2페이지를 펼친 이미지 분할하기

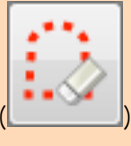

- 2. 포인트 리터치 모드에서 편집합니다.
	- 이미지에 캡처된 손가락 채우기

포인트 리터치 모드에서 편집한 후 책 이미지 보정 모드에서 편집한 경우, 포인트 리터치 모드의 편 집 결과가 우선합니다.

### 힌트

- 각 면(좌/우)에서 최대 5개의 손가락을 채울 수 있습니다.
- 이미지 품질 저하를 방지하려면, 한꺼번에 가능한 한 많은 손가락을 채웁니다.
- **1.** 책을 스캔한 후 나타나는 창에서 **[2** 페이지를 펼친 문서 이미지 **(**책**/**잡지**)**를 보정하 고 저장합니다**]**를 선택하고 **[**확인**/**보정**]** 버튼을 클릭합니다**.**

스캔 수행 방법에 대한 자세한 내용은 ["책 스캔하기\(SV600\)" \(346 페이지 \)](#page-345-0)를 참조해 주십시 오.

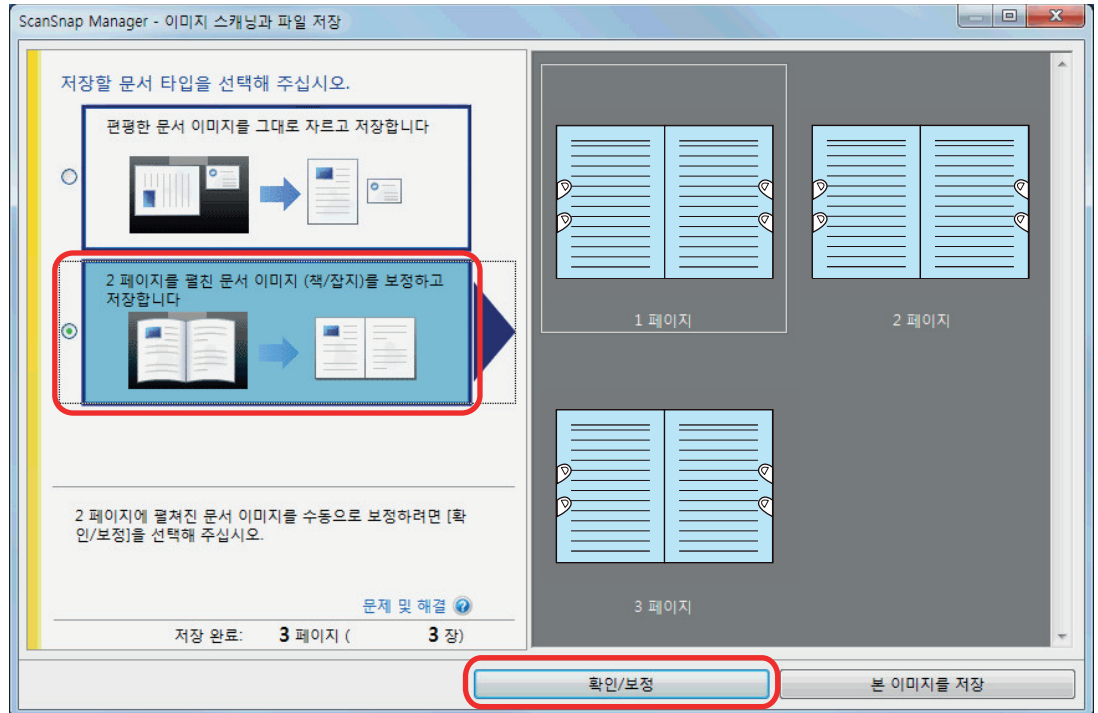

a [ScanSnap Manager - 책 이미지 뷰어] 창이 표시됩니다.

### **2. [**최종 이미지**]**에서 캡처된 손가락을 채울 페이지를 선택합니다**.**

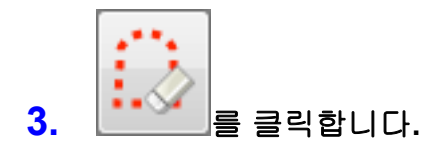

### **4.** 마우스로 스캔 이미지에 캡처된 손가락을 클릭합니다**.**

a 손가락이 검출되면 빨간색 파선의 윤곽선으로 표시됩니다. 윤곽선의 범위를 변경하려면, 윤곽선의 흰 점을 드래그합니다.

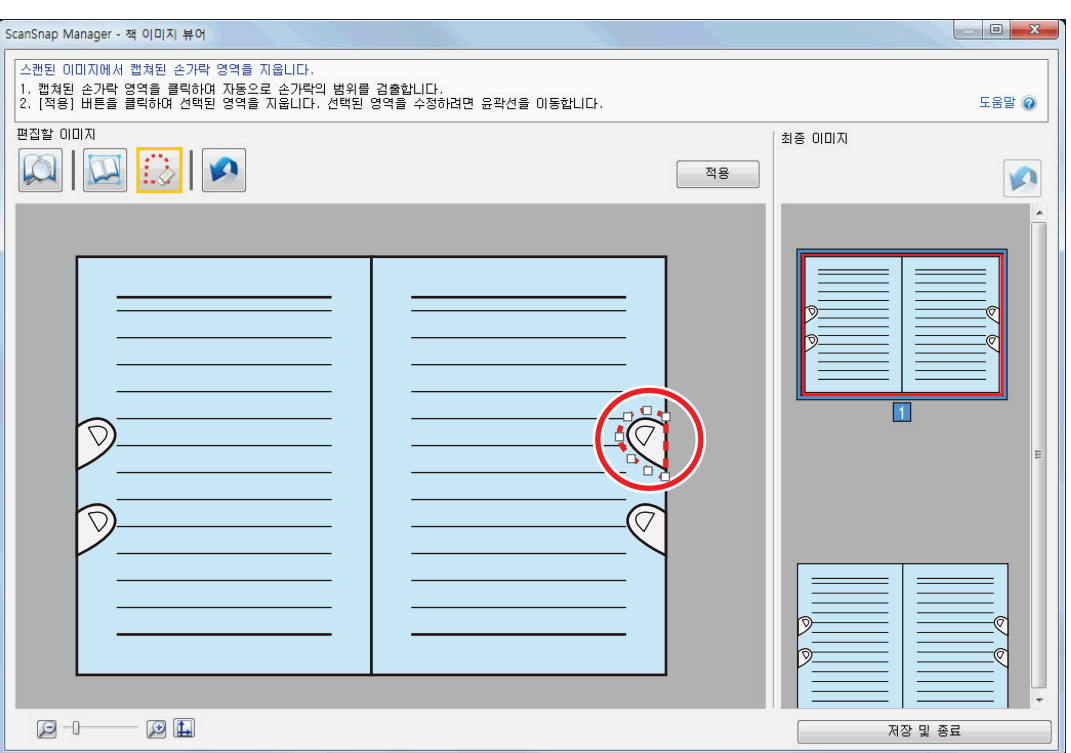

#### 힌트

스캔 이미지에 캡처된 손가락이 검출되지 않는 경우, 기본 윤곽선이 손가락 주변에 표시됩니 다.

그러한 경우, 윤곽선의 흰 점을 드래그하여 손가락 모양과 윤곽선을 맞추어 조정합니다.

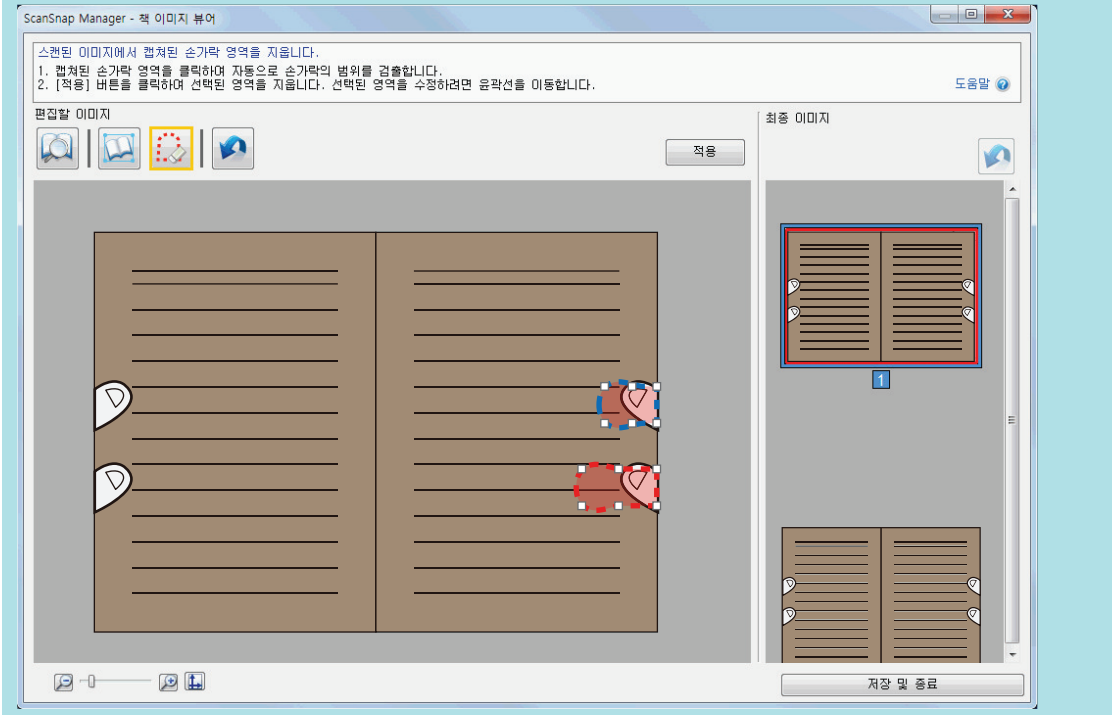

### **5. [**적용**]** 버튼을 클릭합니다**.**

a 스캔 이미지에 캡처된 손가락이 채워집니다.

캡처된 손가락 채우기를 완료했으면 [저장 및 종료] 버튼을 클릭합니다.

# <span id="page-463-0"></span>복수 문서가 한 번에 스캔될 경우(SV600)

ScanSnap을 사용하여 한 번에 복수 문서를 스캔하면 스캔 이미지에 다음과 같은 보정을 할 수 있습 니다.

- ["스캔 이미지의 방향 보정하기\(SV600\)" \(465 페이지 \)](#page-464-0)
- ["크롭 영역 수정하기\(SV600\)" \(468 페이지 \)](#page-467-0)
- l ["필요한 스캔 이미지 추가하기\(SV600\)" \(470 페이지 \)](#page-469-0)
- **["불필요한 스캔 이미지 삭제하기\(SV600\)" \(472 페이지 \)](#page-471-0)**

# <span id="page-464-0"></span>스캔 이미지의 방향 보정하기(SV600)

기울어지거나 뒤집어진 스캔 이미지의 방향을 보정할 수 있습니다.

**1.** 한 번에 다수의 문서가 스캔된 후 나타나는 창에서 **[**편평한 문서 이미지를 그대로 자 르고 저장합니다**]**를 선택하고 **[**확인**/**보정**]** 버튼을 클릭합니다**.**

스캔 수행 방법에 대한 자세한 내용은 ["복수 문서를 한 번에 스캔하기\(SV600\)" \(351 페이지 \)](#page-350-0) 를 참조해 주십시오.

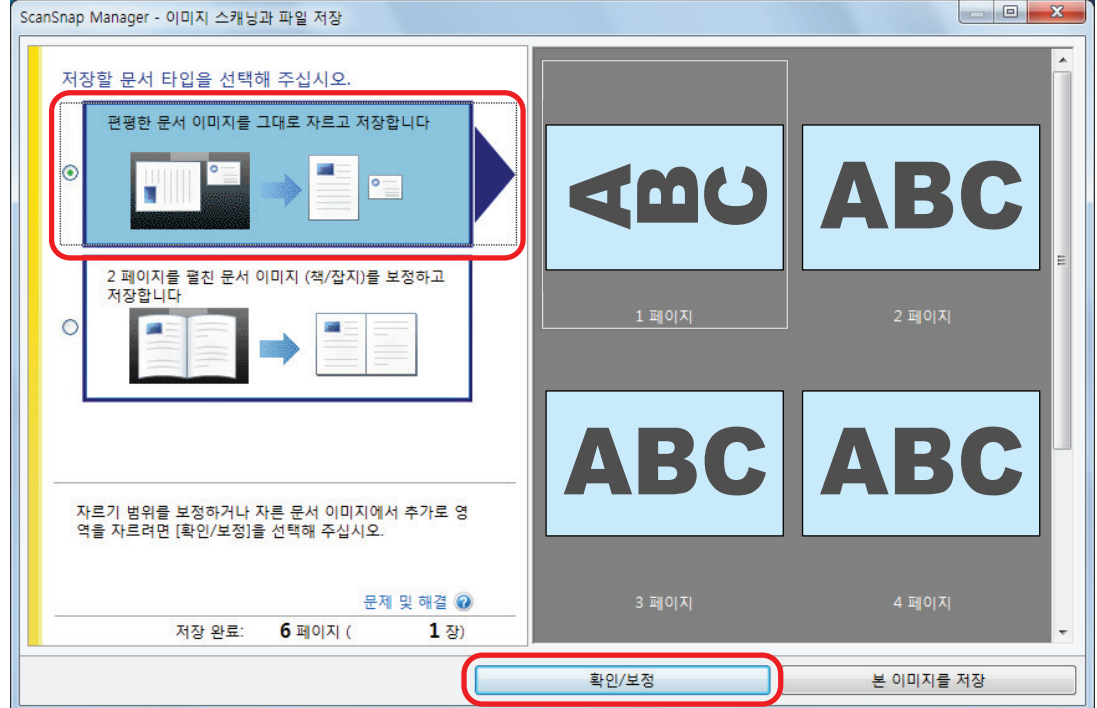

a [ScanSnap Manager - 자른 이미지 표시] 창이 표시됩니다.

### **2.** 방향을 보정할 스캔 이미지를 선택합니다**.**

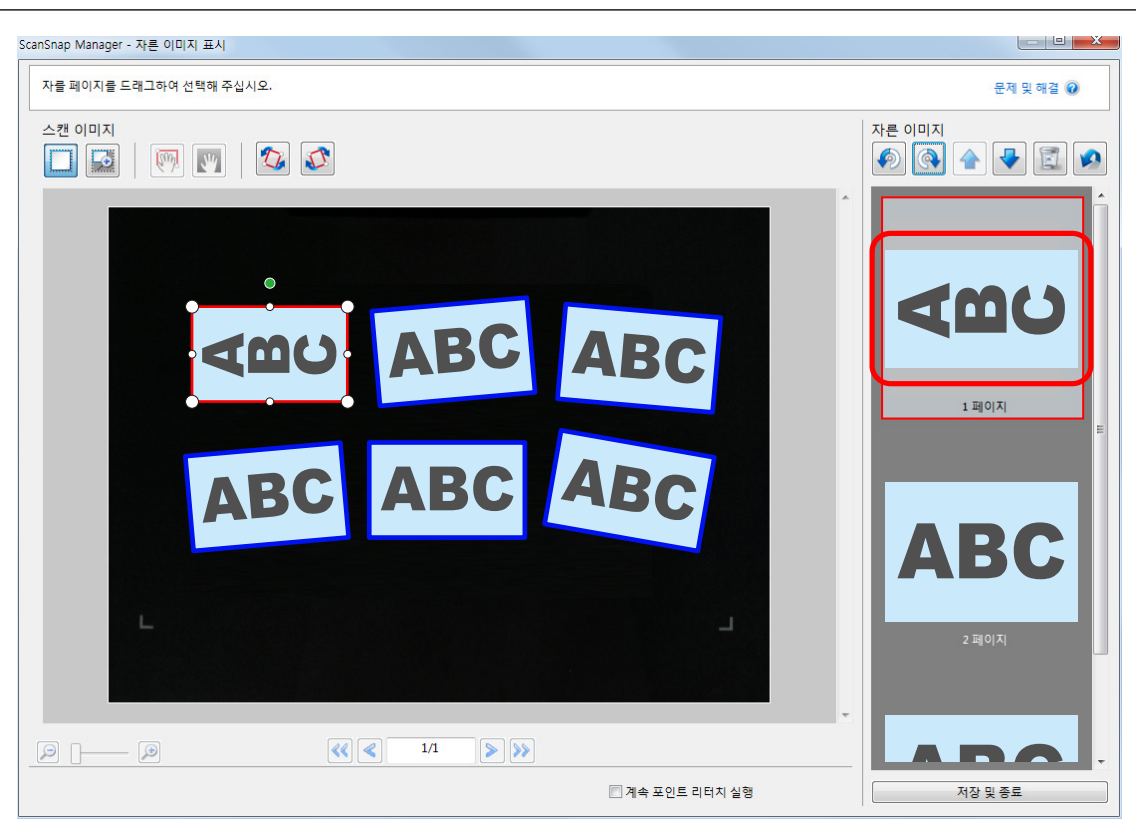

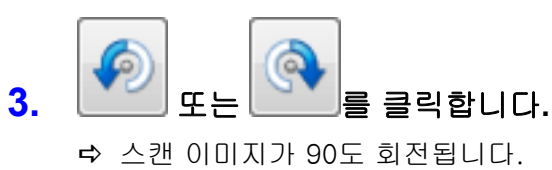

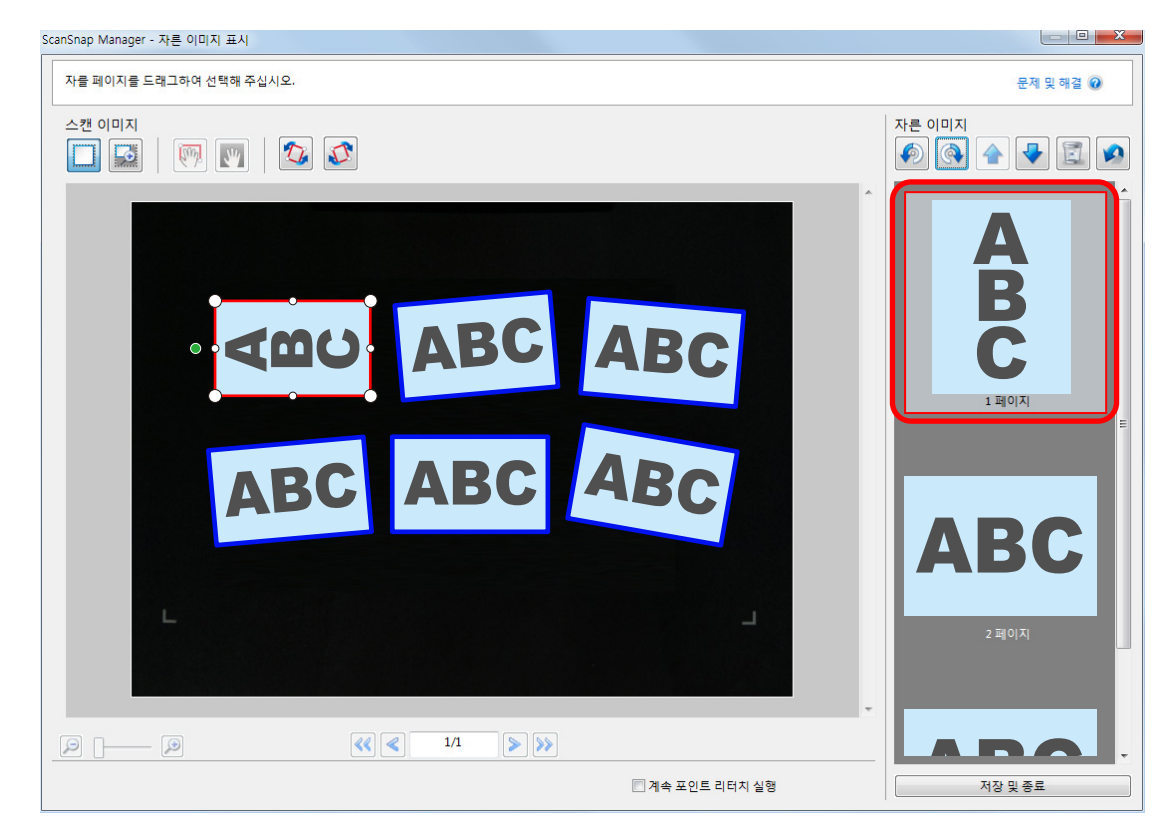

방향 보정을 완료했으면 [저장 및 종료] 버튼을 클릭합니다.

### 힌트

- 크롭 프레임의 방향을 미세 조정하려면, 회전할 스캔 이미지를 선택하고 다음 중 어느 하나를 실행 해 주십시오.
	- 크롭 프레임의 상부에 나타나는 녹색 동작 점을 원하는 만큼 적게 또는 많이 드래그합니다.

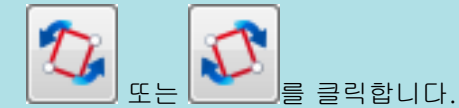

● [다음] 버튼이 표시되는 경우, [계속 포인트 리터치 실행] 확인란의 선택을 해제합니다. [다음] 버 튼이 [저장 및 종료] 버튼으로 변경됩니다.

# <span id="page-467-0"></span>크롭 영역 수정하기(SV600)

스캔 이미지를 크롭할 때 사용되는 크롭 프레임의 크기를 수정할 수 있습니다.

**1.** 한 번에 다수의 문서가 스캔된 후 나타나는 창에서 **[**편평한 문서 이미지를 그대로 자 르고 저장합니다**]**를 선택하고 **[**확인**/**보정**]** 버튼을 클릭합니다**.**

스캔 수행 방법에 대한 자세한 내용은 ["복수 문서를 한 번에 스캔하기\(SV600\)" \(351 페이지 \)](#page-350-0) 를 참조해 주십시오.

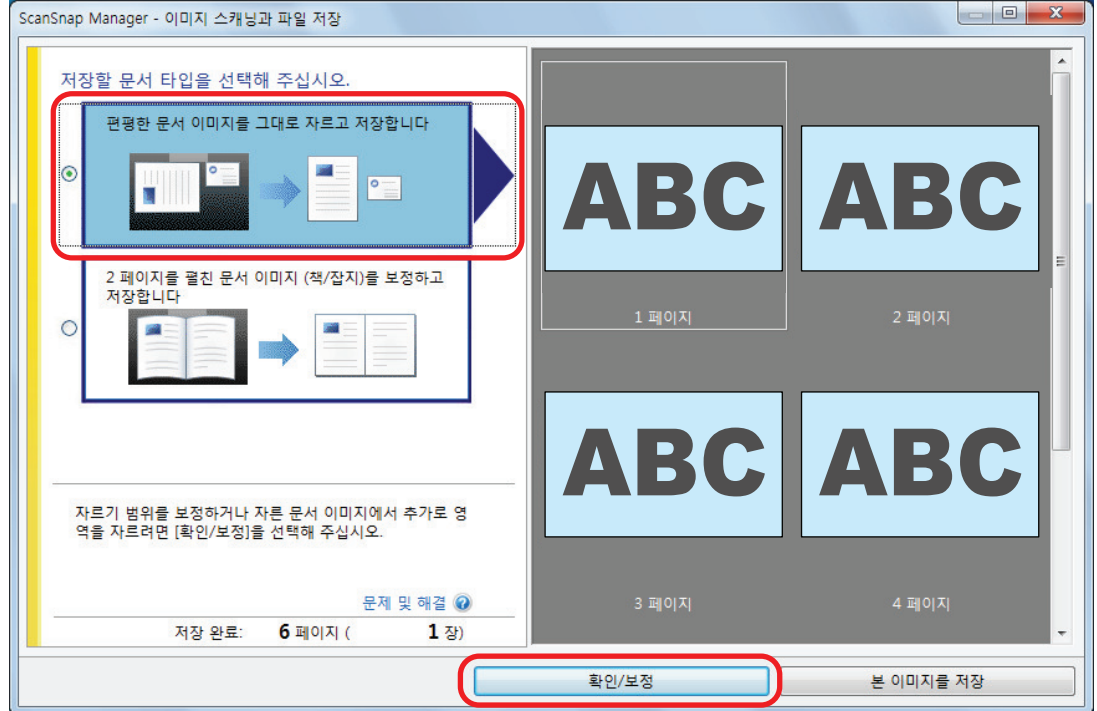

a [ScanSnap Manager - 자른 이미지 표시] 창이 표시됩니다.

### **2.** 크롭 영역을 변경하려면 스캔 이미지의 크롭 영역을 선택합니다**.**

**3.** 크롭 영역을 변경하려면 크롭 프레임의 동작 점을 드래그합니다**.**
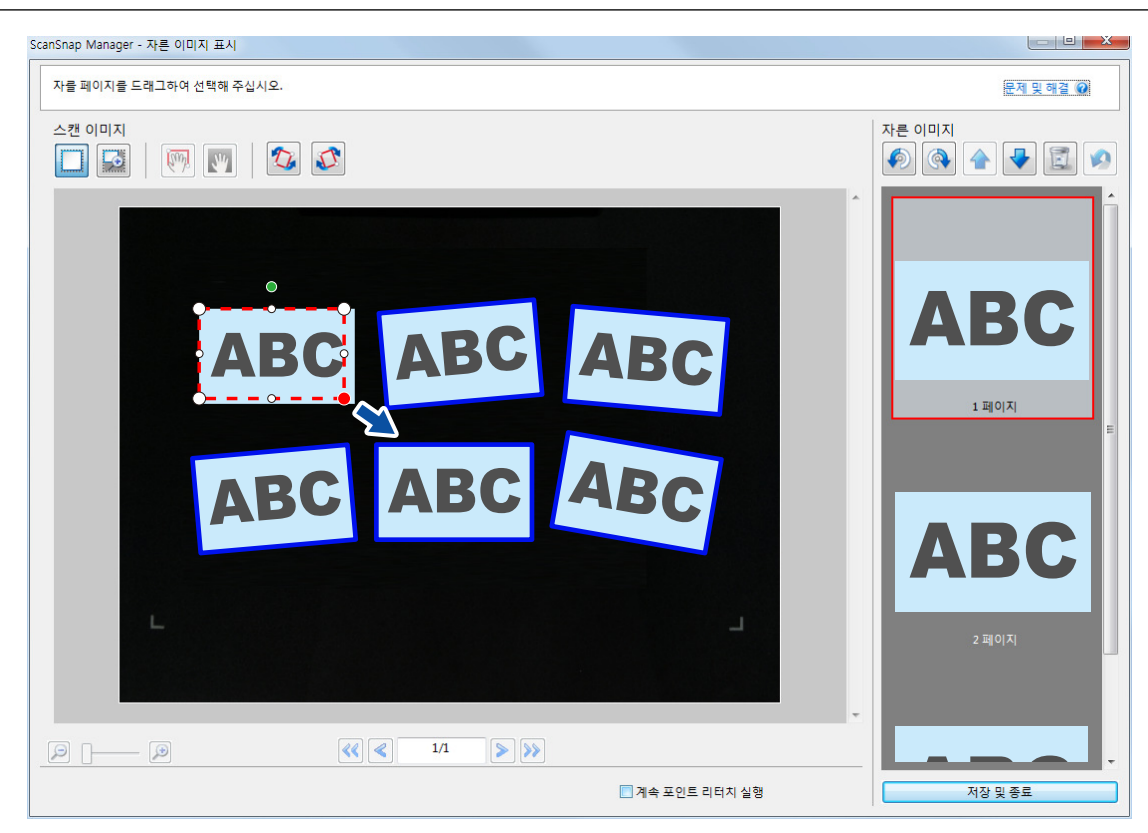

### **4.** 창에서 아무 위치를 클릭합니다**.**

a 크롭 영역이 수정됩니다.

잘라 낸 영역 변경을 완료했으면 [저장 및 종료] 버튼을 클릭합니다.

#### 힌트

- 크롭 프레임을 이동하려면, 크롭 프레임 안쪽에 마우스를 놓고 모든 동작 점이 빨간색으로 바뀌면 드래그합니다.
- [다음] 버튼이 표시되는 경우, [계속 포인트 리터치 실행] 확인란의 선택을 해제합니다. [다음] 버 튼이 [저장 및 종료] 버튼으로 변경됩니다.

# 필요한 스캔 이미지 추가하기(SV600)

필요한 스캔 이미지가 크롭할 대상이 되지 않는 경우, 수동으로 대상에 추가할 수 있습니다. 최대 20개의 크롭 프레임을 스캔 이미지에 추가할 수 있습니다.

### **1.** 한 번에 다수의 문서가 스캔된 후 나타나는 창에서 **[**편평한 문서 이미지를 그대로 자 르고 저장합니다**]**를 선택하고 **[**확인**/**보정**]** 버튼을 클릭합니다**.**

스캔 수행 방법에 대한 자세한 내용은 ["복수 문서를 한 번에 스캔하기\(SV600\)" \(351 페이지 \)](#page-350-0) 를 참조해 주십시오.

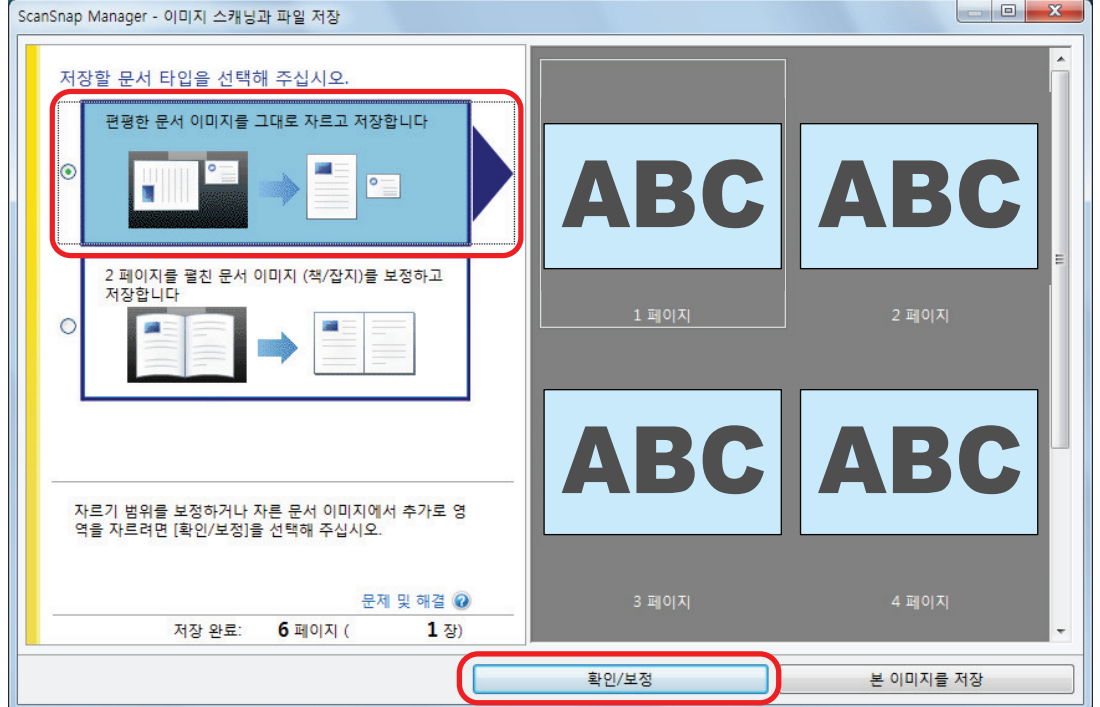

- a [ScanSnap Manager 자른 이미지 표시] 창이 표시됩니다.
- **2.** 마우스를 드래그하여 크롭될 스캔 이미지에 프레임을 만듭니다**.**

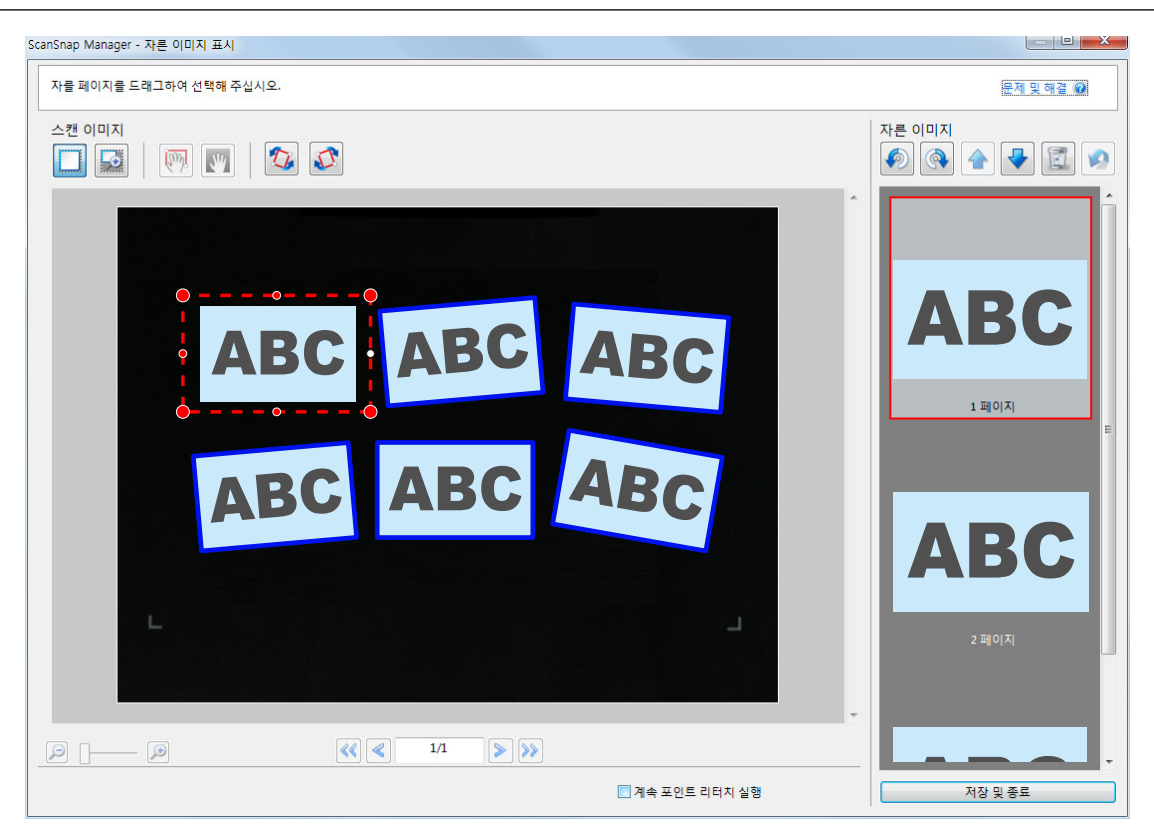

a 자동으로 인식된 스캔 이미지에 크롭 프레임이 추가되고 마우스를 드래그하여 크롭된 스캔 이미지가 [자른 이미지]의 끝에 추가됩니다.

크롭 프레임을 추가한 후에 [저장 및 종료] 버튼을 클릭합니다.

#### 힌트

[다음] 버튼이 표시되는 경우, [계속 포인트 리터치 실행] 확인란의 선택을 해제합니다. [다음] 버튼 이 [저장 및 종료] 버튼으로 변경됩니다.

# 불필요한 스캔 이미지 삭제하기(SV600)

복수의 스캔 이미지가 있을 때, 불필요한 크롭 프레임을 삭제할 수 있습니다. 크롭 프레임이 없는 스캔 이미지는 출력되지 않고 애플리케이션과 연동할 수 없습니다.

### **1.** 한 번에 다수의 문서가 스캔된 후 나타나는 창에서 **[**편평한 문서 이미지를 그대로 자 르고 저장합니다**]**를 선택하고 **[**확인**/**보정**]** 버튼을 클릭합니다**.**

스캔 수행 방법에 대한 자세한 내용은 ["복수 문서를 한 번에 스캔하기\(SV600\)" \(351 페이지 \)](#page-350-0) 를 참조해 주십시오.

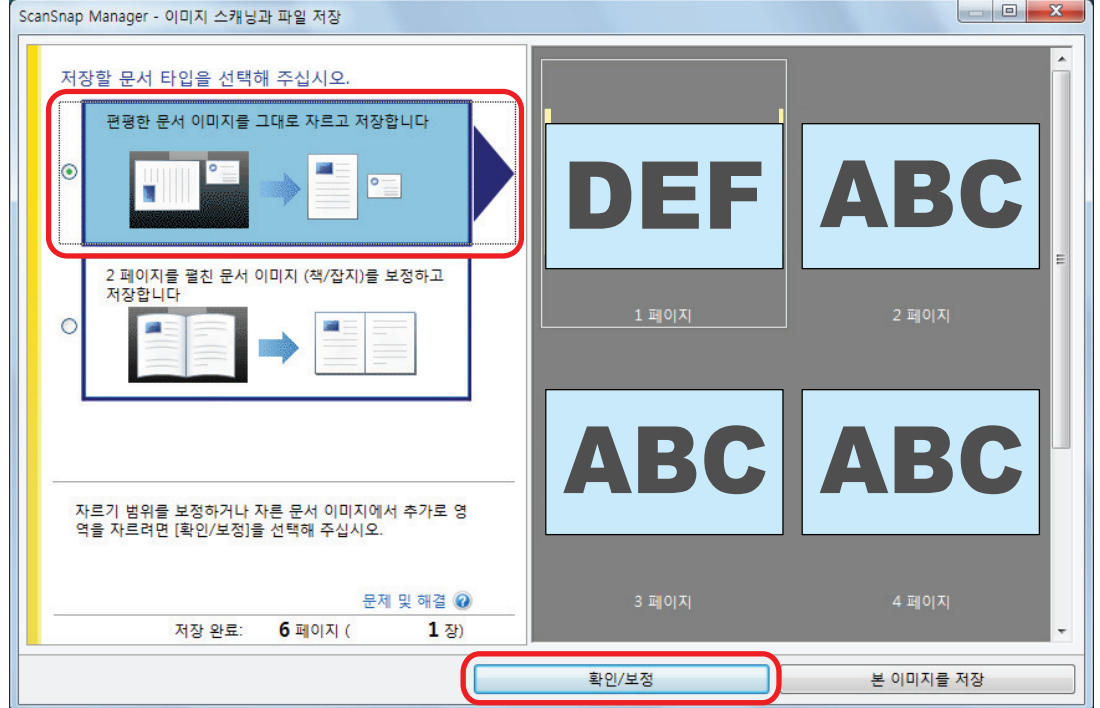

- a [ScanSnap Manager 자른 이미지 표시] 창이 표시됩니다.
- **2.** 크롭 프레임을 제거하려면 스캔 이미지를 선택합니다**.**

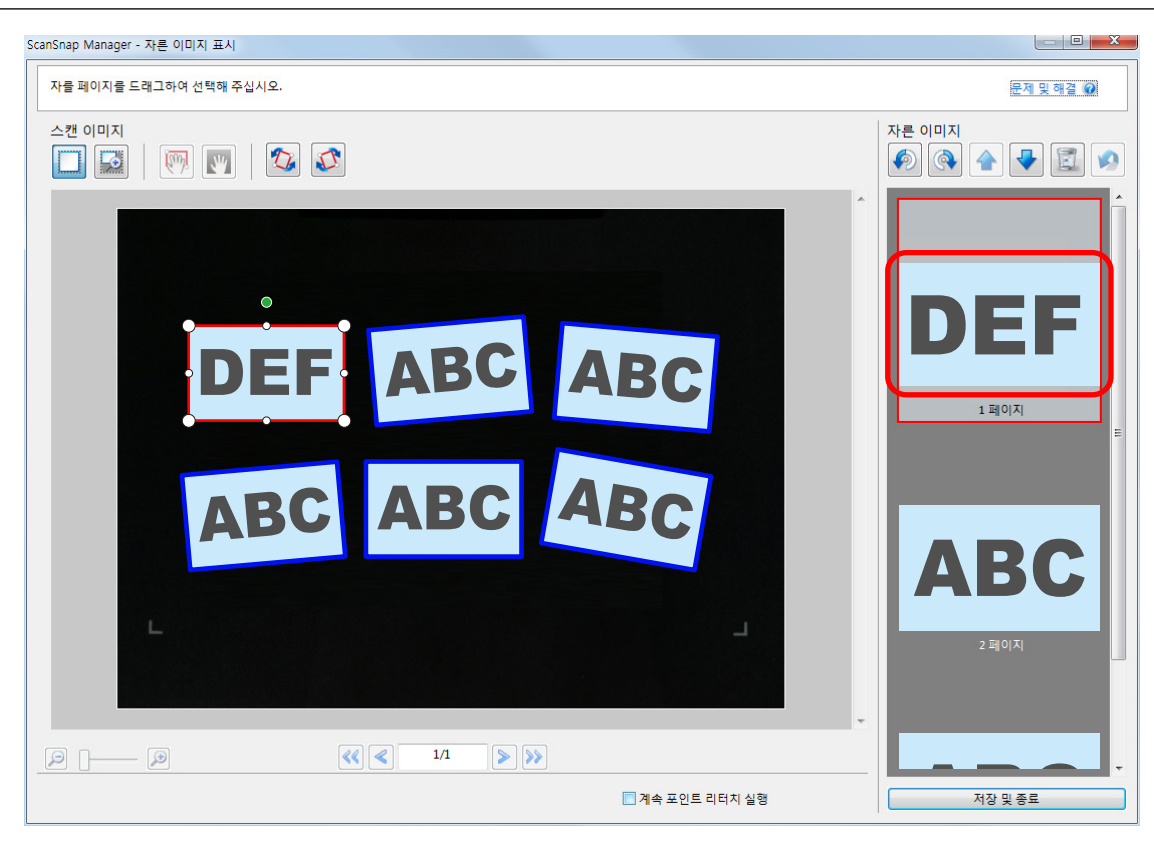

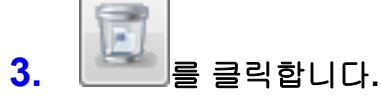

a 확인 메시지가 표시됩니다.

- **4. [**예**]** 버튼을 클릭합니다**.**
	- a 선택된 스캔 이미지에서 크롭 프레임이 제거되고 [자른 이미지]에서 스캔 이미지가 사라집 니다.

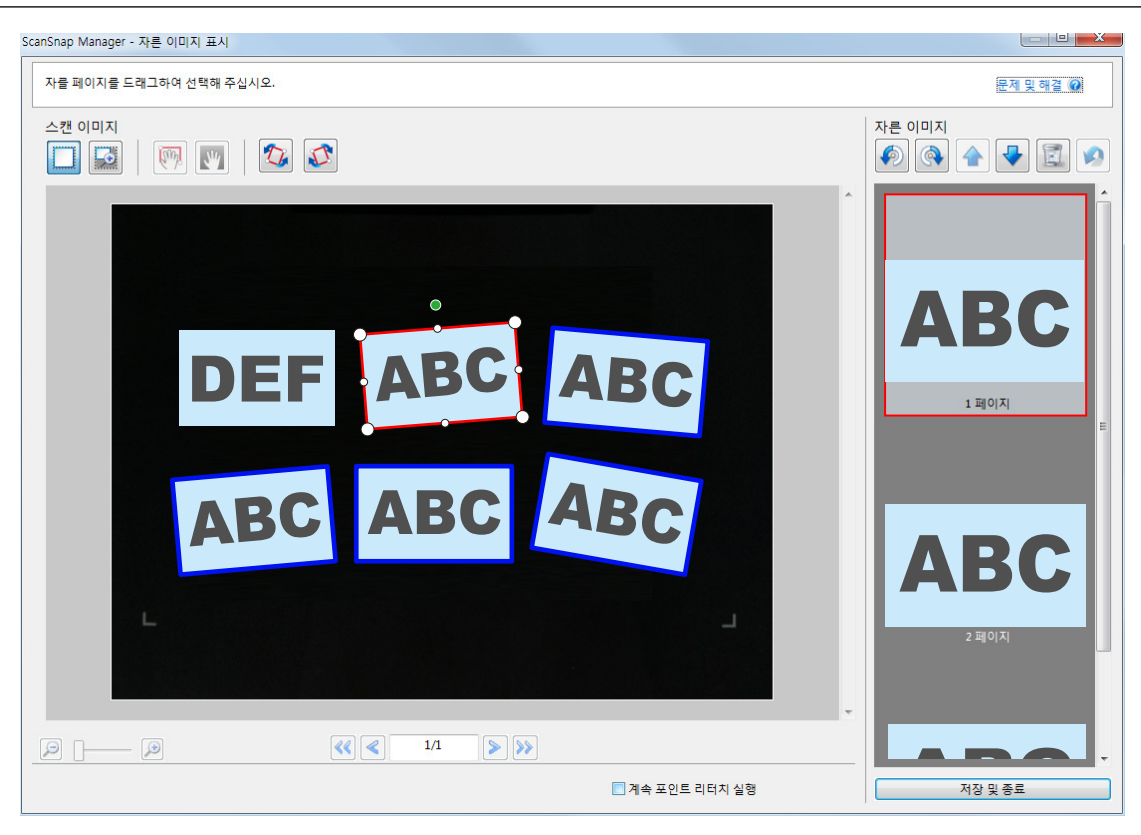

불필요한 스캔 이미지에서 크롭 프레임을 삭제한 후에 [저장 및 종료] 버튼을 클릭합니다.

힌트

[다음] 버튼이 표시되는 경우, [계속 포인트 리터치 실행] 확인란의 선택을 해제합니다. [다음] 버튼 이 [저장 및 종료] 버튼으로 변경됩니다.

# 소프트웨어 제거하기/제거 중에 발생한 문제 해 결하기

이 단원에서는 ScanSnap 관련 다음 소프트웨어 설치 또는 제거 시에 발생할 수 있는 문제를 해결하 는 방법을 설명합니다.

- **•** ScanSnap Manager
- **•** ScanSnap Organizer
- **•** CardMinder

ScanSnap Home은 [ScanSnap Manager 도움말](https://www.pfu.ricoh.com/imaging/downloads/manual/ss_webhelpmgr/hn/top/index.html)의 "문제 및 해결"을 참조해 주십시오.

ScanSnap 사용 중에 발생할 수 있는 문제 및 해결 방법에 대한 자세한 내용은 다음을 참조해 주십 시오.

● ScanSnap Manager 도움말의 "문제 및 해결"

이 단원을 표시하려면, 알림 영역에서 ScanSnap Manager 아이콘 을 오른쪽 클릭하고 ["오](#page-96-0) [른쪽 클릭 메뉴" \(97 페이지 \)에](#page-96-0)서 [도움말] → [문제 및 해결]을 선택합니다.

l ScanSnap 지원 사이트 [\(https://www.pfu.ricoh.com/global/scanners/scansnap/g-support/](https://www.pfu.ricoh.com/global/scanners/scansnap/g-support/hn/)  $hn()$ 

위 항목을 참조해도 문제가 해결되지 않으면 본 제품을 구입한 대리점/판매점에 문의하세요.

- ["해결책 검색 방법" \(476 페이지 \)](#page-475-0)
- l ["처음 설치에 실패했을 경우" \(477 페이지 \)](#page-476-0)
- ["이전에 소프트웨어를 설치한 적이 있는 경우" \(478 페이지 \)](#page-477-0)
- l ["설치가 완료되었지만 ScanSnap에 연결할 수 없음\(iX1600 / iX1500\)" \(482 페이지 \)](#page-481-0)
- l ["ScanSnap Manager 아이콘이 표시되지 않을 경우" \(483 페이지 \)](#page-482-0)
- "ScanSnap Manager가 정상적으로 작동하지 않을 경우" (485 페이지)
- ["소프트웨어를 제거할 수 없을 경우" \(493 페이지 \)](#page-492-0)

# <span id="page-475-0"></span>해결책 검색 방법

소프트웨어 설치에 실패하거나 설치가 성공적으로 완료된 후에도 ScanSnap이 정상적으로 작동하 지 않을 경우 다음의 문제 및 해결 순서도를 참조해 주십시오.

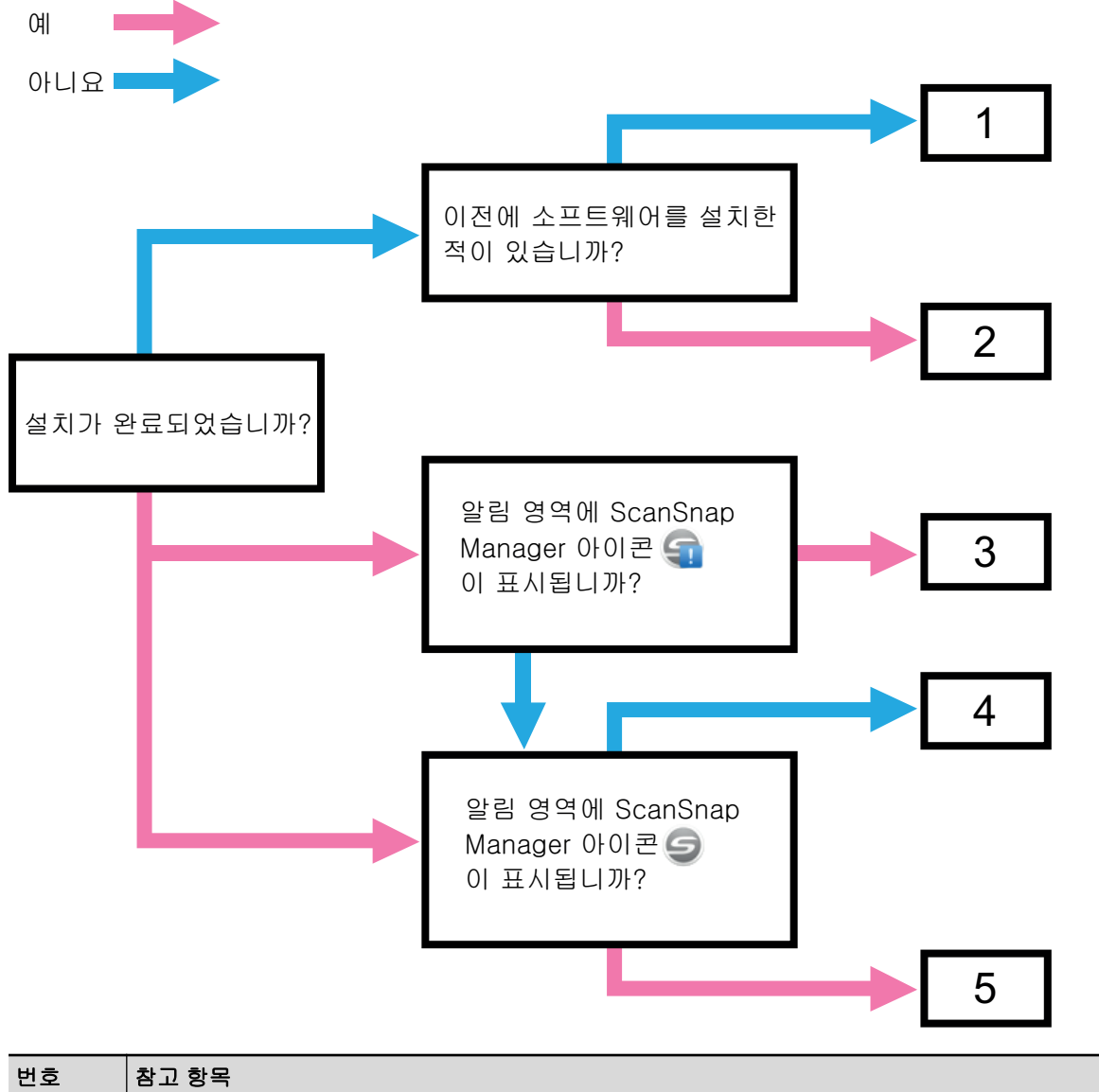

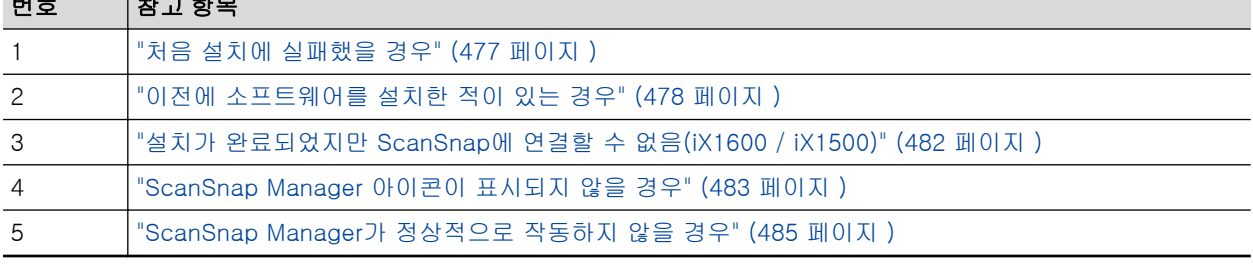

476

# <span id="page-476-0"></span>처음 설치에 실패했을 경우

이 단원에서는 ScanSnap 관련 소프트웨어를 설치하려다 실패했을 경우, 문제 해결 방법에 대해서 설명하고 있습니다.

ScanSnap 관련 소프트웨어를 이전에 설치했으면 ["이전에 소프트웨어를 설치한 적이 있는 경](#page-477-0) [우" \(478 페이지 \)](#page-477-0)를 참조해 주십시오.

### **1.** 컴퓨터를 다시 시작하고 관리자 권한을 가지는 사용자로 로그온합니다**.**

### **2.** 소프트웨어를 다시 설치합니다**.**

자세한 내용은 ["소프트웨어 재설치하기" \(481 페이지 \)](#page-480-0)를 참조해 주십시오.

# <span id="page-477-0"></span>이전에 소프트웨어를 설치한 적이 있는 경우

이 단원에서는 오류가 발생한 ScanSnap 관련 소프트웨어를 다시 설치하려고 시도하는 경우의 문제 해결 방법을 설명합니다.

- l ["소프트웨어의 제거" \(479 페이지 \)](#page-478-0)
- ["설치 정보 제거하기" \(480 페이지 \)](#page-479-0)
- l ["소프트웨어 재설치하기" \(481 페이지 \)](#page-480-0)

## <span id="page-478-0"></span>소프트웨어의 제거

이미 설치되어 있는 소프트웨어를 제거합니다. 제거 순서는 다음과 같습니다.

- **1. ScanSnap**이 컴퓨터에 연결되어 있는 경우 컴퓨터에서 **USB** 케이블을 뽑아 주십시 오**.**
- **2.** 관리자 권한을 가진 사용자로 로그온합니다**.**
- **3.** 보안 소프트웨어가 실행 중이면 일시 중지합니다**.**

중요

보안 소프트웨어를 중지할 수 없으면 보안 소프트웨어 설정이 애플리케이션을 잠그지 않도록 설 정되어 있는지 확인합니다.

### **4.** 소프트웨어를 제거합니다**.**

다음 소프트웨어 프로그램을 제거해야 합니다.

- **•** ScanSnap Manager
- **•** ScanSnap Home
- **•** ScanSnap Organizer
- **•** CardMinder

자세한 내용은 ["소프트웨어의 제거" \(575 페이지 \)](#page-574-0)를 참조해 주십시오.

● 소프트웨어를 성공적으로 제거한 경우 ["소프트웨어 재설치하기" \(481 페이지 \)](#page-480-0)로 이동합니다. l 소프트웨어가 여전히 목록에 존재할 경우 다음 항목 ["설치 정보 제거하기" \(480 페이지 \)](#page-479-0)으로 이동합니다.

# <span id="page-479-0"></span>설치 정보 제거하기

제거하려는 소프트웨어 이름이 제어판의 [프로그램 및 기능] 목록에 아직 남아 있거나 어떤 이유로 소프트웨어를 제거할 수 없는 경우, 제거 도구(SSHOMEClean.exe)를 사용하여 설치 정보를 제거합 니다.

제거 도구 사용 방법과 제거하려는 기존 소프트웨어에 대한 자세한 내용은 [ScanSnap FAQ](https://scansnap-faq.pfu.ricoh.com/hc/en-us)에서 "SSHomeClean.exe"를 검색하고 검색 결과에 나열된 링크를 클릭한 후 웹 페이지를 참조하십시오.

제거 도구를 실행하기 전에 표시된 웹 페이지에 있는 "ScanSnap Home용 설치 정보 클린업 가이 드"를 참조하십시오.

## <span id="page-480-0"></span>소프트웨어 재설치하기

소프트웨어가 제거되거나 설치 정보가 제거되면 소프트웨어를 재설치할 수 있습니다. 다음 순서에 따라 소프트웨어를 설치합니다.

- **1.** 컴퓨터를 다시 시작합니다**.**
- **2.** 관리자 권한을 가진 사용자로 로그온합니다**.**
- **3.** 보안 소프트웨어가 실행 중이면 일시 중지합니다**.**

중요

보안 소프트웨어를 중지할 수 없으면 보안 소프트웨어 설정이 애플리케이션을 잠그지 않도록 설 정되어 있는지 확인합니다.

**4.** 소프트웨어 프로그램의 다운로드 웹 페이지에 액세스합니다**.**

ScanSnap 소프트웨어 다운로드 <https://www.pfu.ricoh.com/global/scanners/scansnap/dl/>

- **5.** 사용 중인 모델과 운영 체제를 선택하고 **[Display software list]**를 클릭하여 설치할 소프트웨어 프로그램 목록을 표시합니다**.**
- **6. [Setup Programs]**의 **[Those using ScanSnap Manager]**에 표시된 소프트웨어 목 록에서 소프트웨어 프로그램을 다운로드하고 설치합니다**.**

["설치 정보 제거하기" \(480 페이지 \)의](#page-479-0) 순서대로 실행하지 않아 소프트웨어의 설치를 실패했을 경우 다음 순서대로 한번 더 실행해 주십시오.

- l ["소프트웨어의 제거" \(479 페이지 \)](#page-478-0)
- l ["설치 정보 제거하기" \(480 페이지 \)](#page-479-0)
- l ["소프트웨어 재설치하기" \(481 페이지 \)](#page-480-0)

# <span id="page-481-0"></span>설치가 완료되었지만 ScanSnap에 연결할 수 없음 (iX1600 / iX1500)

알림 영역의 ScanSnap Manager 아이콘이 이면 터치 패널에서 ScanSnap 설정 구성이 완료되 지 않을 수 있습니다.

터치 패널의 지시에 따라 ScanSnap의 설정을 구성하십시오.

## **1.** 터치 패널의 표시 언어를 선택하고 **[**다음**]** 버튼을 누릅니다**.**

### **2. [**시작 모드**]**에서 시작 모드를 선택하고 **[**다음**]** 버튼을 누릅니다**.**

a ScanSnap이 컴퓨터에 연결되고 작업 표시줄 오른쪽 끝에 있는 알림 영역의 ScanSnap

 $M$ anager 아이콘이 $\bigodot$  에서  $\bigodot$  로 변경됩니다.

# <span id="page-482-0"></span>ScanSnap Manager 아이콘이 표시되지 않을 경우

이 단원에서는 소프트웨어의 설치를 완료하고 ScanSnap을 컴퓨터에 연결한 후에도 알림 영역에

ScanSnap Manager 아이콘 9 이 표시되지 않을 때의 문제 및 해결 방법에 대해서 설명하고 있습 니다.

l ["ScanSnap Manager 아이콘 표시하기" \(484 페이지 \)](#page-483-0)

# <span id="page-483-0"></span>ScanSnap Manager 아이콘 표시하기

## **1. ScanSnap Manager**를 시작합니다**.**

- $\bullet$  Windows 11 [시작] 메뉴 → [모든 앱] → [ScanSnap Manager] → [ScanSnap Manager]를 선택합니 다.
- $\bullet$  Windows 10 [시작] 메뉴 → [ScanSnap Manager] → [ScanSnap Manager]를 선택합니다.

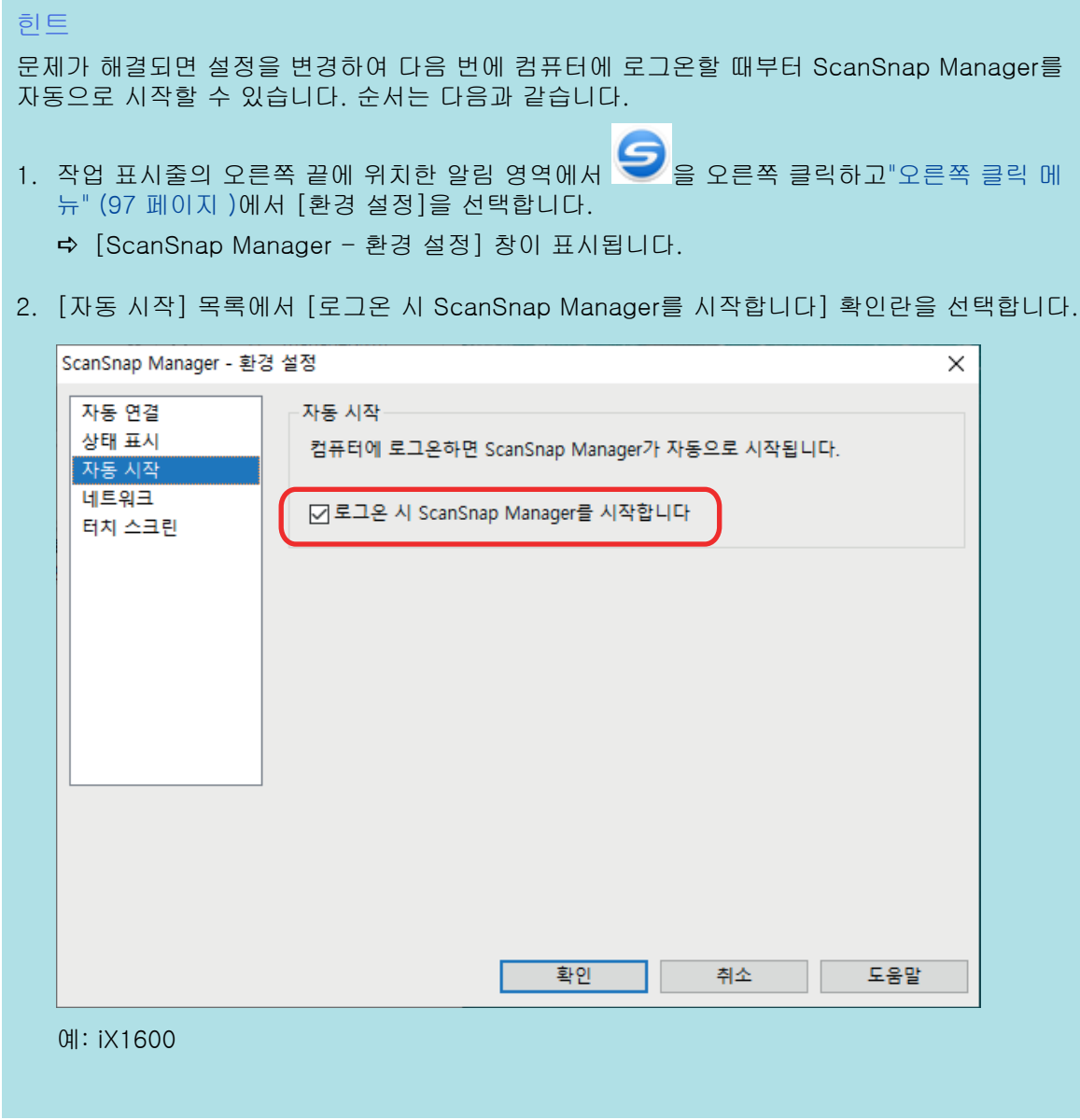

문제가 계속 발생할 경우 ["ScanSnap Manager가 정상적으로 작동하지 않을 경우" \(485 페이지 \)를](#page-484-0) 참조해 주십시 오.

# <span id="page-484-0"></span>ScanSnap Manager가 정상적으로 작동하지 않을 경우

소프트웨어의 설치를 완료하고 ScanSnap을 컴퓨터에 연결한 후에도 작업 표시줄의 오른쪽 끝에 위

치한 알림 영역에서 ScanSnap Manager 아이콘이 으로 표시될 경우 다음 순서에 따라 실행해 주십시오.

- ["알림 영역에서 필요없는 아이콘 제거하기" \(486 페이지 \)](#page-485-0)
- **●** "ScanSnap과 컴퓨터 간의 연결 확인하기" (487 페이지)
- l ["ScanSnap Manager가 정상적으로 작동하는지 확인하기" \(488 페이지 \)](#page-487-0)
- **●** ["ScanSnap 연결 정보 제거하기" \(491 페이지 \)](#page-490-0)

# <span id="page-485-0"></span>알림 영역에서 필요없는 아이콘 제거하기

**1.** 알림 영역에서 소프트웨어의 아이콘을 확인하고 사용하지 않는 소프트웨어를 종료 합니다**.**

a 알림 영역에서 아이콘이 제거됩니다.

- **2.** 알림 영역에서 **ScanSnap Manager** 아이콘 을 오른쪽 클릭하고 **"**[오른쪽](#page-96-0) 클릭 메뉴**" (97** [페이지](#page-96-0) **)**에서 **[**종료**]**를 선택합니다**.**
- **3. ScanSnap Manager**를 시작합니다**.**
	- $\bullet$  Windows 11 [시작] 메뉴 → [모든 앱] → [ScanSnap Manager] → [ScanSnap Manager]를 선택합니 다.
	- $\bullet$  Windows 10 [시작] 메뉴 → [ScanSnap Manager] → [ScanSnap Manager]를 선택합니다.

문제가 계속 발생할 경우 ["ScanSnap과 컴퓨터 간의 연결 확인하기" \(487 페이지 \)](#page-486-0)를 참조해 주십시오.

# <span id="page-486-0"></span>ScanSnap과 컴퓨터 간의 연결 확인하기

### **1.** 컴퓨터와 **ScanSnap**에서 **USB** 케이블을 뽑은 후 다시 꼽아 주십시오**.**

케이블을 뽑은 후 최소 5초의 간격을 두고 다시 꼽아 주십시오. USB 허브를 사용하고 있는 경우에는 USB 케이블을 컴퓨터에 직접 연결해 주십시오.

문제가 계속 발생할 경우 ["ScanSnap Manager가 정상적으로 작동하는지 확인하기" \(488 페이지 \)를](#page-487-0) 참조해 주십 시오.

## <span id="page-487-0"></span>ScanSnap Manager가 정상적으로 작동하는지 확인하기

### **1. ScanSnap**의 전원을 끈 다음 다시 켜 주십시오**.**

전원을 끈 후 최소 5초의 간격을 두고 다시 켜 주십시오.

문제가 계속 발생할 경우 순서 2으로 이동합니다.

### **2. USB** 허브를 사용하고 있는 경우에는 **USB** 케이블로 **ScanSnap**을 컴퓨터에 직접 연결해 주십시오**.**

문제가 계속 발생할 경우 순서 3으로 이동합니다.

### **3.** 컴퓨터에 **USB** 포트가 한 개 이상 있을 경우 **USB** 케이블을 다른 **USB** 포트에 연결 해 주십시오**.**

문제가 계속 발생할 경우 순서 4으로 이동합니다.

### **4. ScanSnap** 이외의 **USB** 장치가 컴퓨터에 연결되어 있을 경우 연결을 끊어 주십시 오**.**

문제가 계속 발생할 경우 순서 5으로 이동합니다.

### **5.** 보안 소프트웨어가 실행 중이면 일시 중지합니다**.**

중요

보안 소프트웨어를 중지할 수 없으면 보안 소프트웨어 설정이 애플리케이션을 잠그지 않도록 설 정되어 있는지 확인합니다.

문제가 계속 발생할 경우 순서 6으로 이동합니다.

#### **6.** 설치 파일에 대한 액서스 권한을 확인해 주십시오**.**

- 1. ScanSnap 지원 도구를 시작합니다.
	- $\bullet$  Windows 11

[시작] 메뉴 → [모든 앱] → [ScanSnap Manager] → [ScanSnap 지원 도구]를 선택 합니다.

 $\bullet$  Windows 10

[시작] 메뉴 → [ScanSnap Manager] → [ScanSnap 지원 도구]를 선택합니다.

- a [ScanSnap 지원 도구] 창이 표시됩니다.
- 2. [복구] 탭에서 [확인] 버튼을 클릭하고 화면의 지시에 따라 실행해 주십시오.

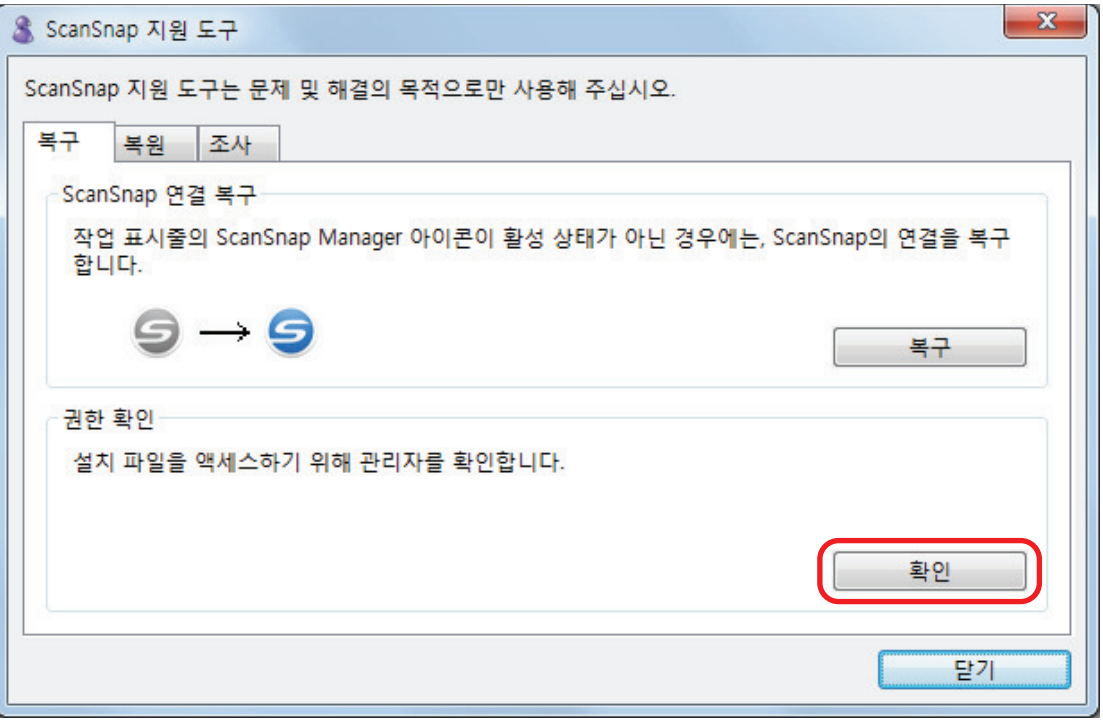

a "권장 권한이 적용되었습니다." 메시지가 표시되면 ScanSnap 전원을 끄고 다시 켜 주 십시오. 전원을 끈 후 최소 5초의 간격을 두고 다시 켜 주십시오.

"권한 변경에 실패했습니다. ScanSnap Manager를 제거한 뒤, 다시 설치해 주십시오." 메시지가 표시되 거나 문제가 지속되면 7단계로 이동합니다.

### **7. ScanSnap**과의 연결을 복구합니다**.**

- 1. ScanSnap 지원 도구를 시작합니다.
	- $\bullet$  Windows 11

[시작] 메뉴 → [모든 앱] → [ScanSnap Manager] → [ScanSnap 지원 도구]를 선택 합니다.

 $\bullet$  Windows 10

[시작] 메뉴 → [ScanSnap Manager] → [ScanSnap 지원 도구]를 선택합니다.

- a [ScanSnap 지원 도구] 창이 표시됩니다.
- 2. [복구] 탭에서 [복구] 버튼을 클릭하고 화면의 지시에 따라 실행해 주십시오.

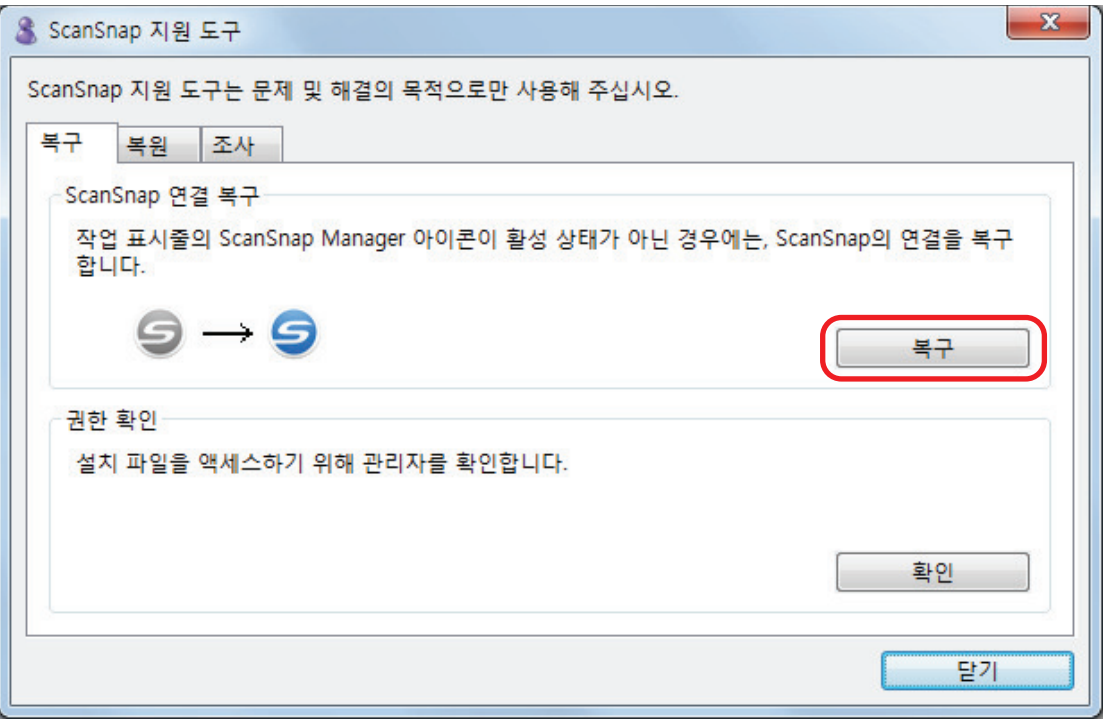

# **8. ScanSnap**의 전원을 끄고 컴퓨터를 다시 시작해 주십시오**.**

문제가 계속 발생할 경우 ["ScanSnap 연결 정보 제거하기" \(491 페이지 \)](#page-490-0)를 참조해 주십시오.

## <span id="page-490-0"></span>ScanSnap 연결 정보 제거하기

소프트웨어를 설치하기 전 ScanSnap이 컴퓨터에 연결되었을 수도 있습니다. 이 경우 ScanSnap 연 결 정보를 제거해야 합니다. 다음 절차를 따라 ScanSnap 연결 정보를 제거해 주십시오.

### **1. ScanSnap**을 컴퓨터에 연결한 다음 **ScanSnap**을 켜 주십시오**.**

#### **2. [**시작**]** 메뉴를 오른쪽 클릭하고 **[**장치 관리자**]**를 선택하여 장치 관리자를 엽니다**.**

### **3.** 연결 정보를 제거합니다**.**

 $\bullet$  iX1600

[이미징 장치]를 선택하고 [ScanSnap iX1600](또는 [기타 장치] → [ScanSnap iX1600])을 마우스 오른쪽 버튼으로 클릭한 후 표시되는 메뉴에서 [제거]를 선택합니다.

 $\bullet$  iX1500

[이미징 장치]를 선택하고 [ScanSnap iX1500](또는 [기타 장치] → [ScanSnap iX1500])를 마우스 오른쪽 버튼으로 클릭한 후 표시되는 메뉴에서 [제거]를 선택합니다.

 $\bullet$  iX1400

[이미징 장치]를 선택하고 [ScanSnap iX1400](또는 [기타 장치] → [ScanSnap iX1400])을 마우스 오른쪽 버튼으로 클릭한 후 표시되는 메뉴에서 [제거]를 선택합니다.

- $\bullet$  iX1300 [이미징 장치]를 선택하고 [ScanSnap iX1300](또는 [기타 장치] → [ScanSnap iX1300])을 마우스 오른쪽 버튼으로 클릭한 후 표시되는 메뉴에서 [제거]를 선택합니다.
- $\bullet$  iX500

[이미징 장치]를 선택하고 [ScanSnap iX500] (또는 [기타 장치]) → [ScanSnap iX500] 를 오른쪽 클릭하고 표시되는 메뉴에서 [제거]를 선택해 주십시오.

 $\bullet$  iX100

[이미징 장치]를 선택하고 [ScanSnap iX100] (또는 [기타 장치]) → [ScanSnap iX100] 를 오른쪽 클릭하고 표시되는 메뉴에서 [제거]를 선택해 주십시오.

- $\bullet$  SV600 [이미징 장치]를 선택하고 [ScanSnap SV600] (또는 [기타 장치]) → [ScanSnap SV600]를 오른쪽 클릭하고 표시되는 메뉴에서 [제거]를 선택해 주십시오.
- $\bullet$  S1300i [이미징 장치]를 선택하고 [ScanSnap S1300i] (또는 [기타 장치]) → [ScanSnap S1300i]을 오른쪽 클릭하고 표시되는 메뉴에서 [제거]를 선택해 주십시오.
- $\bullet$  S1100i

[이미징 장치]를 선택하고 [ScanSnap S1100i] (또는 [기타 장치]) → [ScanSnap S1100i]를 오른쪽 클릭하고 표시되는 메뉴에서 [제거]를 선택해 주십시오.

### **4.** 다른 **USB** 포트가 **ScanSnap**을 연결하는데 사용되고 있으면 각 포트에 순서 **1** ~ **3** 을 실행해 주십시오**.**

**5. ScanSnap**을 꺼 주십시오**.**

- **6.** 컴퓨터에서 **USB** 케이블을 뽑아 주십시오**.**
- **7.** 컴퓨터를 다시 시작합니다**.**
- **8.** 컴퓨터에 **USB** 케이블을 연결해 주십시오**.**
- **9. ScanSnap**의 전원을 켭니다**.**
	- a 알림 영역에 ScanSnap Manager 아이콘이 표시됩니다. 아이콘이 으로 표시되는지 확 인합니다.

문제가 계속 발생할 경우 ["이전에 소프트웨어를 설치한 적이 있는 경우" \(478 페이지 \)를](#page-477-0) 참조해 주십시오. 문제가 계속 발생할 경우 ["ScanSnap Manager가 정상적으로 작동하지 않을 경우" \(485 페이지 \)의](#page-484-0) 순서대로 한 번 더 실행해 주십시오.

위의 방법으로 문제가 해결되지 않으면 시스템 정보 데이터를 이메일에 첨부하여 이 제품을 구입한 대리점/판매점 으로 보내주십시오. 시스템 정보 수집 방법에 대한 자세한 내용은 ScanSnap Manager 도움말의 "문제 및 해결"을 참조해 주십시오.

# <span id="page-492-0"></span>소프트웨어를 제거할 수 없을 경우

이 단원에서는 다음 소프트웨어 프로그램을 제거할 때 문제 및 해결 방법에 대해서 설명하고 있습니 다.

- **•** ScanSnap Manager
- **•** ScanSnap Home
- **•** ScanSnap Organizer
- **•** CardMinder
- ScanSnap Online Update

### **1.** 컴퓨터를 다시 시작하고 관리자 권한을 가지는 사용자로 로그온합니다**.**

### **2.** 설치 정보를 제거합니다**.**

a 자세한 내용은 ["설치 정보 제거하기" \(480 페이지 \)를](#page-479-0) 참조해 주십시오.

### **3.** 소프트웨어를 설치합니다**.**

a 자세한 내용은 ["소프트웨어 재설치하기" \(481 페이지 \)](#page-480-0)를 참조해 주십시오.

### **4.** 소프트웨어를 제거합니다**.**

a 자세한 내용은 ["소프트웨어의 제거" \(575 페이지 \)](#page-574-0)를 참조해 주십시오.

# ScanSnap 청소

- l ["청소 용품" \(495 페이지 \)](#page-494-0)
- l ["iX1600 / iX1500 / iX1400 청소하기" \(496 페이지 \)](#page-495-0)
- ["iX1300 청소하기" \(505 페이지 \)](#page-504-0)
- ["iX500 청소하기" \(512 페이지 \)](#page-511-0)
- ["iX100 청소하기" \(518 페이지 \)](#page-517-0)
- ["SV600 청소하기" \(523 페이지 \)](#page-522-0)
- ["S1300i 청소하기" \(524 페이지 \)](#page-523-0)
- ["S1100i 청소하기" \(530 페이지 \)](#page-529-0)
- l ["캐리어 시트 청소하기\(iX1600 / iX1500 / iX1400 / iX1300 / iX500/ iX100 / S1100i\)" \(535 페](#page-534-0) [이지 \)](#page-534-0)
- ["배경 패드 청소하기\(SV600\)" \(536 페이지 \)](#page-535-0)

# <span id="page-494-0"></span>청소 용품

청소 용품과 부품 번호는 아래와 같습니다.

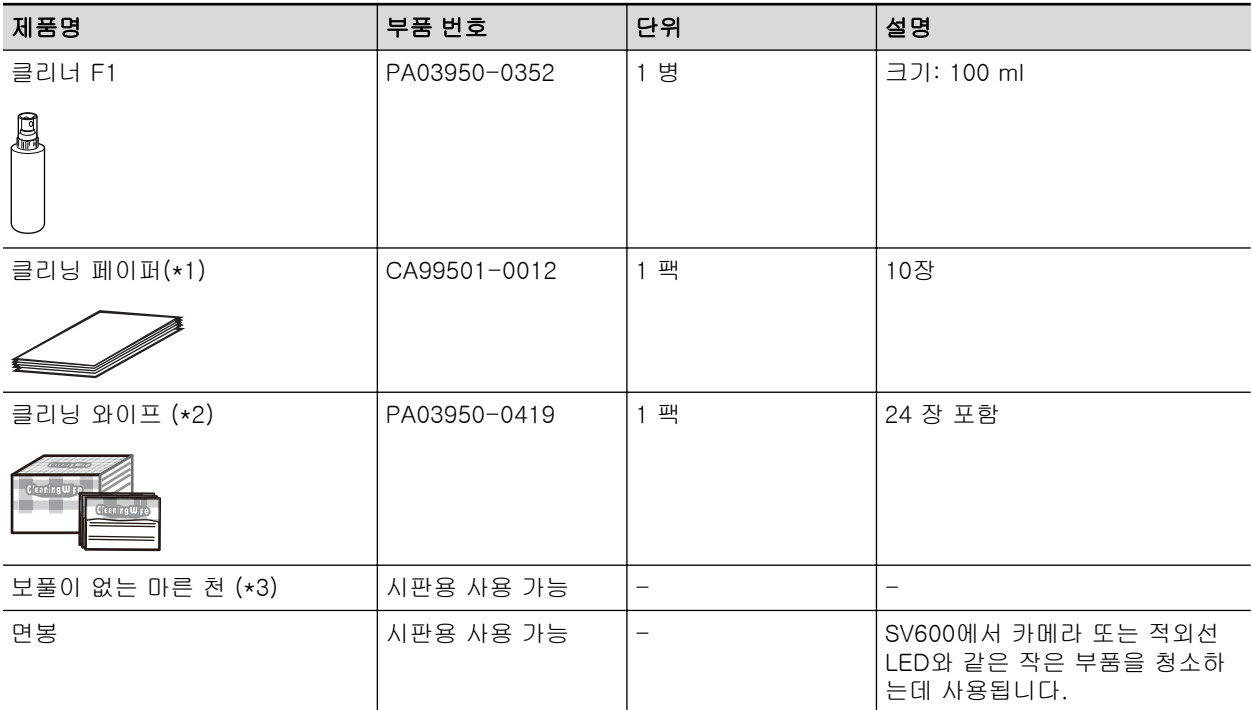

\*1: 클리너 F1과 함께 사용됩니다.

\*2: 클리닝 와이프는 클리너 F1을 적신 티슈입니다. 본 제품 대신에 클리너 F1을 적신 천을 사용할 수 있습니다.

\*3: 보풀이 없는 천이면 사용할 수 있습니다.

청소 용품 구매에 대한 자세한 내용은 ["고객 지원 및 유지 관리" \(593 페이지 \)의](#page-592-0) "소모품/옵션 부품 공급자"를 참조해 주십시오.

# <span id="page-495-0"></span>iX1600 / iX1500 / iX1400 청소하기

이 단원에서는 부품 및 ScanSnap의 청소 방법에 대해서 설명하고 있습니다.

#### 중요

ScanSnap의 아래 부분은 ScanSnap을 사용하고 있을 때는 뜨거워질 수 있지만 ScanSnap 조작에 영 향을 주거나 물리적인 손상을 유발하지 않습니다. 이동할 때 ScanSnap을 떨어뜨리지 않도록 주의하 십시오.

- ["iX1600 / iX1500 / iX1400 외부 청소하기" \(497 페이지 \)](#page-496-0)
- ["iX1600 / iX1500 / iX1400 내부 청소하기" \(498 페이지 \)](#page-497-0)

# <span id="page-496-0"></span>iX1600 / iX1500 / iX1400 외부 청소하기

## **ScanSnap**

다음 순서에 따라 ScanSnap의 외부, ADF 용지 츄트 (커버), ADF 상부 및 스태커를 청소합니다. ScanSnap에서 케이블을 분리한 후 ScanSnap의 외부를 마른 천 또는 소량의 클리너 F1/중성 세제 를 묻힌 천으로 청소합니다.

#### 중요

- 신나 및 유기 용액은 절대 사용하지 마십시오. 모양 또는 칼라가 변할 수 있습니다.
- ScanSnap을 청소할 때 ScanSnap에 액체가 들어가는 것을 막아 주십시오.
- l 클리너 F1을 다량 사용하면 마르기까지 시간이 걸릴 수 있습니다. 적당량을 천에 묻혀 사용해 주십 시오. 청소한 부분에 클리너 액이 남지 않도록 부드러운 천을 사용하여 깨끗히 닦아 주십시오.

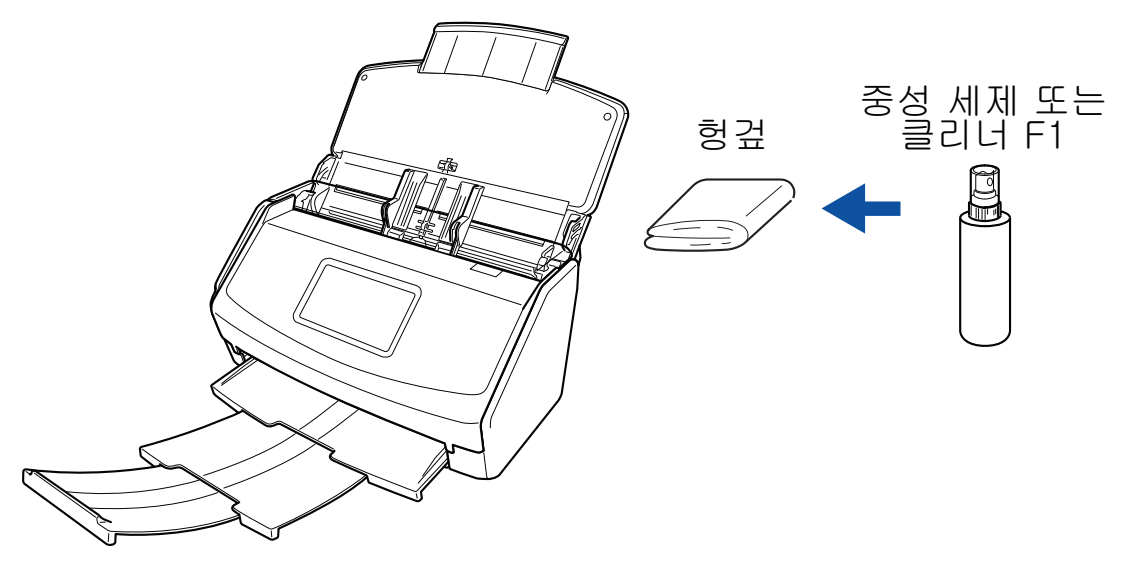

예: iX1600

## 터치 패널

iX1600/iX1500의 터치 패널 표면이 더러워지는 것을 방지하려면 정기적으로 부드럽고 마른 천으로 분진과 먼지를 닦아 주십시오.

단단한 물체로 표면을 문지르거나 누르지 마십시오. 표면이 손상될 수 있습니다.

#### 중요

젖은 천으로 터치 패널을 닦지 마십시오. 터치 패널과 ScanSnap 사이의 표면에 먼지가 쌓이면 터치 패널이 오작동할 수 있습니다.

# <span id="page-497-0"></span>iX1600 / iX1500 / iX1400 내부 청소하기

반복적으로 스캔하면 ScanSnap 내부에 먼지와 종이 가루가 쌓여서 스캔 오류가 발생할 수 있습니 다.

지침으로, ScanSnap 내부는 매 1,000장을 스캔할 때마다 청소해야 합니다. 이 지침은 스캔하는 문 서의 종류마다 다소 차이가 있을 수 있으므로 주의해 주십시오. 예를 들어, 토너가 충분히 용해되지 않은 문서를 스캔할 때는 더 자주 스캐너를 청소해야 할 수 있습니다.

$$
\Delta \triangleq \Delta
$$

- 소모 부품을 청소하기 전에 ScanSnap을 끄고 콘센트에서 전원 케이블의 플 러그를 뽑아 주십시오. 그렇게 하지 않으면 화재 또는 감전 사고가 발생할 수 있습니다.
	- l 브레이크 롤러 및 피크 롤러와 같은 스캐너의 내부 부품을 어린이의 손이 닿 는 곳에 두지 마십시오. 부상을 입을 수 있습니다.
	- ScanSnap을 사용 중인 동안에는 내부의 유리가 매우 뜨거워집니다. ScanSnap 내부를 청소하기 전에 콘센트에서 전원 케이블의 플러그를 뽑고 ScanSnap을 15분 이상 기다려 주십시오.

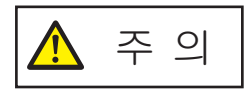

스캐너를 청소하기 위해 알코올이 들어 있는 에어로졸 스프레이 또는 분무기를 사용하지 마십시오. 스프레이의 강한 바람으로 인해 날아간 종이 가루와 기타 먼지가 스캐너 내부에 쌓여서 스캐너 고장 또는 오작동을 일으킬 수 있습니다.

또한 정전기로 인해 발생하는 스파크가 화재를 낼 수 있습니다.

### 중요

- ScanSnap의 내부를 청소하는 데 물이나 중성 세제를 사용하지 마십시오.
- l 클리너 F1을 다량 사용하면 마르기까지 시간이 걸릴 수 있습니다. 적당량을 천에 묻혀 사용해 주십 시오.

청소한 부분에 잔여물이 남지 않도록 부드러운 천을 사용하여 깨끗히 닦아 주십시오.

- **1.** 콘센트에서 **ScanSnap**의 전원 케이블을 콘센트에 뽑습니다**.**
- **2. ADF** 용지 츄트 **(**커버**)**에서 모든 문서를 제거합니다**.**

#### **3.** 장착된 경우**,** 영수증 가이드를 제거합니다**.**

한 손으로 영수증 가이드를 잡은 채 잡아 당겨 영수증 가이드를 제거할 수 있습니다.

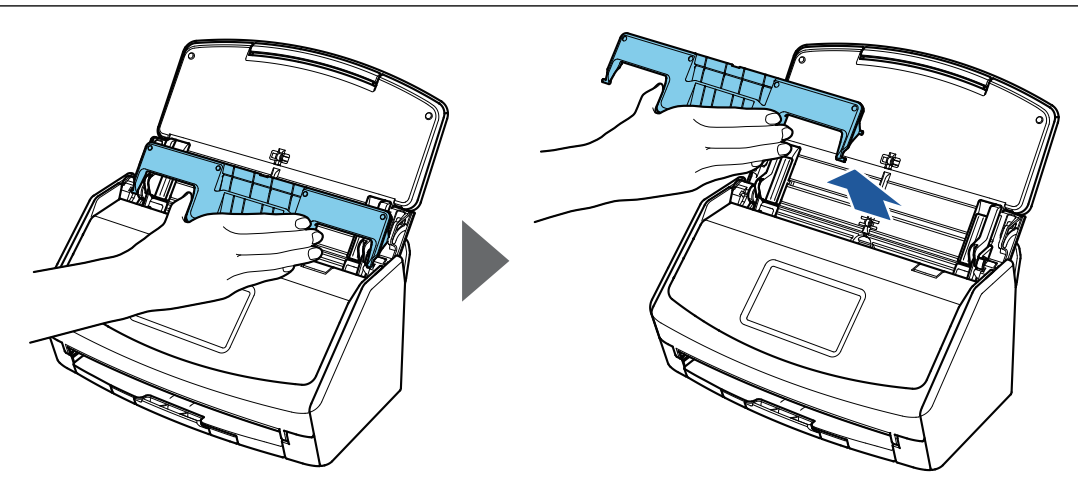

예: iX1600

## **4. ADF** 해제 탭을 사용자 방향으로 당겨 **ADF** 상부를 엽니다**.**

ScanSnap 본체 색상은 ScanSnap을 구매한 지역에 따라 다를 수 있습니다.

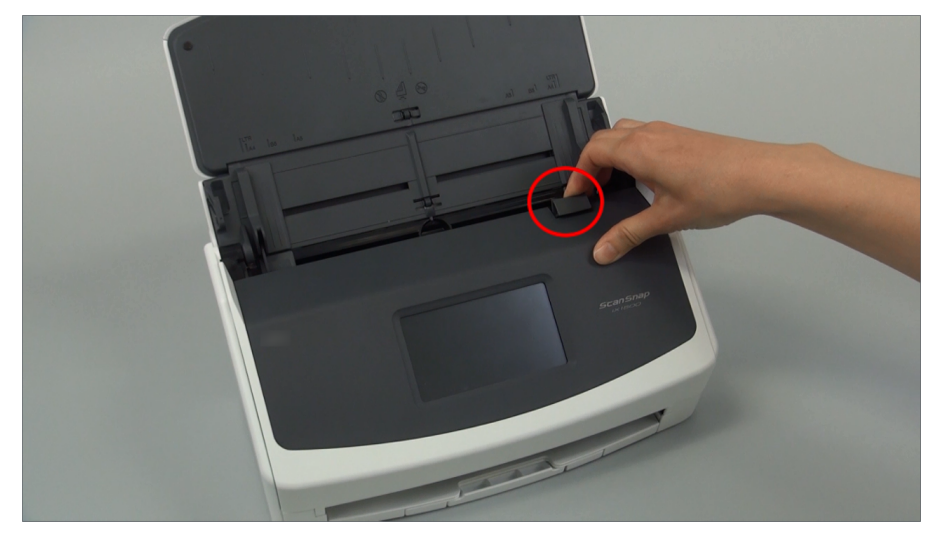

예: iX1600

### **5.** 클리너 **F1**을 묻힌 천으로 다음 위치를 청소하십시오**.**

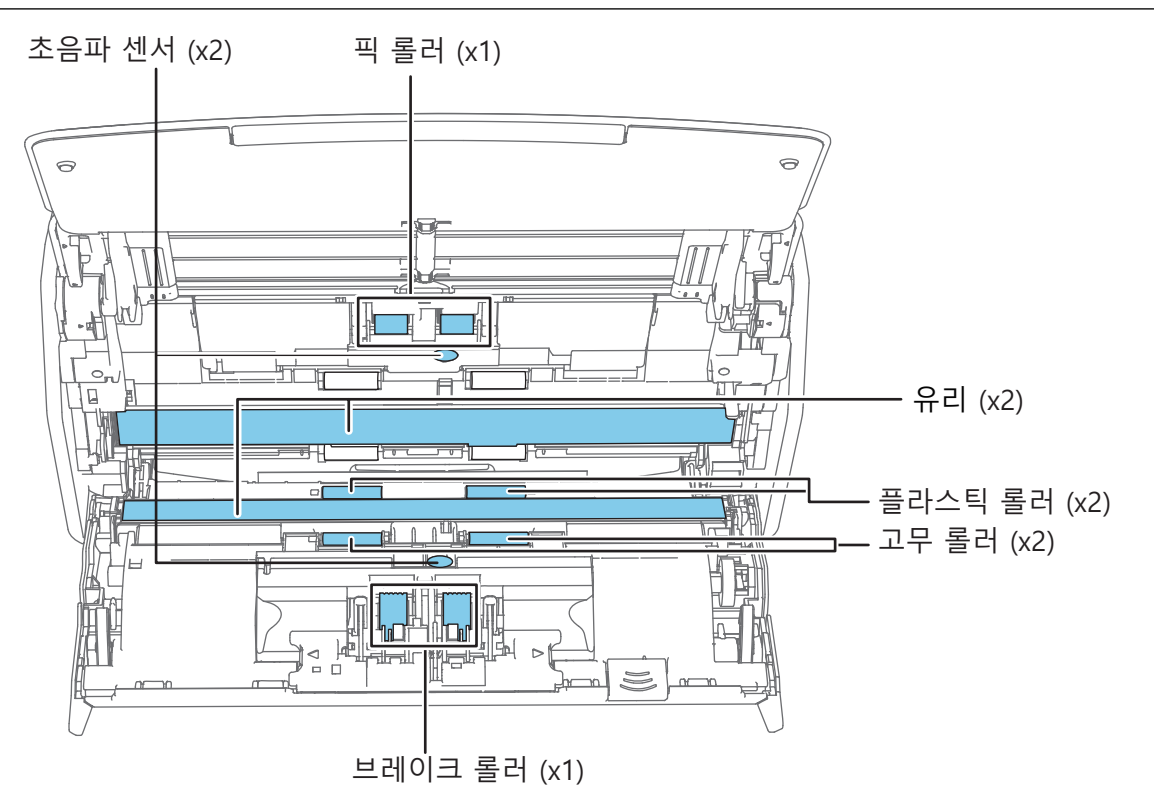

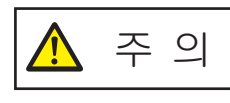

청소 시 천으로 문서 센서가 손상되지 않도록 주의해 주십시오.

ScanSnap 본체 색상은 ScanSnap을 구매한 지역에 따라 다를 수 있습니 다.

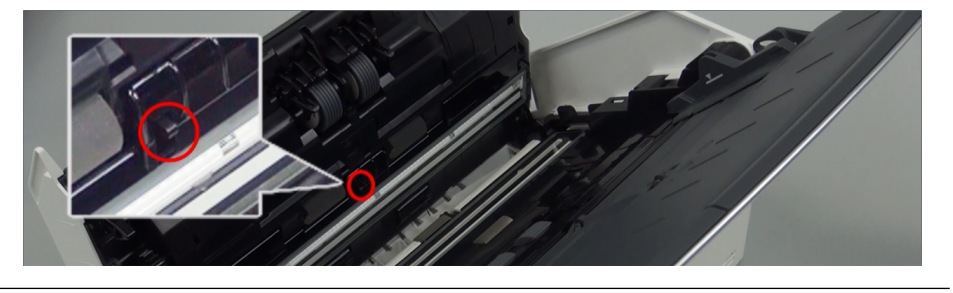

l 브레이크 롤러 (× 1) ScanSnap에서 브레이크 롤러를 제거하여 청소합니다. 브레이크 롤러를 제거하는 방법에 대한 자세한 내용은 ["iX1600 / iX1500 / iX1400 소모 부](#page-540-0) [품 교체하기" \(541 페이지 \)를](#page-540-0) 참조해 주십시오. 롤러 표면의 홈을 따라 먼지와 종이 가루를 부드럽게 닦아 주십시오. 롤러의 표면이 손상되지 않도록 주의하십시오.

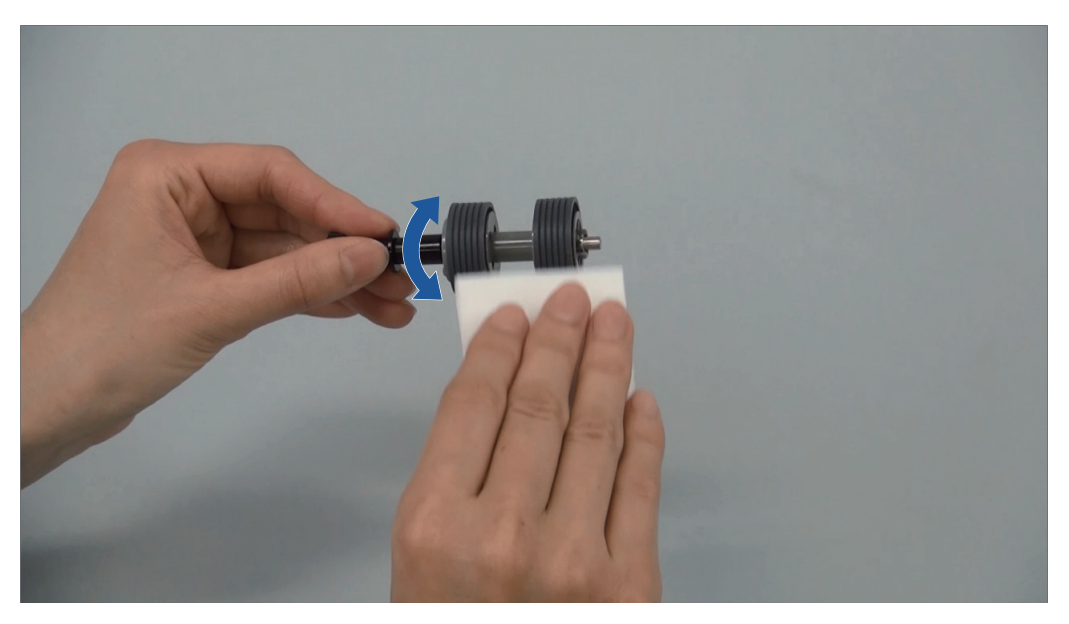

- 고무 롤러 (× 2), 플라스틱 롤러 (× 2) 플라스틱 롤러를 수동으로 회전하면서 먼지와 종이 가루를 부드럽게 닦아 주십시오. 롤러의 표면이 손상되지 않도록 주의하십시오. 롤러의 잔여물이 급지 성능에 영향을 미치므로 올바르게 청소되었는지 확인하십시오.
- l 유리(2개) 유리 부분 표면의 오염과 먼지를 닦아 주십시오.

힌트 아교나 그 외 접착제가 유리 부분에 달라붙은 경우 조심스럽게 닦아 주십시오. 먼지가 남아 있으면 스캔한 이미지에 세로 줄무늬가 생길 수 있습니다.

● 피크 롤러 (× 1)

ScanSnap에서 피크 롤러를 제거하여 청소합니다.

피크 롤러를 제거하는 방법에 대한 자세한 내용은 ["iX1600 / iX1500 / iX1400 소모 부품](#page-540-0) [교체하기" \(541 페이지 \)를](#page-540-0) 참조해 주십시오.

롤러 표면의 홈을 따라 먼지와 종이 가루를 부드럽게 닦아 주십시오.

롤러의 표면이 손상되지 않도록 주의하십시오.

롤러의 잔여물이 급지 성능에 영향을 미치므로 올바르게 청소되었는지 확인하십시오.

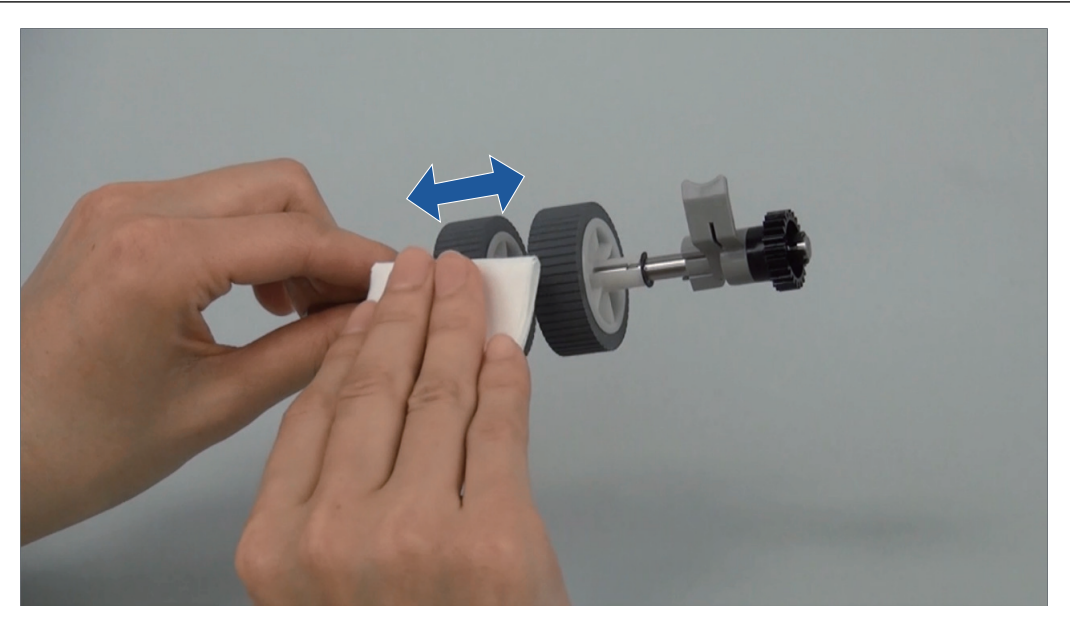

**● 초음파 센서(2개)** 초음파 센서 표면의 오염과 먼지를 부드럽게 닦아 주십시오. 초음파 센서의 청소가 어려울 경우 면봉을 사용해 주십시오.

### **6. ScanSnap** 전원을 켠 상태에서 피드 롤러와 배출 롤러를 청소합니다**.**

#### iX1600/iX1500

- 1. ScanSnap의 전원 케이블을 콘센트에 연결합니다.
- 2. 터치 패널의 [홈 화면에](#page-117-0)서  $\bigoplus_{i=1}^{\infty}$ 를 눌러 [설정] 화면을 표시합니다.

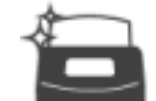

- 3.  $\overline{\phantom{a}}$  을 눌러 [유지 점검] 화면을 표시합니다.
- 4. [롤러 클리닝]을 눌러 [롤러 클리닝] 화면을 표시합니다.
- 5. [실행] 버튼을 길게 눌러 피드 롤러와 배출 롤러를 회전합니다.

힌트 [실행] 버튼에서 손을 떼면 피드 롤러와 급지 롤러가 회전을 멈춥니다.

6. 롤러가 회전하는 동안 다음 위치를 청소합니다.

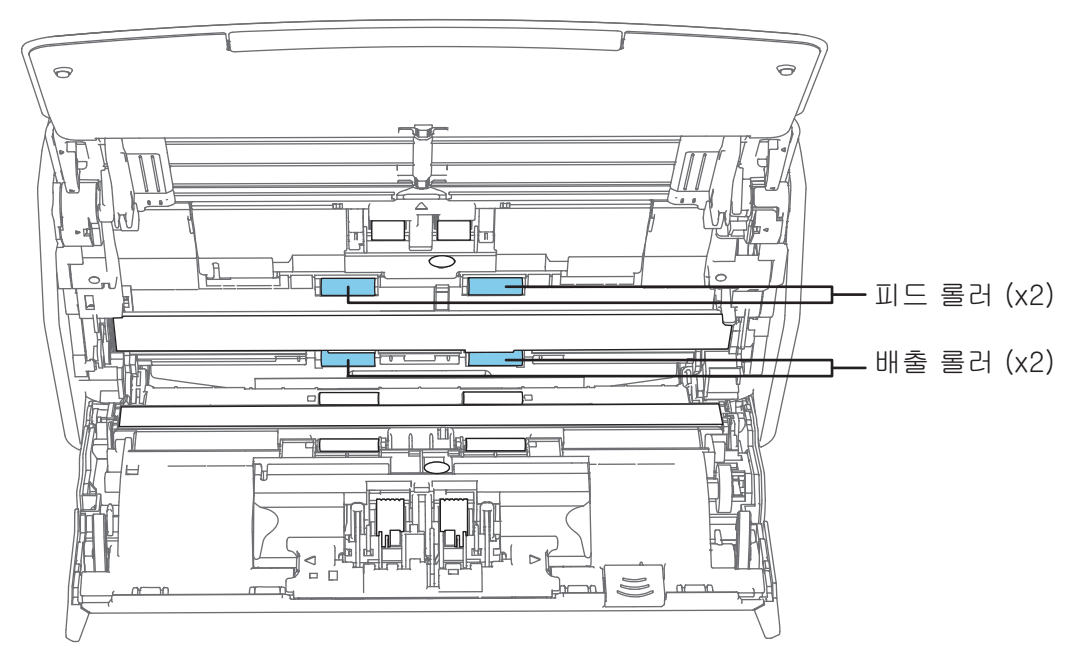

● 피드 롤러(2개)/배출 롤러(2개) 롤러의 표면이 손상되지 않도록 주의하면서 먼지와 종이 가루를 부드럽게 닦아 주십시 오. 롤러의 잔여물이 급지 성능에 영향을 미치므로 올바르게 청소되었는지 확인하십시오.

#### iX1400

1. 전원 케이블을 콘센트에 연결하고 ADF 상부를 연 상태에서 [Scan] 버튼을 3초간 누릅니 다.

중요 피드 롤러와 배출 롤러를 청소할 경우에만 전원 케이블을 콘센트에 연결합니다.

2. 클리너 F1을 묻힌 천으로 다음 위치를 청소하십시오.

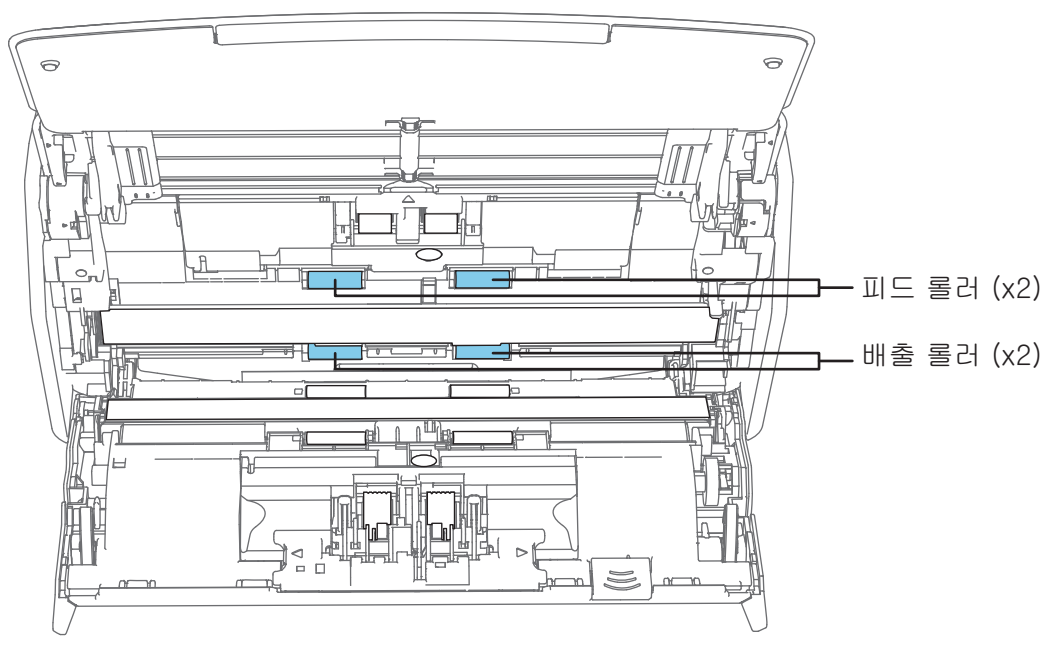

l 피드 롤러(2개)/배출 롤러(2개)

[Scan] 버튼을 눌러 롤러를 회전시킵니다. 롤러의 표면이 손상되지 않도록 주의하면 서 먼지와 종이 가루를 부드럽게 닦아 주십시오. 롤러의 잔여물이 급지 성능에 영향을 미치므로 올바르게 청소되었는지 확인하십시오.

힌트

[Scan] 버튼을 일곱 번 누르면 피드 롤러와 배출 롤러가 1회전 회전합니다.

## **7. ADF** 상부를 닫습니다**.**

제자리에 잠길 때까지 ADF 상부를 닫습니다.

ScanSnap 본체 색상은 ScanSnap을 구매한 지역에 따라 다를 수 있습니다.

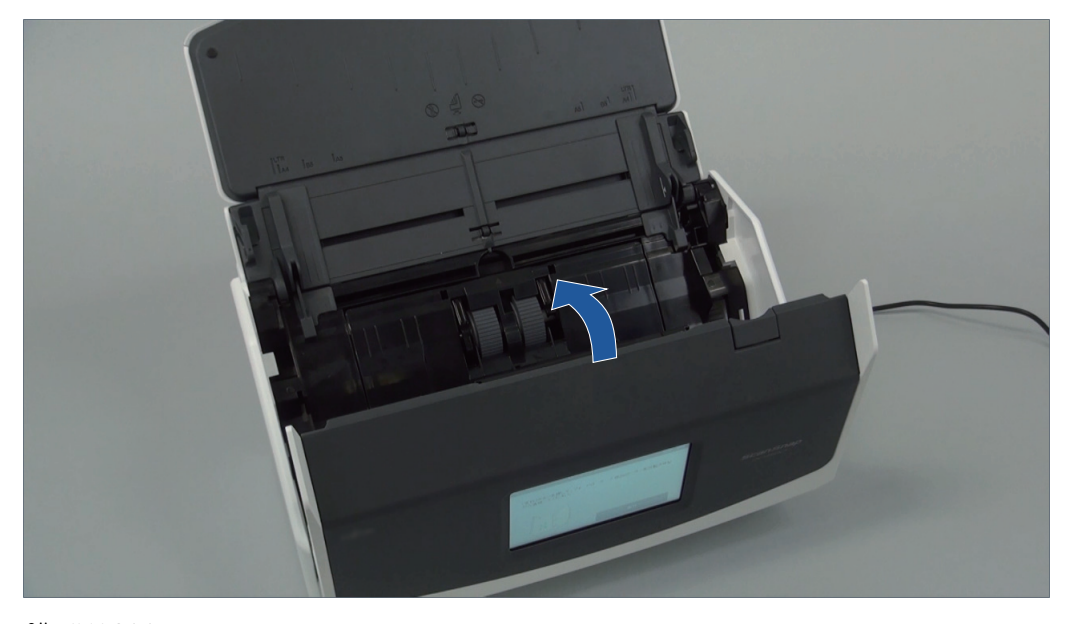

예: iX1600

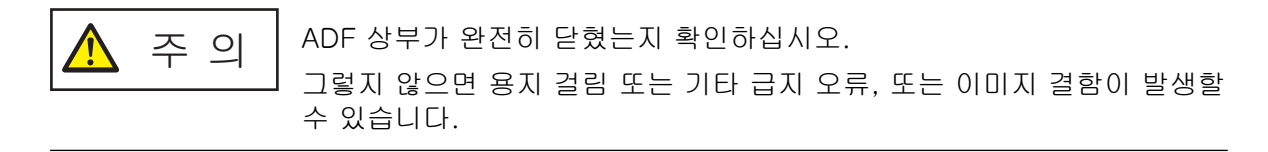
# iX1300 청소하기

이 단원에서는 부품 및 ScanSnap의 청소 방법에 대해서 설명하고 있습니다.

중요

ScanSnap의 아래 부분은 ScanSnap을 사용하고 있을 때는 뜨거워질 수 있지만 ScanSnap 조작에 영 향을 주거나 물리적인 손상을 유발하지는 않습니다. 이동할 때 ScanSnap을 떨어뜨리지 않도록 주의 하십시오.

- ["iX1300 외부 청소하기" \(506 페이지 \)](#page-505-0)
- ["iX1300 내부 청소하기" \(507 페이지 \)](#page-506-0)

# <span id="page-505-0"></span>iX1300 외부 청소하기

다음 순서에 따라 ScanSnap의 외부, ADF 용지 츄트 (커버) 및 ADF 상부를 청소합니다.

- **1. ScanSnap**에서 케이블을 뽑습니다**.**
- **2. ScanSnap**의 외부는 마른 천 또는 소량의 클리너 **F1/**중성 세제를 묻힌 천으로 청소 합니다**.**

- 신나 및 유기 용액은 절대 사용하지 마십시오. 모양 또는 칼라가 변할 수 있습니다.
- ScanSnap을 청소할 때 ScanSnap에 액체가 들어가는 것을 막아 주십시오.
- 클리너 F1을 다량 사용하면 마르기까지 시간이 걸릴 수 있습니다. 적당량을 천에 묻혀 사용 해 주십시오. 청소한 부분에 클리너 액이 남지 않도록 부드러운 천을 사용하여 깨끗히 닦아 주십시오.

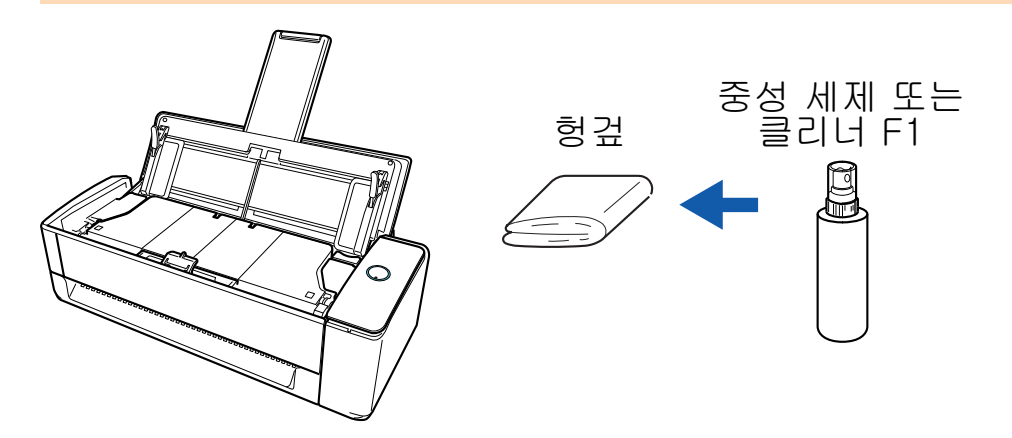

# <span id="page-506-0"></span>iX1300 내부 청소하기

반복적으로 스캔하면 ScanSnap 내부에 먼지와 종이 가루가 쌓여서 스캔 오류가 발생할 수 있습니 다.

지침으로, ScanSnap 내부는 매 1,000장을 스캔할 때마다 청소해야 합니다. 이 지침은 스캔하는 문 서의 종류마다 다소 차이가 있을 수 있으므로 주의해 주십시오. 예를 들어, 토너가 충분히 용해되지 않은 문서를 스캔할 때는 더 자주 스캐너를 청소해야 할 수 있습니다.

$$
\Delta \triangleq 2
$$

- 소모 부품을 청소하기 전에 ScanSnap을 끄고 콘센트에서 전원 케이블의 플 러그를 뽑아 주십시오. 그렇게 하지 않으면 화재 또는 감전 사고가 발생할 수 있습니다.
	- Pad 유닛 및 피크 롤러와 같은 스캐너의 내부 부품을 어린이의 손이 닿는 곳 에 두지 마십시오. 부상을 입을 수 있습니다.
	- ScanSnap을 사용 중인 동안에는 내부의 유리가 매우 뜨거워집니다. ScanSnap 내부를 청소하기 전에 콘센트에서 전원 케이블의 플러그를 뽑고 ScanSnap을 15분 이상 기다려 주십시오.

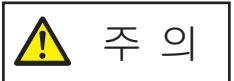

l 스캐너를 청소하기 위해 알코올이 들어 있는 에어로졸 스프레이 또는 분무 기를 사용하지 마십시오. 스프레이의 강한 바람으로 인해 날아간 종이 가루 와 기타 먼지가 스캐너 내부에 쌓여서 스캐너 고장 또는 오작동을 일으킬 수 있습니다.

또한 정전기로 인해 발생하는 스파크가 화재를 낼 수 있습니다.

l ScanSnap을 청소하는 동안 ScanSnap의 내부 구조에 주의하여 실수로 손 이나 옷이 픽 스프링 (금속 부분)에 걸리지 않도록 주의해 주십시오. 그렇지 않으면 픽 스프링 (금속 부분)이 변형되어 부상을 입을 수 있습니다.

#### 중요

- ScanSnap의 내부를 청소하는 데 물이나 중성 세제를 사용하지 마십시오.
- l 클리너 F1을 다량 사용하면 마르기까지 시간이 걸릴 수 있습니다. 적당량을 천에 묻혀 사용해 주십 시오.

청소한 부분에 잔여물이 남지 않도록 부드러운 천을 사용하여 깨끗히 닦아 주십시오.

● ScanSnap의 아래 부분은 ScanSnap을 사용하고 있을 때는 뜨거워질 수 있지만 ScanSnap 조작에 영향을 주거나 물리적인 손상을 유발하지는 않습니다. 이동할 때 ScanSnap을 떨어뜨리지 않도록 주의하십시오.

### 힌트

● ScanSnap으로 스캔한 장수를 확인하려면, [ScanSnap Manager - 소모 부품 관리] 창에서 [총 스 캔 장수]를 봅니다.

[ScanSnap Manager - 소모 부품 관리] 창을 열려면, 작업 표시줄의 오른쪽 끝에 위치한 알림 영

역에서 ScanSnap Manager 아이콘 을 오른쪽 클릭하고 ["오른쪽 클릭 메뉴" \(97 페이지 \)에](#page-96-0)서 [소모 부품 관리]를 선택합니다.

l "문서 센서가 더럽습니다."와 같은 메시지가 나타나면 ScanSnap 내부의 문서 센서를 청소하십시 오.

- **1.** 콘센트에서 전원 케이블의 플러그를 뽑습니다**.**
- **2. ADF** 용지 츄트 **(**커버**)**에서 모든 문서를 제거합니다**.**
- **3. ADF** 상부 바깥쪽에 위치한 네 곳의 배출 롤러를 청소합니다**.**

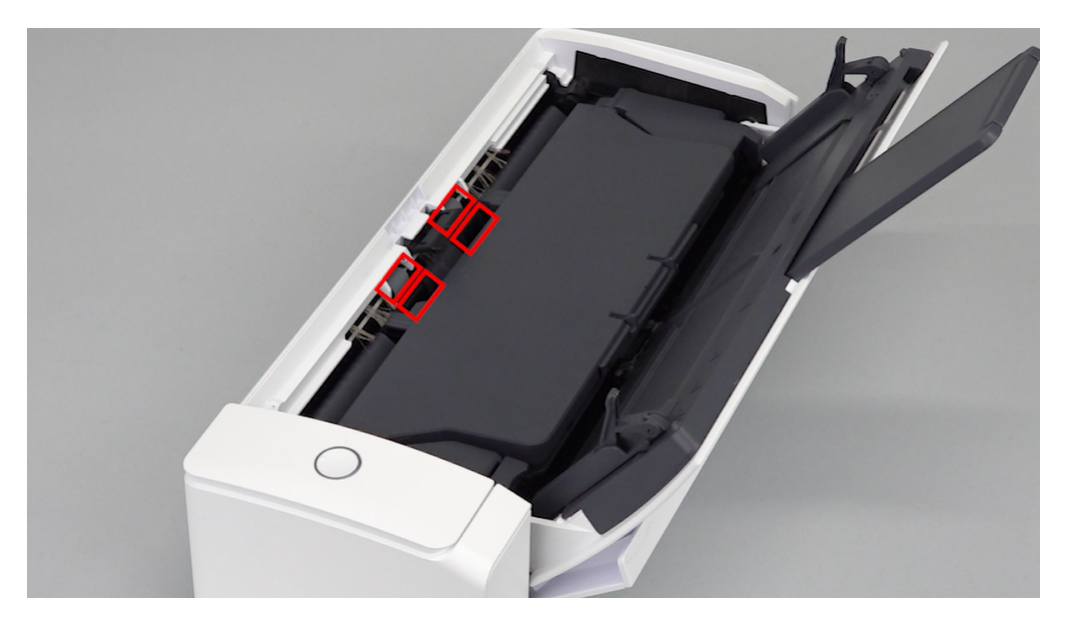

수동으로 롤러를 회전시키면서 클리너 F1을 묻힌 천으로 오염과 먼지를 부드럽게 닦아 주십시 오.

롤러의 표면이 손상되지 않도록 주의하십시오.

롤러의 잔여물이 급지 성능에 영향을 미치므로 올바르게 청소되었는지 확인하십시오.

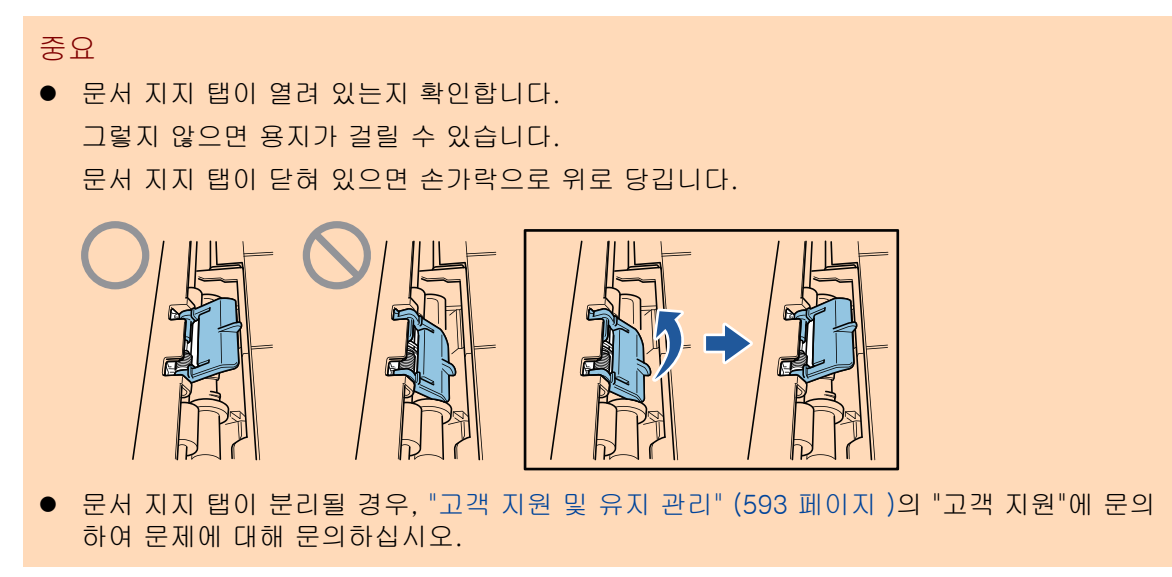

### **4. ADF** 해제 탭을 사용자 방향으로 당겨 **ADF** 상부를 엽니다**.**

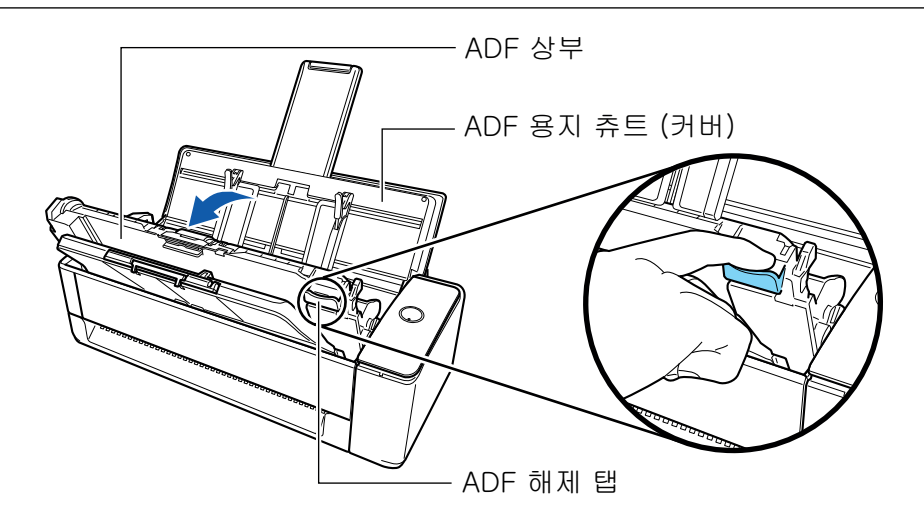

**5.** 클리너 **F1**을 묻힌 천으로 다음 위치를 청소하십시오**.**

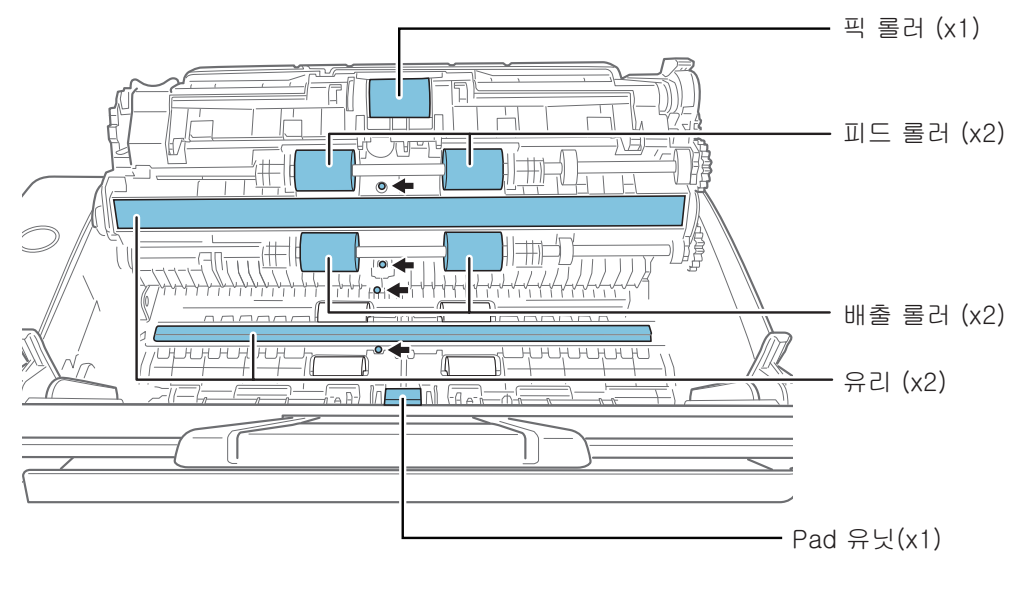

◆ : 문서 센서 (x4)

## 중요

청소 시 천으로 문서 센서가 손상되지 않도록 주의해 주십시오.

- 피크 롤러(× 1)/피드 롤러 (× 2)/배출 롤러 (× 2) 손가락으로 롤러를 회전시키면서 표면의 먼지와 종이 가루를 부드럽게 닦아 주십시오. 롤러의 잔여물이 급지 성능에 영향을 미치므로 올바르게 청소되었는지 확인하십시오.
- 유리(2개)

유리 부분 표면의 오염과 먼지를 닦아 주십시오.

```
힌트
```
아교나 그 외 접착제가 유리 부분에 달라붙은 경우 조심스럽게 닦아 주십시오. 먼지가 남아 있으면 스캔한 이미지에 세로 줄무늬가 생길 수 있습니다.

 $\cdot$  Pad 유닛( $\times$  1)

패드의 고무 표면을 아래 방향으로 닦아 먼지와 종이 가루를 닦아 주십시오. 실수로 손이나 옷이 픽 스프링 (금속 부분)에 걸리지 않도록 주의해 주십시오. 청소 중에는 피크 암을 아 래로 유지하십시오.

문서 센서 (× 4)

문서 센서 표면의 오염과 먼지를 부드럽게 닦아 주십시오. 초음파 센서의 청소가 어려울 경 우 면봉을 사용해 주십시오.

## **6.** 스캐너 쪽 피드 롤러 및 배출 롤러를 청소합니다**.**

1. 전원 케이블을 콘센트에 연결하고 ADF 상부를 연 상태에서 [Scan] 버튼을 3초간 누릅니 다.

```
중요
피드 롤러와 배출 롤러를 청소할 경우에만 전원 케이블을 콘센트에 연결합니다.
```
2. 클리너 F1을 묻힌 천으로 다음 위치를 청소하십시오.

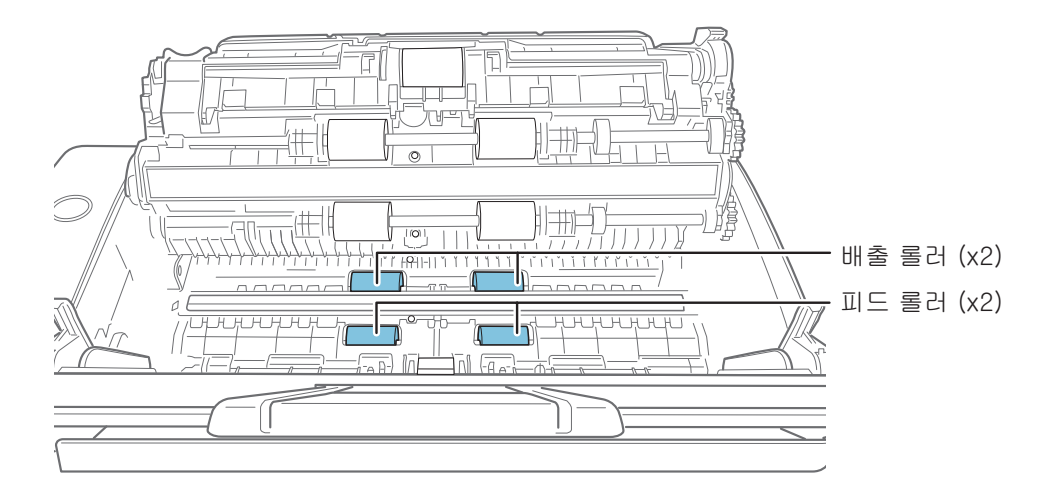

l 피드 롤러(2개)/배출 롤러(2개)

[Scan] 버튼을 눌러 롤러를 회전시킵니다. 각 롤러의 표면이 손상되지 않도록 주의하 면서 먼지와 종이 가루를 부드럽게 닦아 주십시오. 롤러의 잔여물이 급지 성능에 영향 을 미치므로 올바르게 청소되었는지 확인하십시오.

힌트 [Scan] 버튼을 일곱 번 누르면 피드 롤러와 배출 롤러가 1회전 회전합니다.

## **7. ADF** 상부를 닫습니다**.**

딸깍 소리가 나는 위치에서 잠길 때까지 스태커와 함께 ADF 상부를 닫습니다.

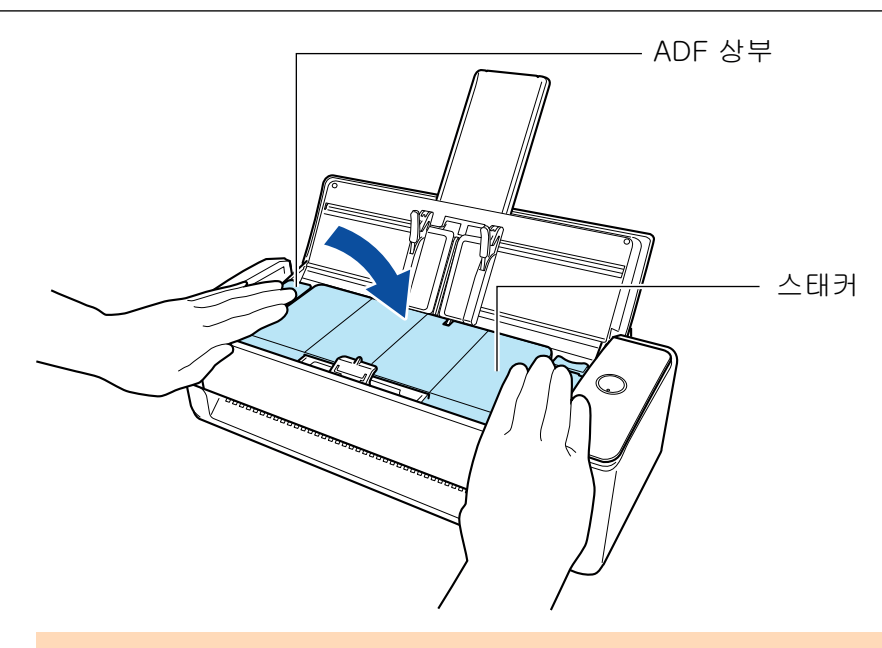

### 중요

ADF 상부가 완전히 닫혔는지 확인하십시오.

그렇지 않으면 용지 걸림 또는 기타 급지 오류, 또는 이미지 결함이 발생할 수 있습니다.

# iX500 청소하기

이 단원에서는 부품 및 ScanSnap의 청소 방법에 대해서 설명하고 있습니다.

중요

ScanSnap의 아래 부분은 ScanSnap을 사용하고 있을 때는 뜨거워질 수 있지만 ScanSnap 조작에 영 향을 주거나 물리적인 손상을 유발하지 않습니다. 이동할 때 ScanSnap을 떨어뜨리지 않도록 주의하 십시오.

- ["iX500 외부 청소하기" \(513 페이지 \)](#page-512-0)
- ["iX500 내부 청소하기" \(514 페이지 \)](#page-513-0)

# <span id="page-512-0"></span>iX500 외부 청소하기

다음 순서에 따라 ScanSnap의 외부, ADF 용지 츄트 (커버), ADF 상부 및 스태커를 청소합니다.

- **1. ScanSnap**에서 케이블을 뽑습니다**.**
- **2. ScanSnap**의 외부는 마른 천 또는 소량의 클리너 **F1/**중성 세제를 묻힌 천으로 청소 합니다**.**

- 신나 및 유기 용액은 절대 사용하지 마십시오. 모양 또는 칼라가 변할 수 있습니다.
- ScanSnap을 청소할 때 ScanSnap에 액체가 들어가는 것을 막아 주십시오.
- 클리너 F1을 다량 사용하면 마르기까지 시간이 걸릴 수 있습니다. 적당량을 천에 묻혀 사용 해 주십시오. 청소한 부분에 클리너 액이 남지 않도록 부드러운 천을 사용하여 깨끗히 닦아 주십시오.

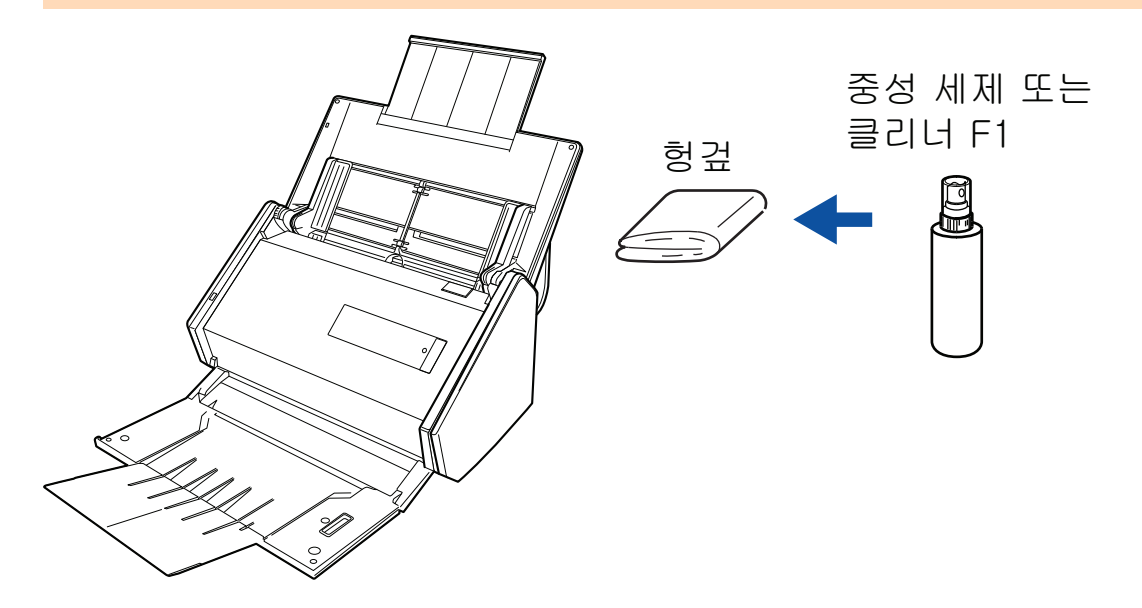

# <span id="page-513-0"></span>iX500 내부 청소하기

반복적으로 스캔하면 ScanSnap 내부에 먼지와 종이 가루가 쌓여서 스캔 오류가 발생할 수 있습니 다.

지침으로, ScanSnap 내부는 매 1,000장을 스캔할 때마다 청소해야 합니다. 이 지침은 스캔하는 문 서의 종류마다 다소 차이가 있을 수 있으므로 주의해 주십시오. 예를 들어, 토너가 충분히 용해되지 않은 문서를 스캔할 때는 더 자주 스캐너를 청소해야 할 수 있습니다.

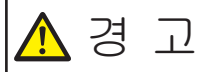

- l 소모 부품을 청소하기 전에 ScanSnap을 끄고 콘센트에서 전원 케이블의 플 러그를 뽑아 주십시오. 그렇게 하지 않으면 화재 또는 감전 사고가 발생할 수 있습니다.
	- l 브레이크 롤러 및 피크 롤러와 같은 스캐너의 내부 부품을 어린이의 손이 닿 는 곳에 두지 마십시오. 부상을 입을 수 있습니다.
	- ScanSnap을 사용 중인 동안에는 내부의 유리가 매우 뜨거워집니다. ScanSnap 내부를 청소하기 전에 콘센트에서 전원 케이블의 플러그를 뽑고 ScanSnap을 15분 이상 기다려 주십시오.

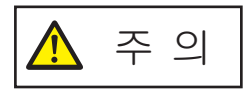

스캐너를 청소하기 위해 알코올이 들어 있는 에어로졸 스프레이 또는 분무기를 사용하지 마십시오. 스프레이의 강한 바람으로 인해 날아간 종이 가루와 기타 먼지가 스캐너 내부에 쌓여서 스캐너 고장 또는 오작동을 일으킬 수 있습니다. 또한 정전기로 인해 발생하는 스파크가 화재를 낼 수 있습니다.

## 중요

- ScanSnap의 내부를 청소하는 데 물이나 중성 세제를 사용하지 마십시오.
- l 클리너 F1을 다량 사용하면 마르기까지 시간이 걸릴 수 있습니다. 적당량을 천에 묻혀 사용해 주십 시오.

청소한 부분에 잔여물이 남지 않도록 부드러운 천을 사용하여 깨끗히 닦아 주십시오.

#### 힌트

ScanSnap으로 스캔한 장수를 확인하려면, [ScanSnap Manager - 소모 부품 관리] 창에서 [총 스캔 장수]를 봅니다. [ScanSnap Manager - 소모 부품 관리] 창을 열려면, 작업 표시줄의 오른쪽 끝에 위치한 알림 영역에

서 ScanSnap Manager 아이콘 을 오른쪽 클릭하고 ["오른쪽 클릭 메뉴" \(97 페이지 \)에](#page-96-0)서 [소모 부품 관리]를 선택합니다.

## **1.** 다음 항목을 청소합니다**.**

- 브레이크 롤러
- 플라스틱 롤러
- $\bullet$  유리
- $\bullet$  피크 롤러
- 초음파 센서
- 1. 콘센트에서 전원 케이블의 플러그를 뽑습니다.

2. ADF 해제 탭을 사용자 방향으로 당겨 ADF 상부를 엽니다.

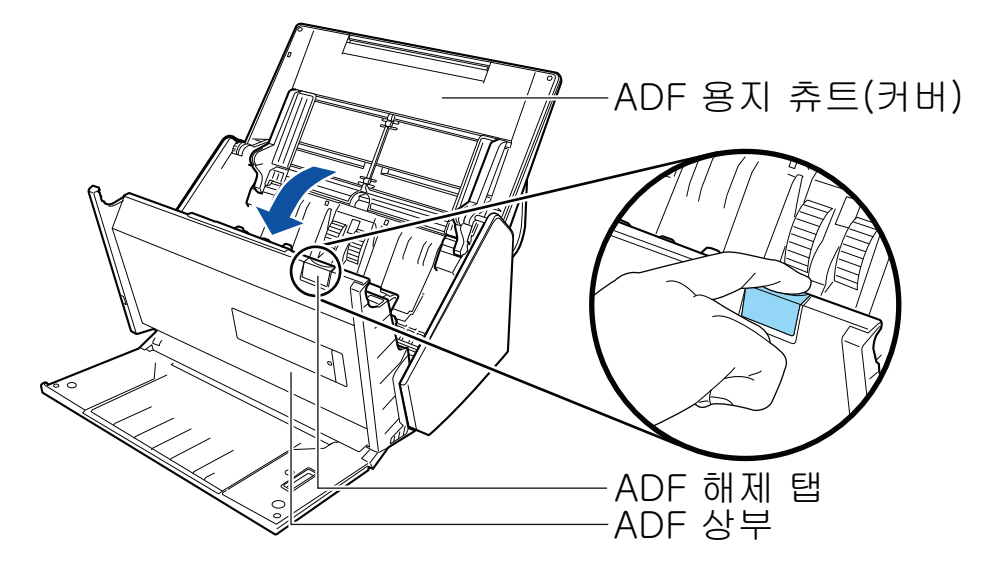

3. 클리너 F1을 묻힌 천으로 다음 위치를 청소하십시오.

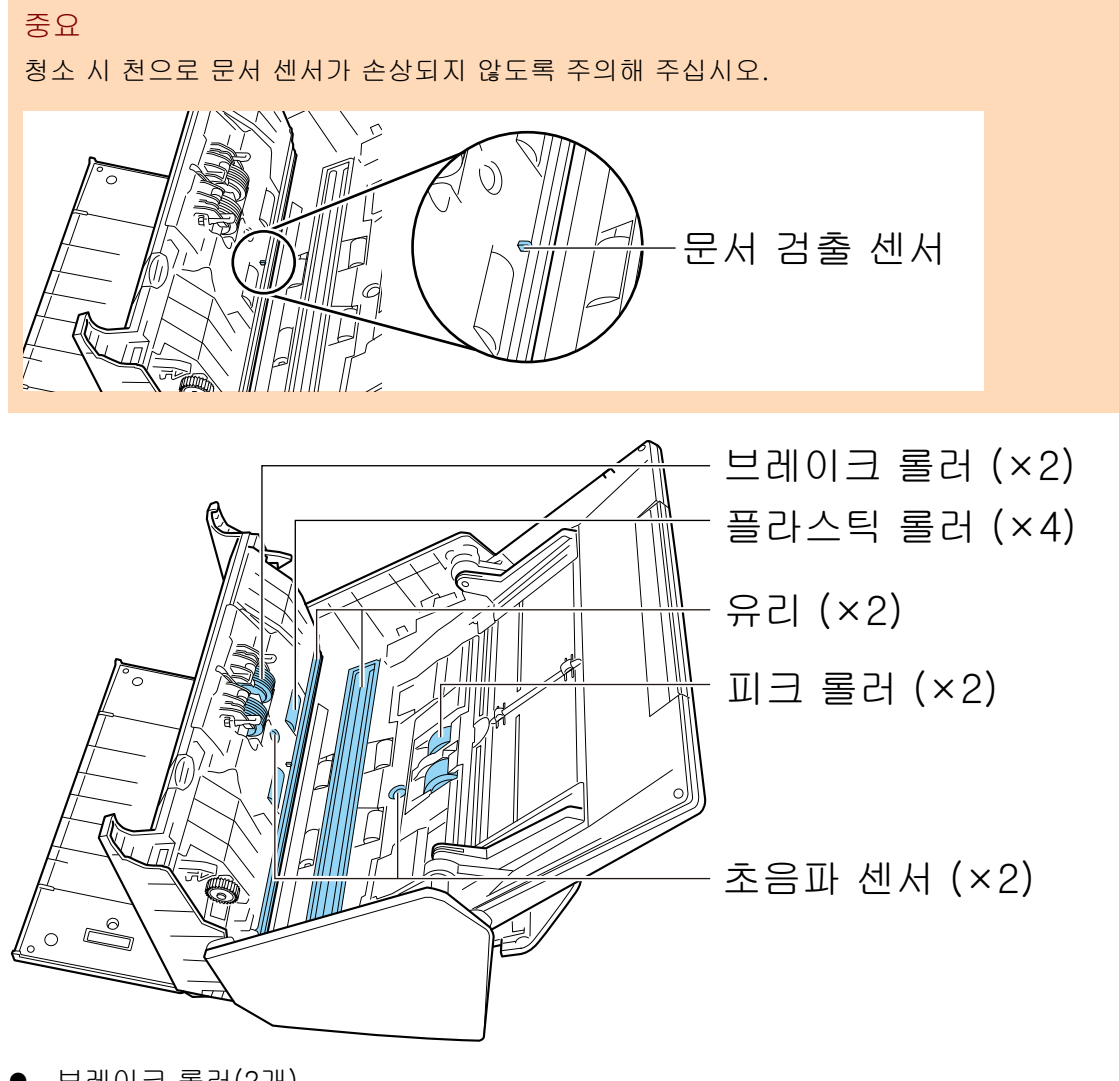

l 브레이크 롤러(2개) ScanSnap에서 브레이크 롤러를 제거하여 청소합니다. 브레이크 롤러를 제거하는 방법에 대한 자세한 내용은 ["iX500 소모 부품 교체하](#page-555-0) [기" \(556 페이지 \)](#page-555-0)를 참조해 주십시오.

롤러 표면의 홈을 따라 먼지와 종이 가루를 부드럽게 닦아 주십시오. 롤러의 표면이 손 상되지 않도록 주의하십시오.

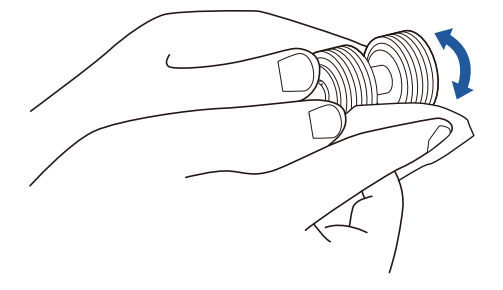

l 플라스틱 롤러(4개)

플라스틱 롤러를 수동으로 회전하면서 먼지와 종이 가루를 부드럽게 닦아 주십시오. 롤러의 표면이 손상되지 않도록 주의하십시오. 롤러의 잔여물이 급지 성능에 영향을 미치므로 올바르게 청소되었는지 확인하십시오.

● 유리(2개)

유리 부분 표면의 오염과 먼지를 닦아 주십시오.

```
힌트
```
아교나 그 외 접착제가 유리 부분에 달라붙은 경우 조심스럽게 닦아 주십시오. 먼지가 남아 있으면 스캔한 이미지에 세로 줄무늬가 생길 수 있습니다.

● 픽 롤러(2개)

수동으로 롤러를 아래쪽으로 회전시키면서 롤러 표면에 있는 홈에서 먼지와 종이 가루 를 부드럽게 닦아 주십시오. 롤러의 표면이 손상되지 않도록 주의하십시오. 롤러의 잔 여물이 급지 성능에 영향을 미치므로 올바르게 청소되었는지 확인하십시오.

● 초음파 센서(2개) 초음파 센서 표면의 오염과 먼지를 부드럽게 닦아 주십시오. 초음파 센서의 청소가 어 려울 경우 면봉을 사용해 주십시오.

## **2.** 피드 롤러와 배출 롤러를 청소합니다**.**

1. 전원 케이블을 콘센트에 연결하고 ADF 상부를 연 상태에서 [Scan] 버튼을 3초간 누릅니 다.

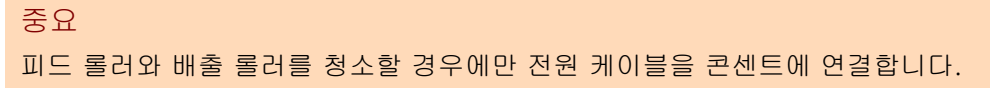

2. 클리너 F1을 묻힌 천으로 다음 위치를 청소하십시오.

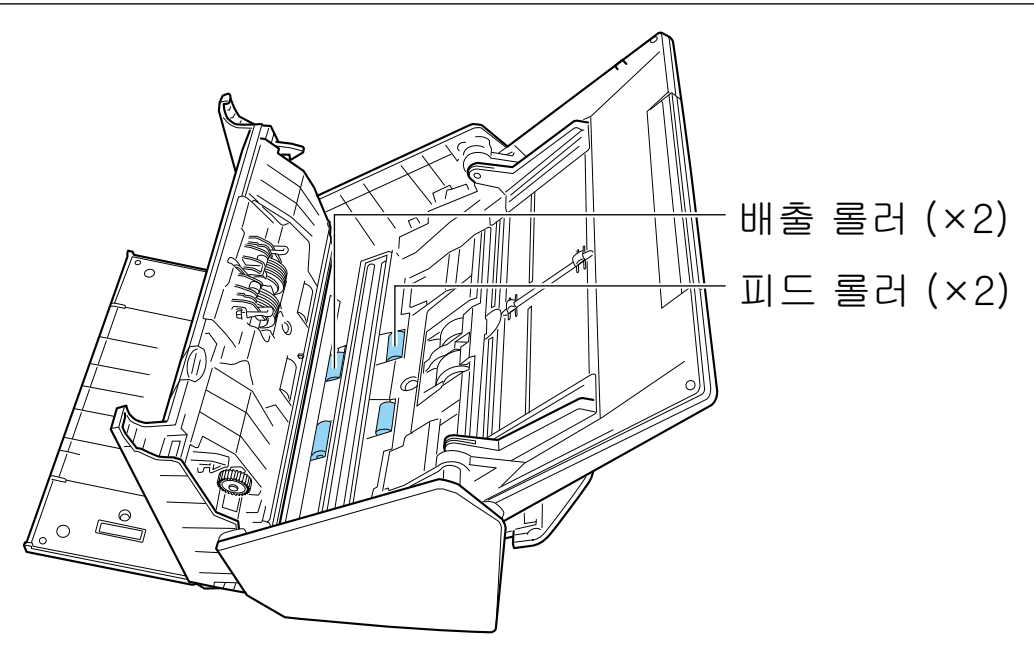

l 피드 롤러(2개)/배출 롤러(2개)

[Scan] 버튼을 눌러 롤러를 회전시킵니다. 롤러의 표면이 손상되지 않도록 주의하면 서 먼지와 종이 가루를 부드럽게 닦아 주십시오. 롤러의 잔여물이 급지 성능에 영향을 미치므로 올바르게 청소되었는지 확인하십시오.

힌트 [Scan] 버튼을 일곱 번 누르면 피드 롤러와 배출 롤러가 1회전 회전합니다.

**3. ADF** 상부를 닫습니다**.**

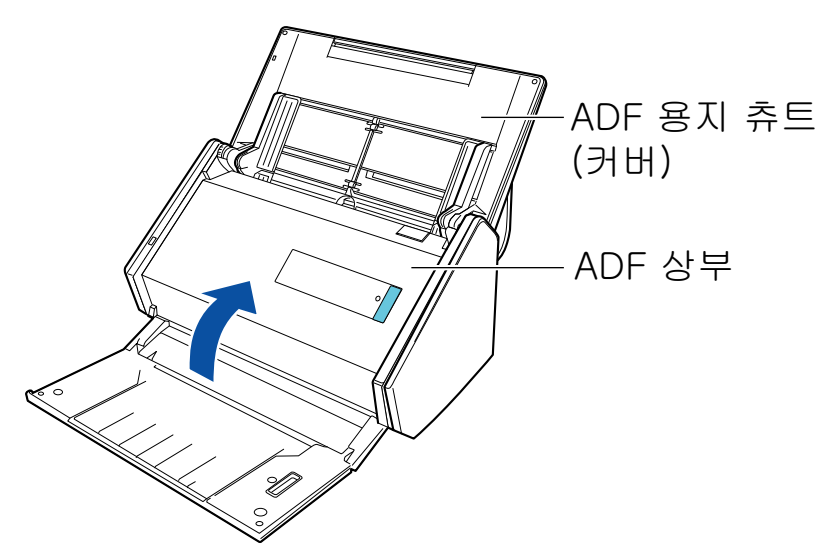

a 원래 위치로 되돌아오면 찰칵하는 소리가 납니다.

중요 ADF 상부가 완전히 닫혔는지 확인하십시오. 그렇지 않으면 용지 걸림 또는 기타 급지 오류, 또는 이미지 결함이 발생할 수 있습니다.

# iX100 청소하기

이 단원에서는 부품 및 ScanSnap의 청소 방법에 대해서 설명하고 있습니다.

- ["iX100 외부 청소하기" \(519 페이지 \)](#page-518-0)
- ["iX100 내부 청소하기" \(520 페이지 \)](#page-519-0)

# <span id="page-518-0"></span>iX100 외부 청소하기

다음 순서로 ScanSnap의 외부를 청소합니다.

- **1. ScanSnap**에서 케이블을 뽑습니다**.**
- **2. ScanSnap**의 외부는 마른 천 또는 소량의 클리너 **F1/**중성 세제를 묻힌 천으로 청소 합니다**.**

- 신나 및 유기 용액은 절대 사용하지 마십시오. 모양 또는 칼라가 변할 수 있습니다.
- ScanSnap을 청소할 때 ScanSnap에 액체가 들어가는 것을 막아 주십시오.
- 클리너 F1을 다량 사용하면 마르기까지 시간이 걸릴 수 있습니다. 적당량을 천에 묻혀 사용 해 주십시오. 청소한 부분에 클리너 액이 남지 않도록 부드러운 천을 사용하여 깨끗히 닦아 주십시오.

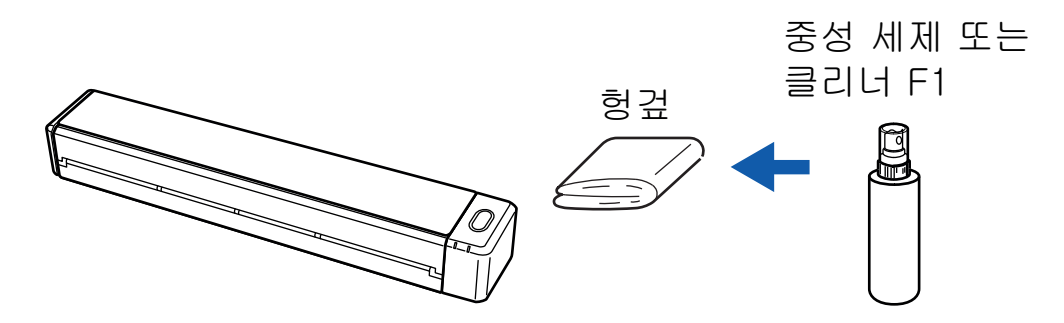

# <span id="page-519-0"></span>iX100 내부 청소하기

반복적으로 스캔하면 ScanSnap 내부에 먼지와 종이 가루가 쌓여서 스캔 오류가 발생할 수 있습니 다.

지침으로, ScanSnap 내부는 매 100장을 스캔할 때마다 청소해야 합니다. 이 지침은 스캔하는 문서 의 종류마다 다소 차이가 있을 수 있으므로 주의해 주십시오. 예를 들어, 토너가 충분히 용해되지 않 은 문서를 스캔할 때는 더 자주 스캐너를 청소해야 할 수 있습니다.

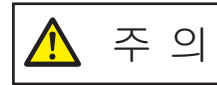

스캐너를 청소하기 위해 알코올이 들어 있는 에어로졸 스프레이 또는 분무기를 사용하지 마십시오. 스프레이의 강한 바람으로 인해 날아간 종이 가루와 기타 먼지가 스캐너 내부에 쌓여서 스캐너 고장 또는 오작동을 일으킬 수 있습니다. 또한 정전기로 인해 발생하는 스파크가 화재를 낼 수 있습니다.

## 중요

- ScanSnap의 내부를 청소하는 데 물이나 중성 세제를 사용하지 마십시오.
- l 클리너 F1을 다량 사용하면 마르기까지 시간이 걸릴 수 있습니다. 적당량을 천에 묻혀 사용해 주십 시오.

청소한 부분에 잔여물이 남지 않도록 부드러운 천을 사용하여 깨끗히 닦아 주십시오.

## 힌트

ScanSnap으로 스캔한 장수를 확인하려면, [ScanSnap Manager - 스캐너와 드라이버 정보] 창에서 [총 스캔 장수]를 봅니다. [ScanSnap Manager - 스캐너와 드라이버 정보] 창을 열려면, 작업 표시줄의 오른쪽 끝에 위치한 알 림 영역에서 ScanSnap Manager 아이콘 · 일 오른쪽 클릭하고 ["오른쪽 클릭 메뉴" \(97 페이지 \)에](#page-96-0) 서 [도움말] → [ScanSnap 정보]를 클릭합니다.

### **1.** 유리와 플라스틱 롤러를 청소합니다**.**

- 1. 급지 트레이를 엽니다. ScanSnap이 켜지고 ScanSnap에서 롤러 회전음이 나옵니다. 소리가 멈추면 다음 단계로 진행됩니다.
- 2. 상부 커버와 출력 가이드를 엽니다.

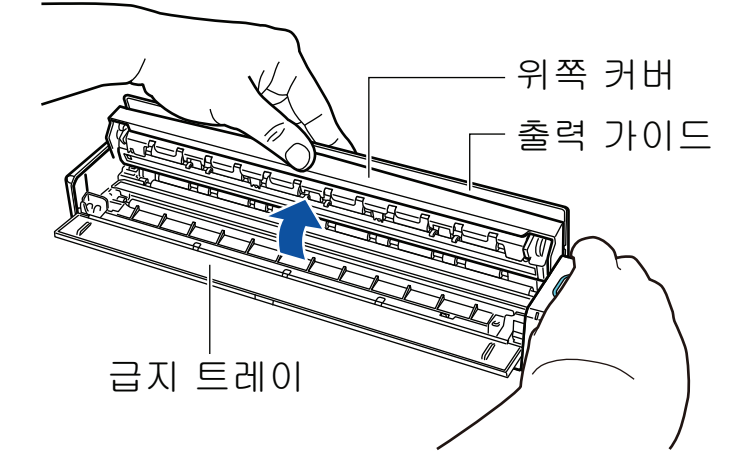

3. 클리너 F1을 묻힌 천으로 다음 위치를 청소하십시오.

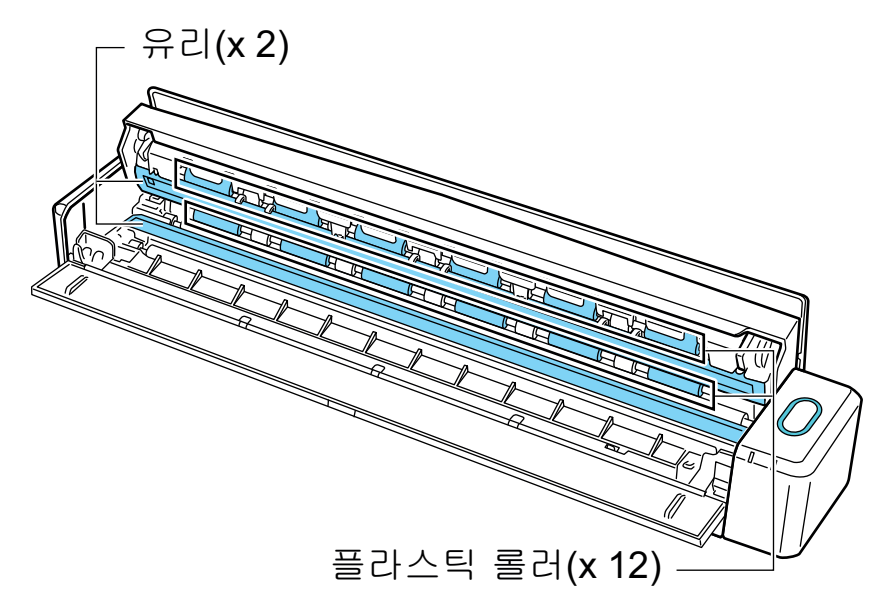

l 유리(2개, 상부 커버에 한 개 및 반대 쪽에 한 개) 유리 부분 표면의 오염과 먼지를 닦아 주십시오.

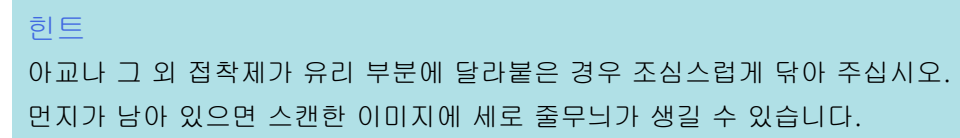

l 플라스틱 롤러(12개, 상부 커버에 위치함) 플라스틱 롤러를 수동으로 회전하면서 먼지와 종이 가루를 부드럽게 닦아 주십시오. 롤러의 표면이 손상되지 않도록 주의하십시오. 롤러의 잔여물이 급지 성능에 영향을 미치므로 올바르게 청소되었는지 확인하십시오.

## **2.** 피드 롤러와 배출 롤러를 청소합니다**.**

- 1. 상부 커버를 연 채 [Scan/Stop] 버튼을 3초간 누릅니다.
- 2. 클리너 F1을 묻힌 천으로 다음 위치를 청소하십시오.

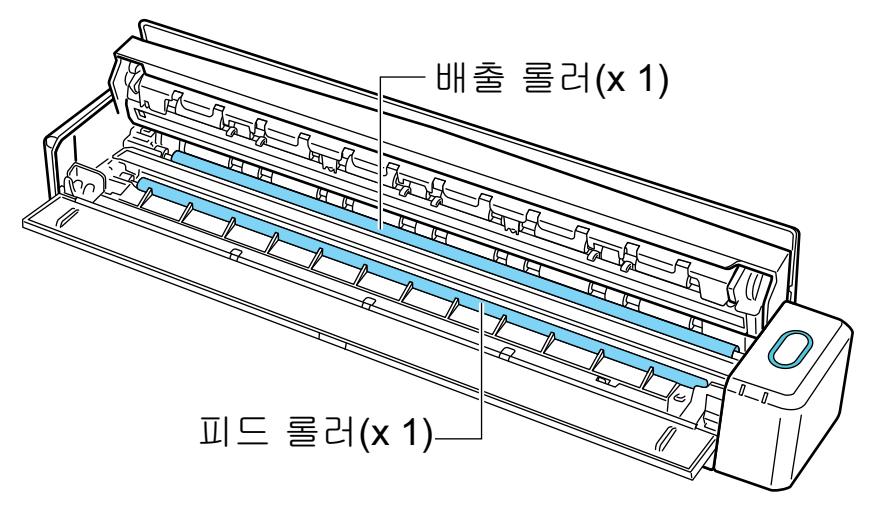

l 피드 롤러(1개, 스캐너 측면에 위치)

[Scan/Stop] 버튼을 눌러 롤러를 회전시킵니다. 롤러의 표면이 손상되지 않도록 주의 하면서 먼지와 종이 가루를 부드럽게 닦아 주십시오. 롤러의 잔여물이 급지 성능에 영 향을 미치므로 올바르게 청소되었는지 확인하십시오.

● 배출 롤러(1개, 스캐너 측면에 위치)

[Scan/Stop] 버튼을 눌러 롤러를 회전시킵니다. 롤러의 표면이 손상되지 않도록 주의 하면서 먼지와 종이 가루를 부드럽게 닦아 주십시오. 롤러의 잔여물이 급지 성능에 영 향을 미치므로 올바르게 청소되었는지 확인하십시오.

배출 롤러를 청소하기 어려울 경우에는, 위쪽 커버를 살짝 연 상태에서 ScanSnap의 뒷면에서부터 청소하여 주십시오.

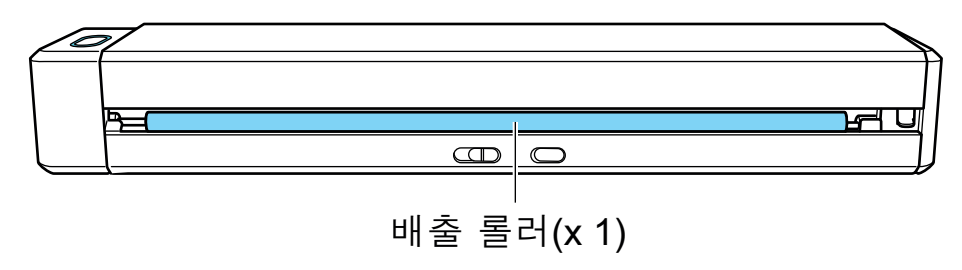

힌트

[Scan/Stop] 버튼을 일곱 번 누르면 피드 롤러와 배출 롤러가 1회전 회전합니다.

**3.** 상부 커버와 출력 가이드를 닫습니다**.**

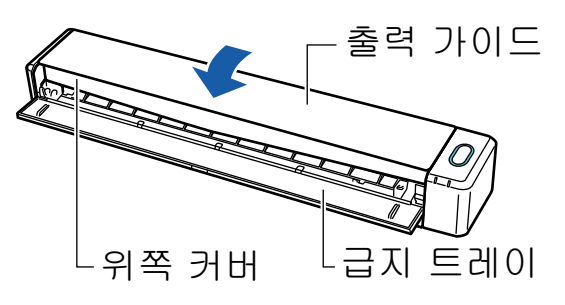

a 원래 위치로 되돌아오면 찰칵하는 소리가 납니다.

중요 상부 커버가 완전히 닫혔는지 확인하십시오. 그렇지 않으면 용지 걸림 또는 기타 급지 오류, 또는 이미지 결함이 발생할 수 있습니다.

# SV600 청소하기

이 단원에서는 ScanSnap의 외부를 청소하는 방법에 대해서 설명하고 있습니다.

흰 시트, 유리, 카메라, 램프 또는 적외선 LED가 더러우면 스캔 이미지에 오류가 발생할 수 있습니 다. 스캔 이미지에 오류가 발생할 때마다 ScanSnap을 청소해 주십시오.

## **1. ScanSnap**에서 케이블을 뽑습니다**.**

**2. ScanSnap**의 외부는 마른 천 또는 소량의 클리너 **F1/**중성 세제를 묻힌 천으로 청소 합니다**.**

ScanSnap의 카메라 또는 적외선 LED와 같은 작은 부분을 청소하려면 면봉을 사용합니다.

- 신나 및 유기 용액은 절대 사용하지 마십시오. 모양 또는 칼라가 변할 수 있습니다.
- ScanSnap을 청소할 때 ScanSnap에 액체가 들어가는 것을 막아 주십시오.
- l 클리너 F1을 다량 사용하면 마르기까지 시간이 걸릴 수 있습니다. 적당량을 천에 묻혀 사용 해 주십시오. 청소한 부분에 클리너 액이 남지 않도록 부드러운 천을 사용하여 깨끗히 닦아 주십시오.
- ScanSnap을 청소할 때 ScanSnap의 지지대를 손으로 잡아 넘어지지 않도록 해 주십시오.

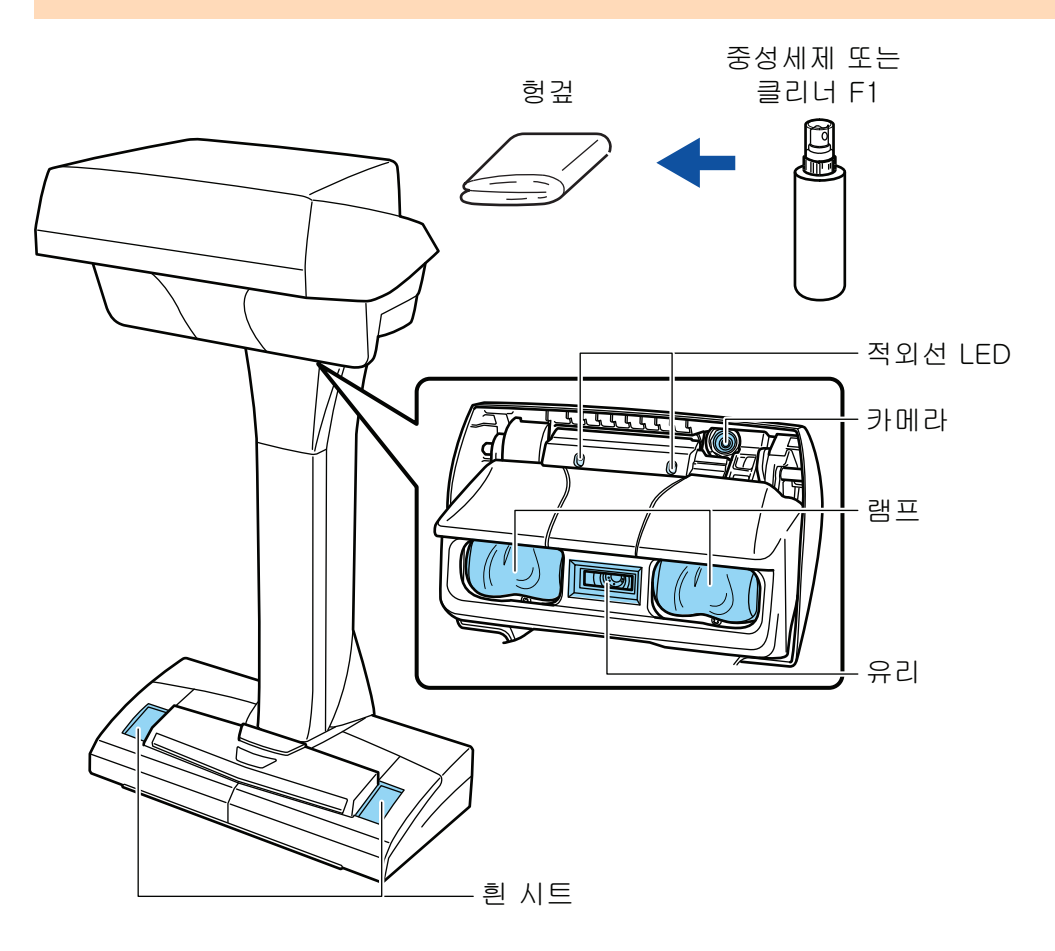

# S1300i 청소하기

이 단원에서는 부품 및 ScanSnap의 청소 방법에 대해서 설명하고 있습니다.

- ["S1300i 외부 청소하기" \(525 페이지 \)](#page-524-0)
- ["S1300i 내부 청소하기" \(526 페이지 \)](#page-525-0)

# <span id="page-524-0"></span>S1300i 외부 청소하기

다음 순서에 따라 ScanSnap의 외부, ADF 용지 츄트 (커버) 및 ADF 상부를 청소합니다.

- **1. ScanSnap**에서 케이블을 뽑습니다**.**
- **2. ScanSnap**의 외부는 마른 천 또는 소량의 클리너 **F1/**중성 세제를 묻힌 천으로 청소 합니다**.**

- 신나 및 유기 용액은 절대 사용하지 마십시오. 모양 또는 칼라가 변할 수 있습니다.
- ScanSnap을 청소할 때 ScanSnap에 액체가 들어가는 것을 막아 주십시오.
- 클리너 F1을 다량 사용하면 마르기까지 시간이 걸릴 수 있습니다. 적당량을 천에 묻혀 사용 해 주십시오. 청소한 부분에 클리너 액이 남지 않도록 부드러운 천을 사용하여 깨끗히 닦아 주십시오.

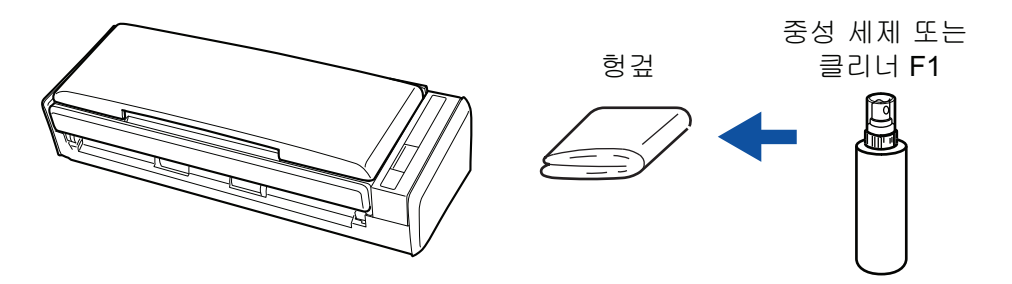

# <span id="page-525-0"></span>S1300i 내부 청소하기

반복적으로 스캔하면 ScanSnap 내부에 먼지와 종이 가루가 쌓여서 스캔 오류가 발생할 수 있습니 다.

지침으로, ScanSnap 내부는 매 200장을 스캔할 때마다 청소해야 합니다. 이 지침은 스캔하는 문서 의 종류마다 다소 차이가 있을 수 있으므로 주의해 주십시오. 예를 들어, 토너가 충분히 용해되지 않 은 문서를 스캔할 때는 더 자주 스캐너를 청소해야 할 수 있습니다.

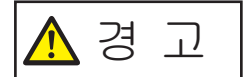

- ScanSnap을 청소하기 전에 ScanSnap을 끄고 전원 공급 장치 (콘센트 또는 컴퓨터)에서 전원 케이블의 플러그를 뽑아 주십시오. 그렇게 하지 않으면 화 재 또는 감전 사고가 발생할 수 있습니다.
- l Pad 유닛 및 픽 롤러 유닛과 같은 스캐너의 내부 부품을 어린이의 손이 닿는 곳에 두지 마십시오. 부상을 입을 수 있습니다.
- ScanSnap 작동 시 내부 유리 표면이 뜨거워집니다.

ScanSnap 내부를 청소하기 전에 ScanSnap을 끄고 전원 공급 장치 (콘센트 또는 컴퓨터)에서 전원 케이블의 플러그를 뽑아 ScanSnap을 15분 이상 기 다려 주십시오.

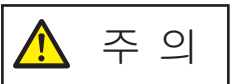

l 스캐너를 청소하기 위해 알코올이 들어 있는 에어로졸 스프레이 또는 분무 기를 사용하지 마십시오. 스프레이의 강한 바람으로 인해 날아간 종이 가루 와 기타 먼지가 스캐너 내부에 쌓여서 스캐너 고장 또는 오작동을 일으킬 수 있습니다.

또한 정전기로 인해 발생하는 스파크가 화재를 낼 수 있습니다.

● ScanSnap을 청소하는 동안 ScanSnap의 내부 구조에 주의하여 실수로 손 이나 옷이 픽 스프링 (금속 부분)에 걸리지 않도록 주의해 주십시오. 그렇지 않으면 픽 스프링 (금속 부분)이 변형되어 부상을 입을 수 있습니다.

#### 중요

- ScanSnap의 내부를 청소하는 데 물이나 중성 세제를 사용하지 마십시오.
- 클리너 F1을 다량 사용하면 마르기까지 시간이 걸릴 수 있습니다. 적당량을 천에 묻혀 사용해 주십 시오.

청소한 부분에 잔여물이 남지 않도록 부드러운 천을 사용하여 깨끗히 닦아 주십시오.

### 힌트

ScanSnap으로 스캔한 장수를 확인하려면, [ScanSnap Manager - 소모 부품 관리] 창에서 [총 스캔 장수]를 봅니다.

[ScanSnap Manager - 소모 부품 관리] 창을 열려면, 작업 표시줄의 오른쪽 끝에 위치한 알림 영역에

서 ScanSnap Manager 아이콘 을 오른쪽 클릭하고 ["오른쪽 클릭 메뉴" \(97 페이지 \)에](#page-96-0)서 [소모 부품 관리]를 선택합니다.

### **1.** 다음 항목을 청소합니다**.**

- Pad 유닛
- l 플라스틱 롤러
- $\bullet$  유리
- $\bullet$  피크 롤러
- 흰색 시트
- 1. 전원 공급 장치 (콘센트 또는 컴퓨터)에서 전원 연결 케이블 (전원 케이블 또는 USB 버스 파워 케이블)의 플러그를 뽑아 주십시오.
- 2. ADF 해제 탭을 사용자 방향으로 당겨 ADF 상부를 엽니다.

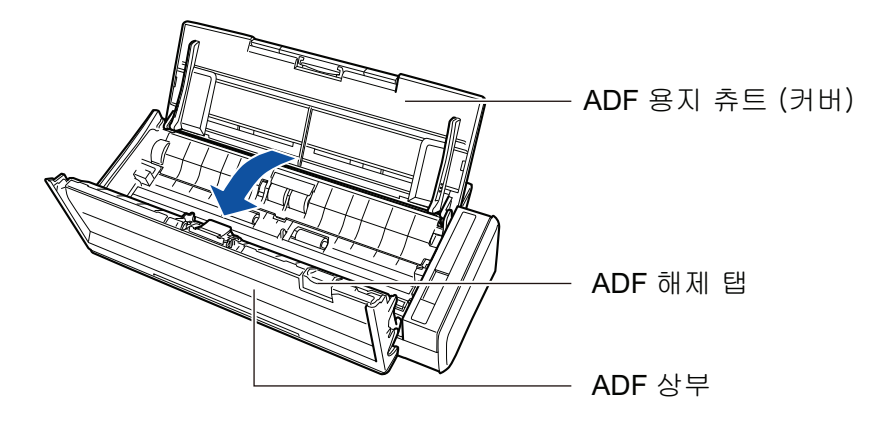

3. 클리너 F1을 묻힌 천으로 다음 위치를 청소하십시오.

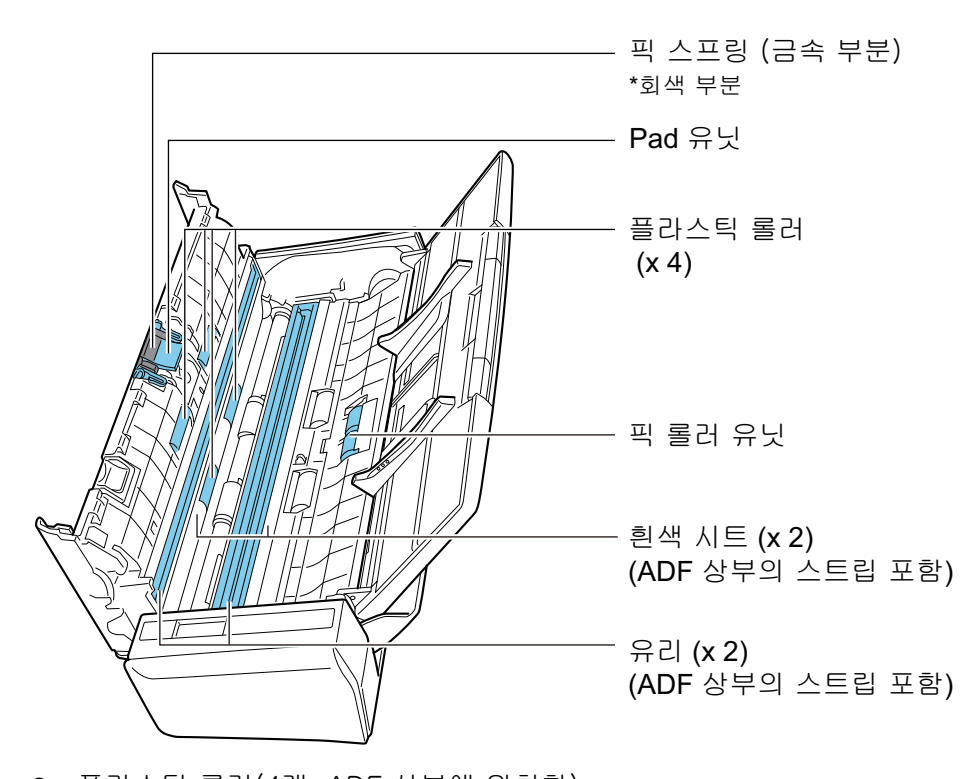

- 플라스틱 롤러(4개, ADF 상부에 위치함) 플라스틱 롤러를 수동으로 회전하면서 먼지와 종이 가루를 부드럽게 닦아 주십시오. 롤러의 표면이 손상되지 않도록 주의하십시오. 롤러의 잔여물이 급지 성능에 영향을 미치므로 올바르게 청소되었는지 확인하십시오.
- 패드 유닛(1개, ADF 상부에 위치) 패드의 고무 표면을 아래 방향으로 닦아 먼지와 종이 가루를 닦아 주십시오. 실수로 손 이나 옷이 픽 스프링 (금속 부분)에 걸리지 않도록 주의해 주십시오.
- l 픽 롤러 어셈블리(1개, 스캐너 측면에 위치)

수동으로 롤러를 아래쪽으로 회전하면서 먼지와 종이 가루를 부드럽게 닦아 주십시오. 롤러의 표면이 손상되지 않도록 주의하십시오. 롤러의 잔여물이 급지 성능에 영향을 미치므로 올바르게 청소되었는지 확인하십시오.

● 유리(2개, ADF 상부에 한 개 및 반대 쪽에 한 개) 유리 부분 표면의 오염과 먼지를 닦아 주십시오.

```
힌트
아교나 그 외 접착제가 유리 부분에 달라붙은 경우 조심스럽게 닦아 주십시오.
먼지가 남아 있으면 스캔한 이미지에 세로 줄무늬가 생길 수 있습니다.
```
l 흰색 시트(2개, ADF 상부에 한 개 및 반대 쪽에 한 개) 유리 부분의 가장자리가 흰 부분입니다. 표면의 먼지와 종이 가루를 부드럽게 닦아 주 십시오.

## **2.** 피드 롤러와 배출 롤러를 청소합니다**.**

1. 전원 공급 장치 (콘센트 또는 컴퓨터)에 전원 연결 케이블 (전원 케이블 또는 USB 버스파 워 케이블)을 연결하고 ADF 상부가 열린 상태에서 [Scan]을 3초동안 누릅니다.

중요 피드 롤러와 배출 롤러 청소 시에만 전원 공급 장치 (콘센트 또는 컴퓨터)에 전원 연결 케이 블 (전원 케이블 또는 USB 버스파워 케이블)을 연결합니다.

2. 클리너 F1을 묻힌 천으로 다음 위치를 청소하십시오.

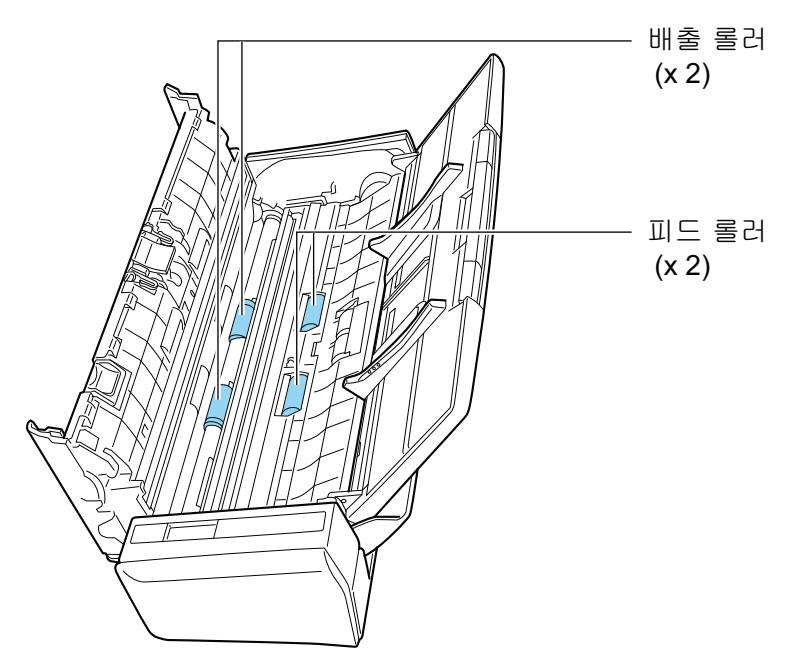

● 피드 롤러(2개)/배출 롤러(2개)

[Scan] 버튼을 눌러 롤러를 회전시킵니다. 롤러의 표면이 손상되지 않도록 주의하면 서 먼지와 종이 가루를 부드럽게 닦아 주십시오. 롤러의 잔여물이 급지 성능에 영향을 미치므로 올바르게 청소되었는지 확인하십시오.

힌트

[Scan] 버튼을 일곱 번 누르면 피드 롤러와 배출 롤러가 1회전 회전합니다.

**3. ADF** 상부를 닫습니다**.**

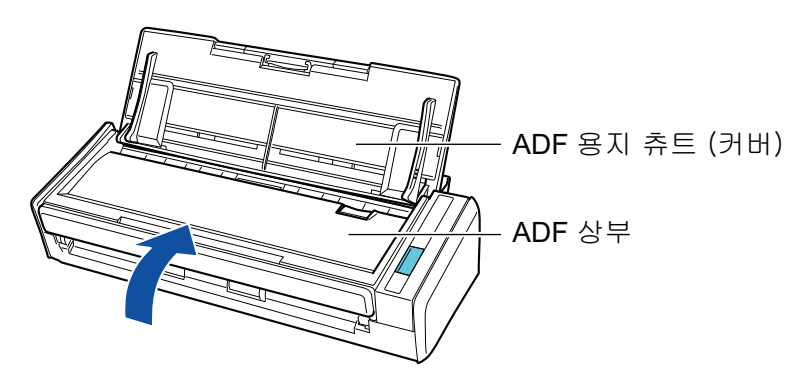

a 원래 위치로 되돌아오면 찰칵하는 소리가 납니다.

중요

ADF 상부가 완전히 닫혔는지 확인하십시오.

그렇지 않으면 용지 걸림 또는 기타 급지 오류, 또는 이미지 결함이 발생할 수 있습니다.

# S1100i 청소하기

이 단원에서는 부품 및 ScanSnap의 청소 방법에 대해서 설명하고 있습니다.

- ["S1100i 외부 청소하기" \(531 페이지 \)](#page-530-0)
- ["S1100i 내부 청소하기" \(532 페이지 \)](#page-531-0)

# <span id="page-530-0"></span>S1100i 외부 청소하기

다음 순서로 ScanSnap의 외부를 청소합니다.

- **1. ScanSnap**에서 케이블을 뽑습니다**.**
- **2. ScanSnap**의 외부는 마른 천 또는 소량의 클리너 **F1/**중성 세제를 묻힌 천으로 청소 합니다**.**

- 신나 및 유기 용액은 절대 사용하지 마십시오. 모양 또는 칼라가 변할 수 있습니다.
- ScanSnap을 청소할 때 ScanSnap에 액체가 들어가는 것을 막아 주십시오.
- 클리너 F1을 다량 사용하면 마르기까지 시간이 걸릴 수 있습니다. 적당량을 천에 묻혀 사용 해 주십시오. 청소한 부분에 클리너 액이 남지 않도록 부드러운 천을 사용하여 깨끗히 닦아 주십시오.

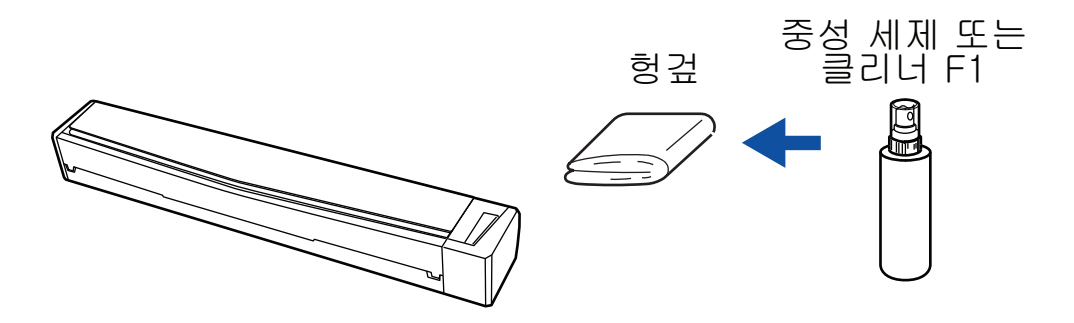

# <span id="page-531-0"></span>S1100i 내부 청소하기

반복적으로 스캔하면 ScanSnap 내부에 먼지와 종이 가루가 쌓여서 스캔 오류가 발생할 수 있습니 다.

지침으로, ScanSnap 내부는 매 100장을 스캔할 때마다 청소해야 합니다. 이 지침은 스캔하는 문서 의 종류마다 다소 차이가 있을 수 있으므로 주의해 주십시오. 예를 들어, 토너가 충분히 용해되지 않 은 문서를 스캔할 때는 더 자주 스캐너를 청소해야 할 수 있습니다.

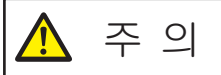

- ScanSnap을 청소하기 전에 급지 트레이를 닫고 ScanSnap의 전원을 끈 다 음 USB 케이블 을 뽑아야 합니다. 그렇게 하지 않으면 화재 또는 감전 사고 가 발생할 수 있습니다.
	- l 스캐너를 청소하기 위해 알코올이 들어 있는 에어로졸 스프레이 또는 분무 기를 사용하지 마십시오. 스프레이의 강한 바람으로 인해 날아간 종이 가루 와 기타 먼지가 스캐너 내부에 쌓여서 스캐너 고장 또는 오작동을 일으킬 수 있습니다.

또한 정전기로 인해 발생하는 스파크가 화재를 낼 수 있습니다.

### 중요

- ScanSnap의 내부를 청소하는 데 물이나 중성 세제를 사용하지 마십시오.
- l 클리너 F1을 다량 사용하면 마르기까지 시간이 걸릴 수 있습니다. 적당량을 천에 묻혀 사용해 주십 시오.

청소한 부분에 잔여물이 남지 않도록 부드러운 천을 사용하여 깨끗히 닦아 주십시오.

## 힌트

ScanSnap으로 스캔한 장수를 확인하려면, [ScanSnap Manager - 스캐너와 드라이버 정보] 창에서 [총 스캔 장수]를 봅니다.

[ScanSnap Manager - 스캐너와 드라이버 정보] 창을 열려면, 작업 표시줄의 오른쪽 끝에 위치한 알

림 영역에서 ScanSnap Manager 아이콘 · 일 오른쪽 클릭하고 ["오른쪽 클릭 메뉴" \(97 페이지 \)에](#page-96-0) 서 [도움말] → [ScanSnap 정보]를 클릭합니다.

## **1.** 유리와 플라스틱 롤러를 청소합니다**.**

- 1. ScanSnap에서 케이블을 뽑습니다.
- 2. 상부 커버와 출력 가이드를 엽니다.

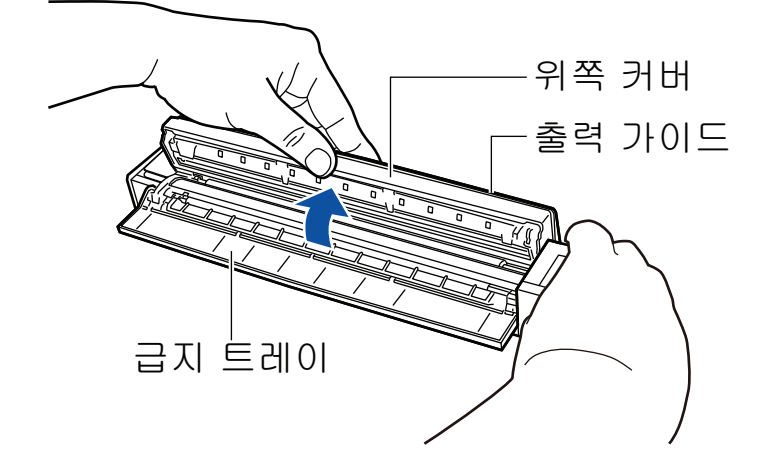

3. 클리너 F1을 묻힌 천으로 다음 위치를 청소하십시오.

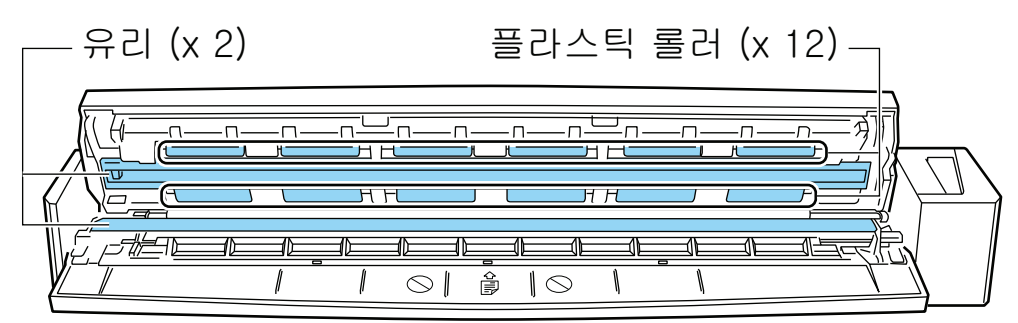

l 유리(2개, 상부 커버에 한 개 및 반대 쪽에 한 개) 유리 부분 표면의 오염과 먼지를 닦아 주십시오.

#### 힌트

아교나 그 외 접착제가 유리 부분에 달라붙은 경우 조심스럽게 닦아 주십시오. 먼지가 남아 있으면 스캔한 이미지에 세로 줄무늬가 생길 수 있습니다.

l 플라스틱 롤러(12개, 상부 커버에 위치함)

플라스틱 롤러를 수동으로 회전하면서 먼지와 종이 가루를 부드럽게 닦아 주십시오. 롤러의 표면이 손상되지 않도록 주의하십시오. 롤러의 잔여물이 급지 성능에 영향을 미치므로 올바르게 청소되었는지 확인하십시오.

## **2.** 피드 롤러와 배출 롤러를 청소합니다**.**

1. ScanSnap의 USB 케이블을 USB 커넥터에 연결하고, 컴퓨터에 USB 포트를 연결한 다음 위쪽 커버를 연 채로 [Scan/Stop] 버튼을 3초 동안 누릅니다.

중요 피드 롤러 및 배출 롤러 청소 시에만 USB 케이블을 컴퓨터의 USB 포트에 연결합니다.

2. 클리너 F1을 묻힌 천으로 다음 위치를 청소하십시오.

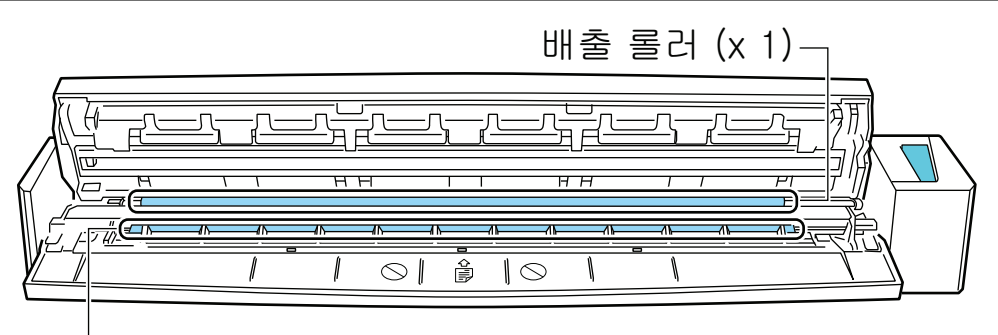

-피드 롤러 (x 1)

l 피드 롤러(1개, 스캐너 측면에 위치)

[Scan/Stop] 버튼을 눌러 롤러를 회전시킵니다. 롤러의 표면이 손상되지 않도록 주의 하면서 먼지와 종이 가루를 부드럽게 닦아 주십시오. 롤러의 잔여물이 급지 성능에 영 향을 미치므로 올바르게 청소되었는지 확인하십시오.

l 배출 롤러(1개, 스캐너 측면에 위치)

[Scan/Stop] 버튼을 눌러 롤러를 회전시킵니다. 롤러의 표면이 손상되지 않도록 주의 하면서 먼지와 종이 가루를 부드럽게 닦아 주십시오. 롤러의 잔여물이 급지 성능에 영 향을 미치므로 올바르게 청소되었는지 확인하십시오.

배출 롤러를 청소하기 어려울 경우에는, 위쪽 커버를 살짝 연 상태에서 ScanSnap의 뒷면에서부터 청소하여 주십시오.

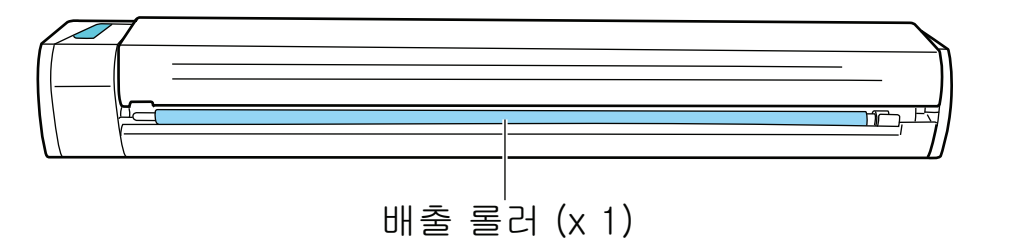

힌트

[Scan/Stop] 버튼을 일곱 번 누르면 피드 롤러와 배출 롤러가 1회전 회전합니다.

## **3.** 상부 커버와 출력 가이드를 닫습니다**.**

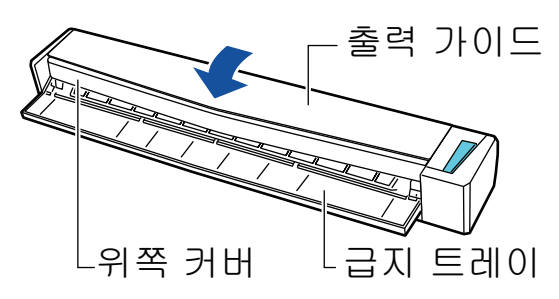

a 원래 위치로 되돌아오면 찰칵하는 소리가 납니다.

#### 중요

상부 커버가 완전히 닫혔는지 확인하십시오.

그렇지 않으면 용지 걸림 또는 기타 급지 오류, 또는 이미지 결함이 발생할 수 있습니다.

# 캐리어 시트 청소하기(iX1600 / iX1500 / iX1400 / iX1300 / iX500/ iX100 / S1100i)

캐리어 시트를 계속 사용하면 표면과 내부에 먼지와 종이 가루가 쌓입니다. 스캔 오류가 발생할 수 있으므로 캐리어 시트를 정기적으로 청소하십시오. 캐리어 시트 청소 순서는 다음과 같습니다.

# 청소

마른 천 또는 클리너 F1/중성 세제를 묻힌 천으로 캐리어 시트 표면과 내부의 먼지 및 종이 가루를 부드럽게 닦아 주십시오.

- 신나 및 유기 용액은 절대 사용하지 마십시오.
- 무리하게 닦지 마십시오. 캐리어 시트에 흠집이 생기거나 변형될 수 있습니다.
- 캐리어 시트에 주름이 남아 있지 않도록 주의하십시오.
- 캐리어 시트의 내부를 청소할 때 캐리어 시트의 앞면과 뒷면을 고정하는 부품이 떨어지지 않도록 주의하십시오.
- 클리너 F1/중성 세제를 묻힌 천으로 캐리어 시트 내부를 청소한 후, 캐리어 시트를 닫기 전에 완전 히 건조되었는지 확인하십시오.
- 캐리어 시트는 스캔 약 500번마다 교체해야 합니다.

# 배경 패드 청소하기(SV600)

배경 패드를 계속 사용하면 표면과 내부에 먼지와 종이 가루가 쌓입니다. 다음 절차로 배경 패드를 청소합니다.

# 청소

마른 천이나 젖은 천으로 배경 패드를 청소합니다.

- 세제는 절대 사용하지 마십시오.
- 불이나 고온의 물체 부근에 배경 패드를 두지 마십시오.
- 배경 패드를 구부러지거나 접지 마십시오.
- 배경 패드의 포장에 사용되었던 튜브와 가방에 배경 패드를 보관하도록 권장합니다.
- 보관 시 배경 패드가 직사광선에 닿지 않도록 하십시오.

# ScanSnap 소모 부품(iX1600 / iX1500 / iX1400 / iX1300 / iX500 / S1300i)

- ["소모 부품의 부품 번호 및 교체 주기\(iX1600 / iX1500 / iX1400 / iX1300 / iX500 / S1300i\)"](#page-537-0) [\(538 페이지 \)](#page-537-0)
- ["소모 부품 상태 확인하기\(iX1400 / iX1300 / iX500 / S1300i\)" \(540 페이지 \)](#page-539-0)
- ["iX1600 / iX1500 / iX1400 소모 부품 교체하기" \(541 페이지 \)](#page-540-0)
- ["iX1300 소모 부품 교체하기" \(548 페이지 \)](#page-547-0)
- ["iX500 소모 부품 교체하기" \(556 페이지 \)](#page-555-0)
- ["S1300i 소모 부품 교체하기" \(563 페이지 \)](#page-562-0)

# <span id="page-537-0"></span>소모 부품의 부품 번호 및 교체 주기(iX1600 / iX1500 / iX1400 / iX1300 / iX500 / S1300i)

다음 표는 소모 부품의 부품 번호와 권장 교체 주기를 표시합니다.

권장 교체 주기는 A4 (80 g/m2) 백상지 사용에 대한 가이드라인으로, 이러한 교체 주기는 스캔한 문 서 종류에 따라 다소 차이가 있을 수 있으므로 주의해 주십시오.

지정된 소모품만 사용해 주십시오.

소모 부품 구매에 대한 자세한 내용은 ["고객 지원 및 유지 관리" \(593 페이지 \)의](#page-592-0) "소모품/옵션 부 품 공급자"를 참조해 주십시오.

# iX1600/iX1500/iX1400/iX500 소모 부품

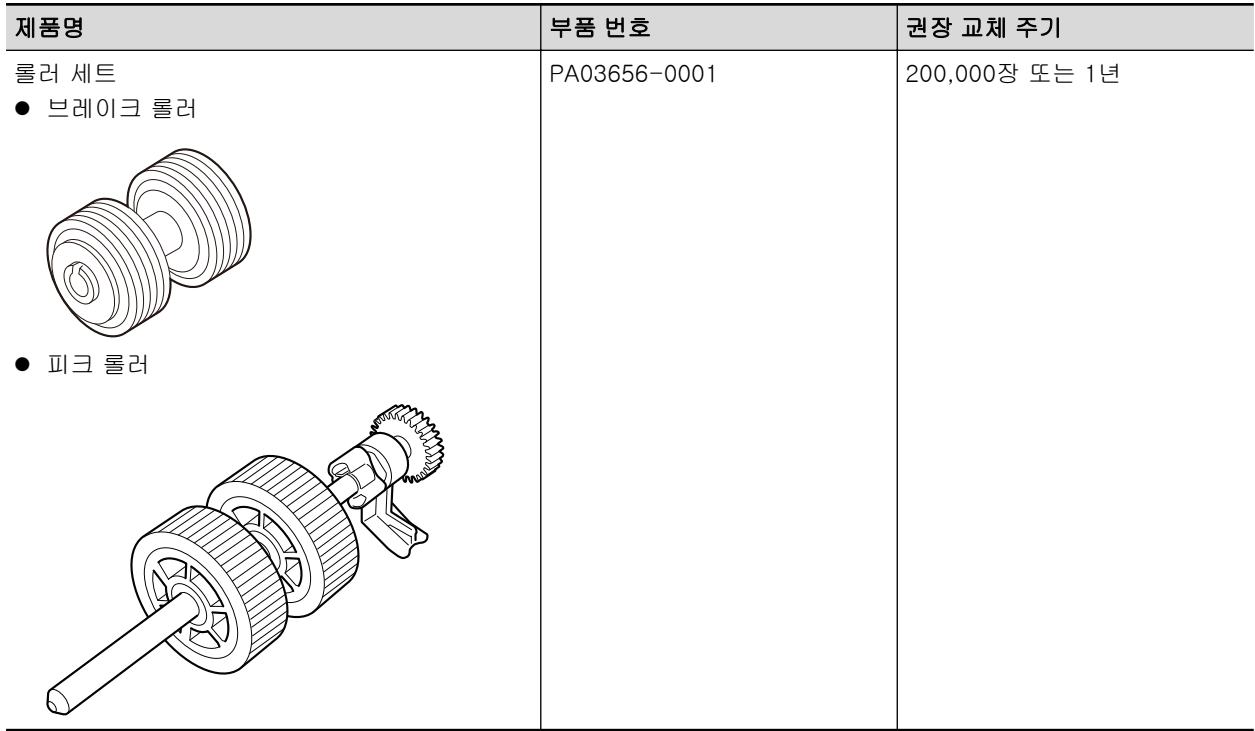

# iX1300의 소모 부품

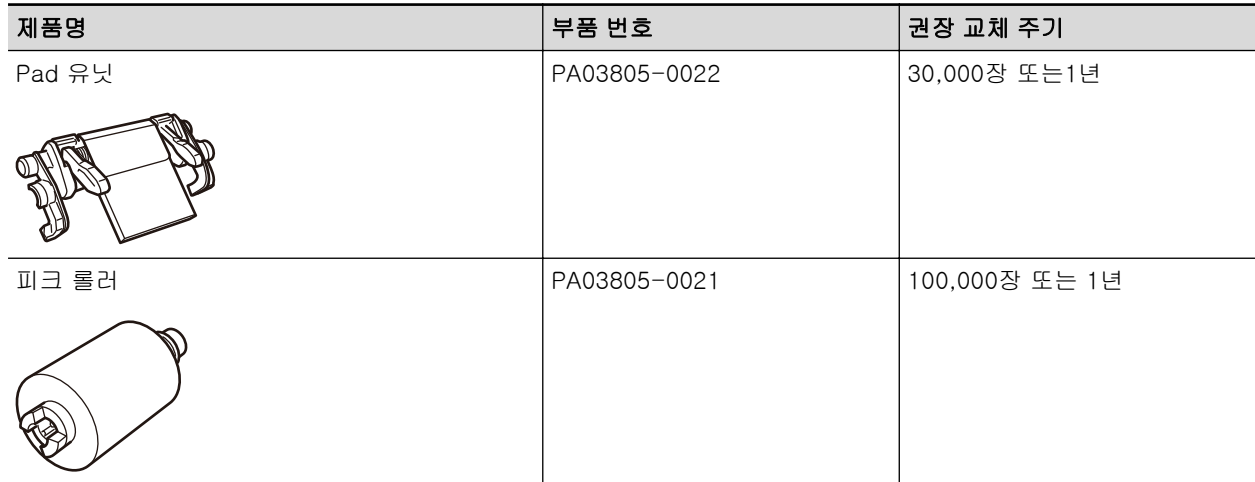

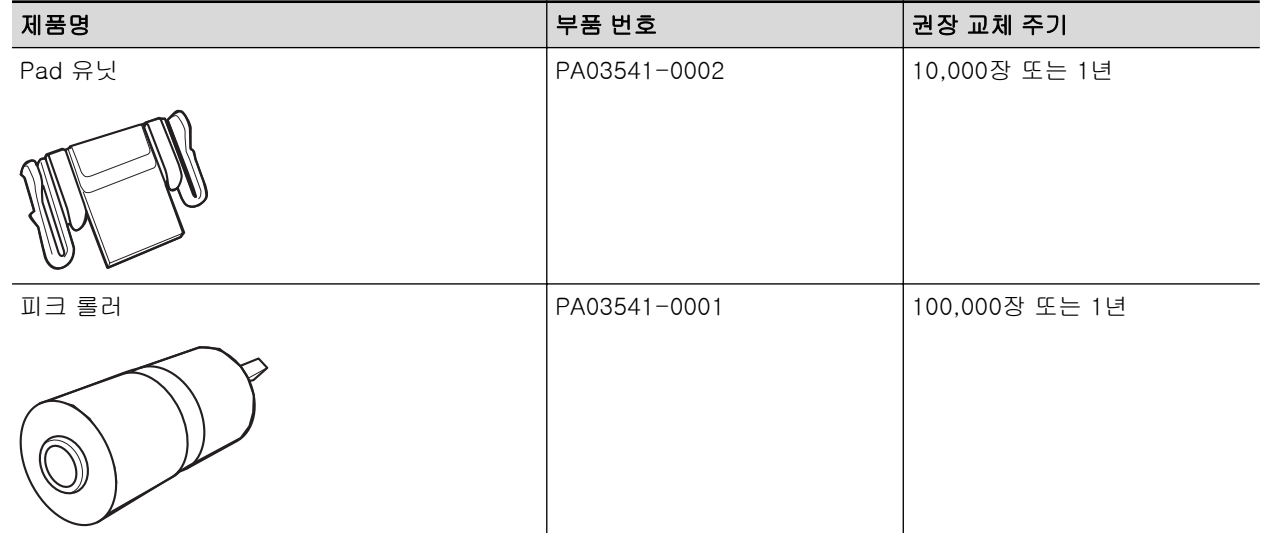

# S1300i 소모 부품

# <span id="page-539-0"></span>소모 부품 상태 확인하기(iX1400 / iX1300 / iX500 / S1300i)

다음 순서대로 각 소모 부품의 상태를 확인할 수 있습니다.

**1.** 작업 표시줄의 오른쪽 끝에 위치한 알림 영역에서 **ScanSnap Manager** 아이콘 을 클릭하고 **"**[오른쪽](#page-96-0) 클릭 메뉴**" (97** 페이지 **)**에서 **[**소모 부품 관리**]**를 선택합니다**.** a [ScanSnap Manager - 소모 부품 관리] 창이 표시됩니다.

# **2.** 각 소모 부품의 상태를 확인합니다**.**

가이드라인으로 [소모 부품 교환의 시점]을 참조하여 소모 부품을 교체합니다.

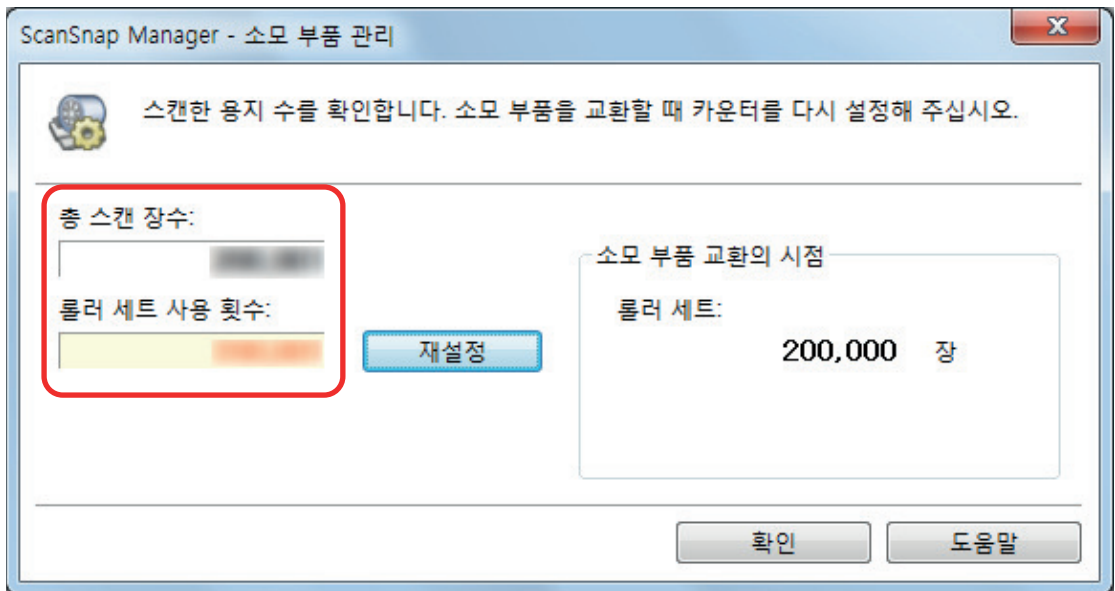

예: iX1400의 [ScanSnap Manager - 소모품 상태 확인] 창이 표시됩니다.
# iX1600 / iX1500 / iX1400 소모 부품 교체하기

롤러 세트는 브레이크 롤러와 피크 롤러로 구성됩니다. 교환 사이클에 도달하면 ScanSnap의 소모품(롤러 세트)을 교체합니다. 다음은 소모 부품의 권장 교체 주기입니다.

● 매 200,000매 스캔 후

iX1600/iX1500의 경우 스캔 매수가 200,000매에 도달하면 터치 패널에 알림( ♥️)이 나타납니 다.

● 매 1년 사용 후

스캔한 매수 또는 사용 기간이 소모 부품 교환의 시점에 도달하면 소모품을 교체합니다. 다음 순서대로 각 롤러를 교환합니다.

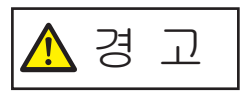

- l 소모 부품을 교체하기 전에 ScanSnap을 끄고 콘센트에서 전원 케이블의 플 러그를 뽑아 주십시오. 그렇게 하지 않으면 화재 또는 감전 사고가 발생할 수 있습니다.
- l 브레이크 롤러 및 피크 롤러와 같은 스캐너의 내부 부품을 어린이의 손이 닿 는 곳에 두지 마십시오. 부상을 입을 수 있습니다.

#### 중요

ScanSnap의 아래 부분은 ScanSnap을 사용하고 있을 때는 뜨거워질 수 있지만 ScanSnap 조작에 영 향을 주거나 물리적인 손상을 유발하지는 않습니다. 이동할 때 ScanSnap을 떨어뜨리지 않도록 주의 하십시오.

- **1.** 콘센트에서 전원 케이블의 플러그를 뽑습니다**.**
- **2. ADF** 용지 츄트 **(**커버**)**에서 모든 문서를 제거합니다**.**

#### **3.** 장착된 경우**,** 영수증 가이드를 제거합니다**.**

한 손으로 영수증 가이드를 잡은 채 잡아 당겨 영수증 가이드를 제거할 수 있습니다.

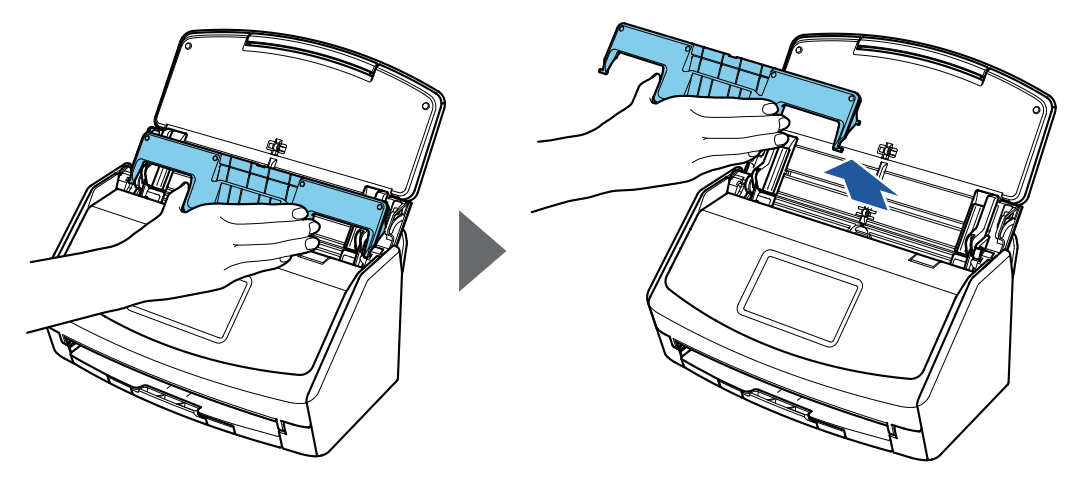

예: iX1600

**4. ADF** 해제 탭을 사용자 방향으로 당겨 **ADF** 상부를 엽니다**.**

ScanSnap 본체 색상은 ScanSnap을 구매한 지역에 따라 다를 수 있습니다.

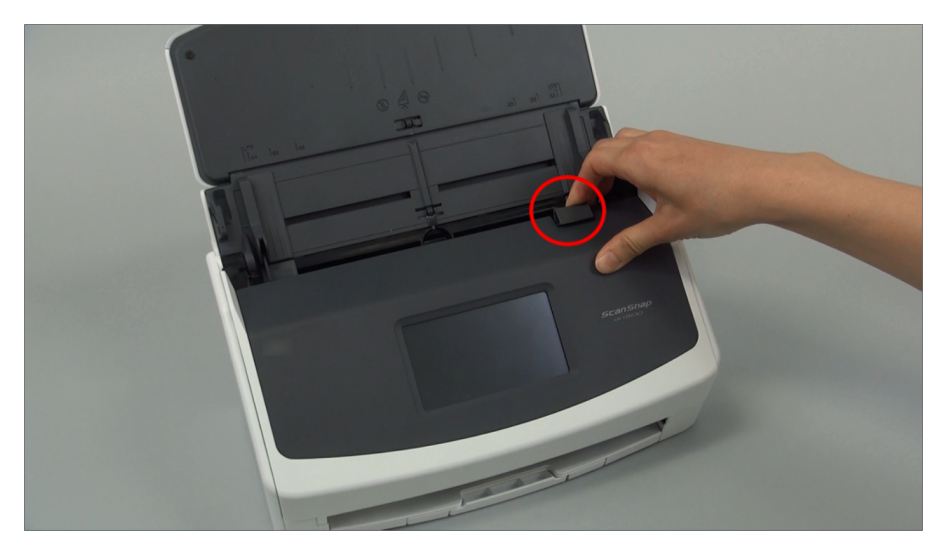

예: iX1600

## **5.** 브레이크 롤러를 교체합니다**.**

1. 브레이크 롤러 커버를 엽니다. 커버의 양쪽 끝을 잡고 화살표 방향으로 엽니다. ScanSnap 본체 색상은 ScanSnap을 구매한 지역에 따라 다를 수 있습니다.

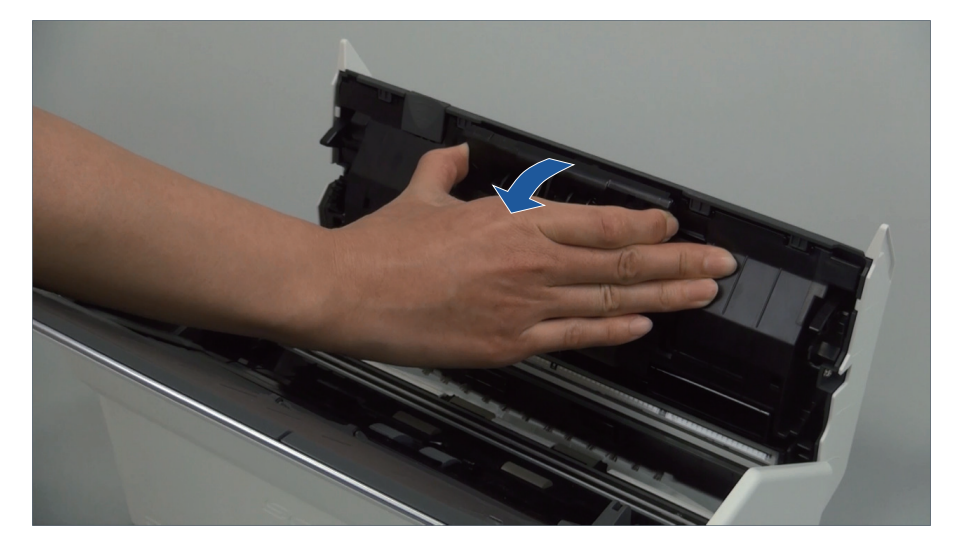

2. ScanSnap에서 브레이크 롤러의 축을 제거합니다. 브레이크 롤러를 올려 축의 오른쪽을 제거한 다음 왼쪽 구멍에서 축을 당깁니다. ScanSnap 본체 색상은 ScanSnap을 구매한 지역에 따라 다를 수 있습니다.

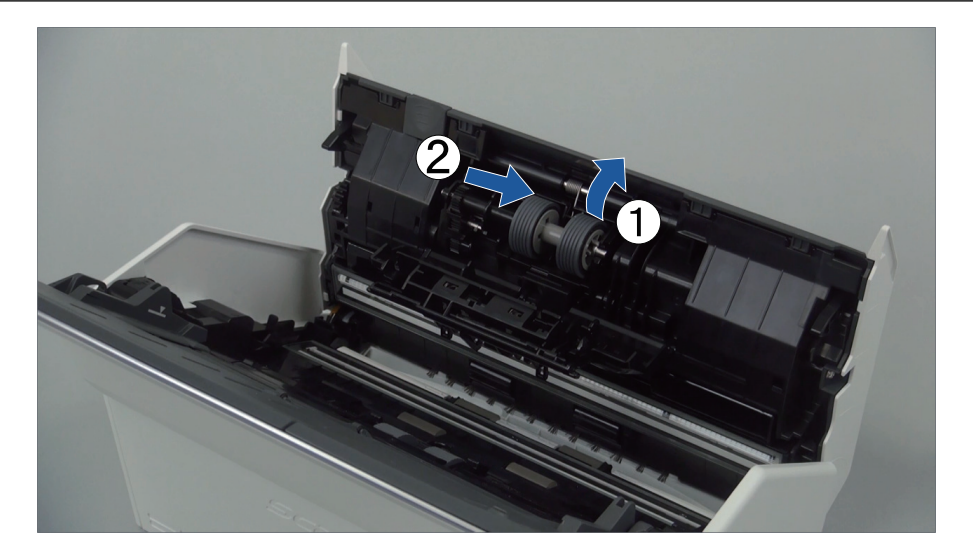

3. 브레이크 롤러를 축에서 제거합니다.

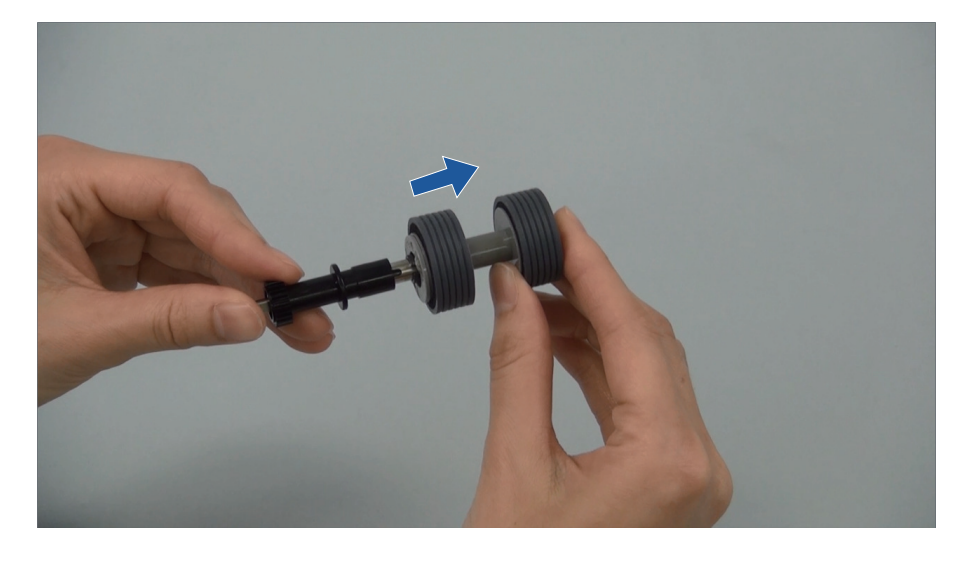

4. 축에 새 브레이크 롤러를 장착합니다. 축의 돌출부를 브레이크 롤러의 슬롯에 정렬하여 브레이크 롤러에 축을 삽입합니다.

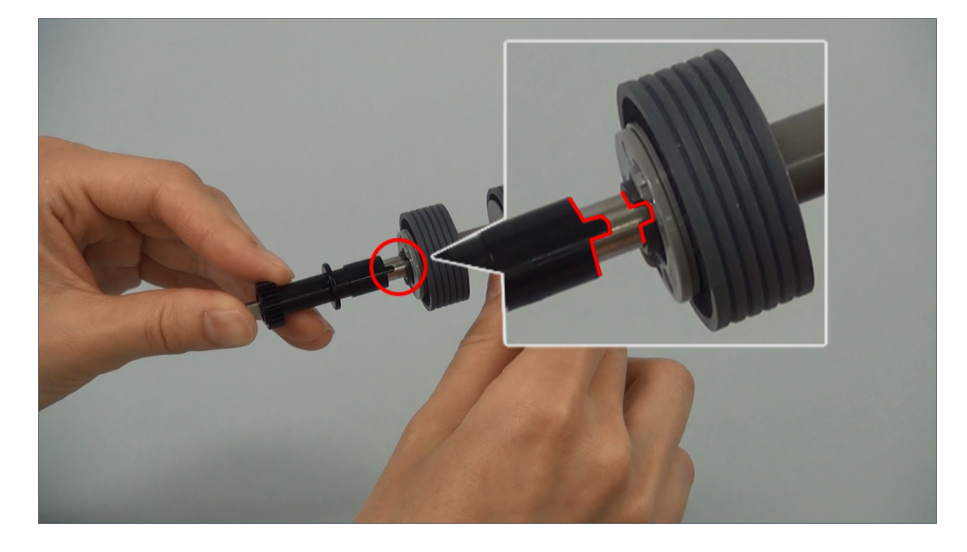

5. ScanSnap에 축을 장착합니다. 축의 왼쪽 끝을 구멍에 올바르게 삽입한 다음 축의 오른쪽을 올바른 장소에 장착합니다.

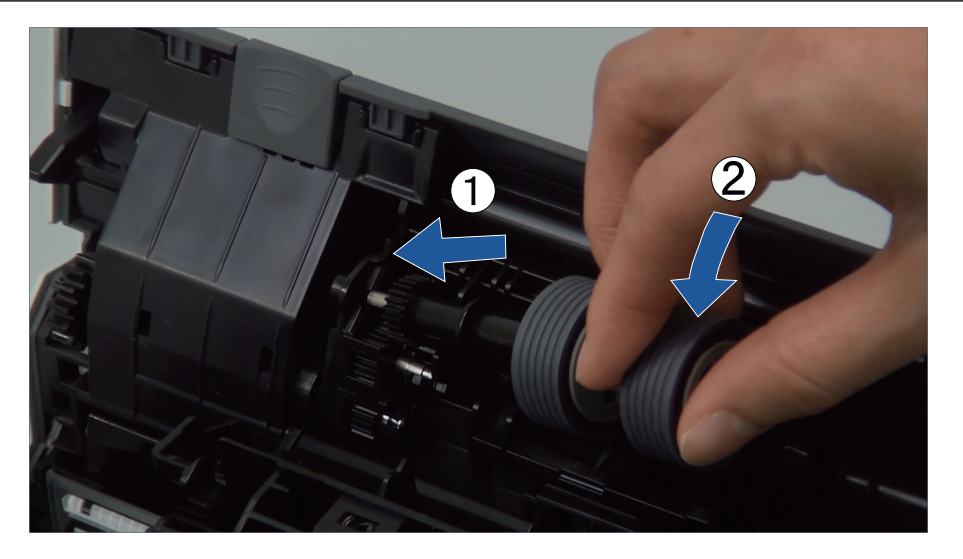

6. 브레이크 롤러 커버를 닫습니다.

중요

축이 확실하게 장착되었는지 확인하십시오. 그렇지 않으면 용지 걸림 또는 기타 급지 오류가 발생할 수 있습니다.

## **6.** 피크 롤러를 교체합니다**.**

1. 시트 가이드를 엽니다. 사이드 가이드를 완전히 밉니다. 시트 가이드의 딥에 손가락을 걸어 시트 가이드를 엽니다. ScanSnap 본체 색상은 ScanSnap을 구매한 지역에 따라 다를 수 있습니다.

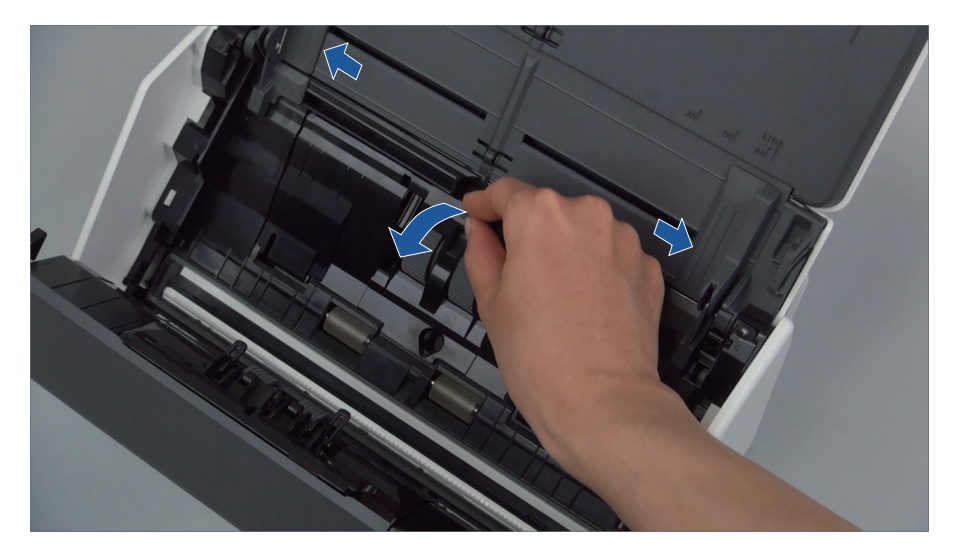

2. 화살표 방향으로 축받이를 돌립니다. ScanSnap 본체 색상은 ScanSnap을 구매한 지역에 따라 다를 수 있습니다.

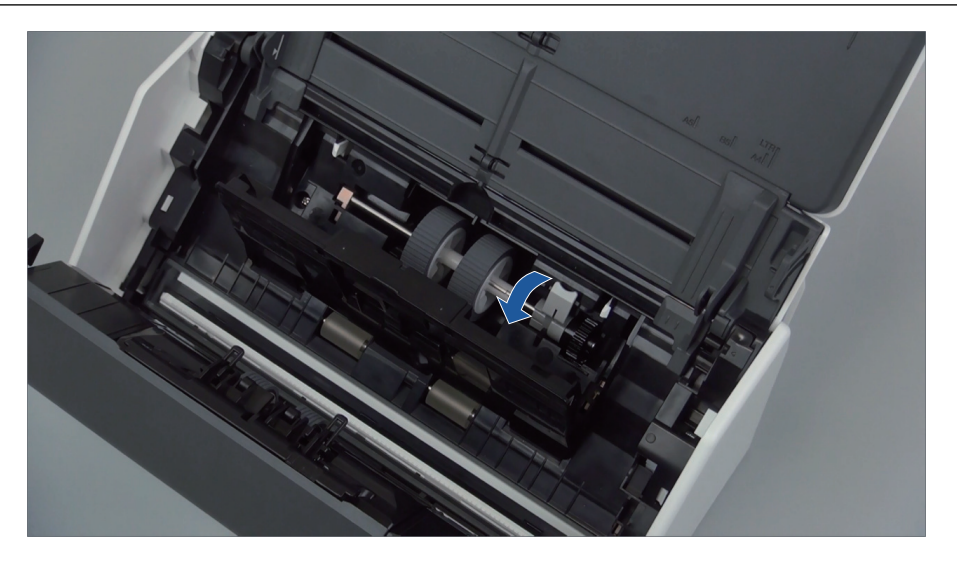

3. 피크 롤러를 제거합니다.

축받이의 오른쪽을 살짝 (약 5 mm) 들어 올리고, 오른쪽으로 이동한 다음 위로 들어 올려 피크 롤러를 당깁니다.

ScanSnap 본체 색상은 ScanSnap을 구매한 지역에 따라 다를 수 있습니다.

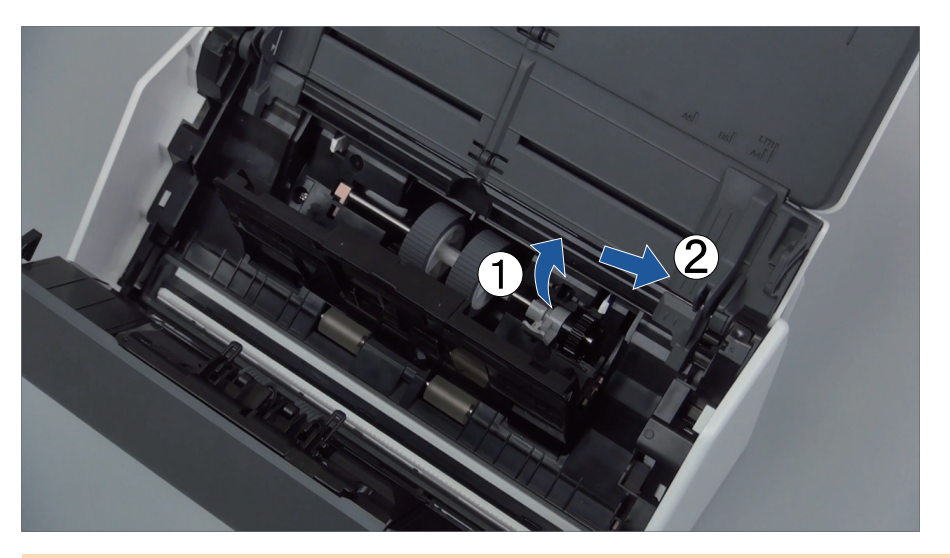

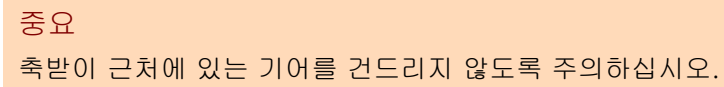

4. ScanSnap에 새 픽 롤러를 장착합니다.

축의 왼쪽 끝을 왼쪽 구멍에 삽입한 다음 천천히 축의 오른쪽 끝을 올바른 장소에 장착합니 다.

ScanSnap 본체 색상은 ScanSnap을 구매한 지역에 따라 다를 수 있습니다.

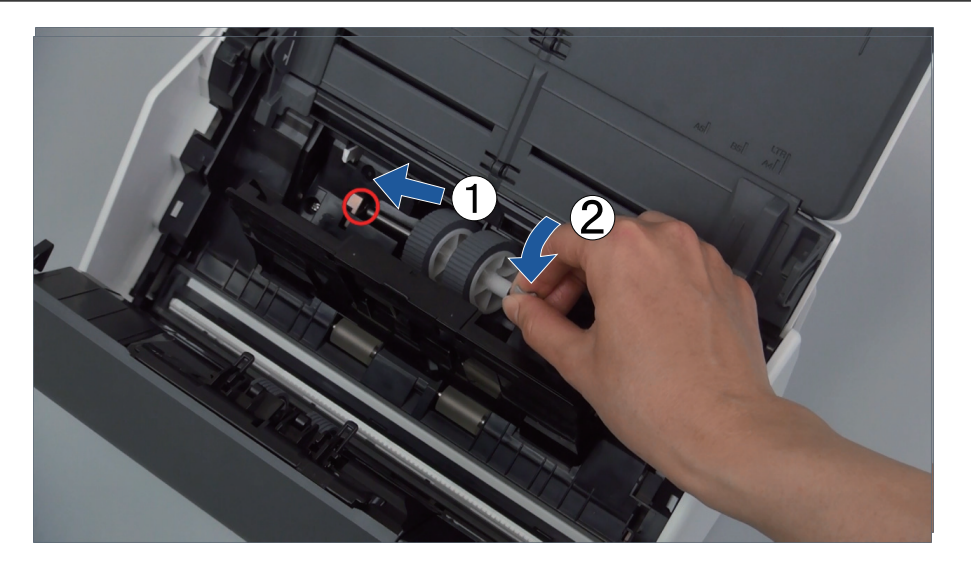

5. 화살표 방향으로 축받이를 돌립니다. ScanSnap 본체 색상은 ScanSnap을 구매한 지역에 따라 다를 수 있습니다.

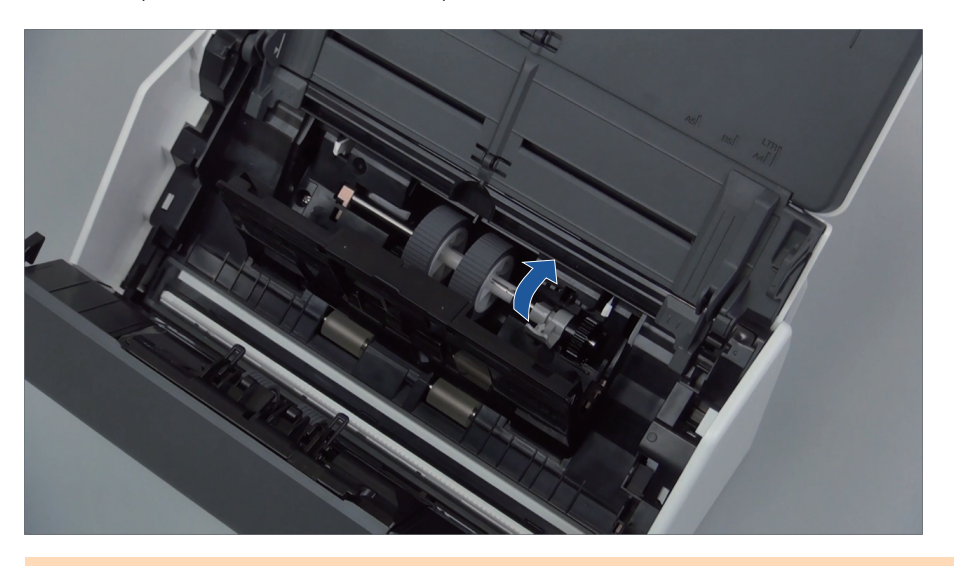

#### 중요

피크 롤러가 확실하게 장착되었는지 확인하십시오. 그렇지 않으면 용지 걸림 또는 기타 급지 오류가 발생할 수 있습니다.

6. 시트 가이드를 닫습니다. 시트 가이드의 양쪽이 확실하게 고정되었는지 확인하십시오.

## **7. ADF** 상부를 닫습니다**.**

ScanSnap 본체 색상은 ScanSnap을 구매한 지역에 따라 다를 수 있습니다.

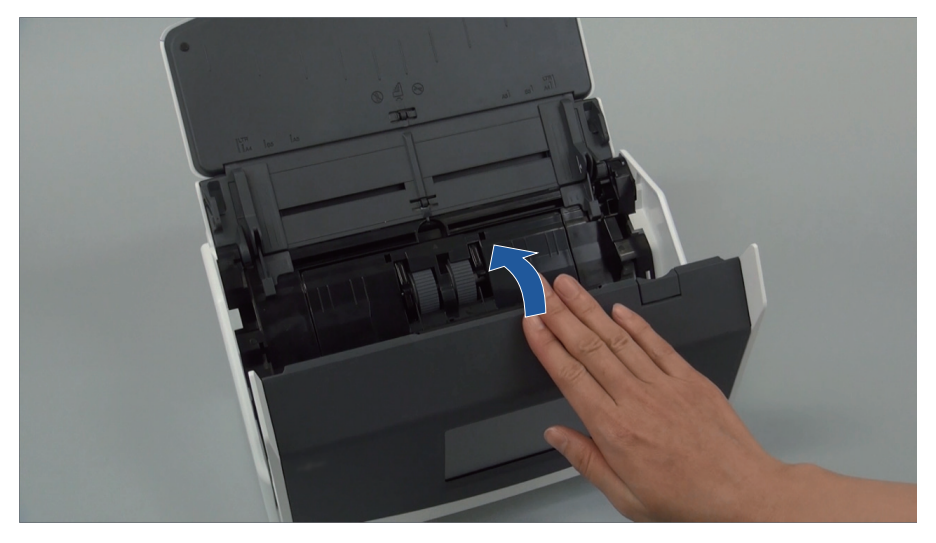

예: iX1600

a 원래 위치로 되돌아오면 찰칵하는 소리가 납니다.

#### **8.** 전원 케이블을 콘센트에 연결하고 **ScanSnap**을 켭니다**.**

## **9.** 롤러 세트 카운터를 재설정합니다**.**

#### iX1600/iX1500

1. 터치 패널의 [홈 화면에](#page-117-0)서 KE 블 눌러 [설정] 화면을 표시합니다.

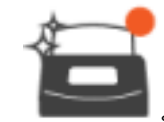

- 2.  $\overline{\phantom{a}}$ 을 눌러 [유지 점검] 화면을 표시합니다.
- 3. [소모품 상태 확인]을 눌러 [소모품 상태 확인] 화면을 표시합니다.
- 4. [재설정] 버튼을 누릅니다.
- 5. 메시지가 표시되면 [확인] 버튼을 누릅니다. a [현재 카운트/교체 사이클]의 현재 카운트 값이 "0"으로 설정됩니다.

#### iX1400

- 1. 작업 표시줄의 오른쪽 끝에 위치한 알림 영역에서 ScanSnap Manager 아이콘 을 클 릭하고 ["오른쪽 클릭 메뉴" \(97 페이지 \)](#page-96-0)에서 [소모 부품 관리]를 선택합니다. a [ScanSnap Manager - 소모 부품 관리] 창이 표시됩니다.
- 2. [롤러 세트 사용 횟수]에 대한 [재설정] 버튼을 클릭합니다. a 확인 창이 표시됩니다.
- 3. [예] 버튼을 클릭합니다. a [롤러 세트 사용 횟수]가 0으로 재설정됩니다.

# iX1300 소모 부품 교체하기

이 단원에서는 Pad 유닛 및 피크 롤러의 교환 방법에 대해서 설명합니다.

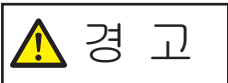

- 소모 부품을 교체하기 전에 ScanSnap을 끄고 콘센트에서 전원 케이블의 플 러그를 뽑아 주십시오. 그렇게 하지 않으면 화재 또는 감전 사고가 발생할 수 있습니다.
	- Pad 유닛 및 피크 롤러와 같은 스캐너의 내부 부품을 어린이의 손이 닿는 곳 에 두지 마십시오. 부상을 입을 수 있습니다.

#### 중요

ScanSnap의 아래 부분은 ScanSnap을 사용하고 있을 때는 뜨거워질 수 있지만 ScanSnap 조작에 영 향을 주거나 물리적인 손상을 유발하지는 않습니다. 이동할 때 ScanSnap을 떨어뜨리지 않도록 주의 하십시오.

- ["Pad 유닛 교체하기\(iX1300\)" \(549 페이지 \)](#page-548-0)
- ["피크 롤러 교체하기\(iX1300\)" \(552 페이지 \)](#page-551-0)

## <span id="page-548-0"></span>Pad 유닛 교체하기(iX1300)

다음 순서에 따라 Pad 유닛을 교체합니다.

- **1.** 콘센트에서 전원 케이블의 플러그를 뽑습니다**.**
- **2. ADF** 용지 츄트 **(**커버**)**에서 모든 문서를 제거합니다**.**
- **3. ADF** 해제 탭을 사용자 방향으로 당겨 **ADF** 상부를 엽니다**.**

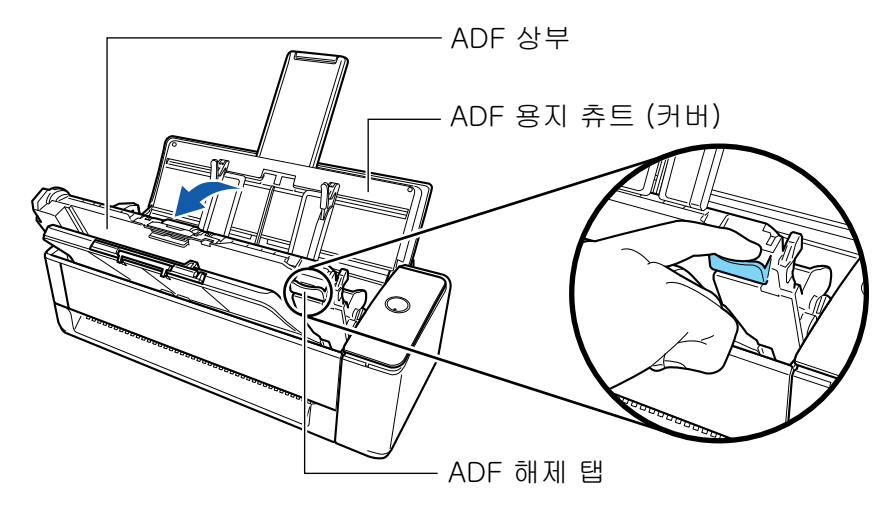

**4. Pad** 유닛을 제거합니다**.**

Pad 유닛의 양쪽 끝(회색 부분이 바깥쪽으로 돌출되어 있음)을 잡아 당겨 빼냅니다.

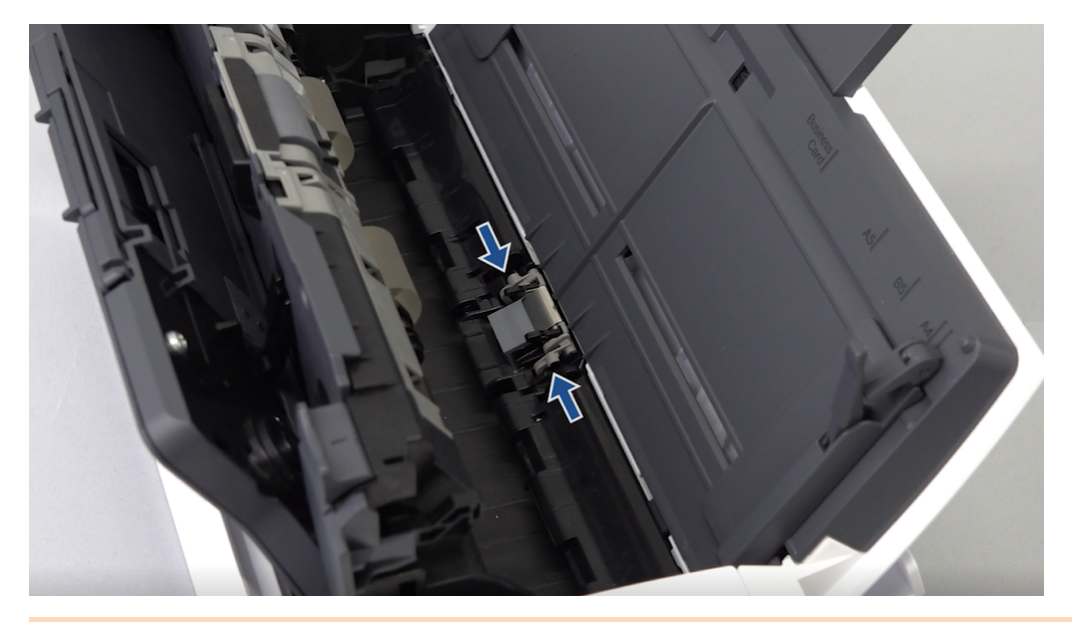

#### 중요

Pad 유닛의 양쪽 끝 이외의 부품(회색 부품이 바깥쪽으로 돌출되어 있음)을 잡지 마십시오.

**5.** 새 **Pad** 유닛을 장착합니다**.**

슬롯에 Pad 유닛 돌출부를 장착합니다.

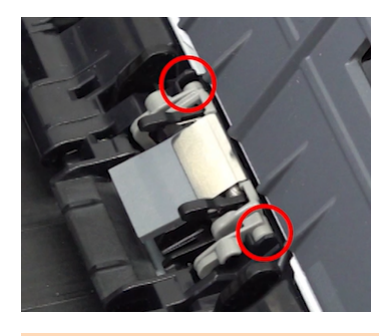

중요

● 앞면을 위로 오게 하여 Pad 유닛을 장착합니다. Pad 유닛의 위를 아래로 하여 장착할 경우 용지 걸림 또는 다른 급지 오류가 발생할 수 있습니다.

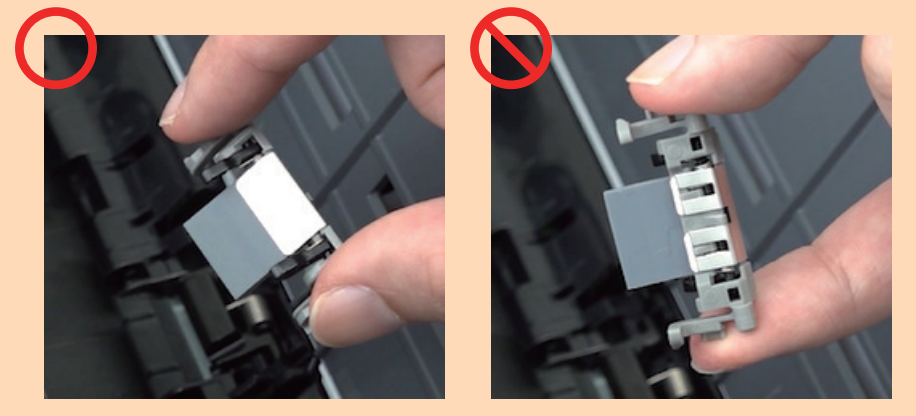

● Pad 유닛이 확실하게 장착되었는지 확인해 주십시오. 그렇지 않으면 용지 걸림 또는 기타 급 지 오류가 발생할 수 있습니다.

### **6. Pad** 유닛의 암이 올라오지 않도록 하십시오**.**

Pad 유닛의 암이 올라온 경우 아래로 누르십시오.

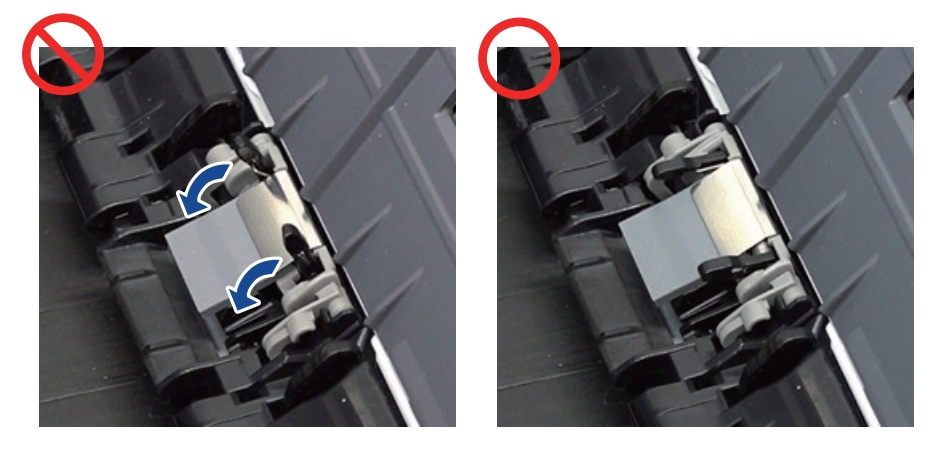

## **7. ADF** 상부를 닫습니다**.**

딸깍 소리가 나는 위치에서 잠길 때까지 스태커와 함께 ADF 상부를 닫습니다.

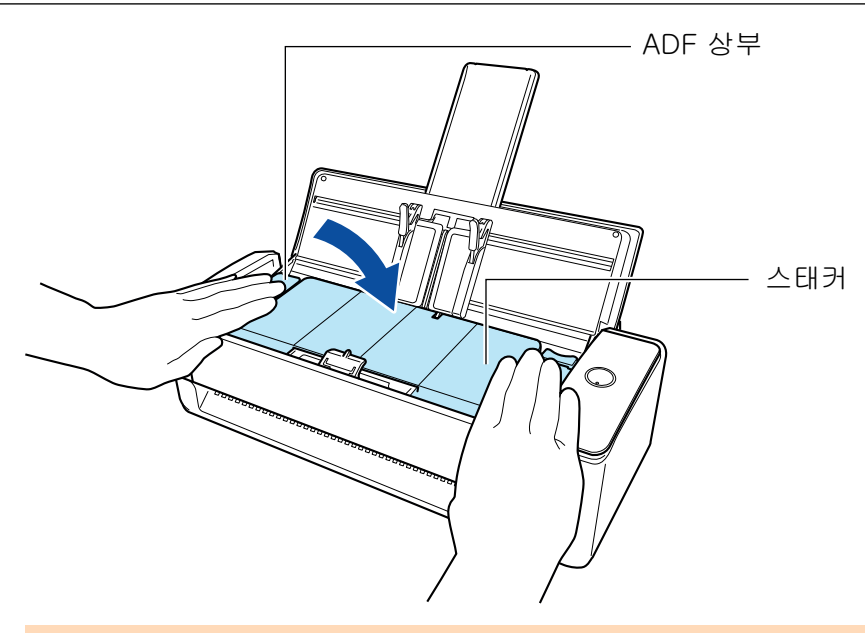

중요 ADF 상부가 완전히 닫혔는지 확인하십시오. 그렇지 않으면 용지 걸림 또는 기타 급지 오류, 또는 이미지 결함이 발생할 수 있습니다.

### **8.** 전원 케이블을 콘센트에 연결하고 **ScanSnap**을 켭니다**.**

## **9. Pad** 유닛의 카운터를 재설정합니다**.**

- 1. 작업 표시줄의 오른쪽 끝에 위치한 알림 영역에서 ScanSnap Manager 아이콘 ♀️ 을 클 릭하고 ["오른쪽 클릭 메뉴" \(97 페이지 \)](#page-96-0)에서 [소모 부품 관리]를 선택합니다. a [ScanSnap Manager - 소모 부품 관리] 창이 표시됩니다.
- 2. [Pad 유닛 사용 횟수]에 대한 [재설정] 버튼을 클릭합니다. a 확인 창이 표시됩니다.
- 3. [예] 버튼을 클릭합니다. a [Pad 유닛 사용 횟수]가 0으로 재설정됩니다.

## <span id="page-551-0"></span>피크 롤러 교체하기(iX1300)

다음 순서에 따라 피크 롤러를 교환합니다.

- **1.** 콘센트에서 전원 케이블의 플러그를 뽑습니다**.**
- **2. ADF** 용지 츄트 **(**커버**)**에서 모든 문서를 제거합니다**.**
- **3. ADF** 해제 탭을 사용자 방향으로 당겨 **ADF** 상부를 엽니다**.**

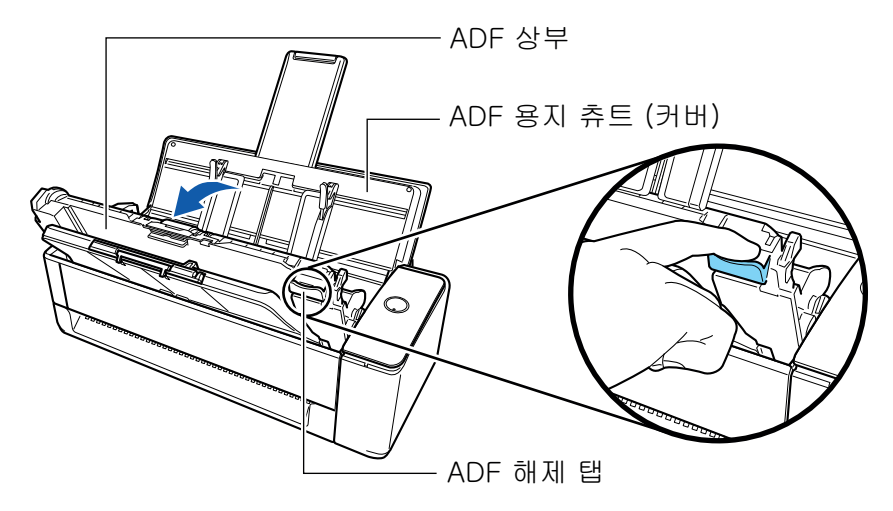

**4.** 시트 가이드를 엽니다**.**

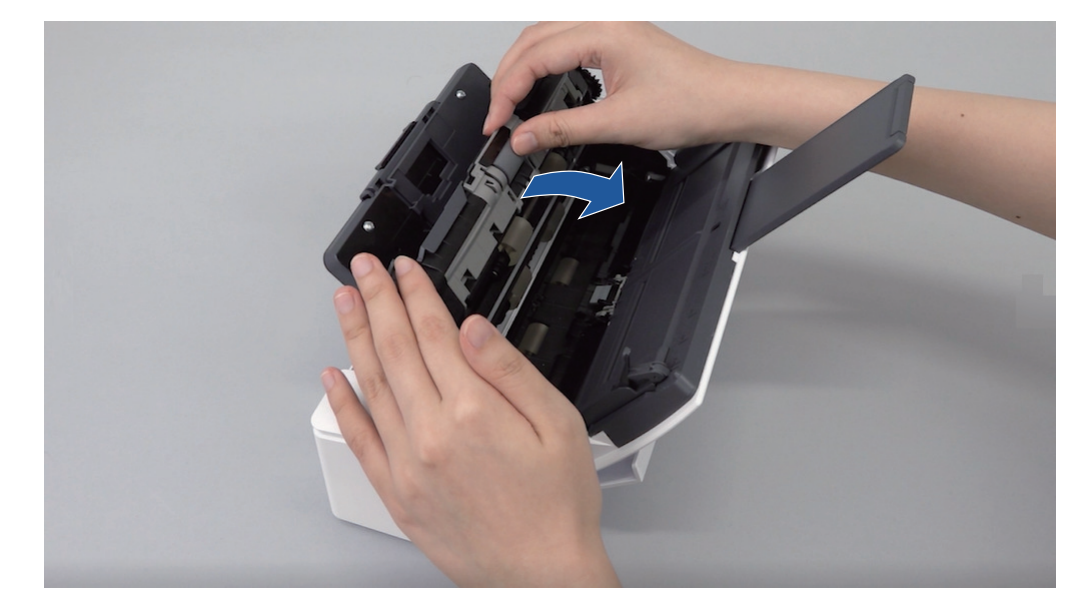

## **5.** 피크 롤러를 제거합니다**.**

축에서 피크 롤러를 빼낸 후 위로 들어 올려 제거합니다.

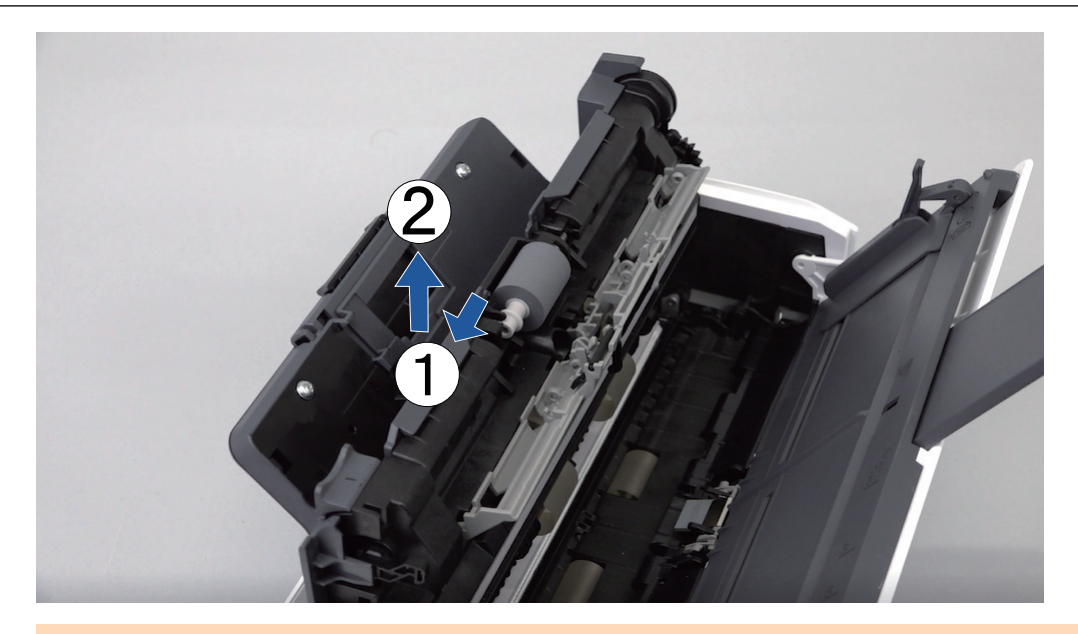

#### 중요

피크 롤러 주변에 종이 먼지가 있을 수 있습니다.

클리너 F1을 묻힌 천으로 종이 가루를 닦아 주십시오. 그렇지 않으면 이미지 결함이 발생할 수 있습니다.

물, 중성 세제 또는 에어로졸 스프레이를 사용하지 마십시오.

## **6.** 새 피크 롤러를 장착합니다**.**

축 돌출부를 피크 롤러의 슬롯에 삽입합니다.

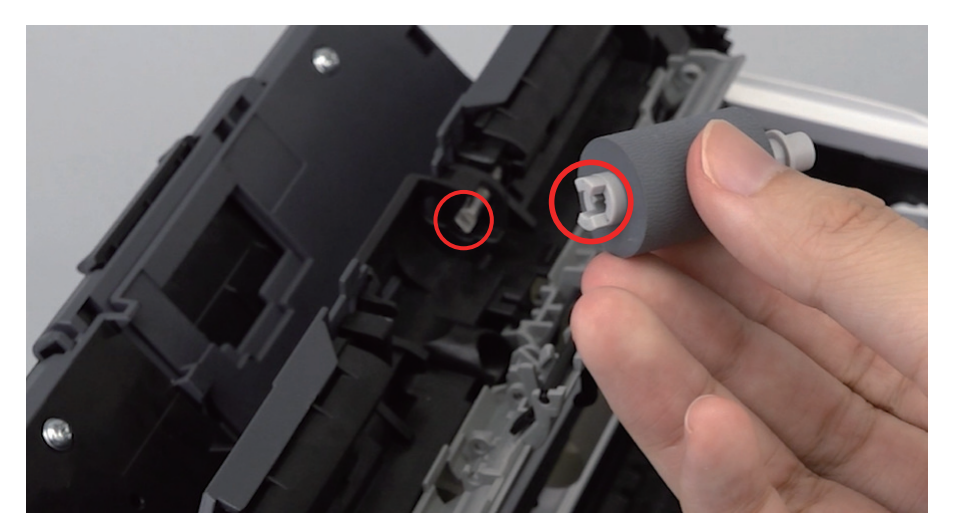

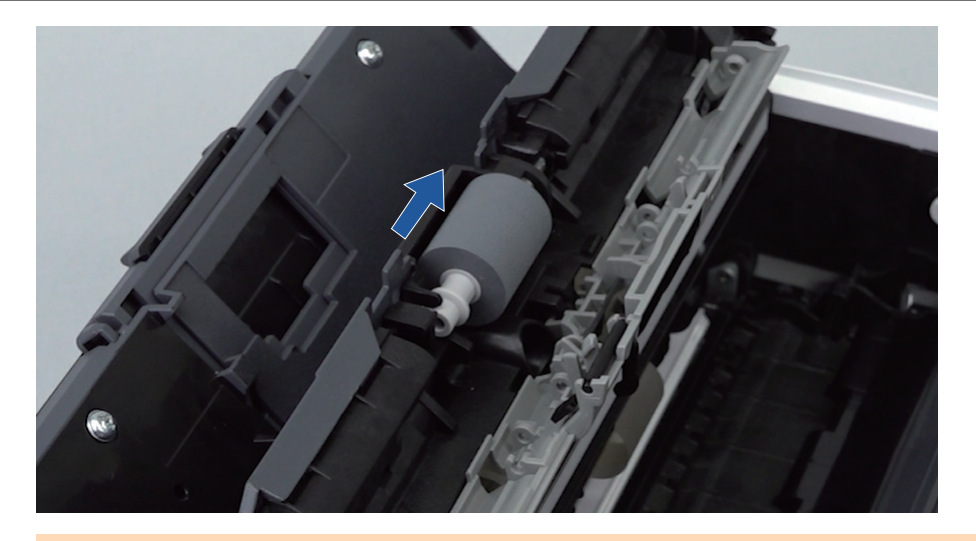

## 중요

피크 롤러가 확실하게 장착되었는지 확인하십시오. 그렇지 않으면 용지 걸림 또는 기타 급지 오 류가 발생할 수 있습니다.

## **7.** 시트 가이드를 닫습니다**.**

시트 가이드 양쪽 모두가 확실하게 제자리에 있는지 확인하십시오.

### **8. ADF** 상부를 닫습니다**.**

딸깍 소리가 나는 위치에서 잠길 때까지 스태커와 함께 ADF 상부를 닫습니다.

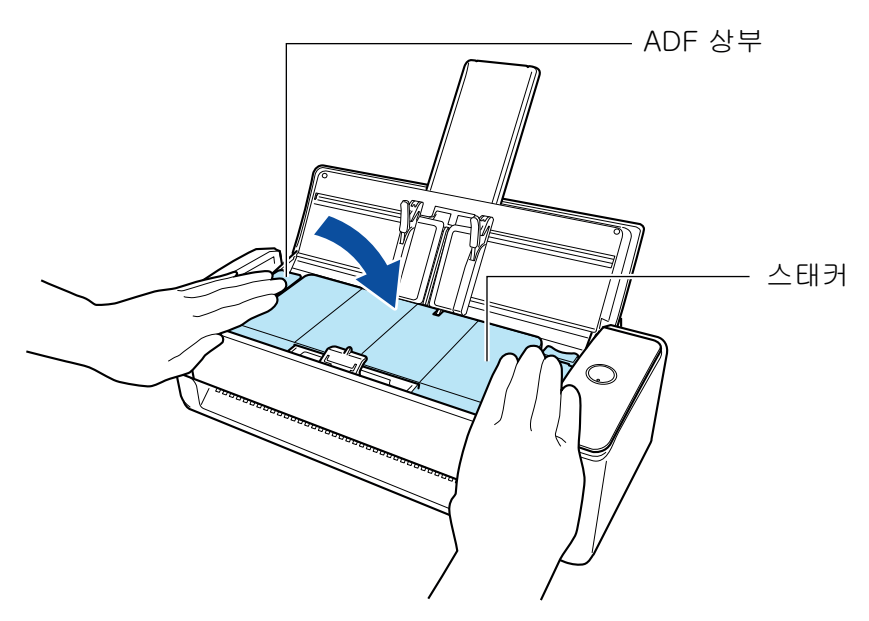

#### 중요

ADF 상부가 완전히 닫혔는지 확인하십시오. 그렇지 않으면 용지 걸림 또는 기타 급지 오류, 또는 이미지 결함이 발생할 수 있습니다.

## **9.** 전원 케이블을 콘센트에 연결하고 **ScanSnap**을 켭니다**.**

### **10.** 피크 롤러 사용 횟수를 재설정합니다**.**

- 1. 작업 표시줄의 오른쪽 끝에 위치한 알림 영역에서 ScanSnap Manager 아이콘 을 클 릭하고 ["오른쪽 클릭 메뉴" \(97 페이지 \)](#page-96-0)에서 [소모 부품 관리]를 선택합니다. → [ScanSnap Manager - 소모 부품 관리] 창이 표시됩니다.
- 2. [피크 롤러 사용 횟수]에 대한 [재설정] 버튼을 클릭합니다. a 확인 창이 표시됩니다.
- 3. [예] 버튼을 클릭합니다. a [피크 롤러 사용 횟수]가 0으로 재설정됩니다.

# iX500 소모 부품 교체하기

롤러 세트는 브레이크 롤러와 피크 롤러로 구성됩니다. 다음 순서대로 각 롤러를 교환합니다.

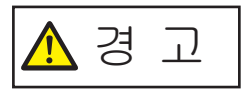

- l 소모 부품을 교체하기 전에 ScanSnap을 끄고 콘센트에서 원 케이블의 플러 그를 뽑아 주십시오. 그렇게 하지 않으면 화재 또는 감전 사고가 발생할 수 있습니다.
- l 브레이크 롤러 및 피크 롤러와 같은 스캐너의 내부 부품을 어린이의 손이 닿 는 곳에 두지 마십시오. 부상을 입을 수 있습니다.

#### 중요

ScanSnap의 아래 부분은 ScanSnap을 사용하고 있을 때는 뜨거워질 수 있지만 ScanSnap 조작에 영 향을 주거나 물리적인 손상을 유발하지 않습니다. 이동할 때 ScanSnap을 떨어뜨리지 않도록 주의하 십시오.

- **1.** 콘센트에서 전원 케이블의 플러그를 뽑습니다**.**
- **2. ADF** 용지 츄트 **(**커버**)**에서 모든 문서를 제거합니다**.**
- **3. ADF** 해제 탭을 사용자 방향으로 당겨 **ADF** 상부를 엽니다**.**

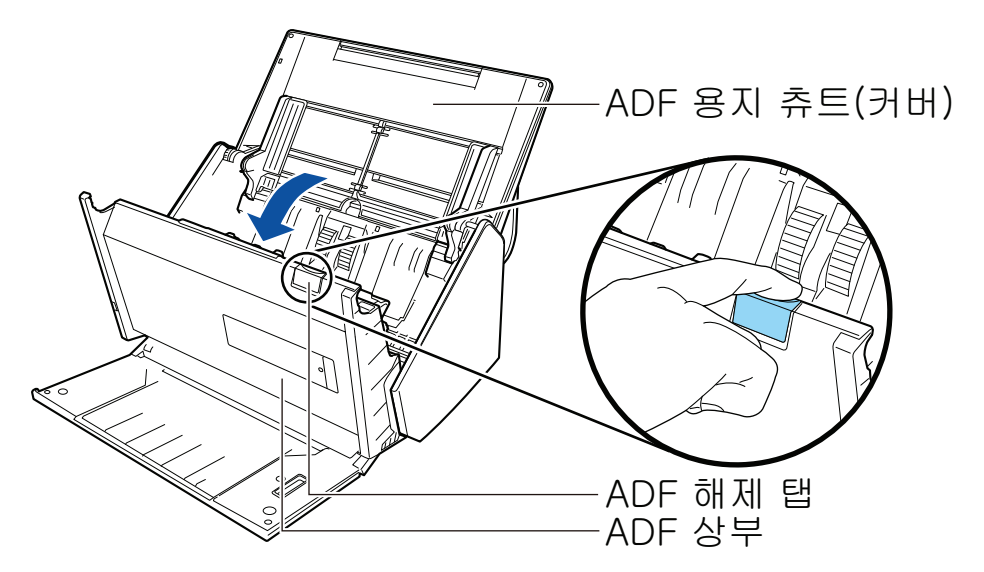

## **4.** 브레이크 롤러를 교체합니다**.**

1. 브레이크 롤러 커버를 엽니다. 커버의 양쪽 끝을 잡고 화살표 방향으로 엽니다.

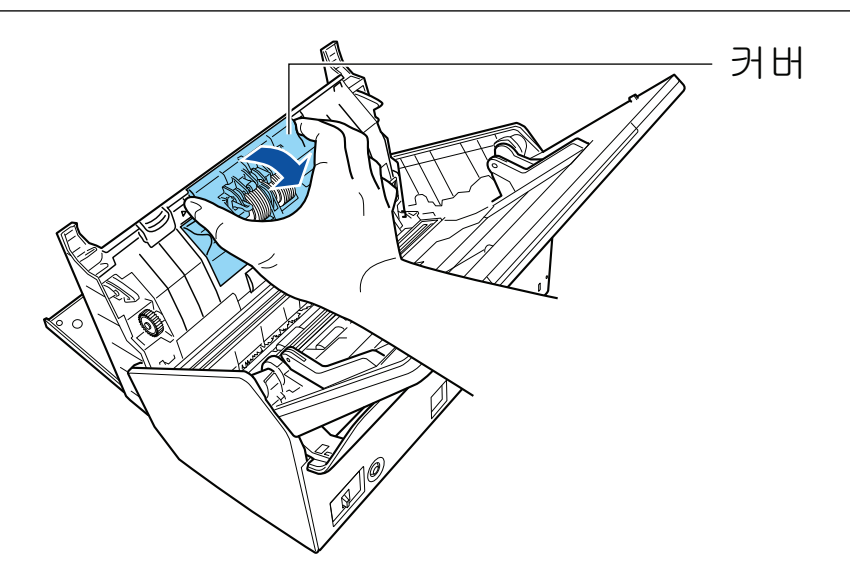

2. ScanSnap에서 브레이크 롤러의 축을 제거합니다. 브레이크 롤러를 올려 축의 오른쪽을 제거한 다음 왼쪽 구멍에서 축을 당깁니다.

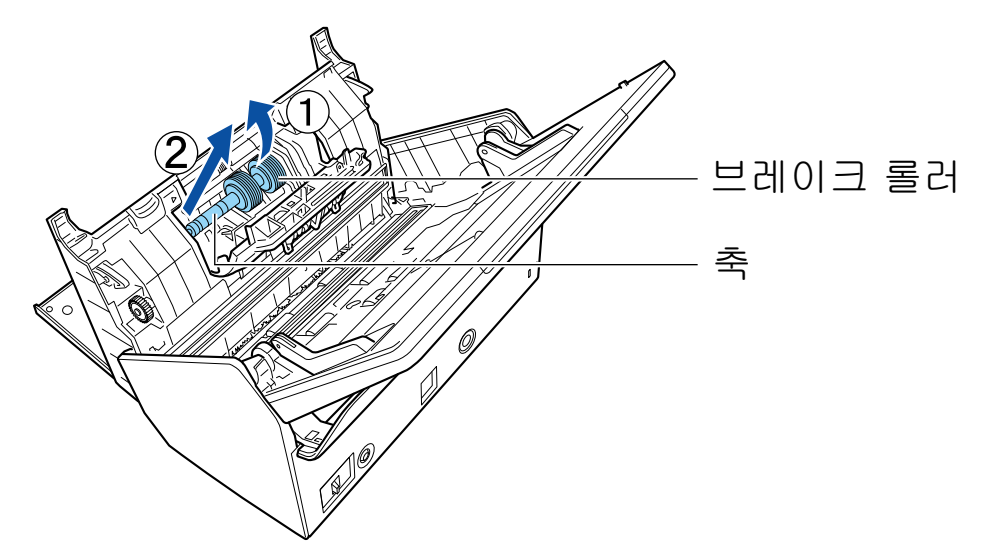

3. 브레이크 롤러를 축에서 제거합니다.

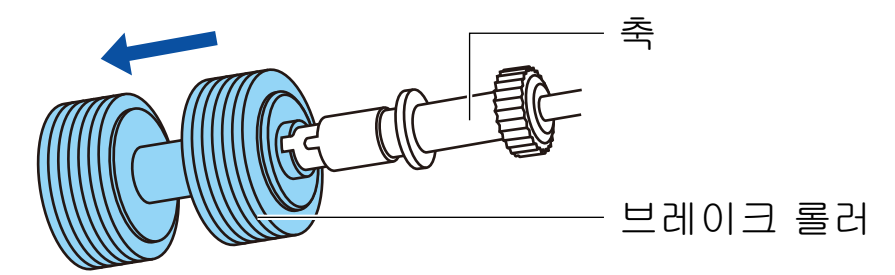

4. 축에 새 브레이크 롤러를 장착합니다. 축의 돌출부를 브레이크 롤러의 슬롯에 정렬하여 브레이크 롤러에 축을 삽입합니다.

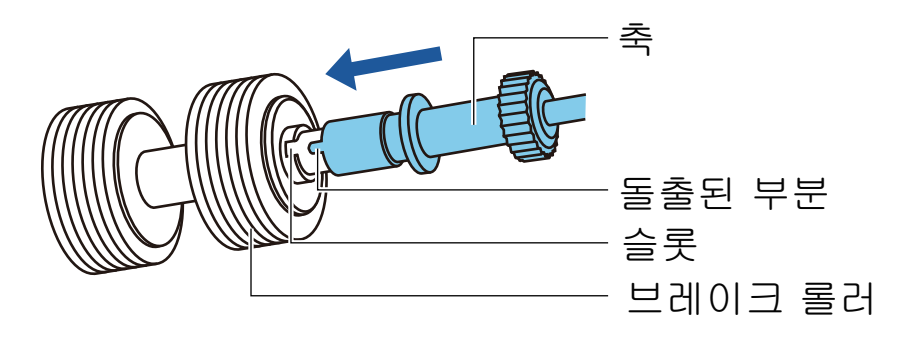

5. ScanSnap에 축을 장착합니다. 축의 왼쪽 끝을 구멍에 올바르게 삽입한 다음 축의 오른쪽을 올바른 장소에 장착합니다.

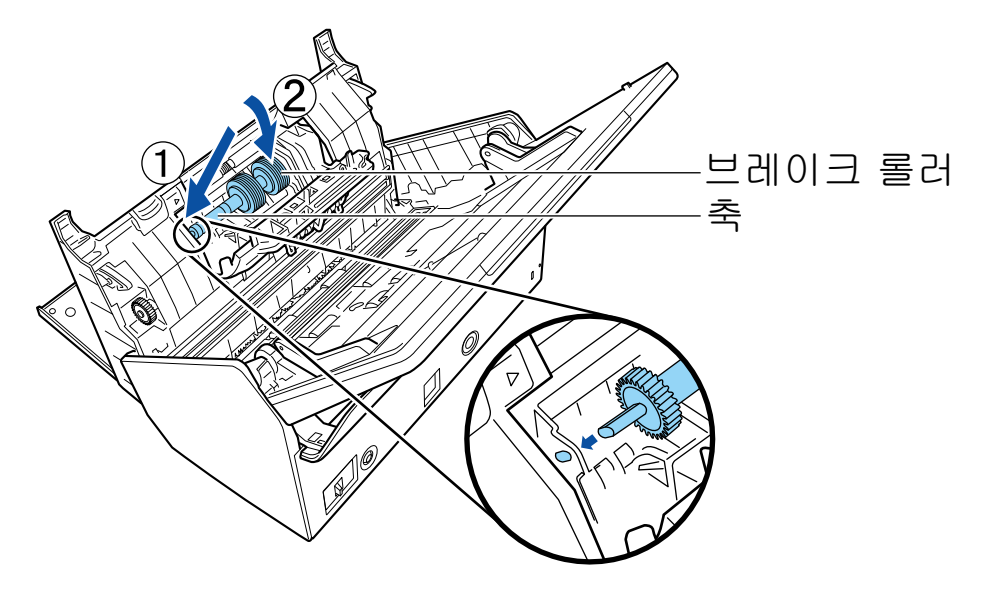

6. 브레이크 롤러 커버를 닫습니다.

#### 중요

축이 확실하게 장착되었는지 확인하십시오. 그렇지 않으면 용지 걸림 또는 기타 급지 오류가 발생할 수 있습니다.

## **5.** 피크 롤러를 교체합니다**.**

1. 시트 가이드를 엽니다. 사이드 가이드를 완전히 밉니다. 시트 가이드의 딥에 손가락을 걸어 시트 가이드를 엽니다.

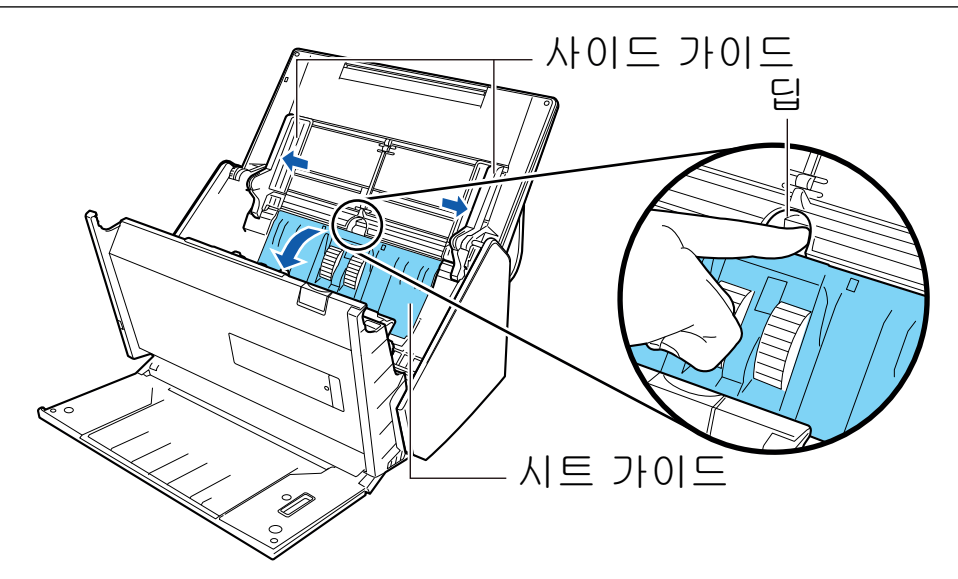

2. 화살표 방향으로 축받이를 돌립니다.

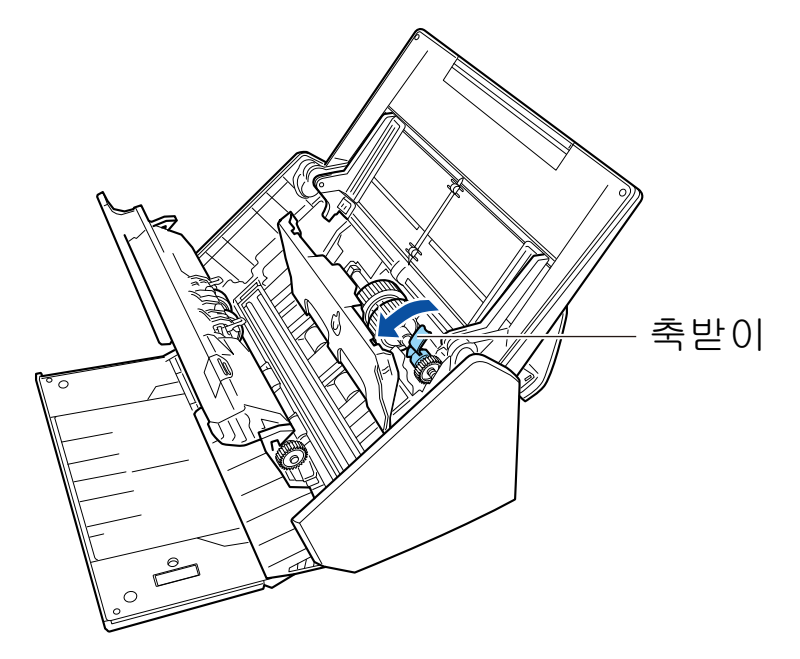

3. 피크 롤러를 제거합니다.

축받이의 오른쪽을 살짝 (약 5 mm) 들어 올리고, 오른쪽으로 이동한 다음 위로 들어 올려 피크 롤러를 당깁니다.

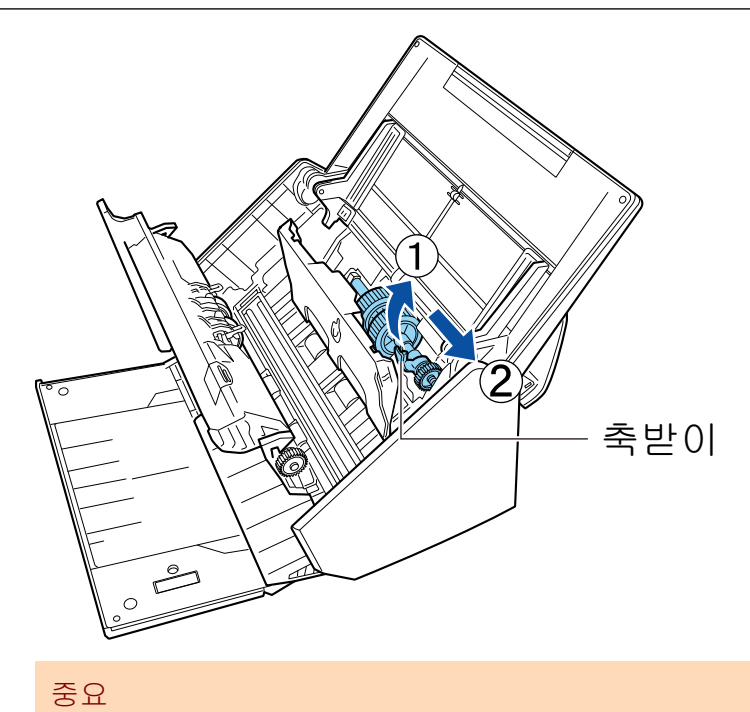

축받이 근처에 있는 기어를 건드리지 않도록 주의하십시오.

4. ScanSnap에 새 픽 롤러를 장착합니다. 축의 왼쪽 끝을 왼쪽 구멍에 삽입한 다음 천천히 축의 오른쪽 끝을 올바른 장소에 장착합니 다.

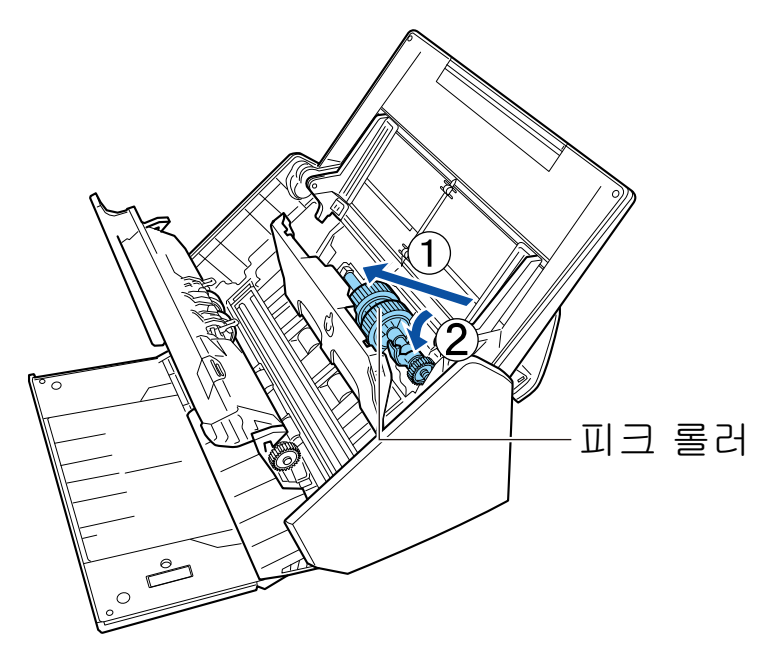

5. 화살표 방향으로 축받이를 돌립니다.

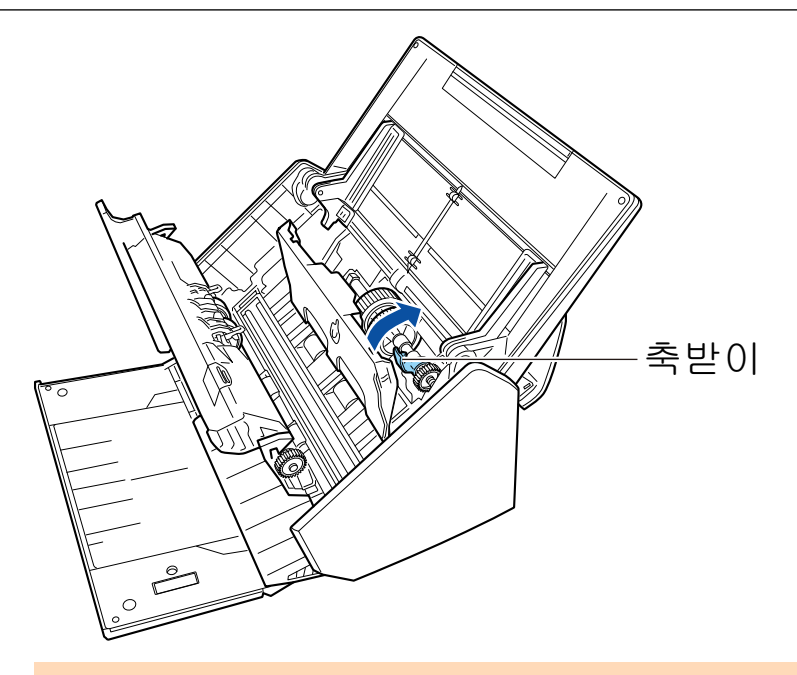

#### 중요

피크 롤러가 확실하게 장착되었는지 확인하십시오. 그렇지 않으면 용지 걸림 또는 기타 급지 오류가 발생할 수 있습니다.

6. 시트 가이드를 닫습니다. 시트 가이드의 양쪽이 확실하게 고정되었는지 확인하십시오.

## **6. ADF** 상부를 닫습니다**.**

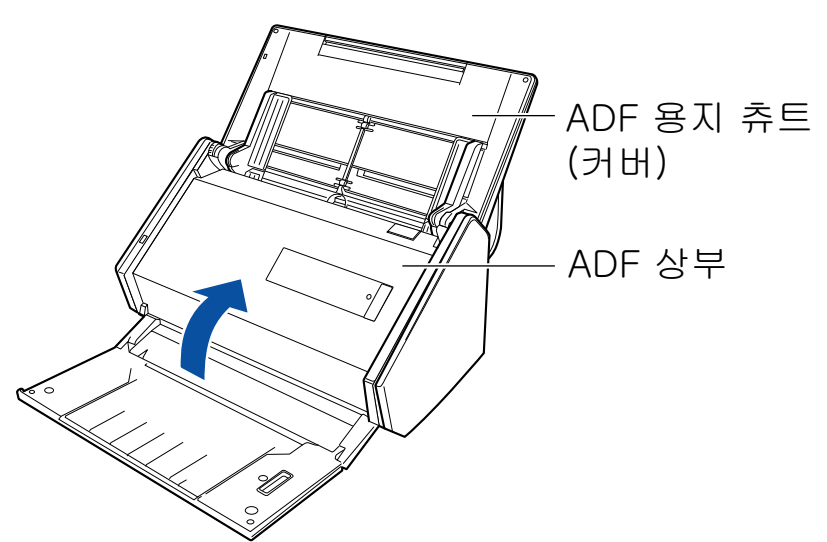

a 원래 위치로 되돌아오면 찰칵하는 소리가 납니다.

## **7.** 전원 케이블을 콘센트에 연결하고 **ScanSnap**을 켭니다**.**

## **8.** 롤러 세트 사용 횟수를 재설정합니다**.**

1. 작업 표시줄의 오른쪽 끝에 위치한 알림 영역에서 ScanSnap Manager 아이콘 <mark>- 그</mark> 을 클 릭하고 ["오른쪽 클릭 메뉴" \(97 페이지 \)](#page-96-0)에서 [소모 부품 관리]를 선택합니다. a [ScanSnap Manager - 소모 부품 관리] 창이 표시됩니다.

- 2. [롤러 세트 사용 횟수]에 대한 [재설정] 버튼을 클릭합니다. a 확인 창이 표시됩니다.
- 3. [예] 버튼을 클릭합니다. a [롤러 세트 사용 횟수]가 0으로 재설정됩니다.

# S1300i 소모 부품 교체하기

이 단원에서는 Pad 유닛 및 픽 롤러 유닛의 교환 방법에 대해서 설명하고 있습니다.

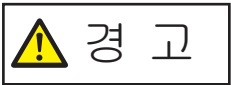

- 소모 부품을 교체하기 전에 ScanSnap을 끄고 전원 공급 장치 (콘센트 또는 컴퓨터)에서 전원 케이블의 플러그를 뽑아 주십시오. 그렇게 하지 않으면 화 재 또는 감전 사고가 발생할 수 있습니다.
	- Pad 유닛 및 픽 롤러 유닛과 같은 스캐너의 내부 부품을 어린이의 손이 닿는 곳에 두지 마십시오. 부상을 입을 수 있습니다.

#### 중요

ScanSnap의 아래 부분은 ScanSnap을 사용하고 있을 때는 뜨거워질 수 있지만 ScanSnap 조작에 영 향을 주거나 물리적인 손상을 유발하지 않습니다. 이동할 때 ScanSnap을 떨어뜨리지 않도록 주의하 십시오.

- ["Pad 유닛 교환하기\(S1300i\)" \(564 페이지 \)](#page-563-0)
- ["픽 롤러 유닛 교환하기\(S1300i\)" \(567 페이지 \)](#page-566-0)

## <span id="page-563-0"></span>Pad 유닛 교환하기(S1300i)

다음 순서대로 Pad 유닛을 교환합니다.

- **1.** 전원 공급 장치 **(**콘센트 또는 컴퓨터**)**에서 전원 연결 케이블 **(**전원 케이블 또는 **USB** 버스파워 케이블**)**의 플러그를 뽑아 주십시오**.**
- **2. ADF** 용지 츄트 **(**커버**)**에서 모든 문서를 제거합니다**.**
- **3. ADF** 해제 탭을 사용자 방향으로 당겨 **ADF** 상부를 엽니다**.**

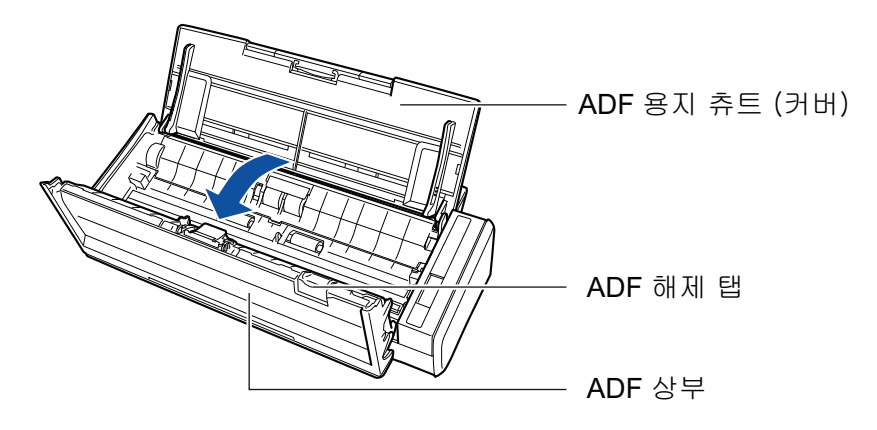

**4. Pad** 유닛을 제거합니다**.**

Pad 유닛을 의 양쪽 끝을 잡고 화살표 방향대로 제거합니다.

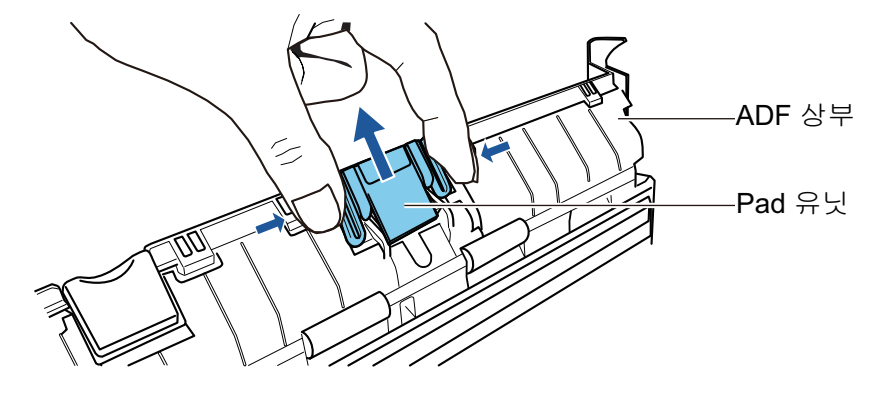

**5. Pad** 플랫을 누르는 동안 새 **Pad** 유닛을 장착합니다**.**

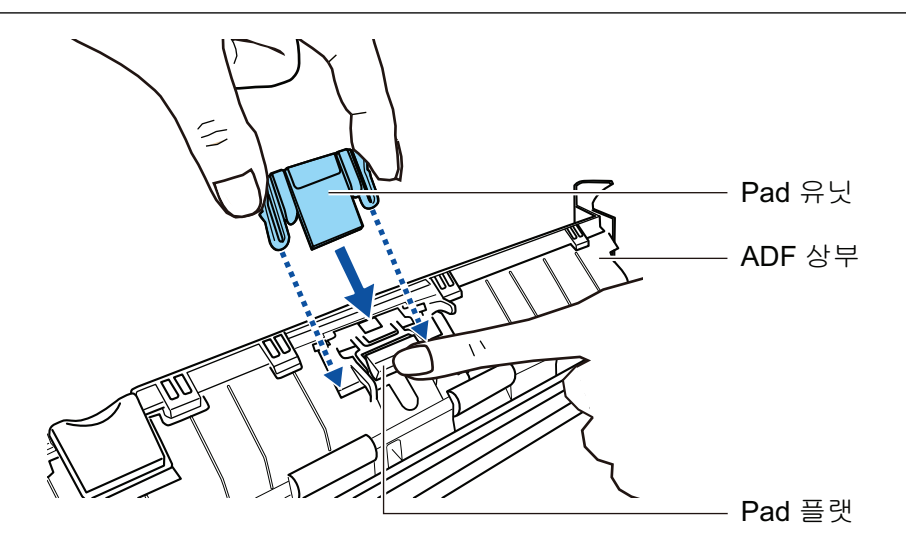

#### 중요

앞면을 위로 하여 Pad 유닛을 부착합니다.

Pad 유닛의 위를 아래로 하여 장착할 경우 용지 걸림 또는 다른 급지 오류가 발생할 수 있습니 다.

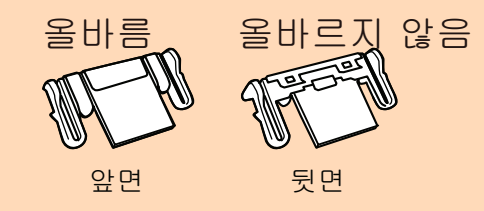

**6. Pad** 유닛이 축대 고리에 확실하게 부착되어 있는지 확인해 주십시오**.**

#### 중요

Pad 유닛이 확실하게 장착되었는지 확인해 주십시오. 그렇지 않으면 용지 걸림 또는 기타 급지 오류가 발생할 수 있습니다.

**7. ADF** 상부를 닫습니다**.**

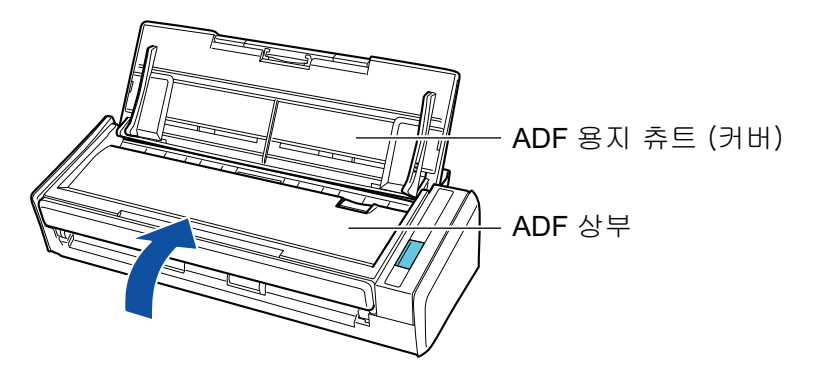

→ 원래 위치로 되돌아오면 찰칵하는 소리가 납니다.

- **8.** 전원 공급 장치 **(**콘센트 또는 컴퓨터**)**에 전원 연결 케이블 **(**전원 케이블 또는 **USB** 버 스파워 케이블**)**을 연결하고 **ScanSnap**의 전원을 켭니다**.**
- **9. Pad** 유닛 사용 횟수를 재설정합니다**.**
- 1. 작업 표시줄의 오른쪽 끝에 위치한 알림 영역에서 ScanSnap Manager 아이콘 을 클 릭하고 ["오른쪽 클릭 메뉴" \(97 페이지 \)](#page-96-0)에서 [소모 부품 관리]를 선택합니다. → [ScanSnap Manager - 소모 부품 관리] 창이 표시됩니다.
- 2. [Pad 유닛 사용 횟수]에 대한 [재설정] 버튼을 클릭합니다.  $\rightarrow$  확인 창이 표시됩니다.
- 3. [예] 버튼을 클릭합니다. → [Pad 유닛 사용 횟수]가 0으로 재설정됩니다.

## <span id="page-566-0"></span>픽 롤러 유닛 교환하기(S1300i)

다음 순서대로 픽 롤러 유닛을 교환합니다.

- **1.** 전원 공급 장치 **(**콘센트 또는 컴퓨터**)**에서 전원 연결 케이블 **(**전원 케이블 또는 **USB** 버스파워 케이블**)**의 플러그를 뽑아 주십시오**.**
- **2. ADF** 용지 츄트 **(**커버**)**에서 모든 문서를 제거합니다**.**
- **3. ADF** 해제 탭을 사용자 방향으로 당겨 **ADF** 상부를 엽니다**.**

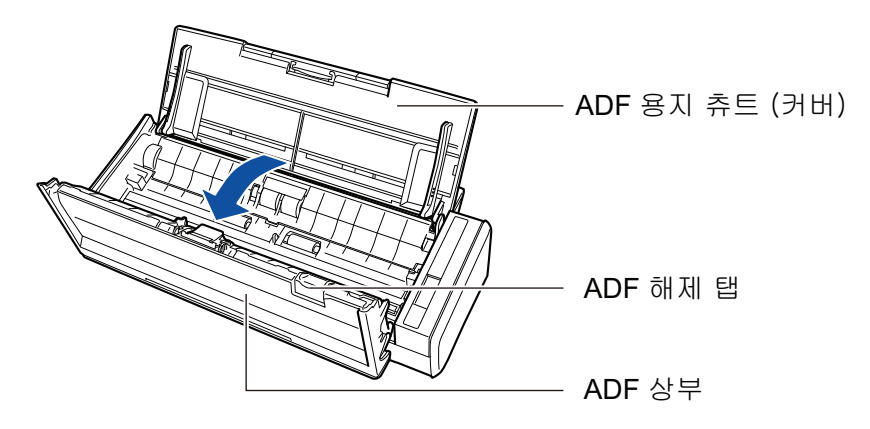

**4.** 시트 가이드를 제거합니다**.**

오른쪽 끝의 픽업 탭을 잡고 안쪽으로 누르면서 시트 가이드를 들어 올려 제거합니다.

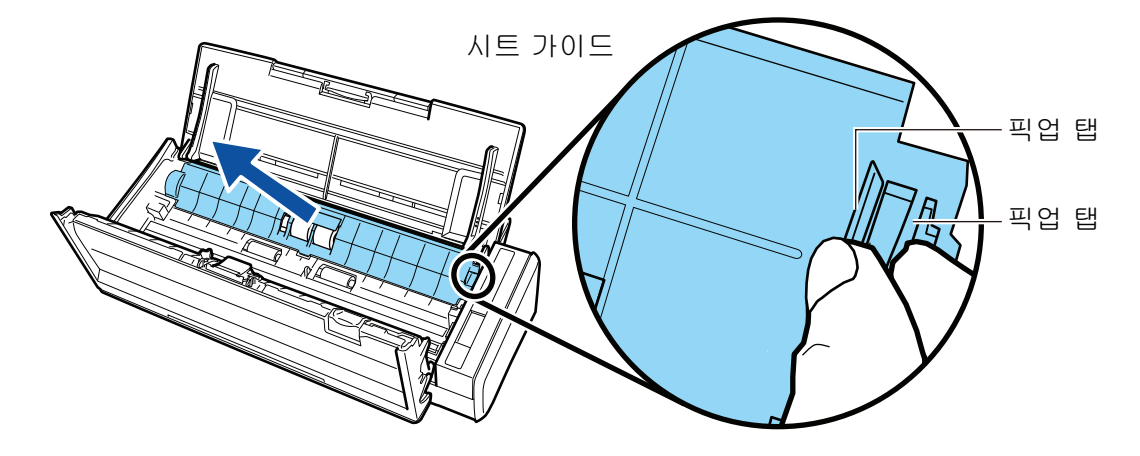

**5.** 왼쪽에 있는 축받이를 돌립니다**.**

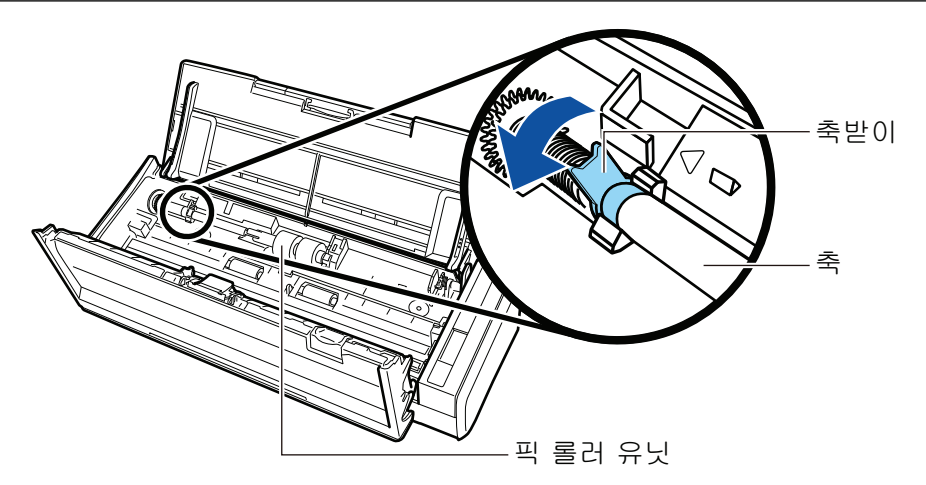

## **6. ScanSnap**에서 피크 롤러의 축을 제거합니다**.**

축받이의 왼쪽을 살짝 (약 5 mm) 들어 올리고, 왼쪽으로 이동한 다음 위로 들어 올려 당깁니 다.

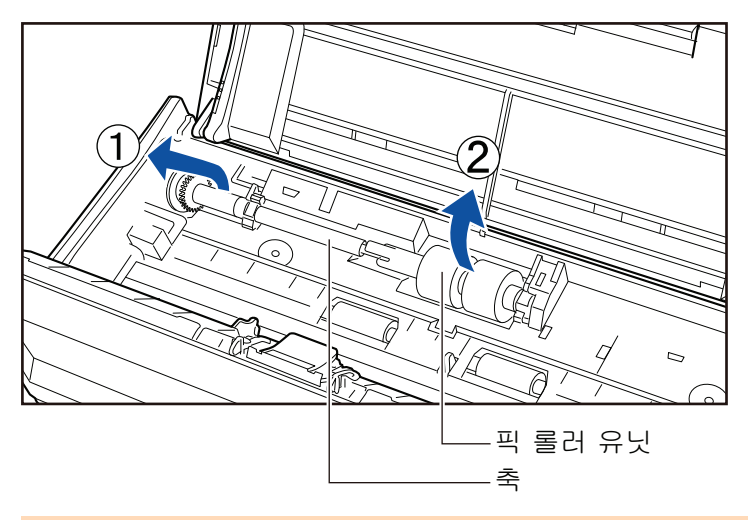

#### 중요

픽 롤러 유닛 주위에 종이 가루가 있을 수 있습니다.

클리너 F1을 묻힌 천으로 종이 가루를 닦아 주십시오. 그렇지 않으면 이미지 결함이 발생할 수 있습니다.

물, 중성 세제 또는 에어로졸 스프레이를 사용하지 마십시오.

## **7.** 픽 롤러 유닛을 축에서 제거합니다**.**

→ 픽 롤러 유닛의 축대 클립을 들어 올리면서 축을 당깁니다.

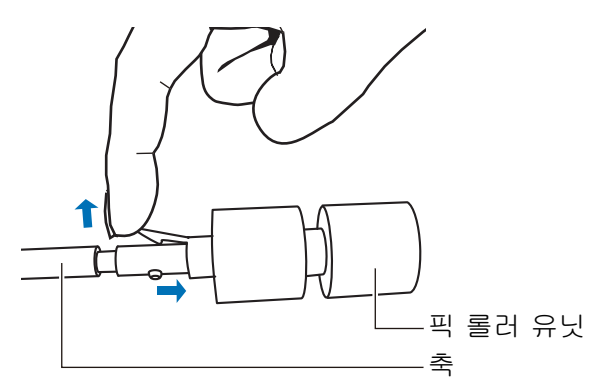

중요 손톱으로 축대 클립을 들어 올리면 손톱이 손상될 수 있습니다. 들어 올리는데 어려움이 있을 경우 용지 클립 등을 사용해 주십시오.

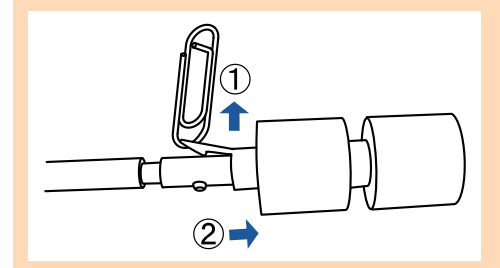

## **8.** 축에 새 픽 롤러 유닛을 장착합니다**.**

축의 돌출부를 픽 롤러 유닛의 슬롯에 삽입합니다.

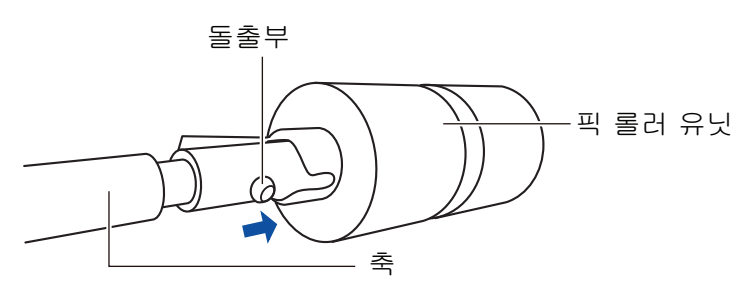

## **9. ScanSnap**에 축을 장착합니다**.**

축의 오른쪽 끝을 오른쪽 축받이에 삽입한 다음 천천히 축의 왼쪽 끝을 올바른 장소에 장착합 니다.

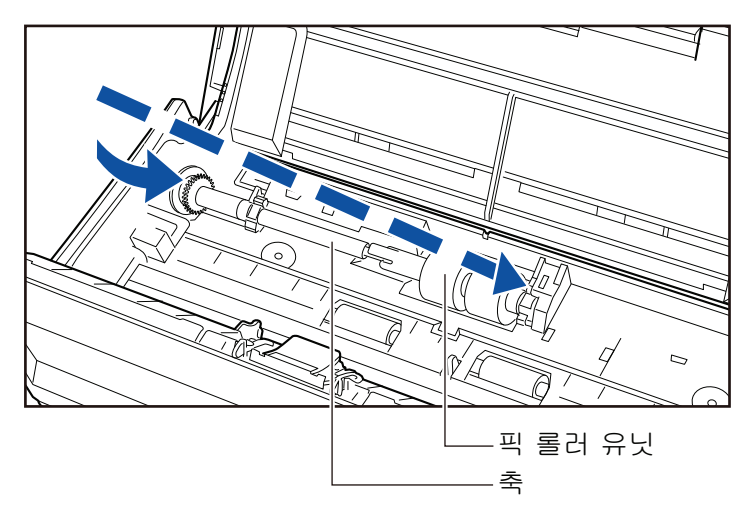

**10.** 왼쪽에 축받이를 확보합니다**.**

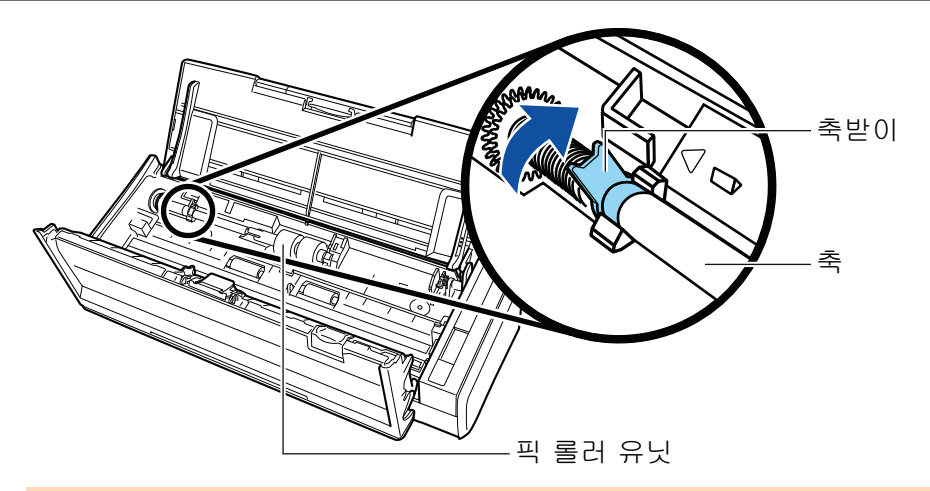

### 중요

축이 확실하게 장착되었는지 확인하십시오. 그렇지 않으면 용지 걸림 또는 기타 급지 오류가 발 생할 수 있습니다.

## **11.** 시트 가이드를 장착합니다**.**

오른쪽 끝의 픽업 탭을 누르면서 시트 가이드를 원래 위치에 장착합니다.

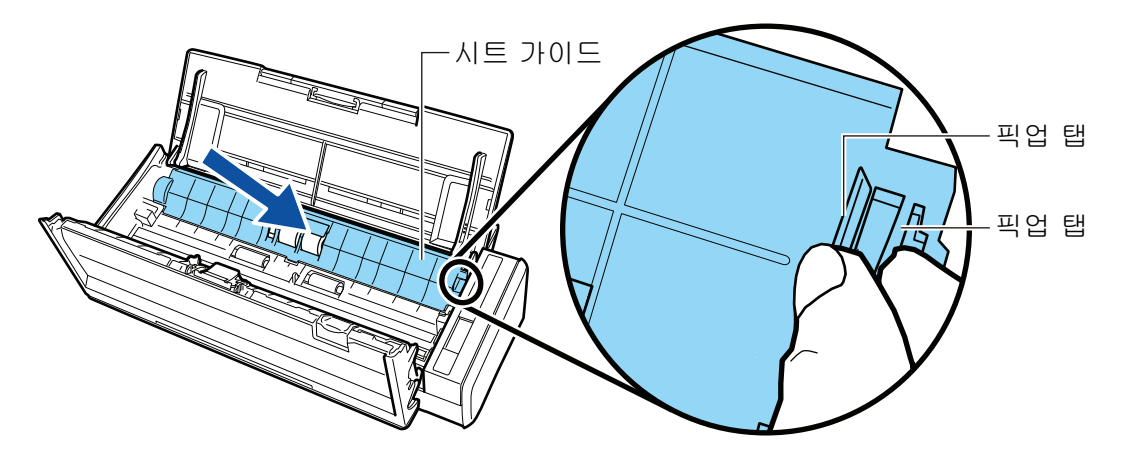

→ 픽업 탭이 제 위치에 고정되면 찰칵하는 소리가 납니다.

#### 중요

시트 가이드가 확실하게 장착되었는지 확인하십시오. 그렇지 않으면 용지 걸림 또는 기타 급지 오류가 발생할 수 있습니다.

## **12. ADF** 상부를 닫습니다**.**

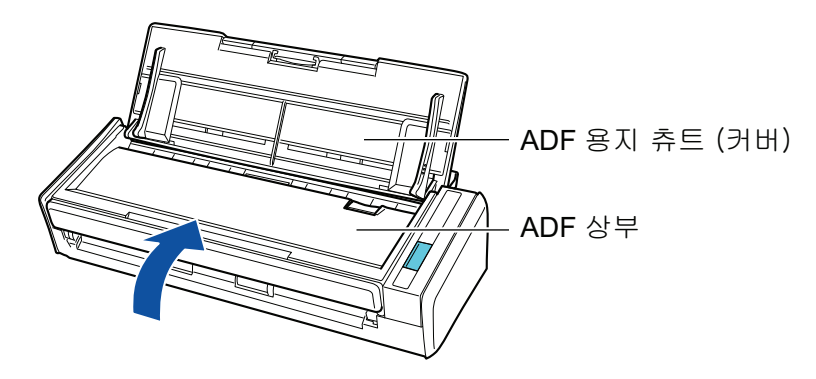

→ 원래 위치로 되돌아오면 찰칵하는 소리가 납니다.

## **13.** 전원 공급 장치 **(**콘센트 또는 컴퓨터**)**에 전원 연결 케이블 **(**전원 케이블 또는 **USB** 버 스파워 케이블**)**을 연결하고 **ScanSnap**의 전원을 켭니다**.**

### **14.** 피크 롤러 사용 횟수를 재설정합니다**.**

- 1. 작업 표시줄의 오른쪽 끝에 위치한 알림 영역에서 ScanSnap Manager 아이콘 <mark>S</mark><br>-릭하고 ["오른쪽 클릭 메뉴" \(97 페이지 \)](#page-96-0)에서 [소모 부품 관리]를 선택합니다. → [ScanSnap Manager - 소모 부품 관리] 창이 표시됩니다.
- 2. [픽 롤러 사용 횟수]에 대한 [재설정] 버튼을 클릭합니다. → 확인 창이 표시됩니다.
- 3. [예] 버튼을 클릭합니다. → [픽 롤러 사용 횟수]가 0으로 재설정됩니다.

# 부록

- "소프트웨어 업데이트하기" (573 페이지)
- ["펌웨어 업데이트하기\(iX1600 / iX1500\)" \(574 페이지 \)](#page-573-0)
- l ["소프트웨어의 제거" \(575 페이지 \)](#page-574-0)
- ["배경 패드 부품 번호\(SV600\)" \(577 페이지 \)](#page-576-0)
- l ["캐리어 시트 부품 번호\(iX1600 / iX1500 / iX1400 / iX1300 / iX500 / iX100 / S1100i\)" \(578](#page-577-0) [페이지 \)](#page-577-0)
- "ScanSnap 사양" (579 페이지)

# <span id="page-572-0"></span>소프트웨어 업데이트하기

ScanSnap 관련 소프트웨어의 최신 업데이트는 다운로드 서버에서 무료로 사용할 수 있습니다. 이 것이 ScanSnap Online Update입니다.

보안 향상, 작업성, 기능 향상을 위해 최신 업데이트의 적용을 권장합니다.

업데이트할 수 있는 소프트웨어 프로그램에 대해서는 다음을 참조해 주십시오.

<https://www.pfu.ricoh.com/scansnap/downloads/online-setup-help-ww.html>

ScanSnap Online Update는 주기적으로 다운로드 서버를 확인합니다.

ScanSnap의 최신 버전이 사용 가능할 때 알림이 표시됩니다.

업데이트를 설치하려면 알림을 클릭하고 표시되는 창의 지시에 따라 주십시오.

자세한 내용은 ScanSnap Online Update 도움말을 참조해 주십시오.

최신 버전의 프로그램이 사용 가능한지 업데이트를 실행할 수 있는지 여부를 ScanSnap Manager에 서 수동으로 확인할 수도 있습니다.

## **1.** 작업 표시줄의 오른쪽 끝에 위치한 알림 영역에서 **ScanSnap Manager** 아이콘 을 오른쪽 클릭하고 **"**[오른쪽](#page-96-0) 클릭 메뉴**" (97** 페이지 **)**에서 **[**온라인 업데이트**]** → **[**도 움말**]**을 선택합니다**.**

a ScanSnap Online Update는 ScanSnap Manager의 새 버전이 사용 가능한지 확인합니다. 지시에 따라 업데이트를 진행합니다.

자세한 내용은 ScanSnap Online Update 도움말을 참조해 주십시오.

#### 중요

- ScanSnap Manager의 온라인 업데이트를 실행하려면 인터넷 액세스가 필요합니다.
- 관리자 권한을 가진 사용자로 로그온합니다.

#### 힌트

ScanSnap Manager의 업데이트에 관한 보다 자세한 내용은 다음 웹 페이지를 방문해 주십시오. <https://www.pfu.ricoh.com/global/scanners/scansnap/dl/>

# <span id="page-573-0"></span>펌웨어 업데이트하기(iX1600 / iX1500)

ScanSnap 펌웨어를 업데이트하여 새 기능을 추가하거나 기능 및 작동 성능을 향상시킬 수 있습니 다.

ScanSnap이 인터넷에 연결되면 ScanSnap 터치 패널에서 펌웨어를 업데이트할 수 있습니다.

- "펌웨어의 최신 정보 확인하기" (574 페이지 )
- "펌웨어 업데이트하기" (574 페이지 )

## 펌웨어의 최신 정보 확인하기

사전에 펌웨어 최신 정보를 확인하면 펌웨어 업데이트 여부를 결정할 수 있습니다.

- $\bullet$  iX1600 펌웨어 최신 정보는 [여기](https://www.pfu.ricoh.com/global/scanners/scansnap/dl/firmware/ix1600.html)를 참조해 주십시오.
- $\bullet$  iX1500 펌웨어 최신 정보는 [여기](https://www.pfu.ricoh.com/global/scanners/scansnap/dl/firmware/ix1500.html)를 참조해 주십시오.

## 펌웨어 업데이트하기

중요

- 펌웨어 업데이트 중에 다음 조작을 수행하지 마십시오. 그렇지 않으면 펌웨어 데이터가 손상될 수 있습니다.
	- ScanSnap 전원 끄기
	- 무선 액세스 포인트를 끄거나 설정을 변경하여 ScanSnap을 인터넷에서 연결 해제하기

힌트

- ScanSnap 관련 소프트웨어를 사용할 경우 최신 업데이트를 소프트웨어에도 적용합니다. 자세한 내용은 ["소프트웨어 업데이트하기" \(573 페이지 \)를](#page-572-0) 참조해 주십시오.
- 1. ScanSnap 터치 패널의 [홈 화면](#page-117-0)에서  $\begin{picture}(1.5,1.5)(0.0000) \put(0.00000) {\line(0,-1)} \put(0.00000) {\line(0,-1)} \put(0.00000) {\line(0,-1)} \put(0.00000) {\line(0,-1)} \put(0.00000) {\line(0,-1)} \put(0.00000) {\line(0,-1)} \put(0.00000) {\line(0,-1)} \put(0.00000) {\line(0,-1)} \put(0.00000) {\line(0,-1)} \put(0.00000) {\$

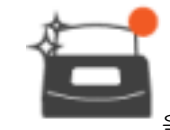

2. - 그 그 울 눌러 [유지 점검] 화면을 표시합니다.

3. [펌웨어 업데이트]를 눌러 [펌웨어 업데이트] 화면을 표시합니다. [최신 버전/현재 버전]의 최신 버전이 [알 수 없음]으로 표시되는 경우 ScanSnap이 인터넷에 연결되어 있는지 확인합니다.

4. [업데이트] 버튼을 누릅니다.

a 펌웨어 업데이트를 시작합니다.

# <span id="page-574-0"></span>소프트웨어의 제거

이 단원에서는 다음 소프트웨어 프로그램의 제거 방법에 대해서 설명하고 있습니다.

- **•** ScanSnap Manager
- **•** ScanSnap Organizer
- **•** CardMinder
- ABBYY FineReader for ScanSnap

#### 힌트

- 다음 소프트웨어 프로그램 모두를 제거하면 ScanSnap Online Update도 동시에 제거됩니다.
	- ScanSnap Manager
	- ScanSnap Organizer
	- CardMinder
- l ScanSnap Home 제거 방법에 대한 자세한 내용은 [ScanSnap Home 도움말](https://www.pfu.ricoh.com/imaging/downloads/manual/ss_webhelpmgr/hn/top/index.html)을 참조해 주십시오.

순서는 다음과 같습니다.

**1.** 컴퓨터를 켜고 관리자 권한을 가지는 사용자로 로그온합니다**.**

#### **2.** 실행 중인 모든 소프트웨어 프로그램을 종료합니다**.**

#### **3. [**프로그램 및 기능**]** 창 표시하기**.**

- $\bullet$  Windows 11 [Windows 도구]에서 [시작] 메뉴 → [모든 앱] → [제어판]을 선택하고 → [프로그램]의 [프로그램 및 기능]을 선택합니다.
- $\bullet$  Windows 10

[시작] 메뉴 → [Windows 시스템] 아래의 [제어판] → [프로그램] 아래의 [프로그램 및 기능]을 선택합니다.

a [프로그램 및 기능] 창이 표시되며 현재 설치된 소프트웨어 프로그램 목록이 표시됩니다.

#### **4.** 제거할 소프트웨어 프로그램을 선택합니다**.**

### **5. [**제거**]** 버튼을 클릭합니다**.**

a 확인 메시지가 표시됩니다.

#### **6. [**예**]** 버튼을 클릭합니다**.**

a 소프트웨어 프로그램이 제거됩니다.

#### 중요

다음 소프트웨어 프로그램을 성공적으로 제거할 수 없으면 ["소프트웨어를 제거할 수 없을 경](#page-492-0) [우" \(493 페이지 \)](#page-492-0)를 참조해 주십시오.

- **•** ScanSnap Manager
- **•** ScanSnap Organizer
- **•** CardMinder

#### **•** ScanSnap Online Update

```
힌트
```
한 개 이상의 소프트웨어 프로그램을 제거하려면 각 소프트웨어에서 순서 4  $\tilde{ }$  6을 반복해 주십 시오.
# 배경 패드 부품 번호(SV600)

배경 패드의 제품명 및 부품 번호는 다음과 같습니다.

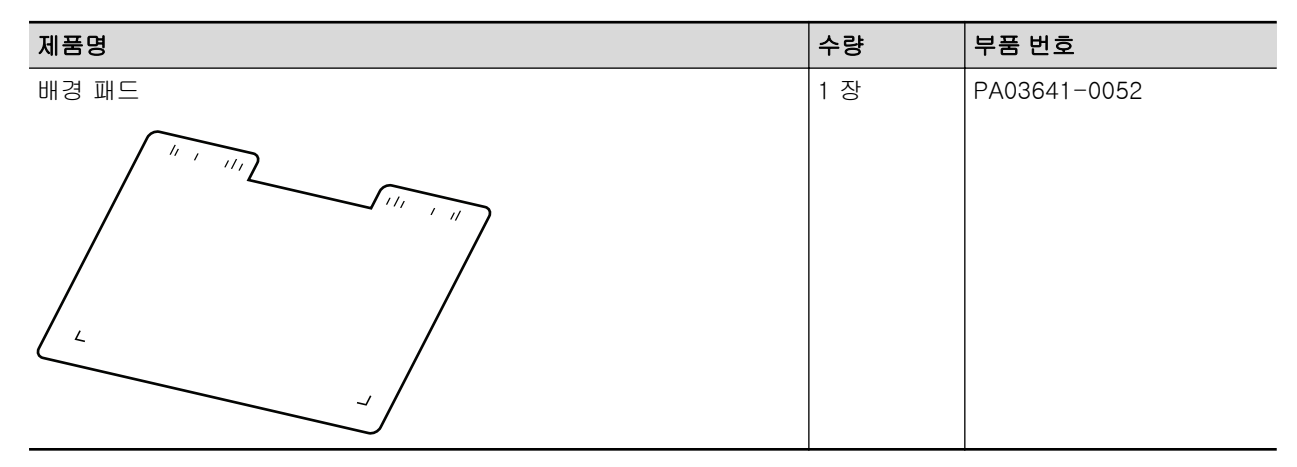

배경 패드 구매에 대한 자세한 내용은 ["고객 지원 및 유지 관리" \(593 페이지 \)의](#page-592-0) "소모 부품/옵션 부품 공급자"를 참조해 주십시오.

## 캐리어 시트 부품 번호(iX1600 / iX1500 / iX1400 / iX1300 / iX500 / iX100 / S1100i)

캐리어 시트의 제품명 및 부품 번호는 다음과 같습니다.

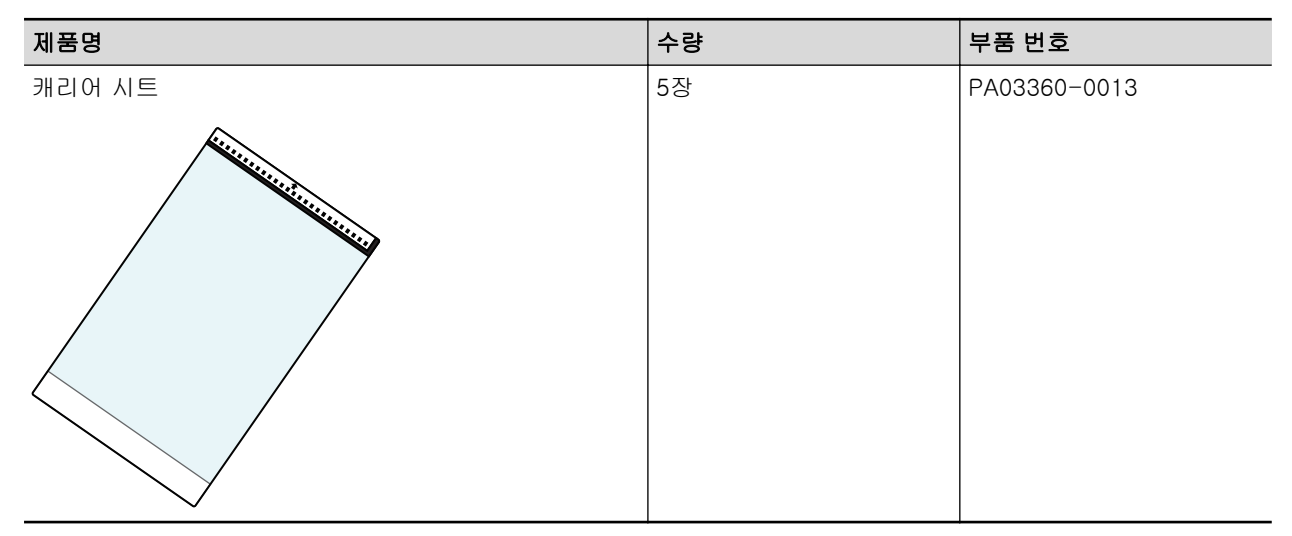

캐리어 시트는 스캔 약 500번마다 교체해야 합니다.

단, 손상 또는 오염이 뚜렷한 경우 교체하십시오.

캐리어 시트 구매에 대한 자세한 내용은 ["고객 지원 및 유지 관리" \(593 페이지 \)](#page-592-0)의 "소모품/옵션 부품 공급자"를 참조해 주십시오.

# ScanSnap 사양

- l ["iX1600 / iX1500 / iX1400 사양" \(580 페이지 \)](#page-579-0)
- ["iX1300 사양" \(582 페이지 \)](#page-581-0)
- ["iX500 사양" \(584 페이지 \)](#page-583-0)
- ["iX100의 사양" \(586 페이지 \)](#page-585-0)
- ["SV600 사양" \(588 페이지 \)](#page-587-0)
- ["S1300i 사양" \(589 페이지 \)](#page-588-0)
- ["S1100i 사양" \(591 페이지 \)](#page-590-0)

## <span id="page-579-0"></span>iX1600 / iX1500 / iX1400 사양

다음 표는 ScanSnap 사양에 대해서 요약하고 있습니다.

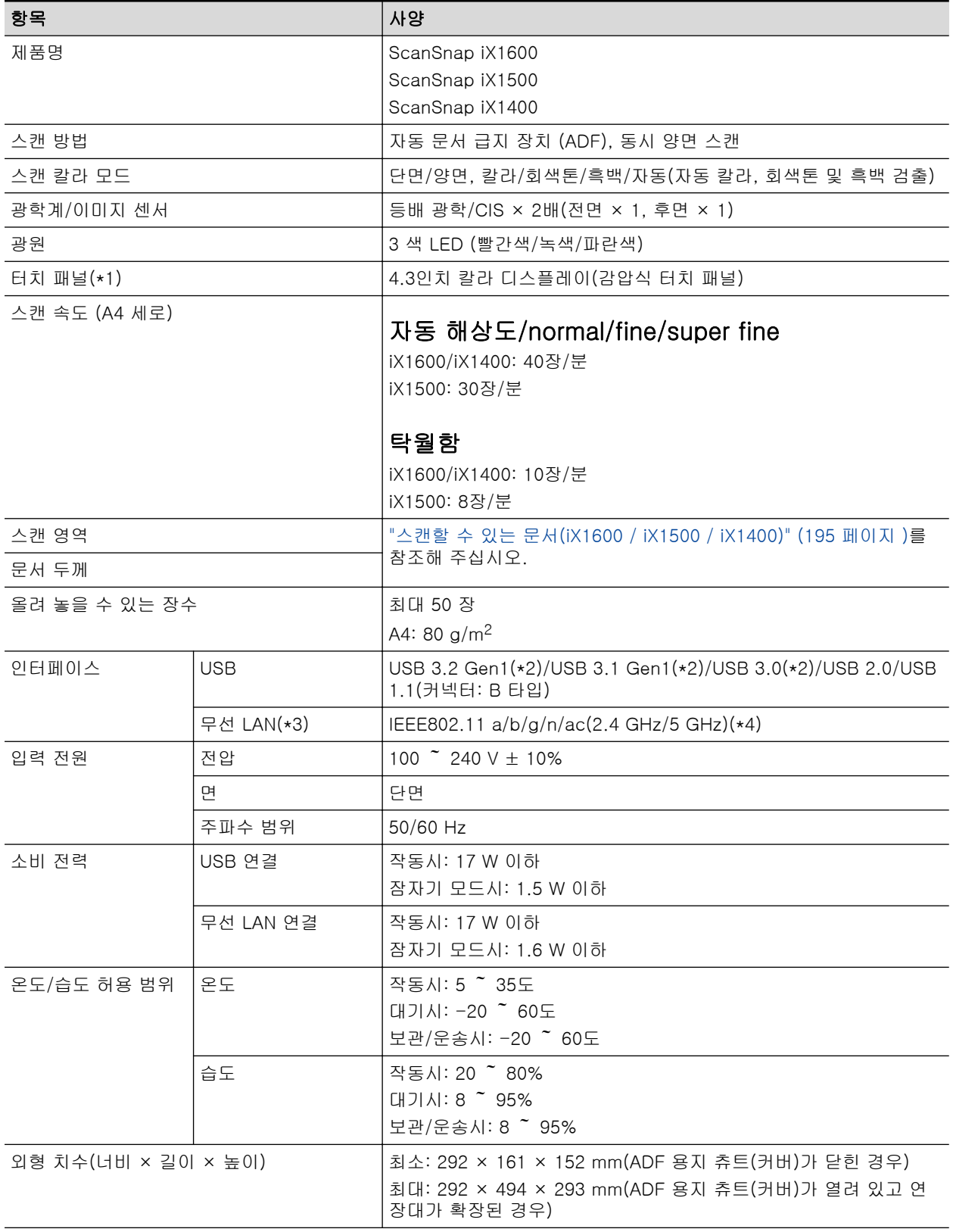

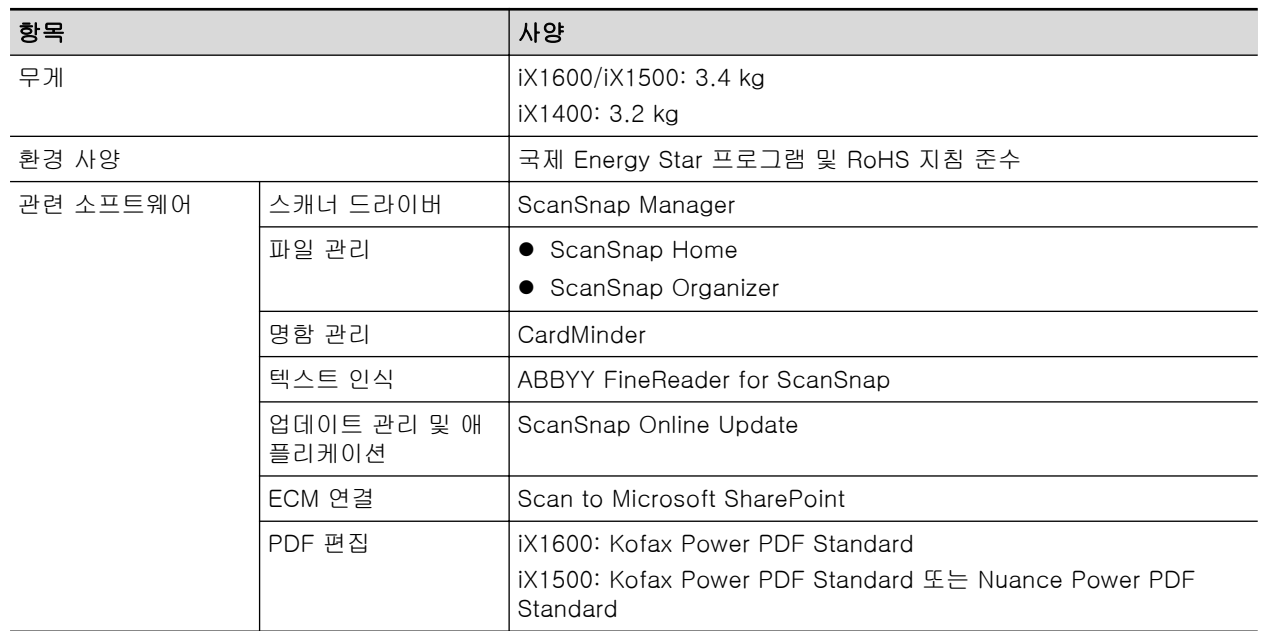

\*1: iX1400에는 제공되지 않습니다.

- \*2: ScanSnap이 USB 3.2 Gen1 포트, USB 3.1 Gen1 포트 또는 USB 3.0 포트에 연결되어 있으면 일부 컴퓨터에서 ScanSnap을 인식하지 못할 수 있습니다. 이러한 경우에는 ScanSnap을 USB 2.0 포트에 연결해 주십시오.
- \*3: iX1600/iX1500에서 사용 가능합니다. 하지만 IPv6은 지원되지 않습니다.
- \*4: ScanSnap을 구매한 국가에 따라 ScanSnap이 5 GHz SSID를 지원하지 않을 수 있습니다. 2.4 GHz SSID를 사용할 수 있도록 무선 액세스 포인트를 변경해 주십시오.

### <span id="page-581-0"></span>iX1300 사양

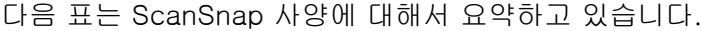

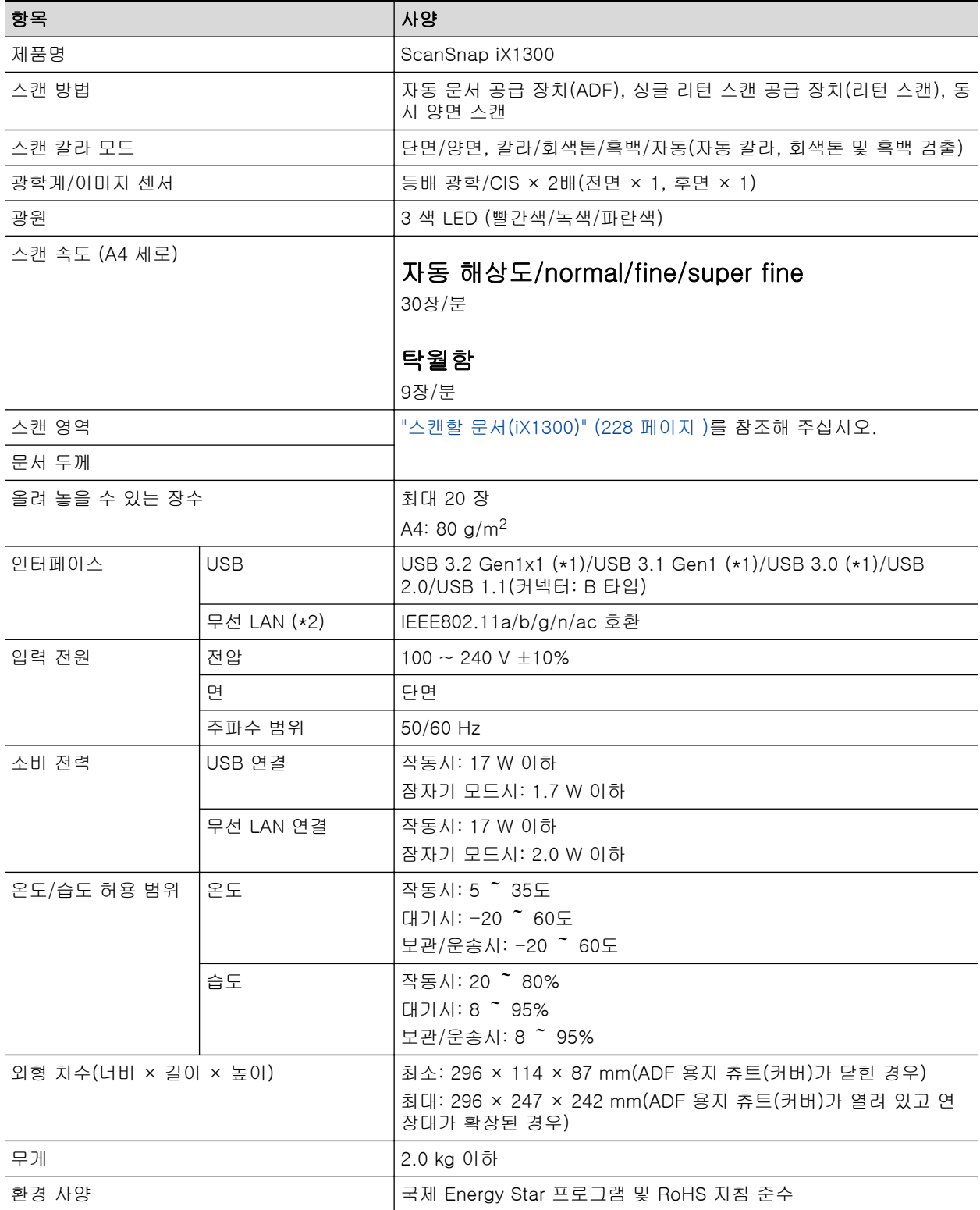

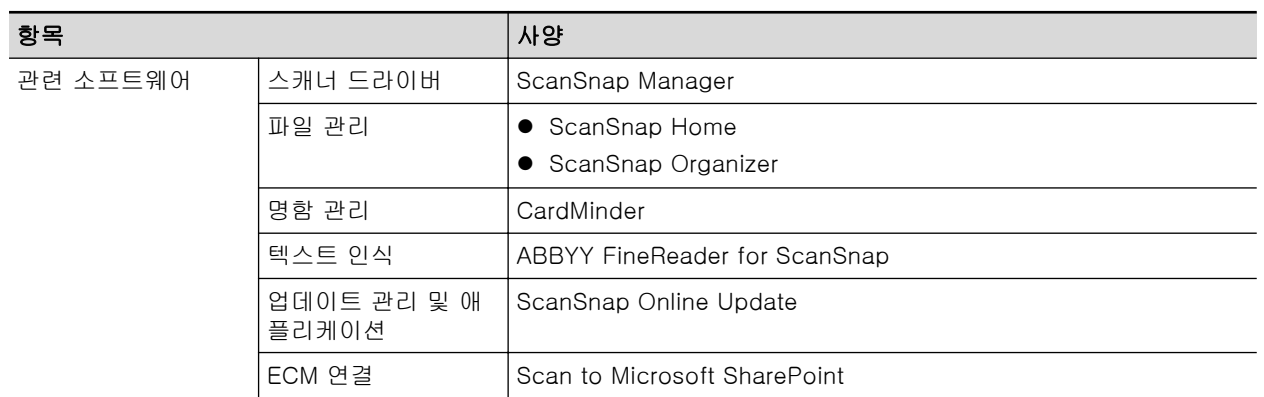

\*1: ScanSnap이 USB 3.2 Gen1x1 포트, USB 3.1 Gen1 포트 또는 USB 3.0 포트에 연결되어 있으 면 일부 컴퓨터에서 ScanSnap을 인식하지 못할 수 있습니다. 이러한 경우에는 ScanSnap을 USB 2.0 포트에 연결해 주십시오.

\*2: IPv6은 지원되지 않습니다.

### <span id="page-583-0"></span>iX500 사양

다음 표는 ScanSnap 사양에 대해서 요약하고 있습니다.

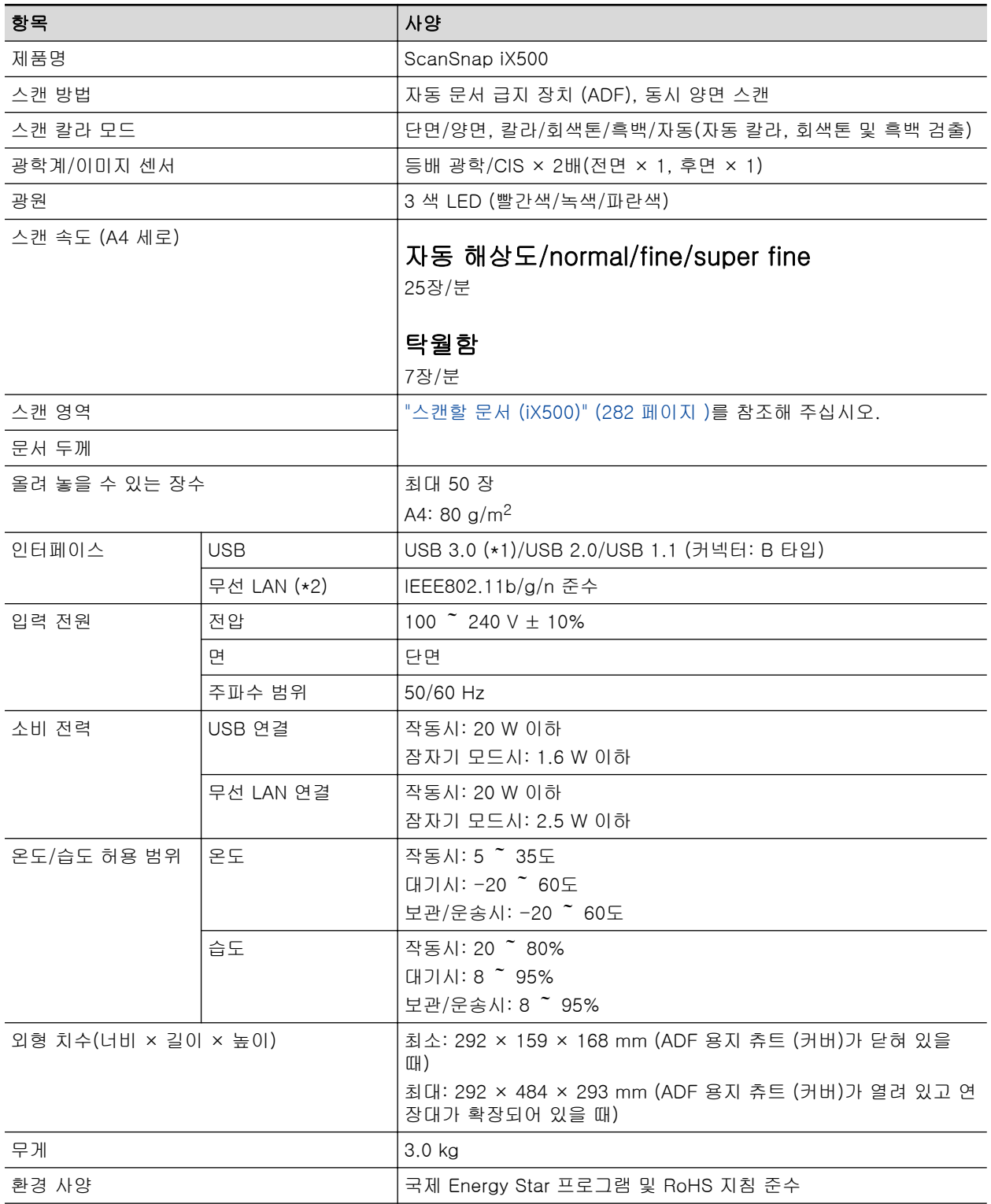

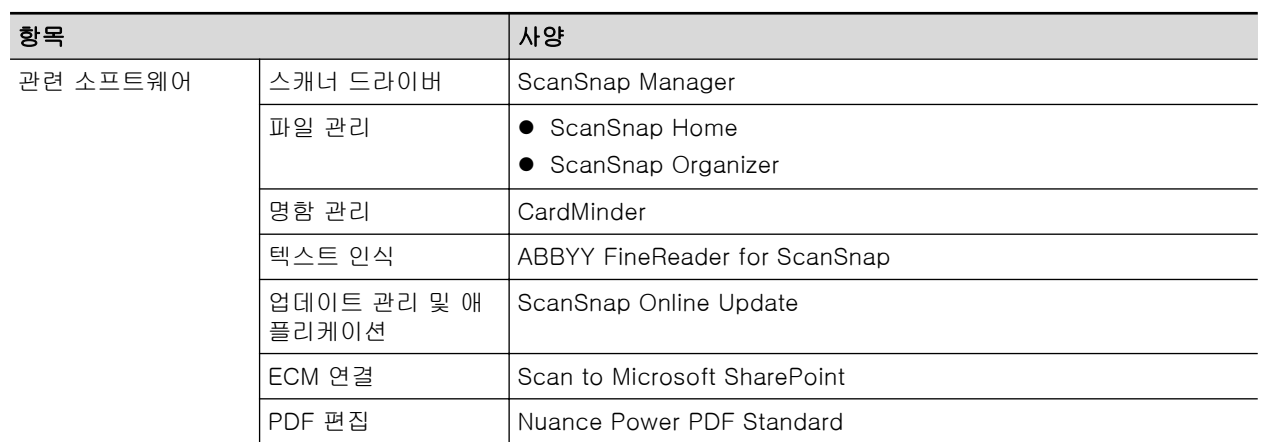

\*1: ScanSnap이 USB 3.0 포트에 연결되어 있을 때 일부 컴퓨터에서 ScanSnap이 인식되지 않을 수 있습니다. 이러한 경우에는 ScanSnap을 USB 2.0 포트에 연결해 주십시오.

\*2: IPv6은 지원되지 않습니다.

### <span id="page-585-0"></span>iX100의 사양

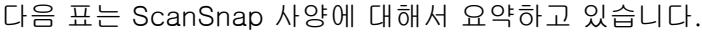

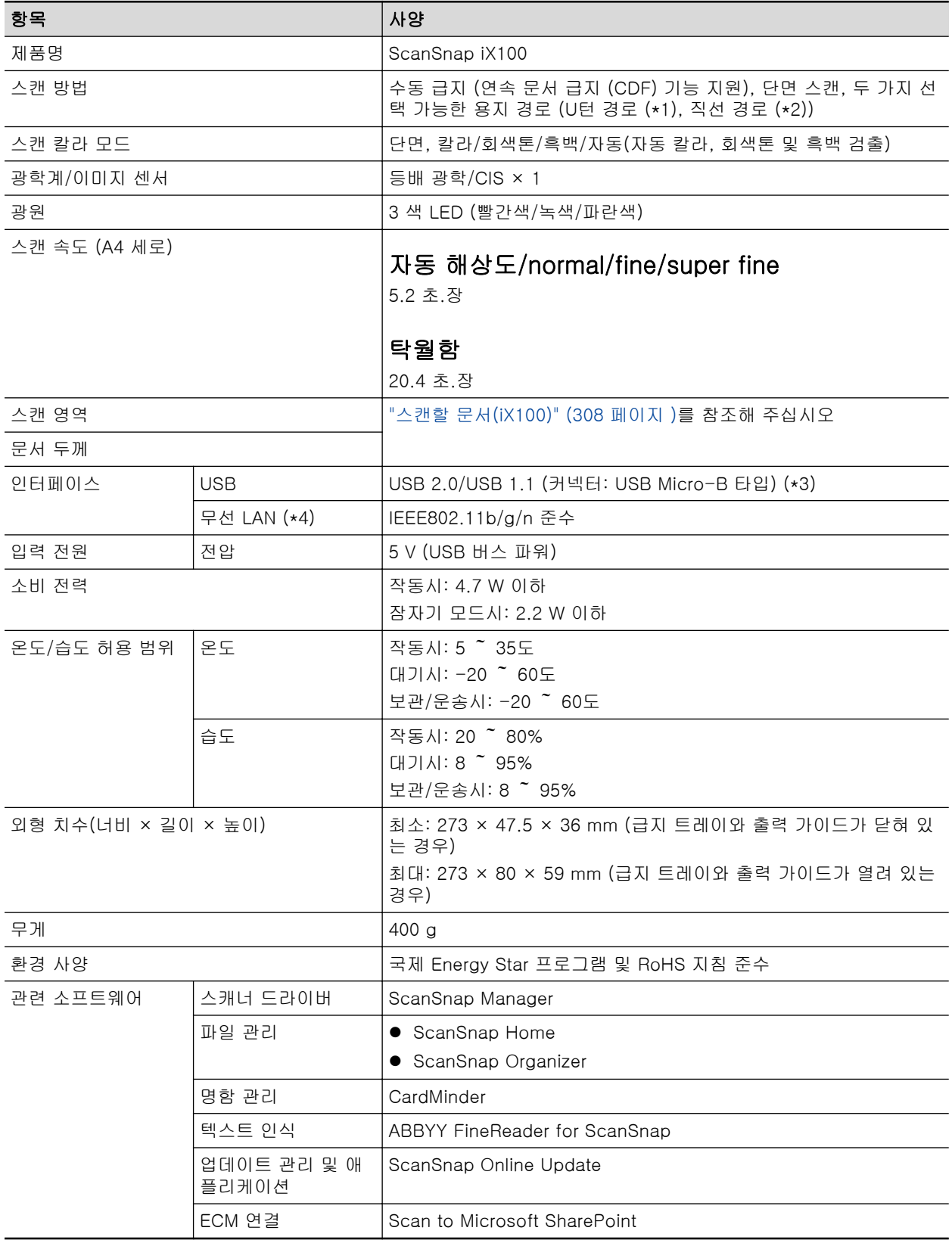

\*1: 출력 가이드가 열려 있을 때

\*2: 출력 가이드가 닫혀 있을 때

\*3: ScanSnap이 USB 3.0 포트에 연결되어 있을 경우 포트는 USB 2.0 포트로 작동합니다.

\*4: IPv6은 지원되지 않습니다.

#### <span id="page-587-0"></span>SV600 사양

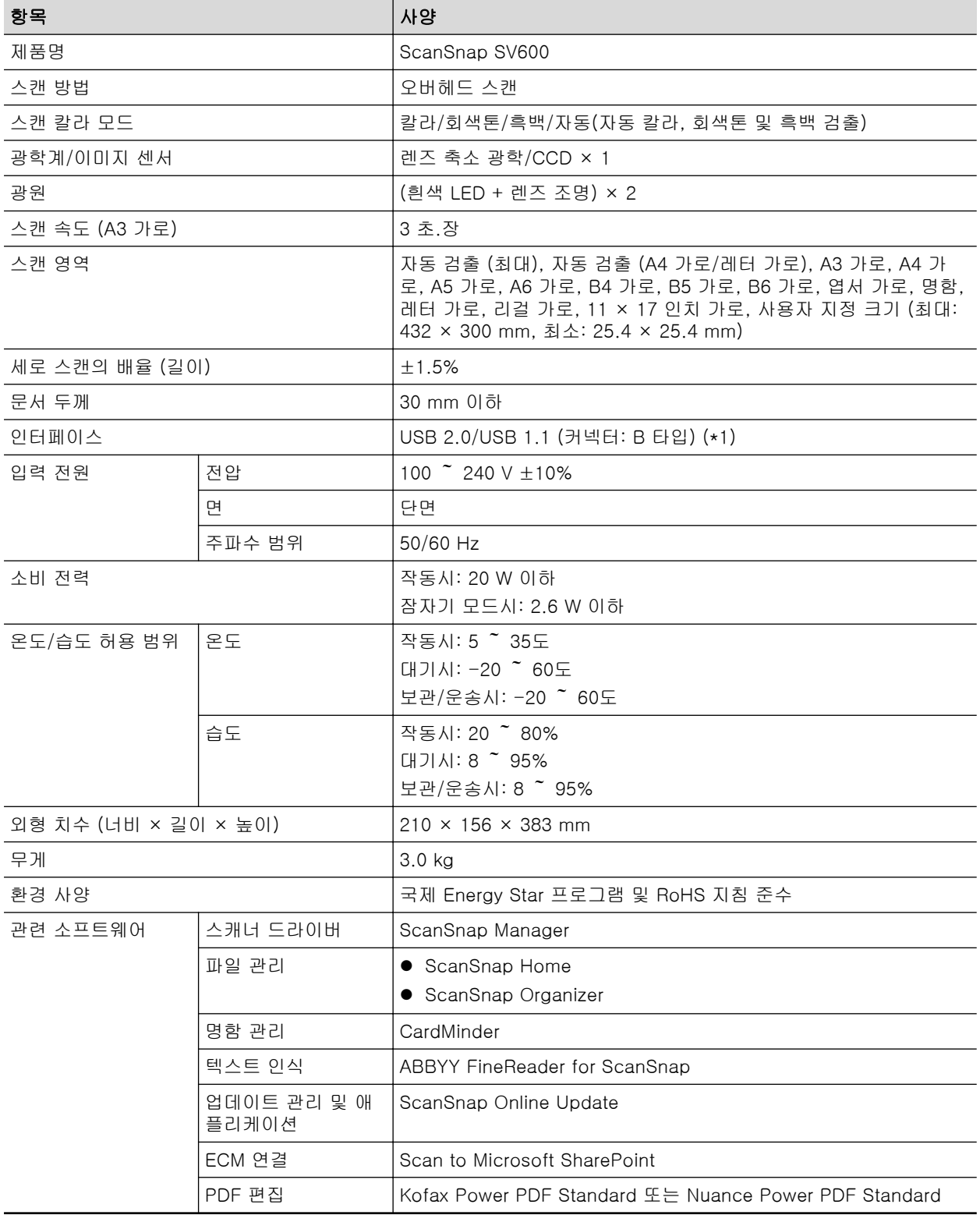

다음 표는 ScanSnap 사양에 대해서 요약하고 있습니다.

\*1: ScanSnap이 USB 3.0 포트에 연결되어 있을 경우 포트는 USB 2.0 포트로 작동합니다.

#### <span id="page-588-0"></span>S1300i 사양

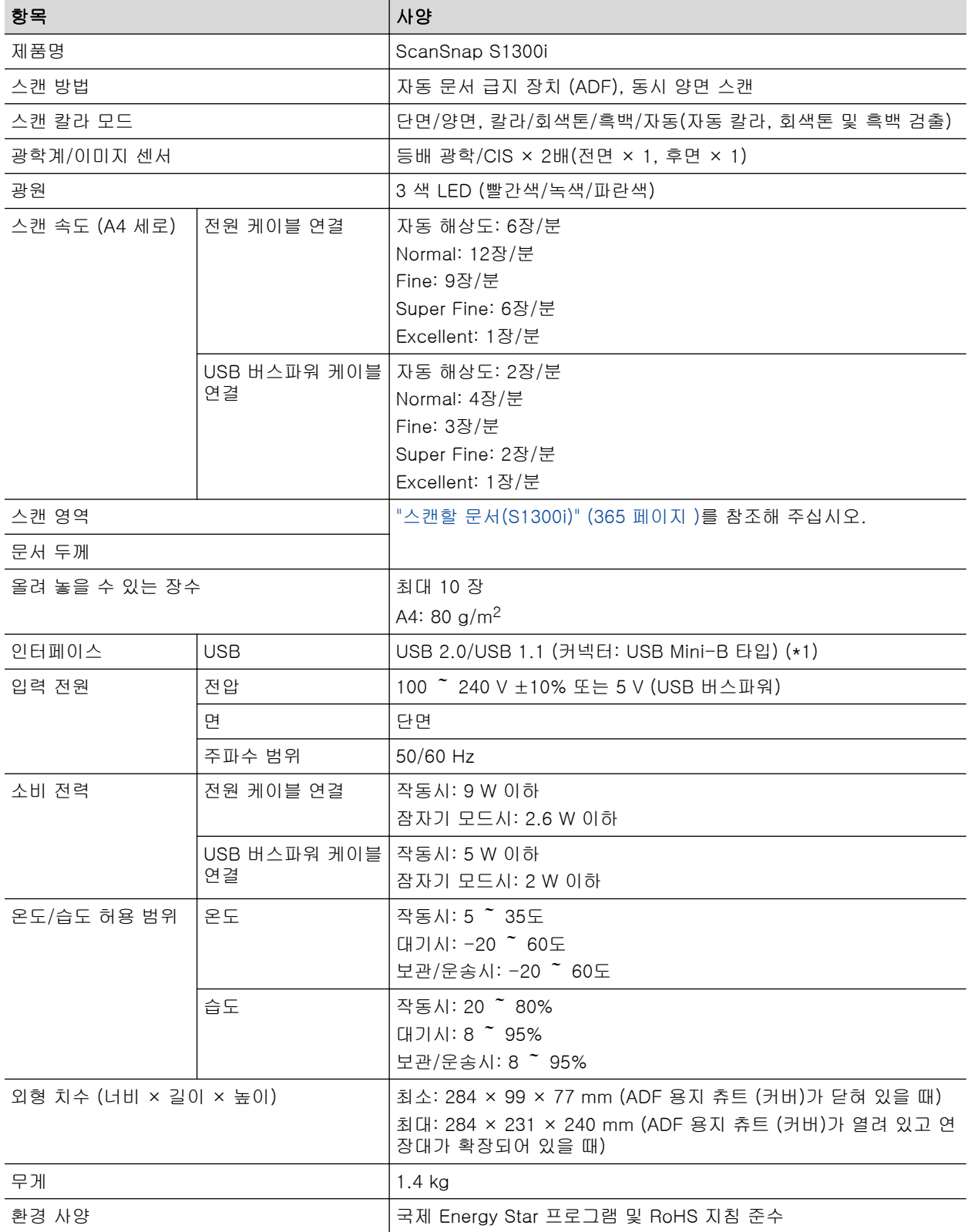

다음 표는 ScanSnap 사양에 대해서 요약하고 있습니다.

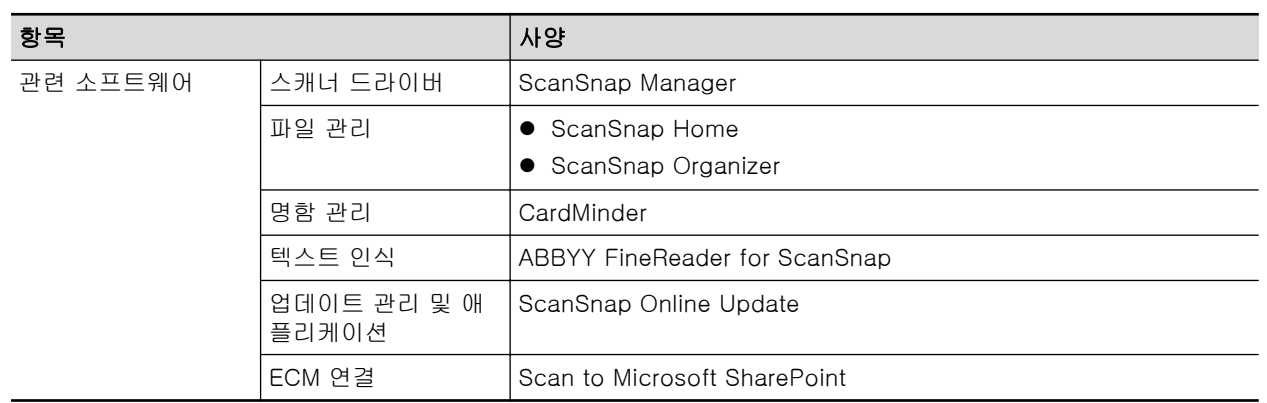

\*1: ScanSnap이 USB 3.0 포트에 연결되어 있을 경우 포트는 USB 2.0 포트로 작동합니다.

### <span id="page-590-0"></span>S1100i 사양

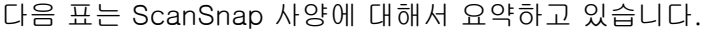

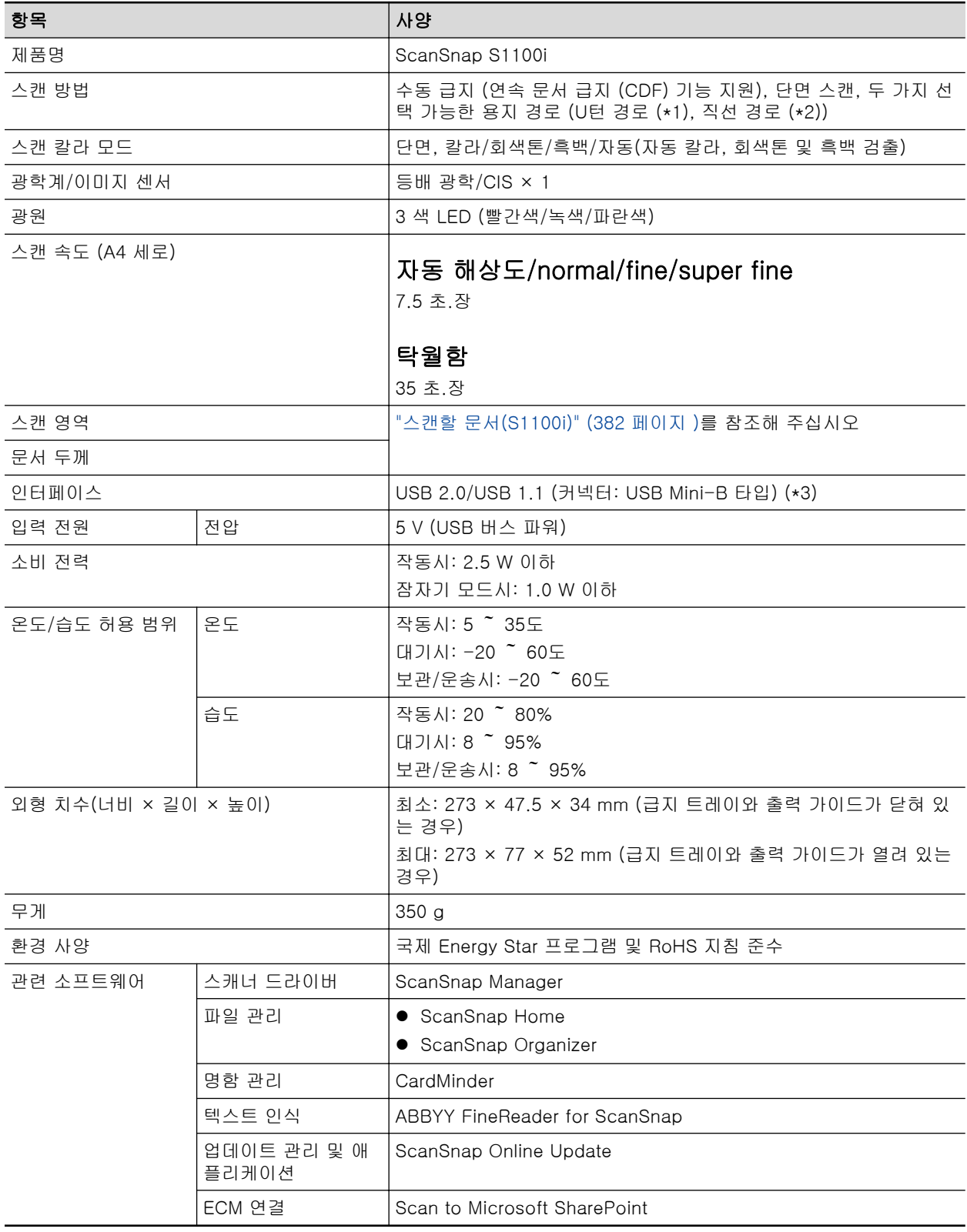

\*1: 출력 가이드가 열려 있을 때

\*2: 출력 가이드가 닫혀 있을 때

\*3: ScanSnap이 USB 3.0 포트에 연결되어 있을 경우 포트는 USB 2.0 포트로 작동합니다.

## <span id="page-592-0"></span>고객 지원 및 유지 관리

#### 고객 지원

**•** ScanSnap

ScanSnap에 대한 기타 문의 사항에 대해서는 ScanSnap 지원 사이트를 참조해 주십시오.

<https://www.pfu.ricoh.com/global/scanners/scansnap/g-support/hn/>

위의 웹 페이지를 참조한 후에도 문제를 해결할 수 없는 경우에는 다음 웹 페이지를 방문하여 대 리점/판매점의 연락처 정보를 확인하고 대리점/판매점에 문의해 주십시오.

<https://www.pfu.ricoh.com/global/scanners/inquiry.html>

- ABBYY FineReader for ScanSnap
	- Windows 11

[시작] 메뉴 → [모든 앱] → [ABBYY FineReader for ScanSnap(TM)] → [사용자 취급설 명서] → [기술 지원]을 선택합니다.

- Windows 10

[시작] 메뉴에서 [ABBYY FineReader for ScanSnap(TM)] → [사용자 취급설명서] → [기 술 지원]을 선택합니다.

#### 소모 부품의 공급자/선택 부품

<https://www.pfu.ricoh.com/global/scanners/scansnap/>

#### 유지 관리

이 제품을 구매한 대리점에 문의해 주십시오. 본 제품과 함께 제공된 경우 연락처 목록에 있는 연락 처 정보를 참조하거나 본 제품과 함께 제공된 안전상 주의사항에 제공된 경우 문의 연락처 섹션에 있는 연락처 정보를 참조하여 문의해 주십시오.

자세한 내용은 다음 포털 사이트를 참조해 주십시오.

<https://www.pfu.ricoh.com/global/scanners/inquiry.html>

중요

안전 상의 이유로 고객 스스로 수리를 시도하지 말아 주십시오.